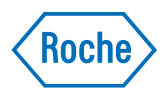

# cobas® pure integrated solutions

<e 402 | SSU | c 303> Ghidul utilizatorului Versiune publicație 1.1 Versiune software 01-02

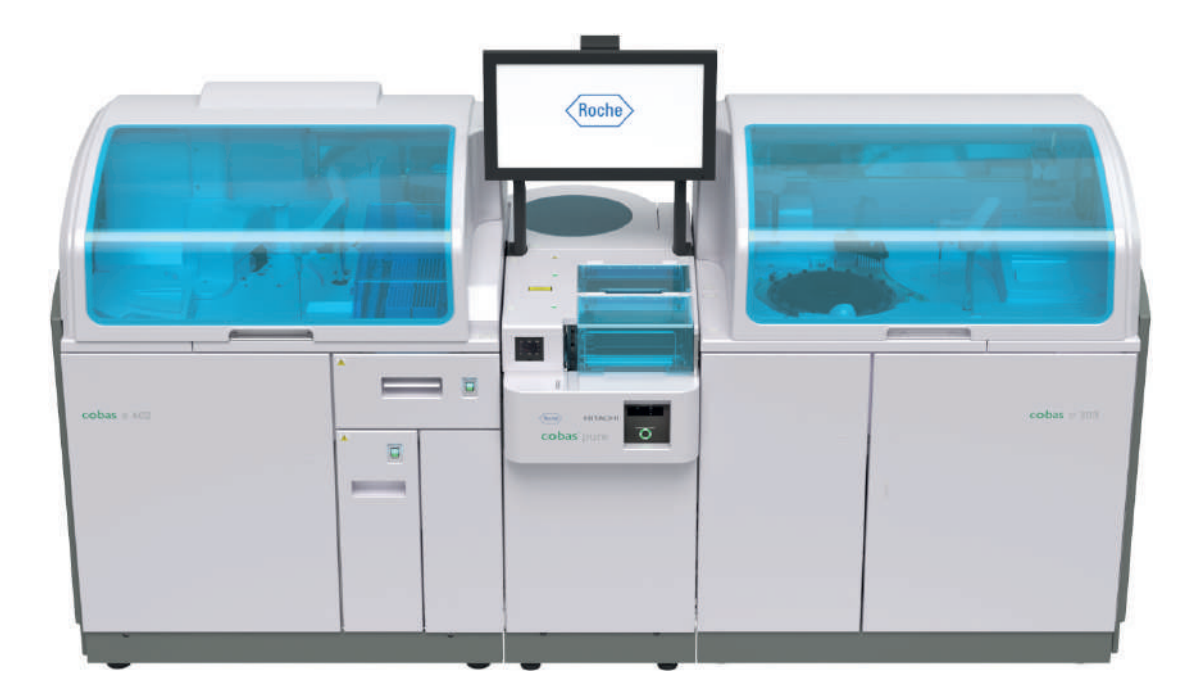

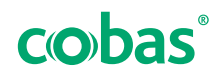

## Informații despre publicație

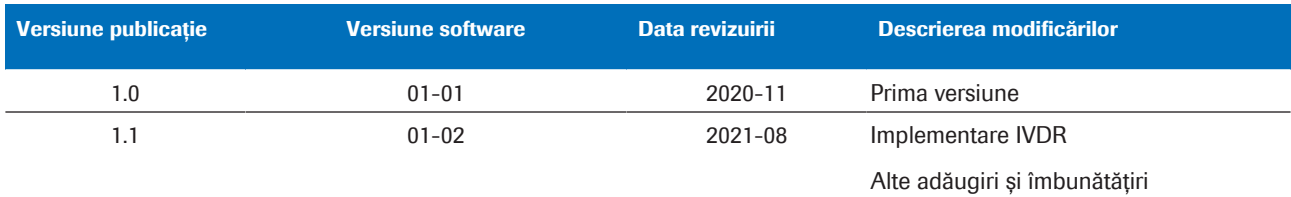

**HE Istoricul revizuirilor** 

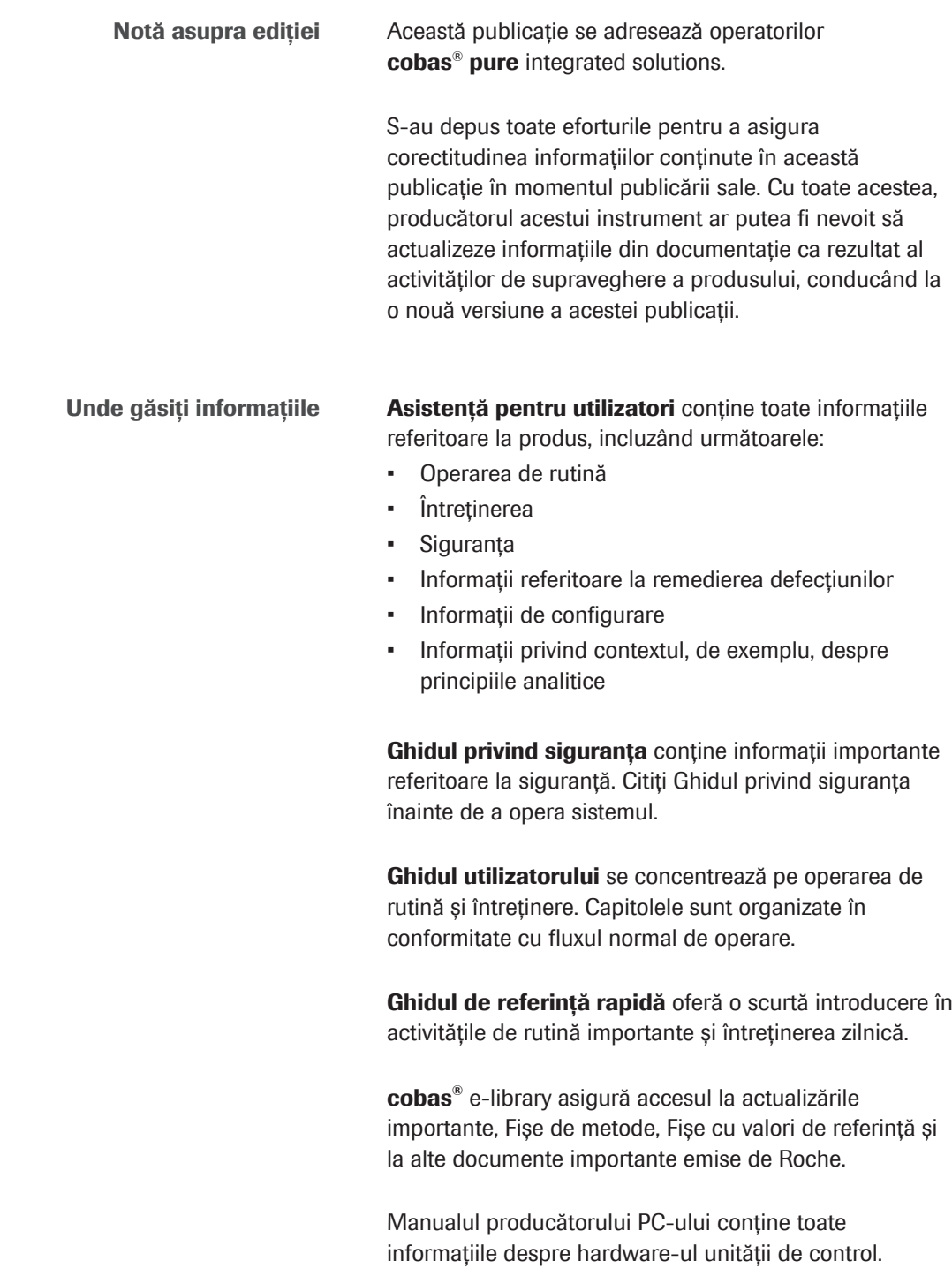

Versiunea originală a acestui document este în limba engleză. Toate traducerile din acest document au fost preluate din versiunea originală în limba engleză. Puteți găsi versiunile originale și traduse ale acestui document la: *[www.dialog.roche.com](https://dialog1.roche.com/)*.

Pentru mai multe informații, contactați filiala locală sau reprezantantul departamentul de Service & Customer Support Roche.

cobas<sup>®</sup> pure integrated solutions se poate utiliza cu toate testele lansate. Testele aprobate pentru utilizare pe instrument sunt disponibile în secțiunea eLabDoc de pe site-ul web global Roche DiaLog (*[www.dialog.roche.com](https://dialog1.roche.com/)*).

Informații privind accesoriile disponibile la nivel mondial, consumabilele, versiunea curentă a software-ului de sistem și versiunile pachetelor lingvistice pot fi găsite online. Pentru informații despre comenzi, contactați reprezentantul local de vânzări Roche sau accesați secțiunea eLabDoc de pe site-ul global Roche DiaLog. (*[www.dialog.roche.com](https://dialog1.roche.com/)*).

#### Notă privind confidențialitatea

Asistența pentru utilizatori este, de asemenea, disponibilă online pe internet. O puteți utiliza independent de instrument pe computere sau dispozitive mobile cu un browser HTML5 actual. Pentru a obține linkurile corespunzătoare și informațiile de utilizare, contactați reprezentantul Roche.

Atunci când utilizați Asistența pentru utilizatori online, evenimentele de vizualizare (subiectele vizualizate și căutările efectuate) și adresele IP sunt înregistrate. Datele colectate sunt destinate exclusiv uzului intern al Roche și nu sunt niciodată transmise unor terți. Acestea sunt anonimizate și după un an sunt șterse automat.

Evenimentele de vizualizare sunt analizate pentru a îmbunătăți conținutul Asistenței pentru utilizatori și funcționalitatea de căutare. Adresele IP sunt utilizate pentru a clasifica comportamentul regional.

#### $\langle \rangle$  Atentionare generală

Pentru a evita riscul de accidentare gravă sau fatală, asigurați-vă că sunteți familiarizați cu sistemul și informațiile privind siguranța înainte de utilizarea sistemului.

- r Acordați o atenție sporită tuturor precauțiilor de siguranță.
- r Respectați întotdeauna instrucțiunile din această publicație.
- r Nu folosiți sistemul în scopuri care nu sunt incluse în acest document.
- r Păstrați toate documentele într-un loc sigur și ușor de găsit.

#### $\triangle$  Raportarea incidentelor

r Informați reprezentantul Roche și autoritatea locală competentă cu privire la orice incident grav care poate apărea atunci când se utilizează acest produs.

Instruire Nu efectuați sarcini de operare sau acțiuni de întreținere decât dacă ați primit instruire din partea Roche Diagnostics. Acțiunile care nu sunt descrise în documentația pentru utilizator trebuie efectuate de către reprezentanți instruiți ai departamentului de Service & Customer Support Roche.

Capturi de ecran Capturile de ecran din această publicație au fost adăugate exclusiv cu rol de exemplificare. Datele configurabile și variabile care apar în acestea, cum ar fi testele, rezultatele sau numele căilor nu trebuie folosite

în laborator.

Garantie Orice modificare efectuată de către client asupra sistemului va duce la pierderea garanției și la anularea contractului de service.

> Pentru condițiile de garanție, contactați reprezentantul de vânzări local sau partenerul din contractul de garanție.

Drepturi de autor © 2021, Roche Diagnostics GmbH. Toate drepturile rezervate.

> cobas<sup>®</sup> pure integrated solutions este protejat în baza legii contractuale, legii privind drepturile de autor și tratatelor internaționale. cobas<sup>®</sup> pure integrated solutions este licențiat pentru

Informații referitoare la licență

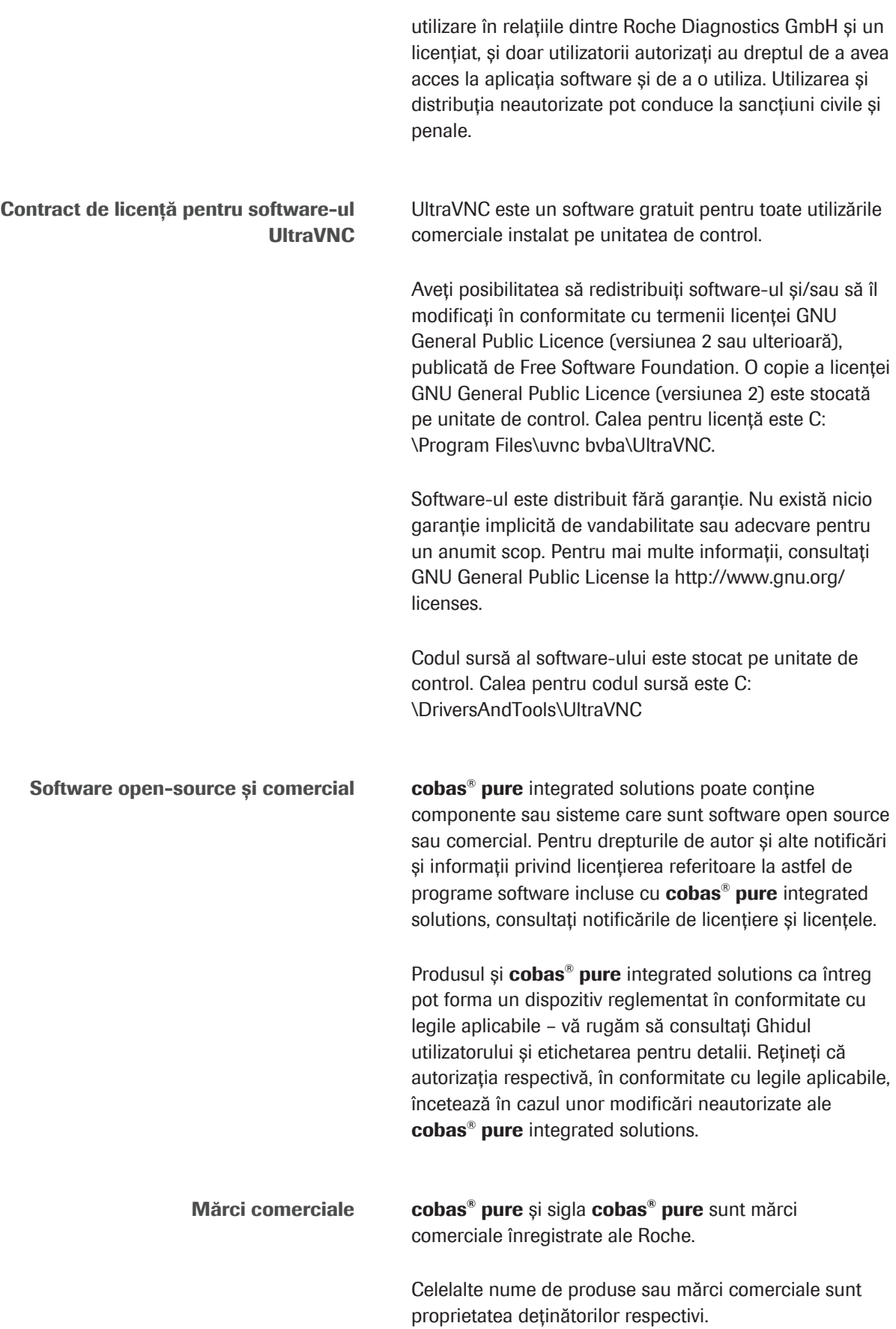

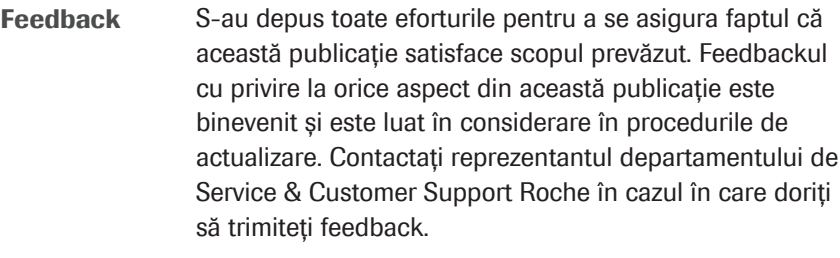

#### Aprobări

 $\epsilon$ 

cobas<sup>®</sup> pure integrated solutions se cnformează următoarelor directive și regulamente:

Directiva 98/79/CE a Parlamentului European și Consiliului Uniunii Europene din 27 octombrie 1998 privind dispozitivele medicale pentru diagnosticare in vitro.

Regulamentul (UE) 2017/746 al Parlamentului European și al Consiliului din 5 aprilie 2017 privind dispozitivele medicale pentru diagnosticare in vitro și de abrogare a Directivei 98/79/CE și a Deciziei 2010/227/UE a Comisiei.

Directiva 2011/65/UE a Parlamentului European și a Consiliului Uniunii Europene din 8 iunie 2011 privind restricționarea utilizării anumitor substanțe periculoase în echipamentele electrice și electronice.

Directiva (UE) 2015/863 din 31 martie 2015 de modificare a Anexei II la Directiva 2011/65/UE a Parlamentului European și a Consiliului în ceea ce privește lista de substanțe restricționate.

Directiva 2014/53/UE a Parlamentului European și a Consiliului din 16 aprilie 2014 privind armonizarea legislației statelor membre referitoare la punerea la dispoziție pe piață a echipamentelor radio și de abrogare a Directivei 1999/5/CE.

Regulamentul (UE) nr. 517/2014 al Parlamentului European și al Consiliului din 16 aprilie 2014 privind gazele cu efect de seră fluorurate și de abrogare a Regulamentului (CE) nr. 842/2006

Conformitatea instrumentelor specifice cu directivele sau regulamentele respective este furnizată prin intermediul declarațiilor de conformitate, dacă este cazul.

Verificați numerele de serie ale instrumentelor pentru a identifica directivele și/sau regulamentele aplicabile.

Specificațiile privind gazele cu efect de seră fluorurate pot fi găsite în informațiile justificative identificate în funcție de numerele de serie ale instrumentelor.

Toate documentele sunt disponibile în secțiunea eLabDoc de pe site-ul global Roche DiaLog. (*[www.dialog.roche.com/](https://dialog1.roche.com/)*).

În cazul în care nu reușiți să accesați Roche DiaLog, contactați reprezentantul departamentului de Service & Customer Support Roche.

Conformitatea este asigurată prin intermediul Declarației de conformitate.

Marcajele următoare confirmă conformitatea:

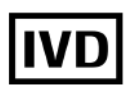

A se utiliza pentru diagnosticul *in vitro*.

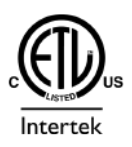

Emis de Intertek pentru Canada și SUA.

Aprobările instrumentului În plus, instrumentul este fabricat și testat în conformitate cu următoarele standarde internaționale de siguranță:

- IEC 61010-1:2010
- IEC 61010-2-101:2015

Instrumentul se conformează cerințelor referitoare la emisii și imunitate descrise în standardul IEC 61326-2-6:2012/EN 61326-2-6:2013.

### Adrese de contact

În Uniunea Europeană și a statelor membre ale Asociației Europeană a Liberului Schimb (AELS)

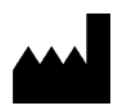

Producătorul instrumentului

Hitachi High-Tech Corporation 1-17-1 Toranomon Minato-ku Tokyo 105-6409 Japonia

Reprezentant autorizat Roche Diagnostics GmbH Sandhofer Strasse 116 68305 Mannheim Germania

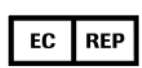

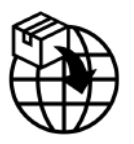

În afara Uniunii Europene și a statelor membre ale Asociației Europeană a Liberului Schimb (AELS)

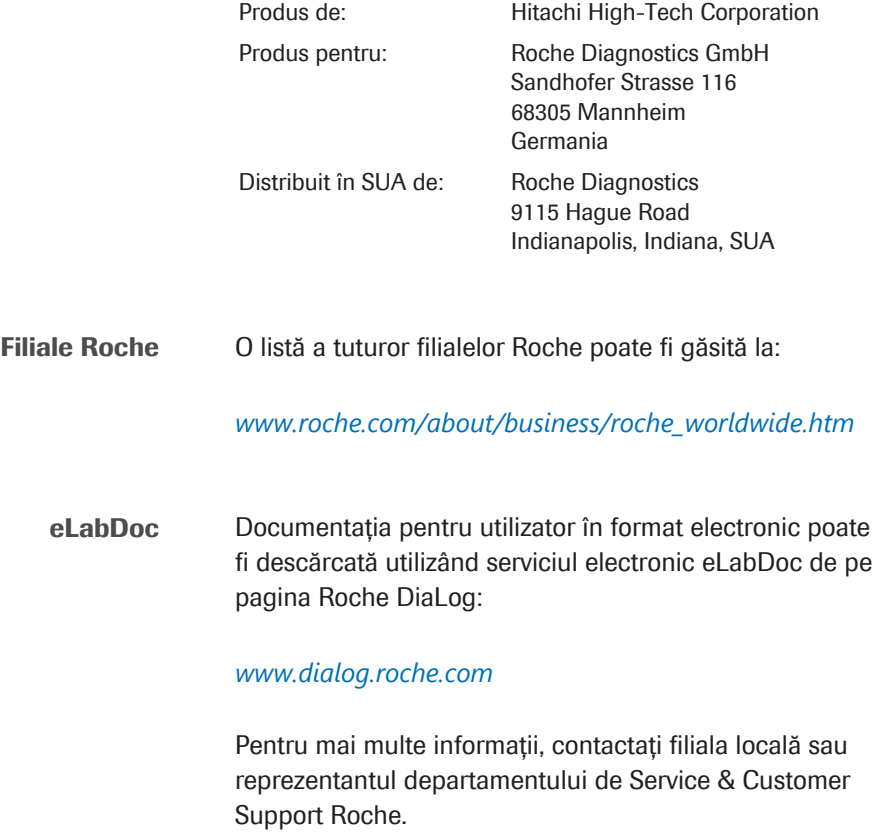

### **Cuprins**

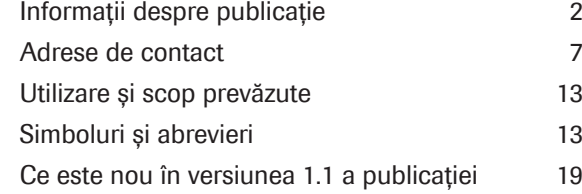

#### Siguranță

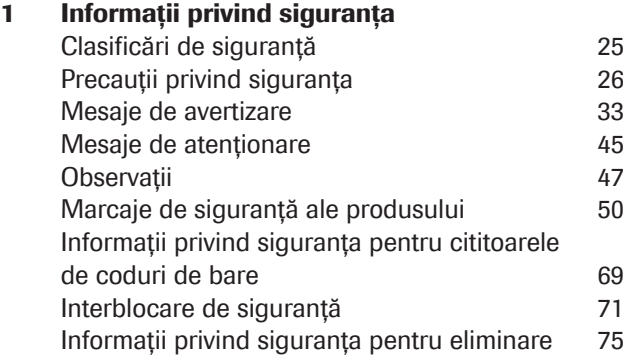

#### Prezentare generală a sistemului

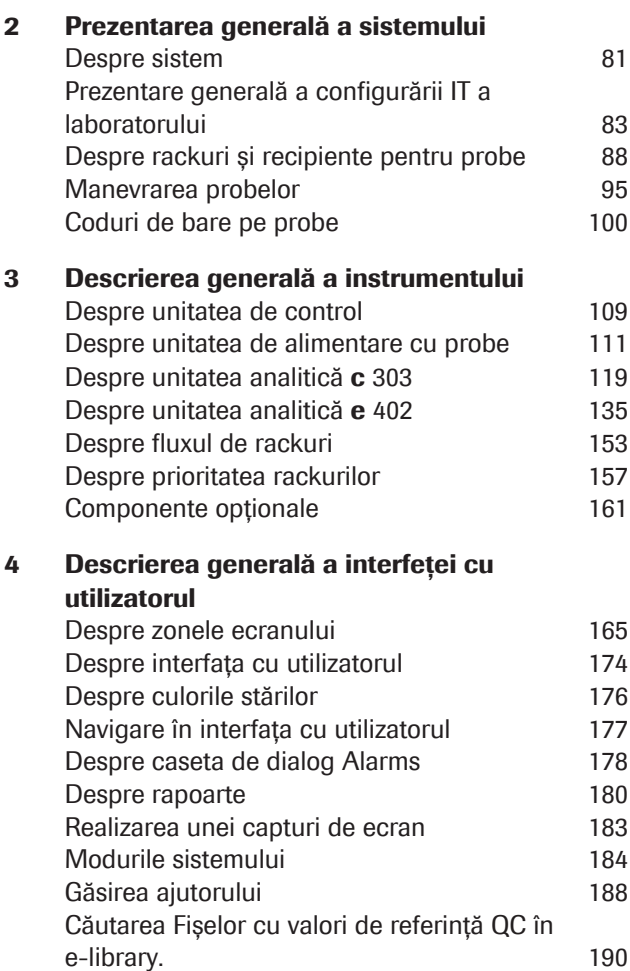

#### 5 Descriere generală a reactivilor și consumabilelor Despre reactivi și consumabile - ISE și c 303 195 Despre reactivi și consumabile – e 402 201 Despre expirarea reactivilor și electrozilor 214 Referință rapidă: Reactivi și consumabile – ISE 218 Referință rapidă: Reactivi și consumabile – **c** 303 220 Referință rapidă: Reactivi și consumabile – **e** 402 **224** Referință rapidă: cobas e flow HIV Duo 227 6 Specificații

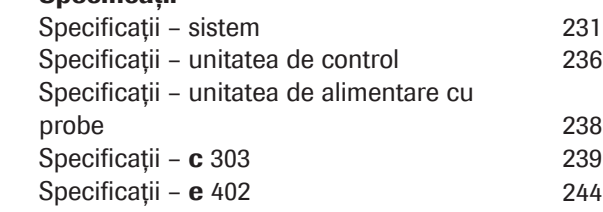

#### **Operare**

#### 7 Înainte de operare

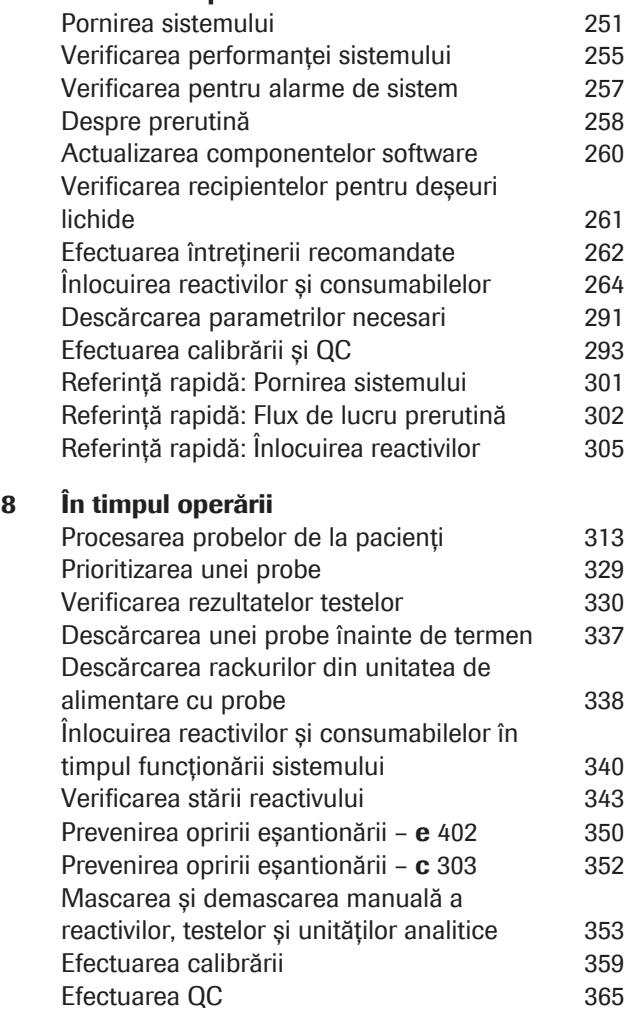

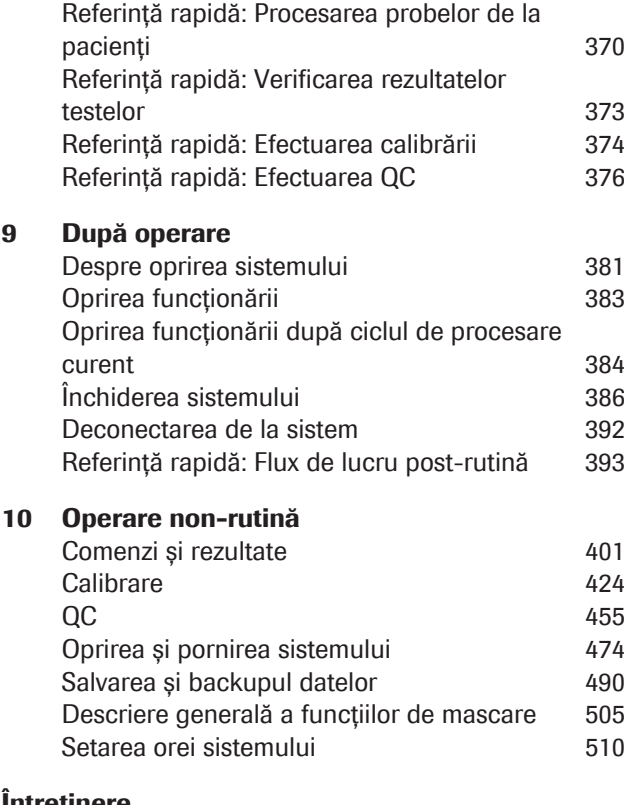

#### <u>Intreținere</u>

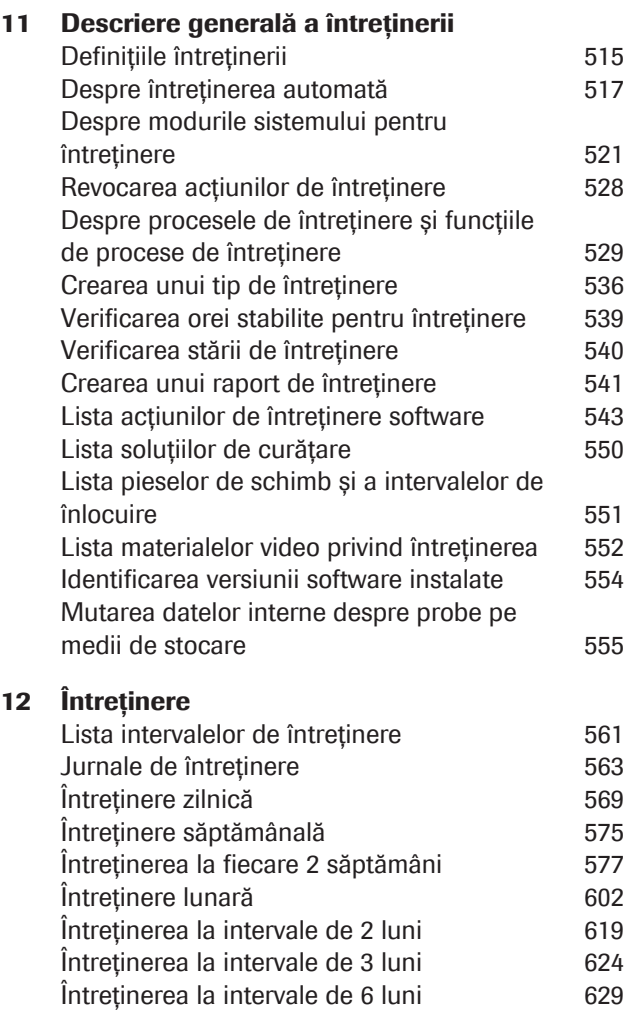

Întreținere în funcție de necesitate 634

#### Remedierea defecțiunilor

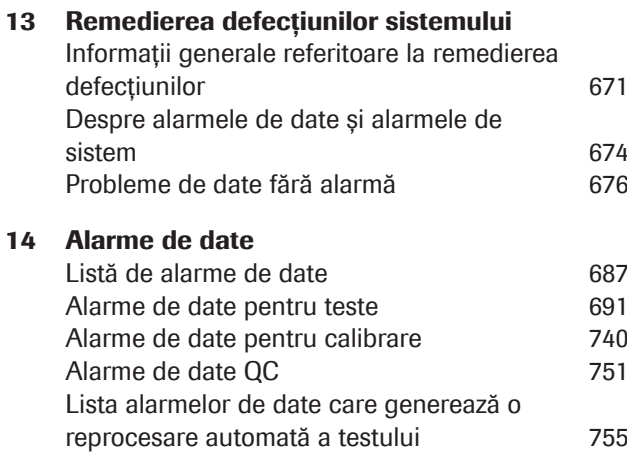

#### **Configurare**

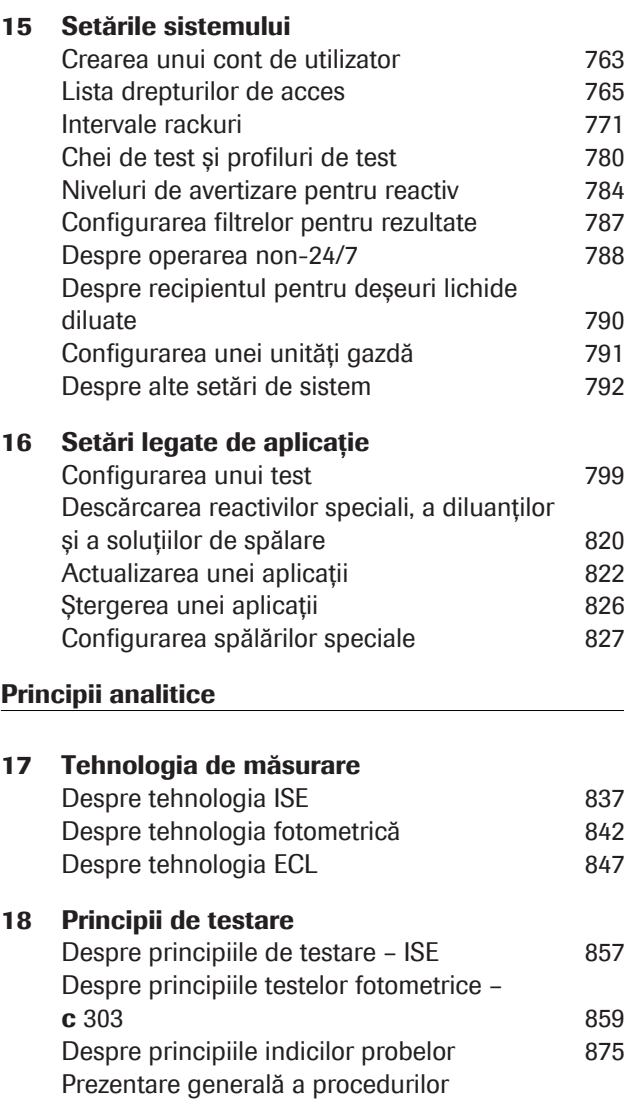

imunologice - **e** 402 879

cuantificare 886

Despre limita de detecție și limita de

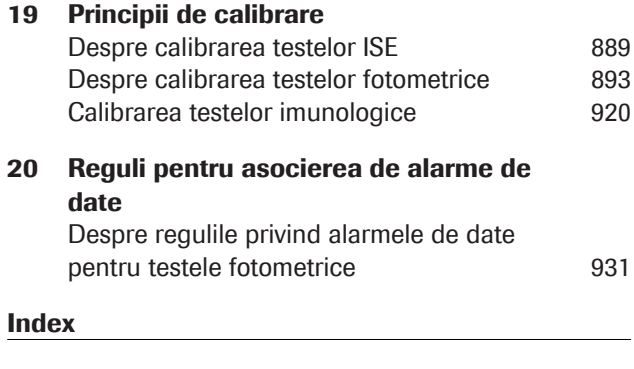

Glosar

Această pagină este lăsată goală intenționat.

#### Utilizare și scop prevăzute

cobas<sup>®</sup> pure integrated solutions este un analizor automatizat, destinat efectuării de analize calitative și cantitative de chimie clinică și imunochimie, precum și de măsurători selective de ioni.

Este un dispozitiv IVD destinat a fi utilizat în combinație cu analize pentru screening, monitorizare (ajutor în monitorizare), diagnosticare (ajutor în diagnosticare) și prognosticare; în plus, dispozitivul poate fi utilizat pentru a rula dispozitive de diagnosticare complementare.

Tulburarea specifică și populațiile testate sunt acoperite de analizele aplicabile care rulează pe instrument. Tipul de probă care urmează să fie utilizat include ser, urină, lichid cefalorahidian, supernatant, fluid oral, hemolizat, lichid amniotic, materii fecale procesate și plasmă, care sunt utilizate pentru detectarea și/sau măsurarea analiților acoperiți de analizele specifice.

Utilizatori prevăzuți Utilizatorii prevăzuți ai acestui dispozitiv sunt tehnicienii de laborator instruiți și reprezentanții departamentului se Service & Customer Support Roche instruiți (numai pentru uz profesional).

### Simboluri și abrevieri

Denumirile produselor Cu excepția situațiilor în care contextul indică fără echivoc contrariul, sunt folosite următoarele denumiri de produse și descriptori.

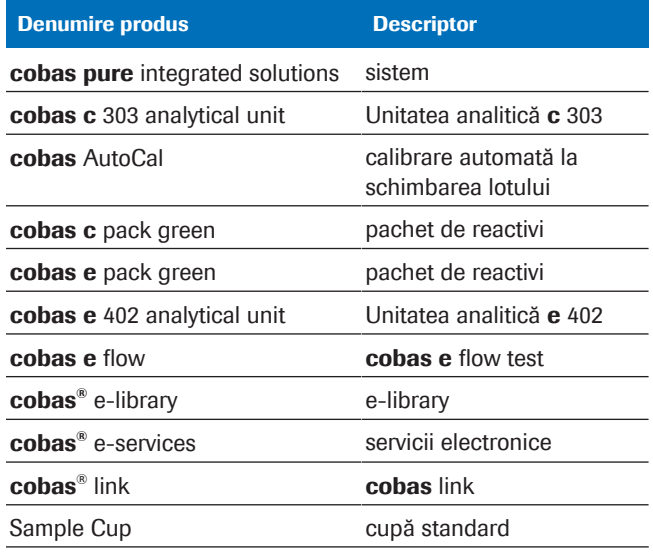

**EE** Denumirile produselor

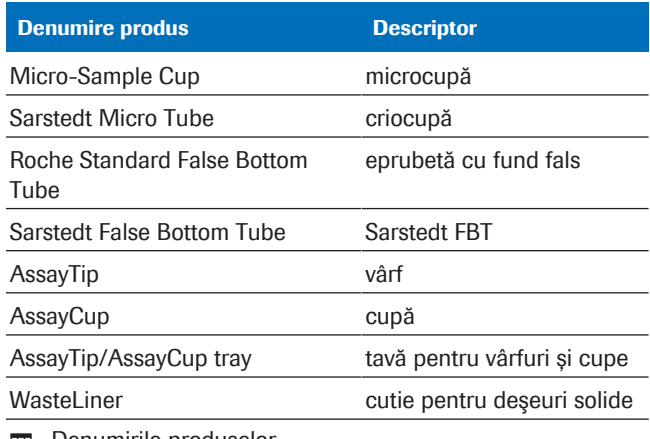

**EE** Denumirile produselor

#### Simboluri utilizate în publicație

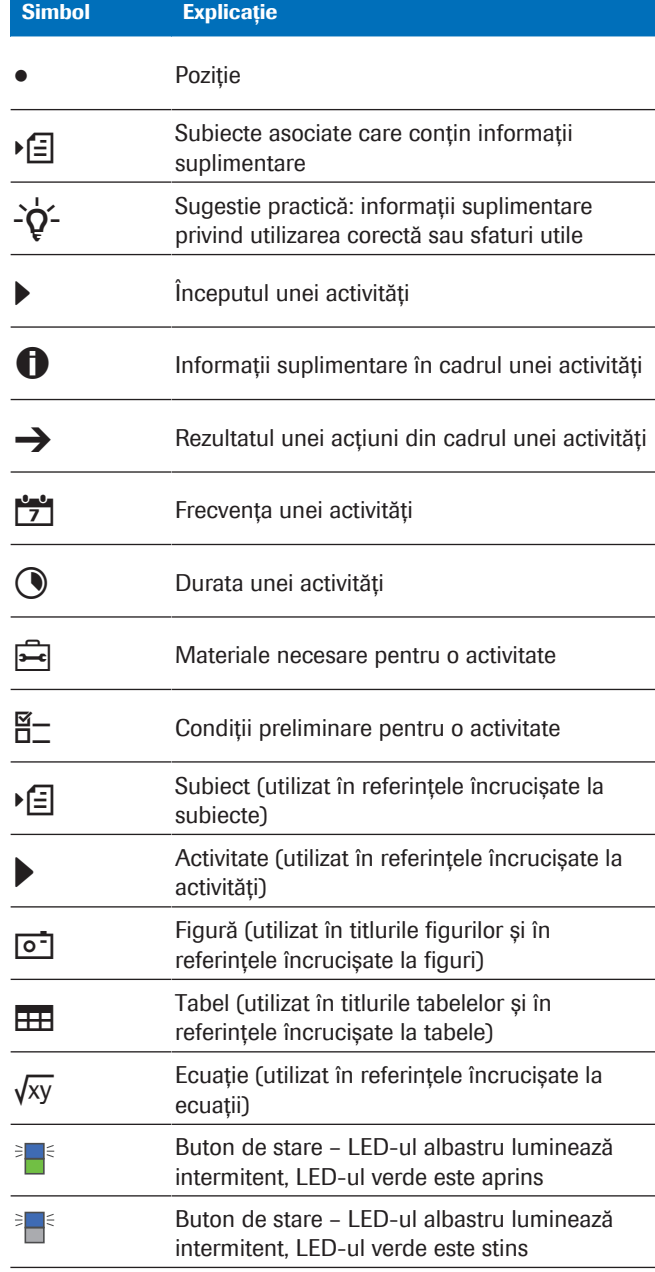

**EE Simboluri utilizate în publicație** 

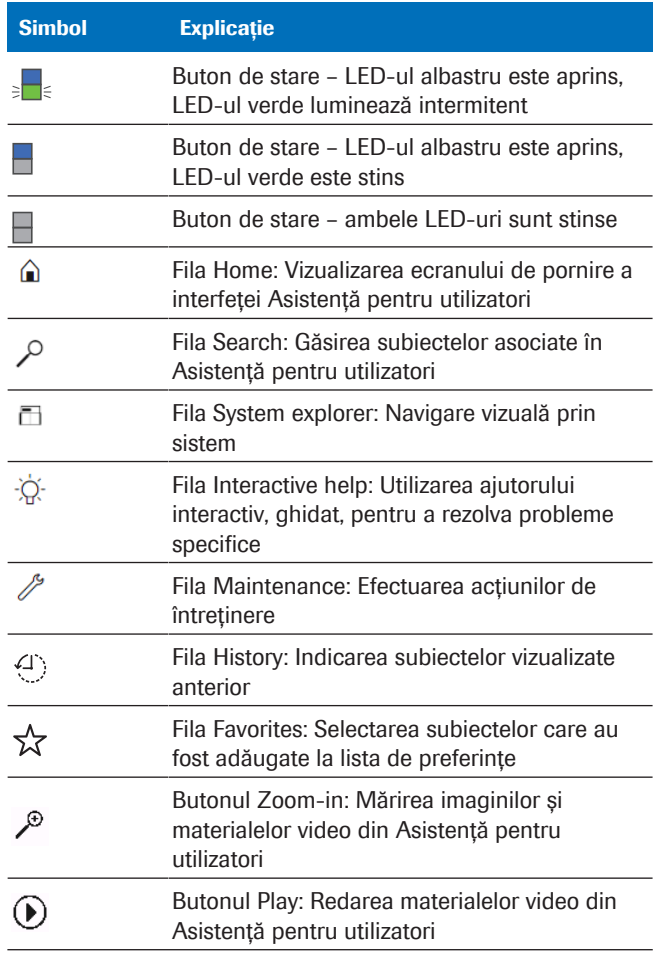

**EE Simboluri utilizate în publicație** 

Simboluri utilizate pe produse

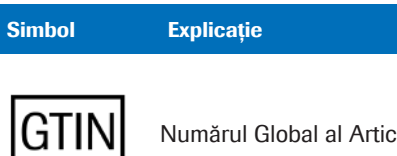

Numărul Global al Articolului Comercial

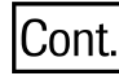

Cantitatea conținută în ambalaj

**CONTENT** 

Cantitatea conținută în ambalaj

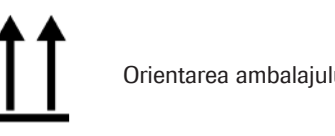

Orientarea ambalajului în timpul transportului

**EE Simboluri utilizate pe produse** 

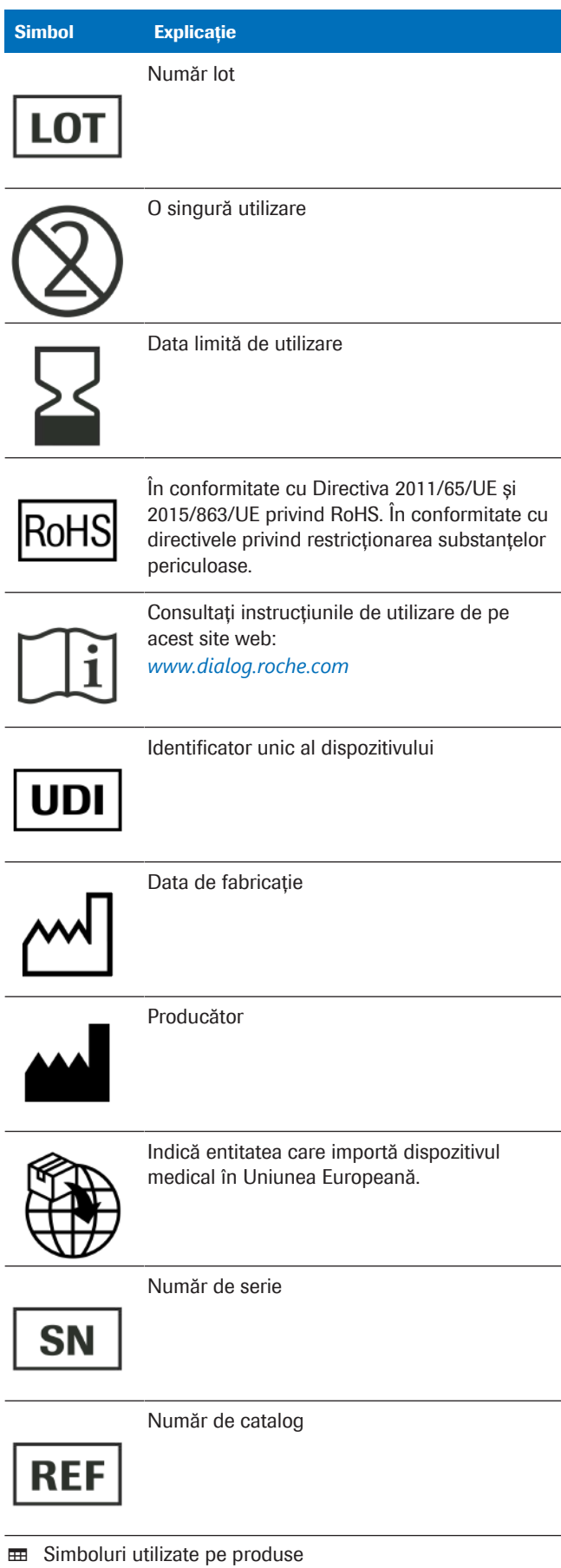

Roche Diagnostics cobas® pure integrated solutions · Versiune software 01-02 · Ghidul utilizatorului · Versiune publicație 1.1

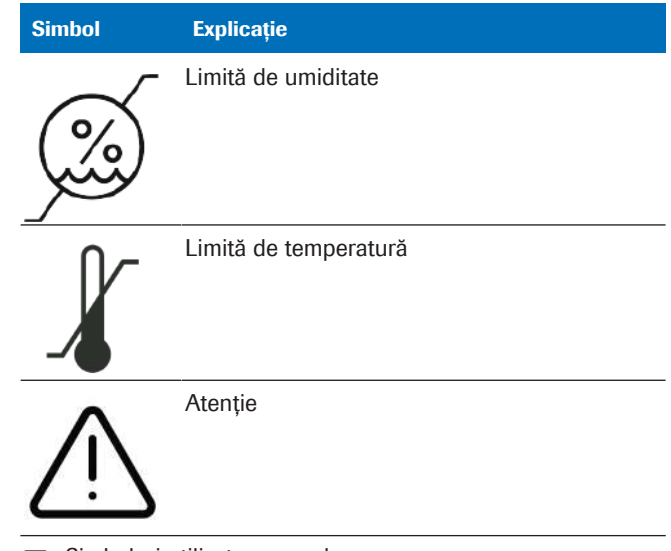

**EE Simboluri utilizate pe produse** 

Abrevieri Se utilizează următoarele abrevieri:

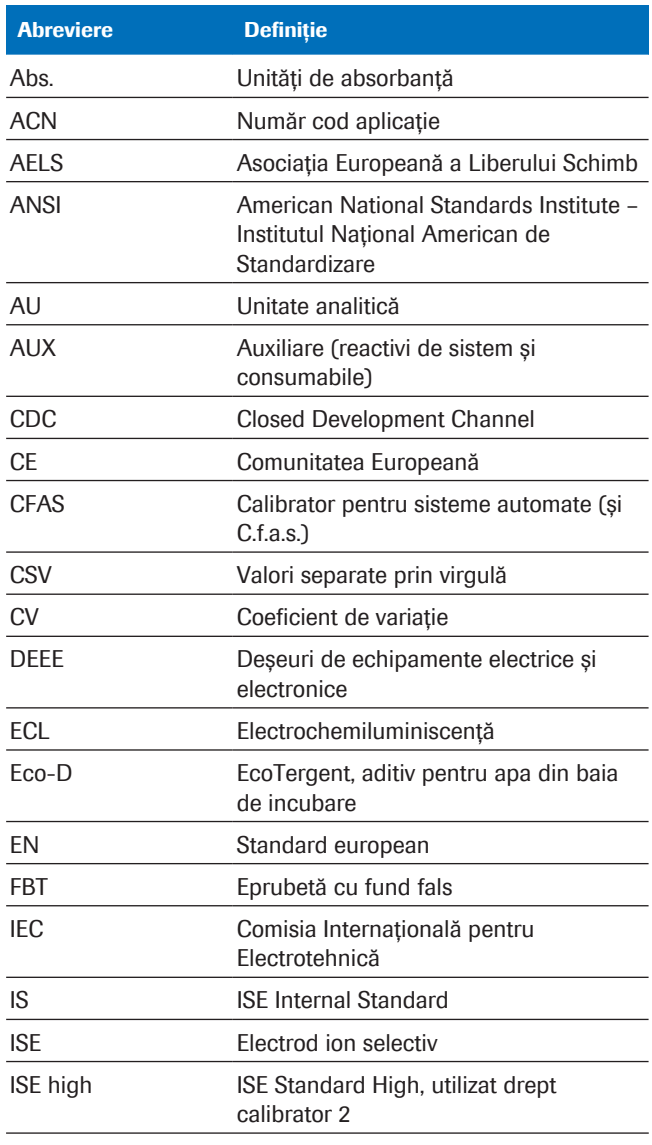

**EE** Abrevieri

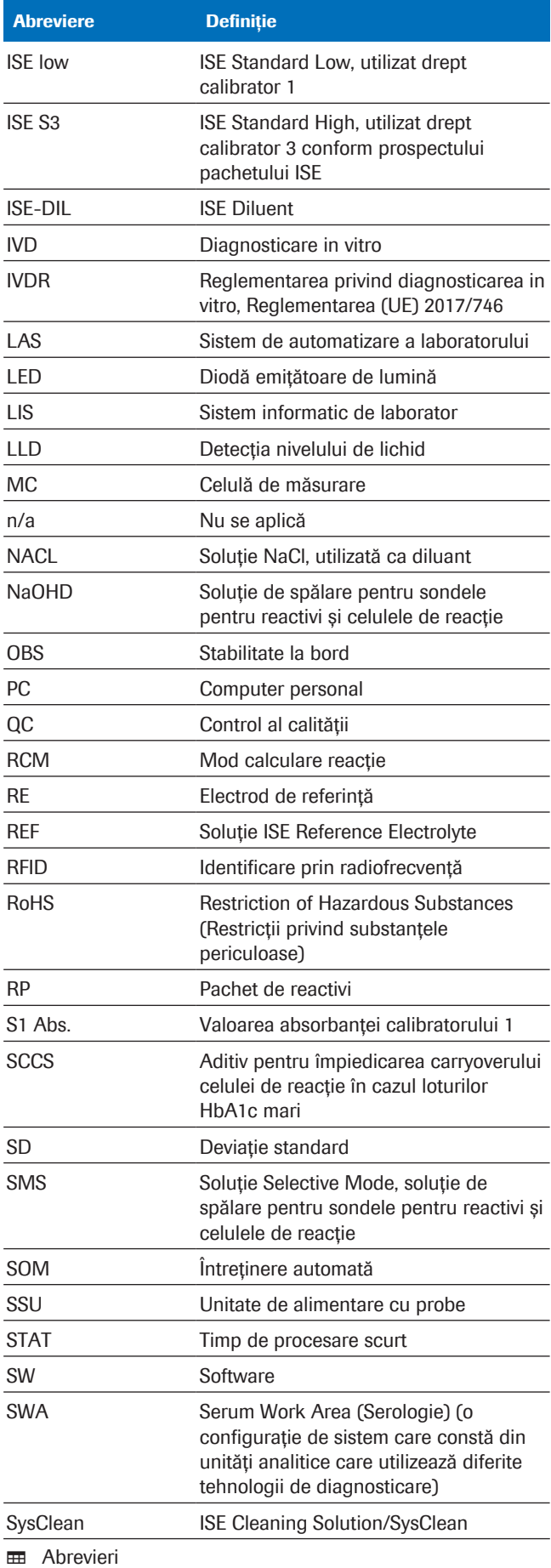

- -

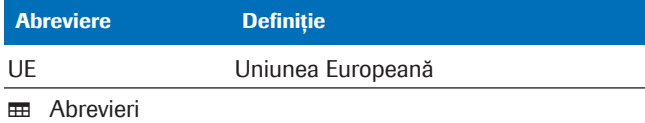

## Ce este nou în versiunea 1.1 a publicației

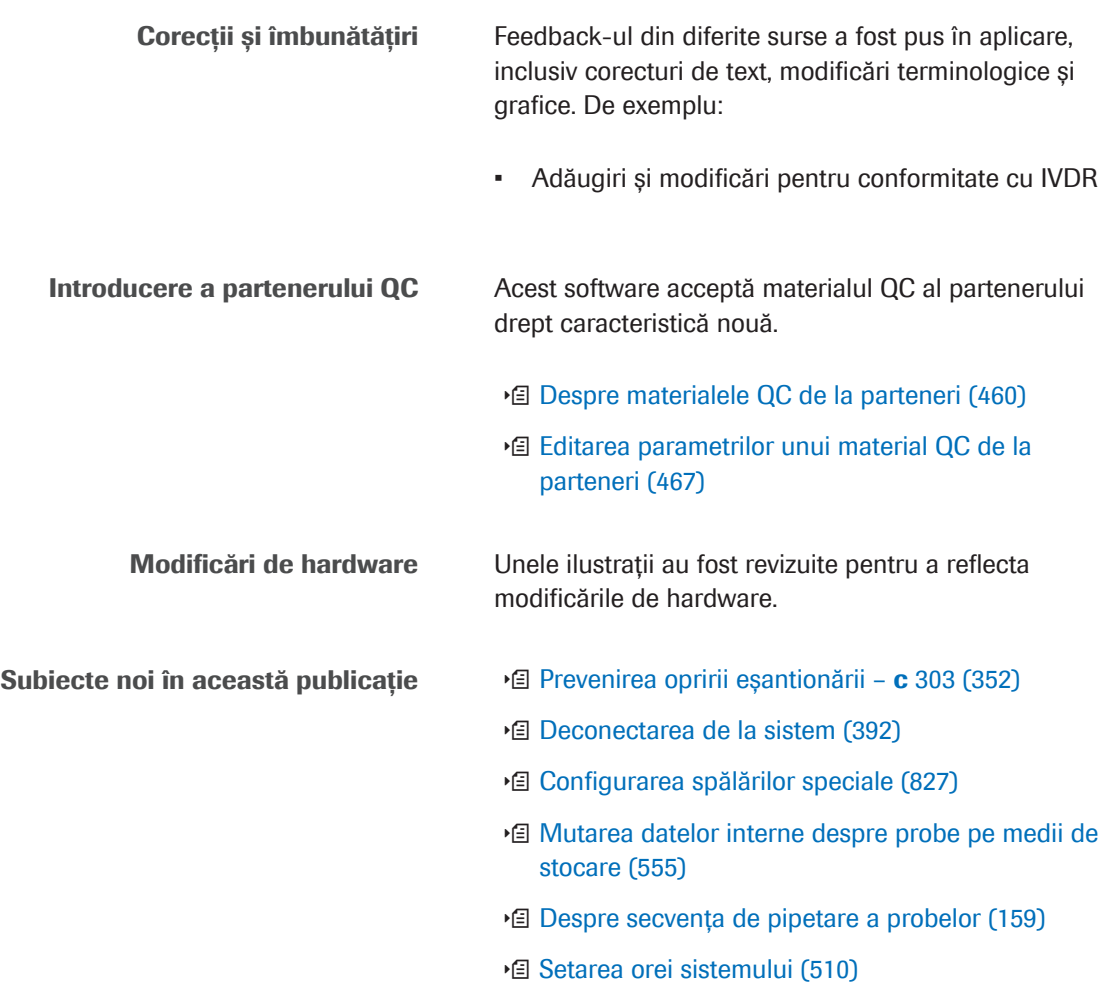

Această pagină este lăsată goală intenționat.

# Siguranță

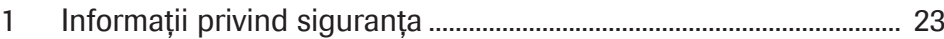

Această pagină este lăsată goală intenționat.

# Informații privind siguranța

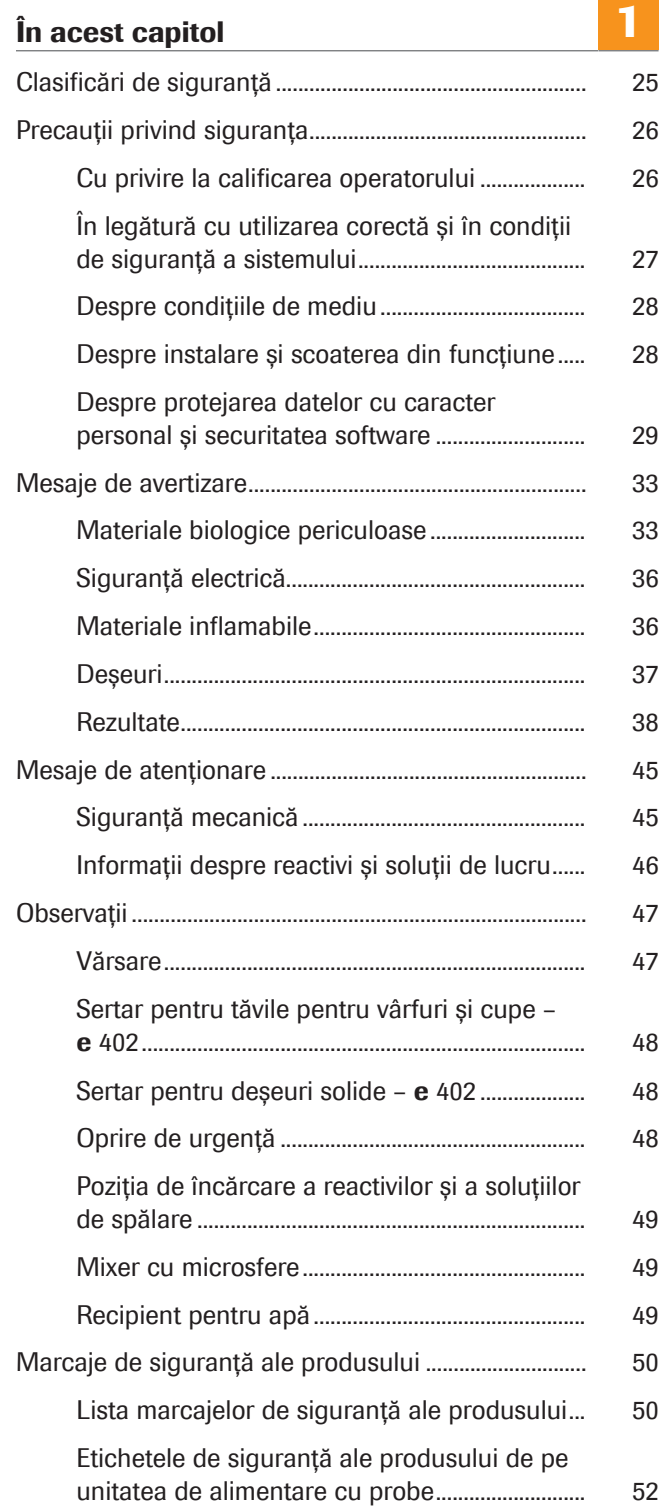

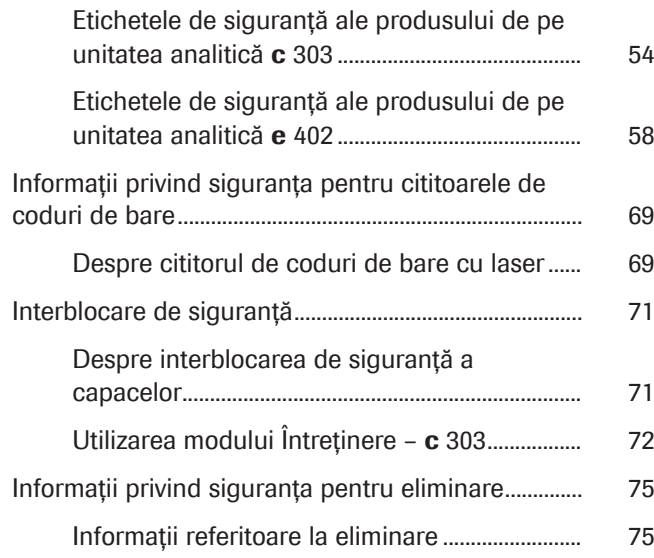

## Clasificări de siguranță

Măsurile de siguranță și notele importante pentru utilizator sunt clasificate în conformitate cu standardul ANSI Z535.6-2011. Trebuie să vă familiarizați cu următoarele semnificații și pictograme:

#### $\langle \rangle$  Alertă de siguranță

r Simbolul de avertizare de siguranță este utilizat pentru a vă avertiza asupra potențialelor riscuri de vătămare corporală. Respectați toate mesajele privind siguranța care însoțesc acest simbol pentru a evita posibilele avarieri ale sistemului, accidentarea sau moartea.

Aceste simboluri și cuvinte de avertizare sunt folosite pentru pericole specifice:

#### AVERTISMENT!

Avertizare…

r …indică o situație periculoasă care, dacă nu este evitată, poate duce la rănire gravă sau deces.

#### ATENȚIE!

Atentie...

r …indică o situație periculoasă care, dacă nu este evitată, poate provoca răni ușoare sau moderate.

#### OBSERVAȚIE!

Observație...

...indică o situație periculoasă care, dacă nu este evitată, poate provoca daune sistemului.

Informațiile importante care nu sunt relevante din punct de vedere al siguranței sunt marcate cu pictograma următoare:

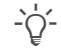

#### $\therefore$  Sugestie practică...

...indică informații suplimentare privind utilizarea corectă sau sfaturi utile.

## Precauții privind siguranța

#### $\sqrt{N}$  Nerespectarea precauțiilor privind siguranța

r Pentru a evita riscul de accidentare gravă sau fatală, citiți și respectați următoarele precauții privind siguranța.

Avertizările privind pericolele din documentația pentru utilizator și din sistem nu pot acoperi orice situație posibilă, deoarece este imposibil să fie prevăzute și evaluate toate circumstanțele în avans.

Prin urmare, simpla respectare a instrucțiunilor poate fi neadecvată pentru operare. Exercitați atenție în permanență și folosiți-vă simțul practic.

#### În această secțiune

Cu privire la calificarea operatorului (26)

În legătură cu utilizarea corectă și în condiții de siguranță a sistemului (27)

Despre condițiile de mediu (28)

Despre instalare și scoaterea din funcțiune (28)

Despre protejarea datelor cu caracter personal și securitatea software (29)

## Cu privire la calificarea operatorului

Cunostinte și abilități insuficiente <sup>În calitate de operator, asigurați-vă că cunoașteți</sup> instrucțiunile de precauție și standardele de siguranță relevante și informațiile și procedurile incluse în aceste instrucțiuni.

- r Nu executați operații și întreținere dacă nu ați beneficiat de instruire din partea unui instructor certificat al companiei Roche Diagnostics în acest sens.
- r Acțiunile de întreținere, instalarea sau service-ul care nu sunt descrise în acest document vor fi efectuate de reprezentanții instruiți ai departamentului de Service & Customer Support Roche.
- r Urmați cu atenție procedurile specificate în instrucțiunile de utilizare și întreținere.
- ▶ Respectati bunele practici de laborator, în special atunci când lucrați cu materiale biologice periculoase.

## În legătură cu utilizarea corectă și în condiții de siguranță a sistemului

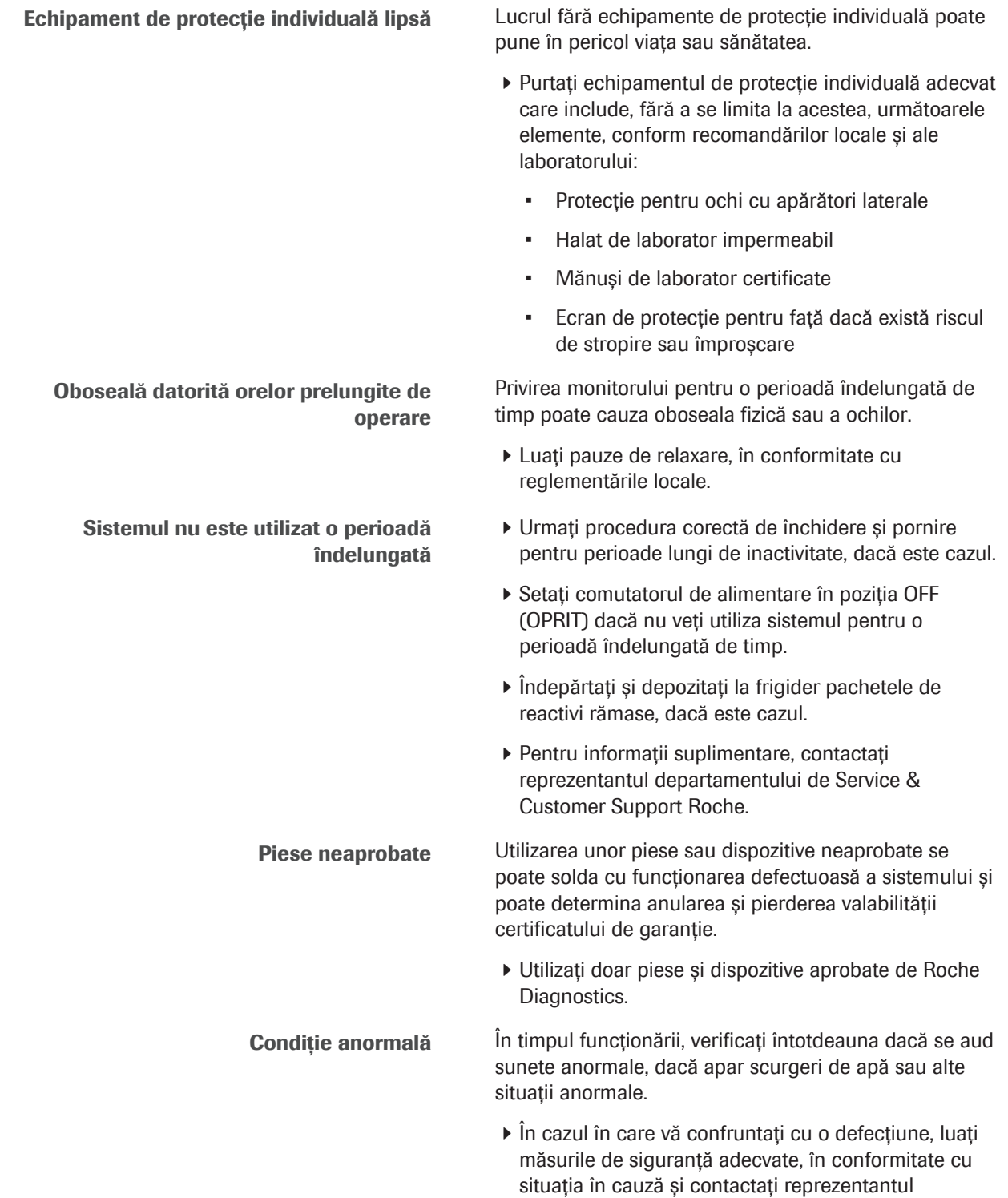

Roche.

departamentului de Service & Custommer Suport

Utilizare necorespunzătoare Utilizarea sistemului în scopuri care nu sunt descrise de producător poate provoca deteriorarea protecției furnizate.

> r Respectați Ghidul privind siguranța și alte publicații oferite de sistem.

## Despre condițiile de mediu

Conditii de mediu necorespunzătoare **Operarea în afara intervalelor specificate** poate cauza rezultate incorecte sau funcționarea defectuoasă a sistemului.

- r Utilizați sistemul numai la interior. Evitați căldura și umiditatea în afara intervalului de valori indicat.
- r Asigurați-vă întotdeauna că orificiile de aerisire ale sistemului nu sunt blocate.
- r Pentru a menține condițiile de mediu ale sistemului, efectuați operațiile de întreținere la intervalele specificate.
- r Păstrați instrucțiunile de operare în stare bună și la îndemână. Instrucțiunile de operare trebuie să fie la îndemână pentru toți utilizatorii.

Întreruperea alimentării electrice O pană de curent sau o cădere temporară de tensiune poate cauza daune sistemului sau pierdere de date.

- r Asigurați operarea doar cu sursă de alimentare neîntreruptibilă (UPS).
- r Asigurați întreținerea periodică a unității UPS.
- r Efectuați backupuri periodice ale rezultatelor sau activați gestionarea înregistrărilor probelor ca întreținere automată.
- r Nu întrerupeți alimentarea în timp ce unitatea de control accesează hard diskul sau un mediu de stocare.

## Despre instalare și scoaterea din funcțiune

Erori de instalare Sistemul poate fi instalat doar de reprezentanții instruiți ai departamentului de Service & Custommer Suport Roche.

> r Operațiile de instalare care nu sunt descrise trebuie efectuate de reprezentanții departamentului de Service & Custommer Suport Roche.

- Daune provocate în timpul transportului <br>
» Nu încercați să relocați sau să transportați sistemul.
	- r Relocarea și transportul trebuie efectuate numai de reprezentanții departamentului de Service & Custommer Suport Roche.

- Eliminare Un sistem cu risc biologic poate provoca infecție.
	- r În cazul în care trebuie să eliminați sistemul, citiți informațiile de mai jos.

u Informații referitoare la eliminare (75)

## Despre protejarea datelor cu caracter personal și securitatea software

Regulamentul General privind Protecția Datelor (GDPR) este un regulament privind protecția și confidențialitatea datelor cu caracter personal ale cetățenilor Uniunii Europene (UE) și ai Spațiului Economic European (SEE). Regulamentul acoperă, de asemenea, și prelucrarea datelor cu caracter personal în afara zonelor UE și SEE.

În cazul în care acest regulament sau orice alte reglementări de protecție a confidențialității datelor sunt aplicabile pentru țara dvs., respectați mesajele privind siguranța de mai jos pentru a împiedica încălcarea protecției datelor și pentru a asigura conformitatea cu GDPR:

Controlul accesului Accesul neautorizat poate duce la încălcări ale securității datelor.

- r Implementați controale de acces fizic pentru a vă asigura că numai personalul laboratorului autorizat operează sistemul în permanență.
- r Alocați un ID de utilizator personal, unic, fiecărui utilizator pentru acces la sistem.
- r Alocați drepturi de acces fiecărui utilizator doar atât cât este necesar pentru sarcinile utilizatorului.
- ▶ Stergeti din sistem ID-urile de utilizator pentru utilizatorii care nu mai lucrează în sistem.

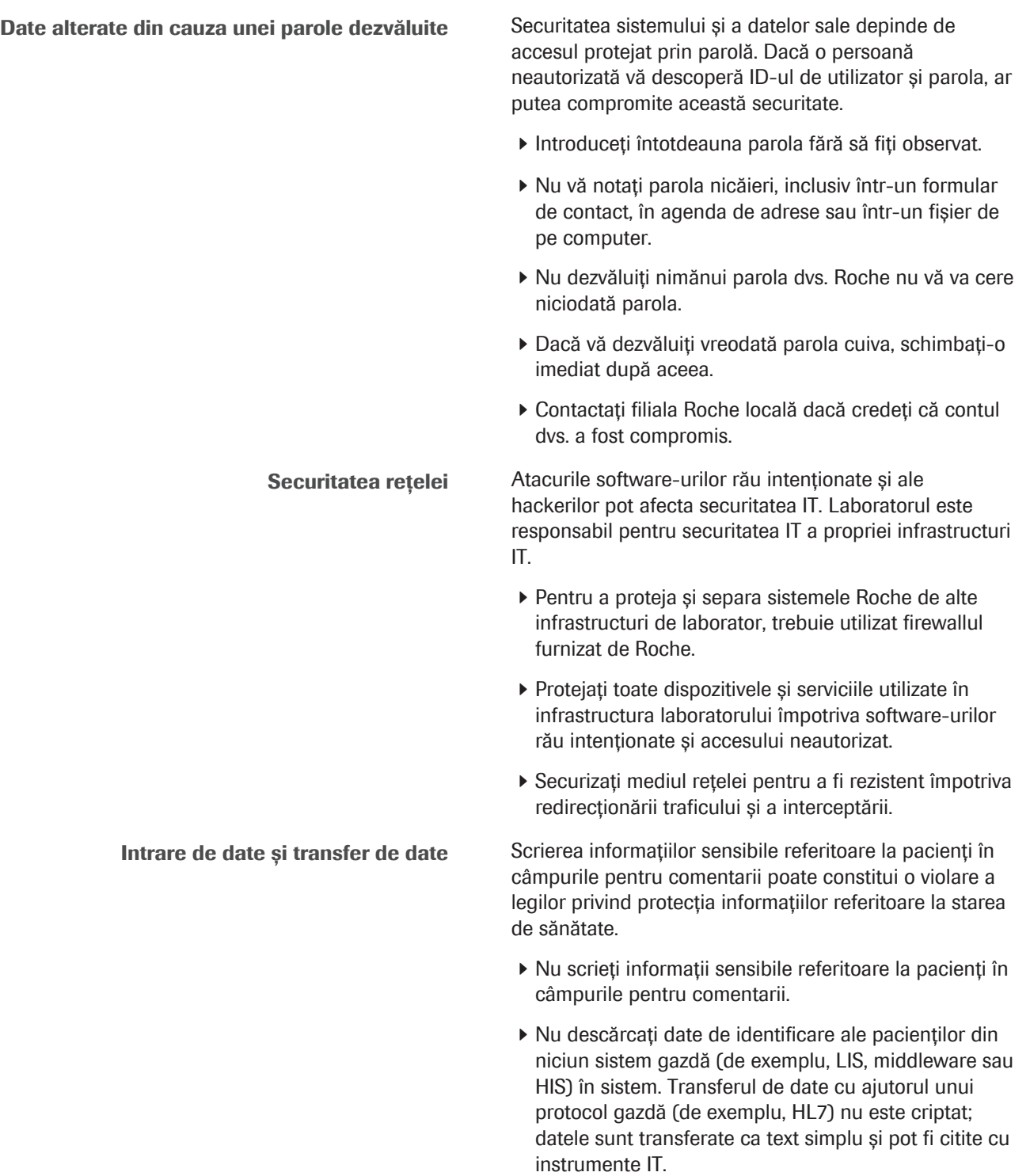

#### Conștientizarea securității cibernetice și a **confidențialității**

Stocarea securizată a datelor Accesul neautorizat la backupurile de date și la fișierele de arhivă poate încălca legile privind protecția datelor.

- ▶ Orice backup de date sau arhivă de date care a fost exportată din instrument trebuie să fie stocată fizic într-o locație securizată.
- r Asigurați-vă că numai persoane autorizate pot avea acces la stocarea securizată a datelor. Aceasta include transferul de date către locații de stocare la distanță și recuperarea în caz de dezastru.
- r Backupurile de date nu trebuie preluate din stocarea securizată a datelor. Nu scoateți mediile de stocare în afara mediului de laborator.

Angajații insuficient informați pot pune în pericol securitatea.

- r Efectuați instruiri periodice de conștientizare a securității cibernetice și a confidențialității pentru personalul laboratorului care gestionează datele cu caracter personal. Instruiți personalul laboratorului cum să gestioneze datele într-un mod conform și în conformitate cu principiile de confidențialitate, așa cum sunt impuse de reglementările clienților.
- r Verificați-vă instrumentul pentru a observa activitatea suspectă și raportați imediat orice compromitere suspectată către reprezentantul Roche local.
- r Actualizați la ultimele versiuni software furnizate de Roche cât mai curând posibil.
- r Nu utilizați în sistem dispozitive sau medii de stocare externă (de exemplu, unități USB sau DVD-uri) care au fost utilizate pe computere publice sau private. În caz contrar, se pot produce pierderi de date sau instrumentul poate deveni inutilizabil.

Utilizarea mediilor de stocare Manipularea incorectă a mediilor de stocare poate duce la pierdere de date sau la funcționarea defectuoasă a sistemului.

- r Introduceți sau îndepărtați unitățile flash USB sau DVD-urile doar când sistemul este în modul Standby.
- r Nu folosiți DVD-uri cu o calitate slabă sau deteriorate (de exemplu, zgârieturi, murdărie sau praf pe discuri).
- ▶ Un singur mediu de stocare poate fi utilizat într-un moment dat. Înainte de a introduce o unitate flash USB într-un port USB, verificați să nu fie introdusă nicio altă unitate flash USB sau alt DVD.
- r Înainte de a scoate o unitate flash USB, deconectați-o în siguranță de la sistem folosind butonul  $\Box$

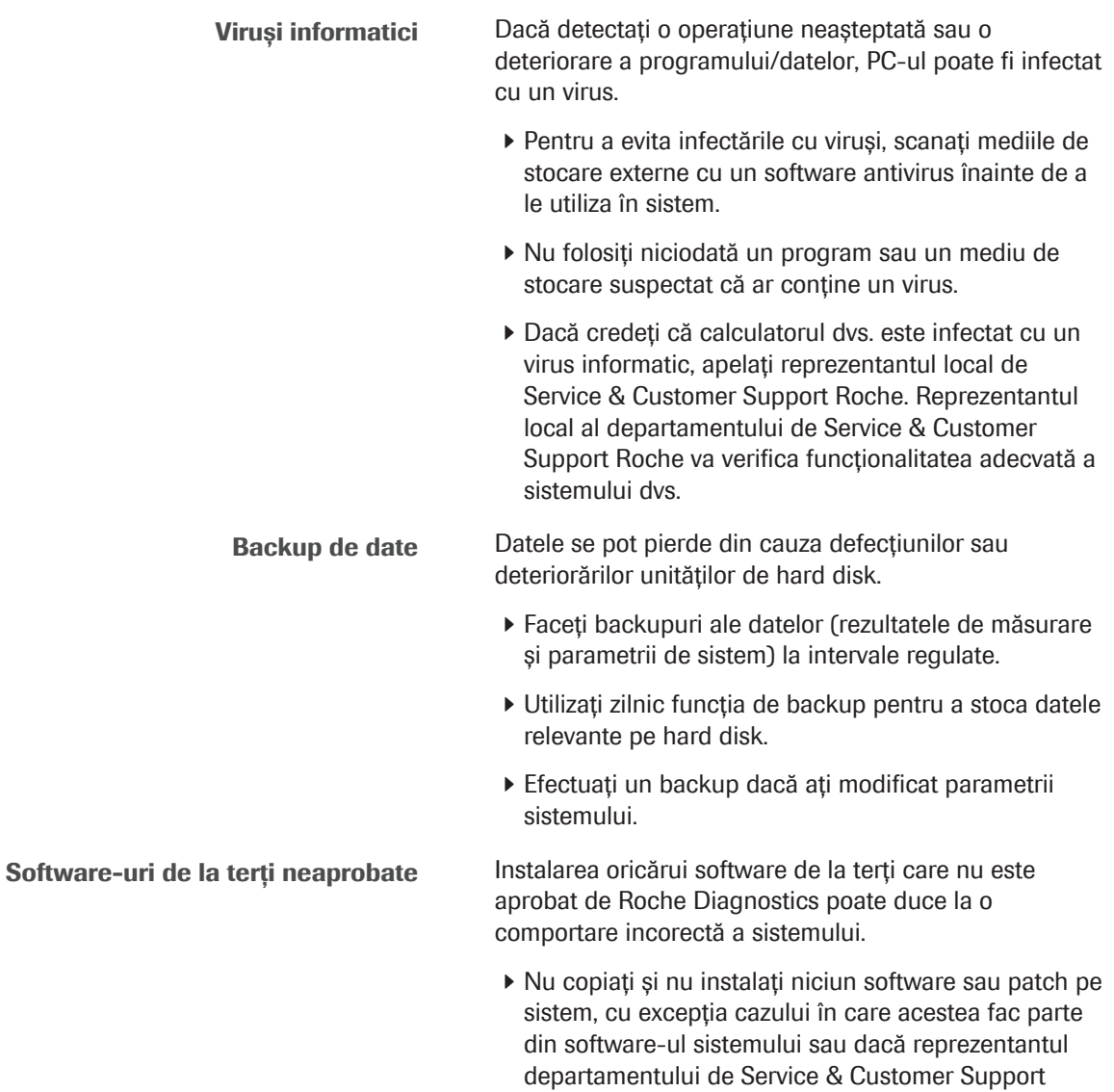

Roche vă recomandă acest lucru.

## Mesaje de avertizare

#### $\triangle$  Lista mesajelor de avertizare

Nerespectarea mesajelor de avertizare poate provoca rănirea gravă sau decesul.

 $\blacktriangleright$  Înainte de operarea sistemului, citiți cu atenție mesajele de avertizare.

#### În această secțiune

Materiale biologice periculoase (33) Siguranță electrică (36) Materiale inflamabile (36) Deșeuri (37) Rezultate (38)

## Materiale biologice periculoase

Părți ascuțite, aspre și/sau componente mobile Unele zone ale instrumentului pot prezenta părți ascuțite, muchii aspre și/sau componente mobile. Contactul cu aceste componente poate provoca vătămarea sau infectarea personală. Cele mai bune practici de laborator pot reduce riscul de rănire.

- r Aveți grijă de mediul de lucru din laborator, familiarizați-vă cu și urmați instrucțiunile de utilizare.
- r Purtați echipament de protecție individuală pentru a minimiza riscul de vătămare prin contactul corporal cu astfel de componente, în special în zonele mai puțin accesibile sau în timpul curățării instrumentului.
- r Utilizați echipament de protecție individuală adecvat pentru gradul și tipul de risc potențial, de exemplu, mănuși de laborator, protecție pentru ochi, halat de laborator și încălțăminte adecvate.

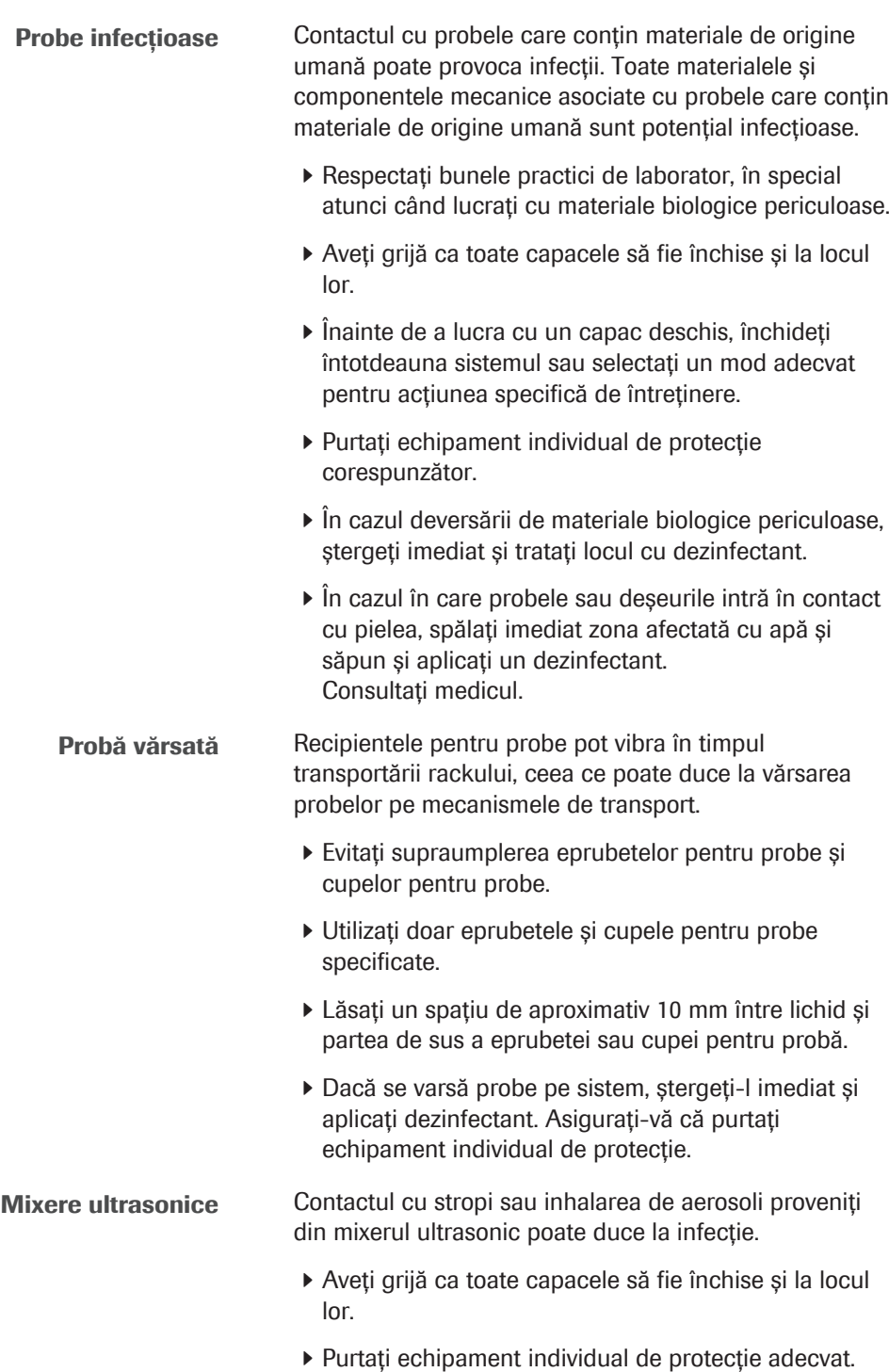

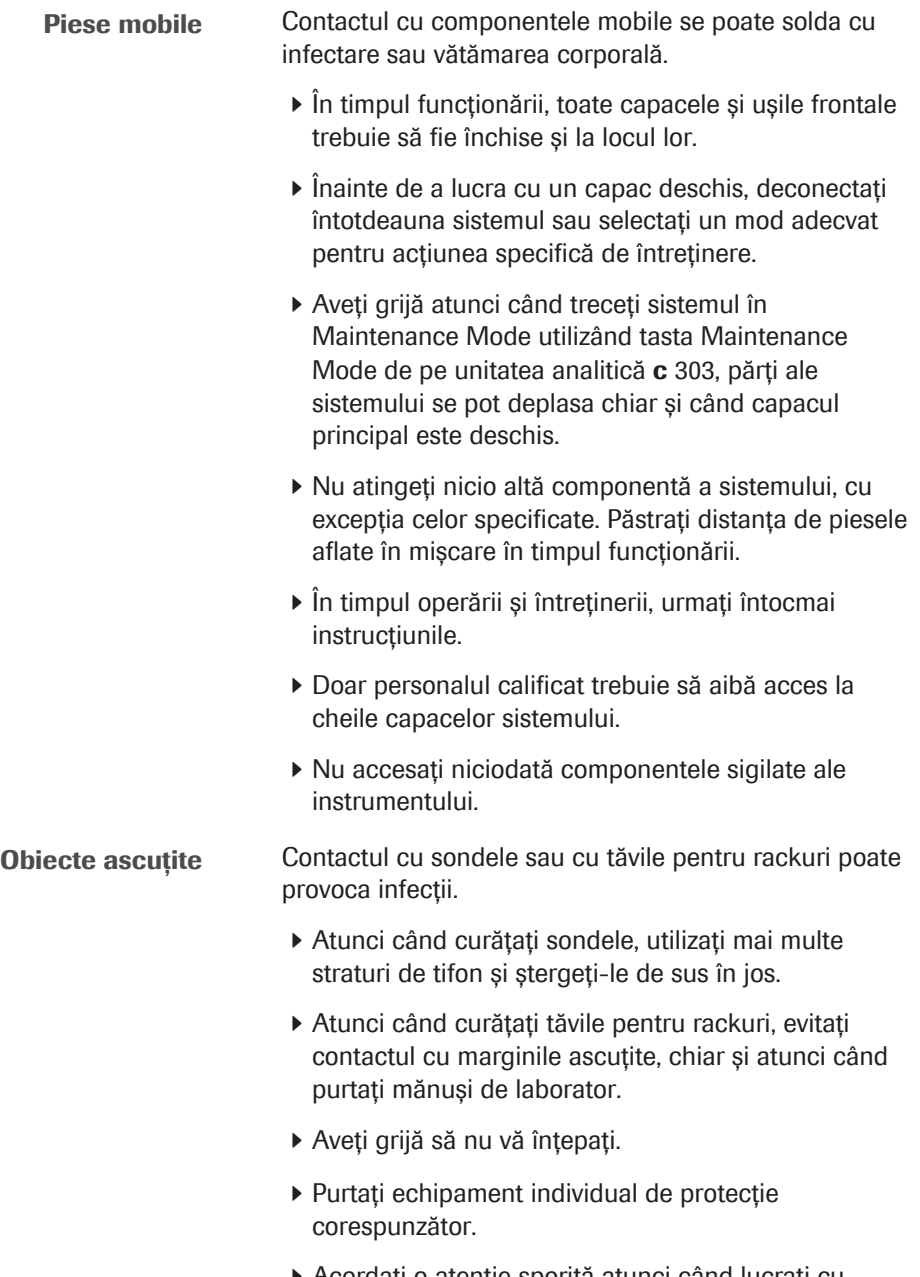

r Acordați o atenție sporită atunci când lucrați cu mănuși de laborator; acestea pot fi înțepate sau tăiate cu ușurință, existând riscul de infectare.

## Siguranță electrică

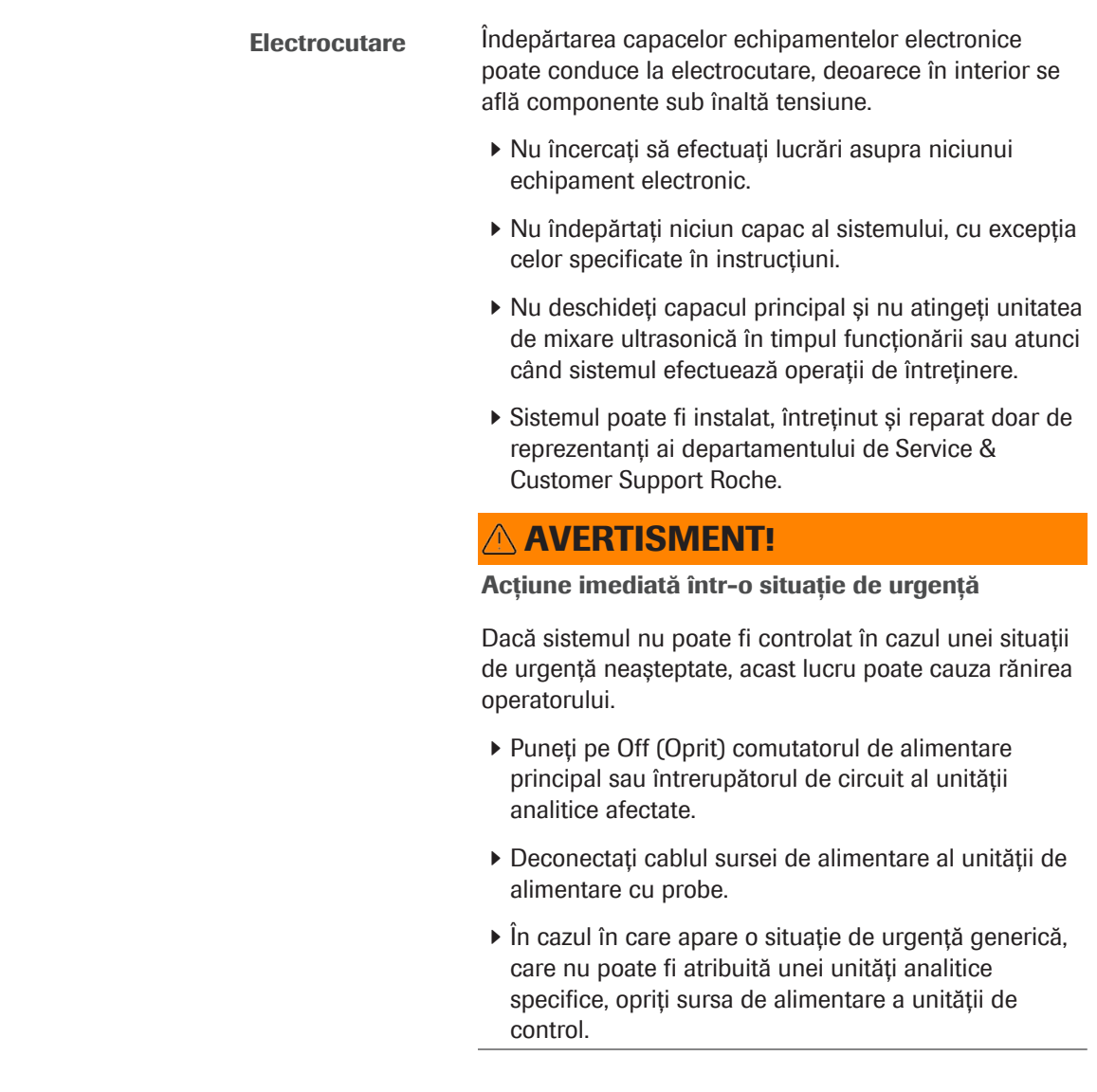

## Materiale inflamabile

Refrigerant inflamabil Refrigerantul inflamabil este utilizat pentru unitatea de răcire a acestui instrument.

- r Nu îndepărtați niciun capac al sistemului, cu excepția celor specificate în instrucțiuni.
- r Sistemul poate fi instalat, întreținut și reparat doar de reprezentanți ai departamentului de Service & Customer Support Roche.
### Deșeuri

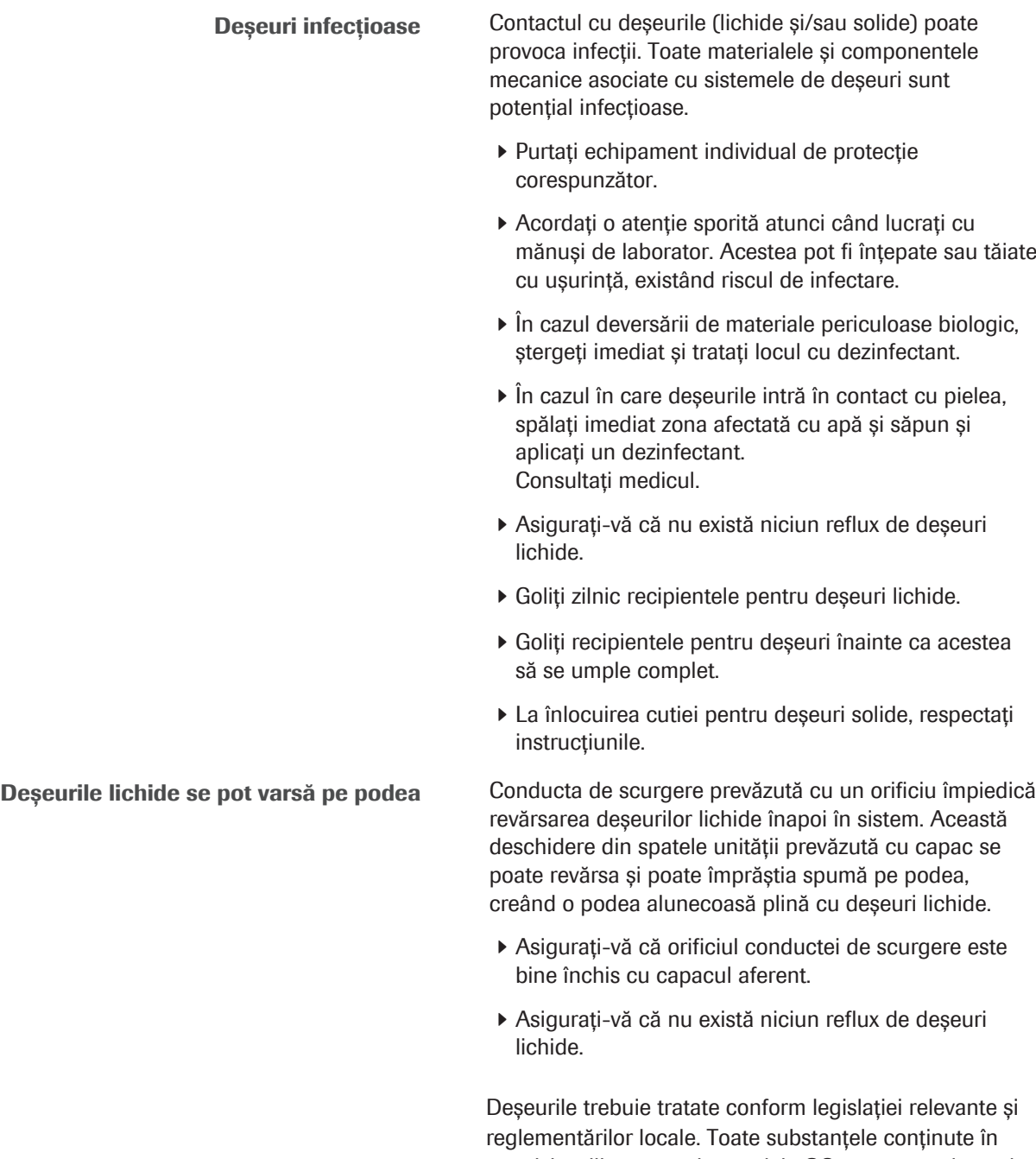

reglementărilor locale. Toate substanțele conținute în reactivi, calibratoare și materiale QC, care sunt vizate de reglementările privind protecția mediului trebuie eliminate conform reglementărilor relevante privind apele reziduale. Pentru reglementările legale privind apele reziduale, contactați autoritățile locale.

Sistemul elimină 2 tipuri de deşeuri lichide:

• Deșeuri cu concentrație ridicată: Deșeuri lichide concentrate care conțin amestec de reacție cu concentrație ridicată. Aceste reziduuri trebuie procesate ca deșeuri infecțioase, conform specificațiilor reglementărilor aplicabile.

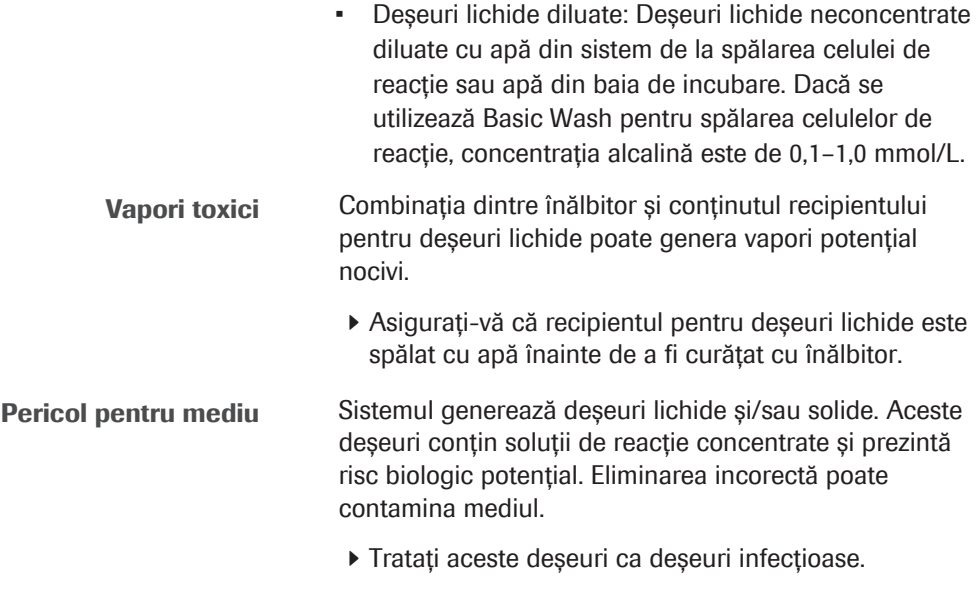

r Eliminați deșeurile conform reglementărilor locale.

### **Rezultate**

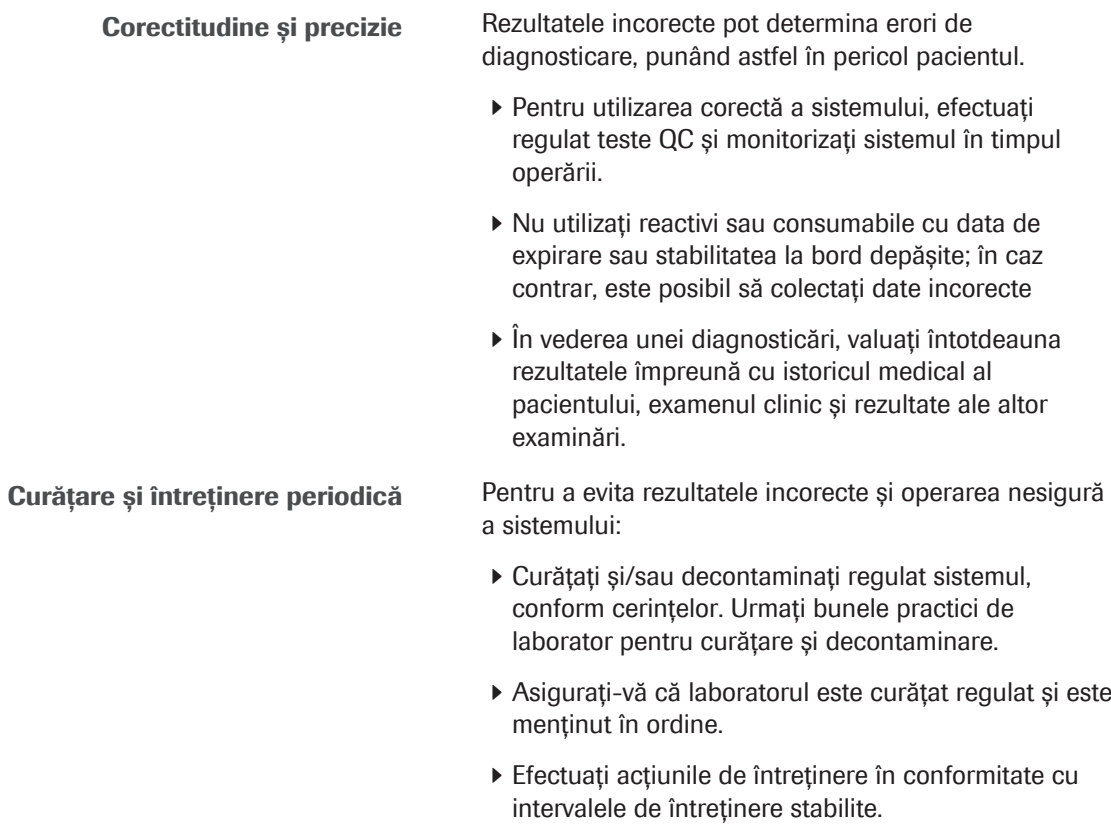

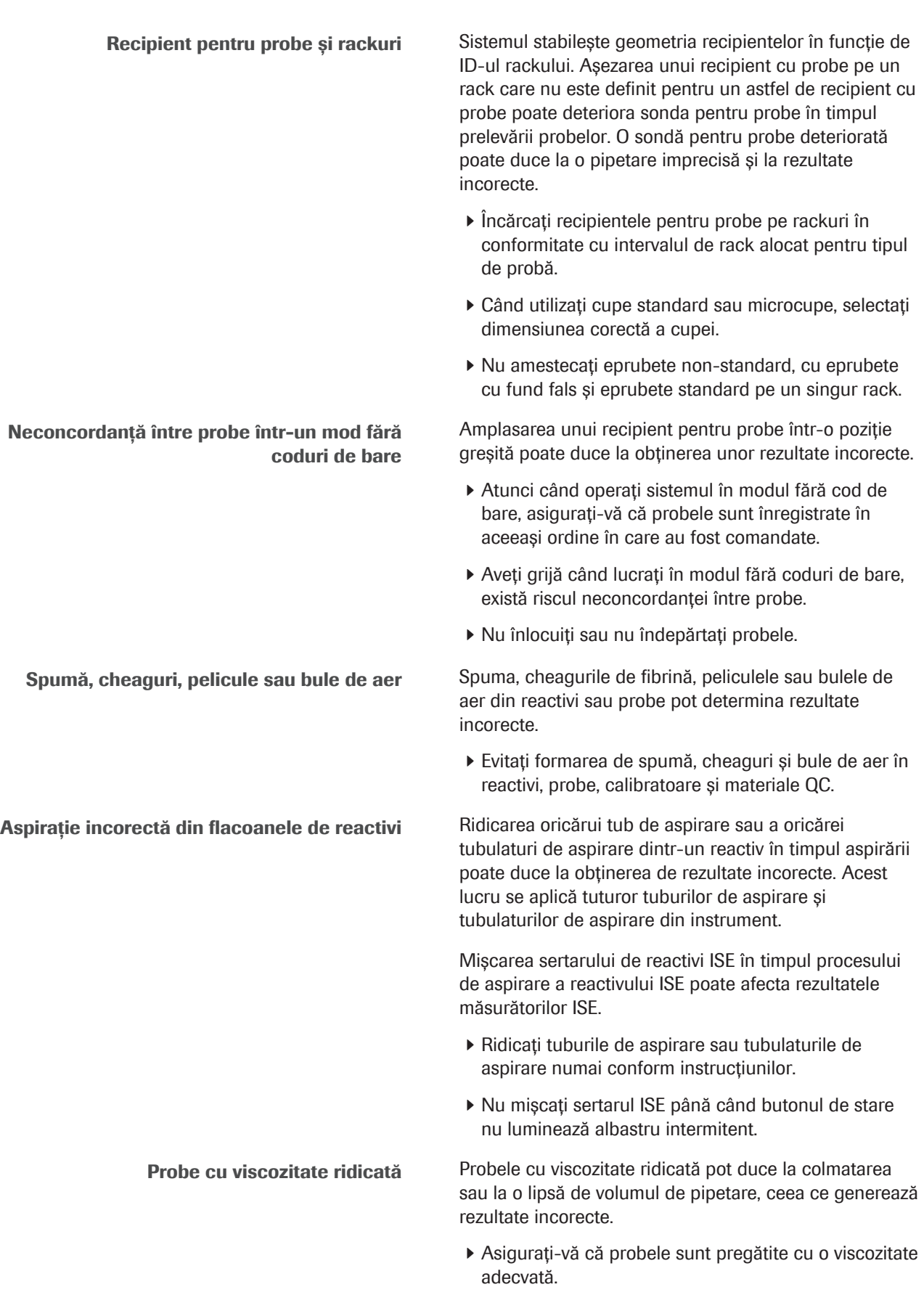

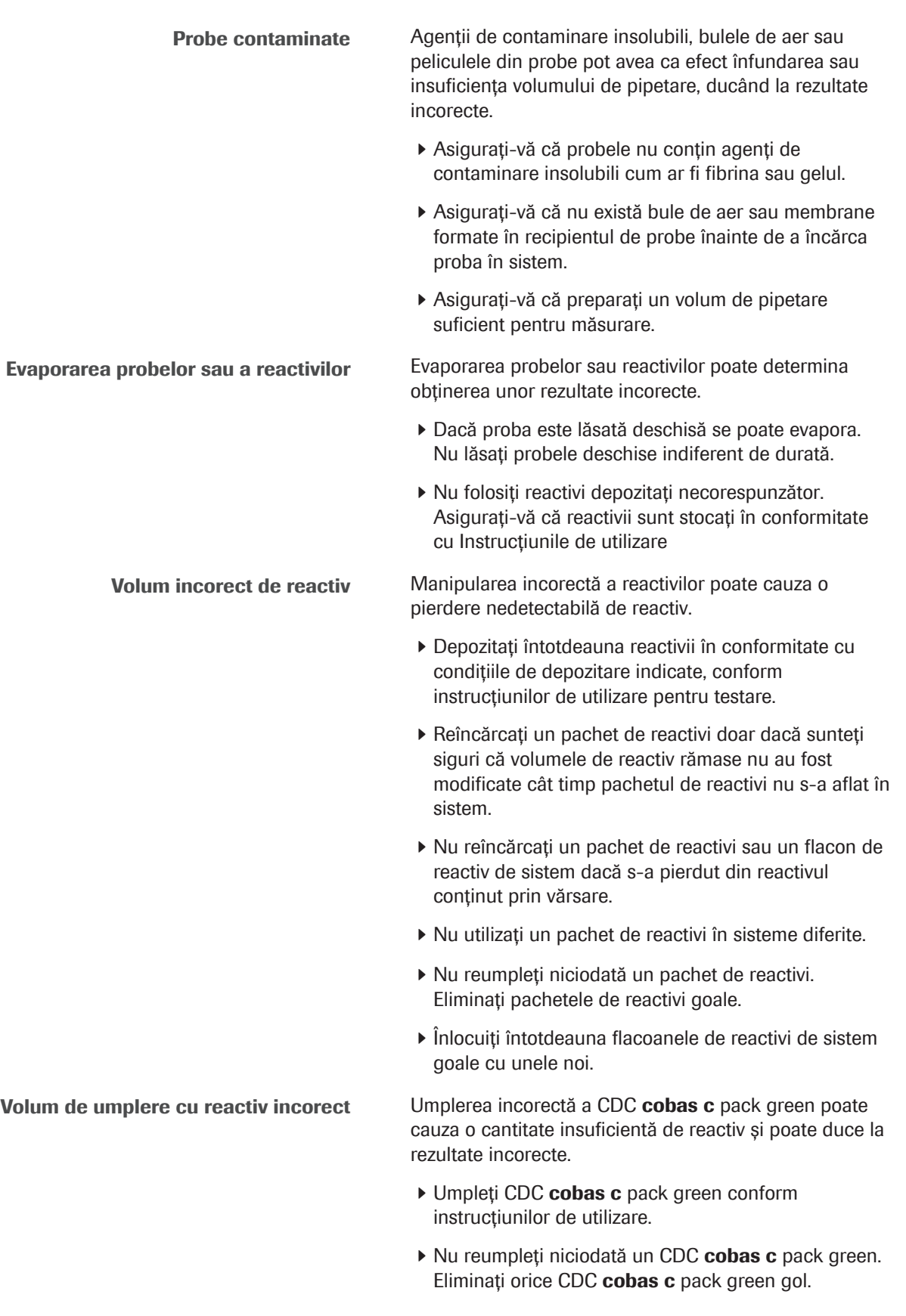

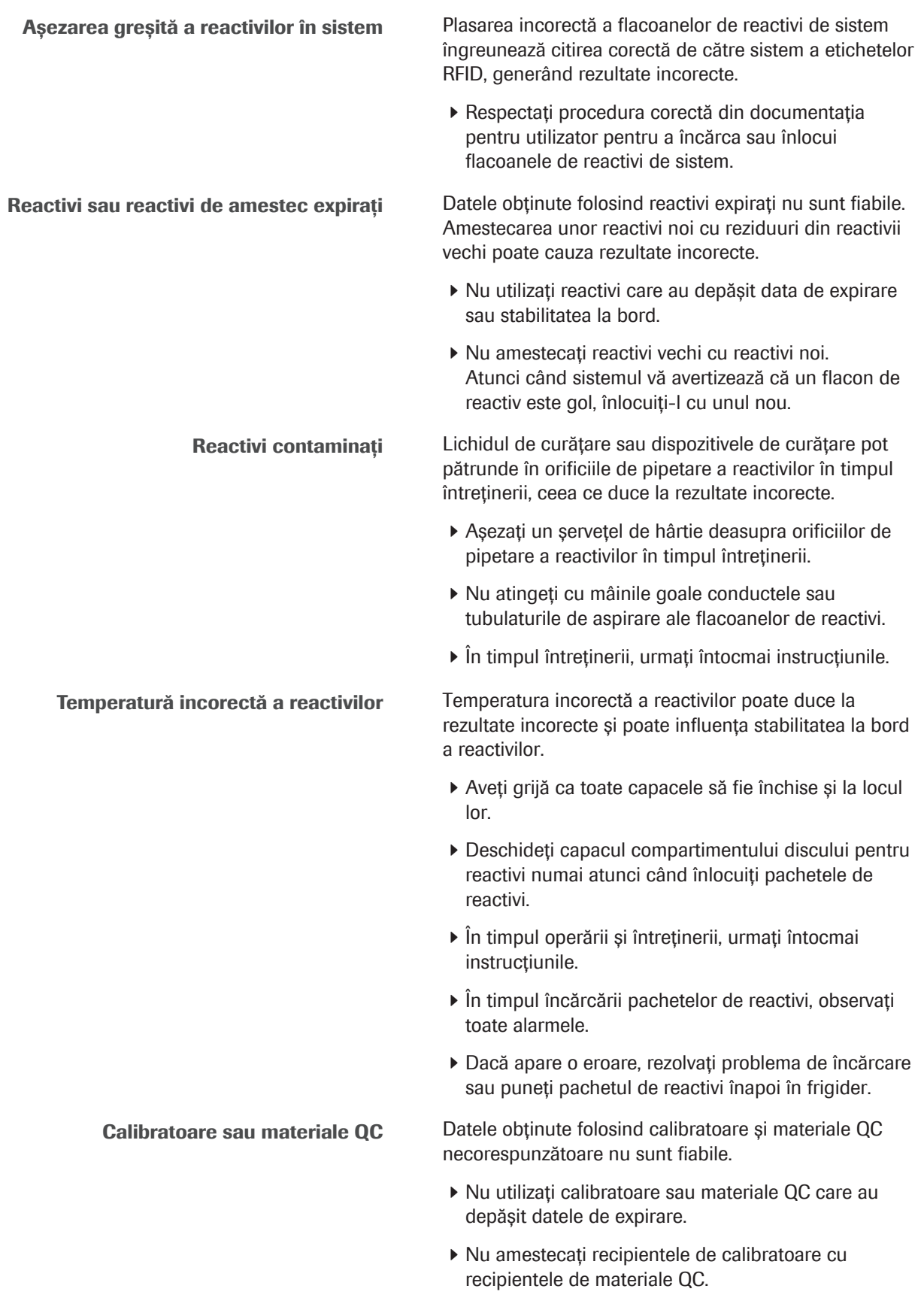

r Nu utilizați valori țintă pentru calibratoare sau materiale QC valabile pentru un lot diferit.

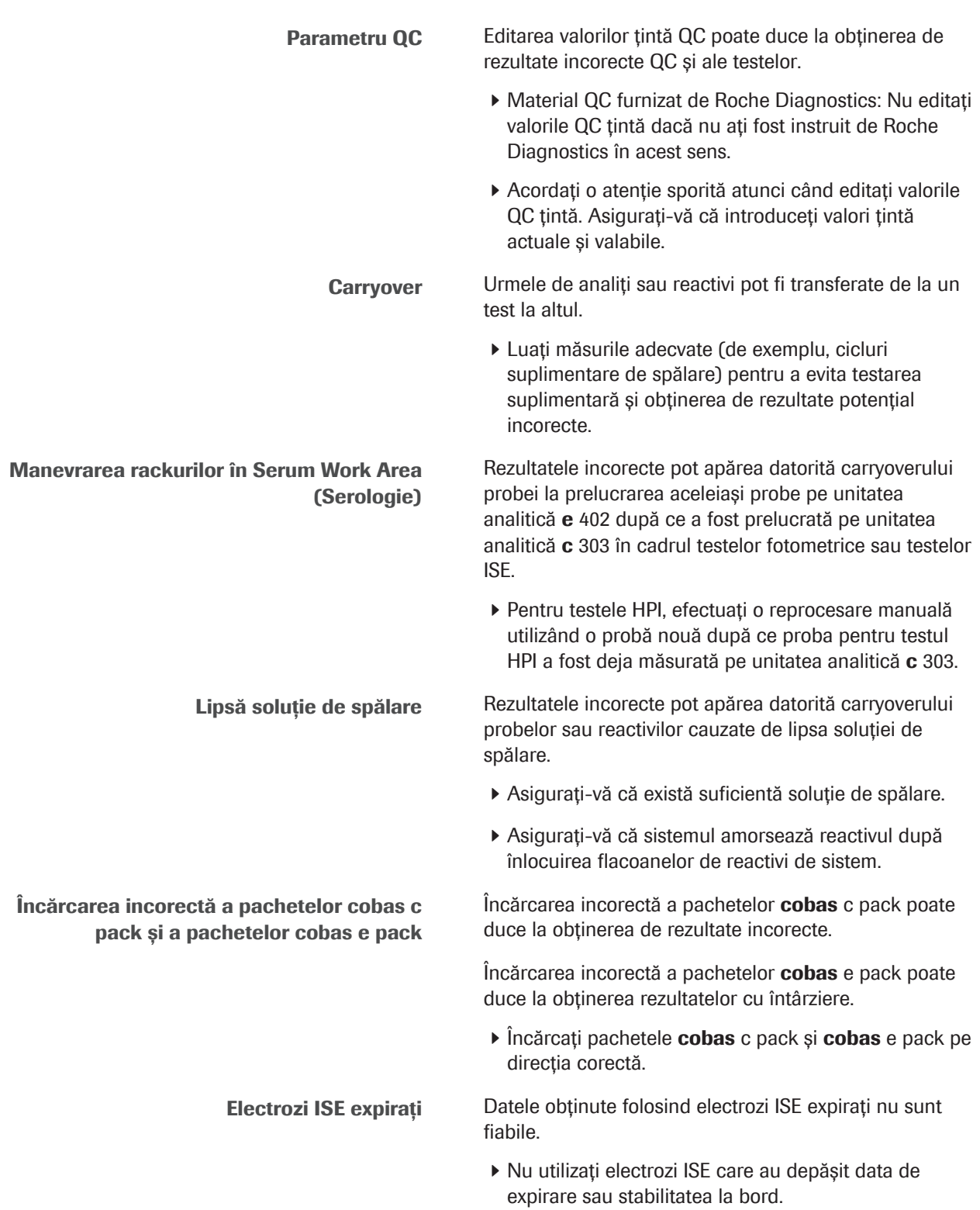

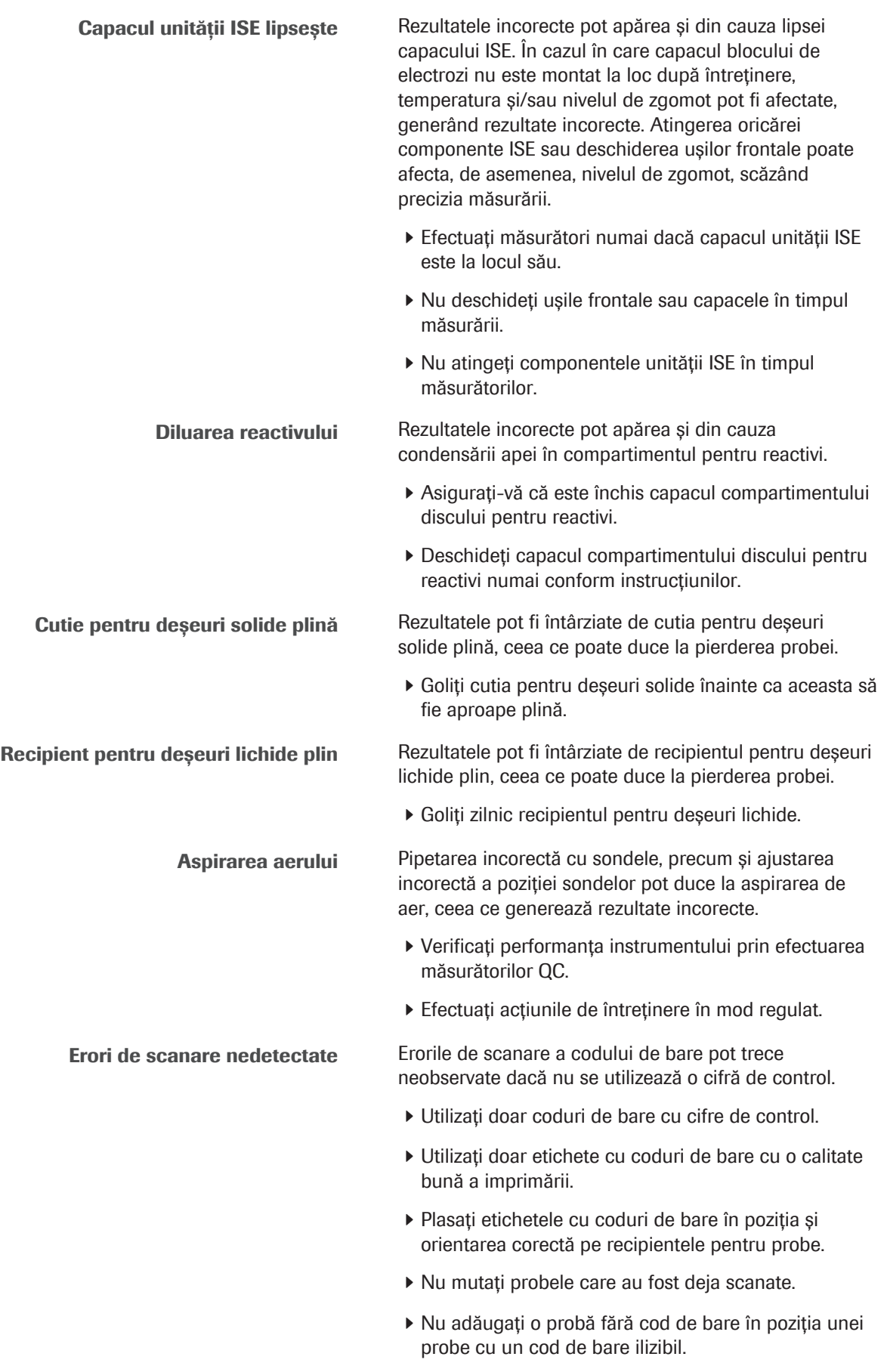

Neconcordanța între probe datorată erorilor de citire a ID-ului rackului În cazul unei erori de citire a ID-ului rackului, instrumentul poate să cupleze incorect probele. Probele nepotrivite duc la obținerea unor rezultate incorecte.

- r Verificați codurile de bare ale rackurilor înainte de fiecare utilizare.
- r Asigurați-vă că etichetele codurilor de bare sunt curate, nedeteriorate și lizibile.
- ▶ Curățați rackurile periodic.
- r Dacă eticheta cu coduri de bare de pe rack este deteriorată sau desprinsă, înlocuiți rackul.

Compatibilitate electromagnetică lnstrumentul se conformează standardului IEC 61326-2-6:2012/EN 61326-2-6:2013. A fost proiectat și testat conform CISPR 11 Clasa A. Într-un mediu casnic, poate provoca interferențe radio, caz în care poate fi necesar implementarea de măsuri pentru a micșora interferențele.

- r Mediul electromagnetic trebuie evaluat înainte de punerea în funcțiune a instrumentului.
- r Nu utilizați acest instrument în apropierea surselor de câmpuri electromagnetice puternice (de exemplu, surse de radiofrecvență intenționat neecranate), deoarece acestea pot interfera cu funcționarea corectă a instrumentului.
- r Nu utilizați următoarele dispozitive în apropierea instrumentului:
	- Telefoane mobile
	- Aparate de emisie-recepție radio
	- Telefoane fără fir
	- Alte dispozitive electrice care generează câmpuri electromagnetice puternice

# Mesaje de atenționare

#### $\triangle$  Lista mesajelor de atenționare

Nerespectarea mesajelor de atenționare poate provoca rănirea ușoară sau moderată.

 $\blacktriangleright$  Înainte de operarea sistemului, citiți cu atenție mesajele de atenționare.

#### În această secțiune

Siguranță mecanică (45) Informații despre reactivi și soluții de lucru (46)

### Siguranță mecanică

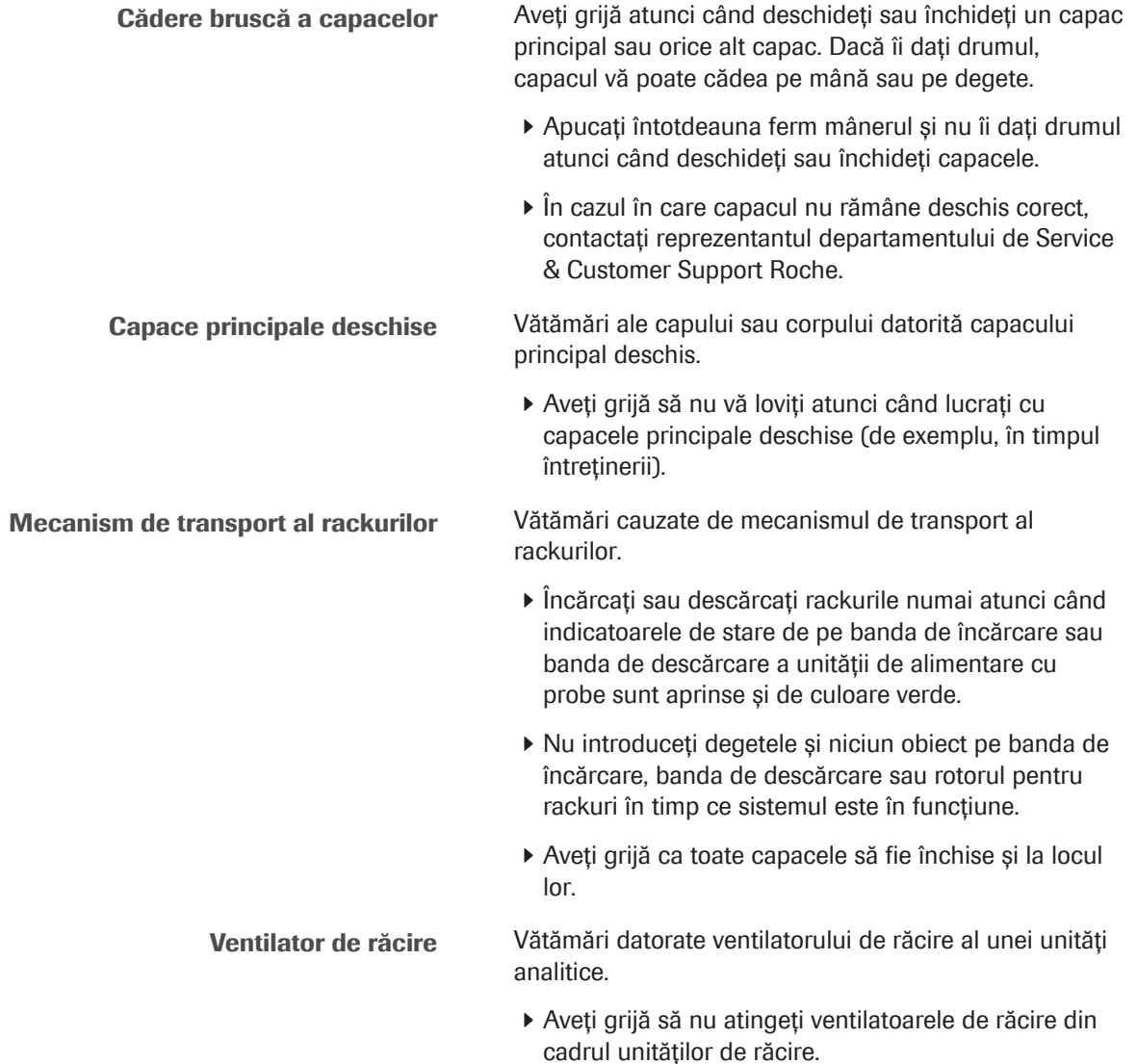

### Informații despre reactivi și soluții de lucru

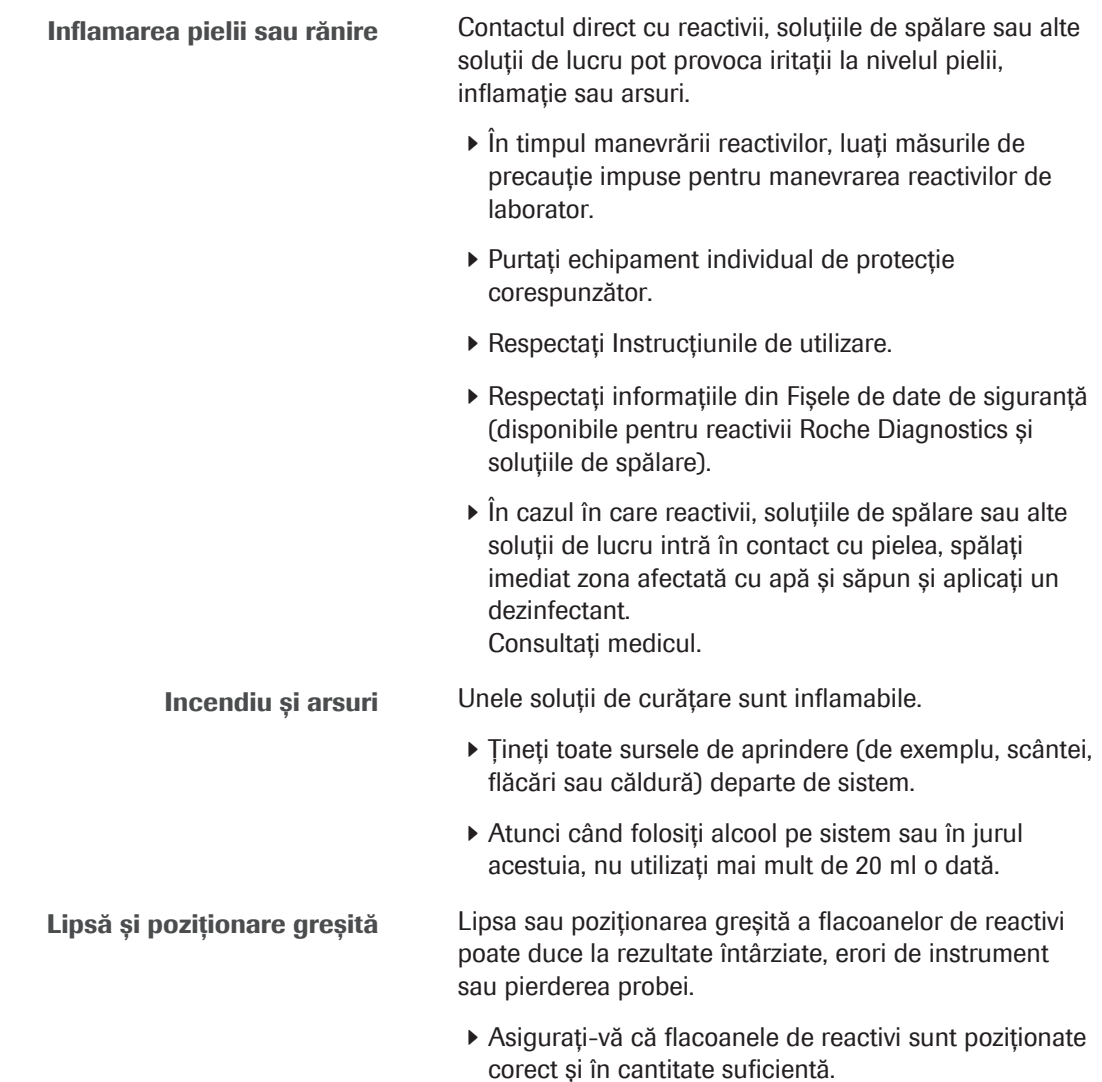

# Observații

### $\triangle$  Listă de observații

Nerespectarea acestor observații poate provoca daune sistemului.

 $\blacktriangleright$  Înainte de operarea sistemului, citiți cu atenție notificările.

#### În această secțiune

Vărsare (47)

Sertar pentru tăvile pentru vârfuri și cupe - e 402 (48)

Sertar pentru deșeuri solide - e 402 (48)

Oprire de urgență (48)

Poziția de încărcare a reactivilor și a soluțiilor de spălare (49)

Mixer cu microsfere (49)

Recipient pentru apă (49)

### Vărsare

Lichid vărsat Orice lichid vărsat pe sistem poate cauza funcționarea defectuasă sau deteriorarea instrumentului.

- r Așezați probele, reactivii sau orice alt lichid numai în pozițiile prevăzute.
- r Nu așezați probe, reactivi sau orice alt lichid pe capacele sau alte suprafețe ale sistemului.
- r Atunci când îndepărtați sau înlocuiți consumabile, nu vărsați lichid pe sistem.
- r În cazul vărsării de lichid pe sistem, ștergeți imediat și aplicați un dezinfectant. Purtați echipament individual de protecție corespunzător. Eliminați deșeurile în conformitate cu reglementările locale.

### Sertar pentru tăvile pentru vârfuri și cupe – e 402

Greutate excesivă pe sertarul pentru tăvile pentru vârfuri și cupe Greutatea excesivă a sertarului pentru tăvile pentru vârfuri și cupe al unității analitice e 402 poate duce la deteriorări.

- r Nu scoateți sertarul pentru tăvile pentru vârfuri și cupe atunci când LED-ul verde este stins sau luminează intermitent.
- r Scoateți cu grijă sertarul pentru tăvile pentru vârfuri și cupe și nu vă sprijiniți pe acesta.

### Sertar pentru deșeuri solide – e 402

Greutate excesivă pe sertarul pentru deșeuri solide

Greutatea excesivă a sertarului pentru deșeuri solide poate duce la deteriorări.

- r Nu scoateți sertarul pentru deșeuri solide atunci când LED-ul verde este stins sau luminează intermitent.
- r Scoateți cu grijă sertarul pentru deșeuri solide și nu vă sprijiniți pe acesta.

### Oprire de urgență

Pentru a asigura siguranța mecanică, sistemul are un buton **Stop** implementat în software și un întrerupător de circuit principal pe unitatea de alimentare cu probe.

Butonul Stop din software Pentru a opri toate piesele mobile, apăsați butonul Stop din zona de control. După ce ați apăsat butonul **Stop** de pe ecran, resetați părțile mecanice ale instrumentului. Întrerupător de circuit principal Întrerupătorul de circuit principal se află în partea stângă a unității de alimentare cu probe. Acesta întrerupe alimentarea cu curent electric a sistemului. În cazul în care starea sistemului este anormală, de exemplu, există un sunet neobișnuit, miros neobișnuit sau scurgeri de apă, opriți întrerupătorul de circuit principal de pe instrument și contactați imediat reprezentantul departamantului de Service & Customer

Support Roche.

### Poziția de încărcare a reactivilor și a soluțiilor de spălare

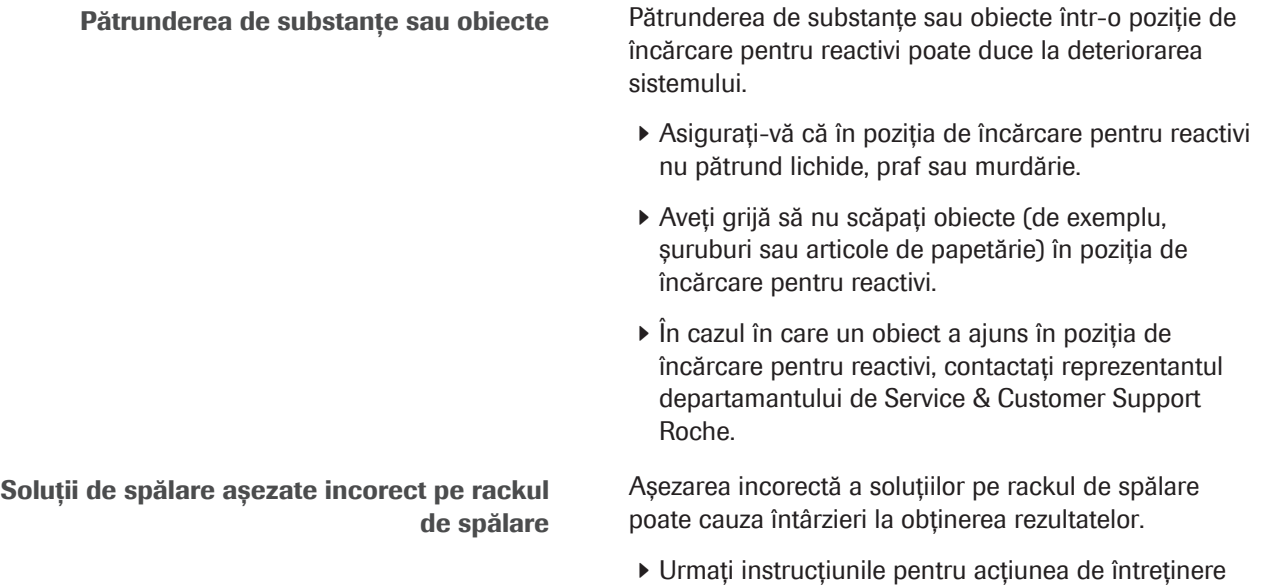

utilizator.

r Asigurați-vă că soluțiile sunt așezate corect pe rackul de spălare.

pentru rackul de spălare din documentația pentru

### Mixer cu microsfere

Deteriorări cauzate de șervețelele de hârtie <sup>În timpul</sup> întreținerii, șervețelele de hârtie sunt utilizate în pozițiile de pipetare a reactivului. În cazul în care șervețelele de hârtie nu sunt îndepărtate complet după întreținere, paleta mixerului cu microsfere poate fi deteriorată.

> r Asigurați-vă că pe suprafața instrumentului nu rămân niciun fel de șervețele de hârtie atunci când mixerul cu microsfere este în funcțiune.

### Recipient pentru apă

Scurgeri datorate racordului de alimentare cu apă Un racord de alimentare cu apă neetanș al recipientului pentru apă poate deteriora instrumentul.

- r Curățați regulat recipientul de apă, conform instrucțiunilor din documentația pentru utilizator.
- r Asigurați-vă că racordul de alimentare cu apă este recuplat și bine fixat după întreținere

# Marcaje de siguranță ale produsului

Marcajele de siguranță ale produsului indică zonele potențial periculoase.

Familiarizați-vă cu semnificațiile marcajelor de siguranță ale produsului.

#### În această secțiune

Lista marcajelor de siguranță ale produsului (50)

Etichetele de siguranță ale produsului de pe unitatea de alimentare cu probe (52)

Etichetele de siguranță ale produsului de pe unitatea analitică c 303 (54)

Etichetele de siguranță ale produsului de pe unitatea analitică e 402 (58)

### Lista marcajelor de siguranță ale produsului

Marcajele de siguranță ale produsului sunt amplasate pe sistem pentru a vă atrage atenția în legătură cu zonele potențial periculoase. Mai jos găsiți etichetele și definițiile aferente în funcție de poziția acestora pe sistem.

Marcajele de siguranță ale produsului sunt conforme următoarelor standarde: IEC 61010-1:2010, IEC 61010-2-101:2015.

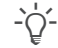

 $\therefore$   $\therefore$  Etichetele deteriorate pot fi înlocuite doar de către reprezentanți ai departamentului de Service & Customer Support Roche. Contactați reprezentantul departamentului de Service & Customer Support Roche pentru etichete de schimb.

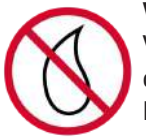

Vărsare

Vărsarea de lichid în apropierea acestei etichete pot deteriora sistemul. Nu vărsați lichide în această zonă.

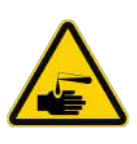

#### Inflamarea pielii sau rănire

Contactul direct de reactivi, soluții de spălare, deșeuri lichide sau alte soluții de lucru poate provoca iritații ale pielii, inflamații sau arsuri.

- În timpul manevrării reactivilor, luați măsurile de precauție impuse pentru manevrarea reactivilor de laborator.
- Purtați echipament individual de protecție corespunzător.
- Respectați Instrucțiunile de utilizare.

#### Avertizare generală

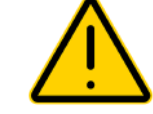

Pericolele potențiale din apropierea acestei etichete pot duce la deces sau vătămări grave.

Consultați documentația pentru utilizator pentru instrucțiuni de operare în siguranță.

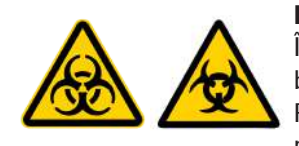

Pericol biologic

În apropierea acestei etichete se utilizează materiale biologice potențial periculoase. Respectați cele mai bune practici de laborator relevante privind utilizarea în siguranță.

Purtați echipament individual de protecție corespunzător.

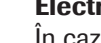

Electric

În cazul în care accesați piesele marcate cu această etichetă, contactul cu componentele electrice prezintă pericol de electrocutare.

Consultați documentația pentru utilizator pentru instrucțiuni de operare în siguranță.

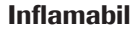

Pericolele potențiale situate în apropierea acestei etichete pot duce la incendiu sau explozie. Refrigerant inflamabil utilizat în unitatea de răcire (c 303).

Tipul de refrigerant: HFO-1234yf.

A fi reparat numai de către un reprezentant instruit al departamantului de Service & Customer Support Roche. Nu perforați tubulatura pentru refrigerant.

Respectați toate măsurile de siguranță.

Eliminați refrigerantul în mod corespunzător conform reglementărilor federale sau locale.

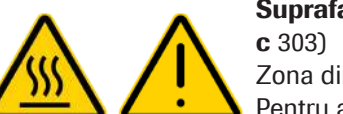

Suprafață fierbinte (lampa fotometrului instrumentului

Zona din apropierea acestei etichete poate fi fierbinte. Pentru a evita arsurile, nu atingeți această zonă înainte de a se răci.

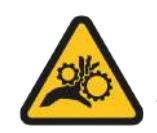

#### Piese în mișcare

Contactul cu piesele în mișcare situate în apropierea acestei etichete poate cauza vătămări.

Țineți-vă mâinile la distanță de componentele mobile.

Mesajele privind siguranța furnizează mai multe informații detaliate referitoare la situațiile posibil periculoase care pot apărea în timpul funcționării zilnice sau al efectuării acțiunilor de întreținere.

Atunci când lucrați cu sistemul, respectați atât marcajele de siguranță ale produsului, cât și mesajele privind siguranța din documentația pentru utilizator.

### Etichetele de siguranță ale produsului de pe unitatea de alimentare cu probe

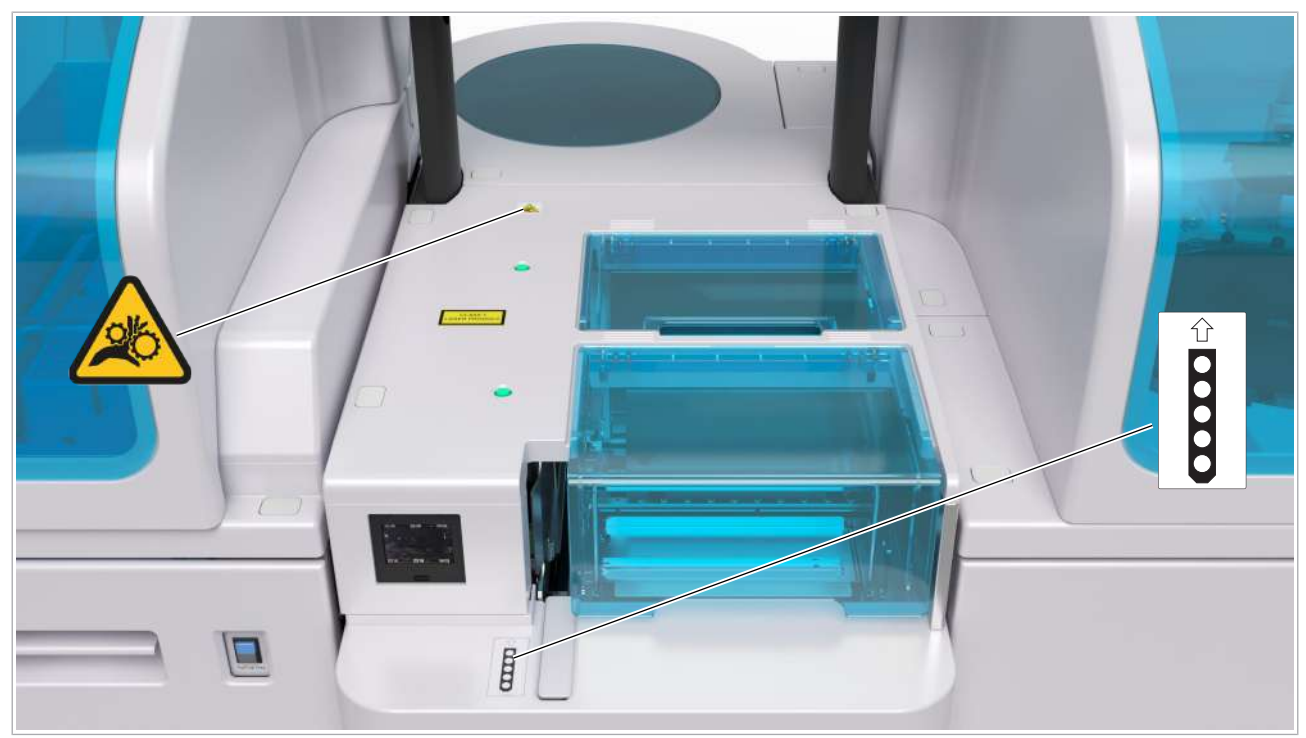

c Vedere de sus a unității de alimentare cu probe

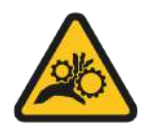

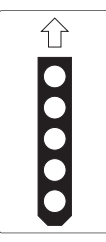

#### Rotor pentru rackuri

Contactul cu piesele în mișcare poate duce la vătămări corporale.

Nu atingeți nicio altă componentă a sistemului, cu excepția celor specificate. Mențineți distanța de piesele în mișcare.

#### Port STAT

Încărcați rackul în portul STAT conform instrucțiunilor de pe etichetă.

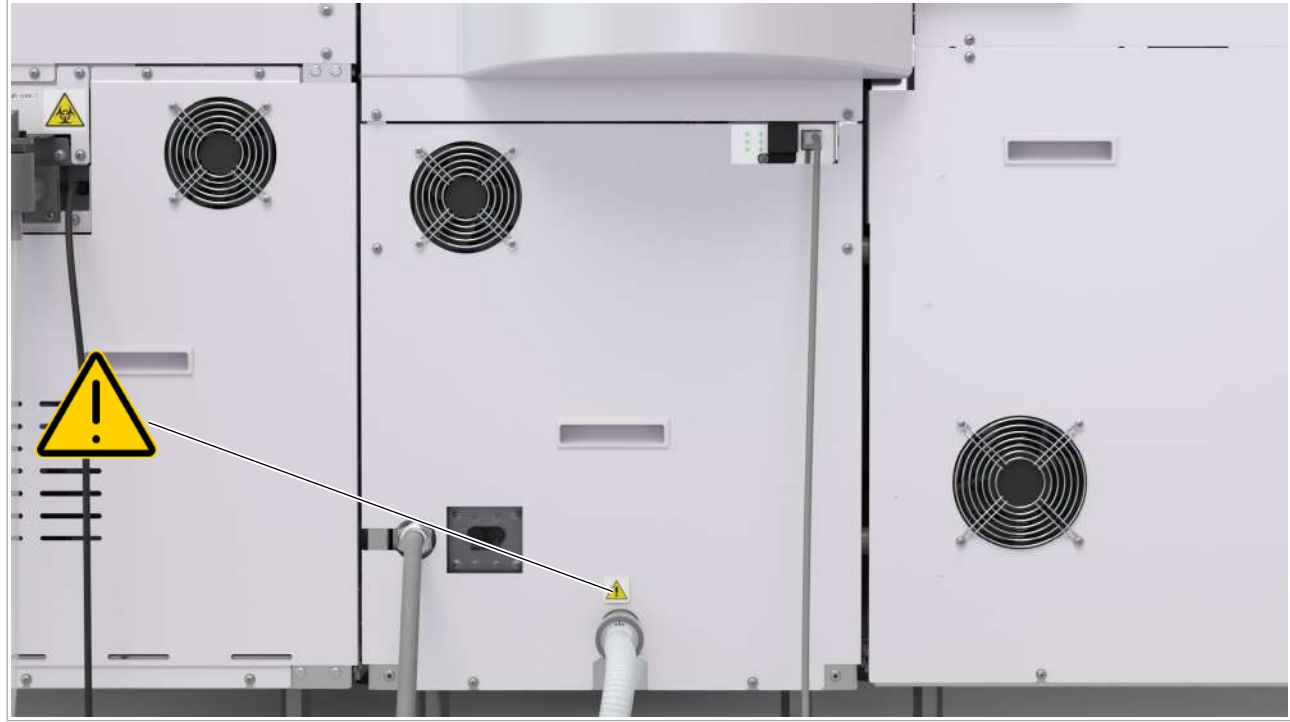

w Vedere din spate a unității de alimentare cu probe (configurație IVDD)

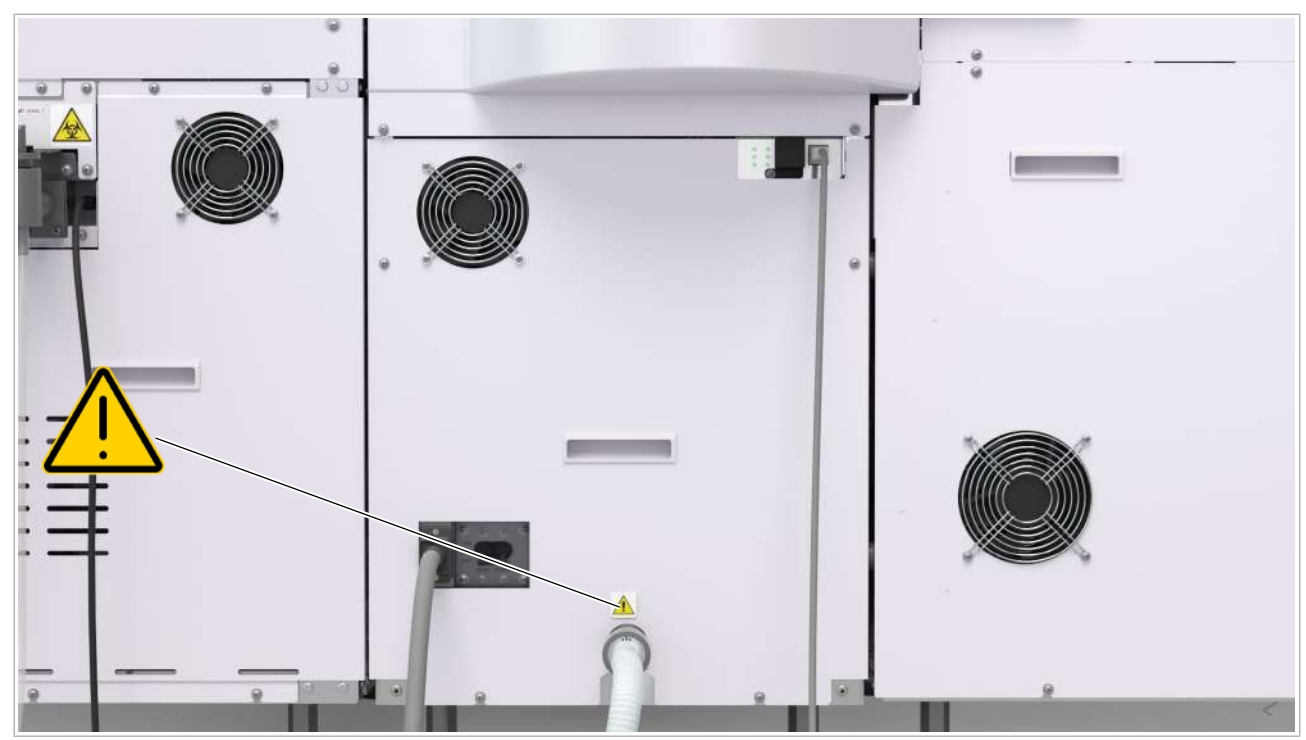

w Vedere din spate a unității de alimentare cu probe (configurație IVDR)

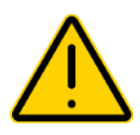

#### Intrare pentru apă

Informațiile despre presiunea de alimentare cu apă sunt incluse în Ghidul utilizatorului.

Consultați Ghidul utilizatorului.

Presiunea maximă de alimentare cu apă este de 340 kPa.

- **E** Subiecte asociate
	- Lista marcajelor de siguranță ale produsului (50)

### Etichetele de siguranță ale produsului de pe unitatea analitică c 303

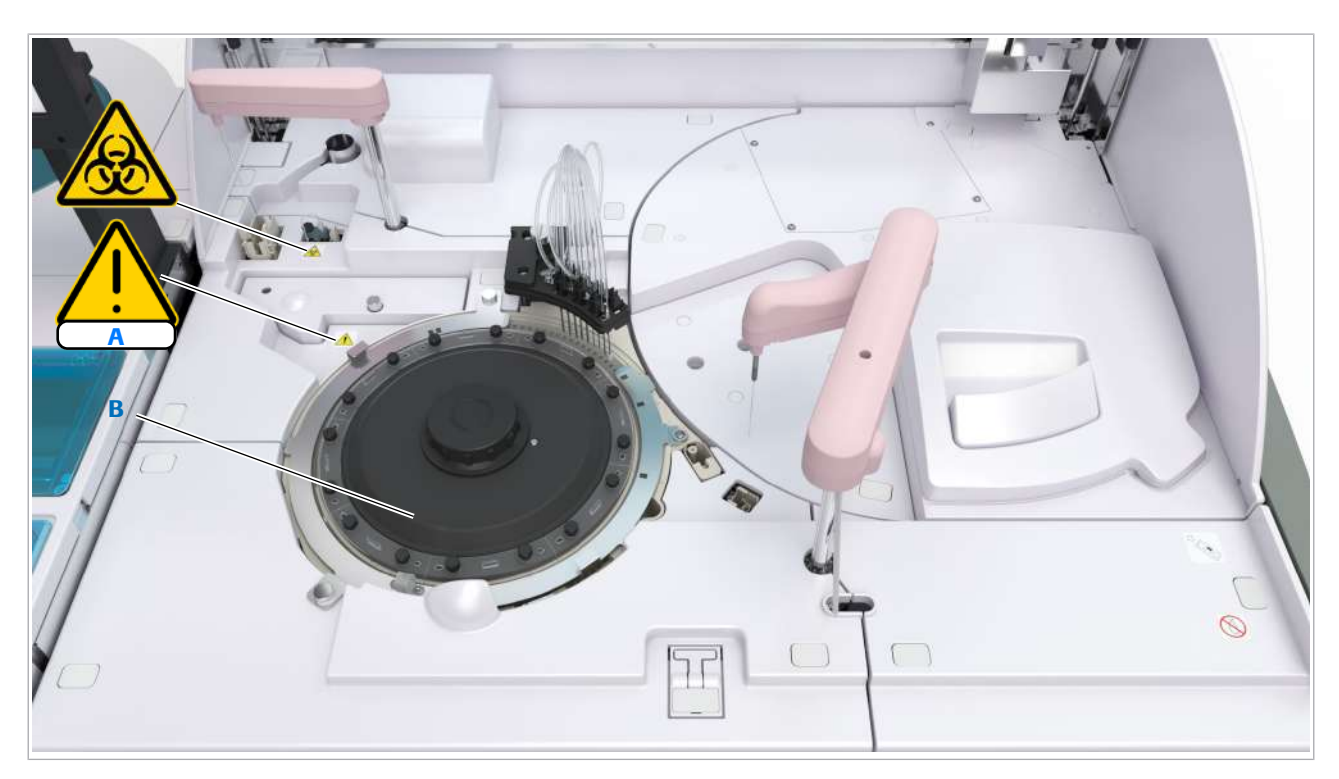

A Etichetă de siguranță pentru capacul ISE B Lampa fotometrului (sub discul de reacție)

 $\textdegree$  Zona discului de reacție și zona de eșantionare a unității analitice  $\textdegree$  303

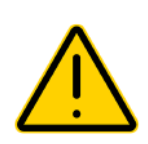

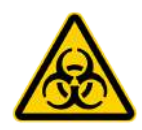

#### Capac ISE

Deschiderea capacului compartimentului de măsurare ISE în timpul analizei poate reduce precizia măsurătorii

• În timpul funcționării mențineți capacul ISE închis.

#### Sondă pentru probe, disc de reacție și unitate ISE

Contactul cu probele care conțin materiale de origine umană poate provoca infecții. Toate materialele și componentele mecanice asociate cu probele care conțin materiale de origine umană sunt potențial infecțioase.

• Purtați echipament individual de protecție corespunzător.

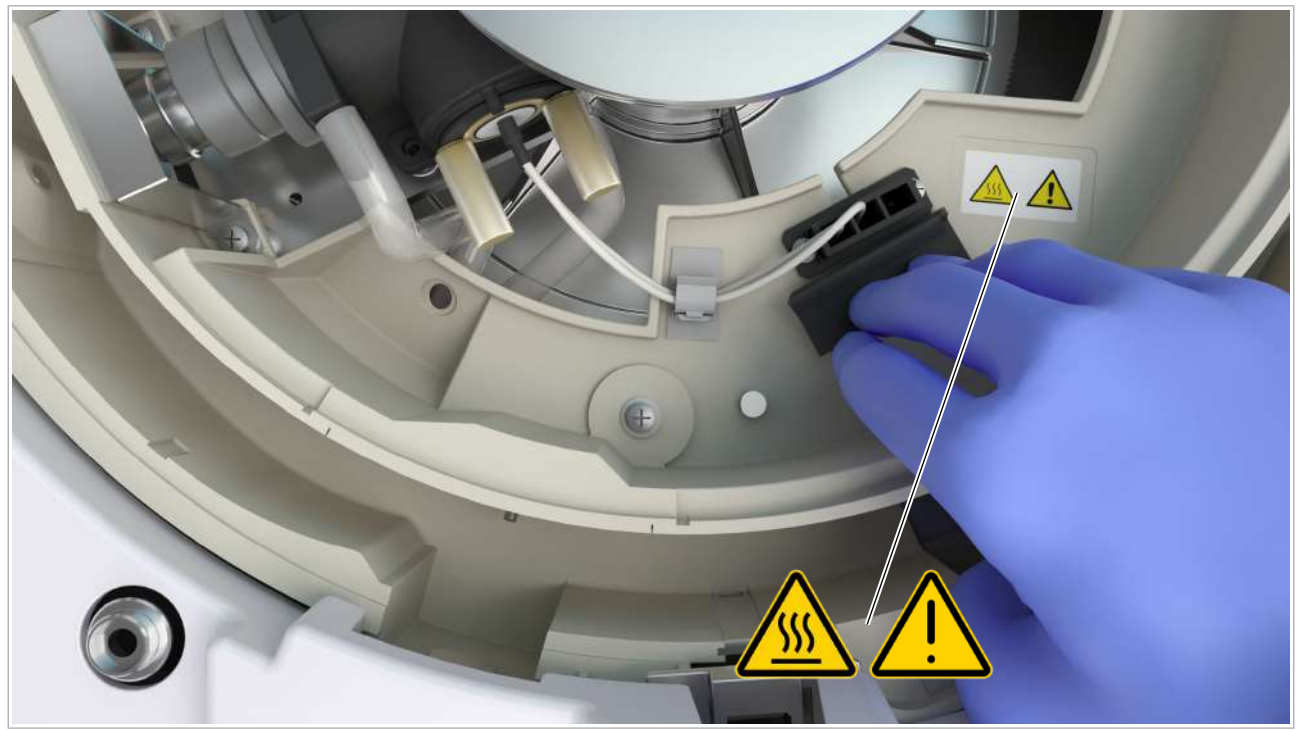

 $\overline{c}$  Sub discul de reacție al unității analitice c 303

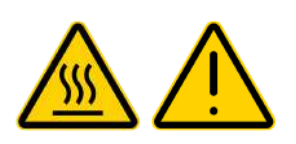

#### Lampa fotometrului (sub discul de reacție)

Atingerea lămpii fierbinți al fotometrului sau a carcasei lămpii poate provoca arsuri.

• Așteptați până când lampa fotometrului se răcește.

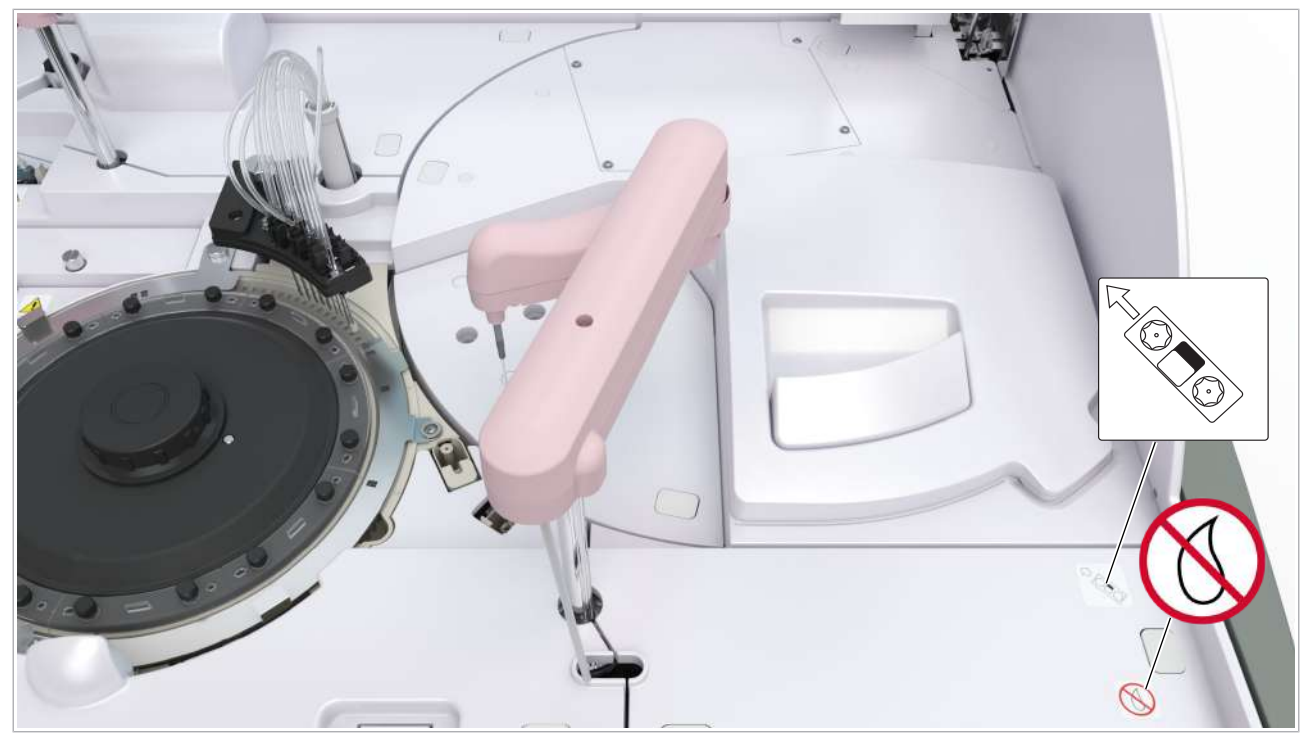

Zona pentru reactivii a unității analitice c 303

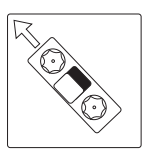

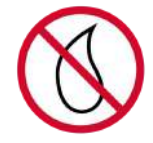

#### c pack verde

Încărcați pachetele de reactivi conform instrucțiunilor de pe etichetă din apropierea capacului compartimentului discului de reactivi.

#### Suprafața instrumentului

Lichidele vărsate pe suprafața sistemului poate duce la deteriorări.

Nu așezați lichide pe capace sau alte suprafețe ale sistemului.

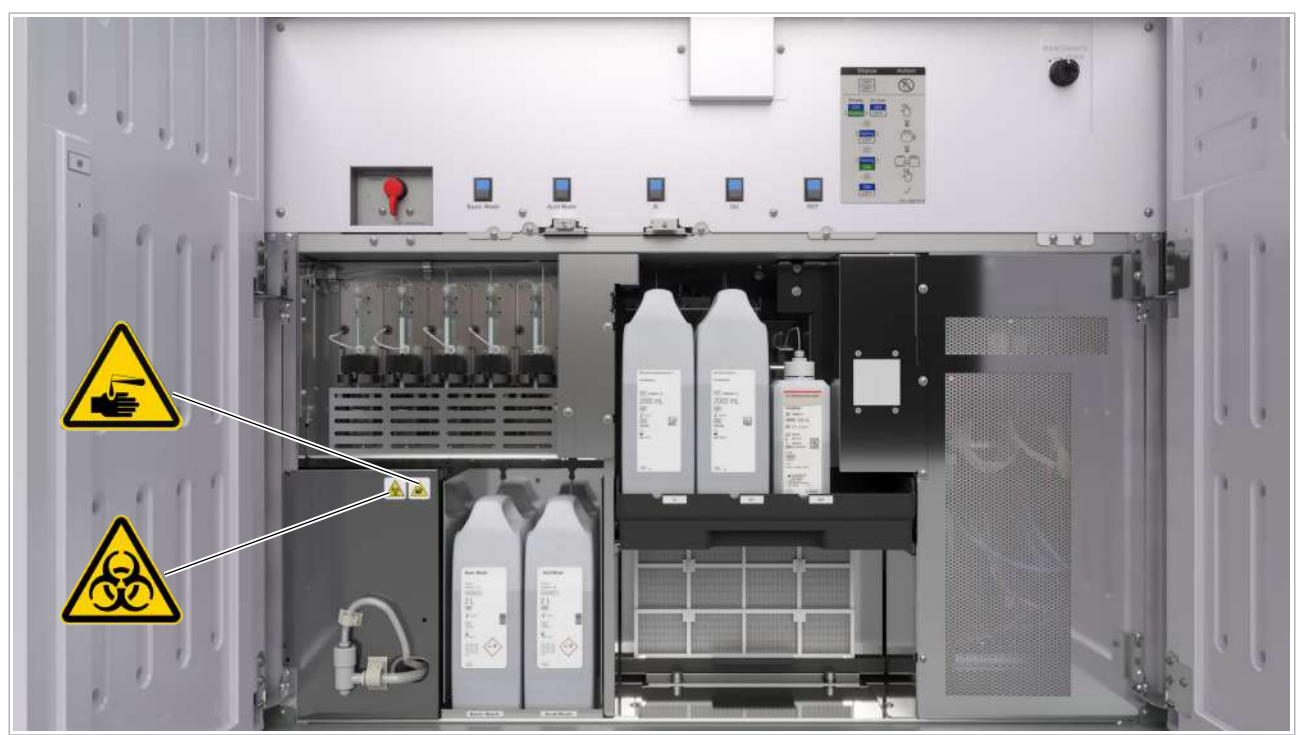

 $\overline{u}$  În spatele ușilor frontale ale unității analitice c 303

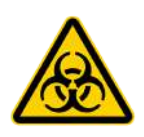

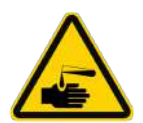

#### Tubulatura de scurgere pentru rezervorul de vacuum

Contactul cu deșeurile lichide poate duce la infecții.

Purtați echipament individual de protecție corespunzător.

#### Reactiv de sistem

Contactul direct de reactivii de sistem poate provoca iritații ale pielii, inflamații sau arsuri.

La manipularea reactivilor de sistem, respectați măsurile de precauție necesare pentru manevrarea reactivilor de laborator.

Purtați echipament individual de protecție corespunzător.

Respectați instrucțiunile din Instrucțiunile de utilizare.

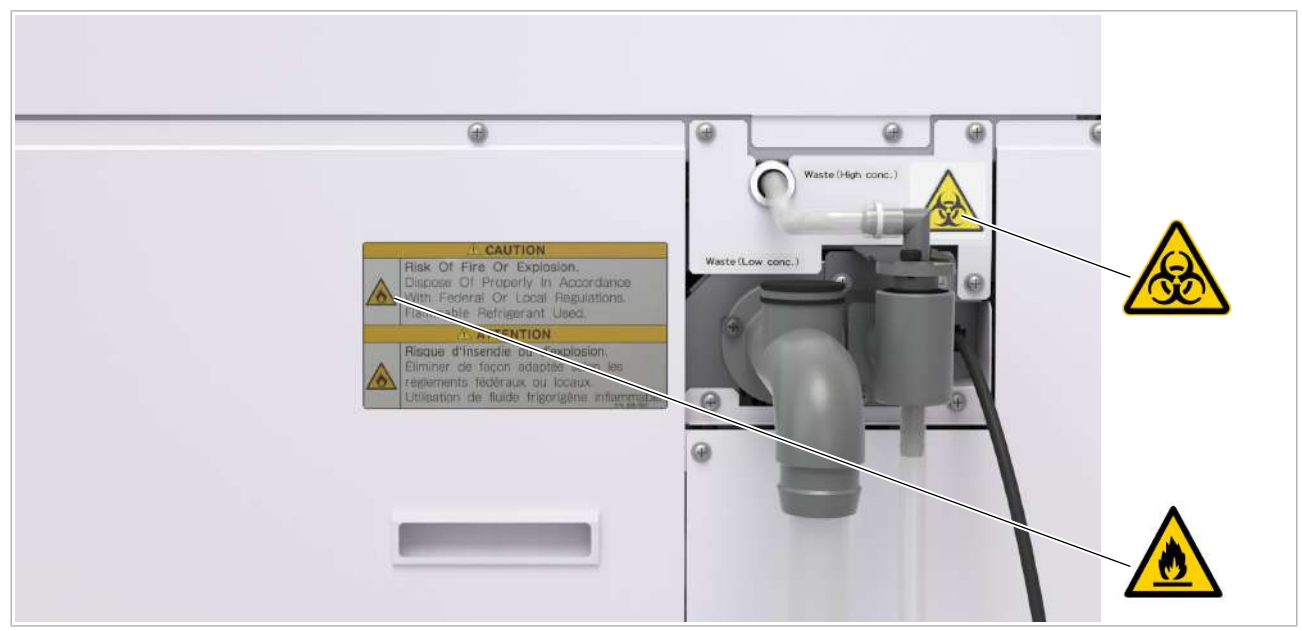

w Vedere din spate a unității analitice c 303

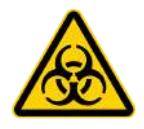

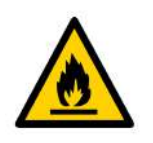

#### Ieșire de evacuare pentru deșeurile lichide

Contactul cu deșeurile lichide poate duce la infecții.

Purtați echipament individual de protecție corespunzător.

#### Unitate de răcire

Refrigerantul inflamabil este utilizat pentru unitatea de răcire a c 303.

Nu îndepărtați niciun capac al sistemului, cu excepția celor specificate în instrucțiuni.

Sistemul poate fi instalat, întreținut și reparat doar de reprezentanți ai departamentului de Service & Customer Support Roche.

Eliminați agentul frigorific în mod corespunzător conform reglementărilor federale sau locale.

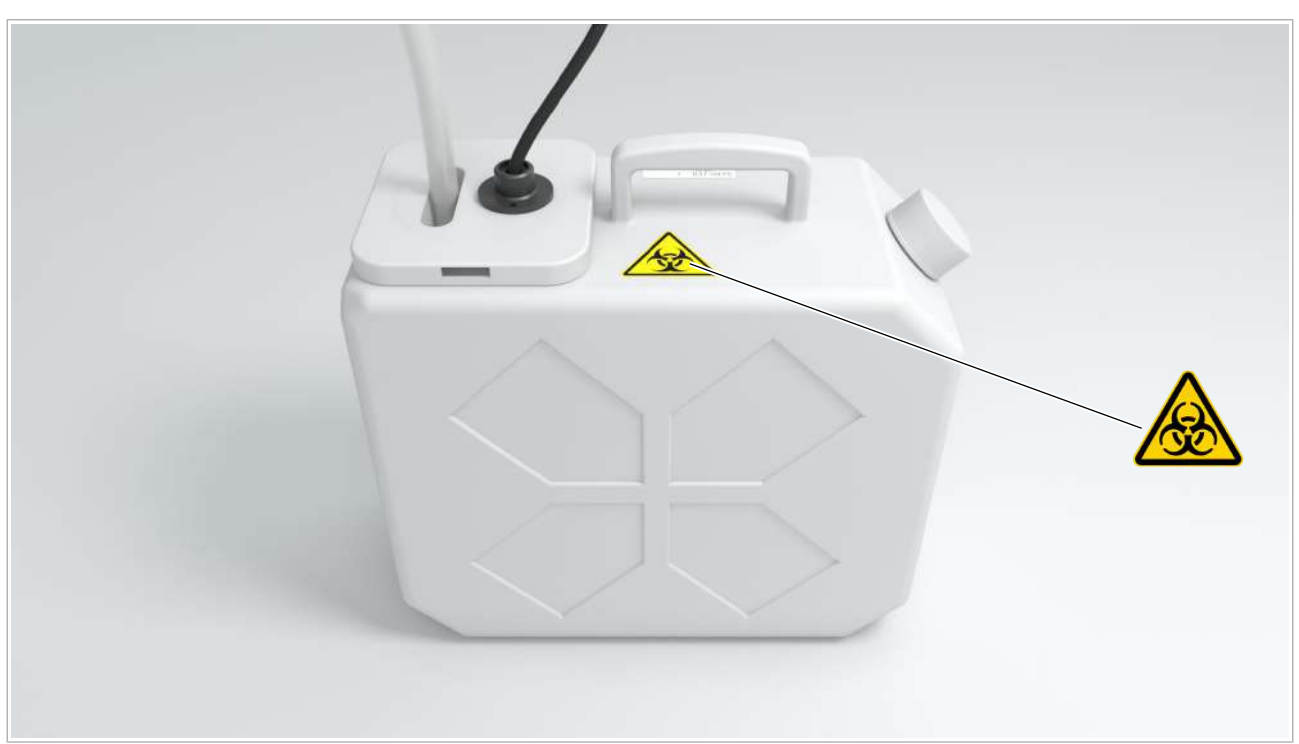

container pentru deșeuri lichide concentrate

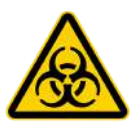

Container pentru deșeuri lichide concentrate Contactul cu deșeurile lichide poate duce la infecții. Purtați echipament individual de protecție corespunzător.

## Etichetele de siguranță ale produsului de pe unitatea analitică e 402

Capac principal Atingerea componentelor mecanice de sub capacul principal se poate solda cu accidentare sau infectare. Interblocarea de siguranță menține capacul principal blocat în timpul funcționării.

> • În măsura posibilului, capacul principal trebuie să rămână închis.

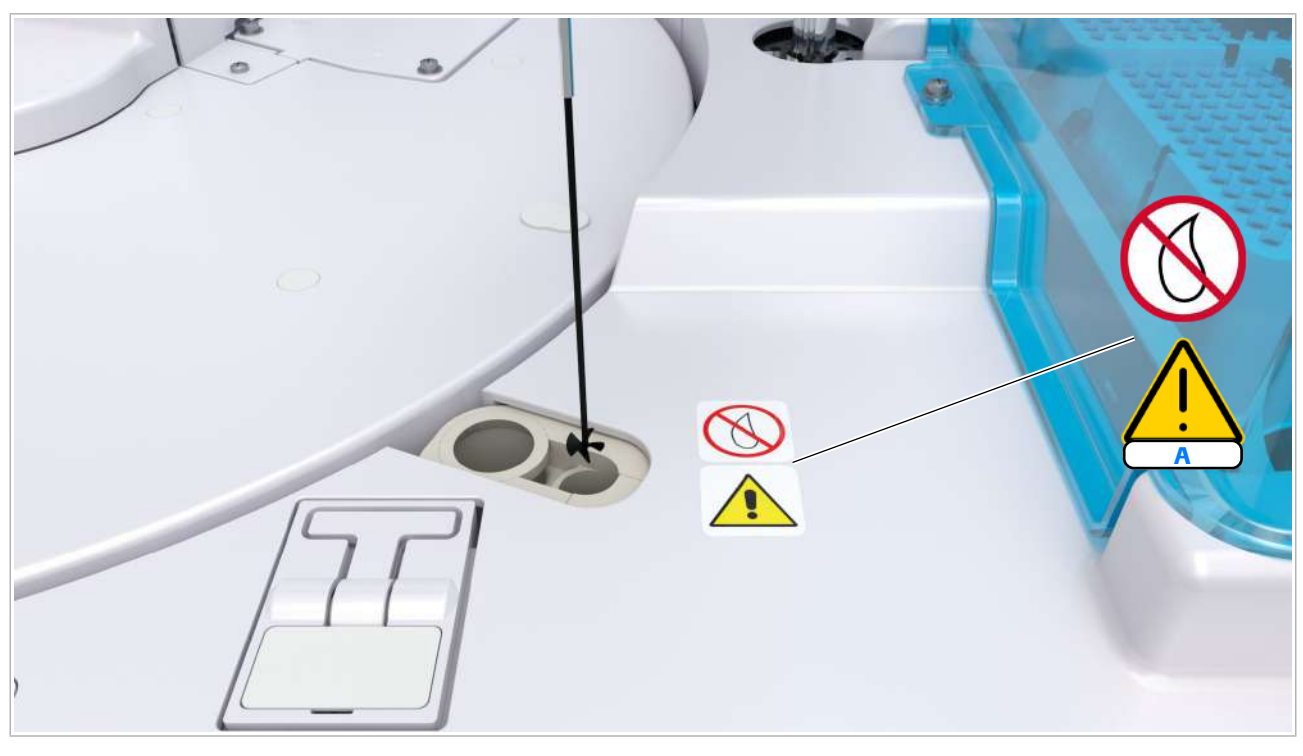

#### A Suprafața instrumentului

 $\overline{c}$  Vedere de sus a unității analitice e 402

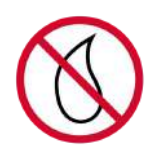

### Suprafața instrumentului

Deteriorare a instrumentului datorată scurgerii de apă și/sau reactiv pe componentele de alimentare cu energie electrică și pe placa cu circuite imprimate.

Nu așezați lichide pe suprafața instrumentului.

#### Capacul instrumentului

Vătămări prin prinderea degetelor sub capac.

Deschideți și închideți cu atenție capacul principal.

Nu dați drumul mânerului la deschiderea sau închiderea capacului principal.

Dacă un capac principal nu stă bine deschis, contactați reprezentantul departamentului de Service & Customer Support Roche.

#### Dispozitiv de prindere pentru vârfuri și cupe

Vătămări cauzate de atingerea părților în mișcare în timpul încărcării tăvilor pentru vârfuri și cupe.

#### Zonă pentru probe

Pericol de infecție prin contact direct cu stropi de probă în timpul curățării suprafeței unității analitice.

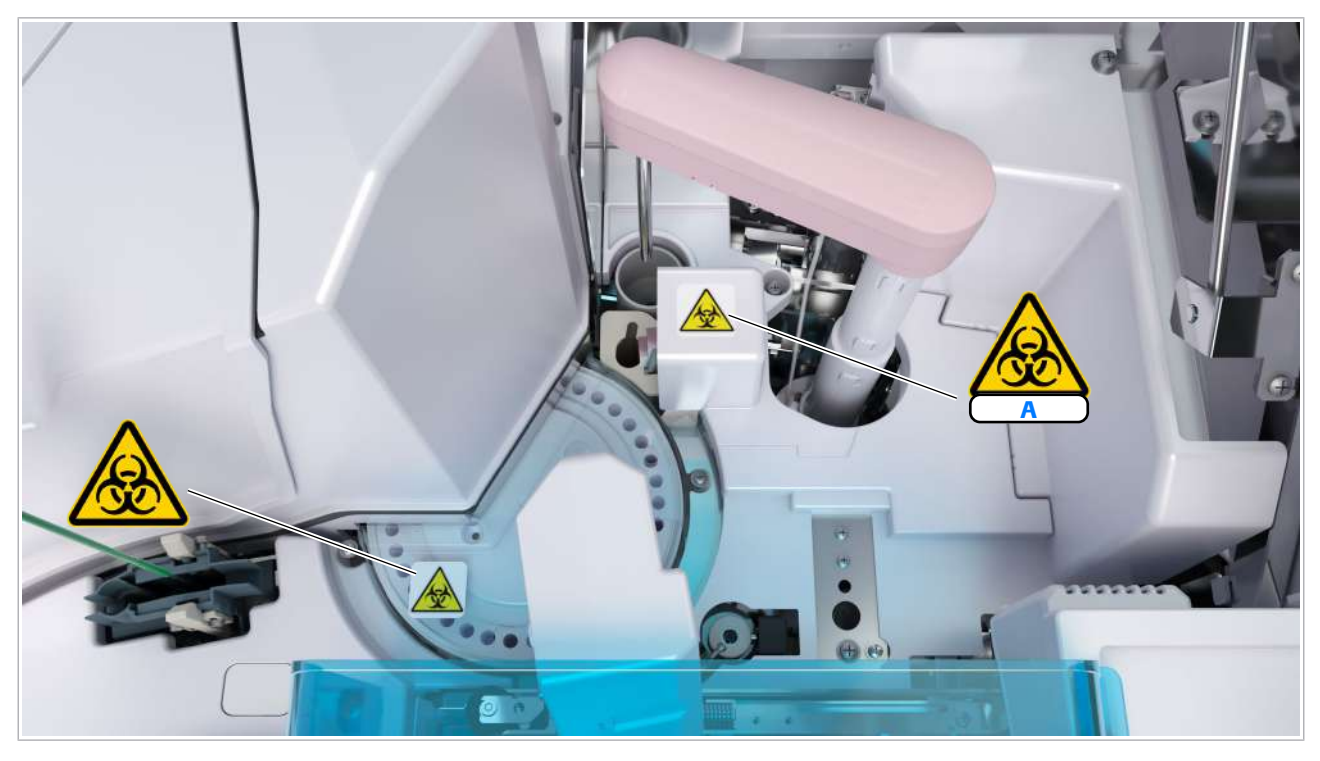

#### A Pipetor de probe

zona de eșantionare a unității analitice e 402

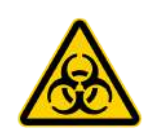

#### Pipetor de probe

Atingerea pipetorului de probe se poate solda cu accidentare sau infectare.

Nu atingeți părțile aflate în mișcare.

Purtați echipament individual de protecție corespunzător.

Pericol de infecție prin contact direct cu stropi de probă în timpul curățării suprafeței unității analitice.

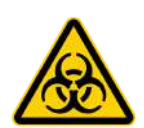

#### Disc al incubatorului

Pericol de infecție prin contact direct cu incubatorul contaminat în timpul curățării datorită mișcărilor mecanice neașteptate.

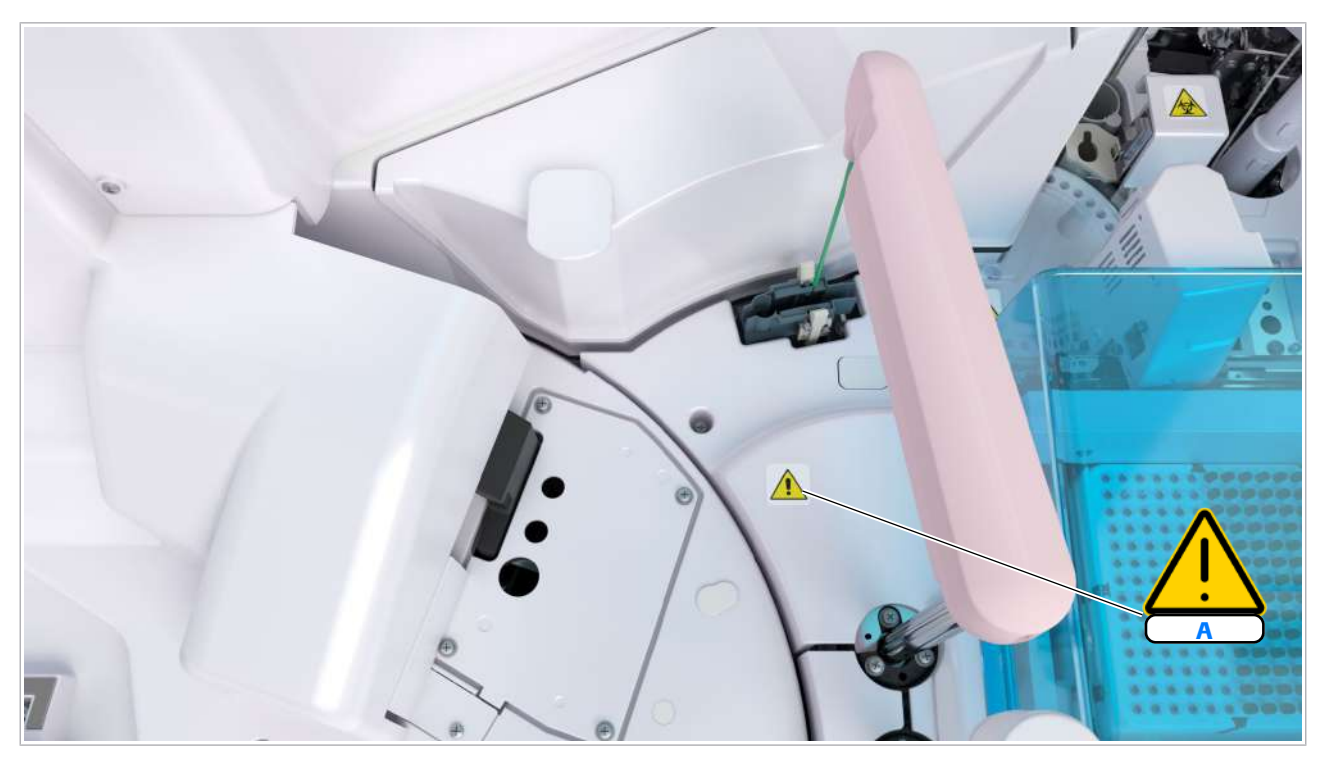

#### A Pipetor de reactivi

zona pentru reactivii a unității analitice e 402

Pipetor de reactivi Atingerea pipetorului de reactivi poate duce la vătămări corporale.

- Nu atingeți părțile aflate în mișcare.
- Nu atingeți vârful pipetorului de reactivi.

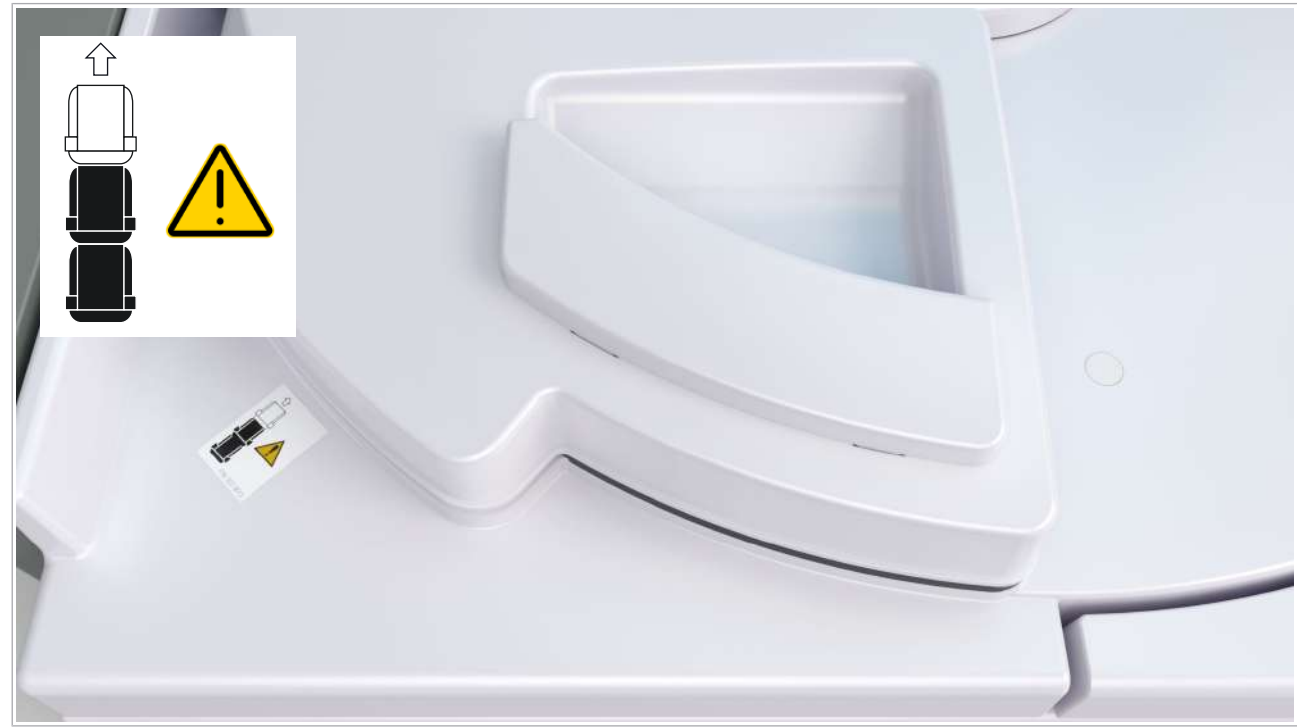

Zona pentru reactivii a unității analitice e 402

- Disc pentru reactivi Încărcarea incorectă a unui pachet de reactivi poate duce la deteriorarea unității analitice.
	- Încărcați pachetele de reactivi conform etichetei de pe suprafața instrumentului.

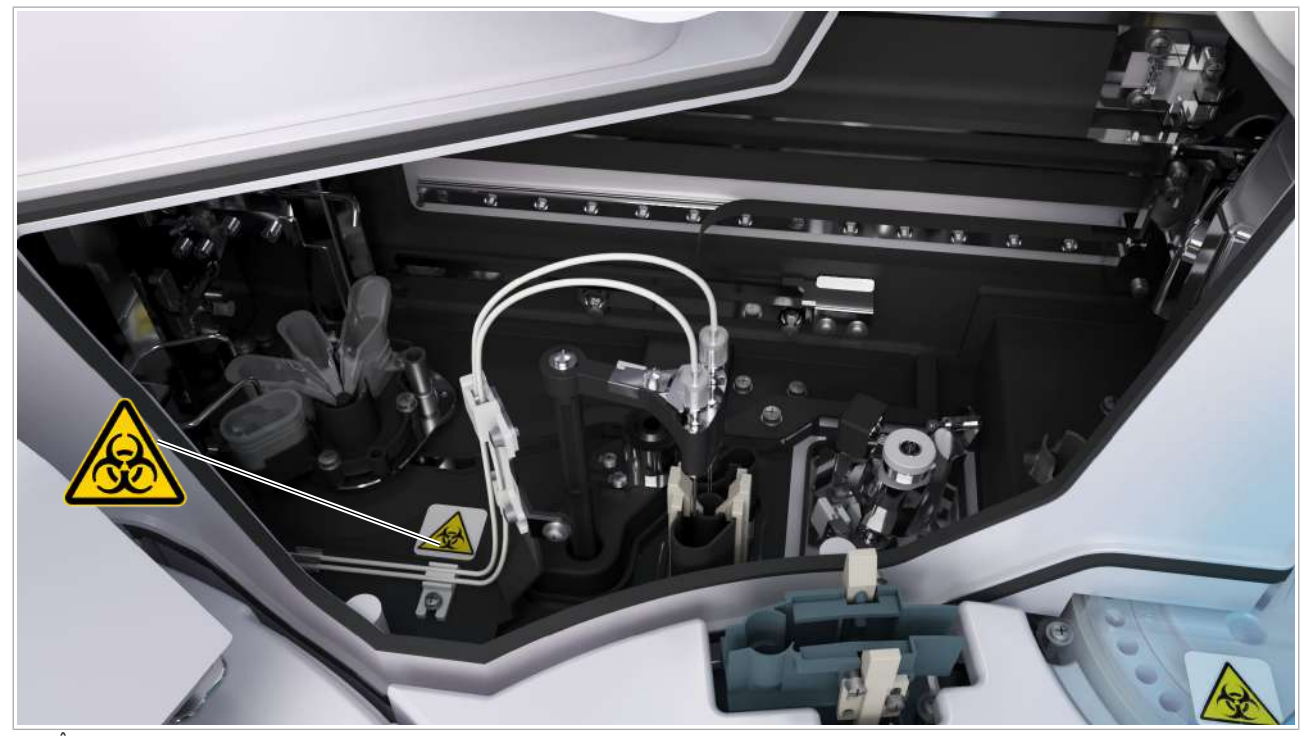

o În interiorul zonei de prespălare și detectare a unității analitice e 402

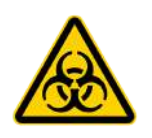

#### Duza de sorb ECL, duza de alimentare PreClean și duza sorbului de prespălare

Vătămări prin atingerea capătului duzei de sorb ECL și pericol de infecție prin contact cu sonda contaminată în timpul funcționării.

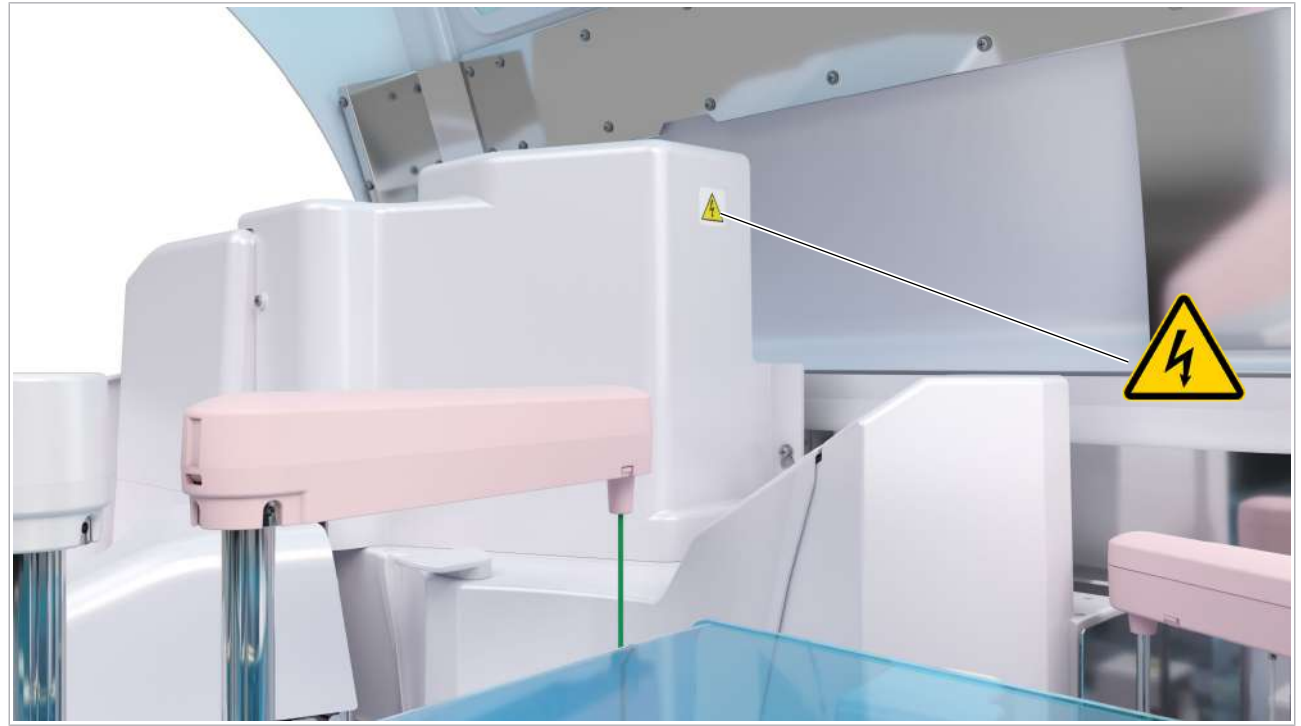

on În exteriorul zonei de prespălare și detecție a unității analitice e 402

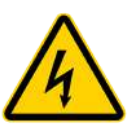

#### Capacul unității de detecție

Pericol de electrocutare prin deschiderea capacului și atingerea pieselor conductoare de curent.

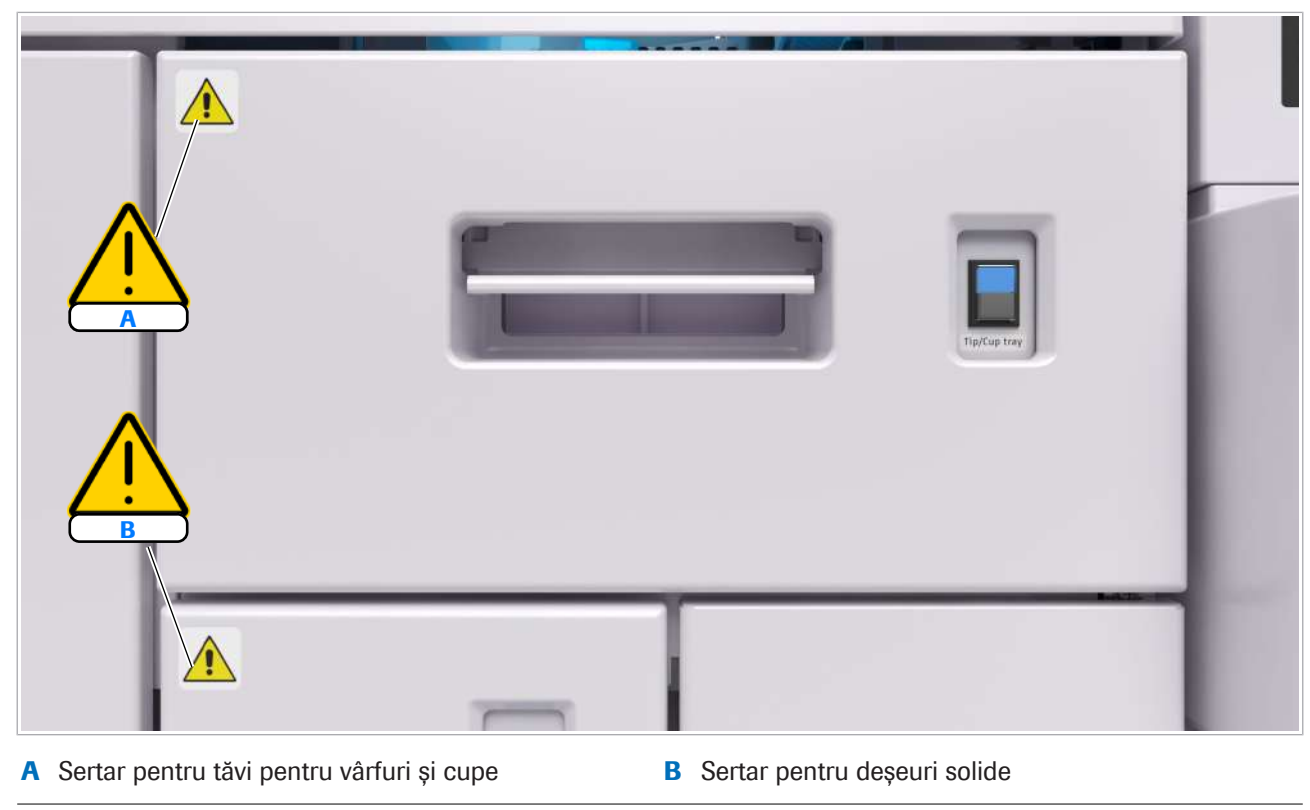

w Vedere frontală a unității analitice e 402

Sertar pentru tăvi pentru vârfuri și cupe Manipularea necorespunzătoare a sertarului pentru tăvile pentru vârfuri și cupe, lipsa consumabilelor în tăvile respective sau consumabilele aflate în dezordine pot duce la rezultate întârziate sau la deteriorări.

- Nu deschideți sertarul pentru tăvile pentru vârfuri și cupe atunci când LED-ul verde este stins sau luminează intermitent.
- Doar atunci când indicatorul de stare verde este aprins, puteți scoate cu grijă sertarul pentru tăvile pentru vârfuri și cupe.
- Nu puneți greutăți excesive pe sertarul pentru tăvi pentru vârfuri și cupe.
- Asigurați-vă că există o cantitate suficientă de vârfuri și cupe și că acestea sunt așezate în ordinea corectă.
- Nu adăugați și nu îndepărtați manual vârfuri sau cupe din unitatea de stocare pentru vârfuri și cupe.

Sertar pentru deșeuri solide Manipularea greșită a sertarului pentru deșeuri solide poate duce la deteriorări.

- Nu scoateți sertarul pentru deșeuri solide atunci când butonul de stare este stins sau luminează intermitent.
- Doar atunci când butonul verde de stare este aprins, puteți scoate cu grijă sertarul pentru deșeuri solide.
- Nu puneți greutăți excesive pe sertarul pentru deșeuri solide.

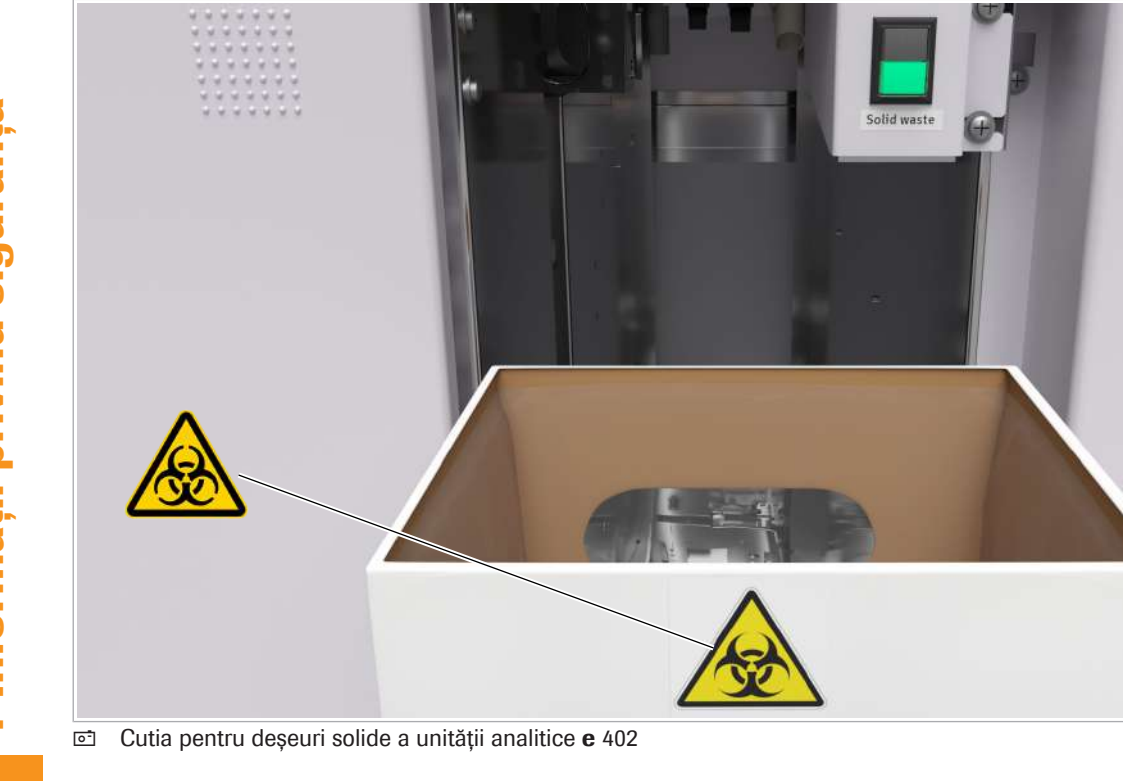

Roche Diagnostics cobas® pure integrated solutions · Versiune software 01-02 · Ghidul utilizatorului · Versiune publicație 1.1

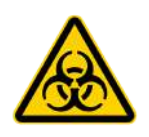

#### WasteLiner

Infecție prin contact direct cu deșeurile solide, cum ar fi tava pentru vârfuri și cupe, în timpul eliminării deșeurilor solide.

În cazul în care operatorul uită să golească WasteLiner sau apasă butonul fără a schimba WasteLiner, aceasta se poate revărsa.

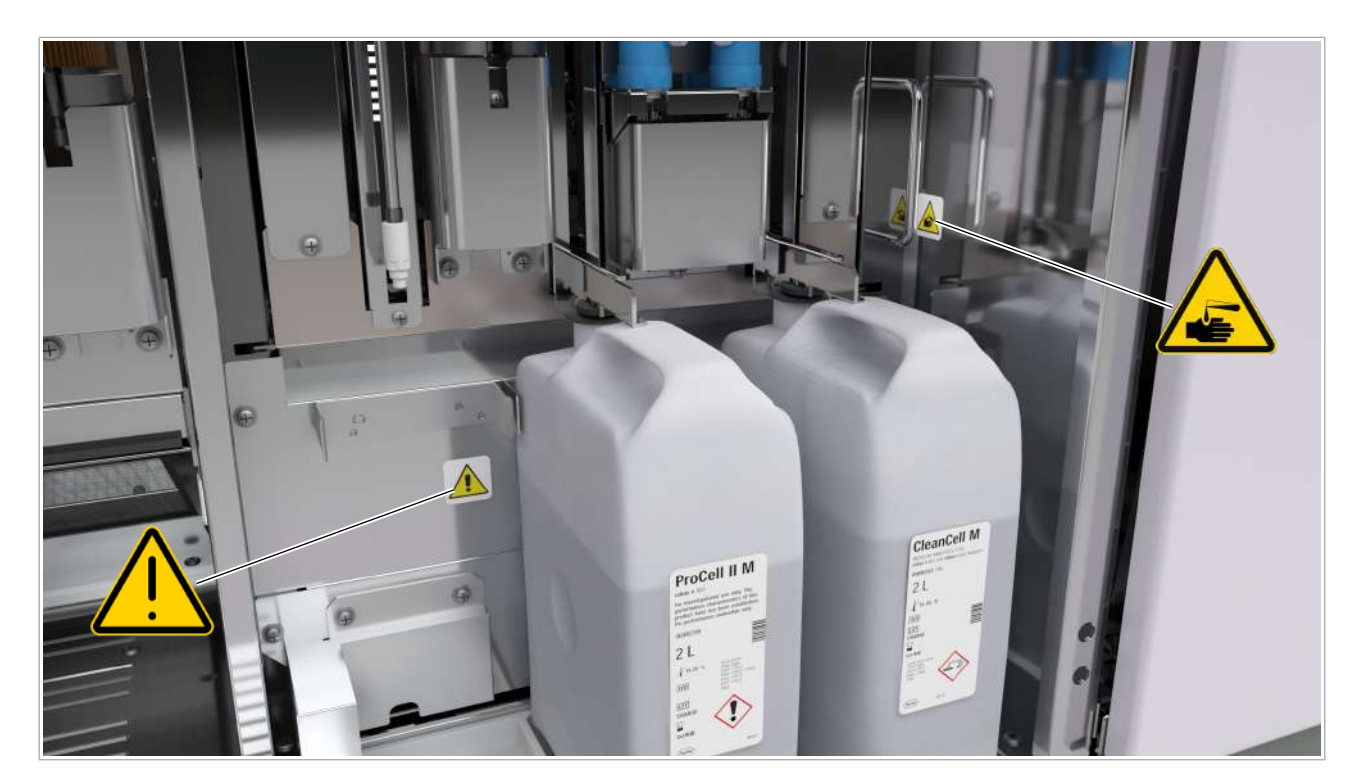

- A Flacoane de reactivi de sistem
- c<sup>o</sup> În spatele ușii frontale a unității analitice e 402

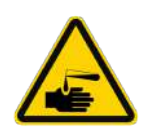

#### Reactiv de sistem

Iritație a pielii datorată contactului cu ingrediente nocive (de exemplu, leșie, amine, detergenți).

#### Flacoane de reactivi de sistem

Poziționarea incorectă a flacoanelor de reactivi de sistem sau aspirarea de aer poate duce la obținerea unor rezultate incorecte.

- Pentru a evita amestecarea pozițiilor flacoanelor, asigurați-vă că suportul pentru flacoane este în poziție.
- Înlocuiți flacoanele de reactivi de sistem doar dacă LED-ul albastru luminează intermitent sau dacă LEDul verde este aprins.
- Asigurați-vă că toate tuburile de aspirare sunt introduse în flacoane înainte de a închide ușa frontală.
- Asigurați-vă că filtrul de la capătul tubului de aspirare este fixat.

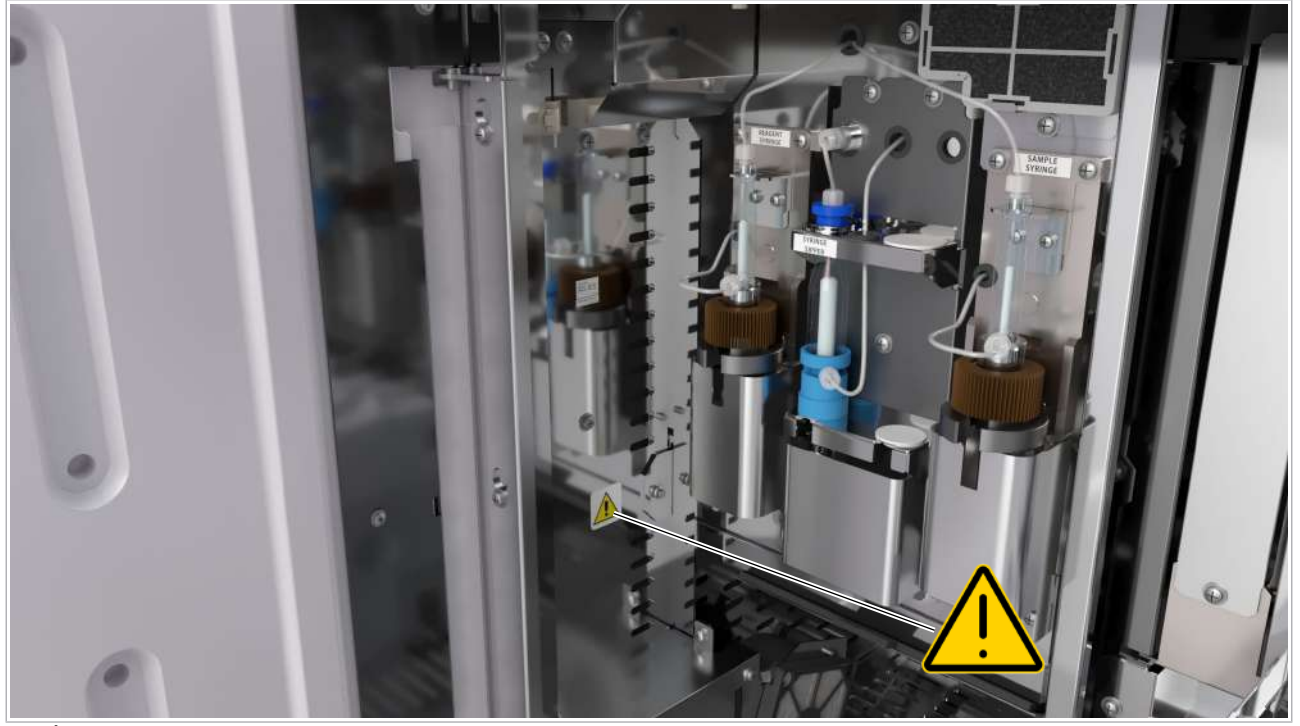

 $\overline{u}$  În spatele ușii frontale a unității analitice e 402

Seringi Pistoanele în mișcare ale seringilor vă pot prinde degetele sau pielea.

• Nu atingeți părțile aflate în mișcare.

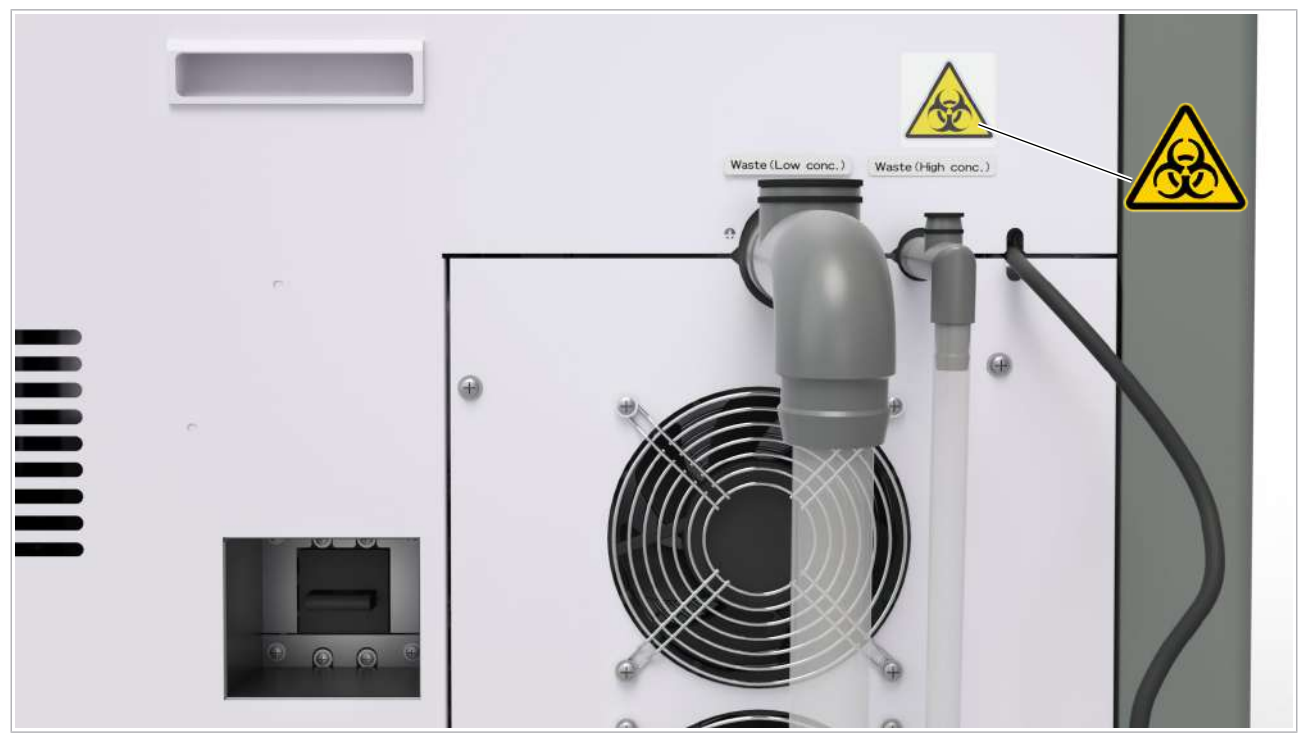

 $\overline{c}$  Vedere din spate a unității analitice e 402

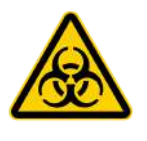

#### Ieșire de evacuare pentru deșeurile lichide

Pericol de infectare a operatorului prin contact direct cu deșeurile lichide datorită revărsării deșeurilor în caz de refulare a conductei înfundate pentru deșeuri.

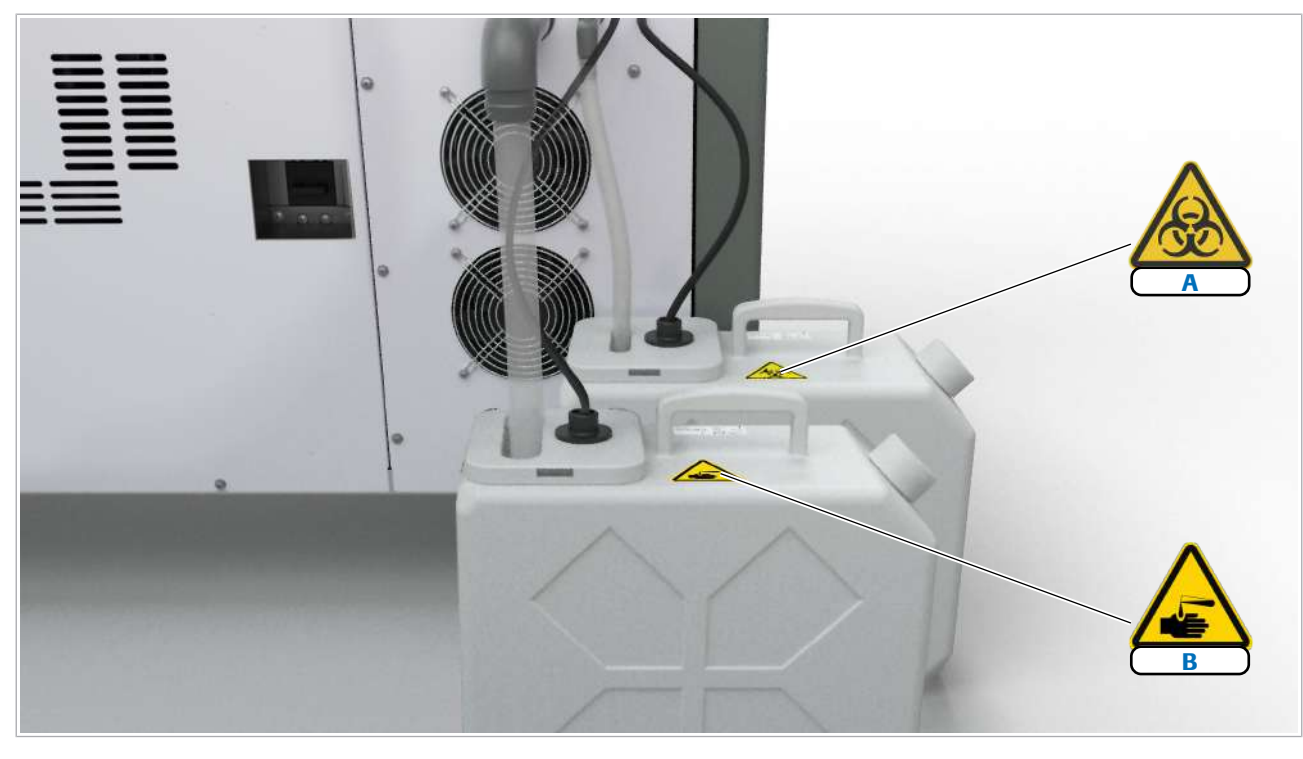

A Container pentru deșeuri lichide concentrate B Recipient pentru deșeuri lichide diluate

w recipiente pentru deșeuri lichide

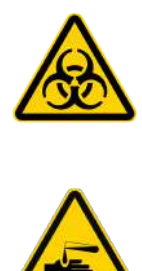

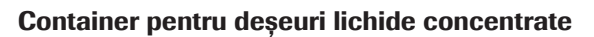

Contactul cu deșeurile lichide poate duce la infecții.

Purtați echipament individual de protecție corespunzător.

#### Recipient pentru deșeuri lichide diluate (opțional)

Contactul cu deșeurile lichide poate duce la inflamații sau leziuni ale pielii.

Purtați echipament individual de protecție corespunzător.

# Informații privind siguranța pentru cititoarele de coduri de bare

Sistemul utilizează cititoare de coduri de bare pentru citirea codurilor de bare de pe probe și rackuri.

- Majoritatea cititoarelor de coduri de bare utilizează tehnologie LED, cu o putere la ieșire redusă.
- Un cititor de coduri de bare cu laser este utilizat în unitatea de alimentare a probelor. Fasciculul laser este complet acoperit în timpul funcționării normale.

Sistemul corespunde clasei 1, cea mai redusă clasă laser, atât timp cât cititorul de coduri de bare cu laser este acoperit. Cu toate acestea, trebuie să respectați următorul mesaj privind siguranța.

### ATENȚIE!

Afectarea ochilor din cauza cititorului de coduri de bare

Cititorul de coduri de bare al unității de alimentare a probelor conține un laser de clasa 1. Privirea directă deliberată în fascicul vă poate afecta ochii.

- r Nu priviți direct în fasciculul luminos al unui cititor de coduri de bare.
- r Nu îndepărtați capacele cititoarelor de coduri de bare.
- r Nu efectuați nicio acțiune de întreținere asupra cititoarelor de coduri de bare. Dacă aveți probleme cu cititoarele de coduri de bare, contactați reprezentantul departamentului de Service & Customer Support Roche.
- r Efectuați doar procedurile descrise în documentația pentru utilizator. Efectuarea unor proceduri neautorizate se poate solda cu expunerea la radiații periculoase.

### Despre cititorul de coduri de bare cu laser

Cititorul de coduri de bare al unității de alimentare cu probe utilizează o sursă laser împreună cu un cititor de coduri de bare LED pentru a citi codurile de bare de pe probe și rackuri.

Conform standardului IEC 60825-1: 2014, Clasa 1: Nepericuloase pentru ochi în condiții de mediu normale.

Unitate de alimentare cu probe Unitatea de alimentare cu probe este un produs din clasa 1, deoarece include un cititor de coduri de bare din aceeași clasă și fasciculul laser este acoperit complet.

- Expunerea la fascicul laserului de clasa 1 este posibilă numai în timpul efectuării activității de service de reglare a poziției cititorului de coduri de bare.
- În timpul funcționării de rutină, nu are loc nicio expunere la fasciculul laser.
- Pentru a citi codurile de bare ale ID-urilor de probe și ID-urilor de rackuri, sistemul utilizează numai lumină LED.

Figura de mai jos arată poziția cititorului de coduri de bare laser și direcția deschiderilor acestuia.

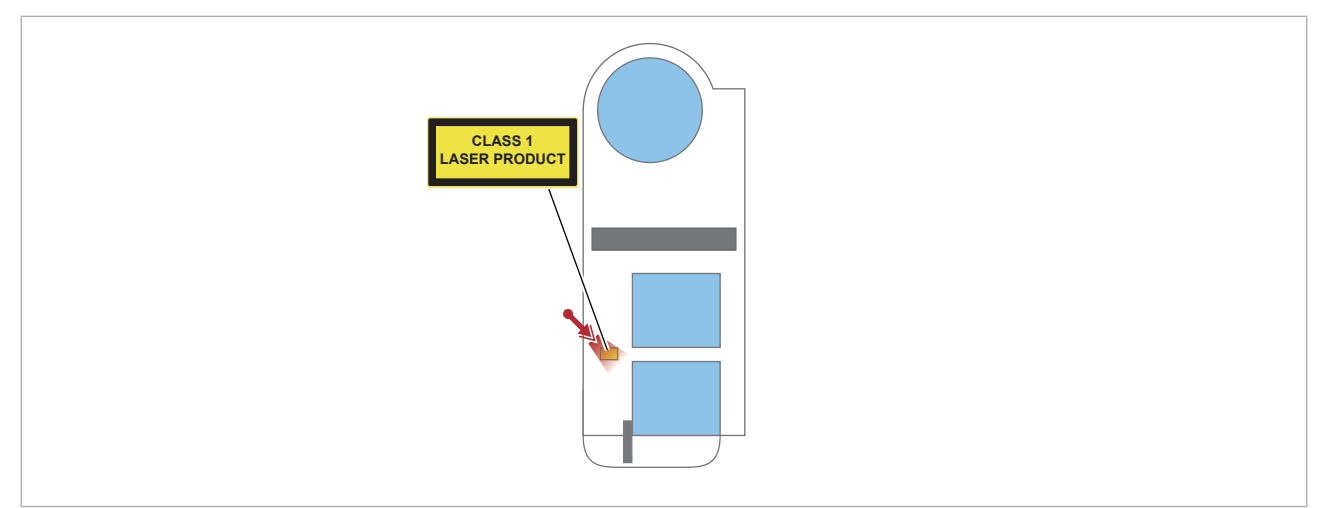

cititor de coduri de bare laser - Unitate de alimentare cu probe

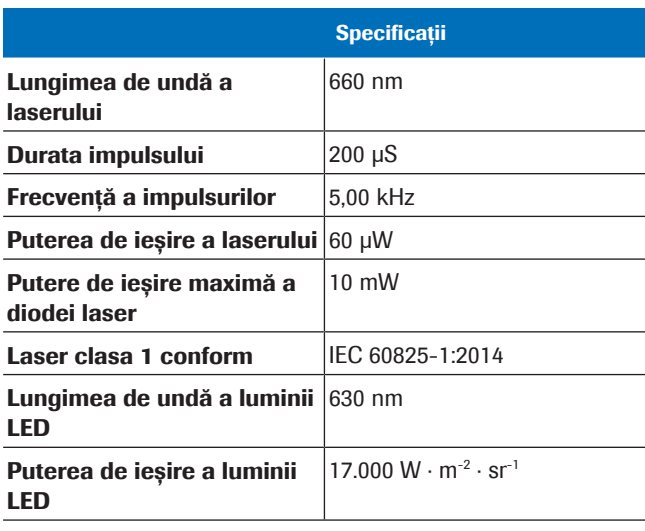

**EE** Cititor de coduri de bare laser – Unitate de alimentare cu probe

# Interblocare de siguranță

Capacele sistemului sunt prevăzute cu o interblocare de siguranță. Interblocarea de siguranță împiedică accidentarea cauzată de piesele în mișcare rapidă.

#### În această secțiune

Despre interblocarea de siguranță a capacelor (71) Utilizarea modului Întreținere - c 303 (72)

### Despre interblocarea de siguranță a capacelor

Capacele principale sunt prevăzute cu o interblocare de siguranță: Când porniți operarea, sistemul blochează capacul în mod automat.

Următoarele capace sunt dotate cu o interblocare de siguranță:

- Capac principal **c** 303
- Capac principal e 402

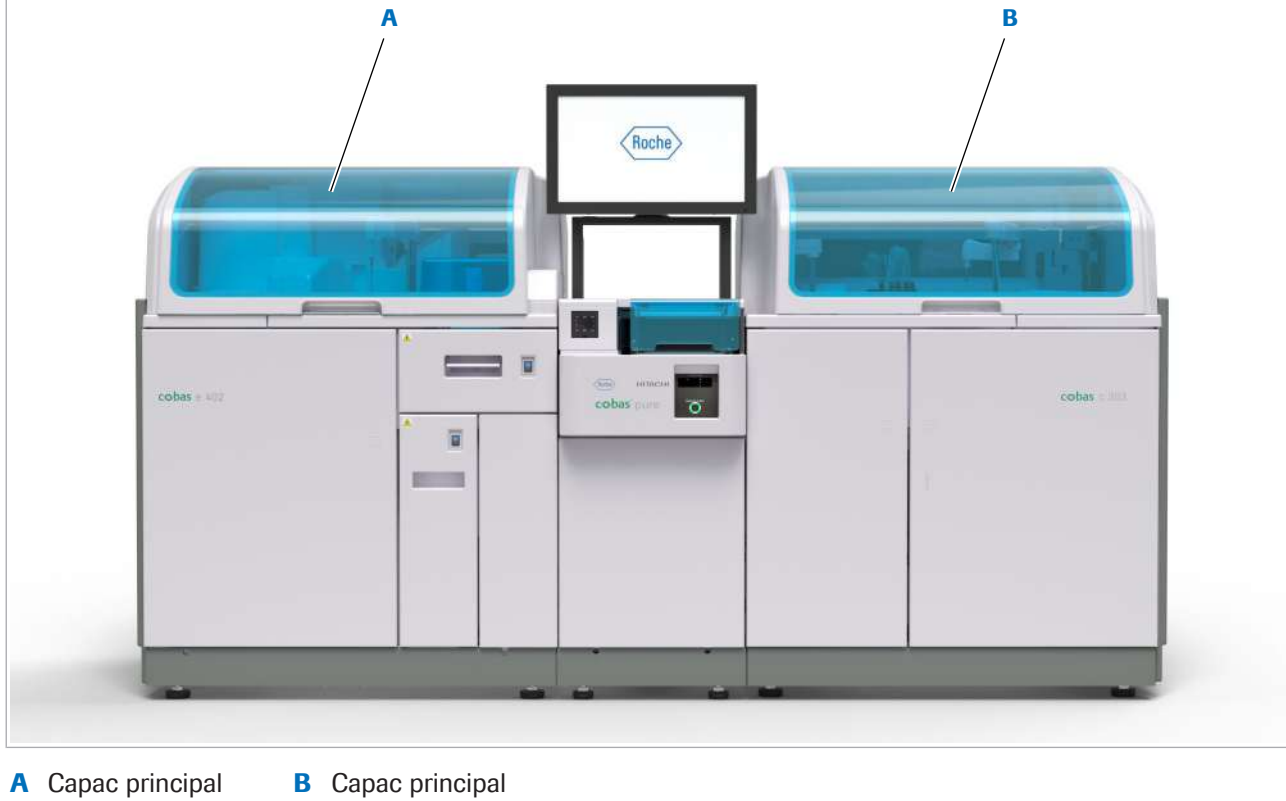

e 402

c 303

Roche Diagnostics cobas® pure integrated solutions · Versiune software 01-02 · Ghidul utilizatorului · Versiune publicație 1.1 Dacă interblocarea de siguranță a unui capac principal este deschisă la începutul funcționării unității, sistemul nu îl va putea bloca și va genera o alarmă fără a demara operațiunea.

În timpul funcționării, nu puteți deschide capacele principale prevăzute cu interblocare de siguranță.

În cazul în care deschideți interblocarea de siguranță a unui capac principal atunci când sistemul este în modul Standby, alimentarea electrică a unității analitice va fi întreruptă. Cu toate acestea, energia pentru răcirea reactivilor este alimentată în continuare.

Nu deschideți interblocarea de siguranță a unui capac principal dacă sistemul nu este în modul **Standby**.

### Utilizarea modului Întreținere – c 303

Pentru a verifica alinierea orizontală a sondelor, utilizați modul Întreținere. Modul Întreținere permite pieselor mecanice să fie în mișcare atunci când interblocarea de siguranță al capacului principal este deschisă. Interblocarea de siguranță este dezactivată.

Utilizați cheia Maintenance Mode pentru a elibera interblocarea de siguranță. Introduceți cheia Maintenance Mode în partea din spate a unității analitice c 303.

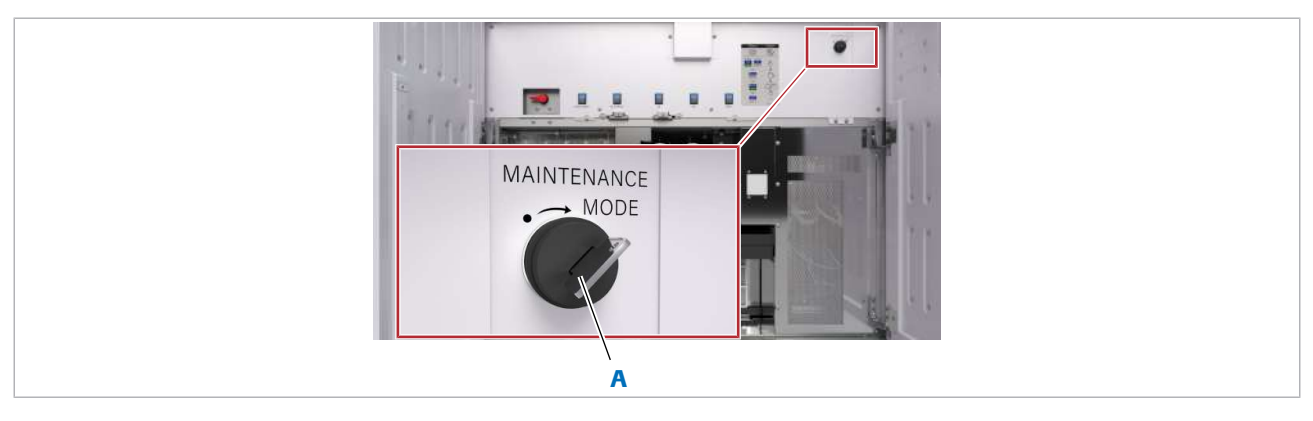

#### A Cheia Maintenance Mode - c 303

În cazul în care sistemul este modul Întreținere, nu veți putea porni unitatea. Pentru a porni stemul, a începe operarea, întreținerea sau procesele de întreținere, asigurați-vă că ați închis capacele principale și ați setat cheia Maintenance Mode la Off.
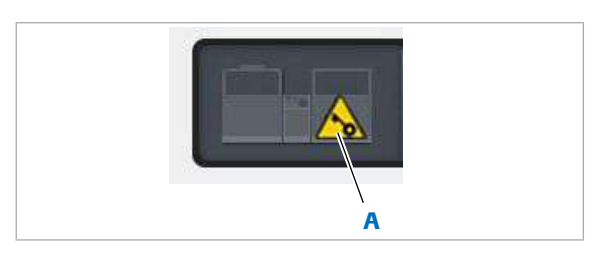

A Stare: Modul Întreținere este activat cu cheia

Cheia Maintenance Mode trebuie să fie On numai pentru a efectua Probe Check și Rinse Nozzle **Check** 

În cazul în care sistemul este în modul Întreținere, semnul care indică cheia este afișat pe ecran.

Numai operatorilor instruiți de Roche li se permite utilizarea cheii Maintenance Mode.

Administratorul de sistem va gestiona cheile Maintenance Mode.

#### **AVERTISMENT!**

Infectare și accidentare în urma contactului cu mecanismele sistemului

Contactul cu mecanismul de pipetare sau cu alte mecanisme poate provoca o contaminare cu potențial de risc biologic, ducând la vătămarea corporală și/sau infectare.

- r Înainte de începerea oricărei operațiuni de întreținere, asigurați-vă că toate capacele sunt închise.
- r Înainte de a lucra cu capacele deschise, puneți sistemul sau unitatea analitică respectivă în modul adecvat. Modurile adecvate sunt descrise în condițiile preliminare ale instrucțiunilor de întreținere.
- r Nu atingeți nicio altă componentă a sistemului, cu excepția celor specificate.
- r Respectați întocmai toate instrucțiunile din această publicație.
- $\triangleright$  Purtați echipament individual de protecție corespunzător.
- da com Tastă Maintenance Mode
- 
- $\frac{M}{n}$   $\Box$  Ati fost instruit privind utilizarea cheii Maintenance Mode.
	- $\Box$  Sistemul este în modul **Standby.**

#### $\triangleright$  Pentru a intra în modul Întreținere

- 1 Introduceți pe partea frontală a unității analitice c 303 cheia Maintenance Mode în mecanismul de blocare.
- 2 Rotiți cheia în poziția Maintenance Mode. → Starea mod **Standby** este încă afișată.
- 3 Efectuați acțiunea de întreținere conform descrierii.

#### **Pentru a ieși din modul Întreținere**

- 1 Rotiți cheia Maintenance Mode în poziția normală.
- 2 Îndepărtați cheia Maintenance Mode și puneți-o întrun loc sigur.

# Informații privind siguranța pentru eliminare

# Informații referitoare la eliminare

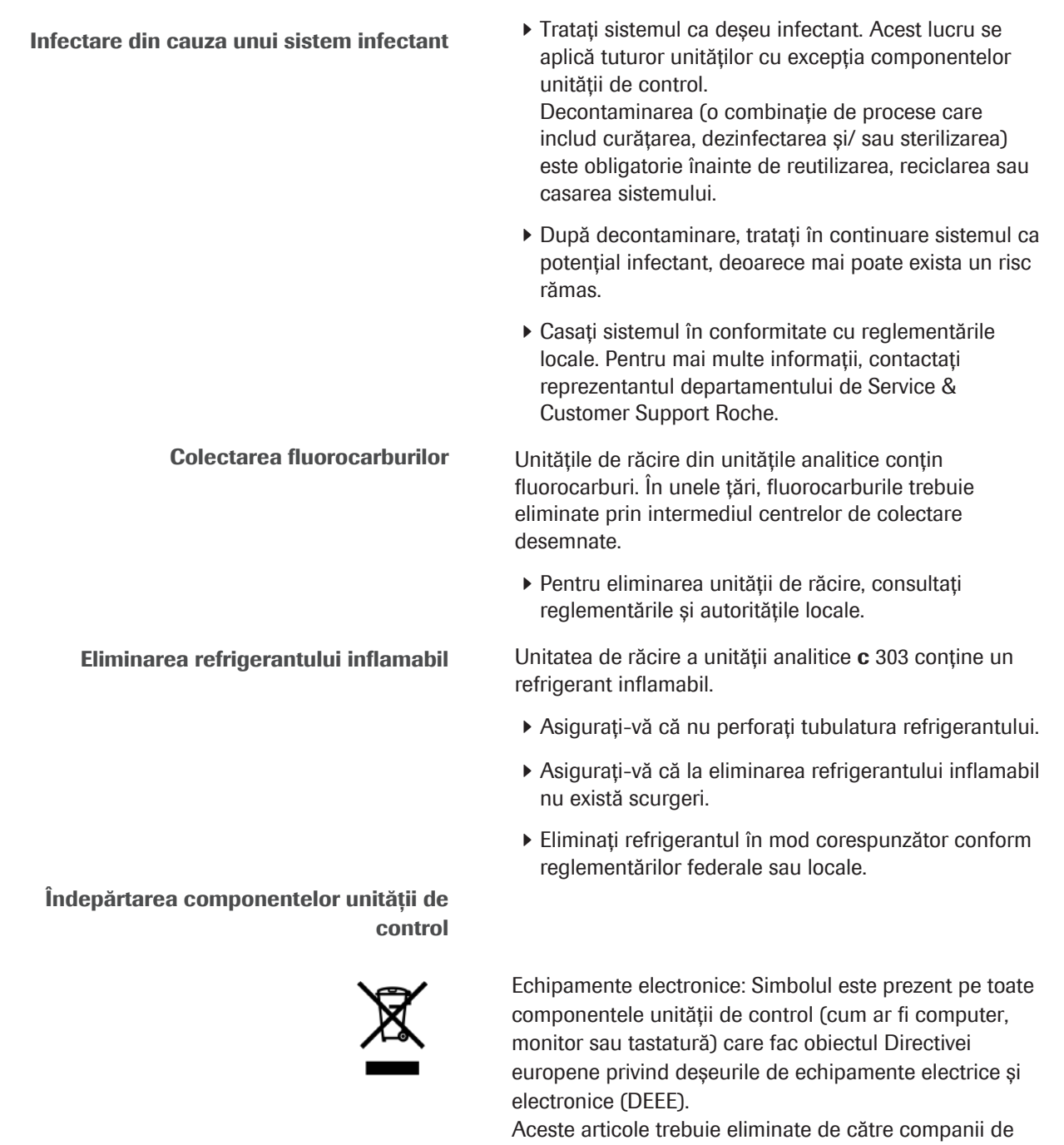

colectare desemnate de autoritățile guvernamentale sau locale în acest sens. Consultați manualul producătorului computerului sau contactați reprezentanța locală sau serviciul de eliminare a deșeurilor pentru mai multe informații privind

eliminarea produsului dvs. vechi. Restricție:

Determinarea contaminării componentelor unității de control este lăsată la aprecierea organizației responsabile de laborator. În cazul contaminării, acestea trebuie supuse aceluiași tratament recomandat pentru sistem.

# Prezentare generală a sistemului

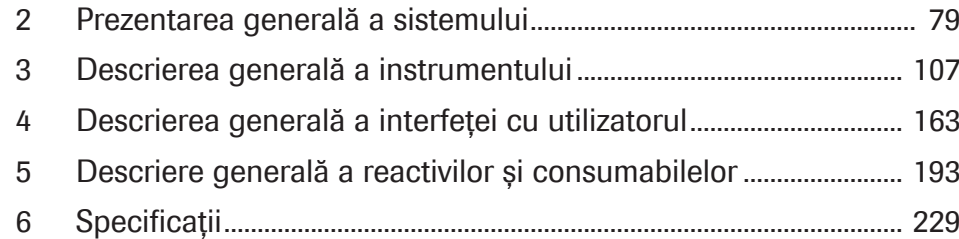

Această pagină este lăsată goală intenționat.

# Prezentarea generală a sistemului

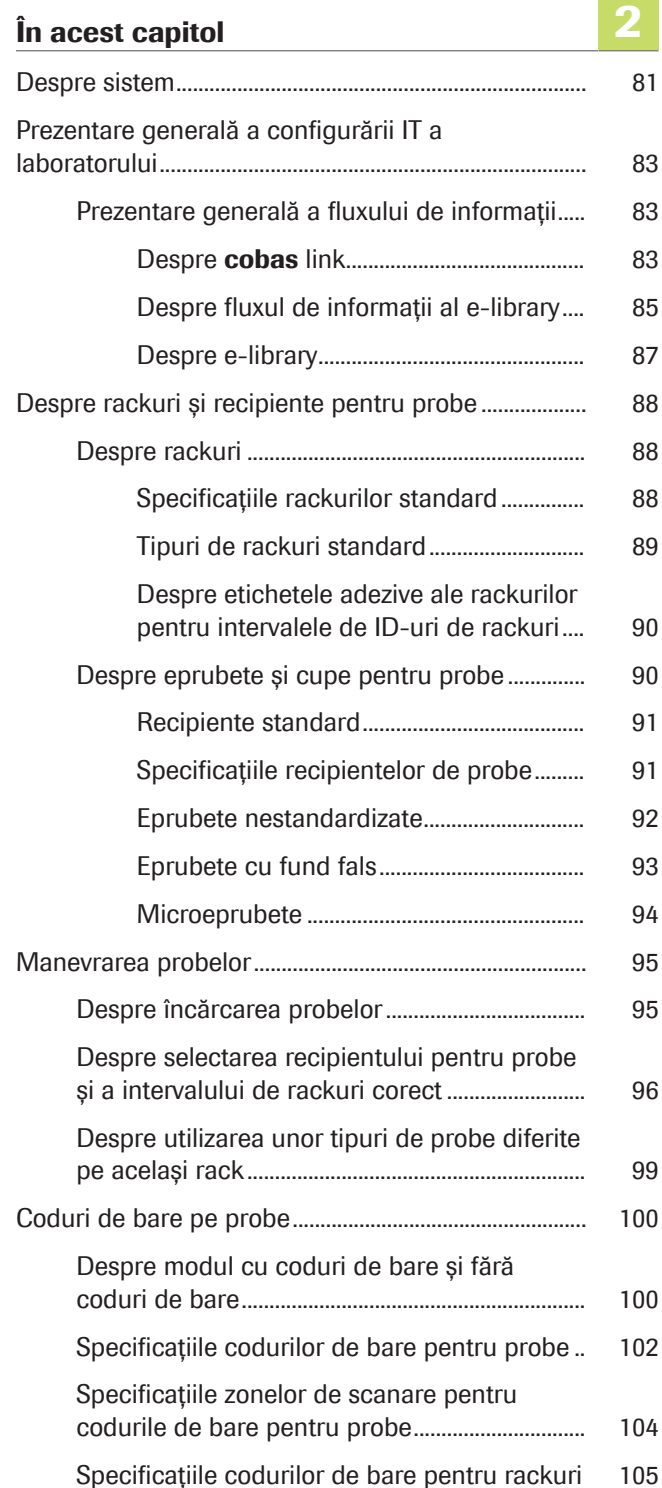

Această pagină este lăsată goală intenționat.

# Despre sistem

cobas pure integrated solutions este un sistem automatizat de laborator pentru măsurarea analiților din fluidele corporale.

Sistemul simplifică fluxul de lucru prin automatizarea activităților intensive cum ar fi întreținerea și manevrarea reactivilor.

cobas pure integrated solutions are un design modular, ceea ce înseamnă că există disponibile mai multe configurații de unități analitice diferite.

Configurația poate fi formată din următoarele unități analitice:

- cobas c 303 analytical unit pentru testele de chimie clinică și testarea ion-selectivă.
- cobas e 402 analytical unit pentru testele de imunochimie.

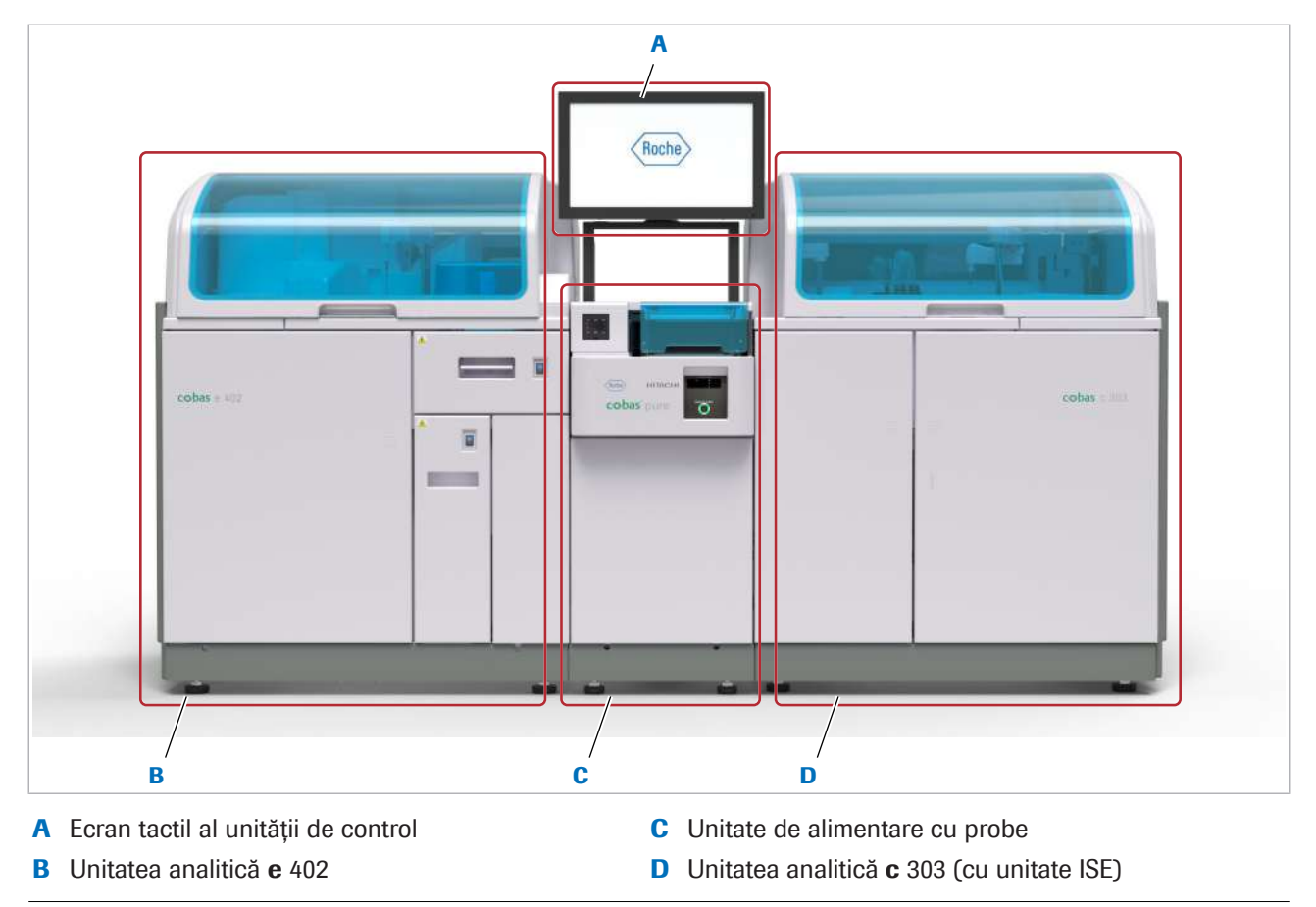

w Sistem (<e 402 | SSU | c 303> configurație)

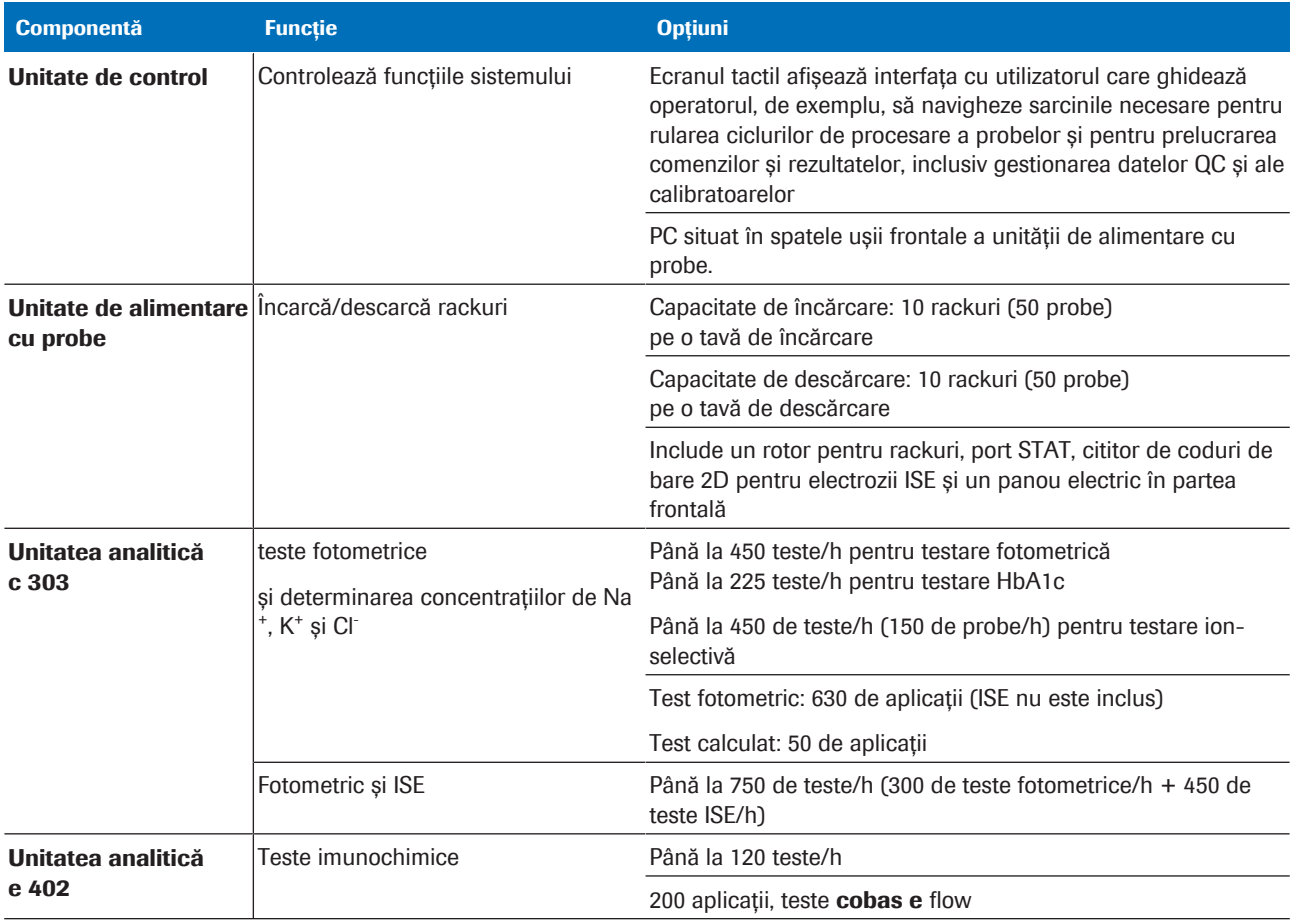

**EE Componentele sistemului** 

Unitatea de alimentare cu probe și unitățile analitice sunt denumite împreună "instrumentul".

#### **IS Subiecte asociate**

- Despre unitatea de control (109)
- Despre unitatea de alimentare cu probe (111)
- Despre unitatea analitică c 303 (119)
- Despre unitatea analitică e 402 (135)

# Prezentare generală a configurării IT a laboratorului

Software-ul sistemului cobas este integrat în configurarea IT a laboratorului. Sunt posibile diferite configurări.

# Prezentare generală a fluxului de informații

#### În această secțiune

Despre cobas link (83) Despre fluxul de informații al e‑library (85) Despre e‑library (87)

### Despre cobas link

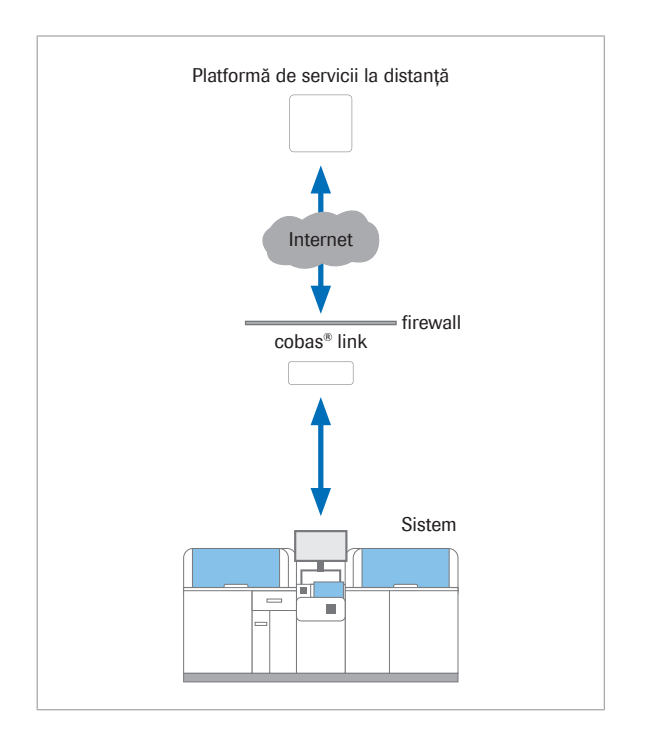

cobas link asigură o conexiune sigură la distanță pentru transferul de date între sistemele cobas din laboratorul dvs. și platforma de servicii la distanță.

cobas link este utilizat pentru a accesa e‑library pentru a vizualiza Fișele de metode, Fișele de valori de referință pentru calibratoare și materiale QC și alte documente.

Alte functionalități oferite de cobas link sunt:

- Descărcarea automată a informațiilor recente despre aplicații, calibratoare și materiale QC din infrastructura Roche Remote Service pe sistemul dvs.
- Arhivarea Instrucțiunilor de utilizare și a parametrilor sistemului.
- Încărcarea datelor statistice din sistemul dvs. pe platforma de servicii la distanță, pentru a monitoriza performanța, pentru gestionarea QC și în scopuri de service.

Pentru a permite accesul la platforma de servicii la distanță, sistemul dvs. cobas trebuie să fie conectat la o stație de date cobas link. Pentru a verifica dacă cobas link este conectat, verificați butonul cobas link din caseta de dialog **Overview**.

Platformă de servicii la distanță Platforma de servicii disponibile la distanță este o infrastructură care activează capabilitățile de servicii la distanță pentru sistemul dvs. cobas.

Infrastructura este formată din componentele de mai jos:

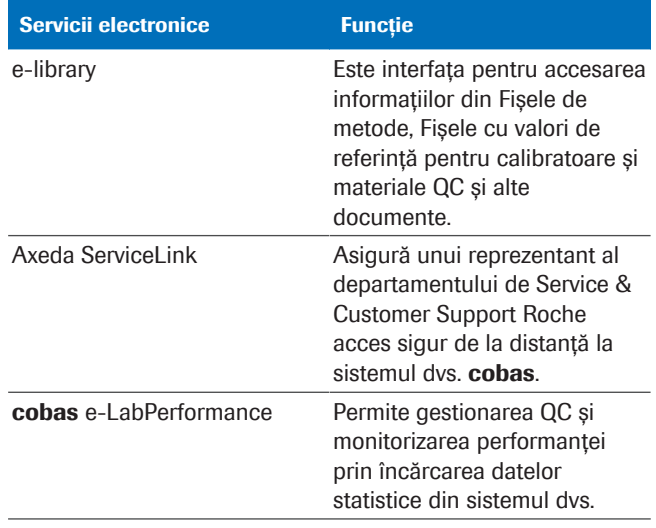

**⊞** cobas<sup>®</sup> e-services

#### cobas link Pachetul software cobas link găzduiește e-library; interfața pentru accesarea informațiilor despre aplicație, calibratoare și materiale QC.

Stația de date cobas link este conectată la unitatea de control a sistemului cobas.

Un reprezentant al departamentului de Service & Customer Support Roche va instala și configura stația de date cobas link.

Stația de date cobas link poate fi utilizată fie în modul acces de la distanță, fie în modul transfer de date.

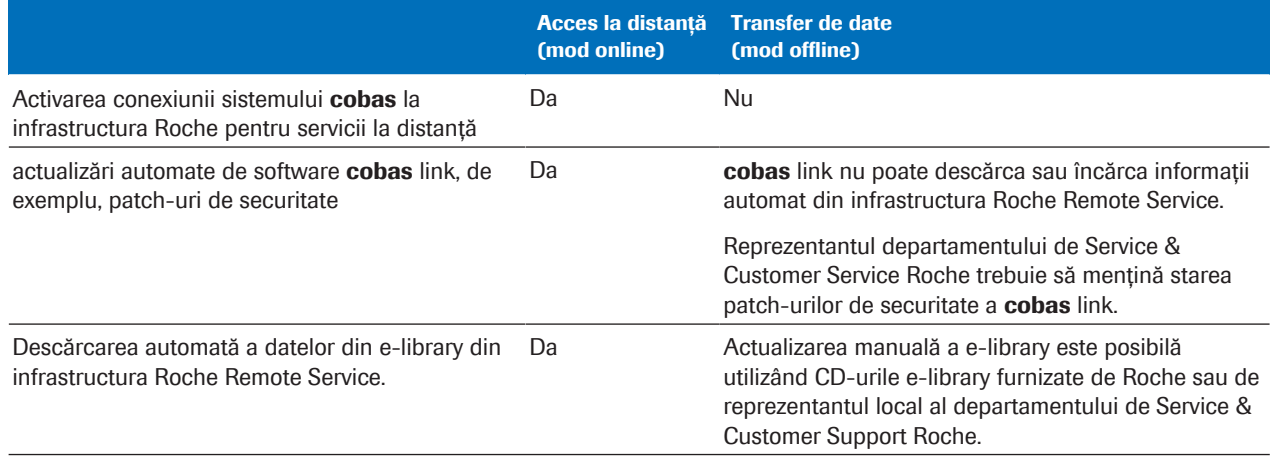

**EE** Diferențele dintre modurile online și offline

- **E** Subiecte asociate
	- Despre fluxul de informații al e‑library (85)
	- Despre e-library (87)

#### Despre fluxul de informații al e‑library

e‑library este interfața pentru accesarea informațiilor despre produs. Fluxul de informații între platforma de servicii de la distanță și cobas link și între cobas link și sistemele cobas este bidirecțional.

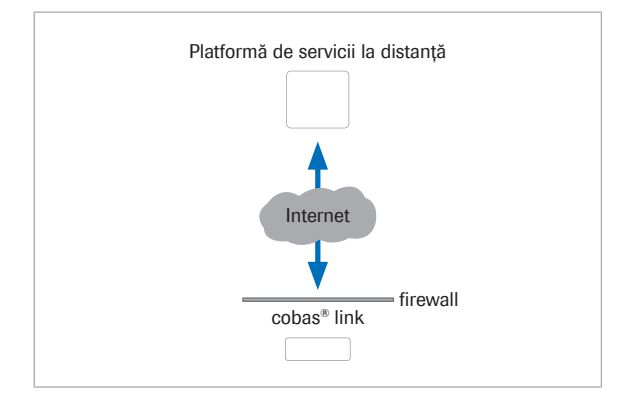

Descărcări Descărcările de pe platforma de service disponibile la distanță includ elementele de mai jos.

> • Pachete e‑library, care conțin informații despre produse, despre aplicații, calibratoare și materiale QC.

> > calibratoare și

specifici lotului

• actualizări software cobas link

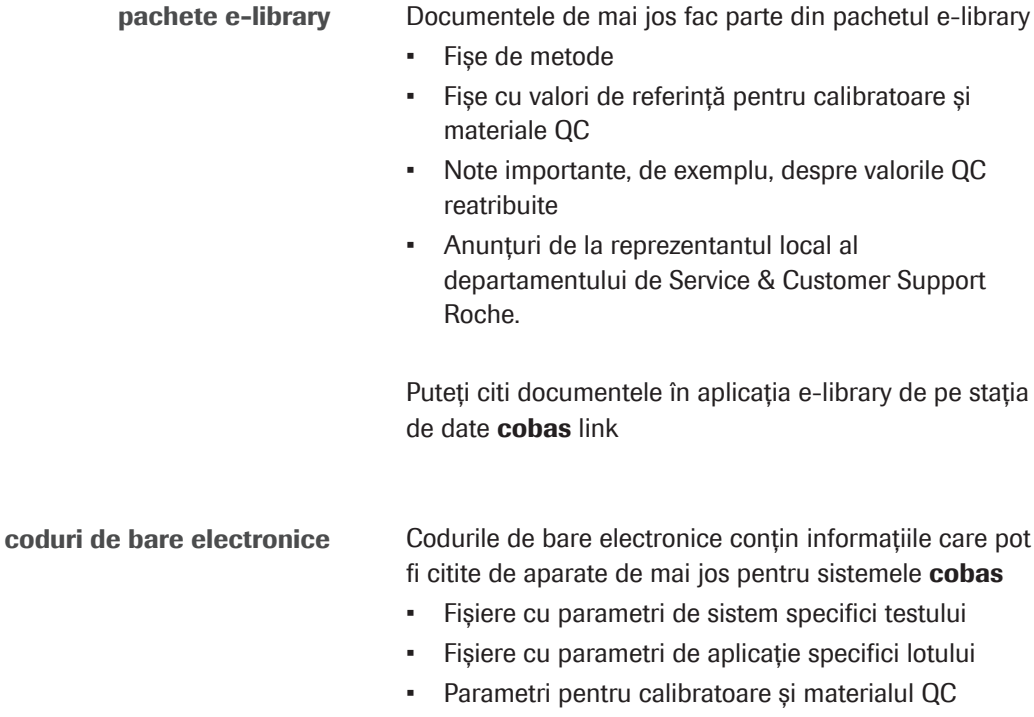

• Fișier cu reguli pentru spălarea specială

#### Roche Diagnostics cobas® pure integrated solutions · Versiune software 01-02 · Ghidul utilizatorului · Versiune publicație 1.1

Codurile de bare electronice sunt stocate pe stația de date cobas link.

#### Descărcări de parametri de pe cobas link Software-ul sistemului cobas indică momentul

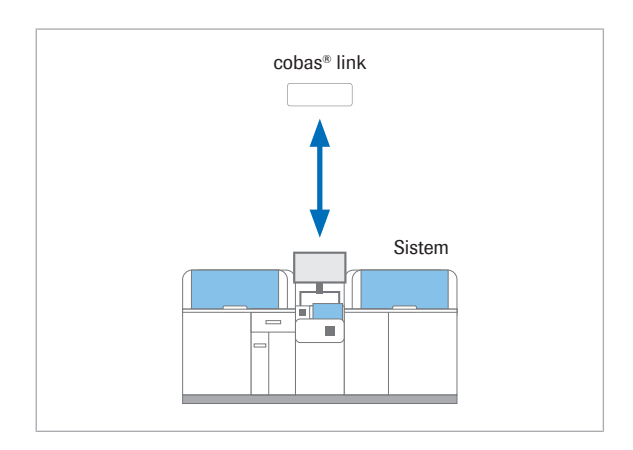

descărcării codurilor noi de bare de la cobas link către unitatea de control.

Descărcați noile e-coduri de bare atunci când are loc unul dintre evenimentele de mai jos.

- Zona Actualizare a butonului indicator **Calibration** al software-ului sistemului devine galbenă. Acest lucru poate indica faptul că punctele de referință actualizate ale calibratorului sunt disponibile pentru un lot de calibrare. Pentru a verifica dacă punctele actualizate ale setului de calibratori sunt disponibile, verificati coloana Status din Calibration > Order.
- Folosiți un lot QC nou pe sistem.
- După ce ștergeți lotul curent, doriți să instalați un lot nou de calibratori.

Arhivare informații Laboratoarele acreditate trebuie să arhiveze Instrucțiunile de utilizare și parametrii sistemului pentru mai mulți ani.

> Dacă este solicitat de autoritățile locale, copiați în mod regulat documentele care trebuie arhivate din e‑library pe un server de arhivă.

> Pentru securitatea datelor, respectați recomandările de mai jos.

- Dedicați un dispozitiv de stocare extern, de exemplu, o unitate flash USB, pentru transferul de date de la cobas link (de exemplu, pentru a salva un document din e-library).
- Înainte de a utiliza dispozitivul de stocare extern pe cobas link, verificați dispozitivul cu un software antivirus pe alt computer.

#### **E** Subiecte asociate

- Despre e-library (87)
- Despre cobas link (83)

## Despre e‑library

Aplicația e‑library este o interfață pentru accesarea informațiilor despre produs, precum și o arhivă electronică care rulează pe stația de date cobas link. Verificați lista noilor intrări în fiecare zi pentru cele mai recente actualizări e‑library.

-io Pentru mai multe informații despre e-library, consultați Ghidul utilizatorului e‑library.

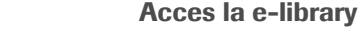

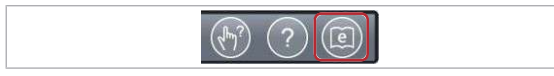

# Conținutul e‑library

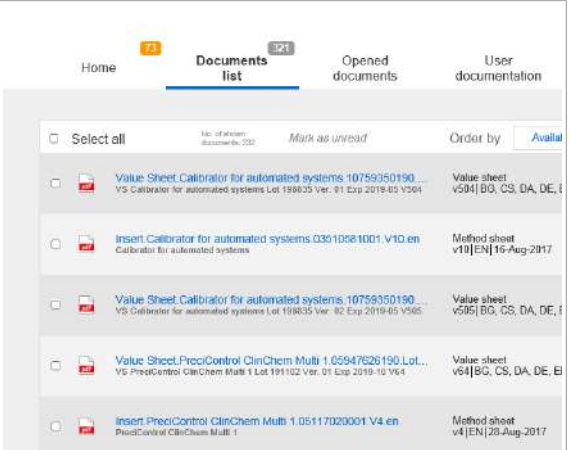

Pentru a accesa e‑library, alegeți butonul de asistență e‑library din zona de stare a software-ului sistemului. Nu puteți accesa biblioteca electronică atunci când sistemul nu este conectat la cobas link.

Pentru fiecare aplicație, calibrator și QC, e‑library conține cea mai recentă versiune a pachetului respectiv e-library și versiunea precedentă. Orice pachet e-library mai vechi este șters din e‑library.

Dacă cobas link este conectat la internet, e-library este actualizată zilnic printr-o descărcare automată de pe platforma de servicii la distanță. Pentru cazurile offline, e‑library trebuie actualizată manual folosind un CD e‑library.

Ghidul utilizatorului Cel mai recent Ghid al utilizatorului pentru sistemul dvs. cobaseste, de asemenea, disponibil pentru descărcare din e-library.

#### **El Subiecte asociate**

- Despre cobas link (83)
- Despre fluxul de informații al e‑library (85)

# Despre rackuri și recipiente pentru probe

Utilizați numai rackurile și recipientele pentru probe specificate pentru sistem.

#### În această secțiune

Despre rackuri (88) Despre eprubete și cupe pentru probe (90)

## Despre rackuri

Rackurile sunt utilizate pentru a transporta probele, calibratoarele, materialele QC și soluțiile de întreținere din eprubete sau cupe de la unitatea de alimentare cu probe la unitățile analitice.

#### În această secțiune

Specificațiile rackurilor standard (88)

Tipuri de rackuri standard (89)

Despre etichetele adezive ale rackurilor pentru intervalele de ID-uri de rackuri (90)

#### Specificațiile rackurilor standard

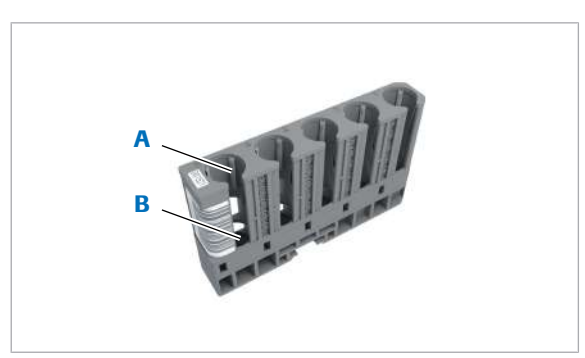

Rackurile standard sunt prevăzute cu discuri de cauciuc pentru rackuri și stabilizatori în fiecare poziție de rack pentru a fixa orientarea pe verticală a eprubetelor

**A** Stabilizator **B** Disc de cauciuc

pentru rackuri

Rackuri standard Discuri de cauciuc pentru rackuri **Discuri de cauciuc pentru rackuri** Da Diametrul eprubetei **biskup and alle and alle and alle and alle and alle and alle and alle and alle and alle a** Recipiente **Epropertie Eprubete pentru probe, cupe, fiole de calibratoare/fiole cu**<br>
Eprubete pentru probe, cupe, fiole de calibratoare/fiole cu material QC Eprubete nestandardizate

**EE** Specificațiile rackurilor standard

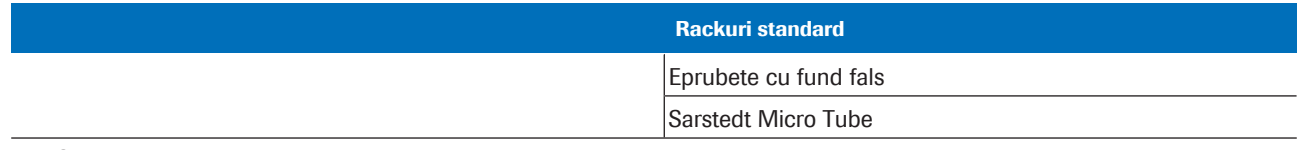

**EE** Specificațiile rackurilor standard

## Tipuri de rackuri standard

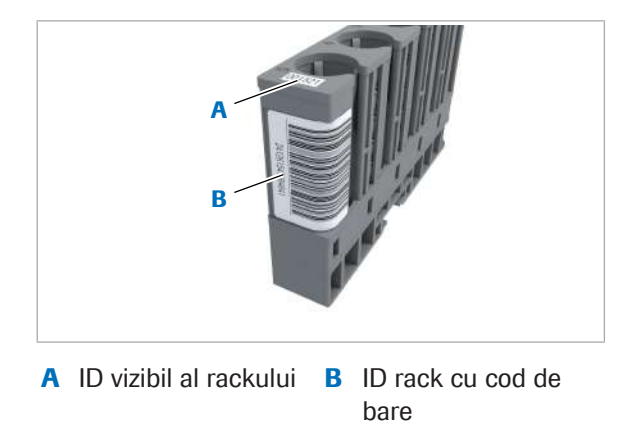

Probele (de exemplu, probele de rutină, probele STAT sau calibratorii) trebuie transportate pe rackuri din tipul de rack corespunzător.

Fiecare tip de rack are propria culoare și propriul interval de ID-uri.

ID-ul vizibil al rackului este un cod din 4 cifre, vizibil în partea de sus a rackului. ID-ul este utilizat pentru a identifica rackul.

În interfața cu utilizatorul, ID-urile rackurilor sunt afișate cu un cod diferit. Pentru detalii suplimentare, consultați tabelul de mai jos.

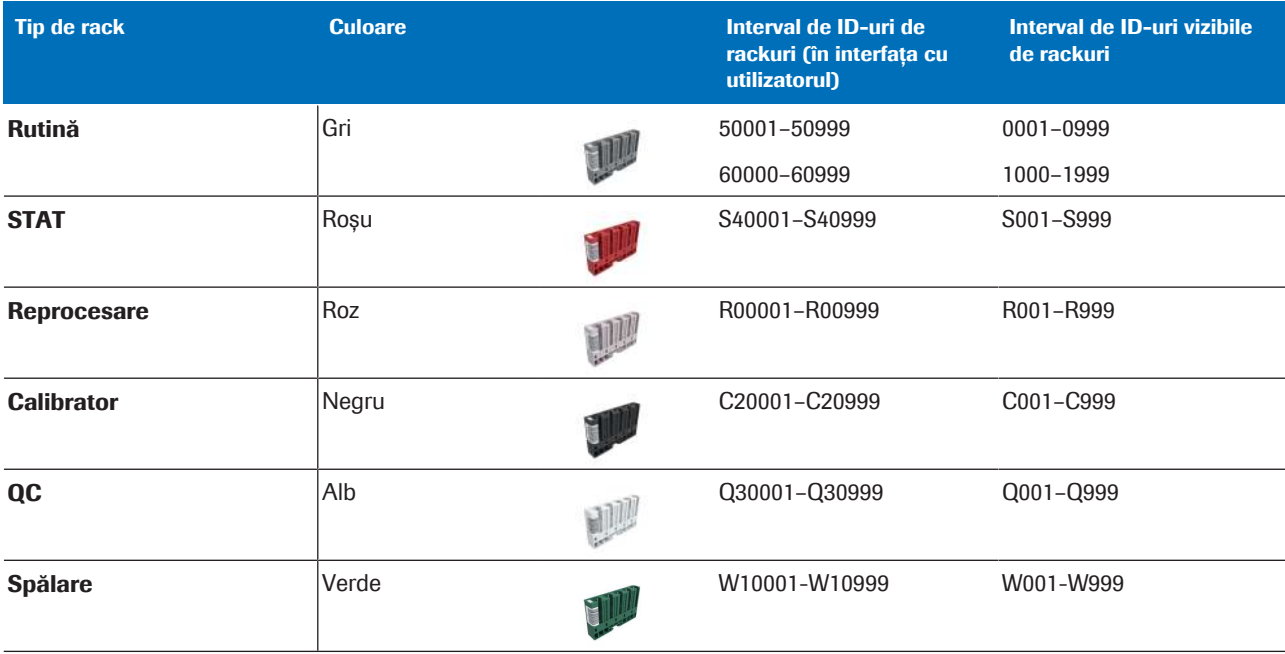

**EE** Tipuri de rackuri pentru rackuri standard

#### Despre etichetele adezive ale rackurilor pentru intervalele de ID-uri de rackuri

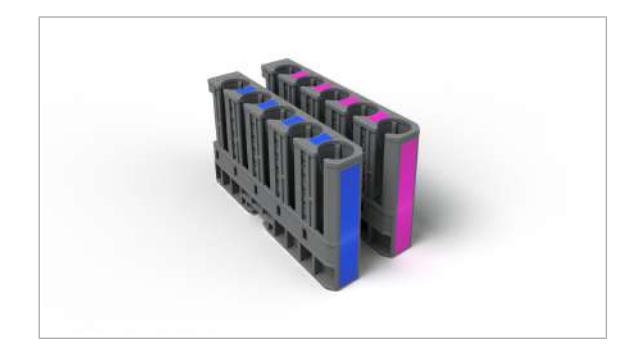

Pentru a facilita diferențierea dintre intervalele de ID-uri de rack-uri specifice tipului de probă, pe rack-uri pot fi aplicate etichete cu culori diferite.

De exemplu, dacă utilizați un rack de rutină, o etichetă colorată poate fi utilizată pentru probele de ser și o alta pentru urină.

**E Referință rapidă: Reactivi și consumabile - c 303** (220)

Utilizați următoarele recipiente pe instrument.

## Despre eprubete și cupe pentru probe

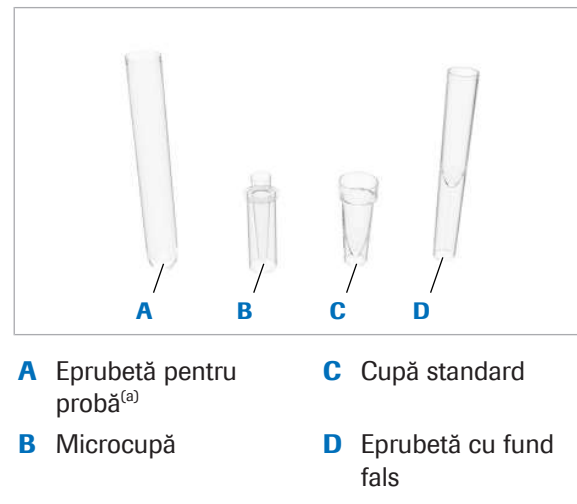

(a) Eprubeta pentru probă poate avea o înălțime de 75 mm sau 100 mm și un diametru de 16 mm sau 13 mm.

În unitatea analitică e 402, fiolele sunt recipiente standard pentru calibratoare și material QC.

- Pentru calibratoare, se utilizează fiole cu capace negre și albe.
- Pentru material QC se utilizează fiole cu capace maro și bej.

Unele analize utilizează mai mult de 2 materiale QC, la care se adaugă o altă culoare (de exemplu, gri). Consultați Fișa de metode.

i Încărcați în sistem numai recipiente *deschise* cu probe, calibratoare sau materiale QC. Deschideți capacele sau îndepărtați capacele cu filet înainte de a încărca rackul.

#### În această secțiune

Recipiente standard (91) Specificațiile recipientelor de probe (91) Eprubete nestandardizate (92) Eprubete cu fund fals (93) Microeprubete (94)

#### Recipiente standard

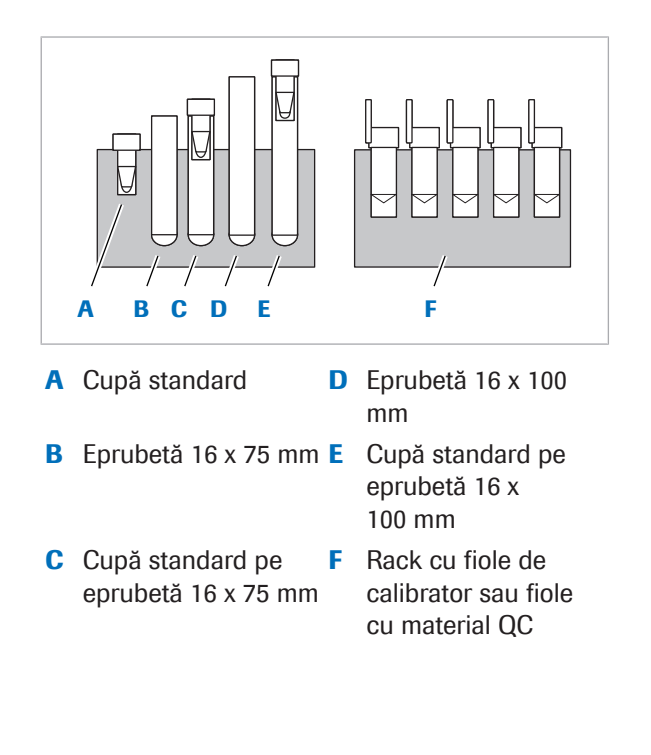

Recipientele standard sunt eprubete, cupe și calibratoare și fiole cu material QC, precum și o combinație denumită cupă pe eprubetă pe care sistemul o recunoaște automat.

Cupele introduse în eprubetele standard sunt de asemenea recunoscute de senzorii de înălțime ca recipiente standard (cupă pe eprubetă). De exemplu, o microcupă introdusă într-o eprubetă standard de 16 mm este un recipient standard.

Puteți așeza cupele standard sau microcupele pe eprubete de 16 mm (cupă pe eprubetă) sau direct pe rackuri.

Pe rackurile standard, este permisă orice combinație posibilă de recipiente standard.

Nu amestecați fiole de calibrator și fiole cu material QC cu alte recipiente pe același rack. Trebuie să scoateți capacele fiolelor înainte de încărcare.

 $-\hat{C}$  Sistemul nu poate detecta microcupele pe baza dimensiunii acestora. Selectați Micro in Cup Type din lista derulantă din Routine > Order Tests sau de la gazdă.

i Nu utilizați microcupe pentru calibratoare sau material QC.

## Specificațiile recipientelor de probe

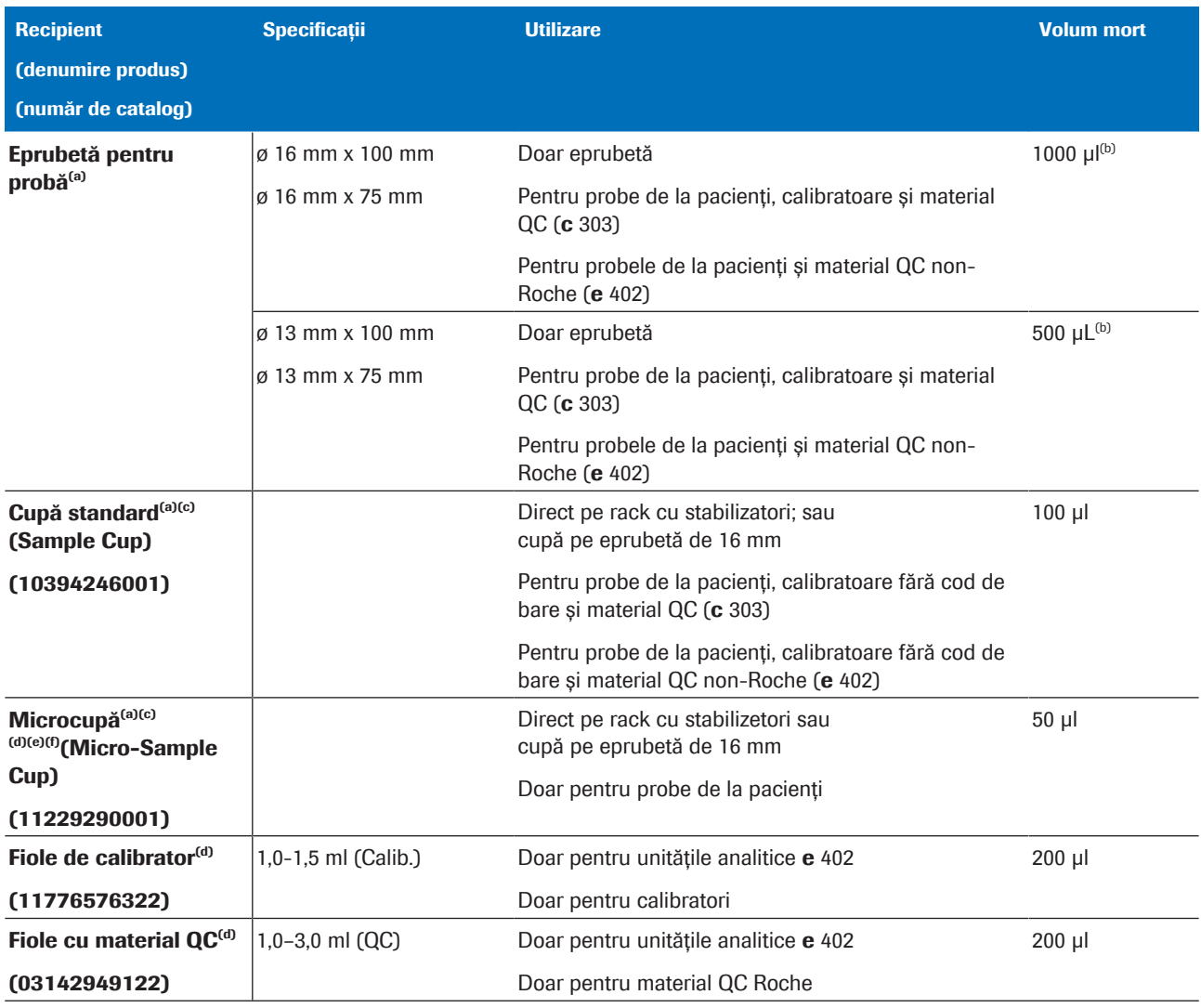

(a) Volum de umplere maxim: 10 mm sub marginea superioară a recipientului pentru probe.

(b) Pentru testarea sângelui integral HbA1c, nivelul lichidului trebuie să fie între 11 și 55 mm. Testarea sângelui integral HbA1c este valabilă numai pentru c 303

(c) Recipiente pentru o singură utilizare

(d) Detectarea aspirării aerului nu este disponibilă pentru probele de sânge integral în scopuri de QC, valabil numai pentru c 303

(e) Pentru detalii despre data de expirare, consultați eticheta produsului.

(f) Temperatură de stocare:  $7 °C - 40 °C$  (44,6 °F – 104,0 °F).

**EE** Recipiente standard

#### Eprubete nestandardizate

Există un singur tip de eprubete nestandardizate.

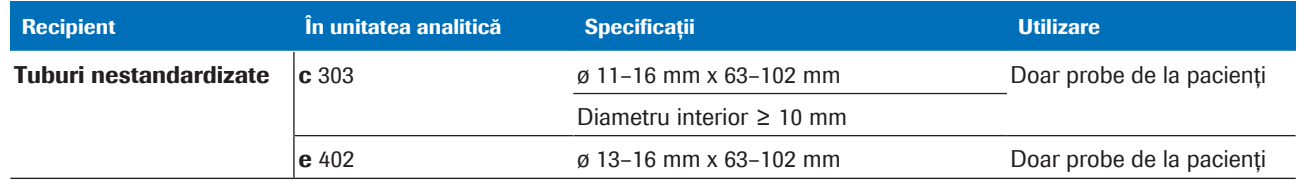

**EE** Tuburi nestandardizate

### Eprubete cu fund fals

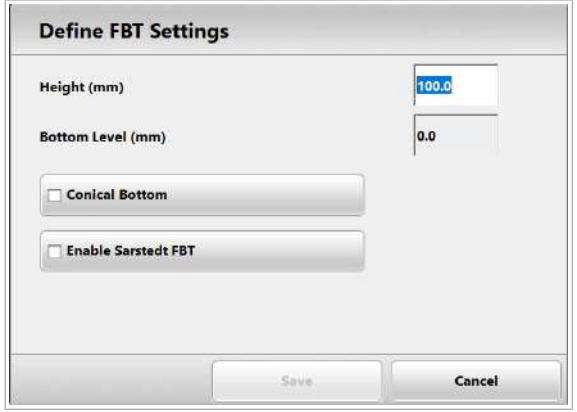

În sistem puteți utiliza 3 tipuri diferite de eprubete cu fund dublu. Trebuie să înregistrați dimensiunile eprubetelor cu fund dublu în fila False Bottom 1, False Bottom 2 sau False Bottom 3 din Settings > System > Rack Ranges. Selectați fereastra de dialog Define FBT Settings și alocați înălțimea și nivelul inferior al eprubetei.

3 tipuri de eprubete sunt predefinite în interfața de utilizator și pot fi selectate prin bifarea casetelor, fără a fi necesar să adăugați niciun fel de dimensiuni:

- eprubete Sarstedt cu fund dublu
- Micro-eprubete cu fund conic 0,5 mL
- Micro-eprubete cu fund conic 2 mL

Sistemul recunoaște eprubetele cu fund dublu pe baza ID-ului rack-ului. Prin urmare, într-un rack de probe, puteți utiliza un singur tip de eprubete cu fund dublu. Pipetorul de probe utilizează înălțimea, nivelul inferior și geometria bazei recipientului respectiv.

De asemenea, puteți configura cupele de pe eprubetele nestandardizate ca eprubete cu fund dublu.

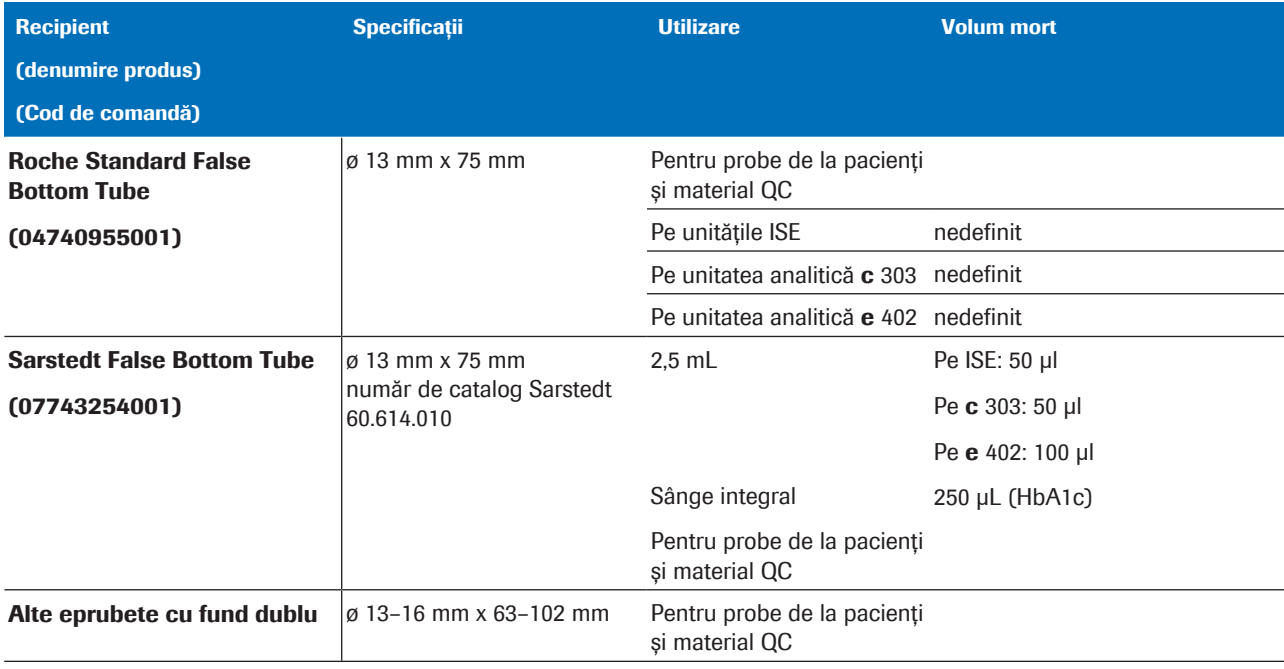

**EED** eprubete cu fund dublu

#### Microeprubete

Microeprubetele sunt predefinite. Trebuie să așezați întotdeauna microeprubetele pe eprubete Sarstedt de 13 x 82 mm (*cupă pe eprubetă*).

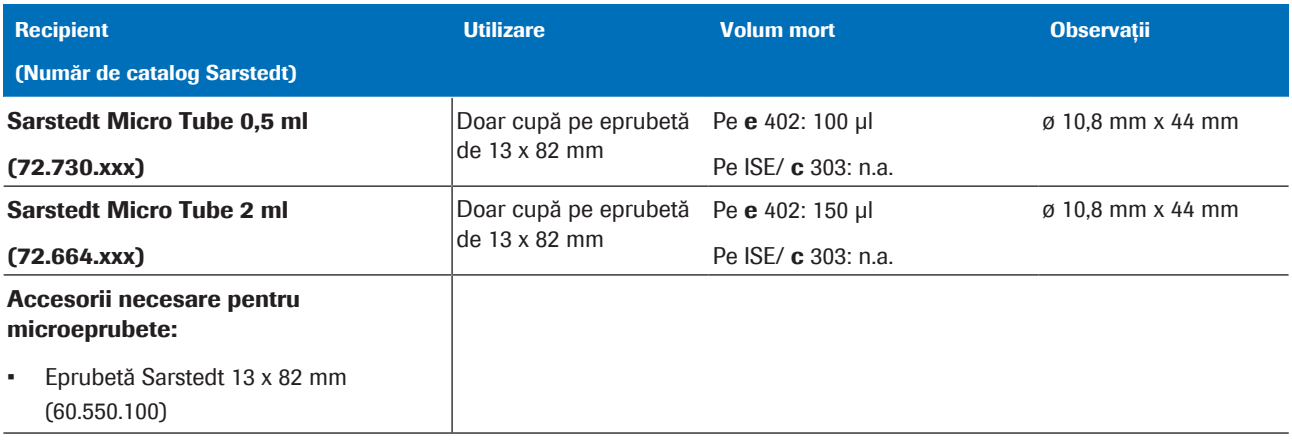

**EE** Microeprubete

# Manevrarea probelor

Trebuie să încărcați probe de rutină sau probe STAT înainte de a începe analiza.

#### În această secțiune

Despre încărcarea probelor (95)

Despre selectarea recipientului pentru probe și a intervalului de rackuri corect (96)

Despre utilizarea unor tipuri de probe diferite pe același rack (99)

# Despre încărcarea probelor

Atunci când încărcați probe, asigurați-vă că eprubetele și codurile de bare sunt aliniate corect pe rack.

#### Alinierea corectă a tuburilor de probe într-un rack

 $\mathbf R$ A Incorect  $-$  tub de probă aliniată greșit  $\bf{B}$  Corect — tub de probă aliniată

vertical

Acordați o atenție sporită așezării corecte a tuburilor de probe pe rack.

Poziția tubului de probă trebuie să fie perfect verticală pentru o eșantionare corectă. Dacă tuburile de probe nu sunt în poziție verticală corectă în rack, pipetorul de probe poate lovi marginea tubului de probă. Acest lucru va duce la detecția incorectă a nivelului de LLD și la aspirarea aerului. De asemenea, poziția verticală reduce erorile posibile de citire a codurilor de bare și pipetările incorecte.

Amplasarea corectă este importantă în special pentru tuburile de probe de 13 mm. Introduceți bine eprubetele în rack.

Lizibilitatea codurilor de bare Pentru a evita erorile de citire a codurilor de bare, este necesar să lipiți corect etichetele cu coduri de bare pe eprubete și să aliniați corect eprubetele din rack.

2 Prezentarea generală a sistemului 2 Prezentarea generală a sistemului

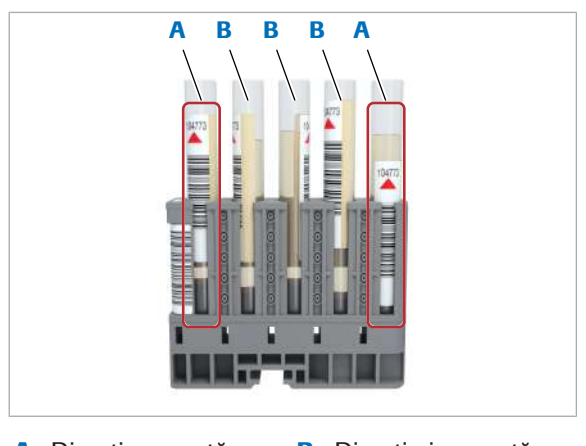

A Direcția corectă a codului de bare

**B** Direcția incorectă a codului de bare

# A

B C D A Mâner tavă de rack- C Tavă de încărcare uri

Trebuie să plasați eprubeta cu eticheta cu codul de bare orientată spre partea laterală a rack-ului care are poziția liberă.

Manevrare probe 
in conformitate cu bunele practici de laborator, respectați următoarele:

- Pentru a evita contaminarea probelor, țineți capacul unității de alimentare cu probe închis în timpul procedurilor de rutină.
- Pentru a minimiza erorile în timpul citirilor codurilor de bare, asigurați-vă că poziția tuturor etichetelor codurilor de bare de pe rack-uri este corectă.
- Asigurați-vă că rack-urile și tava de rack-uri sunt orientate corect. Rackurile sunt așezate pe o tavă cu ajutorul unei șine de ghidare. Capătul îngust al rackului și mânerul tăvii de rack-uri trebuie să fie în partea dreaptă.
- Pentru a preveni stropirea între probe și astfel contaminarea încrucișată a probelor, manevrați întotdeauna tava de rack-uri cu grijă.

# Despre selectarea recipientului pentru probe și a intervalului de rackuri corect

Trebuie să încărcați probele doar în recipientele pentru probe specificate și să le așezați în tipul de rack corespunzător. Pentru probele de la pacienți, ID-ul rackului trebuie să se încadreze în intervalul de rackuri atribuit pentru tipurile de probe dedicate sau mixte.

B Tavă de descărcare D Capătul îngust al rack-ului

 $\therefore$   $\bigcirc$  Administratorii pot vizualiza și aloca intervale de rackuri în Start > Rack Ranges sau în Settings > System > Rack Ranges. Utilizatorii pot vizualiza intervalele de rackuri alocate în Start > Rack Ranges.

 $\supset$  STAT

Sheet

Recipiente standard Recipientele standard sunt eprubetele pentru probe, cupele și fiolele de calibratoare/fiolele cu material QC care corespund specificațiilor din această publicație. Eprubetele nestandardizate și eprubetele cu fund fals sunt de asemenea incluse.

> Sistemul recunoaște toate recipientele standard cu excepția microcupelor pe baza dimensiunilor acestora. Pentru microcupe, selectați din lista derulantă Cup Type Micro din Routine > Order Tests.

 $\frac{1}{\sqrt{2}}$  $A_{\rm B}$ My ISE GUICE CHOL2S Normal **v Normal** Non<br>Standar **Rack Ranges** 2 Uri 3 CSF  $-0$ 4 Sup  $\ddot{\phantom{0}}$ A B C D E F A Cupă standard D Eprubetă 16 x 100 mm B Eprubetă 16 x 75 mm E Cupă standard pe eprubetă 16 x

Priority

O Routine

Cup Type

Micro

Normal

Routine

Sample Type

Manual Dilution

**Sample Status** 

Ser/P

Sheet 1

C Cupă standard pe eprubetă 16 x 75 mm F Rack cu fiole de calibratoare sau fiole cu material QC

100 mm

- Selectați un rack cu un ID de rack care este alocat pentru tipul de probă respectiv, astfel definit în fila Standard.
- Puteți utiliza toate tipurile de eprubete și cupe pentru calibratoare pe același rack.
- Utilizați rackuri pentru calibratoare pentru calibratoare și rackuri de materiale QC pentru materialul QC.
- Puteți așeza cupele standard sau microcupele pe eprubete de 16 mm (cupă pe eprubetă) sau direct pe rackuri.

Tuburi nestandardizate Sistemul nu poate detecta tuburile nestandardizate pe baza înălțimii acestora. Sistemul recunoaște eprubetele nestandardizate pe baza ID-ului rackului.

- Puteți amesteca tuburi nestandardizate diferite pe același rack.
- Sistemul manevrează toate recipientele de pe acest rack ca tuburi nestandardizate, indiferent de înălțimea lor.
- Cupele de pe eprubetele nestandardizate trebuie alocate ca eprubete cu fund dublu.

Eprubete cu fund dublu Sistemul nu poate detecta eprubetele cu fund dublu (FBT) pe baza înălțimii acestora. Sistemul recunoaște eprubetele cu fund dublu pe baza ID-ului rack-ului.

- Sistemul manevrează toate recipientele de pe acest rack ca eprubete cu fund dublu, indiferent de înălțimea lor.
- Trebuie să editați dimensiunile eprubetelor cu fund dublu selectând Define FBT Settings din fila False Bottom respectivă.
- Puteți utiliza un singur tip de eprubetă cu fund dublu pe un rack.

 $\cdot \bigcirc$  Trebuie să utilizați rackurile din intervalul de rackuri alocat pentru tipul respectiv de recipient.

Rerun

 $\cdot$  0

 $\ddot{\phantom{0}}$ 

False

 $\overline{0}$ 

 $\overline{\mathbf{0}}$ 

 $\ddot{\phantom{a}}$ 

Roche Diagnostics cobas® pure integrated solutions · Versiune software 01-02 · Ghidul utilizatorului · Versiune publicație 1.1

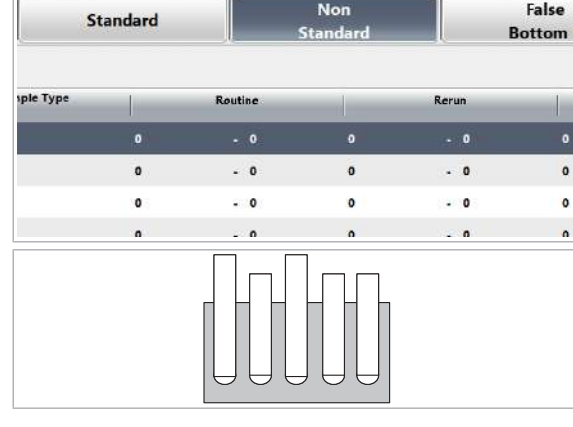

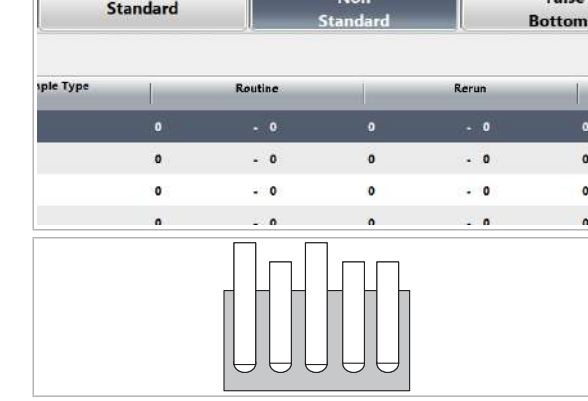

Non

Standard

 $\overline{\phantom{a}}$ 

 $\mathbf{0}$ 

Routing

 $\ddot{\phantom{0}}$ 

 $\ddot{\phantom{0}}$ 

÷.

ıdard

 $\mathbf{0}$ 

 $\mathbf{0}$ 

 $\overline{a}$ 

## Despre utilizarea unor tipuri de probe diferite pe același rack

Plasarea probelor de diferite tipuri de probe pe același rack poate fi utilă, de exemplu, atunci când atingeți capacitatea maximă pe rack a sistemului, în timp ce trebuie să testați diferite tipuri de probe.

Dacă o probă este încărcată pe un rack alocat tipului de probe de urină, de exemplu, sistemul presupune că toate probele din acel rack sunt probe de urină. Dacă există conexiune cu unitatea gazdă, tipul de probă alocat de sistem trebuie să corespundă cu tipul de probă din unitatea gazdă, în caz contrar proba nu va fi procesată. De asemenea, o probă de ser/plasmă programată manual poate fi măsurată doar pe un rack alocat acestui tip de probă. Pentru a obține consolidarea tipului de probă, adică încărcarea unor tipuri de probe diferite în același rack, trebuie respectate anumite reguli.

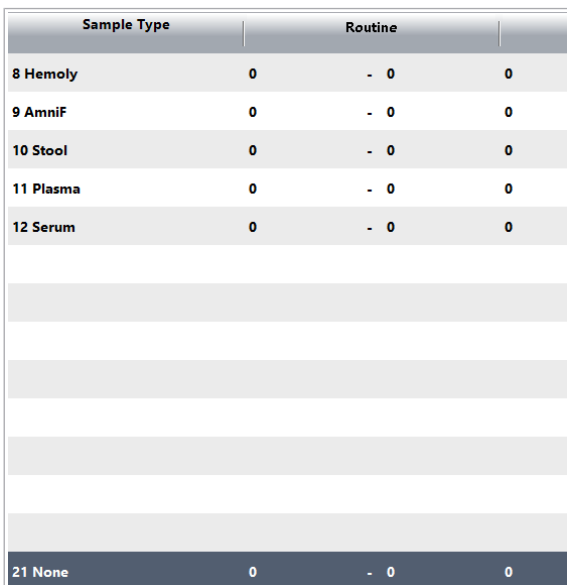

Pentru a încărca diferite tipuri de probe pe același rack, ID-ul rackului trebuie să fie alocat tipului de probă în None in Settings > System > Rack Ranges sau în Start > Rack Ranges.

Administratorul trebuie să definească dimensiunile eprubetei cu fund dublu, selectând butonul Define FBT Settings din fila False Bottom 1, fila False Bottom 2 sau fila False Bottom 3 din Settings > System > Rack Ranges sau în Start > Rack Ranges.

# Coduri de bare pe probe

#### În această secțiune

Despre modul cu coduri de bare și fără coduri de bare (100)

Specificațiile codurilor de bare pentru probe (102)

Specificațiile zonelor de scanare pentru codurile de bare pentru probe (104)

Specificațiile codurilor de bare pentru rackuri (105)

## Despre modul cu coduri de bare și fără coduri de bare

În modul cu coduri de bare, sistemul utilizează coduri de bare pentru a identifica probele. În modul fără coduri de bare, sistemul alocă un număr de secvență probelor încărcate. Trebuie să organizați manual această secvență de probe sau cu ajutorul unității gazdă pentru a urmări identitățile probelor.

Mod cu cod de bare Codurile de bare sunt utilizate pentru identificarea probelor, calibratoarelor și materialului QC. În modul cu coduri de bare, codul de bare de pe recipientul pentru probe reprezintă ID-ul probei.

> Sistemul dvs. de etichetare și imprimare a codurilor de bare la nivel de laborator poate genera coduri de bare pentru probe. Codurile de bare pentru calibratoare și materialul QC sunt furnizate împreună cu calibratoarele și controalele respective.

Pentru a evita riscul de neconcordanță între probe, Roche recomandă operarea sistemului în modul cu coduri de bare.

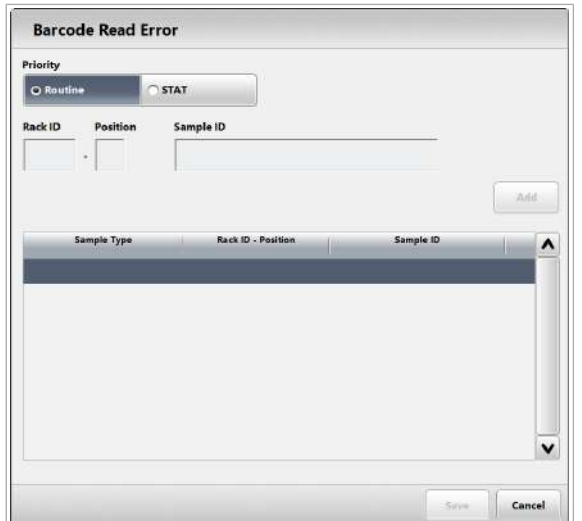

Dacă modul cu coduri de bare este activat în **Settings >** System > Barcode Reading, puteți totuși să procesați o singură probă fără cod de bare. În acest caz, în Routine > Order Tests utilizați caseta de dialog Barcode Read Error pentru a introduce un ID de rack și poziția de rack pentru astfel de probe. De asemenea, calibratoarele și materialul QC pot fi utilizate fără coduri de bare, folosind alocarea rackului.

Mod fără cod de bare Sistemul utilizează o listă de lucru internă pentru a monitoriza succesiunea probelor. În lista de lucru, probele sunt numerotate secvențial și atribuite rackurilor după ID-ul rackului și poziția în rack.

i ci Atribuirea în funcție de ID-ul rackului și poziția rackului este disponibilă numai pentru comanda de testare prin STAT.

Puteți genera manual o listă de lucru prin comandarea testelor în fila Order Tests și introducerea unui număr de secvență a probei. Lista de lucru poate fi generată și de gazdă.

Lista Comandă test reprezintă lista de lucru internă.

Pentru a identifica probele, sistemul folosește doar numărul de secvență al probei. Opțional, puteți aloca și un ID de probă, care poate fi text, pentru a contribui la identificarea probelor.

## Specificațiile codurilor de bare pentru probe

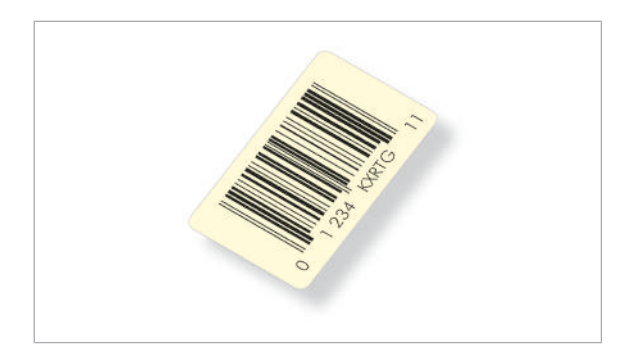

≤80 mm  $\left| \right|$  ≤53 mm  $\left| \right|$   $\left| \right|$  ≤55 mm ≥5 mm  $≥5$  mm  $\triangleq$ ≥12 mm ≥16 mm  $≤28$  mm ≥5 mm  $≥5$  mm  $\triangleleft$ ≥12 mm  $A \geq 16 \text{ mm}$   $B \geq 16 \text{ mm}$ 

A Eprubetă de 100 mm B Eprubetă de 75 mm

Etichetele cu coduri de bare sunt utilizate pentru identificarea probelor, calibratoarelor și materialului QC, precum și a rackurilor din sistem.

- Utilizați doar coduri de bare cu cifre de control pentru a evita erorile nedetectate de citire a codurilor de bare.
- Erorile nedetectate de citire a codurilor de bare pot duce la neconcordanță între probe.
- Asigurați-vă că etichetele cu coduri de bare sunt curate, uscate și cu scriere clară.
- Când aplicați etichete cu coduri de bare pe eprubetele pentru probe, asigurați-vă că imaginea codului de bare se află în zona de scanare a codului de bare.
- Evitați etichetele cu coduri de bare înclinate.
- Asigurați-vă că nu ați atașat mai multe etichete una peste alta.

Etichetele cu coduri de bare nu pot fi amplasate pe cupe. Dacă trebuie să identificați o cupă prin codul de bare, utilizați o cupă pe eprubetă și etichetați eprubeta respectivă cu un cod de bare. Alternativ, utilizați o eprubetă cu fund fals pentru probe cu volum mic.

`<sub>C</sub>)< Pentru detalii despre parametrii de comunicare cu gazda, consultați Manualul interfeței gazdă.

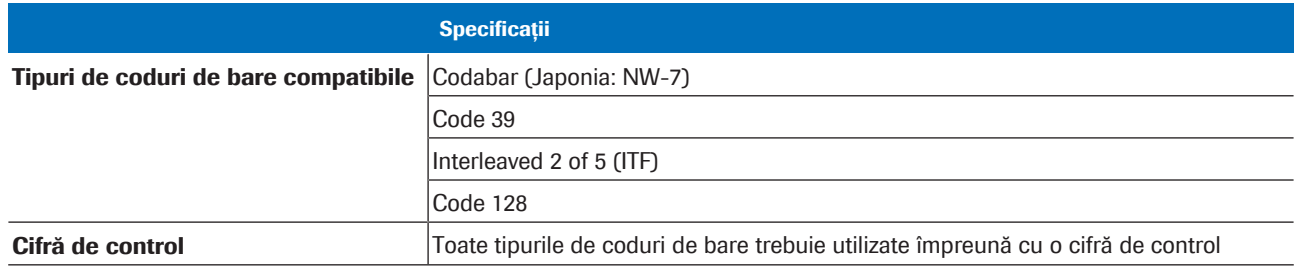

**EE** Specificațiile codurilor de bare pentru probe

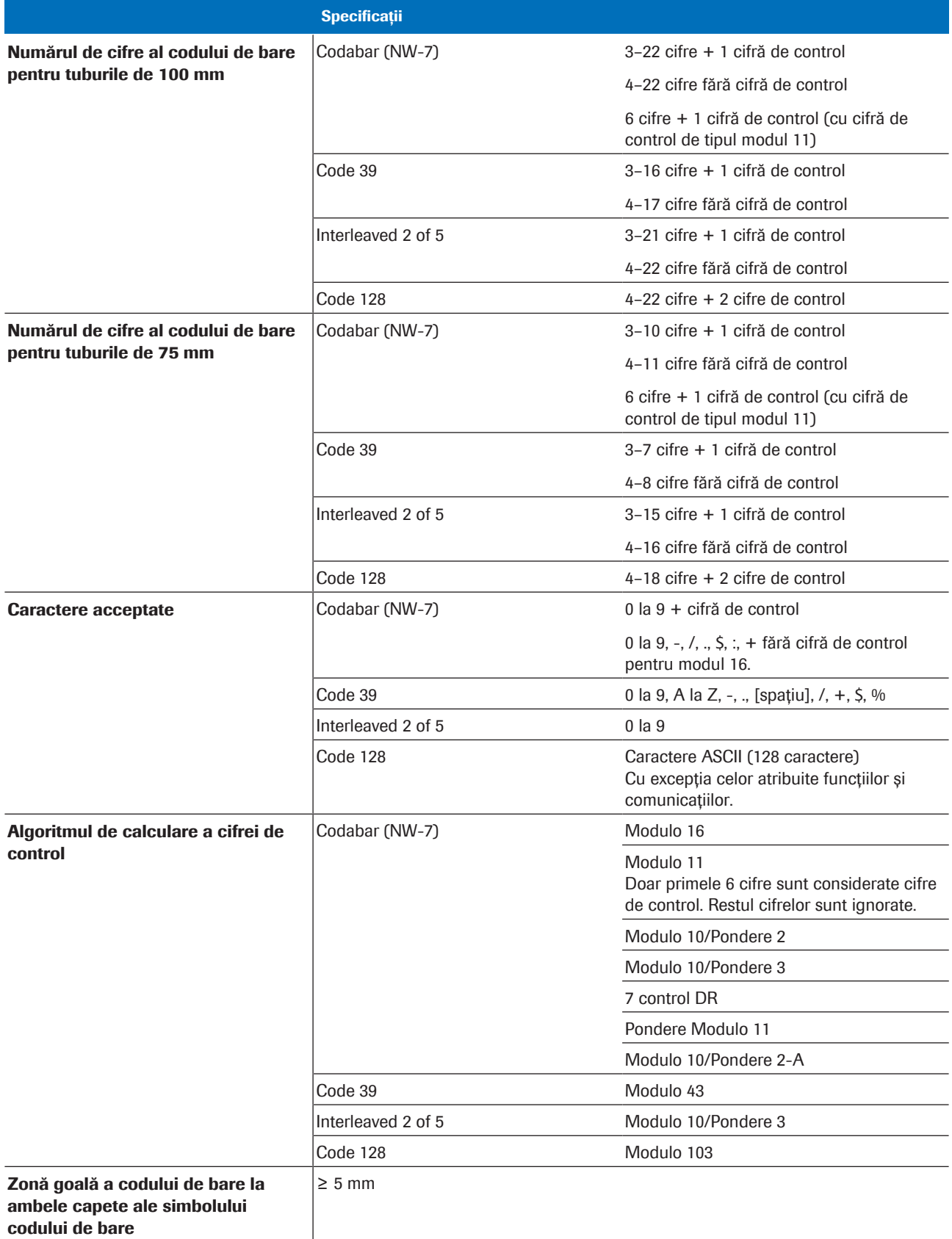

**EE** Specificațiile codurilor de bare pentru probe

Sample Type Encoding in Barcode Position Last Digits  $\overline{\phantom{a}}$  $\mathbf{I}$ Ser/P Hemoly Urine AmniF  $CSF$ Stool Plasma Suprnt Others Serum **WB** OraFlu  $\overline{\mathbf{0}}$ 

Cod de bare pentru probe cu tip de probă

Este posibilă configurarea software-ului sistemului pentru a identifica tipul de probă prin adăugarea a 2 cifre la începutul sau la sfârșitul codurilor de bare. În acest scop, selectați Settings > System > Barcode Reading.

# Specificațiile zonelor de scanare pentru codurile de bare pentru probe

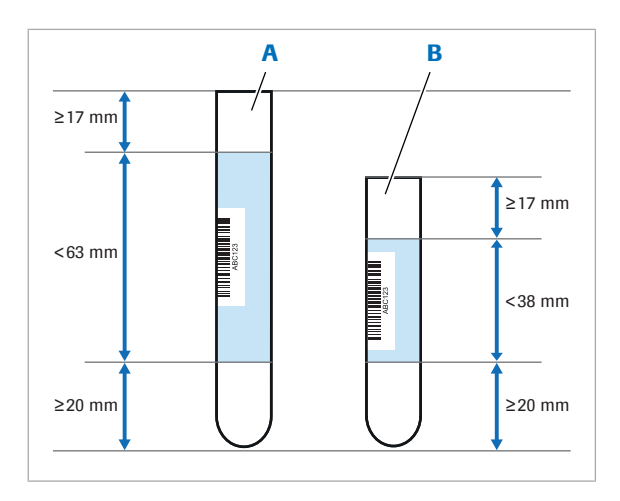

Cititorul de coduri de bare pentru probe scanează imaginile codurilor de bare doar în interiorul unei zone de scanare a codurilor de bare specifice. Dimensiunea zonei de scanare a codurilor de bare este indicată în albastru deschis și depinde de lungimea eprubetei.

A Eprubetă de 100 mm B Eprubetă de 75 mm

| Zona de scanare a codurilor de bare pentru eprubetele de 100 mm                            | $< 63$ mm       |
|--------------------------------------------------------------------------------------------|-----------------|
| Zona de scanare a codurilor de bare pentru eprubetele de 75 mm                             | $<$ 38 mm       |
| Distanta minimă dintre zona de scanare a codurilor de bare si partea de sus a<br>eprubetei | $17 \text{ mm}$ |
| Distanta minimă dintre zona de scanare a codurilor de bare si partea de jos a<br>eprubetei | $20 \text{ mm}$ |
| Înclinația maximă a etichetei cu cod de bare pe eprubetă                                   | $.5^{\circ}$    |

E Zone de scanare a codurilor de bare de probe

# Specificațiile codurilor de bare pentru rackuri

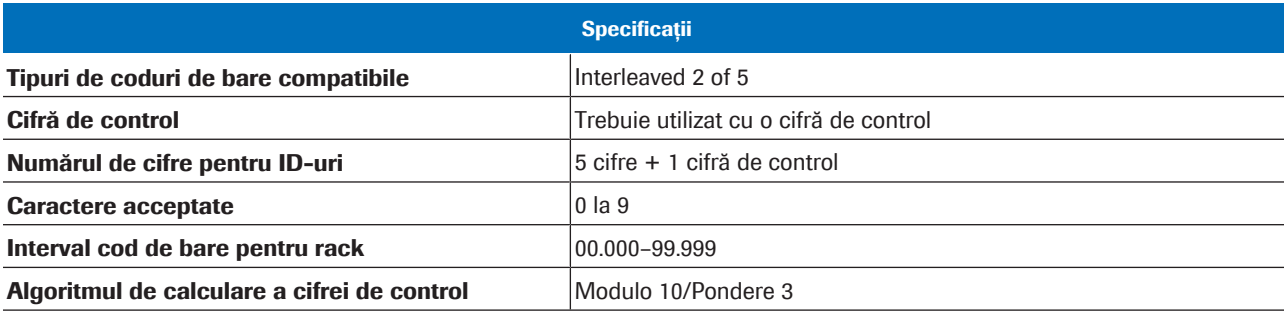

**ED** Specificațiile codurilor de bare pentru rackuri

Această pagină este lăsată goală intenționat.

# Descrierea generală a instrumentului

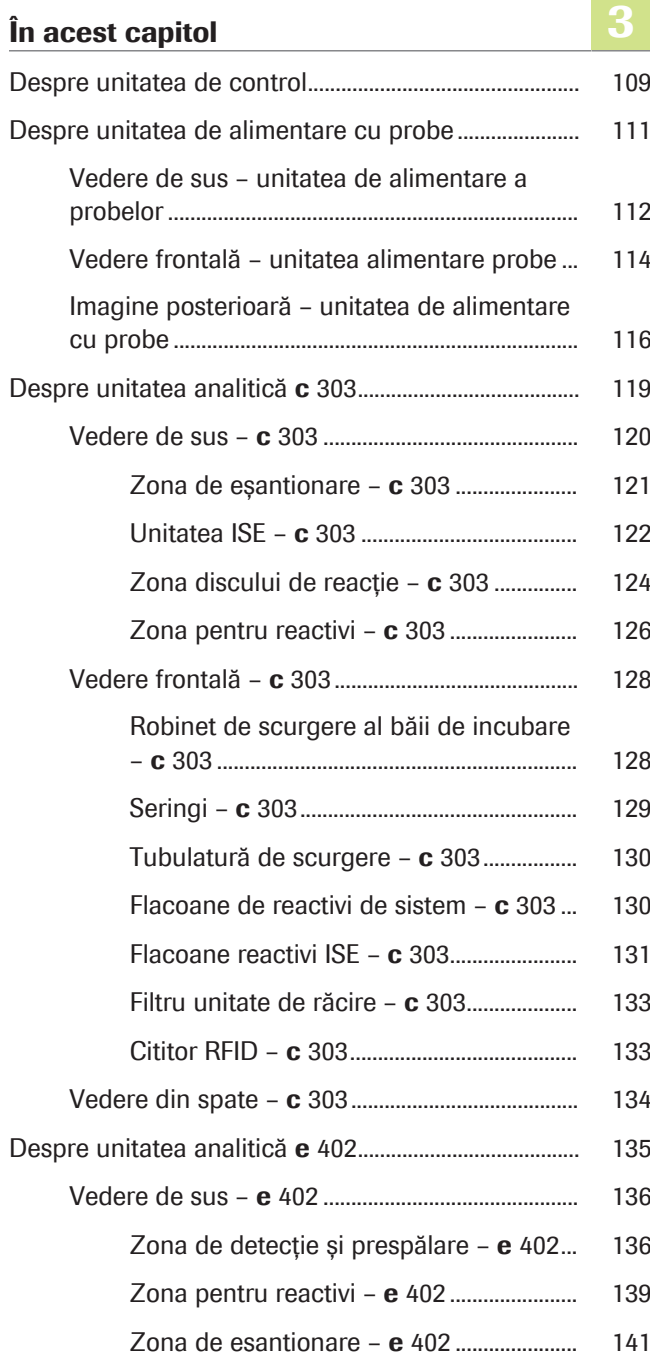

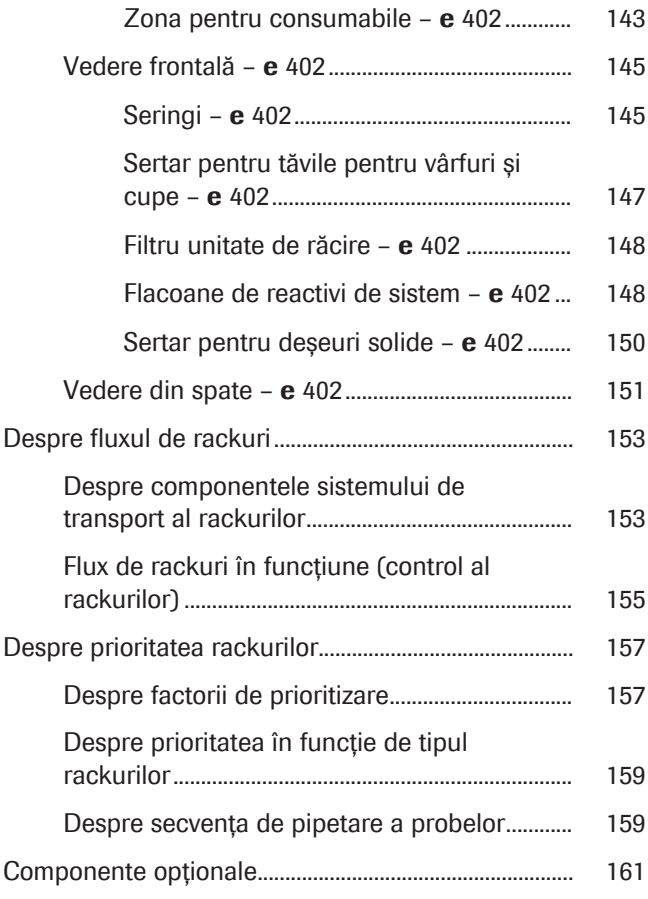
# Despre unitatea de control

Pentru a utiliza instrumentul și a controla toate funcțiile sistemului, utilizați monitorul cu ecran tactil instalat pe unitatea de control.

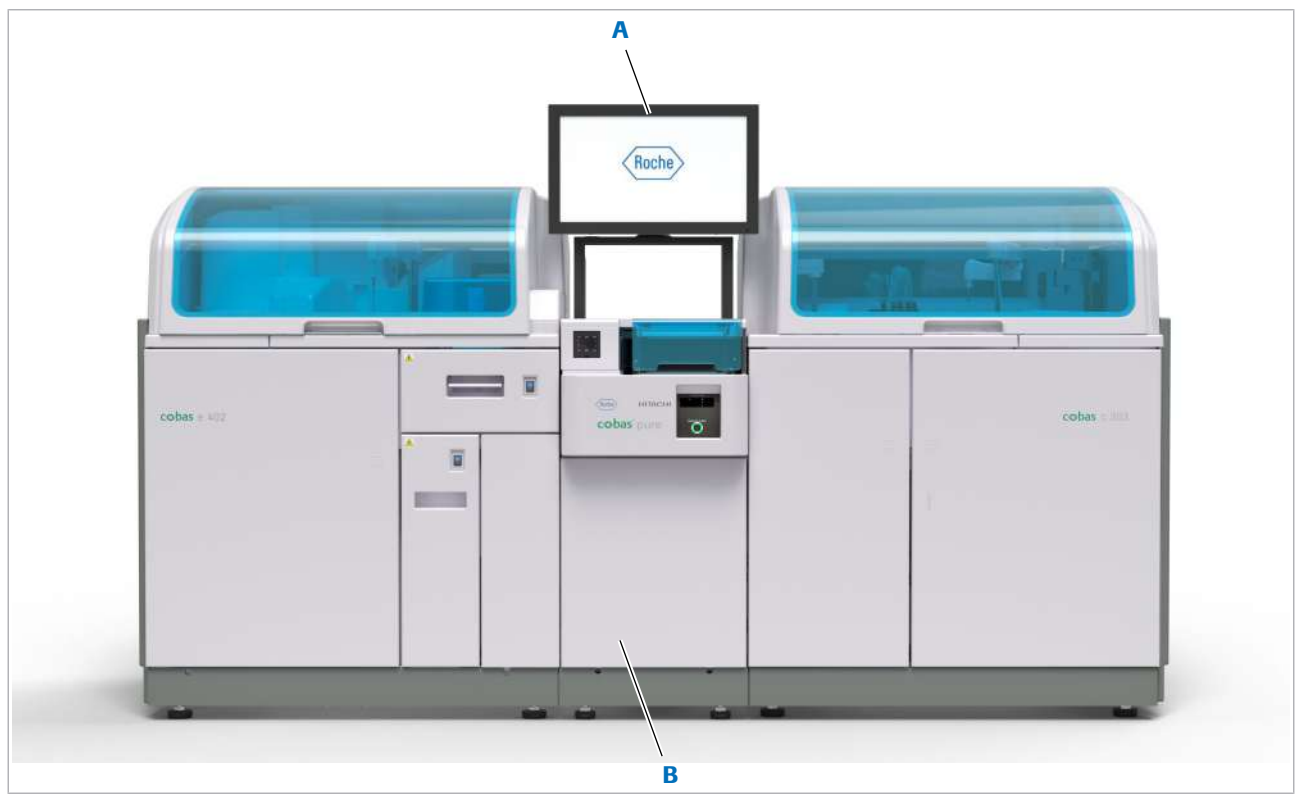

- 
- A Monitor cu ecran tactil **B** PC (în spatele ușii frontale)

Unitatea de control este integrată în unitatea de alimentare cu probe. În partea din spate a unității de alimentare cu probe, priza de alimentare alimentează unitatea de control.

Monitor cu ecran tactil Monitorul cu ecran tactil afișează interfața cu utilizatorul. Pentru a naviga și a selecta informații, utilizați degetele sau un dispozitiv de indicare.

> Pentru a schimba poziția și unghiul monitorului cu ecran tactil, mișcați-l ușor sau înclinați-l în sus sau în jos, în timp ce îl țineți cu ambele mâini. Nu încercați să deplasați sau să rotiți monitorul cu ecran tactil în orice altă direcție.

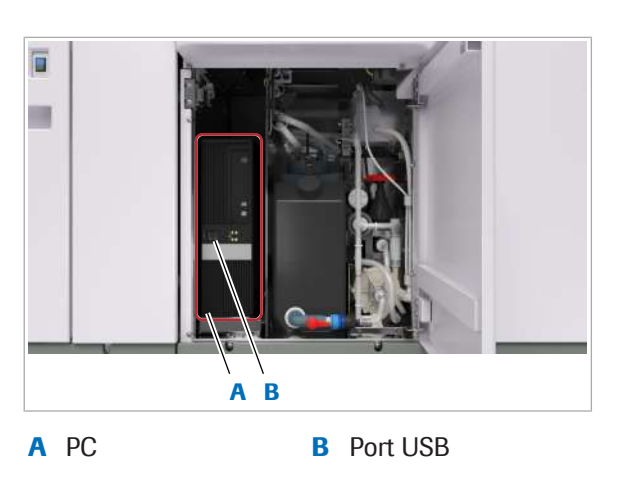

PC-ul rulează software-ul care controlează instrumentul. O bază de date gestionează fișele probelor, datele de calibrare și datele QC, precum și parametrii și rezultatele sistemului.

PC-ul are o unitate de DVD și 2 porturi USB accesibile de pe ușa frontală a unității de alimentare cu probe. Pentru a face backupuri ale fișelor probelor sau pentru a face un backup și a restaura configurația sistemului, introduceți un DVD sau conectați o unitate flash USB la sistem.

Imprimantă Imprimanta imprimă rezultatele și rapoartele din software. Utilizarea unei imprimante este opțională.

> $\therefore$  instalarea și conectarea imprimantei pot fi efectuate doar de către un reprezentant al departamentului de Service & Customer Support Roche.

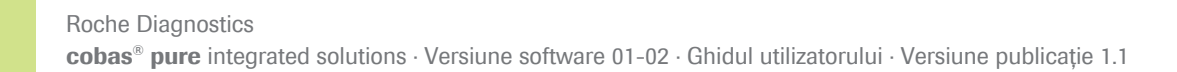

PC

# Despre unitatea de alimentare cu probe

Prin unitatea de alimentare cu probe puteți să porniți sistemul, să gestionați procesele prin ecranul tactil și să accesați PC-ul. Utilizați unitatea de alimentare a probelor pentru încărcarea și descărcarea rackurilor de probe, a rackurilor pentru calibratoare și a rackurilor de materiale QC.

Unitatea de alimentare cu probe controlează și optimizează mișcările rackurilor prin întregul instrument.

■ Specificații – unitatea de alimentare cu probe (238)

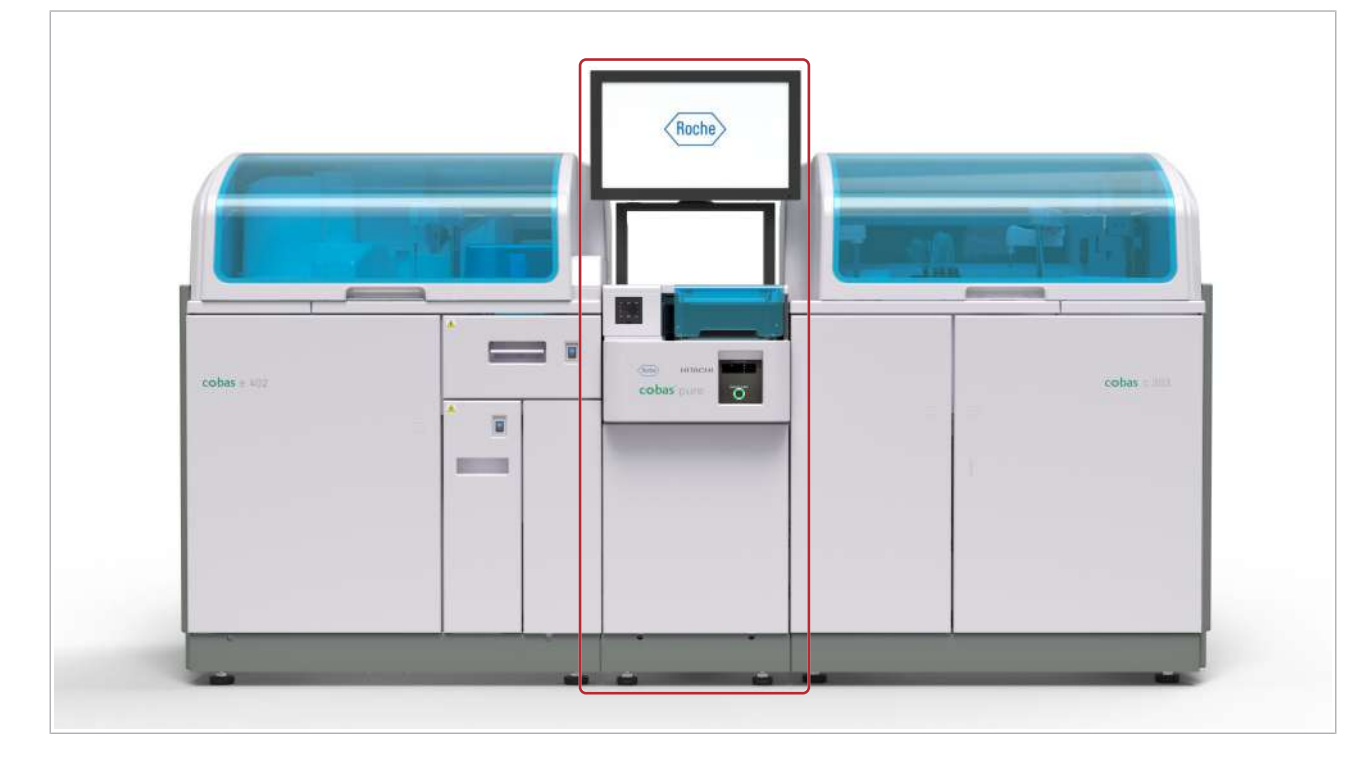

■ Pornirea sistemului (251)

#### În această secțiune

Vedere de sus – unitatea de alimentare a probelor (112) Vedere frontală – unitatea alimentare probe (114) Imagine posterioară – unitatea de alimentare cu probe (116)

### Vedere de sus – unitatea de alimentare a probelor

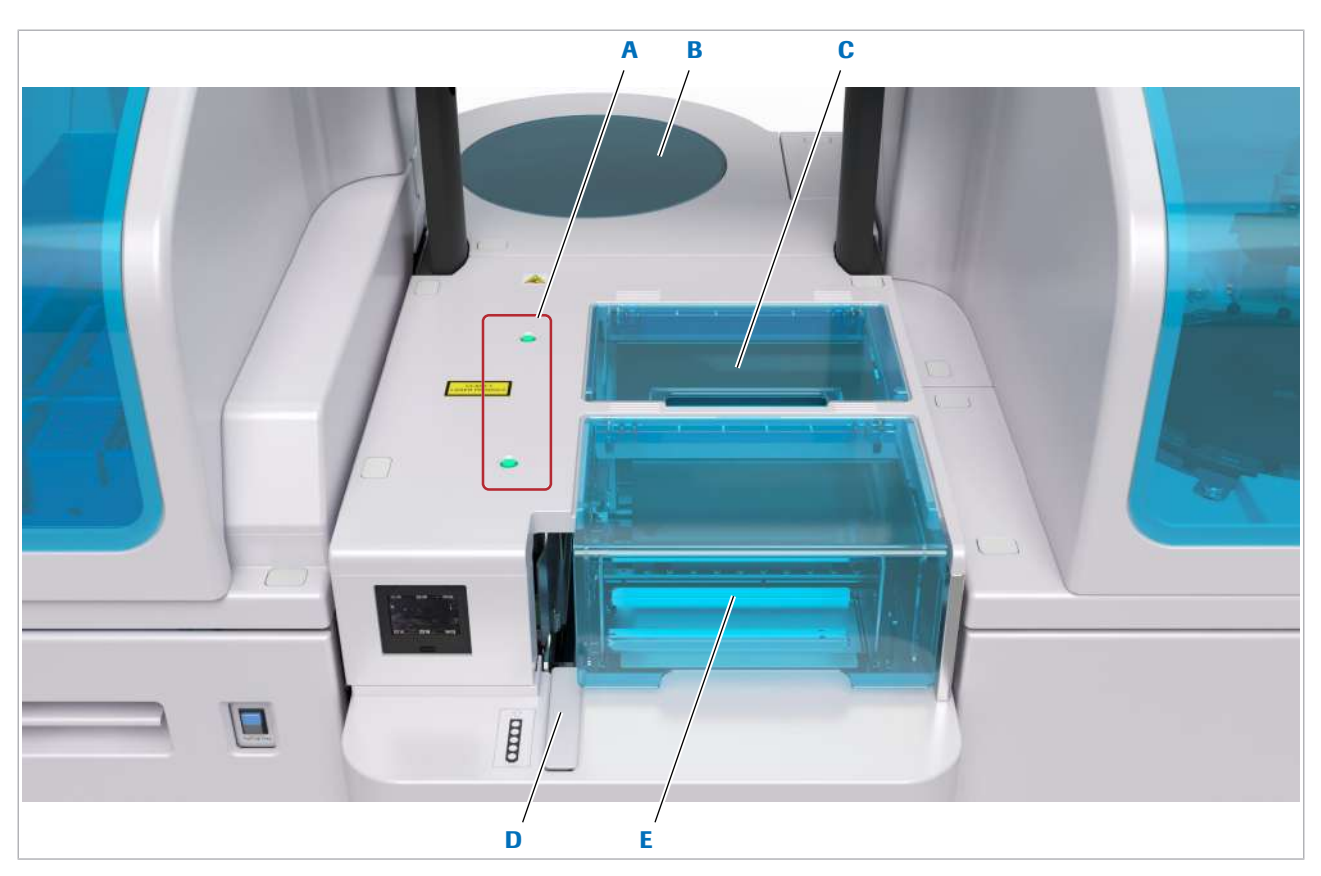

- A Indicatori de stare (banda de încărcare și banda de descărcare) **D** Port STAT
- B Rotor pentru rackuri e control e control e Bandă de încărcare
- C Bandă de descărcare

Indicatori de stare Indicatorii de stare vă arată dacă puteți accesa banda de încărcare și cea de descărcare.

- ON: Banda este accesibilă
- OFF: Fără acces

Rotor pentru rackuri Rotorul rackului, format din 20 de poziții pentru rackuri, are următoarele funcții:

- Distribuirea probelor de pe rackuri către unitățile analitice.
- Distribuirea rackurilor procesate înapoi la unitatea de alimentare cu probe
- Funcționează ca o zonă-tampon pentru probe care poate memora rackurile.

Oricare 18 dintre cele 20 de poziții de rackuri de pe rotorul pentru rackuri pot fi definite liber pentru a fi rezervate pentru rackurile STAT.

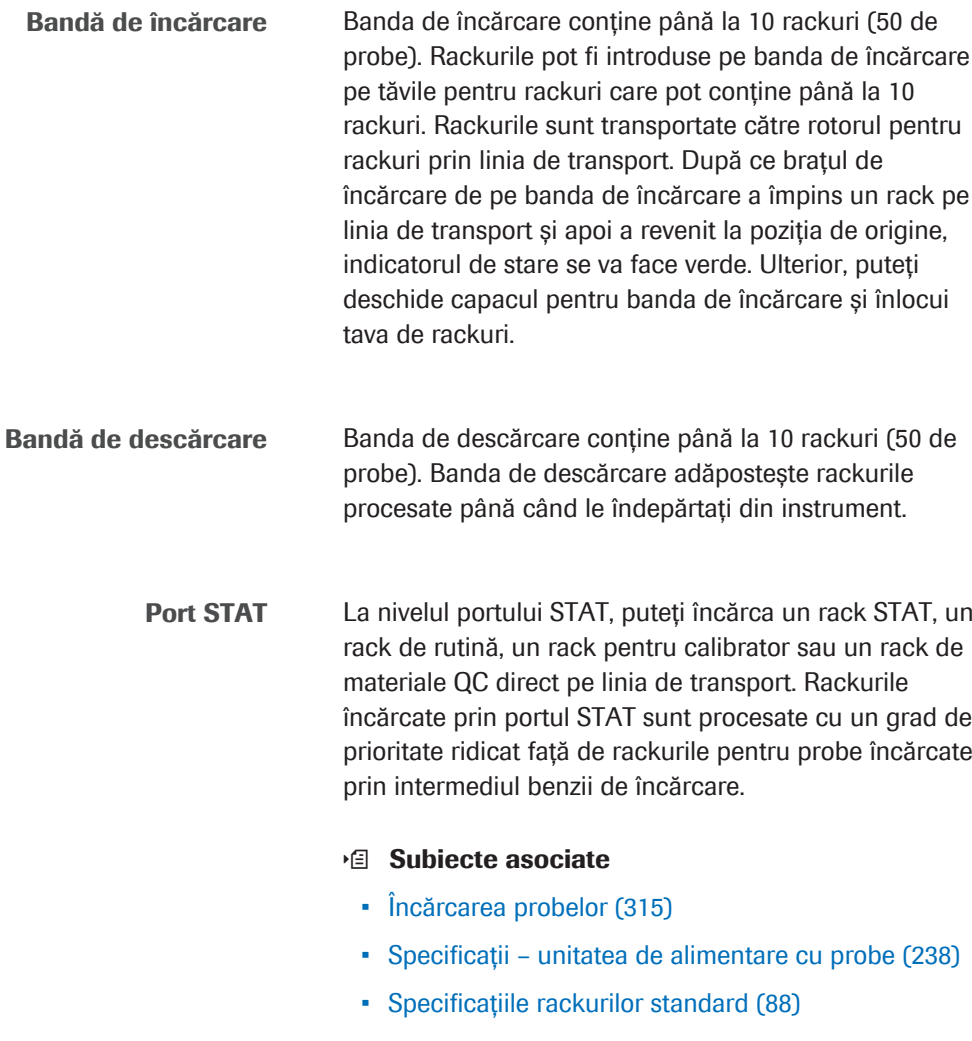

- Tipuri de rackuri standard (89)
- Specificațiile codurilor de bare pentru probe (102)

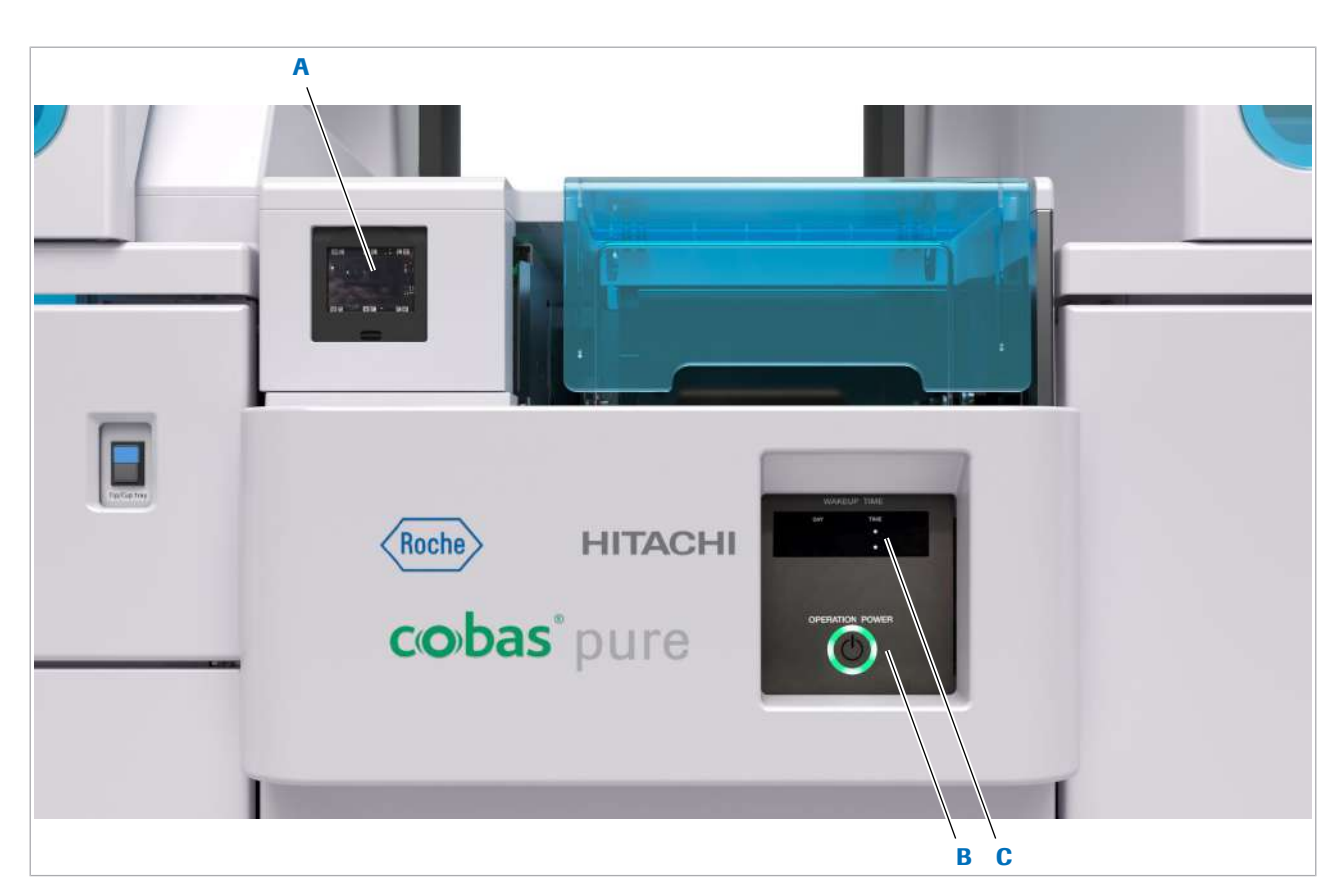

Vedere frontală – unitatea alimentare probe

- A cititor de coduri de bare 2D **C** Afisaj temporizator
- **B** Panou electric

cititor de coduri de bare 2D Atunci când înlocuiți un electrod ISE pe unitatea analitică c 303, utilizați cititorul de coduri de bare 2D din partea din față a unității de alimentare cu probe pentru a scana codurile de bare de pe cutia electrozilor (Na<sup>+</sup>, K<sup>+</sup>, Cl<sup>-</sup> și REF).

> Panou electric Utilizați butonul Operation Power de pe panoul electric pentru a porni întregul sistem. Alternativ, puteți utiliza comutatorul temporizatorului pentru a porni automat sistemul la o oră stabilită.

> > Sistemul este oprit prin interfața de utilizator. La oprire, unitățile de răcire ale unităților analitice rămân pornite.

#### Recipient pentru apă

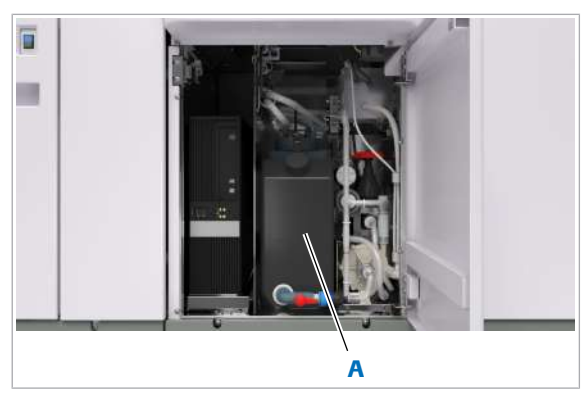

Recipientul pentru apă stochează apa deionizată pentru perioadele de consum de vârf. Un ansamblu al senzorului de nivel de lichid controlează nivelul apei din interiorul recipientului pentru apă.

A Recipient pentru apă

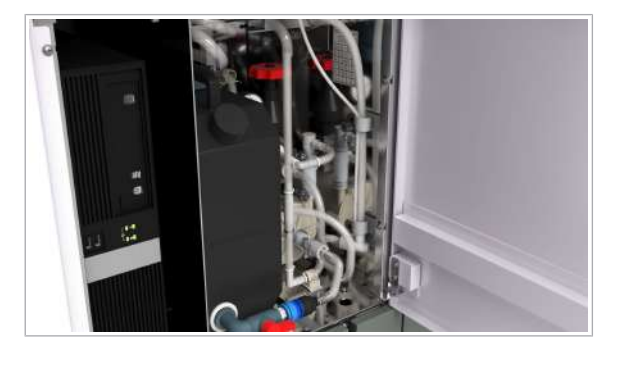

#### Degazator

Degazatorul elimină bulele de aer din sistemul fluidic și contribuie la ameliorarea exactității și preciziei în sistemele în care gazele dizolvate provoacă probleme.

#### **· Subiecte asociate**

• Specificații – unitatea de alimentare cu probe (238)

## Imagine posterioară – unitatea de alimentare cu probe

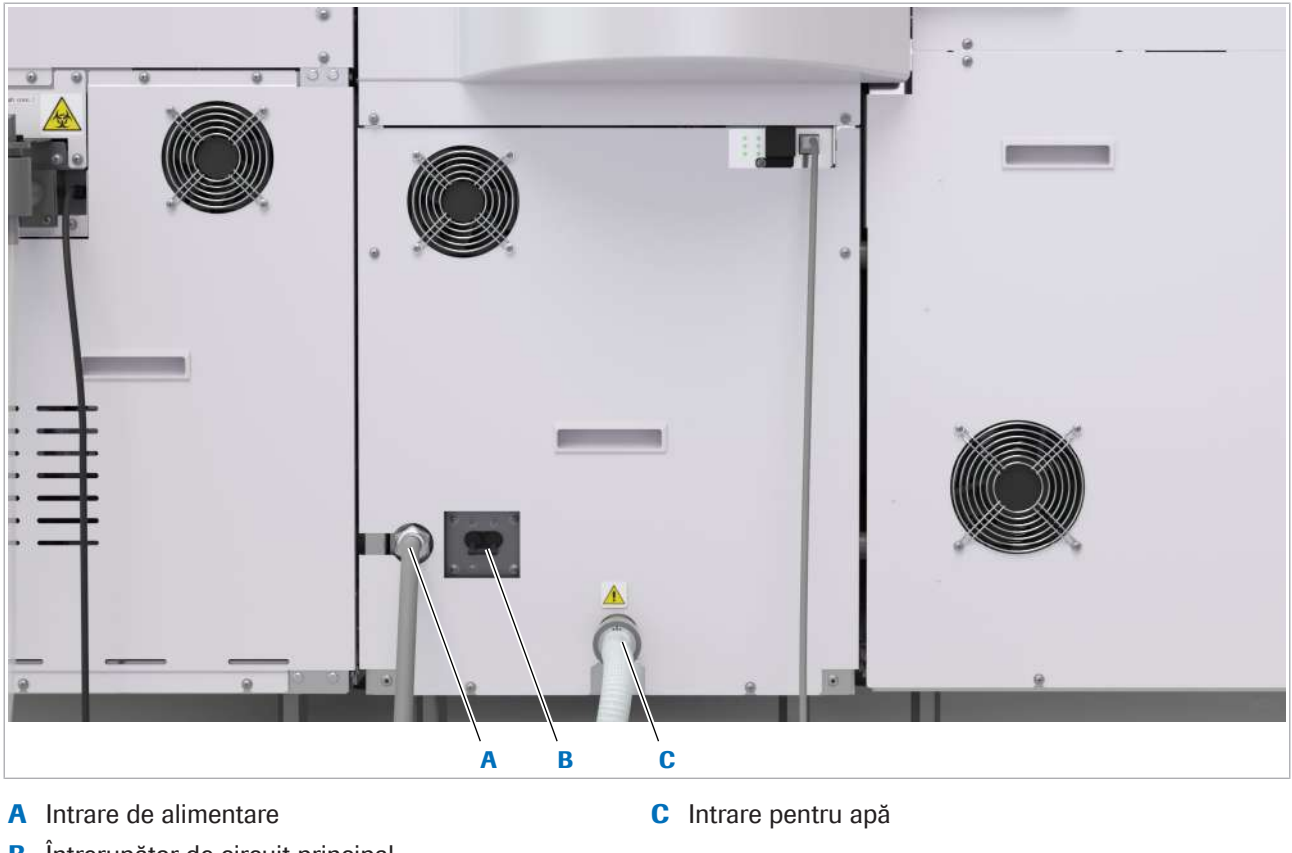

**B** Întrerupător de circuit principal

w Vedere din spate a unității de alimentare cu probe (configurație IVDD)

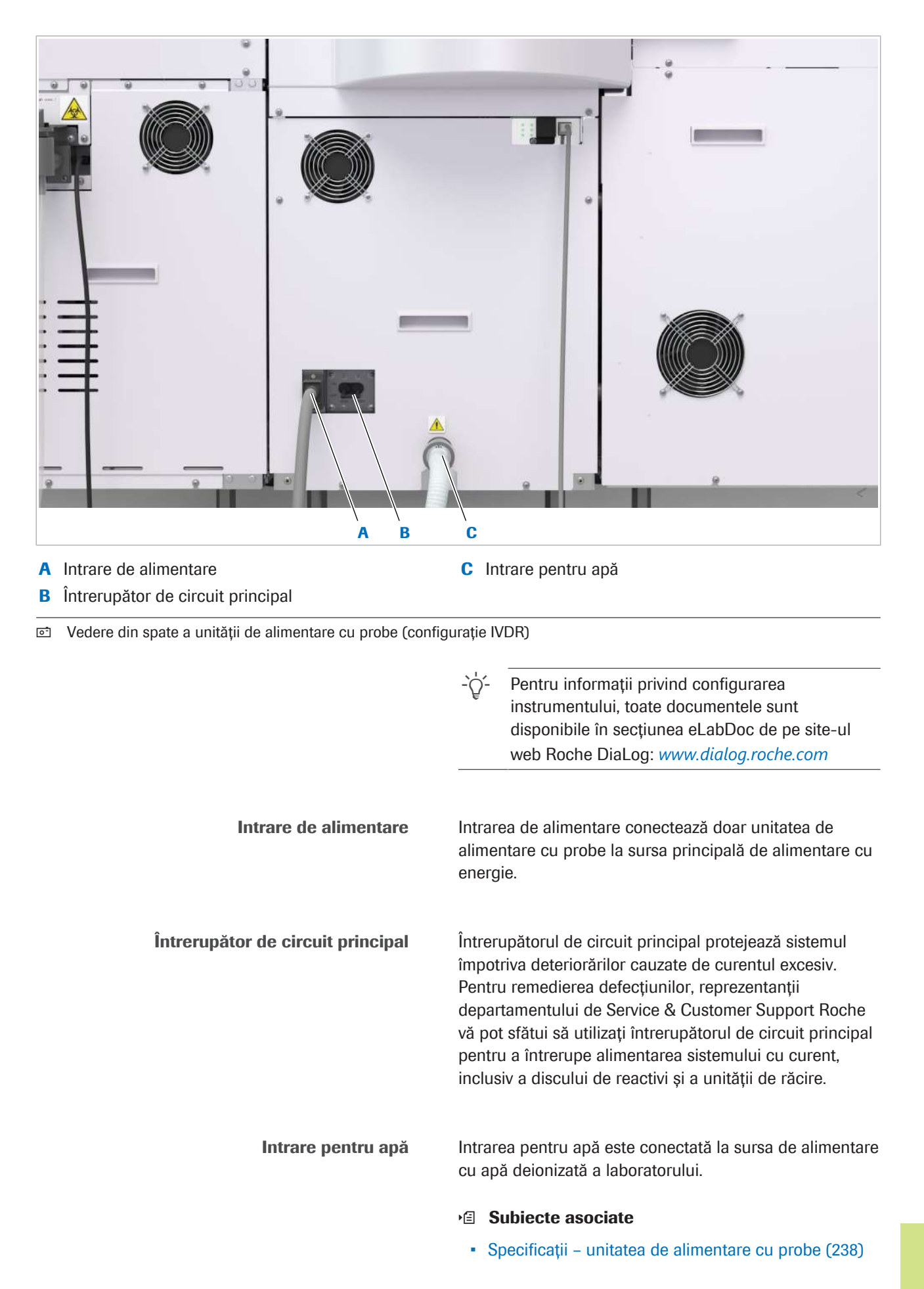

- Curățarea recipientului pentru apă unitatea de alimentare cu probe (602)
- Golirea și curățarea recipientului pentru deșeuri lichide (651)

# Despre unitatea analitică c 303

Unitatea analitică c 303 este un analizor complet automat pentru o gamă largă de teste *in vitro* cantitative și calitative. Unitatea analitică c 303 include o unitate de măsurare fotometrică și o unitate ISE.

u Specificații – unitate de măsurare fotometrică a c 303 (241)

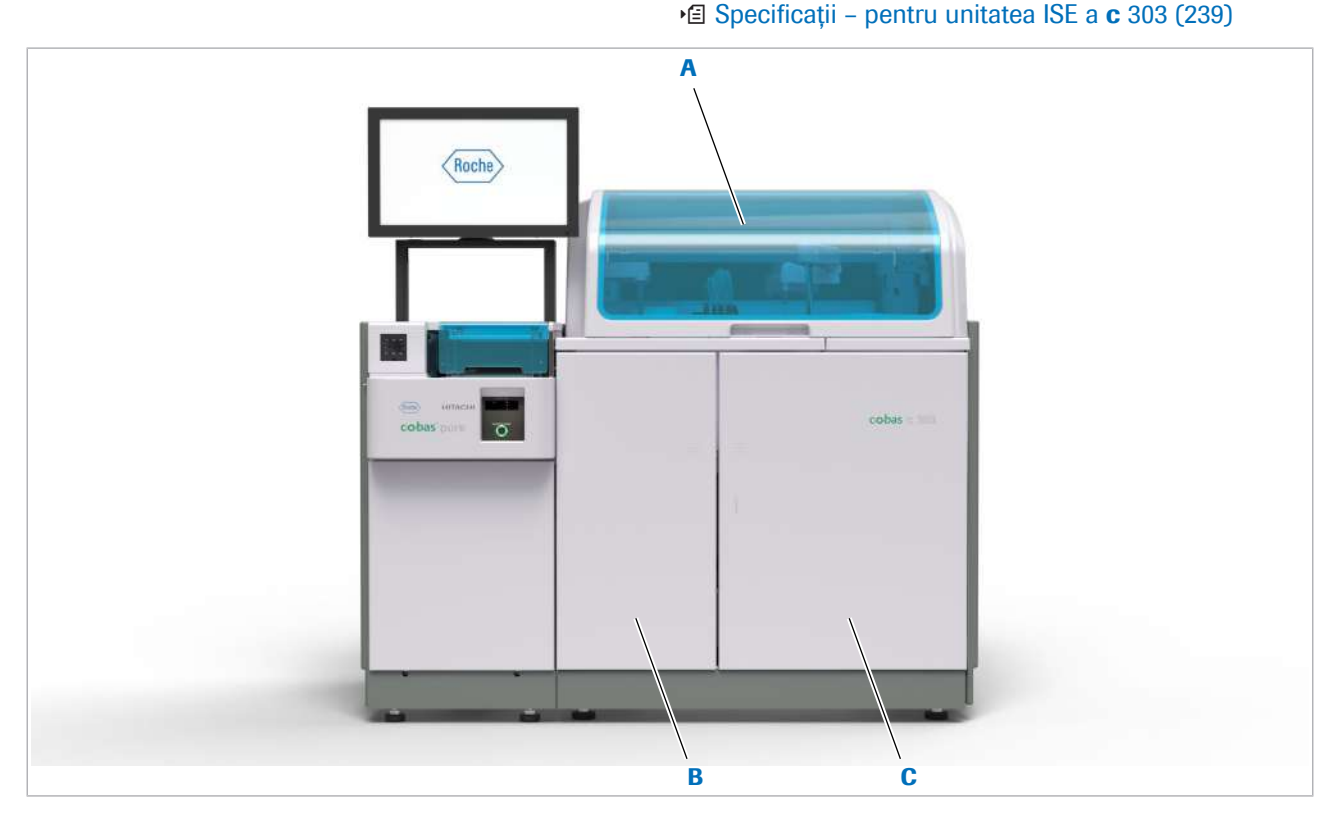

B Ușă frontală stângă

**A** Capac principal C Usă frontală dreaptă

Capac interblocare de siguranță Capacul principal al unității analitice c 303 este prevăzut cu o interblocare de siguranță pentru a vă proteja împotriva accidentele cauzate de componentele în mișcare rapidă. Comutatorul pentru întreținere eliberează temporar interblocarea de siguranță. Acesta trebuie utilizat doar de operatorii instruiți pentru întreținere de un reprezentant al departamentului de Service & Customer Support Roche.

#### În această secțiune

Vedere de sus - **c** 303 (120) Vedere frontală - c 303 (128) Vedere din spate -  $c$  303 (134)

## Vedere de sus – c 303

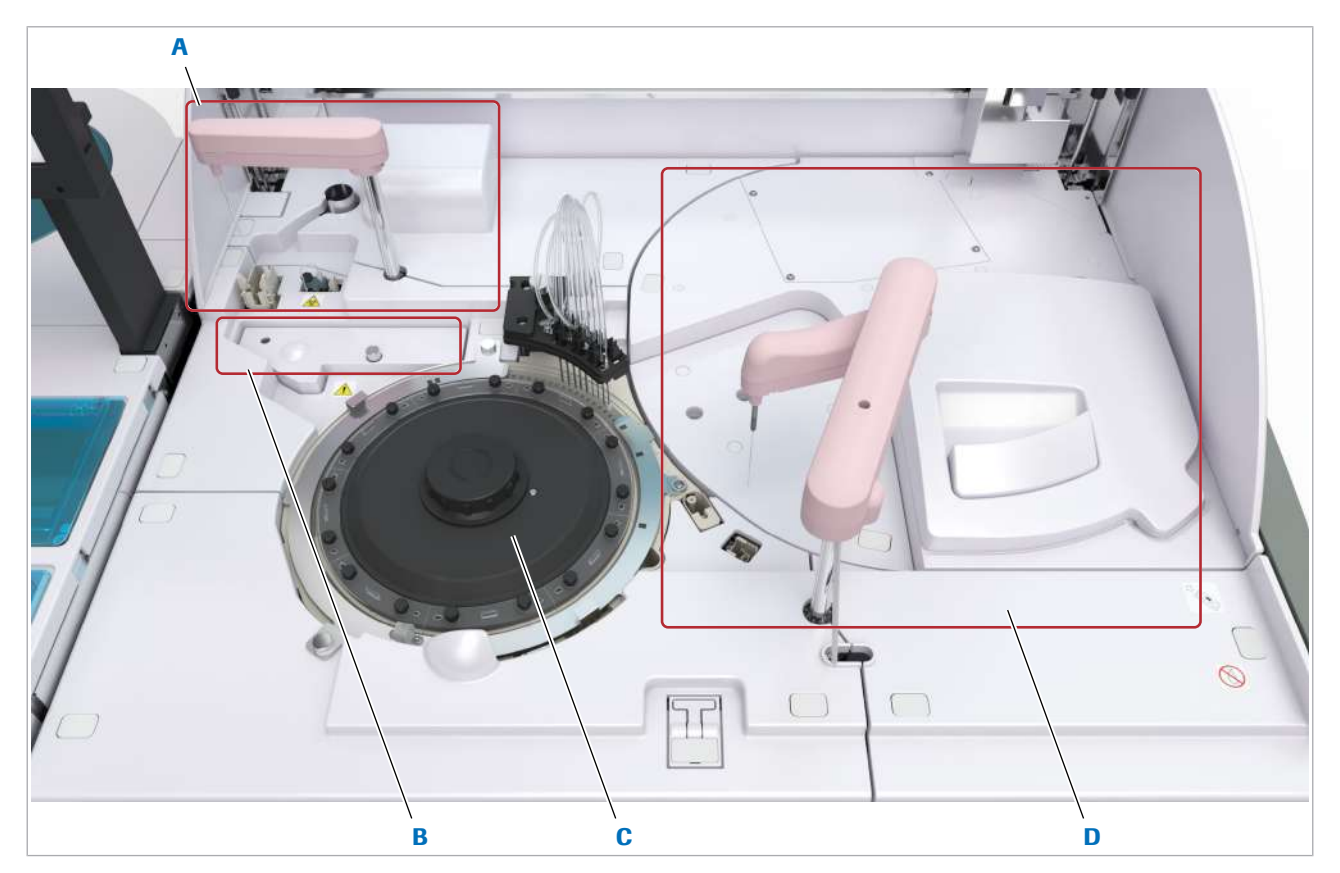

- 
- 
- A Zonă de eșantionare comprehente contracte contracte contracte contracte contracte contracte contracte contracte contracte contracte contracte contracte contracte contracte contracte contracte contracte contracte contract
- **B** Unitate ISE **D** Zona pentru reactivi

Partea de sus a unității analitice include următoarele zone:

- Zonă de eșantionare
- Unitate ISE
- Zona discului de reacție
- Zona pentru reactivi

#### În această secțiune

Zona de eșantionare  $-$  c 303 (121) Unitatea ISE - c 303 (122) Zona discului de reacție -  $c$  303 (124) Zona pentru reactivi -  $c$  303 (126)

### Zona de eșantionare – c 303

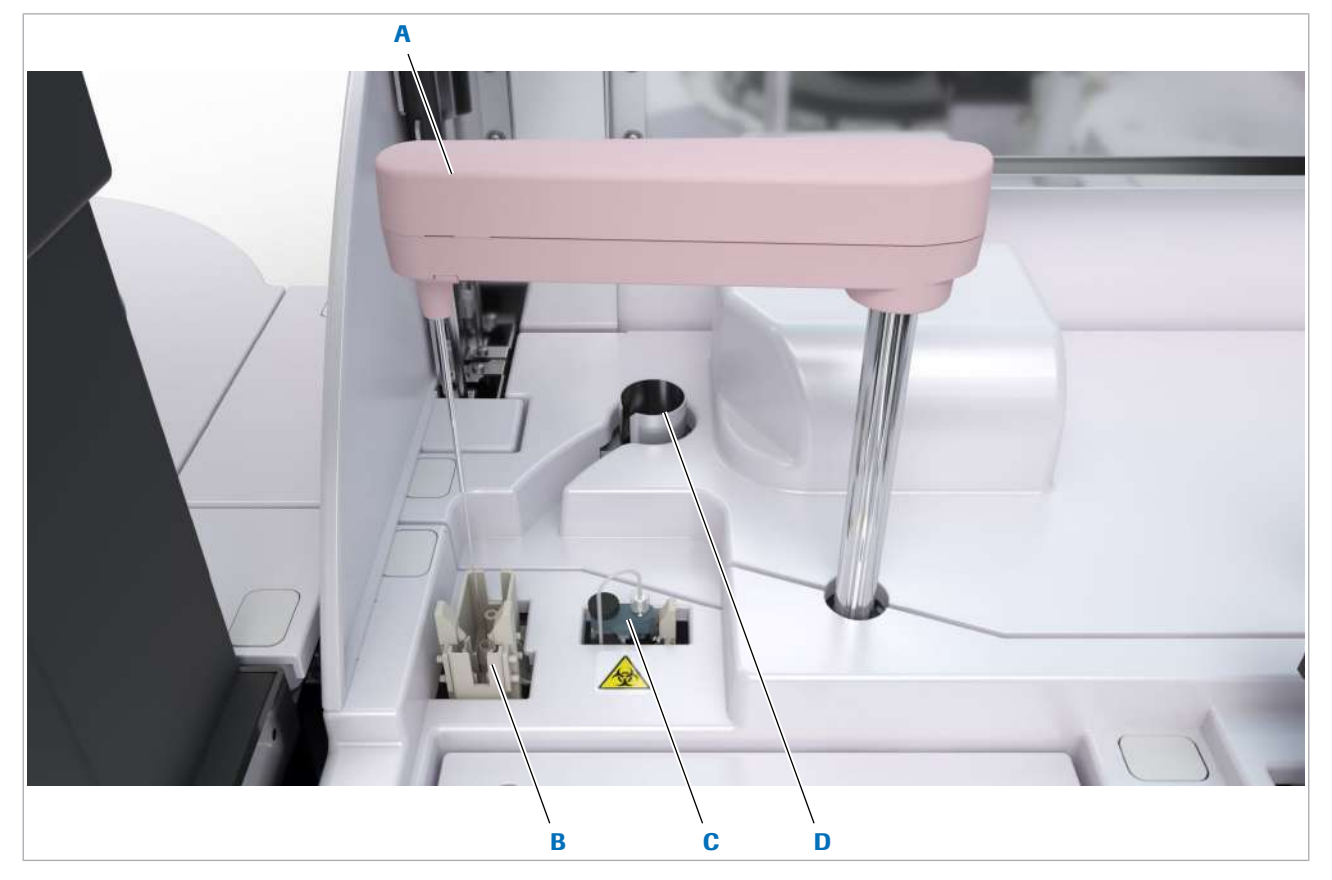

A Pipetor de probe C Port de scurgere

B Stație de clătire și stație de spălare D Tub de protecție

- 
- 

Pipetor de probe Pipetorul de probe furnizează material unității fotometrice de măsurare, precum și unității ISE. Pipetorul de probe detectează nivelul de lichid, cheagurile și spuma. Pipetorul de probe este montat pe un arc pentru a evita deteriorarea pipetorului și a celulelor de reacție de pe discul de reacție.

> Pentru măsurătorile fotometrice, pipetorul de probe aspiră unul dintre următoarele lichide din recipientele de pe rack-uri și le distribuie într-o celulă de reacție goală de pe discul de reacție:

- Probă
- **Calibrator**
- Material QC

O probă poate fi distribuită la fiecare 8,0 s pentru măsurare fotometrică. În timpul distribuției, vârful teșit al pipetorului de probe atinge fundul celulei de reacție pentru a asigura un volum de distribuire precis.

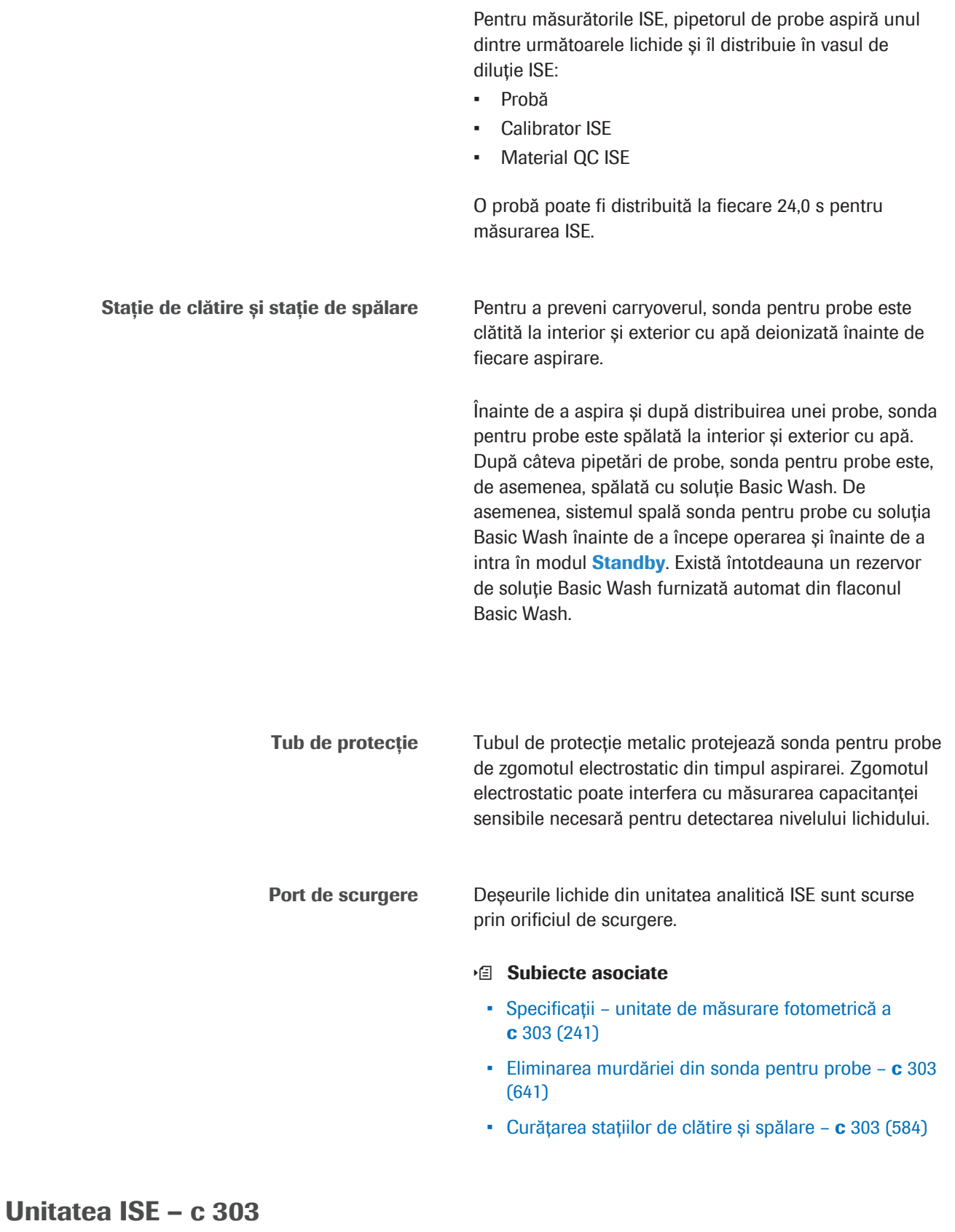

Unitatea ISE are un compartiment cu temperatură controlată cu 3 electrozi ion-selectivi și 1 electrod de referință ISE. Concentrația de Na<sup>+</sup>, K<sup>+</sup> și Cl<sup>-</sup> în proba diluată este măsurată pe baza diferențelor potențiale dintre electrozii ion-selectivi și electrodul de referință ISE.

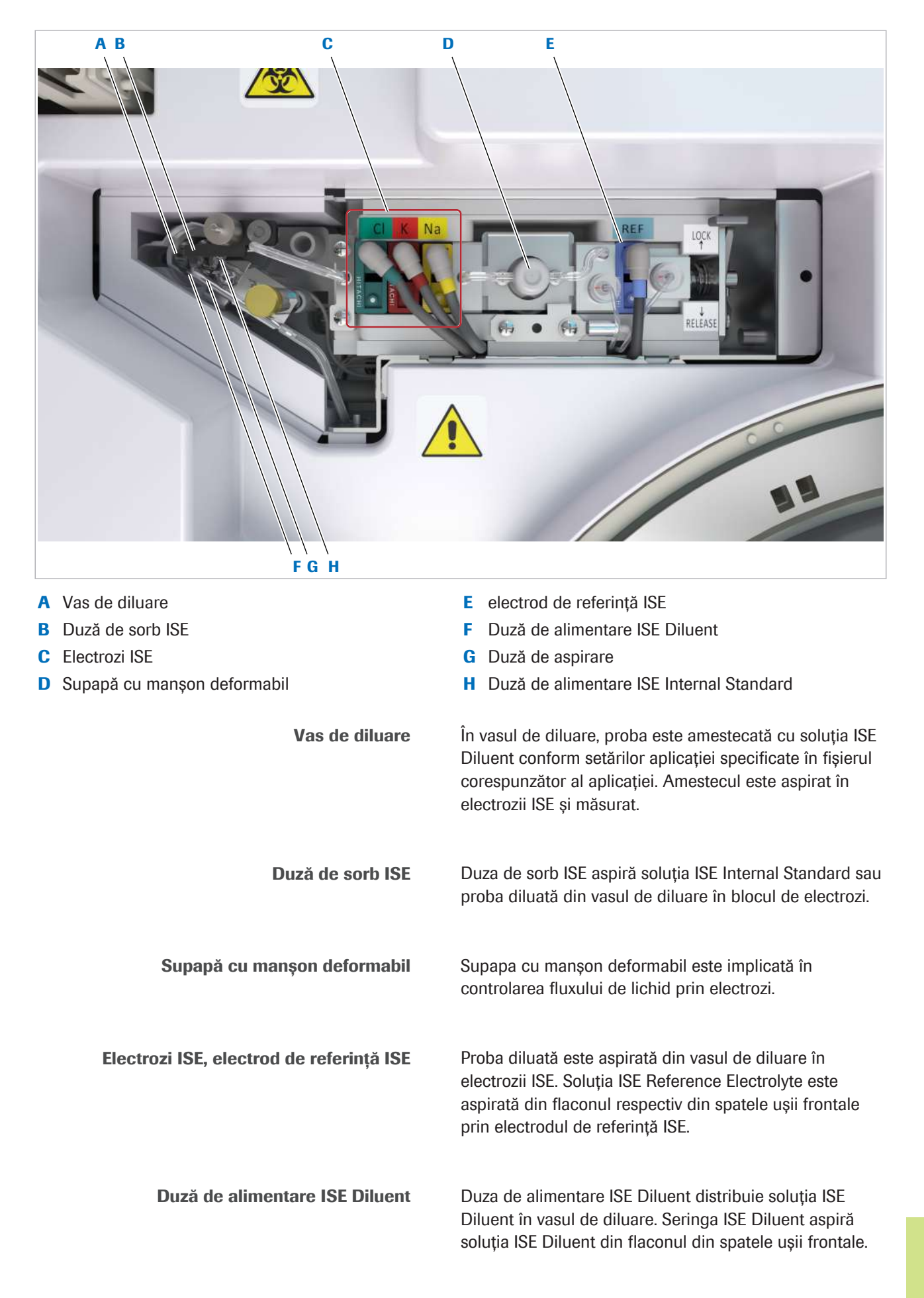

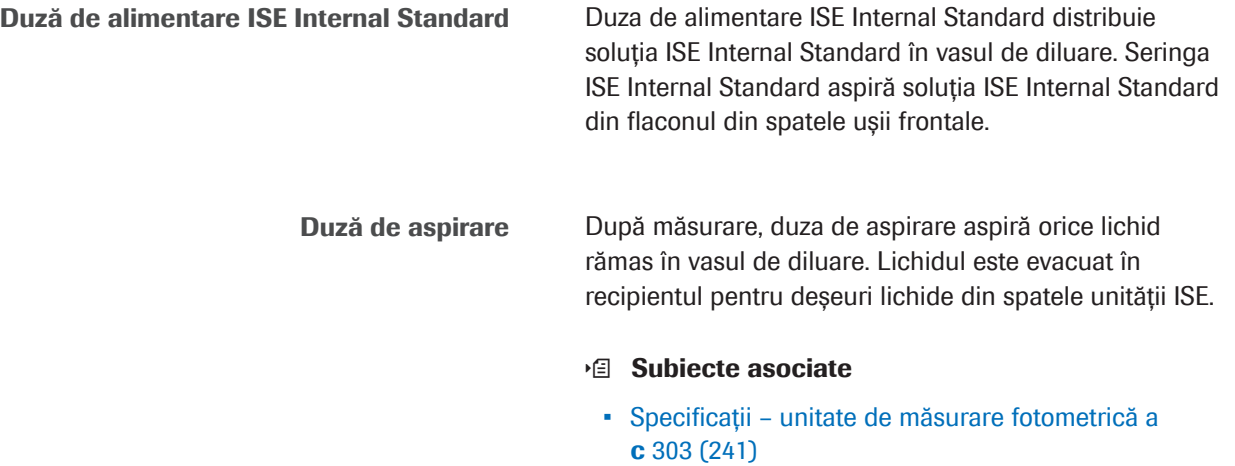

### Zona discului de reacție – c 303

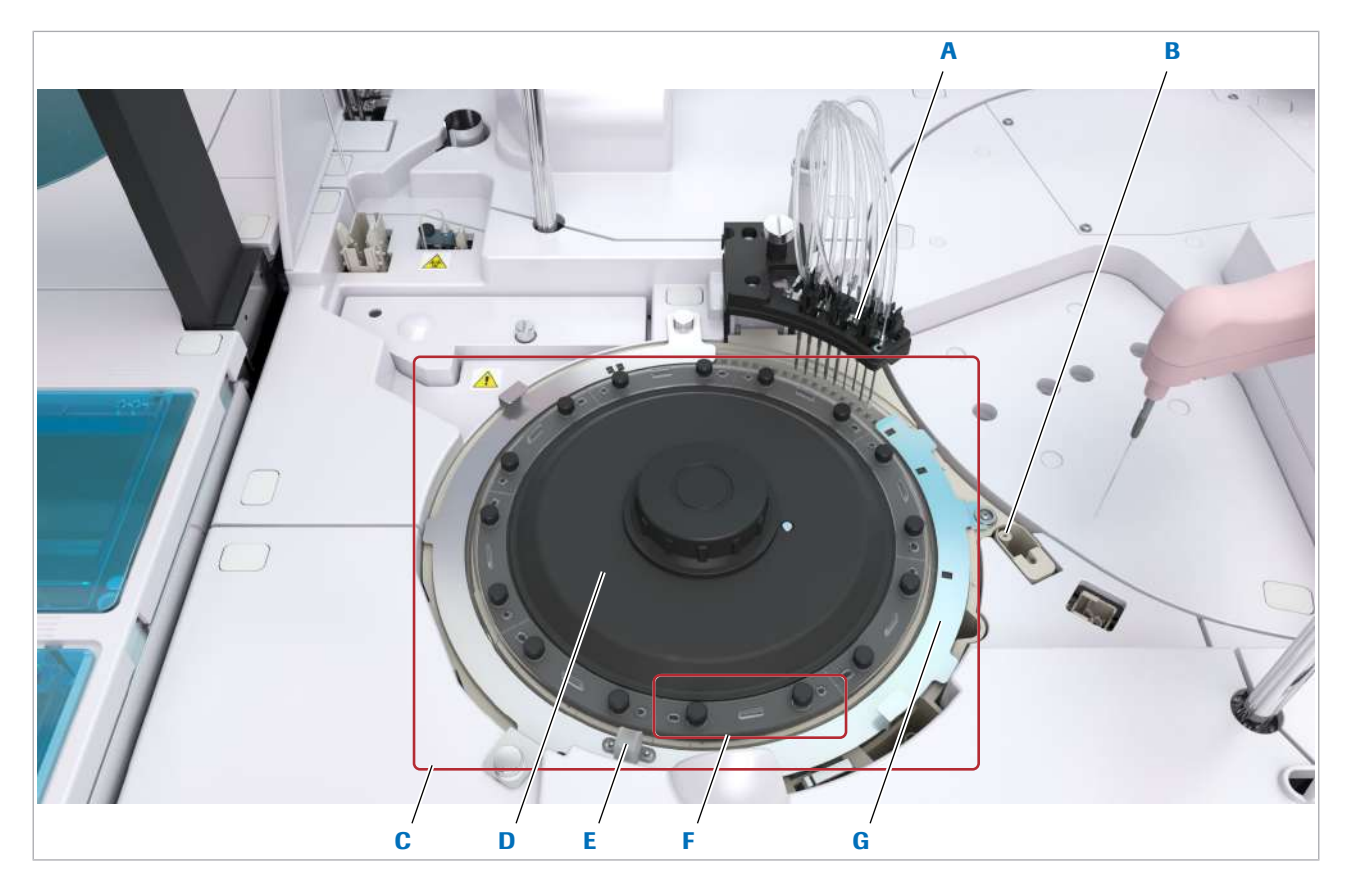

- A Unitate de spălare a celulelor de reacție **E** Mixer ultrasonic (sub capac)
- 
- 
- D Lampa fotometrului (sub discul de reacție)

- 
- B Cilindru de uscare **B** Cilindru de uscare **F** Celule de reacție (segment)
- C Disc de reacție C Disc de reacție celulei de reacție C Disc de reacție C Disc de reacție

Unitate de spălare a celulelor de reacție <br>
După măsurătoare, unitatea de spălare curăță, clătește și usucă celulele de reacție. Pentru spălare, se utilizează soluții Basic Wash și Acid Wash Pentru clătire, se utilizează apă deionizată în funcție de testul efectuat anterior. După spălare și clătire, se efectuează 3

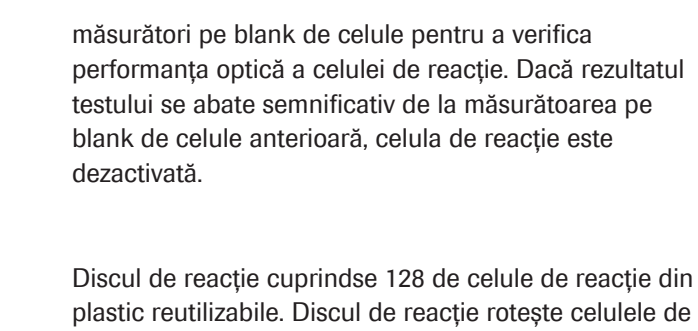

- Disc de reacție reacție către pipetorul de probe, de reactivi, mixerul cu ultrasunete, fereastra fotometrului și unitatea de spălare a celulelor de reacție.
- Lampa fotometrului Lumina lămpii fotometrului trece printr-o fereastră de sticlă în baia de incubare. În baia de incubare, lumina trece prin celula de reacție și amestecul de reacție. După aceea, lumina trece prin altă fereastră de sticlă în fotometru. Fotometrul măsoară absorbanța amestecului de reacție. Sistemul calculează concentrația analitului pe baza măsurătorilor și curbei de calibrare respective.
	- Mixer ultrasonic Mixerul ultrasonic este utilizat pentru amestecarea fără contact a amestecului de reacție în celulele de reacție.
- Capacul celulei de reacție Celulele de reacție sunt acoperite de un capac metalic fixat cu 2 piulițe de fixare metalice. Capacul celulei de reacție protejează celulele de reacție de scurgeri, murdărie și praf.
	- Celule de reactie Proba și reactivii sunt distribuiți în celulele de reacție. Soluția din fiecare celulă de reacție este amestecată, incubată și măsurată. Discul de reacție conține 8 segmente cu 16 celule de reacție pe fiecare segment. Trebuie să înlocuiți segmentele lunar.
	- Baia de incubare Celulele de reactie sunt imersate într-o baie de incubare pentru a păstra amestecul de reacție la temperatura necesară de 37 °C ± 0,1 °C. Un senzor de nivel de lichid controlează nivelul apei din baia de incubare și declanșează adăugarea de apă deionizată pentru a compensa evaporarea.
		- EcoTergent EcoTergent este un aditiv care minimizează formarea bulelor de aer care ar putea interfera cu citirile fotometrului. De asemenea, acesta crește conductivitatea senzorului de nivel de apă și împiedică dezvoltarea bacteriilor și algelor.

#### **E** Subiecte asociate

- Specificații unitate de măsurare fotometrică a c 303 (241)
- Efectuarea acțiunilor de întreținere a sistemului fotometric  $-$  **c** 303 (609)
- Specificații unitate de măsurare fotometrică a c 303 (241)
- Despre reactivi și consumabile ISE și c 303 (195)

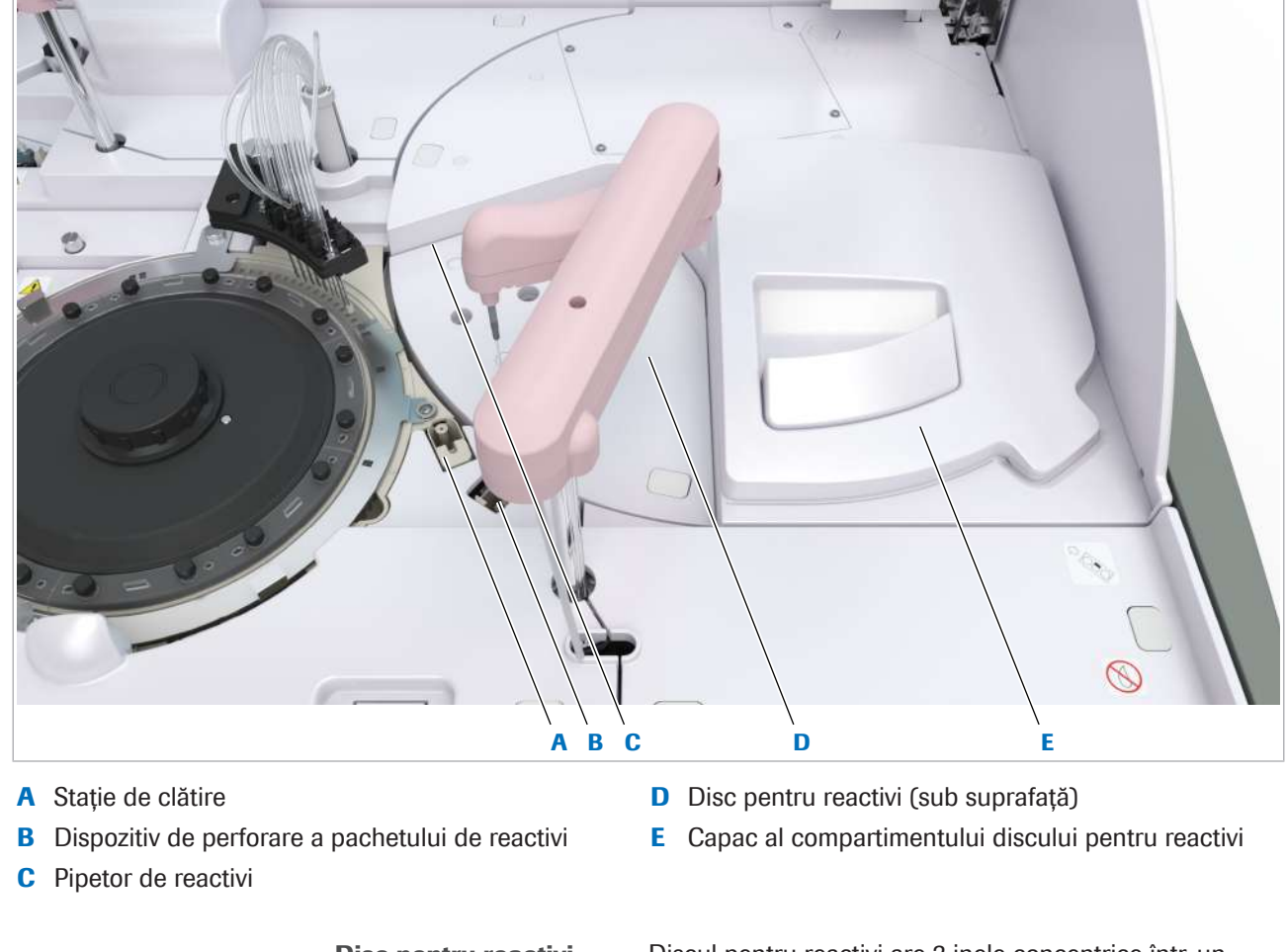

Zona pentru reactivi – c 303

Disc pentru reactivi Discul pentru reactivi are 2 inele concentrice într-un compartiment cu temperatură controlată cu un total de 42 de poziții pentru pachetele de reactivi. Inelul interior are 14 de poziții, inelul exterior are 28 de poziții.

Pipetor de reactivi Pipetorul de reactivi este montat pe 2 mecanisme x-y independente. Pipetorul de reactivi aspiră reactivul din pachetele de reactivi și îi distribuie în celulele de reacție din zona discului de reacție. Pipetorul de reactivi este prevăzut cu senzor pentru detectarea nivelului de lichid cu rolul de a verifica volumul de reactivi din pachetele

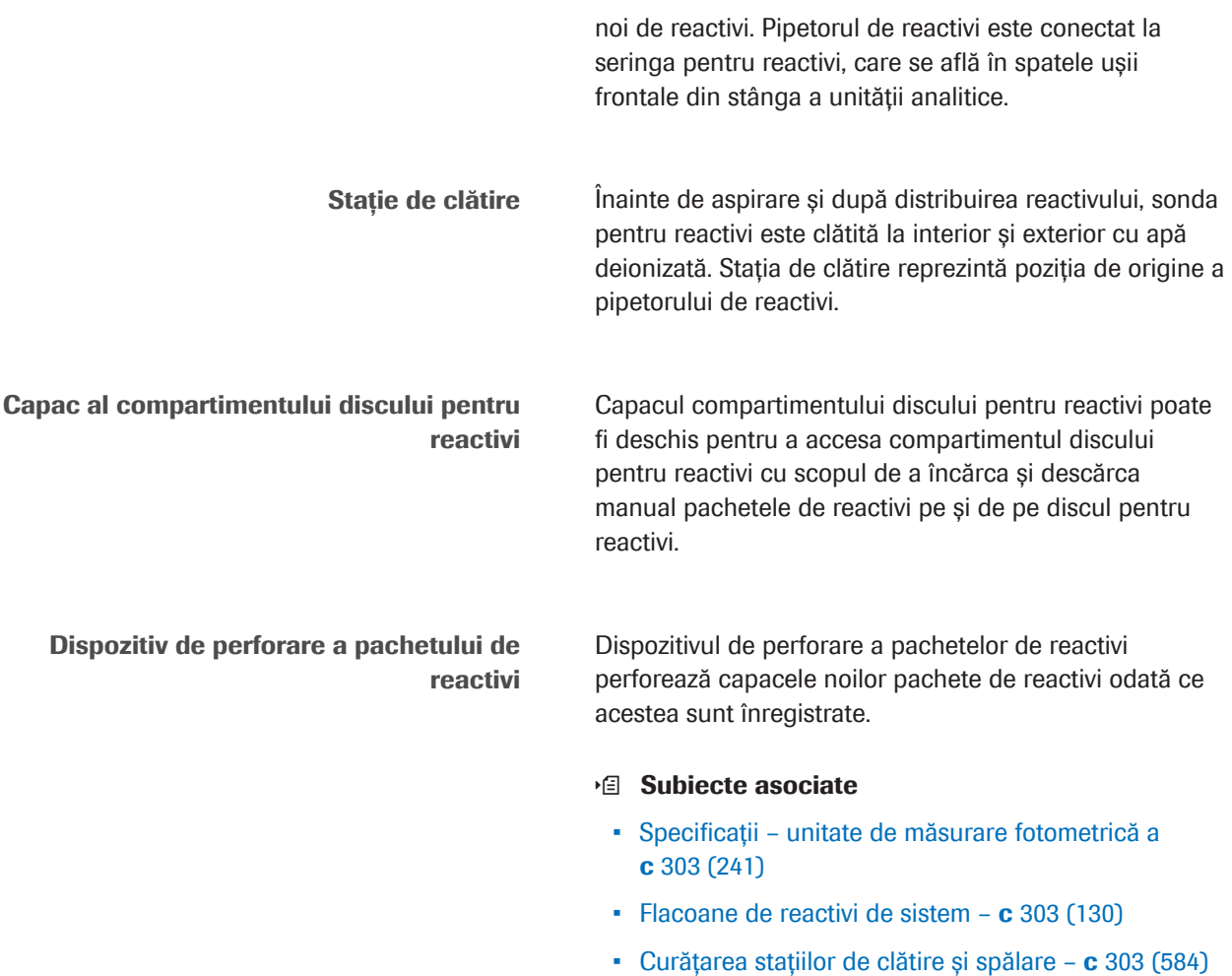

• Despre reactivi și consumabile – ISE și c 303 (195)

### Vedere frontală – c 303

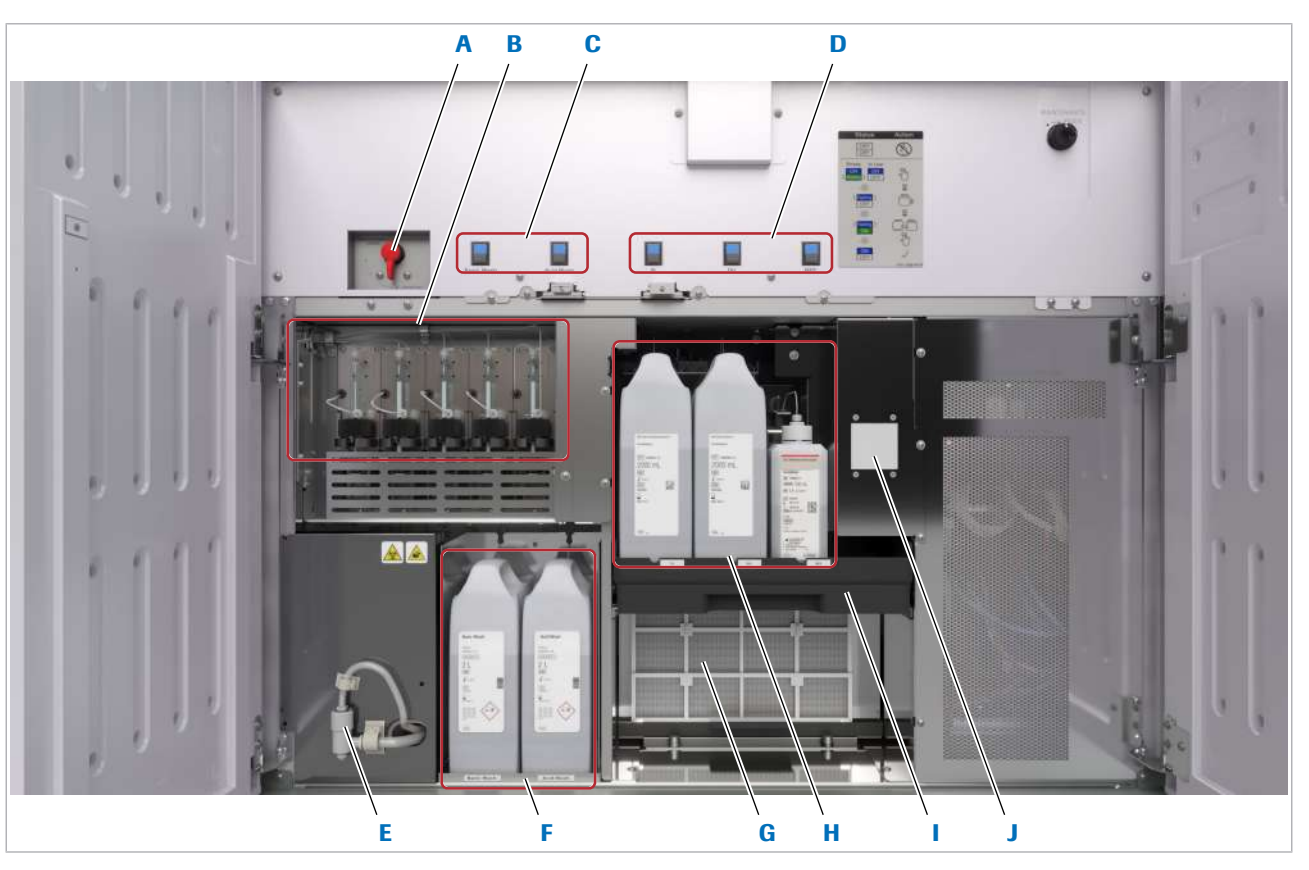

- A Robinet de scurgere al băii de incubare F Flacoane de reactivi de sistem
- 
- C Butoane de stare pentru reactivii de sistem H Flacoane de reactivi ISE
- D Butoane de stare pentru reactivii ISE **I** Sertar de reactivi ISE (tras în afară)
- E Tubulatura de scurgere pentru rezervorul de vacuum J Cititor RFID
- 
- B Seringi G Filtru unitate de răcire
	-
	-
	-

#### În această secțiune

Robinet de scurgere al băii de incubare - c 303 (128) Seringi - c 303 (129) Tubulatură de scurgere - c 303 (130) Flacoane de reactivi de sistem  $-$  c 303 (130) Flacoane reactivi ISE - c 303 (131) Filtru unitate de răcire - c 303 (133) Cititor RFID - **c** 303 (133)

### Robinet de scurgere al băii de incubare – c 303

Robinetul de scurgere al băii de incubare este utilizat pentru scurgerea manuală a băii de incubare.

#### **E** Subiecte asociate

- Specificații unitate de măsurare fotometrică a c 303 (241)
- $\bullet$  Zona de eșantionare  $\text{c}$  303 (121)
- $\bullet$  Zona pentru reactivi  $\textbf{c}$  303 (126)
- $\bullet$  Zona discului de reacție c 303 (124)

### Seringi – c 303

Fiecare seringă este conectată prin tubulatură la sonda sau sorbul respectiv. Seringile utilizează deplasare pozitivă pentru a aspira și a distribui probe, reactivi și soluții prin intermediul sondelor și sorburilor.

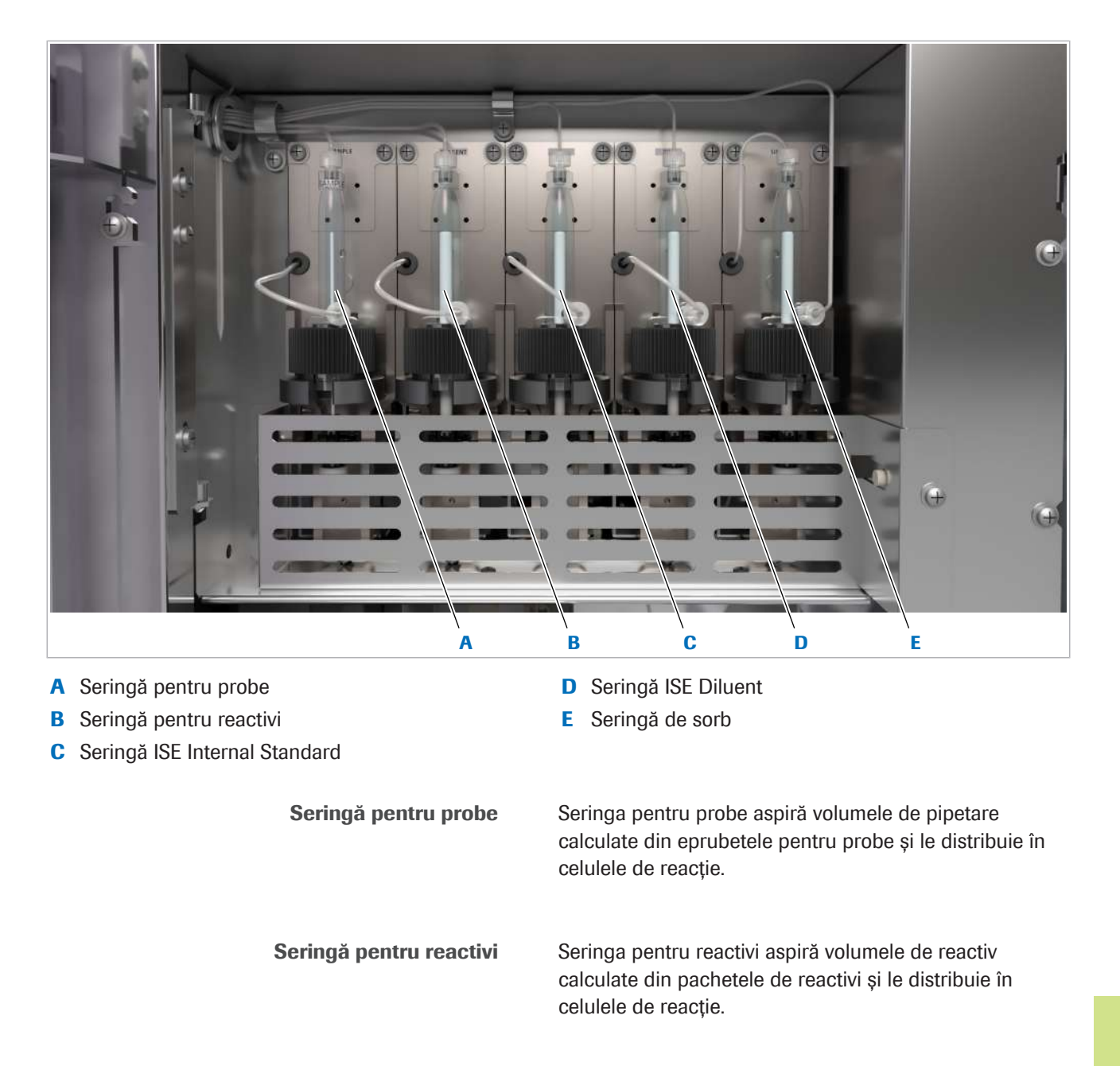

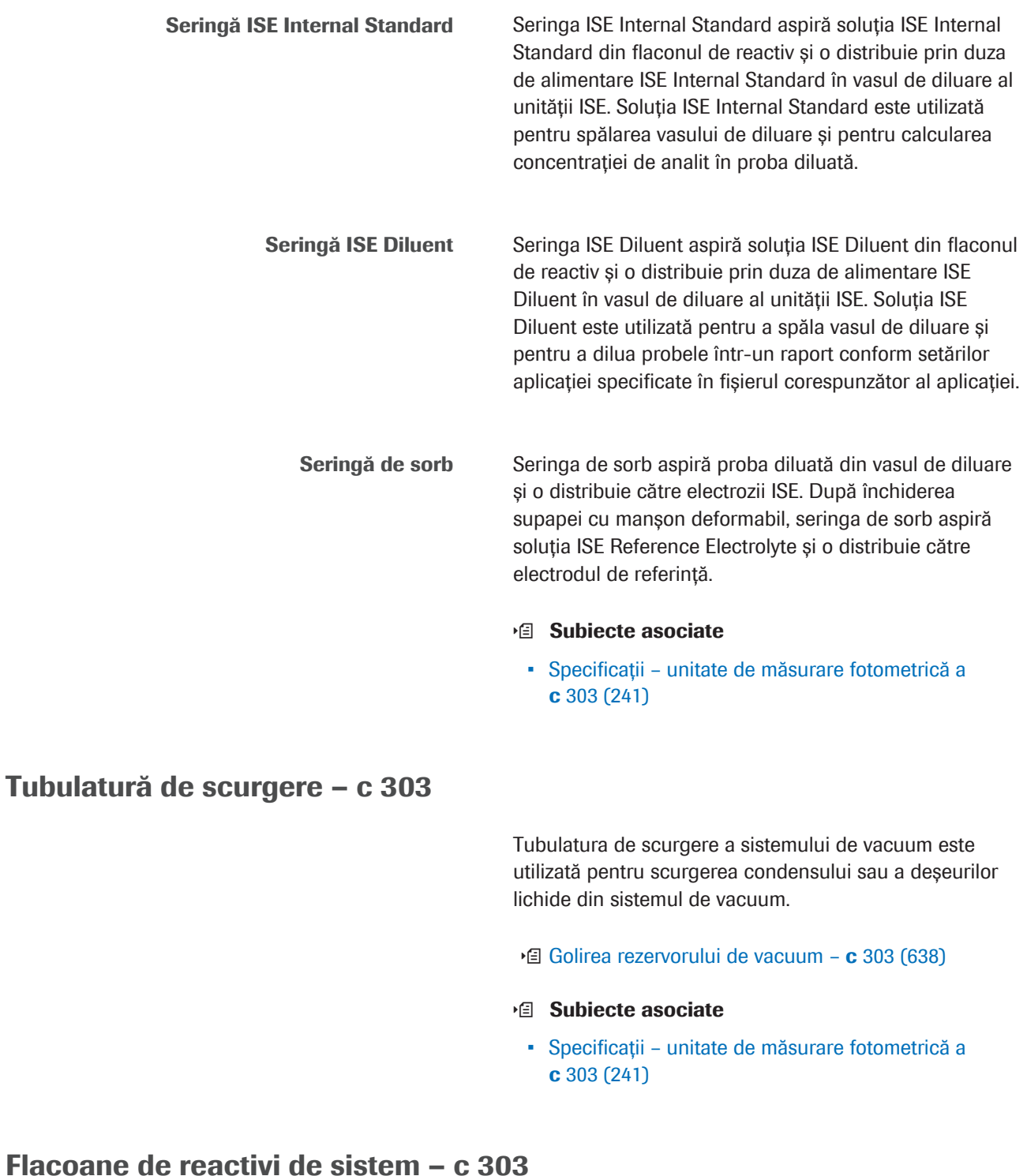

Unitatea de spălare a celulelor de reacție utilizează reactivii de sistem pentru a spăla celulele de reacție după măsurare.

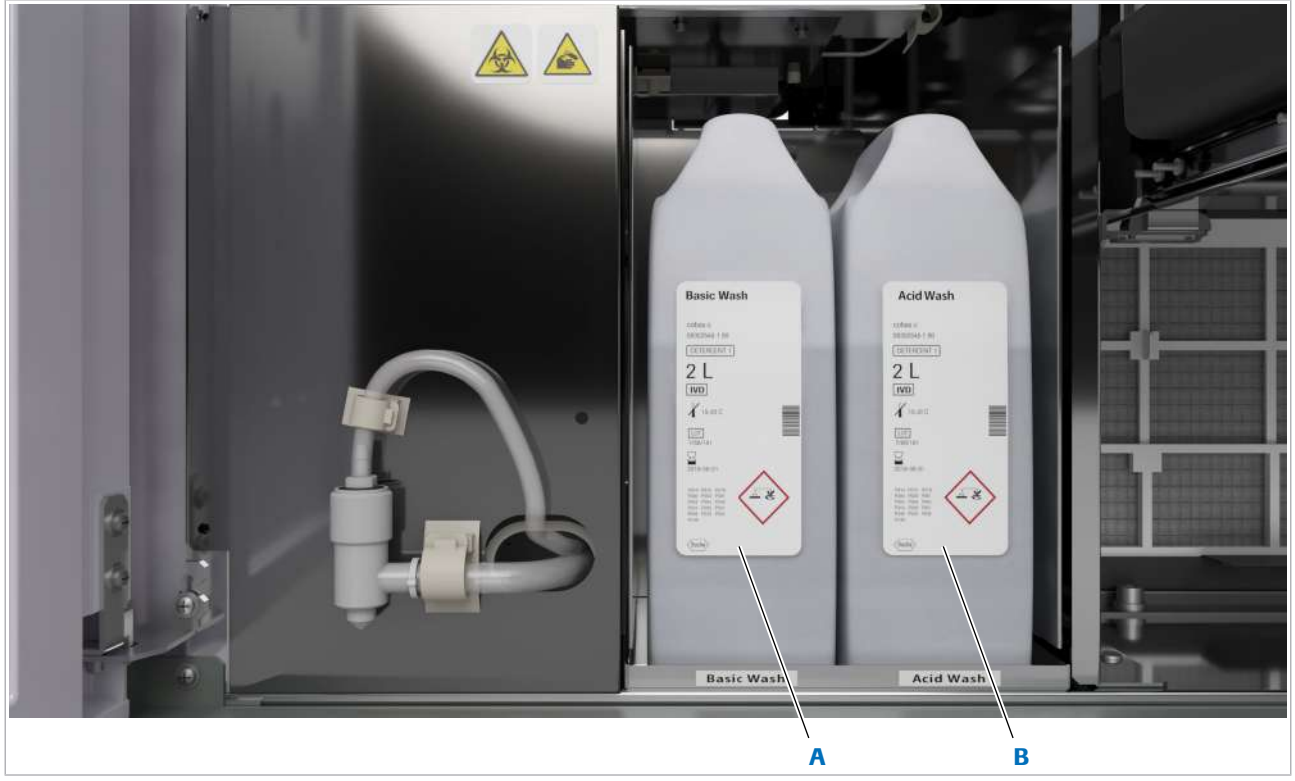

A Flacon Basic Wash B Flacon Acid Wash Acid Wash Soluția Acid Wash este o soluție de spălare acidă pentru celulele de reacție. Basic Wash Soluția Basic Wash este o soluție de spălare alcalină pentru celulele de reacție și pipetoarele din cadrul stațiilor de spălare. Butoane de stare Butoanele de stare indică stările flacoanelor de mai jos prin intermediul LED-urilor albastre și verzi. Pentru a înlocui un flacon și pentru a confirma poziționarea unui flacon nou, apăsați butonul de stare **E** Subiecte asociate • Specificații – unitate de măsurare fotometrică a c 303 (241) • Despre reactivi și consumabile - ISE și c 303 (195) Flacoane reactivi ISE – c 303

> Unitatea ISE utilizează reactivi ISE pentru măsurătorile probelor.

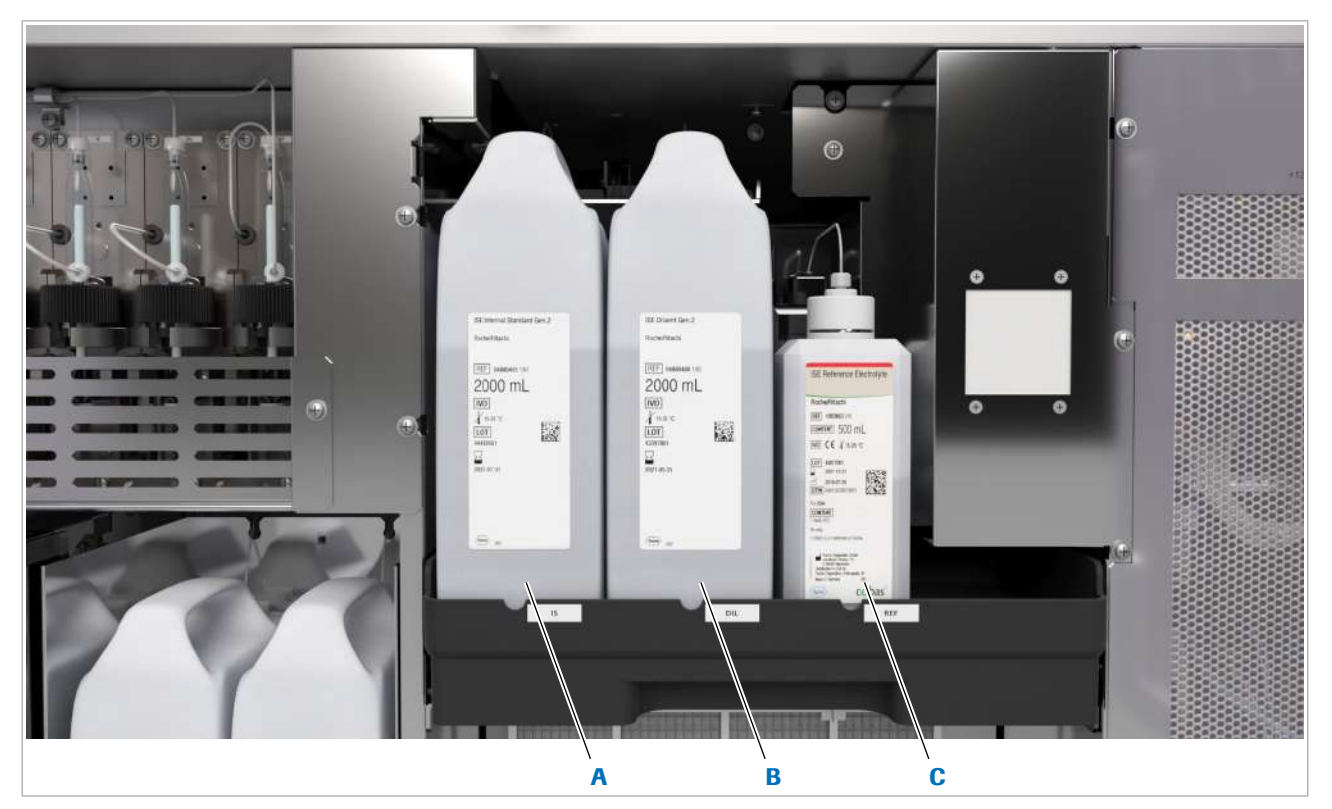

**B** Flacon ISE Diluent

A Flacon ISE Internal Standard **C** Flacon ISE Reference Electrolyte

Flacon ISE Internal Standard Flaconul de reactiv ISE din stânga conține soluția ISE Internal Standard. Soluția ISE Internal Standard este utilizată pentru spălarea vasului de diluare și pentru măsurarea IS înainte și după măsurarea probelor diluate. Flacon ISE Diluent Flaconul de reactiv ISE din mijloc conține soluție ISE Diluent. Soluția ISE Diluent este utilizată pentru diluarea probelor la un raport fix. Flacon ISE Reference Electrolyte Flaconul mai mic de reactiv ISE din dreapta conține soluție ISE Reference Electrolyte. Soluția ISE Reference Electrolyte este utilizată în timpul măsurătorilor potențiometrice pentru a închide circuitul de măsurare. Seringa de sorb aspiră soluția în electrodul de referință ISE. Sistemul de vacuum degazează soluția ISE Reference Electrolyte pentru a asigura o măsurare precisă. Butoane de stare Butoanele de stare indică stările flacoanelor de mai jos prin intermediul LED-urilor albastre și verzi. Pentru a înlocui un flacon și pentru a confirma poziționarea unui flacon nou, apăsați butonul de stare

- **E** Subiecte asociate
	- Specificații unitate de măsurare fotometrică a c 303 (241)

### Filtru unitate de răcire – c 303

Filtrul este utilizat pentru a împiedica intrarea prafului în unitate. Filtrul trebuie curățat lunar.

- <sup>e</sup>l Curățarea filtrului unității de răcire c 303 (608)
- **· Subiecte asociate** 
	- Specificații unitate de măsurare fotometrică a c 303 (241)

### Cititor RFID – c 303

Cititorul RFID citește etichetele RFID de pe flacoanele de reactivi. Îl utilizați pentru a înregistra fiecare flacon nou înainte de utilizare.

Eticheta RFID conține următoarele informații:

- Denumirea pachetului de reactiv
- Număr lot
- Dată de expirare
- Cod recipient reactiv (System ID)

#### **· Subiecte asociate**

• Specificații – unitate de măsurare fotometrică a c 303 (241)

### Vedere din spate – c 303

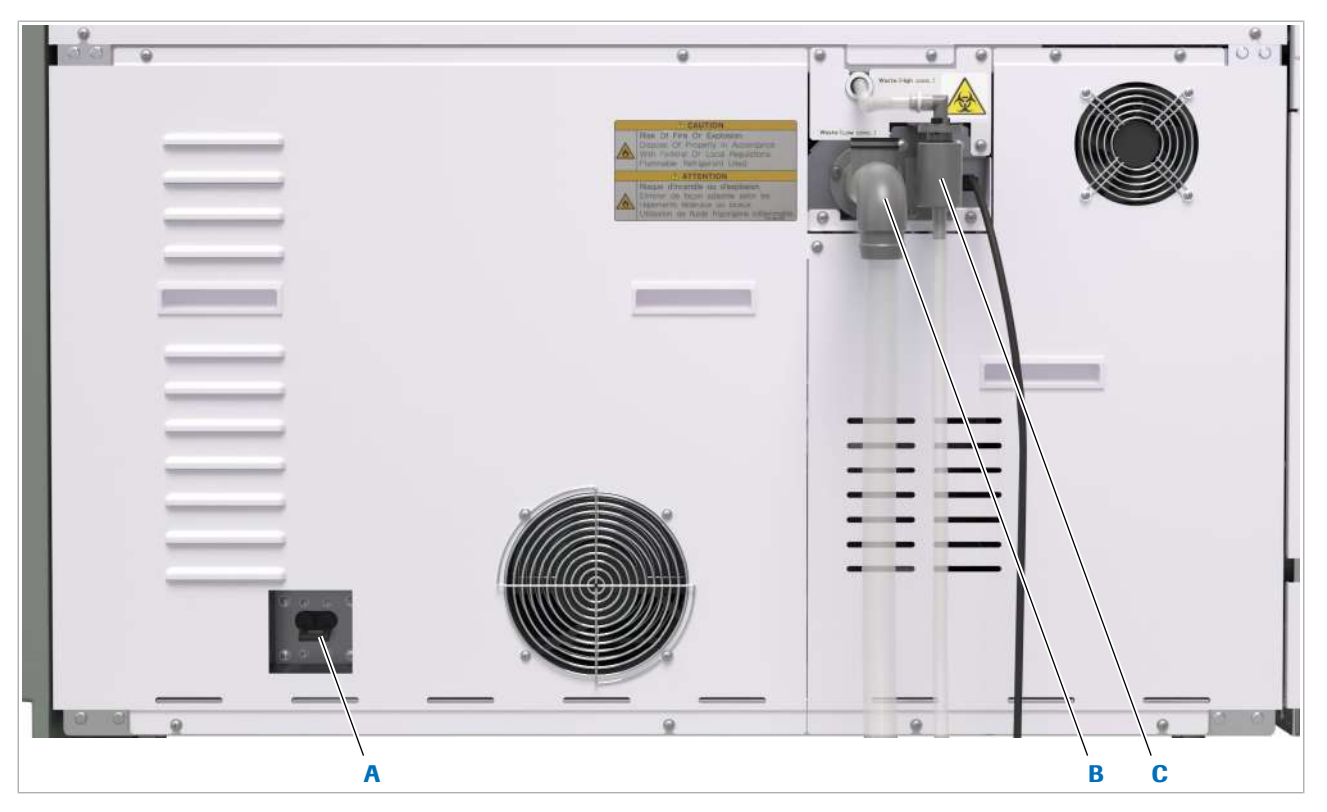

- 
- B lesire de evacuare pentru deseurile lichide diluate concentrație ridicată

Ieșire de evacuare pentru deșeurile lichide diluate

Ieșire de evacuare pentru deșeuri lichide cu concentrație ridicată

A Întrerupător de circuit C Ieșire de evacuare pentru deșeuri lichide cu

Această ieșire evacuează deșeurile lichide diluate din unitatea analitică.

Acest orificiu evacuează deșeurile lichide cu concentrație ridicată din unitatea analitică. Deșeurile lichide cu concentrație ridicată sunt potențial infecțioase și trebuie tratate conform reglementărilor locale. În cazul în care nu este conectat direct la orificiu, se poate conecta un container pentru deșeuri lichide concentrate.

Întrerupător de circuit <sup>Întrerupătorul de circuit protejează unitatea analitică</sup> împotriva deteriorării cauzate de curentul excesiv. Pentru remedierea defecțiunilor, reprezentanții departamentului de Service & Customer Support Roche vă pot sfătui să utilizați întrerupătorul de circuit pentru a întrerupe alimentarea unității analitice, inclusiv a discului pentru reactivi și unității de răcire.

#### **IS Subiecte asociate**

- Golirea și curățarea recipientului pentru deșeuri lichide (651)
- Componente opționale (161)

# Despre unitatea analitică e 402

Unitatea analitică e 402 este un analizor fotometric complet automat pentru o gamă largă de teste *in vitro* cantitative și calitative, inclusiv pentru testele cobas e flow.

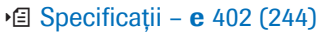

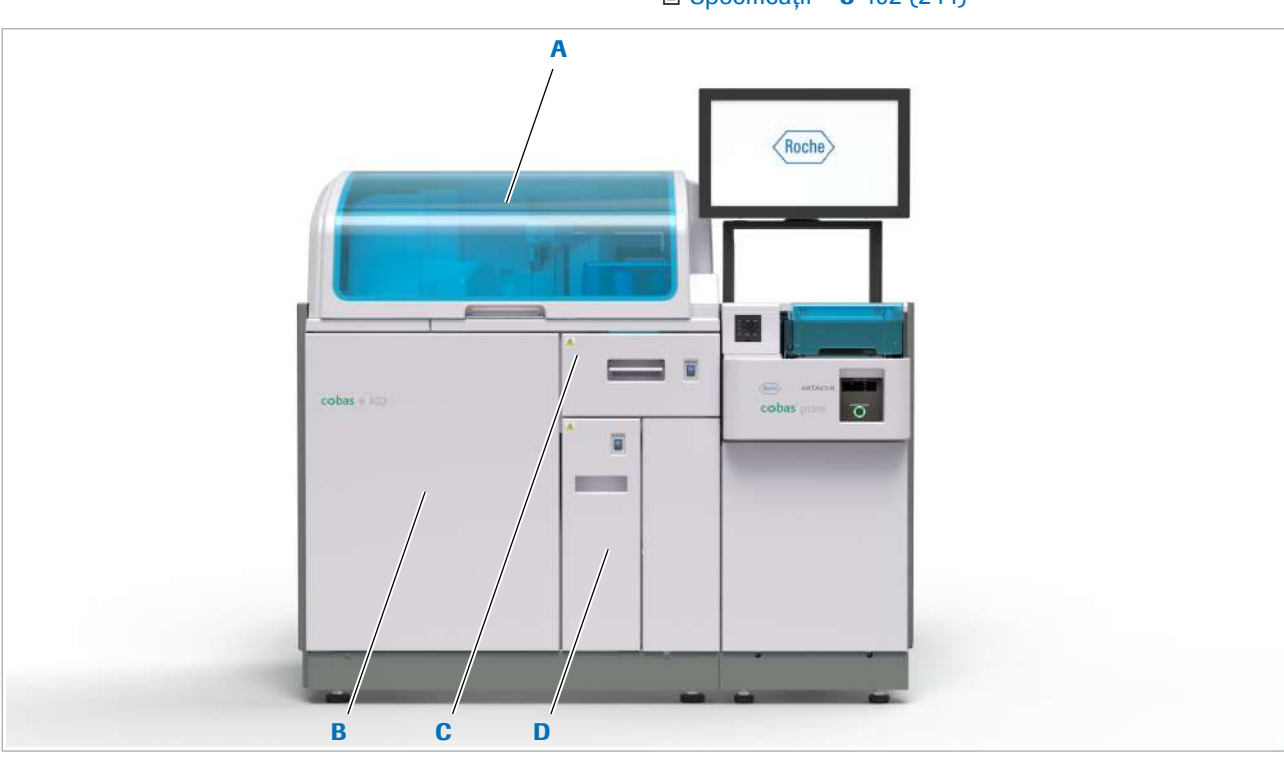

- 
- 
- A Capac principal C Sertar pentru tăvi pentru vârfuri și cupe
- B Ușă frontală D Sertar pentru deșeuri solide

#### În această secțiune

Vedere de sus – e 402 (136) Vedere frontală - e 402 (145) Vedere din spate - **e** 402 (151)

### Vedere de sus – e 402

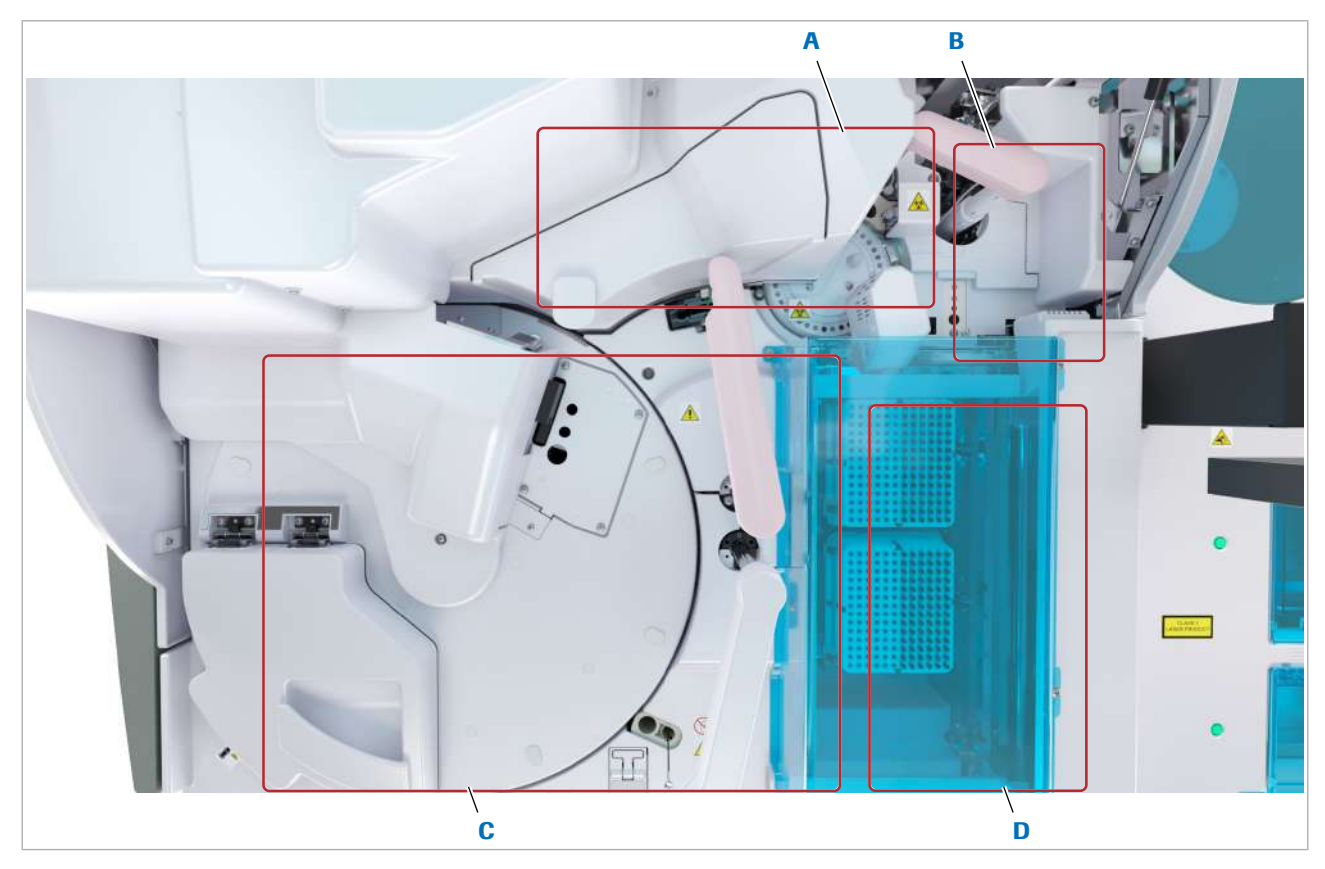

- A Zona de detecție și prespălare (în spatele capacului) C Zona pentru reactivi
- 
- 
- B Zonă de esantionare **D** Zonă pentru consumabile

Zonele sunt descrise în ordinea fluxului de lucru.

#### În această secțiune

Zona de detecție și prespălare - e 402 (136) Zona pentru reactivi -  $e$  402 (139)

- Zona de eșantionare  $e$  402 (141)
- Zona pentru consumabile  $e$  402 (143)

### Zona de detecție și prespălare – e 402

Unele teste necesită o prespălare a amestecului de reacție înainte de măsurare. În timpul prespălării, constituenții serici care nu sunt legați de microsfere sunt eliminați din amestecul de reacție. Unitatea de detecție este formată dintr-un disc turnant al sorbului, o duză de sorb ECL și o celulă de măsurare. Discul turnant include o unitate de clătire pentru duze, o cupă ProCell, o cupă CleanCell și o cupă de reacție. Duza de sorb ECL aspiră amestecul de reacție, soluția ProCell II M și soluția CleanCell M din cupele respective în celula de măsurare.

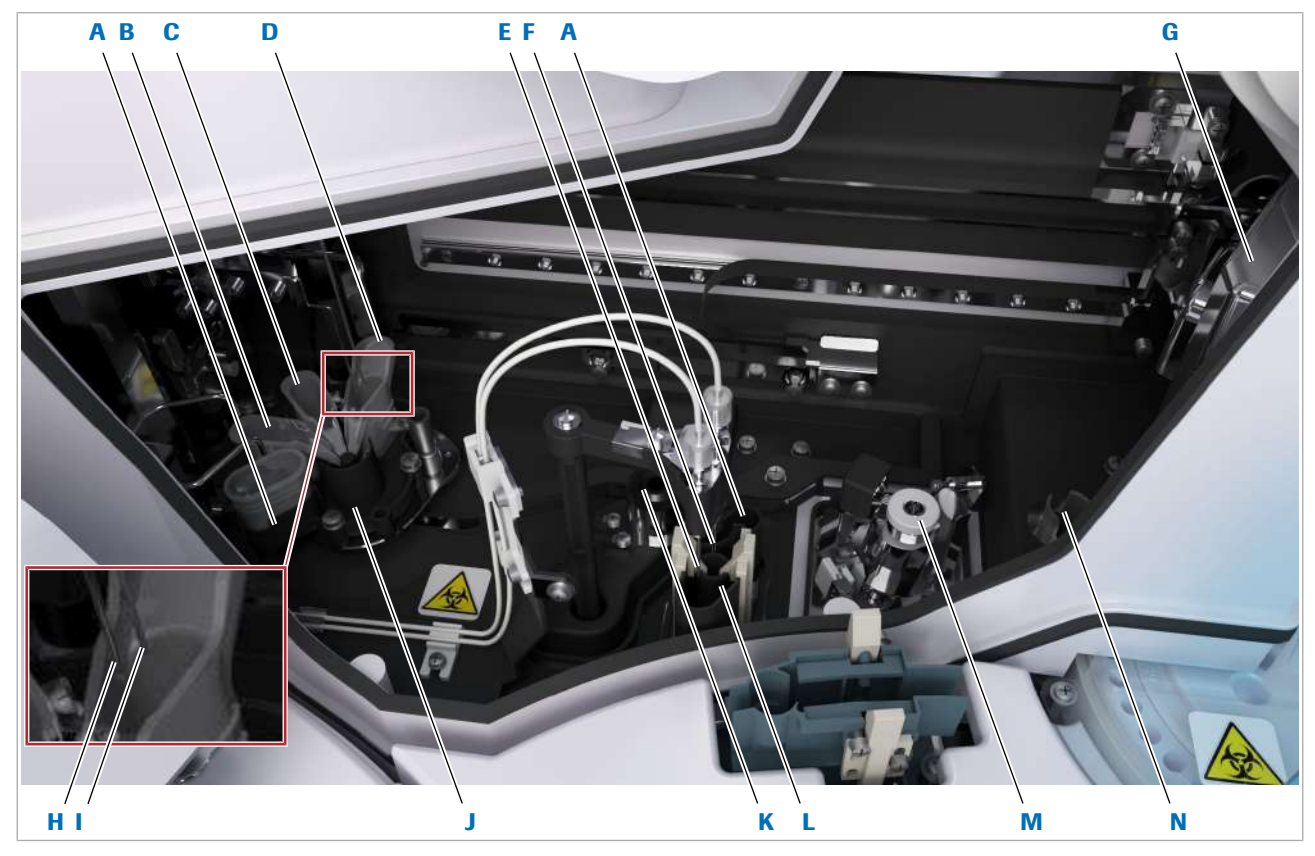

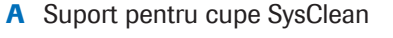

- 
- 
- D Stație de clătire a duzelor **K** Stație de separare
- E Duză de alimentare PreClean Liste de clătire
- F Duză a sorbului de prespălare M Mixer vortex
- G Dispozitiv de prindere pentru prespălare N Deschidere pentru eliminarea cupelor

- H Senzor de nivel de lichid
- B CleanCell **B** CleanCell **I** Duză de sorb ECL
- **C** ProCell **C** ProCell **C** ProCell **C** ProCell **C** ProCell **C** ProCell **C** ProCell **C** ProCell **C** ProCell **C** ProCell **C** ProCell **C** ProCell **C** ProCell **C** ProCell **C** ProCell **C** ProCell **C** ProCell **C** ProCell **C** Pr
	-
	-
	-
	-

Suport pentru cupe Dispozitivul de prindere pentru prespălare transportă cupele de pe discul incubatorului la suportul pentru cupe respectiv de pe discul turnant al sorbului.

> SysClean Cupa SysClean este utilizată pentru curățarea traseului fluidic ECL și a traseului fluidic al sorbului de prespălare cu soluție SysClean.

CleanCell Duza de sorb ECL aspiră soluție CleanCell M din cupa CleanCell. Cupa CleanCell este reumplută din flaconul CleanCell M din spatele ușii frontale.

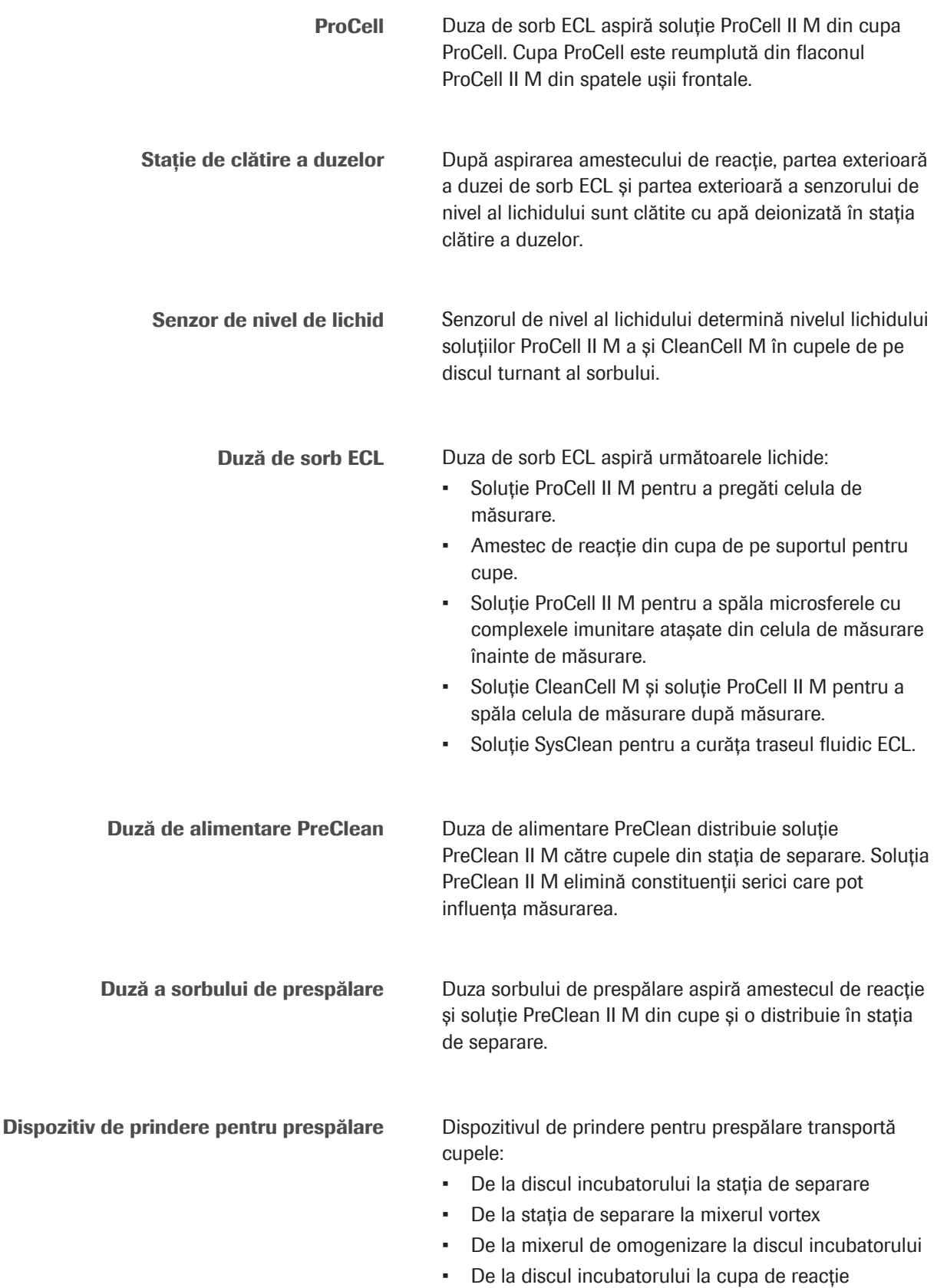

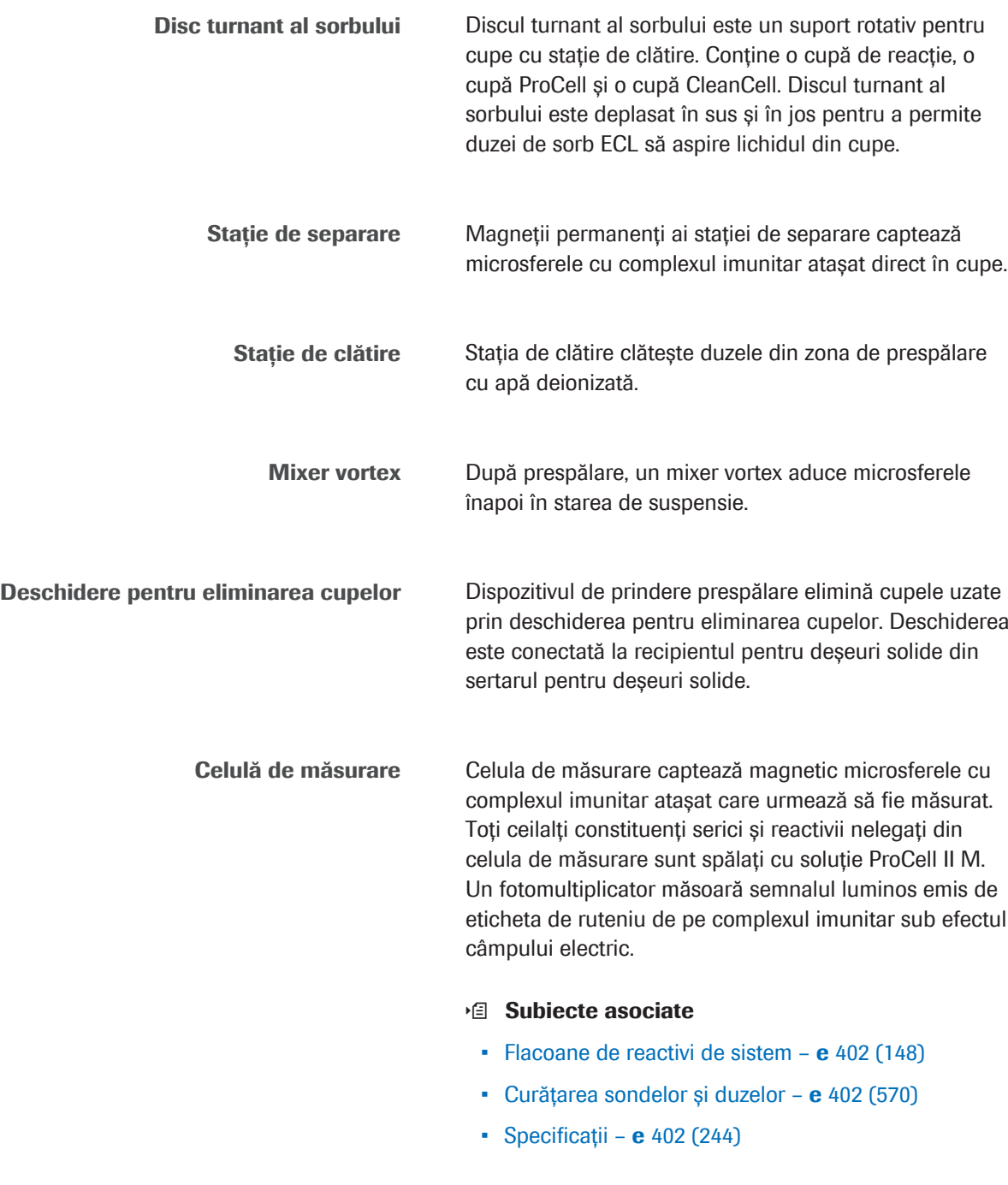

### Zona pentru reactivi – e 402

Reactivii, microsferele, diluantul și reactivul de pretratare sunt distribuite în cupe pe discul incubatorului pentru procesul de incubare.

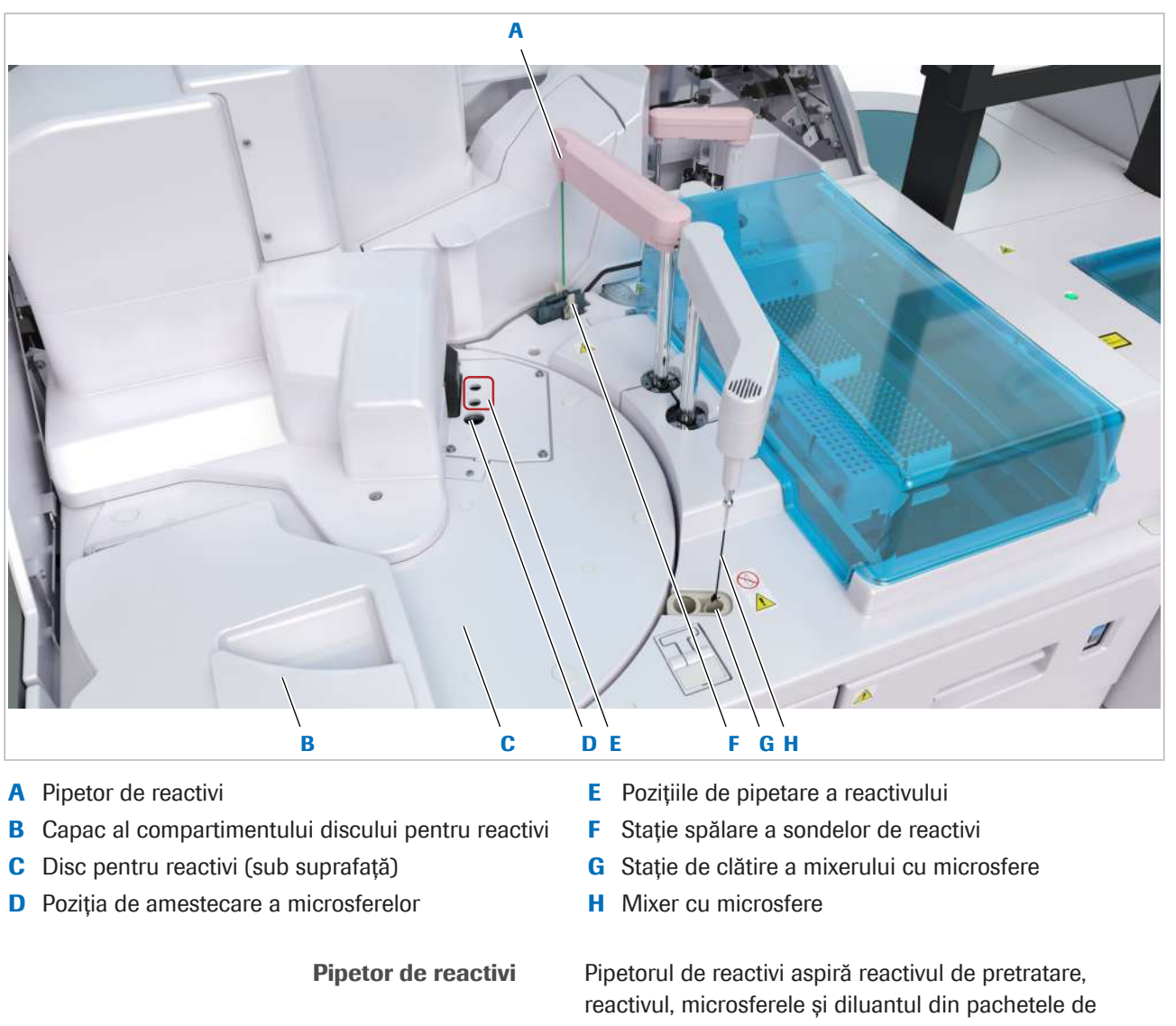

3 Descrierea generală a instrumentului 3 Descrierea generală a instrumentului

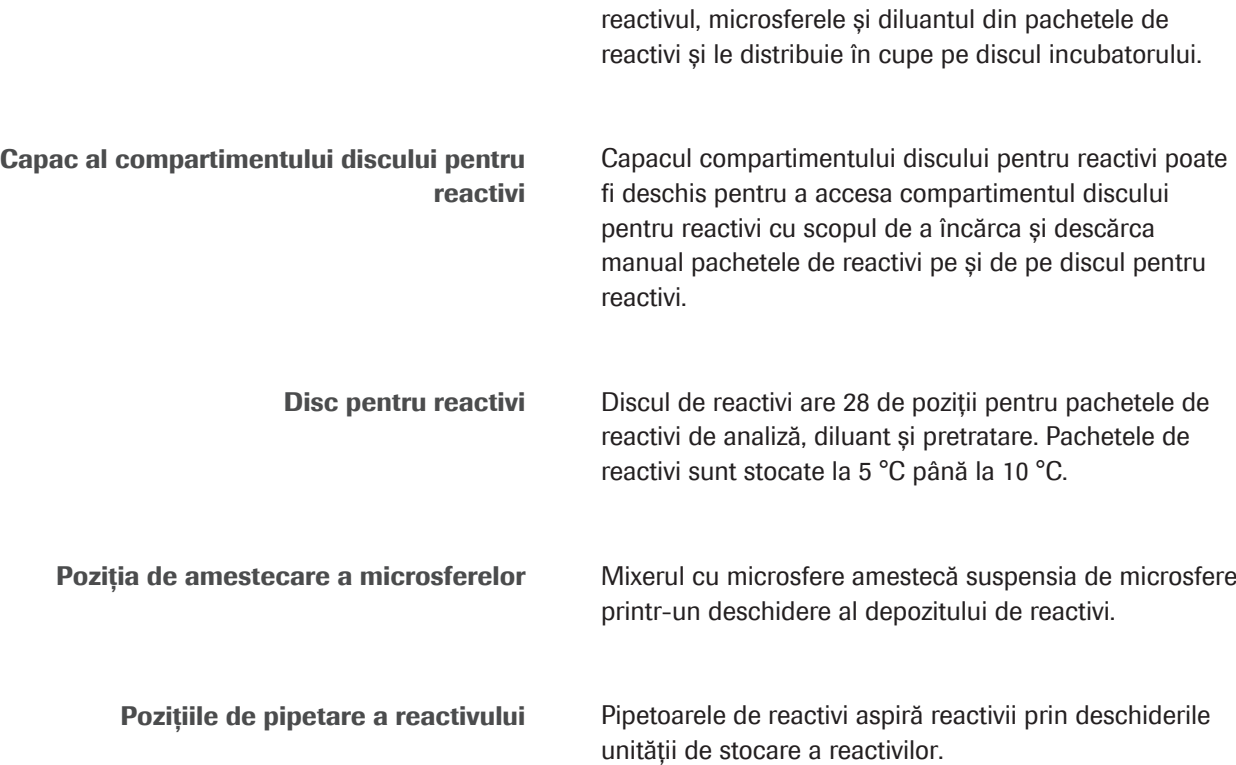

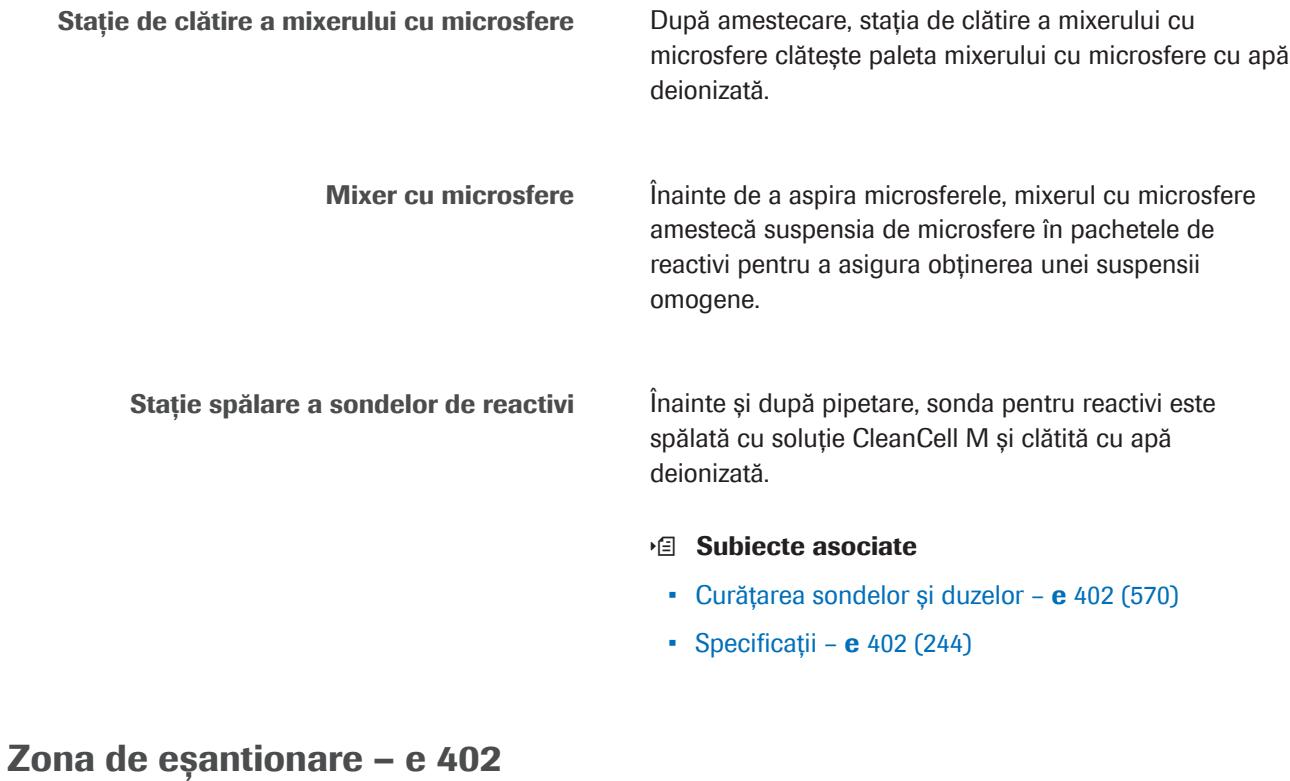

Pipetorul de probe aspiră probe, calibratoare sau material QC din recipientele de pe rackuri și distribuie materialul în cupele de pe discul incubatorului.

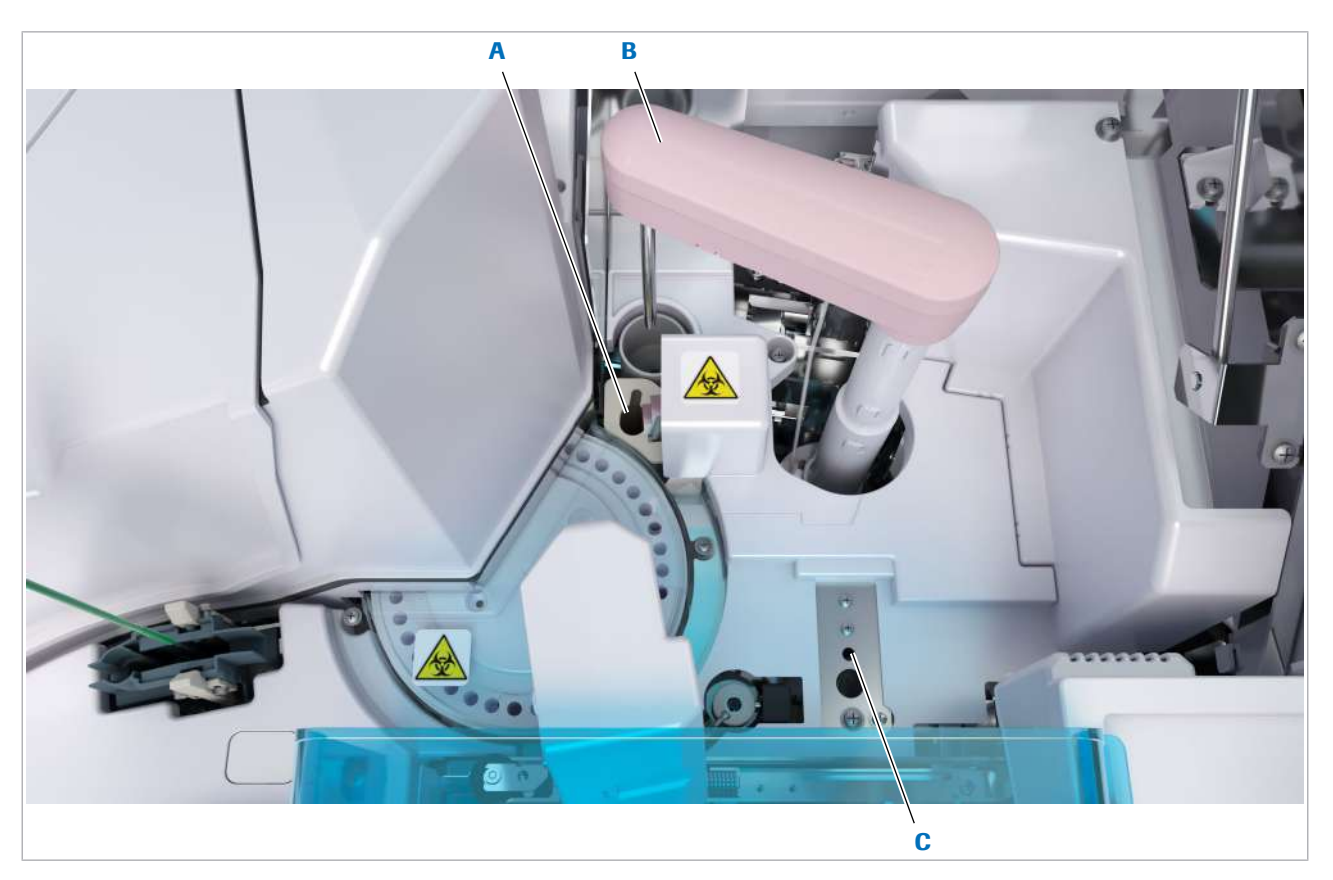

- A Deschidere pentru evacuarea vârfurilor **C** Stație-tampon pentru vârfuri
- **B** Pipetor de probe

Deschidere pentru evacuarea vârfurilor Pipetorul de probe elimină vârfurile folosite prin deschiderea pentru evacuarea vârfurilor. Deschiderea este conectată la recipientul pentru deșeuri solide din interiorul unității analitice.

> Pipetor de probe Pipetorul de probe preia vârful din stația-tampon pentru vârfuri. Pipetorul de probe aspiră probe, calibratoare sau material QC din recipientele de pe rackuri și distribuie materialul în cupele de pe discul incubatorului. Pipetorul de probe are detecție a nivelului de lichid, detectare a cheagurilor și detecție a aspirării aerului.

Stație-tampon pentru vârfuri Pentru fiecare probă, dispozitivul de prindere pentru vârfuri și cupe introduce un nou vârf în stația-tampon pentru vârfuri.

**IS Subiecte asociate** 

• Specificații –  $e$  402 (244)

### Zona pentru consumabile – e 402

Zona pentru consumabile conține tăvile pentru vârfuri și cupe, le furnizează ciclului unității analitice și le elimină după utilizare.

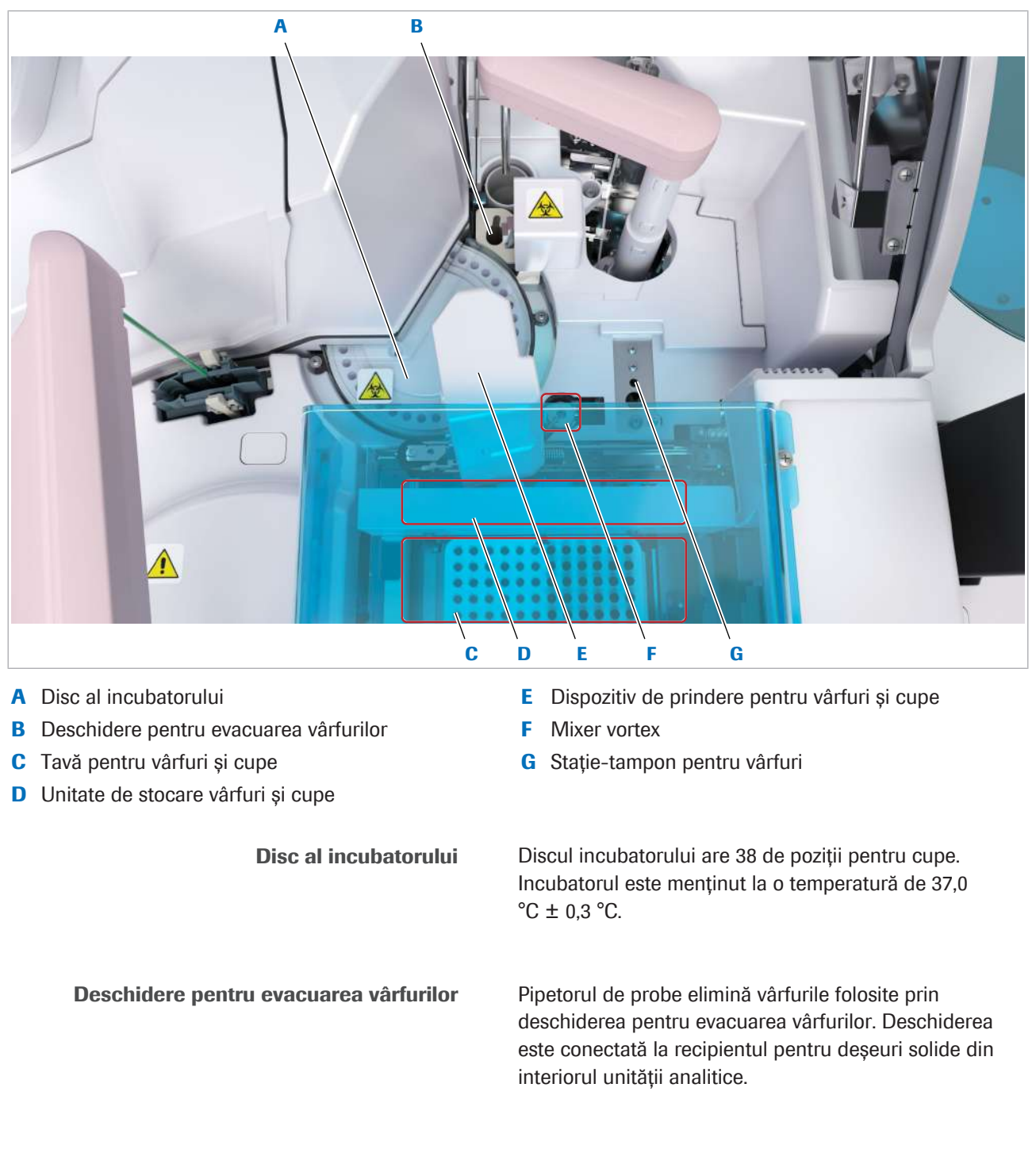

Tavă pentru vârfuri și cupe Cupele și vârfurile vin în tăvi pentru vârfuri și cupe, care sunt încărcate în compartimentul pentru tăvi din sertarul pentru tăvi pentru vârfuri și cupe. Sertarul pentru tăvi pentru vârfuri și cupe poate conține până la 2 tăvi pentru vârfuri și cupe.

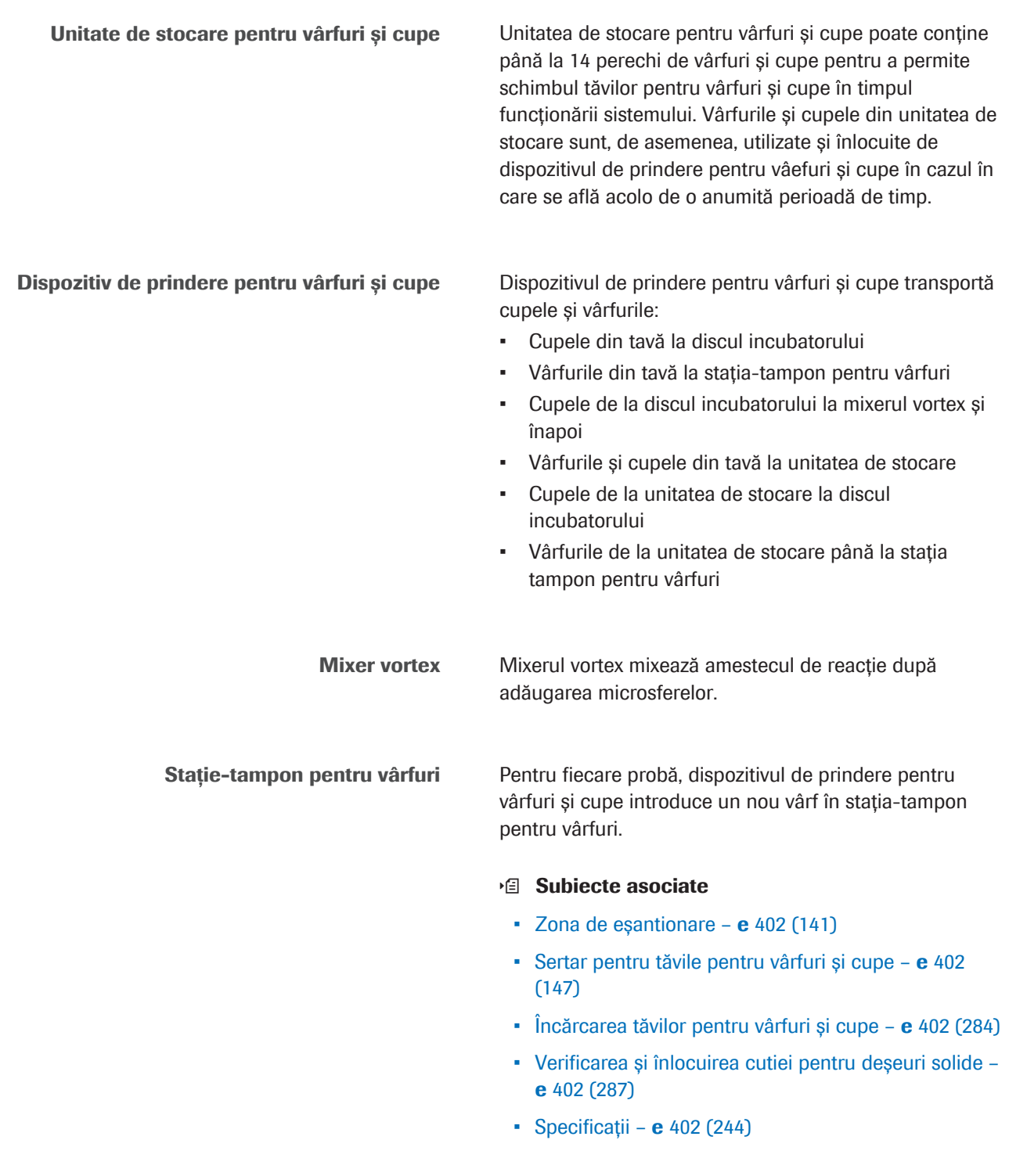
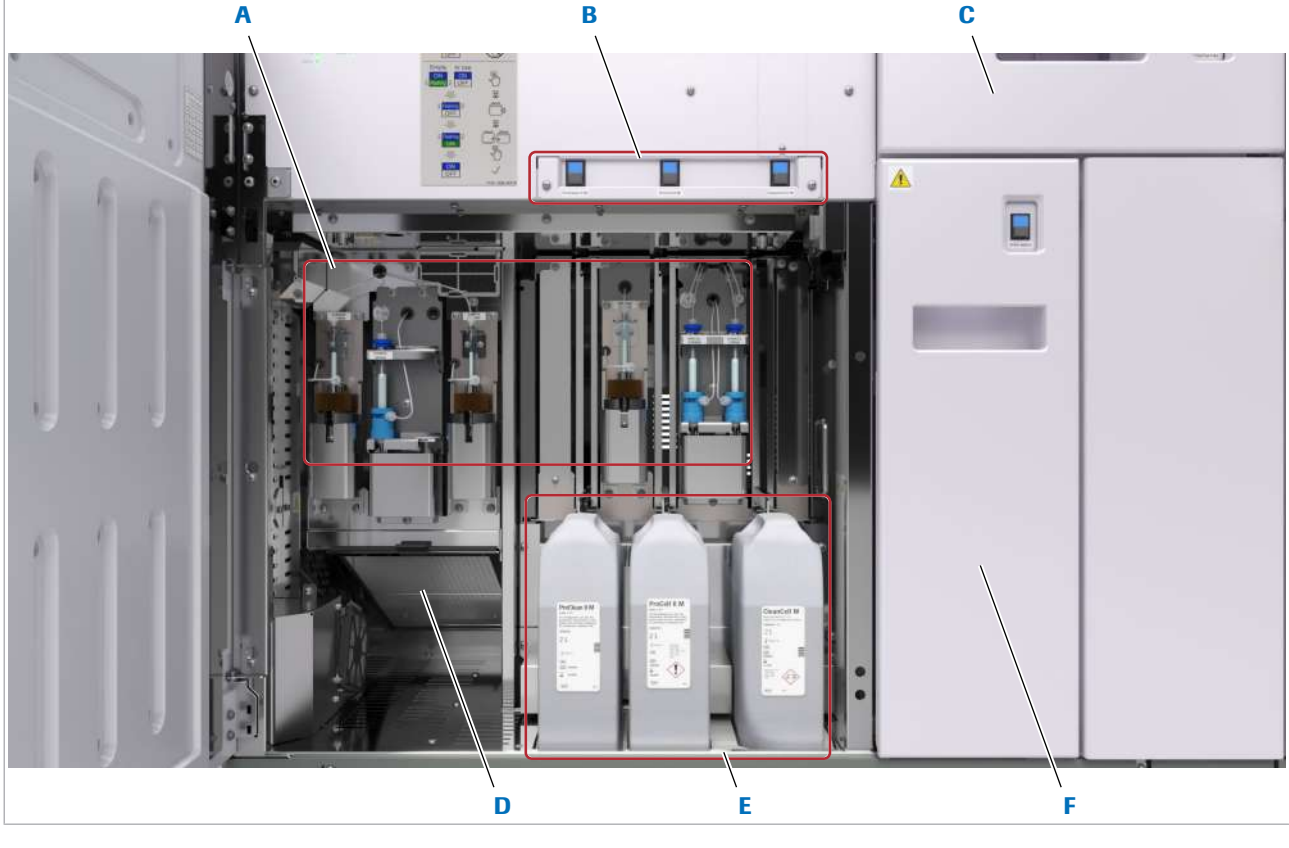

### Vedere frontală – e 402

- 
- 
- C Sertar pentru tăvi pentru vârfuri și cupe F Sertar pentru deșeuri solide
- **A** Seringi **D** Filtru unitate de răcire
- B Butoane de stare **B** Flacoane de reactivi de sistem
	-

### În această secțiune

Seringi – **e** 402 (145) Sertar pentru tăvile pentru vârfuri și cupe - e 402 (147)

Filtru unitate de răcire - e 402 (148)

Flacoane de reactivi de sistem - e 402 (148)

Sertar pentru deșeuri solide - e 402 (150)

### Seringi – e 402

Seringile sunt conectate la sondele și duzele respective. Seringile aspiră și distribuie reactivi, probe, microsfere, amestecuri de reacție și reactivi de sistem. Seringile sunt umplute cu apă degazată și deionizată.

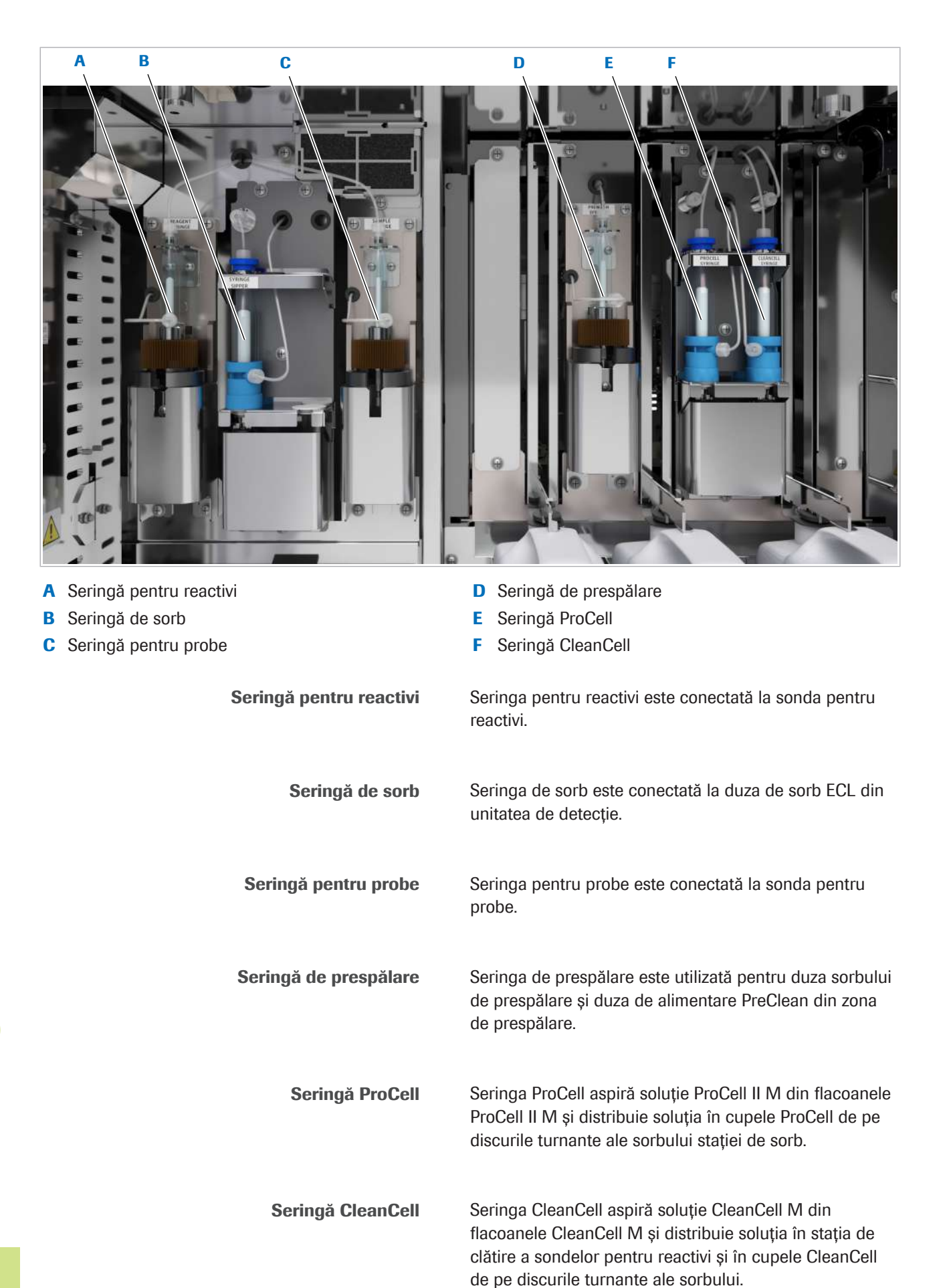

#### **E** Subiecte asociate

- Specificații  $e$  402 (244)
- Zona pentru reactivi  $e$  402 (139)
- $\bullet$  Zona de esantionare e 402 (141)
- Zona de detecție și prespălare e 402 (136)
- Flacoane de reactivi de sistem e 402 (148)
- Specificații  $e$  402 (244)

### Sertar pentru tăvile pentru vârfuri și cupe – e 402

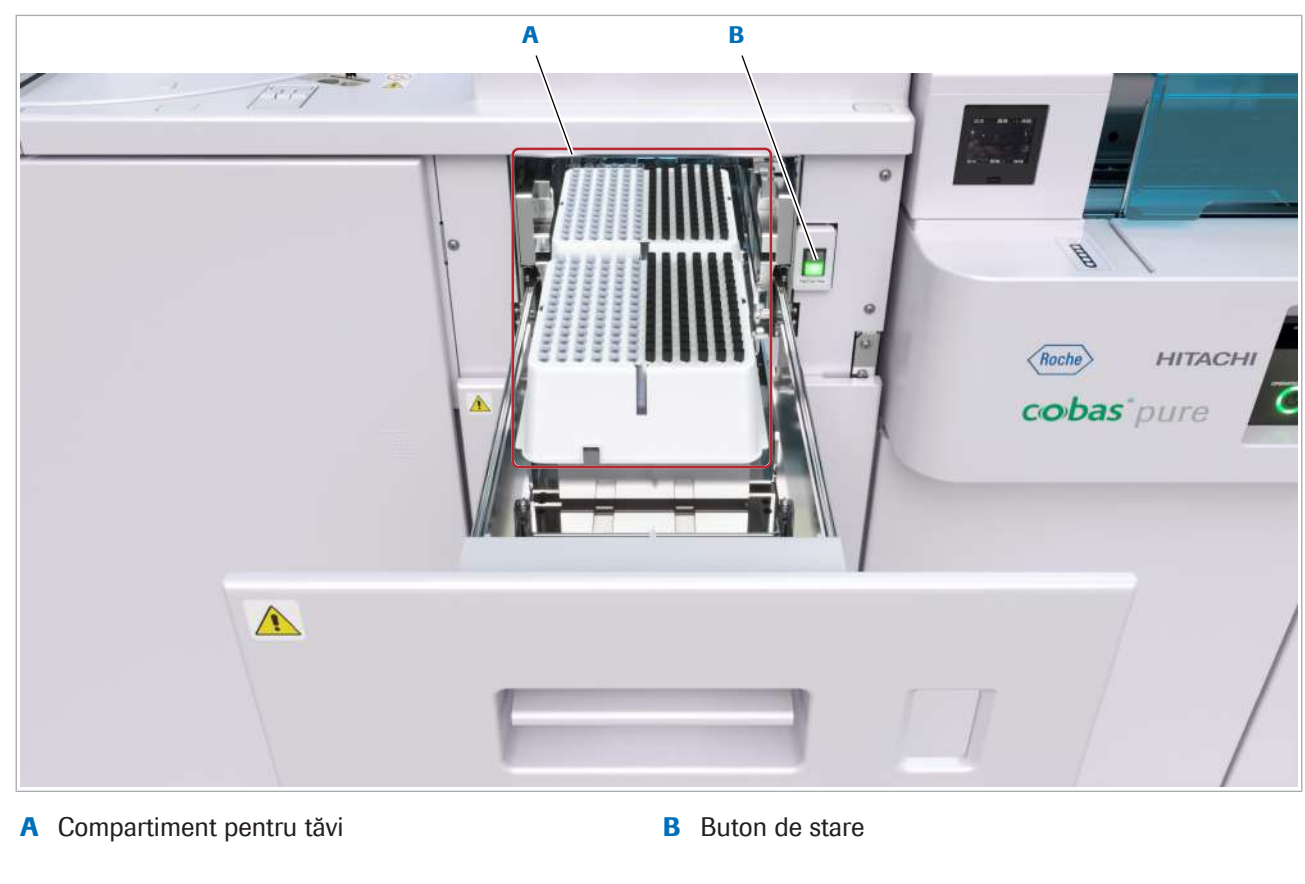

Sertarul pentru tăvi pentru vârfuri și cupe conține tăvile cu cupele și vârfurile de unică folosință.

Compartiment pentru tăvi Compartimentul pentru tăvi conține până la 2 tăvi, fiecare transportând 105 vârfuri și 105 cupe.

> Buton de stare Butonul de stare indică starea sertarului pentru tăvi pentru vârfuri și cupe prin intermediul LED-urilor sale albastre și verzi. Pentru a solicita înlocuirea unei tăvi pentru vârfuri și cupe și pentru a confirma încărcarea unei noi tăvi pentru vârfuri și cupe, apăsați butonul de stare.

#### **E** Subiecte asociate

- Specificații  $e$  402 (244)
- $\bullet$  Zona pentru consumabile  $\mathbf{e}$  402 (143)
- Încărcarea tăvilor pentru vârfuri și cupe e 402 (284)
- Verificarea și înlocuirea cutiei pentru deșeuri solide e 402 (287)
- Specificații  $e$  402 (244)

### Filtru unitate de răcire – e 402

Filtrul este utilizat pentru a împiedica intrarea prafului în unitate.

- u Verificarea și curățarea filtrelor unității de răcire e 402 (662)
- **E** Subiecte asociate
	- Specificații  $e$  402 (244)

### Flacoane de reactivi de sistem – e 402

Unitatea analitică e 402 are câte un flacon din fiecare reactiv de sistem stocat în spatele ușii frontale. Pentru a evita amplasarea greșită a flacoanelor, pozițiile pentru flacoanele ProCell II M, CleanCell M și PreClean II M sunt prevăzute cu cheie.

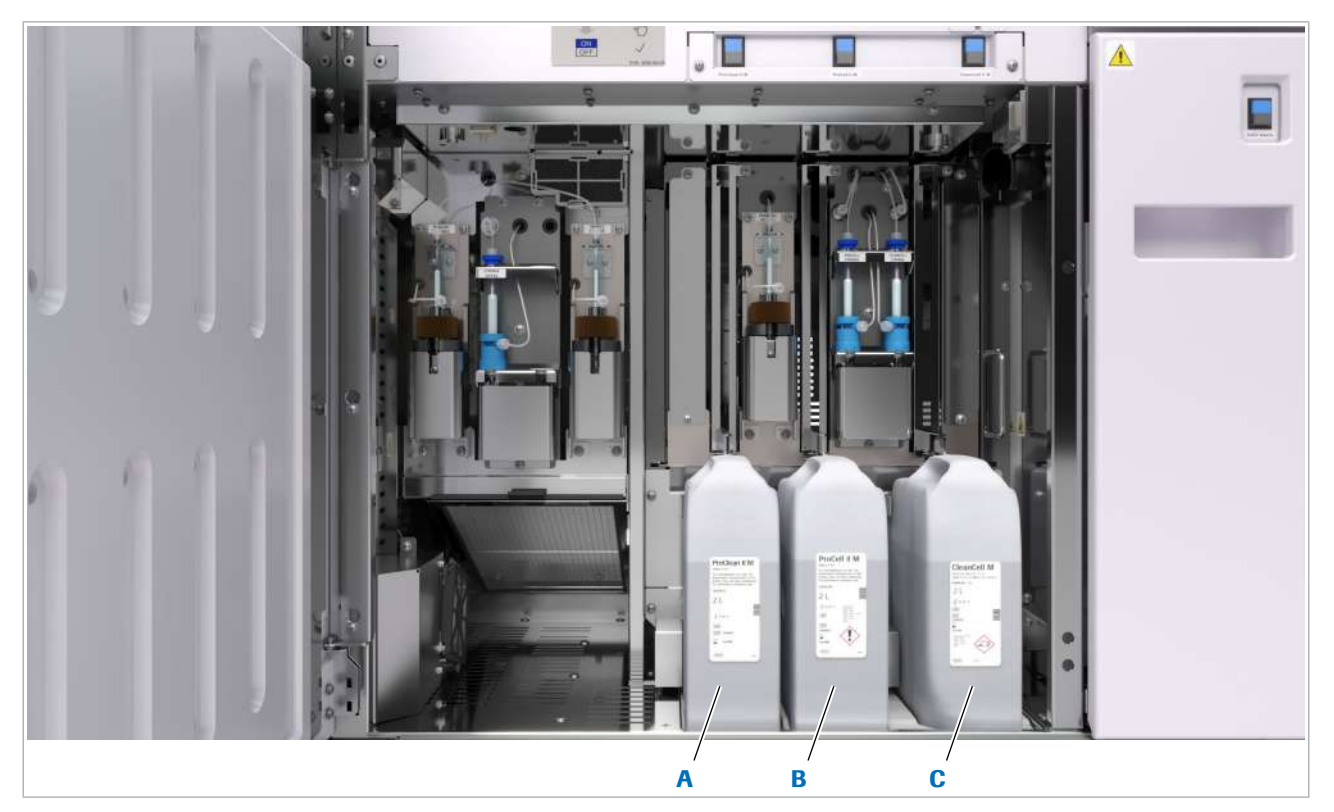

- A Flacon PreClean II M C Flacon CleanCell M
- **B** Flacon ProCell II M
- 
- PreClean II M Soluția PreClean II M este utilizată pentru prespălarea amestecului de reacție. Prespălarea elimină constituenții serici care pot influența măsurarea. ProCell II M Soluția ProCell II M este utilizată pentru pregătirea celulei de măsurare și pentru spălarea constituenților serici rămași și a reactivilor nelegați din celula de măsurare. Doar microsferele și complexele imune legate de microsfere rămân în celula de măsurare. ProCell este necesar și pentru reacția ECL. Flacoanele ProCell II M sunt prevăzute cu etichete RFID. Cititorul RFID din spatele poziției flaconului ProCell II M citește eticheta RFID pentru a înregistra flaconul. CleanCell M Soluția CleanCell M este utilizată pentru a spăla celula de măsurare după măsurare și sonda pentru reactivi după pipetare. Senzorul unității analitice e 402 monitorizează nivelul de

lichid al fiecărui reactiv de sistem. Unitatea analitică e 402 actualizează automat proviziile atunci când volumul reactivului scade sub un anumit nivel.

Butoane de stare Butoanele de stare indică stările flacoanelor de mai jos prin intermediul LED-urilor albastre și verzi. Pentru a înlocui un flacon și pentru a confirma poziționarea unui flacon nou, apăsați butonul de stare

#### **· Subiecte asociate**

- Specificații  $e$  402 (244)
- $\cdot$  Înlocuirea unui flacon de reactiv de sistem  $-$  e 402 (280)
- Specificații  $e$  402 (244)

### Sertar pentru deșeuri solide – e 402

Sertarul pentru deșeuri solide include recipientul pentru deșeuri solide prevăzut cu o cutie din material tare pentru eliminarea cupelor și a vârfurilor uzate.

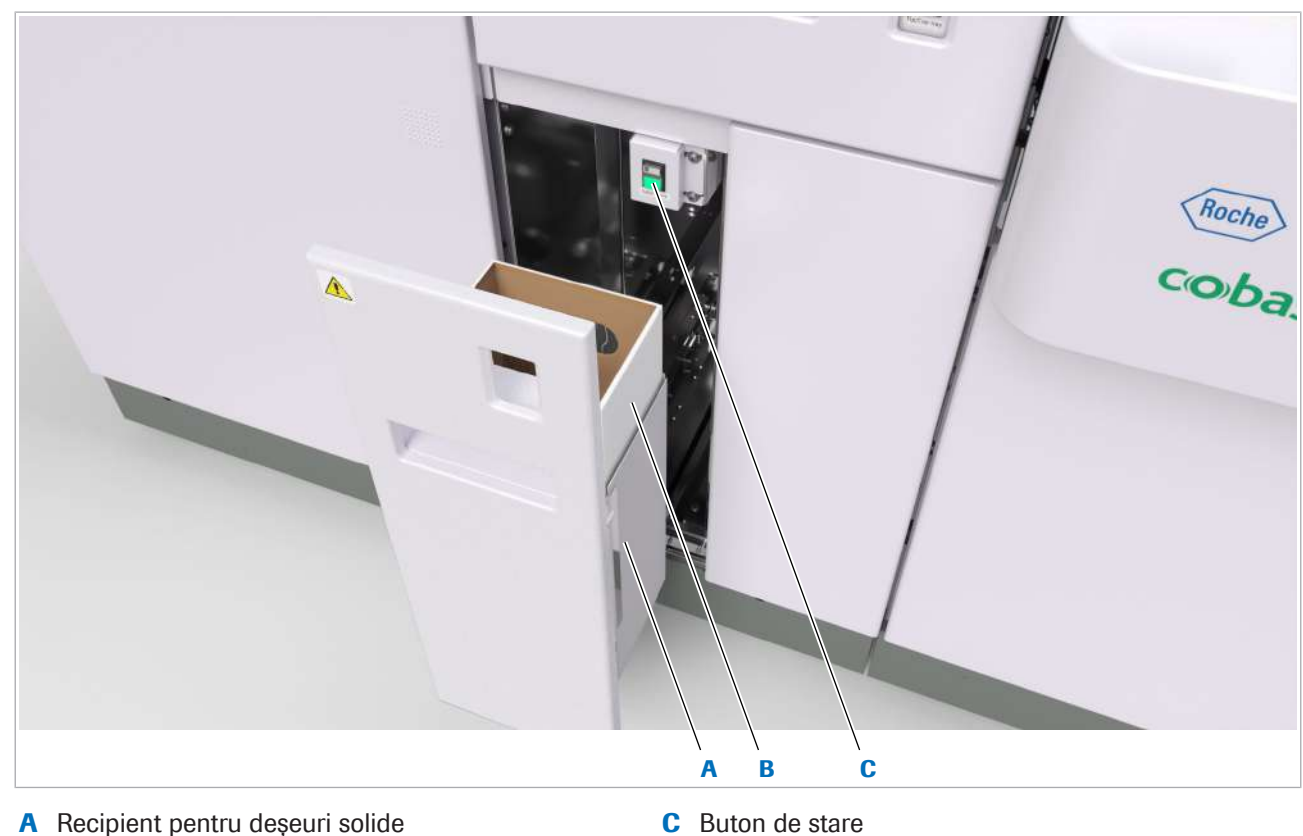

- 
- **B** Cutie pentru deșeuri solide

Buton de stare Butonul de stare indică starea sertarului pentru deșeuri solide prin intermediul LED-urilor sale albastre și verzi. Pentru a înlocui cutia pentru deșeuri solide și pentru a confirma poziționarea unei noi cutii, apăsați butonul de stare

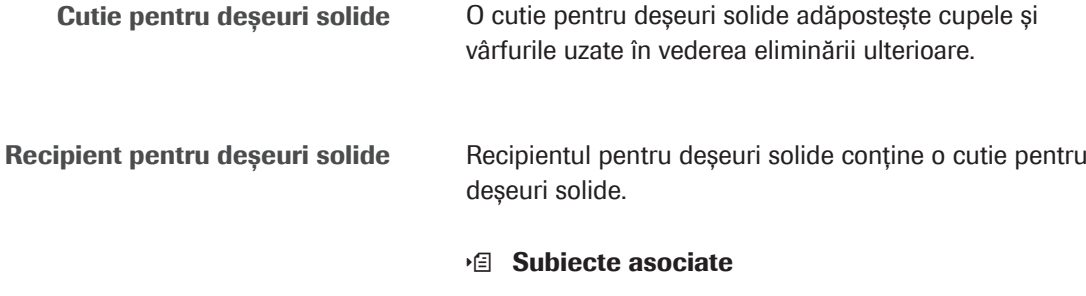

### • Specificații –  $e$  402 (244)

### Vedere din spate – e 402

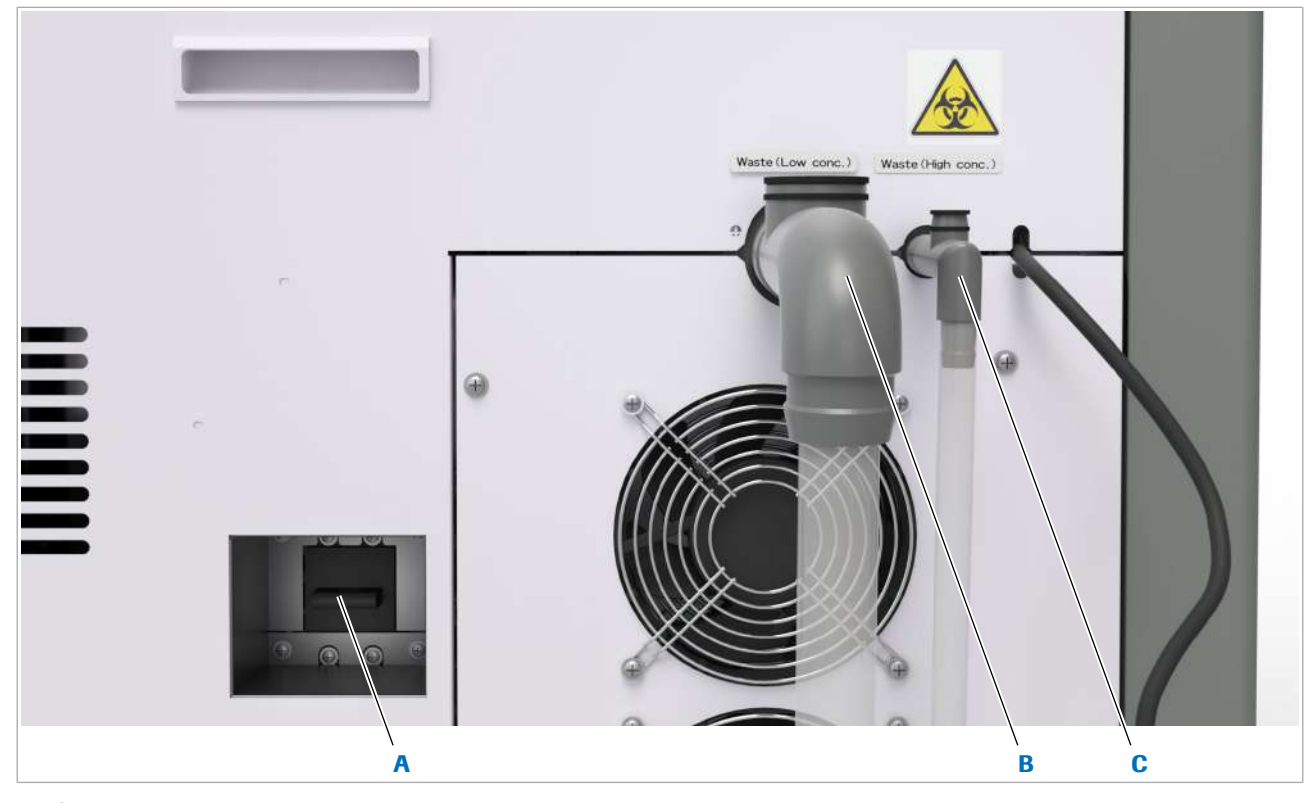

- 
- B leșire de evacuare pentru deșeurile lichide diluate concentrație ridicată

Ieșire de evacuare pentru deșeurile lichide diluate Această ieșire evacuează deșeurile lichide diluate din unitatea analitică. Opțional, poate fi conectat și un recipient pentru deșeuri lichide diluate.

- Capacul de aerisire împiedică refularea deșeurilor lichide în sistem. Această deschidere din spatele unității prevăzută cu capac se poate revărsa și poate împrăștia spumă pe podea, creând o podea alunecoasă plină cu deșeuri lichide.
- Asigurați-vă că ați închis corect capacul de aerisire.

A Întrerupător de circuit C Ieșire de evacuare pentru deșeuri lichide cu

lichide. Ieșire de evacuare pentru deșeuri lichide cu concentrație ridicată Acest orificiu evacuează deșeurile lichide cu concentrație ridicată din unitatea analitică. Deșeurile lichide cu concentrație ridicată sunt potențial infecțioase și trebuie tratate conform reglementărilor locale. În cazul în care nu este conectat direct la orificiu, se poate conecta un container pentru deșeuri lichide concentrate. Întrerupător de circuit Întrerupătorul de circuit protejează unitatea analitică

împotriva deteriorării cauzate de curentul excesiv. Pentru remedierea defecțiunilor, reprezentanții departamentului de Service & Customer Support Roche vă pot sfătui să utilizați întrerupătorul de circuit pentru a întrerupe alimentarea unității analitice, inclusiv a discului pentru reactivi și unității de răcire.

• Asigurați-vă că nu există niciun reflux de deșeuri

#### **· Subiecte asociate**

- Specificații  $e$  402 (244)
- Golirea și curățarea recipientului pentru deșeuri lichide (651)
- Componente opționale (161)

# Despre fluxul de rackuri

Linia de transport din unitatea de alimentare cu probe transportă probele de pe rackuri către rotorul pentru rackuri din spatele unității de alimentare cu probe. Rotorul pentru rackuri distribuie probele pe rackuri către unitățile analitice.

### În această secțiune

Despre componentele sistemului de transport al rackurilor (153)

Flux de rackuri în funcțiune (control al rackurilor) (155)

### Despre componentele sistemului de transport al rackurilor

Linia de transport transportă rackurile de pe banda de încărcare prin intermediul rotorului pentru rackuri în pozițiile de pipetare ale unităților analitice. Rackuril se întorc apoi la rotorul pentru rackuri și, în cele din urmă, înapoi pe banda de descărcare.

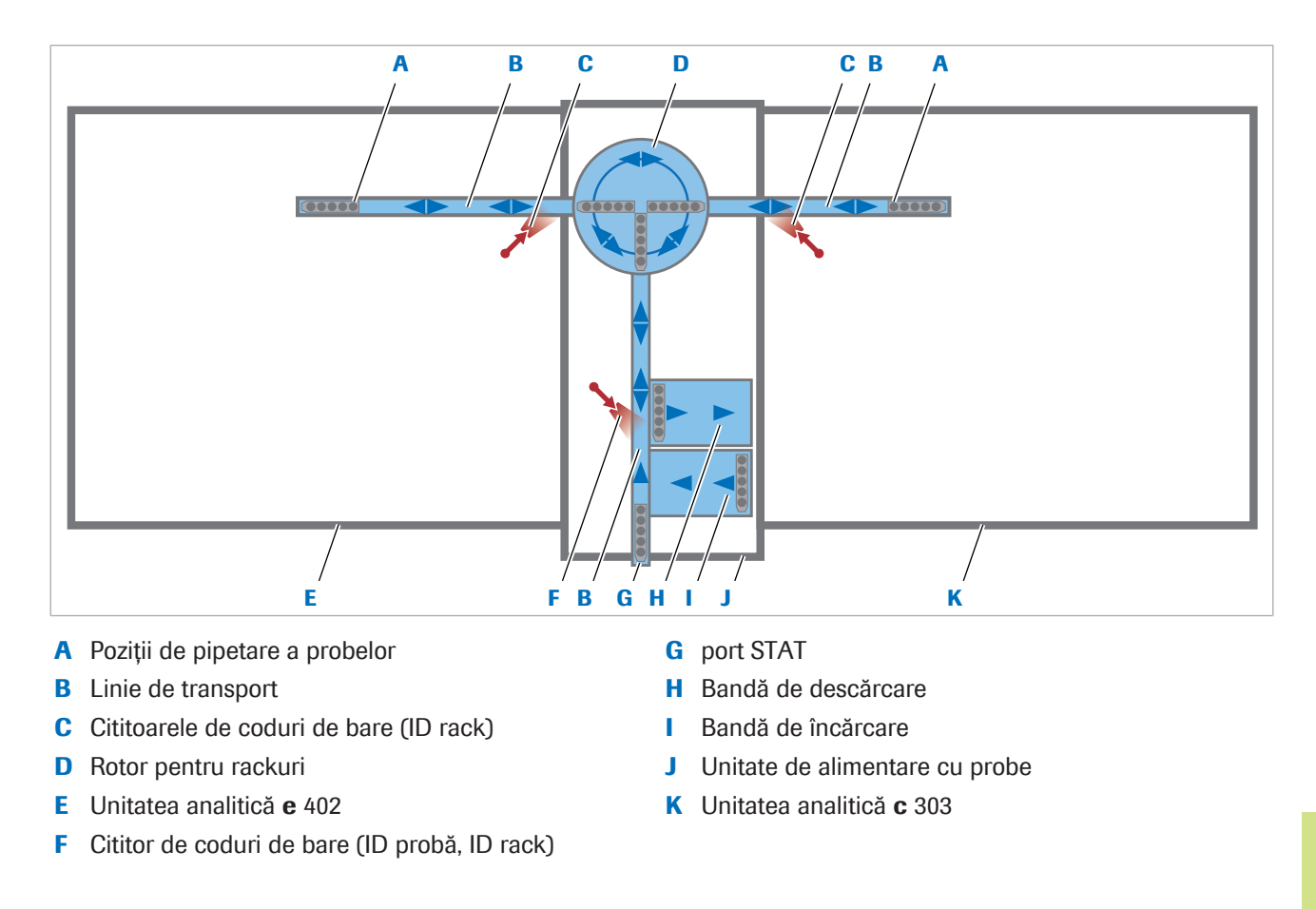

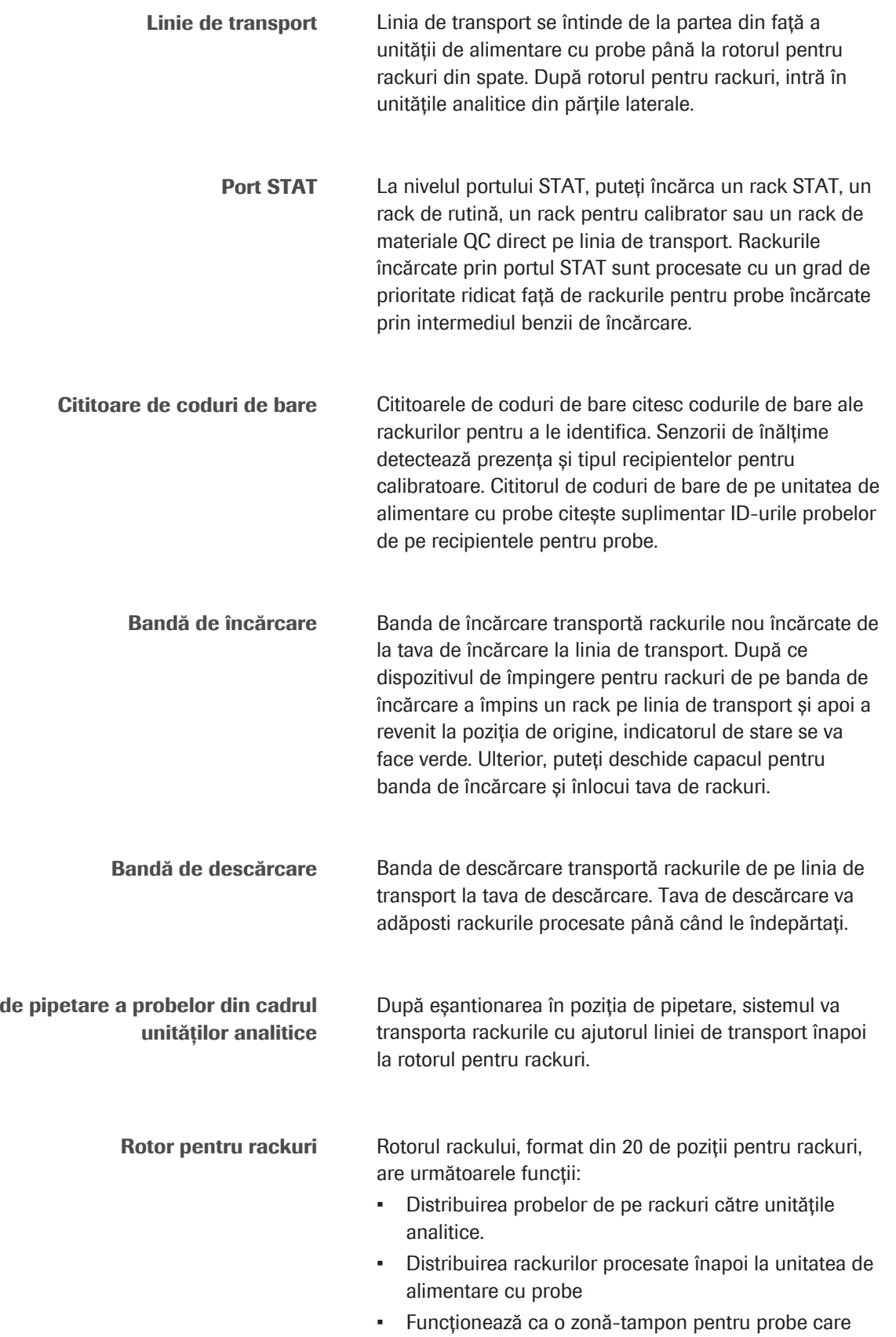

poate memora rackurile.

Poziții

Oricare 18 dintre cele 20 de poziții de rackuri de pe rotorul pentru rackuri pot fi definite liber pentru a fi rezervate pentru rackurile STAT.

#### **El Subiecte asociate**

- Încărcarea probelor (315)
- Descărcarea rackurilor din unitatea de alimentare cu probe (338)

### Flux de rackuri în funcțiune (control al rackurilor)

Puteți încărca rackurile cu ajutorul benzii de încărcare sau prin portul STAT.

#### Flux de rackuri de rutină

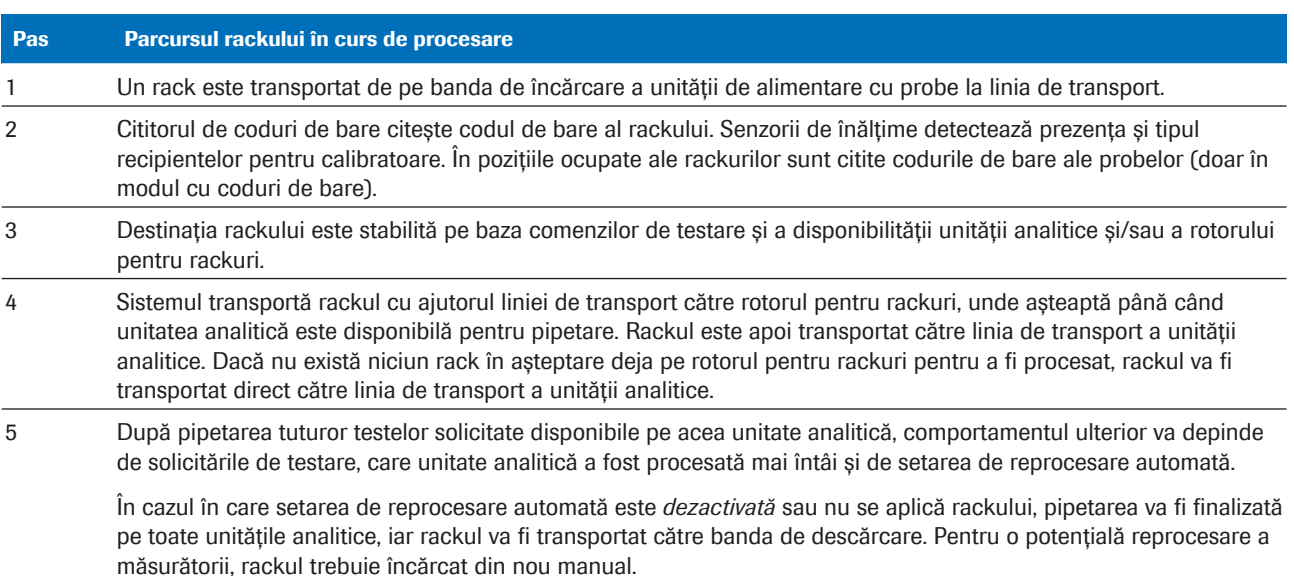

**EE** Parcursul unui singur rack

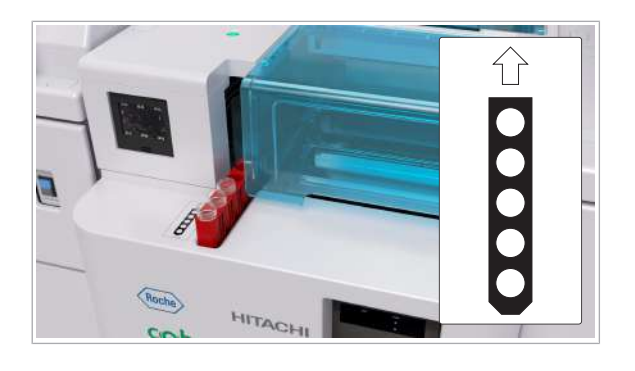

Flux de rackuri STAT

Dacă un rack STAT este încărcat prin portul STAT, rackul va fi procesat cu prioritate ridicată.

Dacă rackurile sunt în așteptare pe rotorul pentru rackuri, rackul STAT va prelua aceste rackuri. Un rack STAT poate întrerupe pipetarea unui rack cu probe de rutină din unitatea analitică după finalizarea pipetării unei probe. Grupurile de rackuri, unde probele de pe rackuri sunt pipetate consecutiv, nu vor fi preluate

### u Despre prioritatea în funcție de tipul rackurilor (159)

Flux de rackuri în caz de alarme de eroare **În cazul în care o probă are o eroare de citire** a codului de bare sau o eroare la probă, proba nu va fi măsurată și descărcată împreună cu comenzile de testare.

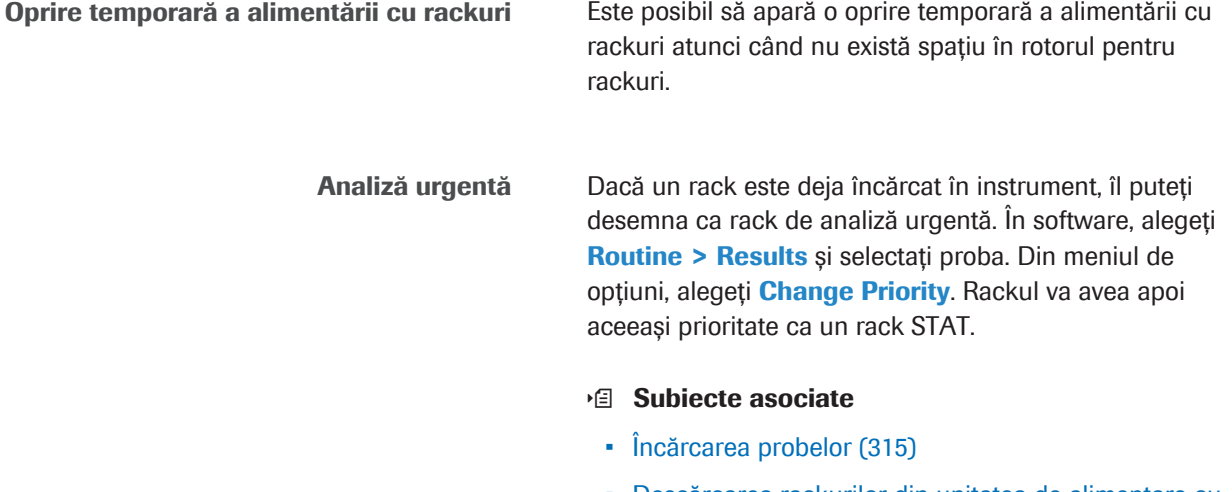

• Descărcarea rackurilor din unitatea de alimentare cu probe (338)

# Despre prioritatea rackurilor

Pentru a optimiza capacitatea de procesare a sistemului și pentru a reduce la minimum timpul de procesare al rackurilor din sistem, sistemul prioritizează rackurile. Sistemul prioritizează ce rackuri vor intra primele în unitatea analitică, în funcție de modul în care încărcați rackurile.

### În această secțiune

Despre factorii de prioritizare (157) Despre prioritatea în funcție de tipul rackurilor (159) Despre secvența de pipetare a probelor (159)

### Despre factorii de prioritizare

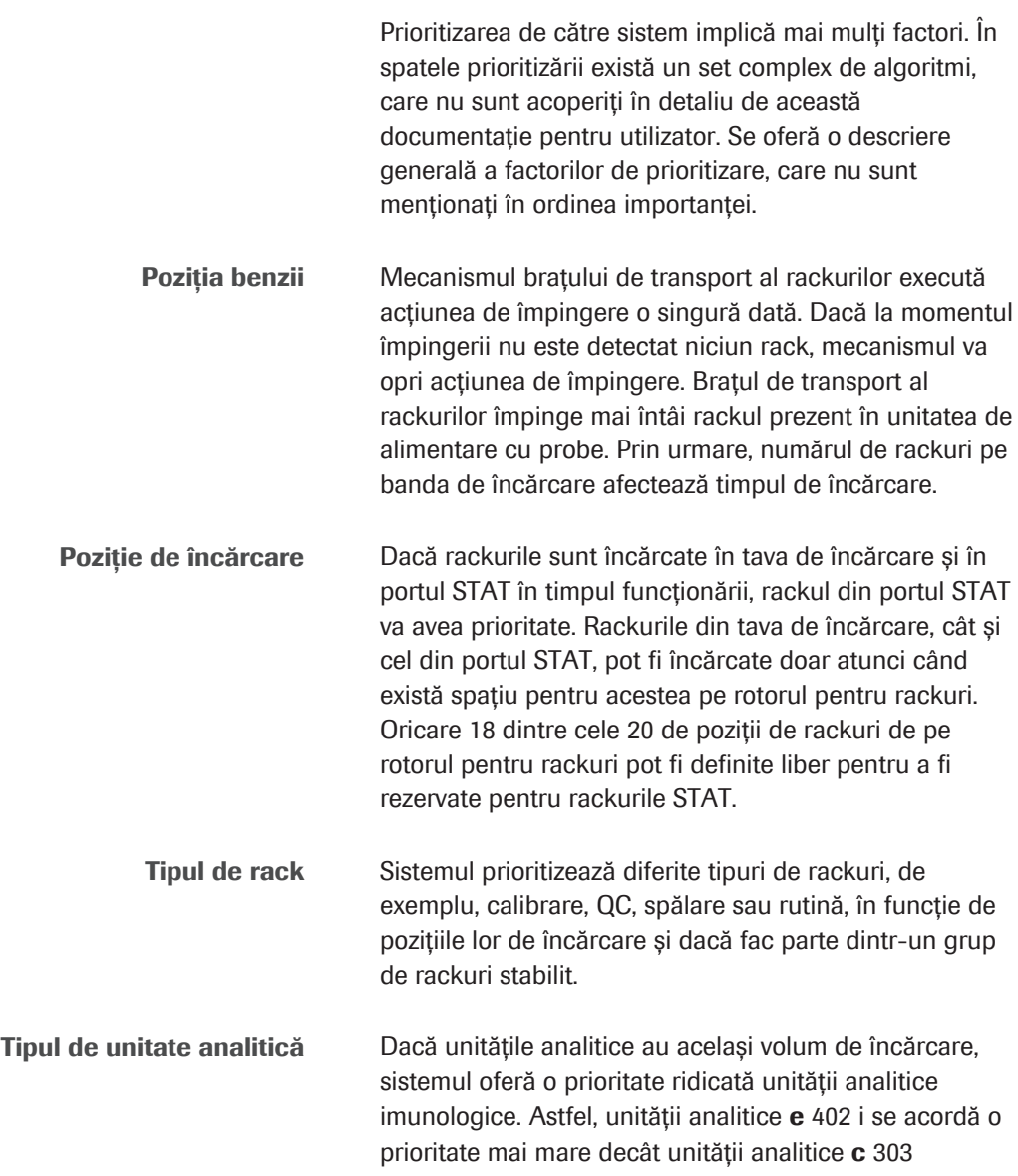

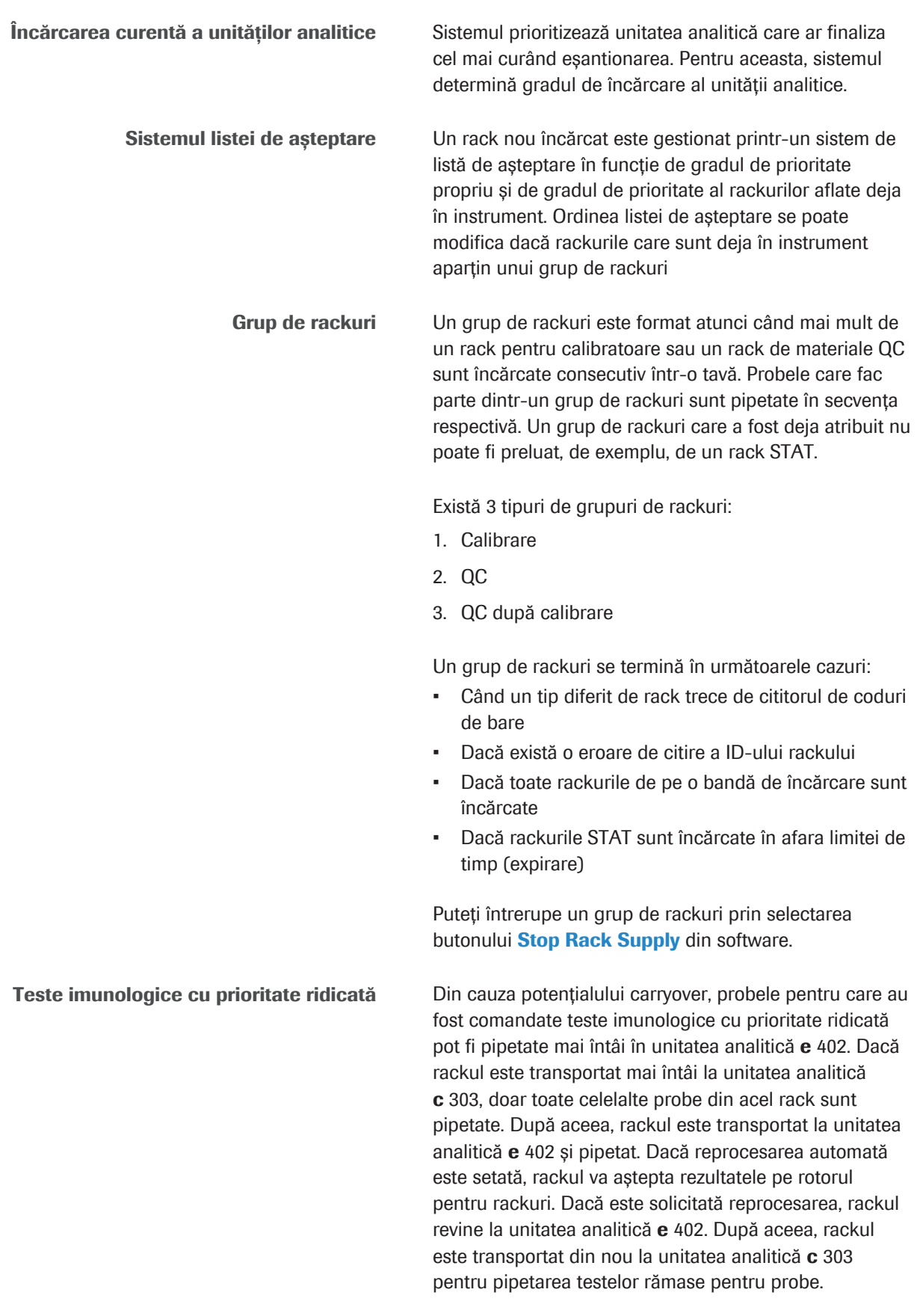

### Despre prioritatea în funcție de tipul rackurilor

Tabelul următor prezintă prioritatea rackurilor în sistem. Nivelul de prioritate cel mai ridicat este 1, iar nivelul de prioritate cel mai scăzut este 4. În general, rackurile cu aceeași prioritate sunt procesate în ordinea în care au fost încărcate.

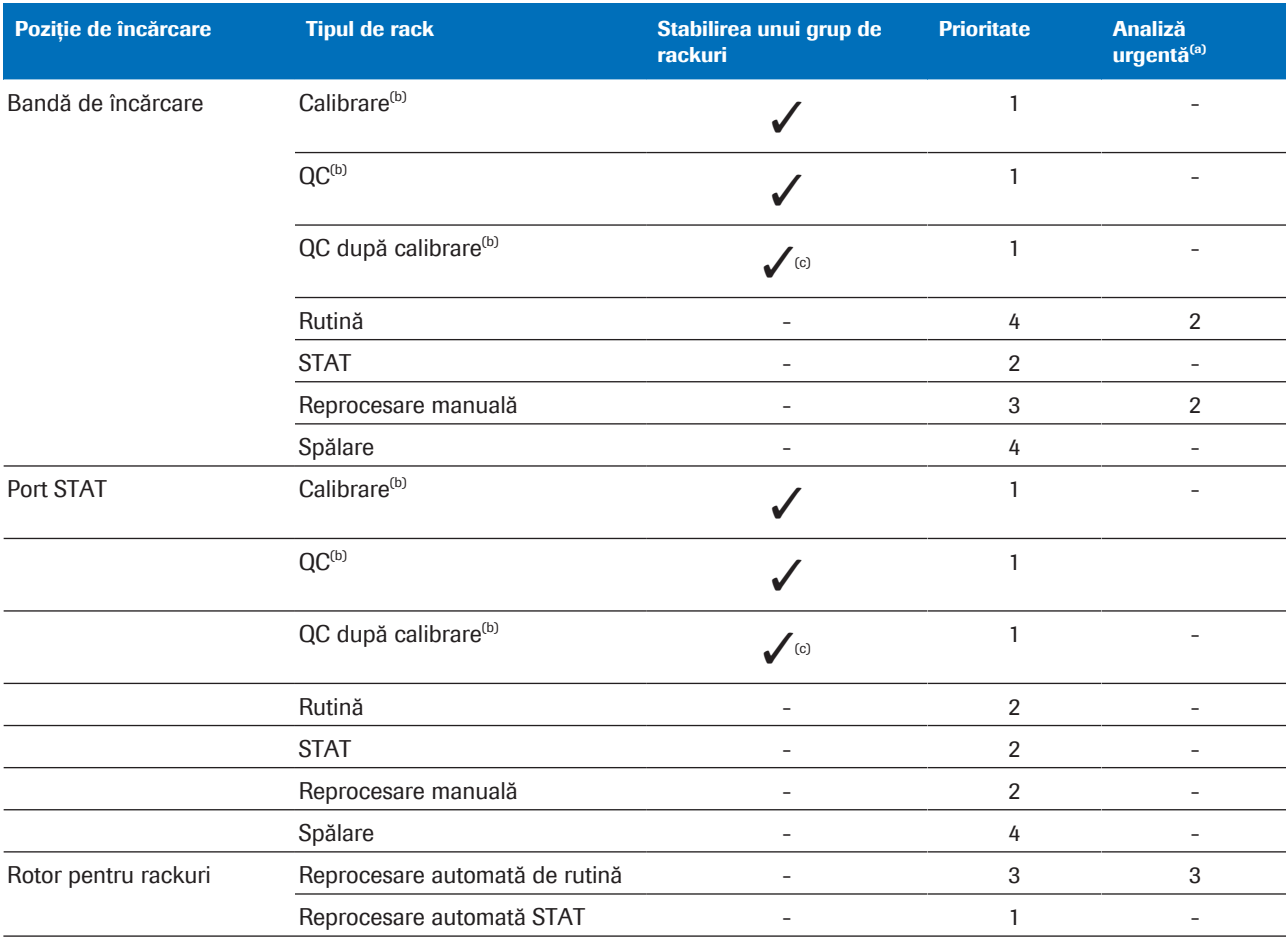

(a) Probe prioritare pentru care alegeți butonul Change Priority în Routine > Result.

(b) Când este detectat chiar după ce sistemul intră în modul Operation.

(c) Tratat ca fiind în același grup ca și calibratoarele anterioare.

**H** Prioritatea de tip a rackurilor

### Despre secvența de pipetare a probelor

Testele cu o prioritate mai mare sunt pipetate primele. Cea mai mare prioritate este 1.

Secvență de pipetare la unitatea analitică c 303

Secvență de pipetare la unitatea analitică

e 402

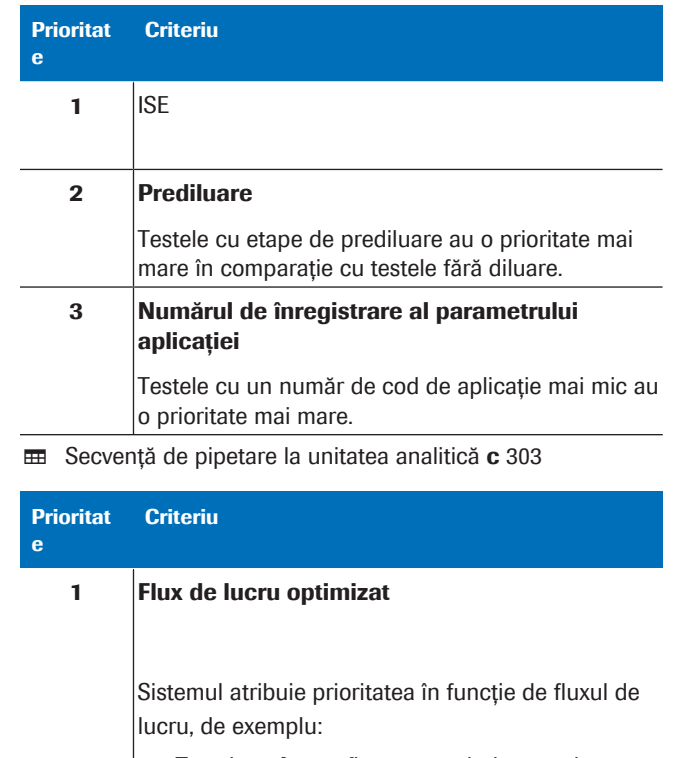

- Testele cobas e flow au o prioritate mai mare decât testele obişnuite.
- Testele cu probe STAT sau probe diluate pot avea o prioritate mai mare.

Regulă generală: Testele cu un număr de cod al aplicației (ACN) au o prioritate mai mare.

**⊞** Secvență de pipetare la unitatea analitică e 402

# Componente opționale

Recipient pentru deșeuri lichide

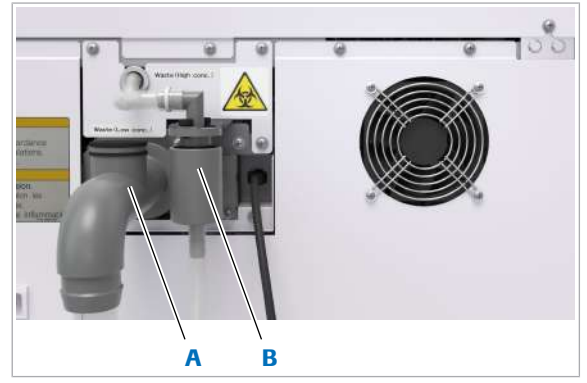

- A leșire pentru deșeuri **B** leșire pentru deșeuri lichide diluate din unitatea analitică c 303
	- lichide cu concentrație ridicată din unitatea analitică c 303

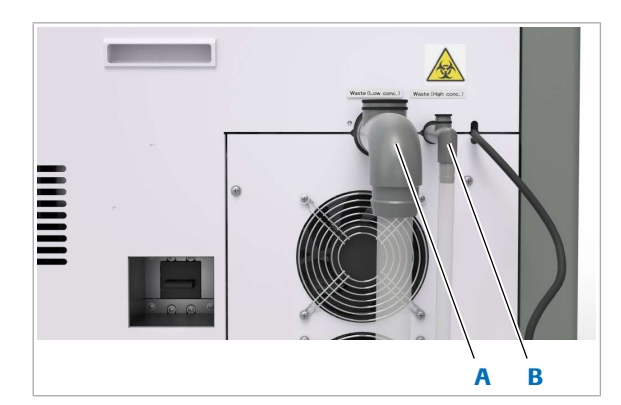

- A leșire pentru deșeuri **B** leșire pentru deșeuri lichide diluate din unitatea analitică  $e$  402
- lichide cu concentrație ridicată din unitatea analitică e 402

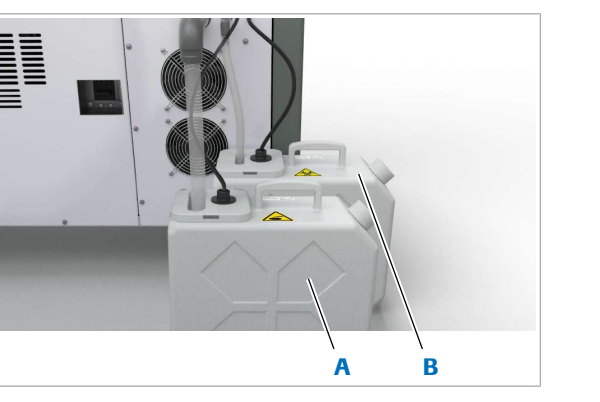

A Recipient pentru deșeuri lichide diluate

**B** Container pentru deșeuri lichide concentrate

Instrumentul are ieșiri separate. Unul pentru deșeurile lichide cu concentrație ridicată și celălalt pentru deșeurile lichide diluate. În funcție de reglementările locale, ambele ieșiri pot fi conectate direct la sistemul de scurgere.

În cazul în care deșeurile lichide cu concentrație ridicată nu sunt evacuate direct împreună cu deșeurile diluate, poate fi conectat un recipient pentru deșeuri lichide. Recipientul pentru deșeurile lichide diluate este disponibil ca și componentă opțională numai pentru unitatea analitică e 402

Fiecare container pentru deșeuri lichide concentrate are un volum de 6,1 l și doi senzori pentru a detecta când containerul este plin sau aproape plin.

Eliminați deșeurile lichide conform reglementărilor locale.

Roche Diagnostics cobas® pure integrated solutions · Versiune software 01-02 · Ghidul utilizatorului · Versiune publicație 1.1

#### **E** Subiecte asociate

- Despre recipientul pentru deșeuri lichide diluate (790)
- Golirea și curățarea recipientului pentru deșeuri lichide (651)
- Vedere din spate  $c 303 (134)$
- Vedere din spate  $e$  402 (151)
- Verificarea recipientelor pentru deșeuri lichide (261)

# Descrierea generală a interfeței cu utilizatorul

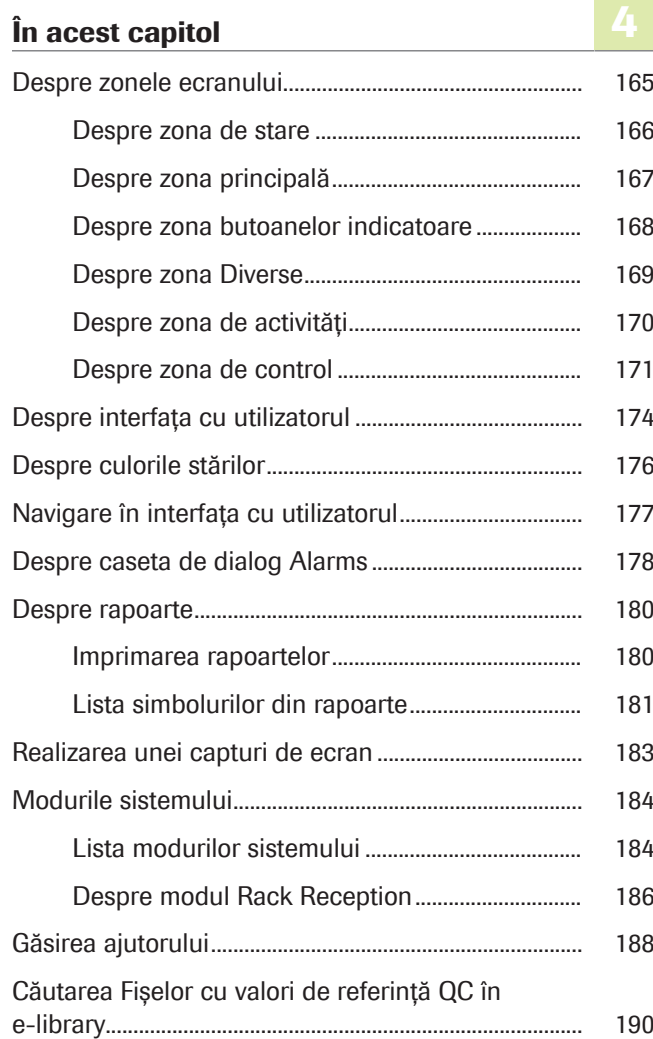

Această pagină este lăsată goală intenționat.

# Despre zonele ecranului

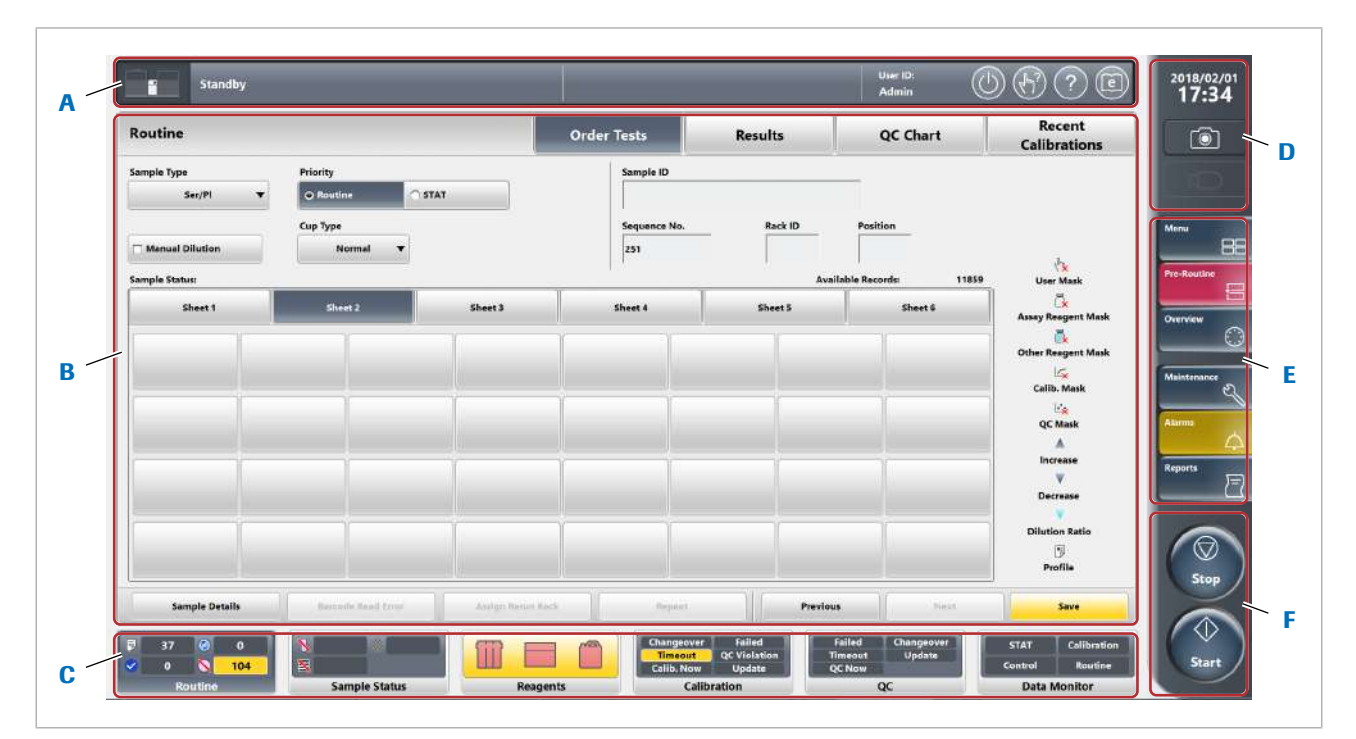

Interfața cu utilizatorul a unității de control are zone diferite.

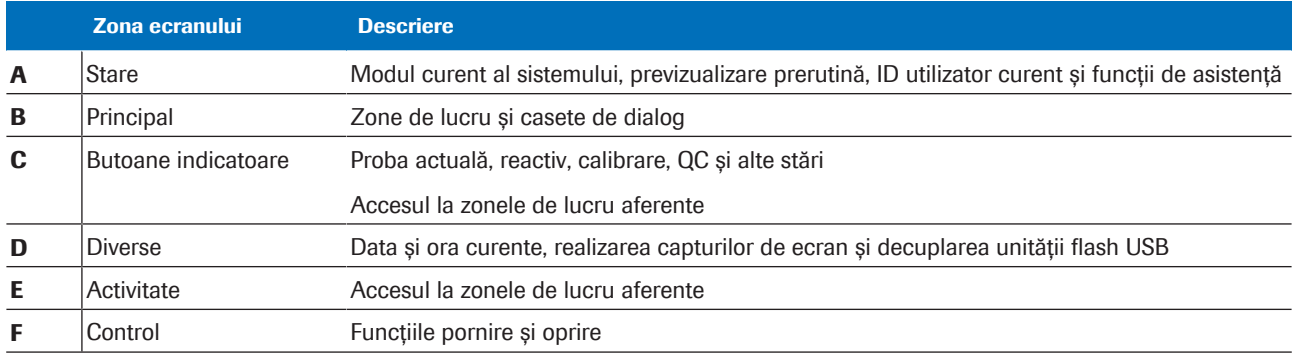

**EE** Zonele ecranului

### În această secțiune

Despre zona de stare (166) Despre zona principală (167) Despre zona butoanelor indicatoare (168) Despre zona Diverse (169) Despre zona de activități (170) Despre zona de control (171)

### Despre zona de stare

Zona de stare afișează modul actual al sistemului și oferă acces la sistemele de ajutor.

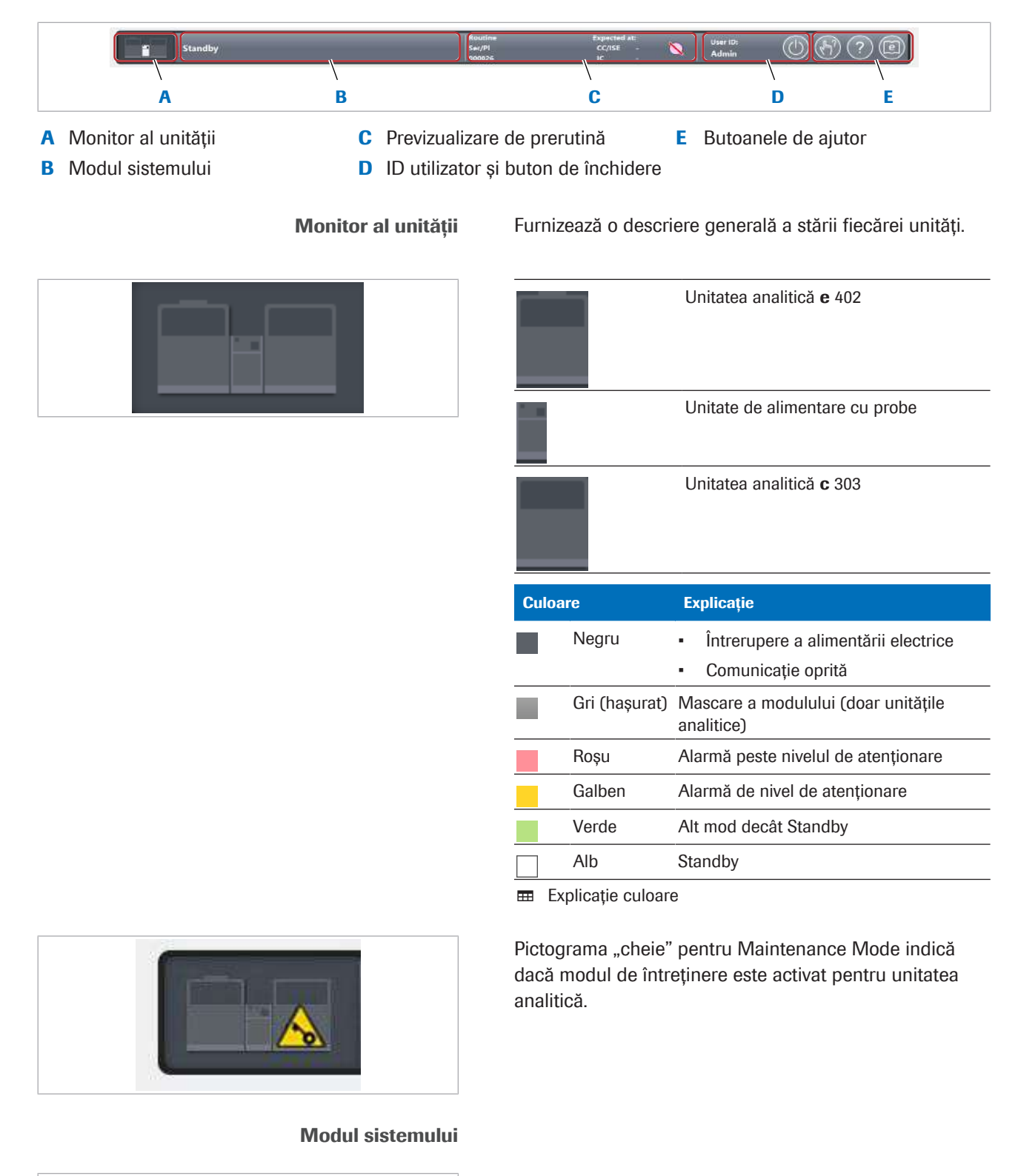

Afișează modul actual al sistemului.

Afișează timpul rămas de întreținere.

**Standby** 

Roche Diagnostics

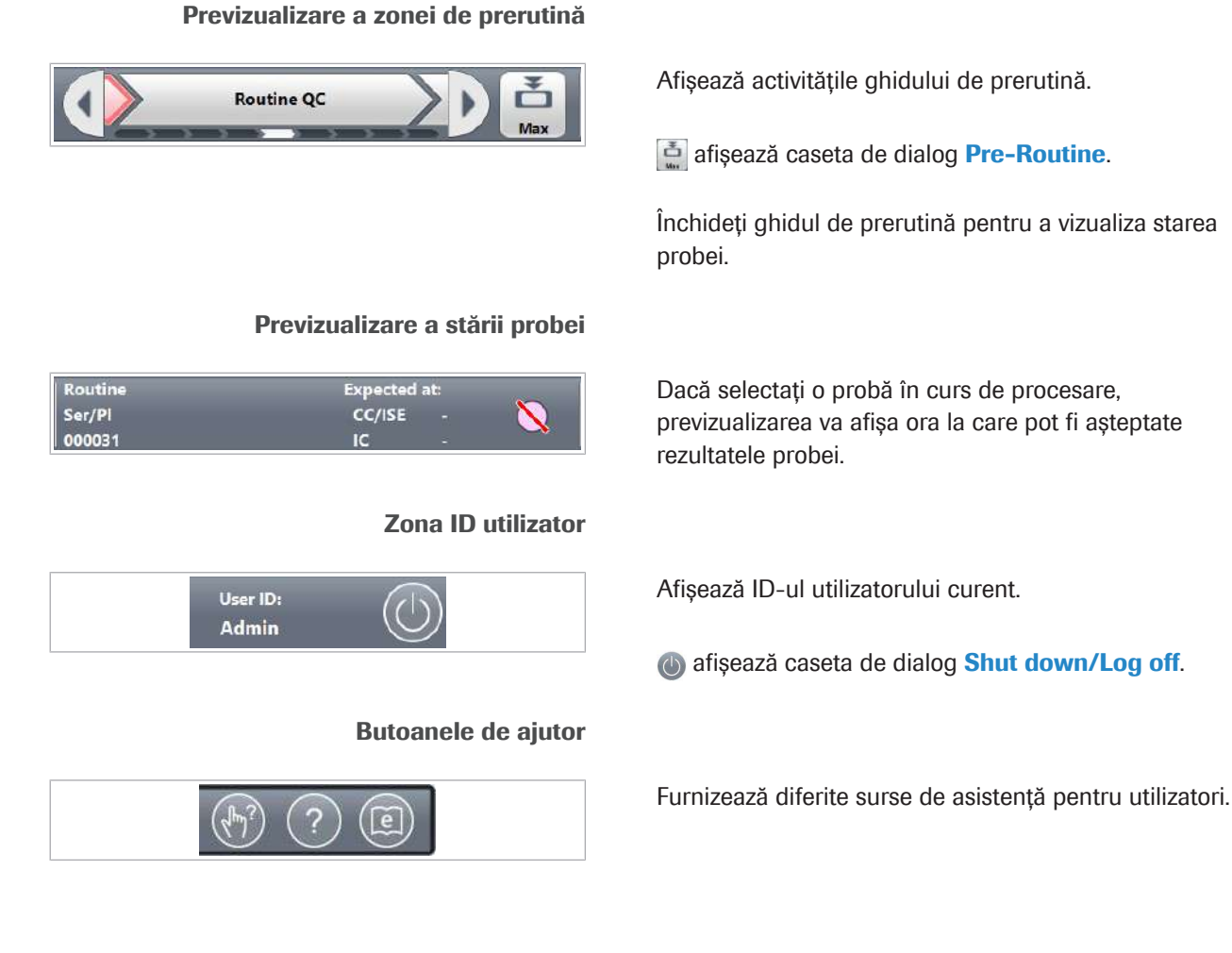

### Despre zona principală

Zona principală afișează zona de lucru, precum și casetele de dialog.

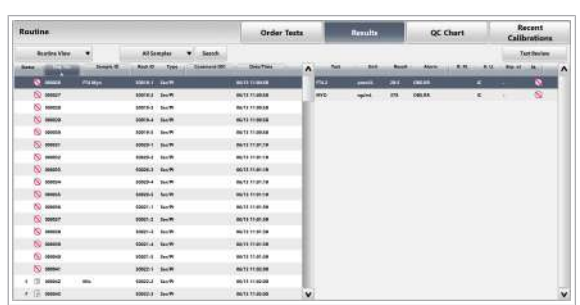

Zona de lucru

În zonele de lucru, gestionați sistemul și evaluați datele testului. Fiecare zonă de lucru are una sau mai multe file.

Zonele de lucru nu au un buton **Close** sau buton Cancel.

Pentru a comuta între zonele de lucru, selectați butoanele indicatoare.

#### Casetă de dialog

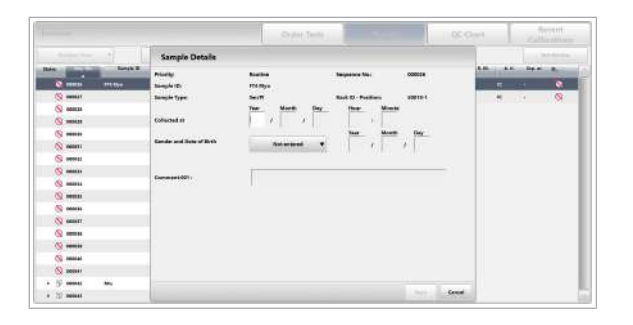

Casetele de dialog furnizează date sau setări suplimentare.

Casetele de dialog se suprapun peste zona de lucru. Trebuie să închideți casetele de dialog pentru a afișa sau a comuta la zona de lucru.

### Despre zona butoanelor indicatoare

Zona butoanelor indicatoare se află la baza interfeței de utilizator și conține 6 butoane indicatoare care indică diferite stări.

Selectați butonul indicator pentru a afișa zona de lucru corespunzătoare. Dacă se afișează o casetă de dialog, trebuie să închideți mai întâi caseta de dialog.

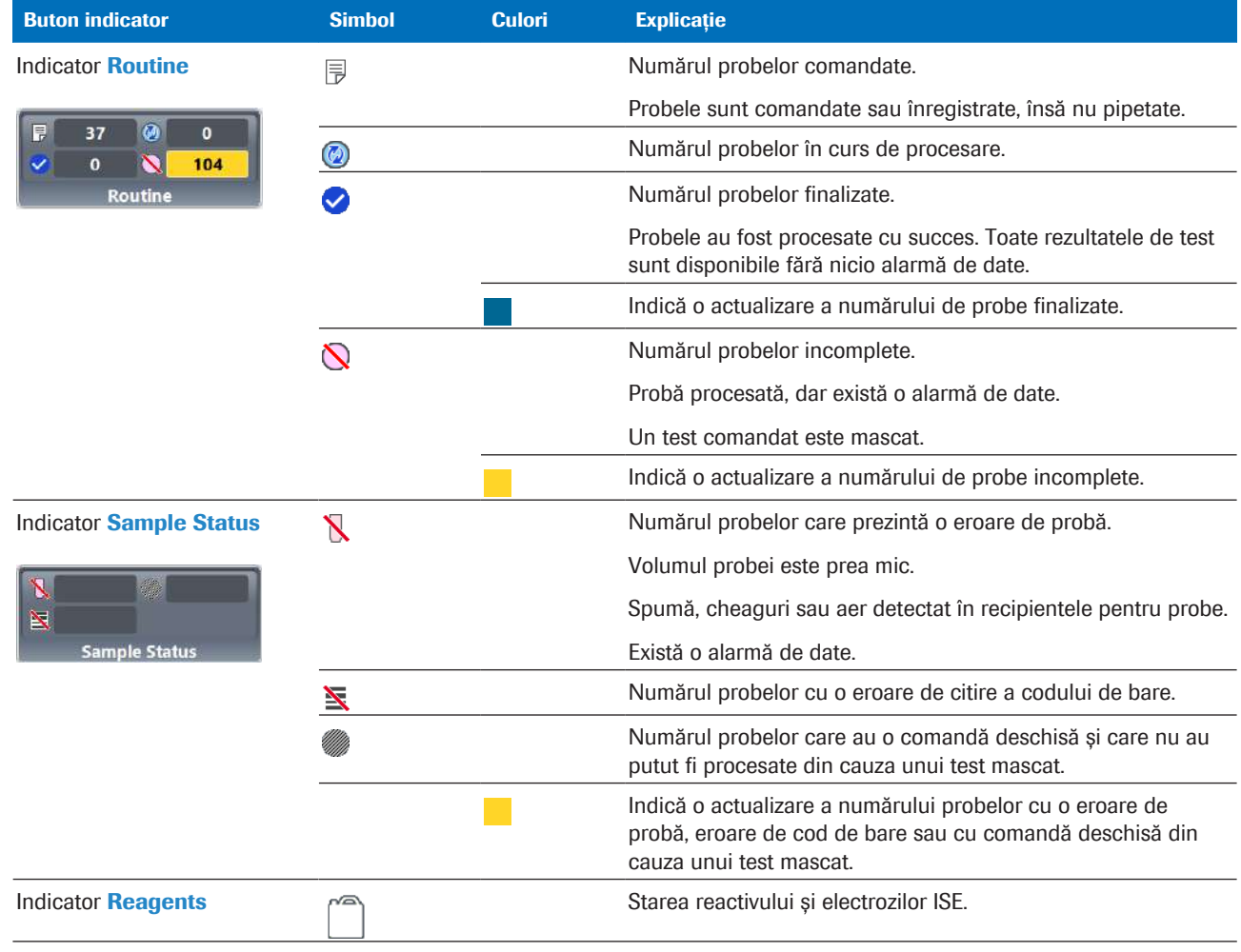

**Explicarea butoanelor indicatoare** 

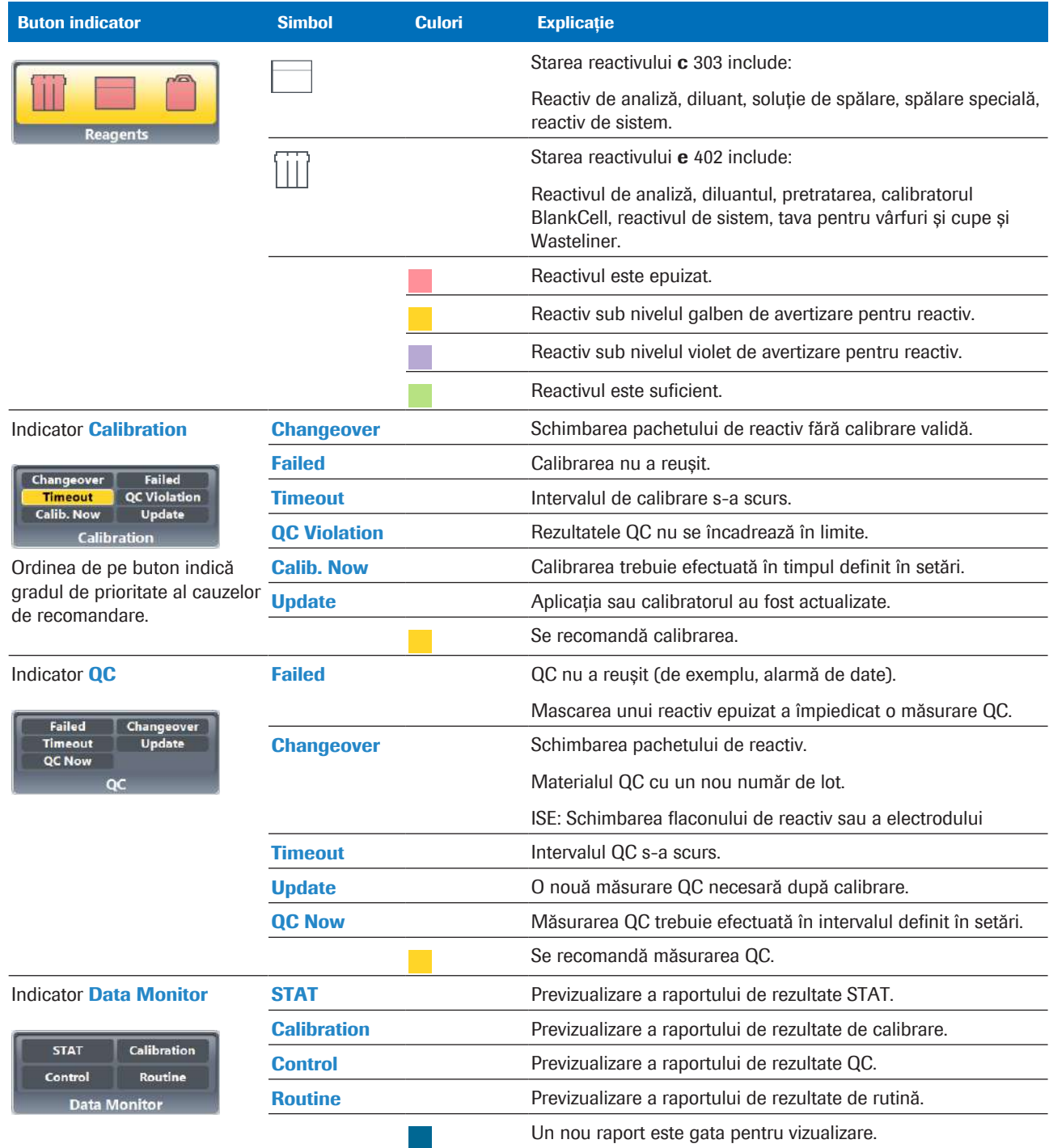

**EE** Explicarea butoanelor indicatoare

### Despre zona Diverse

Zona Diverse oferă acces la funcția de decuplare a unității flash USB.

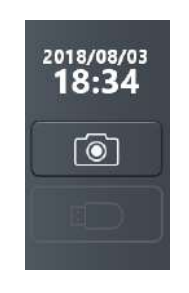

Afișează data și ora curente.

**[6]** realizează o captură de ecran.

**deconectează unitatea flash USB utilizată curent.** 

- **Realizarea unei capturi de ecran (183)**
- Lucrul cu dispozitive de stocare externe (500)

### Despre zona de activități

Zona de activități are 6 butoane. Unele butoane sunt colorate sau animate pentru a afișa condițiile sistemului.

Selectați butoanele de activități pentru a afișa caseta de dialog corespunzătoare.

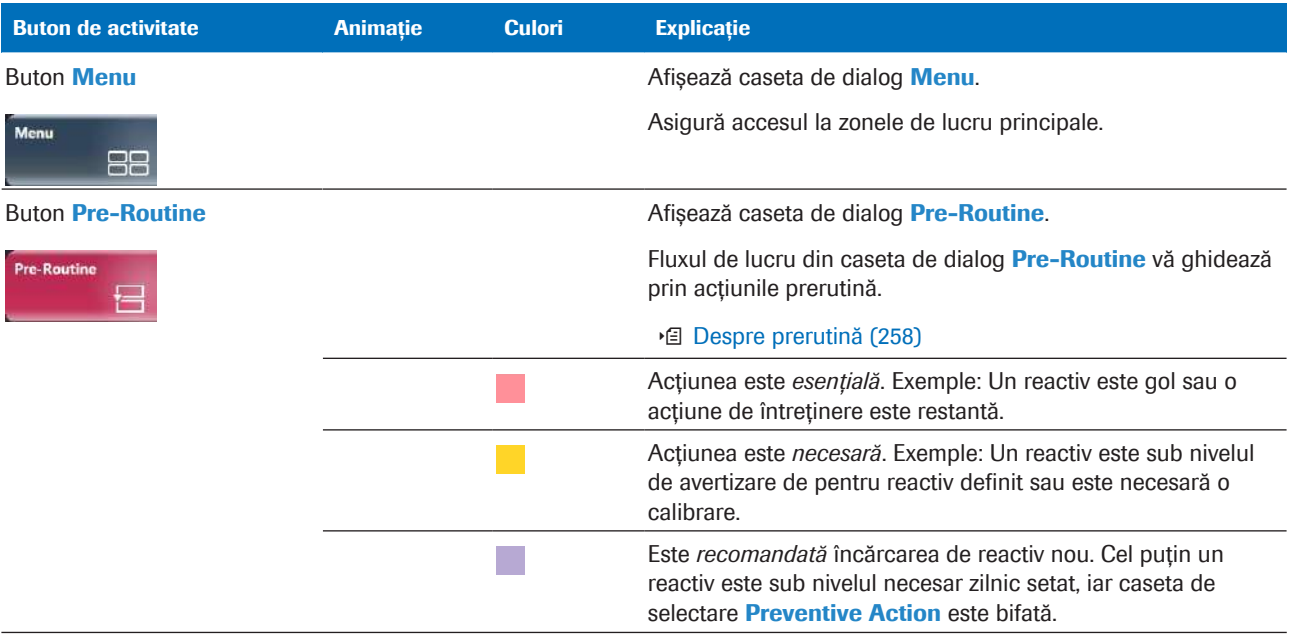

**Explicația butoanelor de activități** 

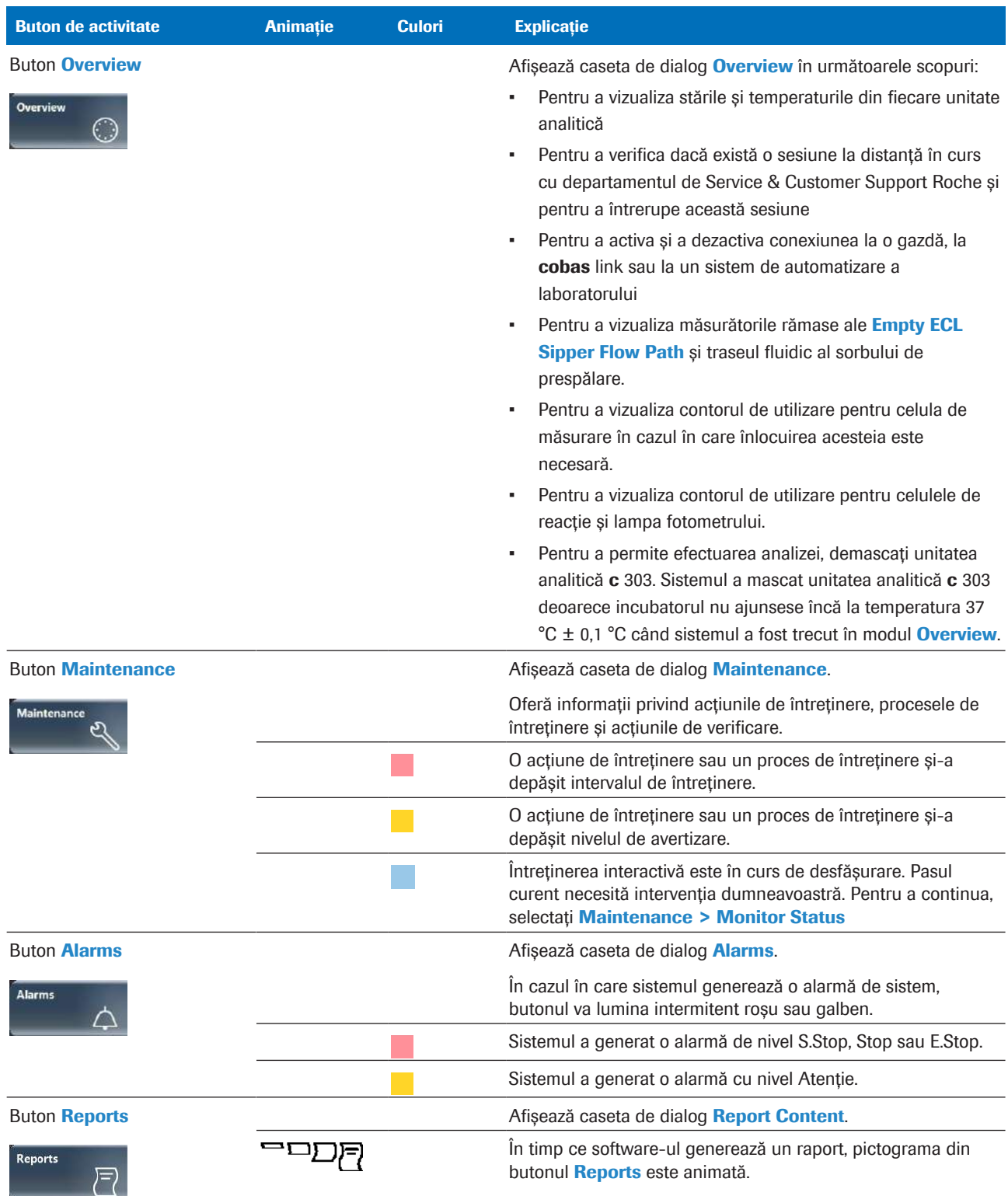

**Explicația butoanelor de activități** 

### Despre zona de control

Zona de control furnizează funcțiile de pornire și oprire ale sistemului.

#### Buton Stop

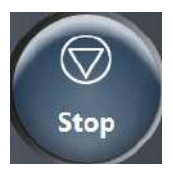

Afișează caseta de dialog **Stop**. Utilizați caseta de dialog Stop pentru a opri sistemul. Caseta de dialog Stop cuprinde butonul **Stop Rack Supply** și butonul **Stop** System Completely.

**Stop Rack** Supply

Butonul Stop Rack Supply oprește alimentarea rackului către rotor. Brațul de încărcare va reveni la poziția de origine, permițând încărcarea suplimentară a rackului.

 $-\overrightarrow{C}$  Rackurile care sunt deja pe rotor vor fi procesate în continuare.

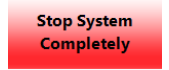

Butonul Stop System Completely oprește sistemul (oprire de urgență). Toate procesele sunt oprite imediat, probele deja pipetate sunt pierdute. Rezultatele incomplete ale măsurărilor în curs sunt eliminate și trebuie reprocesate.

#### **■ Despre oprirea sistemului (381)**

Buton Start Afișează caseta de dialog Start Conditions. Utilizați caseta de dialog Start Conditions pentru a porni un ciclu de procesare.

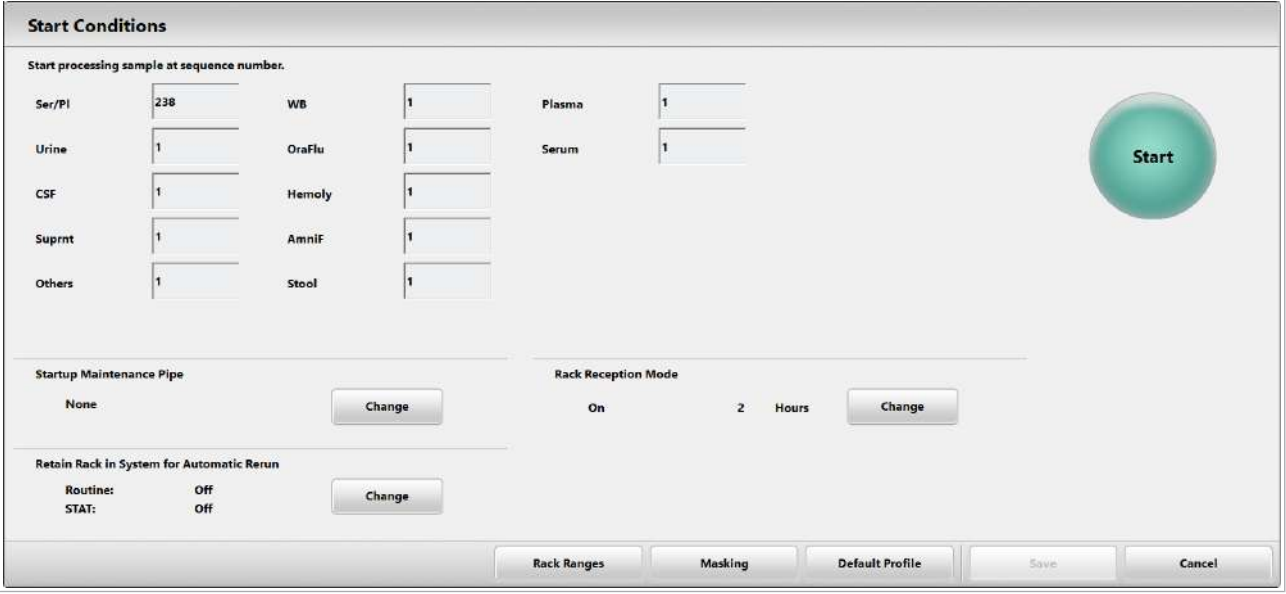

Caseta de dialog **Start Conditions** oferă și unele setări ale sistemului.

- Startup Maintenance Pipe
- Retain Rack in System for Automatic Rerun
- Rack Reception Mode
- Masking
- Default Profile
- Rack Ranges

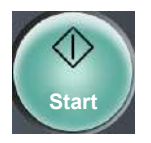

În timpul oricărui mod de funcționare, butonul Start clipește verde.

### **I**subiecte asociate

- Despre oprirea sistemului (381)
- Pornirea unei procesări (322)

# Despre interfața cu utilizatorul

Comment-00

**Type** 

Ser/Pl

Ser/Pl

Ser/Pl

Ser/Pl

Pentru a utiliza software-ul, consultați sugestiile practice de mai jos.

Pentru a selecta elemente consecutive dintr-o listă, apăsați pe prima linie și glisați în sus sau în jos.

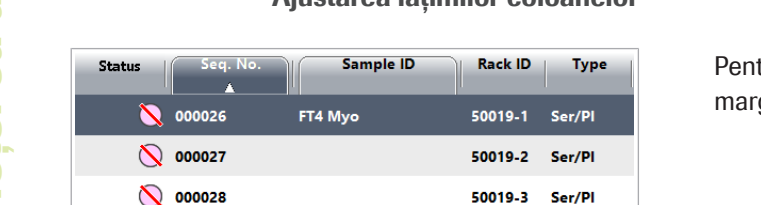

Ajustarea lățimilor coloanelor

Selectați mai multe elemente dintr-o listă

Rack ID

50019-2

50019-3

50019-4

50019-1 Ser/Pl

50020-1 Ser/Pl

Type

Ser/P

Ser/P

Ser/P

**Rack ID** 

50019-1

50019-2

50019-3

50019-4

Sample ID

FT4 Myg

Status

Status

◎ 000026

1000027

000028

● 000029

000030 ◯ 000031

№ 000026

◯ 000027

№ 000028

◯ 000029

 $\bigcirc$  000029

Sortarea datelor într-o listă sau într-un tabel

FT4 Myo

Sample ID

### Butonul meniu de opțiuni

50019-4 Ser/Pl

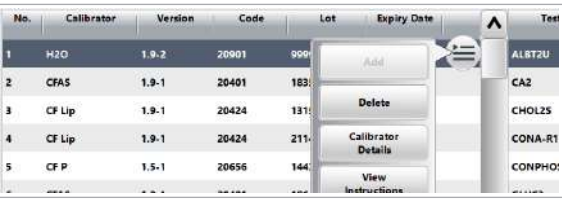

### Butonul evidențiate cu galben

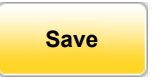

Pentru a sorta datele într-o listă sau într-un tabel, selectați un antet de coloană.

Numai titlurile coloanelor încadrate cu o margine subțire sunt disponibile ca și criterii de sortare, de exemplu, coloana Date/Time care este evidențiată în captura de ecran.

tru a modifica lătimea unei coloane, selectați ginea coloanei și apoi deplasați degetul.

Dacă selectați un element din tabelele specifice, se afișează butonul meniului de opțiuni .

Pentru a afișa butoanele specifice contextului, alegeți  $\equiv$ 

Pentru a vă reaminti să salvați modificările efectuate, software-ul evidențiază un buton de confirmare.

Pentru a salva modificările, selectați butoanele de confirmare evidențiate.

### Reîmprospătare

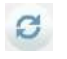

Pentru a actualiza ecranul curent, selectați butonul de reîmprospătare **c**.

# Despre culorile stărilor

Culorile stărilor vă oferă informații legate de stare. Codul de culori Semnificația generală a culorilor este după cum urmează: **Rosu** Atenție: Este necesară o acțiune imediat. Galben Atenție: Este necesară o acțiune în curând. Violet Atenție: Reactivul este sub numărul de teste setat pentru nivelul de alarmă violet (afișat doar în cazul în care caseta de selectare **Preventive Action** este bifată). Albastru • Acțiunea a reușit. Sunt disponibile date noi. Verde OK: • Nu este necesară nicio acțiune. • Unitatea analitică este ocupată (de ex. modul **Maintenance, modul Operation).** Albastru verzui Volum de reactiv sau numărul de teste rămase este OK. **Turcoaz** OK: Calibrarea este comandată pentru următorul ciclu de procesare. Alb Pregătit: Unitatea sau unitatea analitică este în modul Standby. Gri închis Întrerupere a alimentării electrice Gri Funcția sau elementul nu este disponibil.

# Navigare în interfața cu utilizatorul

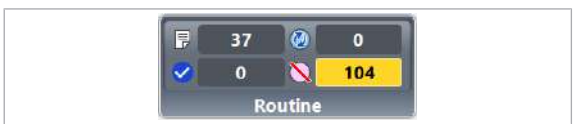

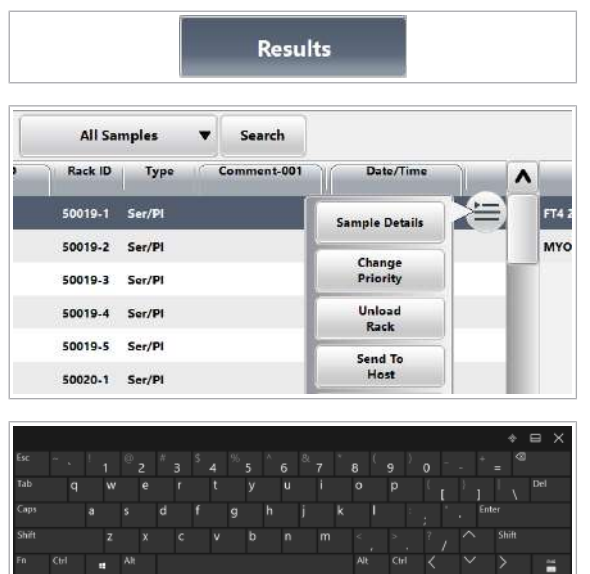

Descoperiți principiile de bază pentru a naviga și a opera interfața cu utilizatorul.

### **Pentru a utiliza interfața cu** utilizatorul

- 1 Alegeti butonul indicator corespunzător din partea de jos a ecranului pentru a afișa o zonă de lucru.
	- I Casetele de dialog se suprapun peste zona de lucru. Trebuie să închideți casetele de dialog pentru a afișa sau a comuta la zona de lucru.
- 2 Alegeți fila corespunzătoare din partea de sus a panoului principal pentru a afișa un anumit panou.
- 3 Într-un tabel, pentru a afișa o casetă de dialog, selectați un rând, alegeți butonul  $\equiv$ , apoi alegeți butonul corespunzător.
- 4 Dacă selectați un câmp care permite introducerea de date, software-ul va afișa pe ecran tastatura virtuală. Utilizați tastatura virtuală pentru a introduce date.
	- **O** Pentru a susține securitatea IT, unele funcții cheie sunt blocate.

# Despre caseta de dialog Alarms

În cazul în care sistemul generează o alarmă de sistem, butonul **Alarms** va lumina intermitent roșu sau galben. Pentru a remedia alarma, bifați caseta de dialog **Alarms**.

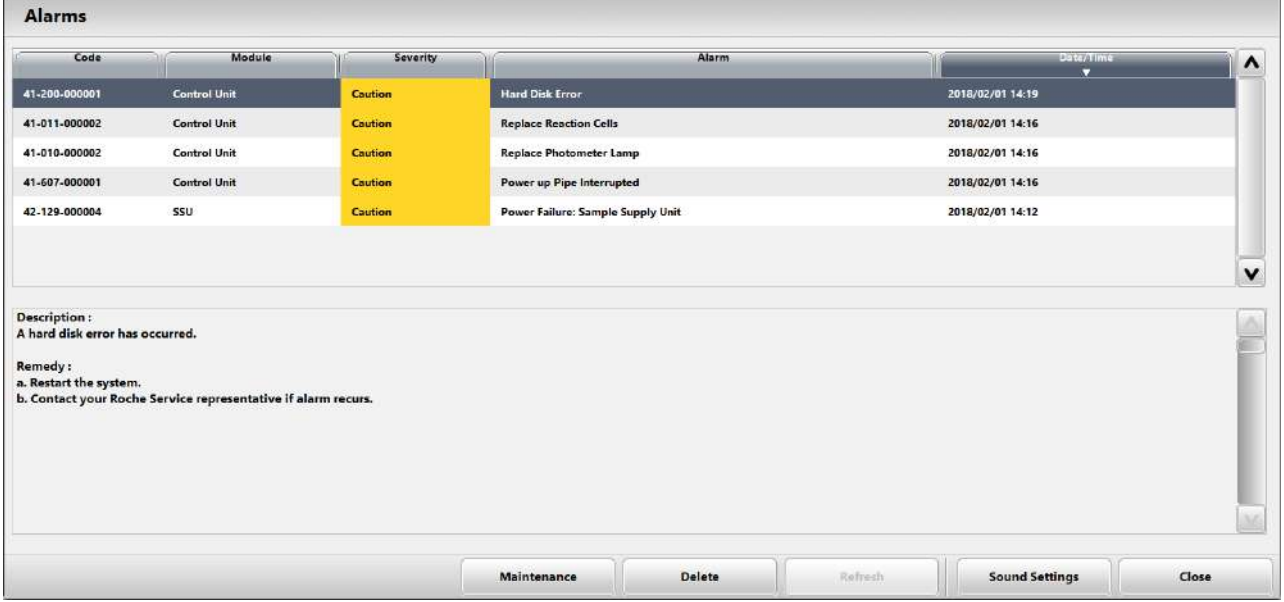

Caseta de dialog **Alarms** oferă o listă a alarmelor curente. Pentru o alarmă dată sunt afișate mai jos descrierea acesteia și modul de remediere.

Software-ul folosește următoarele culori pentru a indica gradul de severitate al alarmei:

#### Galben

Alarmă de nivel atenționare.

Puteți continua operarea sistemului.

#### Roșu

Orice alarmă peste nivelul de atenționare.

Sistemul oprește funcționarea unității până la remedierea alarmei și resetarea părților mecanice ale instrumentului.

Dacă se generează o alarmă nouă în timp ce este afișată caseta de dialog **Alarms**, butonul **Refresh** devine activ. Pentru a afișa alarma nouă în lista de alarme, selectați butonul Refresh.

Butonul **Delete** șterge alarma selectată din lista alarmelor. Cu toate acestea, alarmele nu sunt șterse niciodată din baza de date.

Imprimarea raportului de alarme Toate alarmele de sistem sunt stocate în baza de date. Pentru a imprima alarmele din baza de date, selectați Reports > Settings > Alarm Log.

#### **· Subiecte asociate**

• Imprimarea rapoartelor (180)

## Despre rapoarte

#### În această secțiune

Imprimarea rapoartelor (180) Lista simbolurilor din rapoarte (181)

### Imprimarea rapoartelor

Generarea, vizualizarea sau imprimarea rapoartelor. Programul software este sensibil la context și afișează caseta de dialog Report Content corespunzătoare secțiunii software curente afișate.

Puteți genera mai multe tipuri de rapoarte.

Generarea automată a raportului Puteți configura unele rapoarte pentru a fi generate automat, de exemplu, raportul Calibration Monitor.

> Selectați Menu > System > Report Content pentru a configura rapoartele automate.

Alte rapoarte sunt generate automat datorită efectuării unei acțiuni de întreținere, de exemplu, raportul Photometer Check.

Rapoarte din caseta de dialog Reports Structura casetei de dialog Reports se referă la structura software-ului. Unele rapoarte necesită să definiți parametrii specifici înainte de generare.

Capacitatea de stocare pentru rapoarte Capacitatea de stocare pentru rapoarte este de până la 2000 de fișiere PDF. Dacă numărul de fișiere PDF stocate depășește 1800 de fișiere, sistemul va genera o alarmă de sistem. Dacă, în această situație, nu ștergeți niciun raport, sistemul șterge rapoartele cele mai vechi pentru a putea adăuga în continuare rapoarte noi.

### $\triangleright$  Pentru a imprima un raport

- 1 Selectati butonul Reports.
	- $\rightarrow$  În funcție de ecranul curent, pe ecran se va afișa caseta de dialog Report Content cu setările speciale.

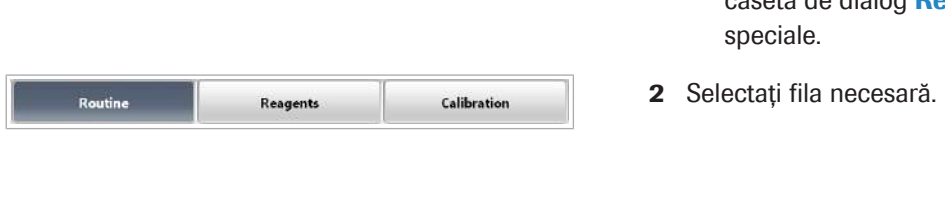

Reports
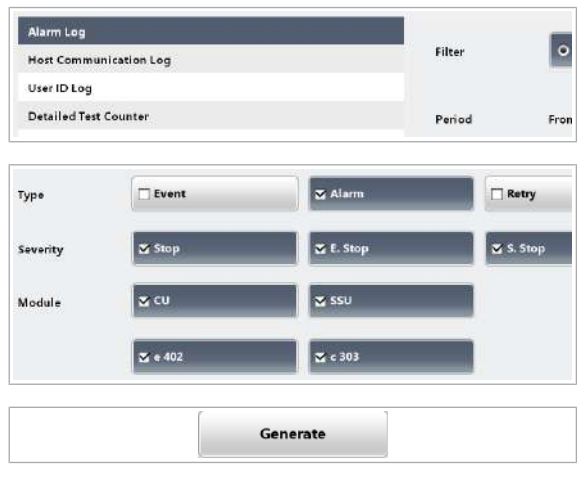

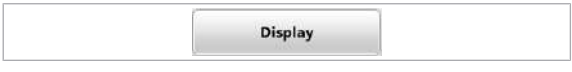

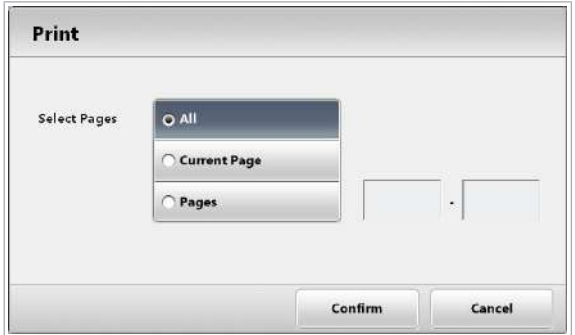

- 3 Selectați raportul care va fi imprimat din lista din stânga.
- 4 Dacă este necesar, definiți datele și intervalele pentru raport.
- 5 Selectați butonul Generate.
	- Sistemul generează raportul comandat. În timpul generării, butonul Reports afișează un simbol animat -
- 6 Pentru a vizualiza rapoartele deja generate, selectați butonul Display.
- 7 Dacă butonul Refresh devine activ, selectați butonul Refresh.
	- $\rightarrow$  Software-ul afișează raportul.
- 8 Selectați butonul Print Out.
- 9 Din caseta de dialog Print selectați paginile care trebuie imprimate și selectați butonul OK.
- **IS Subiecte asociate** 
	- Lista simbolurilor din rapoarte (181)

## Lista simbolurilor din rapoarte

Unele rapoarte utilizează simboluri pentru a indica informații specifice.

Simboluri din rapoarte Tabelul explică semnificația simbolurilor:

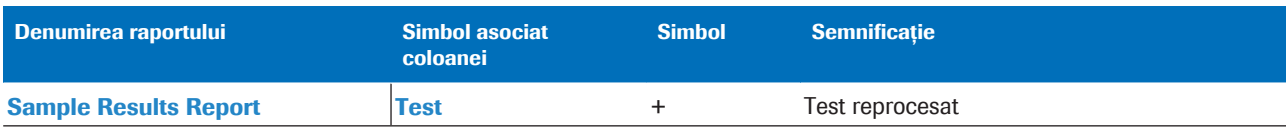

**EE** Simboluri din rapoarte

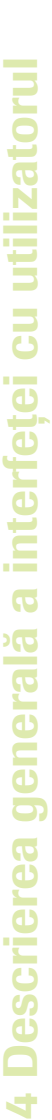

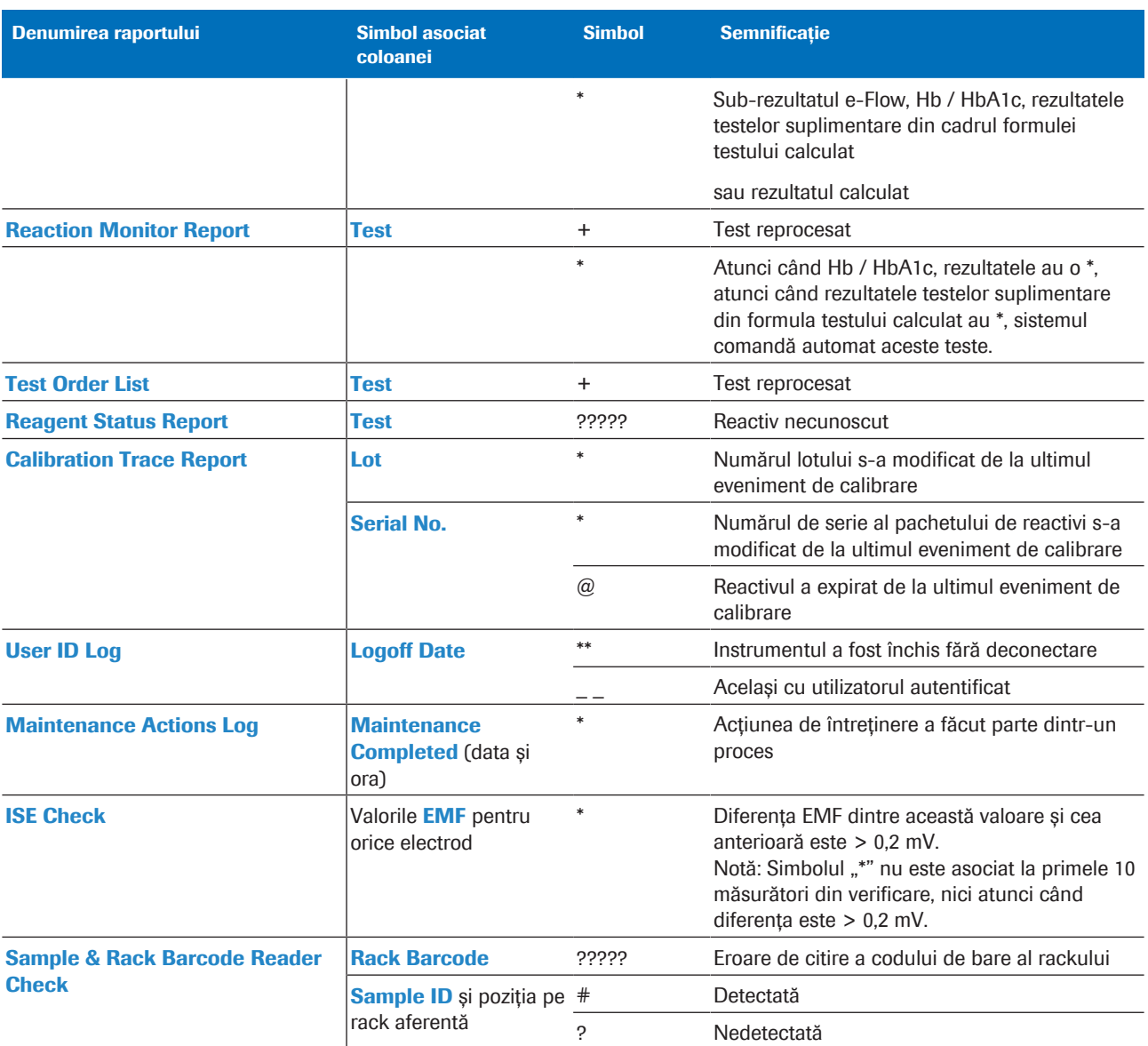

**EE** Simboluri din rapoarte

#### **E** Subiecte asociate

• Imprimarea rapoartelor (180)

## Realizarea unei capturi de ecran

ලි Reports 戸 Display **Display Report No** cobas' Backu **System Details R** 

Pentru a salva ecranul curent afișat într-un fișier, realizați o captură de ecran. Astfel de capturi de ecran sunt utile pentru remedierea defecțiunilor. De exemplu, înainte de a începe remedierea unei alarme sau de a contacta reprezentantul departamentului de Service & Customer Support Roche.

### **Pentru a realiza o captură de ecran**

- 1 Selectați din dreapta sus butonul  $\boxed{\odot}$ .
- 2 Pentru a vizualiza captura de ecran, selectați butonul Reports.
- 3 Selectați butonul Display.
- 4 Selectați copia ecranului dorit.
	- $\rightarrow$  Captura de ecran va fi afisată în format PDF.
- 5 Pentru a salva captura de ecran pe o unitate flash USB sau DVD, alegeți butonul Backup din meniul de  $opti$ uni  $\equiv$ .

## Modurile sistemului

#### În această secțiune

Lista modurilor sistemului (184) Despre modul Rack Reception (186)

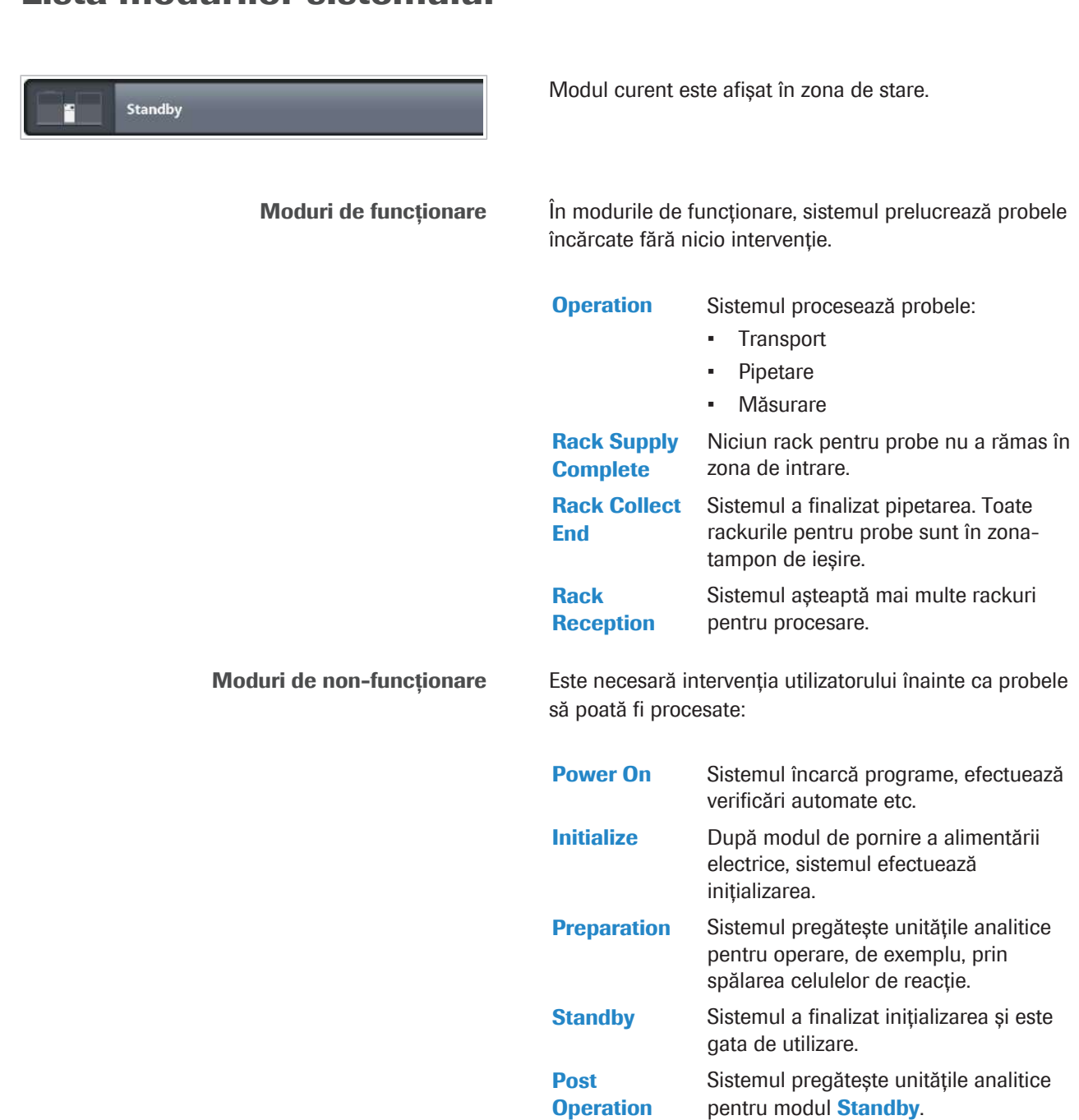

## Lista modurilor sistemului

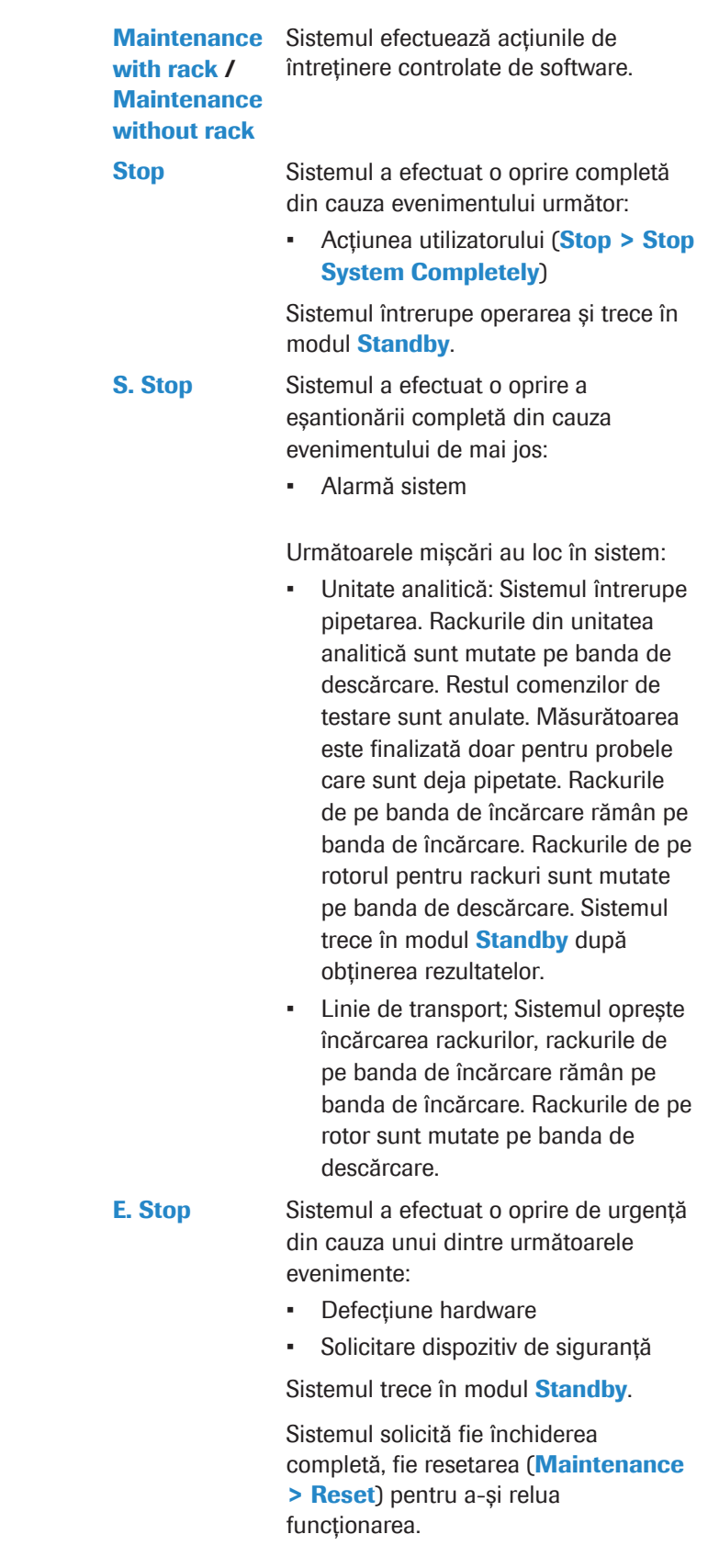

RS. Stop Atunci când nu există poziții disponibile pe rotorul pentru rackuri, sistemul efectuează automat RS. Stop. În funcție de pozițiile STAT rezervate.

> Mișcările între rotorul pentru rackuri, liniile de procesare ale unităților analitice și pipetarea probelor continuă în timpul RS. Stop.

- **· Subiecte asociate**
- Despre modul Rack Reception (186)

### Despre modul Rack Reception

Modul Rack Reception permite sistemului să înceapă următoarea analiză fără a efectua pregătirea. Prin urmare, această funcție poate reduce timpul până la rezultat.

Operatorii cu drepturi de acces de administrator pot configura modul Rack Reception în Menu > System > Rack Reception.

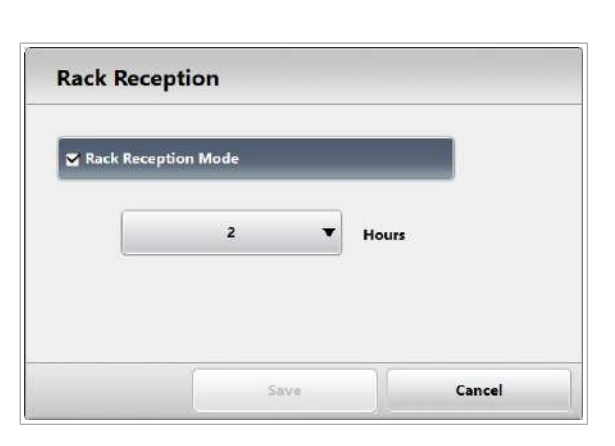

Caseta Rack Reception Mode Dacă este bifată caseta Rack Reception:

- După ce toate probe curente au fost procesate, sistemul va trece din modul Operation în Rack Collect End și apoi în Rack Reception Mode.
- În cazul în care comandați teste ulterioare și începeți analiza în timpul modului Rack Reception, sistemul trece în modul **Operation** imediat.
- Dacă perioada de timp setată se încheie și toate testele sunt finalizate, sistemul trece în modul Post **Operation** și apoi în modul **Standby.**

Dacă nu este bifată caseta Rack Reception Mode:

• Sistemul oprește modul **Operation** și trece în modul Post Operation și apoi în modul Standby după ce toate probele curente au fost procesate.

Limita de timp pentru Rack Reception Mode La inițierea unui ciclu de procesare, modul Rack Reception Mode este activ doar pentru o perioadă limitată de timp (de exemplu, 8 ore). De fiecare dată când începeți un nou ciclu de procesare, temporizatorul este resetat.

> Puteți alege o limită de timp de 1, 2, 4, 8, 12 sau 24 de ore din lista derulantă Hours.

> Modul Rack Reception Mode rămâne activ până când apare una dintre situațiile următoare:

- Perioada de timp setată a expirat.
- Debifati caseta de selectare Rack Reception Mode.
- Apare o alarmă de sistem roșie.
- Selectați Stop > Stop System Completely or Stop > Stop Rack Supply.

## Găsirea ajutorului

Sistemul de ajutor vă asistă cu informații din 3 surse de ajutor diferite: Ajutor rapid, Asistență pentru utilizatori cobas pure și e-library.

Alegeți butonul Asistență rapidă și atingeți un singur element software pentru a afișa o scurtă explicație despre acesta.

Alegeți butonul Asistență pentru utilizatori cobas pure pentru a afișa meniul Asistență pentru utilizatori cobas pure și a găsi îndrumări cu privire la acțiuni specifice contextului, informații privind contextul și descrierea ecranelor.

Alegeți butonul e‑library pentru a accesa documentele furnizate în e‑library: cum ar fi Fișe de metode, Fișe cu valori de referință și documentație pentru utilizator.

### **• Găsirea ajutorului pentru un element** software (Ajutor rapid)

- 1 Selectați butonul Ajutor rapid.
	- $\rightarrow$  Lângă cursor, este afișat un semn de întrebare [?].
- 2 Selectați un element de software despre care doriți informații.

### **E** Găsirea ajutorului referitor la o casetă de dialog (Asistență pentru utilizatori)

- 1 Navigați la zona de lucru sau caseta de dialog despre care doriți informații.
- 2 Selectați butonul Asistență pentru utilizatori cobas pure.
	- $\rightarrow$  Se afișează Asistență pentru utilizatori cobas pure.

### Ajutor rapid

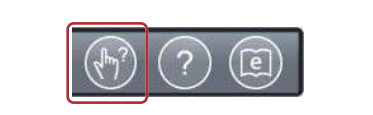

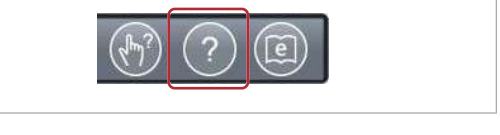

Asistență pentru utilizatori cobas pure

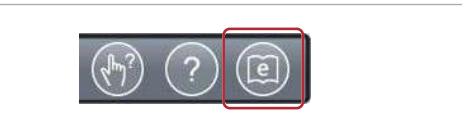

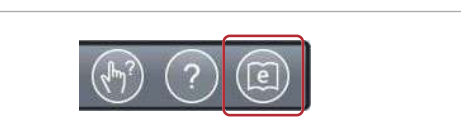

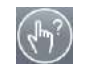

e‑library

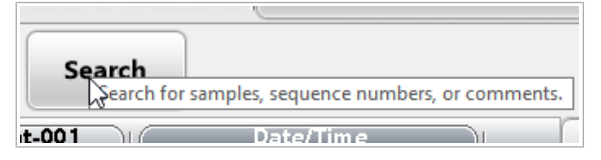

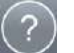

#### Roche Diagnostics cobas® pure integrated solutions · Versiune software 01-02 · Ghidul utilizatorului · Versiune publicație 1.1

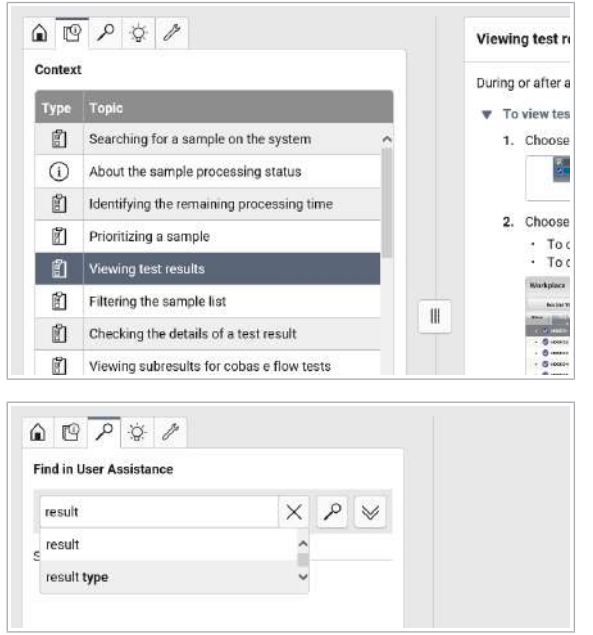

3 Selectați subiectul necesar.

4 Alternativ, alegeți fila Căutare și introduceți un termen de căutare.

# Căutarea Fișelor cu valori de referință QC în e‑library.

Fișele de valori sunt actualizate în mod regulat și sunt disponibile în e‑library.

Atunci ccând utilizați un nou lot de reactivi, puteți avea noi valori țintă QC (media țintă și deviația standard), precum și noi intervale QC.

Pentru unitățile analitice e 402, există Fișe cu valori de referință QC pentru fiecare lot QC, care conțin toate valorile și intervalele țintă pentru fiecare lot de testare și de reactivi.

### **Pentru a căuta Fișe cu valori de** referință QC

- 1 Verificați numărul de lot.
	- → Pentru c 303 și ISE: Verificați numărul de lot de pe flacon sau ambalaj.
	- $\rightarrow$  Pentru e 402: Verificați numărul de lot al kitului când deschideți un ambalaj cu un lot QC nou. Unele kituri QC conțin mai multe fiole cu material QC individuale cu numere de lot individuale.
- 2 Căutați în e‑library numărul lotului materialului QC.

3 Pentru a afișa Fișa cu valori de referință, selectați elementul corespunzător.

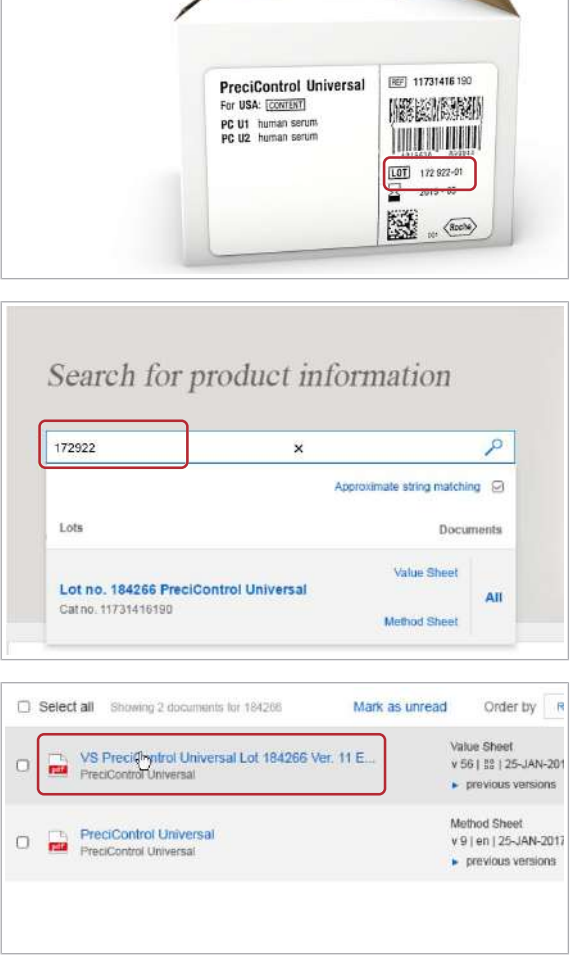

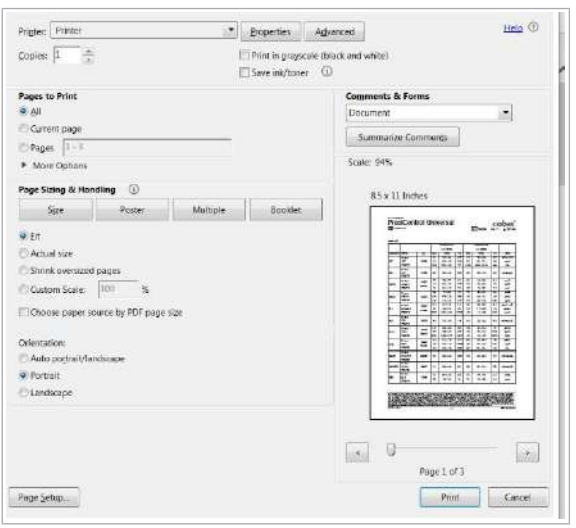

- 4 Pentru a imprima Fișa cu valori de referință, efectuați următoarele.
	- Selectați pictograma
	- Selectați paginile care trebuie imprimate și selectați butonul Print.

### **Pentru a căuta Fișele cu valori de** referință QC când utilizați un lot de reactiv nou

- 1 Pentru a afla ce număr de lot QC (lot flacon sau kit) este atribuit testului, alegeți QC > Installation și verificați numărul lotului.
- 2 Căutați în e‑library numărul lotului materialului QC (lot flacon sau kit).

3 Pentru a afișa Fișa cu valori de referință, selectați elementul corespunzător.

4 Pentru a căuta numărul noului lot de reactiv, selectați pictograma  $\Omega$ .

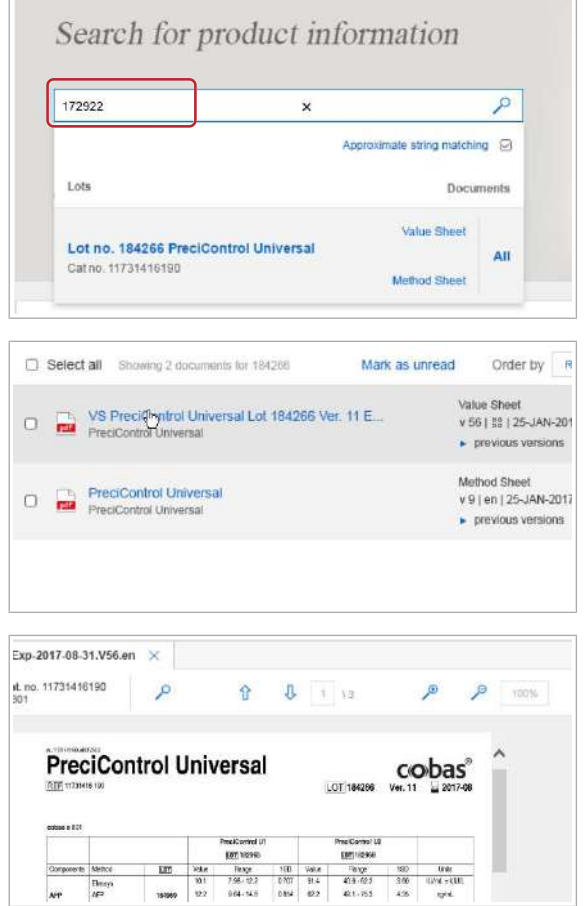

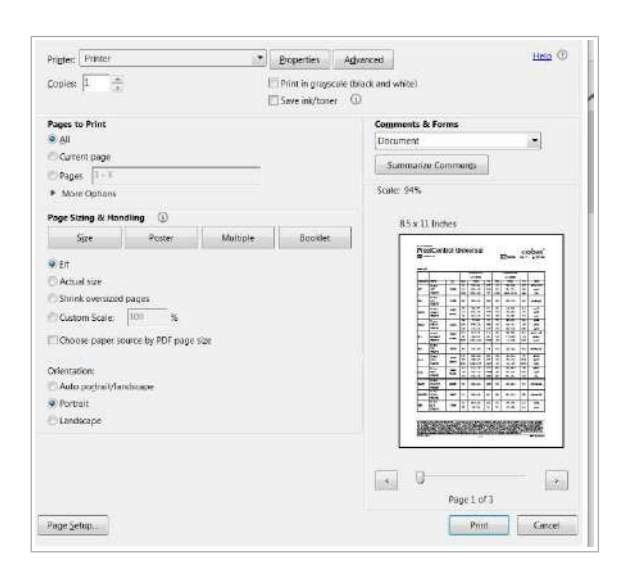

- 5 Pentru a imprima Fișa cu valori de referință, efectuați următoarele.
	- Selectați pictograma **.**
	- Selectați paginile care trebuie imprimate și selectați butonul Print.
- 6 Comparați valorile și intervalele țintă utilizate în prezent cu cele enumerate pentru noul lot de reactivi.
	- $\bigcirc$  Valorile specifice lotului de reactiv sunt evidențiate.

# Descriere generală a reactivilor și consumabilelor

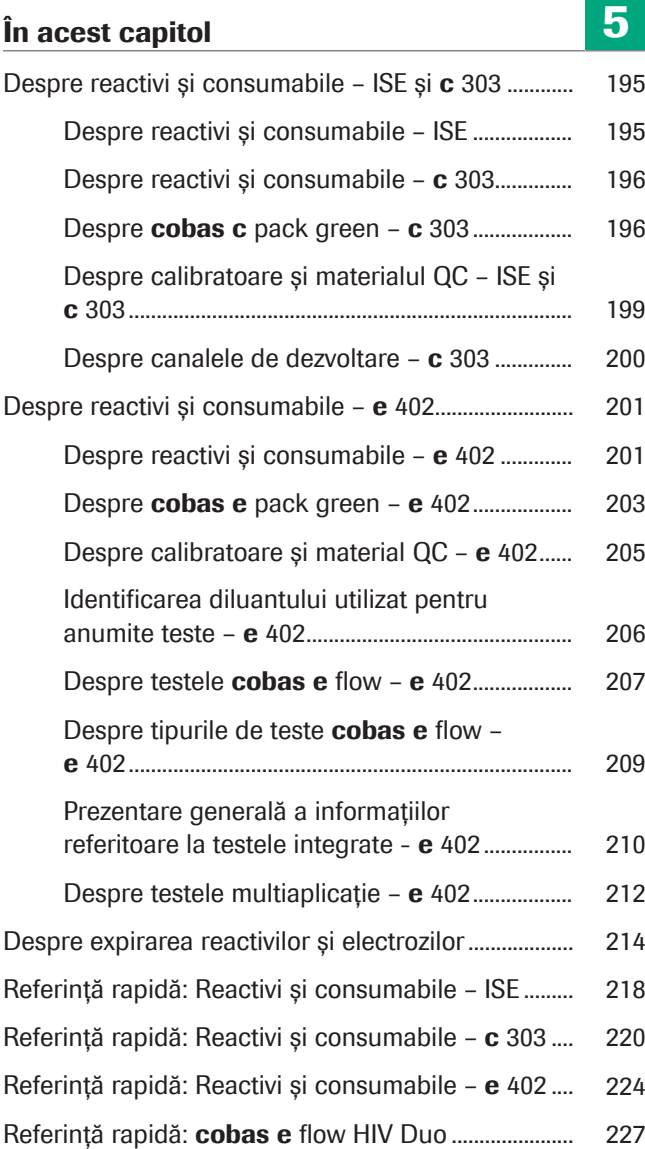

Această pagină este lăsată goală intenționat.

# Despre reactivi și consumabile – ISE și c 303

### În această secțiune

Despre reactivi și consumabile – ISE (195) Despre reactivi și consumabile – c 303 (196) Despre cobas c pack green - c 303 (196) Despre calibratoare și materialul QC - ISE și c 303 (199) Despre canalele de dezvoltare - c 303 (200)

### Despre reactivi și consumabile – ISE

Reactivii ISE sunt utilizați pentru măsurarea sodiului (Na <sup>+</sup>), potasiului (K<sup>+</sup>) și a clorului (Cl<sup>-</sup>). Flacoanele de reactivi ISE pentru unitatea ISE sunt depozitate într-un sertar din spatele ușii frontale.

Alți reactivi sunt utilizați pentru spălarea traseelor fluidice ISE, condiționarea electrozilor ISE sau pentru calibrare și QC.

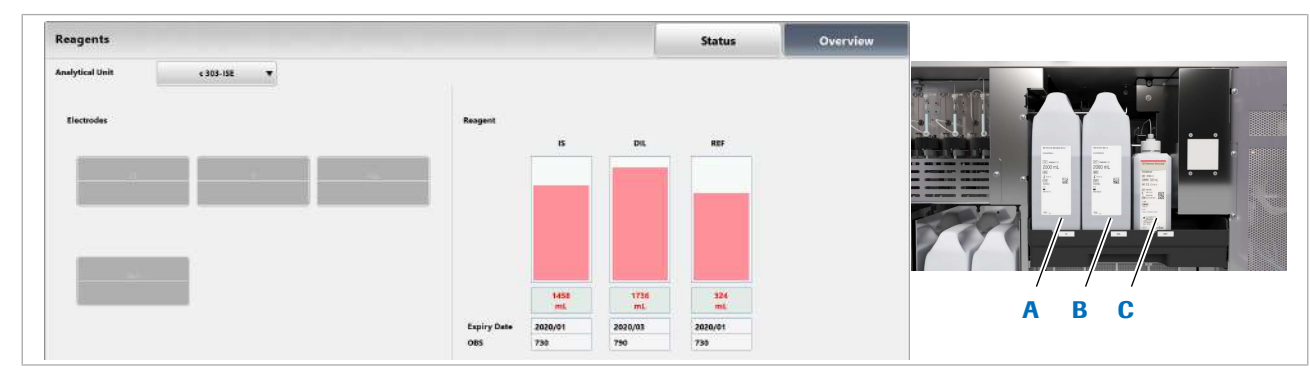

- **B** ISE Diluent (DIL)
- A ISE Internal Standard (IS) C ISE Reference Electrolyte (REF)

### **1回 Subiecte asociate**

- Referință rapidă: Reactivi și consumabile ISE (218)
- Înlocuirea reactivilor ISE (274)
- Referință rapidă: Înlocuirea reactivilor (305)
- Despre înlocuirea reactivilor și consumabilelor în timpul funcționării sistemului (340)

### Despre reactivi și consumabile – c 303

Unitatea analitică c 303 utilizează reactivi de sistem. soluții de spălare în pachete de reactivi și reactivi de analiză.

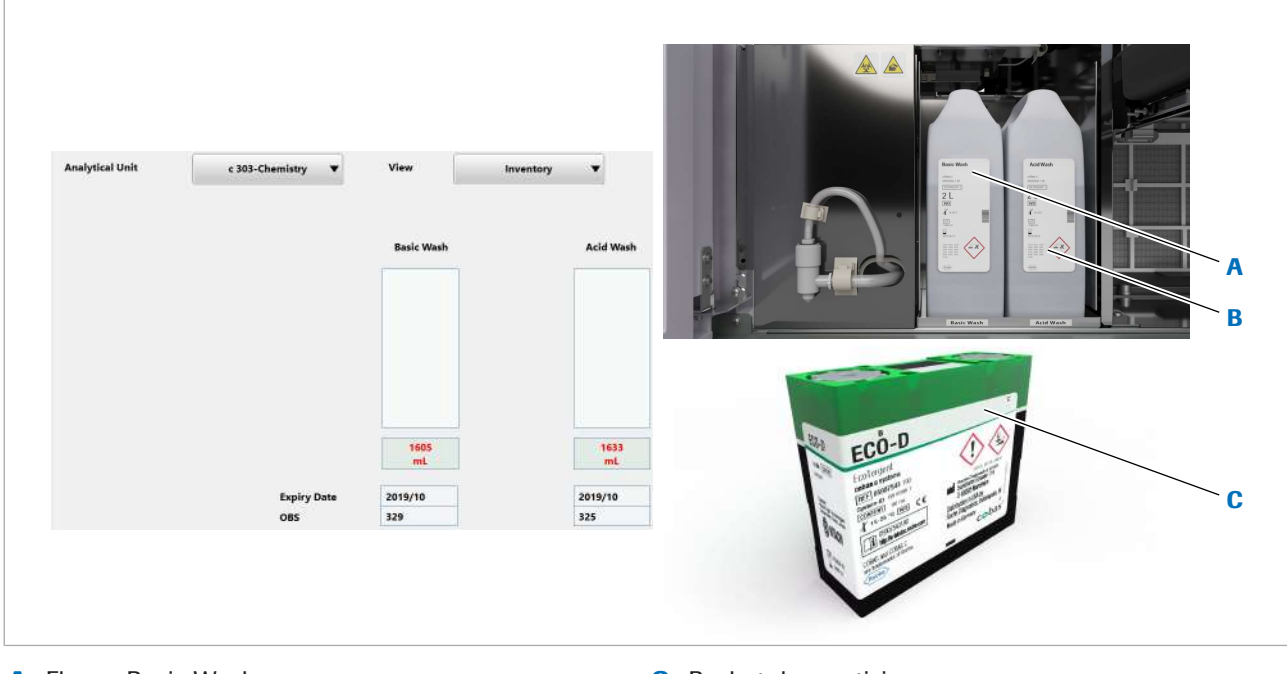

- A Flacon Basic Wash C Pachet de reactivi
- **B** Flacon Acid Wash

#### **· Subiecte asociate**

- Referință rapidă: Reactivi și consumabile c 303 (220)
- Înlocuirea reactivilor și consumabilelor (264)
- Referință rapidă: Înlocuirea reactivilor (305)
- Despre înlocuirea reactivilor și consumabilelor în timpul funcționării sistemului (340)

### Despre cobas c pack green – c 303

În timp ce reactivii de sistem sunt universali, reactivii de analiză sunt specifici testului.

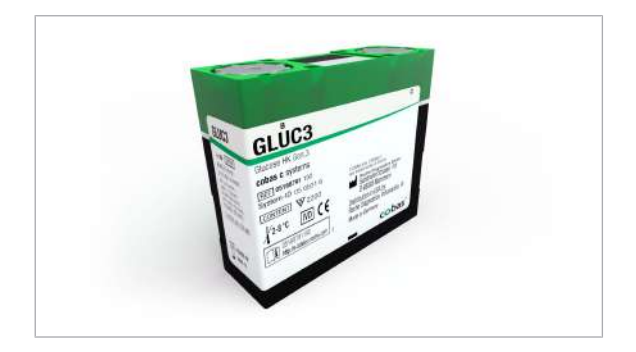

- cobas c pack green este utilizat pe unitatea analiticăc 303 pentru reactivi de analiză,Closed Development Channel, diluanți și soluții de spălare specifice.
- Pachet de reactivi gata pentru utilizare.
- Pachete de reactivi răcite, temperatura discului de reactiv este de 5 °C – 15 °C.
- Stabilitate la bord de până la 6 luni.
- cobas c pack green poate conține 1 sau 2 reactivi.
	- Reactivi speciali: Reactiv suplimentar care este necesar pentru reacție, dar este furnizat într-un pachet de reactivi separat și care poate fi utilizat în mai multe teste, de ex. reactivul START.
	- Kituri de reactivi: Dacă o aplicație necesită 3 reactivi, acești reactivi pot fi furnizați într-un kit de reactivi format din până la 2 pachete de reactivi.
- Diluanți: Pentru aplicațiile fotometrice, se folosește fie apă de sistem, fie o soluție NACL 9% pentru diluția automată a probelor.

Pentru măsurarea HbA1c din sânge integral, sistemul folosește A1CD ca reactiv de hemolizare.

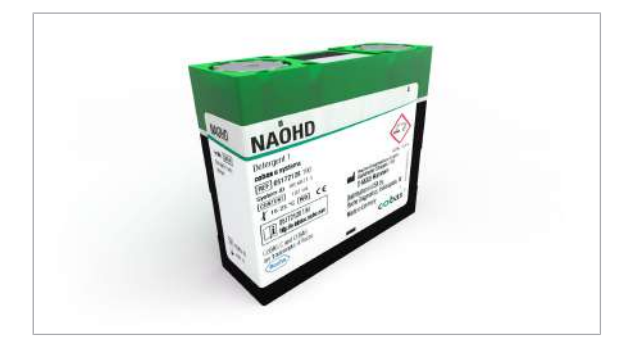

Soluție de spălare pentru spălări speciale

Unitatea de control utilizează un sistem cu acces aleatoriu. În consecință, sonda pentru reactivi și celulele de reacție pot duce la carryover și astfel, la interferențe între teste.

Pentru a evita carryoverul între teste, puteți instala reguli de spălare specială. Descărcați regulile de spălare specială recomandate pentru aplicația instalată. Spălările speciale pot fi programate și manual.

Pentru a vă asigura că spălările speciale programate pentru aplicațiile instalate sunt corecte și complete:

• Descărcați întotdeauna cele mai noi reguli speciale de spălare selectând Pre-Routine > Download Required Items și apoi Special Wash urmat de Continue > Download.

Odată descărcate spălările speciale ale sondelor pentru reactivi și ale celulelor de reacție sunt efectuate automat.

• În e‑library, puteți găsi ultima versiune a *listei de spălări speciale* sub formă de observație importantă, împreună cu Fișa de metode pentru NaOHD-SMS-SCCS.

 $\therefore$   $\therefore$  Pentru a evita carryoverul la unele teste de imunologie, sonda pentru probe este spălat la stația de spălare a sondei pentru probe c 303 înainte de eșantionare.

> Pentru a evita carryoverul unor teste de imunochimie, proba este pipetată pe unitatea analitică e 402 înainte de a fi pipetată pe unitatea ISE și pe unitatea analitică c 303. Aceste teste se numesc teste imunochimice cu prioritate ridicată (HPI).

Dacă soluția de spălare specială este insuficientă în timpul unei procesări, unitatea analitică c 303 reacționează după cum urmează:

- În timpul spălării sondei pentru probe: este generată o alarmă de sistem, iar sistemul intră în modul S. Stop.
- În timpul spălării sondei pentru reactivi: este generată o alarmă Det.S.
- În timpul unei spălări a celulelor de reacție: celulele de reacție nu vor fi utilizate pentru măsurare.
- Atunci când soluția de spălare specială s-a epuizat, testele care au reguli speciale de spălare sunt mascate.

Pentru a evita carryoverul, unitatea analitică c 303 cu unitatea ISE este prevăzută cu o stație de spălare a sondei pentru probe. După un anumit număr de pipetări, sonda pentru probe este spălată la interior și exterior cu soluție Basic Wash.

etichetă RFID Etichetele RFID pot fi citite automat și de la distanță de diferite părți ale instrumentului. Informațiile stocate pe o etichetă RFID sunt de obicei aceleași cu cele de pe etichetele tipărite ce pot fi citite de oameni, cum ar fi:

- Denumirea pachetului de reactiv/numele testului, de exemplu, GLUC3
- Numărul de serie al pachetului de reactiv
- Numărul de lot al pachetului de reactiv
- Dată de expirare
- ID sistem (de exemplu, 2063 001)

Aceste informatii sunt disponibile în Reagents > Status.

- **· Subiecte asociate** 
	- Despre spălarea sondei pentru probe (519)
	- $\cdot$  Înlocuirea pachetelor de reactivi **c** 303 (266)
	- Referință rapidă: Înlocuirea reactivilor (305)

- Referință rapidă: Reactivi și consumabile c 303 (220)
- Despre înlocuirea reactivilor și consumabilelor în timpul funcționării sistemului (340)

## Despre calibratoare și materialul QC – ISE și c 303

Calibratoarele sunt folosite pentru calibrarea unui test pe un sistem dat. Materialul QC este utilizat pentru a verifica precizia sistemului și a testelor.

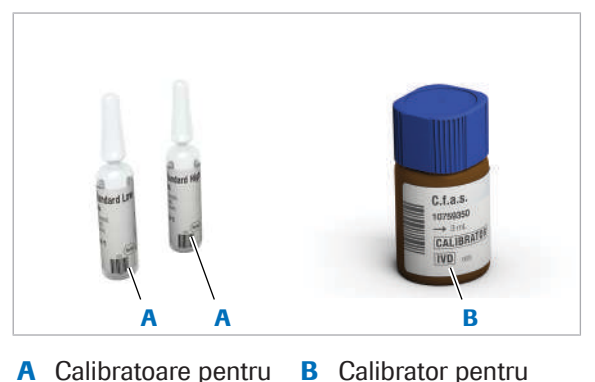

A Calibratoare pentru teste ISE teste fotometrice

### Calibratoare

Pentru detalii referitoare la calibratoare, consultați Instrucțiunile de utilizare.

- Pentru teste sunt disponibili multicalibratoare (de exemplu, CFAS) și calibratoare specifice testului (de exemplu, RF).
- Calibratoarele trebuie încărcate în rackuri pentru calibratoare negre.
- Închideți flacoanele calibratorului și păstrați-le la temperaturi de 2 °C – 8 °C.
- Aruncați toate calibratoarele de unică folosință după utilizare, de exemplu, calibratoarele ISE.
- Calibratoarele și controalele sunt încărcate în sistem în cupe sau în alte recipiente pentru probe adecvate.
- Calibratoarele expirate nu trebuie utilizați.
- Numărul maxim de calibratoare care pot fi instalați pe un sistem este de 160 pentru unitatea de măsurare fotometrică c 303 și 30 pentru unitatea c 303 ISE.

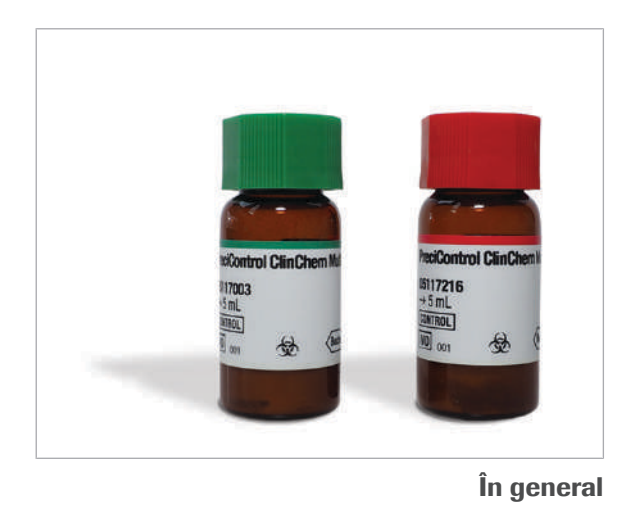

### Material QC

Pentru detalii referitoare la materialul QC, consultați Instrucțiunile de Folosire.

- Sunt disponibile materiale QC universale și materiale QC specifice testului.
- Materialul QC trebuie încărcat în rackuri QC albe.
- Materialele QC expirate nu trebuie utilizate.
- Numărul maxim de parametrii ai materialului QC care pot fi instalați pe un sistem este de 100.
- În general Asigurați-vă că materialele QC, calibratoarele și probele sunt la temperatura camerei înainte de măsurătoare.
- Datorită efectelor posibilei evaporări, probele, calibratoarele și materialele QC de la bord trebuie măsurate cât mai curând posibil.
- Utilizați numai recipiente pentru probe specificate.

#### **El Subiecte asociate**

- Efectuarea calibrării (359)
- Efectuarea QC (365)
- Efectuarea calibrării și QC (293)
- Despre calibrare ISE și c 303 (432)
- Despre QC (455)
- Referință rapidă: Reactivi și consumabile ISE (218)
- Referință rapidă: Reactivi și consumabile c 303 (220)

### Despre canalele de dezvoltare – c 303

Canalele de dezvoltare pot fi utilizate pentru a crea aplicații de la alte companii pentru a fi utilizate pe sistemul cobas pure integrated solutions. Utilizatorul poate crea o aplicație pe un portal web Roche. Aceste aplicații pot fi trimise la cobas link și descărcate în software-ul sistemului în mod normal, ca pentru o aplicație standard.

- **· Subiecte asociate**
- Referință rapidă: Înlocuirea reactivilor (305)
- Înlocuirea reactivilor și consumabilelor (264)
- Despre reactivi și consumabile e 402 (201)
- Configurarea unui test non-Roche (819)

## Despre reactivi și consumabile – e 402

### În această secțiune

Despre reactivi și consumabile - e 402 (201)

Despre cobas e pack green - e 402 (203)

Despre calibratoare și material QC – e 402 (205)

Identificarea diluantului utilizat pentru anumite teste – e 402 (206)

Despre testele cobas e flow - e 402 (207)

Despre tipurile de teste **cobas e** flow - **e** 402 (209)

Prezentare generală a informațiilor referitoare la testele integrate -  $e$  402 (210)

Despre testele multiaplicație – e 402 (212)

### Despre reactivi și consumabile – e 402

Unitatea analitică e 402 necesită reactivi de sistem pentru procese de susținere pentru toate măsurătorile și reactivi de analiză sau reactivi de pretratare pentru teste specifice.

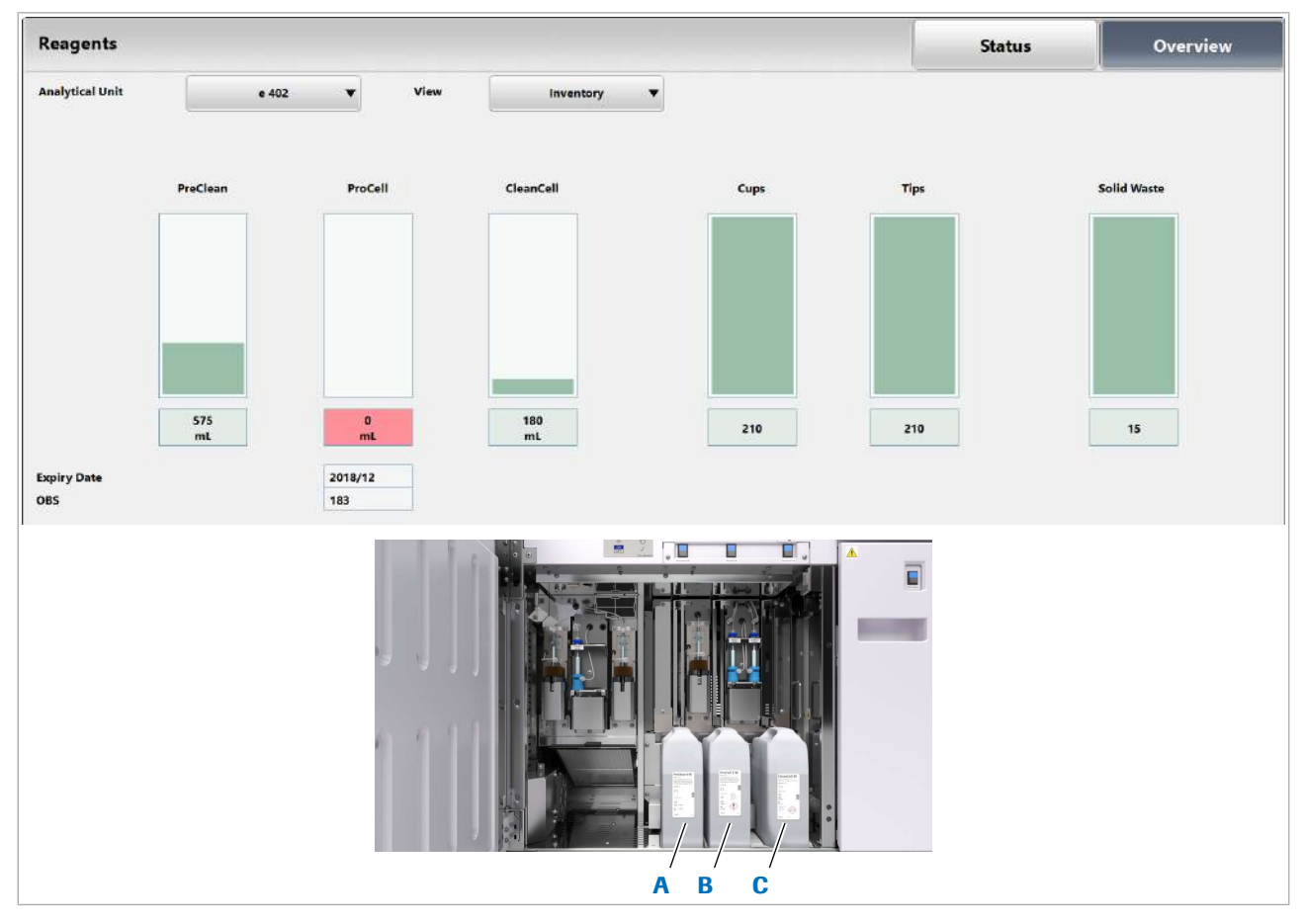

- A Flacon PreClean II M C Flacon CleanCell M
- **B** Flacon ProCell II M

### **· Subiecte asociate**

- Referință rapidă: Reactivi și consumabile e 402 (224)
- Înlocuirea reactivilor și consumabilelor (264)
- Referință rapidă: Înlocuirea reactivilor (305)
- Despre înlocuirea reactivilor și consumabilelor în timpul funcționării sistemului (340)

### Despre cobas e pack green – e 402

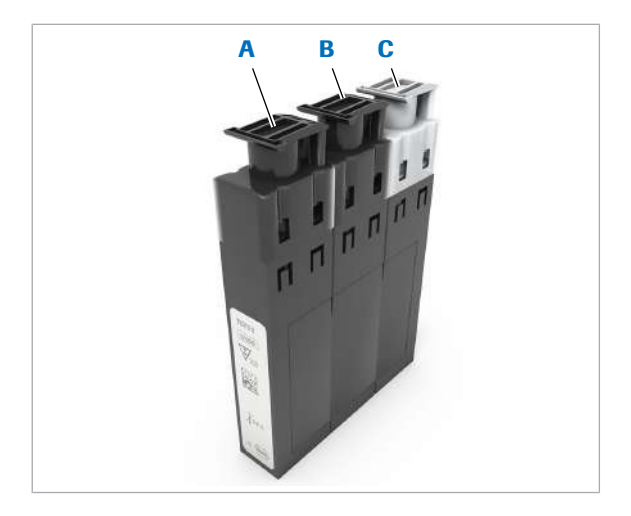

- A Reactiv 1 (R1) C Microsfere
- **B** Reactiv 2 (R2)

cobas e pack green pentru unitatea analitică e 402 este principalul pachet de reactivi.

Un pachet de reactivi pentru unitățile analitice e 402 constă din 3 flacoane de reactiv încapsulate. Pachetele de reactivi sunt disponibile cu 2 volume de umplere: S pentru 100 teste și L pentru 300 teste. Carcasa pachetului de reactiv are aceeași dimensiune pentru volumele de umplere S și L. Numărul de flacoane este același pentru fiecare tip de reactiv. Nu toate flacoanele trebuie umplute, 1 sau 2 flacoane pot fi goale.

Următoarele tipuri de reactivi sunt furnizate în pachete de reactivi. Nu toate cele 3 flacoane trebuie să fie umplute.

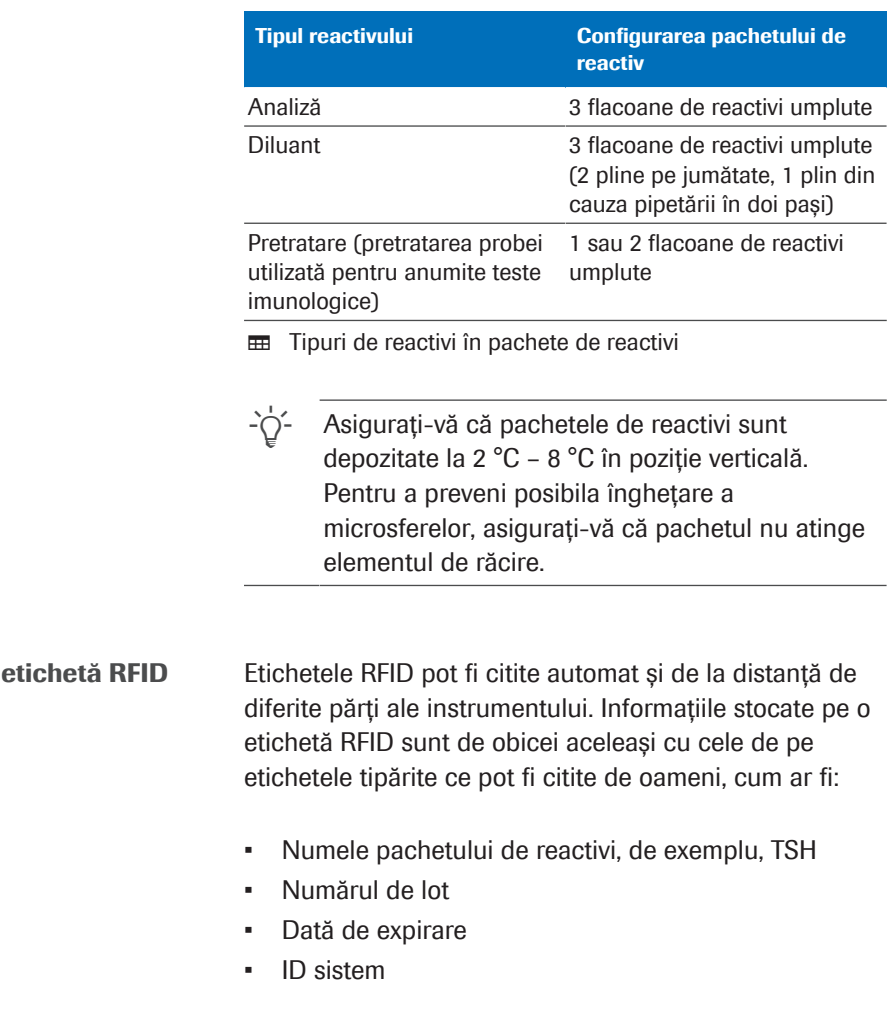

Aceste informații sunt disponibile în Reagents > Status.

Reactivi de pretratare și funcția PT link Un pachet de reactivi de pretratare și un pachet de reactivi de analiză formează o pereche pentru a se asigura că aceeași combinație este utilizată întotdeauna pentru calibrare, QC și probele de la pacienți. Asocierea este stabilită în timpul înregistrării reactivului. Diferitele stări de asociere sunt indicate în tabelul de mai jos.

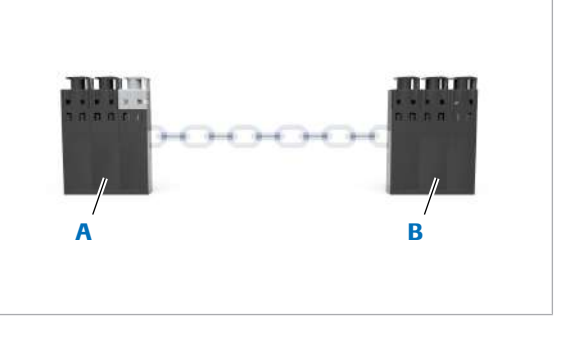

A Pachet de reactivi de **B** Pachet de reactivi analiză pentru pretratare

Un pachet de reactivi de pretratare poate forma o pereche doar cu un pachet de reactivi de analiză din același test și același lot. Această funcție se numește PT link.

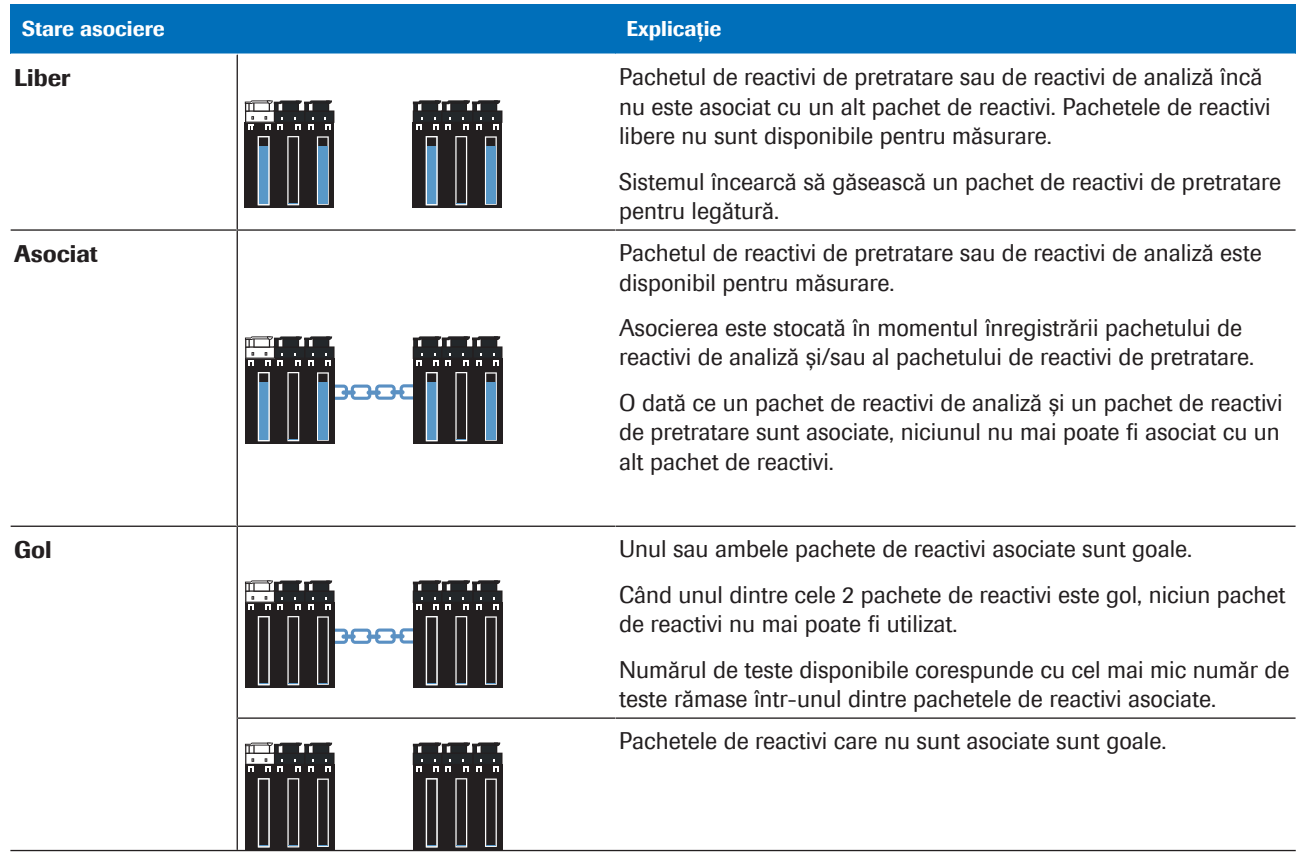

**EE** Explicarea stărilor asocierii

#### **E** Subiecte asociate

• Referință rapidă: Reactivi și consumabile – e 402 (224)

### Despre calibratoare și material QC – e 402

**Calibratoare** 

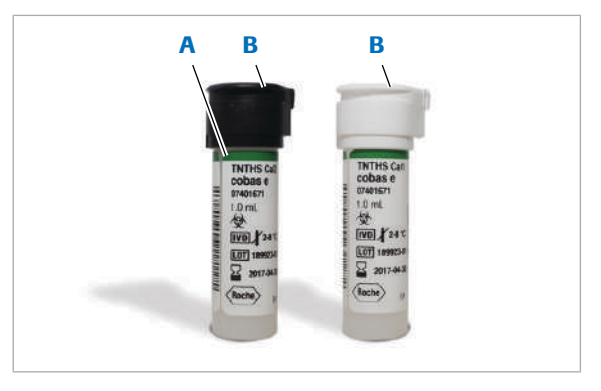

A Inel verde B Fiole de calibratoare pentru unitatea analitică e 402

Calibratoarele sunt utilizate pentru calibrarea unui reactiv pe un sistem dat, iar materialul QC este utilizat pentru a verifica precizia și acuratețea sistemului și a testelor.

Pentru detalii referitoare la calibratoare, consultați Instrucțiunile de utilizare.

- Acestea sunt calibratoare în pachet specifice testului și specifice lotului re reactivi.
- Multicalibratoarele sunt disponibile și au un inel verde pe fiolă.
- Calibratoarele trebuie încărcate în rackuri pentru calibratoare negre.
- Trebuie să amplasați un set de monocalibratoare în poziții consecutive pe același rack.
- Închideți fiolele de calibratoare cât mai curând posibil după luarea unei părți alicote și depozitați-le la 2 °C – 8 °C pentru a minimiza evaporarea.
- Fiolele de calibratoare sunt prevăzute cu o etichetă cu cod de bare.
- Calibratoarele expirate nu pot fi utilizate.
- Numărul maxim de calibratoare care pot fi instalate în sistem este 100.

- $\dot{\bigcirc}$  Multicalibratoarele și monocalibratoarele trebuie încărcate pe rackuri pentru calibratoare diferite.

### Material QC

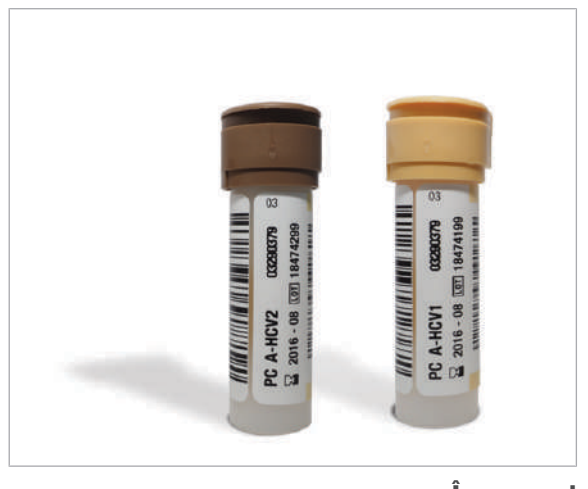

Pentru detalii referitoare la materialul QC, consultați Instrucțiunile de utilizare.

- Materialul QC trebuie încărcat în rackuri de materiale QC albe.
- Fiolele cu material QC sunt utilizate exclusiv pentru materialele QC Roche. Există, de asemenea, fiole fără cod de bare.
- Material QC expirat nu poate fi măsurat.
- Numărul maxim de parametrii ai materialului QC care pot fi instalați pe un sistem este de 100.
- În general Asigurați-vă că materialele QC, calibratoarele și probele sunt la o temperatură de 20 °C–25 °C înainte de măsurare.
- Datorită efectelor posibilei evaporări, probele, calibratoarele și materialele QC de la bord trebuie măsurate cât mai curând posibil.
- Utilizați întotdeauna recipientele pentru probe specificate.

#### **· Subiecte asociate**

- Despre încărcarea monocalibratoarelor și multicalibratoarelor - e 402 (437)
- Despre calibrare  $e$  402 (436)
- Despre QC e 402 (456)
- Efectuarea calibrării și QC (293)
- Efectuarea calibrării (359)
- Efectuarea QC (365)
- Referință rapidă: Reactivi și consumabile e 402 (224)

### Identificarea diluantului utilizat pentru anumite teste – e 402

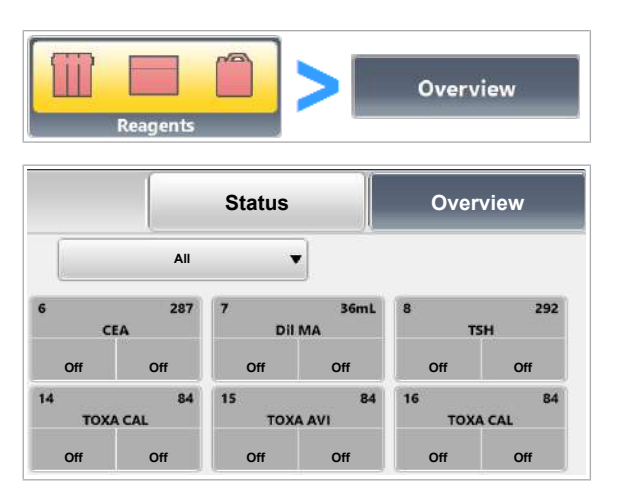

Sistemul utilizează diluanți pentru diferite aplicații. Pentru a afla pentru ce teste este utilizat un anumit diluant, selectați Reagent > Overview.

### $\triangleright$  Pentru a identifica testele care utilizează un anumit diluant

- 1 Selectați Reagent > Overview.
- 2 Pentru a afișa dialogul, selectați diluantul dorit.

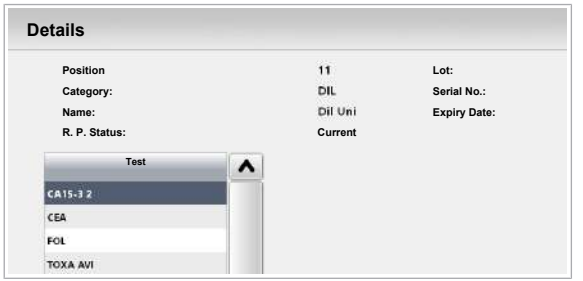

3 Verificați care teste utilizează acest diluant.

### Despre testele cobas e flow – e 402

Testele cobas e flow sunt combinații de teste integrate într-un proces de testare predefinit pe unitatea analitică e 402. În funcție de rezultatele primare, sistemul poate comanda automat reprocesări cu o diluție diferită, repetări sau teste reflexe. În acest sens, testele cobas e flow permit efectuarea automată a pașilor care anterior se efectua manual, precum și calcularea unui rezultat principal pe baza diferitelor subrezultate.

Întrucât pașii care anterior erau manuali sunt automatizați în cadrul testelor cobas e flow, timpii de procesare sunt optimizați și erorile sunt reduse.

Exemple de teste cobas e flow:

- HIV Duo (2 teste integrate, AHIV, HIV Ag)
- CMV lgG Avidity (pretratarea părții alicote de probă)
- Anti-HCV II R (1 test integrat, test repetat în duplicat fără diluare dacă rezultatul primului test este *Inițial reactiv*)
- HBsAg II quant II (2 teste integrate, reprocesarea automată a testării cu diluare în 3 pași)

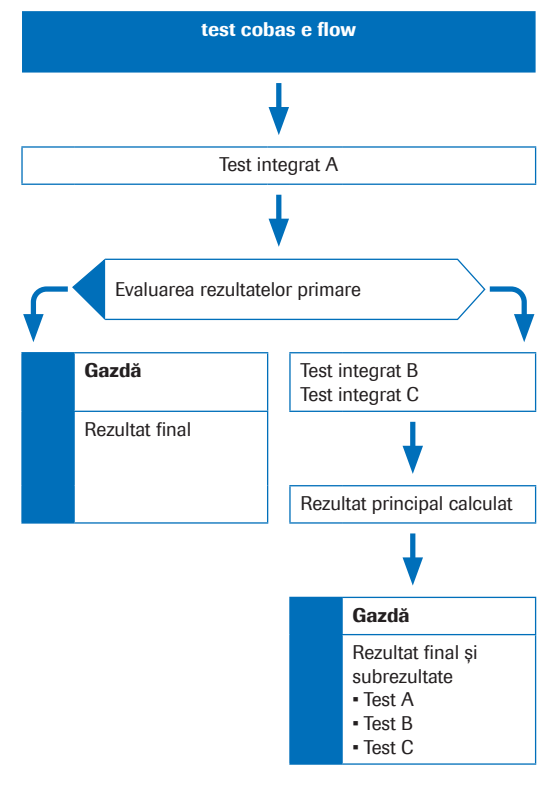

Cum funcționează un test cobas e flow

Un test **cobas e** flow este comandat manual în sistem prin intermediul unui sistem gazdă conectat. Dacă este comandată, secvența corespunzătoare de teste integrate este efectuată automat. Rezultatele testelor integrate măsurate sunt colectate, prelucrate și validate în cadrul sistemului, astfel încât rezultatul principal cobas e flow să poată fi generat în conformitate cu conceptul cobas e flow. Rezultatul cobas e flow principal împreună cu toate subrezultatele definite, inclusiv marcajele și alarmele, dacă sunt disponibile, este trimis la sistemul gazdă conectat în conformitate cu designul testului cobas e flow.

Similar testelor obişnuite, Roche oferă fișiere cu parametrii pentru aplicație pentru testele cobas e flow. Parametrii specifici lotului nu sunt disponibili pentru testele cobas e flow.

 $\cdot \bigcirc$  Testele integrate **cobas e** flow trebuie calibrate în afara testului cobas e flow. Calibrarea și QC nu sunt efectuate ca parte din testul cobas e flow.

Teste integrate Testele imunologice efectuate în unitatea analitică e 402 ca parte a testelor **cobas e** flow se numesc teste integrate. Operatorul nu poate comanda testele integrate separat.

Există 2 tipuri de teste integrate:

- 1. Testele integrate pot fi copii identice ale unui test obişnuit, care utilizează același pachet de reactiv, dar au un alt ACN, de exemplu, AHCV2.
- 2. Pentru anumite teste integrate, nu există niciun test obişnuit corespunzător disponibil, de exemplu AHIV sau HIV Ag.

Nu puteți procesa un astfel de test integrat fără testul de cobas e flow corespunzător.

Teste asociate pentru testele cobas e flow Unele teste integrate care sunt efectuate ca parte a testelor **cobas e** flow utilizează același pachet de reactivi. Aceste teste se numesc teste asociate. Testele asociate sunt pipetate într-o succesiune strictă. În cazul în care un test asociat eșuează, toate testele asociate vor fi repetate.

#### **El Subiecte asociate**

- Referință rapidă: cobas e flow HIV Duo (227)
- Configurarea unui test cobas e flow (817)

- Vizualizarea subrezultatelor pentru testele cobas e flow (333)
- Despre calibrare  $e$  402 (436)
- Despre QC **e** 402 (456)

### Despre tipurile de teste cobas e flow – e 402

Diferite tipuri de teste cobas e flow combină testele imunologice implicate în moduri diferite.

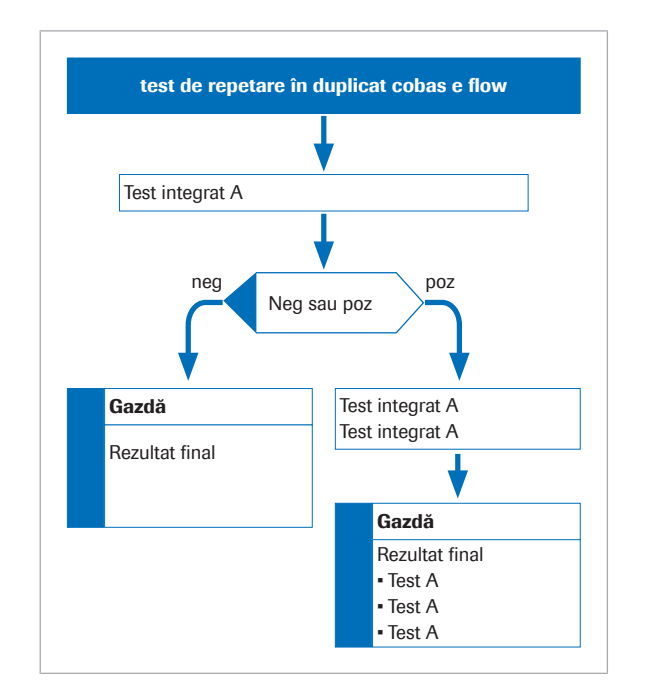

Teste repetate în duplicat cobas e flow <br>
În cazul testelor repetate în duplicat, un test integrat este efectuat din nou pentru confirmarea rezultatelor.

- Testul **cobas e** flow este finalizat de un rezultat nonreactiv, care este raportat ca rezultat final. Un rezultat reactiv inițial este testat automat de două ori.
- Toate testele sunt rezumate într-un raport de rezultate. Cu toate acestea, doar rezultatele relevante sunt raportate. În cazul testelor ale căror rezultate nu sunt raportate, sunt indicate doar alarmele de date.

Testele cobas e flow duo Un test cobas e flow duo este o măsurare independentă a aceluiași parametru, utilizând teste diferite.

### Roche Diagnostics cobas® pure integrated solutions · Versiune software 01-02 · Ghidul utilizatorului · Versiune publicație 1.1

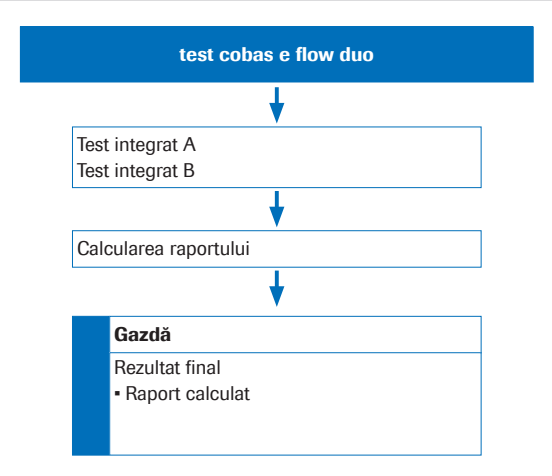

Kituri asociate pentru testele cobas e flow duo

- Testul cobas e flow definește care 2-10 teste integrate pentru același parametru sunt trimise la unitatea de control.
- Raportul este calculat în software.

Kiturile asociate se referă la testele cobas e flow duo. Kiturile asociate nu sunt aferente testelor asociate.

Aplicațiile și pachetele de reactivi ale testelor integrate implicate sunt asociate cu unitatea analitică e 402. Pachetele de reactivi care urmează să fie conectate vin într-un singur pachet și au același număr de lot.

Kiturile asociate sunt pipetate într-o secvență strictă. În cazul în care un test eșuează, toate testele trebuie repetate cu aceeași secvență de pipetare.

Dacă calibrați sau efectuați măsurarea QC pe un test integrat care face parte din același kit asociat, trebuie să calibrați și să efectuați măsurarea QC în toate testele integrate care fac parte din același kit asociat.

#### **ISubiecte asociate**

- Despre calibrare  $e$  402 (436)
- Despre QC **e** 402 (456)
- Referință rapidă: cobas e flow HIV Duo (227)

### Prezentare generală a informațiilor referitoare la testele integrate - e 402

Unele meniuri afișează informații de stare speciale cu privire la testele integrate.

Starea reactivului pentru un test integrat

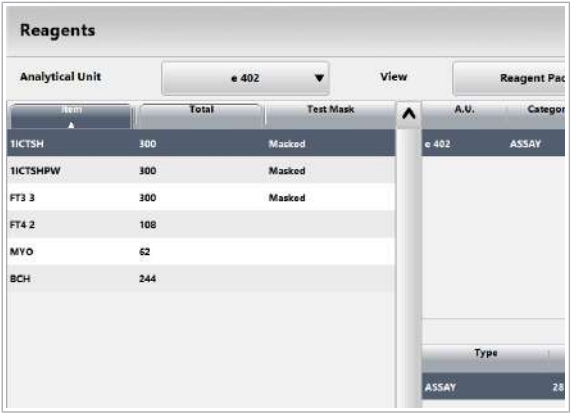

Pentru a verifica starea reactivului unui test integrat, selectați Reagents > Status. Din lista derulantă, selectați opțiunea e 402 și apoi testul.

Descărcarea aplicațiilor unui test integrat

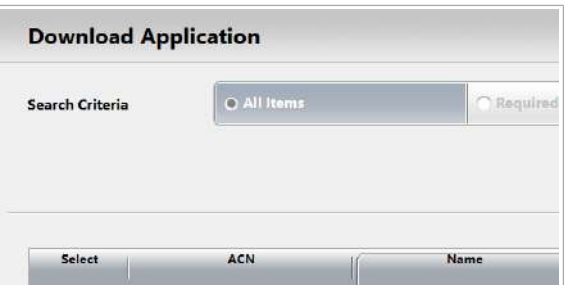

Vizualizarea Fișei de metode a unui test integrat

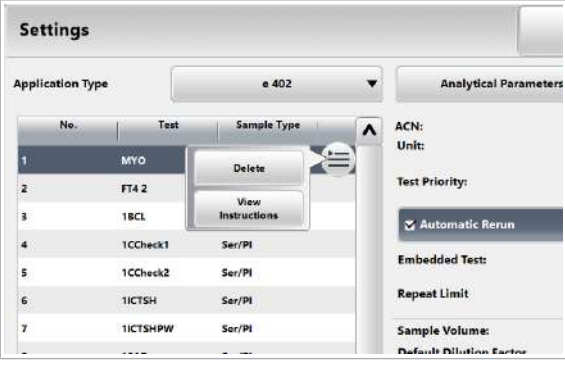

Validarea rezultatelor unui test integrat

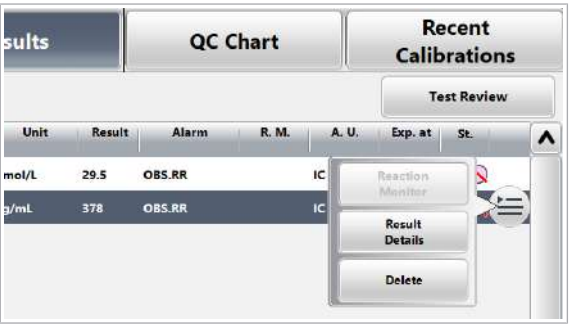

Pentru a descărca o aplicație cobas e flow, selectați Settings > Application și selectați butonul Download.

ACN al unui test integrat începe cu 11 și ACN al aplicației master a testelor cobas e flow începe cu 12. Testele obişnuite încep cu 10.

Pentru a vizualiza Fișa de metode a unui test integrat, selectați Settings > Application. Din meniul de opțiuni  $\equiv$ , selectați butonul View Instructions.

Pentru a verifica rezultatele unui test integrat, selectați Routine > Results. Selectați testul cobas e flow. Din meniul de opțiuni  $\equiv$ , selectați butonul Result Details.

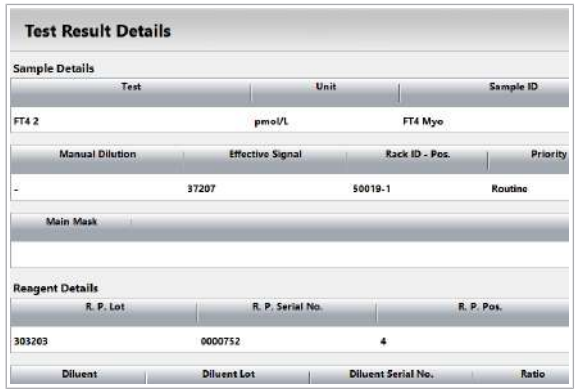

Informații despre kitul asociat

### Details 277939 Position ASSA Category 0007493 FT3 3 **Expiry Date** 2018/12

Acest ecran prezintă rezultatul principal și subrezultatele testelor integrate.

În Reagents > Overview, selectați un test. Caseta de dialog Details enumeră toate testele asociate sau toate testele care fac parte din același kit asociat.

Unele teste asociate necesită o pretratare individuală. Pentru a verifica starea PT Link, selectați un test în Reagents > Overview.

- Verificarea stării reactivului (343)
- u Reactivi de pretratare și funcția PT link (204)

Alarme de date asociate cu cobas e flow Dacă cel puțin un rezultat al unui test integrat prezintă alarme de date sau alarme de instrument asociate cu acesta, alarmele generale de date pentru testele cobas e flow, eflowE sau eflowW sunt asociate la rezultatul principal.

- eflowW (704)
- $\cdot$  eflowE (703)
- **IS Subiecte asociate** 
	- Configurarea unui test cobas e flow (817)
	- Listă de alarme de date (687)

### Despre testele multiaplicație – e 402

Testele multiaplicație utilizează același pachet de reactiv, dar cu protocoale de măsurare diferite din aplicații diferite.

Conceptul general de teste multiaplicație O implementare tipică este măsurarea unui parametru pentru 2 scopuri:

- Măsurarea cu un protocol de măsurare obișnuit pentru probele de rutină
- Măsurarea cu un protocol de măsurare accelerată pentru probele STAT

Cu toate acestea, testele care fac parte dintr-un test multiaplicație pot fi comandate independent și sunt efectuate independent.

Până la 4 aplicații pot face parte dintr-un test multiaplicație. Diferite aplicații au numere de cod de aplicație individuale.

Lot

Carlot Ma

Expiry Da

277939

0007493<br>2018/12

Details

 $\frac{3}{4554}$ 

 $F133$ 

 $\epsilon$ 

Informații privind starea reactivului Calibrarea individuală și QC sunt necesare din cauza protocoalelor de măsurare diferite.

> Când selectați un test din Reagents > Overview, este afișată caseta de dialog **Details**. Caseta de dialog Details enumeră până la 4 teste obişnuite și calibrările acestora.

- Verificarea stării reactivului (343)
- **E** Reactivi de pretratare și funcția PT link (204)

## Despre expirarea reactivilor și electrozilor

Sistemul urmărește testele sau volumele rămase ale tuturor reactivilor. În plus, sistemul urmărește data de expirare și stabilitatea la bord pentru toți reactivii cu etichetă RFID. Testele rămase și stabilitatea la bord sunt monitorizate pentru determinarea termenului de valabilitate a electrozilor.

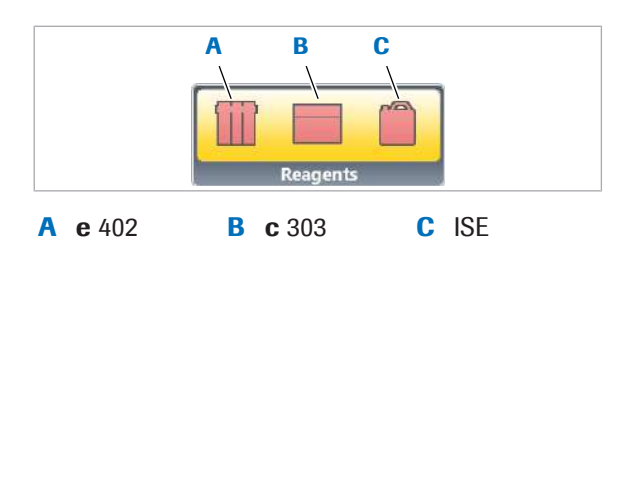

#### Starea reactivilor

Pentru a verifica starea reactivului, consultați butonul indicator **Reagents**. O pictogramă reprezintă starea reactivilor fiecărei unități analitice.

Tabelul de mai jos explică semnificația culorilor:

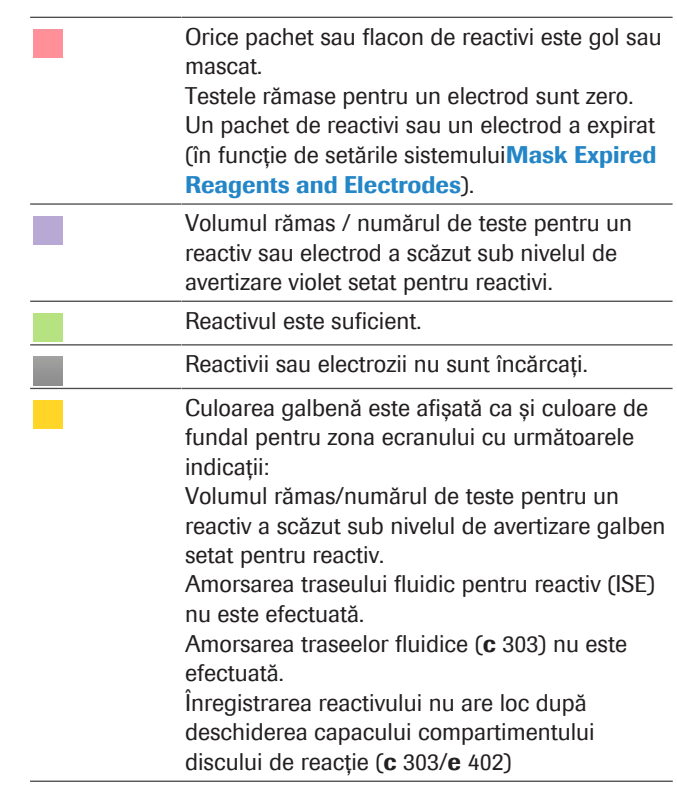

**ED** Explicația culorilor pentru stările reactivilor

Pentru a verifica volumele rămase sau numărul de teste, data de expirare și stabilitatea la bord rămasă (OBS) a pachetelor de reactivi, selectați Reagents > Status. Alegeți unitatea analitică dorită din lista derulantă View, selectați apoi Reagent Pack.

#### Starea pachetelor de reactivi

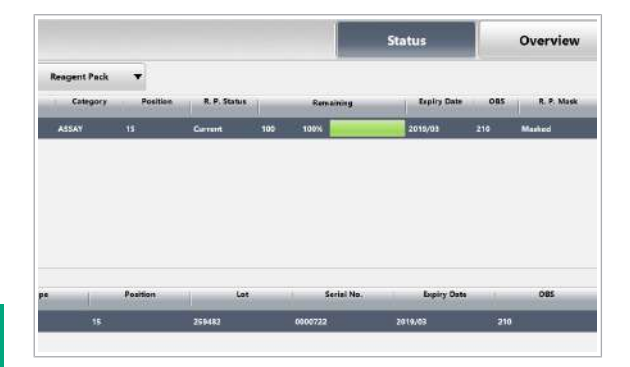

### Starea electrozilor

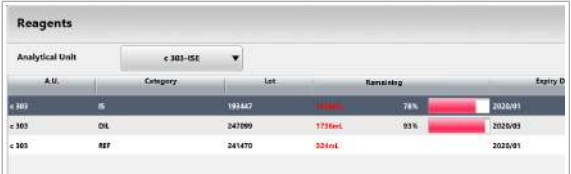

### Stabilitate la bord (OBS)

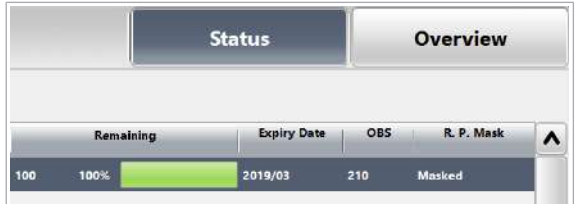

Pentru a verifica data de expirare a electrozilor, selectați Reagents > Status. Din lista derulantă Analytical Unit selectați opțiunea c 303-ISE.

- u Înlocuirea electrozilor Cl, K și Na ISE (619)
- u Înlocuirea electrodului de referință ISE (629)

Stabilitatea la bord reprezintă intervalul de timp în care un reactiv sau un electrod poate fi utilizat după ce a fost încărcat în sistem. Coloana OBS afișează zilele de stabilitate la bord rămase.

În cazul în care OBS rămas este zero, testele aferente nu vor fi mascate. Cu toate acestea, rezultatele testelor obținute cu reactivi sau electrozi cu un OBS de zero vor avea atașate una dintre următoarele alarme de date.

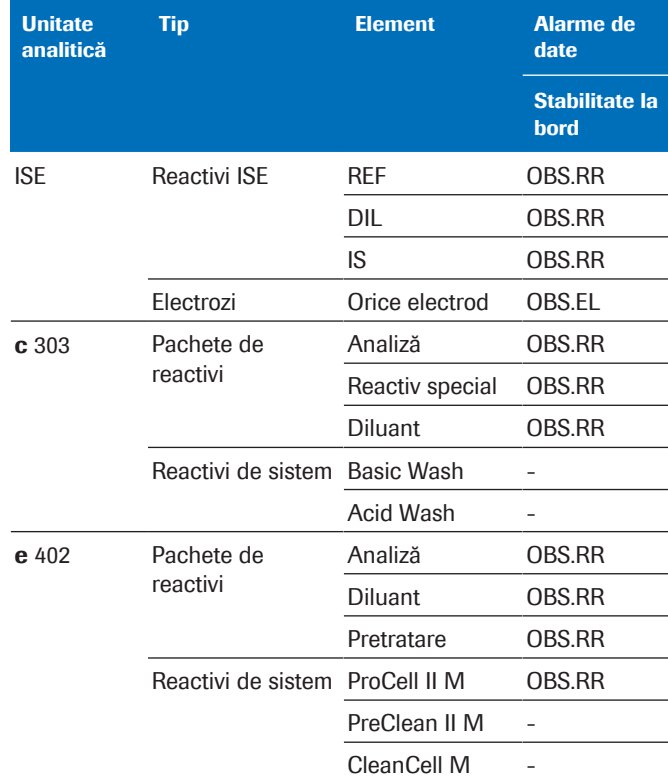

**EE** Mascare reactiv expirat și alarme de date

u Verificarea stării reactivului (343)

u Referință rapidă: Înlocuirea reactivilor (305)

Dată de expirare (termen de valabilitate) Termenul de valabilitate se încheie cu data de expirare care este definit de producător. Nu utilizați niciodată materiale dincolo de data de expirare.

### Mascarea reactivilor și electrozilor expirați

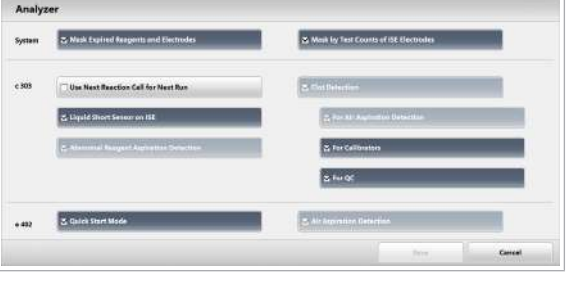

### AVERTISMENT!

### Rezultate incorecte când se utilizează reactivi expirați

Datele obținute folosind reactivi și electrozi expirați nu sunt fiabile.

r Nu utilizați reactivi și electrozi cu data de expirare sau cu stabilitatea la bord depășită.

În cazul în care bifați caseta de selectare Mask Expired Reagents and Electrodes sub Settings > System > Analyzer, nu veți putea utiliza la măsurare reactivi expirați sau electrozi ISE, deoarece aceștia sunt mascați automat la expirare (termen de valabilitate).

Dacă debifați caseta de selectare, reactivii expirați nu vor fi mascați, dar rezultatele vor fi marcate cu o alarmă de date ReagEx.

Caseta de selectare Mask Expired Reagents and Electrodes se aplică următoarelor elemente la expirare:

- Reactivi ISE și electrozi
- Reactivi de analiză
- Reactivi de pretratare asociați
- Reactivi asociați care fac parte din kituri asociate

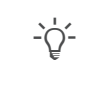

Reactivii sau electrozii cu stabilitatea la bord depășită nu sunt mascați, cu excepția soluției ProCell II M.

 $\cdot \bigcirc$  Dacă bifați caseta de selectare Mask Expired Reagents and Electrodes, electrozii sau reactivii expirați sunt mascați fără nicio avertizare prealabilă.

Unele teste necesită două pachete de reactivi. Dacă pachetul de reactivi 1 este mascat sau lipsește, celălalt pachet de reactivi va fi, de asemenea, mascat.

Pentru unitatea analitică ISE, dacă oricare dintre reactivi a expirat sau este mascat, întreaga unitate analitică ISE va fi mascată.

În cazul în care oricare dintre electrozi a expirat sau este mascat, numai testul aferent va fi mascat.

În cazul unității analitice e 402, pachetele de reactivi diluanți sunt excluse din mascarea reactivului expirat. Reactivul de sistem ProCell II M este inclus în mascarea aferentă unui reactiv expirat.
Chiar dacă nu bifați caseta de selectare Mask Expired Reagents and Electrodes, sistemul va mascha anumite teste e 402 la expirarea reactivului. În acest caz, nu veți putea utiliza pachetele de reactivi expirate afectate datorită unei setări din fișierul de parametri care anulează setările sistemului.

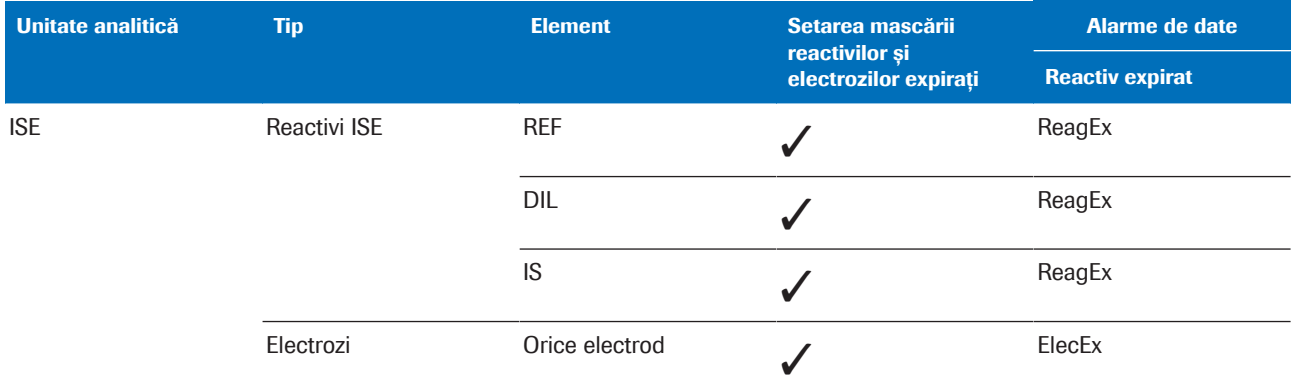

#### **EE** Mascare reactiv expirat și alarme de date

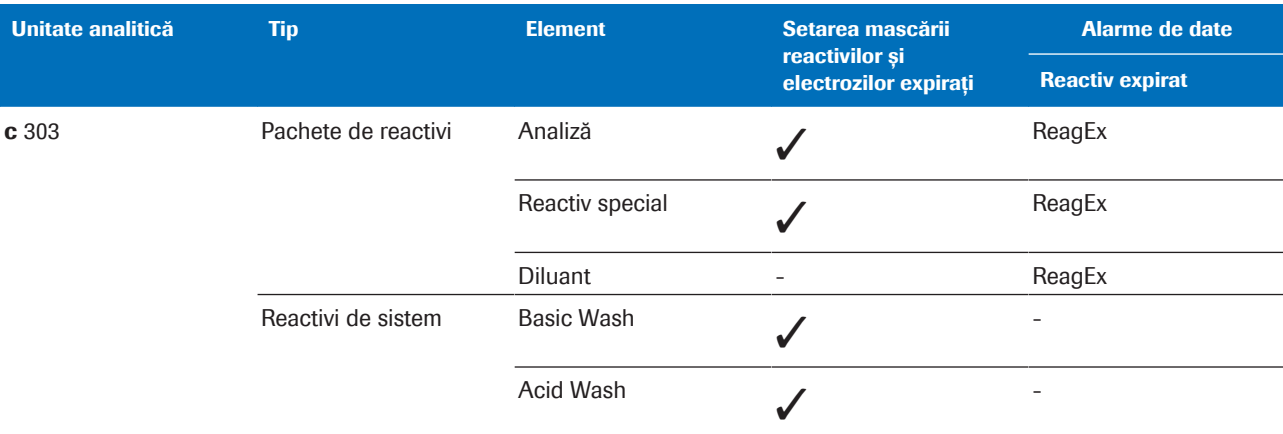

#### **HE Mascare reactiv expirat și alarme de date**

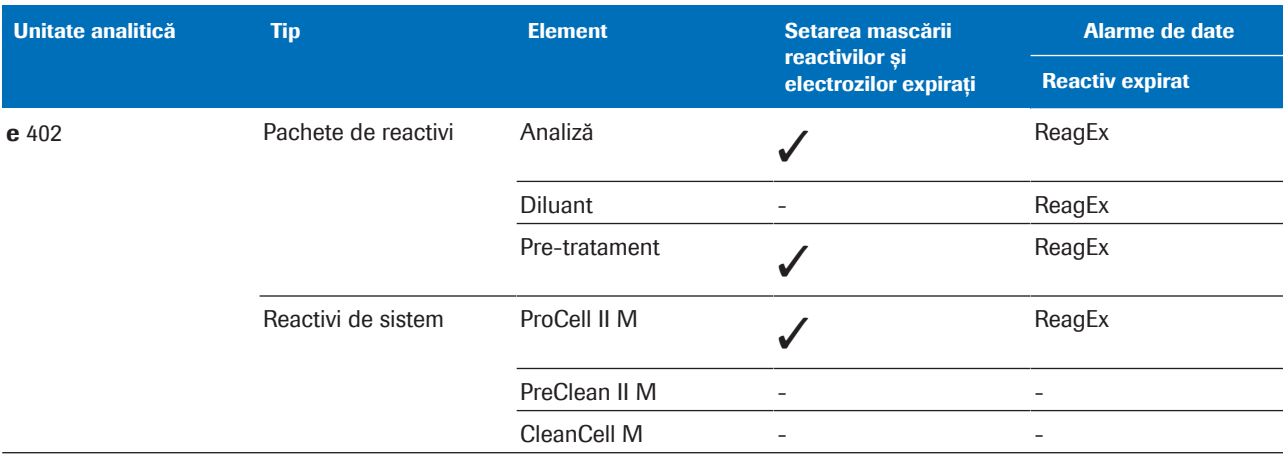

**EE** Mascare reactiv expirat și alarme de date

## **E** Subiecte asociate

• Înlocuirea reactivilor și consumabilelor (264)

# Referință rapidă: Reactivi și consumabile – ISE

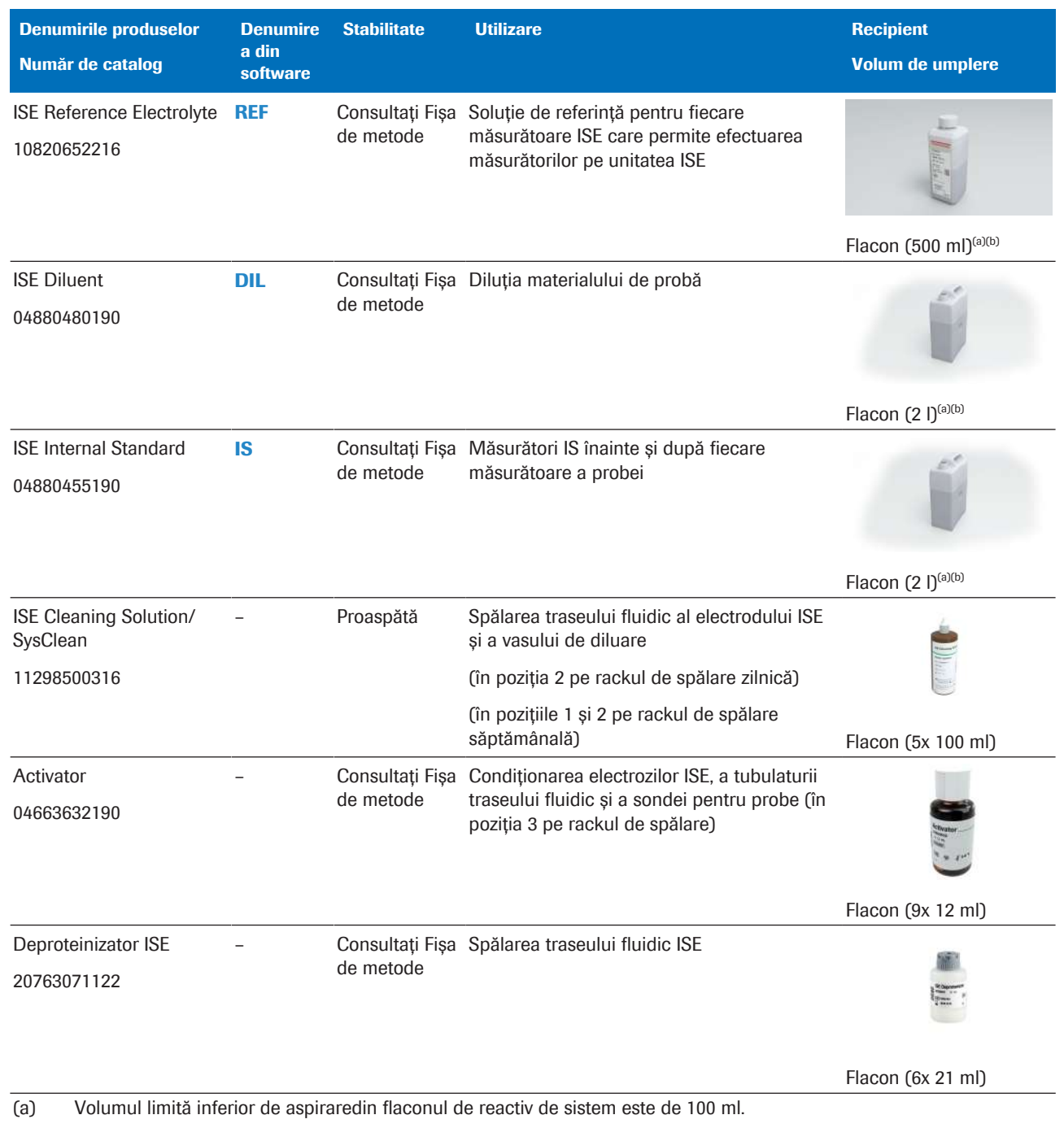

(b) Sistemul verifică automat proviziile înainte de a începe funcționarea În cazul în care reactivii de sistem sau consumabilele sunt insuficiente pentru a continua în modul Pregătire, sistemul nu va porni și va genera o alarmă. În cazul unei astfel de alarme, înlocuiți articolele din provizii, dacă este necesar.

**EE** Reactivii și consumabilele unității ISE

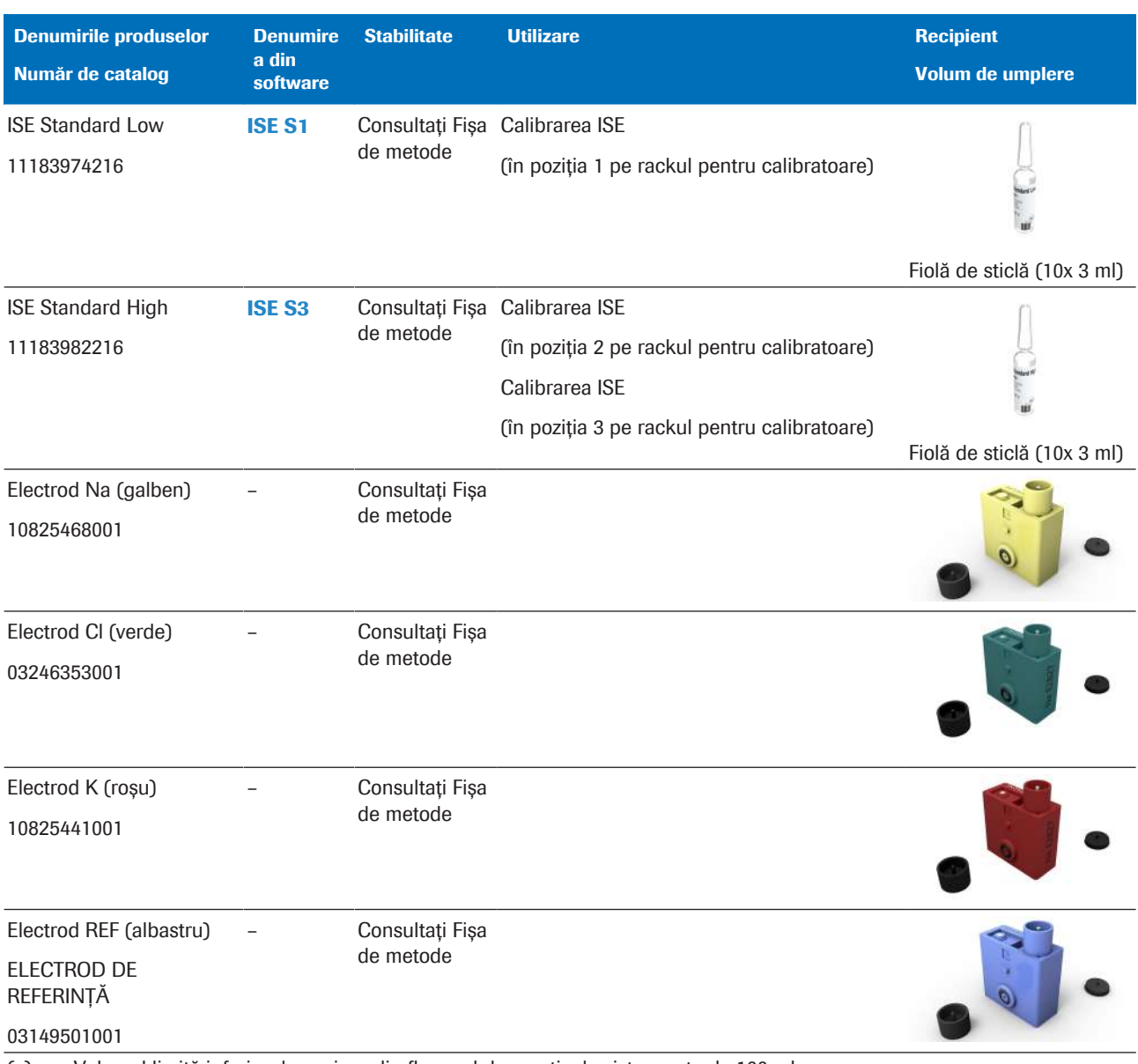

(a) Volumul limită inferior de aspiraredin flaconul de reactiv de sistem este de 100 ml.

(b) Sistemul verifică automat proviziile înainte de a începe funcționarea În cazul în care reactivii de sistem sau consumabilele sunt insuficiente pentru a continua în modul Pregătire, sistemul nu va porni și va genera o alarmă. În cazul unei astfel de alarme, înlocuiți articolele din provizii, dacă este necesar.

**EE** Reactivii și consumabilele unității ISE

### **· Subiecte asociate**

• Lista pieselor de schimb și a intervalelor de înlocuire (551)

# Referință rapidă: Reactivi și consumabile – c 303

| <b>Denumirile</b><br>produselor<br>Număr de catalog | <b>Denumirea</b><br>din software | <b>Stabilitate</b>      | <b>Utilizare</b>                                                                                                    | <b>Recipient</b><br>Volum de umplere |
|-----------------------------------------------------|----------------------------------|-------------------------|----------------------------------------------------------------------------------------------------|--------------------------------------|
| Basic Wash <sup>(a)</sup><br>08302545190            | <b>Basic Wash</b>                | 10 săptămâni<br>la bord | Utilizare specifică testului                                                                                                    |                                      |
|                                                     |                                  |                         | Spălarea celulelor de reacție                                                                                                    |                                      |
|                                                     |                                  |                         |                                                                                                    | Flacon (2 I) <sup>(b)(c)</sup>       |
| Acid Wash <sup>(a)</sup>                            | <b>Acid Wash</b>                 | 12 săptămâni<br>la bord | Utilizare specifică testului                                                                                                    |                                      |
| 08302723190                                         |                                  |                         | Spălarea celulelor de reacție                                                                                                    |                                      |
|                                                     |                                  |                         |                                                                                                    | Flacon $(2 I)^{(c)(d)}$              |
| EcoTergent<br>08063354190                           | <b>ECO-D</b>                     | 28 de zile la<br>bord   | Aditiv pentru baia de incubare pentru<br>reducerea formării bulelor de aer, inhibarea<br>creșterii microorganismelor, creșterea<br>conductivității apei necesare pentru detecția<br>nivelului de lichid |                                      |
|                                                     |                                  |                         |                                                                                                    | Pachet de reactivi (40<br>ml)        |
| <b>NaOHD</b>                                        | <b>NAOHD</b>                     | 84 de zile la<br>bord   | Soluție de spălare alcalină pentru sondele<br>pentru reactivi și celulele de reacție necesare<br>pentru acțiunea de întreținere System Wash                                                             |                                      |
| 08063451190                                         |                                  |                         |                                                                                                    |                                      |
|                                                     |                                  |                         |                                                                                                    | Pachet de reactivi (120<br>ml)       |
| <b>SMS</b>                                          | <b>SMS</b>                       | 84 de zile la<br>bord   | Soluție Acid Wash pentru sondele pentru<br>reactivi                                                                                                    |                                      |
| 08063478190                                         |                                  |                         |                                                                                                    |                                      |
|                                                     |                                  |                         |                                                                                                    | Pachet de reactivi (120<br>ml)       |

(b) Volumul limită inferior de aspiraredin flaconul de reactiv de sistem este de 350 ml.

(c) Sistemul verifică automat proviziile înainte de a începe funcționarea În cazul în care reactivii de sistem sau consumabilele sunt insuficiente pentru a continua în modul Pregătire, sistemul nu va porni și va genera o alarmă. În cazul unei astfel de alarme, înlocuiți articolele din provizii, dacă este necesar.

(d) Volumul limită inferior de aspiraredin flaconul de reactiv de sistem este de 250 ml.

Reactivi pentru unitatea analitică c 303

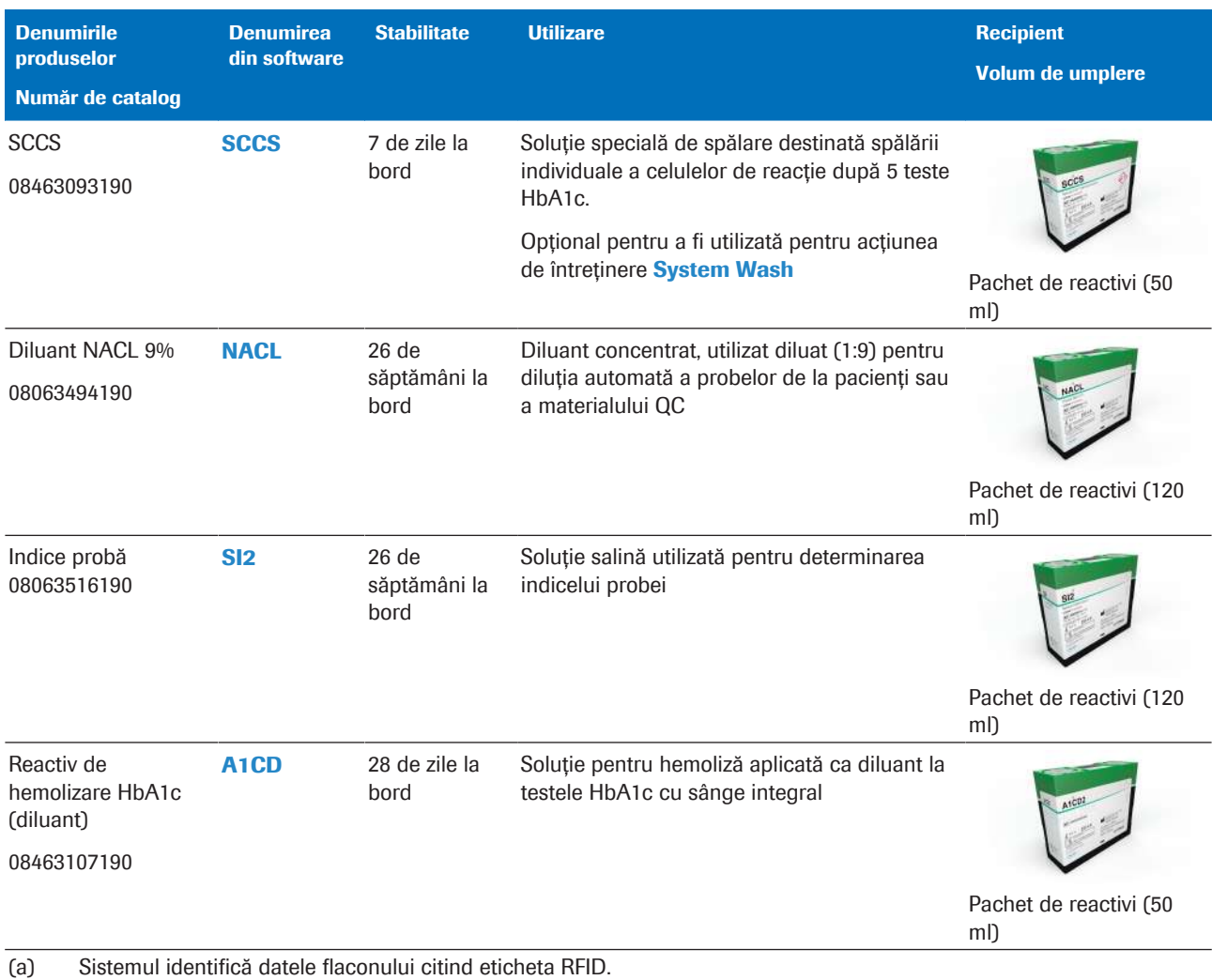

(b) Volumul limită inferior de aspiraredin flaconul de reactiv de sistem este de 350 ml.

(c) Sistemul verifică automat proviziile înainte de a începe funcționarea În cazul în care reactivii de sistem sau consumabilele sunt insuficiente pentru a continua în modul Pregătire, sistemul nu va porni și va genera o alarmă. În cazul unei astfel de alarme, înlocuiți articolele din provizii, dacă este necesar.

(d) Volumul limită inferior de aspiraredin flaconul de reactiv de sistem este de 250 ml.

Reactivi pentru unitatea analitică c 303

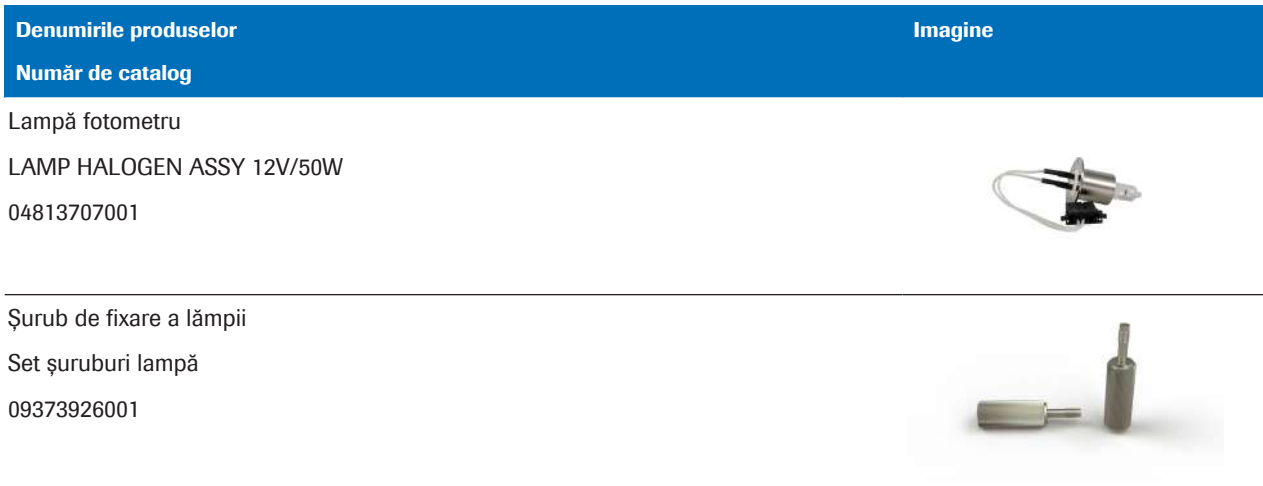

(a) Temperatură de stocare: 7 °C – 40 °C (44,6 °F – 104,0 °F). Pentru detalii despre data de expirare, consultați eticheta produsului.

**<sup>⊞</sup>** Piese de schimb pentru unitatea analitică c 303

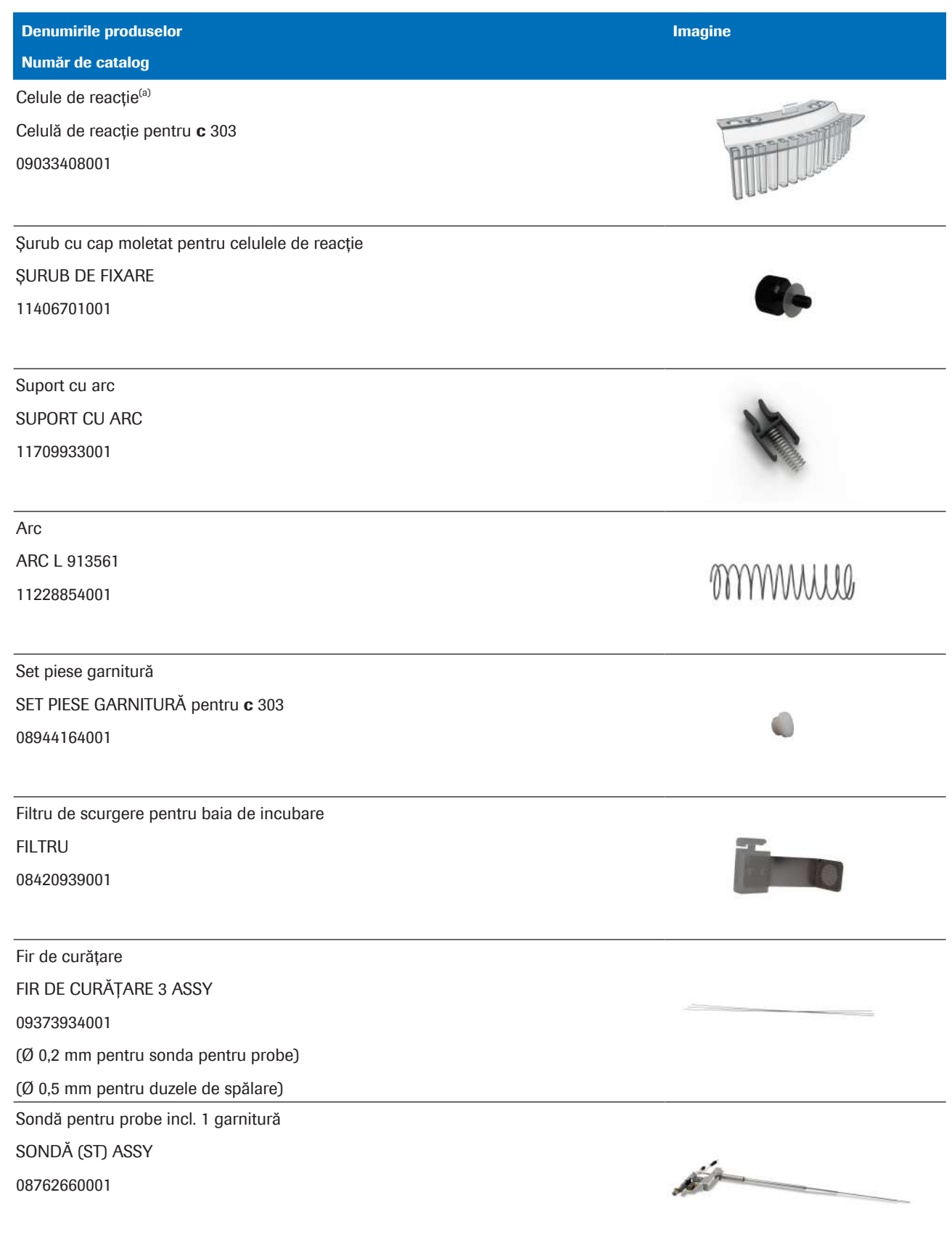

(a) Temperatură de stocare: 7 °C – 40 °C (44,6 °F – 104,0 °F). Pentru detalii despre data de expirare, consultați eticheta produsului.

**⊞** Piese de schimb pentru unitatea analitică c 303

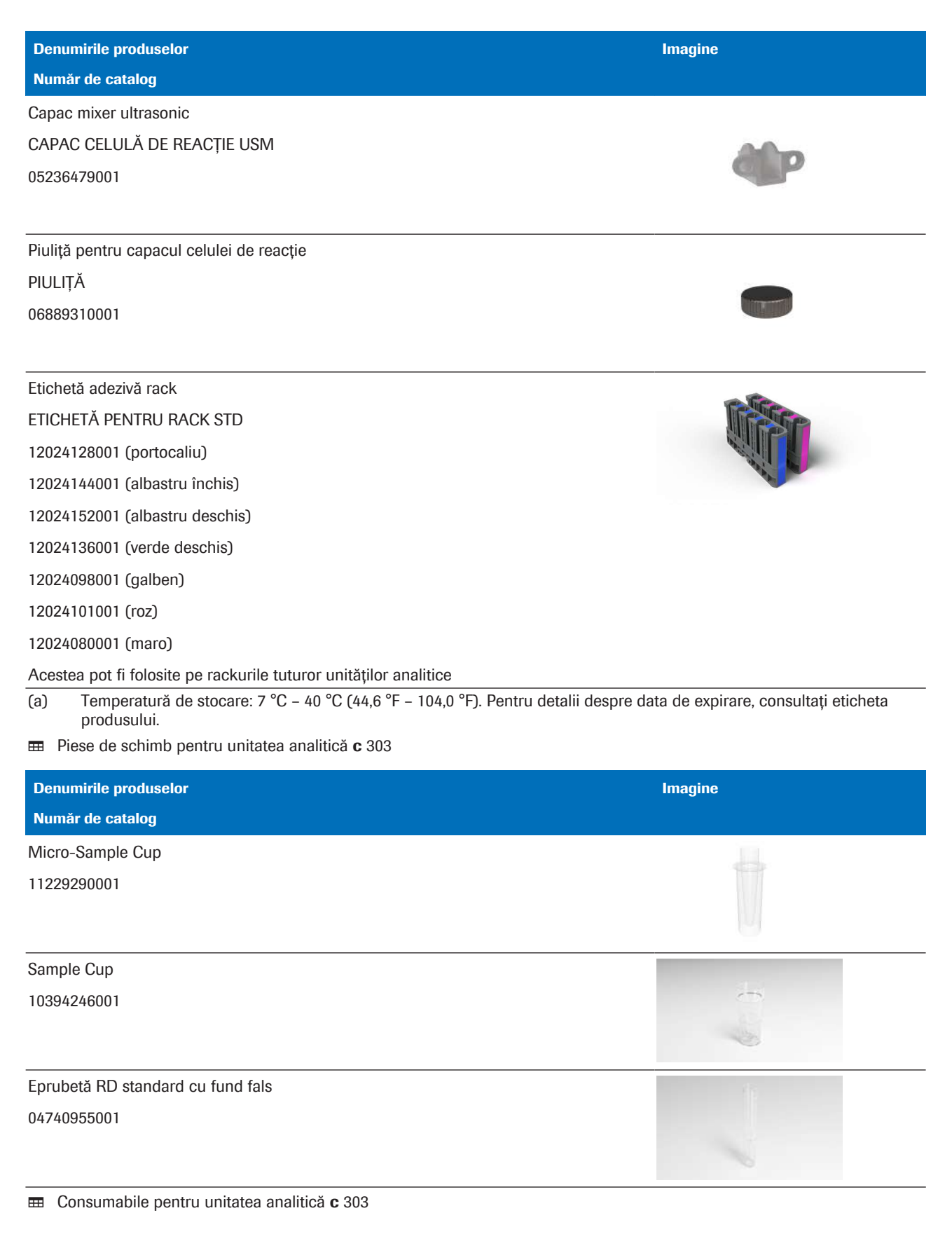

### **E** Subiecte asociate

• Lista pieselor de schimb și a intervalelor de înlocuire (551)

# Referință rapidă: Reactivi și consumabile – e 402

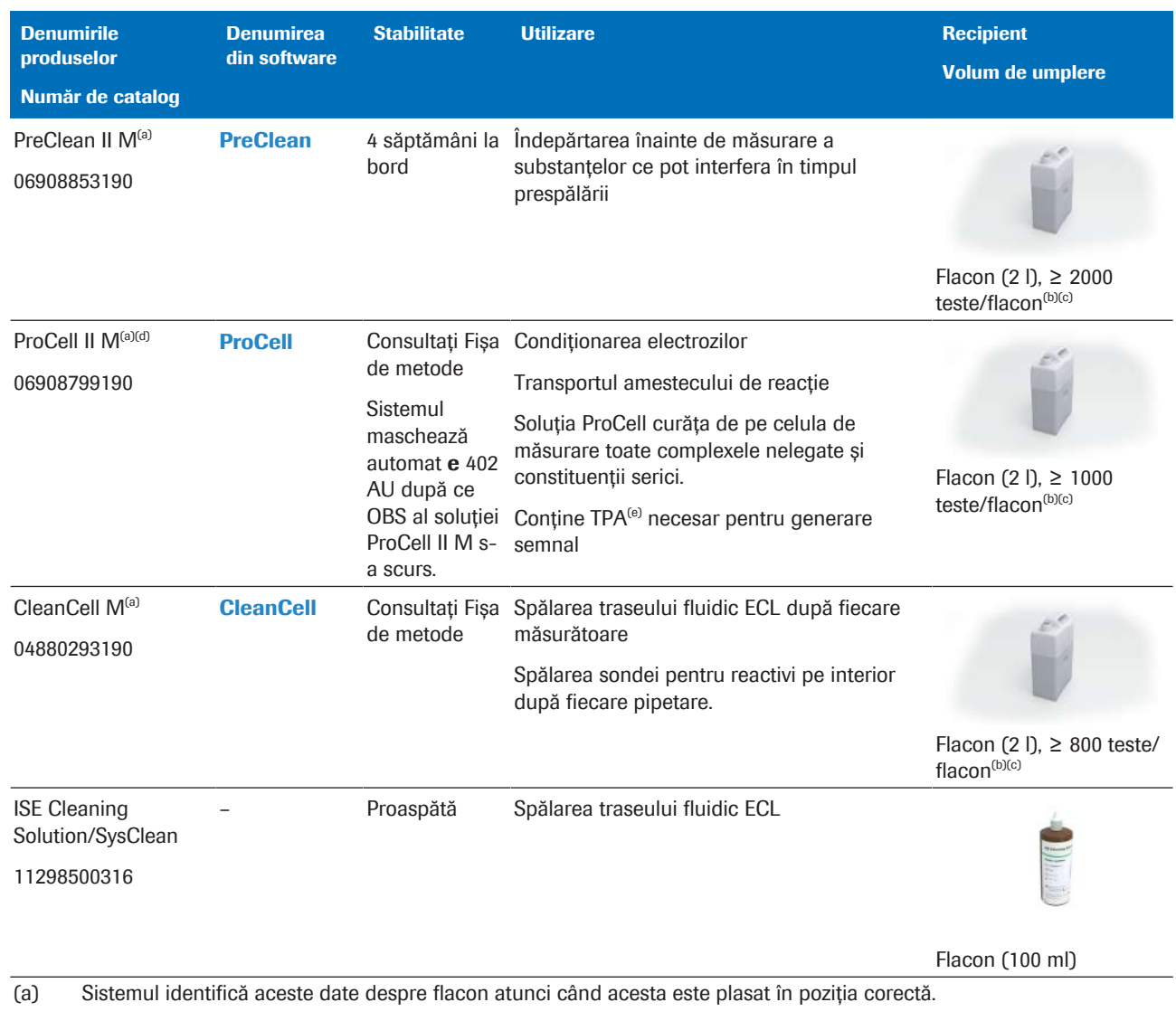

- (b) Volumul limită inferior de aspiraredin flaconul de reactiv de sistem este de 50 ml.
- (c) Sistemul verifică automat proviziile înainte de a începe funcționarea În cazul în care reactivii de sistem sau consumabilele sunt insuficiente pentru a continua în modul Pregătire, sistemul nu va porni și va genera o alarmă. În cazul unei astfel de alarme, înlocuiți articolele din provizii, dacă este necesar.
- (d) Sistemul identifică datele flaconului citind eticheta RFID.
- (e) Tripropilamină
- Reactivi pentru unitatea analitică e 402

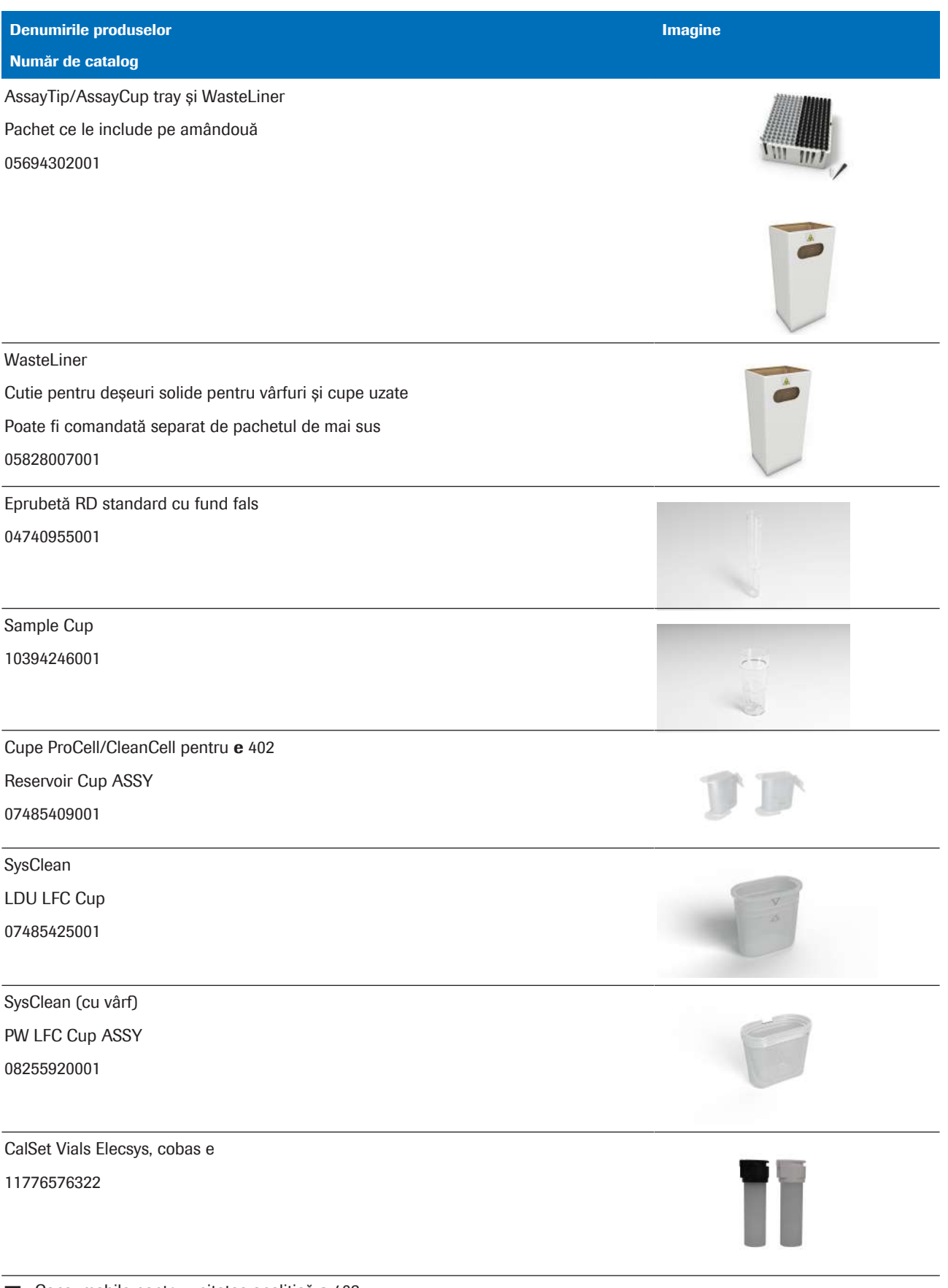

E Consumabile pentru unitatea analitică e 402

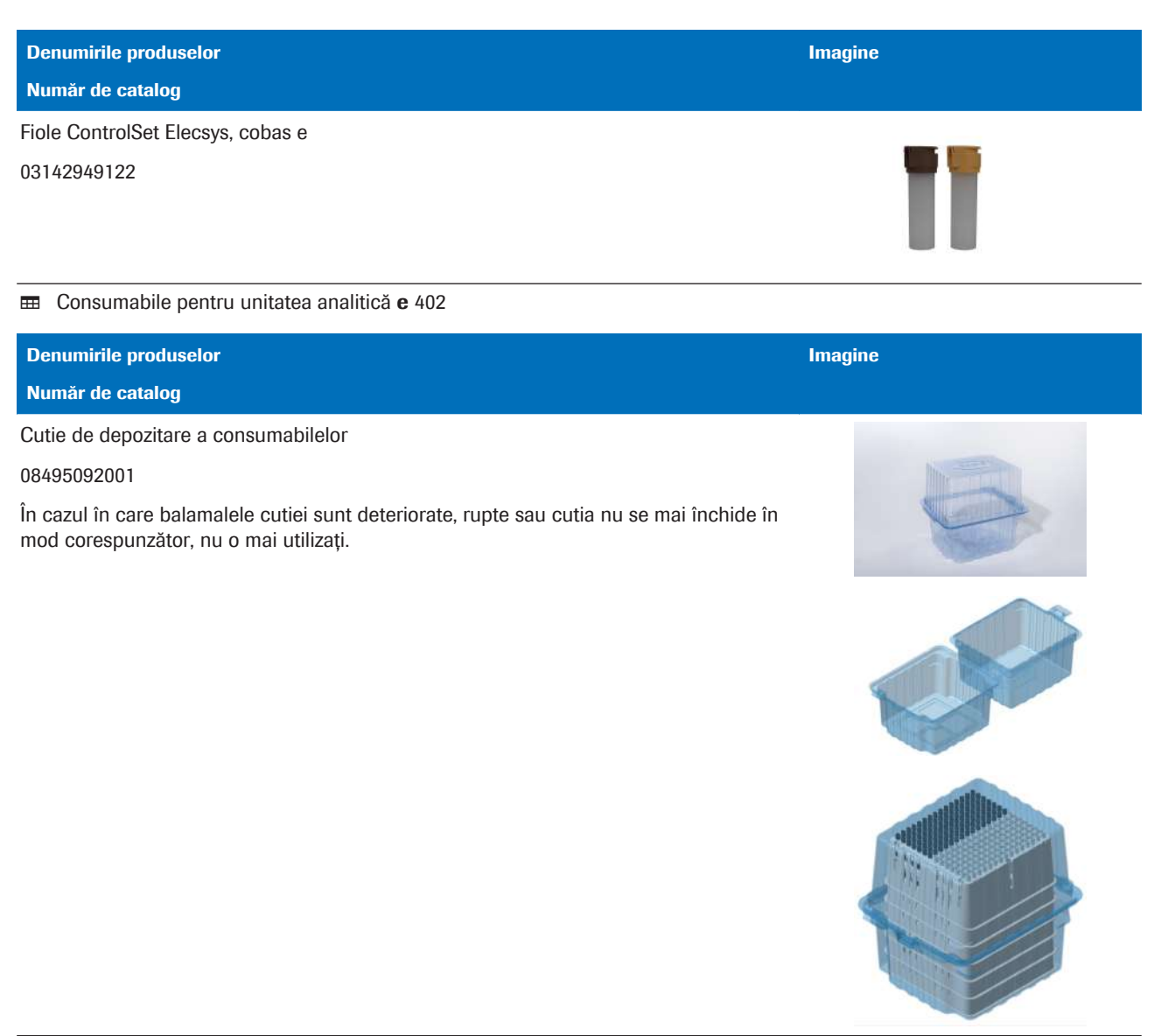

**EE** Accesorii pentru unitatea analitică e 402 Denumirile produselor Număr de catalog

recipient pentru deșeuri lichide și senzor de nivel cobas pure

09033394001

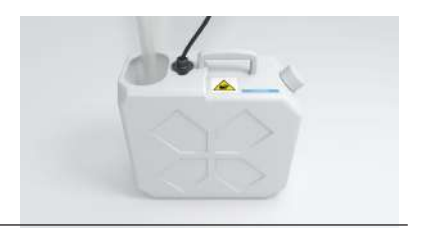

Imagine

E Componente opționale pentru unitatea analitică e 402

# Referință rapidă: cobas e flow HIV Duo

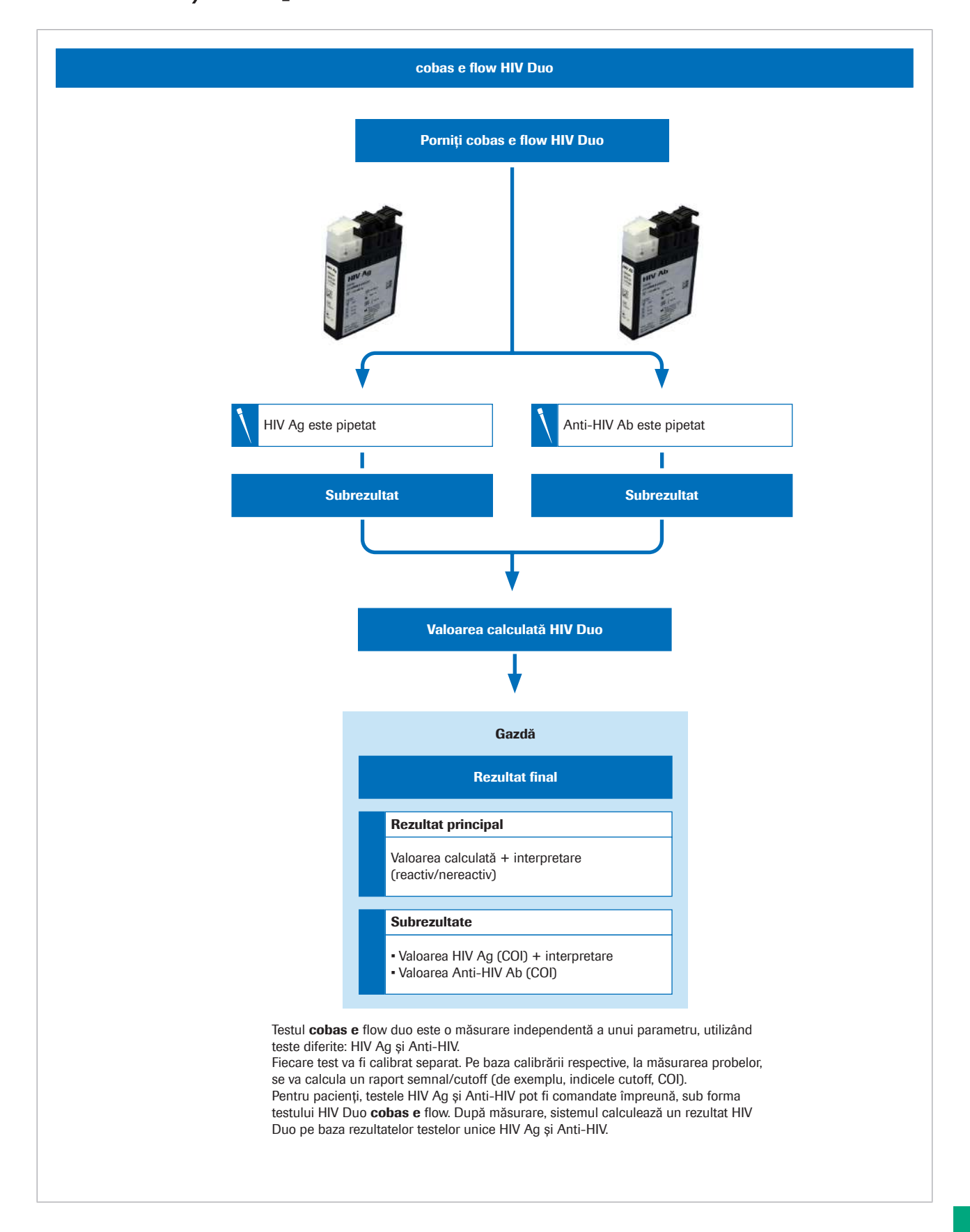

Această pagină este lăsată goală intenționat.

Roche Diagnostics cobas® pure integrated solutions · Versiune software 01-02 · Ghidul utilizatorului · Versiune publicație 1.1

# Specificații

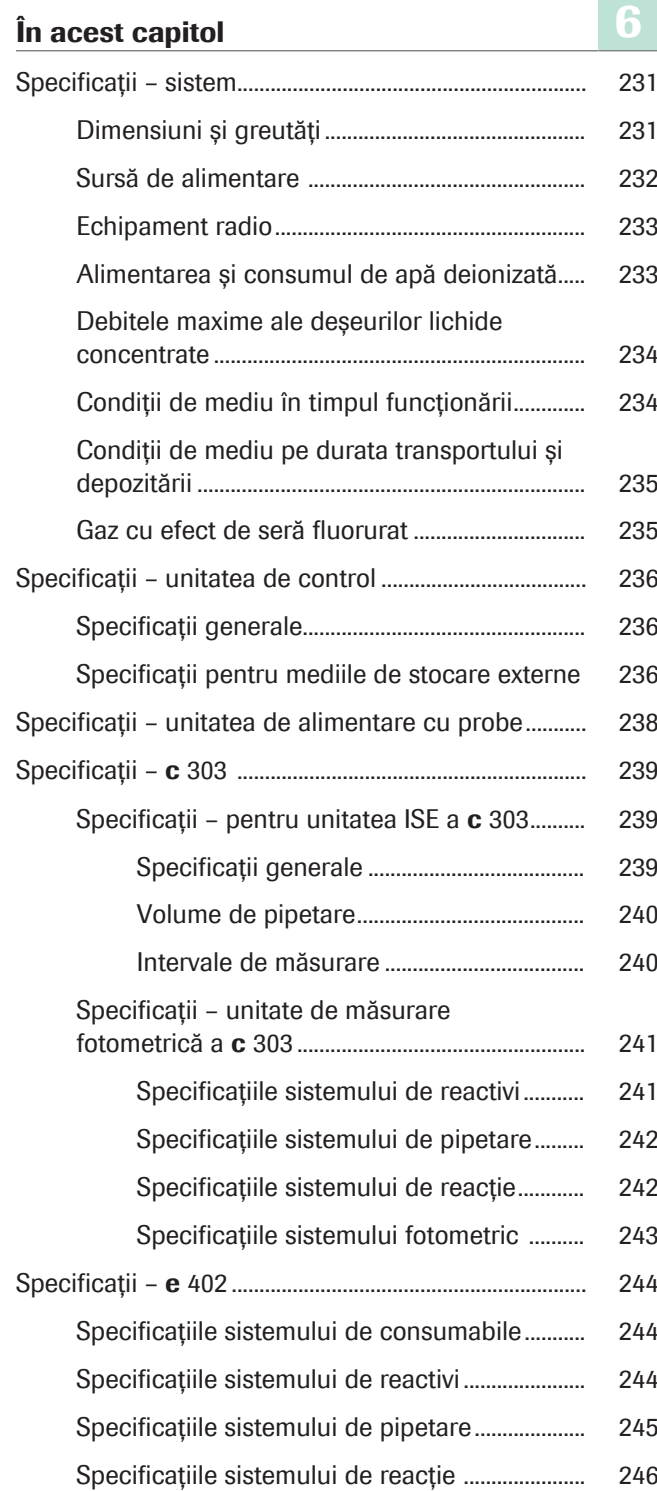

230 Cuprins

Specificațiile sistemului de măsurare ECL ........ 246

Roche Diagnostics cobas® pure integrated solutions · Versiune software 01-02 · Ghidul utilizatorului · Versiune publicație 1.1

# Specificații – sistem

Specificațiile următoare sunt valabile pentru sistem.

## În această secțiune

Dimensiuni și greutăți (231)

Sursă de alimentare (232)

Echipament radio (233)

Alimentarea și consumul de apă deionizată (233)

Debitele maxime ale deșeurilor lichide concentrate (234)

Condiții de mediu în timpul funcționării (234)

Condiții de mediu pe durata transportului și depozitării (235)

Gaz cu efect de seră fluorurat (235)

# Dimensiuni și greutăți

Dimensiunile, volumul și greutățile tuturor unităților analitice sunt specificate în unități de măsură în sistem metric și imperial.

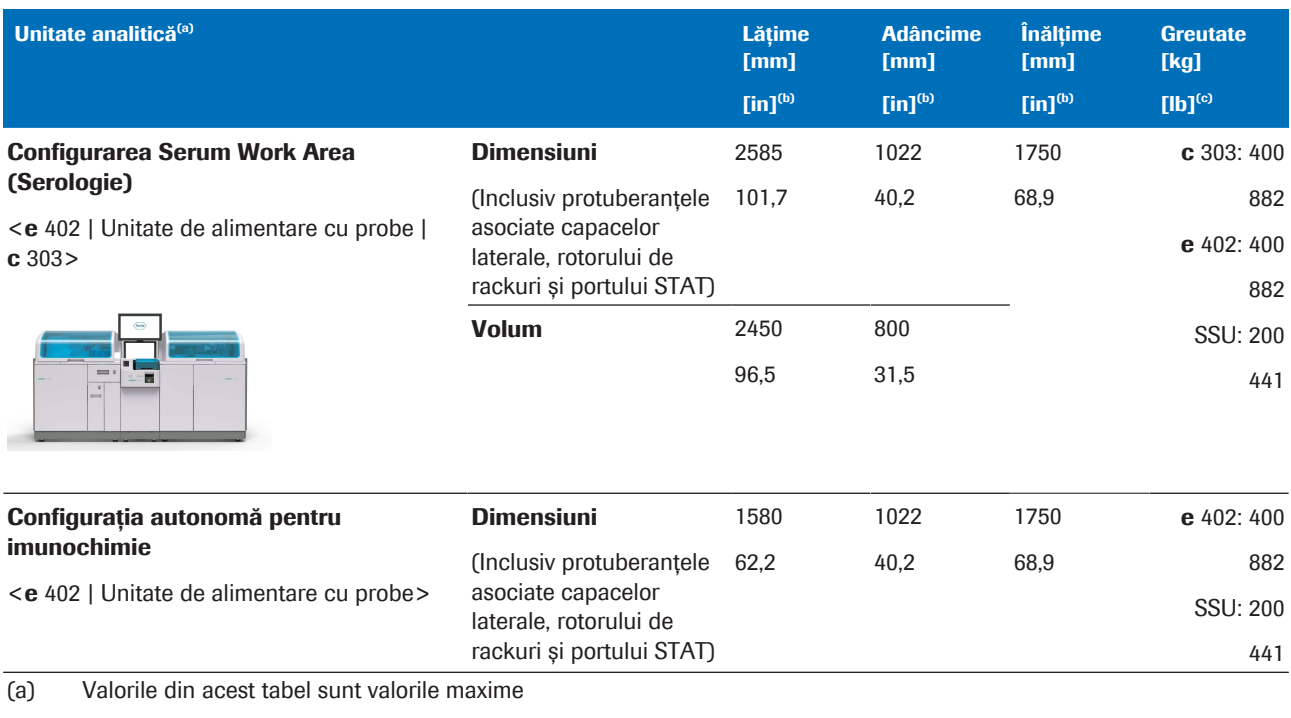

(b) Valoarea "inch" din acest tabel este o valoare de referință calculată în raport cu valoarea "mm"

(c) Valoarea "Ib" din acest tabel este o valoare de referință calculată în raport cu valoarea "kg"

**EE** Dimensiunile, greutățile și volumul celor 3 posibile configurații

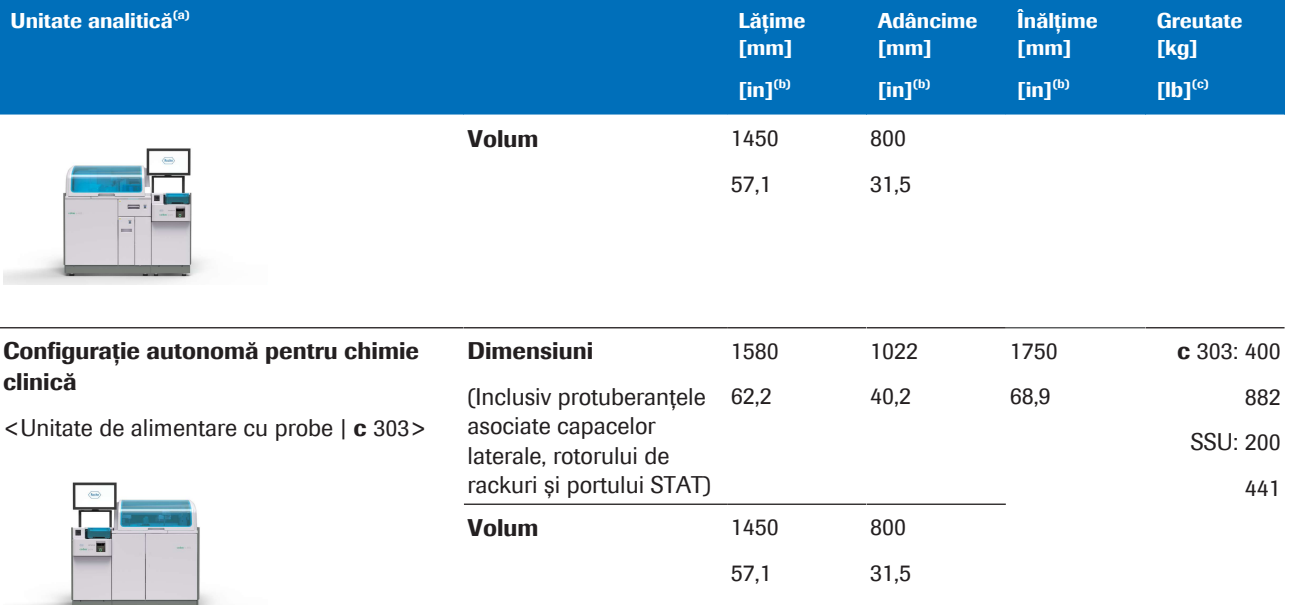

(a) Valorile din acest tabel sunt valorile maxime

(b) Valoarea "inch" din acest tabel este o valoare de referință calculată în raport cu valoarea "mm"

(c) Valoarea "lb" din acest tabel este o valoare de referință calculată în raport cu valoarea "kg"

**EE** Dimensiunile, greutățile și volumul celor 3 posibile configurații

#### **E** Subiecte asociate

- Despre unitatea de alimentare cu probe (111)
- Despre unitatea analitică c 303 (119)
- Despre unitatea analitică e 402 (135)

## Sursă de alimentare

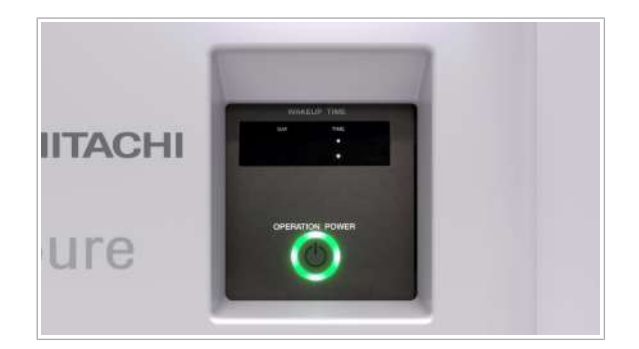

Sursa de alimentare electrică trebuie să fie legată la pământ pentru a evita șocul electric și rezultate incorecte.

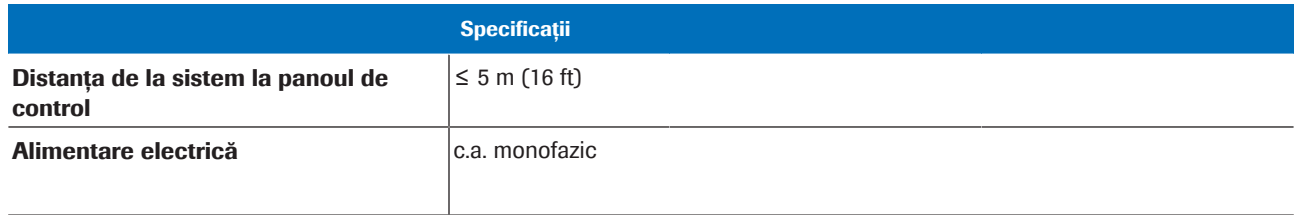

**EE** Specificațiile sursei de alimentare și consumului de energie electrică

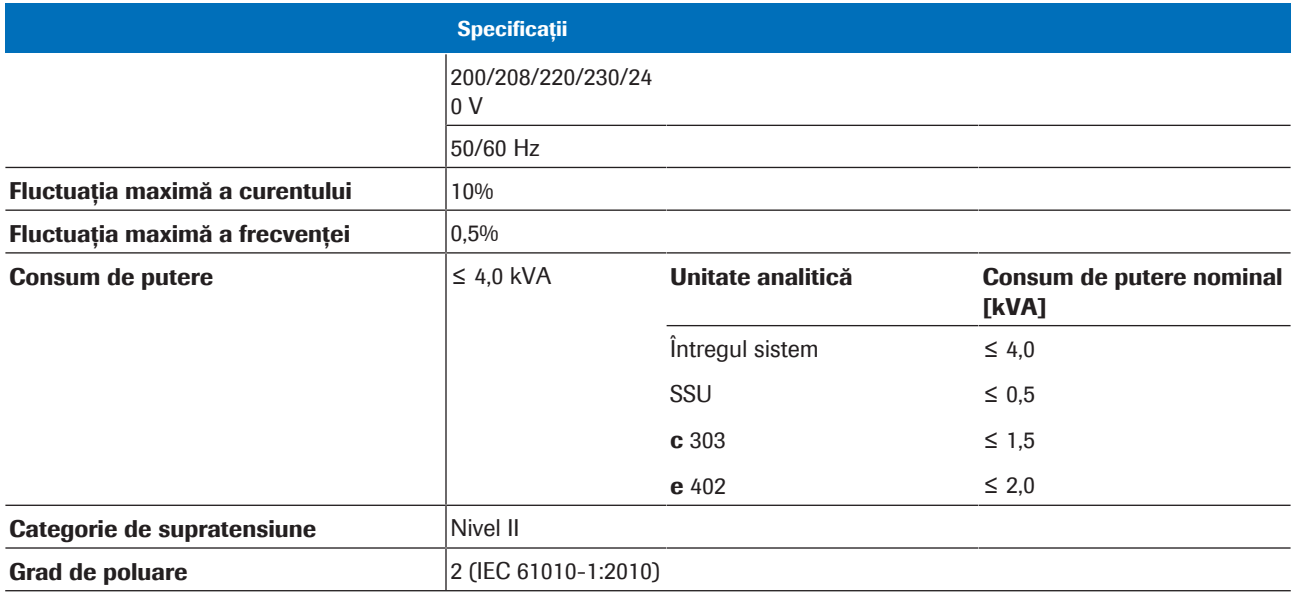

**EE** Specificațiile sursei de alimentare și consumului de energie electrică

# Echipament radio

Sistemul conține următoarele cititoare RFID.

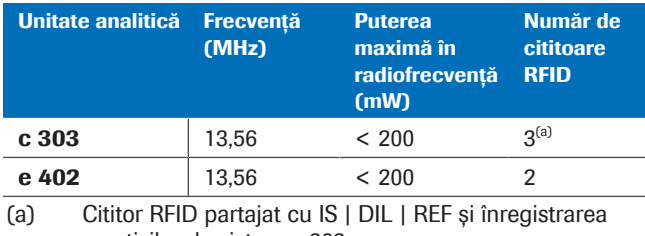

reactivilor de sistem c 303

**ED** Specificațiile echipamentului radio

# Alimentarea și consumul de apă deionizată

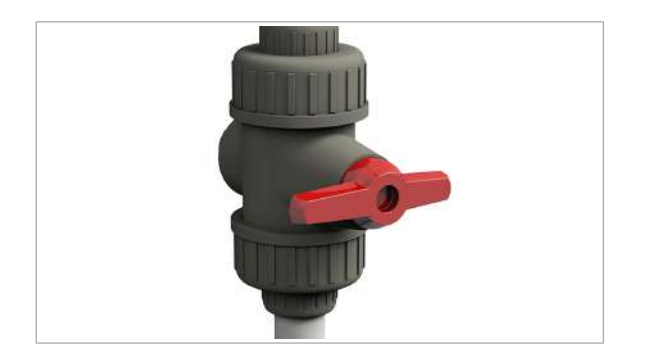

Pentru clătirea sondelor, sistemul folosește apă deionizată în seringi.

În cazul unităților analitice fotometrice, apa deionizată este, de asemenea, utilizată în baia de incubare, pentru clătirea celulelor de reacție și pentru diluarea reactivilor concentrați.

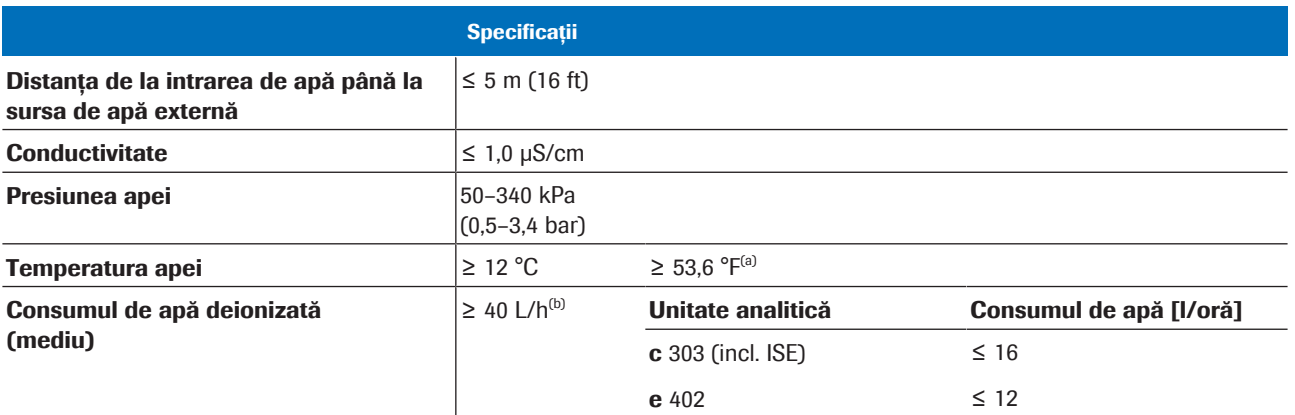

(a) Valoarea "Fahrenheit" din acest tabel este o valoare de referință calculată în raport cu valoarea Celsius.

(b) În timpul funcționării pentru configurarea SWA.

**EE** Specificații privind alimentarea și consumul de apă deionizată

# Debitele maxime ale deșeurilor lichide concentrate

Deșeurile lichide concentrate trebuie procesate ca deșeuri infecțioase, conform specificațiilor reglementărilor locale.

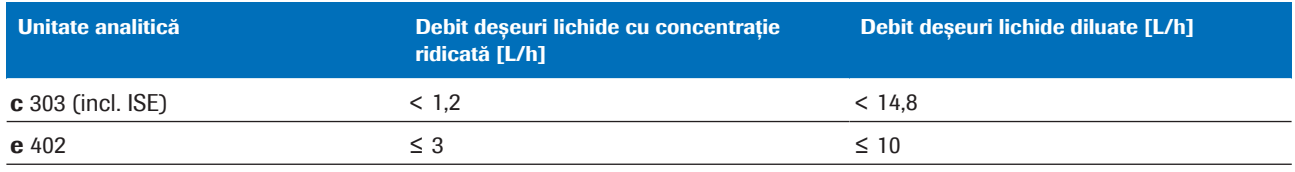

**EE** Debitele deșeurilor lichide concentrate

# Condiții de mediu în timpul funcționării

În timpul funcționării, trebuie îndeplinite următoarele condiții de mediu.

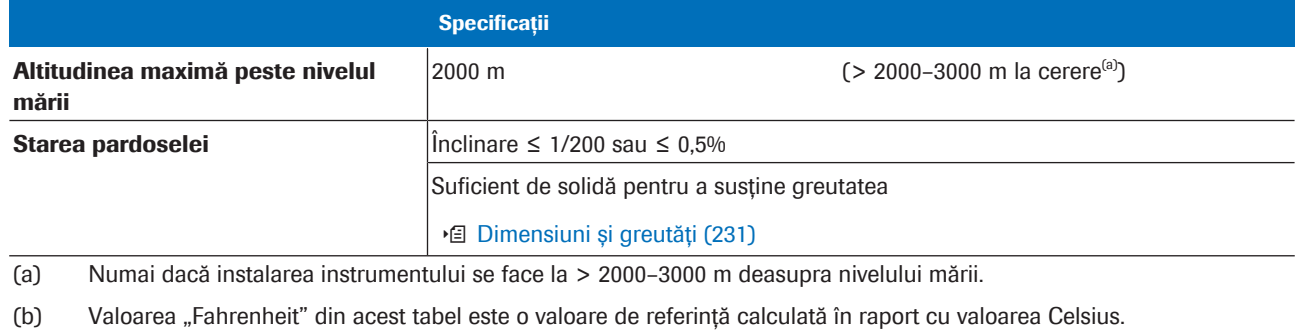

(c) Nivelul de presiune acustică de emisie ponderat A în timpul verificării mecanismului (cu transport pe rack) a ecranul tactil al unității de alimentare cu probe, la poziția de încărcare a probelor și la pozițiile aflate la 1 m de configurația sistemului. < e 402 | Unitate de alimentare cu probe | c 303>. Aceasta a fost obținută în conformitate cu EN ISO 11202:2010.

**EE** Condiții de mediu în timpul funcționării

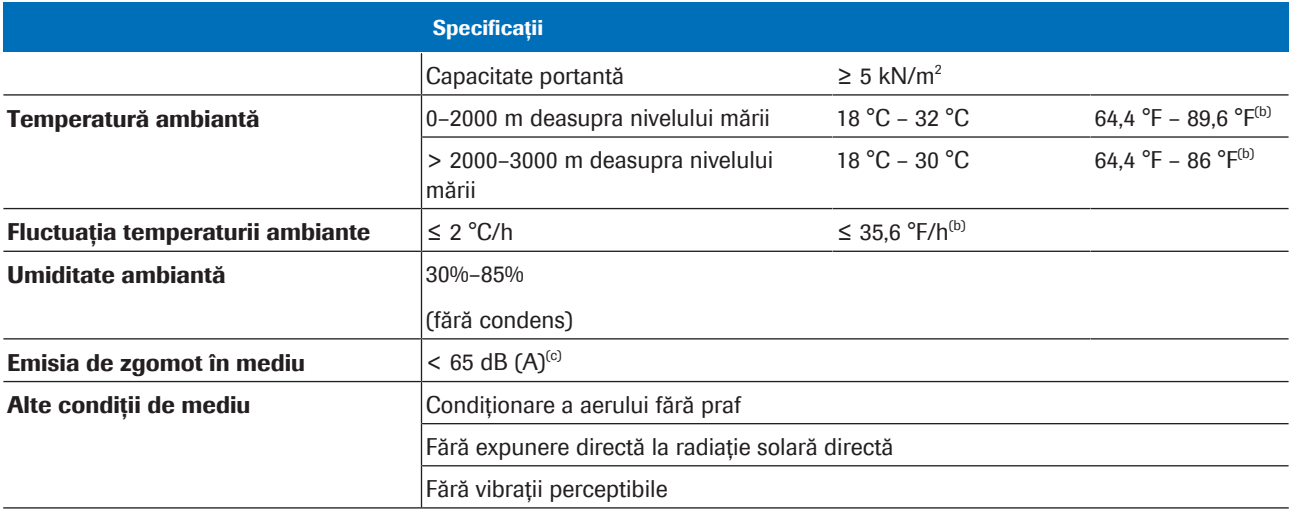

(a) Numai dacă instalarea instrumentului se face la > 2000–3000 m deasupra nivelului mării.

(b) Valoarea "Fahrenheit" din acest tabel este o valoare de referință calculată în raport cu valoarea Celsius.

(c) Nivelul de presiune acustică de emisie ponderat A în timpul verificării mecanismului (cu transport pe rack) a ecranul tactil al unității de alimentare cu probe, la poziția de încărcare a probelor și la pozițiile aflate la 1 m de configurația sistemului. < e 402 | Unitate de alimentare cu probe | c 303>. Aceasta a fost obținută în conformitate cu EN ISO 11202:2010.

**EE** Condiții de mediu în timpul funcționării

# Condiții de mediu pe durata transportului și depozitării

Pentru a evita deteriorarea sistemului, în timpul transportului și depozitării trebuie îndeplinite următoarele condiții de mediu.

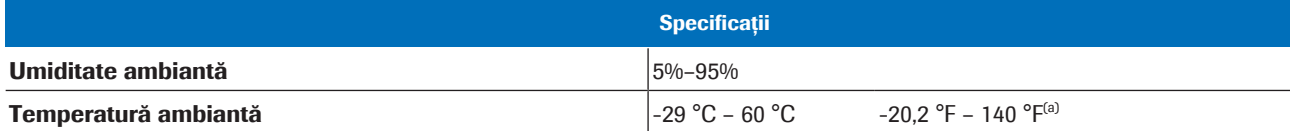

(a) Valoarea "Fahrenheit" din acest tabel este o valoare de referință calculată în raport cu valoarea Celsius.

**EE** Condiții de mediu pe durata transportului și depozitării

## Gaz cu efect de seră fluorurat

Produsul conține un gaz cu efect de seră fluorurat în echipamentul frigorific etanșat ermetic. Izolația camerei include spumă umplută cu gaz cu efect de seră fluorurat.

Unitatea analitică c 303

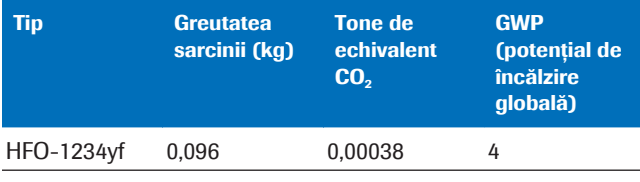

E Detalii despre gazul cu efect de seră fluorurat (c 303)

# Specificații – unitatea de control

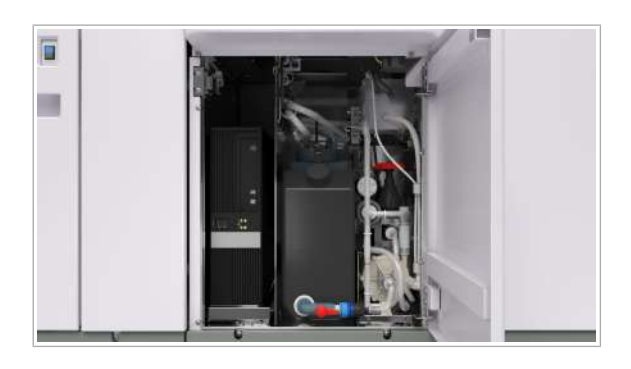

Unitatea de control este integrată în unitatea de alimentare cu probe. Unitatea de control controlează funcțiile sistemului.

### În această secțiune

Specificații generale (236) Specificații pentru mediile de stocare externe (236)

# Specificații generale

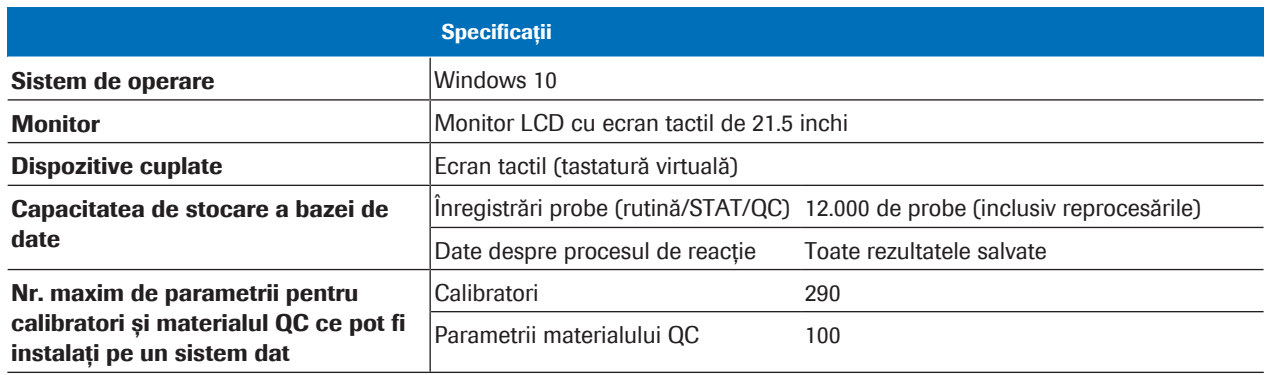

**EE Specificațiile unității de control** 

• Despre unitatea de control (109)

# Specificații pentru mediile de stocare externe

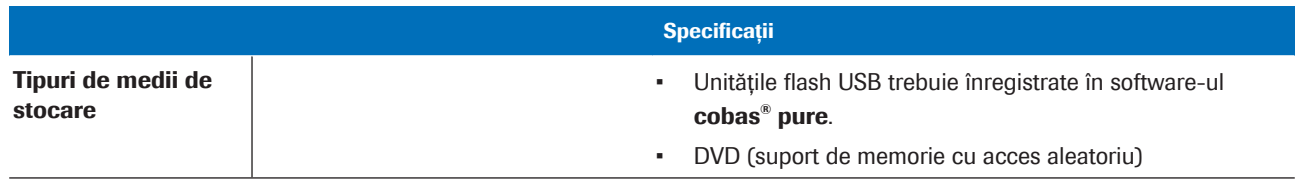

**EE** Specificațiile mediilor de stocare externe

**E** Subiecte asociate

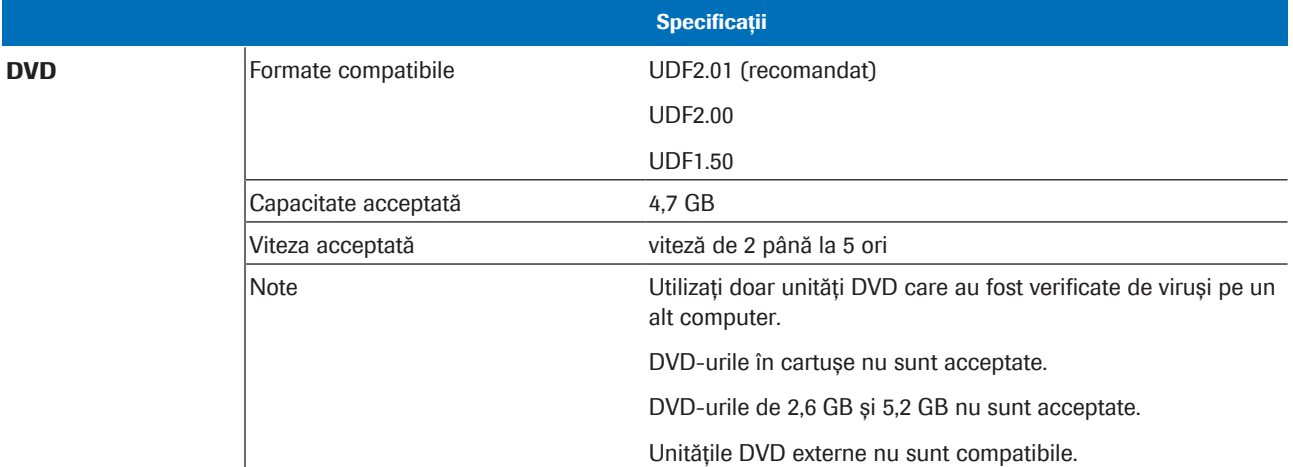

**EE** Specificațiile mediilor de stocare externe

### **E** Subiecte asociate

• Despre unitatea de control (109)

# Specificații – unitatea de alimentare cu probe

Unitatea de alimentare cu probe controlează și optimizează mișcările rackurilor prin întregul instrument.

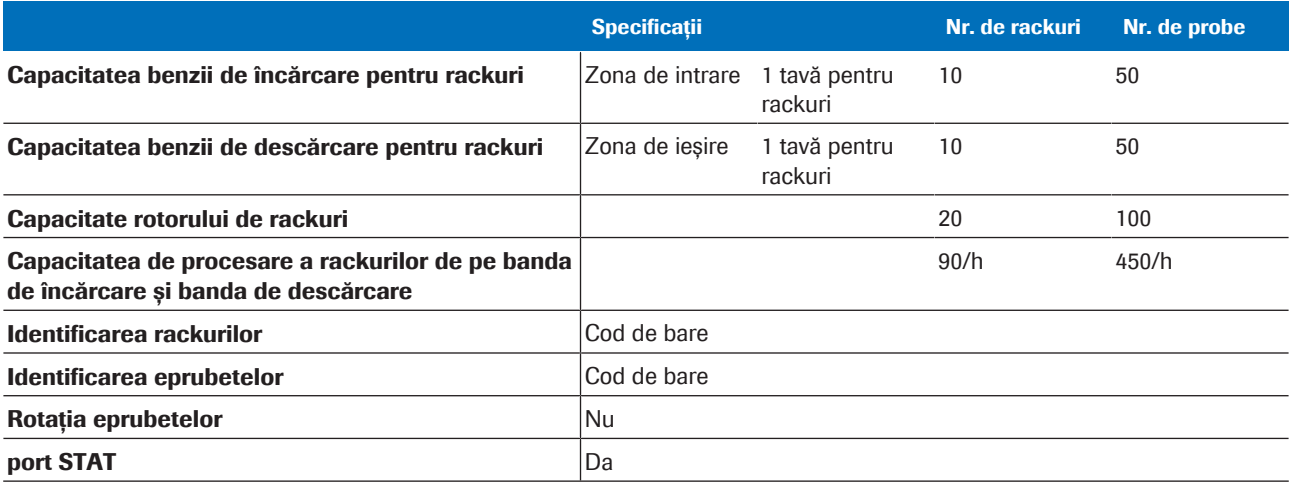

**EE** Specificațiile unității de alimentare cu probe

## **E** Subiecte asociate

• Despre unitatea de alimentare cu probe (111)

# Specificații – c 303

Unitatea analitică c 303 include o unitate de măsurare fotometrică și o unitate ISE.

### În această secțiune

Specificații – pentru unitatea ISE a c 303 (239) Specificații – unitate de măsurare fotometrică a c 303 (241)

# Specificații – pentru unitatea ISE a c 303

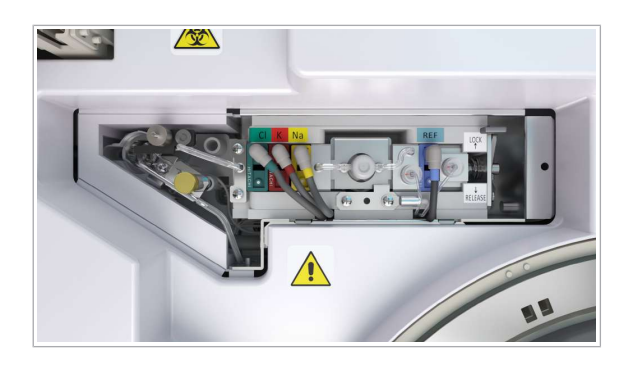

Unitatea ISE măsoară concentrația de sodiu, potasiu și clor dintr-o probă utilizând analiza potențiometrică.

Unitatea ISE este integrată în unitatea analitică c 303. Unitatea ISE și unitatea de măsurare fotometrică a c 303 utilizează același pipetor de probe.

## În această secțiune

Specificații generale (239) Volume de pipetare (240) Intervale de măsurare (240)

## Specificații generale

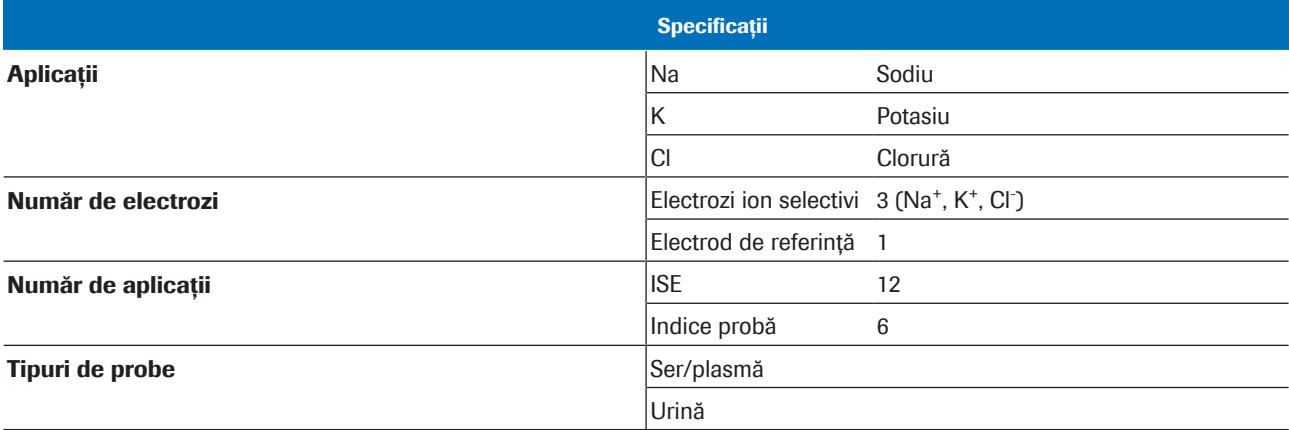

(a) Unitatea ISE și unitatea de măsurare fotometrică a c 303 utilizează același pipetor de probe.

**EE** Specificațiile unității ISE

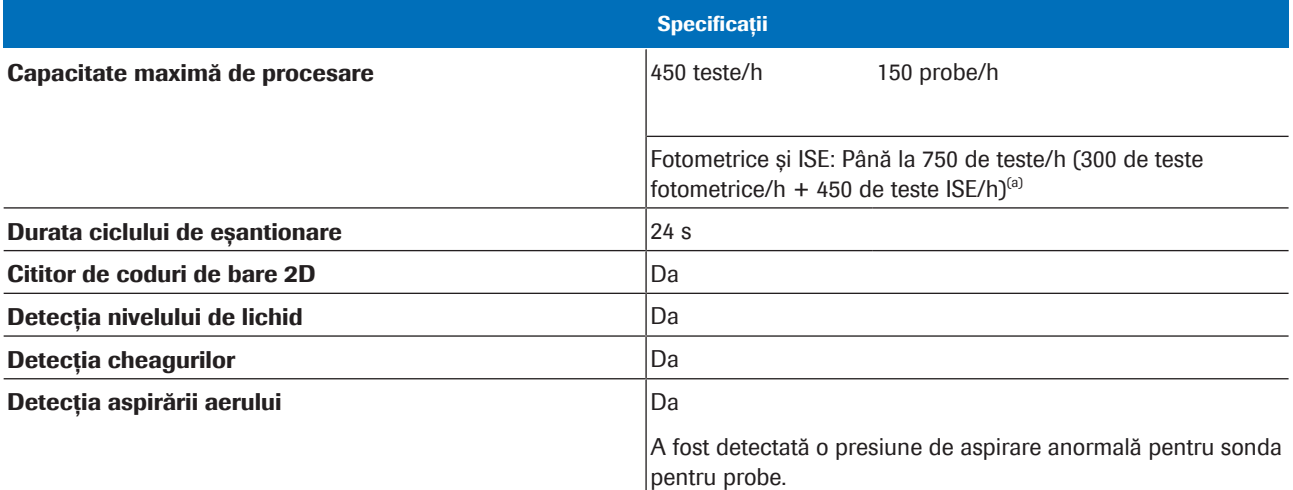

(a) Unitatea ISE și unitatea de măsurare fotometrică a c 303 utilizează același pipetor de probe.

**EE** Specificațiile unității ISE

### **E** Subiecte asociate

- Despre unitatea analitică c 303 (119)
- Unitatea ISE **c** 303 (122)

## Volume de pipetare

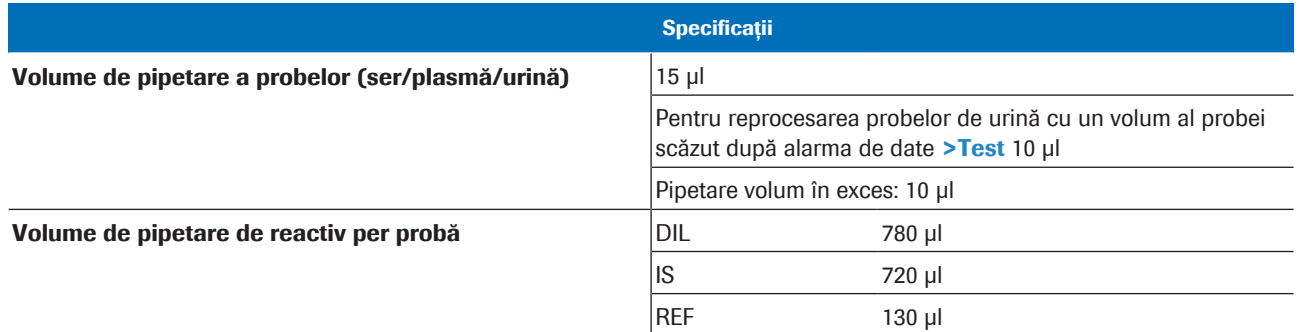

y Volumele de pipetare ale unității ISE

### **· Subiecte asociate**

- Despre unitatea analitică c 303 (119)
- Unitatea ISE  $c$  303 (122)

## Intervale de măsurare

Consultați prospectul ISE pentru informații detaliate despre intervalele de măsurare.

## **E** Subiecte asociate

- Despre unitatea analitică c 303 (119)
- Unitatea ISE  $c$  303 (122)

# Specificații – unitate de măsurare fotometrică a c 303

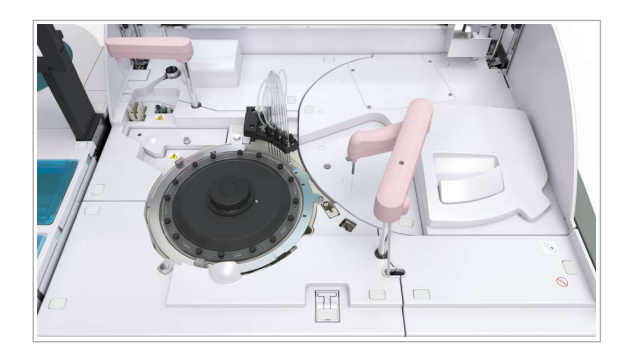

Unitatea de măsurare fotometrică a c 303 efectuează măsurători fotometrice.

## În această secțiune

Specificațiile sistemului de reactivi (241) Specificațiile sistemului de pipetare (242) Specificațiile sistemului de reacție (242) Specificațiile sistemului fotometric (243)

## Specificațiile sistemului de reactivi

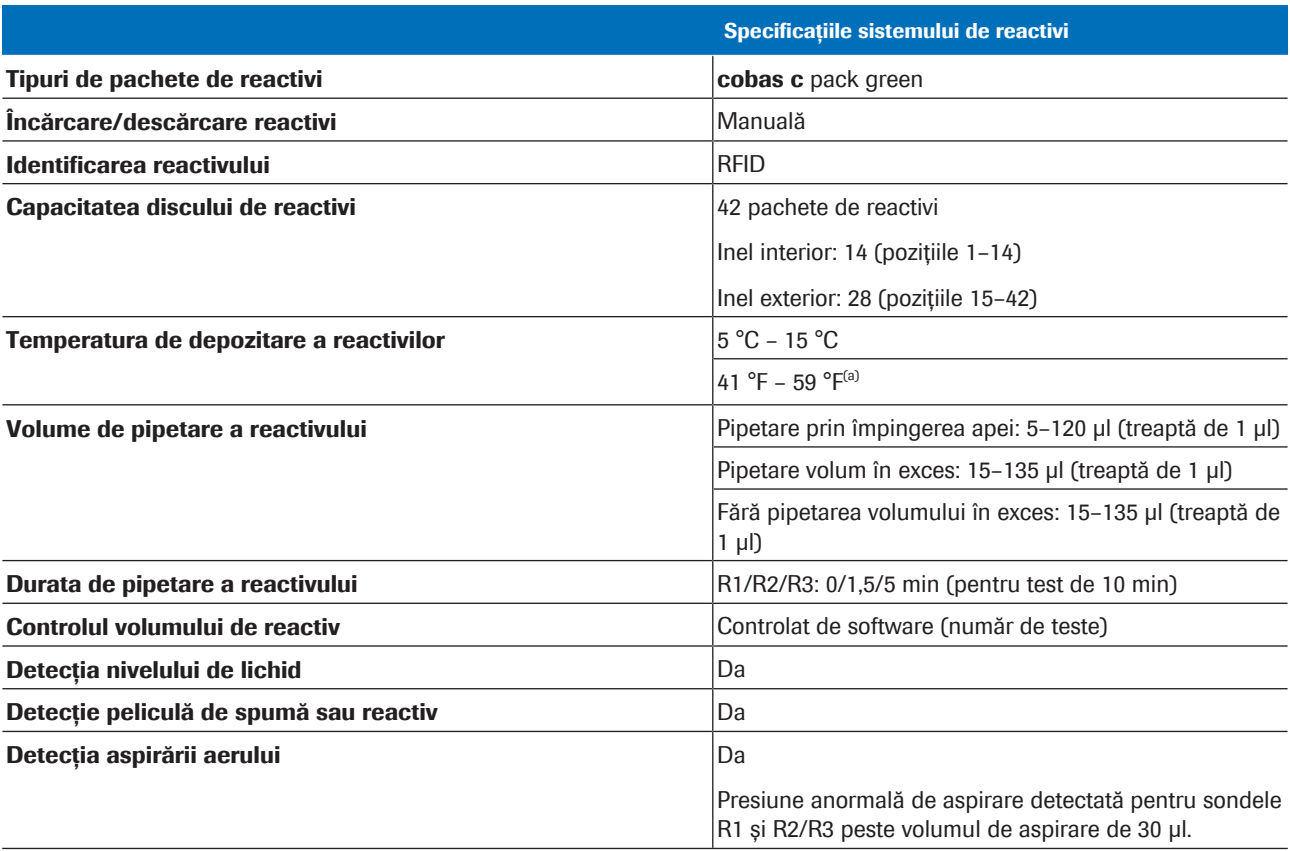

(a) Valoarea "Fahrenheit" din acest tabel este o valoare de referință calculată în raport cu valoarea Celsius.

E Specificațiile sistemului de reactivi al unității de măsurare fotometrică a c 303

## **E** Subiecte asociate

• Despre unitatea analitică c 303 (119)

## Specificațiile sistemului de pipetare

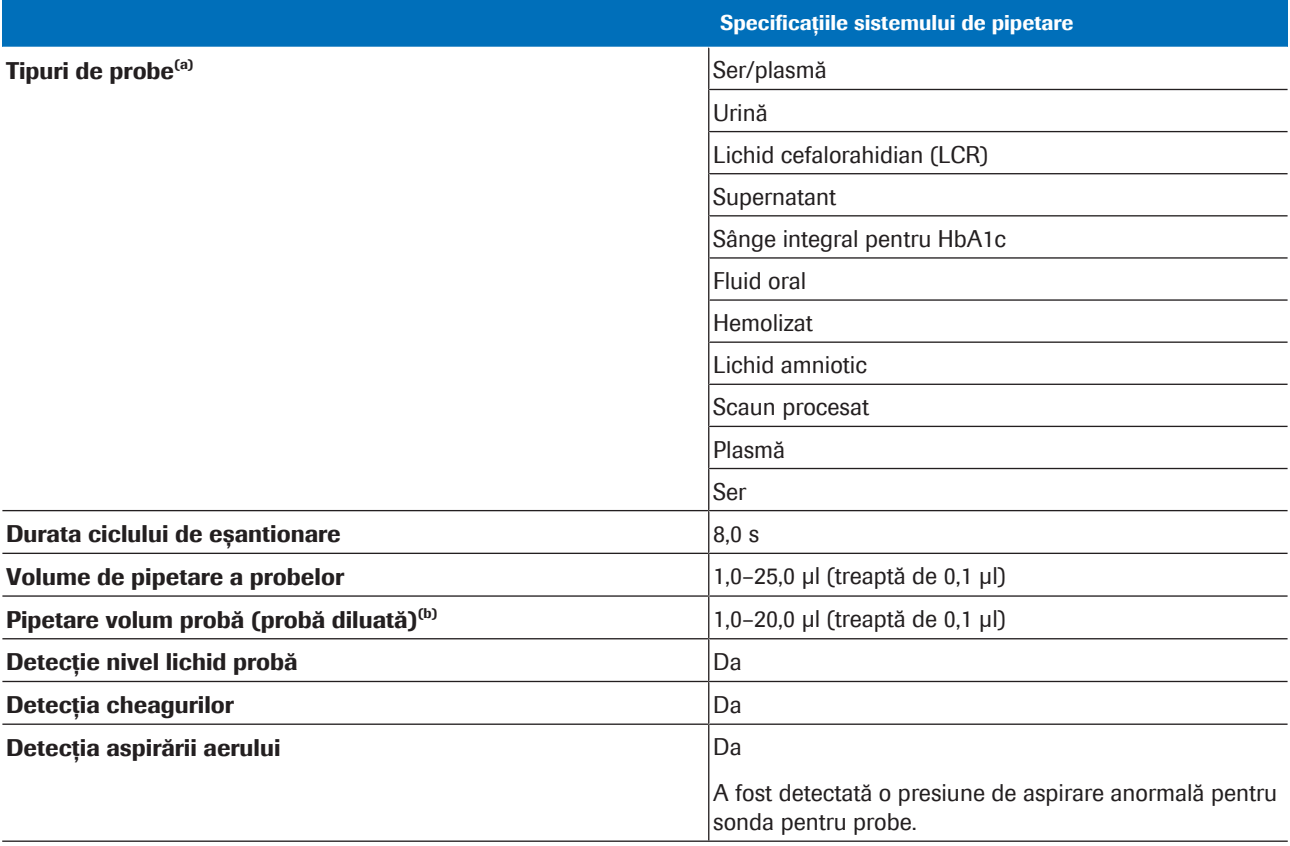

(a) Consultați Fișa de metode a analizei pentru tipurile de probe care pot fi măsurate.

(b) Acesta este volumul de pipetare pentru probe între celule de reacție.

E Specificațiile sistemului de eșantionare al unității analitice c 303

#### **E** Subiecte asociate

• Despre unitatea analitică c 303 (119)

## Specificațiile sistemului de reacție

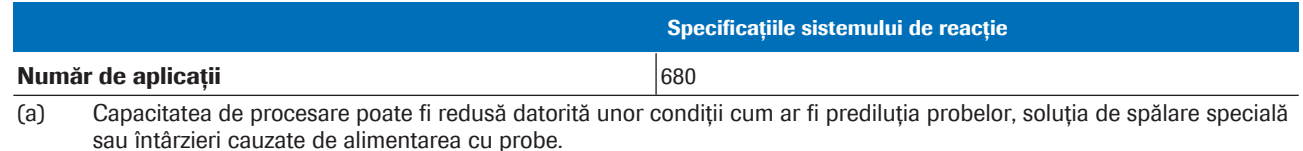

(b) Unitatea ISE și unitatea de măsurare fotometrică a c 303 utilizează același pipetor de probe.

(c) Valoarea "Fahrenheit" din acest tabel este o valoare de referință calculată în raport cu valoarea Celsius.

E Specificațiile generale ale sistemului de reacție al unității analitice c 303

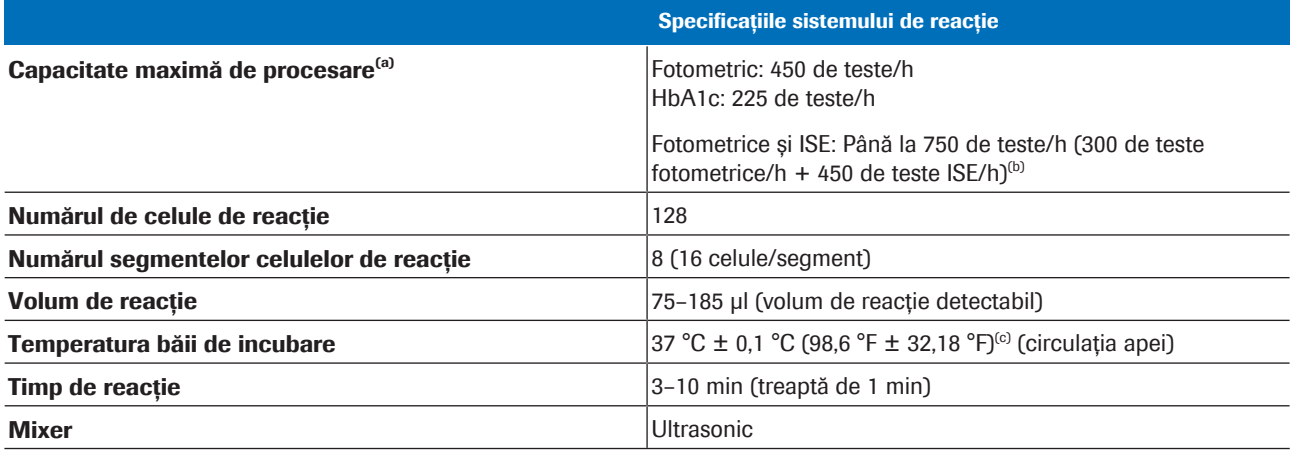

(a) Capacitatea de procesare poate fi redusă datorită unor condiții cum ar fi prediluția probelor, soluția de spălare specială sau întârzieri cauzate de alimentarea cu probe.

(b) Unitatea ISE și unitatea de măsurare fotometrică a c 303 utilizează același pipetor de probe.

(c) Valoarea "Fahrenheit" din acest tabel este o valoare de referință calculată în raport cu valoarea Celsius.

E Specificațiile generale ale sistemului de reacție al unității analitice c 303

### **· Subiecte asociate**

• Despre unitatea analitică c 303 (119)

## Specificațiile sistemului fotometric

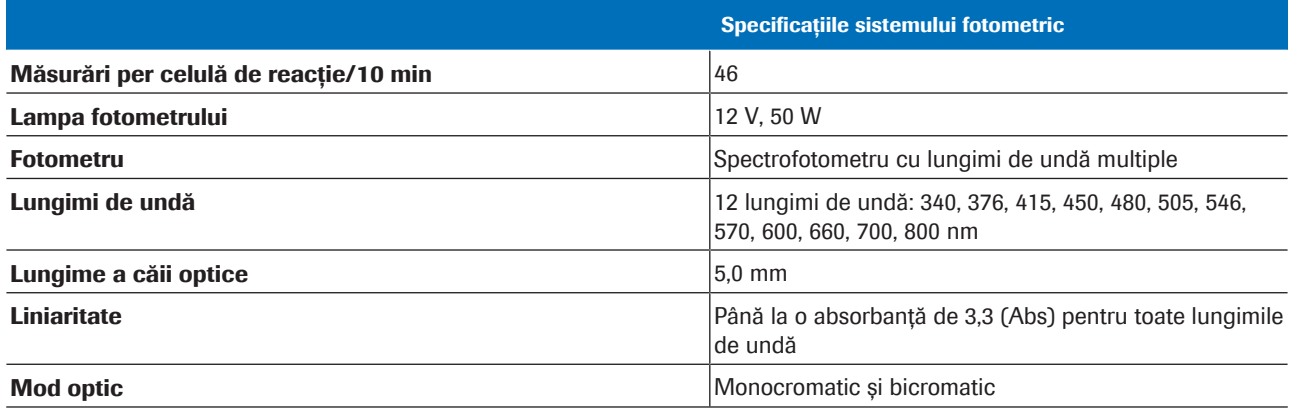

E Specificațiile sistemului fotometric al unității analitice c 303

#### **· Subiecte asociate**

• Despre unitatea analitică c 303 (119)

# Specificații – e 402

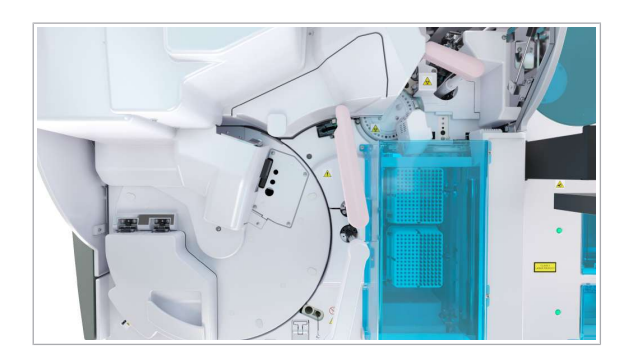

Unitatea analitică e 402 efectuează testele imunochimice.

### În această secțiune

Specificațiile sistemului de consumabile (244) Specificațiile sistemului de reactivi (244) Specificațiile sistemului de pipetare (245) Specificațiile sistemului de reacție (246) Specificațiile sistemului de măsurare ECL (246)

# Specificațiile sistemului de consumabile

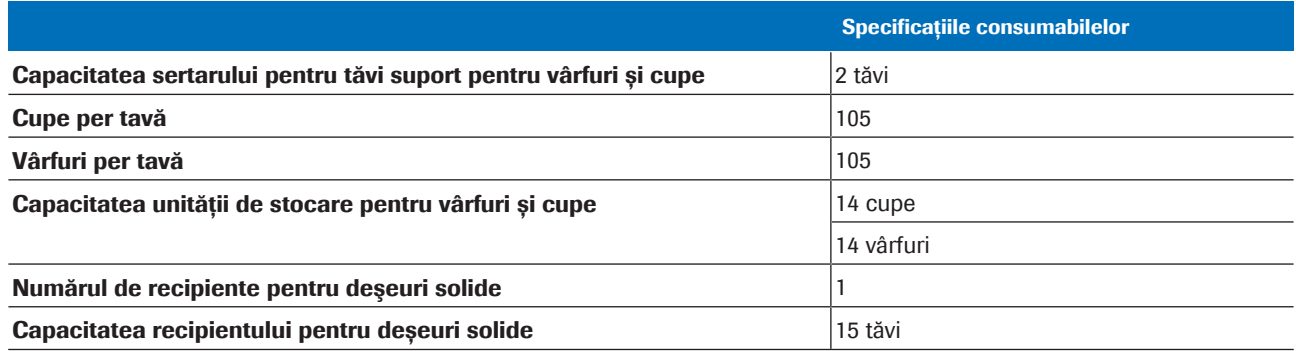

E Specificațiile consumabilelor sistemului unității analitice e 402

#### **E** Subiecte asociate

• Despre unitatea analitică e 402 (135)

# Specificațiile sistemului de reactivi

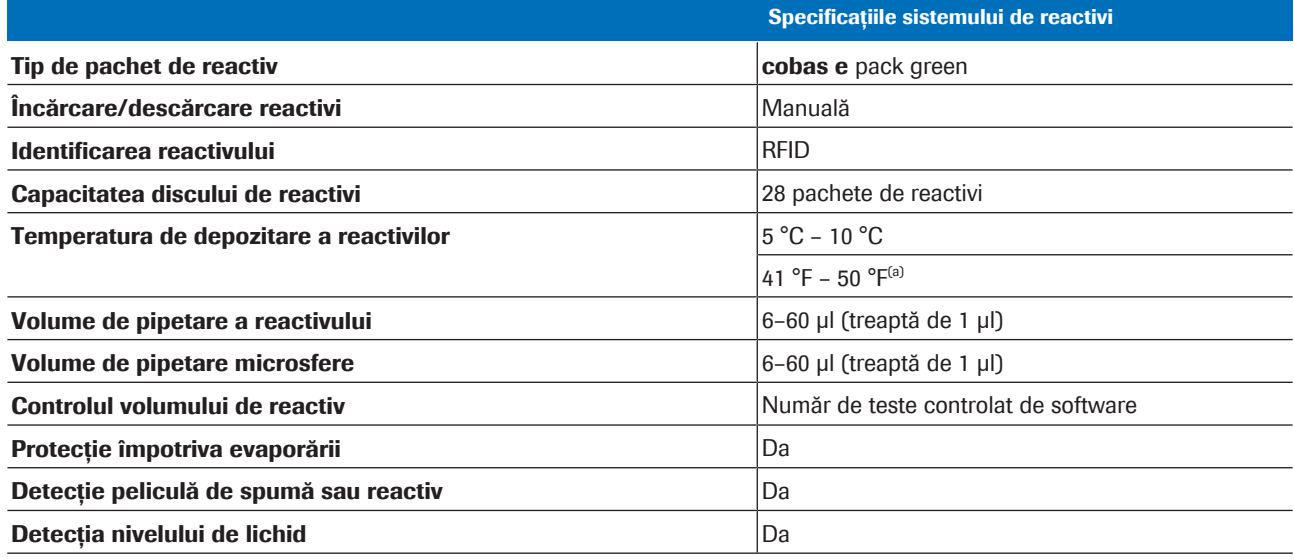

(a) Valoarea "Fahrenheit" din acest tabel este o valoare de referință calculată în raport cu valoarea Celsius.

**EE** Specificațiile sistemului de reactiv al unității analitice e 402

### **E** Subiecte asociate

• Despre unitatea analitică e 402 (135)

# Specificațiile sistemului de pipetare

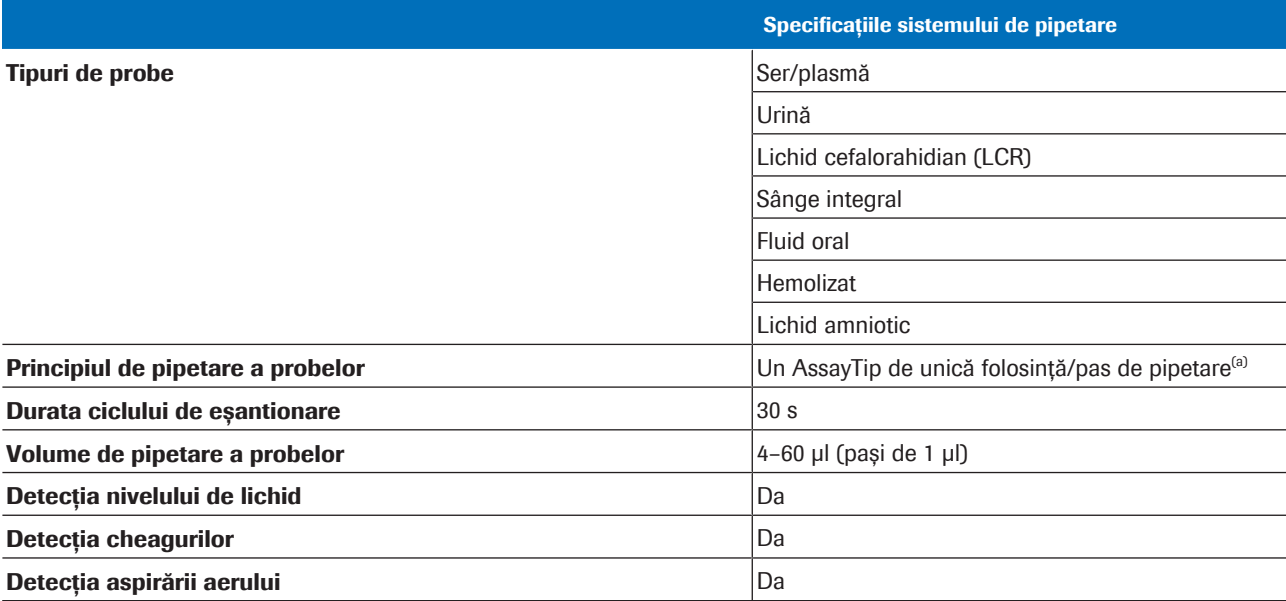

(a) Pentru diluția automată a probelor, pot fi necesari până la 3 pași de pipetare suplimentari.

**EE** Specificațiile sistemului de eșantionare al unității analitice e 402

### **E** Subiecte asociate

• Despre unitatea analitică e 402 (135)

# Specificațiile sistemului de reacție

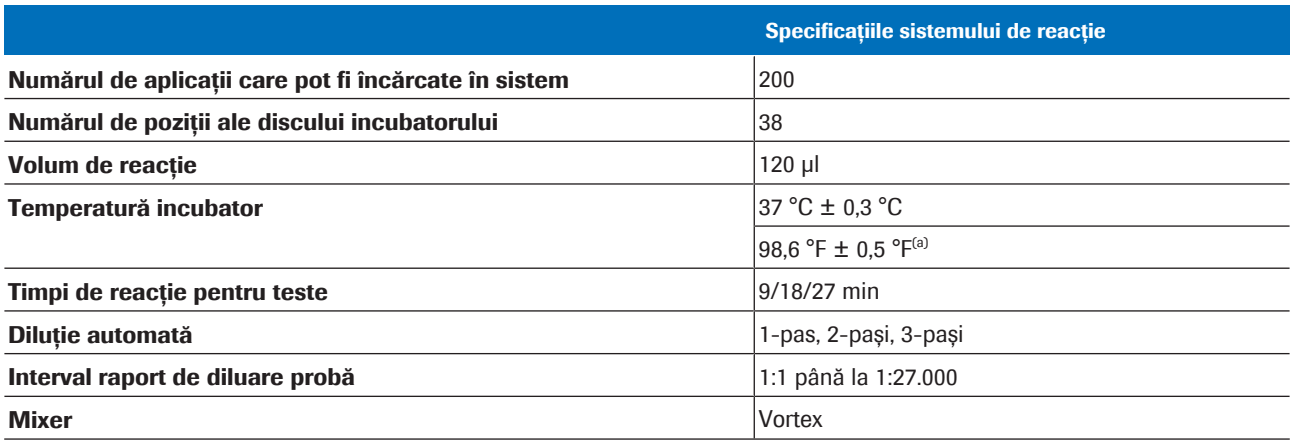

(a) Valoarea "Fahrenheit" din acest tabel este o valoare de referință calculată în raport cu valoarea Celsius.

E Specificațiile sistemului de reacție al unității analitice e 402

## **E** Subiecte asociate

• Despre unitatea analitică e 402 (135)

# Specificațiile sistemului de măsurare ECL

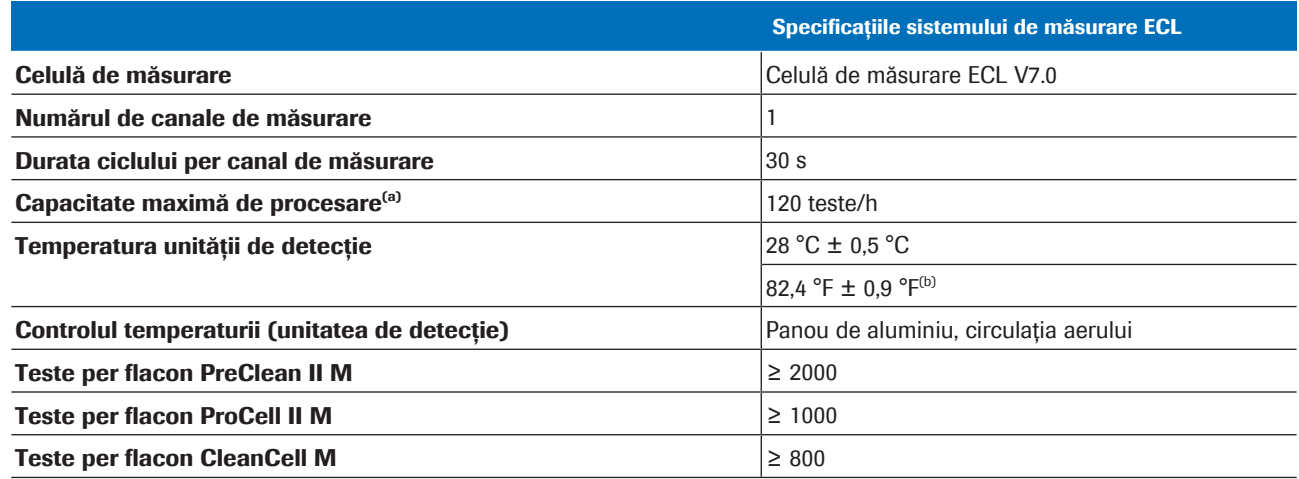

(a) Capacitatea de procesare poate fi redusă de condiții precum diluarea automată a probei sau pretratarea probei.

(b) Valoarea "Fahrenheit" din acest tabel este o valoare de referință calculată în raport cu valoarea Celsius.

E Specificațiile sistemului de măsurare ECL al unității analitice e 402

### **E** Subiecte asociate

• Despre unitatea analitică e 402 (135)

# **Operare**

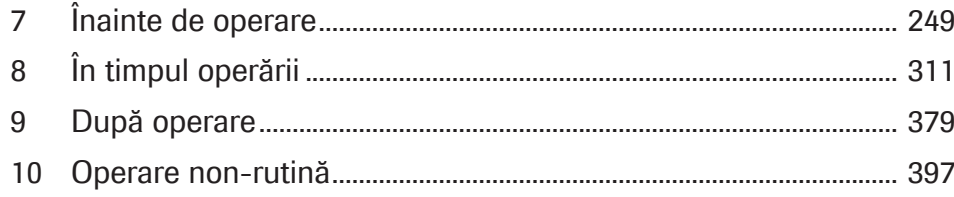

Această pagină este lăsată goală intenționat.

# Înainte de operare

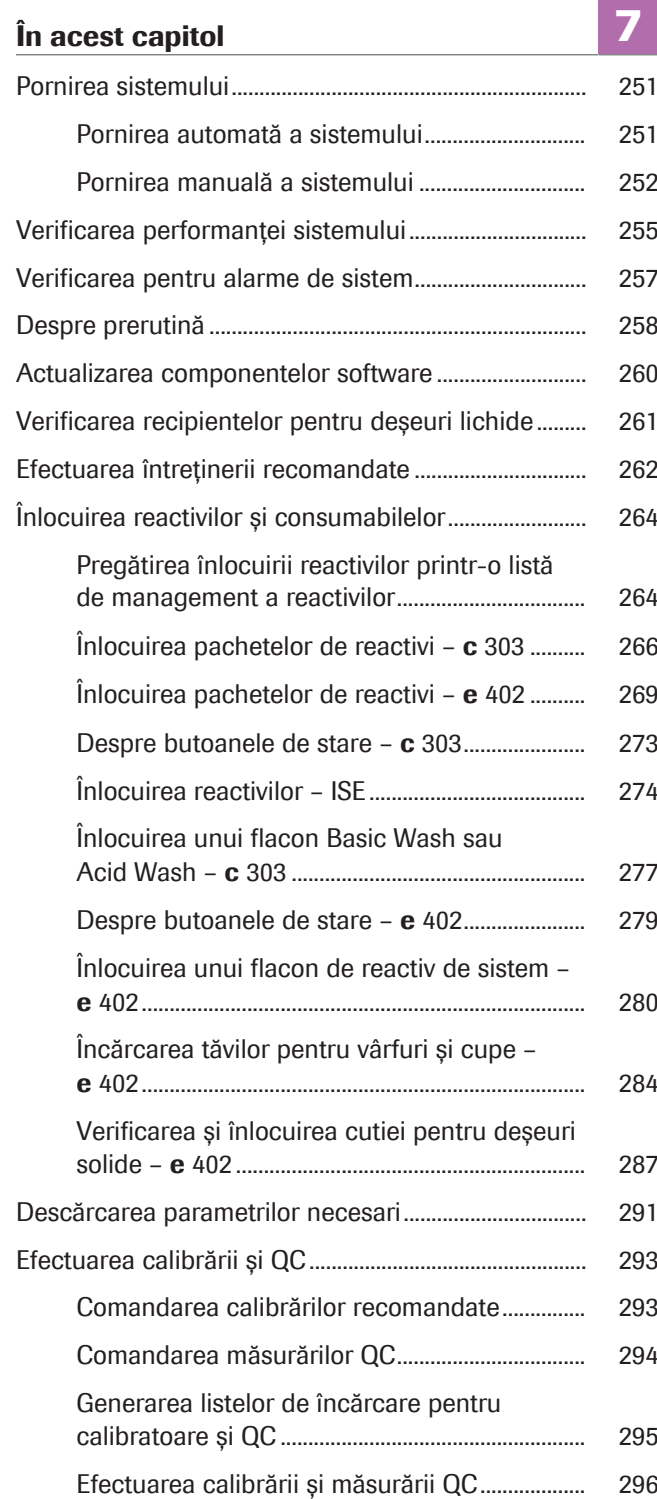

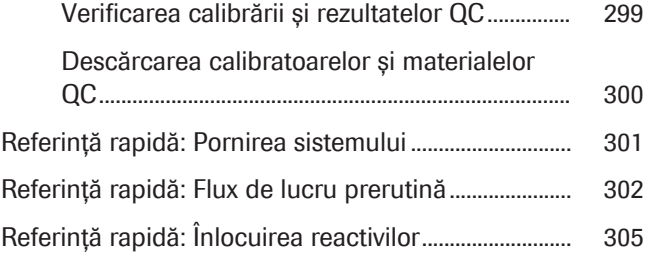

# Pornirea sistemului

Puteți porni automat sistemul la o anumită oră sau manual cu ajutorul butonului Operation Power.

În cazul în care sistemul a fost oprit pentru mai mult de 24 de ore, urmați procedura de mai jos.

u Pornirea sistemului după deconectare (481)

În cazul în care sistemul a fost închis doar pentru o perioadă scurtă de timp pentru întreținere, urmații pașii de mai jos.

u Pornirea sistemului după întreținere (523)

În această secțiune

Pornirea automată a sistemului (251) Pornirea manuală a sistemului (252)

## Pornirea automată a sistemului

În cazul în care a fost definită o oră pentru revenirea din starea de inactivitate în Menu > Settings > System > Maintenance Pipe > Schedule Maintenance Pipes și este selectată și o zi a săptămânii, sistemul va fi pornit automat la ora specificată.

În plus, după inițializare, sistemul poate efectua automat un proces de întreținere. Pentru acest lucru, utilizați funcția procesului de pornire. În caseta de dialog Schedule Maintenance Pipes, alegeți procesul de întreținere care trebuie efectuat.

În cazul în care pornirea are loc la mai puțin de 24 de ore de la închidere, procesul de întreținere trebuie să includă următoarele acțiuni de întreținere:

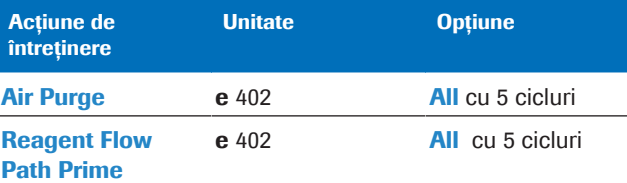

**EE** Procesul de întreținere la pornire

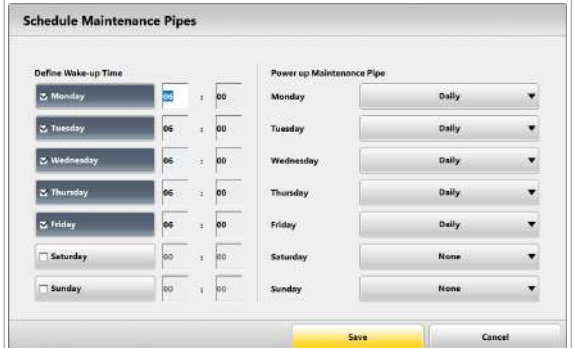

În cazul operării de rutină, pentru a economisi timp, setați ora de reactivare din starea de inactivitate cu 1 oră înainte de începerea turei. Sistemul va efectua automat toate acțiunile de întreținere și va fi gata de utilizare la începutul turei.

- $\overline{a}$   $\overline{b}$   $\overline{c}$  Sistemul este închis.
	- □ A fost setată o oră de reactivare din starea de inactivitate și o zi a săptămânii a fost selectată.
	- $\Box$  Toate capacele și ușile sistemului sunt închise.
	- $\Box$  O tavă pentru rackuri este plasată în banda de descărcare.
	- $\Box$  Sursa de apă externă este deschisă.

## $\triangleright$  Pentru a porni automat sistemul

- 1 Verificați dacă sistemul a pornit automat.
	- $\rightarrow$  Sistemul începe inițializarea și, în cazul în care este setat, efectuează procesul de pornire.
	- → Sistemul intră în modul Standby.
- 2 Conectați-vă la interfața cu utilizatorul.
	- Introduceți ID-ul dvs. de utilizator și parola.
	- Selectați butonul Log on.
	- $\bigcirc$  Când vă autentificați pentru prima dată, definiți-vă parola. În cazul în care introduceți parola incorect de 5 ori, caseta de dialog **Log on** va fi blocată timp de 10 minute.

### **· Subiecte asociate**

- Crearea unui proces de întreținere (531)
- Utilizarea funcției proces alimentare (533)
- Vedere frontală unitatea alimentare probe (114)

# Pornirea manuală a sistemului

În cazul în care doriți să porniți manual sistemul, utilizați butonul Operation Power. Înainte de a porni sistemul, puteți efectua acțiunile de întreținerea manuală.

După pornire, trebuie să pregătiți sistemul pentru operare, efectuând acțiunile de întreținere specifice controlate de software.

Pentru a efectua toate acțiunile de întreținere cu opțiunile lor specifice, puteți grupa acțiunile de întreținere într-un proces de întreținere și puteți porni procesul de întreținere.

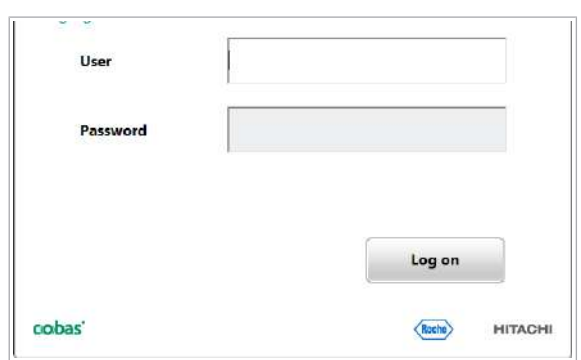
În cazul în care pornirea are loc la mai puțin de 24 de ore de la închidere, procesul de întreținere trebuie să includă următoarele acțiuni de întreținere:

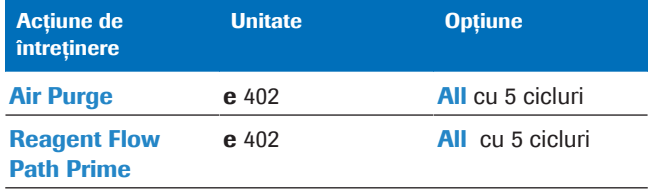

**EE** Procesul de întreținere la pornire

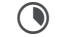

**4** Aproximativ 8–12 minute

- 
- $\overline{H}$   $\Box$  Sistemul este închis.
	- $\Box$  Toate capacele și ușile sistemului sunt închise.
	- □ O tavă pentru rackuri este plasată în banda de descărcare.

#### $\triangleright$  Pentru a porni manual sistemul

1 Porniți sursa de apă externă.

- 2 Apăsați butonul Operation Power.
	- $\rightarrow$  Sistemul va începe inițializarea. În cazul în care este setat, acesta va efectua procesul de pornire. După finalizare, sistemul va trece în modul Standby.
- 3 Conectați-vă la interfața cu utilizatorul.
	- Introduceți ID-ul dvs. de utilizator și parola.
	- Selectați butonul Log on.
	- $\bullet$  În cazul în care introduceți parola incorect de 5 ori, caseta de dialog Log on va fi blocată timp de 10 minute.
	- $\rightarrow$  Așteptați până se afișează modul Standby.

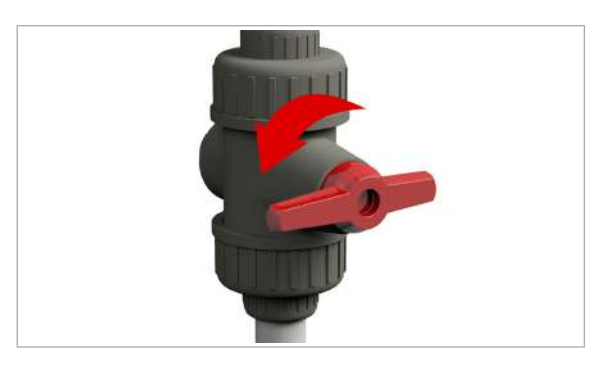

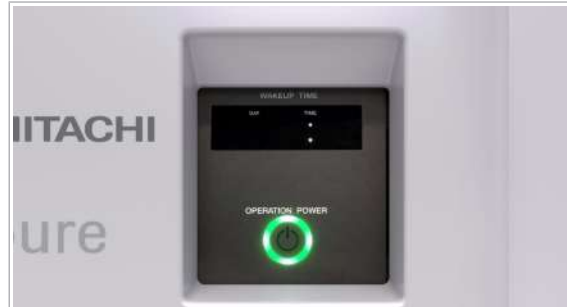

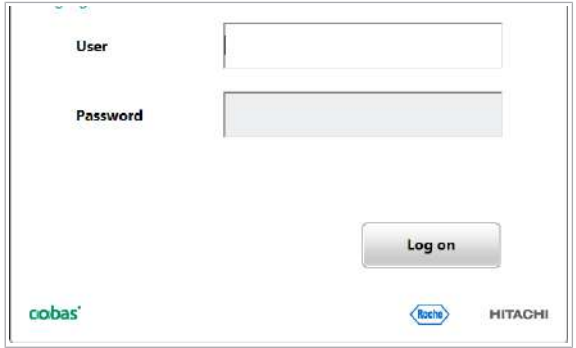

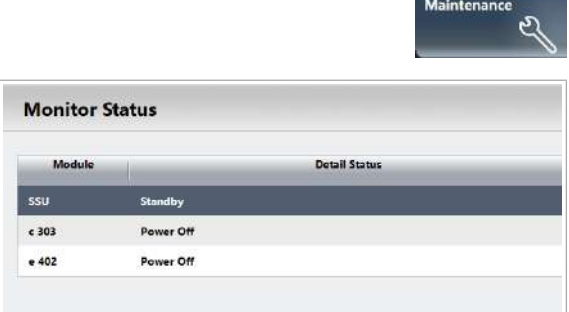

### **Pentru a monitoriza desfășurarea** procesului de pornire

- 1 Selectați butonul Maintenance.
- 2 Selectați butonul Monitor Status.
	- $\rightarrow$  Sistemul va afișa timpul rămas sau numărul de acțiuni de întreținere pentru fiecare unitate analitică.
- **E** Subiecte asociate
	- Crearea unui proces de întreținere (531)
- Utilizarea funcției proces alimentare (533)

# Verificarea performanței sistemului

După ce sistemul trece în modul **Standby**, trebuie să verificați dacă există stropi și lichide vărsate pe suprafețele instrumentului, dacă există seringi care prezintă scurgeri și să verificați raportul de verificare a fotometrului.

Pe parcursul acțiunilor de întreținere din cadrul procesului de pornire, pot apărea stropi de apă la purjarea aerului. Prezența stropilor indică faptul că o sondă este ușor înfundată sau uzată.

În cazul în care mențineți unitatea analitică e 402 în mod regulat pornită mai mult de 24 de ore, efectuați Finalization.

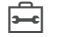

- $\overline{d}$   $\Box$  Lavetă fără scame
	- $\Box$  Dezinfectant de laborator (fără înălbitor)

#### $\triangleright$  Pentru a verifica performanța sistemului

- 1 Verificați dacă suprafața instrumentului prezintă stropi și lichide vărsate și, dacă da, curățați și uscați suprafața instrumentului.
	- Curățarea suprafeței instrumentului (656)
- 2 Verificați dacă capacul de aerisire al conductei de scurgere este închis corespunzător.
- 3 Asigurați-vă că nu există niciun reflux de deșeuri lichide.
- 4 În cazul în care găsiți lichid vărsat în jurul sondelor, stațiilor de clătire, unităților de clătire sau duzelor, curățați-le efectuând acțiunea de întreținere asociată.
	- Curătarea sondei pentru reactivi c 303 (577)
	- Curățarea sondei pentru probe c 303 (579)
	- Curățarea duzelor de spălare c 303 (580)
	- Curățarea stației de clătire a sondei pentru reactivi și a celei pentru mixerul cu microsfere - e 402 (596)
	- Curățarea stațiilor de clătire și spălare c 303 (584)
	- Curățarea duzei unității de prespălare, a sondei pentru probe și a tubului de aspirare ProCell – e 402 (589)
- 5 Selectati Reports > Display.
- 6 Alegeți raportul de verificare a fotometrului.
- 7 Confirmați că valoarea de control este mai mică de 1,4 Abs.
	- $\bigcirc$  În cazul în care valoarea de control este mai mare de 1,4 Abs., asigurați-vă că pe celulele de reacție, baia de incubare și ferestrele fotometrului nu există murdărie și bule de aer. Verificați din nou fotometrul. În cazul în care rezultatul nu s-a îmbunătățit comparativ cu raportul anterior, efectuați întreținerea unității fotometrice.
- 8 În cazul în care întâmpinați probleme legate de sonda pentru probe a unității analitice c 303, eliminați murdăria din sonda pentru probe. Consultați Eliminarea murdăriei din sonda pentru probe  $- c 303 (641)$ 
	- $\bigcap$  În cazul în care nu puteți elimina murdăria, contactați reprezentantul departamentului de Service & Customer Support Roche. Murdăria din sonda pentru reactivi al unității analitice c 303 poate fi eliminată doar de reprezentantul departamentului de Service & Customer Service Roche.

# Verificarea pentru alarme de sistem

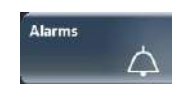

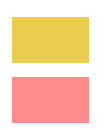

În cazul în care butonul **Alarms** clipește galben sau roșu, verificați cauza alarmei și aplicați soluția recomandată.

Culoarea indică gradul de severitate al celei mai ridicate alarme:

*Atenție*: Operarea poate continua.

*Stop*: Operațiunea nu a putut fi continuată.

Imprimarea unei liste de alarme Puteți imprima un raport al tuturor alarmelor, inclusiv alarmele deja sterse din caseta de dialog **Alarms**. Selectați Reports > Settings > Alarm Log > Generate > Display > Print Out.

#### $\triangleright$  Pentru a remedia alarmele sistemului

- **1** În cazul în care butonul **Alarms** este colorat, selectați-l.
- 2 Selectați o alarmă din tabel.
	- $\bigcirc$  Tabelul afisează în mod implicit cea mai nouă alarmă în partea de sus a listei. Puteți sorta tabelul selectând unul din antetele coloanelor.
	- $\rightarrow$  Tabelul afișează toate alarmele care nu au fost șters după pornirea sistemului. Fiecare alarmă este afișată o singură dată.
- 3 Pentru a rezolva problema, efectuați acțiunea recomandată.
- 4 Pentru a șterge alarma din listă, selectați butonul Delete.
	- $\bigcap$  În cazul în care ați șters alarma, nu o veți mai putea afișa din nou în caseta de dialog **Alarms**.
- 5 Repetați pașii 2–4 pentru toate alarmele.
- 6 Selectați butonul Close.
	- → Culoarea de fundal a butonului **Alarms** devine gri (normală).

7 inainte de operare 7 Înainte de operare

Roche Diagnostics cobas® pure integrated solutions · Versiune software 01-02 · Ghidul utilizatorului · Versiune publicație 1.1

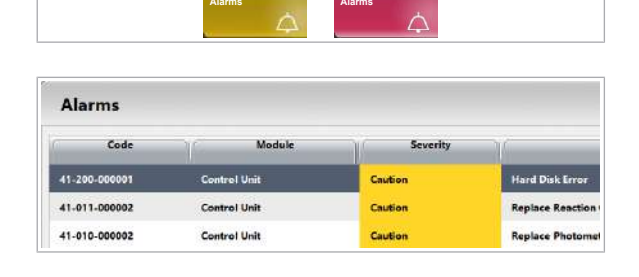

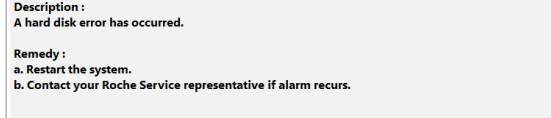

# Despre prerutină

Pentru a pregăti sistemul pentru măsurarea probelor, efectuați toate activitățile necesare indicate de butoanele colorate din caseta de dialog Pre-Routine.

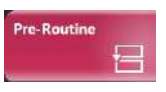

#### Selectati butonul Pre-Routine.

Dacă un buton din caseta de dialog Pre-Routine este galben sau roșu, butonul **Pre-Routine** afișează aceeași culoare.

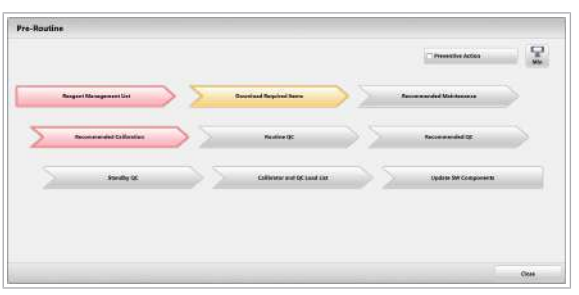

Fluxul de lucru din caseta de dialog **Pre-Routine** vă ghidează prin acțiunile prerutină. De asemenea, puteți efectua unele acțiuni preliminare de rutină în timpul operării. Cu toate acestea, fluxul de lucru recomandat este de a efectua aceste acțiuni înainte de procesarea probelor.

 $\therefore$   $\bigcirc$  Administratorii pot configura acțiunile din caseta

de dialog Pre-Routine, astfel încât butoanele pot

Culori Efectuați cel puțin acțiunile evidențiate în galben sau roșu.

fi diferite în sistemul dvs.

Roșu: Acțiunea este *esențială*. Exemple: Un reactiv este gol sau o acțiune de întreținere este restantă.

Galben: Acțiunea este *necesară*. Exemple: Volumul unui reactiv este sub nivelul de avertizare de definit sau este necesară o calibrare.

Violet: Este *recomandată* încărcarea de reactiv nou. Volumul a cel puțin un reactiv este sub nivelul necesar zilnic setat, iar caseta de selectare **Preventive Action** este bifată.

Gri: Nu este necesară nicio acțiune.

Presupuneri pentru prerutină Presupunem că sistemul utilizează setările implicite recomandate:

- Întreținere automată (sistemul efectuează întreținerea automată în fundal)
- Gestionarea automată a probelor (backup și ștergere a rezultatelor declanșate de timp)
- Intervalele de timp scurse declanșează o avertizare colorată (setări întreținere)

Dacă reprezentantul departamentului de Service & Customer Support Roche a dezactivat unele setări implicite, trebuie să efectuați manual acțiunile respective.

#### **E** Subiecte asociate

• Referință rapidă: Flux de lucru prerutină (302)

# Actualizarea componentelor software

Pre-Boutine  $\mathbb{R}^2$ 

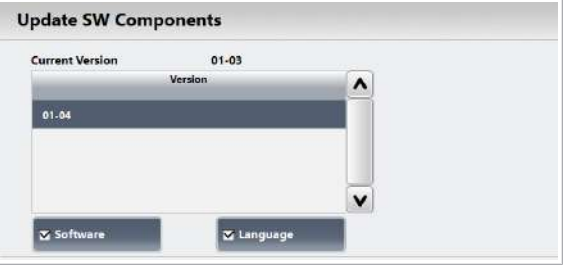

Pentru a profita de aceste opțiuni noi, trebuie să aveți software-ul sistemului actualizat.

Butonul Update SW Components devine galben atunci când o nouă versiune software sau fișiere de asistență actualizate sunt disponibile pentru instalare.

#### $\triangleright$  Pentru a actualiza componentele software

1 Din caseta de dialog Pre-Routine selectați butonul Update SW Components când este galben.

- 2 Selectați versiunea software și pachetul lingvistic care trebuie instalat.
	- **D** Dacă bifați caseta de selectare Language. sistemul instalează interfața cu utilizatorul, Asistența pentru utilizator și Asistența rapidă pentru limba selectată.
- 3 Selectați butonul **Perform** pentru a începe instalarea.
	- $\rightarrow$  Dacă instalarea software-ului sistemului nu reușește, versiunea anterioară va fi restaurată automat.

# Verificarea recipientelor pentru deșeuri lichide

Verificați nivelurile de umplere pentru fiecare recipient pentru deșeuri lichide instalat. Unul dintre recipientele pentru deșeuri lichide poate fi deja plin sau poate să se umple în următoarea zi de lucru, ceea ce împiedică funcționarea sistemului. În cazul în care este aproape plin, goliți recipientul pentru deșeuri lichide chiar și fără vreo notificare din partea sistemului.

Nivelul de lichid dintr-un recipient pentru deșeuri lichide este măsurat cu ajutorul a doi senzori de nivel de lichid. În funcție de volumul de umplere, sistemul intră în modul S. Stop sau în modul Stop. În cazul în care unul dintre recipientele pentru deșeuri lichide lipsește, sistemul intră în modul E. Stop.

### $\triangleright$  Pentru a verifica nivelul de umplere al unui recipient pentru deșeuri lichide

- 1 Verificați vizual din exterior nivelul de umplere al recipientului pentru deșeuri lichide.
- 2 În cazul în care recipientul pentru deșeuri lichide este plin sau aproape plin, goliți-l. Consultați Golirea și curățarea recipientului pentru deșeuri lichide (651).
- **El Subiecte asociate**
- Componente opționale (161)

# Efectuarea întreținerii recomandate

Pre-Routine

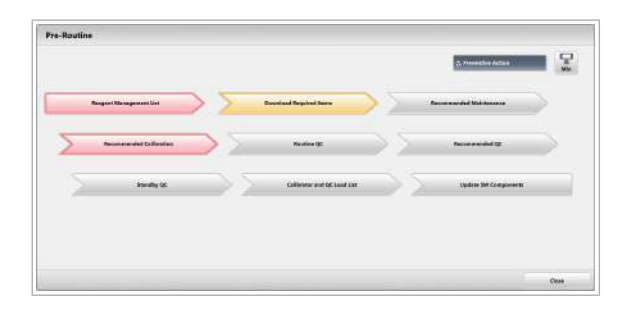

Efectuați acțiunile de întreținere care sunt necesare conform intervalelor de timp predefinite sau a contorului de utilizare.

Culoarea butonului Recommended Maintenance înseamnă:

- Galben: Un interval de întreținere aproape că a expirat.
- Roșu: Un interval de întreținere a expirat.

#### **Pentru a efectua acțiunile de** întreținere recomandate

- 1 Selectati butonul Pre-Routine.
- 2 Selectați butonul Recommended Maintenance dacă este colorat.

- 3 În lista din stânga, alegeți tipul User Maintenance.
- 4 Selectați acțiunea de întreținere dorită.
	- I Acțiunile de întreținere pentru care s-a definit un interval de întreținere sunt evidențiate cu galben atunci când intervalul este aproape de expirare sau cu roșu când a fost deja depășit.
- 5 Din meniul de opțiuni  $\equiv$ , selectați butonul Select.
	- Selectați unitatea analitică.
	- Adaptați numărul de cicluri sau alte setări dacă este necesar.
- 6 Selectați butonul Perform.
	- $\rightarrow$  Dacă este posibil, timpul rămas pentru acțiunea de întreținere este afișat în zona de stare.

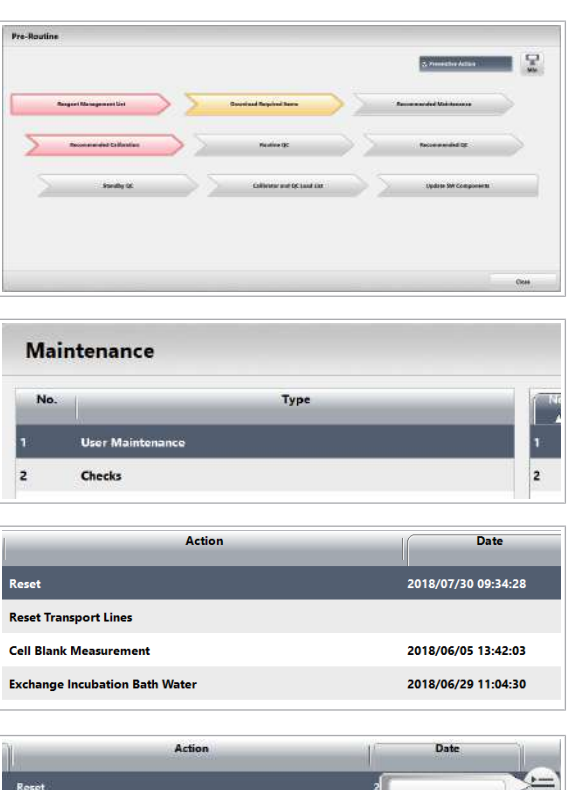

Selec **Reset Transport Lines** 

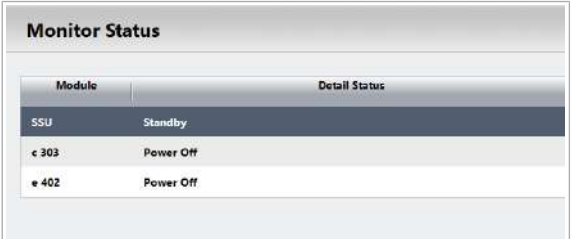

- 7 Pentru a vizualiza timpul rămas pentru fiecare unitate analitică, selectați butonul Monitor Status.
- 8 Repetați pașii 4–6 pentru toate acțiunile de întreținere evidențiate.

#### **E** Subiecte asociate

• Lista intervalelor de întreținere (561)

# Înlocuirea reactivilor și consumabilelor

Înlocuiți reactivii și consumabilele înainte de operare. Pentru a verifica ce reactivi trebuie înlocuiți, generați o listă de management a reactivilor.

#### În această secțiune

Pregătirea înlocuirii reactivilor printr-o listă de management a reactivilor (264)

Înlocuirea pachetelor de reactivi -  $c$  303 (266)

Înlocuirea pachetelor de reactivi – e 402 (269)

Despre butoanele de stare - c 303 (273)

Înlocuirea reactivilor – ISE (274)

Înlocuirea unui flacon Basic Wash sau Acid Wash – c 303 (277)

Despre butoanele de stare - e 402 (279)

Înlocuirea unui flacon de reactiv de sistem  $-$  e 402 (280)

Încărcarea tăvilor pentru vârfuri și cupe -  $e$  402 (284)

Verificarea și înlocuirea cutiei pentru deșeuri solide – e 402 (287)

# Pregătirea înlocuirii reactivilor printr-o listă de management a reactivilor

Lista de management a reactivilor vă indică ce reactivi trebuie încărcați sau descărcați în funcție de nivelul reactivului, a datei de expirare sau a stabilității la bord (OBS).

În caseta de dialog **Pre-Routine** bifați caseta de selectare **Preventive Action** pentru a activa alarma violetă pentru reactivi. Alarma arată dacă volumul rămas sau contorul de testare este mai mic decât nivelul de avertizare violet pentru reactivi setat în Menu > Settings > System > Reagent Warning Level.

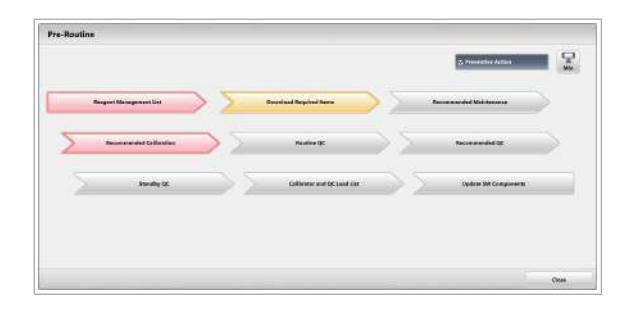

Generați o listă de gestionare a reactivilor când butonul Reagent Management List din caseta de dialog Pre-Routine este colorat:

- Violet: Volumul reactivului este sub nivelul setat pentru o zi.
- Galben: Volumul reactivului este sub nivelul de avertizare pentru reactiv definit.
- Roșu: Reactivul este gol sau lipsă.

### **Pentru a pregăti înlocuirea reactivilor** pe baza listei de management a reactivilor

1 Selectați butonul Reagent Management List dacă este colorat.

- 2 Selectați butonul Confirm.
	- $\rightarrow$  Butonul **Reports** va fi animat pe parcursul generării raportului.
- 3 Selectați butonul Refresh.
- 4 Selectați lista de management a reactivilor.
- 5 Verificați zona de încărcare:
	- Verificați numărul de teste disponibile sau volumul rămas.
	- Aduceți reactivii lipsă din depozitul de reactivi.
	- $\bullet$  Numărul dintre paranteze indică nivelul setat ca necesar zilnic (avertizare violetă).
- 6 Verificați zona de descărcare:
	- Verificați dacă trebuie să înlocuiți vreun pachet de reactivi, flacoane de reactivi de sistem sau consumabile.
- 7 Descărcați și încărcați reactivii conform raportului.
- 8 În caseta de dialog Pre-Routine, verificați dacă butonul Reagent Management List nu mai este colorat.

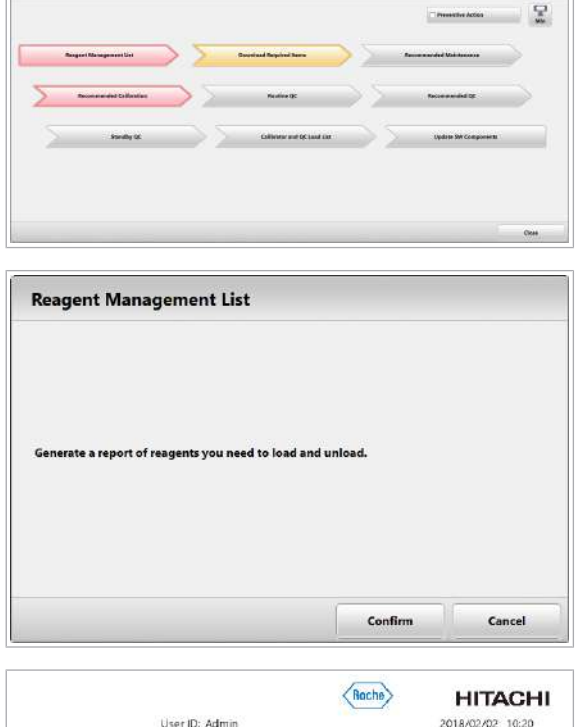

Pre-Boutine

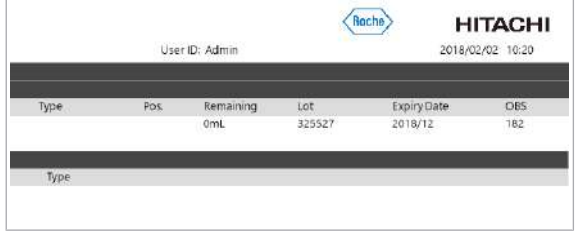

#### **El Subiecte asociate**

- $\cdot$  Înlocuirea pachetelor de reactivi **c** 303 (266)
- $\cdot$  Înlocuirea pachetelor de reactivi  $\mathbf{e}$  402 (269)
- Înlocuirea reactivilor ISE (274)
- Înlocuirea unui flacon Basic Wash sau Acid Wash c 303 (277)
- $\bullet$  Înlocuirea unui flacon de reactiv de sistem  $-$  e 402 (280)
- Încărcarea tăvilor pentru vârfuri și cupe e 402 (284)
- Verificarea și înlocuirea cutiei pentru deșeuri solide e 402 (287)

## Înlocuirea pachetelor de reactivi – c 303

În cazul în care un pachet de reactivi este gol sau a expirat, înlocuiți-l. În cazul în care doriți să eliberați pozițiile de pe discul pentru reactivi, descărcați pachetele de reactivi.

#### $\wedge$  AVERTISMENT!

Rezultate incorecte datorate bulelor de aer sau spumei din interiorul unui pachet de reactivi

Bulele de aer sau spuma din interiorul unui pachet de reactivi pot determina o pipetare incorectă a reactivului și pot duce la rezultate incorecte.

- $\triangleright$  Nu agitați reactivii.
- r Dacă sistemul detectează reactiv insuficient din cauza spumei de la suprafață, sistemul maschează acest pachet de reactivi. Înlăturați acest pachet de reactivi pentru o perioadă scurtă, până când spuma dispare.

#### **AVERTISMENT!**

Rezultate incorecte datorate controlului incorect al temperaturii compartimentului de reactivi

Lăsarea pachetelor de reactivi nerăcite pentru o perioadă de timp lungă poate duce la rezultate incorecte și poate influența stabilitatea la bord a reactivilor.

Controlul incorect al temperaturii compartimentului de reactivi determină obținerea de rezultate incorecte.

- ▶ Nu deschideti capacul discului pentru reactivi din compartimentului pentru reactivi decât în cazul înlocuirii reactivilor.
- $\triangleright$  Închideti capacul compartimentului discului pentru reactivi mai repede în timpul procesului de încărcare a reactivului pentru a menține temperatura acestuia.
- r Dacă un pachet de reactivi nu poate fi încărcat, rezolvați problema de încărcare sau eliminați pachetul de reactivi afectat.

## $\land$  atentie!

#### Leziuni datorate deplasării discului pentru reactivi

Accidentarea mâinilor și a degetelor poate fi cauzată de agățarea discului pentru reactivi atunci când este în mișcare.

- r Aveți grijă când manevrați manual discul pentru reactivi.
- r Mișcați încet discul pentru reactivi.

#### OBSERVAȚIE!

Deteriorarea instrumentului cauzată de corpuri străine

Corpurile străine, cum ar fi șuruburile, pot deteriora discul pentru reactivi.

- r Asigurați-vă că discul pentru reactivi este curat și fără corpuri străine.
- r Puneți pachetele de reactivi numai pe discul pentru reactivi.

Înregistrarea reactivilor Deschideți capacul compartimentului discului pentru reactivi numai când înlocuiți pachetele de reactivi. De fiecare dată când deschideți capacul, reactivii trebuie înregistrați.

> Pentru a actualiza starea reactivilor, efectuați înregistrarea acestora chiar dacă doar descărcați pachetele de reactivi. În cazul în care deschideți și închideți capacul compartimentului discului pentru

reactivi fără înregistrarea reactivului, sistemul va efectua înregistrarea reactivului în mod automat înainte de a începe operarea.

Atunci când reactivii sunt înregistrați, vor avea loc următoarele acțiuni:

- Sistemul citește eticheta RFID de pe fiecare pachet de reactivi.
- Capacele pachetelor de reactivi nou încărcate sunt perforate.
- $\overline{=}$   $\Box$  Pachetele de reactivi sunt luate direct din frigider si pregătite conform Fișei de metode aferente.
- j <sup>m</sup> În cazul în care sistemul sau unitatea analitică mascată este în modul Standby, derulați această procedură.
	- $\Box$  În cazul în care sistemul este în modul **Rack** Reception:
	- u Pentru a înlocui pachetele de reactivi în timpul funcționării sistemului - c 303 (341)

#### $\triangleright$  Pentru a înlocui pachetele de reactivi

- 1 Deschideți capacul principal al unității analitice.
- 2 Deschideti capacul compartimentului discului de reactivi.
- 3 Pentru a descărca pachetele de reactivi, efectuați următorii pași:
	- Rotiți manual discul de reactivi până la poziția care conține pachetul de reactivi.
	- Descărcați pachetul de reactivi.
	- Repetați pașii pentru fiecare pachet de reactivi pe care doriți să-l descărcați.
- 4 Asigurați-vă că încărcați pachetele de reactivi conform instrucțiunilor de pe eticheta de lângă capacul compartimentului discului de reactivi.
	- $\theta$  In cazul în care pachetul de reactivi este introdus în direcția greșită, după înregistrarea reactivului, se va declanșează alarma. Alarma va indica faptul că sistemul nu a putut recunoaște pachetul de reactivi.
- 5 Pentru a încărca pachetele de reactivi, parcurgeți următorii pași:
	- Rotiți ușor manual discul de reactivi până la o poziție goală.
	- Încărcați cu atenție pachetul de reactivi în poziție.
	- Repetați pașii pentru fiecare pachet de reactivi pe care doriți să-l încărcați.

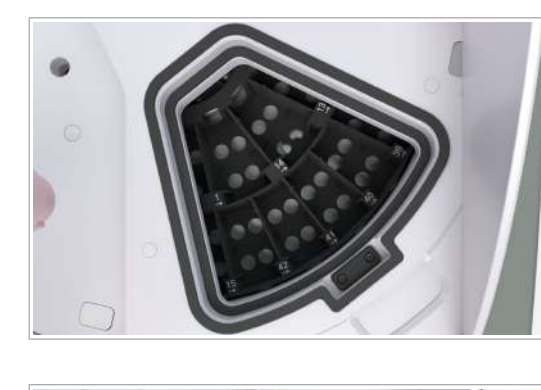

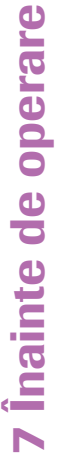

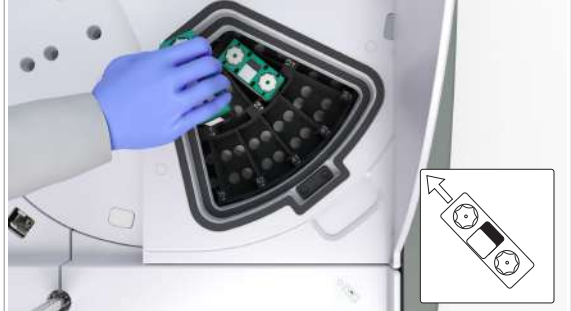

- 6 Închideți capacul compartimentului discului de reactivi.
- 7 Închideți capacul principal al unității analitice.
	- $\bigcirc$  În cazul în care înregistrarea reactivului nu este efectuată după deschiderea compartimentului discului de reactivi, fundalul butonului indicator pentru reactivi se va colora în galben.
- 8 Efectuați înregistrarea manuală a reactivilor.
	- Selectați Reagents > Status > Reagent Registration.
	- Alegeți unitatea analitică.
	- Selectați butonul Perform.
	- $\rightarrow$  În Reagents > Overview, informațiile despre pachetul de reactivi vor fi actualizate.
- 9 Depozitați pachetele de reactivi descărcate conform Fișei de metode (condiții de depozitare) sau aruncațile în conformitate cu reglementările locale.
- **· Subiecte asociate**
- Mascarea și demascarea unităților analitice (357)

## Înlocuirea pachetelor de reactivi – e 402

În cazul în care un pachet de reactivi este gol sau a expirat, înlocuiți-l manual. În cazul în care doriți să eliberați pozițiile de pe discul pentru reactivi, descărcați pachetele de reactivi.

#### AVERTISMENT!

Rezultate incorecte datorate bulelor de aer sau spumei din interiorul unui pachet de reactivi

Bulele de aer sau spuma din interiorul unui pachet de reactivi pot determina o pipetare incorectă a reactivului și pot duce la rezultate incorecte.

- ▶ Nu agitați reactivii.
- r Dacă sistemul detectează reactiv insuficient din cauza spumei de la suprafață, sistemul maschează acest pachet de reactivi. Înlăturați acest pachet de reactivi pentru o perioadă scurtă, până când spuma dispare.

#### **N** AVERTISMENT!

Rezultate incorecte datorate controlului incorect al temperaturii compartimentului de reactivi

Lăsarea pachetelor de reactivi nerăcite pentru o perioadă de timp lungă poate duce la rezultate incorecte și poate influența stabilitatea la bord a reactivilor.

Controlul incorect al temperaturii compartimentului de reactivi determină obținerea de rezultate incorecte.

- r Nu deschideți capacul discului pentru reactivi din compartimentului pentru reactivi decât în cazul înlocuirii reactivilor.
- $\triangleright$  Închideti capacul compartimentului discului pentru reactivi mai repede în timpul procesului de încărcare a reactivului pentru a menține temperatura acestuia.
- r Dacă un pachet de reactivi nu poate fi încărcat, rezolvați problema de încărcare sau eliminați pachetul de reactivi afectat.

### **AVERTISMENT!**

Rezultate incorecte datorite evaporării reactivilor

Deschiderea capacelor pachetului de reactivi în timpul rotirii manuale a discului pentru reactivi sau închiderea capacului compartimentului discului pentru reactivi poate duce la evaporarea reactivului și la rezultate incorecte.

- r Asigurați-vă că reactivii sunt stocați în conformitate cu Instrucțiunile de utilizare
- r Nu folosiți reactivi depozitați necorespunzător.

## $\land$  ATENTIE!

#### Rezultate întârziate datorită etichetei RFID deteriorate

În cazul în care încărcați un pachet de reactivi cu o etichetă RFID deteriorată, sistemul nu va recunoaște pachetul de reactivi, ceea ce va duce la rezultate întârziate.

- r Manipulați cu atenție pachetele de reactivi.
- $\triangleright$  În cazul în care descoperiți orice semn de deteriorare, înlocuiți pachetul de reactivi.
- r După încărcarea pachetelor de reactivi, verificați întotdeauna starea acestora în Reagents > Status.

### $\land$  atentie!

#### Leziuni datorate deplasării discului pentru reactivi

Accidentarea mâinilor și a degetelor poate fi cauzată de agățarea discului pentru reactivi atunci când este în mișcare.

- r Aveți grijă când manevrați manual discul pentru reactivi.
- $\triangleright$  Miscati încet discul pentru reactivi.

#### OBSERVAȚIE!

Deteriorarea instrumentului cauzată de corpuri străine

Corpurile străine, cum ar fi șuruburile, pot deteriora discul pentru reactivi.

- r Asigurați-vă că discul pentru reactivi este curat și fără corpuri străine.
- r Puneți pachetele de reactivi numai pe discul pentru reactivi.

Înregistrarea reactivilor Pentru a actualiza starea reactivilor, efectuați înregistrarea acestora chiar dacă doar descărcați pachetele de reactivi.

> În cazul în care deschideți și închideți capacul compartimentului discului pentru reactivi fără înregistrarea reactivului, sistemul va efectua înregistrarea reactivului înainte de a începe operarea.

În cazul în care pachetul de reactivi nu a încărcat anterior în sistem, vor avea loc următoarele acțiuni:

- Sistemul citește eticheta RFID de pe fiecare pachet de reactivi.
- Sistemul marchează pachetul de reactivi ca fiind *folosit*. Datele sunt înscrise pe eticheta RFID.
- Sistemul efectuează o verificare inițială a volumului.
- Mixerul cu microsfere amestecă inițial suspensia de microsfere din pachetele de reactivi.

Pachetele de reactivi pot fi înregistrate numai pe un singur sistem. Schimbul de reactivi între sisteme nu este posibil.

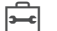

 $\Box$  Pachetele de reactivi trebuie luate direct din frigider.

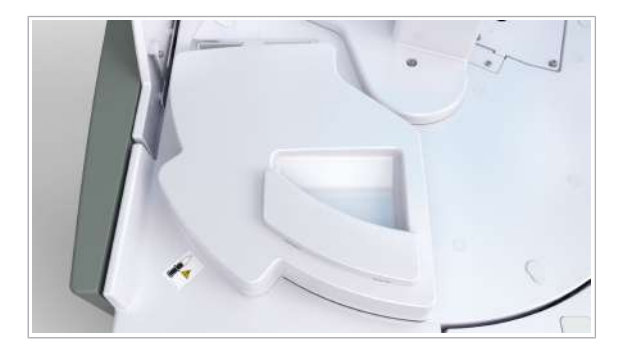

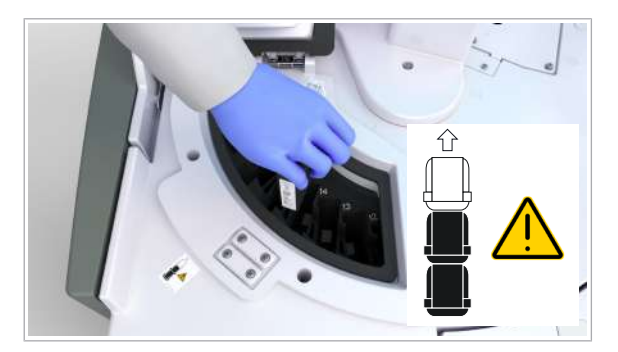

- $\overline{H}$   $\Box$   $\overline{I}$  in cazul în care sistemul sau unitatea analitică mascată este în modul **Standby**, derulați această procedură.
	- $\Box$  În cazul în care sistemul este în modul Rack Reception:
	- u Pentru a înlocui pachetele de reactivi în timpul functionării sistemului - e 402 (342)

#### **Pentru a înlocui pachetele de reactivi**

- 1 Deschideți capacul principal al unității analitice.
- 2 Deschideți capacul compartimentului discului pentru reactivi.
	- I Asigurați-vă că închideți capacul cât mai rapid posibil.
- 3 Pentru a descărca pachetele de reactivi, efectuați următorii pași:
	- Rotiți manual discul pentru reactivi până la poziția care conține pachetul de reactivi.
	- Descărcați pachetul de reactivi.
	- Repetați pașii pentru fiecare pachet de reactivi pe care doriți să-l descărcați.
	- I Pentru a roti discul de reacție, țineți-l de mânerul discului de reacție. .
- 4 ATENȚIE! Rezultate întârziate datorate introducerii pachetului de reactivi în direcție greșită, caz în care nu se efectuează înregistrarea reactivilor. Asigurați-vă că încărcați pachetele de reactivi conform instrucțiunilor de pe eticheta de lângă capacul compartimentului discului pentru reactivi.

Pentru a încărca pachetele de reactivi, parcurgeți următorii pași:

- Rotiți ușor manual discul pentru reactivi până la o poziție goală.
- Încărcați cu atenție pachetul de reactivi în poziție; dacă introducerea pachetului în discul pentru reactivi este bruscă, există riscul formării de bule de aer.
- Repetați pașii pentru fiecare pachet de reactivi pe care doriți să-l încărcați.
- 5 Închideți cu grijă capacul compartimentului discului pentru reactivi.
- 6 Închideți capacul principal al unității analitice.

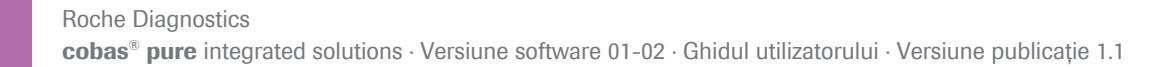

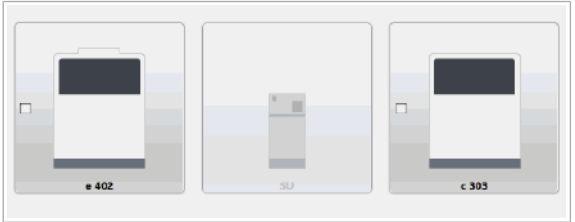

- 7 Efectuați înregistrarea manuală a reactivilor.
	- Selectați Reagents > Status > Reagent Registration.
	- Alegeți unitatea analitică.
	- Selectați butonul Perform.
	- $\rightarrow$  În Reagents > Overview, informatiile despre pachetul de reactivi vor fi actualizate.
- 8 Depozitați pachetele de reactivi descărcate conform Fișei de metode (condiții de depozitare) sau aruncațile în conformitate cu reglementările locale.
	- $\bigcirc$  Asigurati-vă că pachetele de reactivi sunt complet închise.
- **IS Subiecte asociate** 
	- Mascarea și demascarea unităților analitice (357)
	- Verificarea stării reactivului (343)

## Despre butoanele de stare – c 303

Butoanele de stare indică dacă vreun flacon de reactiv de sistem trebuie înlocuit și dacă îl puteți accesa. Există un buton de stare pentru fiecare flacon de reactiv de sistem. Prin apăsarea butonului de stare, starea se modifică.

Butoane de stare LED-ul albastru indică dacă puteți solicita înlocuirea flaconului de reactiv de sistem în poziția respectivă:

> *Dezactivat*: Nu puteți solicita înlocuirea flaconului. Sau: Sistemul este închis.

*Albastru*: Puteți solicita înlocuirea flaconului.

*Albastru intermitent*: Butonul de stare de culoare albastră iluminează intermitent atunci când este apăsat o dată. Flaconul poate fi înregistrat. Scoateți ușor sertarul de reactivi ISE, dar numai după ce LED-ul este de culoare albastră și începe să lumineze intermitent. Așezați flaconul în sertarul de reactivi ISE din fața cititorului RFID.

LED-ul de culoare verde indică starea reactivului de sistem în poziția respectivă:

*Dezactivat*: Flaconul este utilizat în mod curent. Volumul rămas este suficient. Sau: Sistemul este închis.

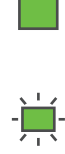

*Verde*: După citirea etichetei RFID, flaconul de reactiv de sistem a putut fi înregistrat cu succes. Puteți încărca flaconul.

*Verde intermitent*: Flaconul este gol sau a expirat.

# Înlocuirea reactivilor – ISE

Înlocuiți flacoanele de reactiv ISE goale sau expirate.

Sistemul monitorizează data de expirare și volumele rămase de reactivi ISE urmărind consumul acestora.

Înlocuiți flacoanele pe rând. În cazul în care trebuie să înlocuiți mai multe flacoane, reluați pașii respectivi pentru fiecare flacon individual.

- $\overline{=}$   $\Box$  Lavetă fără scame
	- $\Box$  Flacon de reactiv ISE nou și plin
- $\frac{M}{2}$   $\Box$  Sistemul sau unitatea analitică mascată c 303 este în modul Standby.
	- $\Box$  Sau: Sistemul este în modul **Operation**.
	- □ Sau: Sistemul este în modul Rack Reception.

În cazul în care sistemul este în funcțiune, unitatea ISE este mascată automat după apăsarea butonului de stare.

### **Pentru a înlocui flacoanele de** reactivi ISE

- 1 Deschideți ușa frontală dreaptă a unității analitice.
- 2 Verificați butonul de stare de deasupra fiecărui flacon.

Pentru a înlocui flaconul, butonul de stare trebuie să se afle într-una dintre următoarele stări:

- $\bullet$   $\bullet$   $\bullet$   $\bullet$  LED-ul albastru este aprins. LED-ul verde luminează intermitent sau este stins.
- 3 Apăsați butonul de stare pentru flaconul pe care doriți să-l înlocuiți.
	- I După apăsarea butonului, eticheta RFID trebuie citită în decurs de 60 s. În caz contrar, va fi generată o alarmă și procesul va fi anulat. Repetați procedura de la pasul 2.
	- $\rightarrow$   $\overline{f}$ : LED-ul albastru începe să lumineze intermitent. LED-ul verde se va stinge sau rămâne stins.

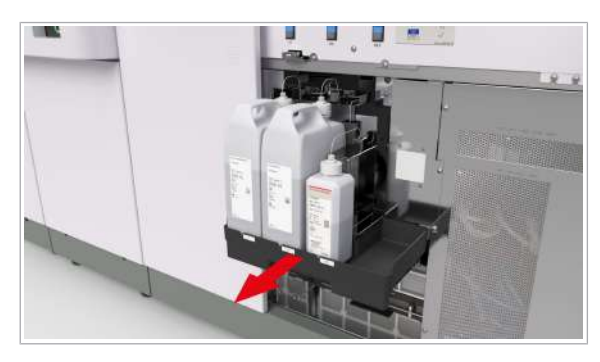

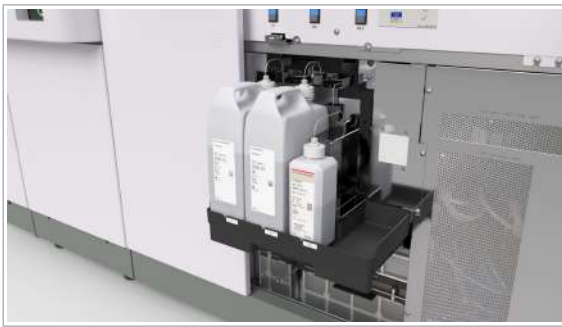

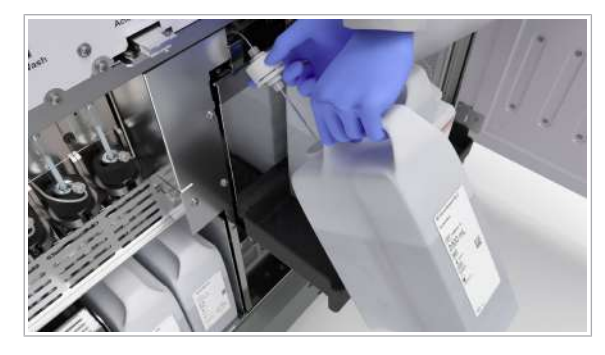

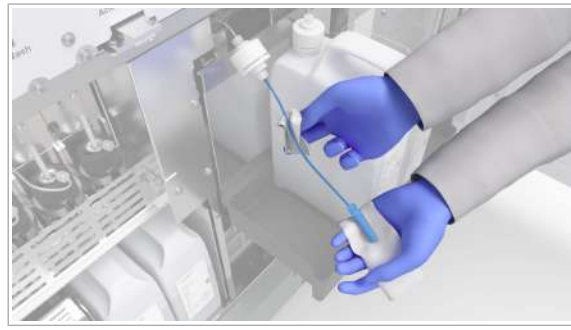

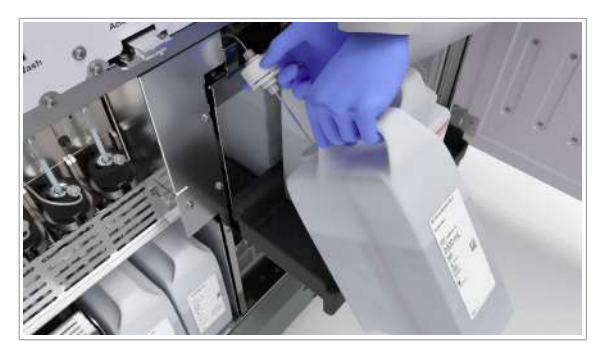

4 Scoateți cu grijă sertarul de reactivi ISE complet.

- 5 Pentru a înregistra noul flacon de reactiv ISE, așezați-l cu grijă în sertarul de reactivi ISE din fața cititorului RFID.
	- $\bullet$  La înlocuirea flaconului mai mic ISE Reference Electrolyte, ridicați-l astfel încât eticheta RFID să se afle în fața cititorului RFID. Țineți flaconul de reactiv timp de 5 s până când flaconul este înregistrat.
	- $\rightarrow$   $\frac{1}{2}$   $\approx$  Se aprinde LED-ul verde.
- 6 Descărcați flaconul de reactiv ISE gol.
	- Deșurubați capacul tubulaturii de aspirare de pe flaconul de reactiv ISE.
	- Scoateți cu grijă flaconul din sertarul de reactivi ISE.
- 7 Uscați tubulatura de aspirare, filtrul și capacul flaconului de reactiv ISE cu ajutorul unei lavete fără scame.
- 8 Scoateți capacul de pe noul flacon.
- 9 Introduceți tubulatura de aspirare în flacon.

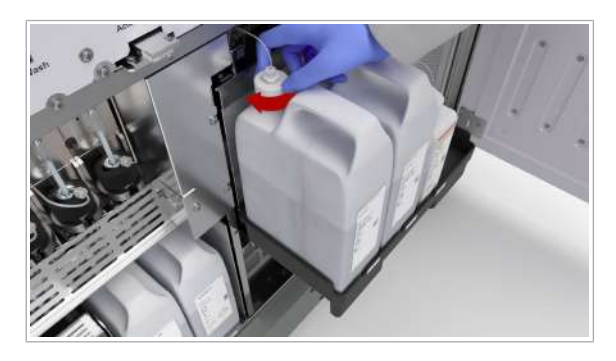

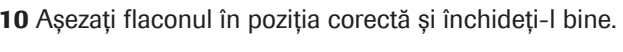

- $\bigcap$  Flaconul ISE Internal Standard este asezat în stânga. Flaconul ISE Diluent este așezat în dreapta.
- 11 Pentru a confirma înlocuirea acestui flacon, apăsați din nou butonul de stare.
	- $\bullet$  Dacă nu apăsați butonul de stare, sistemul va genera o alarmă la fiecare 60 s.
	- $\rightarrow$  Volumul reactivului este setat automat la valoarea maximă.
	- $\rightarrow$   $\blacksquare$ : LED-ul albastru nu mai luminează intermitent și rămâne aprins. LED-ul verde se va stinge.
- 12 Pentru a înlocui un alt flacon, repetați pașii de la 3 la 11.

13 Împingeți cu grijă la loc sertarul de reactiv ISE.

14 Închideți ușa frontală.

15 Efectuati amorsarea reactivului.

- Selectați Reagents > Status.
- Selectați butonul Reagent Prime.
- Din lista derulantă c 303 Flow Paths alegeți reactivul ISE pe care l-ați înlocuit.
- Selectați butonul Perform.
- $\theta$  Pentru ca sistemul să revină în modul **Operation sau modul Rack Reception, trebuie** să amorsați toate traseele fluidice ISE ale reactivilor ISE pe care i-ați înlocuit. În cazul în care ați înlocuit toate flacoanele de reactivi ISE, alegeți opțiunea All.

După înlocuirea reactivului ISE, butonul Reagent Prime va deveni galben. Sistemul vă va solicita să efectuați amorsarea reactivului.

- $\rightarrow$  Rezultatul calibrării ISE anterioare devine nevalid. Sistemul recomandă o refacere a calibrării și QC.
- 16 Dacă ați mascat manual unitatea analitică c 303, demascați-o.
- 17 Efectuați calibrarea și QC.

18 Eliminați flaconul gol conform reglementărilor locale.

#### **E** Subiecte asociate

- Mascarea și demascarea unităților analitice (357)
- Efectuarea calibrării și QC (293)

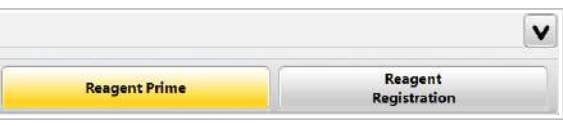

## Înlocuirea unui flacon Basic Wash sau Acid Wash – c 303

Înlocuiți un flacon de reactiv de sistem atunci când volumul rămas este scăzut sau atunci când reactivul a expirat.

Înlocuiți flacoanele pe rând. În cazul în care trebuie să înlocuiți mai multe flacoane, reluați pașii respectivi pentru fiecare flacon individual.

- $\overline{=}$   $\Box$  Lavetă fără scame
	- □ Un flacon Basic Wash sau Acid Wash nou și plin
- $\overline{H}$   $\Box$  Sistemul sau unitatea analitică mascată este în modul Standby.
	- $\Box$  Sau: Sistemul este în modul Rack Reception.

### $\triangleright$  Pentru a înlocui un flacon de reactiv de sistem

- 1 Deschideți ușile frontale ale unității analitice.
- 2 Verificați butonul de stare de deasupra fiecărui flacon.

Pentru a înlocui flaconul, butonul de stare trebuie să se afle într-una dintre următoarele stări:

- $\bullet$   $\leq$   $\blacksquare$  LED-ul albastru este aprins. LED-ul verde luminează intermitent sau este stins.
- 3 Apăsați butonul de stare pentru flaconul pe care doriți să-l înlocuiți.
	- $\bullet$  După apăsarea butonului, eticheta RFID trebuie citită în decurs de 60 s. În caz contrar, va fi generată o alarmă și procesul va fi anulat. Repetați procedura de la pasul 2.
	- $\rightarrow$   $\overline{f}$ : LED-ul albastru începe să lumineze intermitent. LED-ul verde se va stinge sau rămâne stins.
- 4 Scoateți cu grijă sertarul de reactivi ISE complet.

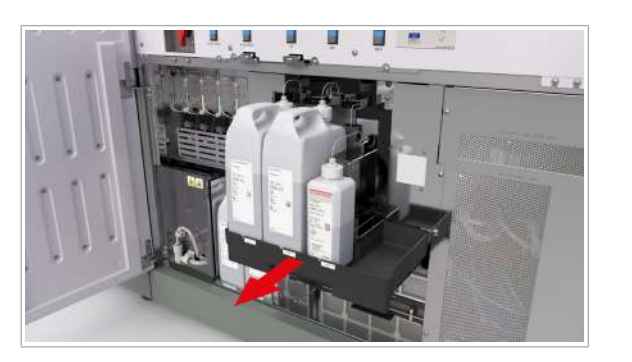

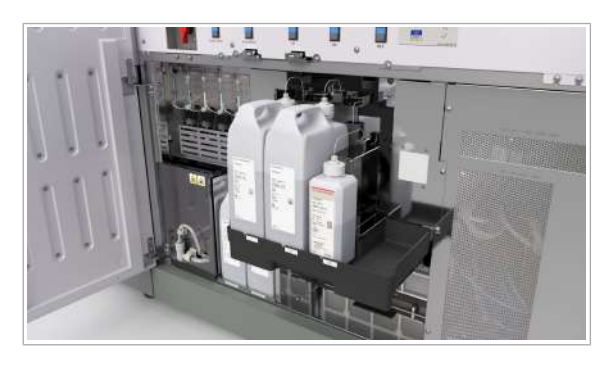

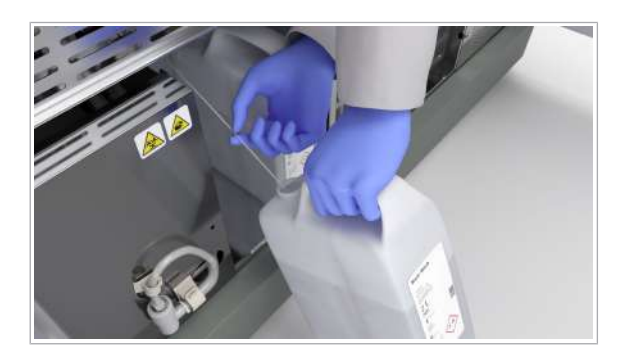

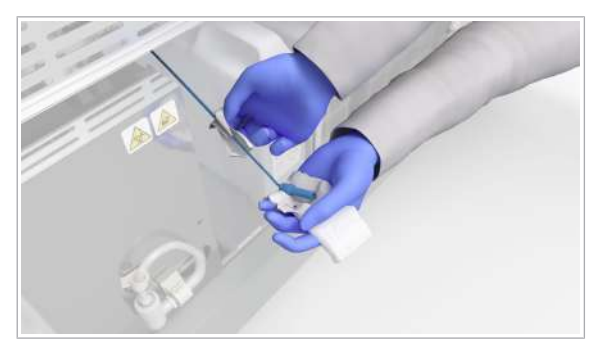

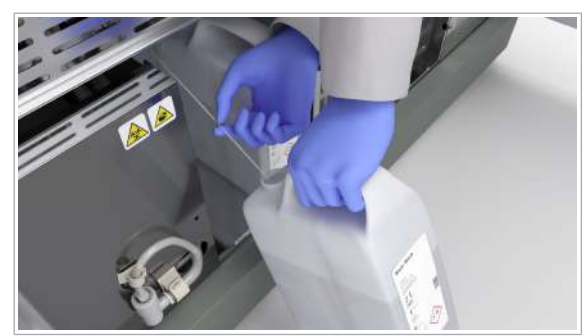

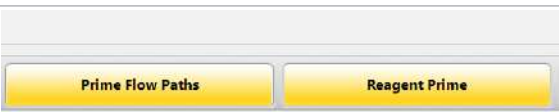

- 5 Pentru a înregistra noul flacon de reactiv de sistem, așezați-l cu grijă în sertarul de reactivi ISE din fața cititorului RFID.
	- $\bullet$  Tineți flaconul de reactiv de sistem timp de 5 s până când flaconul este înregistrat.
	- $\rightarrow$   $\frac{1}{2}$   $\rightarrow$   $\frac{1}{2}$  Se aprinde LED-ul verde.
- 6 Scoateti noul flacon de reactiv de sistem din sertarul de reactivi ISE și împingeți cu grijă sertarul de reactivi ISE înapoi la loc.
- 7 Scoateți tubulatura de aspirare din flaconul de reactiv de sistem gol și țineți-l.
- 8 Scoateți flaconul de reactiv de sistem gol.

- 9 Uscați tubulatura de aspirare, filtrul și capacul flaconului de reactiv de sistem cu ajutorul unei lavete fără scame.
- 10 Pentru a evita picurarea reactivului, uscați tubulatura de aspirare o lavetă fără scame.
- 11 Scoateți capacul de pe noul flacon de reactiv de sistem.
- 12 Introduceti tubulatura de aspirare în noul flacon și așezați-l în poziția corectă.
- 13 Pentru a confirma înlocuirea acestui flacon de reactiv de sistem, apăsați din nou butonul de stare.
	- $\bigcirc$  Dacă nu apăsați butonul de stare, sistemul va genera o alarmă la fiecare 60 s.
	- $\rightarrow$  Volumul reactivului este setat automat la valoarea maximă.
	- $\rightarrow$   $\blacksquare$ : LED-ul albastru nu mai luminează intermitent și rămâne aprins. LED-ul verde se va stinge.
- 14 Pentru a înlocui un alt flacon, repetați pașii de la 3 la 13.

15 Închideți ușile frontale ale unității analitice.

16 Efectuați amorsarea reactivului.

- Selectați Reagents > Status.
- Selectati butonul Prime Flow Paths.

- **Din lista derulantă Wash Solution alegeti** reactivul corespunzător.
- Selectați butonul Perform.
- **I** Pentru ca sistemul să revină în modul Rack Reception, amorsați toate traseele fluidice ISE ale reactivilor pe care i-ați înlocuit. Dacă ați înlocuit toate flacoanele de reactivi, alegeți opțiunea All.

După înlocuirea reactivului de sistem, butonul Prime Flow Paths va deveni galben. Sistemul vă va solicita să efectuați amorsarea reactivului.

- 17 Dacă ați mascat manual unitatea analitică c 303, demascați-o.
- 18 Eliminați flaconul gol conform reglementărilor locale.
- **· Subiecte asociate**
- Mascarea și demascarea unităților analitice (357)

## Despre butoanele de stare – e 402

Butoanele de stare indică dacă vreun flacon de reactiv de sistem sau alte consumabile trebuie înlocuite și dacă le puteți accesa. Există un buton de stare pentru fiecare flacon de reactiv de sistem. Prin apăsarea butonului de stare, starea se modifică.

Butoane de stare LED-ul albastru indică dacă puteți solicita înlocuirea flaconului de reactiv de sistem sau a consumabilelor în poziția respectivă:

> *Dezactivat*: Nu puteți solicita înlocuirea. Sau: Sistemul este închis.

*Albastru*: Puteți solicita înlocuirea.

*Albastru intermitent*: După ce ați apăsat o dată butonul de stare, acesta va începe să lumineze intermitent în albastru.

Solicitarea de înlocuire a flaconului de reactiv de sistem sau a consumabilelor este acceptată.

LED-ul de culoare verde indică starea flaconului de reactiv de sistem sau a consumabilelor în poziția respectivă:

*Dezactivat*: Flaconul sau consumabile sunt utilizate în mod curent. Volumul rămas este suficient. Sau: Sistemul este închis.

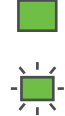

*Verde*: După ce ați apăsat butonul de stare, puteți accesa flaconul de reactiv de sistem sau consumabilele. *Verde intermitent*: Flaconul este gol sau a expirat.

## Înlocuirea unui flacon de reactiv de sistem – e 402

Înlocuiți un flacon de reactiv de sistem atunci când volumul rămas este scăzut sau atunci când reactivul a expirat.

Flacoanele PreClean II M pot fi înlocuite numai în modul Standby.

Flacoanele ProCell II M sau CleanCell M pot fi înlocuite și când sistemul este în funcțiune. Sistemul începe să utilizeze eprubeta tampon. În timpul funcționării, înlocuiți flacoanele de reactiv de sistem înainte ca volumul rămas să ajungă la 0.

Înlocuiți flacoanele pe rând. În cazul în care trebuie să înlocuiți mai multe flacoane, reluați pașii respectivi pentru fiecare flacon individual.

## $\land$  atenție!

Rezultate întârziate datorită reactivilor insuficienți sau erorilor în timpul înlocuirii flacoanelor de reactivi de sistem

Insuficiența reactivilor de sistem duce la pierderea probelor, generând întârzieri la obținerea rezultatelor.

În cazul în care operatorul uită să apese butonul de resetare în timpul înlocuirii flacoanelor de reactivi de sistem, obținerea rezultatelor poate fi întârziată.

- r Înlocuiți flacoanele de reactivi de sistem numai dacă sunt goale sau au expirat sau dacă stabilitatea la bord a fost depășită.
- r Înlocuiți întotdeauna flacoanele de reactivi de sistem goale cu altele noi și pline.
- r După ce ați înlocuit un flacon de reactiv de sistem, apăsați butonul de stare corespunzător.

#### **AVERTISMENT!**

Rezultate incorecte din cauza spumei din flacoanele de reactivi de sistem

Spuma din flaconul de reactiv de sistem poate duce la o functionare defectuoasă a detecției nivelului de lichid. Prin urmare, poate apărea un volum redus în cupele ProCell/CleanCell și se pot obține rezultate false.

- r Manipulați cu grijă flacoanele de reactivi de sistem.
- r Asigurați-vă că în flacoanele de reactivi de sistem nu există spumă.

#### AVERTISMENT!

#### Volum incorect de reactiv

Manipularea incorectă a reactivilor poate cauza o pierdere nedetectabilă de reactiv.

- r Depozitați întotdeauna reactivii în conformitate cu condițiile de depozitare indicate, conform instrucțiunilor de utilizare pentru testare.
- r Reîncărcați un pachet de reactivi doar dacă sunteți siguri că volumele de reactiv rămase nu au fost modificate cât timp pachetul de reactivi nu s-a aflat în sistem.
- r Nu reîncărcați un pachet de reactivi sau un flacon de reactiv de sistem dacă s-a pierdut din reactivul conținut prin vărsare.
- r Nu utilizați un pachet de reactivi în sisteme diferite.
- r Nu reumpleți niciodată un pachet de reactivi. Eliminați pachetele de reactivi goale.
- r Înlocuiți întotdeauna flacoanele de reactivi de sistem goale cu unele noi.

### **ATENTIE!**

#### Rezultate întârziate datorită etichetei RFID deteriorate

În cazul în care încărcați ProCell II M cu o etichetă RFID deteriorată, sistemul nu va recunoaște flaconul de reactivi, ceea ce va duce la rezultate întârziate.

- r Manipulați cu grijă flacoanele de reactivi.
- $\blacktriangleright$  În cazul în care observați semne de deteriorare, înlocuiți flaconul respectiv.
- r După încărcarea ProCell, CleanCell, și PreClean, verificați starea flacoanelor de reactivi în Reagents > Status > Inventory.

## $\bigwedge$  atenție!

Vătămare corporală în urma contactului cu mecanismul sistemului

Contactul cu seringile din spatele ușii frontale se poate solda cu vătămarea corporală.

- r Nu atingeți nicio altă componentă a sistemului, cu excepția celor specificate.
- r Respectați întocmai toate instrucțiunile din acest manual.
- $\overline{=}$   $\Box$  Lavetă fără scame
	- □ Un flacon ProCell II M, CleanCell M, sau PreClean II M nou și plin

Odată înregistrat, un flacon ProCell II M nu poate fi utilizat pe un alt sistem.

- $\overline{H}$   $\Box$  Sistemul sau unitatea analitică mascată este în modul Standby.
	- □ Sau pentru flacoanele ProCell II M și CleanCell M: Sistemul este în modul **Operation** sau Rack Reception.

### $\triangleright$  Pentru a înlocui un flacon de reactiv de sistem

- 1 Deschideți usa frontală a unității analitice.
- 2 Verificați butonul de stare de deasupra fiecărui flacon.

Pentru a înlocui flaconul, butonul de stare trebuie să se afle într-una dintre următoarele stări:

- $\frac{1}{2}$  LED-ul albastru este aprins. LED-ul verde luminează intermitent sau este stins.
- 3 Apăsați butonul de stare pentru flaconul pe care doriți să-l înlocuiți.
	- $\bigoplus$  După apăsarea butonului, flaconul trebuie înlocuit, iar butonul de stare trebuie apăsat din nou în decurs de 2 minute. În caz contrar, este generată o alarmă și procesul este anulat. Repetați procedura de la pasul 2.
	- $\Rightarrow$   $\frac{1}{2}$   $\frac{1}{2}$  LED-ul albastru începe să lumineze intermitent. Se aprinde LED-ul verde.

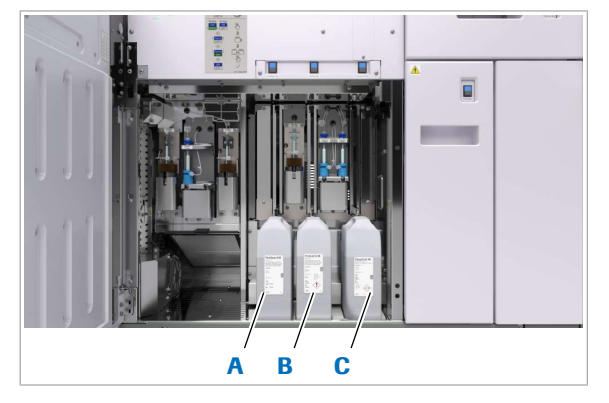

A Flacon PreClean II M C Flacon CleanCell M **B** Flacon ProCell II M

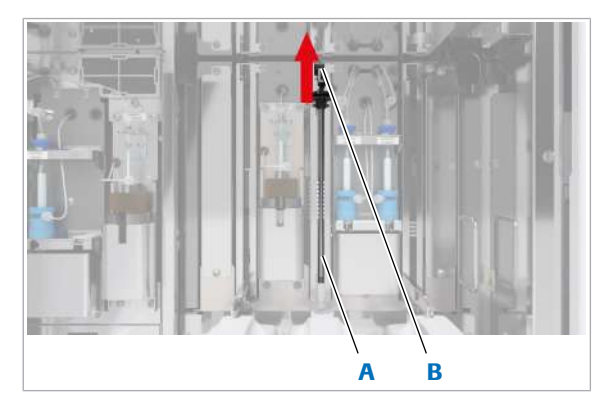

A Tub de aspirare **B** Canelură

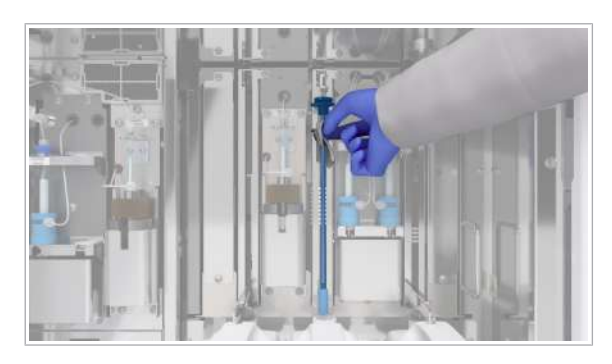

4 Pentru a prinde tubulatura de aspirare în canelura respectivă, trageți-l în sus și apoi deplasați-l spre stânga.

- 5 Pentru a evita picurarea reactivului, uscați tubulatura de aspirare cu o lavetă nouă fără scame.
- 6 Descărcați cu grijă flaconul gol.
	- Înclinați ușor flaconul spre dvs.
	- Scoateți-l, ținându-l de mâner.
- 7 Scoateți capacul de pe noul flacon de reactiv.
- 8 AVERTISMENT! Atunci când filtrul unui tub de aspirare ProCell/CleanCell este slăbit sau a fost pierdut, rezultatele vor fi incorecte.

Verificați ca filtrul să fie fixat la capătul inferior al tubului de aspirare.

9 AVERTISMENT! Rezultate incorecte sau întârziate din cauza flacoanelor ProCell II M/CleanCell M/ PreClean II M amplasate greșit.

Încărcați cu atenție noul flacon în poziția corectă.

- Așezați flaconul într-o poziție ușor înclinată spre dvs.
- Coborâți partea posterioară a flaconului sticlei, astfel încât să îl puteți așeza în poziția corespunzătoare de pe suportul pentru flacoane.
- $\bullet$  Flacoanele de reactivi de sistem au o formă unică corespunzătoare poziției prevăzute.
- 10 AVERTISMENT! Rezultate incorecte din cauza tuburilor de aspirare nescufundate.

Introduceți tubulatura de aspirare în flaconul de reactiv de sistem.

- Desprindeți tubul de aspirare.
- Coborâți tubul de aspirare încet.
- Pentru a preveni evaporarea, asigurați-vă că flaconul este închis corect cu ajutorul capacului glisor.

11 AVERTISMENT! Vărsarea de reactivi de sistem în timpul încărcării flacoanelor poate duce la coroziunea sau deteriorarea instrumentului.

Ștergeți orice scurgeri reziduale de reactivi de sistem după încărcarea flacoanelor.

- 12 Pentru a confirma înlocuirea acestui flacon, apăsați din nou butonul de stare.
	- $\bullet$  Dacă nu apăsați butonul de stare, sistemul va genera o alarmă la fiecare 60 s.
	- $\rightarrow$  ProCell II M: Sistemul citește eticheta RFID a flaconului.
	- $\rightarrow$  Volumul reactivului este actualizat.
	- $\rightarrow$  În cazul în care sistemul este în modul **Operation**, eprubeta tampon este reumplută. Durata acestui proces este de câteva minute. În timpul reumplerii, ambele culori ale butonului de stare se vor stinge.
	- $\rightarrow$   $\blacksquare$ : LED-ul albastru nu mai luminează intermitent și rămâne aprins. LED-ul verde se va stinge.

13 Pentru a înlocui un alt flacon, repetați pașii 3–12.

14 Închideți ușa frontală a unității analitice.

15 Eliminați flaconul gol conform reglementărilor locale.

- **· Subiecte asociate**
- Despre butoanele de stare  $-$  e 402 (279)
- Mascarea și demascarea unităților analitice (357)

# Încărcarea tăvilor pentru vârfuri și cupe – e 402

Încărcați vârfuri și cupe noi la începutul fiecărei ture. De asemenea, puteți opta pentru încărcarea continuă de noi tăvi pentru vârfuri și cupe pentru a permite funcționarea continuă.

### ATENȚIE!

Accidentarea mâinilor și a degetelor datorită prinderii în părțile în mișcare

Atingerea părților în mișcare ale instrumentului în timpul încărcării tăvilor pentru vârfuri și cupe poate duce la accidentarea mâinilor și a degetelor.

r Nu atingeți părțile aflate în mișcare.

## ATENTIE!

Rezultate întârziate datorate lipsei de vârfuri și cupe

În cazul în care cantitatea de vârfuri și cupe este mai mică decât cea necesară pentru măsurarea probei, sistemul va efectua o oprire a esantionării (RS. Stop), ceea ce poate duce la pierderea probei și la rezultate întârziate.

- r Asigurați-vă că vârfurile și cupele sunt în cantitate suficientă.
- r Nu scoateți și nu introduceți vârfuri și cupe din și în unitatea de stocare.

Puteți încărca tăvi noi pentru vârfuri și cupe în timp ce sistemul este în funcțiune. Sistemul începe să folosească vârfurile și cupele din unitatea de stocare pentru vârfuri și cupe.

De asemenea, puteți înlocui tăvile pentru vârfuri și cupe atunci când sistemul este închis. În acest caz, nu va trebui să apăsați butonul de stare pentru sertarul pentru tăvi pentru vârfuri și cupe. Butonul de stare este dezactivat. Sertarul este deblocat. Sistemul verifică automat starea vârfurilor și a cupelor și la pornire, actualizează inventarul.

Expirare După apăsarea butonului, sertarul este deblocat. Consumabilele trebuie înlocuite, iar butonul de stare trebuie apăsat din nou într-o perioadă de timp dată. În caz contrar, alarma va fi declanșată, iar procesul va fi anulat.

- În **Standby**: 2 min
- În timpul funcționării: 6,5 min
- $\overline{=}$   $\Box$  Tăvi noi, complete pentru vârfuri și cupe
- $\overline{H}$   $\Box$   $\Box$  Butonul de stare pentru sertarul pentru tăvi pentru vârfuri și cupe indică următoarele: LED-ul albastru este aprins. LED-ul verde luminează intermitent sau este stins.
	- $\Box$  Sistemul sau unitatea analitică mascată este în modul Standby.
	- $\Box$  Sau: Sistemul este în modul **Operation**.
	- $\Box$  Sau: Sistemul este în modul Rack Reception.
	- $\Box$  Sau: Sistemul este închis.

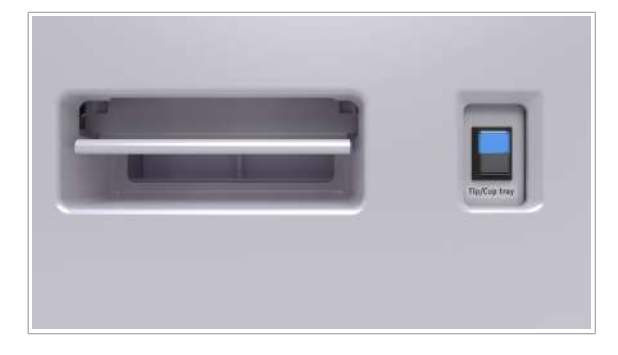

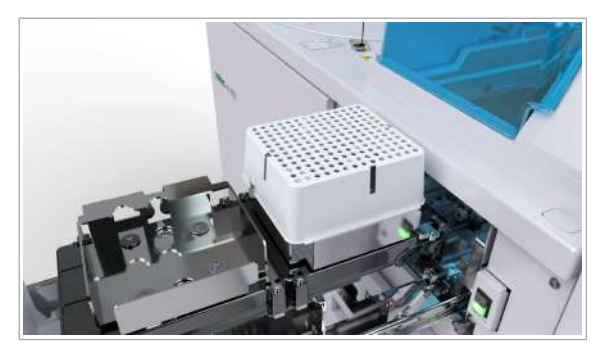

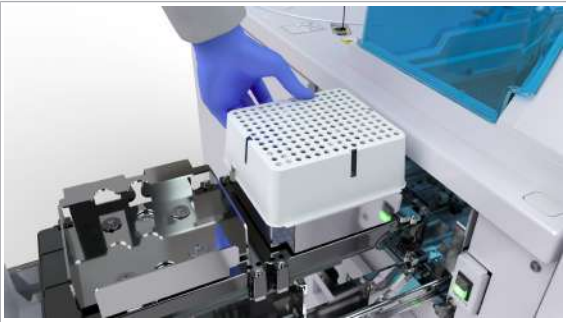

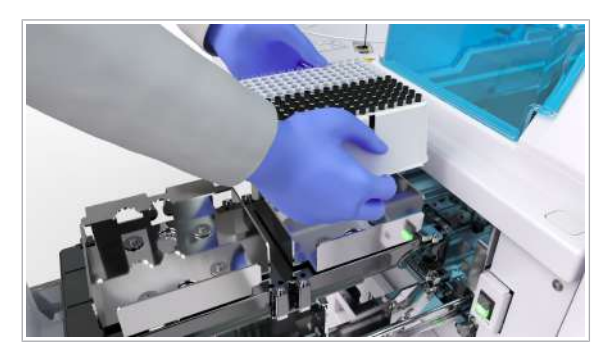

### **Pentru a încărca tăvi cu vârfuri și** cupe

- 1 Apăsați butonul de stare pentru sertarul pentru tăvi pentru vârfuri și cupe.
	- $\bigcirc$  După apăsarea butonului, sertarul este deblocat. În cazul în care înlocuiți tăvile pentru vârfuri și cupe în timpul funcționării unității, acest proces va dura câteva minute. Între timp, butonul de stare poate fi oprit complet. Doar dacă butonul de stare are următoarea stare puteți debloca sertarul și continua înlocuirea tăvilor.
	- $\rightarrow$   $\frac{1}{2}$  : LED-ul albastru începe să lumineze intermitent. Se aprinde LED-ul verde.
- 2 OBSERVAȚIE! Manipularea necorespunzătoare a sertarului pentru tăvi pentru vârfuri și cupe poate duce la deteriorări, iar manipularea brutală poate duce la căderea vârfurilor și a cupelor.

Numai atunci când butonul de stare este aprins și de culoare verde, puteți scoate ușor sertarul pentru tăvi pentru vârfuri și cupe pe toată lungimea sa.

3 Îndepărtați și eliminați tăvile goale pentru vârfuri și cupe.

- 4 Încărcați noi tăvi pentru vârfuri și cupe complete.
- 5 Închideți ușor sertarul pentru tăvile pentru vârfuri și cupe.
- 6 Pentru a confirma înlocuirea consumabilelor, apăsați din nou butonul de stare.
	- În cazul în care sistemul este în modul **Standby**, selectați Maintenance > Update Inventory.

- $\bigcap$  Atunci când sistemul detectează că tava pentru vârfuri și cupe necesită înlocuire, va verifica starea restului de vârfuri și cupe, apoi va actualiza automat inventarul în timpul Operation, Rack Reception, Preparation sau Initialize. În cazul Operation, sistemul va reaproviziona unitatea de stocare cu vârfuri și cupe. Acest proces va dura câteva minute. În cazul în care înlocuiți tăvile pentru vârfuri și cupe în modul Standby, unitatea analitică e 402 va utiliza vârfurile și cupele din unitatea de stocare și va reaproviziona unitatea de stocare după ce toate vârfurile și cupele au fost utilizate.
- $\rightarrow$   $\blacksquare$ : LED-ul albastru nu mai luminează intermitent și rămâne aprins. LED-ul verde se va stinge.

#### **El Subiecte asociate**

- Despre butoanele de stare e 402 (279)
- Mascarea și demascarea unităților analitice (357)

# Verificarea și înlocuirea cutiei pentru deșeuri solide – e 402

Înainte de utilizare, verificați capacitatea cutiei pentru deșeuri solide. Dacă este necesar, înlocuiți cutia pentru deșeuri solide. În cazul în care cutia pentru deșeuri solide se umple în timpul funcționării, sistemul va genera o alarmă. Sistemul va opri funcționarea. Înlocuiți imediat cutia pentru deșeuri solide.

#### AVERTISMENT!

#### Deșeuri infecțioase

Contactul cu deșeurile (lichide și/sau solide) poate provoca infecții. Toate materialele și componentele mecanice asociate cu sistemele de deșeuri prezintă risc biologic potențial.

- r Purtați echipament individual de protecție corespunzător.
- r Acordați o atenție sporită atunci când lucrați cu mănuși de laborator. Acestea pot fi înțepate sau tăiate cu ușurință.
- r În cazul deversării de materiale biologice periculoase, ștergeți imediat și tratați locul cu dezinfectant.
- $\triangleright$  În cazul în care deșeurile intră în contact cu pielea, spălați imediat zona afectată cu apă și săpun și aplicați un dezinfectant. Consultați medicul.

De asemenea, puteți înlocui cutia pentru deșeuri solide și atunci când sistemul este închis. În acest caz, nu va trebui să apăsați butonul de stare pentru cutia pentru deșeuri solide. Butonul de stare este dezactivat. Sertarul este deblocat.

Cu toate acestea, la repornirea sistemului, inventarul nu va fi actualizat automat. Pentru a actualiza inventarul, trebuie să apăsați butonul de stare de două ori.

- $\overline{=}$   $\Box$  Cutie pentru deșeuri solide
- $\frac{10}{10}$   $\Box$   $\frac{1}{2}$  Butonul de stare pentru sertarul pentru deșeuri solide va indica următoarele: LED-ul albastru este aprins. LED-ul verde luminează intermitent sau este stins.
	- $\Box$  Sistemul sau unitatea analitică mascată este în modul Standby.
	- $\Box$  Sau: Sistemul este în modul Rack Reception.
	- $\Box$  Sau: Sistemul este închis.

## $\triangleright$  Pentru verificarea cutiei pentru deșeuri solide

- 1 Apăsați butonul de stare pentru sertarul pentru deseuri solide.
	- $\bullet$  După apăsarea butonului, sertarul este deblocat. Butonul de stare trebuie apăsat din nou în decurs de 2 minute.
		- În caz contrar, va fi generată o alarmă și procesul va fi anulat. Repetați procedura de la pasul 1.
	- $\rightarrow$ <sup> $\geq$ </sup>  $\blacktriangleright$  : LED-ul albastru începe să lumineze intermitent. Se aprinde LED-ul verde.
- 2 Verificați vizual capacitatea cutiei pentru deșeuri solide.
- 3 Închideți complet sertarul pentru deșeuri solide.
	- $\bigcap$  Nu apăsați din nou pe butonul de stare. Dacă acesta este apăsat, înlocuiți cutia pentru deșeuri solide.
	- $\rightarrow$   $\blacksquare$ : LED-ul albastru nu mai luminează intermitent și rămâne aprins. LED-ul verde se va stinge.

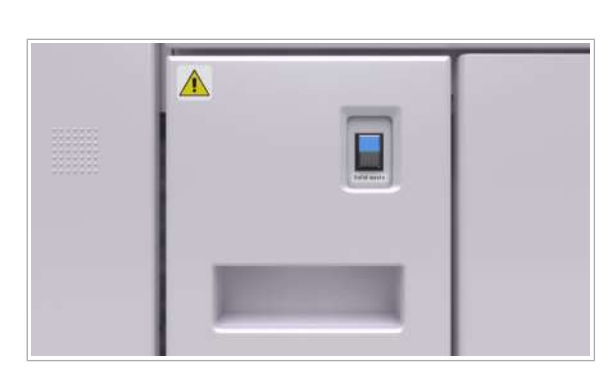

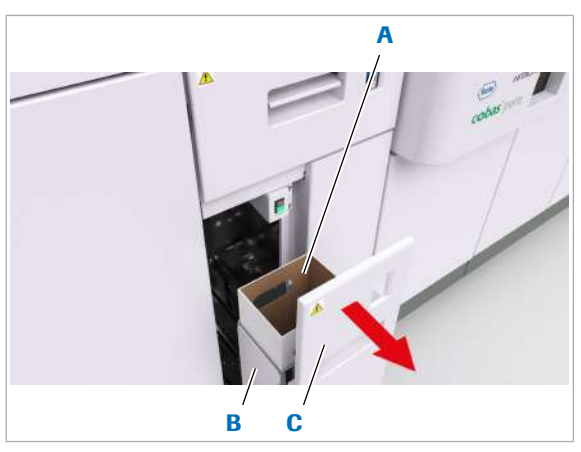

- A Cutie pentru deșeuri C Sertar pentru deșeuri solide solide
- **B** Recipient pentru deșeuri solide
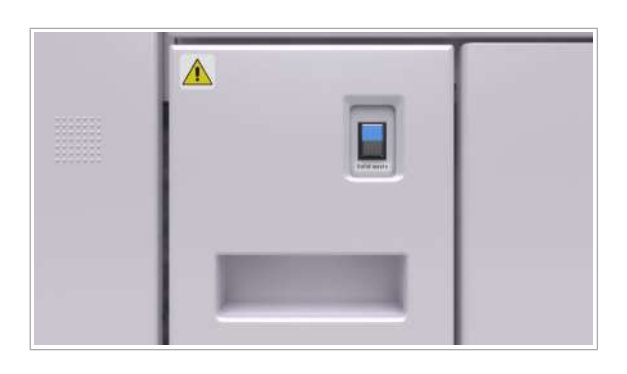

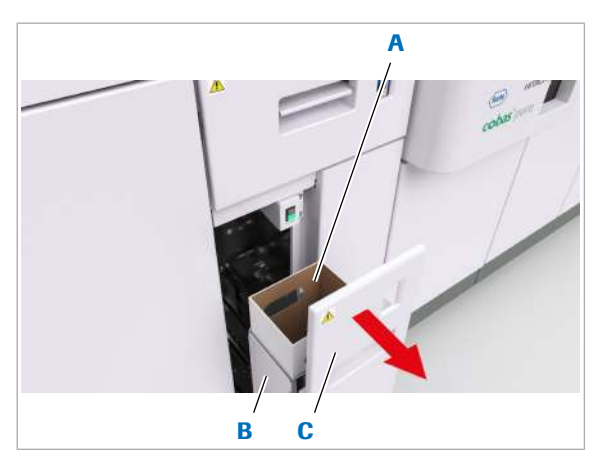

- A Cutie pentru deșeuri C Sertar pentru deșeuri solide solide
- **B** Recipient pentru deșeuri solide

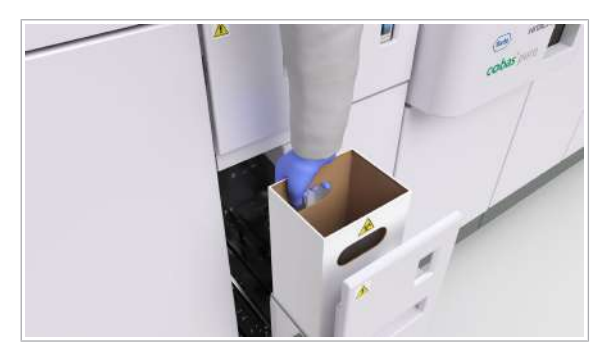

- **Pentru a înlocui cutia pentru deșeuri** solide
- 1 Apăsați butonul de stare pentru sertarul pentru deșeuri solide.
	- $\bigcirc$  După apăsarea butonului de stare, sertarul este deblocat. Cutia pentru deșeuri solide trebuie înlocuită, iar butonul de stare trebuie apăsat din nou în decurs de 2 minute. În caz contrar, va fi generată o alarmă și procesul va fi anulat. Repetați procedura de la pasul 1.
	- $\rightarrow$ <sup> $\frac{1}{2}$ </sup> $\rightarrow$  LED-ul albastru începe să lumineze intermitent. Se aprinde LED-ul verde.
- 2 Scoateți complet și cu grijă sertarul pentru deșeuri solide.

- 3 Îndepărtați cutia pentru deșeuri solide plină.
- 4 Eliminați cutia pentru deșeuri solide conform reglementărilor locale.

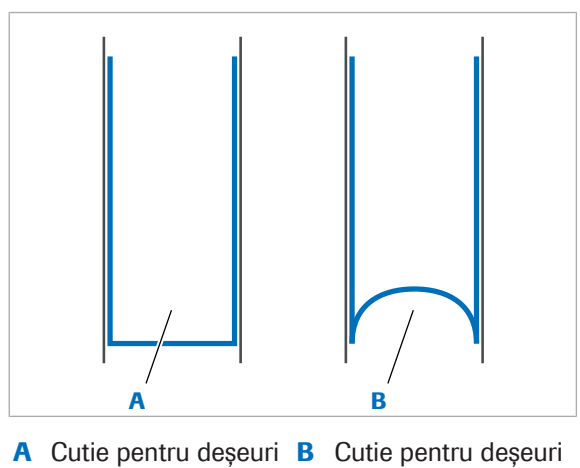

solide introdusă corect

solid introdusă incorect

- 5 Introduceți o cutie nouă pentru deșeuri solide în recipientul pentru deșeuri solide.
	- $\bullet$  Împingeți în jos cutia pentru deșeuri solide până la capăt. În cazul în care cutia pentru deșeuri solide este introdusă incorect, aceasta se va umple mai repede. Dacă se umple mai rapid, sistemul va genera o alarmă.
- 6 Închideți complet și cu grijă sertarul pentru deșeuri solide.
- 7 Pentru a confirma înlocuirea cutiei pentru deșeuri solide, apăsați din nou butonul de stare.
	- $\rightarrow$  Inventarul este actualizat automat.
	- $\rightarrow$   $\vdash$ : LED-ul albastru nu mai luminează intermitent și rămâne aprins. LED-ul verde se va stinge.

#### **· Subiecte asociate**

- Despre butoanele de stare  $e$  402 (279)
- Curățarea recipientului pentru deșeuri solide e 402 (664)
- Mascarea și demascarea unităților analitice (357)

## Descărcarea parametrilor necesari

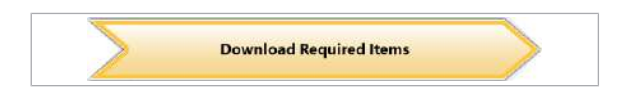

Pentru a asigura efectuarea de măsurători precise, actualizați toți parametrii.

Culoarea butonului **Download Required Items** indică faptul că există parametri disponibili pentru instalare:

- Roșu: Parametri importanți necesari pentru sistem, de exemplu, un număr de lot utilizat nu corespunde numărului de lot instalat.
- Galben: Parametrii actualizați disponibili, de exemplu, Roche a ajustat valorile țintă.

Numerele loturilor sunt imprimate pe etichetele cu coduri de bare sau etichetele RFID pentru reactivi, calibratoare și materiale QC.

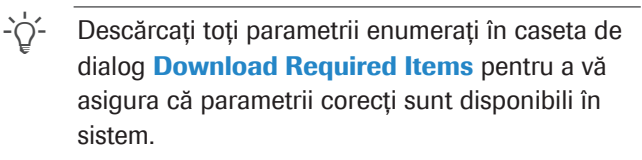

Software-ul afișează doar parametrii pentru descărcare care sunt relevanți pentru sistemul curent. De exemplu, parametrii calibratorului specifici lotului de reactiv sunt disponibili pentru descărcare doar dacă acest lot de reactivi a fost anterior încărcat în sistem.

În cazul în care doriți să adăugați parametri la un pachet de reactivi existent, trebuie să descărcați pachetul de reactivi corespunzător.

#### **Pentru descărcarea parametrilor**

1 În caseta de dialog Pre-Routine selectati butonul Download Required Items dacă este colorat.

- 2 Verificați toate filele pentru parametrii disponibili.
- 3 Selectați fila dorită și selectați butonul Continue.
	- $\bigcirc$  Se recomandă să fie descărcată ultima versiune.

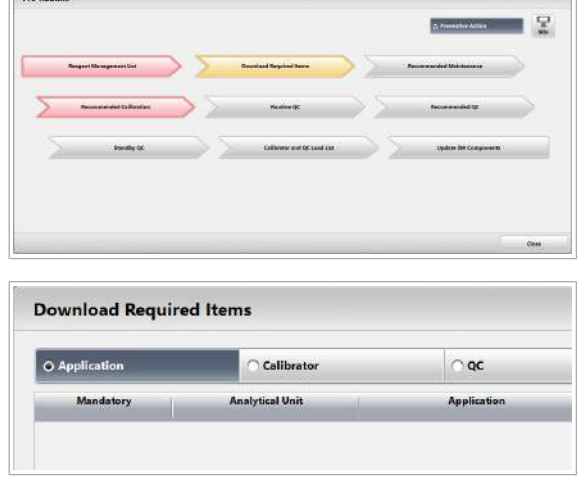

 $\sim$ 

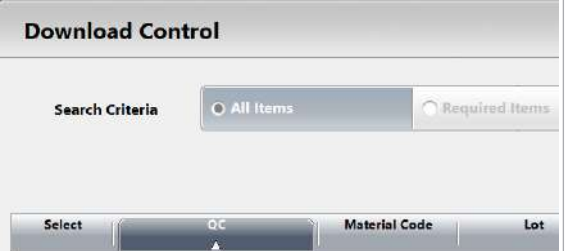

- 4 Selectați elementul dorit.
- 5 Pentru a începe descărcarea, selectați butonul Download.
	- I Software-ul va genera o alarmă de sistem dacă încercați să descărcați un parametru deja instalat sau mai mult de 10 parametri pentru diluanți sau soluții de spălare.
- 6 Selectați setările dorite, dacă sunt disponibile.
	- I Nu puteți schimba numele testului și a unității mai târziu, fără să ștergeți aplicația. Numele testului setat aici va fi utilizată și în rapoarte.
- 7 Dacă ați descărcat o aplicație nouă, încărcați pachetele de reactivi corespunzătoare.
- 8 Calibrați testele corespunzătoare și efectuați măsurările QC.
- **E** Subiecte asociate
	- $\cdot$  Înlocuirea pachetelor de reactivi **c** 303 (266)
	- Înlocuirea pachetelor de reactivi e 402 (269)
	- Înlocuirea reactivilor și consumabilelor (264)
	- Efectuarea calibrării și QC (293)

# Efectuarea calibrării și QC

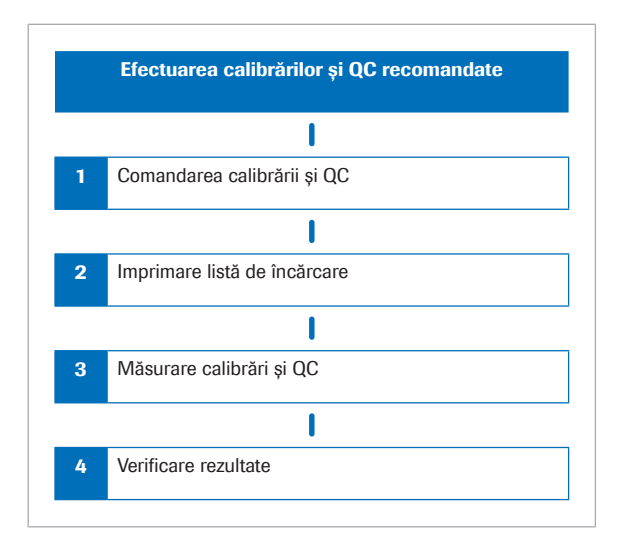

Software-ul recomandă automat calibrarea pentru toate testele care necesită calibrare. În general, înainte de efectuarea măsurătorilor aferente probei, trebuie să efectuați și măsurători QC pentru toate testele.

- Pentru a transforma recomandările în solicitări, ordonați calibrarea și măsurătorile QC.
- Puteți tipări listele de încărcare pentru calibratoarele necesare și materialul QC, inclusiv poziția rackului, numărul lotului și volumul de utilizare.
- Pentru a începe măsurarea, încărcați calibratoarele și materialul QC în rackurile respective.
- Verificați dacă toate calibrările sunt valide și dacă toate rezultatele QC se află în intervalul de referință.

#### În această secțiune

Comandarea calibrărilor recomandate (293)

Comandarea măsurărilor QC (294)

Generarea listelor de încărcare pentru calibratoare și QC (295)

Efectuarea calibrării și măsurării QC (296)

Verificarea calibrării și rezultatelor QC (299)

Descărcarea calibratoarelor și materialelor QC (300)

## Comandarea calibrărilor recomandate

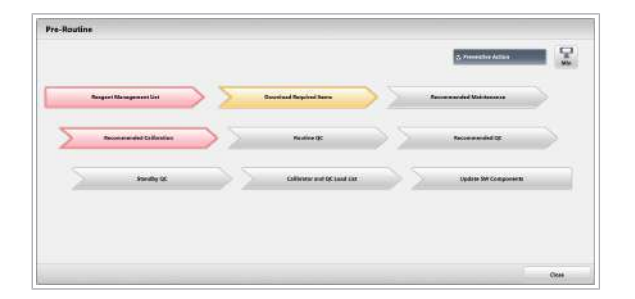

Software-ul recomandă calibrări în funcție de parametrii aplicației.

Culoarea indică faptul că este necesară calibrarea:

- Galben: Sistemul recomandă calibrarea.
- Rosu: Sistemul a mascat un test deoarece este necesară o calibrare (mascare de calibrare).

 $\frac{M}{n}$   $\Box$  Sistemul funcționează sau este în modul Standby.

# ∎ 2

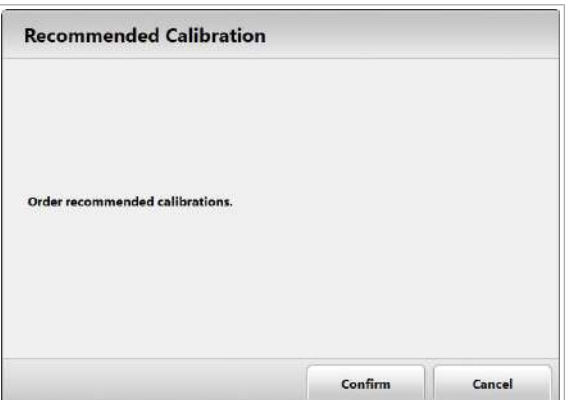

#### ▶ Pentru a comanda calibrările recomandate

1 În caseta de dialog Pre-Routine selectați butonul Recommended Calibration dacă este colorat.

- 2 Selectați butonul **Confirm**.
	- $\rightarrow$  Calibrările recomandate sunt comandate.

#### **图 Subiecte asociate**

• Efectuarea calibrării (359)

## Comandarea măsurărilor QC

Pentru a asigura precizia, efectuați regulat măsurări QC pentru toate testele. Sistemul poate fi configurat să recomande măsurări QC pe baza intervalelor de expirare specifice testelor.

#### ▶ Pentru a comanda măsurări QC

- 1 În caseta de dialog Pre-Routine, selectați un tip de QC:
	- Pentru a comanda măsurători QC pentru toate pachetele de reactivi în uz, selectați butonul Routine QC. Acest lucru se aplică tuturor combinațiilor de materiale de testare – QC activate.
	- Pentru a comanda măsurări QC pentru toate pachetele de reactivi în standby, selectați butonul Standby QC.
	- Pentru a comanda măsurători QC numai pentru testele expirate, selectați butonul Recommended QC

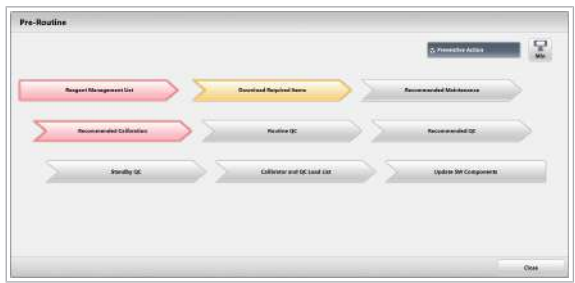

- $\bigcirc$  La începutul unei zile, se recomandă setarea unui QC de rutină și a unui QC în așteptare.
- 2 Selectati butonul **Confirm** pentru fiecare tip de QC.

## Generarea listelor de încărcare pentru calibratoare și QC

Înainte de a încărca calibratoarele necesare și materialul QC, generați liste de încărcare pentru calibratoare și materialul QC.

Listele de încărcare prezintă calibratoarele și materialul QC necesar sistemului pe baza măsurărilor QC comandate în prezent. Listele de încărcare indică, de asemenea, loturile calibratorului și QC, precum și volumul necesar și pozițiile de pe rack atunci când sunt atribuite.

#### **Pentru a genera liste de încărcare** pentru calibratoare și materialul QC

1 În caseta de dialog Pre-Routine selectați butonul Calibrator and QC Load List.

- 2 Bifați ambele casete de selectare și selectați butonul Confirm.
	- $\rightarrow$  Se generează rapoartele.
- 3 Pentru a vizualiza rapoartele, selectați Report > Display.

- 4 Selectați butonul Refresh.
- 5 Selectați lista de încărcare a calibratoarelor și lista de încărcare QC.
- 6 Vizualizați pozițiile alocate în rackuri ale calibratoarelor și materialului QC necesar.

```
Calibrator and QC Load List
        Calibrator Load Lis
        X QC Load List
                                           Confirm
                                                            Cancel
                                           \geqZoom
               \overline{1}Delete All
    Refresh
                                        Print Out
                                                            Close
          cobas
         Calibrator Load List
          cobas
         QC Load List
```
Roche Diagnostics

 $P_{\text{rel}}$ 

cobas® pure integrated solutions · Versiune software 01-02 · Ghidul utilizatorului · Versiune publicație 1.1

∎ 2

- $\bigcirc$  Lista de încărcare indică volumele de utilizare necesare pentru fiecare calibrator și material QC. Volumul de utilizare indicat nu include volumul mort al recipientului pentru probe utilizat, nici volumul în exces eliminat după pipetare.
- 7 Atunci când calculați volumul total necesar, adăugați volumul mort al recipientului pentru probe folosit.
	- Pentru unitatea analitică c 303, aveți în vedere un volum în exces de 7,5 µl per pipetare, care este aruncat după distribuire.
- 8 Pentru a imprima un raport, selectați butonul Print **Out.** Selectați numerele paginilor dorite.
- **· Subiecte asociate**
- Efectuarea calibrării și măsurării QC (296)
- Imprimarea rapoartelor (180)
- Specificațiile recipientelor de probe (91)

## Efectuarea calibrării și măsurării QC

Pentru a calibra testele și a monitoriza performanța sistemului, efectuați calibrarea și măsurările QC înainte de a procesa probele.

 $\therefore$  Manipulați calibratoarele și materialul QC în conformitate cu Fișele de metode (pentru calibratoare și materiale QC Roche disponibile în e-library).

Volum în exces Sonda pentru probe aspiră un volum ușor mai mare decât cel pe care îl distribuie în celula de reacție. Acest

volum în exces este aruncat.

În special în cazul calibratoarelor, trebuie să luați în considerare volumul în exces, deoarece acesta este aruncat după fiecare pipetare. Pentru materiale QC și probe, volumul în exces se păstrează pentru toate

celelalte pipetări ulterioare din acest recipient.

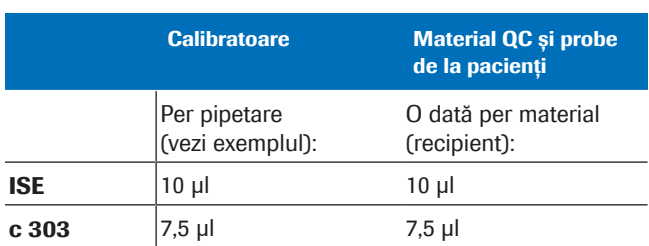

**H** Volum în exces

Exemplu pentru c 303: Pentru o calibrare neliniară sau multipunct cu 5 puncte de referință ale calibratorului, volumul în exces este:  $5 \times 2 \times 7.5 = 75$  µl. Factorul 2 rezultă din faptul că toate calibrările sunt efectuate în duplicat.

Pe unitatea analitică e 402, nu este necesar volum în exces din cauza utilizării de vârfuri de unică folosință.

 $\overline{=}$   $\Box$  Cupe standard, eprubete pentru probe sau flacoane

- m Calibratoare
- $\Box$  Rackuri pentru calibratoare (negre)
- □ Material QC
- □ Rackuri QC (albe)

#### **Pentru a efectua calibrarea și** măsurarea QC

- 1 Pregătiți cantități suficiente de calibratoare și material QC. Pe lângă volumul de utilizare indicat în listele de încărcare, luați în considerare și volumul mort al recipientului pentru probe utilizat și volumul în exces.
	- Pentru unitatea analitică c 303, utilizați eprubete pentru probe sau cupe.
	- Pentru unitatea analitică e 402, utilizați fiole de calibrator pentru calibratoare. Utilizați fiole cu material QC pentru materialul QC Roche descărcat.
	- Pentru material QC de la parteneri, recomandăm cu insistență să folosți eprubata pentru probă de 13 x 75 mm originală.
	- Nu utilizați microcupe pentru niciun calibrator și material QC.
	- Dacă modificați setările sistemului, puteți utiliza pentru măsurătorile QC eprubete cu fund fals.
	- Pentru unitatea analitică e 402, utilizați rackuri separate pentru monocalibratoare sau multicalibratoare. Multicalibratoarele au un inel verde pe fiolă.
	- Pentru unitatea analitică c 303, aveți în vedere un volum în exces de 7,5 µl per pipetare, care este aruncat după distribuire.
	- Asigurați-vă nu existe bule de aer pe suprafața calibratorului sau materialului QC.
	- Utilizați rackuri negre pentru calibratoare și rackuri albe pentru materialul QC.
	- Nu amestecați materiale QC de la parteneri cu alte materiale QC non-Roche sau cu materiale QC Roche pe un rack.

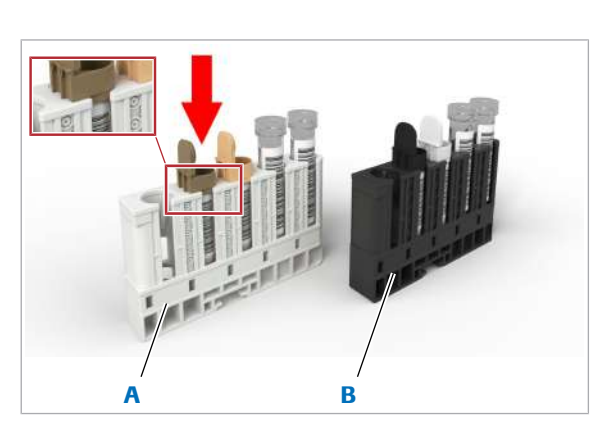

- A Rack de materiale QC (alb)
- **B** Rack pentru calibratoare (negru)

7 inainte de operare 7 Înainte de operare

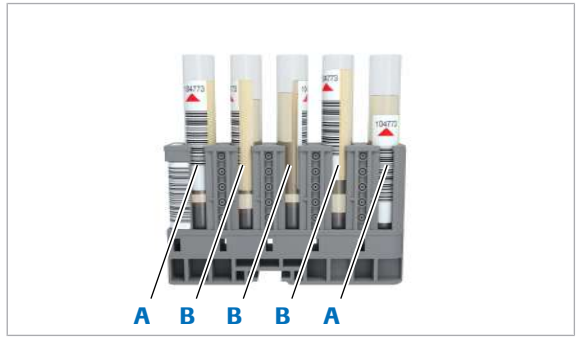

A Direcția corectă a codului de bare **B** Direcția incorectă a codului de bare

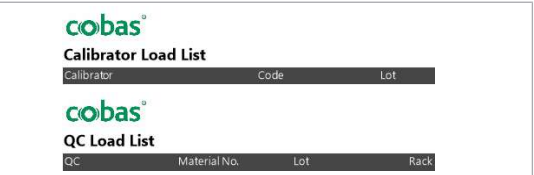

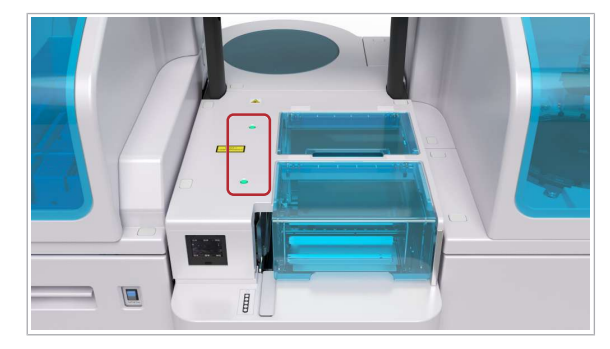

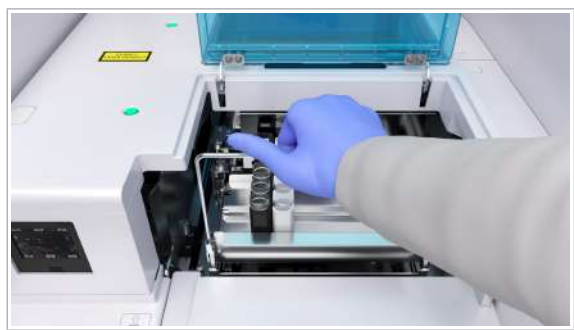

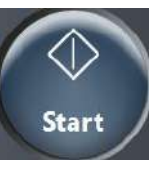

- 2 Dacă utilizați recipiente pentru probe cu coduri de bare, respectați următoarele:
	- Pentru o pipetare corectă, asigurați-vă că recipientele pentru probe sunt în poziție verticală.
	- Rotiți recipientul pentru probe astfel încât codurile de bare să fie orientate spre orificiu.
	- Amplasați recipientele pentru probe cu coduri de bare doar pe rackuri fără poziții alocate.
- 3 Dacă utilizați recipiente pentru probe fără coduri de bare, încărcați calibratoarele și materialul QC în conformitate cu pozițiile alocate manual imprimate în listele de încărcare.
- 4 Amplasați rackurile într-o tavă pentru rackuri. Pentru a efectua QC după calibrare, încărcați rackurile de materiale QC (albe) imediat în spatele rackurilor pentru calibratoare (negre).
- 5 Asigurați-vă că indicatoarele de stare sunt aprinse, apoi ridicați capacul pentru banda de încărcare.

6 Încărcați tava pentru rackuri pe banda de încărcare.

7 Selectați butonul Start și porniți procesarea.

#### **· Subiecte asociate**

- Despre materialele QC de la parteneri (460)
- Pornirea unei procesări (322)

## Verificarea calibrării și rezultatelor QC

După ce rezultatele sunt disponibile, verificați dacă calibrarea a reușit și dacă rezultatele QC se încadrează în limitele corespunzătoare.

Sistemul utilizează doar testele cu o calibrare validă.

 $\frac{M}{2}$   $\Box$  Calibrarea și rezultatele QC sunt disponibile.

#### **Pentru verificarea calibrării și** rezultatelor QC

- 1 Selectați Routine > Recent Calibrations.
- 2 Verificați dacă toate testele au o bifă în coloana Status. În cazul în care un test nu este bifat, efectuați următoarele:
	- Din meniul Opțiuni  $\equiv$ , selectați butonul **Monitor**, iar sistemul va deschide ecranul Data Monitor.
	- Depanarea oricăror probe cu alarme de date. Consultați Listă de alarme de date (687).
	- Repetați calibrarea pentru acest test.
	- Din meniul de opțiuni  $\equiv$ , selectați butonul More Actions. Se va afișa ecranul Calibration Order List.
	- Selectați butonul Save și porniți ciclul de recalibrare.
	- Repetați măsurătoarea QC.
- 3 Selectați fila OC Chart.
- 4 Verificați dacă rezultatele QC ale zilei se încadrează în intervalul acceptabil (cercul verde).
	- Dacă rezultatele QC sunt în afara intervalului (cercul roșu), identificați cauza.
	- Repetați măsurătorile QC anterioare nereușite înainte de efectuarea măsurătorilor asupra probei.
	- $\rightarrow$  În cazul în care calibrarea și QC sunt reușite, sistemul este pregătit pentru măsurarea probelor.

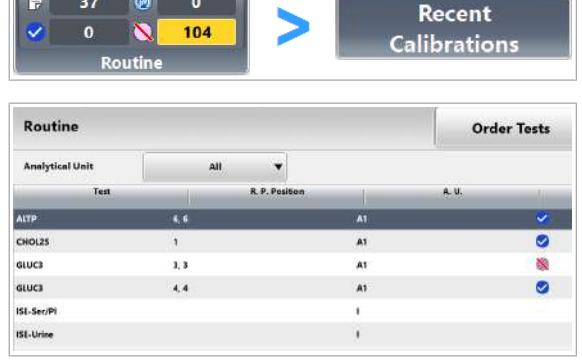

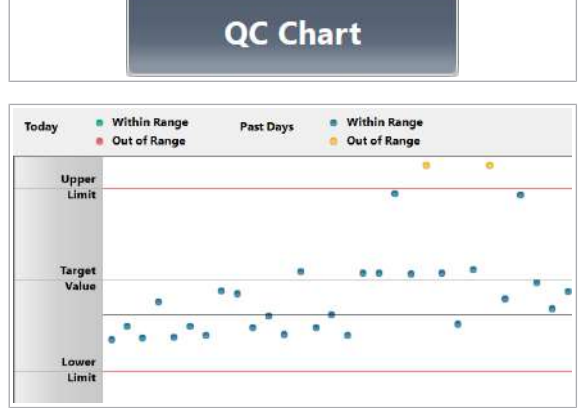

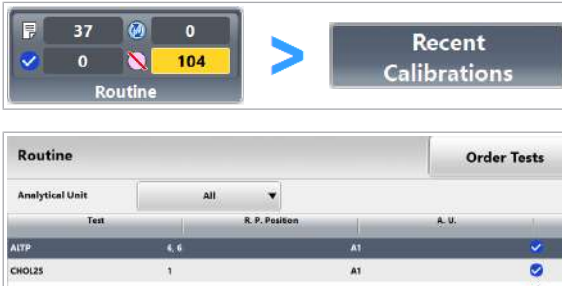

## Descărcarea calibratoarelor și materialelor QC

După efectuarea calibrării și măsurării QC, descărcați calibratoarele și materialul QC. În cazul în care calibrarea și QC sunt reușite, sistemul este pregătit pentru măsurarea probelor.

#### r Pentru descărcarea calibratoarelor și materialelor QC

1 Asigurați-vă că indicatorul de stare al benzii de descărcare este aprins.

- 2 Descărcați calibratoarele și materialul QC de pe banda de descărcare.
	- Eliminați calibratoarele și materialul QC conform reglementărilor locale.
	- Nu lăsați recipiente pentru probe deschise la bord indiferent de durată.

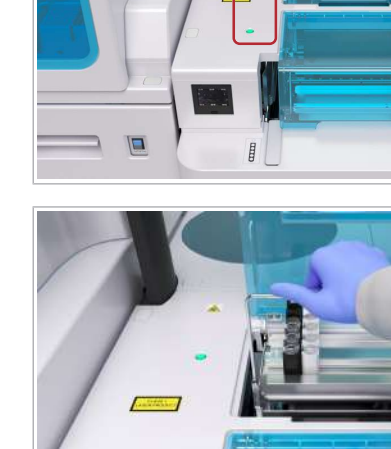

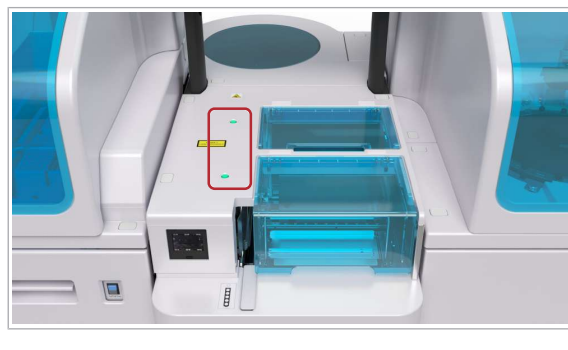

## Referință rapidă: Pornirea sistemului

La începutul turei zilnice, porniți sistemul. Apoi, verificați funcționarea acestuia.

#### $\langle \rangle$  Nerespectarea precauțiilor privind siguranța

Nerespectarea mesajelor privind siguranța poate provoca accidentare, infectare sau deteriorarea sistemului.

- r Utilizați tabele de referință rapidă doar pentru verifica lista de sarcini cu care sunteți deja familiarizat.
- r Respectați întotdeauna Ghidul privind siguranța și mesajele privind siguranța din descrierile activităţilor respective.

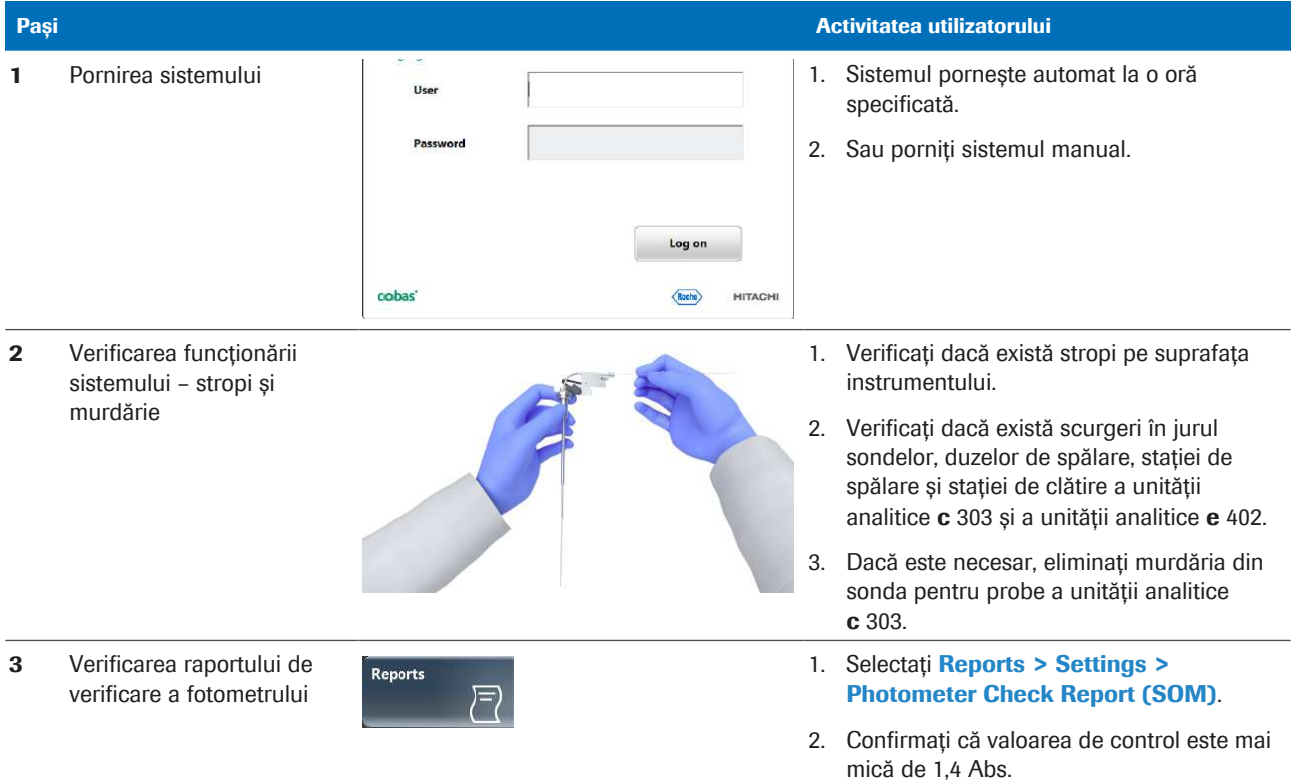

**EE** Pornirea sistemului

#### **E** Subiecte asociate

- Pornirea sistemului (251)
- Verificarea performanței sistemului (255)
- Verificarea fotometrului c 303 (636)
- Eliminarea murdăriei din sonda pentru probe c 303 (641)

## Referință rapidă: Flux de lucru prerutină

Sistemul este proiectat pentru o funcționare continuă de 8 ore, 5 zile pe săptămână. La începutul turei, autentificați-vă în sistem și efectuați acțiunile prerutină evidențiate cu culori din caseta de dialog Pre-Routine.

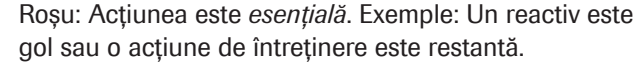

Galben: Acțiunea este *necesară*. Exemple: Volumul unui reactiv este sub nivelul de avertizare de definit sau este necesară o calibrare.

Violet: Este *recomandată* încărcarea de reactiv nou. Volumul a cel puțin un reactiv este sub nivelul necesar zilnic setat, iar caseta de selectare **Preventive Action** este bifată.

Gri: Nu este necesară nicio acțiune.

 $\Box$  Sistemul sau unitatea analitică mascată este în modul Standby.

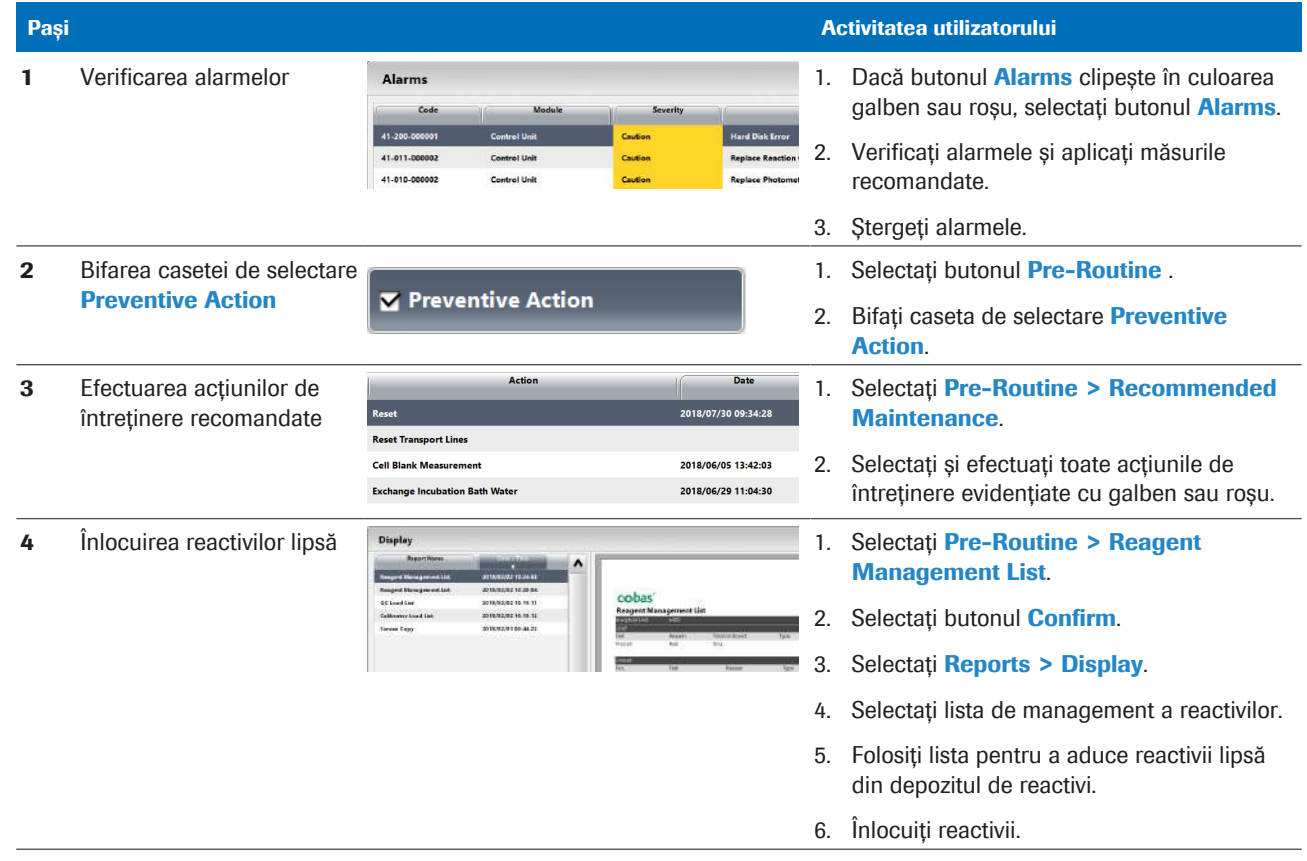

**EE** Efectuarea acțiunilor prerutină

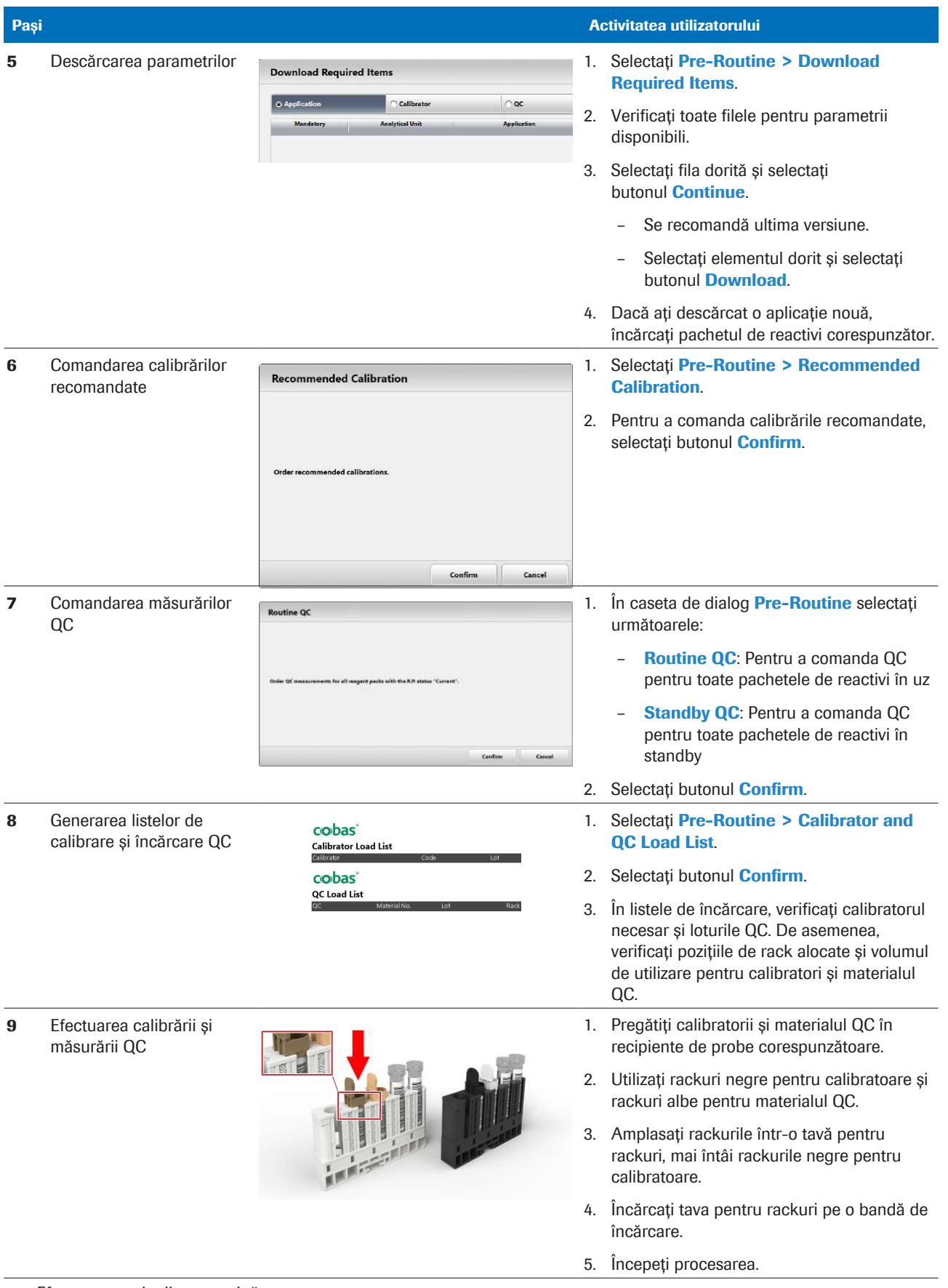

#### **EE** Efectuarea acțiunilor prerutină

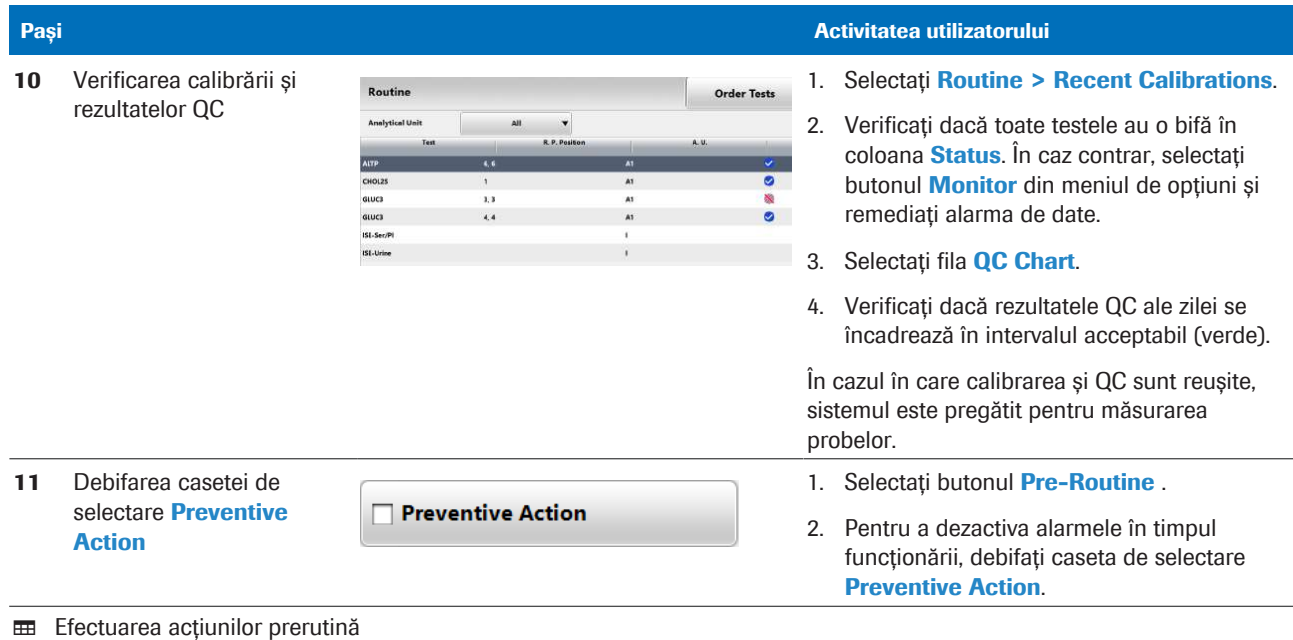

#### **·日 Subiecte asociate**

• Referință rapidă: Înlocuirea reactivilor (305)

# Referință rapidă: Înlocuirea reactivilor

Când un reactiv se epuizează sau a expirat, trebuie să îl înlocuiți pentru a asigura măsurarea corectă și continuă.

#### $\langle \rangle$  Nerespectarea precauțiilor privind siguranța

Nerespectarea mesajelor privind siguranța poate provoca accidentare, infectare sau deteriorarea sistemului.

- r Utilizați tabele de referință rapidă doar pentru verifica lista de sarcini cu care sunteți deja familiarizat.
- r Respectați întotdeauna Ghidul privind siguranța și mesajele privind siguranța din descrierile activităţilor respective.
- $\Box$  Sistemul sau unitatea analitică mascată este în modul Standby.
- $\Box$   $\Box$  Butonul de stare pentru reactivii de sistem sau consumabile indică următoarele: LED-ul albastru este aprins. LED-ul verde luminează intermitent sau este stins.

#### 1 
lnlocuirea pachetelor de reactivi –  $c$  303

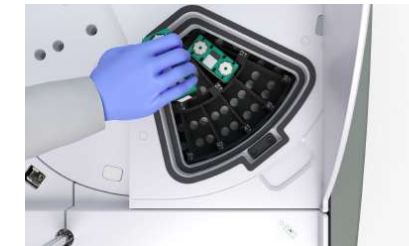

#### Pași Activitatea utilizatorului constructura e alternative de la constructura de Activitatea utilizatorului

- 1. Deschideți capacul compartimentului discului pentru reactivi.
- 2. Rotiți manual discul pentru reactivi și descărcați toate pachetele de reactivi pe care le doriți.
- 3. Încărcați pachete noi de reactivi în pozițiile goale.

Asigurați-vă că orientarea acestora este corectă.

- 4. Închideți capacul compartimentului discului pentru reactivi.
- 5. Închideți capacul principal al unității analitice.
- 6. Selectați Reagents > Status > Reagent Registration și înregistrați manual reactivii.

**EE** Referință rapidă: Înlocuirea reactivilor

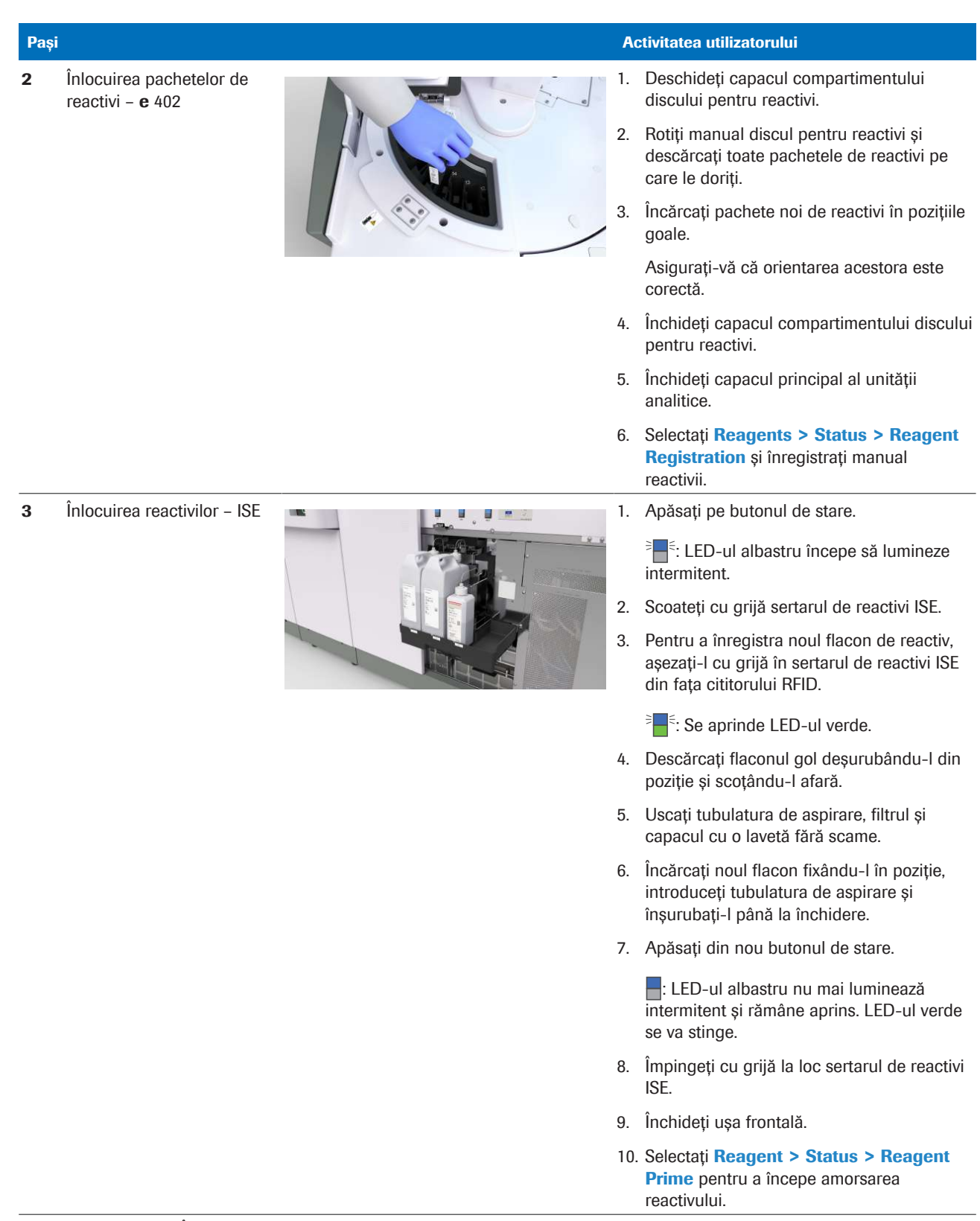

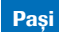

4 Înlocuirea reactivilor de sistem  $-$  c 303 (Basic Wash sau Acid Wash)

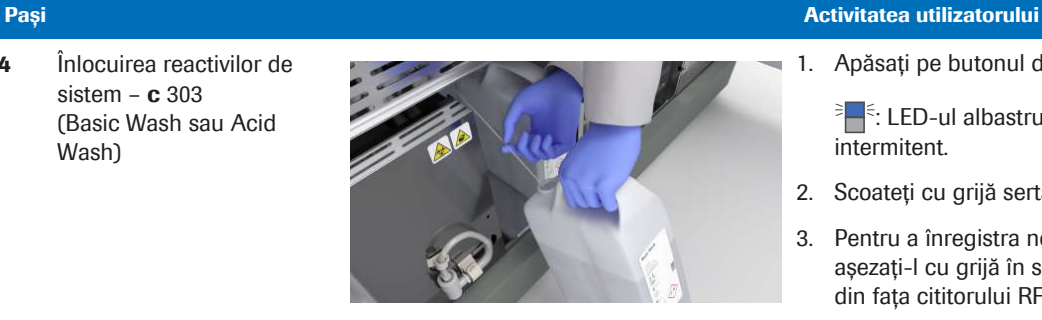

1. Apăsați pe butonul de stare.

 $\frac{1}{2}$ : LED-ul albastru începe să lumineze intermitent.

- 2. Scoateți cu grijă sertarul de reactivi ISE.
- 3. Pentru a înregistra noul flacon de reactiv, așezați-l cu grijă în sertarul de reactivi ISE din fața cititorului RFID.
	- $\frac{1}{2}$ : Se aprinde LED-ul verde.
- 4. Îndepărtați noul flacon din sertarul de reactivi ISE și împingeți cu grijă sertarul de ractivi ISE înapoi la loc.
- 5. Descărcați flaconul gol deșurubându-l din poziție și scoțându-l afară.
- 6. Uscați tubulatura de aspirare cu o lavetă fără scame.
- 7. Încărcați noul flacon fixându-l în poziție, introduceți tubulatura de aspirare și înșurubați-l până la închidere.
- 8. Apăsați din nou butonul de stare.

**-**: LED-ul albastru nu mai luminează intermitent și rămâne aprins. LED-ul verde se va stinge.

9. Închideți ușile frontale.

#### 10. Selectați Reagent > Status > Prime Flow Paths pentru a începe amorsarea reactivului.

1. Apăsați pe butonul de stare.

 $\frac{1}{2}$  $-\frac{1}{2}$ : LED-ul albastru începe să lumineze intermitent. Se aprinde LED-ul verde.

- 2. Prindeți tubul de aspirare în locașul acestuia.
- 3. Uscați fiecare tub de aspirare cu o lavetă fără scame separată.
- 4. Înlocuiți flaconul.
- 5. Coborâți tubul de aspirare.
- 6. Apăsați din nou butonul de stare.

**-**: LED-ul albastru nu mai luminează intermitent și rămâne aprins. LED-ul verde se va stinge.

**EE** Referință rapidă: Înlocuirea reactivilor

5 Înlocuirea reactivilor de sistem –  $e$  402

> (ProCell II M, CleanCell M sau PreClean II M)

 $\overline{a}$ 

6 Încărcarea tăvilor pentru vârfuri și cupe - e 402

7 Verificarea și înlocuirea cutiilor pentru deșeuri solide –  $e$  402

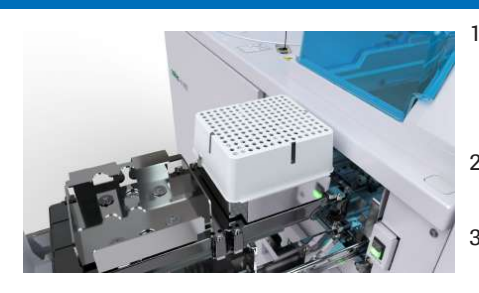

#### Pași Activitatea utilizatorului constructura de la constructura de la constructura de la constructura de la co

1. Apăsați pe butonul de stare.

<sup>></sup> F: LED-ul albastru începe să lumineze intermitent. Se aprinde LED-ul verde.

- 2. Scoateți complet și cu grijă sertarul pentru tăvile suport pentru vârfuri și cupe.
- 3. Îndepărtați și eliminați tăvile goale pentru vârfuri și cupe.
- 4. Încărcați noi tăvi pentru vârfuri și cupe complete.
- 5. Închideți ușor sertarul pentru tăvile pentru vârfuri și cupe.
- 6. Apăsați din nou butonul de stare.

: LED-ul albastru nu mai luminează intermitent și rămâne aprins. LED-ul verde se va stinge.

1. Pentru a verifica cutia pentru deșeuri solide, apăsați butonul de stare.

 $\frac{1}{2}$ : LED-ul albastru începe să lumineze intermitent. Se aprinde LED-ul verde.

- 2. Verificați capacitatea cutiei pentru deșeuri solide.
- 3. Închideți cu grijă sertarul pentru deșeuri solide fără a apăsa din nou butonul de stare.
- 4. Pentru a înlocui cutia pentru deșeuri solide, apăsați butonul de stare și urmați pașii de mai jos.

 $\frac{1}{2}$ : LED-ul albastru începe să lumineze intermitent. Se aprinde LED-ul verde.

- 5. Scoateți cu grijă sertarul pentru deșeuri solide.
- 6. Îndepărtați cutia pentru deșeuri solide plină.
- 7. Introduceți o cutie nouă pentru deșeuri solide în recipientul pentru deșeuri solide.
- 8. Închideți complet și cu grijă sertarul pentru deșeuri solide.
- 9. Apăsați din nou butonul de stare.

**-**: LED-ul albastru nu mai luminează intermitent și rămâne aprins. LED-ul verde se va stinge.

**EE** Referință rapidă: Înlocuirea reactivilor

#### **E** Subiecte asociate

- Înlocuirea pachetelor de reactivi  $c$  303 (266)
- $\cdot$  Înlocuirea pachetelor de reactivi  $e$  402 (269)
- Înlocuirea reactivilor ISE (274)

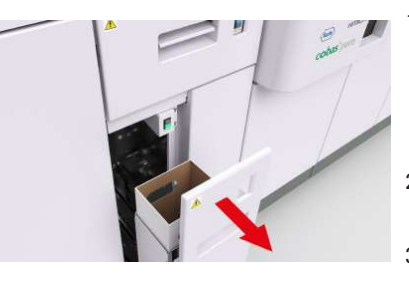

- Înlocuirea unui flacon Basic Wash sau Acid Wash c 303 (277)
- Înlocuirea unui flacon de reactiv de sistem e 402 (280)
- Încărcarea tăvilor pentru vârfuri și cupe e 402 (284)
- Verificarea și înlocuirea cutiei pentru deșeuri solide e 402 (287)

Această pagină este lăsată goală intenționat.

# În timpul operării

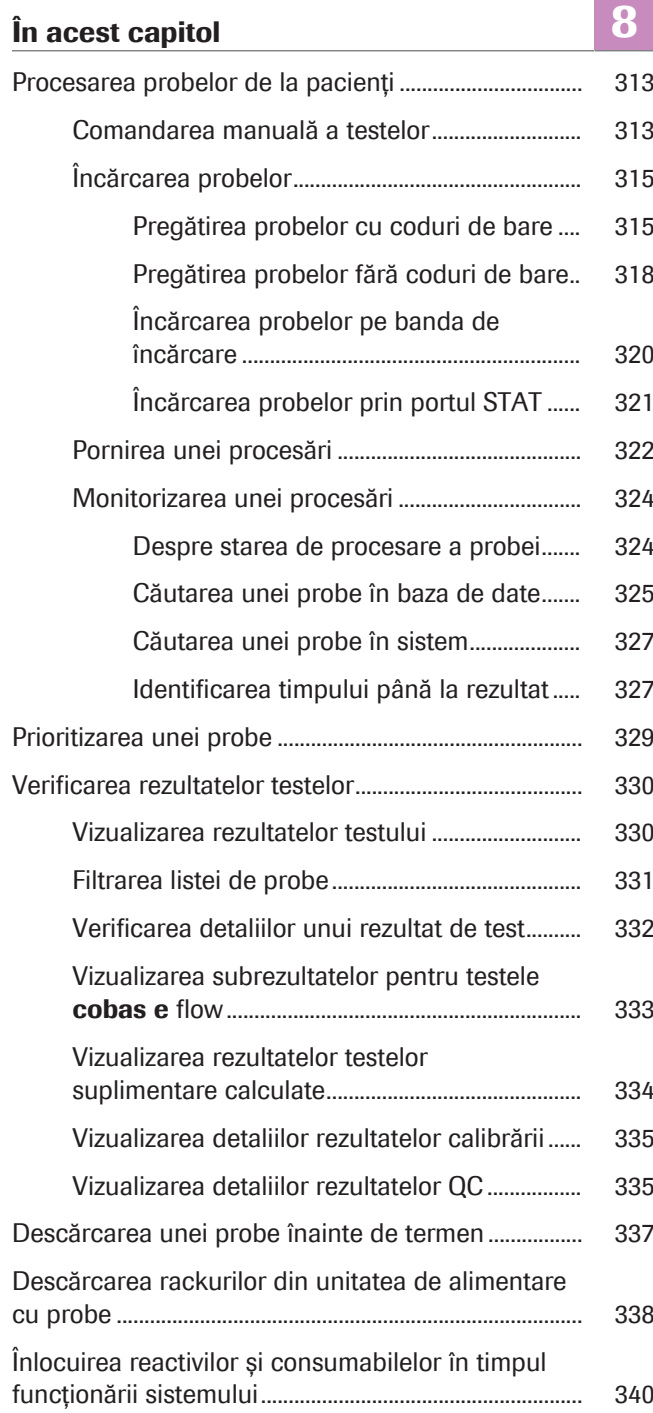

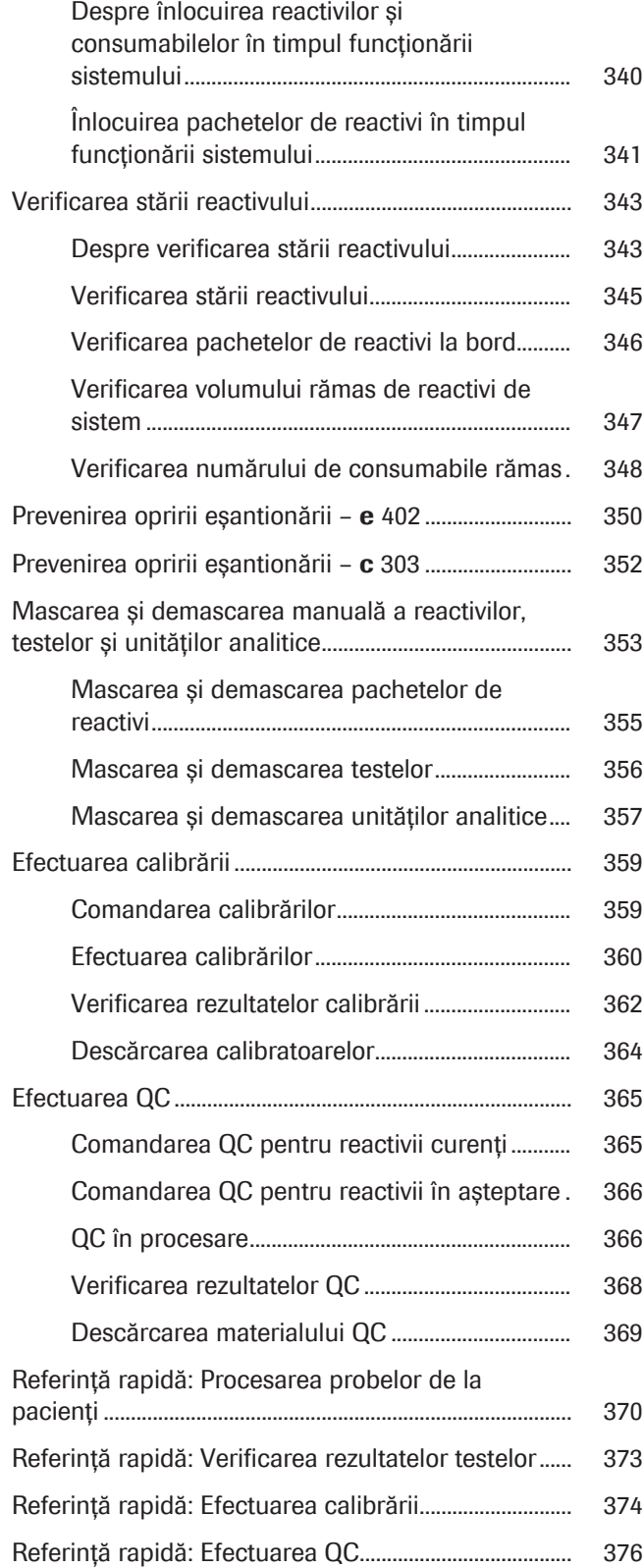

# Procesarea probelor de la pacienți

După finalizarea tuturor pașilor preliminari de rutină necesari, puteți începe operațiunile de rutină și puteți prelucra probele.

#### În această secțiune

Comandarea manuală a testelor (313) Încărcarea probelor (315) Pornirea unei procesări (322) Monitorizarea unei procesări (324)

## Comandarea manuală a testelor

Sistemul primește comenzile de testare de la gazda conectată. Puteți comanda testele și manual în unitatea de control.

 $\overline{H}$   $\Box$  Sistemul funcționează sau este în modul Standby.

- $\overline{37}$  $\overline{a}$  $\overline{0}$ **Order Tests**  $\overline{\mathbf{0}}$  $\boldsymbol{\mathsf{x}}$ 104 Routine Routine **Priority** Sample Type  $\sqrt{\text{STAT}}$ Ser/Pl O Routine Cup Type  $\Box$  Manual Dilution Normal
- $\triangleright$  Pentru a comanda teste pentru probele de rutină în interfața cu utilizatorul
- 1 Selectați Routine > Order Tests.
- 2 Selectați tipul de probă.
- 3 Din zona Priority, selectați opțiunea Routine.
- 4 Dacă ați diluat proba manual, bifați caseta de selectare Manual Dilution.
	- $\bigcirc$  În cazul diluțiilor manuale, calculați rezultatul final din rezultatul raportat. Diluțiile manuale sunt indicate în caseta de dialog Test Result Details.
- 5 Pentru a utiliza o microcupă, selectați opțiunea Micro din lista derulantă Cup Type.
	- **O** Opțiune **Normal**: Sistemul detectează automat toate celelalte recipiente pentru calibratoare.

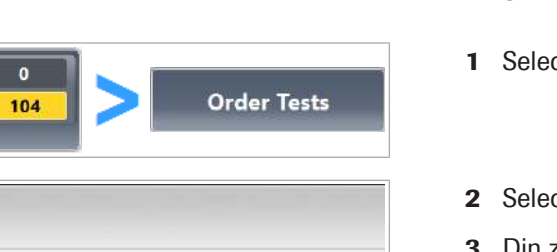

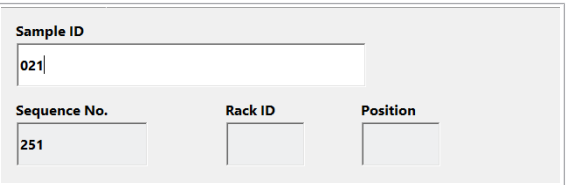

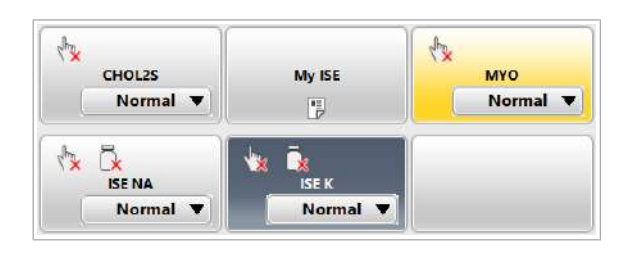

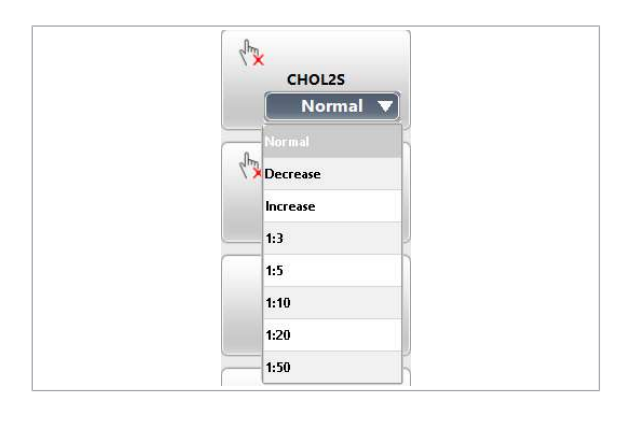

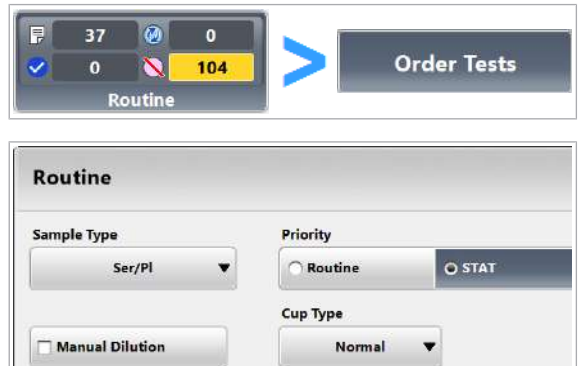

- 6 Dacă sistemul este în modul cu cod de bare, introduceți ID-ul probei (maxim 22 de caractere) și selectați butonul Enter de pe tastatura virtuală.
- 7 Dacă sistemul este în modul fără cod de bare, introduceți numărul de secvență al probei și selectați butonul Enter de pe tastatura virtuală.
	- $\bigoplus$  Următorul număr de ordine disponibil este completat automat, după ce alegeți butonul Save.
- 8 Selectati toate testele sau profilurile de teste dorite.
	- $\bigcirc$  Cheile de teste utilizează următoarele culori:
		- **T**: Testul este selectat.
		- : Rezultatul este disponibil.
		- : Testul nu este selectat.
- 9 Pentru a comanda o măsurare a indicelui probei, selectați testul S.Ind.
- 10 Dacă doriți ca proba să fie diluată, selectați diluția din lista derulantă din cheia de test.
- 11 Selectați butonul Save.
	- $\rightarrow$  Testele selectate sunt comandate.

- $\triangleright$  Pentru a comanda teste pentru probele STAT în interfața cu utilizatorul
- 1 Selectați Routine > Order Tests.
- 2 Selectați tipul de probă.
- 3 Pentru opțiunea **STAT** așezați proba pe un rack roșu.
- 4 Din zona Priority, selectați opțiunea STAT.
- 5 Dacă ați diluat proba manual, bifați caseta de selectare Manual Dilution.
	- $\theta$  În cazul diluțiilor manuale, calculați rezultatul final din rezultatul raportat. Diluțiile manuale sunt indicate în caseta de dialog Test Result Details.
- 6 Pentru a utiliza o microcupă, selectați opțiunea Micro din lista derulantă Cup Type.
	- $\theta$  Optiune **Normal:** Sistemul detectează automat toate celelalte recipiente pentru calibratoare.

 $\parallel$ 

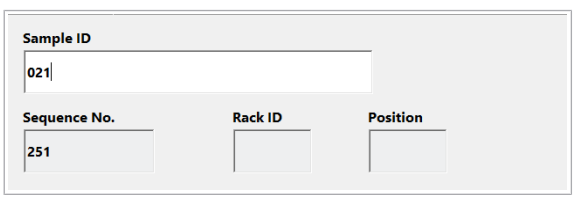

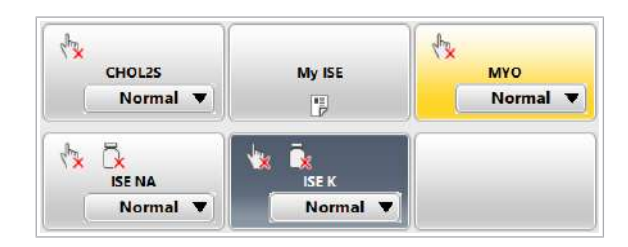

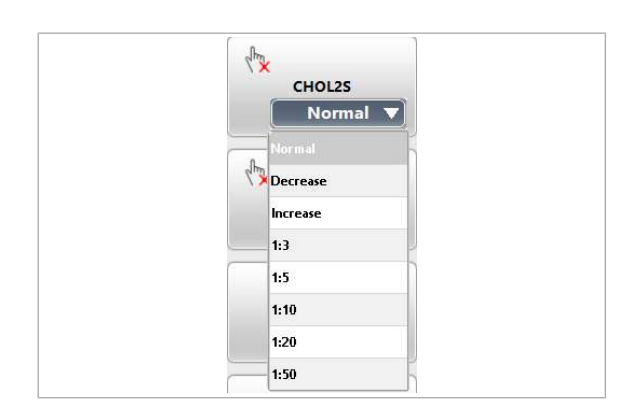

## Încărcarea probelor

- 7 Dacă sistemul este în modul cu cod de bare, introduceți ID-ul probei (maxim 22 de caractere) și selectați butonul Enter de pe tastatura virtuală.
- 8 Dacă sistemul este în modul fără cod de bare, parcurgeți pașii de mai jos:
	- Introduceți ID-ul rackului în câmpul Rack ID și selectați butonul Enter de pe tastatura virtuală.
	- Introduceți poziția rackului în câmpul **Position** și selectați butonul Enter de pe tastatura virtuală.
- 9 Selectați toate testele sau profilurile de teste dorite.
	- $\bigcirc$  Cheile de teste utilizează următoarele culori:
		- : Testul este selectat.
		- : Rezultatul este disponibil.
		- : Testul nu este selectat.
- 10 Pentru a comanda o măsurare a indicelui probei, selectați testul S.Ind.
- 11 Dacă doriți ca proba să fie diluată, selectați diluția din lista derulantă din cheia de test.
- 12 Selectati butonul Save.
	- $\rightarrow$  Testele selectate sunt comandate.

Puteți încărca probe de rutină și STAT fie înainte, fie în timpul procesării.

#### În această secțiune

Pregătirea probelor cu coduri de bare (315) Pregătirea probelor fără coduri de bare (318) Încărcarea probelor pe banda de încărcare (320) Încărcarea probelor prin portul STAT (321)

#### Pregătirea probelor cu coduri de bare

În modul cu coduri de bare, sistemul utilizează coduri de bare pentru a identifica probele. Pentru a permite scanarea codului de bare, plasați eticheta cu codul de bare în interiorul zonei de scanare specificate.

#### **AVERTISMENT!**

Rezultate incorecte dacă tuburile nu sunt aliniate vertical

Amplasarea incorectă a eprubetelor în rackuri poate determinat o pipetarea incorectă, ceea ce poate duce la rezultate false, în special în cazul testelor imunologice.

- r Asigurați-vă că eprubetele și cupele sunt așezate în poziție verticală și că sunt introduse complet în rackuri.
- r Utilizați doar eprubetele specificate pentru utilizarea pe sistemul dvs.
- $\overline{=}$   $\Box$  Etichete cu coduri de bare
	- $\Box$  Recipiente pentru probe
	- □ Rackuri pentru probe, cu ID-uri de rackuri în conformitate cu alocarea rackurilor pentru tipurile de probe
	- □ Tăvi pentru rackuri

#### **Pentru pregătirea probelor cu coduri** de bare

- 1 Utilizați recipiente pentru probe adecvate: cupe sau tuburi.
	- Amplasați etichetele cu coduri de bare doar pe tuburi.
	- Când utilizați cupe, amplasați cupa pe o eprubetă cu cod de bare (*cupă pe eprubetă*).
	- Nu amestecați eprubete non‑standard, cu fund fals și standard pe un singur rack.
- 2 Utilizați rackuri adecvate:
	- ID-ul rackului trebuie respecte alocarea rackurilor pentru tipul de probă și tipul de recipient utilizat.
	- Utilizați eprubete cu fund fals numai pe rackurile alocate eprubetelor cu fund fals.

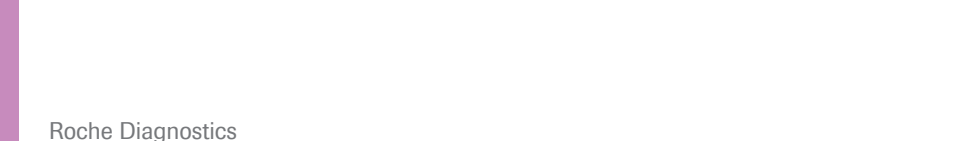

cobas® pure integrated solutions · Versiune software 01-02 · Ghidul utilizatorului · Versiune publicație 1.1

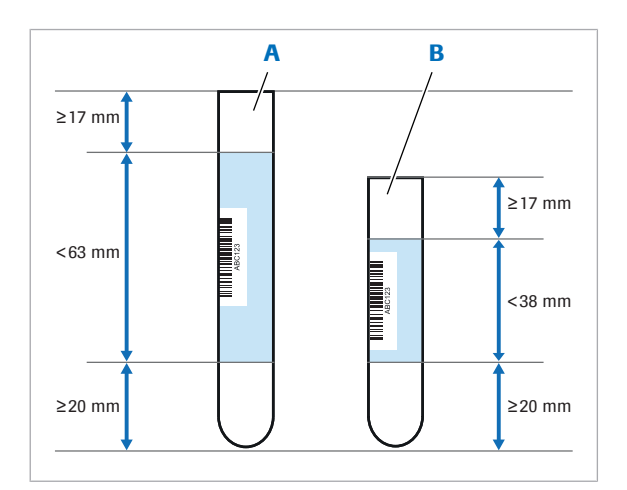

A Eprubetă de 100 mm B Eprubetă de 75 mm

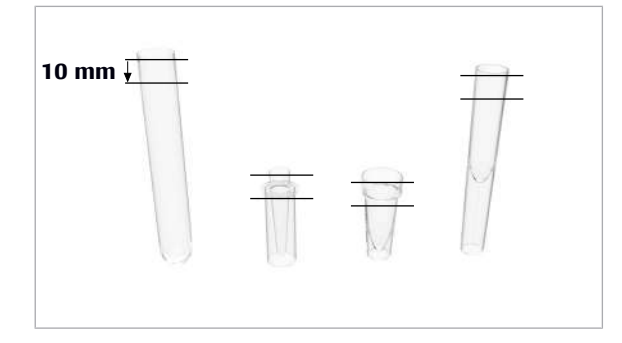

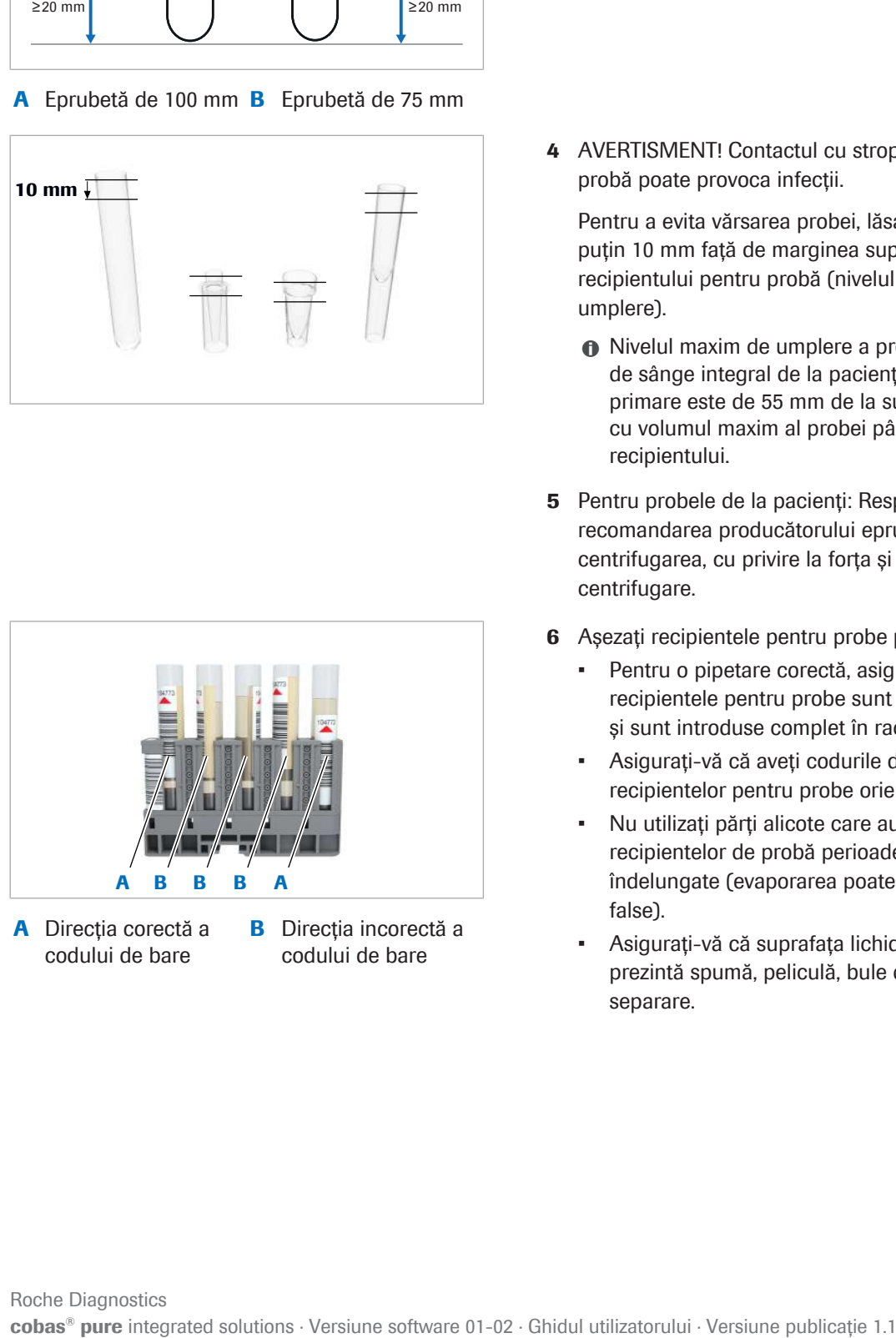

- A Direcția corectă a codului de bare
- **B** Directia incorectă a codului de bare

3 AVERTISMENT! Rezultate incorecte datorate citirii incorecte a codului de bare Amplasați codul de bare conform descrierii.

Plasați eticheta cu codul de bare în poziție verticală în interiorul zonei de scanare a codurilor de bare marcată cu albastru. Păstrați distanțele date până la vârful și la baza recipientului de probă.

4 AVERTISMENT! Contactul cu stropii proveniți de la probă poate provoca infecții.

Pentru a evita vărsarea probei, lăsați o distanță de cel puțin 10 mm față de marginea superioară a recipientului pentru probă (nivelul maxim de umplere).

- **■** Nivelul maxim de umplere a probei pentru probele de sânge integral de la pacienți în eprubete primare este de 55 mm de la suprafața lichidului cu volumul maxim al probei până la fundul recipientului.
- 5 Pentru probele de la pacienți: Respectați recomandarea producătorului eprubetelor privind centrifugarea, cu privire la forța și timpul de centrifugare.
- 6 Asezați recipientele pentru probe pe rackuri.
	- Pentru o pipetare corectă, asigurați-vă că recipientele pentru probe sunt în poziție verticală și sunt introduse complet în rackuri.
	- Asigurați-vă că aveți codurile de bare ale recipientelor pentru probe orientate spre slot.
	- Nu utilizați părți alicote care au fost în interiorul recipientelor de probă perioade de timp îndelungate (evaporarea poate cauza rezultate false).
	- Asigurați-vă că suprafața lichidului de probă nu prezintă spumă, peliculă, bule de aer sau gel de separare.

#### Pregătirea probelor fără coduri de bare

În modul fără cod de bare, sistemul identifică probele doar pe baza succesiunii lor în rackuri. Trebuie să organizați manual ordinea probelor sau cu ajutorul unității gazdă pentru a urmări ID-urile probelor.

#### AVERTISMENT!

Rezultate incorecte din cauza neconcordanței între probe

Amplasarea unui recipient pentru probe într-o poziție greșită poate duce la obținerea unor rezultate incorecte.

- $\triangleright$  În cazul operării în modul fără coduri de bare, nu uitați să încărcați probele în rackuri în aceeași ordine în care au fost comandate.
- r Aveți grijă când lucrați în modul fără coduri de bare, există riscul neconcordanței între probe.
- r Nu înlocuiți sau nu îndepărtați probele.

#### **AVERTISMENT!**

Rezultate incorecte dacă tuburile nu sunt aliniate vertical

Amplasarea incorectă a eprubetelor în rackuri poate determinat o pipetarea incorectă, ceea ce poate duce la rezultate false, în special în cazul testelor imunologice.

- r Asigurați-vă că eprubetele și cupele sunt așezate în poziție verticală și că sunt introduse complet în rackuri.
- r Utilizați doar eprubetele specificate pentru utilizarea pe sistemul dvs.

Puteți genera manual o listă de lucru comandând teste în fila **Order Tests** și definind un număr de secvență al probei. Următorul număr de ordine disponibil este completat automat.

 $\overline{=}$   $\Box$  Recipiente pentru probe

- □ Rackuri pentru probe, cu ID-uri de rackuri în conformitate cu alocarea rackurilor pentru tipurile de probe
- □ Tăvi pentru rackuri

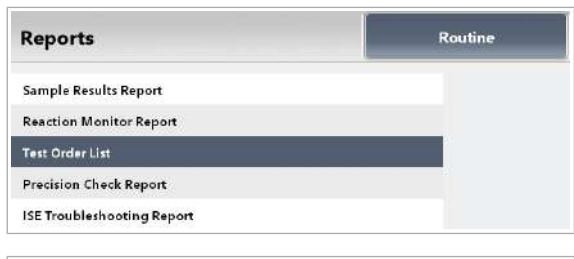

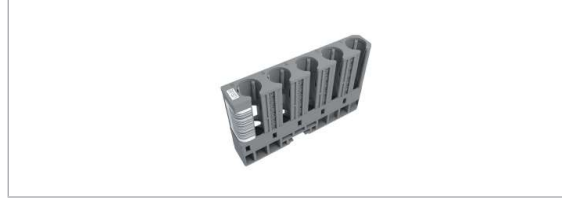

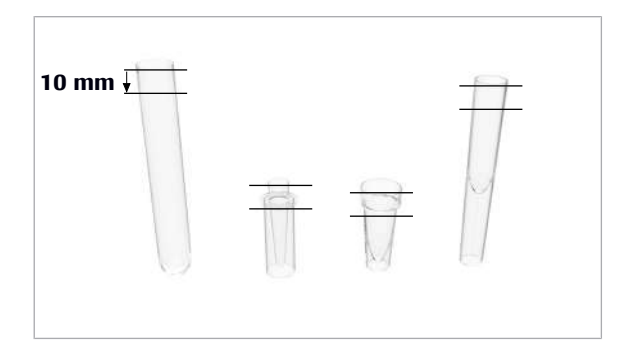

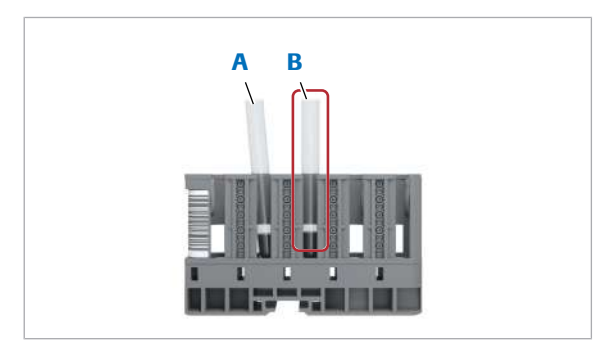

- A Incorect eprubetă B Corect eprubetă pentru probă aliniată greșit
	- pentru probă aliniată vertical

#### **Pentru pregătirea probelor fără** coduri de bare

- 1 Pentru a genera lista de lucru, selectați probele din Routine > Order Tests.
	- Selectati Reports > Routine > Test Order List.
	- Selectați butonul Generate.
	- Când animatia butonului **Reports** se încheie. selectați butonul **Display**.
- 2 Utilizați rackuri adecvate, cu ID de rack, astfel cum este indicat în Test Order List.
	- I Disponibil numai pentru comandarea testelor de către STAT.
- 3 Utilizați recipiente pentru probe adecvate: cupe sau tuburi.
- 4 AVERTISMENT! Contactul cu stropii proveniți de la probă poate provoca infecții.

Pentru a evita vărsarea probei, lăsați o distanță de cel puțin 10 mm față de marginea superioară a recipientului pentru probă (nivelul maxim de umplere).

- I Nivelul maxim de umplere a probei pentru probele de sânge integral de la pacienți în eprubete primare este de 55 mm de la suprafața lichidului cu volumul maxim al probei până la fundul recipientului.
- 5 Respectați recomandarea producătorului eprubetelor privind centrifugarea probelor cu privire la forța și timpul de centrifugare.
- 6 Încărcați probele în pozițiile de rackuri conform alocării din Lista de comenzi de testare.
	- Pentru o pipetare corectă, asigurați-vă că recipientele pentru probe sunt în poziție verticală și sunt introduse complet în rackuri.
	- Nu utilizați părți alicote care au fost în interiorul recipientelor de probă perioade de timp îndelungate (evaporarea poate cauza rezultate false).
	- Asigurați-vă că suprafața lichidului de probă nu prezintă spumă, peliculă, bule de aer sau gel de separare.

#### Încărcarea probelor pe banda de încărcare

După prepararea probelor în recipiente, încărcați rackurile pe o tavă pentru rackuri. Apoi, încărcați tava respectivă pe banda de încărcare. Puteți încărca probe suplimentare în orice moment, chiar și în timpul funcționării.

#### AVERTISMENT!

Infecție datorată vărsării probelor

La încărcarea probelor pe banda de încărcare, tava pentru rackuri se poate înclina.

- Asezați întotdeauna rackurile pe tăvile pentru rackuri. Nu încărcați rackurile fără o tavă pentru rackuri.
- r Asigurați-vă că tava pentru rackuri este orientată corect. Încărcați tava pentru rackuri cu mânerul în față.
- ▶ Pentru a preveni stropirea între probe și, astfel, carryoverul probelor, manevrați întotdeauna tava pentru rackuri cu grijă.
- r Nu înclinați tava pentru rackuri.
- r Dacă se varsă probe pe sistem, ștergeți-l imediat și aplicați dezinfectant. Asigurați-vă că purtați echipament individual de protecție.
- $\frac{M}{n}$   $\Box$  Sistemul funcționează sau este în modul Standby.
	- □ Testele au fost comandate de la gazdă sau manual de la unitatea de control.

#### ▶ Pentru a încărca probe

- 1 Glisați rackurile într-o tavă pentru rackuri.
	- $\bullet$  Asigurați-vă că glisați fanta din partea de jos a rackului pe șina de ghidare a tăvii pentru rackuri. Rackul poate cădea în timpul procesului de încărcare dacă poziționarea sa în partea superioară a ghidajului nu este corectă.

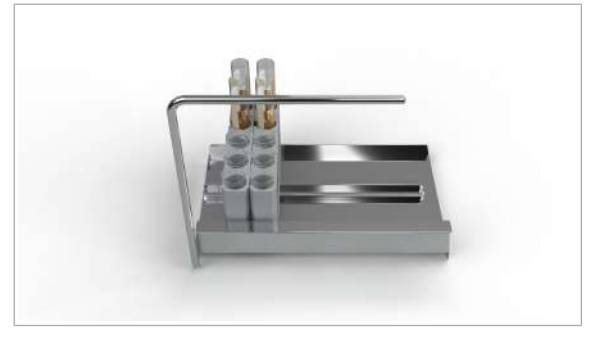

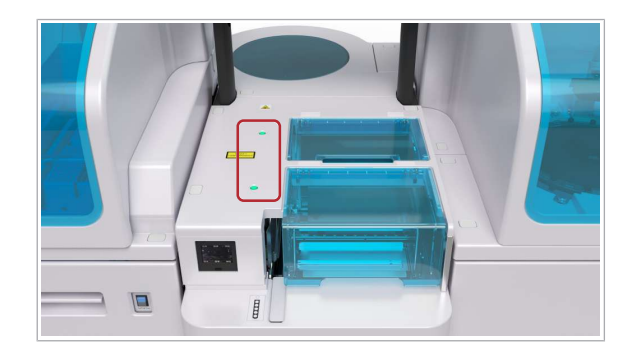

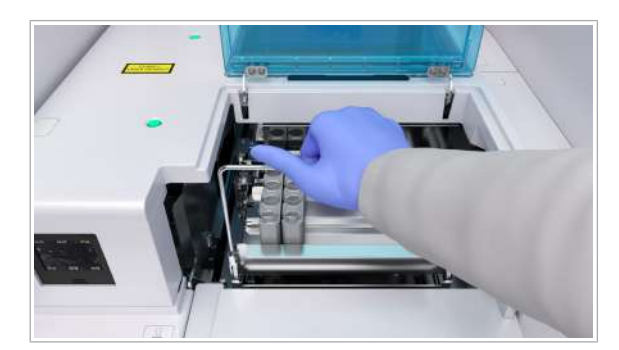

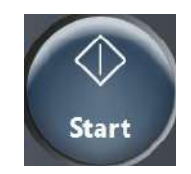

2 ATENȚIE! Aveți grijă și evitați accidentarea datorită pieselor în mișcare.

Asigurați-vă că indicatorul de stare al benzii de încărcare este aprins.

- I Dacă este necesar, așteptați ca unitatea de alimentare cu probe să proceseze tăvile pentru rackuri deja încărcate. Indicatorul de stare se va aprinde după ce tava pentru rackuri a fost procesată.
- 3 Ridicați capacul pentru banda de încărcare.
- 4 Încărcați tava pentru rackuri pregătită cu mânerul spre față.
	- I Dacă încărcați probe și sistemul este deja în modul Operation, acesta va procesa probele automat.
- 5 Selectați butonul Start și porniți procesarea.
- **El Subiecte asociate** 
	- Pornirea unei procesări (322)

#### Încărcarea probelor prin portul STAT

Pentru a procesa probele cu prioritate ridicată, încărcați orice tip de rack prin portul STAT.

- i În modul fără coduri de bare, nu se recomandă încărcarea probelor prin portul STAT, deoarece aceasta poate duce la o confuzie a numerelor de secvență. Încărcați rackurile STAT roșii pe benzile de încărcare.
- $\overline{\mathbb{H}}$   $\Box$  Rack STAT roșu (pentru a indica faptul că probele sunt probe STAT)
	- m Rack de rutină
- $\frac{M}{n}$   $\Box$  Testele au fost comandate de la gazdă sau manual de la unitatea de control.

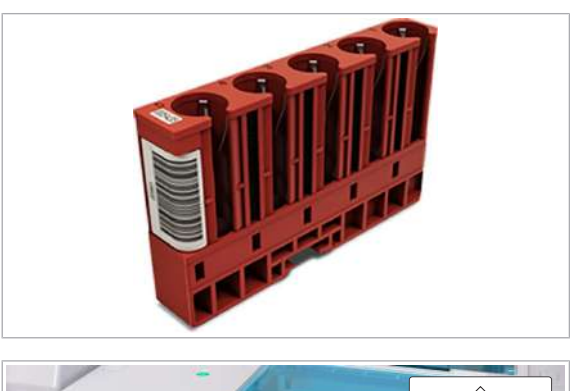

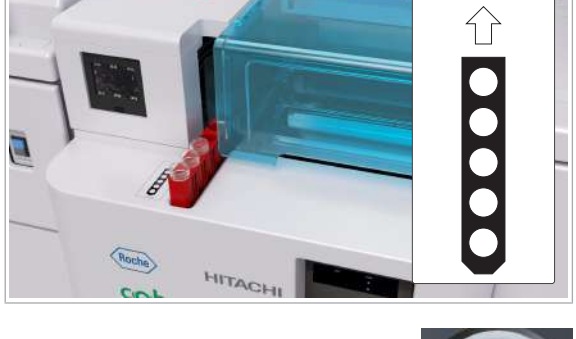

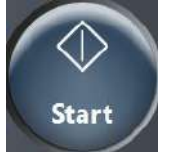

## **Pentru a încărca probe STAT**

- 1 Pregătiți probele pe un rack.
	- $\rightarrow$  Orice rack încărcat prin portul STAT este procesat cu aceeași prioritate ca un rack STAT.
	- $\rightarrow$  Numai probele de pe rackurile roșii STAT sunt probe STAT și vor fi tratate separat, de exemplu, în cadrul comunicării gazdă.
- 2 Încărcați rackul în portul STAT conform instrucțiunilor de pe etichetă.
	- $\bigcap$  Dacă încărcați probe și sistemul este deia în modul Operation, acesta va procesa probele automat.
- 3 Selectați butonul Start și porniți procesarea.
- **El Subiecte asociate** 
	- Comandarea manuală a testelor (313)
	- Pornirea unei procesări (322)

# Pornirea unei procesări

Alimentare manuală a probelor în modul cu coduri de bare După ce probele sunt încărcate, puteți începe analiza.

Atunci când sistemul este *în funcțiune*, va procesa tăvile de rackuri noi încărcate și rackurile încărcate prin portul STAT în timpul ciclului de procesare curent. Nu este nevoie să începeți o altă procesare.

Faptul că sistemul este în *funcţionare* se referă la modurile următoare:

- **Operation**
- **Rack Reception**
- Rack Supply Complete
- Rack Collect End

- $\overline{H}$   $\Box$  Probele sunt la bord.
	- $\Box$  Toate capacele sunt închise.
	- $\Box$  Sistemul este în modul **Standby.**

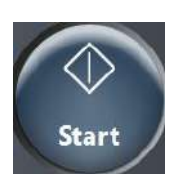

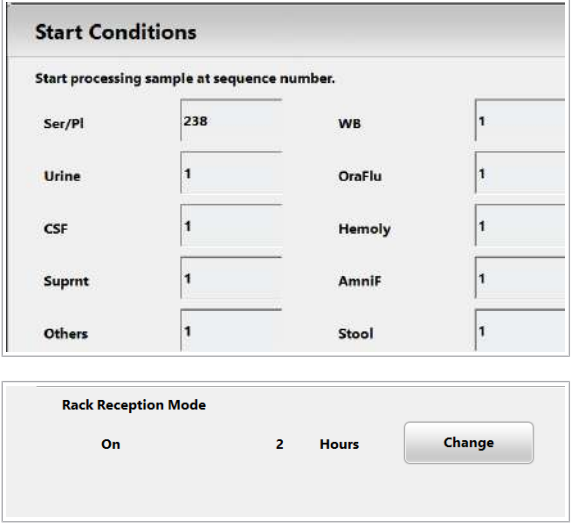

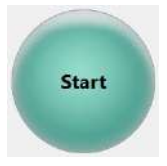

#### $\triangleright$  Pentru a începe o procesare

- 1 Selectati butonul Start.
- 2 În modul fără coduri de bare, introduceți numărul de secvență al primei probe care va fi procesată.
	- $\bigcap$  În modul cu cod de bare, continuați cu pasul 3.

- 3 În zona Rack Reception Mode, asigurați-vă că setarea este activată.
	- $\rightarrow$  După ce toate probele sunt procesate, sistemul va trece în modul Rack Reception pentru perioada specificată. Dacă încărcați rackuri în continuare, sistemul le procesează în cadrul aceleiași procesări.
- 4 Selectati butonul Start.
	- $\bigcap$  În cazul în care reactivii de sistem sau consumabilele sistemului sunt insuficiente, sistemul nu va porni și se generează o alarmă. Înlocuiți reactivul de sistem sau consumabilele în funcție de remedierea alarmei și selectați din nou butonul Start.
	- $\rightarrow$  Sistemul efectuează un număr de verificări de funcțiilor. Software-ul va genera o alarmă atunci când reactivii sistemului sunt indisponibili sau insuficienți.

Dacă baia de incubare nu a ajuns încă la o temperatură de 37 °C, sistemul va masca unitatea analitică c 303.

Când baia de incubare este pregătită, butonul Overview devine albastru pentru a indica faptul că trebuie să demascați unitatea analitică c 303.

- $\rightarrow$  După pregătirea de rutină, începe prelucrarea probelor.
- $\rightarrow$  În modul cu cod de bare, sistemul citeste codurile de bare ale probelor și solicită comenzile respective (testele) de la unitatea gazdă sau unitatea de control.

同

 $\overline{37}$ 

#### **El Subiecte asociate**

• Verificarea volumului rămas de reactivi de sistem (347)

## Monitorizarea unei procesări

Puteți observa progresul procesării probei dintr-o privire:

Indicatorul **Routine** afișează starea procesării probelor și numărul de probe per stare.

Ñ  $\blacksquare$ **Sample Status** 

 $\omega$ 

 $\overline{\mathbf{v}}$ 

**Routine** 

 $\overline{0}$ 

104

Indicatorul Sample Status afișează informații despre probele care sunt în prezent în sistem.

#### În această secțiune

Despre starea de procesare a probei (324) Căutarea unei probe în baza de date (325) Căutarea unei probe în sistem (327) Identificarea timpului până la rezultat (327)

#### Despre starea de procesare a probei

 $\circledR$ 37  $\overline{\mathbf{o}}$  $\mathbf{z}$ 104 Pictogramele indică starea de procesare a probei.

În indicatorul **Routine** este afișată starea de procesare pentru toate probele din baza de date.

În Routine > Results, starea de procesare este afișată pentru fiecare probă.

#### Comandat

Proba nu a fost încă pipetată sau există o comandă deschisă (de exemplu, reprocesare automată din cauza unei alarme de date).

Procesare Porba este în curs de procesare.

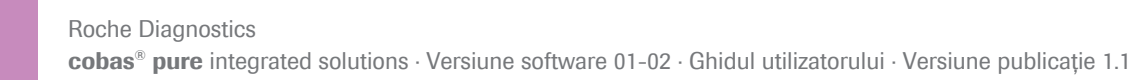

冐

 $\bm{\varpi}$
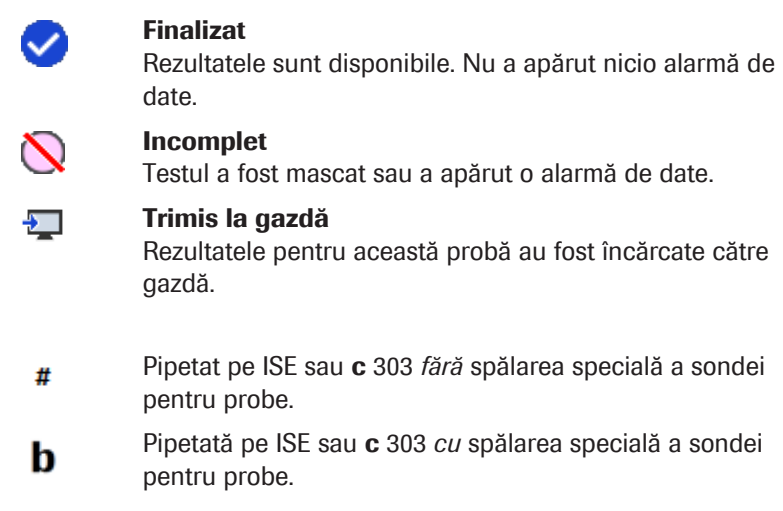

Teste suplimentare pentru probele marcate cu # # indică faptul că această probă este potențial afectată de carryoverul probelor datorită pipetării anterioare din acest recipient de probă fără spălare specială.

- Pentru testele suplimentare sau reprocesările manuale care ar fi necesitat o spălare specială înainte de prima pipetare, alarma Samp.O este asociată la rezultat. Repetați testul cu o probă alicotată din nou.
- Pentru a repeta testele de imunologie cu prioritate ridicată (testul HPI), se va aplica același lucru. Utilizați, de asemenea, o probă alicotată din nou.
- Dacă un test HPI este comandat ca test reflex sau reprocesare automată, testul HPI va fi mascat și nu va fi efectuat datorită unei posibile contaminări a probei.

## Căutarea unei probe în baza de date

Pentru a verifica starea probei, a obține detaliile despre rezultatele testelor sau a schimba prioritatea probelor, căutați o probă în baza de date. Baza de date conține înregistrări de probe de la înregistrare până la ștergere.

Puteți căuta o probă pe baza ID-ului probei sau a comentariului principal. De asemenea, puteți căuta probele care sunt deja în backup.

## **Pentru căutarea unei probe în baza** de date

1 Selectați Routine > Results.

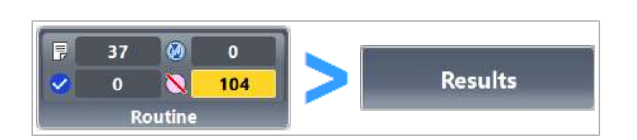

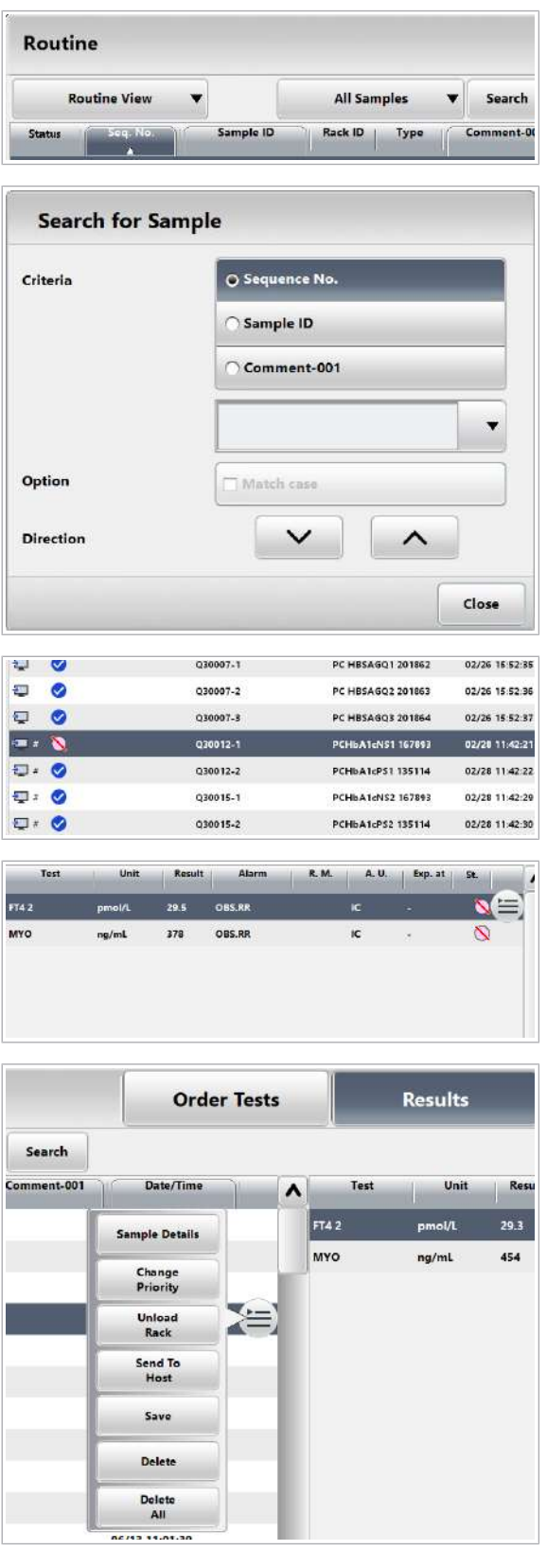

- 2 Selectați butonul Search.
- 3 Selectați una dintre următoarele opțiuni Criteria și introduceți un șir de căutare.
	- $\bullet$  Dacă bifați caseta de selectare Match case, puteți căuta șiruri de caractere sensibile la litere mici și mari. Puteți bifa caseta de selectare Match case numai în combinație cu opțiunea Sample ID și opțiunea de comentariu.
- 4 Pentru a efectua o căutare sensibilă la litere mari și mici, bifați caseta de selectare Match case.
- 5 Pentru a găsi corelarea următoare sau anterioară, selectați butonul  $\sim$  sau  $\sim$
- 6 Verificati starea probei.
- 7 Verificați rezultatele care sunt deja disponibile.
- 8 În meniul de opțiuni  $\equiv$  din partea stângă a tabelului, aveți opțiuni multiple:
	- Pentru a procesa probele selectate și toate celelalte probe de pe acest rack cu prioritate STAT, selectați butonul **Change Priority**.
	- Pentru a descărca rackul selectat cât mai curând posibil, selectați butonul Unload Rack.

#### **· Subiecte asociate**

- Descărcarea unei probe înainte de termen (337)
- Prioritizarea unei probe (329)

## Căutarea unei probe în sistem

Pentru găsi o probă care este încă încărcată în sistem, căutați ID-ul probei sau filtrați probele în funcție de un criteriu specific, de exemplu, probele cu starea Incomplete.

 $\frac{1}{2}$  $\frac{1}{2}$  Pentru a găsi o probă pe rackurile de pe banda de descărcare, utilizați Sample Status > Rack Monitor.

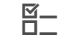

**Rack Monitor** 

 $\overline{H}$   $\Box$  Proba este încă la bord.

## **Pentru a căuta o probă pe baza stării** de procesare

- 1 Selectați Sample Status > Rack Monitor.
- 2 Dacă cunoașteți ID-ul probei, introduceți-l în câmpul Sample ID și selectați butonul Search.
- 3 Pentru a găsi probele cu o anumită stare de procesare, bifați caseta de selectare corespunzătoare.
- 4 Selectați o probă
- **El Subiecte asociate**
- Descărcarea unei probe înainte de termen (337)
- Despre starea de procesare a probei (324)

## Identificarea timpului până la rezultat

Sistemul afișează timpul până la rezultat în două moduri, unul, în funcție de teste, după fiecare test care este pipetat. Celălalt, în funcție de unitatea analitică, după care toate testele sunt pipetate pentru probe și controale.

## $\triangleright$  Pentru a vizualiza timpul de procesare rămas

1 Selectati Routine > Results.

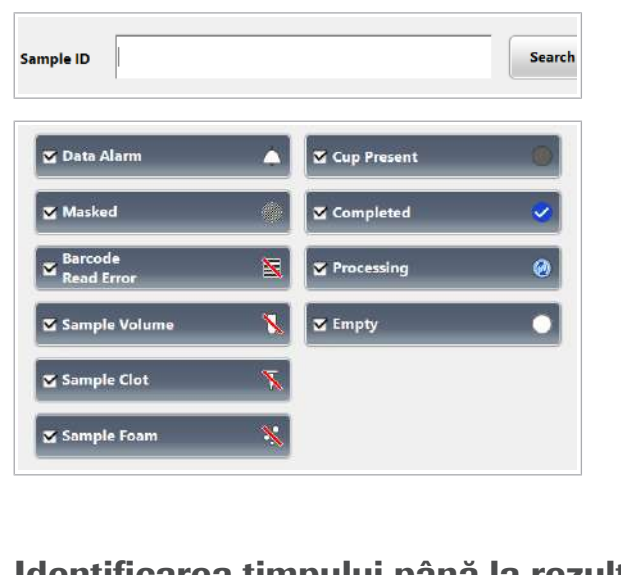

 $\overline{\mathbf{X}}$ 

 $\overline{\mathbf{x}}$ 

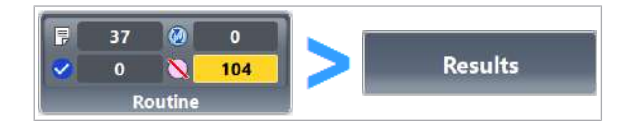

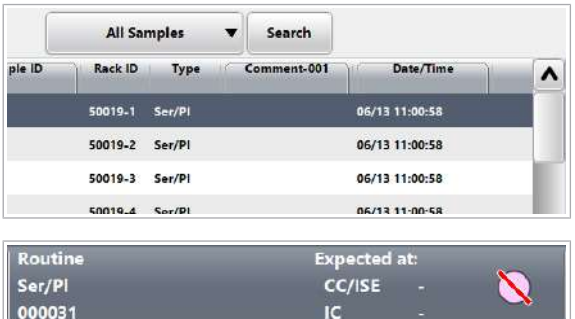

- 2 În tabelul din stânga, alegeți proba.
- 3 În bara de stare, vizualizați timpul aproximativ până la rezultat.
	- Dacă caseta de dialog Pre-Routine este minimizată, timpul până la rezultat nu este vizibil. În acest caz, verificați timpul până la rezultat pe baza testelor în ecranul Results.
	- $\bullet$  Timpul până la rezultat nu este afișat pentru: - eFlow
		- Teste de indici ale probelor
		- Teste calculate cu formule
		- Teste principale HbA1c
- **· Subiecte asociate** 
	- Prioritizarea unei probe (329)

# Prioritizarea unei probe

În cazul rezultatelor necesare urgent, puteți crește gradul de prioritate al unei probe de rutină.

Pentru a scurta timpul de procesare, rackul cu proba selectată este procesat cu prioritate STAT. Tipul de rack rămâne neschimbat.

Rackurile distribuite prin portul STAT sunt deja procesate cu prioritate STAT. Nu puteți crește gradul de prioritate al acestora. Prioritizarea nu este posibilă pentru rackurile pentru calibratoare sau pentru rackurile de materiale QC.

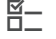

- $\frac{M}{2}$   $\Box$  Sistemul este în modul **Operation**.
	- $\Box$  Rackul este un rack de rutină sau un rack pentru reprocesare.

### $\triangleright$  Pentru a modifica prioritatea probei

- 1 Selectati Routine > Results.
- 2 Selectați proba care trebuie procesată cu prioritate STAT.
- 3 Din meniul de opțiuni  $\equiv$ , selectați butonul Change Priority.
- 4 Selectați butonul Confirm.
	- $\theta$  Caseta de dialog **Change Priority** arată toate probele de pe rack pentru a fi procesate cu prioritate STAT.
	- $\rightarrow$  În coloana Rack ID, probele de pe rackul prioritar sunt evidențiate în roșu.

同  $\overline{37}$  $\omega$  $\overline{\mathbf{o}}$ **Results**  $\overline{\mathbf{0}}$  $\overline{\mathbf{z}}$ 104 Routine **Order Tests** Results Search mment-001 Date/Tim Unit Res  $\overline{FT42}$ 29.3 **Sample Details** MYO 454 ng/ml **Change**<br>Priority **Unload**<br>Rack Send To Save Delete Delete<br>All

# Verificarea rezultatelor testelor

Probele înregistrate de sistem sunt afișate în tabelul din partea stângă a filei Results. Rezultatele testului pentru proba selectată sunt afișate în tabelul din dreapta al filei Results.

#### În această secțiune

Vizualizarea rezultatelor testului (330)

Filtrarea listei de probe (331)

Verificarea detaliilor unui rezultat de test (332)

Vizualizarea subrezultatelor pentru testele cobas e flow (333)

Vizualizarea rezultatelor testelor suplimentare calculate (334)

Vizualizarea detaliilor rezultatelor calibrării (335)

Vizualizarea detaliilor rezultatelor QC (335)

## Vizualizarea rezultatelor testului

În timpul sau după un ciclu de procesare, puteți vizualiza rezultatele probelor de la pacienți selectate și ale măsurărilor QC.

### $\triangleright$  Pentru a vizualiza rezultatele testului

- 1 Selectați Routine > Results.
- 2 Selectați vizualizarea:
	- Pentru a afișa rezultatele pentru probele curente, selectați opțiunea Routine View.
	- Pentru a afișa rezultatele pentru probele arhivate, selectați opțiunea Backup View.
- 3 Selectați proba în cauză din tabelul din stânga.
- 4 Pentru a sorta tabelul, selectați unul dintre antetele tabelului cu un chenar.

同  $\overline{37}$  $\omega$  $\bullet$ **Results**  $\overline{\mathbf{0}}$  $\mathbf x$ 104 **Routin** Routine **Routine View All Samples** Search

Rack ID

Roche Diagnostics cobas® pure integrated solutions · Versiune software 01-02 · Ghidul utilizatorului · Versiune publicație 1.1

Cor

- **O** Coloana Date/Time afișează momentul în care sistemul a înregistrat proba (citirea codului de bare). Culoarea de fundal a acestei coloane se schimbă în galben cu 1 oră înainte ca acestei înregistrări de probă să i se facă backup în mod automat și să fie ștearsă prin procesul de întreținere automată. Excepție: Dacă reprezentantul departamentului de Service & Customer Support Roche a setat timpul de retenție la 0, coloana Date/Time nu va fi evidențiată cu galben înainte de ștergere.
- 5 În tabelul din dreapta, verificați dacă rezultatele sunt deja disponibile.
- 6 Dacă o alarmă de date este afișată în coloana Alarm, căutați descrierea alarmei și remediați problema.
- **IS Subiecte asociate**
- Despre starea de procesare a probei (324)

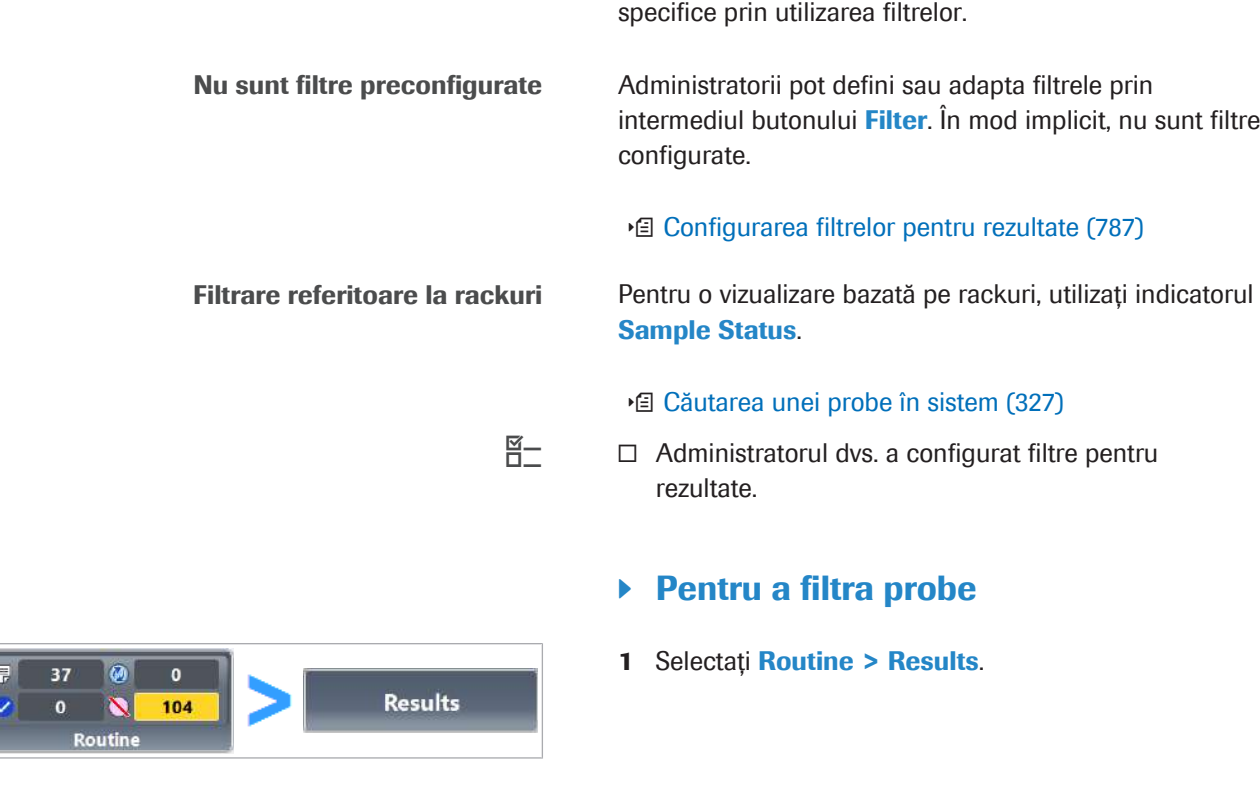

**Test Review** 

st.

I Exp. at

A. U.

R.M.

# Filtrarea listei de probe

Result

Tes

Puteți găsi probe care corespund caracteristicilor specifice prin utilizarea filtrelor.

intermediul butonului **Filter**. În mod implicit, nu sunt filtre

■ Configurarea filtrelor pentru rezultate (787)

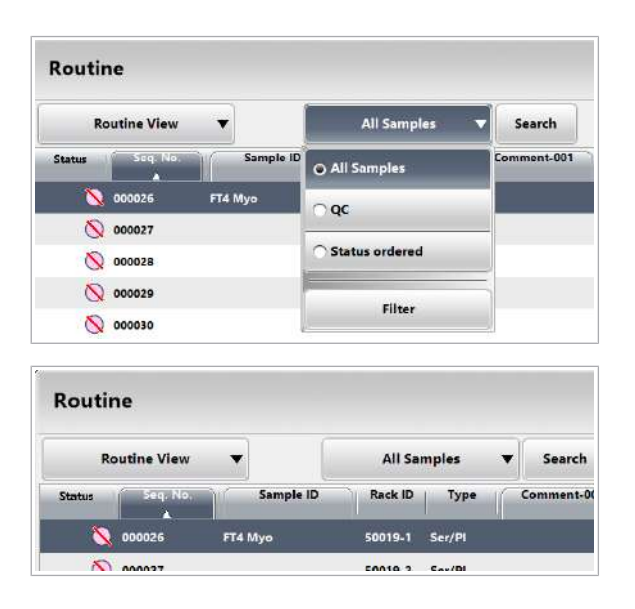

2 Din lista derulantă **All Samples**, selectați filtrul dorit, de exemplu, "Status ordered" pentru a vizualiza doar probele comandate.

3 Din tabelul filtrat, selectați proba respectivă.

# Verificarea detaliilor unui rezultat de test

Dacă aveți nevoie de date suplimentare cu privire la un rezultat sau la modul în care a fost generat, utilizați caseta de dialog Test Result Details.

Puteți vedea următoarele detalii:

- Momentul de pipetare
- Momentul citirii codului de bare
- Momentul obținerii rezultatului
- Reactivi utilizați
- Calibrare și QC utilizate
- Alarmă de date
- Motiv mascare
- Date unitate analitică
- Ultima întreținere
- $\frac{g}{g}$   $\Box$  Rezultatele sunt disponibile.

## **Pentru a vizualiza detaliile unui** rezultat

1 Selectați Routine > Results.

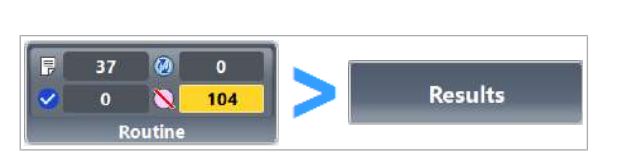

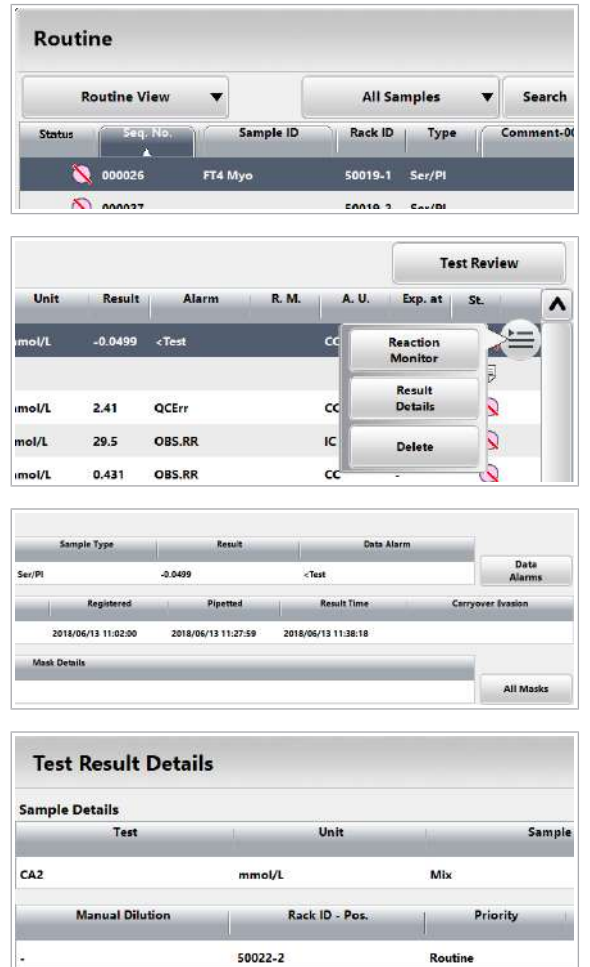

**Main Mask** 

- 2 Selectați proba în cauză din tabelul din stânga.
- 3 În tabelul din dreapta, selectați rezultatul dorit.
- 4 Din meniul de opțiuni  $\equiv$ , selectați butonul Result Details.
- 5 Verificați detaliile rezultatului.
- 6 Dacă o alarmă de date este afișată în coloana Data Alarm, căutați descrierea alarmei și aplicați soluțiile descrise.
- 7 Dacă în coloana Main Mask este afișat vreun motiv de mascare, remediați cauza acestuia.
	- $\rightarrow$  Masca activă cu cea mai mare prioritate este afișată în coloana Main Mask.
- 8 Pentru a verifica dacă există alte motive de mascare care împiedică efectuarea acestui test, selectați butonul All Masks.
	- $\bigcirc$  Doar măștile din aceeași categorie de mascare pot fi afișate. Alte măști cu prioritate inferioară pot fi active, dar nu vor fi afișate.

# Vizualizarea subrezultatelor pentru testele cobas e flow

Pentru a vizualiza subrezultatele, utilizați caseta de dialog e flow Details.

## $\triangleright$  Pentru a vizualiza subrezultatele pentru testele cobas e flow

1 Selectați Routine > Results.

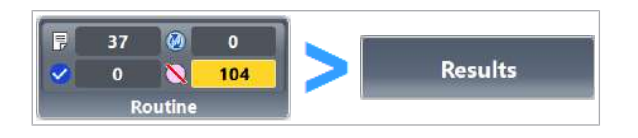

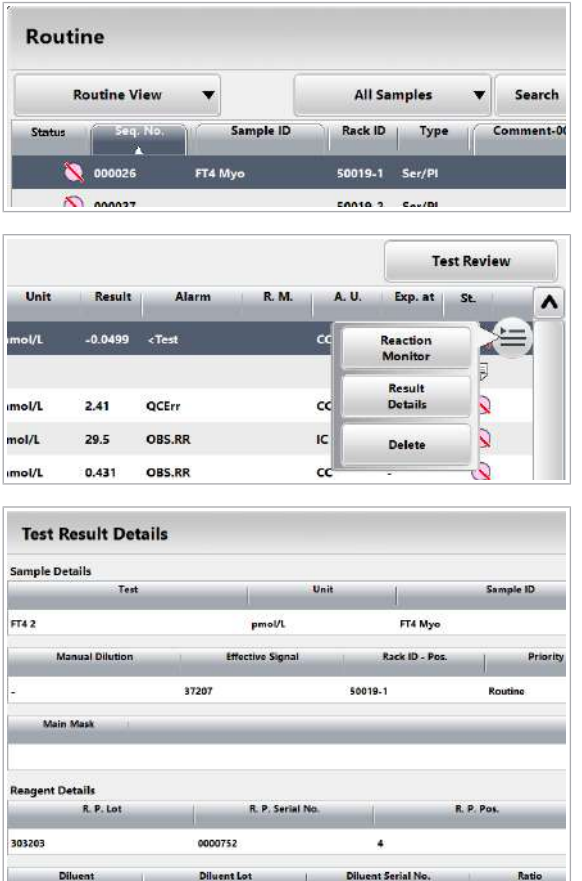

- 2 Selectați proba în cauză din tabelul din stânga.
- 3 În tabelul din dreapta, selectați rezultatul respectiv.
- 4 Din meniul de opțiuni  $\equiv$ , selectați butonul Result Details.
- 5 Verificați detaliile rezultatului.
	- $\bullet$  Dacă valorile numerice nu sunt relevante pentru un test cobas e flow, subrezultatele sunt afișate ca \*\*\*\*\*\*\*\*.

Acelaşi nume de test este enumerat de două ori în tabelul **Subresults** pentru anumite teste cobas e flow.

# Vizualizarea rezultatelor testelor suplimentare calculate

Este posibil să vizualizați rezultatele testelor pentru testele suplimentare calculate pe baza unei formule.

- $\triangleright$  Pentru a vizualiza rezultatele testelor suplimentare calculate
- 1 Selectați Routine > Results.
- 2 Selectați butonul Test Review.
- 3 Selectați butonul Relevant Results.
	- $\rightarrow$  Ecranul cu lista de teste suplimentare și teste LHI se va deschide în ecranul Relevant Results.
- **IS Subiecte asociate** 
	- Test calculat (814)

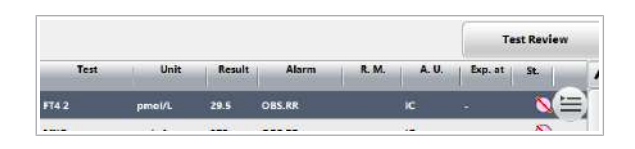

# Vizualizarea detaliilor rezultatelor calibrării

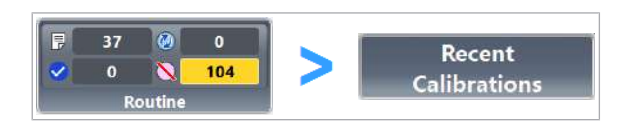

După ce calibrarea a fost efectuată, puteți vizualiza informațiile detaliate referitoare la calibrările cele mai recente.

## $\triangleright$  Pentru a vizualiza detaliile rezultatelor calibrării

- 1 Selectati Routine > Recent Calibrations.
- 2 În coloana Status, verificați dacă toate testele sunt bifate.
- 3 Din meniul de opțiuni  $\equiv$ , selectați butonul Monitor pentru un test.
	- → Ecranul Data Monitor afișează informații suplimentare, cum ar fi lotul reactivului folosit, IDul de calibrare sau alarma de date.

# Vizualizarea detaliilor rezultatelor QC

După ce măsurarea QC este completă, puteți vizualiza informațiile detaliate referitoare la testele efectuate.

Sistemul indică rezultatele QC în același mod ca rezultatele testelor. În fila Results, puteți filtra, căuta, imprima și face backup pentru rezultatele QC.

 $\widetilde{H}$   $\Box$  Filtrele au fost definite.

## $\blacktriangleright$  Pentru a vizualiza detaliile rezultatelor QC

- 1 Selectați Routine > Results.
- 2 Pentru a filtra doar rezultatele QC, selectați lista derulantă **All Samples** și selectați opțiunea corespunzătoare.

8 În timpul operării 8 În timpul operării

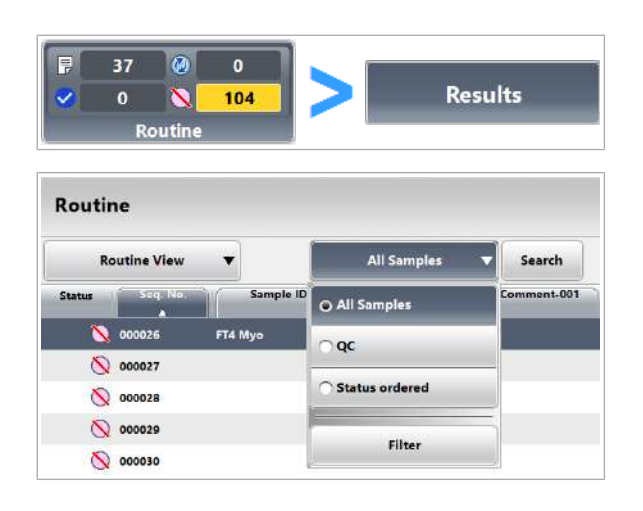

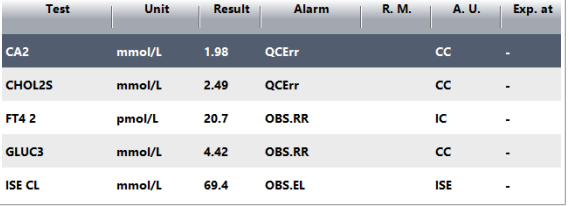

- 3 Vizualizați rezultatele QC.
- 4 Dacă o alarmă de date este asociată unui rezultat, identificați și remediați cauza.

# Descărcarea unei probe înainte de termen

Dacă aveți nevoie de probă înainte de finalizarea procesării obișnuite, puteți descărca manual rackul. Cu toate acestea, nu puteți descărca manual rackurile pentru calibratoare și rackurile de materiale QC.

Sistemul păstrează comenzile de testare rămase ca și comenzi deschise. După ce ați reîncărcat proba, sistemul va procesa restul comenzilor de testare deschise.

### **Pentru a descărca o probă**

- 1 Selectați Routine > Results.
- 2 Selectați proba în cauză din tabelul din stânga.
- 3 Din meniul de opțiuni  $\equiv$ , selectați butonul Unload Rack și confirmați mesajul care este afișat.
	- $\rightarrow$  În coloana Rack ID, toate probele de pe rackul care trebuie descărcat sunt evidențiate în albastru.
	- $\rightarrow$  Sistemul descarcă rackul cât mai rapid posibil.
	- → Poziția curentă a rackului este afișată în Sample Status > Rack Monitor.
- 4 Asigurați-vă că indicatorul de stare al benzii de descărcare este aprins.
- 5 Deschideți capacul pentru de descărcare.

- 6 Eliminați rackul respectiv de pe banda de descărcare.
- 7 Dacă este necesar, după verificarea probei, reîncărcați rackul pentru a continua procesarea probei în mod automat.

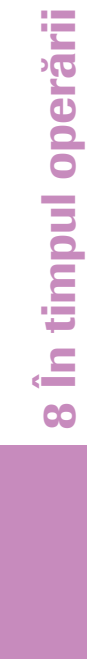

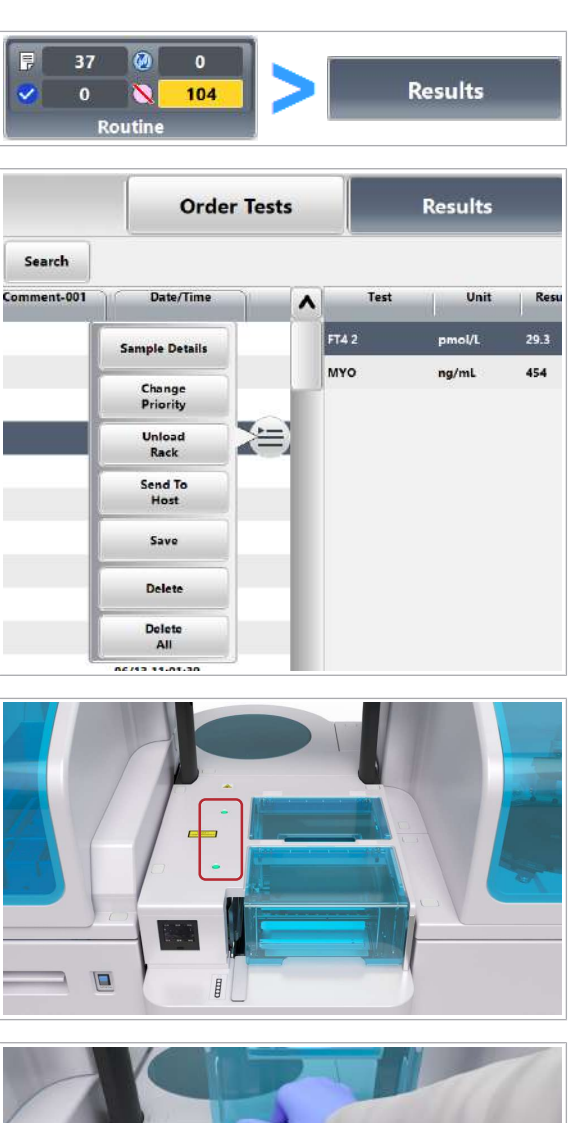

# Descărcarea rackurilor din unitatea de alimentare cu probe

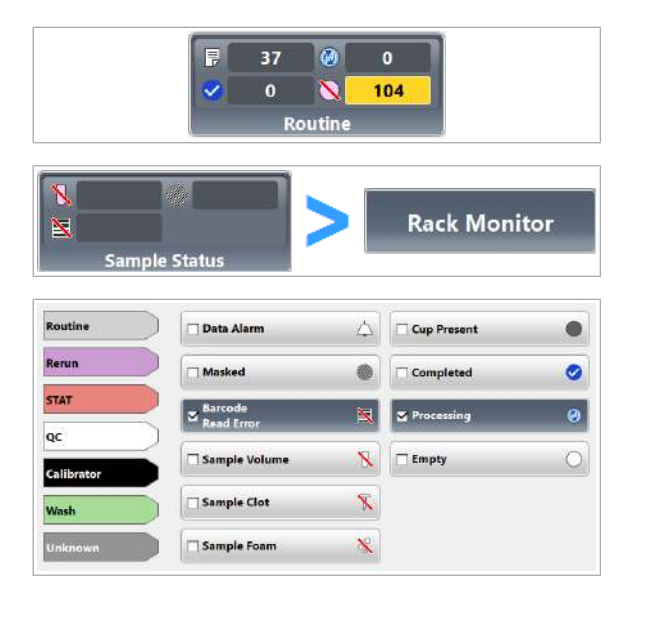

Atunci când ciclul de procesare este finalizat sau înainte ca banda de descărcare să se umple, descărcați tava pentru rackuri din unitatea de alimentare cu probe. Asigurați-vă că toate testele au fost procesate cu succes.

## $\triangleright$  Pentru a verifica probele înainte de descărcare

- 1 Verificați dacă indicatorul Routine nu afișează nicio probă ca $\bigcirc$  incompletă.
- 2 Dacă există probe incomplete, selectati Sample Status > Rack Monitor.
- 3 Verificați dacă există rackuri pe banda de descărcare care conțin probe prelucrate fără succes.
	- $\triangle$ : Depanarea oricăror probe cu alarme de date. Consultați Listă de alarme de date (687).
	- *i* 2002 : Dacă un test a fost mascat, verificați cauza. Selectați proba și, din meniul de opțiuni  $\equiv$ , alegeți butonul Results. În tabelul din dreapta, alegeți rezultatul și, din meniul de opțiuni  $\equiv$ , alegeți butonul Result Details.
	- $\cdot$   $\mathbb{R}$ : Remediati erorile posibile de citire a codurilor de bare.
	- De asemenea, remediați problemele probelor legate de un volum de probă insuficient, de cheaguri și spumă.
- 4 Din meniul de opțiuni  $\equiv$ , aveți opțiuni multiple:
	- Pentru a vizualiza rezultatele testului probei selectate, selectați butonul Results.
	- Pentru a vizualiza rezultatele de calibrare pentru proba selectată, selectați butonul Recent Calibrations.
- 5 Pentru a genera un raport de *arhivare a unui rack* pentru un singur rack, alegeți rackul dorit, apoi alegeți butonul **Display Report**. Pentru a vizualiza raportul, selectați Reports > Display.
- 6 Pentru a genera un raport de *arhivare a unui rack* pentru o perioadă definită, parcurgeți pașii de mai jos:
	- Selectați Reports > Settings > Rack Archiving Report.

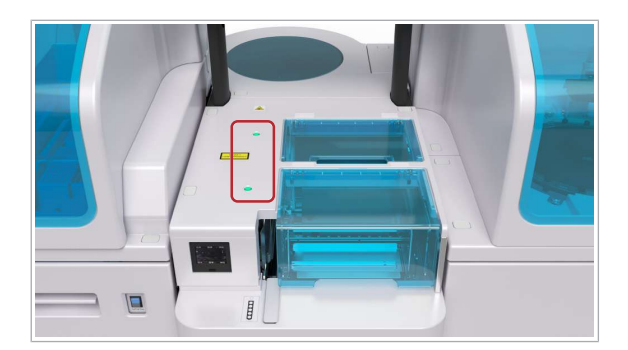

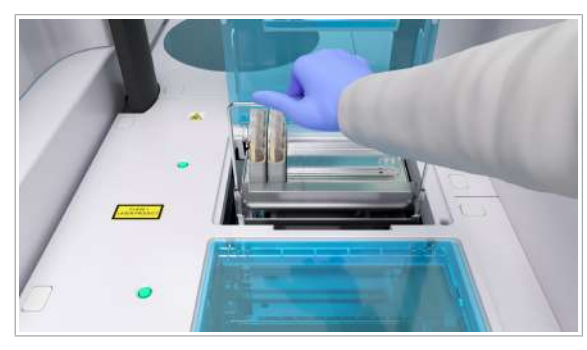

- Setați perioada de timp pentru raport.
- Selectați butonul Generate.
- Pentru a vizualiza raportul, selectați Reports > Display.
- ▶ Pentru a descărca rackurile din unitatea de alimentare cu probe
- 1 ATENȚIE! Aveți grijă și evitați accidentarea datorită pieselor în mișcare.

Asigurați-vă că indicatorul de stare al benzii de descărcare este aprins.

- 2 Deschideți capacul pentru de descărcare.
- 3 Scoateți tava pentru rackuri cu rackurile aferente.
	- $\rightarrow$  Rackurile sunt șterse din fila Rack Monitor .
- 4 Depozitați sau eliminați probele în conformitate cu reglementările locale.
- 5 Așezați o tavă pentru rackuri goală pe banda de descărcare.
	- **n** Pentru a continua colectarea rackurilor, banda de descărcare trebuie să includă în orice moment o tavă pentru rackuri goală.

#### **El Subiecte asociate**

• Despre starea de procesare a probei (324)

# Înlocuirea reactivilor și consumabilelor în timpul funcționării sistemului

#### În această secțiune

Despre înlocuirea reactivilor și consumabilelor în timpul funcționării sistemului (340)

Înlocuirea pachetelor de reactivi în timpul funcționării sistemului (341)

# Despre înlocuirea reactivilor și consumabilelor în timpul funcționării sistemului

În general, înlocuiți reactivii și consumabilele înainte de utilizare. Doar unii reactivi și consumabile pot fi înlocuite în timp ce sistemul este în funcțiune.

Dacă alți reactivi sau consumabile sunt pe terminate, le puteți înlocui într-unul dintre următoarele cazuri:

- Sistemul este în modul Rack Reception după ce toate probele curente au fost procesate.
- Sistemul sau unitatea analitică mascată este în modul Standby.

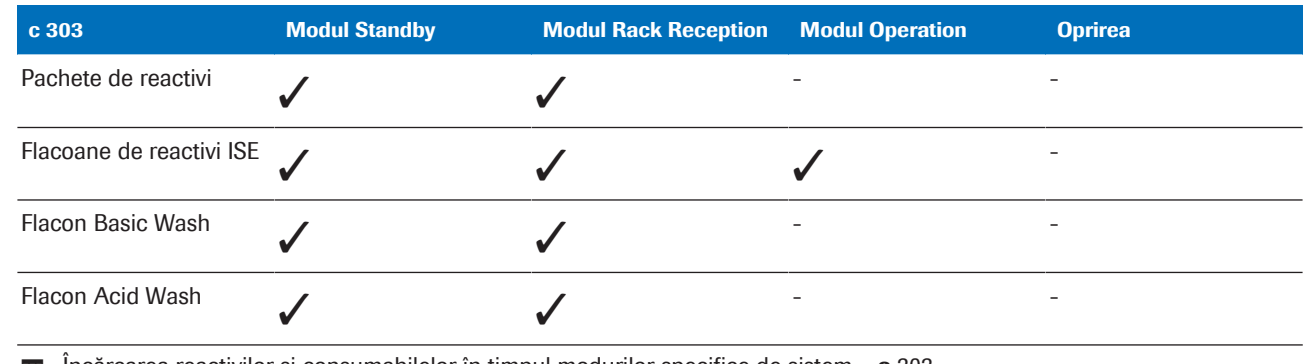

 $\overline{m}$  Incărcarea reactivilor și consumabilelor în timpul modurilor specifice de sistem – c 303

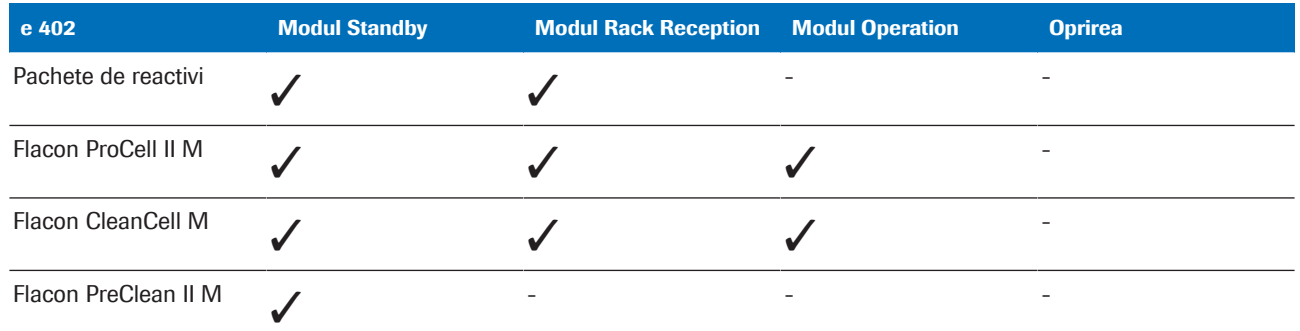

 $\equiv$  Încărcarea reactivilor și consumabilelor în timpul modurilor specifice de sistem – e 402

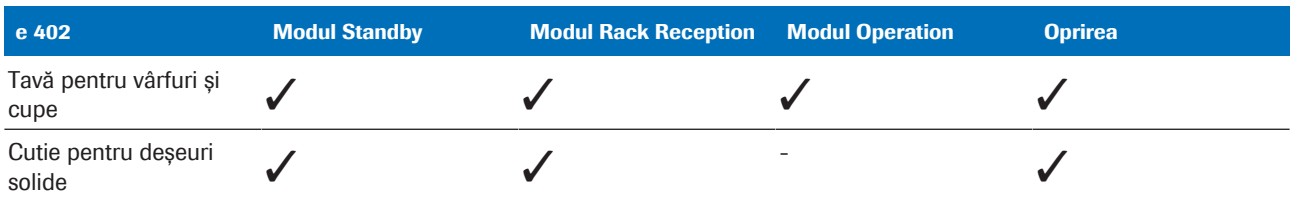

 $\equiv$  Încărcarea reactivilor și consumabilelor în timpul modurilor specifice de sistem – e 402

În plus, puteți înlocui consumabilele de pe unitatea analitică – e 402, atunci când sistemul este închis. Asigurați-vă că după repornirea sistemului inventarul este actualizat.

- Tăvi pentru vârfuri și cupe: inventarul este actualizat automat.
- Cutie pentru deșeuri solide: inventarul este actualizat după apăsarea de două ori a butonului de stare.

#### **· Subiecte asociate**

• Verificarea stării reactivului (343)

# Înlocuirea pachetelor de reactivi în timpul funcționării sistemului

Când un reactiv se epuizează sau a expirat, trebuie să îl înlocuiți pentru a permite continuarea funcționării.

 $\frac{M}{2}$   $\Box$  Sistemul este în Rack Reception Mode

## $\triangleright$  Pentru a înlocui pachetele de reactivi în timpul funcționării sistemului c 303

- 1 Selectați Reagents > Status > Reagent Registration.
- 2 Selectați caseta c 303.
	- $\bullet$  Deschideți doar capacul principal al unității analitice selectate. Este posibil să înlocuiți pachetele c.
- 3 Selectați butonul Perform.
	- → Sistemul trece în starea Rack Reception (înlocuirea reactivilor).
- 4 Urmați instrucțiunile suplimentare din: Înlocuirea pachetelor de reactivi –  $c$  303 (266).
- **Pentru a înlocui pachetele de reactivi** în timpul funcționării sistemului e 402
- 1 Selectați Reagents > Status > Reagent Registration.
- 2 Selectați caseta e 402.
	- I Deschideți doar capacul principal al unității analitice selectate. Este posibil să înlocuiți doar pachetele e.
- 3 Selectați butonul Perform.
	- → Sistemul trece în starea Rack Reception (înlocuirea reactivilor).
- 4 Urmați instrucțiunile suplimentare din: Înlocuirea pachetelor de reactivi - e 402 (269).

# Verificarea stării reactivului

Atunci când un reactiv este pe terminate sau a expirat, înlocuiți-l pentru a permite funcționarea continuă a sistemului. Puteți verifica starea reactivului prin intermediul interfaței cu utilizatorul.

u Înlocuirea reactivilor și consumabilelor (264)

#### În această secțiune

Despre verificarea stării reactivului (343) Verificarea stării reactivului (345) Verificarea pachetelor de reactivi la bord (346) Verificarea volumului rămas de reactivi de sistem (347) Verificarea numărului de consumabile rămas (348)

# Despre verificarea stării reactivului

Reagents > Status

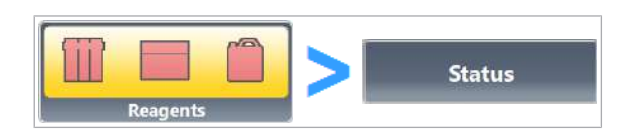

**Reagents Analytical Unit** All View  $\blacksquare$ Total **Test Mask**  $\blacktriangle$ 100(10) c 303 **LETZI** CA<sub>2</sub> 3451 CHOL2S 1020

Puteți să verificați starea reactivului utilizând diferite file și rapoarte.

Utilizați fila **Status** pentru a vizualiza testele care pot fi efectuate cu ajutorul reactivilor din unitatea analitică selectată.

Tabelul din stânga afișează numărul total de teste la bord sau volumul rămas.

Culorile indică starea fiecărui reactiv:

- **: Reactivul gol sau numărul de teste rămas este** zero
- / : Sub nivelul de avertizare galben sau violet

Coloana Test Mask indică dacă reactivii sunt indisponibili (mascați).

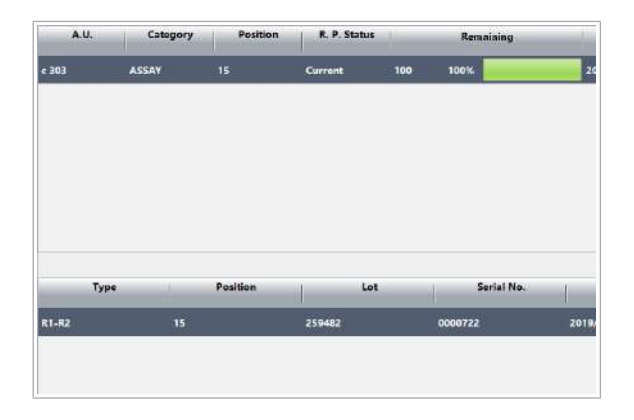

Reagents > Overview

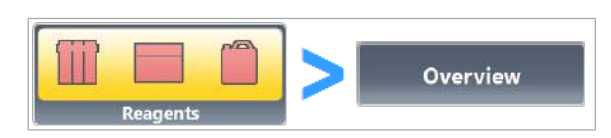

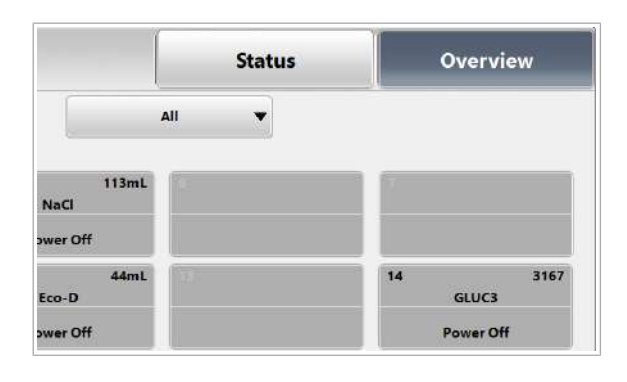

Pentru a vizualiza datele unui reactiv, alegeți acest reactiv din tabelul din stânga. Datele sunt prezentate în tabelul din dreapta.

Utilizați fila **Overview** pentru o prezentare rapidă a reactivilor de la bord, de exemplu a pachetelor de reactivi și a reactivilor de sistem.

Culorile indică starea fiecărui reactiv:

- **in I**: Numărul de teste rămas pentru testul specific este zero, toți reactivii sunt mascați manual de către utilizator, reactivii sunt mascați de pacient sau reactivul este necunoscut
- $\sqrt{\phantom{a}}$ : Sub nivelul de avertizare galben sau violet
- **: Reactiv suficient**
- : Poziție goală sau reactivul este mascat Motivul mascării (de exemplu, mască de calibrare, mască QC)
- Font roșu: OBS a expirat

Alegeți un pachet de reactivi pentru a vizualiza datele acestuia.

Reagent Management List Acest raport afișează necesitățile de reactivi pe baza nivelurilor de avertizare setate ale reactivilor. De asemenea, acesta afișează reactivii expirați și reactivii care au depășit stabilitatea la bord.

> În coloana OBS, numărul din paranteze indică stabilitatea la bord rămasă în zile.

Pentru a utiliza acest raport în mod eficient, administratorul dvs. trebuie să seteze niveluri de avertizare pentru reactivi adecvate (violet și galben) pentru fiecare reactiv.

#### $\langle$ Roche $\rangle$ **HITACHI** User ID: Admin 2018/02/02 10:20 OBS Remaining Lot<br>32552 Expiry Dat 0<sub>mL</sub>  $182$

Consumption-Based Load List Acest raport afișează necesitățile de reactivi per zi din săptămână, pe baza consumului actual per zi lucrătoare pentru ultimele 9 săptămâni.

cobas **Consumption-Based Load List**  $1160$ Weekday: Monda weekuay:<br>Analytical Unit e Consumption Test ProCel 85ml CleanCell  $444mL$ 

Acest raport este util atunci când numărul de teste variază de la o săptămână la alta, de exemplu, deoarece laboratorul efectuează anumite teste numai în anumite zile ale săptămânii.

Coloanele au următoarele semnificații:

- Consum mediu: Consumul mediu pentru acest reactiv în ultimele 9 săptămâni în ziua din săptămâna curentă
- Marja de siguranță: Numărul 3SD din ultimele 9 săptămâni pentru acest reactiv
- Disponibil: Numărul de teste sau volumul rămas în sistem

#### **IS Subiecte asociate**

- Înlocuirea reactivilor și consumabilelor (264)
- Despre înlocuirea reactivilor și consumabilelor în timpul funcționării sistemului (340)
- Mascarea și demascarea manuală a reactivilor, testelor și unităților analitice (353)

# Verificarea stării reactivului

Înainte sau în timpul unui ciclu de procesare, asigurați-vă că la bord sunt cantități suficiente de reactiv

### **Pentru a verifica starea reactivului**

- 1 Verificați dacă indicatorul Reagents este verde. Verde înseamnă că existe cantități suficiente de reactivi la bord.
- 2 Dacă indicatorul Reagents este galben sau roșu, selectați indicatorul Reagents.
- 3 Înlocuiți reactivul lipsă.
	- $\rightarrow$  Sistemul utilizează direct noul reactiv, atâta timp cât calibrarea este valabilă pentru acest lot de reactiv.
- 4 Verificati dacă coloana Test Mask este goală (nu Masked).

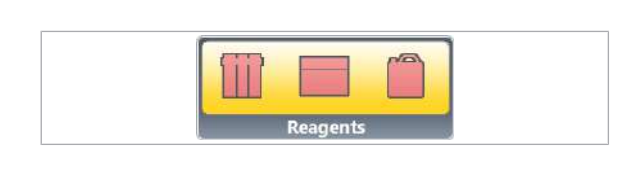

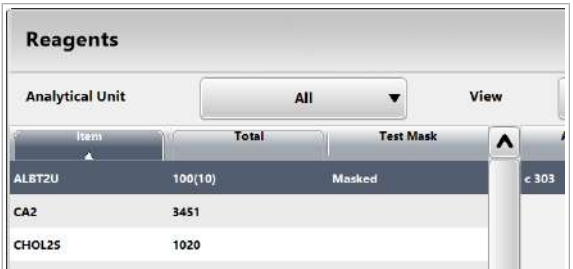

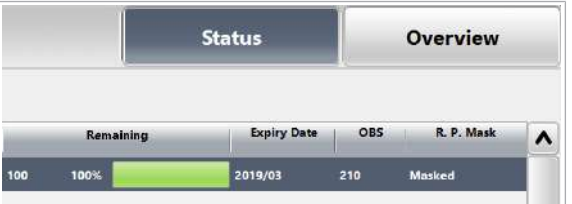

- 5 În tabelul din dreapta sus, verificați stabilitatea la bord în coloana OBS.
	- **↑** Reactivii care au depășit stabilitatea la bord (0) nu sunt mascați, dar la rezultat sistemul va asocia o alarmă de date.

#### **El Subiecte asociate**

- Înlocuirea reactivilor și consumabilelor (264)
- Despre înlocuirea reactivilor și consumabilelor în timpul funcționării sistemului (340)
- Mascarea și demascarea manuală a reactivilor, testelor și unităților analitice (353)

# Verificarea pachetelor de reactivi la bord

Verificați cantitățile de reactiv la bord pentru a vedea ce reactivi sunt necesari.

## **Pentru a verifica pachetele de** reactivi la bord

- 1 Selectați Reagents > Overview.
- 2 Din lista derulantă Analytical Unit, selectați unitatea analitică dorită.
- 3 Din lista derulantă View, selectați opțiunea Reagent Pack.
- 4 Din lista derulantă Filter, selectați opțiunea All.
- 5 Verificați dacă un pachet de reactivi este afișat colorat:
	- **:** Pachetul de reactivi nu mai are teste disponibile (de exemplu, toate pachetele de reactivi pentru testul respectiv sunt mascate manual de către utilizator) sau pachetul de reactivi este necunoscut și trebuie descărcat.
	- **Cantitatea de reactiveste sub nivelul de** avertizare. Pregătiți un nou pachet de reactivi.
	- **: Cantitatea de reactiv este sub nivelul violet** definit.
	- **: Cantitatea de reactiv este suficientă.**

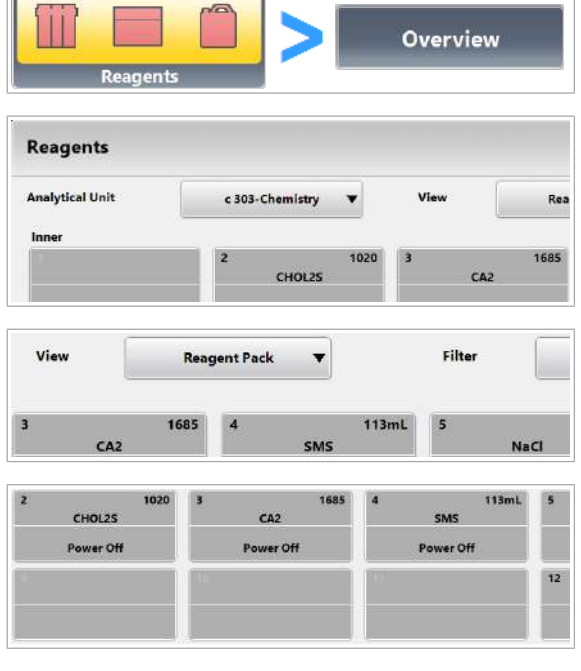

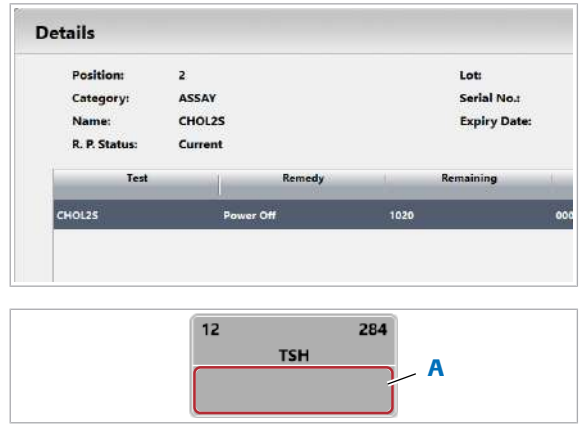

A Zona de recomandare

- : Niciun pachet de reactivi nu a fost găsit în această poziție sau pachetul de reactivi nu este mascat.
- Font roșu: OBS a expirat sau reactivul a expirat.
- 6 Pentru a vizualiza detaliile referitoare la un pachet de reactiv, selectați butonul pachetului de reactiv.

- 7 Verificați dacă o pictogramă pachet de reactivi este gri sau afișează o recomandare:
	- : Pachetul de reactiv este mascat.
	- Urmați recomandarea, de exemplu, încărcați un nou pachet de reactivi sau efectuați calibrarea.
- 8 Verificați numărul de poziții goale de pe discul pentru reactivi.
	- $\bigcirc$  Dacă discul pentru reactivi este (aproape) plin, verificați dacă puteți descărca vreun pachet de reactivi.
- **E** Subiecte asociate
	- Înlocuirea reactivilor și consumabilelor (264)
	- Despre înlocuirea reactivilor și consumabilelor în timpul funcționării sistemului (340)
- Mascarea și demascarea manuală a reactivilor, testelor și unităților analitice (353)

# Verificarea volumului rămas de reactivi de sistem

Verificați volumul rămas de reactivi de sistem pentru a vedea ce reactivi trebuie înlocuiți.

## ▶ Pentru a verifica volumul rămas de reactivi de sistem

1 Selectati Reagents > Overview.

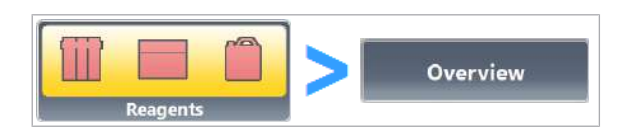

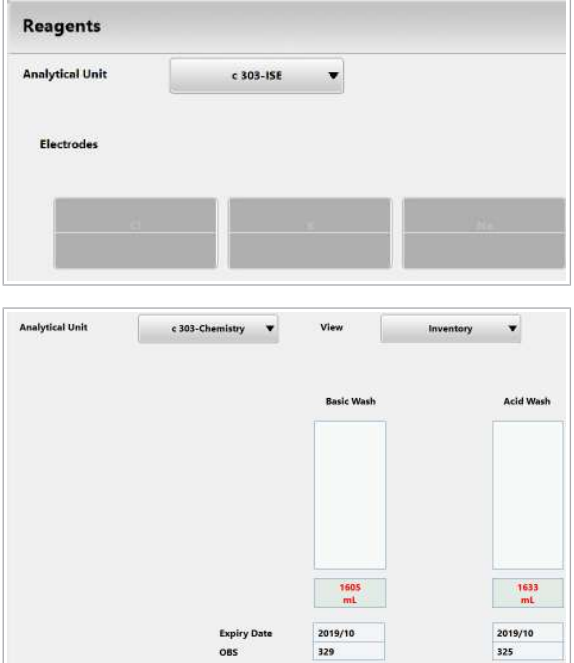

2 Din lista derulantă **Analytical Unit**, selectați unitatea analitică dorită.

- 3 Din lista derulantă View, selectați opțiunea Inventory.
- 4 Verificați dacă un reactiv este pe terminate sau a expirat.
	- $\bigcirc$  Dacă apare cu caractere roșii, OBS a expirat sau reactivul a expirat.
- **E** Subiecte asociate
- Înlocuirea reactivilor și consumabilelor (264)
- Despre înlocuirea reactivilor și consumabilelor în timpul funcționării sistemului (340)
- Mascarea și demascarea manuală a reactivilor, testelor și unităților analitice (353)
- Despre verificarea stării reactivului (343)

# Verificarea numărului de consumabile rămas

Verificați cantitatea rămasă de consumabile pentru a vedea ce consumabile trebuie înlocuite.

## r Pentru a verifica numărul rămas de vârfuri și cupe

- 1 Selectați Reagents > Overview.
- 2 Din lista derulantă Analytical Unit, selectați opțiunea e 402.

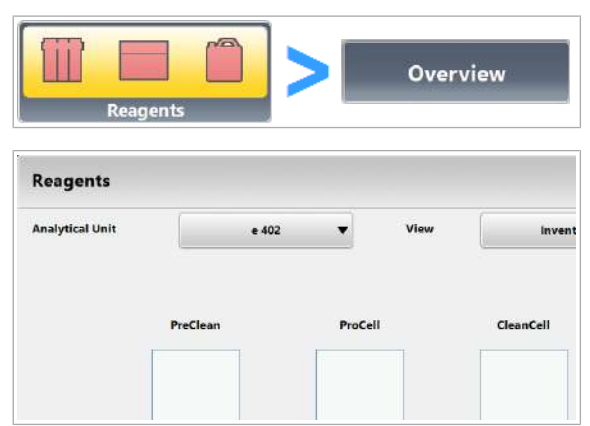

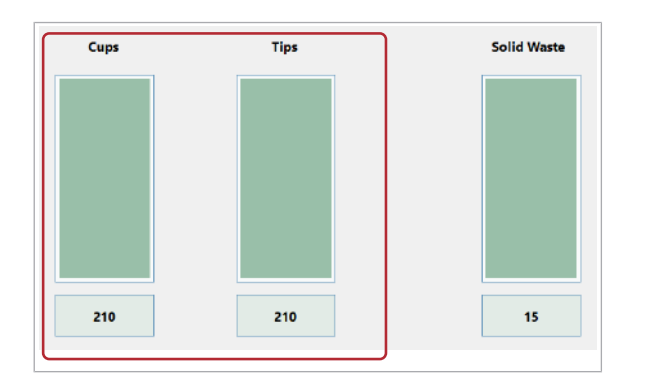

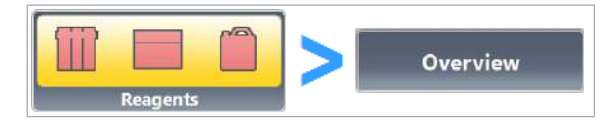

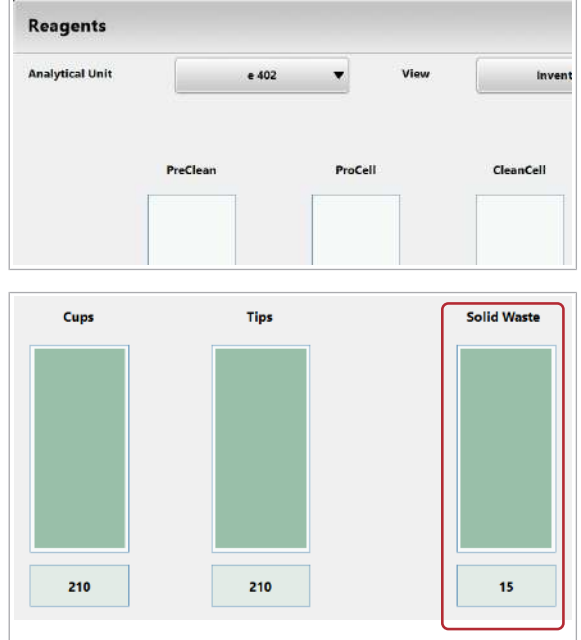

- 3 Din lista derulantă View, selectați opțiunea Inventory.
	- I Bara verde și numărul indică numărul rămas de vârfuri și cupe. Numărul rămas nu include vârfurile și cupele din unitatea de stocare pentru vârfuri și cupe.
- **Pentru a verifica capacitatea rămasă** pentru deşeuri solide
- 1 Selectați Reagents > Overview.
- 2 Din lista derulantă Analytical Unit, selectați opțiunea e 402.

- 3 Din lista derulantă View, selectați opțiunea Inventory.
	- I Bara verde și numărul indică câte tăvi de vârfuri și cupe mai poate colecta cutia de deșeuri solide.

#### **E** Subiecte asociate

- Înlocuirea reactivilor și consumabilelor (264)
- Despre înlocuirea reactivilor și consumabilelor în timpul funcționării sistemului (340)
- Mascarea și demascarea manuală a reactivilor, testelor și unităților analitice (353)

# Prevenirea opririi eșantionării – e 402

Unitatea analitică e 402 monitorizează dacă cantitatea de consumabile, precum reactivi de sistem, vârfuri și cupe, precum și capacitatea recipientelor pentru deșeuri sunt suficiente pentru finalizarea unui test.

În cazul în care consumabilele sunt insuficiente sau capacitatea recipientelor pentru deșeuri este insuficientă, unitatea analitică e 402 se oprește automat pentru a evita pierderea probei, rezultând 2 posibilități:

#### RS. Stop:

- În cazul lispei de ProCell, CleanCell sau de vârfuri și cupe, starea sistemului se schimbă de la Operation la RS. Stop.
	- În mod excepțional, când e 402 este mascată, în cazul unei lipse de ProCell, CleanCell sau de vârfuri și cupe, starea sistemului se schimbă de la Operation la S. Stop.
	- Înlocuiți consumabilele insuficiente care au determinat trecerea la starea RS. Stop. Consultați: *Înlocuirea reactivilor și consumabilelor (264)*
- Acest lucru se aplică și testelor calculate și e flow.
	- Dacă sistemul nu repornește în decurs de 1 oră de la intrarea în starea RS. Stop, măsurătorile pentru testul e flow sau calculat va fi anulată fără generarea vreunui rezultat.

#### S. Stop:

• Dacă disponibilitatea PreClean sau capacitatea recipientelor pentru deșeuri sunt insuficiente pentru un test, starea sistemului se va schimba la S. Stop.

### $\triangleright$  Pentru a reporni sistemul în timpul RS.Stop

- 1 Bifați caseta de dialog Alarms și Inventory.
	- Consultați Despre caseta de dialog Alarms (178) șiVerificarea numărului de consumabile rămas (348)
- 2 Înlocuiți consumabilele insuficiente care au determinat trecerea la starea RS. Stop.
	- Consultați Înlocuirea reactivilor și consumabilelor (264)
- 3 Dacă sistemul este în modul fără cod de bare, editați numărul de ordine al probei pentru a continua măsurătoarea.
	- Treceți la pasul 4 dacă sistemul este în modul cod de bare.
- 4 Selectați butonul Start.
	- $\bigcirc$  Dacă sistemul nu repornește în decurs de 1 oră de la intrarea în starea RS. Stop, acesta va trece în modul S. Stop și Standby

# Prevenirea opririi eșantionării – c 303

Unitatea analitică c 303 monitorizează disponibilitatea reactivului de sistem și a reactivului ISE. De asemenea, monitorizează contorul de teste al electrozilor.

Funcția preventivă de oprire a eșantionării monitorizează, de asemenea, consumabilele și nivelul deșeurilor lichide.

În cazul în care contorul de reactiv de sistem ajunge la 0, unitatea analitică c 303 se oprește automat pentru a preveni pierderea de probe, rezultând S. Stop.

### **Pentru a preveni oprirea eșantionării**

- 1 Dacă sistemul este în **S. Stop** din cauza ajungerii la 0 a contorului de reactiv de sistem, mascați unitatea analitică și înlocuiți reactivul.
	- Ca alternativă, așteptați până intră în modul Standby și înlocuiți reactivul.
- 2 Dacă reactivul ISE este epuizat și ISE este mascat, înlocuiți reactivul în timpul funcționării.
	- Ca alternativă, mascați unitatea analitică sau așteptați până intră în modul Standby.
- 3 Dacă electrodul și-a depășit numărul maxim de teste, administratorul poate configura setările în Menu > System > Analyzer.
	- I Când electrodul și-a depășit numărul maxim de teste, sistemul maschează automat testul respectiv. Când electrodul și-a depășit numărul maxim de teste, OBS și data de expirare, sistemul maschează automat testul respectiv.

# Mascarea și demascarea manuală a reactivilor, testelor și unităților analitice

Pachetele de reactivi, testele sau unitățile analitice mascate sunt indisponibile pentru măsurarea probelor de la pacienti.

Pe lână această mascare manuală, sistemul maschează automat un pachet de reactivi atunci când, de exemplu, acesta este gol sau expirat.

În Routine > Order Tests, puteți verifica dacă un test este mascat și de ce:

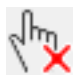

#### User Mask

Un element necesar pentru acest test este în prezent mascat.

- Mască de test, mască pacient, mască modul
- Mască de pacient pentru pachetul de reactivi
- Testul nu este atribuit

#### Assay Reagent Mask

Sistemul a mascat automat un reactiv de analiză necesar pentru acest test

- Mască de reactiv (reactiv gol, fără reactiv de analiză în sistem)
- Mască de reactiv (reactiv expirat, dacă setarea mască de reactiv expirată este activată)
- Nu există reactiv de pretratare în sistem (pentru testul e 402 ce necesită pretratament)

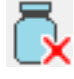

#### Other Reagent Mask

Sistemul a mascat automat un reactiv necesar pentru acest test, iar acesta nu este un reactiv de analiză.

- Electrodul a expirat și contorul de teste a fost depășit, dacă setarea "mască electrod" și setarea "contor teste" sunt ACTIVATE (pentru ISE)
- Rack de spălare restant (ISE)
- Nu există diluare în sistem (pentru testul  $c$  303 ce necesită prediluare)
- Nu există reactiv special în sistem (pentru testul c 303 ce necesită un reactiv special)
- Nu există soluție de spălare (pentru testul **c** 303 setat ca victimă a regulii de spălare specială a reactivului și care necesită soluția de spălare indicată)

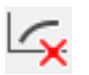

#### Calib. Mask

Sistemul a mascat un pachet de reactivi deoarece nu are o calibrare validă sau ultima calibrare a eșuat (*mască de calibrare automată*).

#### QC Mask

Sistemul a mascat un pachet de reactivi din cauza stării QC a acestuia (*mască pacient pachet de reactivi automat prin QC*).

**E** Descriere generală a funcțiilor de mascare (505)

#### În această secțiune

Mascarea și demascarea pachetelor de reactivi (355) Mascarea și demascarea testelor (356) Mascarea și demascarea unităților analitice (357)

# Mascarea și demascarea pachetelor de reactivi

Mascați un pachet de reactivi pentru a-l face temporar indisponibil pentru măsurarea probelor de la pacienți. Sistemul începe să utilizeze un pachet de reactivi în standby, dacă este disponibil.

Mască de pacient pentru pachetul de reactivi Mascați un pachet de reactiv, de exemplu, în cazurile următoare:

- Dacă nu doriți să efectuați un test specific, puteți masca pachetul de reactivi de această dată.
- Dacă există vreo defecțiune și depanarea imediată nu este posibilă, puteți masca pachetul de reactivi și utilizați pachetul de reactivi în standby.

Puteți masca doar pachetele de reactivi de analiză (fără diluanți, soluții de spălare, reactivi de pretratare sau reactivi speciali).

Dacă un pachet de reactivi ai unității analitice e 402 face parte dintr-un kit asociat sau un test asociat, pachetul de reactivi asociați va fi, de asemenea, mascat.

- 
- $\frac{N}{n}$   $\Box$  Pentru mascare: Unitatea analitică este **Operation** mode sau în modul Standby.
	- □ Pentru demascare: Unitatea analitică este în modul Standby sau în modul Rack Reception. Când sistemul funcționează, solicitarea de demascare este stocată.

## r Pentru mascarea sau demascarea pachetelor de reactivi

- 1 Selectați Reagents > Overview.
- 2 Din lista derulantă **Analytical Unit**, selectați unitatea analitică.
- 3 Din lista derulantă View, selectați opțiunea Reagent Pack.
- 4 Selectați tasta pachetului de reactivi care trebuie mascat sau demascat.
- 5 Selectati butonul R. Pack Mask.
- **6** Selectați butonul **Confirm**.
	- $\rightarrow$  Sistemul încetează utilizarea acestui reactiv cât de repede posibil. Poate dura până la 30 s până când un pachet de reactivi este mascat. Mascarea nu se aplică probelor pipetate.

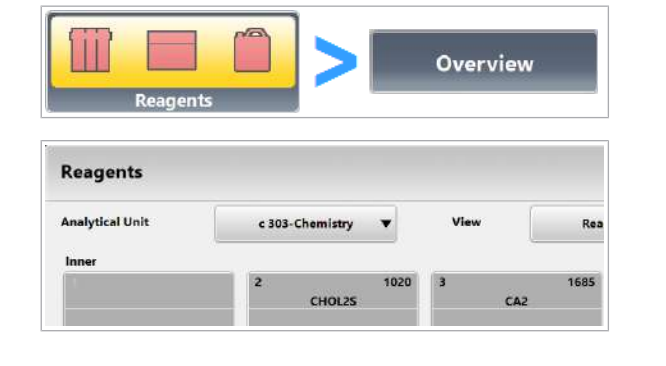

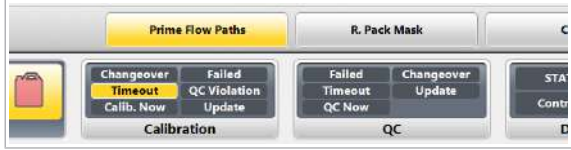

- $\rightarrow$  În Reagents > Overview, pachetele de reactivi mascate sunt afișate pe un fundal roșu, dacă nu există pachete de reactivi în standby în sistem.
- 7 Pentru a demasca pachetul de reactivi, selectați butonul R.Pack Unmask.

# Mascarea și demascarea testelor

Sistemul exclude testele mascate din măsurare. Astfel se economisesc timp, calibratoare și materiale QC, de exemplu atunci când nu utilizați anumite teste în anumite zile.

Puteți masca testele doar pentru probe (Mască de pacient) sau pentru toate testele inclusiv calibrarea și QC (Mască test).

Puteți utiliza aceleași măști (mască pacient și mască de testare) pentru testele ISE.

- $\frac{M}{2}$   $\Box$  Sistemul este în modul **Standby.** 
	- $\Box$  Sau în modul **Operation**: Probele care trebuie mascate încă nu au fost încărcate.

### **Pentru mascarea și demascarea** testelor

- 1 Selectați butonul Start.
- 2 Selectați butonul Masking.

- 3 Pentru a masca testele în toate unitățile analitice, efectuați următoarele:
	- Selectați testul dorit în coloana din stânga.
	- Pentru a exclude testul din măsurarea probei, selectați celula tabelului în mod repetat până când se afișează P. Mask.
	- Pentru a exclude testul și din calibrare și din QC, selectați celula tabelului în mod repetat până când T. Mask este afișat pe ecran.

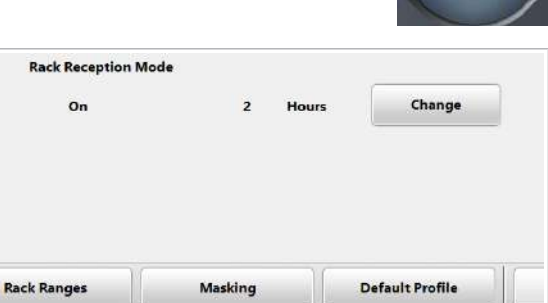

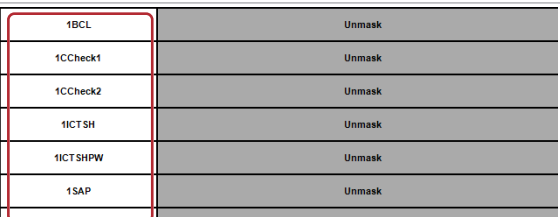

**Start** 

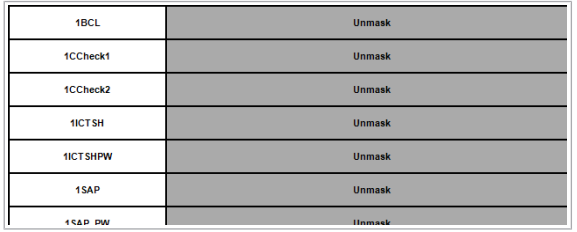

4 Pentru a demasca un test care a fost exclus din analiză, selectați celula corespunzătoare a tabelului în mod repetat până când se afișează Unmask.

# Mascarea și demascarea unităților analitice

Pentru a pune o unitate analitică în modul **Standby** în timp ce alte unități funcționează, mascați unitatea analitică. Puteți masca o unitate analitică pentru a efectua acțiuni de întreținere (*întreținere automată*) sau pentru a încărca reactivii care necesită modul Standby.

Mascarea unității analitice c 303 va masca și unitatea ISE.

Dacă nu utilizați modul de pornire rapidă, puteți masca unitatea analitică e 402 în timpul modului Preparation. După aceea, celelalte unități analitice vor fi gata pentru operare într-un timp mai scurt.

 $\widetilde{H}$   $\Box$  Sistemul este în modul **Operation** sau **Standby**.

### **Pentru mascarea și demascarea** unităților analitice

- 1 Selectați butonul Start.
- 2 Selectați butonul Masking.

3 Selectați butonul Mask Module.

8 În timpul operării 8 În timpul operării

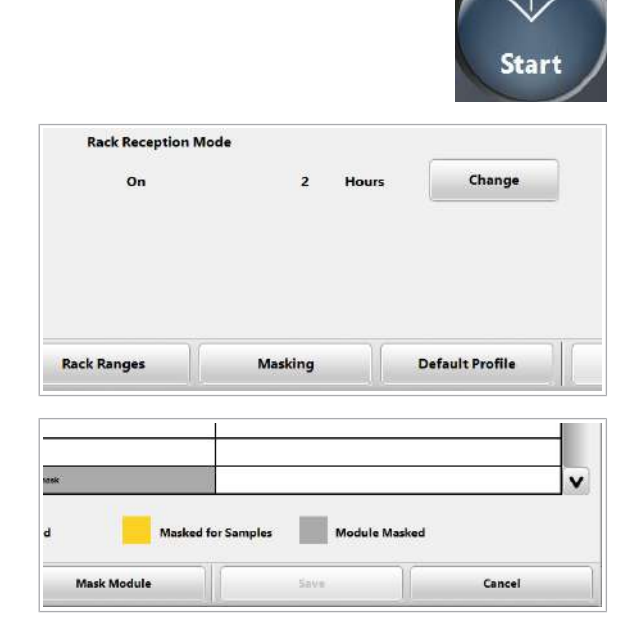

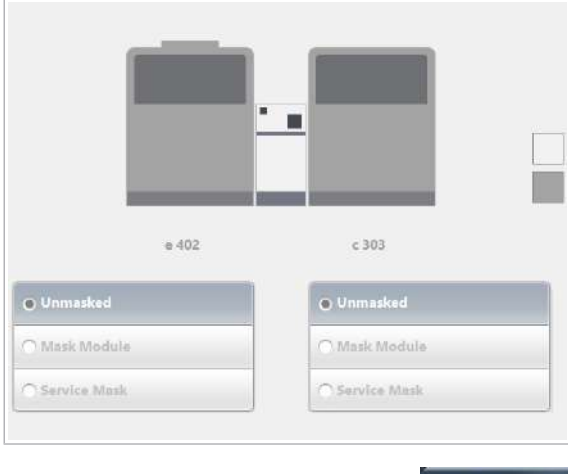

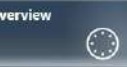

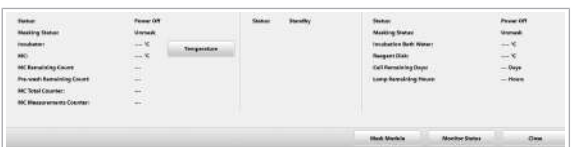

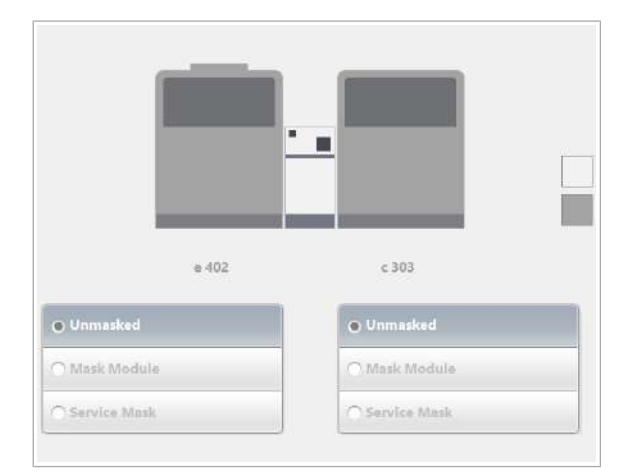

- 4 Pentru a masca o unitate analitică, alegeți opțiunea Mask Module a unității analitice.
	- **O** Optiunea Service Mask este doar pentru reprezentanții departamentului de Service & Customer Support Roche.
- 5 Selectați butonul Save.

- 6 Pentru a vizualiza starea unităților analitice, selectați butonul Overview.
	- **O** Dacă butonul **Overview** este albastru, trebuie să demascați unitatea analitică c 303. Baia de incubare a atins acum temperatura necesară pentru analiză.
- 7 Așteptați până când unitatea analitică intră în modul Standby înainte de a efectua întreținerea sau alte activități în unitatea analitică mascată.
	- **n** Caseta de dialog **Overview** arată, de asemenea, contoare de utilizare, de exemplu, pentru celulele de reacție și lampa fotometrului.
- 8 Pentru a demasca unitatea analitică, selectați Start > Masking > Mask Module din nou.
	- Alegeți opțiunea *Unmasked* a unității analitice.
	- Selectați butonul Save.
	- $\rightarrow$  Unitatea analitică revine la starea sistemului.

# Efectuarea calibrării

#### În această secțiune

Comandarea calibrărilor (359) Efectuarea calibrărilor (360) Verificarea rezultatelor calibrării (362) Descărcarea calibratoarelor (364)

# Comandarea calibrărilor

Software-ul recomandă calibrări în conformitate cu intervalele setate pentru fiecare aplicație. Trebuie doar să comandați calibrările recomandate.

Pentru a asigura precizia, trebuie să efectuați o măsurare QC după calibrarea unui test.

Funcția QC după calibrare Dacă încărcați rackurile de materiale QC direct după rackurile pentru calibratoare în același ciclu de procesare, sistemul va măsura QC automat după calibrarea testelor. Nu este nevoie să comandați un QC. Notă: Testele trebuie să fie activate pentru materialul QC.

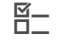

 $\frac{M}{n}$   $\Box$  Puteți comanda calibrarea la următorul ciclu de procesare în orice mod al sistemului.

## r Pentru a comanda calibrări

- 1 Selectați Calibration > Order.
- 2 Din lista derulantă **Analytical Unit**, selectați unitatea analitică.

#### 3 Verificati coloana R. P. Position:

- → Nicio culoare: Ultima calibrare a fost efectuată cu succes.
- $\rightarrow$  : Ultima calibrare a esuat sau nu există niciun rezultat de calibrare valid sau sistemul recomandă calibrarea după înlocuirea pachetului de reactivi.

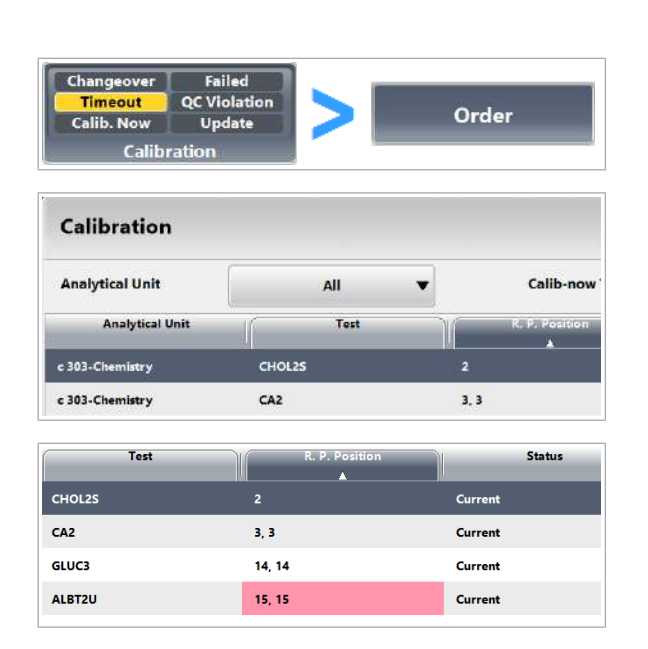

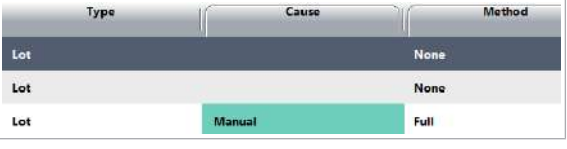

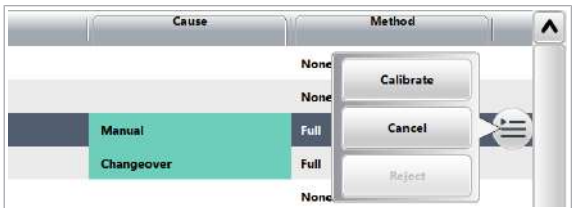

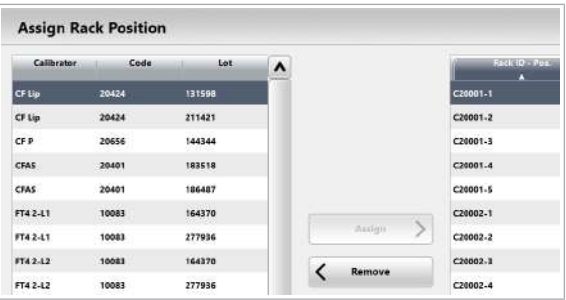

# Efectuarea calibrărilor

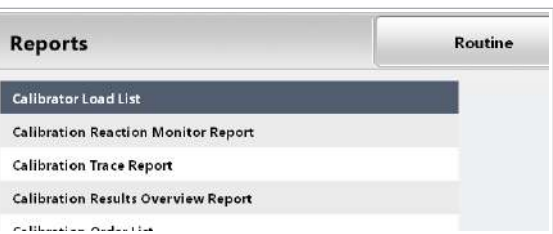

- 4 Verificați cauza calibrării în coloana **Cause** pentru fiecare test:
	- → Nicio culoare: Calibrarea nu este recomandată sau comandată pentru acest test.
	- $\rightarrow$  : Se recomandă calibrarea.
	- $\rightarrow$  : Calibrarea este comandată pentru următorul ciclu de procesare.
- 5 Pentru a comanda calibrările recomandate, selectați butonul Save.
	- $\rightarrow$  Toate calibrările comandate pentru următorul ciclu de procesare sunt afișate cu un fundal verde.
- 6 Pentru a comanda manual o calibrare, selectați testul:
	- Din meniul de opțiuni  $\equiv$ , selectați butonul Calibrate.
	- Selectați butonul Save.
	- $\rightarrow$  În coloana **Cause**, se afișează "Manual".
- 7 Penru a amâna o calibrare recomandată, din meniul de opțiuni  $\equiv$ , alegeți butonul **Cancel.** 
	- $\rightarrow$  Dacă calibrarea recomandată este amânată, coloana **Cause** nu afișează nicio culoare.
- 8 Pentru a schimba alocarea pozițiilor calibratoarelor, selectați Calibration > Position > Assign.
	- $\bullet$  Puteți aloca același calibrator unor rackuri diferite.

- Pregătiți calibratoarele necesare și porniți calibrarea.
- $\overline{a}$   $\Box$  Cupe, eprubete pentru probe sau fiole
	- $\Box$  Calibratoare
	- $\Box$  Rackuri pentru calibratoare (negre)

### **Pentru a procesa calibrarea**

- 1 Selectați Reports > Calibration.
	- Selectați Calibrator Load List.
	- Pentru a verifica pachetele de reactivi care trebuie calibrate, selectați butonul Calibration Order List.
	- Selectați Generate > Display.

#### Roche Diagnostics

cobas® pure integrated solutions · Versiune software 01-02 · Ghidul utilizatorului · Versiune publicație 1.1
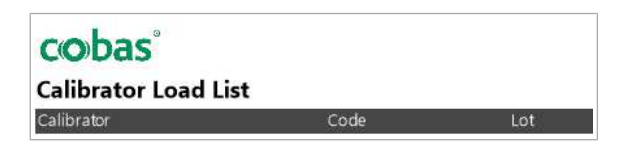

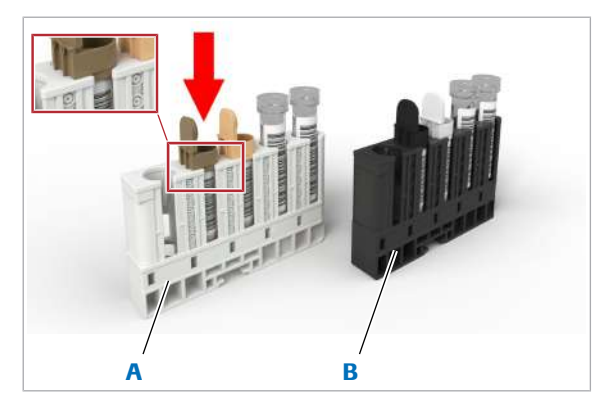

A Rack de materiale QC (alb) **B** Rack pentru calibratoare (negru)

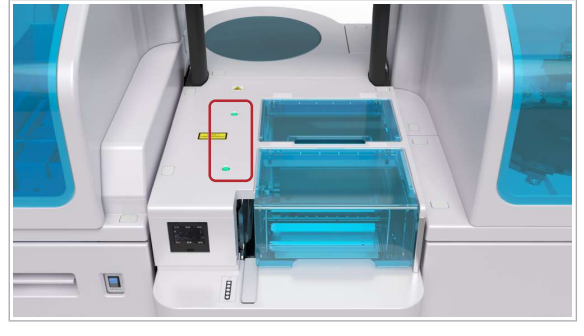

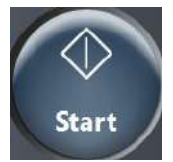

- 2 Din Calibrator Load List, verificati ce calibratoare sunt necesare. În cazul calibratoarelor care au alocată o poziție, verificați și pozițiile rackurilor.
	- $\bullet$  Lista de încărcare indică volumul de utilizare necesar pentru calibratoare (de exemplu, fără volumul mort al recipientului pentru probe utilizat și fără volum în exces).
- 3 Pregătiți cantități suficiente de calibratoare. Pe lângă volumul de utilizare indicat în listele de încărcare, luați în considerare și volumul mort al recipientului pentru probe utilizat și volumul în exces.
	- Pentru unitatea analitică c 303, utilizați eprubete pentru probe sau cupe.
	- Pentru unitatea analitică e 402: Utilizați fiole de calibratoare pentru calibratoare.
	- Nu utilizați microcupe pentru calibratoare.
	- Pentru unitatea analitică e 402, utilizați rackuri separate pentru monocalibratoare sau multicalibratoare. Multicalibratoarele au un inel verde pe fiolă.
	- Pentru unitatea analitică c 303, aveți în vedere un volum în exces de 7,5 µl per pipetare, care este aruncat după distribuire.
	- Asigurați-vă nu existe bule de aer pe suprafața calibratoarelor.
	- Nu utilizați părți alicote care au fost în interiorul recipientelor de probă perioade de timp îndelungate (evaporarea poate cauza rezultate false).
	- Utilizați rackuri negre pentru calibratoare.
- 4 ATENTIE! Aveți grijă și evitați accidentarea datorită pieselor în mișcare.

Asigurați-vă că indicatorul de stare al benzii de încărcare este aprins.

- 5 Încărcați rackurile pentru calibratoare. Pentru a efectua QC după calibrare, încărcați rackurile de materiale QC (albe) imediat în spatele rackurilor pentru calibratoare (negre).
- 6 Selectați butonul Start și porniți procesarea.

#### **El Subiecte asociate**

• Efectuarea calibrării și măsurării QC (296)

### Verificarea rezultatelor calibrării

După finalizarea calibrării, verificați dacă aceasta a fost efectuată cu succes.

O calibrare este considerată reușită atunci când sunt îndeplinite criteriile de calitate stabilite pentru calibrare.

Dacă sistemul detectează o stare sau un rezultat anormal, sistemul va genera o alarmă. Calibrarea este considerată ca fiind nereușită și se recomandă repetarea calibrării.

 $\frac{M}{2}$   $\Box$  Calibrarea și rezultatele QC sunt disponibile.

#### r Pentru a verifica rezultatele calibrării

- 1 Selectați Calibration > Order.
- 2 Din lista derulantă Analytical Unit, selectați unitatea analitică.
- 3 Vizualizati coloana R. P. Position:
	- → Nicio culoare: Ultima calibrare a fost efectuată cu succes.
	- $\rightarrow$   $\blacksquare$ : Ultima calibrare nu a reușit.
- 4 Dacă o calibrare nu a reușit, efectuați următoarele:
	- Selectati Routine > Recent Calibrations.
	- $\bullet$  Din meniul de opțiuni  $\equiv$ , selectați butonul Monitor . Sistemul va deschide ecranul Data Monitor.
	- Verificați ce alarmă de date a fost generată.
	- Depanați alarmele de date în conformitate cu Listă de alarme de date (687).
	- Repetați calibrarea pentru acest test.
	- Selectați Routine > Recent Calibrations.
	- Din meniul de opțiuni  $\equiv$ , selectați butonul More Actions . Sistemul va deschide Calibration > Order.
	- Selectați butonul Save.
	- Repetați calibrarea pentru acest test.

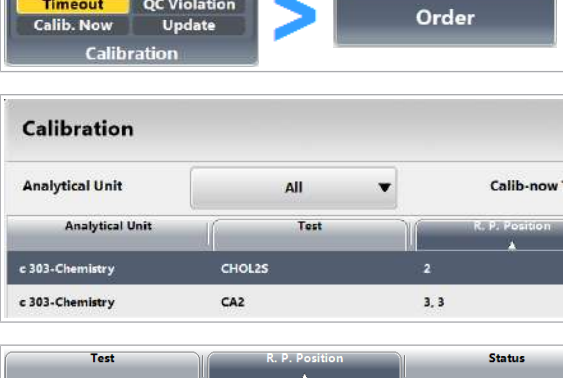

Failed **QC Violation** 

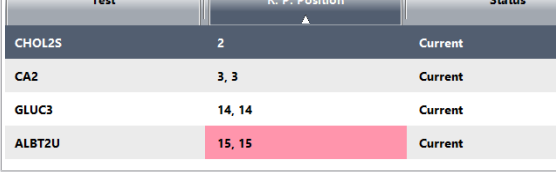

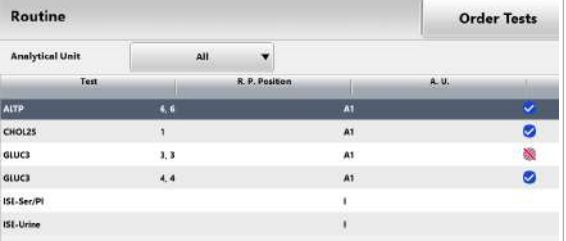

Failed Changeover **QC Violation Results Calib. Now** Update Calibration Calibration **Analytical Unit** All  $\blacksquare$ **Analytical Unit** Type  $S_{\text{fast}}$  $2402$ **Curren HCTSH**  $e402$ **1ICTSHPW** Current **Lot Calibration Result** Intercept  $-0.0188$  $-9.43782$ Newest Calibration Recult Intercept  $\mathbf{k}$  $\mathbf v$ 

 $-0.0188$ 

 $-9.43782$ 

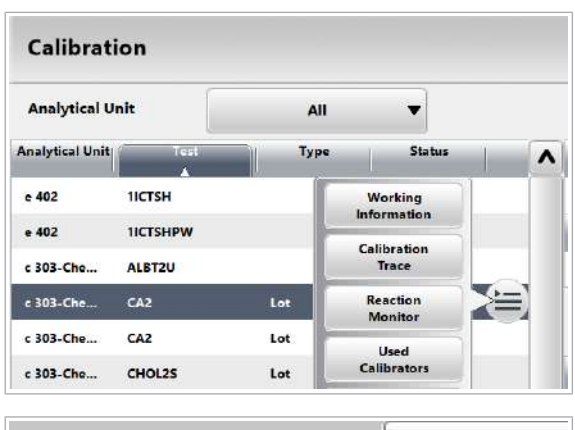

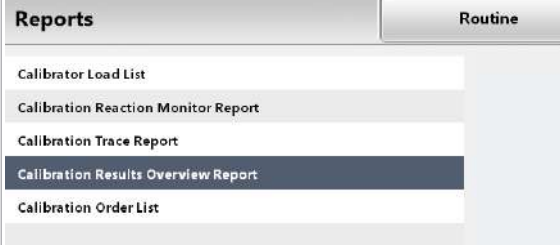

- 5 În cazul în care ultima calibrare a esuat și doriți să continuați să utilizați o calibrare anterioară reușită, urmați pașii de mai jos:
	- Selectați Routine > Recent Calibrations.
	- Din meniul de opțiuni  $\equiv$ , selectați butonul More Actions . Sistemul deschide Calibration > Order.
	- $\bullet$  Din meniul de opțiuni  $\equiv$ , selectați butonul Reject.
	- $\rightarrow$  Recomandarea de calibrare rămâne pentru acest pachet de reactivi fără indicație (Failed).
- 6 Pentru a vizualiza datele unui rezultat de calibrare, selectați **Calibration > Results.**
- 7 Selectați butonul de reîmprospătare  $\sigma$ .
- 8 Din lista derulantă **Analytical Unit**, selectați unitatea analitică.
- 9 Selectati testul din lista din stânga.

10 Verificați rezultatul calibrării pentru fiecare test:

- Rezultatele afișate diferă în funcție de unitatea analitică în care a fost realizat testul.
- Lot Calibration Result: Ultima calibrare de lot validă a acestui lot specific de reactivi.
- Newest Calibration Result: Ultima calibrare de lot validă a testului.
- 11 Dacă doriți să vizualizați detaliile despre calibratorii utilizați, delectați butonul **Calibrator Details** din meniul de opțiuni  $\equiv$  al tabelului din stânga.

12 Pentru a imprima rezultatele calibrării pentru toate testele dintr-o unitate analitică, efectuați următoarele:

- Selectați un test.
- Selectați Reports > Calibration > Calibration Results Overview Report.
- Selectati Generate > Display.

### Descărcarea calibratoarelor

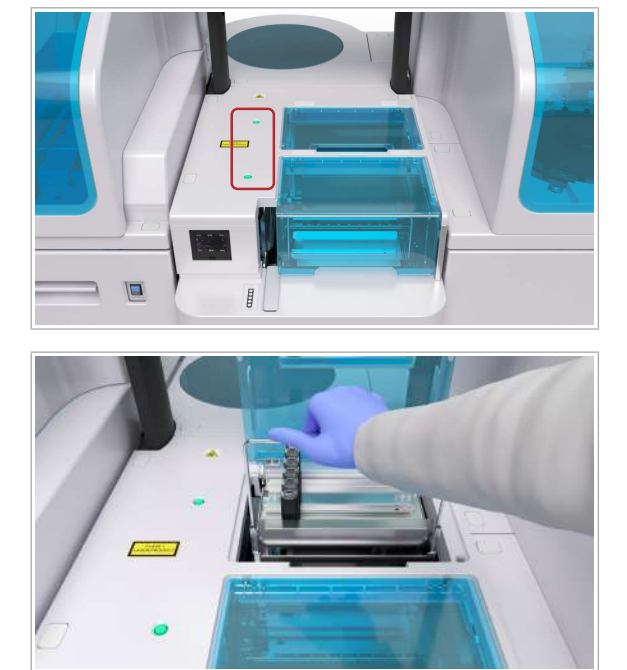

După efectuarea calibrării, descărcați calibratoarele.

#### ▶ Pentru a descărca calibratoarele

1 ATENȚIE! Aveți grijă și evitați accidentarea datorită pieselor în mișcare.

Asigurați-vă că indicatorul de stare al benzii de descărcare este aprins.

- 2 Descărcați calibratoarele de pe banda de descărcare.
	- Eliminați calibratoarele conform reglementărilor locale.
	- Nu lăsați recipiente pentru probe deschise la bord indiferent de durată.
- 3 Așezați o tavă pentru rackuri goală în zona de descărcare.
	- $\theta$  Pentru a continua colectarea rackurilor, zona de descărcare trebuie să includă în orice moment o tavă pentru rackuri goală.

## Efectuarea QC

Scopul măsurărilor QC este de a monitoriza performanța sistemului.

#### În această secțiune

Comandarea QC pentru reactivii curenți (365) Comandarea QC pentru reactivii în așteptare (366) QC în procesare (366) Verificarea rezultatelor QC (368) Descărcarea materialului QC (369)

### Comandarea QC pentru reactivii curenți

Comandați manual măsurările QC, de exemplu, atunci când un rezultat QC nu se încadrează în interval. La sfârșitul turei, puteți comanda măsurători QC pentru testele utilizate.

Opțional, puteți comanda măsurători QC pentru toate testele și reactivii de la bord (QC de rutină).

 $\frac{M}{n}$   $\Box$  Sistemul este în modul **Operation** sau **Standby**.

#### ▶ Pentru a comanda QC pentru reactivii curenți

- 1 Selectați QC > Order.
- 2 Din lista derulantă Analytical Unit, selectați unitatea analitică.
- 3 Bifati casetele de selectare **Select** ale reactivilor pentru care solicitați o măsurare QC.
	- $\rightarrow$  În coloana **Cause**, se afișează "Manual".
	- $\rightarrow$  Butonul **Save** devine galben.
- 4 Opțional: Dacă solicitați măsurători QC pentru toți reactivii curenți, selectați butonul Assign Routine QC.
- 5 Pentru a comanda măsurările QC selectate, selectați butonul Save.

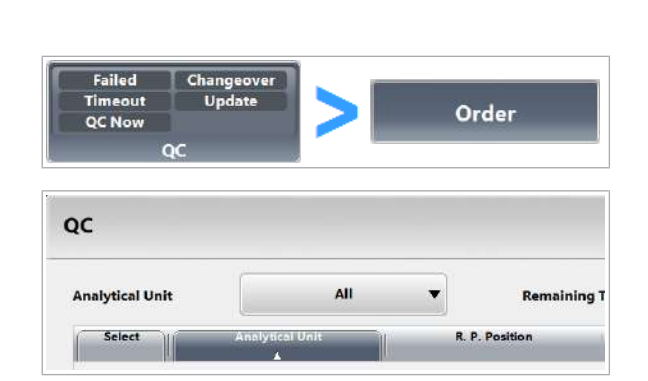

### Comandarea QC pentru reactivii în așteptare

Puteți comanda măsurători QC pentru reactivii care sunt deja la bord, dar nu sunt în uz.

Dacă comandați QC pentru toți reactivii în așteptare la începutul unei ture (recomandat), QC-ul nu este necesar atunci când un reactiv devine reactivul curent.

 $\widetilde{H}$   $\Box$  Sistemul functionează sau este în modul Standby.

#### **Pentru a comanda QC pentru reactivii** în așteptare

- 1 Selectați QC > Order.
- 2 Din lista derulantă **Analytical Unit**, selectați unitatea analitică.
- 3 Selectați butonul Standby Bottle QC.
- 4 Bifați casetele de selectare Select ale reactivilor în standby pentru care solicitați o măsurare QC.
	- $\rightarrow$  În coloana **Cause**, se afisează "Manual".
- 5 Selectați butonul Save.

QC în procesare

Pregătiți materialul QC necesar și porniți procesarea.

Nu puteți utiliza material QC expirat. Testele comandate pentru materialul QC expirat sunt mascate și nu sunt efectuate.

 $\frac{1}{2}$  $\frac{1}{2}$  Comandați măsurările QC în funcție de materialul QC, nu în funcție de lotul QC. Sistemul efectuează măsurarea QC cu ajutorul primului lot QC încărcat. Sistemul nu procesează alte loturi QC ulterioare pentru același material QC în aceeaşi procesare.

 $\Box$ 

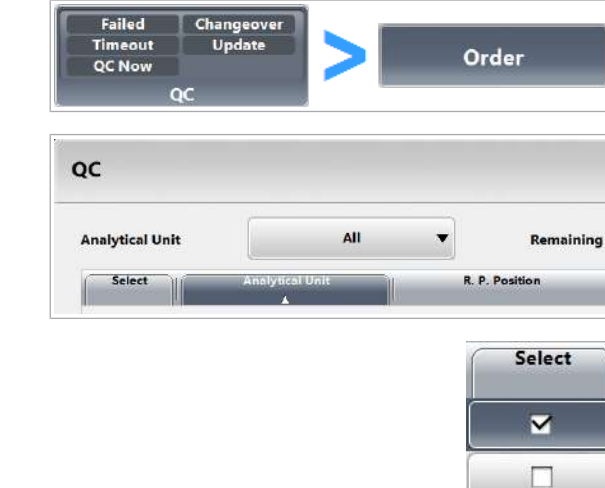

8 În timpul operării

8 În timpul operării

 $\overline{=}$   $\Box$  Cupe, eprubete pentru probe sau fiole

- □ Material QC
- $\Box$  Rackuri de materiale QC (albe)

#### **Pentru a procesa o măsurare QC**

- 1 Selectați Reports > QC.
	- Pentru a vizualiza materialele QC necesare și pozițiile acestora în rackuri, selectați QC Load List.
	- Selectati Generate > Display.
- 2 Din QC Load List, verificati ce materiale QC sunt necesare în ce poziții de rack.
- 3 Verificati tipurile de recipiente specificate în lista de încărcare QC pentru materialul QC și numărul de lot. Semnificația termenului "Standard" depinde de utilizare:
	- Pentru teste ISE și c 303: Eprubete pentru probe și cupe standard
	- Pentru măsurători QC cu sânge integral: Eprubete pentru probe
	- Pentru teste e 402: Fiole QC pentru material QC Roche; eprubete pentru probe sau cupe standard pentru material QC non-Roche.
	- I Pentru material QC de la parteneri, recomandăm cu insistență să folosți eprubata pentru probă de 13 x 75 mm originală.
- 4 Pregătiți cantități suficiente de calibratoare și materiale QC. Pe lângă volumul de utilizare indicat în listele de încărcare, luați în considerare și volumul mort al recipientului pentru probe utilizat și volumul în exces.
	- Nu utilizați microcupe pentru niciun material QC.
	- Asigurați-vă nu existe bule de aer pe suprafața materialului QC.
	- Nu utilizați părți alicote care au fost în interiorul recipientelor de probe perioade de timp îndelungate (evaporarea poate cauza rezultate false).
	- Utilizați rackuri albe pentru materialul QC.
	- Nu amestecați materialele QC de la parteneri cu alte materiale QC pe același rack.
	- $\bigcap$  În cazul în care volumul unui material QC de la parteneri este insuficient, plasați o eprubetă QC suplimentară din același lot pe următoarea poziție a acestui rack. Dacă prima eprubetă este goală, pipetarea va continua din cea de-a doua eprubetă.

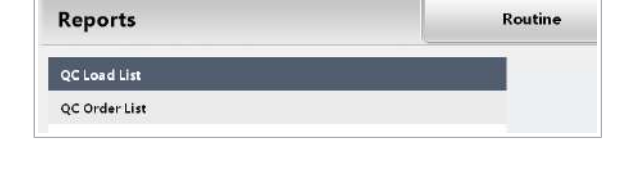

#### cobas **OC Load List**

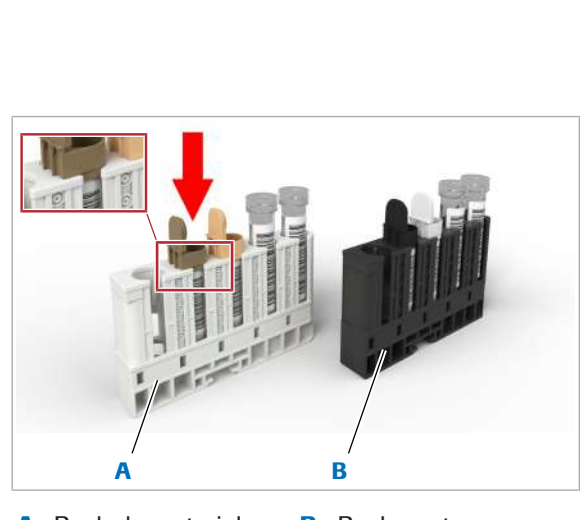

A Rack de materiale QC (alb)

**B** Rack pentru calibratoare (negru)

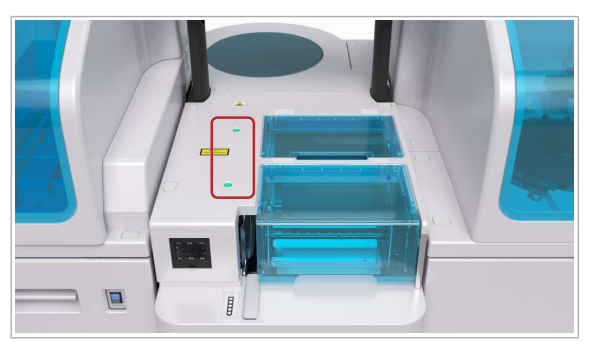

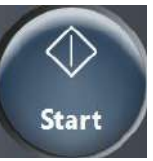

5 ATENȚIE! Aveți grijă și evitați accidentarea datorită pieselor în mișcare.

Asigurați-vă că indicatorul de stare al benzii de încărcare este aprins.

- 6 Încărcați rackurile de materiale QC.
- 7 Selectați butonul Start și porniți procesarea.
- **· Subiecte asociate**
- Despre materialele QC de la parteneri (460)
- Efectuarea calibrării și măsurării QC (296)
- Generarea listelor de încărcare pentru calibratoare și QC (295)

### Verificarea rezultatelor QC

După finalizarea măsurătorii QC, rezultatele și statisticile QC calculate vor fi afișate în fila **QC Chart**. Verificați dacă măsurarea QC a fost efectuată cu succes.

 $\Xi$   $\Box$  Rezultatele QC sunt disponibile.

#### **Pentru a verifica rezultatele QC**

- 1 Selectați QC > QC Chart sau Routine > QC Chart.
- 2 Pentru a selecta un test, selectați butonul Select.
- 3 Verificați dacă rezultatele QC ale zilei se încadrează în intervalul acceptabil (cercul verde).
	- Dacă rezultatele QC sunt în afara intervalului (cercul roșu), identificați cauza.
	- Repetați măsurătorile QC înainte de efectuarea măsurătorilor asupra probei.
	- $\rightarrow$  În cazul în care calibrarea și QC sunt reușite, sistemul este pregătit pentru măsurarea probelor.

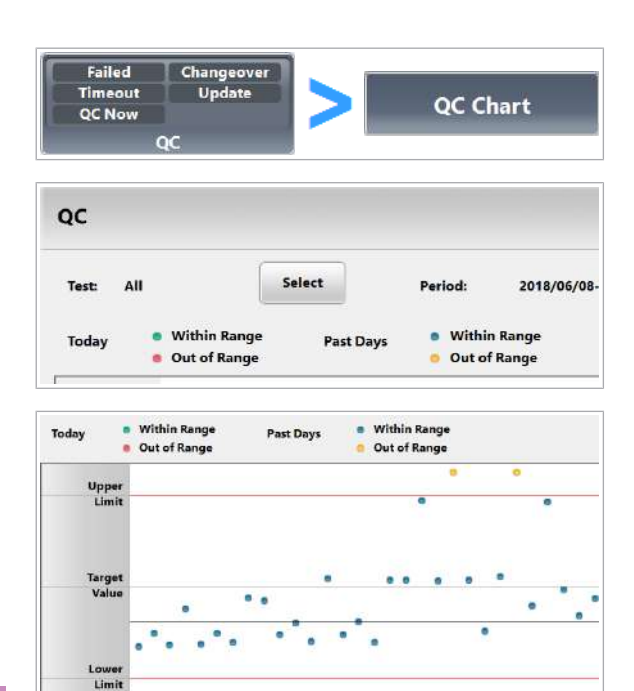

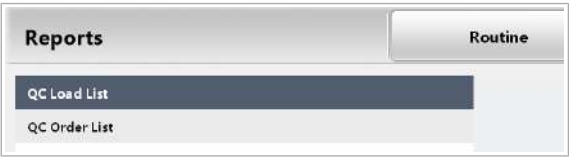

- 4 Pentru a imprima rezultatele QC pentru toate testele dintr-o unitate analitică, efectuați următoarele:
	- Selectați un test.
	- Selectați Reports > QC > QC Statistics.
	- Selectați Generate > Display.

### Descărcarea materialului QC

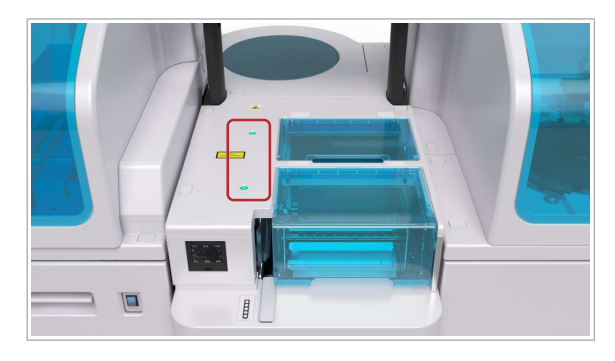

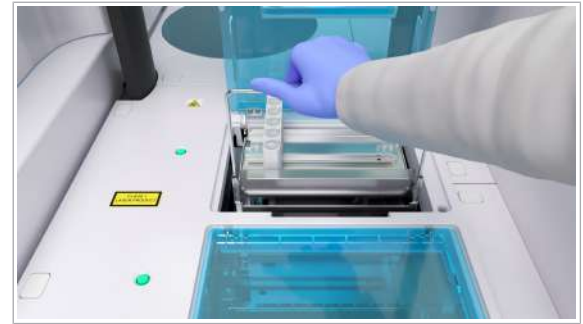

După efectuarea calibrării și măsurătorilor QC, descărcați calibratoarele și materialul QC.

#### **Pentru descărcarea materialului QC**

1 ATENȚIE! Aveți grijă și evitați accidentarea datorită pieselor în mișcare.

Asigurați-vă că indicatorul de stare al benzii de descărcare este aprins.

- 2 Descărcați materialul QC de pe banda de descărcare.
	- Eliminați materialul QC conform reglementărilor locale.
	- Nu lăsați recipiente pentru probe deschise la bord indiferent de durată.
- 3 Așezați o tavă goală de rack-uri în zona de descărcare.
	- I Pentru a continua colectarea rack-urilor, zona de descărcare trebuie să includă în orice moment o tavă de rack-uri goală.

## Referință rapidă: Procesarea probelor de la pacienți

După finalizarea tuturor pașilor preliminari de rutină necesari, puteți începe operațiunile de rutină și puteți prelucra probele.

#### $\sqrt{N}$  Nerespectarea precautiilor privind siguranța

Nerespectarea mesajelor privind siguranța poate provoca accidentare, infectare sau deteriorarea sistemului.

- r Utilizați tabele de referință rapidă doar pentru verifica lista de sarcini cu care sunteți deja familiarizat.
- r Respectați întotdeauna Ghidul privind siguranța și mesajele privind siguranța din descrierile activităţilor respective.

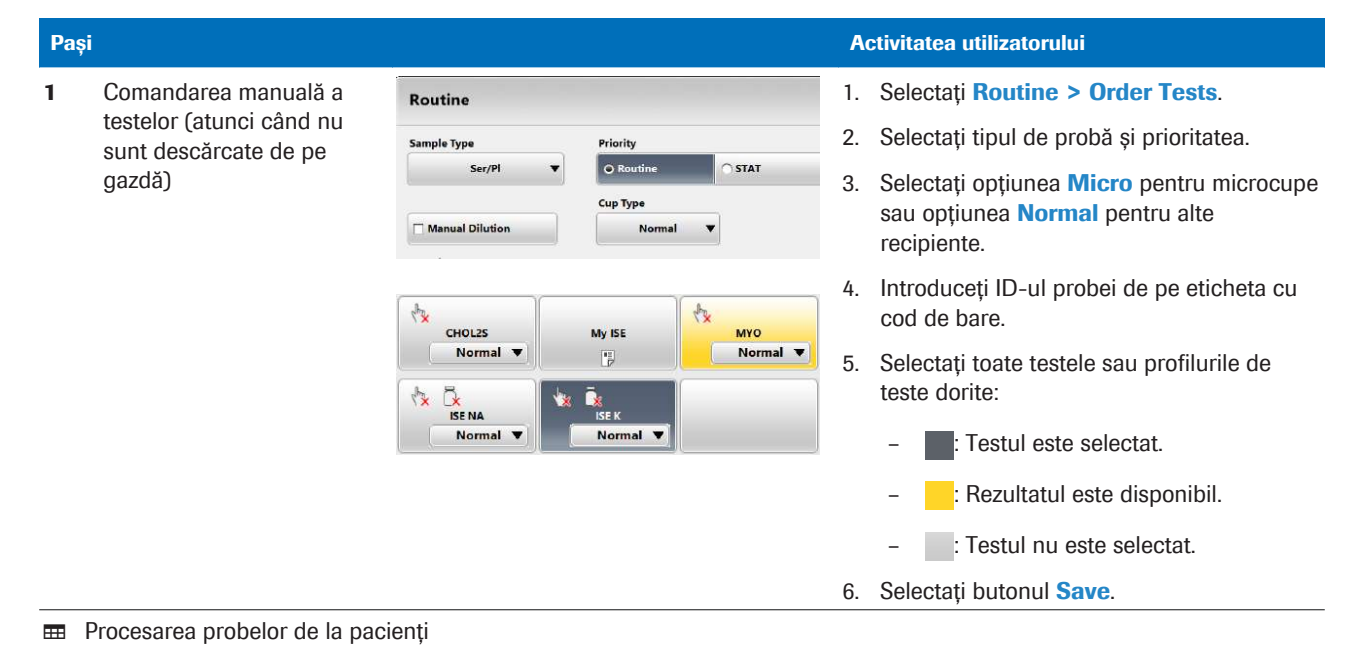

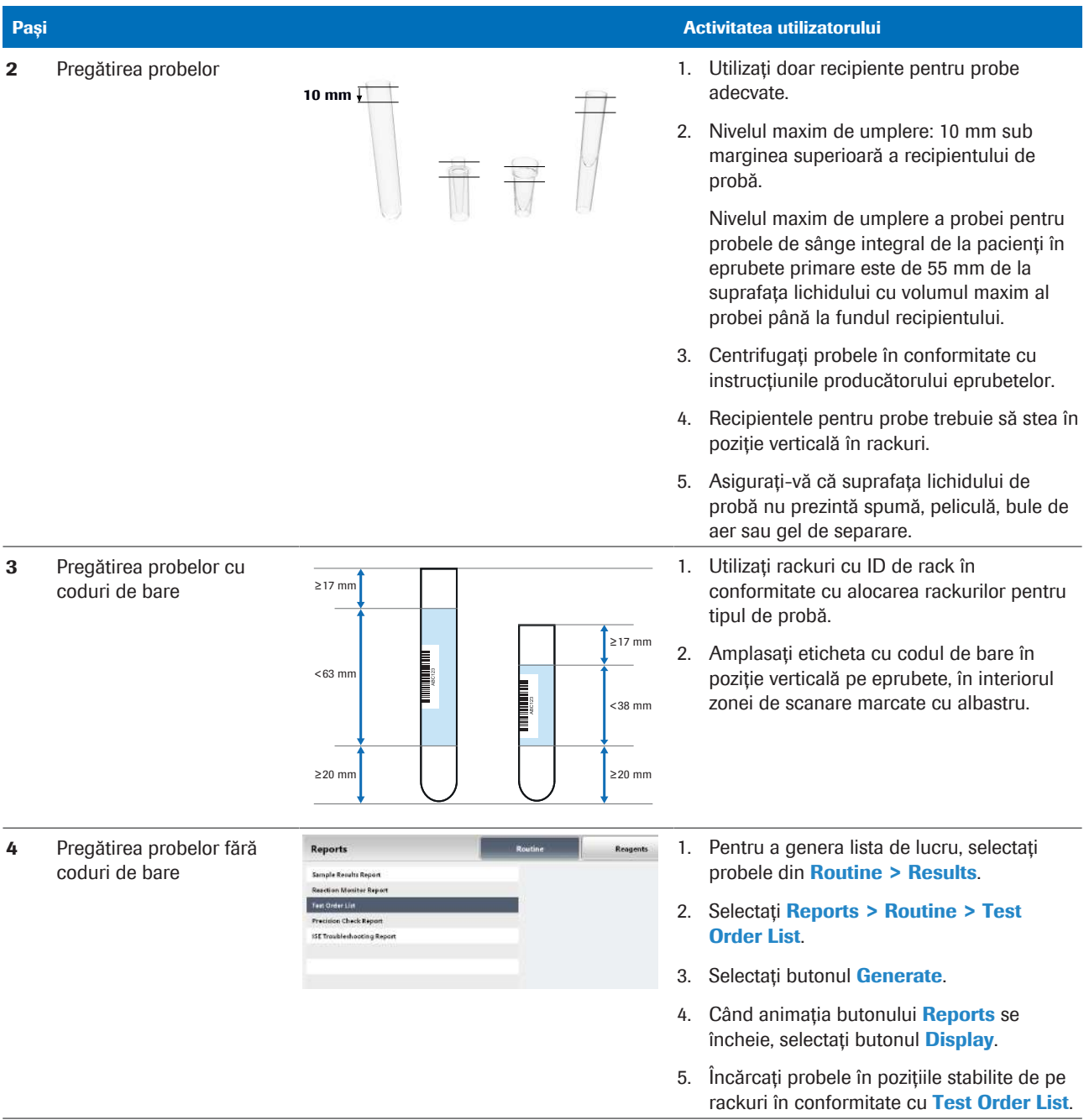

**EE** Procesarea probelor de la pacienți

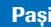

5 Încărcarea probelor pe banda de încărcare

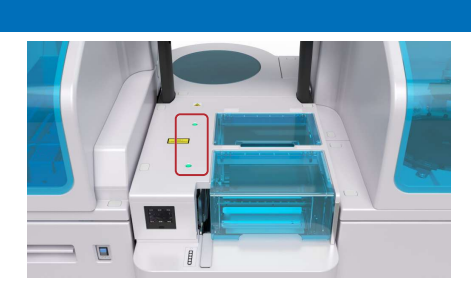

#### **Activitatea utilizatorului**

- 1. Glisați rackurile pe o tavă pentru rackuri în orice ordine (modul cod de bare) sau glisați rackurile pe o tavă pentru rackuri în ordinea corectă a testelor care trebuie efectuate (modul fără cod de bare).
- 2. Asigurați-vă că indicatorul de stare al benzii de încărcare este aprins și ridicați capacul pentru banda de încărcare.
- 3. Încărcați tava pentru rackuri pregătită cu mânerul spre față.

Dacă încărcați probe în modul cu cod de bare și sistemul este deja în modul Operation, acesta va procesa probele automat.

- 4. Dacă sistemul este în altă stare decât modul Operation, selectați butonul Start și porniți ciclul de procesare.
- 1. Utilizați un rack STAT roșu pentru a indica că probele sunt probe STAT. (Orice rack încărcat prin portul STAT este procesat cu aceeași prioritate.)
- 2. Încărcați rackul în portul STAT conform instrucțiunilor de pe etichetă.
- 3. Dacă încărcați probe în modul cu cod de bare și sistemul este deja în modul Operation, acesta va procesa probele automat.
- 4. Dacă sistemul este în altă stare decât modul Operation, selectați butonul Start și porniți ciclul de procesare.
- 7 Pornirea unei procesări start conditions external extensive de la Selectați butonul Start.
	- 2. În modul fără coduri de bare, introduceți numărul de secvență al primei probe care va fi procesată.
	- 3. În zona Rack Reception Mode, asigurațivă că setarea este activată.
	- 4. Pentru a porni ciclul de procesare, selectați butonul **Start** verde.
	- 1. Selectați Sample Status > Rack Monitor.
	- 2. Dacă cunoașteți ID-ul probei, introduceți-l și selectați butonul Search.
	- 3. Pentru a găsi probele cu o anumită stare de procesare, bifați caseta de selectare corespunzătoare.
	- 4. Selectați o probă

6 Încărcarea probelor în portul STAT

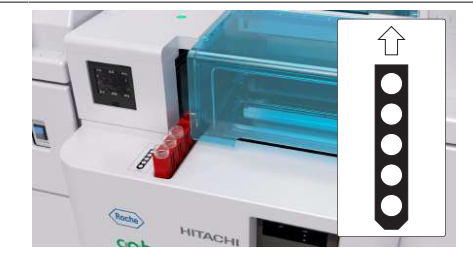

Start processing sample at sequence numi 1220

OraFlu

.<br>Her

Amni

Stool

Search

Ser/F Urine

 $\mathsf{c}\mathsf{s}\mathsf{f}$ 

Supm

Others

Sample ID

**EE** Procesarea probelor de la pacienți

8 Căutarea unei probe pe baza stării de procesare

## Referință rapidă: Verificarea rezultatelor testelor

În timpul sau după un ciclu de procesare, puteți vizualiza rezultatele probelor de la pacienți selectate și ale măsurărilor QC.

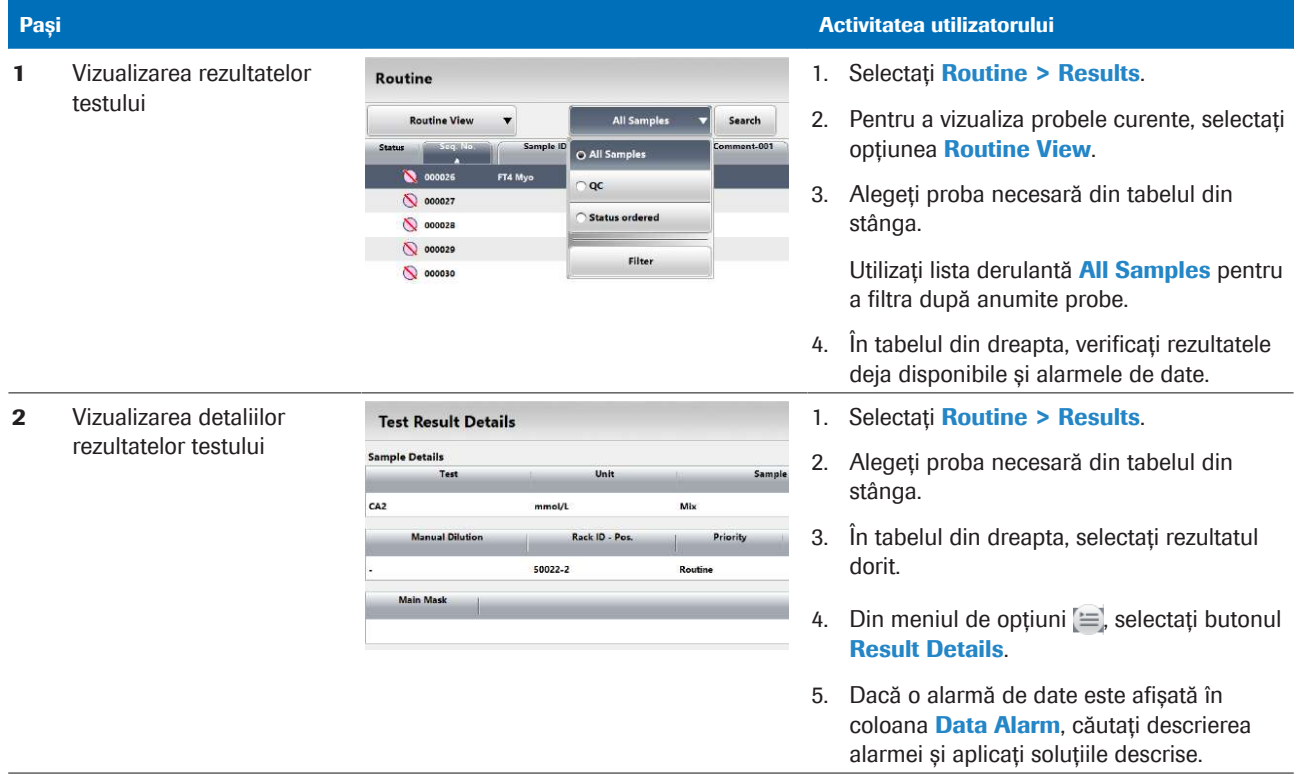

**HE Verificarea rezultatelor testelor** 

## Referință rapidă: Efectuarea calibrării

Software-ul recomandă calibrări în conformitate cu intervalele setate pentru fiecare aplicație. Trebuie doar să comandați calibrările recomandate.

| Pasi        |                         |                                                                                                    | Activitatea utilizatorului            |          |                                                                                                    |
|-------------|-------------------------|----------------------------------------------------------------------------------------------------|---------------------------------------|----------|----------------------------------------------------------------------------------------------------|
|             | Comandarea calibrărilor | Type<br>Cause<br>Lot<br>Lot<br>Lot<br>Manual                                                                                                    | Method<br><b>None</b><br>None<br>Full | 1.<br>2. | Selectati Calibration > Order.<br>Verificați coloana <b>Cause</b> :<br>: Se recomandă calibrarea.<br>Calibrarea este comandată pentru<br>următorul ciclu de procesare.<br>3. Pentru a comanda calibrările recomandate,<br>selectați butonul Save.<br>4. Pentru comandarea manuală a unei<br>calibrări, selectați testul și selectați $\equiv$ >                                                                                                    |
| $\mathbf 2$ | Efectuarea calibrărilor | <b>Reports</b><br>Calibrator Load List<br><b>Calibration Reaction Monitor Report</b><br><b>Calibration Trace Report</b><br><b>Calibration Results Overview Report</b><br>collineation conductions | Routine                               | 1.       | <b>Calibrate.</b><br><b>Selectați Reports &gt; Calibration &gt;</b><br><b>Calibrator Load List.</b><br>Selectați Generate > Display.<br>2. Din lista de încărcare, verificați ce<br>calibratoare sunt necesare. În cazul<br>calibratoarelor care au alocată o poziție,<br>verificați și pozițiile rackurilor.<br>3. Pregătiți cantități suficiente de calibratoare.<br>Pe lângă volumul de utilizare indicat în<br>listele de încărcare, luați în considerare și<br>volumul mort al recipientului pentru probe<br>utilizat și volumul în exces.<br>4. Încărcați rackurile pentru calibratoare și<br>porniți procesarea. |

**EE** Efectuarea calibrării

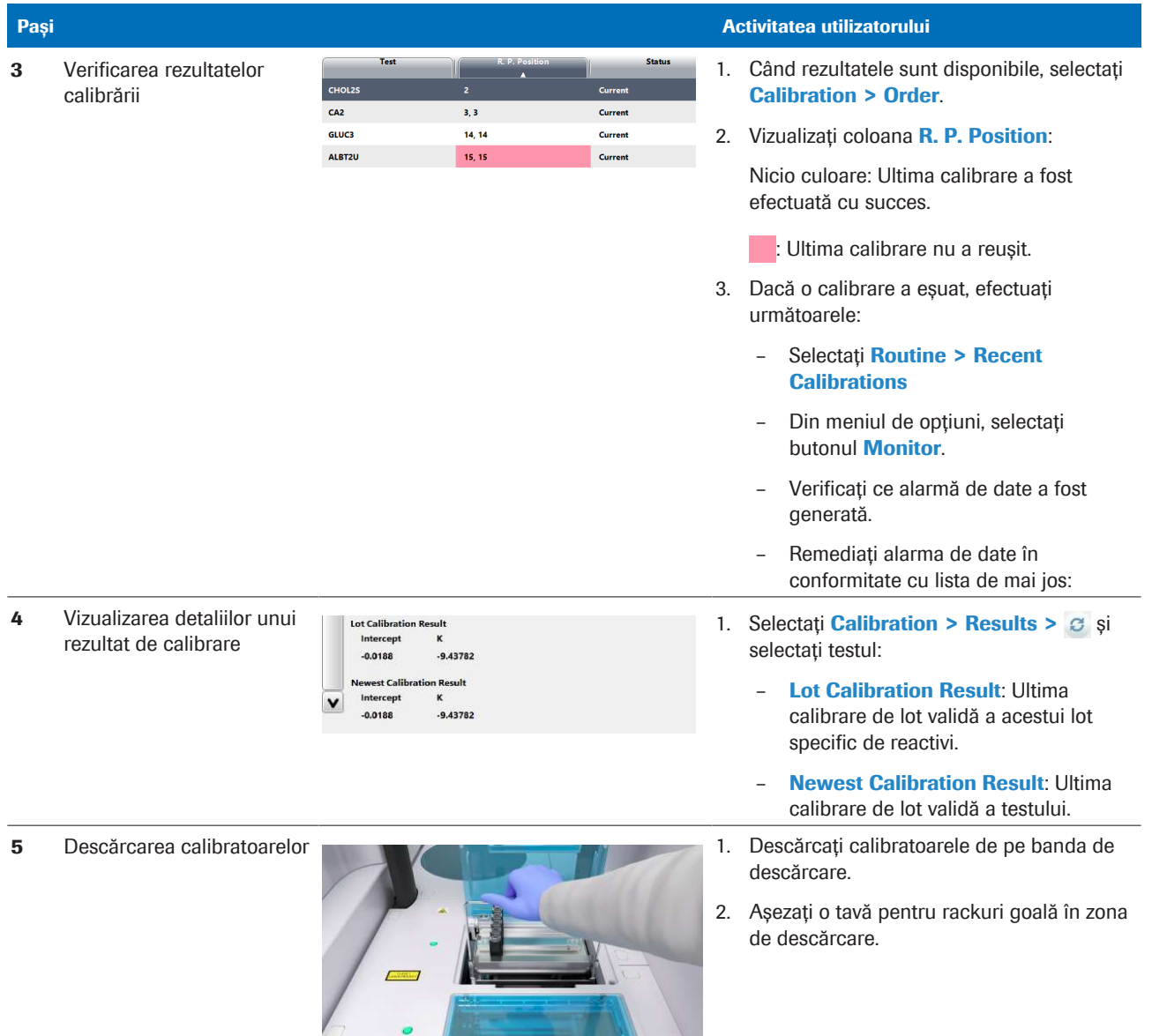

**EE** Efectuarea calibrării

## Referință rapidă: Efectuarea QC

Puteți comanda măsurători QC pentru toate testele și reactivii de la bord (QC de rutină) sau numai pentru reactivi specifici sau în așteptare.

Nu puteți utiliza material QC expirat. Testele comandate pentru materialul QC expirat sunt mascate și nu sunt efectuate.

 $\frac{1}{2}$  $\frac{1}{2}$  Comandați măsurările QC în funcție de materialul QC, nu în funcție de lotul QC. Sistemul efectuează măsurarea QC cu ajutorul primului lot QC încărcat. Sistemul nu procesează alte loturi QC ulterioare pentru același material QC în aceeaşi procesare.

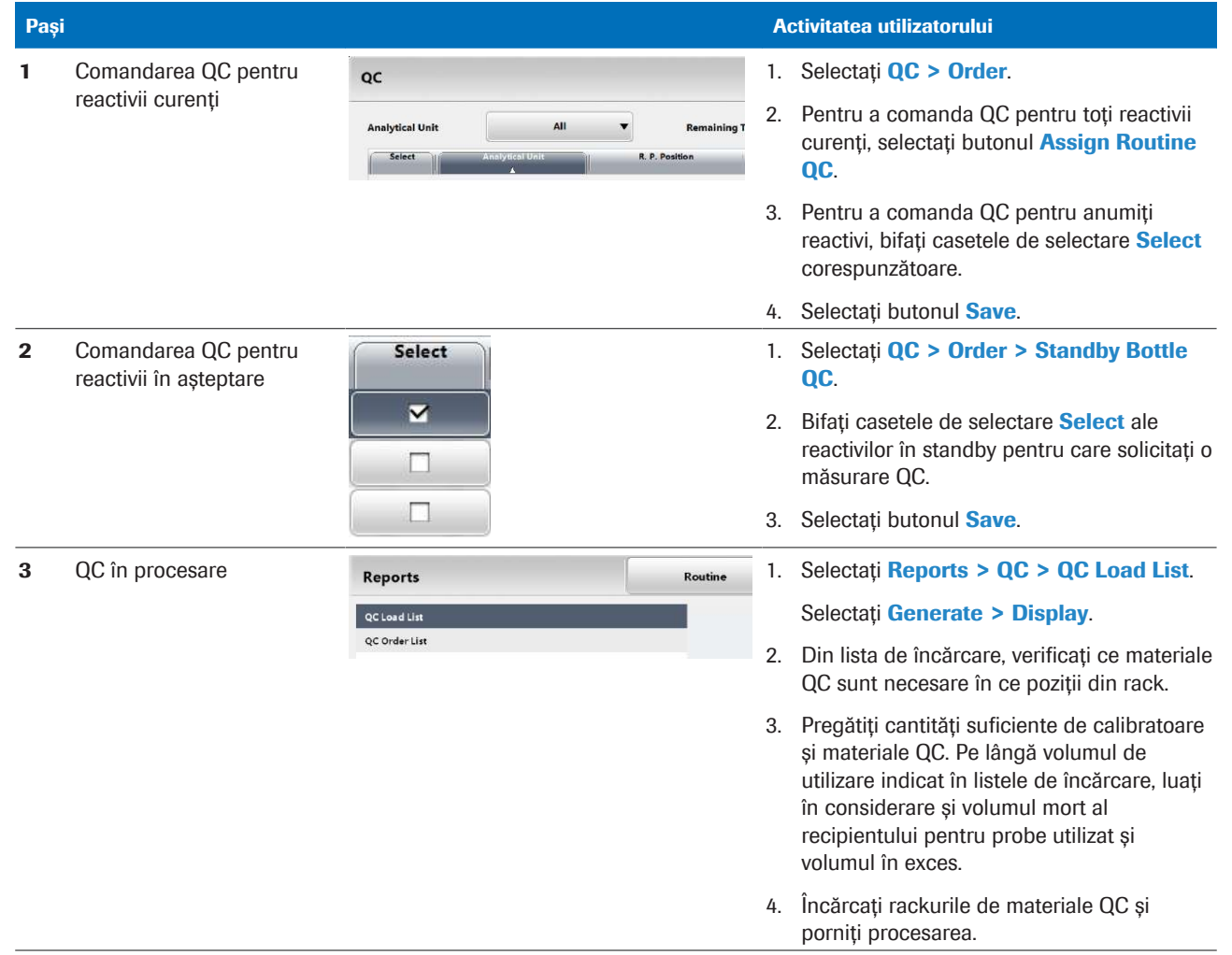

#### **EE** Efectuarea QC

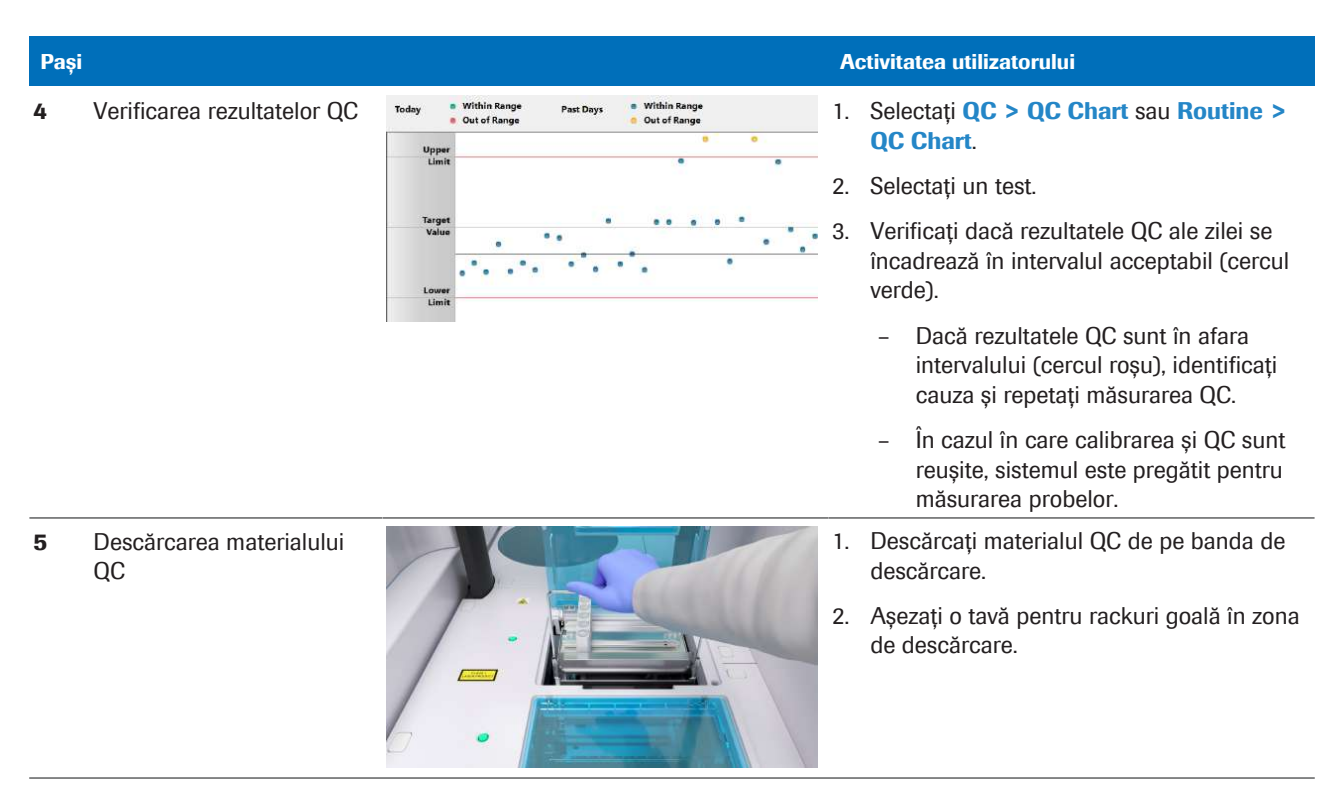

**EE** Efectuarea QC

Această pagină este lăsată goală intenționat.

# După operare

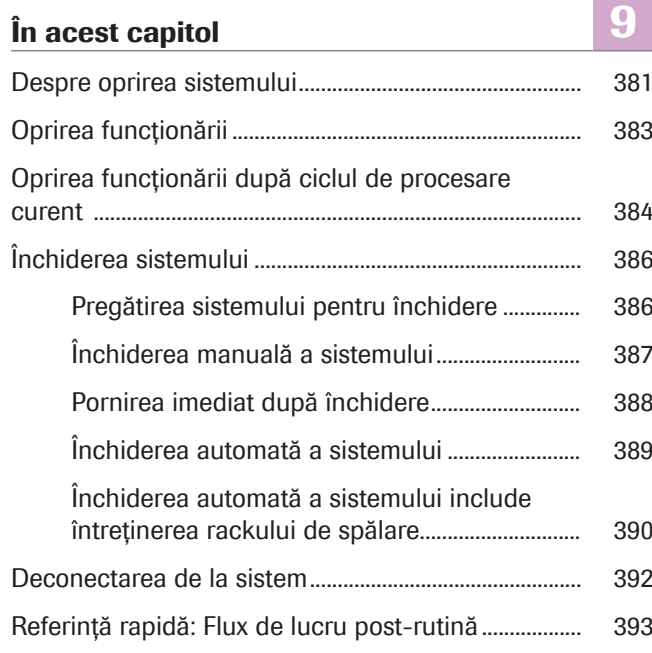

Roche Diagnostics cobas® pure integrated solutions · Versiune software 01-02 · Ghidul utilizatorului · Versiune publicație 1.1 Această pagină este lăsată goală intenționat.

## Despre oprirea sistemului

Sistemul oferă 3 metode de oprire a funcționării, care diferă ca urgență.

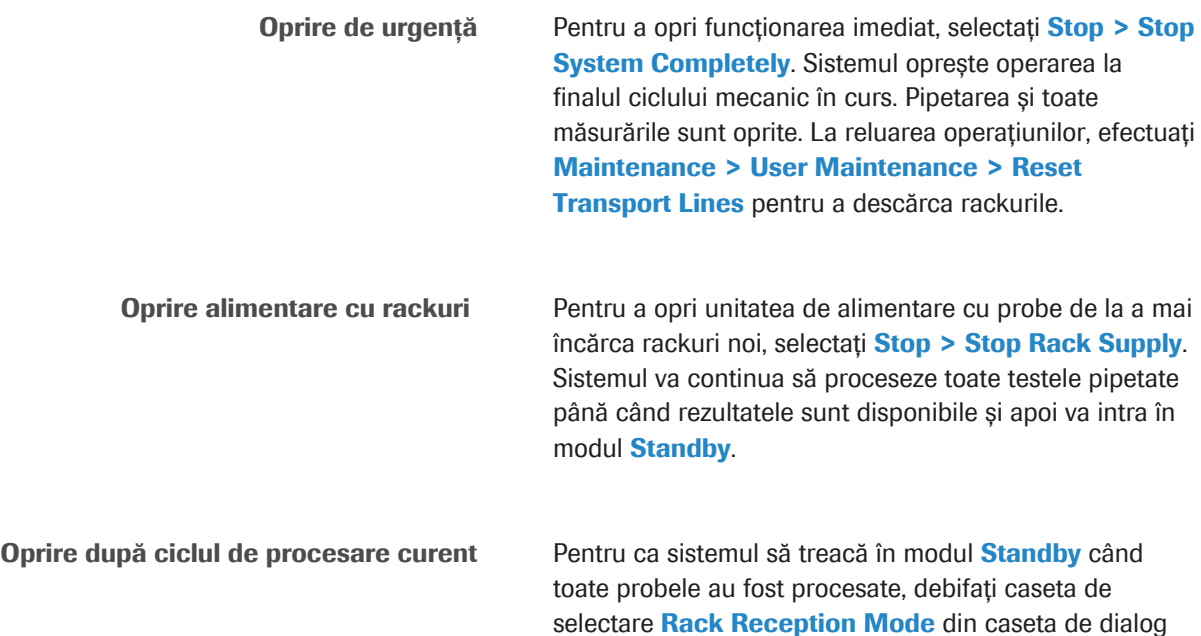

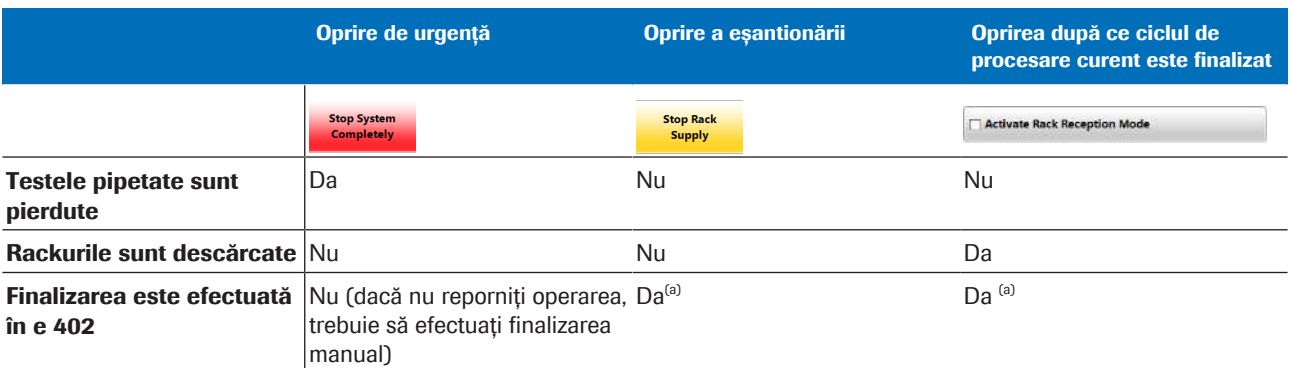

Start.

(a) Dacă este activat modul Pornire rapidă, finalizarea se realizează doar parțial.

**EE** Metode de oprire a funcționării

Finalizare Dacă modul Pornire rapidă este activat și nu reporniți funcționarea, efectuați Maintenance > Finalization pe unitatea analitică e 402.

> Dacă ați oprit sistemul și nu reporniți funcționarea, efectuați Maintenance > Finalization pe unitatea analitică e 402.

- **IS Subiecte asociate** 
	- Oprirea funcționării (383)

- Oprirea funcționării după ciclul de procesare curent (384)
- Referință rapidă: Flux de lucru post-rutină (393)

## Oprirea funcționării

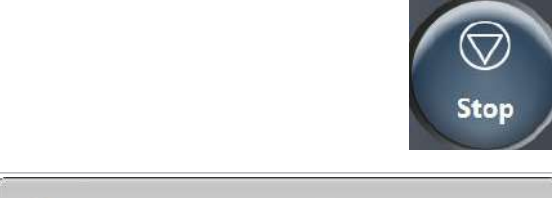

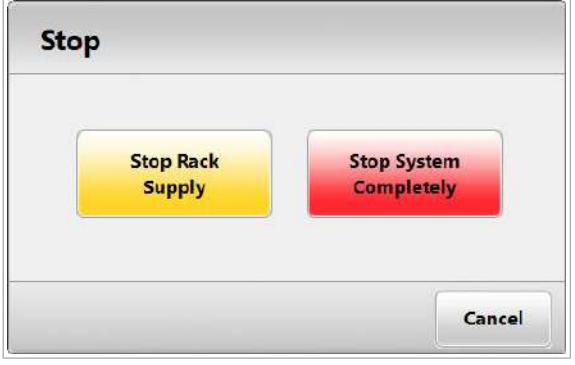

Puteți opri operarea complet (oprire de urgență) sau puteți opri încărcarea altor probe. În ultimul caz, sistemul continuă procesarea probelor care sunt deja în unitățile analitice.

#### $\triangleright$  Pentru a opri funcționarea

- 1 Selectați butonul Stop.
- 2 Pentru a opri încărcarea altor rackuri pe rotor, alegeți butonul Stop Rack Supply.
	- $\rightarrow$  Sistemul va trece în starea RS. Stop.
	- → Dacă repornirea nu este solicitată după 1 oră și toate măsurătorile sunt raportate, sistemul va trece în modul Post Operation apoi în Standby.
- 3 Pentru a opri funcționarea (oprire de urgență) selectați butonul Stop System Completely.
	- $\rightarrow$  Sistemul anulează operarea în curs.
	- $\rightarrow$  Toate probele pipetate se vor pierde. La reluarea funcționării, reîncărcați probele.

#### **E** Subiecte asociate

• Descărcarea rackurilor din unitatea de alimentare cu probe (338)

## Oprirea funcționării după ciclul de procesare curent

Pentru a efectua acțiunile de întreținere sau pentru a opri sistemul, opriți modul Rack Reception. Atunci când toate probele au fost procesate, sistemul va trece de la modul Operation la modul **Standby**.

Verificarea recipientelor pentru deșeuri lichide Consultați:

u Verificarea recipientelor pentru deșeuri lichide (261)

**Pentru a opri funcționarea sistemului** după ce ciclul de procesare a fost

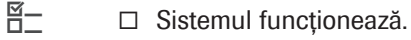

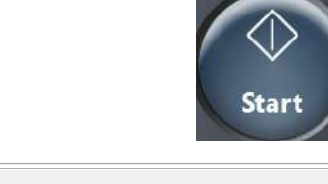

```
Rack Reception Mode
                                               Change
On
```
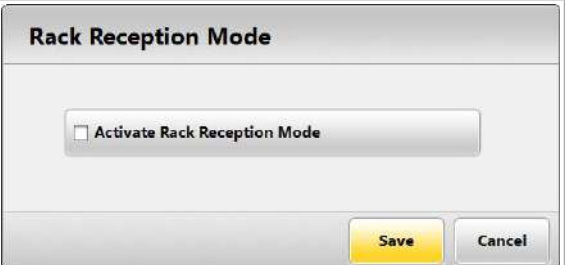

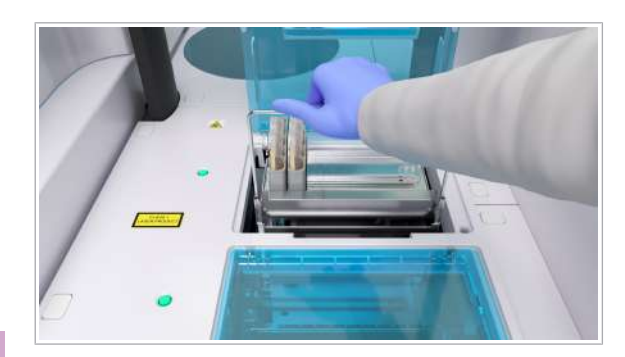

9 După operare

9 După operare

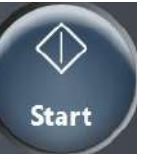

2 Din zona Rack Reception Mode, selectați butonul **Change.** 

- 3 Debifati caseta de selectare **Activate Rack** Reception Mode și selectați butonul Save.
	- $\rightarrow$  Atunci când ciclul de procesare curent este finalizat, sistemul va intra în modul **Post** Operation.
	- $\rightarrow$  Finalizarea este efectuată.

finalizat

1 Selectați butonul Start.

- $\rightarrow$  Rackurile sunt transferate la unitatea de alimentare cu probe, iar sistemul intră în modul Standby.
- 4 Eliminați toate rackurile de pe banda de descărcare.
- 5 Efectuați acțiunile de întreținere necesare:
	- Efectuați întreținerea necesară pentru rackul de spălare.
	- Curățați sondele e 402 (zilnic).
	- Efectuați alte acțiuni de întreținere în conformitate cu intervalul curent.

#### **E** Subiecte asociate

- Descărcarea rackurilor din unitatea de alimentare cu probe (338)
- Procesarea unui rack de spălare zilnică ISE (569)
- Curățarea sondelor și duzelor e 402 (570)
- Lista intervalelor de întreținere (561)

## Închiderea sistemului

Sistemul este proiectat pentru o funcționare continuă de 8 ore, 5 zile pe săptămână. La sfârșitul turei, pregătiți sistemul pentru închidere, efectuați inclusiv întreținerea necesară. Apoi, închideți sistemul.

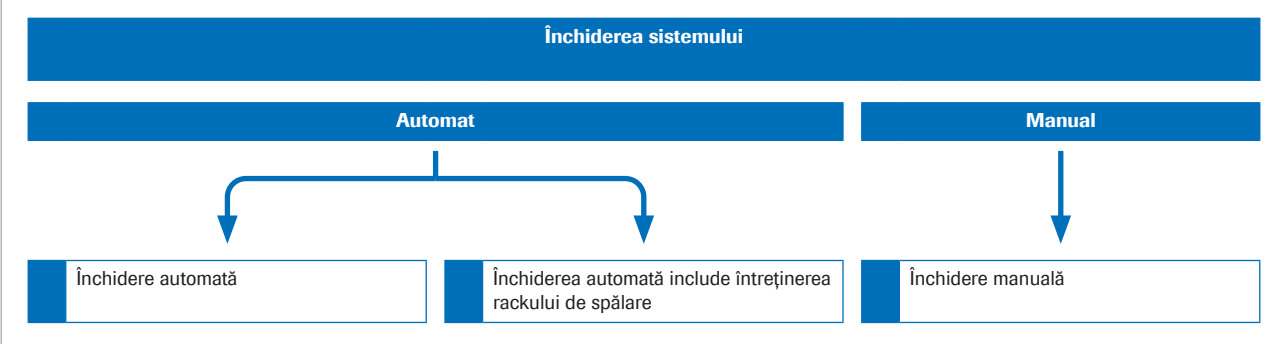

Puteți închide sistemul manual prin intermediul softwareului, utilizând butonul **Shut down**. De asemenea, puteți crea un proces de întreținere care să închidă automat sistemul.

Dacă intenționați să deconectați sistemul pentru mai mult de 64 de ore, urmați procedura de mai jos.

■ Deconectarea sistemului (475)

În cazul în care trebuie să închideți sistemul pentru scurt timp în scopuri de întreținere, urmații pașii de mai jos.

u Închiderea sistemului pentru întreținere (522)

#### În această secțiune

Pregătirea sistemului pentru închidere (386)

Închiderea manuală a sistemului (387)

Pornirea imediat după închidere (388)

Închiderea automată a sistemului (389)

Închiderea automată a sistemului include întreținerea rackului de spălare. (390)

### Pregătirea sistemului pentru închidere

Pentru a asigura funcționarea corespunzătoare a sistemului și pentru a minimiza riscul de pierdere de date, pregătiți sistemul pentru închidere.

Dacă nu ați rulat încă rackul de spălare, puteți alege să rulați un proces de întreținere la oprire, care include și întreținerea rackului de spălare.

- u Închiderea automată a sistemului include întreținerea rackului de spălare. (390)
- $\frac{M}{2}$   $\Box$  Sistemul este în modul **Standby**.

#### **Pentru a pregăti sistemul pentru** închidere

- 1 Dacă încă mai există rackuri pe banda de descărcare, îndepărtați rackurile în timp ce indicatoarele de stare sunt aprinse.
	- $\bigcirc$  Apoi așezați o tavă pentru rackuri goală be banda de descărcare.
- 2 Depozitați sau eliminați probele în conformitate cu reglementările locale.
- 3 Dacă nu ați efectuat întreținerea planificată (de exemplu, zilnică, săptămânală) la începutul turei de lucru, efectuați acum întreținerea planificată.
- 4 Dacă ați definit un proces de întreținere pentru ziua următoare, asigurați-vă că există o cantitate suficientă de reactivi necesari la bord.
	- Deconectarea sistemului (475)
	- Închiderea sistemului pentru întreținere (522)

### Închiderea manuală a sistemului

Închideți sistemul la sfârșitul turei.

Procesul de întreținere pentru închidere trebuie să conțină următoarea acțiune de întreținere în cazul în care închiderea este de până la 64 de ore:

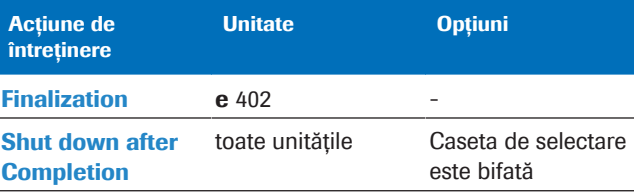

**EE** Procesul de întreținere pentru închidere

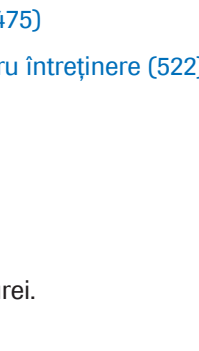

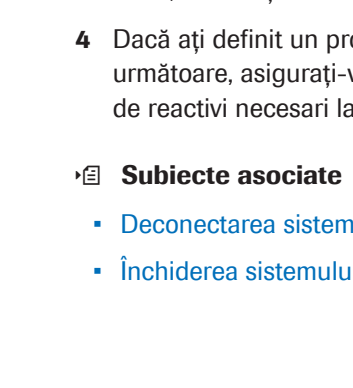

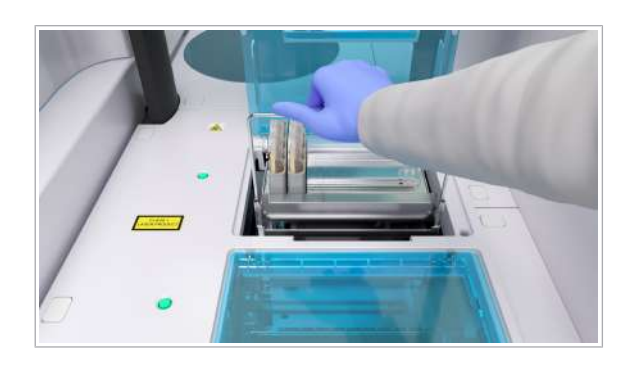

9 După operare 9 După operare Cât timp sistemul este închis, unitățile de răcire ale unităților analitice vor rămâne pornite.

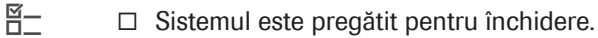

#### $\triangleright$  Pentru a închide manual sistemul

- 1 Selectați butonul Off din zona de stare.
- 2 Selectați butonul **Shut down** și confirmați mesajul.
	- Dacă doriți să porniți din nou sistemul, așteptați mai mult de 30 de secunde înainte de a apăsa butonul Operation Power după închiderea sistemului. Dacă monitorul cu ecran tactil nu se aprinde, efectuați pașii următori: Pornirea imediat după închidere (388)
- 3 Închideți toate capacele.
- 4 Dacă porniți sistemul manual la începutul următoarei ture, închideți sursa de apă externă.

#### **ISubiecte asociate**

- Deconectarea sistemului (475)
- Închiderea sistemului pentru întreținere (522)
- Pregătirea sistemului pentru închidere (386)

### Pornirea imediat după închidere

Dacă apăsați butonul Operation Power fără a aștepta cele 30 de secunde, monitorul cu ecran tactil poate să nu se aprindă. Pentru a remedia acest lucru, urmați pașii de mai jos.

 $\frac{M}{2}$   $\Box$  Monitorul cu ecran tactil nu s-a aprins.

#### **Pentru pornire imediat după** închidere

1 Țineți apăsat butonul Operation Power timp de 10 secunde sau mai mult pentru a închide sistemul.

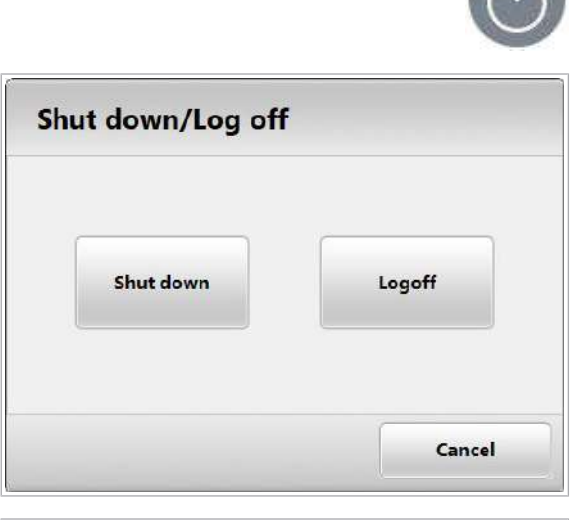

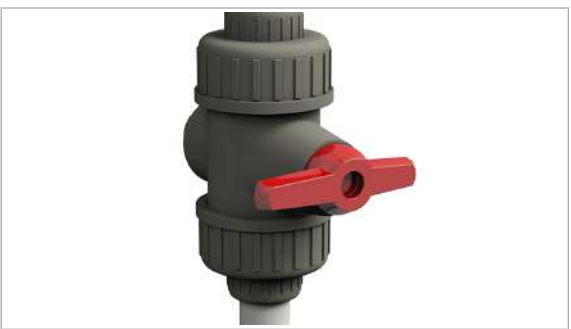

- 2 Așteptați 30 de secunde sau mai mult.
- 3 Apăsați butonul Operation Power de pe panoul electric pentru a porni sistemul.
- 4 Dacă monitorul ecranului tactil tot nu se aprinde, contactați reprezentantul departamentului de Service & Customer Support Roche.

#### **El Subiecte asociate**

- Deconectarea sistemului (475)
- Închiderea sistemului pentru întreținere (522)

### Închiderea automată a sistemului

Puteți închide sistemul folosind un proces de întreținere cu caseta de selectare Shut down after Completion bifată. Sistemul este închis automat după finalizarea procesului de întreținere.

Procesul de întreținere pentru închidere trebuie să conțină următoarea acțiune de întreținere în cazul în care închiderea este de până la 64 de ore:

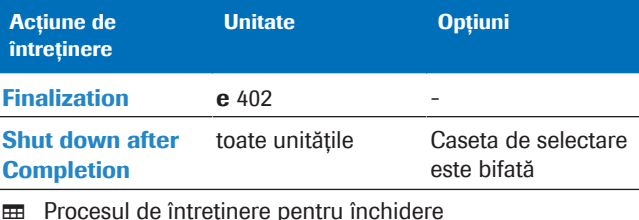

- 
- $\frac{H}{I}$   $\Box$  Sistemul este pregătit pentru închidere.
	- $\Box$  Se creează un proces de întreținere pentru închidere.

#### $\blacktriangleright$  Pentru a închide automat sistemul

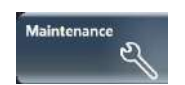

- 1 Selectați butonul Maintenance.
- 2 Selectați procesul de întreținere pentru închidere.
- 3 Din meniul de opțiuni  $\equiv$ , selectați butonul Select.
- 4 Selectati butonul Perform.
	- $\bullet$  Dacă procesul de întreținere pentru închidere este întrerupt (de exemplu, de o alarmă de sistem de nivel roșu din cauza reactivilor de sistem insuficienți), sistemul va intra în modul **Standby** și nu se va închide automat.

În acest caz, remediați alarma și rulați din nou procesul de întrețienre pentru închidere. Ca alternativă, puteți închide sistemul manual.

#### **El Subiecte asociate**

- Deconectarea sistemului (475)
- Închiderea sistemului pentru întreținere (522)
- Pregătirea sistemului pentru închidere (386)
- Crearea unui proces de întreținere (531)

### Închiderea automată a sistemului include întreținerea rackului de spălare.

Puteți închide sistemul și rula rackul de spălare folosind un proces de închidere. În acest fel, economisiți timp la sfârșitul zile, deoarece sistemul este închis automat după finalizarea procesului de întreținere.

#### Modalități de procesare a rackului de spălare Procesul de întreținere pentru închidere trebuie să

conțină următoarea acțiune de întreținere în cazul în care închiderea este de până la 64 de ore:

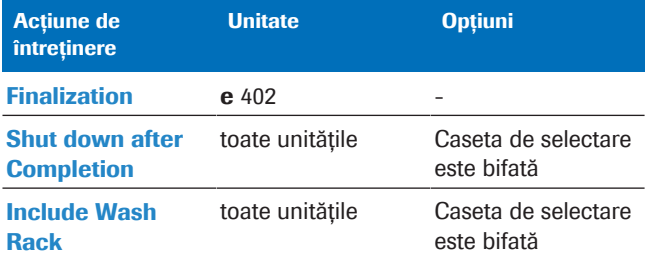

**EE** Procesul de întreținere pentru închidere, inclusiv întreținerea rackului de spălare

În cazul în care nu ați rulat un rack de spălare zilnică în perioada de timp definită în Menu > Settings > System > Wash Rack Usage, sistemul va masca unitatea ISE.

- $\dot{\bigcirc}$  Dacă procesați rackul de spălare săptămânală, nu este necesar să procesați rackul de spălare zilnică în aceeași zi.

- $\frac{1}{2}$  La sfârșitul turei, în fiecare zi
	- Cel puțin o dată la 24 de ore
- $\overline{\mathbf{P}}$   $\Box$  ISE Cleaning Solution/SysClean
	- $\Box$  Activator
- $\frac{H}{I}$   $\Box$  Sistemul este pregătit pentru închidere.
	- $\Box$  Sistemul este în modul **Standby.** 
		- $\Box$  Se creează un proces de întreținere pentru închidere. ce include întreținerea rackului de spălare

#### $\triangleright$  Pentru a închide automat sistemul incluzând întreținerea rackului de spălare

1 AVERTISMENT! Rezultate incorecte din cauza reactivilor lipsă sau amestecați. Pregătiți reactivii necesari conform descrierii.

Pipetați următorii reactivi (inclusiv volumul mort):

- 1000 µl de soluție ISE Cleaning Solution/SysClean într-o cupă standard în poziția 1 a rackului (numai pentru întreținerea săptămânală).
- 600 µl de soluție ISE Cleaning Solution/SysClean într-o cupă standard în poziția 2 a rackului.
- 600 µl de Activator într-o cupă standard în poziția 3 a rackului.
- 2 Încărcați rackul de spălare.
- 3 Selectați butonul Maintenance.
- 4 Selectați procesul de întreținere pentru închidere, care include întreținerea rackului de spălare.
- 5 Din meniul de opțiuni  $\equiv$ , selectați butonul Select.
- **6** Selectati butonul **Perform**.
	- $\bigcirc$  După rularea rackului de spălare, calibrarea ISE și rezultatele QC vor deveni nevalide.
	- $\rightarrow$  Asigurați-vă că la repornirea sistemul calibrați toate testele ISE.
	- $\rightarrow$  Verificați calibrarea și rezultatele QC pentru ISE înainte de a încărca probe cu solicitări ISE.

#### **ISubiecte asociate**

- Deconectarea sistemului (475)
- Închiderea sistemului pentru întreținere (522)
- Pregătirea sistemului pentru închidere (386)
- Crearea unui proces de întreținere (531)

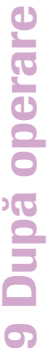

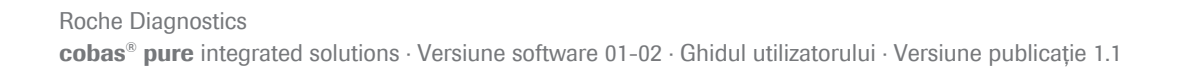

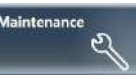

## Deconectarea de la sistem

La sfârșitul turei sau în cazul unei schimbări de utilizator, deconectați-vă de la sistem.

Deconectarea automată De asemenea, administratorii pot configura sistemul astfel încât utilizatorul să fie deconectat automat după o anumită perioadă de inactivitate.

În rapoarte, coloana User rămâne goală pentru date de la o expirare a deconectării automate.

 $\frac{M}{2}$   $\Box$  Sistemul este în modul **Standby**.

### **Pentru a vă deconecta de la sistem**

- 1 Selectați butonul (b) din partea din dreapta-sus a ecranului.
	- → Este afișată caseta de dialog Shut down/Log off.
- 2 Selectați butonul Log off.
	- $\rightarrow$  La scurt timp după deconectare, se afișează caseta de dialog **Log on** pentru următoarea conectare.

#### **E** Subiecte asociate

- Închiderea sistemului (386)
- Crearea unui cont de utilizator (763)
- Pornirea sistemului (251)

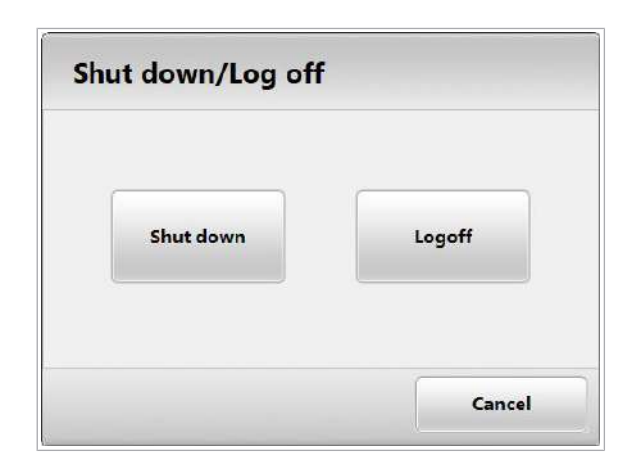

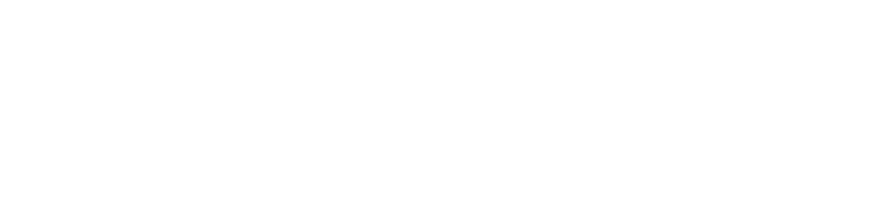

## Referință rapidă: Flux de lucru post-rutină

La sfârșitul unei ture zilnice, opriți analiza și efectuați acțiunile de întreținere zilnică. Apoi, închideți sistemul.

#### $\langle \rangle$  Nerespectarea precauțiilor privind siguranța

Nerespectarea mesajelor privind siguranța poate provoca accidentare, infectare sau deteriorarea sistemului.

- r Utilizați tabele de referință rapidă doar pentru verifica lista de sarcini cu care sunteți deja familiarizat.
- r Respectați întotdeauna Ghidul privind siguranța și mesajele privind siguranța din descrierile activităţilor respective.

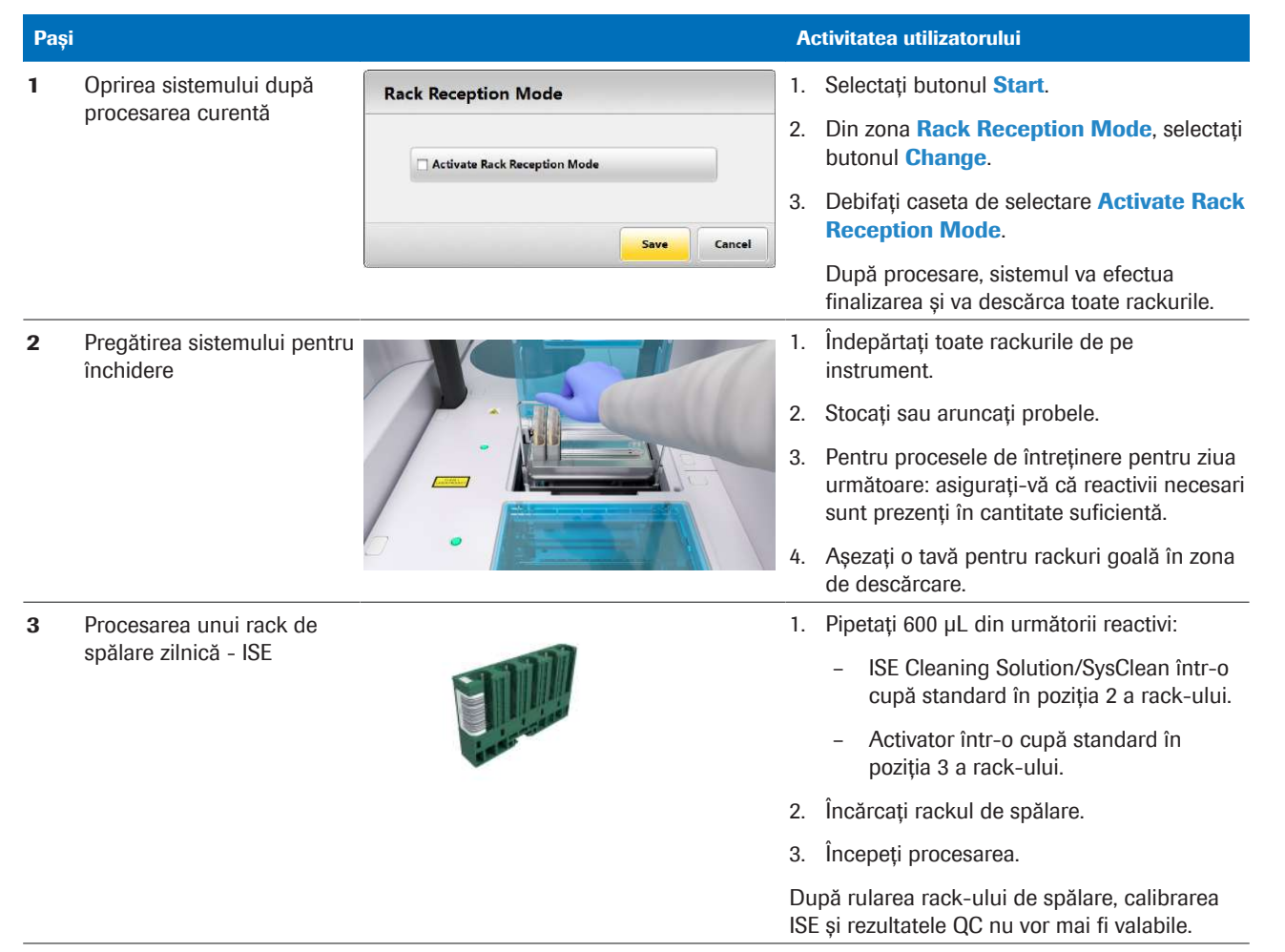

4 Curățarea sondei pentru probe – e 402

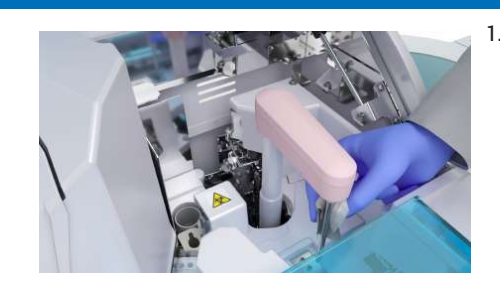

Pași Activitatea utilizatorului

- 1. Asigurați-vă că sistemul este în modul Standby.
	- Selectați Maintenance > User Maintenance > Cleaning - Daily.
	- Din meniul de opțiuni, selectați butonul Select.
	- Selectați butonul Perform și deschideți capacul principal al unității analitice.
- 2. Așezați un șervețel de hârtie deasupra pozițiilor de pipetare a reactivilor.
- 3. Curățați sonda pentru probe de sus în jos.
	- Curățați cu apă deionizată.
	- Dacă sonda pentru probe încă pare murdară, curățați-o cu alcool.
- **E** Curățarea sondelor și duzelor e 402 (570)
- 1. Deschideți capacul zonei de prespălare și detecție.
- 2. Scoateți unitatea de prespălare.
- 3. Curățați duzele cu alcool.
- 4. Apoi curățați-le cu apă deionizată.
	- Ștergeți întotdeauna de sus în jos.
- 1. Curățați duza de sorb ECL și senzorul de nivel de lichid cu alcool.
- 2. Apoi curățați-le cu apă deionizată.
	- Ștergeți întotdeauna de sus în jos.
- 3. Închideți capacul zonei de prespălare și detecție.
- 4. Efectuați acțiunea de întreținere Reset.
- 1. Curățați sonda pentru reactivi cu alcool
- 2. Apoi curățați-o cu apă deionizată.
	- Ștergeți întotdeauna de sus în jos.
	- Verificați vizual dacă sondele de reactiv sunt îndoite.
- 3. Îndepărtați șervețelul de hârtie.

5 Curățarea duzelor din unitatea de prespălare – e 402

6 Curățarea duzei de sorb

de lichid –  $e$  402

7 Curățarea sondei pentru reactivi – e 402

- 
- ECL și a senzorului de nivel
	-
- 

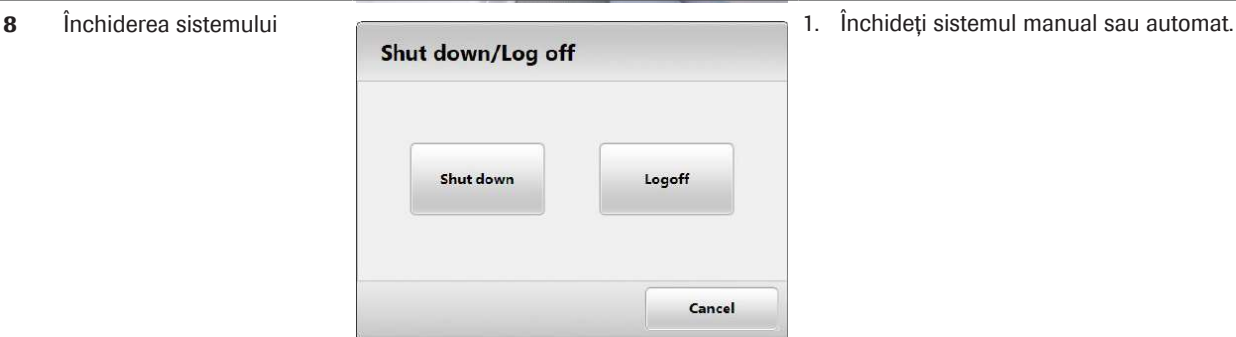

**EE** Flux de lucru post-rutină

#### **19** Subiecte asociate

- Închiderea sistemului (386)
- Oprirea funcționării (383)
- Procesarea unui rack de spălare zilnică ISE (569)
- Curățarea sondelor și duzelor e 402 (570)

Această pagină este lăsată goală intenționat.
# Operare non-rutină

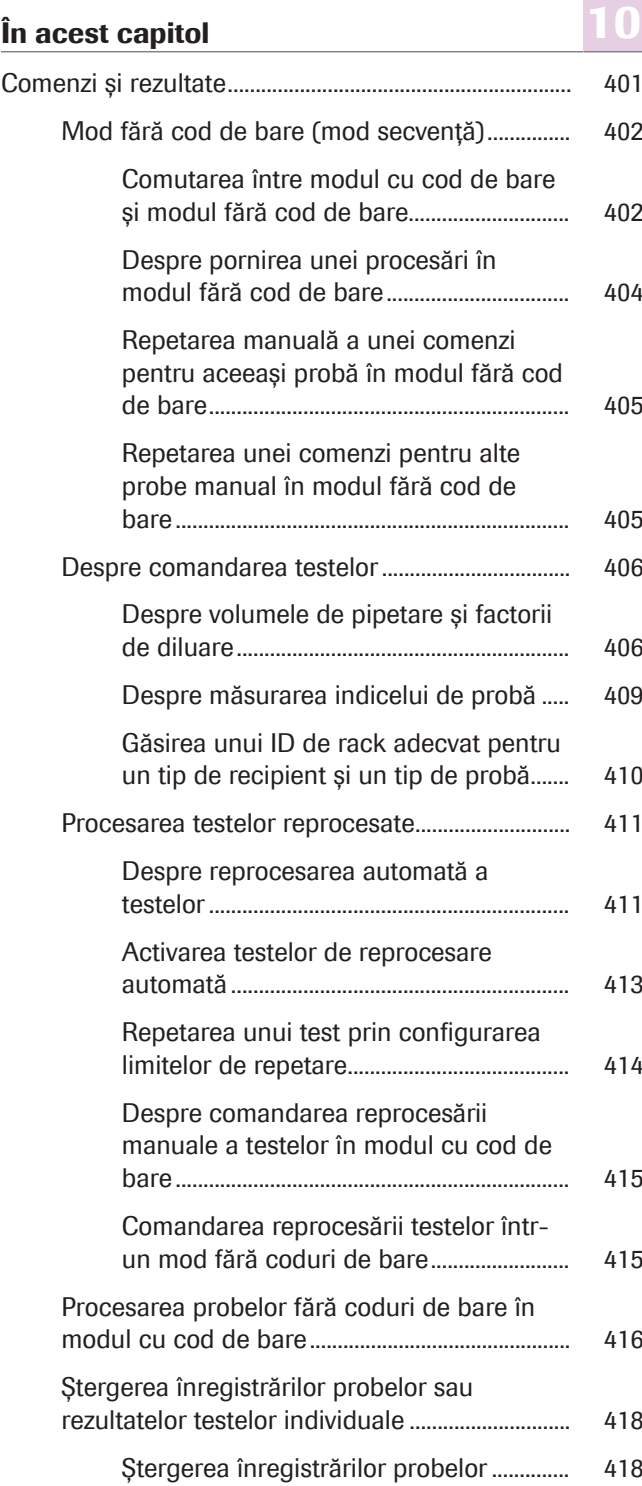

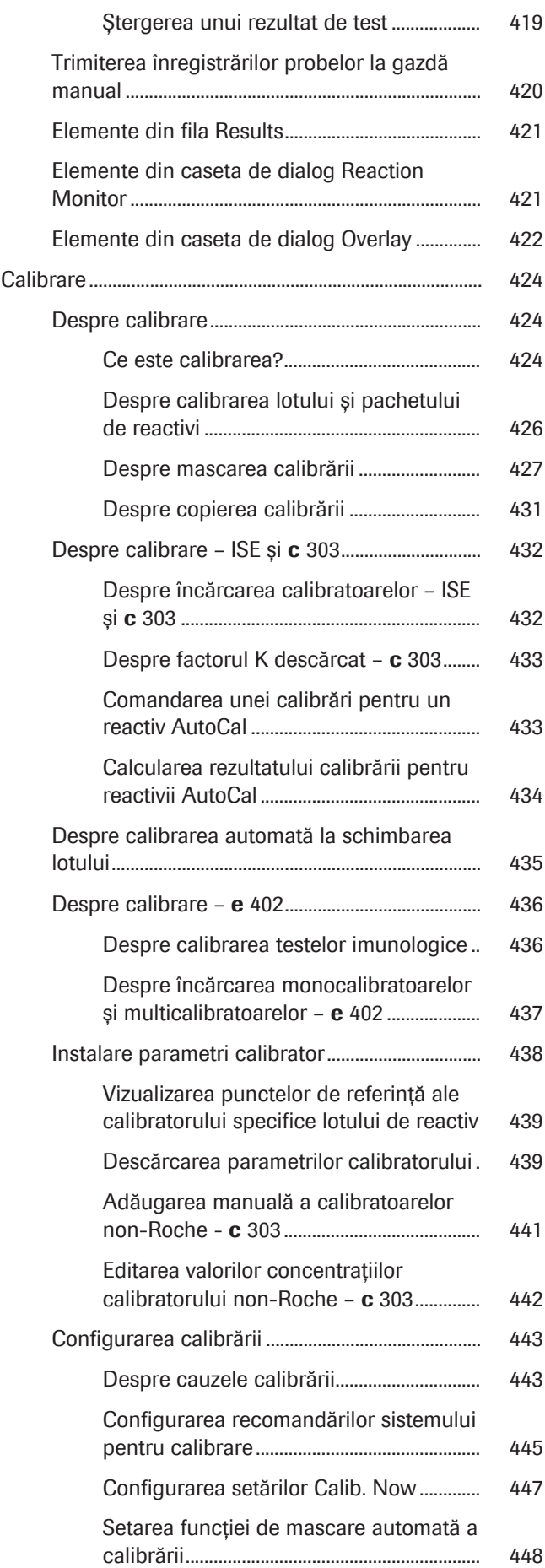

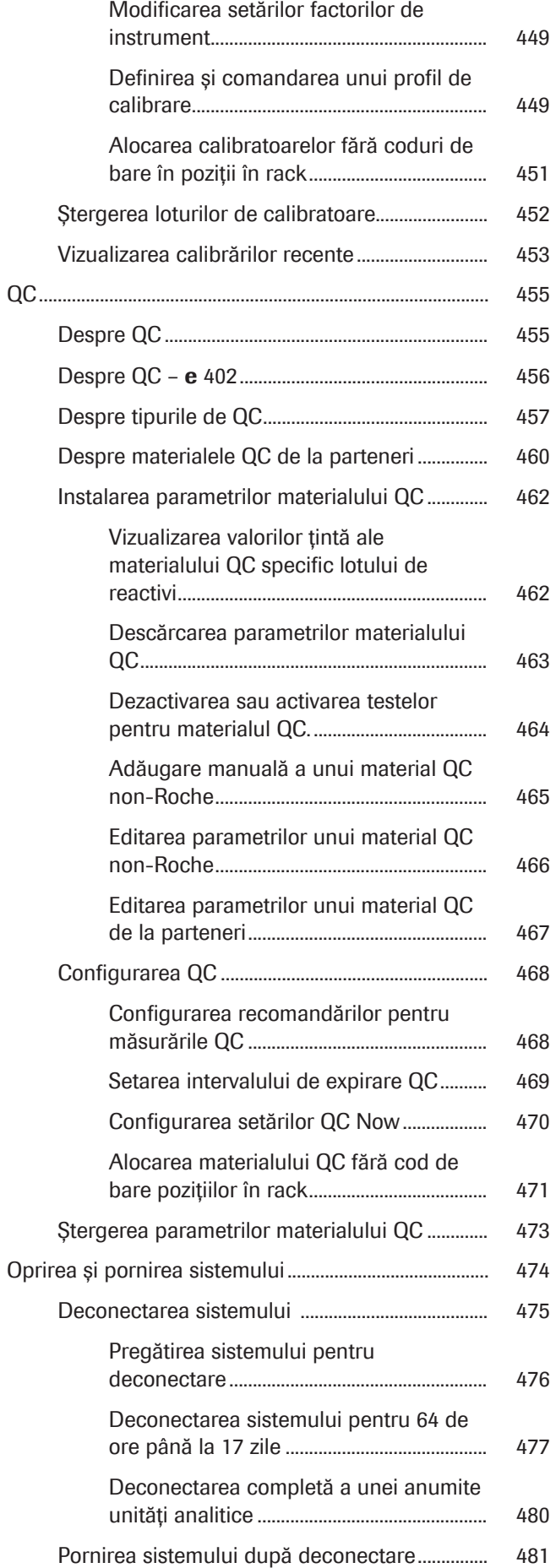

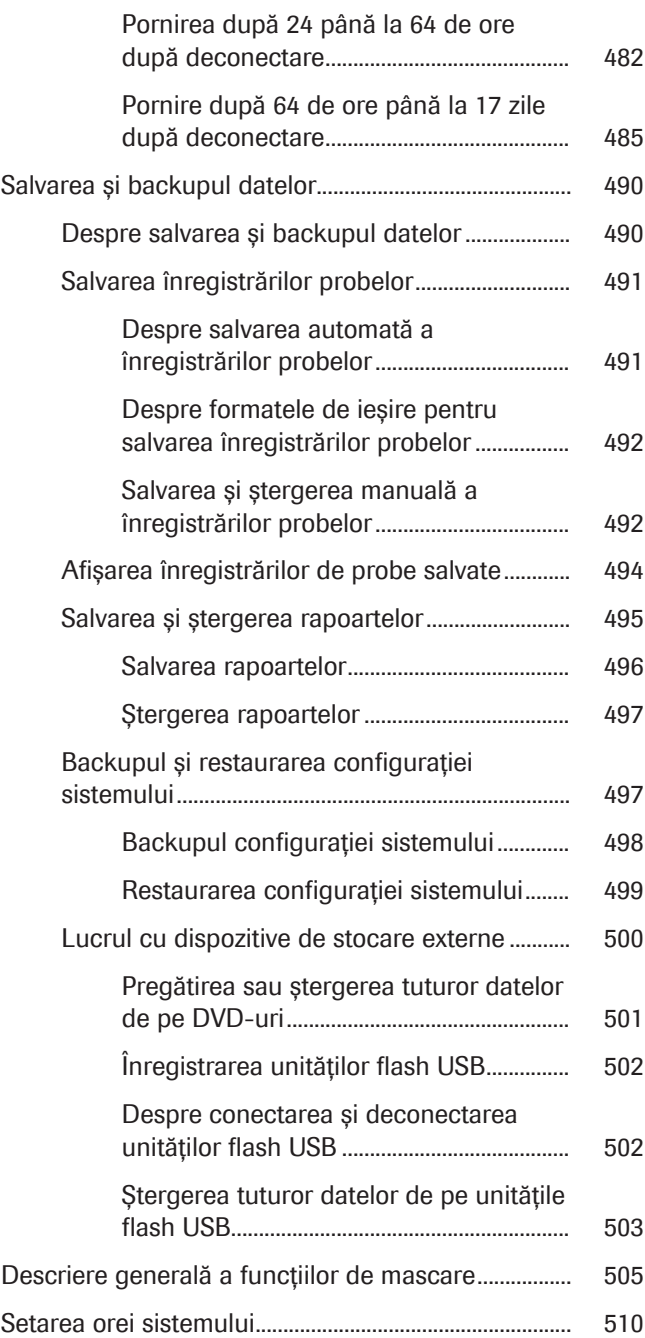

# Comenzi și rezultate

Fluxul de lucru prezintă secvența de bază a procesării probelor.

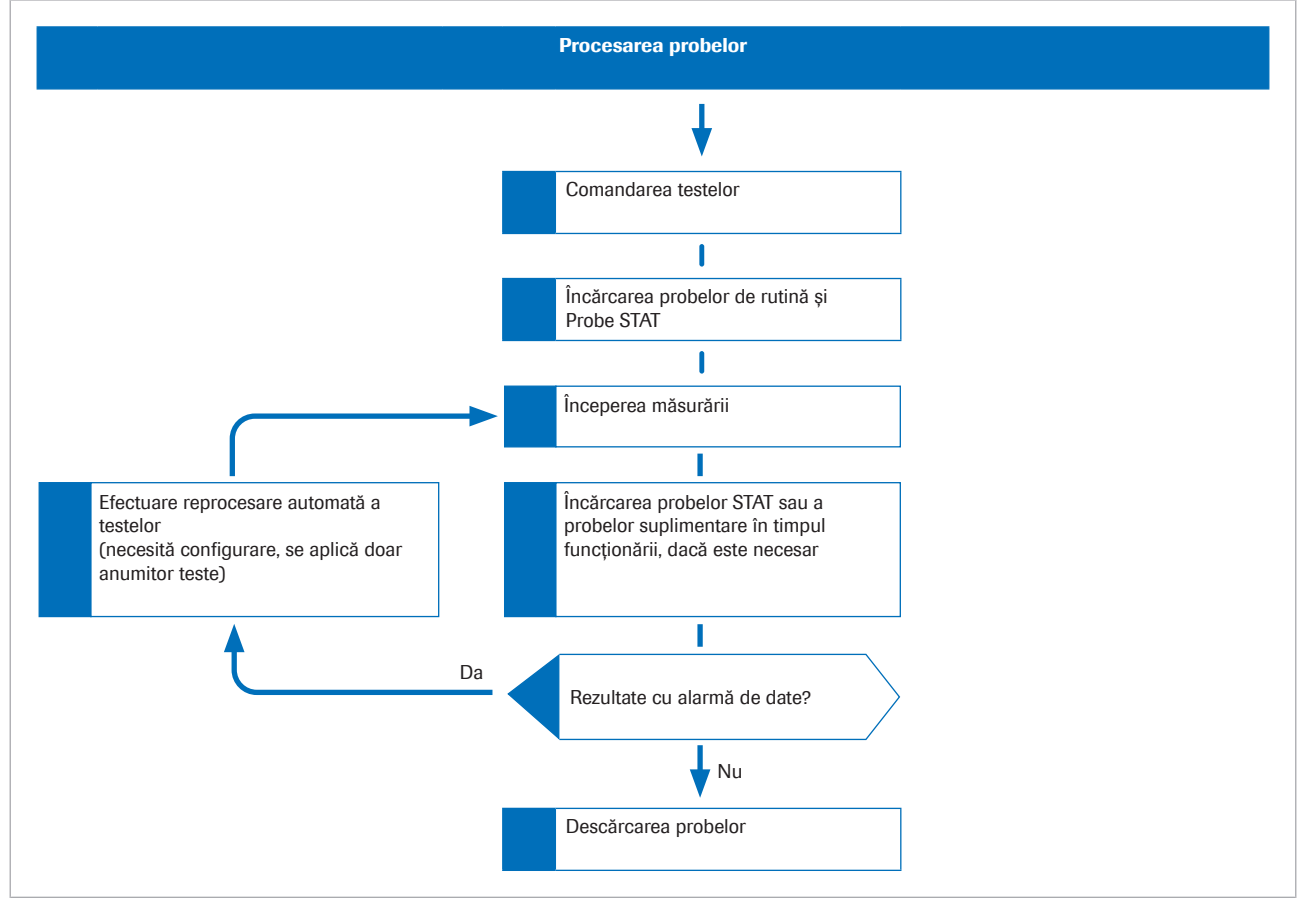

w Fluxul de lucru al procesării probelor

Fluxul de lucru de mai sus ilustrează comandarea lotului. Ca alternativă, puteți utiliza fluxul de lucru în timp real. În cazul fluxului de lucru în timp real, primii 2 pași se schimbă: La încărcarea probelor, sistemul preia automat comenzile corespunzătoare de la gazdă.

#### În această secțiune

Mod fără cod de bare (mod secvență) (402)

Despre comandarea testelor (406)

Procesarea testelor reprocesate (411)

Procesarea probelor fără coduri de bare în modul cu cod de bare (416)

Ștergerea înregistrărilor probelor sau rezultatelor testelor individuale (418)

Trimiterea înregistrărilor probelor la gazdă manual (420)

Elemente din fila Results (421)

Elemente din caseta de dialog Reaction Monitor (421) Elemente din caseta de dialog Overlay (422)

### Mod fără cod de bare (mod secvență)

Sistemul utilizează o listă de lucru internă pentru a monitoriza succesiunea probelor. În lista de lucru, probele sunt numerotate secvențial, iar atunci când sunt ordonate de STAT, probele sunt și atribuite rackurilor după ID-ul rackului și poziția rackului.

Puteți genera manual o listă de lucru prin comandarea testelor în fila **Order Tests** și introducerea unui număr de secvență a probei. Alternativ, lista de lucru poate fi generată și de gazdă.

Test Order List în Reports > Routine reprezintă lista internă de lucru.

În modul fără cod de bare, sistemul utilizează doar numărul de secvență al probei pentru a identifica probele. Opțional, puteți aloca și un ID de probă, care poate fi text, pentru a contribui la identificarea probelor.

#### În această secțiune

Comutarea între modul cu cod de bare și modul fără cod de bare (402)

Despre pornirea unei procesări în modul fără cod de bare (404)

Repetarea manuală a unei comenzi pentru aceeași probă în modul fără cod de bare (405)

Repetarea unei comenzi pentru alte probe manual în modul fără cod de bare (405)

#### Comutarea între modul cu cod de bare și modul fără cod de bare

Înainte de comutarea de la modul cu cod de bare la modul fără cod de bare sau invers, trebuie să ștergeți toate probele din sistem și din gazdă. Prin urmare, trebuie ca mai întâi să evaluați avantajele și dezavantajele ștergerii tuturor probelor și trebuie să arhivați toate înregistrările probelor.

În modul cu coduri de bare, ID-ul probei este utilizat pentru identificarea fiecărei probe. Codul de bare de pe un recipient pentru probe reprezintă ID-ul probei. Fiecare probă este inclusă în baza de date a probelor din sistem și din gazdă. Prin urmare, nu puteți comuta cu ușurință

între modul cu cod de bare și modul fără cod de bare fără a risca duplicarea ID-urilor probelor în una dintre bazele de date.

■ Mod fără cod de bare (mod secvență) (402)

```
■ Salvarea și backupul datelor (490)
```
 $\therefore$  Pentru mai multe informații despre salvarea și backupul datelor, consultați Manualul interfeței gazdă.

 $\frac{H}{I}$   $\Box$  Ati arhivat toate înregistrările probelor.

- $\Box$  Ati stabilit dacă stergerea probelor afectate din gazdă este necesară și, dacă da, ați șters toate probele afectate din gazdă.
- $\Box$  Sunteți autentificat ca administrator.

#### $\triangleright$  Pentru a șterge toate probele

- 1 Selectați Routine > Results.
- 2 Selectați o probă.
- 3 Din meniul de opțiuni  $\equiv$ , selectați butonul Delete All și confirmați mesajul care este afișat.

### r Pentru comutarea între modul cu cod de bare și modul fără cod de bare

1 Selectați Menu > System > Barcode Reading.

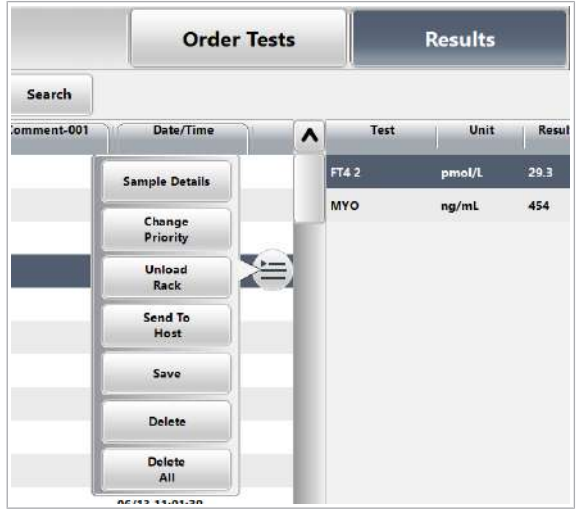

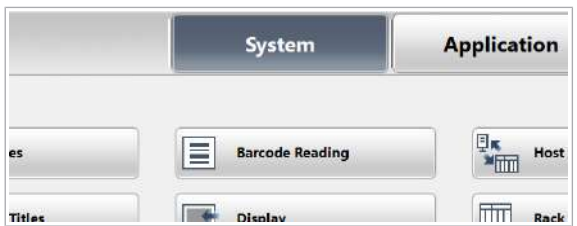

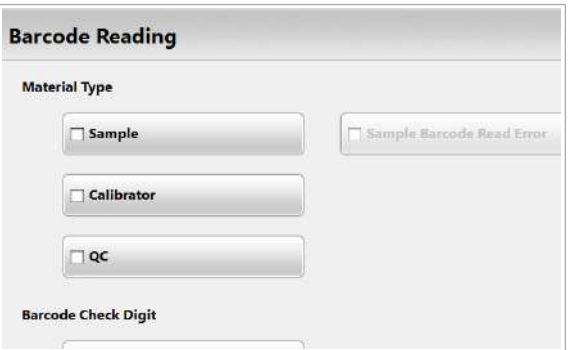

- 2 Activati sau dezactivați modul cu cod de bare pentru probe (caseta de selectare Sample), calibratoare (caseta de selectare Calibrator) sau materialul QC (caseta de selectare QC) după cum este necesar.
- 3 Selectați butonul Save.

#### Despre pornirea unei procesări în modul fără cod de bare

Când porniți o procesare în modul fără cod de bare, sistemul setează automat numărul probei inițiale. Numărul probei inițiale este numărul primei probe din procesare. În funcție de procesarea anterioară, poate fi necesar să ajustați numărul probei inițiale.

Sistemul întotdeauna crește numărul probei inițiale cu 5.

102 101

106

...

101

În cazul a mai puțin de 5 probe Dacă ultimul rack al ciclului de procesare anterior a avut mai puțin de 5 probe, pozițiile goale sunt automat adăugate la numărul probei inițiale din noul ciclu de procesare.

> De exemplu, dacă ultimul rack din ciclul de procesare anterior are 2 probe cu numerele de probe 101 și 102 în pozițiile 1 și 2, prima probă a noului ciclu de procesare are numărul de probă 103.

Cu toate acestea, sistemul setează automat numărul probei inițiale a noului ciclu de procesare la 106. În acest caz, va trebui să ajustați numărul probei inițiale de la 103 la 106.

 $105$  104 106 = 103

105 104 103

107

102

În cazul unui rack plin Dacă ultimul rack al ciclului de procesare anterior nu a avut nicio poziție goală, numărul probei inițiale setat automat de sistem este corect. În acest caz, nu va trebui să ajustați numărul probei inițiale.

110

109

108

103

104

105

...

### Repetarea manuală a unei comenzi pentru aceeași probă în modul fără cod de bare

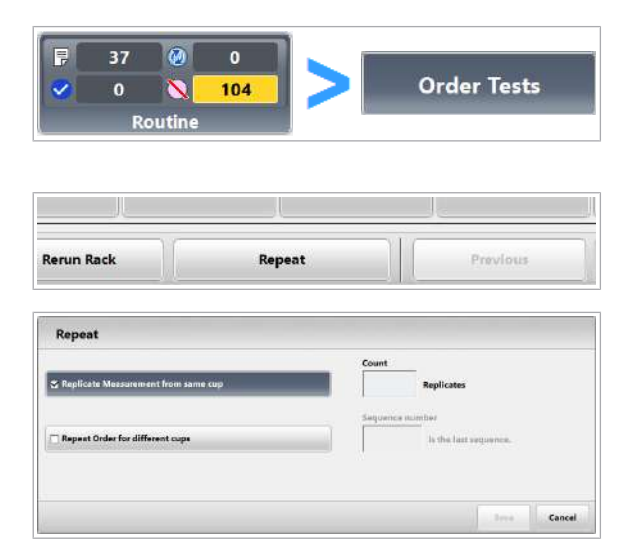

 $\overline{0}$ 

104

 $\overline{37}$ 

 $\overline{0}$ 

 $\mathbf{N}$ 

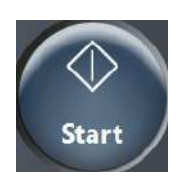

Pentru a procesa același test de mai multe ori în 1 procesare în modul fără cod de bare, puteți repeta o comandă pentru o probă.

#### **Pentru repetarea unei comenzi** pentru aceeași probă

- 1 Selectați Routine > Order Tests.
- 2 Comandați testele ale căror probe doriți să le repetați.  $\bigcap$  Puteti comanda și repeta și teste STAT.
- 3 Selectați butonul Repeat.
- 4 Selectați opțiunea Replicate Measurement from same cup :.
- 5 Introduceți numărul de repetări.
	- I Puteți comanda maximum 99 de repetări per probă și puteți repeta o comandă pentru maxim 200 de teste per probă.
- 6 Selectați butonul Save.
- 7 Încărcați probele și porniți ciclul de procesare.

#### Repetarea unei comenzi pentru alte probe manual în modul fără cod de bare

În modul fără cod de bare, puteți repeta o comandă pentru unul sau mai multe probe.

#### **Pentru repetarea unei comenzi** pentru alte probe

- 1 Selectați Routine > Order Tests.
- 2 Comandați testele pentru probele ale căror teste doriți să le repetați pentru alte probe.
	- $\bigcap$  Puteti comanda și repeta și teste STAT.

**Order Tests** 

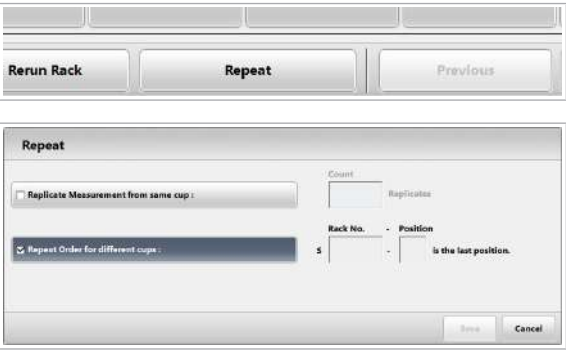

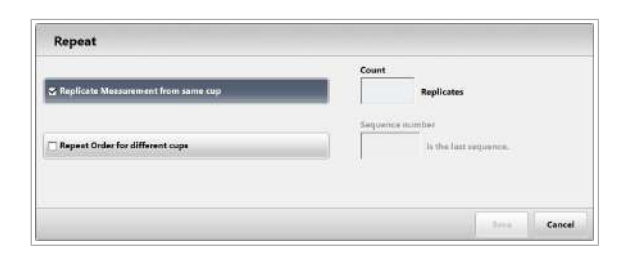

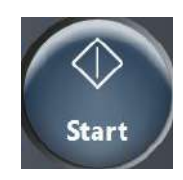

### Despre comandarea testelor

3 Selectati butonul Repeat.

- 4 Selectati optiunea Repeat Order for different cups :.
- 5 Pentru probele de rutină, introduceți ultimul număr de secvență al probelor pentru care doriți să repetați comanda.
	- $\theta$  În cazul în care, de exemplu, numărul de ordine al probei de la pasul 2 este "356" și dacă doriți să repetați testele pentru proba respectivă la următoarele 3 probe, introduceți numărul de secvență "359". Puteți repeta o comandă pentru cel mult 300 de probe simultan.
- 6 Pentru probele STAT, introduceți ID-ul rackului și ultima poziție în rack a probelor pentru care doriți să repetați comanda.
	- I Dacă, de exemplu, doriți să repetați comanda pentru 4 probe STAT, introduceți poziția de rack "4".
- 7 Selectați butonul Save.
- 8 Încărcați probele și porniți ciclul de procesare.

În cadrul comenzilor dvs., puteți predefini factorul de diluare, precum și volumele de pipetare și puteți include o măsurare a indicelui probei.

#### În această secțiune

Despre volumele de pipetare și factorii de diluare (406)

Despre măsurarea indicelui de probă (409)

Găsirea unui ID de rack adecvat pentru un tip de recipient și un tip de probă (410)

#### Despre volumele de pipetare și factorii de diluare

Puteți efectua teste cu factori de diluare selectabili (adică 1:3, 1:20 etc.), cu volume de pipetare normale, reduse sau crescute sau cu diluare manuală. Cu toate acestea,

pentru majoritatea testelor, volumele de pipetare normale și crescute sunt identice, deși le puteți selecta pe amândouă.

Aplicarea volumelor de pipetare și factorilor de diluare Există diferite moduri în care volumele de pipetare și factorul de diluare pot fi aplicate:

- Volumele de pipetare și factorii de diluare sunt programate în fișierul aplicației, pe care nu îl puteți modifica.
- Puteți selecta manual un factor de diluare sau puteți selecta volume de pipetare normale, scăzute sau crescute.
- Volume de pipetare și factorii de diluare predefiniți pot fi comandați de gazdă.
- Puteți dilua o probă manual înainte de a o încărca în sistem.

 $\Delta$ i Pentru comandarea volumelor de pipetarea și a factorilor de diluare de la gazdă, consultați Manualul interfeței cu gazda.

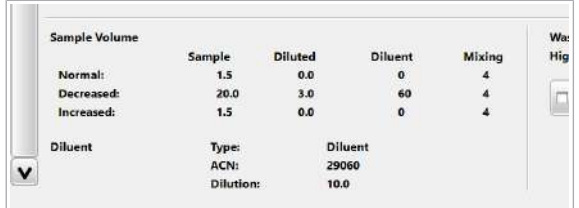

Pentru unitatea analitică c 303, valorile pentru volumele de pipetare normale, reduse și crescute sunt programate în fișierul aplicației. Volumele de pipetare afișate în Menu > Application > c 303-Chemistry și c 303-ISE nu pot fi modificate de utilizator.

Pentru unitatea analitică e 402, factorii de diluare sunt cuprinși în fișierul aplicației.

 $\hat{\ln}$  Menu > Application > e 402, puteți defini factorii de diluare impliciți pentru volumul de pipetare normal și redus în zona Sample Volume:.

- Sistemul utilizează factorul selectat din lista derulantă For First Run atunci când selectați Normal din fila Order Tests.
- Sistemul utilizează factorul selectat din lista derulantă For Rerun atunci când selectați Decrease din fila Order Tests.

Puteți selecta manual următoarele volumele de pipetare si factori de diluare din lista derulantă din fila Order Tests:

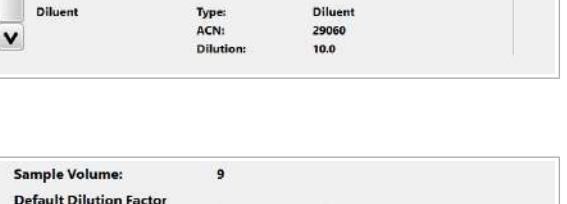

For First Run For Rerun

**Higher Uncertainty** QC Interval Timeout

> Volumele de pipetare și factorii de diluare disponibili pentru selecția manuală

Hours

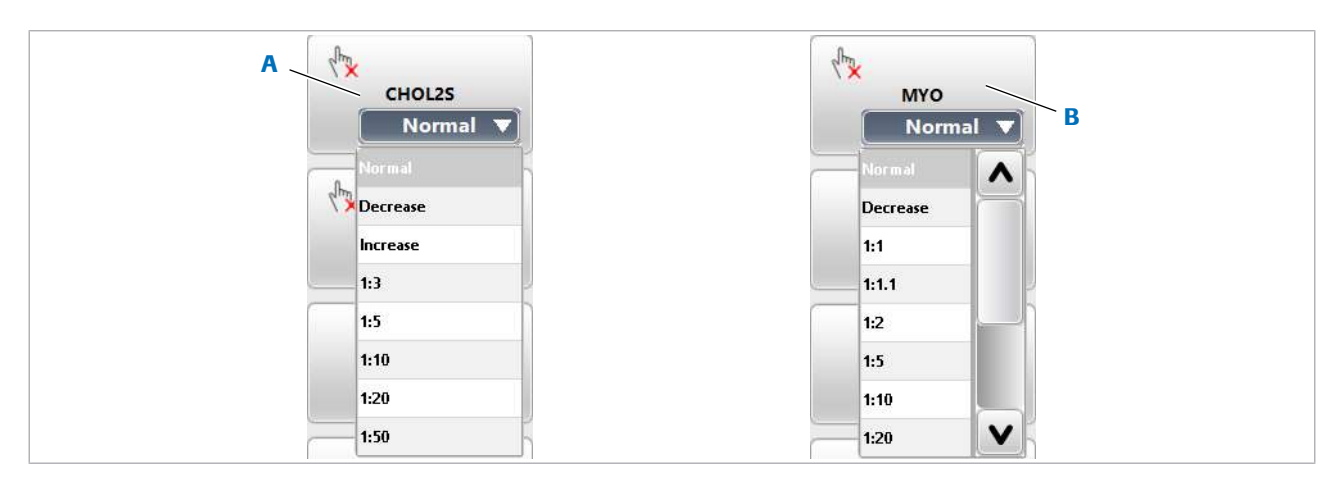

A Teste pe unitatea analitică c 303 B Teste pe unitatea analitică c 402

În cazul unității analitice c 303, aceleași diluții snut disponibile pentru toate testele. Dacă selectați o diluție din lista derulantă, sistemul folosește diluția selectată. Volumele de diluare și pipetare programate în fișierul aplicației pentru volumul probei normal sunt suprascrise.

În cazul unității analitice e 402, diluțiile selectabile sunt specifice testului, și anume unele diluții nu sunt disponibile pentru unele aplicații.

În cazul în care nu selectați manual o anumită diluție, sistemul va aplica volumele implicite de pipetare (Normal pentru primele procesări, Decrease pentru reprocesări după o alarmă de date >Test).

Dacă selectați o diluție din lista derulantă, sistemul aplică ambele diluții, diluția predefinită și diluția selectată (exemplu: 1:2 x 1:10 înseamnă 1:20).

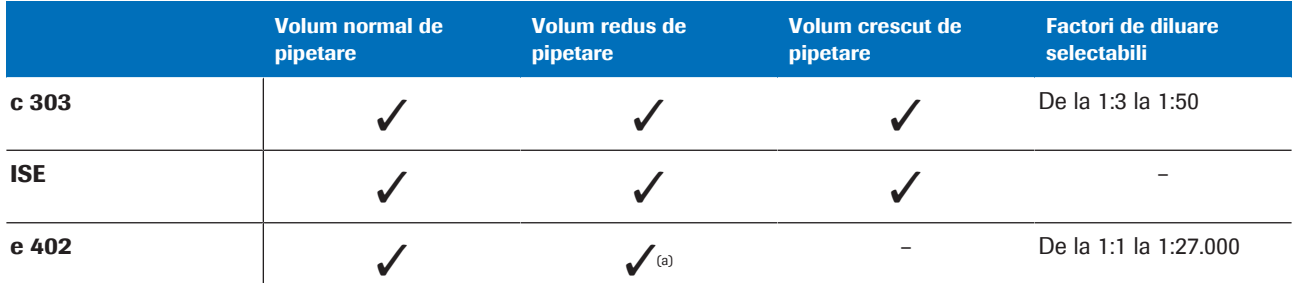

(a) Sistemul folosește factorul de diluare din lista derulantă For First Run definit în Menu > Application > e 402. **EE** Volumele de pipetare și factorii de diluare disponibili

Consultați Fișa de metode pentru aplicația respectivă pentru factorii de diluare recomandați.

Diluție manuală Probele diluate manual sunt probe care au fost diluate înainte de încărcarea probelor în sistem. Diluția manuală nu trebuie confundată cu factorul de diluare selectat

manual. Factorii de diluare selectați manual sunt aplicați de sistem și sunt luați în considerare automat pentru calcularea rezultatului.

Dimpotrivă, factorul de diluare al unei diluții manuale *nu* este luat în considerare automat pentru calcularea rezultatului final. În raport, rezultatele pentru probele diluate manual sunt indicate prin *Manually diluted*.

Este responsabilitatea dvs. să calculați rezultatele finale pentru probele diluate manual.

Puteți aloca manual diluția pentru o anumită probă bifând caseta de selectare Manual Dilution din Routine > Order Tests.

Factori de diluare implicite (e 402) în cazul unității analitice e 402, testele individuale pot fi configurate cu un factor de diluare implicit pentru prima procesare și pentru reprocesări de teste.

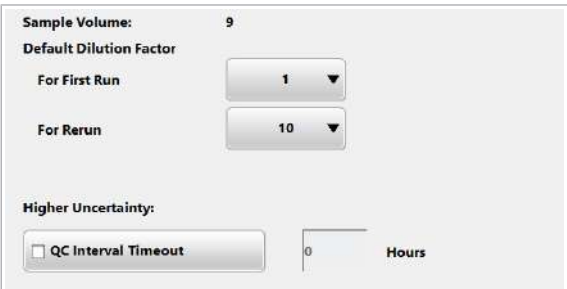

Sistemul aplică automat factorii de diluare impliciți predefiniți de utilizator în Menu > Application > e 402, în Sample Volume:. Factorii de diluare impliciți sunt aplicați numai dacă nu a fost selectat manual niciun alt factor de diluare.

#### Despre măsurarea indicelui de probă

Pe unitatea analitică c 303, puteți verifica integritatea probei comandând valori ale indicelui de probă pentru lipemie (L), hemoliză (H) și icter (I) împreună cu orice altă comandă de testare.

Valorile indicilor probelor Lipemia, hemoliza și icterul pot interfera cu măsurarea probelor. Valorile indicilor probelor sunt utilizate pentru a indica interferența.

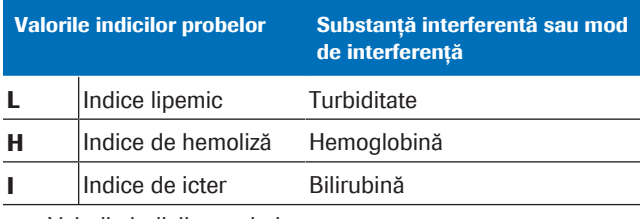

**EE** Valorile indicilor probelor

#### Limitele indicilor probelor

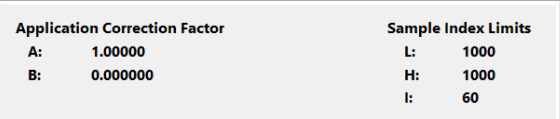

Fiecare aplicație fotometriccă are limite de interferență specifice. În Menu > Application > Range, câmpul Sample Index Limits afișează limitele de interferență specifice aplicației.

În cazul în care o valoare de indice de probă aferentă unei probe de la pacient depășește limita de interferență specifică aplicației, starea probei va cauza interferențe la măsurare și va genera o alarmă de date. Alarma de date indică faptul că rezultatul testului deviază cu cel puțin 10%.

În toate setările aplicațiilor, limitele indicilor probelor pentru L, H și I sunt implementate în unități de măsură convenționale.

### Găsirea unui ID de rack adecvat pentru un tip de recipient și un tip de probă

La încărcarea probelor, utilizați numai rackuri care corespund intervalului de ID-uri de rackuri atribuit tipului respectiv de recipient și tip de probă. În caseta de dialog Start Conditions, puteți verifica ce intervale de ID-uri de rackuri au fost alocate și, prin urmare, sunt adecvate.

Administratorii pot modifica intervalele de rackuri alocate.

#### $\triangleright$  Pentru a identifica intervalul de rackuri alocat

- 1 Selectați butonul Start.
- 2 Selectați butonul Rack Ranges.

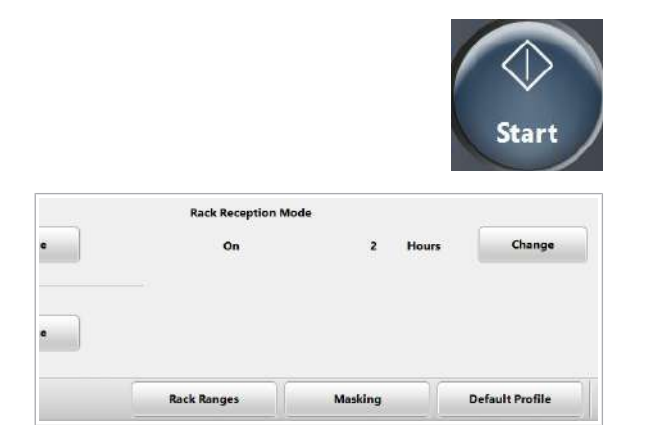

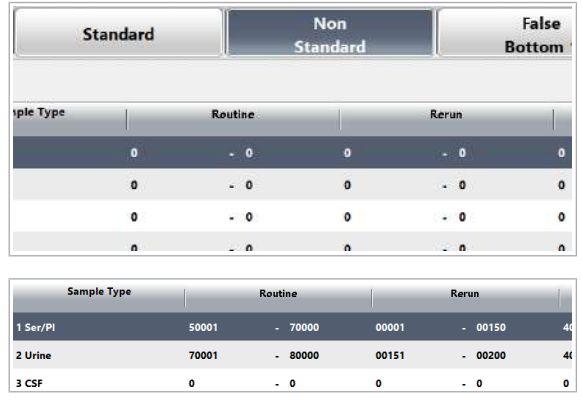

3 Selectați tipul de recipient pe care doriți să-l folosiți.

- 4 Verificați ce ID-uri de rackuri pot fi utilizate pentru tipul de recipient și tipul de probă selectat.
- **· Subiecte asociate** 
	- Despre selectarea recipientului pentru probe și a intervalului de rackuri corect (96)
	- Despre rackuri și recipiente pentru probe (88)

### Procesarea testelor reprocesate

Sistemul oferă un număr de funcții pentru reprocesarea manuală sau automată a testelor.

#### În această secțiune

Despre reprocesarea automată a testelor (411)

Activarea testelor de reprocesare automată (413)

Repetarea unui test prin configurarea limitelor de repetare (414)

Despre comandarea reprocesării manuale a testelor în modul cu cod de bare (415)

Comandarea reprocesării testelor într-un mod fără coduri de bare (415)

#### Despre reprocesarea automată a testelor

Puteți configura sistemul pentru a comanda și a efectua reprocesări automat. Ulterior, operatorii nu vor mai fi nevoiți să reîncarce probele pentru efectuarea reprocesărilor.

În cazul în care este activată opțiunea de efectuare a reprocesărilor în mod automat pentru cel puțin 1 test comandat și în cazul în care este activată opțiunea de reținere pe rack pentru repetarea automată, proba va rămâne pe rotorul rackului până când rezultatele probei sunt disponibile. Dacă o alarmă de date specificată pentru declanșarea unei reprocesări de test automate este asociată cu rezultatul testului, această probă este măsurată din nou în mod automat în același ciclu de procesare.

 $\therefore$   $\bigcirc$  Recomandăm dezactivarea reprocesării automate a testului pentru testele imunologice calitative.

În cazul în care o comandă include teste HPI, proba pentru testul HPI va fi procesată mai întâi pe unitatea analitică e 402, înainte de a fi procesată pe unitatea ISEc 303 sau pe unitatea de măsurare fotometrică c 303. Pentru a evita existența abaterilor în cadrul rezultatelor testului între prima rulare și o reprocesare determinate de carryoverul probelor, probele pentru testele HPI nu vor fi procesate pe unitatea analitică c 303 înainte ca toate testele de imunologie, inclusiv posibilele reprocesări, să fi fost finalizate.

Tabelul următor indică dacă o reprocesare automată este efectuată sau doar comandată în funcție de setările globale ale sistemului și de cele specifice aplicației:

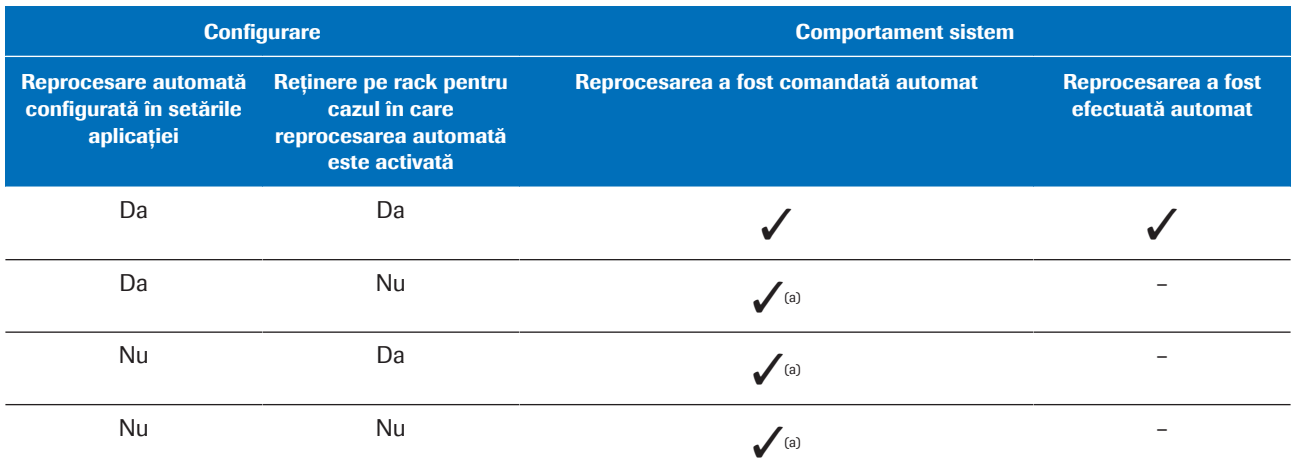

(a) Starea probei revine la *Ordered (O)*. Un test reprocesat poate fi efectuat repornind măsurarea.

E Configurații posibile pentru reprocesările automate și comportamentul aferent al sistemului

Reprocesarea automată a testelor poate fi declanșată de un număr de alarme de date.

#### u Lista alarmelor de date care generează o reprocesare automată a testului (755)

În cazul în care o alarmă de date declanșează o reprocesare automată, respectiva reprocesare va fi este comandată automat – indiferent de configurațiile setate de operator.

Reprocesarea este efectuată automat în aceeași rundă de testare numai dacă ambele setări au fost activate și configurate. Aceste 2 setări sunt cele de mai jos:

• Setări pentru fiecare aplicație pentru a activa reprocesarea automată per aplicație.

• Setare pentru ca sistemul să mențină configurația rackurilor la reprocesarea automată.

#### **IS Subiecte asociate**

- Activarea testelor de reprocesare automată (413)
- Repetarea unui test prin configurarea limitelor de repetare (414)
- Lista alarmelor de date care generează o reprocesare automată a testului (755)

#### Activarea testelor de reprocesare automată

Operatorul trebuie să configureze testele de reprocesare automată pentru fiecare aplicație individual.

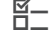

 $\overline{H}$   $\Box$  Sunteti autentificat ca administrator.

#### $\triangleright$  Pentru a activa reprocesarea automată pentru fiecare aplicație

- 1 Selectați Menu > Application.
- 2 Selectați testul pe care doriți să îl editați.
- 3 Pentru activarea reprocesării automate pentru această aplicație, bifați caseta de selectare Automatic Rerun.
- 4 Selectati butonul Save.

#### **Pentru ca sistemul să mențină** rackurile la reprocesarea automată

- 1 Selectați butonul Start.
- 2 Din zona Retain Rack in System for Automatic Rerun, selectați butonul Change.

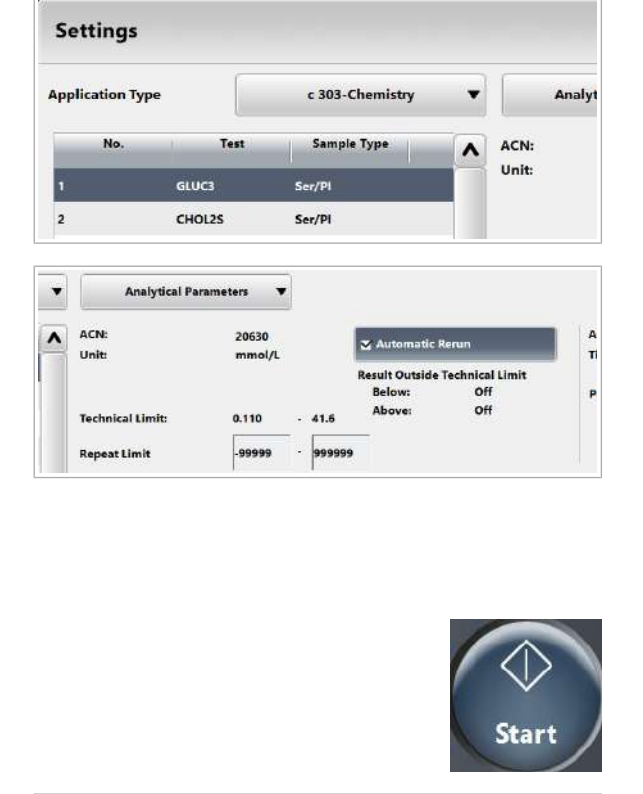

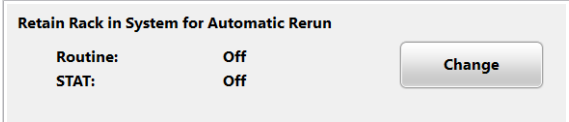

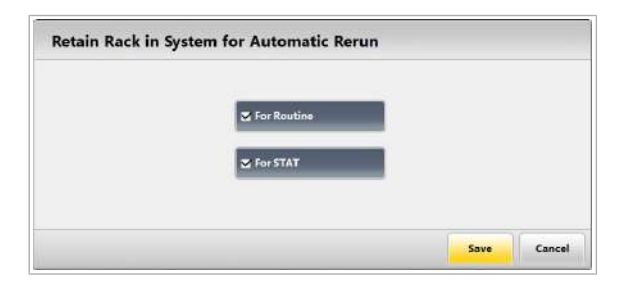

- 3 Bifați caseta de selectare For Routine și caseta de selectare For STAT.
- 4 Selectați butonul Save.
- **· Subiecte asociate**
- Despre reprocesarea automată a testelor (411)
- Repetarea unui test prin configurarea limitelor de repetare (414)
- Lista alarmelor de date care generează o reprocesare automată a testului (755)

#### Repetarea unui test prin configurarea limitelor de repetare

Pentru a confirma rezultatele dintr-un interval de concentrație relevant din punct de vedere clinic, puteți seta pentru fiecare test limite de repetare inferioară și superioară.

Dacă rezultatul este în afara limitei de repetare dar se încadrează în limita tehnică, testul este repetat folosind același volum de pipetare a probei ca la prima procesare. În Menu > System > Alarms, puteți activa reprocesarea automată în cazul unei alarme de date a limitei de repetare.

 $\cdot \bigcirc$  Rețineți că rezultatele marcate cu <Rept sau >Rept sunt valide.

- $\overline{a}$   $\overline{a}$   $\overline{a}$  Sistemul este în modul **Standby.** 
	- $\Box$  Sunteți autentificat ca administrator.

#### $\triangleright$  Pentru a configura limitele de repetare

- 1 Selectati Menu > Application.
- 2 Selectați testul pe care doriți să îl editați.
- 3 Pentru activarea reprocesării automate pentru această aplicație, bifați caseta de selectare Automatic Rerun.

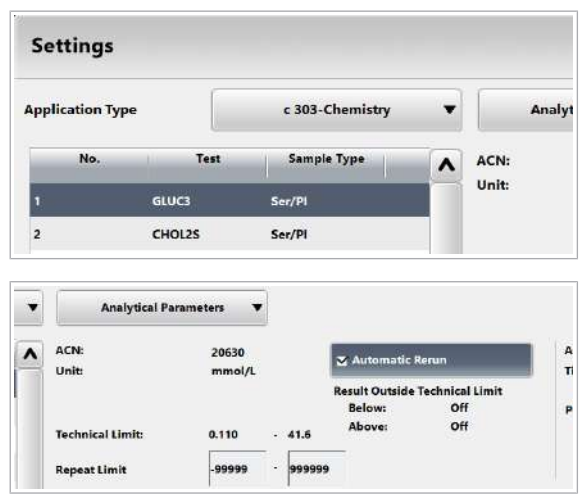

Roche Diagnostics

cobas® pure integrated solutions · Versiune software 01-02 · Ghidul utilizatorului · Versiune publicație 1.1

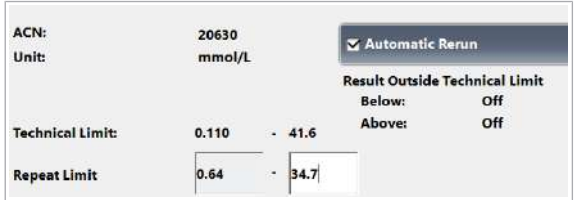

- 4 Definiți limitele de repetare:
	- În câmpul Repeat Limit din stânga, introduceți limita de repetare inferioară.
	- În câmpul Repeat Limit din dreapta, introduceți limita de repetare superioară.
	- $\bigoplus$  Limitele de repetare pentru toate testele trebuie să se încadreze în limitele tehnice.
- 5 Selectați butonul Save.
- **· Subiecte asociate** 
	- Despre reprocesarea automată a testelor (411)

#### Despre comandarea reprocesării manuale a testelor în modul cu cod de bare

#### AVERTISMENT!

Rezultate incorecte din cauza reprocesării manuale a unui test HPI

În cazul în care reprocesați cu teste HPI o probă care a fost deja pipetată în unitatea analitică c 303, care include unitatea analitică ISE, carryoverul probei poate duce la obținerea de rezultate incorecte.

r Pentru reprocesarea unui test HPI utilizați o nouă probă.

În modul cu cod de bare, puteți comanda o reprocesare manuală a testului pentru probele de rutină și STAT asemănătoare cu un test obişnuit.

#### Comandarea reprocesării testelor într-un mod fără coduri de bare

Pentru a comanda o reprocesare a testului într-un mod fără coduri de bare, alocați proba unui rack de reprocesare.

#### **AVERTISMENT!**

Rezultate incorecte din cauza reprocesării manuale a unui test HPI

În cazul în care reprocesați cu teste HPI o probă care a fost deja pipetată în unitatea analitică c 303, care include unitatea analitică ISE, carryoverul probei poate duce la obținerea de rezultate incorecte.

r Pentru reprocesarea unui test HPI utilizați o nouă probă.

**Order Tests** 

Sample ID

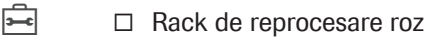

 $\frac{H}{L}$   $\Box$  A<sub>ti</sub> definit intervalele de rackuri pentru rackurile de reprocesare.

■ Intervale rackuri (771)

#### r Pentru a aloca o probă unui rack de reprocesare

- 1 Selectați Routine > Order Tests.
- 2 Introduceți numărul secvenței probei pe care doriți să o reprocesați și selectați butonul Enter de pe tastatura virtuală.
- 3 Selectați butonul Assign Rerun Rack.
- 4 Asigurați-vă că ați ales proba corectă verificând numărul de secvență al probei.
- 5 Introduceți ID-ul rackului și poziția rackului de reprocesare.
- 6 Selectați butonul Save.
- **IS Subiecte asociate** 
	- Mod fără cod de bare (mod secvență) (402)
- Tipuri de rackuri standard (89)

## Procesarea probelor fără coduri de bare în modul cu cod de bare

În modul cu cod de bare, de obicei procesați probe cu coduri de bare. Totuși, puteți procesa și probe fără coduri de bare și probe cu eroare de citire a codului de bare.

#### **Pentru a introduce un ID de probă și** poziția rackului

1 Selectați Routine > Order Tests.

**Order Tests** 

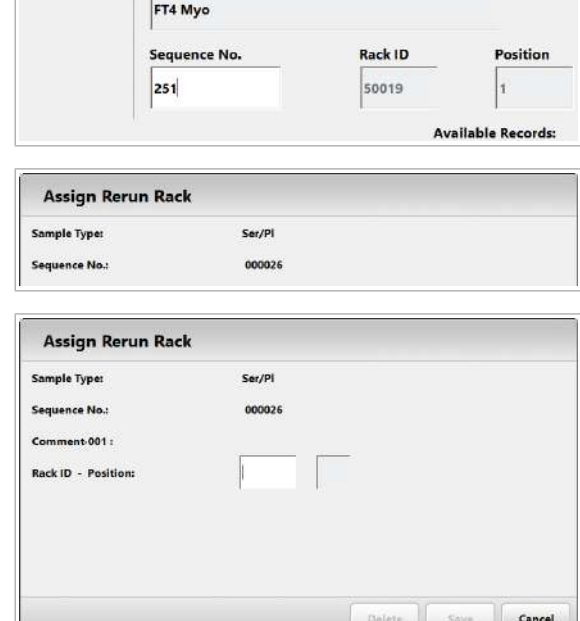

Results

QC CI

 $\phi$ 

 $\overline{\mathbf{v}}$ 

 $\overline{37}$ 

 $\overline{0}$ 

 $\overline{\mathbf{0}}$ 

104

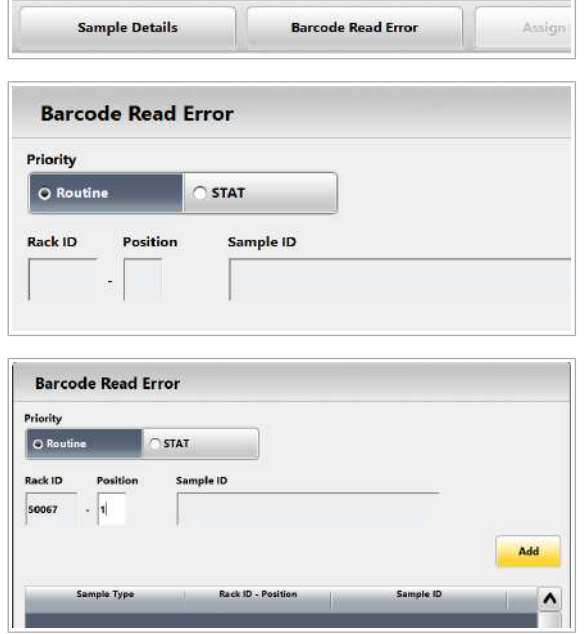

- 2 Selectați butonul Barcode Read Error.
- 3 Selectați opțiunea Routine sau opțiunea STAT, în conformitate cu proba respectivă.
- 4 Din lista derulantă Sample Type, selectați tipul de probă.
- 5 Introduceți ID-ul rackului și poziția rackului pe care intenționați să așezați proba.
	- $\rightarrow$  Puteți utiliza același rack pe care l-ați descărcat anterior.

 $\frac{1}{2}$  $\frac{1}{2}$  Pentru câmpul Rack ID, trebuie să convertiți IDul vizual al rackului din 4 cifre de pe rack într-un număr din 5 cifre.

u Tipuri de rackuri standard (89)

- 6 Introduceți ID-ul corect al probei.
- **7** Selectați butonul Add.
- 8 Selectați butonul Save.

#### ▶ Pentru comandarea testelor

- 1 Introduceți același ID de probă pe care l-ați introdus anterior și selectați butonul Enter de pe tastatura virtuală.
- 2 Selectați toate testele sau profilurile de teste dorite.
- 3 Pentru a comanda o măsurare a indicelui probei, selectați cheia de test S.IND.

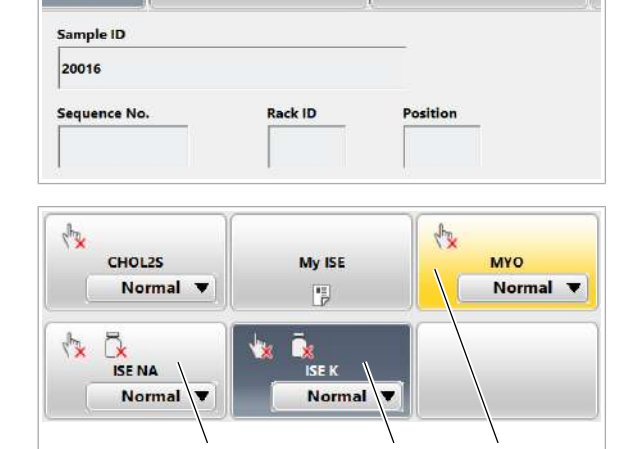

nesuits

ענ כוומו ו

A B C

- A Gri: Testul nu este selectat
- **B** Gri închis: Testul este selectat
- C Galben: Rezultatul este disponibil

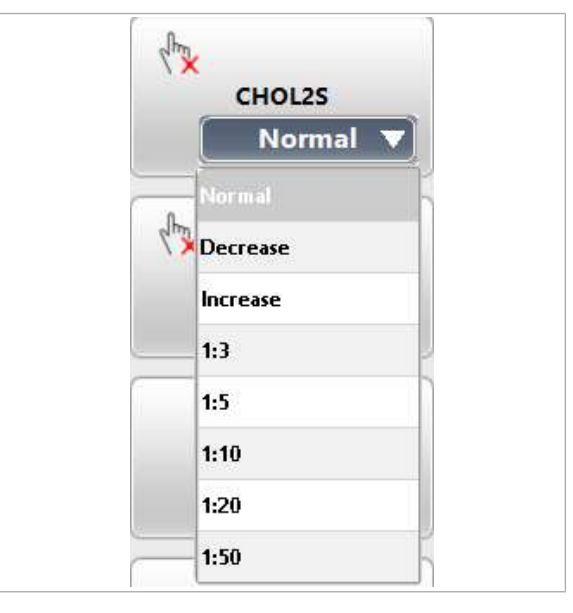

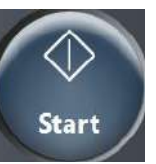

- 4 Dacă doriți ca proba să fie diluată, selectați diluția din lista derulantă din cheia de test.
- 5 Selectați butonul Save.
	- $\rightarrow$  Testele selectate sunt comandate.

- 6 Încărcați probele și porniți ciclul de procesare.
- **El Subiecte asociate**
- Încărcarea probelor (315)

### Ștergerea înregistrărilor probelor sau rezultatelor testelor individuale

Puteți șterge fie rackuri pentru probe întregi, fie rezultatele individuale ale testelor.

#### În această secțiune

Ștergerea înregistrărilor probelor (418) Ștergerea unui rezultat de test (419)

### Ștergerea înregistrărilor probelor

În cazul în care este necesar, puteți șterge complet o înregistrare a unei probe sau toată baza de date de înregistrări pentru o anumită probă.

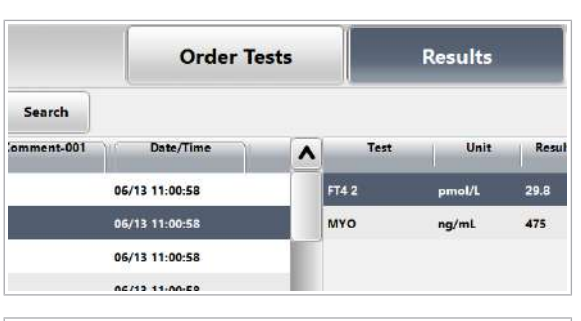

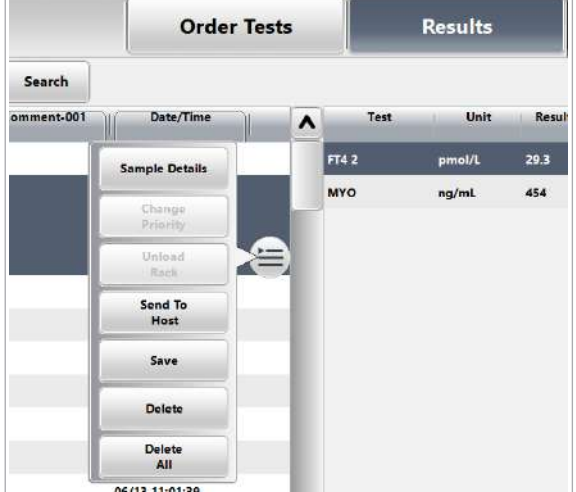

#### Ștergerea unui rezultat de test

#### **Pentru a șterge înregistrările** probelor

- 1 Selectați Routine > Results.
- 2 Selectați una sau mai multe probe.
- 3 Din meniul de opțiuni  $\equiv$ , selectați butonul Delete și confirmați mesajul care este afișat.
- 4 Dacă doriți să ștergeți toate rackurile pentru probe, selectați butonul **Delete All** din meniul de opțiuni  $\equiv$ . Confirmați mesajul care este afișat.

În cazul în care este necesar, puteți șterge rezultatele testelor individuale de pe un rack cu probe

#### $\triangleright$  Pentru a șterge un rezultat de test

- 1 Selectați Routine > Results.
- 2 Selectați o probă.
	- $\rightarrow$  Lista de rezultate de teste din partea dreaptă afișează rezultatele cele mai recente.

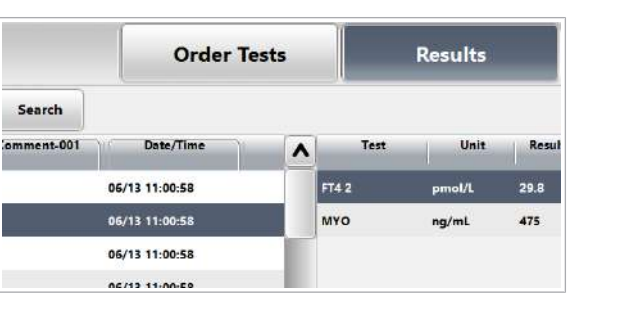

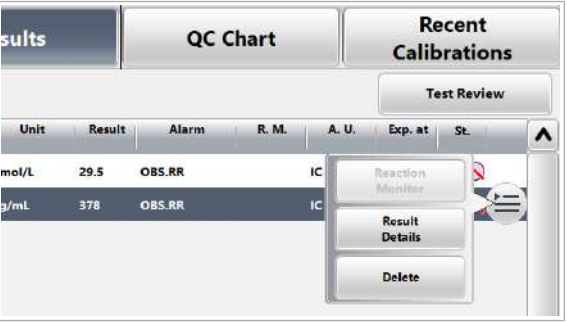

- 3 Selectați rezultatul testului.
- 4 Din meniul de opțiuni  $\equiv$ , selectați butonul Delete și confirmați mesajul care este afișat.

### Trimiterea înregistrărilor probelor la gazdă manual

Dacă gazda a fost deconectată, începeți încărcarea rezultatelor și a datelor aferente manual.

În condiții normale, sistemul încarcă automat înregistrările probelor în gazdă.

 $\frac{M}{n}$   $\Box$  Înregistrările probelor nu au fost încărcate automat.

#### **Pentru a trimite înregistrările** probelor la gazdă manual

- 1 Selectați Routine > Results.
- 2 Selectați probele.
- 3 Din meniul de opțiuni  $\equiv$ , selectați butonul Send To Host.

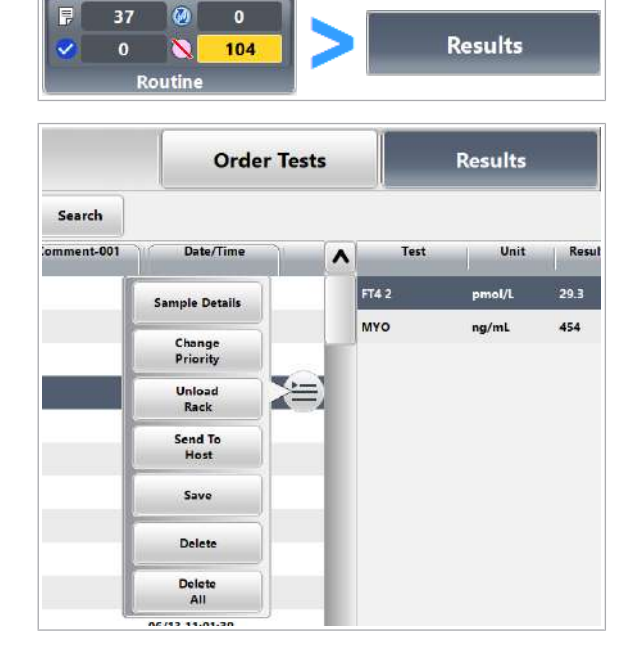

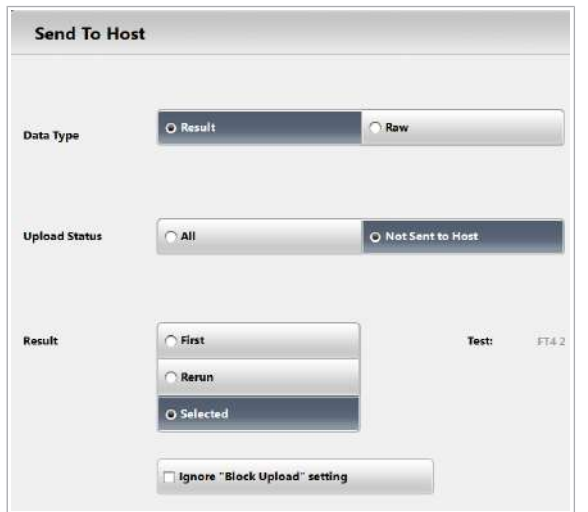

## Elemente din fila Results

#### Lista de probe

Date/Time Ora la care unitatea de alimentare cu probe a înregistrat proba prin citirea codului de bare sau detectarea recipientului cu proba în cauză.

4 Pentru a încărca înregistrarea de probă completă,

5 Selectați celelalte opțiuni după caz și selectați

selectați opțiunea Result.

butonul Send.

Culoare de fundal:

• Galben: A mai rămas o oră din timpul recunoscut până la expirarea setărilor de ștergere automată.

## Elemente din caseta de dialog Reaction Monitor

Caseta de dialog Reaction Monitor afisează graficul de reacție pentru un test fotometric specific pentru proba selectată.

Funcția de suprapunere afișează până la 5 grafice de reacție pentru același test pentru diferite probe.

#### Zona Grafic

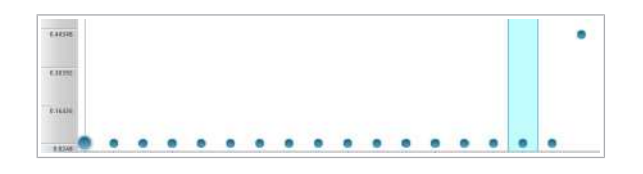

Grafic de reacție:

- Axa verticală reprezintă absorbanța.
- Axa orizontală reprezintă punctul în timp.

Punctul de măsurare selectat este evidențiat. Informațiile despre punctul de măsurare selectat sunt afișate în lista de mai jos.

Punctul în timp selectat este marcat cu o linie verticală subțire albastră.

Punctele în timp care sunt utilizate pentru calculul rezultatelor sunt marcate cu linii verticale groase albastre.

Dacă există suprapunere, probele diferite sunt afișate cu simboluri diferite pentru punctele de măsurare.

#### Zona Informații

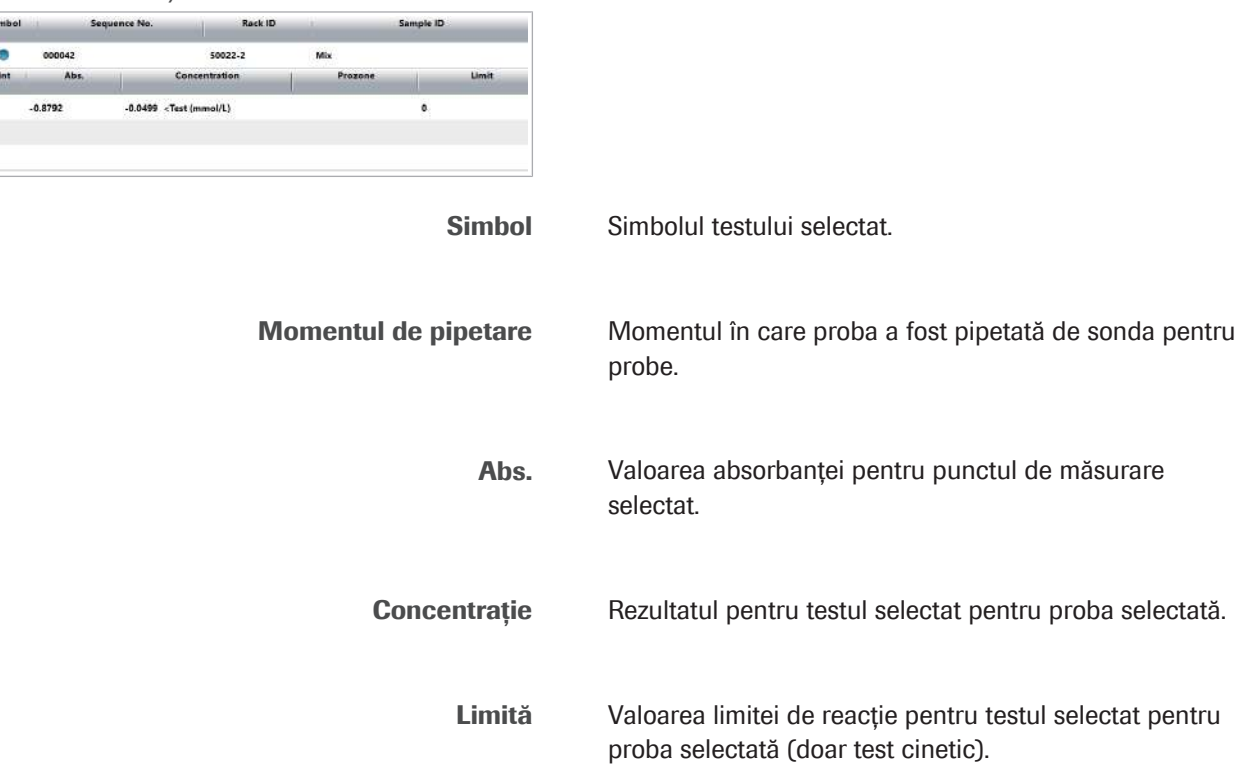

### Elemente din caseta de dialog Overlay

Selectați cel mult 5 probe sau materiale QC pentru un test dat, care să fie suprapuse în graficul din caseta de dialog Reaction Monitor. Comparați curbele de reacție. Rezultatele pot facilita remedierea eventualelor probleme legate de sistem sau de probe prin afișarea relației dintre rezultatele unei probe sau material QC cu altele asemenea pentru un test dat.

Numele testului Testul pentru care se selectează graficele de reacție pe post de suprastrat.

#### Lista superioară

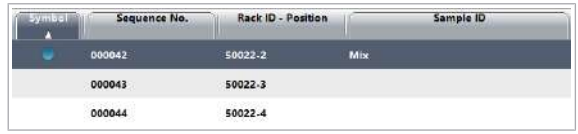

Alegeți o probă sau un material QC pentru suprapunere. Fiecare probă sau material QC este reprezentat de un simbol în caseta de dialog Reaction Monitor.

Simbol Dacă o probă este selectată, este afișat simbolul corespunzător.

#### Listă inferioară

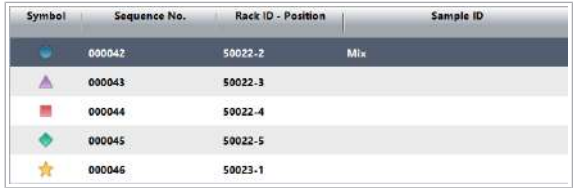

Puteți selecta maxim 5 probe pentru suprastrat, selectând câte un simbol nou pentru fiecare probă. Lista inferioară alocă un simbol graficului de reacție în vederea interpretării în caseta de dialog Reaction Monitor.

# **Calibrare**

#### În această secțiune

Despre calibrare (424) Despre calibrare – ISE și c 303 (432) Despre calibrarea automată la schimbarea lotului (435) Despre calibrare - e 402 (436) Instalare parametri calibrator (438) Configurarea calibrării (443) Ștergerea loturilor de calibratoare (452) Vizualizarea calibrărilor recente (453)

### Despre calibrare

Scopul calibrării este de a asigura efectuarea de măsurători precise pentru toate testele. Fiecare test este calibrat pentru a determina un factor de calibrare valid. Valorile măsurate depind de sistemul de măsurare și de reactivi și pot devia în timp. În consecință, calibrările trebuie repetate periodic. Cu toate acestea, sistemul oferă o stabilitate ridicată a calibrării, pentru a permite intervale de calibrare lungi.

#### În această secțiune

Ce este calibrarea? (424) Despre calibrarea lotului și pachetului de reactivi (426) Despre mascarea calibrării (427) Despre copierea calibrării (431)

#### Ce este calibrarea?

**Calibrare** Automată Manuală Calibrarea înseamnă atribuirea unei concentrații unui semnal. Calibrarea este specifică fiecărei unități analitice și fiecărui reactiv.

Sistemul recomandă automat testele care trebuie calibrate. Pentru a asigura operarea neîntreruptă, trebuie să efectuați această calibrare recomandată înainte de începerea funcționării. De asemenea, gazda poate trimite o comandă de calibrare sau puteți comanda teste individuale pentru calibrarea manuală.

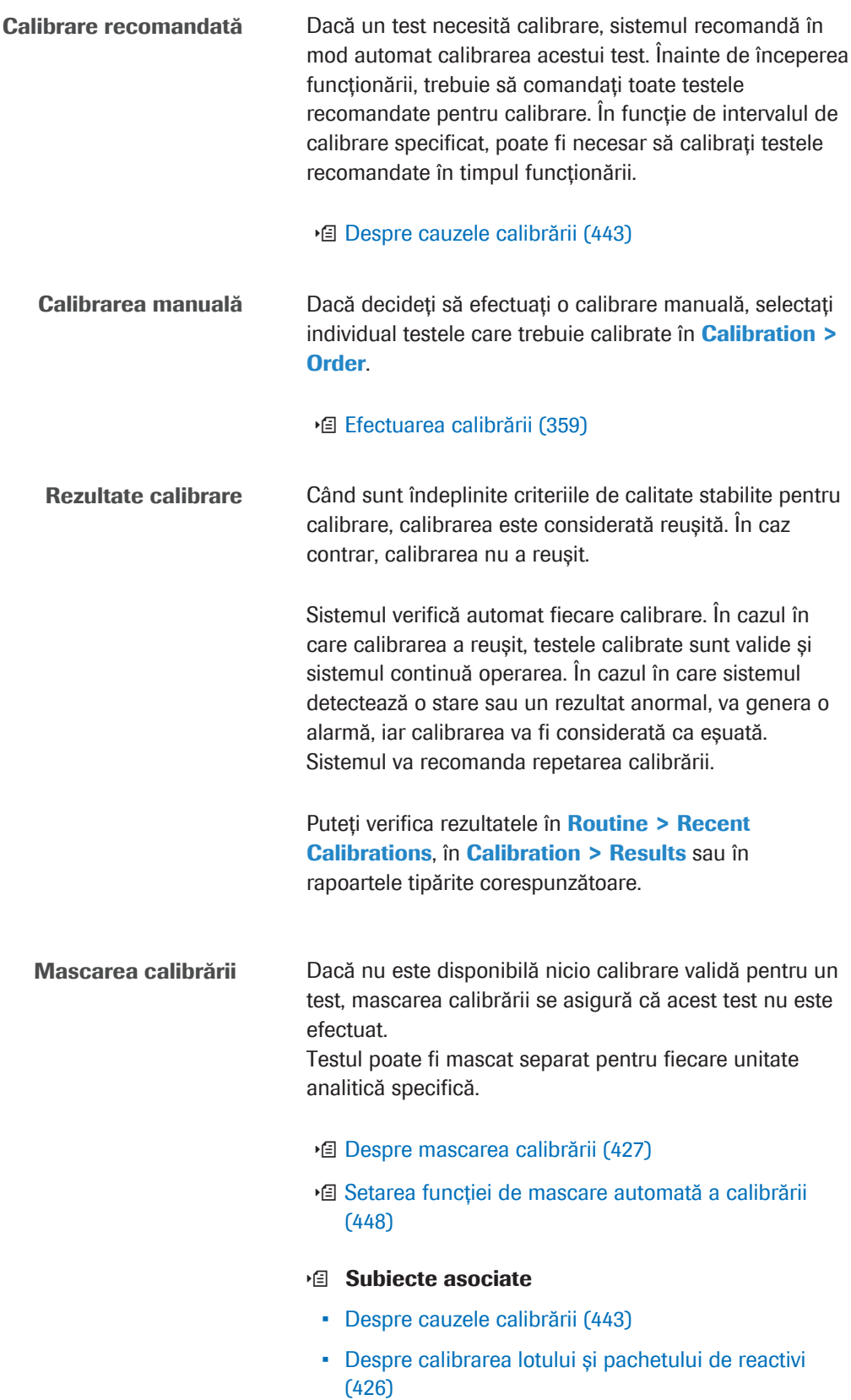

#### Despre calibrarea lotului și pachetului de reactivi

Fiecare pachet de reactivi utilizat pentru măsurare trebuie să aibă o calibrare valabilă. Parametrii de calibrare pot fi valabili pentru un anumit pachet de reactivi (calibrarea pachetului de reactiv) sau pentru un lot întreg (calibrarea lotului).

Dacă utilizați un pachet de reactivi nou, sistemul verifică starea de calibrare. Dacă există o calibrare validă a lotului, pachetul de reactivi este utilizat pentru măsurări prin aplicarea factorului de calibrare al lotului. În caz contrar, pachetul de reactivi trebuie calibrat. În funcție de timpul scurs de la introducerea pachetului de reactivi în sistem până la momentul calibrării, calibrarea poate deveni valabilă ca și o calibrare a lotului sau o calibrare a pachetului de reactivi.

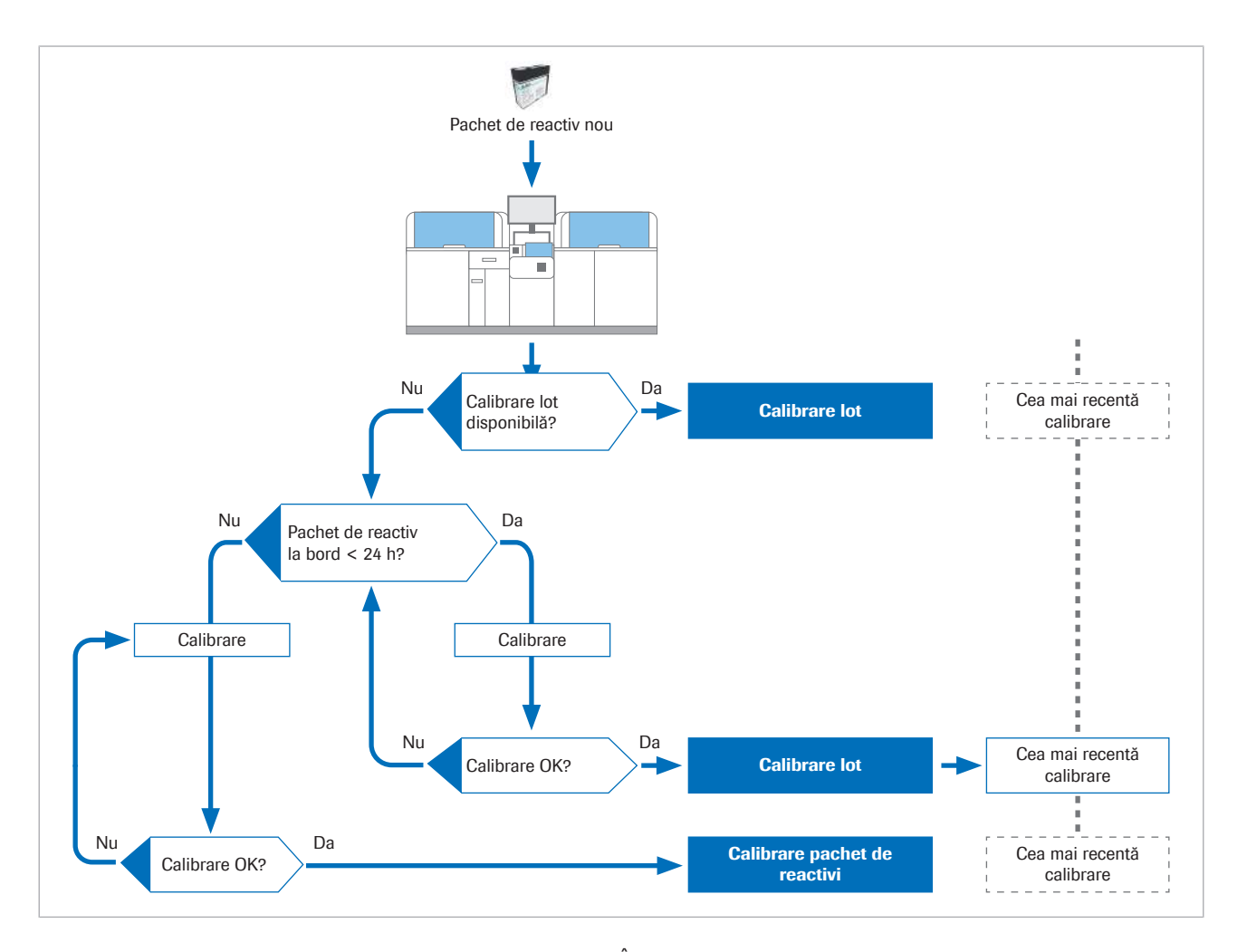

Calibrare lot <br>
in cazul în care calibrați un pachet de reactivi care a fost înregistrat de mai puțin de 24 de ore, sistemul va efectua o calibrare a lotului. Calibrarea este validă pentru acest pachet de reactiv și pentru toate pachetele de reactivi încărcate după această calibrare, care aparțin aceluiași lot de reactivi.

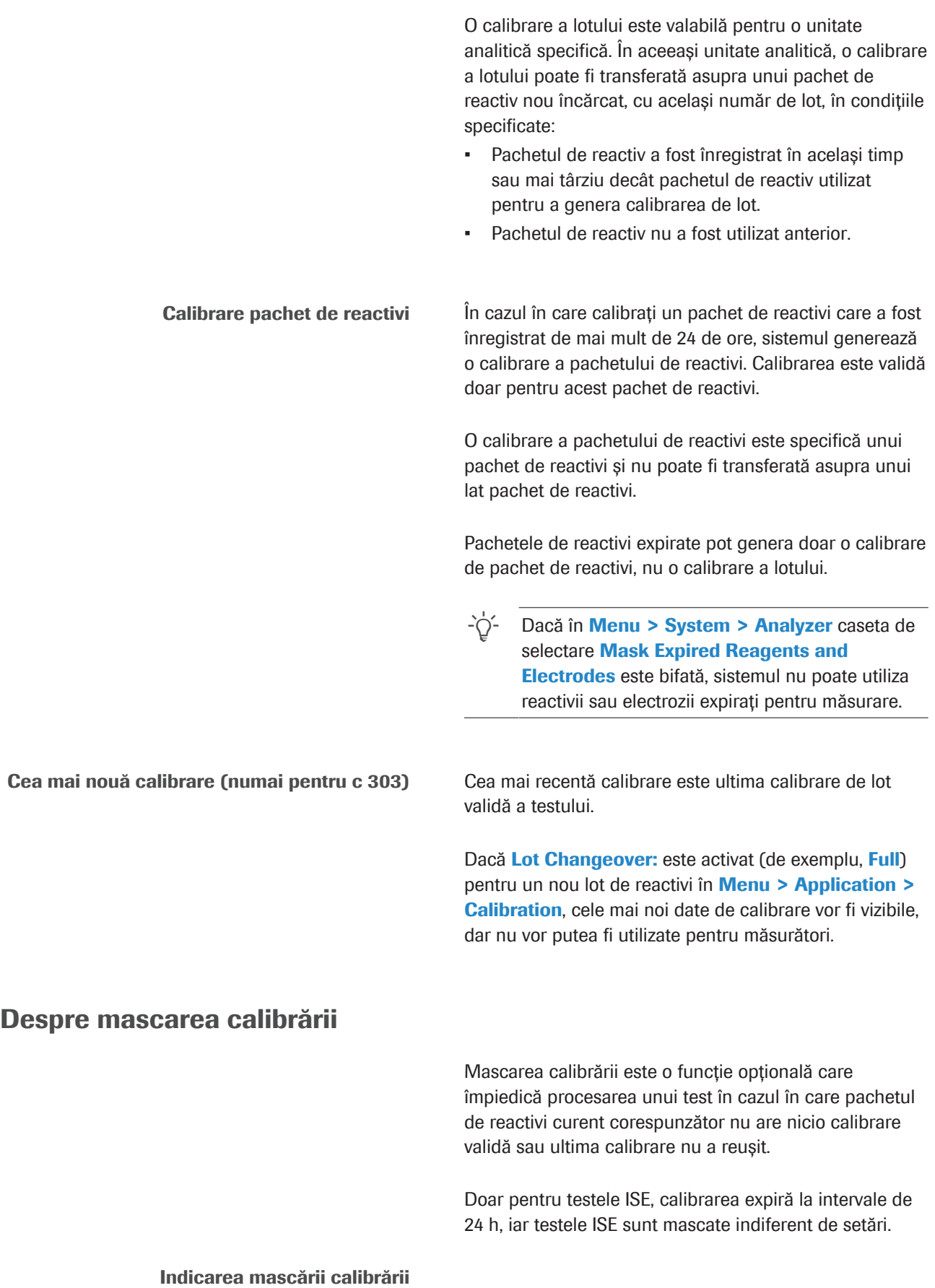

În Routine > Order Tests, pictograma  $\leq$  pe cheia de test indică mascarea calibrării (Calib. Mask).

 $\sqrt{2}$ CA2 Normal **v** 

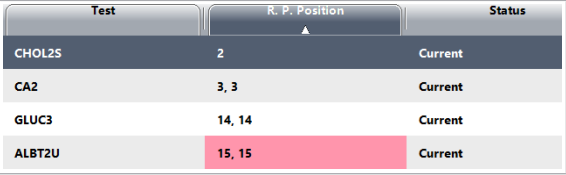

Setarea mascării calibrării și comportamentului sistemului În Calibration > Order, culoarea roșie a fundalului din coloana R. P. Position indică mascarea calibrării.

Administratorii pot dezactiva automat mascarea calibrării printr-o setare în întregul sistem și o setare specifică testului.

Dacă ambele setări sunt activate, mascarea calibrării este activată. După aceea, reactivii sunt mascați pentru probele de la pacienți sau QC. În cazul în care o calibrare este în curs de procesare, mascarea devine efectivă după ce calibrarea este finalizată și nereușită.

Dacă una dintre setări este dezactivată, mascarea automată este dezactivată. Sistemul efectuează sau nu efectuează un test fără o calibrare validă în funcție de circumstanțe (consultați secțiunea din partea dreaptă a diagramei).

Dacă a existat o calibrare anterioară validă, sistemul calculează rezultatul pe baza ultimei calibrări valide.

u Setarea funcției de mascare automată a calibrării (448)

Prezentare generală mascării calibrării Comportamentul sistemului depinde de setări și de disponibilitatea datelor calibrării anterioare:

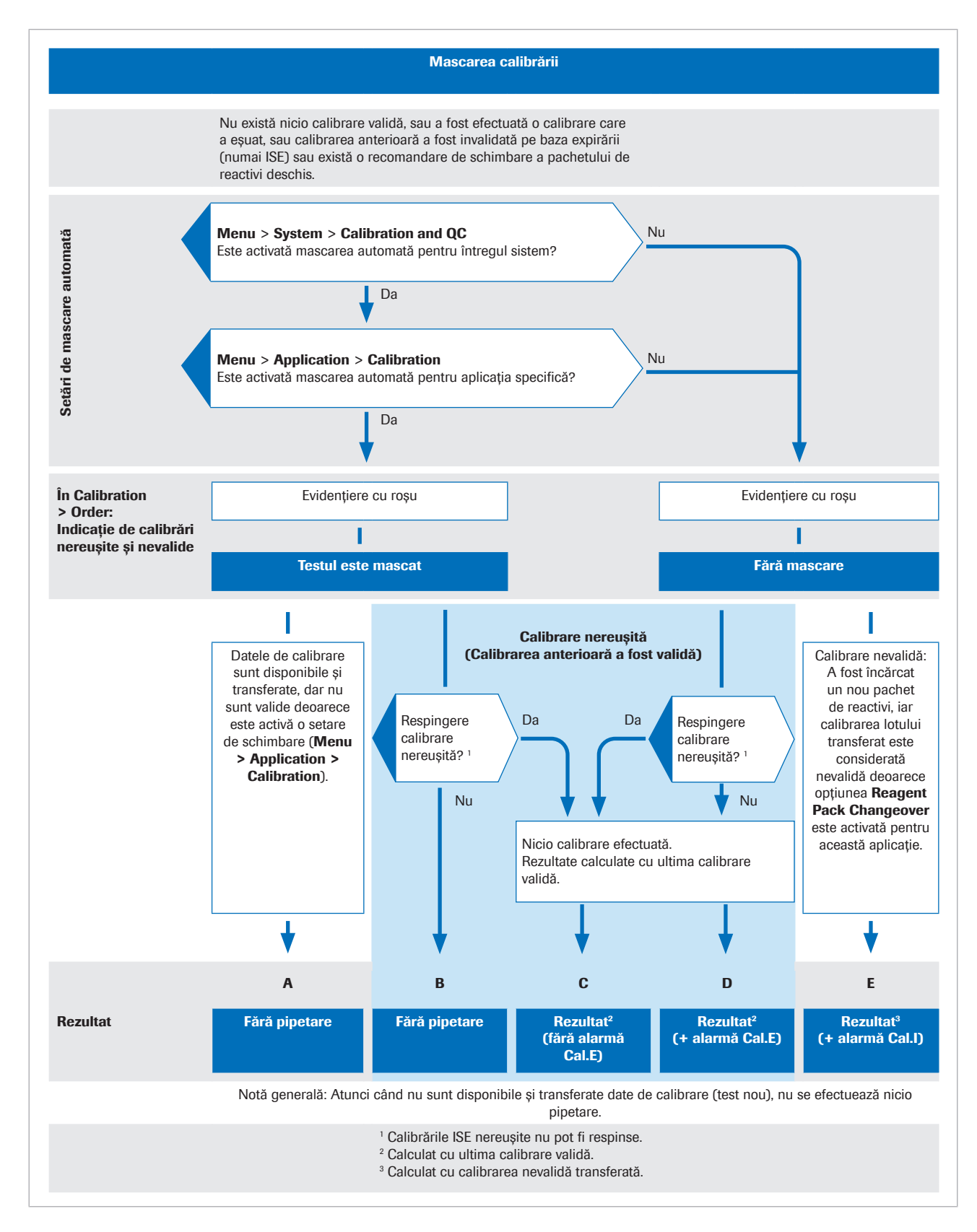

Secțiunile următoare explică diagrama.

Respingerea calibrărilor nereușite Dacă o calibrare devine nevalidă sau eșuează, sistemul recomandă o calibrare. Cauza calibrării respective este afișată în Calibration > Order.

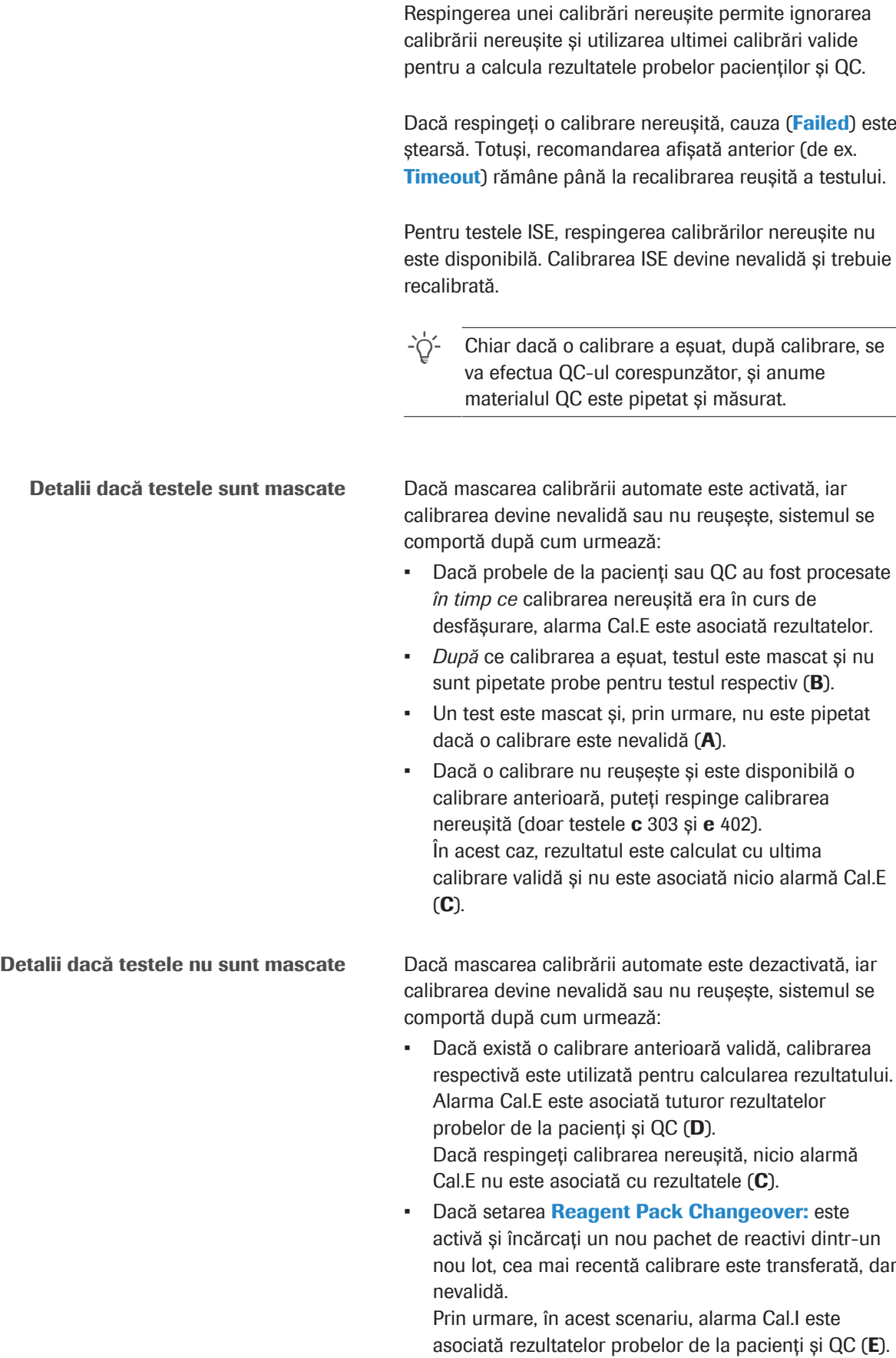

Dacă nu sunt disponibile date de la o calibrare anterioară, nu se efectuează pipetare sau transfer.

Kituri asociate și aplicații asociate (numai pentru e 402) În cazul în care una dintre componentele testului este mascată, întregul kit sau aplicație asociată vor fi mascate.

#### **IS Subiecte asociate**

- Setarea funcției de mascare automată a calibrării (448)
- Descriere generală a funcțiilor de mascare (505)

#### Despre copierea calibrării

Dacă un test utilizează numere de cod suplimentare pentru aplicație (ACN), nu este necesar să se calibreze toate ACN separat. Sistemul poate copia datele de calibrare de la un ACN la alte ACN pentru același test al aceluiași pachet de reactivi.

În funcție de test și de unitatea analitică, puteți utiliza până la 10 ACN diferite pentru un singur pachet de reactivi.

- Unitatea analitică c 303: până la 10 ACN
- Unitatea analitică e 402: până la 4 ACN

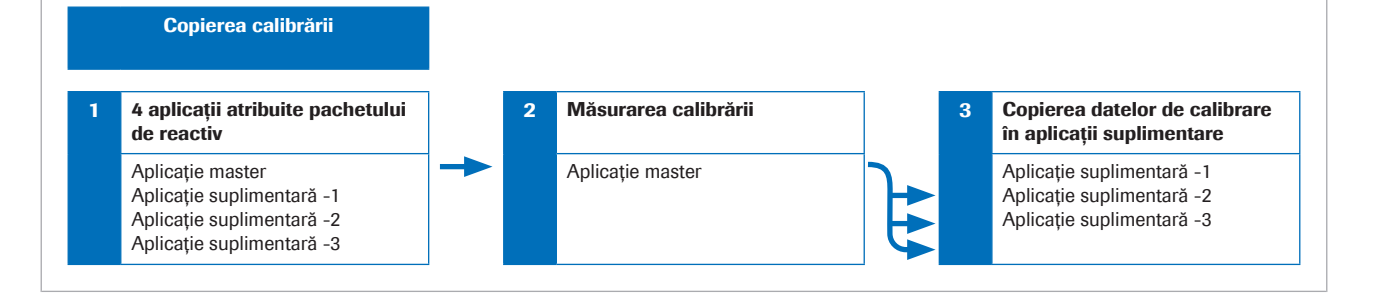

În timpul calibrării, un ACN reprezintă aplicația master. Celelalte ACN pentru același test și același pachet de reactivi reprezintă aplicații suplimentare. Unitatea de control copiază datele de calibrare din aplicația de master în aplicațiile suplimentare.

Atât aplicația principală, cât și cea suplimentară, trebuie instalate înainte de rularea calibrării pentru o copiere reușită a calibrării. Rolurile aplicației master și aplicației suplimentare sunt predefinite în fișierul aplicației din unitatea de control. Nu puteți configura aceste roluri.

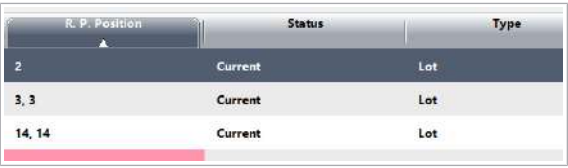

 $\hat{a}$  Calibration > Order din coloana Type, o copiere a calibrării este marcată cu **Copy** - în fața numelui testului din aplicația master.

Copiați calibrarea și apoi QC (pentru e 402) în unitatea analitică e 402, un test obișnuit ia rolul

aplicației master, iar testele integrate rolul aplicațiilor suplimentare. Sau în cazul testelor integrate asociate fără o contraparte de test obişnuit, un test integrat ia rolul aplicației master, iar celelalte rolul aplicațiilor suplimentare.

Aplicația master și toate aplicațiile suplimentare trebuie să utilizeze aceeași unitate de măsură. Aceeași unitate de măsură este necesară pentru a activa copierea QC, deoarece aplicațiile suplimentare utilizează aceleași game de materiale QC.

În cazul testelor integrate, care nu au o aplicație master, trebuie să comandați calibrările și măsurările QC pentru toate testele integrate individual. Nu puteți comanda calibrări și măsurări QC pentru testele cobas e flow.

### Despre calibrare – ISE și c 303

Pentru a asigura o măsurare precisă, toate testele de chimie clinică trebuie să aibă o calibrare validă.

#### În această secțiune

Despre încărcarea calibratoarelor - ISE și c 303 (432)

Despre factorul K descărcat - c 303 (433)

Comandarea unei calibrări pentru un reactiv AutoCal (433)

Calcularea rezultatului calibrării pentru reactivii AutoCal (434)

#### Despre încărcarea calibratoarelor – ISE și c 303

Pentru a vă asigura că este efectuată calibrarea, trebuie să urmați anumite reguli atunci când încărcați calibratoarele. Există reguli diferite pentru unități analitice diferite.

- Utilizați rackuri pentru calibratoare negre.
- Utilizați rackuri separate pentru calibratoarele cu coduri de bare și calibratoarele fără coduri de bare.
- Utilizați recipiente standard ca recipiente pentru calibratoare.
- Nu utilizați microcupe ca recipiente pentru calibratoare.
- Puteți utiliza diferite tipuri de recipiente standard pe un rack pentru calibratoare.

Multicalibrator Puteți utiliza un multicalibrator pentru a calibra mai multe teste.

#### Calibratoare ISE

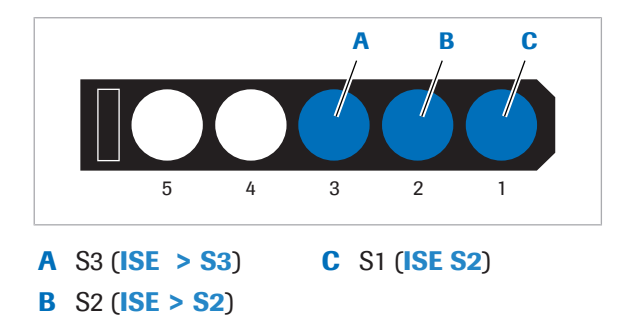

Dacă încărcați calibratoare ISE, trebuie să amplasați toate calibratoarele ISE în același rack și să le poziționați în ordinea următoare: ISE Standard Low,

ISE Standard High și apoi ISE S3 conform recomandărilor din Fișa de metode.

u Despre reactivi și consumabile – ISE (195)

#### **· Subiecte asociate**

- Efectuarea calibrării (359)
- Efectuarea calibrării și măsurării QC (296)

#### Despre factorul K descărcat – c 303

Un factor K este utilizat pentru calculul rezultatelor testului. Orice test care necesită mai mult de o valoare de blank de probă în timpul calibrării are factorul K calculat pe baza valorilor măsurate de absorbanță ale calibratorului 1 și ale celorlalte calibratoare.

Testele fotometrice cu calibrare cu pantă liniară pot utiliza un factor K fix descărcat. Testele respective își actualizează valorile de blank în timpul calibrării. Aplicația fixează factorul K descărcat și generează o curbă de calibrare în combinație cu absorbanța obținută doar prin măsurarea S1 cu concentrație scăzută.

În cazul în care sistemul detectează valori anormale în timpul verificării parametrilor, acesta va genera o alarmă de sistem.

# Comandarea unei calibrări pentru un reactiv AutoCal

Când încărcați un reactiv AutoCal pentru prima dată sau după schimbarea aplicației unui reactiv AutoCal, trebuie să efectuați o calibrare pentru acest reactiv AutoCal.

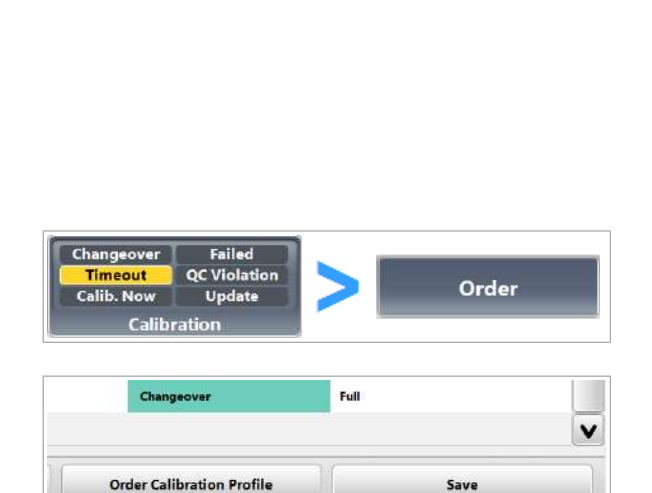

- <sup>e</sup>zi **•** După încărcarea unui reactiv AutoCal pentru prima dată.
	- După schimbarea aplicației reactivului AutoCal.
	- ▶ Pentru a comanda o calibrare integrală pentru un reactiv AutoCal încărcat
	- 1 Selectati Calibration > Order.
		- **n** În coloana **Cause**, testul reactivului AutoCal este recomandat ca Changeover.
	- 2 Selectați butonul Save.
		- $\rightarrow$  0 calibrare Full este comandată.
	- 3 Procesați calibrarea.

#### **E** Subiecte asociate

- Calcularea rezultatului calibrării pentru reactivii AutoCal (434)
- Despre calibrarea automată la schimbarea lotului (435)
- Efectuarea calibrărilor (360)

# Calcularea rezultatului calibrării pentru reactivii AutoCal

După schimbarea lotului pentru un test care utilizează AutoCal, sistemul va recomanda recalcularea, dar nu va calcula automat rezultatul calibrării. Pentru acest lucru, trebuie să comandați calculul rezultatului calibrării.

În cazul în care încărcați mai mulți reactivi noi pentru un test care utilizează AutoCal, iar testul respectiv este calibrat, sistemul recomandă Changeover pentru calibrarea respectivă. Dacă apăsați butonul Save, sistemul va calcula un rezultat de calibrare pentru noul lot de reactivi.

 $\frac{1}{2}$  După o schimbare de lot

## **Pentru a calcula rezultatele calibrării** reactivilor AutoCal

1 Selectati Calibration > Order.

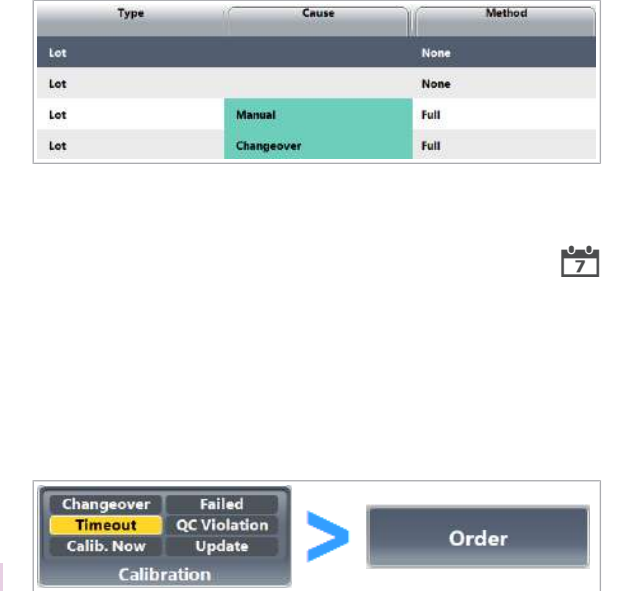

- $\bigcirc$  Pentru testele pentru care trebuie calculate rezultatele calibrării, **Changeover** este afișat în coloana **Cause**. În coloana **Method**, se afișează Auto Cal..
- 2 Selectați butonul Save.
	- $\rightarrow$  Culoarea revine la normal.
	- $\rightarrow$  Sistemul calculează un rezultat al calibrării pentru reactivul AutoCal.

#### **IS Subiecte asociate**

- Comandarea unei calibrări pentru un reactiv AutoCal (433)
- Despre calibrarea automată la schimbarea lotului (435)

# Despre calibrarea automată la schimbarea lotului

Calibrarea automată la schimbarea lotului reduce numărul de calibrări. Când un nou lot de reactiv pentru un test deja calibrat este încărcat, calibrarea automată la schimbarea lotului generează o curbă de calibrare parametrii descărcați a reactivilor și parametrii sistemului din unitatea analitică c 303.

Calibrarea automată la schimbarea lotului se aplică anumitor teste, doar pentru unitatea analitică c 303.

Când metoda **Auto Cal** este activă în parametrii aplicației, calibrarea automată la schimbarea lotului se aplică la test. În **Changeover Settings** de sub Menu > Application > Calibration, va fi afișată metoda Auto Cal.

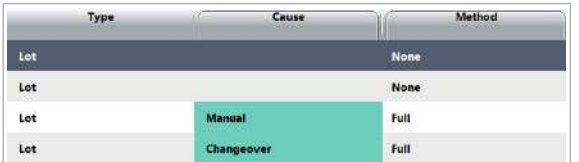

Pentru reactivii AutoCal nou încărcați, sistemul recomandă o calibrare integrală. Changeover este afișat în butonul indicatorului și în coloana Cause. Rezultatul calibrării este gestionate ca rezultate normale de calibrare.

Când este utilizat un reactiv cu un lot nou, în mod normal trebuie efectuată o calibrare. Cu toate acestea, pentru un reactiv AutoCal, curba de calibrare este dată fără o nouă măsurare a calibrării.

#### **E** Subiecte asociate

- Comandarea unei calibrări pentru un reactiv AutoCal (433)
- Calcularea rezultatului calibrării pentru reactivii AutoCal (434)

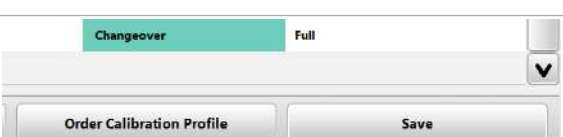

# Despre calibrare – e 402

Pentru a asigura o măsurare precisă, toate testele imunologice trebuie să aibă o calibrare validă.

#### În această secțiune

Despre calibrarea testelor imunologice (436)

Despre încărcarea monocalibratoarelor și multicalibratoarelor - e 402 (437)

#### Despre calibrarea testelor imunologice

În unitatea analitică e 402, un test individual al unui pachet de reactivi are o calibrare validă dacă testul este calibrat cu succes sau dacă o calibrare validă este copiată din aplicația master corespunzătoare (copierea calibrării).

Un pachet de reactivi din unitatea analitică e 402 poate avea până la 4 ACN diferite corespunzătoare pentru până la 4 teste diferite. Testul poate fi un test obişnuit sau un test integrat care face parte dintr-un proces de testare (testul cobas e flow).

Teste cobas e flow Un test cobas e flow combină mai multe teste integrate într-un proces de testare predefinit. Toate testele integrate trebuie să aibă o calibrare validă. Acestea trebuie să fie calibrate individual. Sau, dacă testele integrate sunt copii identice ale contrapărților testelor obişnuite, acestea utilizează același pachet de reactivi și același protocol de măsurare. De aceea, nu este necesară calibrarea individuală a unui test integrat. Curba de calibrare a unei aplicații master este copiată pentru până la 3 aplicații suplimentare (teste integrate). Nu puteți calibra un test cobas e flow ca întreg.

Calibratoare Calibratoare pentru unitatea analitică e 402 sunt monocalibratoare sau multicalibratoare:

- O singură calibrare este utilizată pentru un ACN dat
- Un multicalibrator este utilizat pentru mai multe ACNuri

Puteți instala până la 100 de calibratoare. Pentru instalarea unui calibrator, trebuie să descărcați parametrii calibratorului prin intermediul cobas<sup>®</sup> link. Sistemul numără evenimentele de calibrare. În cazul testelor de imunologie se pot utiliza calibratoare în fiole de calibrator cu cod de bare pentru maximum 4 evenimente de calibrare.

Există 2 tipuri de calibratoare:

- Calibratoare care vin în fiole și sunt gata de utilizare.
- Calibratoare liofilizate care trebuie preparate în conformitate cu Fișa de metode și transferate în fiolele de calibrator furnizate.

Pentru testele imunologice, se utilizează calibratoare de rutină și în pachete:

- Calibratoare de rutină sunt identificate după codul de calibrator. Numerele lotului calibratorului de rutină și ale pachetului de reactivi nu sunt identice.
- Calibratoarele în pachet sunt livrate în pachetul de reactivi. Aceștia sunt identificați după codul de calibrator și numărul de lot. Numărul lotului calibratorului și al pachetului de reactivi este identic.

#### Set de calibratoare Un set de calibratoare include toate calibratoarele necesare pentru un test imunologic. Un set de calibratoare poate fi format din monocalibratoare sau multicalibratoare. Monocalibratoarele și multicalibratoarele nu pot fi amestecate într-un set de calibratoare.

#### **El Subiecte asociate**

- Despre testele cobas e flow e 402 (207)
- Despre tipurile de teste **cobas e** flow **e** 402 (209)

#### Despre încărcarea monocalibratoarelor și multicalibratoarelor – e 402

Pentru a vă asigura că este efectuată calibrarea, trebuie să urmați anumite reguli atunci când încărcați calibratoarele. Există diferite reguli pentru seturile de calibratoare și pentru monocalibratoare sau multicalibratoare.

#### Încărcarea calibratoarelor pentru testele e 402

- Utilizați rackuri pentru calibratoare negre.
- Utilizați rackuri separate pentru calibratoarele cu coduri de bare și calibratoarele fără coduri de bare.
- Utilizați rackuri separate pentru monocalibratoare sau multicalibratoare.

Deoarece sistemul face distincția între monocalibratoare și multicalibratoare când operează rackurile pentru calibratoare, trebuie să poziționați multicalibratoarele și

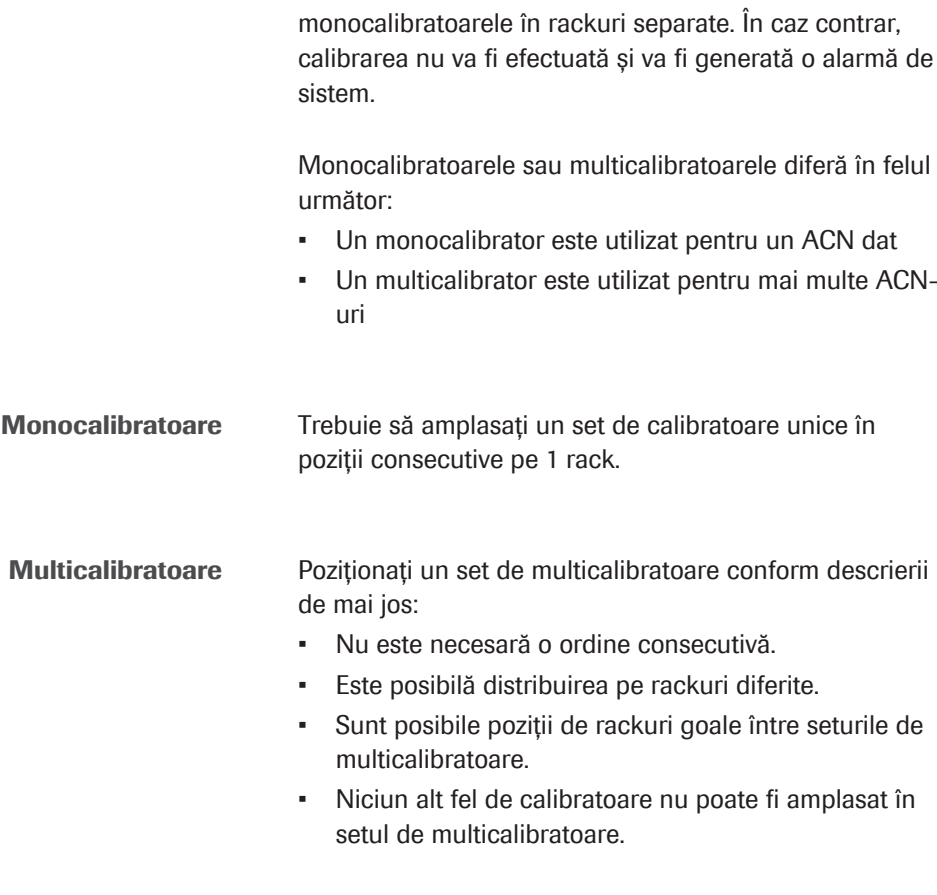

#### **· Subiecte asociate**

- Efectuarea calibrării (359)
- Efectuarea calibrării și măsurării QC (296)

# Instalare parametri calibrator

Pentru a procesa un calibrator, trebuie să aveți instalată cea mai nouă versiune a parametrilor calibratorului.

În cazurile următoare, trebuie să descărcați parametrii noului calibrator.

- După descărcarea unei aplicații suplimentare.
- La actualizarea lotului de calibratoare.
- Când sunt disponibile puncte de referință ale calibratorului actualizate pentru lotul instalat.

Pentru unitatea analitică c 303, puteți adăuga manual parametrii calibratorului pentru calibratoarei non-Roche.

#### În această secțiune

Vizualizarea punctelor de referință ale calibratorului specifice lotului de reactiv (439)

Descărcarea parametrilor calibratorului (439)

Adăugarea manuală a calibratoarelor non-Roche c 303 (441)

Editarea valorilor concentrațiilor calibratorului non-Roche  $- c 303 (442)$ 

# Vizualizarea punctelor de referință ale calibratorului specifice lotului de reactiv

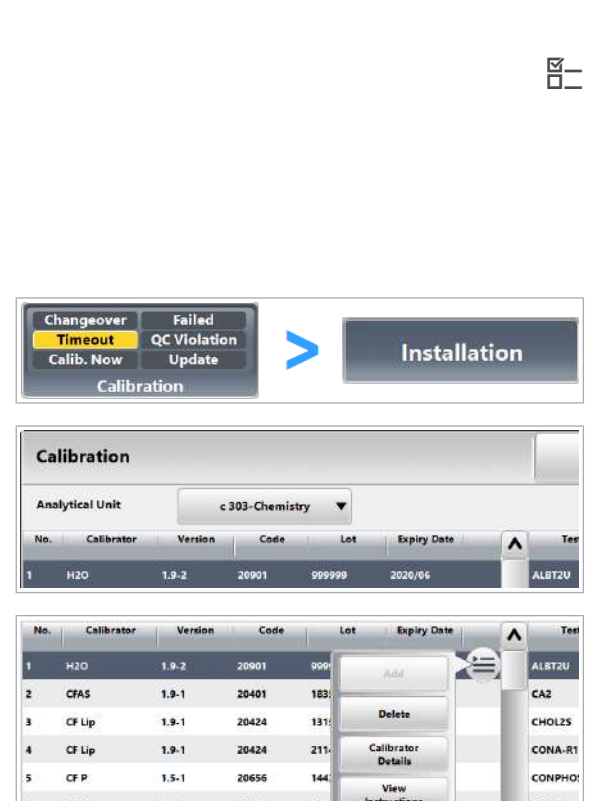

# concentrații pentru fiecare lot de reactiv. Sistemul utilizează valoarea calibratorului care corespunde lotului de reactivi. În caseta de dialog **Calibrator Details**, puteti verifica valorile dintr-o privire.

 $\overline{H}$   $\Box$  Sunteți autentificat ca administrator.

## **Pentru a vizualiza punctele de** referință ale calibratoarelor

Un anumit calibrator are un număr de valori de

- 1 Selectați Calibration > Installation.
- 2 Din lista derulantă **Analytical Unit**, selectați o unitate analitică.
- 3 Din tabelul din stânga, selectați un calibrator.
- 4 Din meniul de opțiuni  $\equiv$ , selectați butonul Calibrator Details.
- 5 Verificați informațiile despre calibrator.

# Descărcarea parametrilor calibratorului

În cazul în care doriți să utilizați un nou lot de calibrator sau în cazul în care este disponibilă o nouă versiune a unui parametru de calibrare, descărcați parametrii calibratorului corespunzători.

Dacă există puncte de referință noi pentru un calibrator deja instalat, sistemul va genera o notificare prin Pre-Routine > Download Required Items. Sistemul recomandă aceste actualizări în cazul în care Roche a lansat noi puncte de referință pentru un calibrator sau în cazul în care există valori țintă specifice pentru lotul reactivului.

- $\frac{M}{2}$   $\Box$  Sunteți autentificat ca administrator.
	- $\Box$  Sistemul este în modul **Standby.**

## **Pentru a descărca parametrii** calibratorului

- 1 Selectati Calibration > Installation.
- 2 Selectați butonul **Download**.
- 3 În zona Search Criteria, selectați una dintre opțiunile de căutare disponibile, de exemplu:
	- Optiune Required Items: Parametrii calibratorului pe care trebuie să îi descărcați lipsesc
	- Opțiune Lot: Opțiune de căutare recomandată. Introduceți 6 cifre
- 4 Pentru a începe căutarea în funcție de criteriile selectate, selectați butonul Search.

- 5 Din coloana Select, selectați elementul care trebuie descărcat.
- **6** Selectați butonul **Download**.
- 7 Verificați și completați data lansării.
- 8 Selectați butonul **Confirm** și urmați instrucțiunile de pe ecran.
- 9 În Calibration > Installation, verificați dacă informațiile descărcate au fost înregistrate corect.
- 10 După descărcarea parametrilor calibratorului, calibrați testele afectate.
- **E** Subiecte asociate
	- Adăugarea manuală a calibratoarelor non-Roche c 303 (441)
	- Ștergerea loturilor de calibratoare (452)

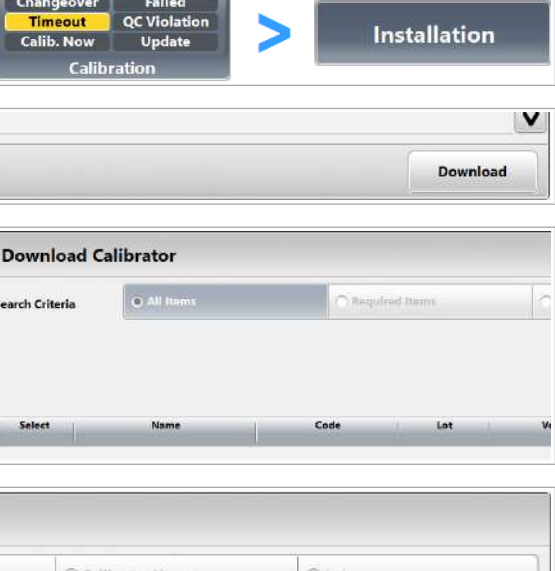

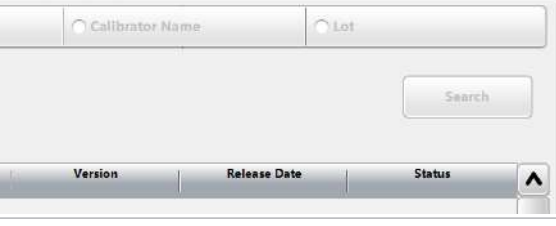

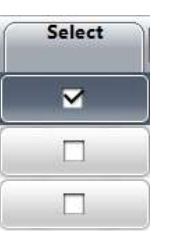

# Adăugarea manuală a calibratoarelor non-Roche - c 303

Pentru aplicații non-Roche (aplicații Closed Development Channel), puteți adăuga manual calibratoare fotometrice. Puteți adăuga un număr maxim de 160 de calibratoare. Calibratoarele pentru testele ISE nu pot fi instalate manual.

Pentru aplicațiile non-Roche, nu puteți utiliza calibratoare non-Roche, pentru că nu puteți schimba codul calibratorului din aplicații.

 $\frac{M}{n}$   $\Box$  Sunteți autentificat ca administrator.

 $\Box$  Sistemul este în modul **Standby**.

#### **Pentru a adăuga manual calibratoare**

- 1 Selectați Calibration > Installation.
- 2 Din lista derulantă **Analytical Unit**, selectați unitatea analitică c 303.
- 3 Din tabelul din stânga, selectați un rând gol.
- 4 Din meniul de opțiuni  $\equiv$ , selectați butonul Add.

- 5 Introduceți câmpurile necesare.
	- Denumirea calibratorului poate avea până la 10 caractere.
	- Codul pentru calibratoarei non-Roche trebuie să aibă o valoare de la 29.000 la 29.999.
	- Numărul de lot are 6 cifre.
- 6 Selectați butonul Save.
	- $\rightarrow$  0 verificare în duplicat este efectuată în codul calibratorului. În cazul în care codul calibratorului este un duplicat, se afișează caseta de dialog de confirmare.
- 7 Pentru suprascrierea parametrilor calibratorului curent, confirmați mesajul.

#### **Installation** Calib. Now Updat Calibration **Analytical Unit** c 303-Chemistry  $\overline{\phantom{a}}$ Calibra Version Code Lot **Expiry Da H2O Analytical Unit** c 303-Chemistry  $\cdot$ No. **Expiry Date** Calibrat Version Code Lot  $\lambda$  $1.9 - 2$ 20901 2020/06 **H2O** 999999 CFAS  $1.9 -$ 20401 183518 2018/08 CF Lip  $1.9 - 1$ 20424 121500 2019/08 L .......  $CFLR$  $1.9.1$ 20424  $2114$ Add  $CFF$  $1.5 - 1$ 20656 144 CFAS  $1.9 - 1$ 20401 186 B

Failed

QC Violatio

Changeover

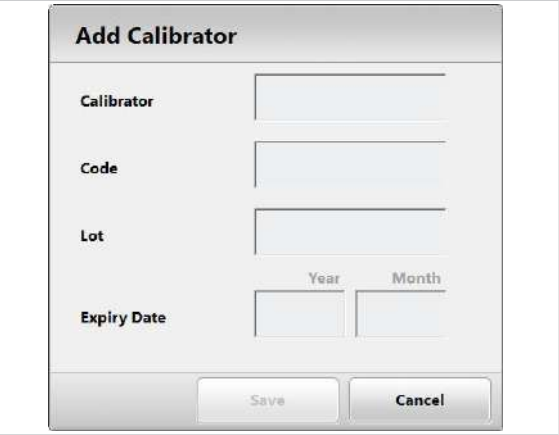

#### **El Subiecte asociate**

- Editarea valorilor concentrațiilor calibratorului non-Roche – c 303 (442)
- Descărcarea parametrilor calibratorului (439)

#### Editarea valorilor concentrațiilor calibratorului non-Roche – c 303

În cazul în care adăugați calibratoarei manual, înainte de calibrare, va trebui să introduceți manual și valorile concentrațiilor calibratorului. Pentru calibratoarele descărcate, parametrul calibratorului nu poate fi modificat

Valorile de referință pentru concentrațiile calibratorului pot fi consultate în Fișa cu valori de referință.

c După adăugarea manuală a calibratoarelor non-Roche.

- $\overline{H}$   $\Box$  Sunteti autentificat ca administrator.
	- $\Box$  Sistemul este în modul **Standby**.
	- $\triangleright$  Pentru a introduce valorile concentrației unui calibrator în unitatea analitică c 303
	- 1 Selectați Calibration > Installation.
	- 2 Din lista derulantă Analytical Unit, selectați unitatea analitică c 303.
	- 3 Din tabelul din stânga, selectați un calibrator.
	- 4 În tabelul din dreapta, selectați un test.
	- 5 Din meniul de opțiuni  $\equiv$ , selectați butonul Edit.
	- 6 Selectați testul.
	- 7 Introduceți câmpurile necesare.
		- Dacă este cazul, schimbați denumirea calibratorului și data de expirare.
		- Introduceți valorile concentrației în câmpurile corespunzătoare.
		- $\bigcirc$  Observați unitatea de măsură afișată la bază.
	- 8 Pentru a completa intrarea, selectați butonul Update.
	- 9 Pentru a introduce valorile concentrației pentru teste suplimentare, repetați pașii 6 la 8.
	- 10 Selectați butonul Save.

Changeover

Calib, Nov

QC Violatio

.<br>Update

#### Calibration **Analytical Unit** c 303-Chemistry Calibra Code Let Expiry Da  $H2C$

Installation

- 11 Efectuați calibrarea și o măsurare QC pentru test.
- **IS Subiecte asociate** 
	- Adăugarea manuală a calibratoarelor non-Roche c 303 (441)
- Efectuarea QC (365)

# Configurarea calibrării

Puteți configura următoarele setări de calibrare:

- Recomandările sistemului pentru calibrare
- Calib. Now
- Mascare automată după o calibrare eșuată
- Factor de instrument

#### În această secțiune

Despre cauzele calibrării (443)

Configurarea recomandărilor sistemului pentru calibrare (445)

Configurarea setărilor Calib. Now (447)

Setarea funcției de mascare automată a calibrării (448)

Modificarea setărilor factorilor de instrument (449)

Definirea și comandarea unui profil de calibrare (449)

Alocarea calibratoarelor fără coduri de bare în poziții în rack (451)

# Despre cauzele calibrării

Changeover

 $C<sub>2</sub>EE<sub>1</sub>$ 

Sistemul recomandă automat toate testele care necesită calibrare. Testele recomandate de sistem trebuie calibrate pentru a asigura faptul că unitate analitică măsoară cu precizie.

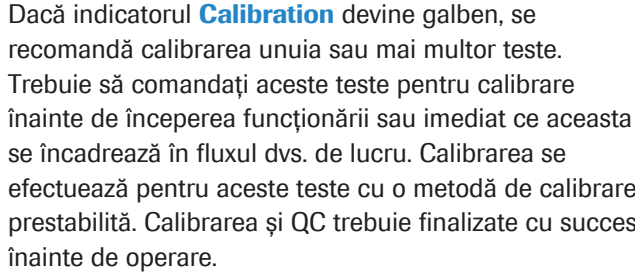

Failed

QC Violation

Update

Codul de culori al coloanei Cause Semnificația culorilor este după cum urmează:

10 Operare non-rutină 10 Operare non-rutină

#### Nicio culoare

Calibrarea nu este recomandată sau comandată pentru acest test.

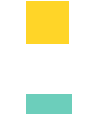

#### Galben

Sistemul recomandă acest test pentru calibrare.

#### **Turcoaz**

Calibrarea este comandată pentru următorul ciclu de procesare.

Changeover Calibrarea trebui efectuată când încărcați un pachet de reactivi fără calibrare validă:

- Încărcați un pachet de reactivi pentru noul test instalat.
- Încărcați un pachet de reactivi cu un număr de lot nou.
- Pentru unitățile analitice c 303, inclusiv unitățile ISE, metoda de calibrare solicitată este specifică testului. În cazul unității analitice c 303, puteți vedea metoda de calibrare în Menu > Application > Calibration în câmpul **Changeover Settings**. Dacă pe ecran este afișat Cancel, nu se declanșează nicio recomandare de calibrare.
- În cazul unității analitice e 402, puteți activa solicitările de schimbare automată pentru fiecare pachet de reactivi încărcat pentru un test dat. Pentru a activa această funcție, bifați caseta de selectare Reagent Pack din Menu > Application > Calibration din zona Changeover.

De asemenea, calibrarea trebuie efectuată atunci când parametrii calibrării existente nu pot fi transferați, de exemplu în cazurile următoare:

• Dacă îndepărtați un pachet de reactivi care a fost înregistrat dar nu și calibrat. Atunci când reîncărcați respectivul pachet de reactivi, după efectuarea calibrării lotului, parametrul calibrării lotului nu mai este transferat.

Failed Recalibrarea trebuie efectuată în cazul în care calibrarea a eșuat pentru unul sau mai multe criterii de calitate a calibrării.

> În coloana R. P. Position, calibrările eșuate sunt afișate cu roșu ...

Timeout Calibrarea trebuie efectuată la intervale de timp regulate, pentru a compensa modificările reactivilor și/sau sistemului de măsurare pe parcursul timpului.

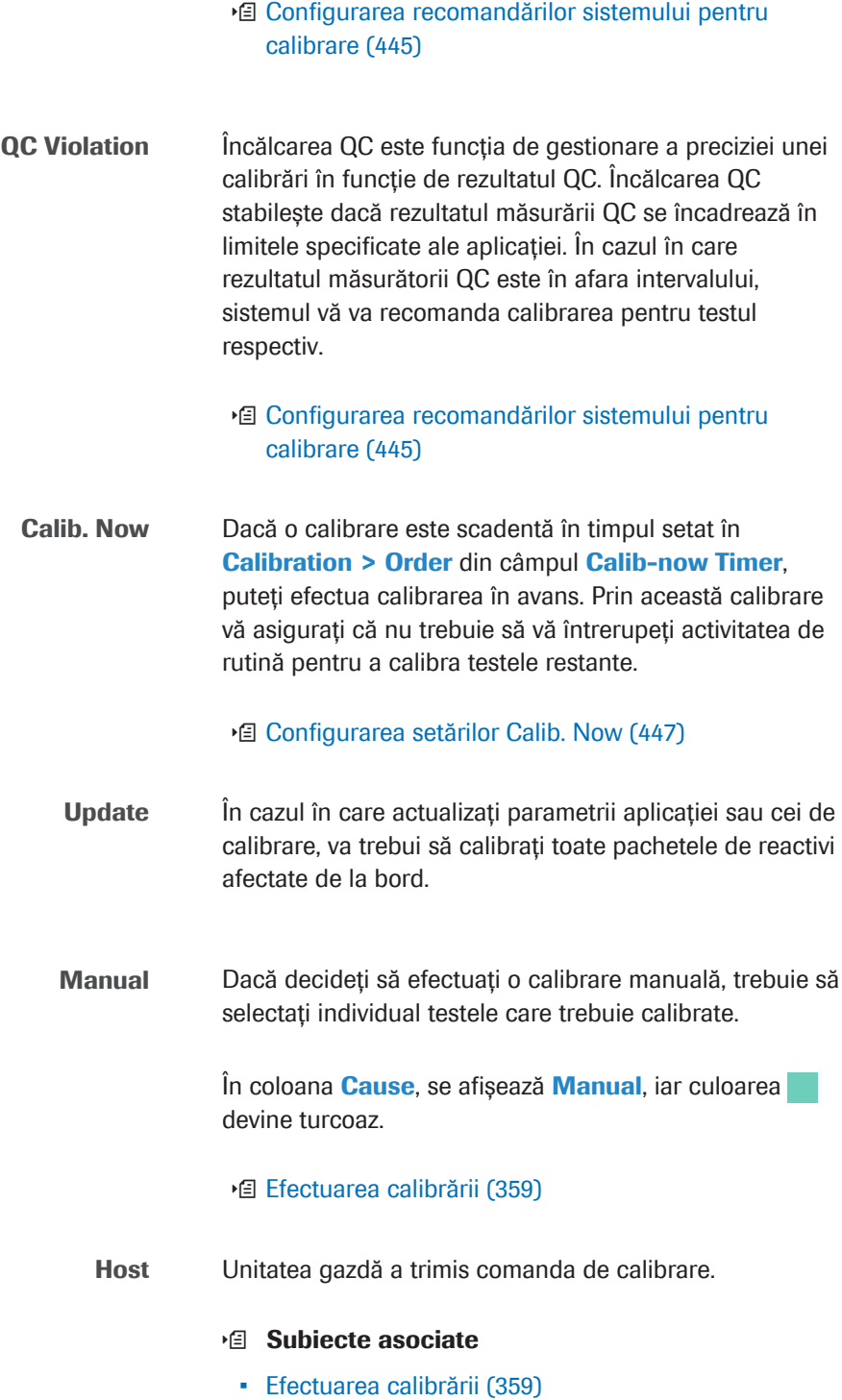

# Configurarea recomandărilor sistemului pentru calibrare

În funcție de practicile de laborator, puteți modifica unii parametrii care au fost presetați pentru o aplicație.

-` $\bigcirc$ <sup>'</sup> Modificarea unei setări a aplicației poate afecta valabilitatea rezultatelor.

Verificați noile setări înainte de a le utiliza.

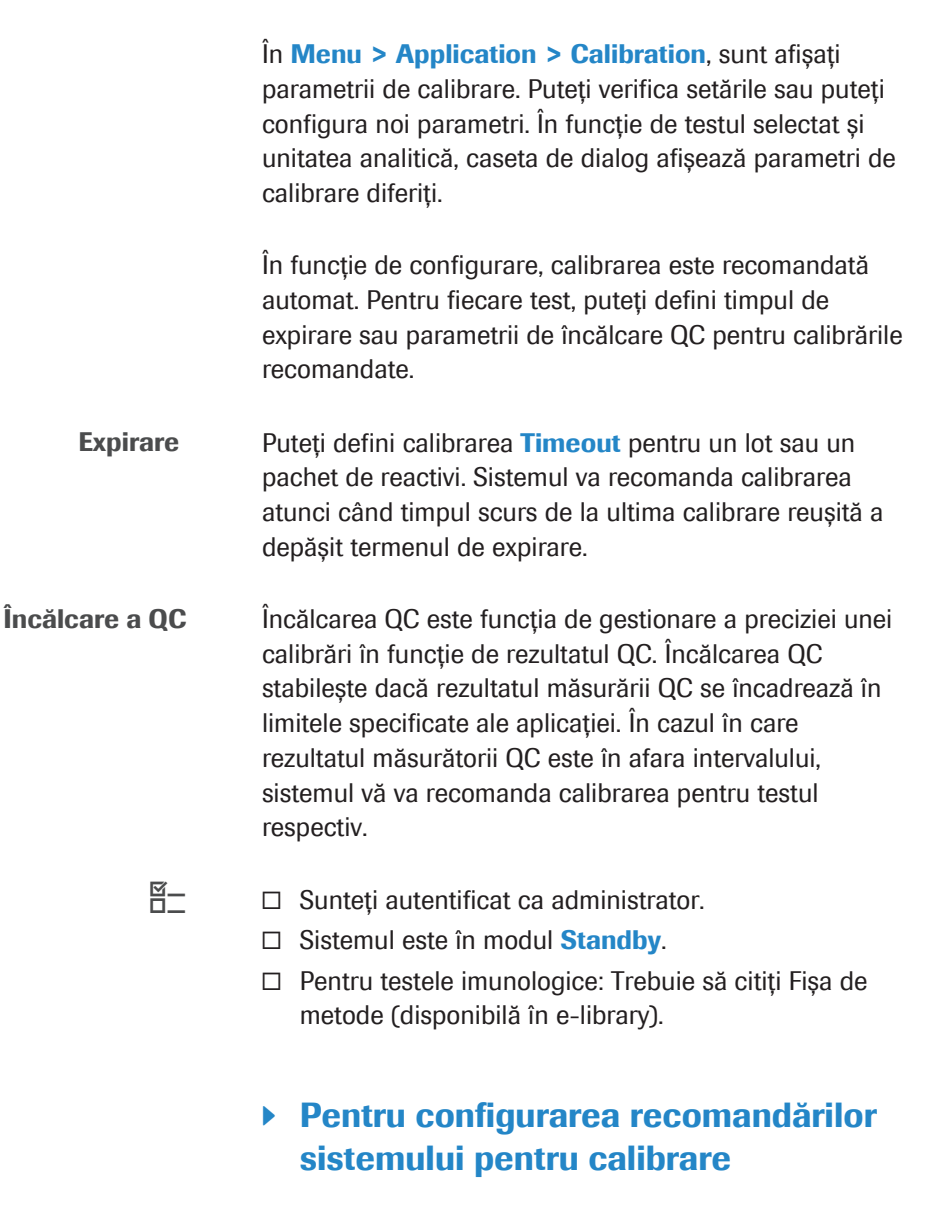

- 1 Selectați Menu > Application > Calibration.
- 2 Din lista derulantă Application Type, selectați unitatea analitică.
- 3 În tabelul din stânga, selectați testul ce trebuie configurat.
- 4 Din zona Other Settings, selectați opțiunea Timeout sau opțiunea QC Violation.

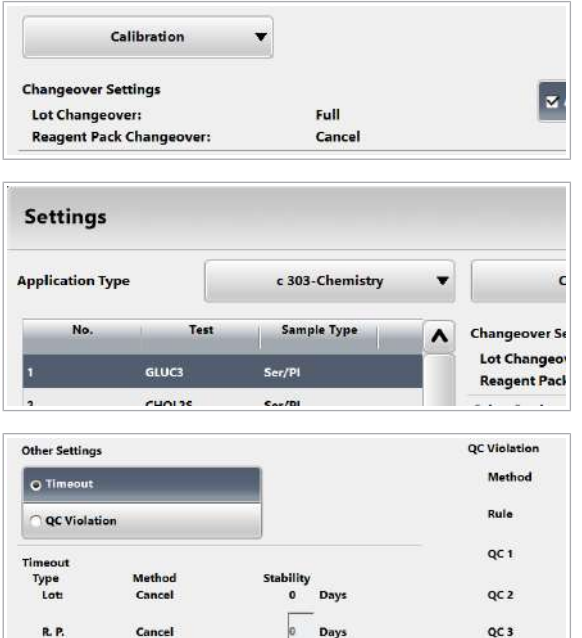

**QC** Violation Method Cancel  $\overline{\phantom{a}}$ Rule 1SD  $\overline{\phantom{a}}$  $OC<sub>1</sub>$ Cancel  $\overline{\phantom{a}}$  $OC<sub>2</sub>$ Cancel  $\overline{\phantom{a}}$  $OC<sub>3</sub>$ Cancel  $\bullet$ 

# Configurarea setărilor Calib. Now

Sistemul poate recomanda o calibrare atunci când aceasta este scadentă în perioada definită de operator. Pentru a utiliza această funcție, trebuie să activați funcția Calib. Now pentru sistem și să definiți un interval de timp Calib. Now.

5 Dacă ați selectat opțiunea QC Violation, în zona QC Violation, configurați parametrii de încălcare QC.

6 Selectați butonul Save.

- Dacă o calibrare este scadentă în timpul setat în Calibration > Order din câmpul Calib-now Timer, puteți efectua calibrarea în avans. Prin această calibrare vă asigurați că nu trebuie să vă întrerupeți activitatea de rutină pentru a calibra testele restante.
- 
- $\frac{N}{n}$   $\Box$  Pentru activare: Sunteți autentificat ca administrator.  $\Box$  Sistemul este în modul **Standby**.

# **Pentru a configura Calib. Now**

- 1 Selectați Menu > System > Calibration and QC.
- 2 Pentru a activa Calib. Pentru sistem, bifați caseta de selectare Activate "Calib. Now" Cause.
- 3 Selectati butonul Save.
- 4 Selectați Calibration > Order.
- 5 În câmpul Calib-now Timer, introduceți timpul rămas.
	- $\rightarrow$  Atunci când o calibrare este scadentă în cadrul perioadei pe care ați definit-o, sistemul recomandă calibrarea acestui test.

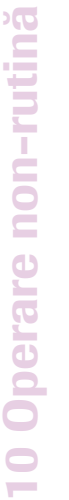

#### 草 **Calibration and QC Reagent Warning Level Calibration and QC Calibration Settings** QC Settings Activate "Calib. Now" Cause  $\Box$  Activa Automatic Masking  $\Box$  With Failed Changeover **QC Violation** Order **Update** Order **Results Calib-now Timer**  $\overline{\phantom{a}}$ **R. P. Position**

# Setarea funcției de mascare automată a calibrării

Puteți seta funcția de mascare automată a calibrării pentru sistem. După aceea, puteți seta funcția de mascare automată a calibrării pentru fiecare test individual. Dacă ambele funcții de mascare sunt activate, un test va fi mascat automat când calibrarea eșuează sau este nevalidă.

- $\overline{H}$   $\Box$  Sunteti autentificat ca administrator.
	- $\Box$  Sistemul este în modul **Standby.**

## **Pentru setarea funcției de mascare** automată a calibrării specifice sistemului

- 1 Selectați Menu > System > Calibration and QC.
- 2 Pentru a activa mascarea automată a calibrării, bifați caseta de selectare Automatic Masking.
- 3 Selectați butonul Save.

## **Pentru setarea funcției de mascare** automată a calibrării specifice testului

- 1 Selectați Menu > Application > Calibration.
- 2 Din lista derulantă Application Type, selectați unitatea analitică.
- 3 În tabelul din stânga, selectați testul ce trebuie configurat.
- 4 Pentru a activa mascarea automată a calibrării pentru test, bifați caseta de selectare Automatic masking if a calibration has failed.
- 5 Pentru a activa mascarea automată a calibrării pentru teste suplimentare, repetați pașii 3 la 4.
- 6 Selectați butonul Save.

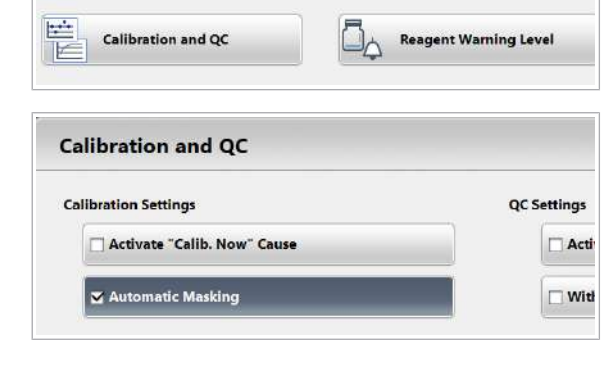

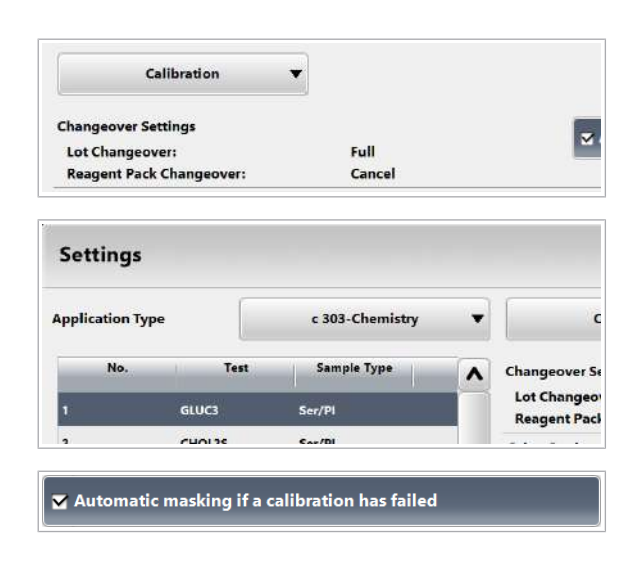

- **IS Subiecte asociate** 
	- Despre mascarea calibrării (427)
	- Descriere generală a funcțiilor de mascare (505)

#### Modificarea setărilor factorilor de instrument

Dacă concentrația diferă de cea a altui sistem în aceleași condiții de analiză, puteți corecta concentrația cu ajutorul setării factorului instrument. Definiți un factor de instrument specific aplicației pentru anumite aplicații, conform recomandărilor din Fișa de metode.

- $\overline{H}$   $\Box$  Sunteti autentificat ca administrator.
	- $\Box$  Sistemul este în modul **Standby.**

#### $\triangleright$  Pentru a modifica factorii de instrument

- 1 Selectati Calibration > Order.
- 2 Selectati butonul Instrument Factor.
- 3 Selectați un test.
- 4 În câmpul Abs., completați valoarea pantei.
- 5 În câmpul **b**, completați valoarea intersecției.
- **6** Selectați butonul **Update**.
- 7 Pentru a schimba factorul de instrument pentru teste suplimentare, repetați pașii 3 la 6.
- 8 Selectați butonul Save.

#### Definirea și comandarea unui profil de calibrare

Dacă doriți să comandați un set de teste pentru calibrarea manuală regulată, puteți defini un profil de calibrare. În acest profil de calibrare, definiți un set de teste.

Puteți selecta testele pentru calibrarea manuală și să le definiți în grup ca profil de calibrare. Acest grup de teste este comandat pentru calibrare când selectați Pre-Routine > Order Calibration Profile.

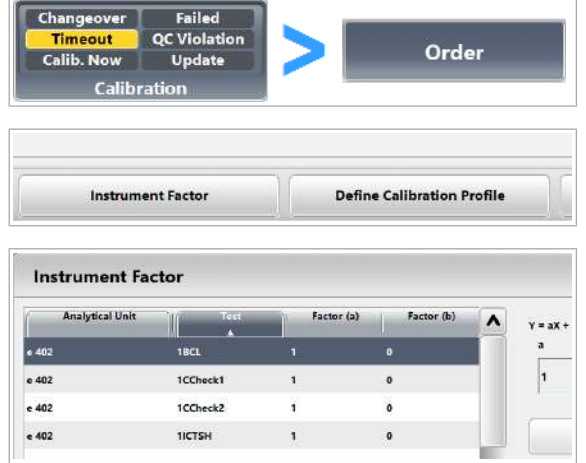

Changeover Failed

Dacă selectați butonul **Order Calibration Profile**, sistemul comandă calibrarea așa cum este definită în profilul de calibrare.

 $\frac{M}{n}$   $\Box$  Pentru a defini un profil de calibrare: Sunteți autentificat ca administrator.

# $\triangleright$  Pentru a defini un profil de calibrare

- 1 Selectați Calibration > Order.
- 2 Selectați butonul Define Calibration Profile.
- 3 Selectați un test.
	- $\bullet$  Din meniul de opțiuni  $\equiv$ , selectați butonul Calibrate.
	- Pentru a adăuga teste ulterioare la profilul de calibrare, repetați acest pas.
- 4 Selectați butonul Save.

# **Pentru a comanda o calibrare pentru** un profil de calibrare

- 1 Selectați Calibration > Order.
- 2 Din lista derulantă **Analytical Unit**, selectați unitatea analitică.
- 3 Selectati butonul Order Calibration Profile.
- 4 Verificati coloana Cause.
	- $\rightarrow$  Nicio culoare: Calibrarea nu a fost comandată pentru acest test.
	- $\rightarrow$   $\blacksquare$ : Calibrarea nu a fost comandată.
	- $\rightarrow$   $\blacksquare$ : Se recomandă calibrarea.
- 5 Procesați calibrarea.
- **El Subiecte asociate** 
	- Efectuarea calibrărilor (360)

Order

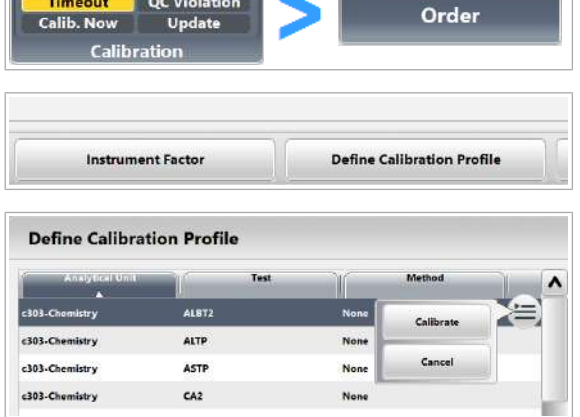

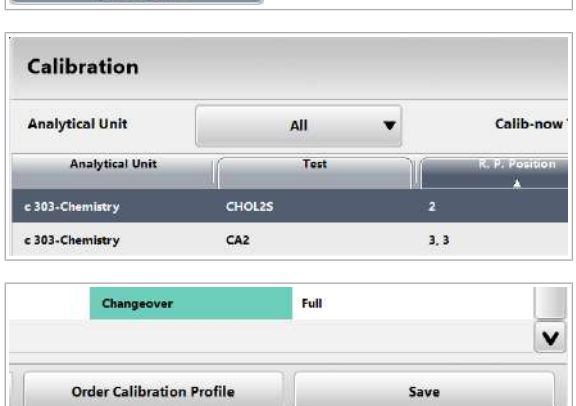

Failed **C** Violation

Update

# Alocarea calibratoarelor fără coduri de bare în poziții în rack

În cazul în care lucrați cu calibratoare fără coduri de bare sau în cazul în care codul de bare nu poate fi citit, trebuie să alocați calibratorul unui ID de rack și unei poziții de rack de pe rackul pentru calibratoare.

Dacă amplasați calibratoarei cu coduri de bare pe rackul alocat pentru calibratoare fără coduri de bare, rackul este descărcat fără calibrare.

În funcție de starea sistemului, puteți efectua următoarele:

- În modul **Standby:** 
	- Puteți atribui calibratoarele în rackurile pentru calibratoare.
	- Puteți elimina calibratoarele din rackurile pentru calibratoare.
- Când sistemul funcționează:
	- Puteți atribui calibratoarele în pozițiile libere din rackurile pentru calibratoare.
	- Puteți schimba alocarea calibratoarelor care sunt în afara sistemului.
	- Nu puteți elimina calibratoarele de pe rack pentru calibratoare care se află în sistem.

- $\frac{M}{2}$   $\Box$  Sunteți autentificat ca administrator.
	- $\Box$  Sistemul funcționează sau este în modul **Standby**.

# r Pentru alocarea calibratoarelor fără coduri de bare pentru ID-uri de rack și în poziții în rack

- 1 Verificați starea sistemului.
- 2 Selectați Calibration > Position.
- 3 Selectați butonul Assign.

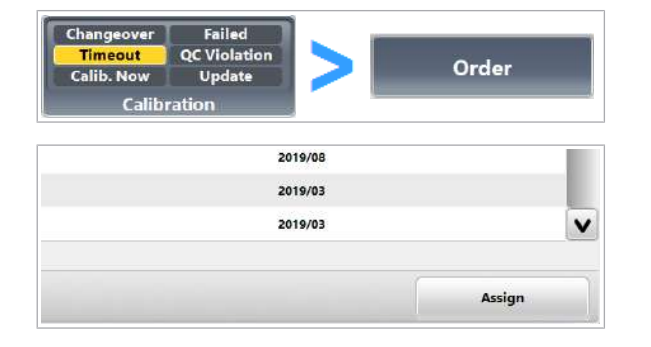

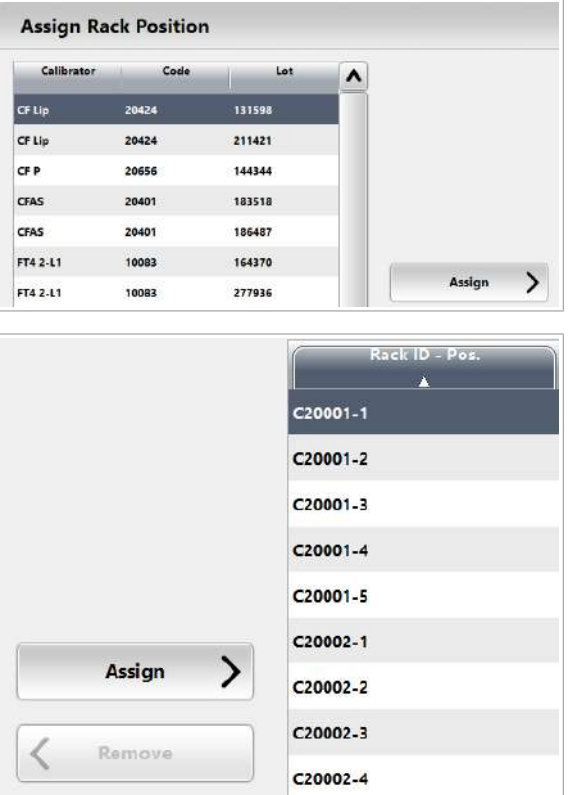

4 Din tabelul din stânga, selectați un calibrator fără cod de bare.

- 5 În tabelul din dreapta, selectați un ID de rack liber și o poziție de rack.
	- Pentru unitatea analitică e 402: Poziționați toate calibratoarele pentru un test în același rack și amplasați-le unul lângă altul.
	- Pentru o unitate ISE: Amplasați toate calibratoarele ISE în același rack și poziționați-le în ordinea următoare: ISE Standard Low, ISE Standard High și apoi ISE S3.
- **6** Selectati butonul **Assign**.
- 7 Pentru a anula o alocare existentă, efectuați pașii următori:
	- În tabelul din dreapta, selectați ID-ul de rack alocat și poziția de rack.
	- Selectați butonul Remove.
- 8 Pentru a salva modificările, selectați butonul Save.
- **· Subiecte asociate** 
	- Efectuarea calibrării (359)
- Efectuarea calibrării și măsurării QC (296)

# Ștergerea loturilor de calibratoare

Înainte de a descărca sau adăuga parametri ai calibratorului, puteți șterge vechii parametri ai calibratorului.

Nu trebuie să ștergeți un calibrator instalat înainte de a descărca un lot de calibratoare nou sau un nou număr de versiune al aceluiași lot de calibratoare. Cu toate acestea, dacă unitatea de măsură se schimbă la descărcare, trebuie să ștergeți aplicația respectivă înainte de actualizare. Acest lucru asigură faptul că noii parametri ai calibratorului sunt instalați corect.

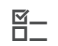

- $\overline{a}$   $\overline{a}$   $\overline{b}$  Sunteti autentificat ca administrator.
	- $\Box$  Sistemul este în modul **Standby.**

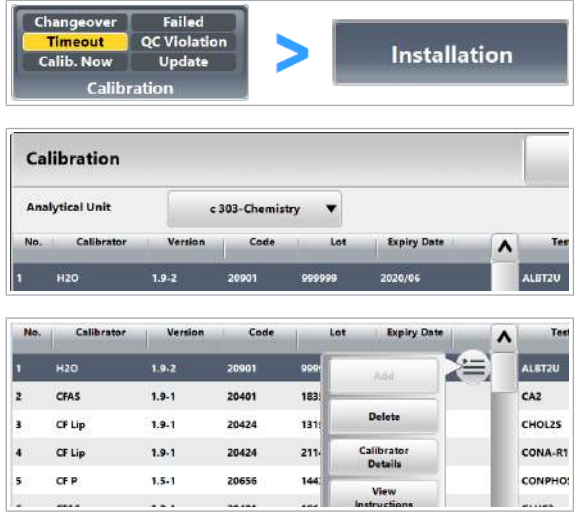

## $\triangleright$  Pentru a șterge loturile de calibratoare neutilizate

- 1 Selectati Calibration > Installation.
- 2 Din lista derulantă Analytical Unit, selectați o unitate analitică.
- 3 Din tabelul din stânga, selectați calibratorul corespunzător.
- 4 Din meniul de opțiuni  $\equiv$ , selectați butonul Delete și confirmați mesajul.
- **E** Subiecte asociate
- Instalare parametri calibrator (438)

# Vizualizarea calibrărilor recente

După ce calibrarea a fost efectuată, puteți vizualiza informațiile detaliate referitoare la calibrările cele mai recente pentru fiecare test.

#### ▶ Pentru a vizualiza calibrările recente

- 1 Selectați Calibration > Results.
- 2 Pentru a vizualiza doar calibrările unei anumite unități analitice, selectați unitatea analitică din lista derulantă Analytical Unit.
- 3 Selectați testul.

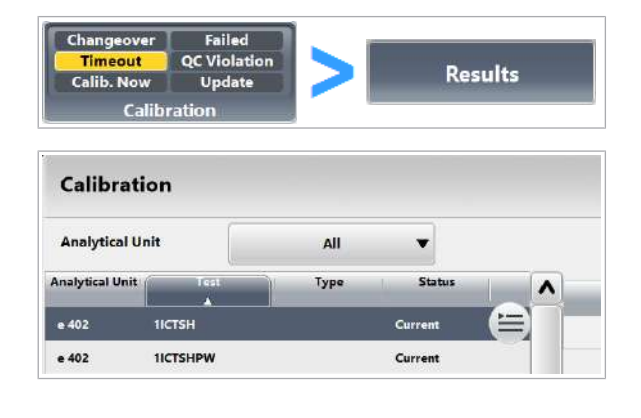

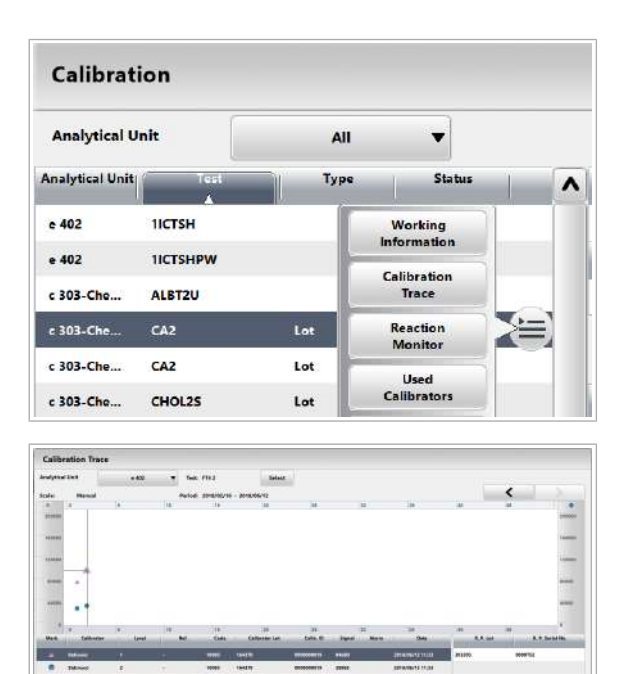

- 4 Din meniul de opțiuni  $\equiv$ , selectați butonul Calibration Trace.
	- → Caseta de dialog **Calibration Trace** afișează până la 50 din cele mai recente calibrări pentru testul selectat.

- 5 Selectați un punct de măsurare pe diagramă.
	- $\rightarrow$  Datele pentru fiecare calibrator, inclusiv informațiile cu privire la calibratoarele și reactivii folosiți, sunt afișate sub diagramă.
	- $\rightarrow$  Pentru unitatea analitică e 402, alarmele de calibrare sunt întotdeauna indicate printr-un asterisc (\*) în coloana **Alarm**, ca wildcard pentru toate alarmele de date de calibrare. Pentru a afla ce alarmă de calibrare a apărut, selectați raportul de calibrare generat automat cu ajutorul Reports > Display > Reaction Monitor Report.
	- $\rightarrow$  Diagrama este disponibilă numai pentru unitatea analitică e 402 și unitatea de măsurare fotometrică c 303.

QC

#### În această secțiune

Despre QC (455) Despre QC – e 402 (456) Despre tipurile de QC (457) Despre materialele QC de la parteneri (460) Instalarea parametrilor materialului QC (462) Configurarea QC (468) Ștergerea parametrilor materialului QC (473)

# Despre QC

QC Automat **Manual**  instrumentului. O măsurare QC poate fi comandată manual sau automat.

Scopul măsurărilor QC este de a monitoriza performanța

Sistemul poate recomanda automat teste pentru măsurările QC. Pentru a asigura rezultate corecte, trebuie să efectuați aceste măsurări QC recomandate înainte de începerea funcționării. În plus, gazda poate trimite o comandă pentru măsurători QC sau puteți comanda teste individuale pentru măsurători QC manuale.

Comandă QC manuală În mod normal, măsurătorile QC sunt comandate manual. Există diferite motive pentru efectuarea manuală a măsurărilor QC:

- Dacă rezultatul QC nu se încadrează în intervalul definit, puteți efectua din nou măsurarea QC.
- La sfârșitul operației, puteți efectua măsurători QC pentru testele procesate.

**Comandă QC automată** În funcție de configurare, sistemul poate comanda automat măsurări QC.

> Dacă indicatorul **QC** devine galben, se recomandă măsurătoarea QC pentru unul sau mai multe teste. Efectuați măsurările QC pentru aceste teste înainte de

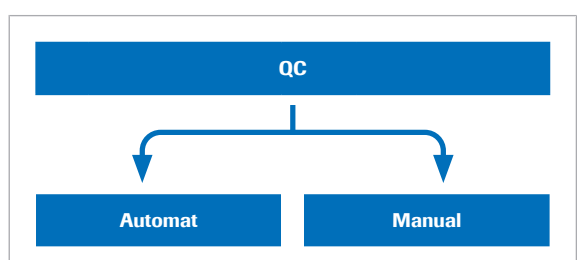

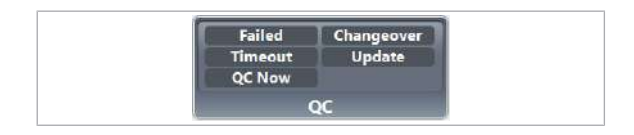

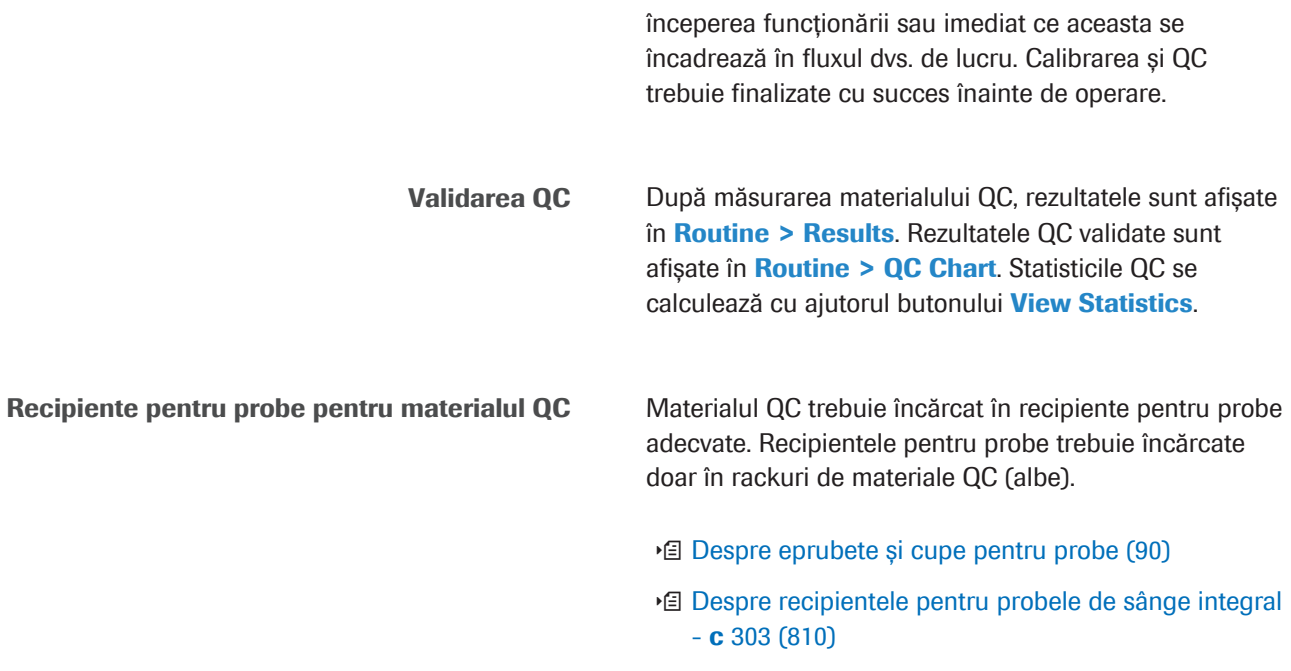

# Despre QC – e 402

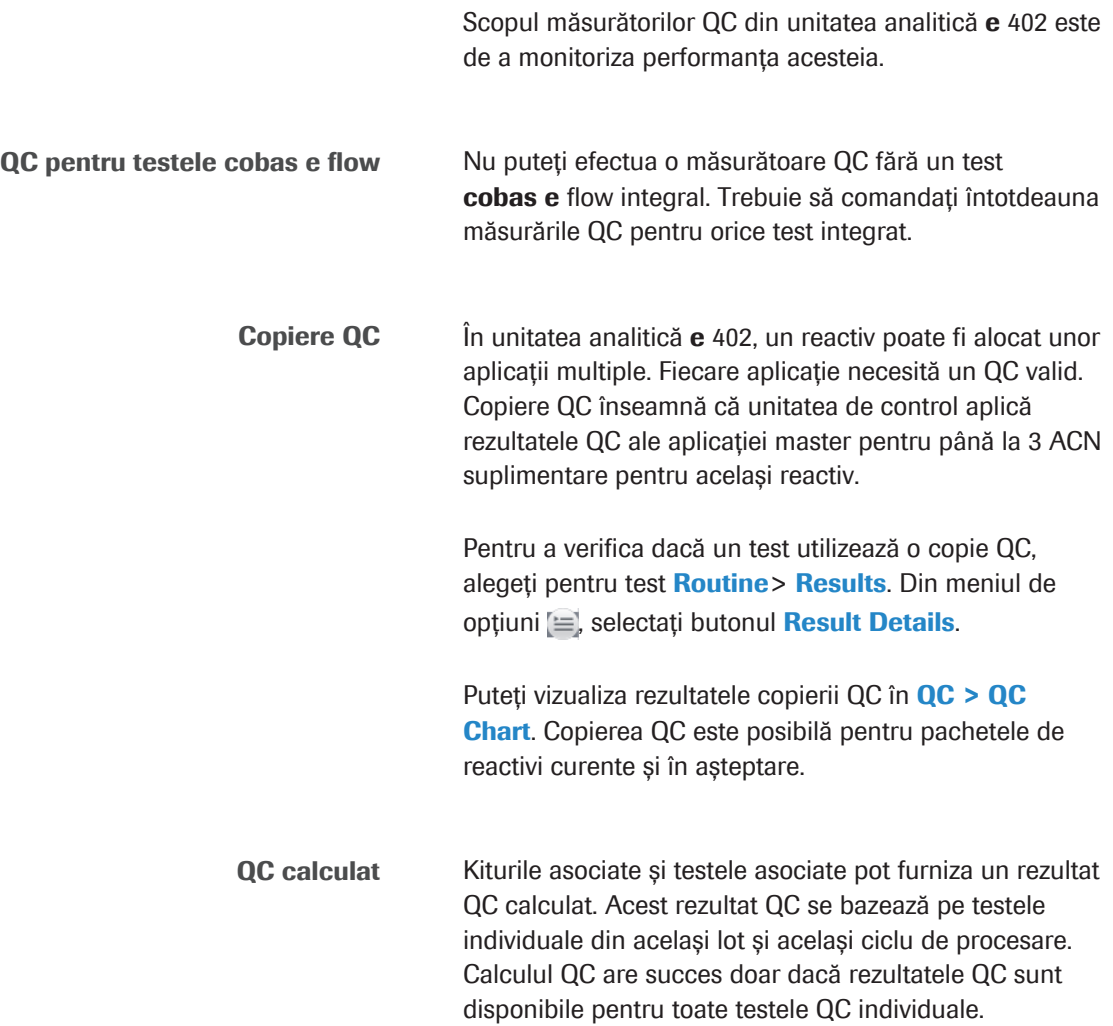

#### **IS Subiecte asociate**

- Despre testele **cobas e** flow **e** 402 (207)
- Despre tipurile de teste **cobas e** flow **e** 402 (209)

# Despre tipurile de QC

Sistemul acceptă diferite tipuri de QC pentru măsurările QC automate și manuale.

În cazurile următoare, trebuie să efectuați măsurările QC:

- Zilnic înainte de începerea funcționării și la sfârșitul funcționării, pentru a asigura precizie pe parcursul întregii funcționări.
- Când este încărcat un nou pachet de reactivi pentru a verifica reactivul.
- După remedierea defecțiunilor, pentru a verifica performanța instrumentului.

În plus, puteți efectua măsurări QC în orice moment în timpul funcționării de rutină. Pentru aceasta, selectați tipurile de QC care îndeplinesc cerințele fluxului dvs. de lucru.

Routine QC În cazul QC de rutină, puteți comanda măsurările QC pentru toate pachetele de reactivi care sunt în uz. QC de rutină include toate testele activate ale tuturor materialelor QC instalate și se efectuează de obicei înainte de operare. Puteți atribui QC de rutină prin intermediul butonului Assign Routine QC de sub QC > Order.

> Dacă încărcați material QC fără o comandă QC în sistem, sistemul poate comanda automat un QC de rutină. Pentru a utiliza această funcție, trebuie să bifați caseta de selectare Without order, run all active tests din caseta de dialog Calibration and QC.

- Efectuarea QC (365)
- u Configurarea recomandărilor pentru măsurările QC (468)
- Standby Bottle QC in cazul flaconului QC în standby, puteți comanda măsurările QC pentru reactivii în așteptare. Reactivii în standby sunt pachete de reactivi care sunt deja la bord, dar nu și în uz.

În cazul în care comandați măsurători QC pentru reactivii în standby împreună cu QC de rutină la începutul unei ture de lucru, nu este necesar să efectuați o măsurătoare QC în timpul funcționării, atunci când starea se schimbă de la pachet de reactivi în standby la pachet de reactivi curent.

#### ■ Efectuarea QC (365)

QC Now Pentru a evita măsurările QC în timpul funcționării, puteți efectua măsurările QC necesare în avans. Pentru a utiliza această funcție, trebuie să bifați caseta de selectare Activate "QC Now" Cause din caseta de dialog Calibration and QC.

> În QC > Order, setați Remaining Time în ore ulterioare. După aceea, sistemul recomandă o măsurătoare QC pentru orice QC care devine scadent în acest interval de timp.

 $\ln$  QC > Order, sistemul recomandă acest tip de QC ca QC Now în coloana Cause.

■ Configurarea setărilor QC Now (470)

QC după calibrare Dacă amplasați un rack de materiale QC cu materialul QC adecvat direct după un rack pentru calibratoare, sistemul va efectua automat măsurătorile QC pentru testele calibrate. Nu este necesar să configurați setările în avans sau să comandați măsurarea QC.

> QC după calibrare se poate suprapune cu comanda de QC manual. În acest caz, sistemul combină comenzile într-una singură.

Probele STAT nu pot întrerupe măsurarea QC după calibrare. Probele STAT sunt testate când măsurările QC sunt finalizate.

Sistemul efectuează QC după calibrare chiar dacă calibrarea a eșuat. În acest caz, pachetul de reactivi beneficiază de o mascare a calibrării.

Calibration Update Când calibrarea unui reactiv este actualizată, testele aferente beneficiază de o mască de pacient, iar sistemul comandă o măsurare QC pentru acest test. Pentru a utiliza această funcție, trebuie să bifați caseta de selectare **After Calibrating Reagent Pack** din caseta de dialog Calibration and QC.

> $\ln$  QC > Order, sistemul recomandă acest tip de QC ca Calibration Update în coloana Cause.

Pentru a demasca masca de pacient automată, trebuie să efectuați o măsurare QC reușită și să validați rezultatul QC.

- Efectuarea QC (365)
- u Configurarea recomandărilor pentru măsurările QC (468)
- 

QC de comutare Sistemul recomandă o măsurătoare QC cu cauza Changeover în următoarele cazuri:

- Când un pachet de reactivi este înregistrat sau reînregistrat în sistem.
- La rularea unui rack de spălare
- Când materialul QC cu un nou cod de material este înregistrat sau activat pentru pachetul de reactivi de la bord.
- După repoziționarea unui reactiv ISE sau electrod ISE.

Dacă ați bifat caseta de selectare After Loading Reagent Pack din caseta de dialog Calibration and QC, testele aferente beneficiază de o mască de pacient, iar sistemul comandă o măsurătoare QC. Pentru demasca masca automată de pacient, trebuie efectuat QC. După efectuarea cu succes a măsurătorii QC, sistemul va demasca pachetul de reactivi.

- Efectuarea QC (365)
- u Configurarea recomandărilor pentru măsurările QC (468)
- Eroare QC Atunci când o măsurătoare QC este finalizată, dar unul sau mai multe rezultate au asociată o alarmă de date sau un test nu a putut fi procesat, rezultatul măsurarea QC eșuează.

 $\ln$  QC > Order, sistemul recomandă acest tip de QC ca Failed în coloana Cause.

Dacă ati bifat caseta de selectare **After QC Error Data** Alarm din caseta de dialog **Calibration and QC**, testele aferente beneficiază de o mască de pacient, iar sistemul comandă o măsurătoare QC. Pentru demasca masca automată de pacient, trebuie efectuat QC. După efectuarea cu succes a măsurătorii QC, sistemul va demasca pachetul de reactivi.

Pentru a asocia o alarmă de date de eroare QC la rezultatul pacientului, trebuie să bifați caseta de selectare **QC Error Data Alarm** din caseta de dialog Alarms.

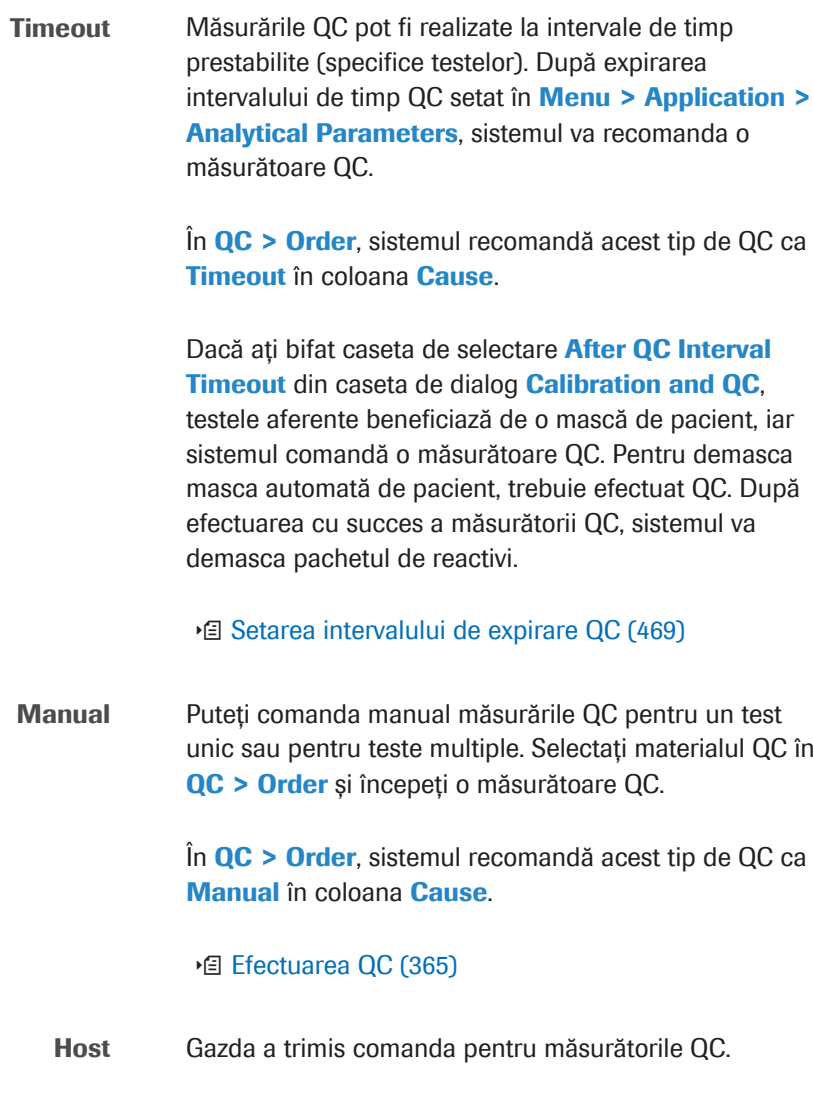

u Configurarea recomandărilor pentru măsurările QC

(468)

# Despre materialele QC de la parteneri

Materialele QC de la parteneri sunt materiale QC non-Roche. Fișierul de parametri ai acestora este descărcat din cobas<sup>®</sup> link.

Trebuie să respectați reguli specifice privind utilizarea tipurilor de recipiente și încărcarea rackurilor. Atât timp cât aceste reguli sunt aplicate, sistemul tratează rezultatele QC din materialele QC de la parteneri în același mod ca și rezultatele QC de la materiale QC Roche.

#### Tipuri de recipiente și coduri de bare

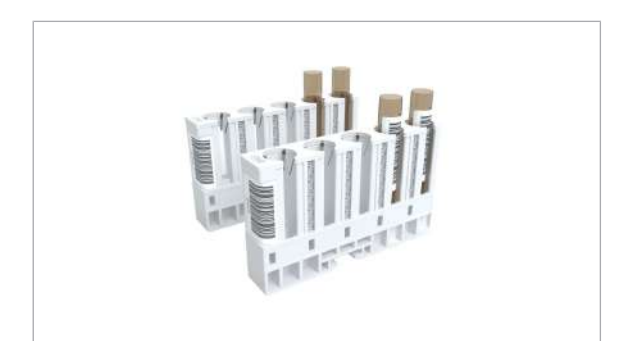

Atât pentru QC de la parteneri pentru chimie clinică, cât și pentru QC de la parteneri pentru imunologie, utilizați eprubetele originale de ø 13 mm x 75 mm cu coduri de bare în care sunt livrate materialele QC de la parteneri.

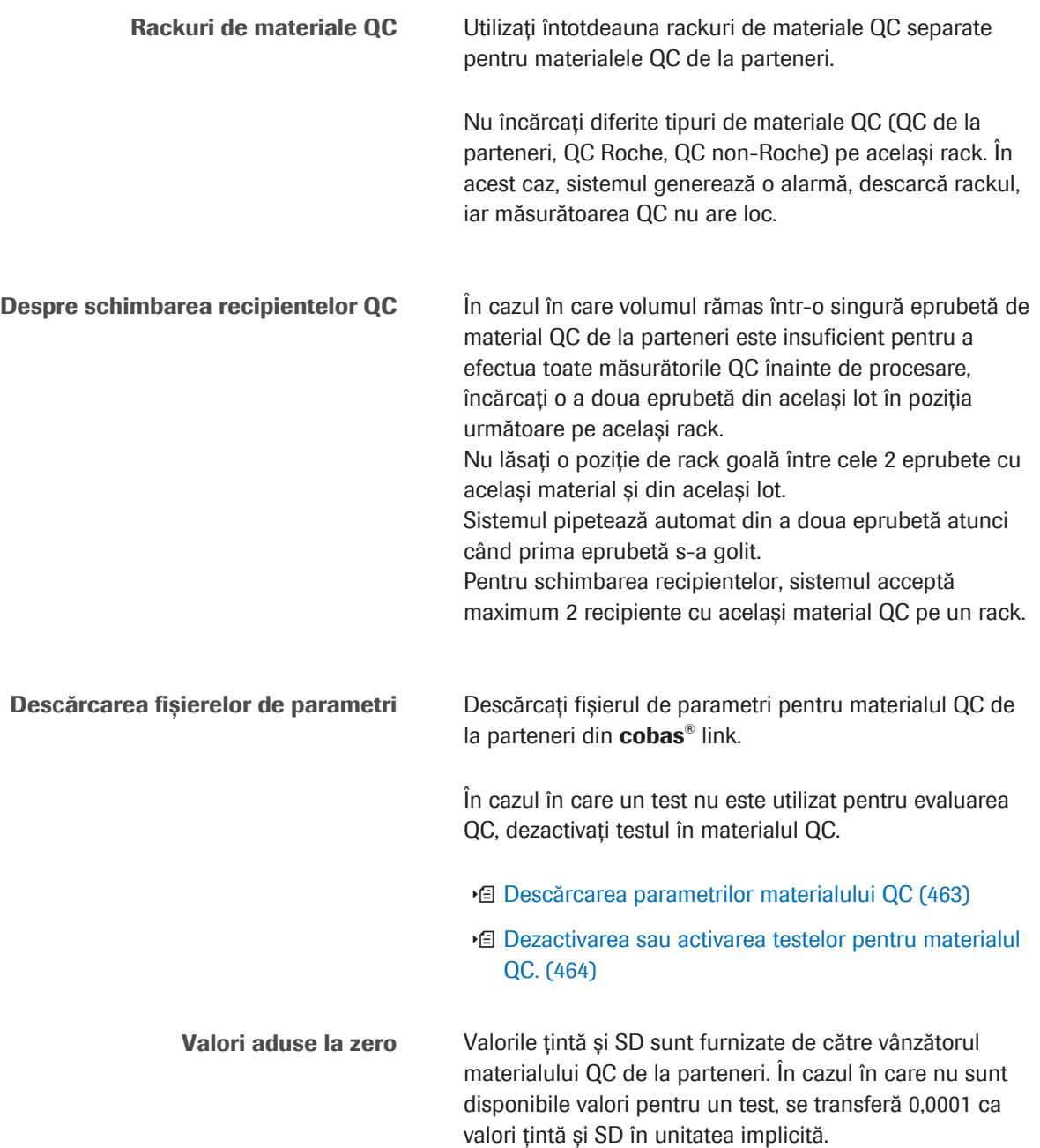

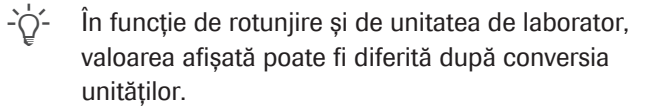

În cazul în care unul dintre aceste teste trebuie să fie controlat cu acest material, introduceți valorile de laborator pentru acest test.

# Instalarea parametrilor materialului QC

Dacă utilizați un lot QC nou, trebuie să instalați parametrii din cea mai nouă versiune.

#### În această secțiune

Vizualizarea valorilor țintă ale materialului QC specific lotului de reactivi (462)

Descărcarea parametrilor materialului QC (463)

Dezactivarea sau activarea testelor pentru materialul QC. (464)

Adăugare manuală a unui material QC non-Roche (465)

Editarea parametrilor unui material QC non-Roche (466)

Editarea parametrilor unui material QC de la parteneri (467)

# Vizualizarea valorilor țintă ale materialului QC specific lotului de reactivi

Valorile țintă ale materialului QC sunt specifice lotului QC. În QC > Installation, puteți verifica pe scurt valorile.

 $\frac{M}{n}$   $\Box$  Sunteți autentificat ca administrator.

#### $\triangleright$  Pentru a vizualiza informațiile parametrilor materialului QC

- 1 Selectați **QC > Installation**.
- 2 Din tabelul din stânga, selectați denumirea materialului QC corespunzător.
- 3 În tabelul din dreapta, verificați informațiile parametrilor materialului QC.

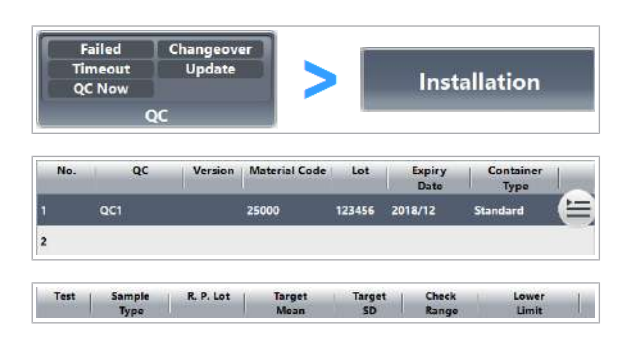

Roche Diagnostics cobas® pure integrated solutions · Versiune software 01-02 · Ghidul utilizatorului · Versiune publicație 1.1

- Valorile specifice laboratorului din coloanele Target Mean sau Target SD sunt evidențiați în violet.
- Valorile producătorului nu sunt evidențiate.

# Descărcarea parametrilor materialului QC

Puteți descărca parametrii materialului QC pentru toate aplicațiile disponibile de pe cobas<sup>®</sup> link. Dacă parametrii materialului QC au fost modificați, descărcați valorile țintă actualizate.

Noile valori ale producătorului pentru parametrii materialului QC suprascriu valorile vechi după confirmare. Valorile descărcate nu suprascriu valorile de laborator introduse manual.

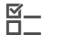

- $\overline{H}$   $\Box$  Sunteti autentificat ca administrator.
	- $\Box$  Sistemul este în modul **Standby.**

## **Pentru descărcarea parametrilor** materialului QC

- 1 Selectați QC > Installation > Download.
- 2 În zona Search Criteria, selectați una dintre opțiunile de căutare disponibile, de exemplu:
	- Opțiune Required Items: Parametrii materialului QC nu au fost încă descărcați.
	- Opțiune Lot: Opțiune de căutare recomandată. Introduceți 6 cifre.
- 3 Pentru a începe căutarea în funcție de criteriile selectate, selectați butonul Search.
- 4 Din coloana Select, selectați elementul din listă care trebuie descărcat.
- 5 Selectați butonul Download.
- 6 Verificați și completați data lansării materialului QC.
- 7 Selectați butonul **Confirm** și urmați instrucțiunile de pe ecran.
- 8 În QC > Installation, verificați dacă informațiile descărcate au fost înregistrate corect.
- 9 După ce ați descărcat un material QC, puteți schimba tipul de recipient selectând materialul QC și, din meniul de opțiuni  $\equiv$ , selectând butonul Edit.

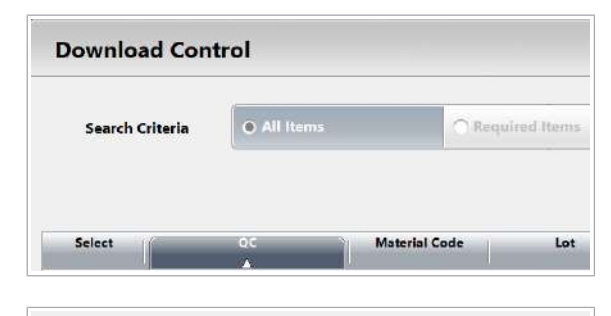

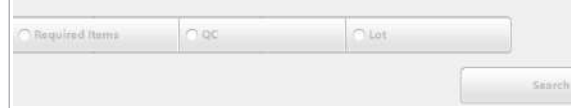

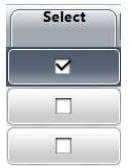

- I Pentru material QC de la parteneri, recomandăm cu insistență să folosți eprubata pentru probă de 13 x 75 mm originală.
- 10 Dacă nu doriti să efectuați toate testele cu materialul QC nou instalat, dezactivați aceste teste.
- **· Subiecte asociate**
- Dezactivarea sau activarea testelor pentru materialul QC. (464)
- Adăugare manuală a unui material QC non-Roche (465)

#### Dezactivarea sau activarea testelor pentru materialul QC.

Toate testele la bord sunt activate automat odată cu instalarea parametrilor materialului QC. Dacă nu doriți să efectuați o măsurătoare QC pentru un test, puteți dezactiva manual acest test.

Dacă ați adăugat manual parametrii materialului QC, testele de la bord sunt dezactivate automat. Dacă doriți să efectuați o măsurare QC pentru un test, trebuie să activați testul respectiv.

- $\frac{1}{2}$  După instalarea sau adăugarea parametrilor materialului QC
- $\frac{M}{2}$   $\Box$  Sunteți autentificat ca administrator.
	- $\Box$  Sistemul este în modul **Standby.**

#### ▶ Pentru dezactivarea sau activarea testelor pentru materialul QC

- 1 Selectați QC > Installation.
- 2 Din tabelul din stânga, selectați denumirea materialului QC corespunzător.
- 3 În tabelul din dreapta, selectați testul ce trebuie dezactivat sau activat.
- 4 Din meniul de opțiuni  $\equiv$ , selectați butonul Deactivate sau butonul **Activate**.
	- I Puteți activa un număr maxim de 200 de teste.
- **El Subiecte asociate**
- Descărcarea parametrilor materialului QC (463)

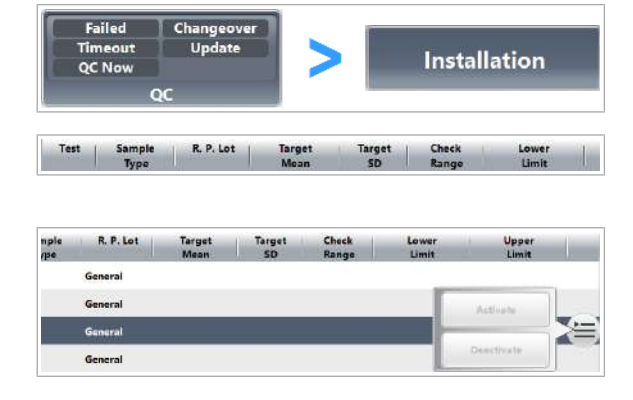

• Adăugare manuală a unui material QC non-Roche (465)

# Adăugare manuală a unui material QC non-Roche

Dacă parametrii materialului QC nu pot fi descărcați, puteți adăuga manual materialul QC.

După instalarea parametrilor noului material QC, trebuie să aplicați eticheta cu codul de bare pe materialul QC sau să alocați materialul QC unei poziții fixe în rack.

- $\frac{M}{2}$   $\Box$  Sunteți autentificat ca administrator.
	- $\Box$  Sistemul este în modul **Standby.**

#### **Pentru a adăuga material QC manual**

- 1 Selectați QC > Installation.
- 2 Din tabelul din stânga, selectați un rând gol.
- 3 Din meniul de opțiuni  $\equiv$ , selectați butonul Add.
	- I Numărul maxim de materiale QC instalate este 100.
- 4 Introduceți toate câmpurile necesare.
	- Denumirea materialului QC poate avea până la 10 caractere.
	- Codul pentru materialul QC non-Roche are 5 cifre și o valoare de la 25.000 la 32.000.
	- Numărul de lot are 6 cifre.
	- Formatul datei de expirare depinde de setarea sistemului (LL/AAAA sau AAAA/LL).
- 5 Selectați butonul Next.
	- $\rightarrow$  Este afișată caseta de dialog Edit QC.

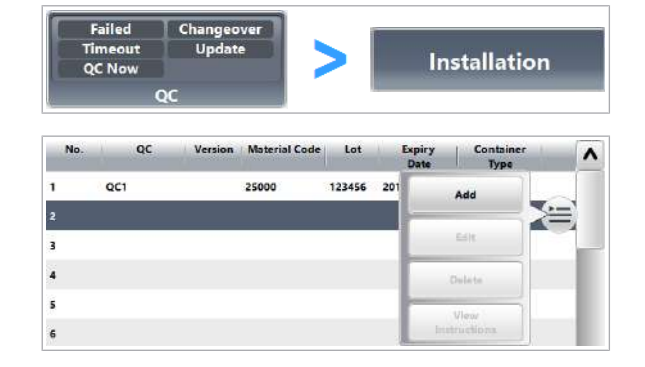

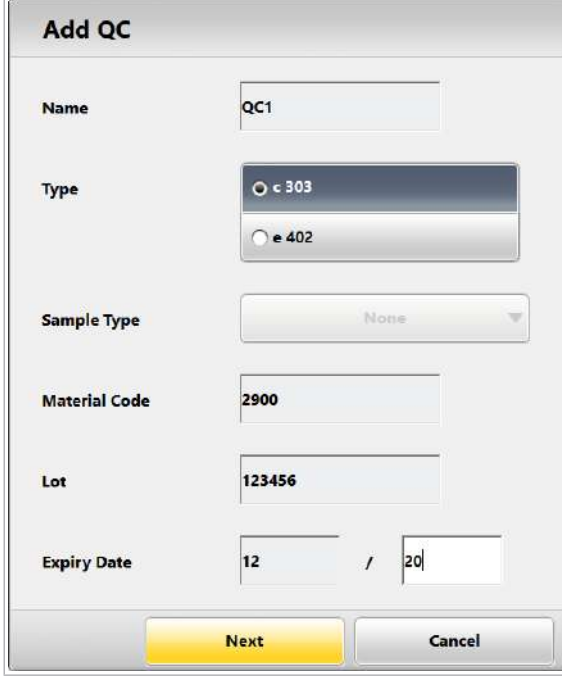

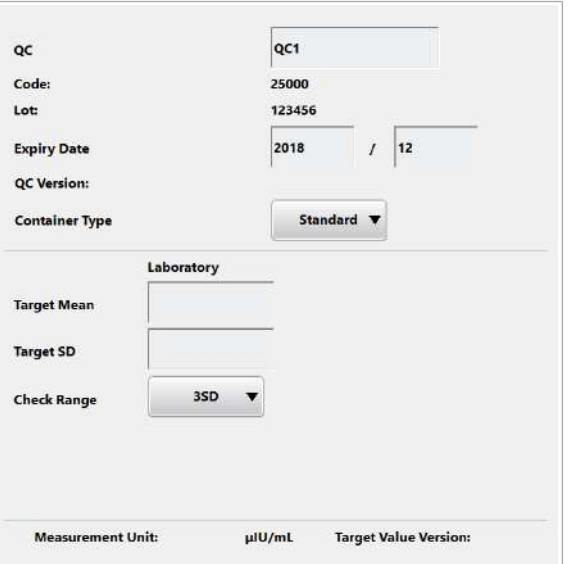

- 6 În caseta de dialog **Edit QC**, selectați tipul de recipient pentru materialul QC non-Roche. Semnificația "Standard" depinde de unitatea analitică:
	- Pentru c 303: cupe standard sau eprubete pentru probe sau eprubete cu fund fals.
	- Pentru măsurători QC cu sânge integral: eprubete probe
	- Pentru e 402: Fiole cu material QC pentru material QC Roche; eprubete pentru probe sau cupe standard pentru materiale QC non-Roche (nu fiole).

#### **El Subiecte asociate**

- Editarea parametrilor unui material QC non-Roche (466)
- Dezactivarea sau activarea testelor pentru materialul QC. (464)
- Ștergerea parametrilor materialului QC (473)

## Editarea parametrilor unui material QC non-Roche

Dacă adăugați manual materialul QC, trebuie să introduceți manual parametrii materialului QC, de exemplu, valoarea țintă pentru materialul QC.

c După adăugarea manuală a materialului QC non-Roche.

- $\overline{H}$   $\Box$  Sunteți autentificat ca administrator.
	- $\Box$  Sistemul este în modul **Standby**.

## **Pentru a edita un parametru al** materialului QC non-Roche

- 1 Selectați QC > Installation.
- 2 Din tabelul din stânga, selectați denumirea corespunzătoare a materialului QC non-Roche
- 3 Din meniul de opțiuni  $\equiv$ , selectați butonul Edit.
- 4 Selectați un test din tabel.

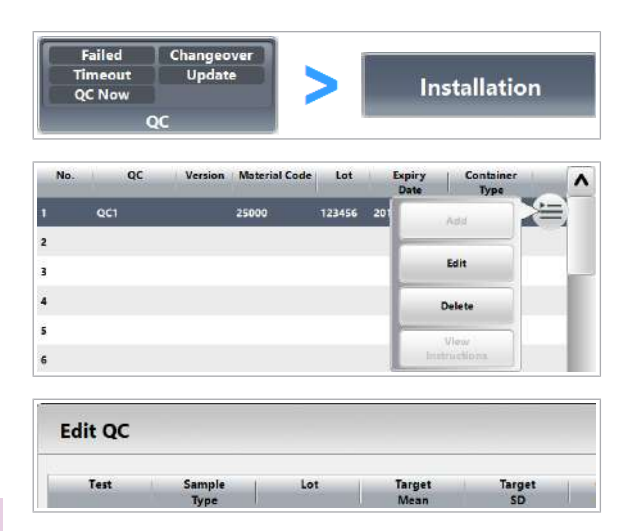

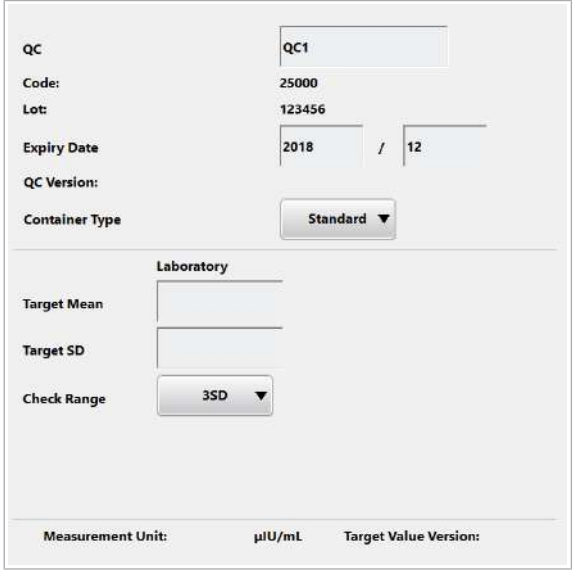

- 5 În câmpurile necesare, introduceți informațiile referitoare la materialul QC.
	- Denumirea materialului QC poate avea până la 10 caractere.
- **6** Selectați butonul **Update**.
- 7 Pentru a introduce valorile țintă pentru teste suplimentare, repetați pașii 4 la 6.
- 8 Selectați butonul Save.
- **El Subiecte asociate**
- Adăugare manuală a unui material QC non-Roche (465)
- Dezactivarea sau activarea testelor pentru materialul QC. (464)
- Ștergerea parametrilor materialului QC (473)

# Editarea parametrilor unui material QC de la parteneri

Valorile țintă și SD sunt furnizate de către vânzătorul materialului QC de la parteneri. În cazul în care nu sunt disponibile valori pentru un test, se transferă 0,0001 ca valori țintă și SD în unitatea implicită.

 $\frac{1}{2}$ in funcție de rotuniire și de unitatea de laborator, valoarea afișată poate fi diferită după conversia unităților.

În cazul în care unul dintre aceste teste trebuie să fie controlat cu acest material, introduceți valoarea de laborator pentru acest test.

- **C** După descărcarea unui material QC de la parteneri.
- $\frac{M}{2}$   $\Box$  Sunteți autentificat ca administrator.
	- $\Box$  Sistemul este în modul **Standby**.

## **Pentru a edita un parametru al unui** material QC de la parteneri

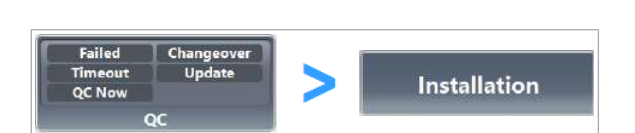

1 Selectați QC > Installation.

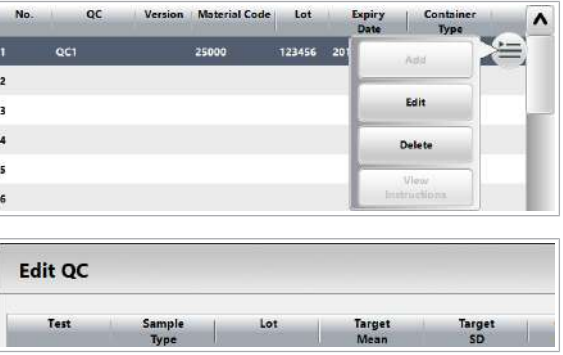

Configurarea QC

2 Din tabelul din stânga, selectați denumirea materialului QC corespunzător.

- 3 Din meniul de opțiuni  $\equiv$ , selectați butonul Edit.
- 4 Selectați un test din tabel.
- 5 Completați câmpurile necesare.
	- Denumirea materialului QC poate avea până la 10 caractere.
- **6** Selectați butonul **Update**.
- 7 Pentru a introduce valorile țintă pentru teste suplimentare, repetați pașii 4 la 6.
- 8 Selectați butonul Save.
- **E** Subiecte asociate
	- Despre materialele QC de la parteneri (460)
	- Ștergerea parametrilor materialului QC (473)
	- Dezactivarea sau activarea testelor pentru materialul QC. (464)

Puteți configura următoarele setări QC:

- Procesarea automată a tuturor testelor active fără comandă
- Comandarea automată a măsurărilor QC și a mascării pacientului de către QC
- Intervalului expirare QC
- QC acum

#### În această secțiune

Configurarea recomandărilor pentru măsurările QC (468)

Setarea intervalului de expirare QC (469)

Configurarea setărilor QC Now (470)

Alocarea materialului QC fără cod de bare pozițiilor în rack (471)

# Configurarea recomandărilor pentru măsurările QC

În funcție de configurare, sistemul recomandă automat măsurări QC și maschează un test pentru comenzile pacientului.
Mască de pacient Dacă un test are mască de pacient, puteți efectua calibrarea și măsurarea QC pentru acest test, dar nu puteți măsura probele pacientului cu acest test. Pentru a demasca testul, trebuie să efectuați măsurarea QC. Motivele măștii de pacient trebuie soluționate pentru orice material QC relevant pentru pachetul de reactiv. Diferite loturi de material QC cu coduri de materiale identice pot fi utilizate pentru a demasca mascarea pacientului.

- $\overline{H}$   $\Box$  Sunteti autentificat ca administrator.
	- $\Box$  Sistemul este în modul **Standby.**

## **Pentru configurarea recomandărilor** pentru măsurările QC

- 1 Selectati Menu > System > Calibration and QC.
- 2 Pentru a activa comandarea automată a QC de rutină, bifați caseta de selectare Without order, run all active tests.
- 3 Pentru a activa comandarea automată a măsurătorilor QC și mascarea pacientului prin QC, alegeți una sau mai multe dintre următoarele opțiuni:
	- Opțiune After Loading Reagent Pack: De fiecare dată când încărcați un pachet de reactiv, sistemul generează o cauză **Changeover** pentru o măsurătoare QC.
	- Opțiune After Calibrating Reagent Pack: Când calibrarea unui pachet de reactivi este actualizată, sistemul generează o cauză Calibration Update pentru o măsurătoare QC.
	- Opțiune **After QC Interval Timeout**: După un timp de expirare QC, sistemul generează o cauză Timeout pentru o măsurătoare QC.
	- Opțiune After QC Error Data Alarm: Dacă rezultatul QC nu reușește, sistemul generează o cauză Failed pentru o măsurătoare QC.
- 4 Selectați butonul Save.
- **· Subiecte asociate** 
	- Descriere generală a funcțiilor de mascare (505)

## Setarea intervalului de expirare QC

Măsurările QC pot fi realizate la intervale de timp prestabilite (specifice testelor). După expirarea intervalului de timp, sistemul va recomanda o măsurare

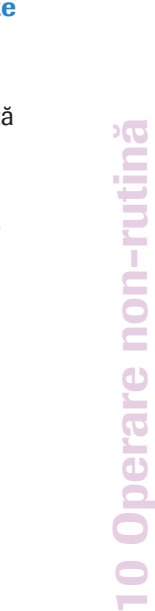

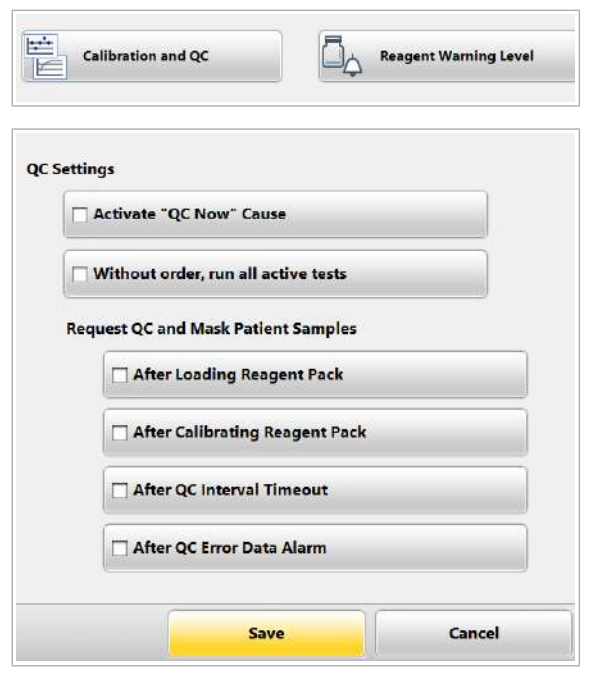

10 Operare non-rutină

10 Operare non-rutină

QC. Pentru a utiliza această funcție, trebuie să introduceți intervalul de timp în Menu > Application > Analytical Parameters.

În plus, puteti bifa caseta de selectare After QC Interval **Timeout din caseta de dialog Calibration and QC.** După expirarea intervalului de timp, testele aferente beneficiază de o mască de pacient, iar sistemul comandă o măsurare QC.

- $\frac{M}{n}$   $\Box$  Sunteți autentificat ca administrator.
	- $\Box$  Sistemul este în modul **Standby.**

## r Pentru setarea intervalului de expirare QC specific testului

- 1 Selectați Menu > Application > Analytical Parameters.
- 2 Din lista derulantă **Application Type**, selectați unitatea analitică.
- 3 În tabelul din stânga, selectați testul ce trebuie configurat.
- 4 Bifați caseta de selectare QC Interval Timeout.
- 5 Introduceți intervalul de timp.
- 6 Selectați butonul Save.
- 

Sistemul poate recomanda o măsurare QC atunci când este scadentă în cadrul perioadei pe care ați definit-o. Pentru a utiliza această funcție, trebuie să activați funcția QC Now pentru sistem și să definiți un interval de timp rămas.

Dacă o măsurătoare QC este scadentă în timpul setat în QC > Order din câmpul Remaining Time, puteți efectua o măsurătoare QC în avans. Prin această măsurătoare QC vă asigurați că nu trebuie să întrerupeți activitatea pentru efectuarea măsurătorilor QC restant.

- 
- $\overline{H}$   $\Box$  Pentru activare: Sunteți autentificat ca administrator.  $\Box$  Sistemul este în modul **Standby.**

Application System **Analytical Parameters** , **Settings Application Type** c 303-Chemisto Analy Sample Type Test No  $\lambda$ ACN: Unit: GLUC3 Ser/P CHOL2S Ser/Pl  $\overline{2}$ QC Interval Timeout 1 Hours

## Configurarea setărilor QC Now

Roche Diagnostics cobas® pure integrated solutions · Versiune software 01-02 · Ghidul utilizatorului · Versiune publicație 1.1

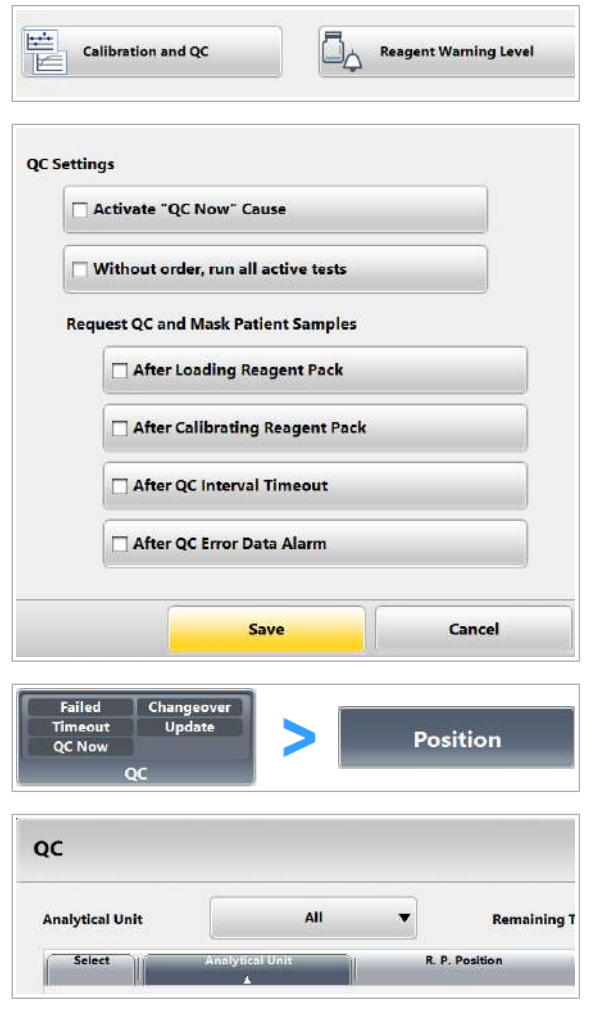

## **Pentru a configura QC Now**

- 1 Selectați Menu > System > Calibration and QC.
- 2 Pentru a activa QC Now pentru sistem, bifați caseta de selectare Activate "QC Now" Cause.
- 3 Selectați butonul Save.

- 4 Selectați QC > Order.
- 5 În câmpul Remaining Time, introduceți timpul rămas.
	- → Atunci când o măsurare QC este scadentă în cadrul perioadei pe care ați definit-o, sistemul recomandă o măsurare QC pentru acest test.

## Alocarea materialului QC fără cod de bare pozițiilor în rack

Dacă lucrați cu material QC fără coduri de bare sau dacă codul de bare nu poate fi citit, trebuie să alocați fiecare material QC unui ID de rack și unei poziții de rack într-un rack de materiale QC.

QC > Position arată alocarea curentă a pozițiilor pe rack

Dacă amplasați materialul QC cu coduri de bare pe rackul alocat pentru materialul QC fără coduri de bare, rackul este descărcat fără măsurarea QC.

În funcție de starea sistemului, puteți efectua următoarele:

- În modul **Standby:** 
	- alocați materialul QC pe rackuri de materiale QC.
- îndepărtați materialul QC de pe rackuri de materiale QC.
- Când sistemul funcționează:
	- alocați materialul QC în pozițiile libere de pe rackurile de materiale QC.
	- modificați alocarea materialului QC din afara sistemului.
	- nu îndepărtați materialul QC de pe un rack de materiale QC deja existent în sistem.
- $\overline{H}$   $\Box$  Sunteti autentificat ca administrator.
	- $\Box$  Sistemul funcționează sau este în modul Standby.

## **Pentru alocarea materialului QC fără** coduri de bare pentru ID-uri de rack și în poziții în rack

- 1 Verificați starea sistemului.
- 2 Selectați QC > Position.
- 3 Selectați butonul Assign.
- 4 Din tabelul din stânga, selectați un material QC fără cod de bare.
- 5 În tabelul din dreapta, selectați un ID de rack liber și o poziție de rack.
- 6 Selectați butonul Assign.
- 7 Pentru a anula o alocare existentă, efectuați pașii următori:
	- În tabelul din dreapta, selectați ID-ul de rack alocat și poziția de rack.
	- Selectați butonul Remove.
- 8 Selectați butonul Save.
- **El Subiecte asociate**
- Efectuarea QC (365)
- Efectuarea calibrării și QC (293)

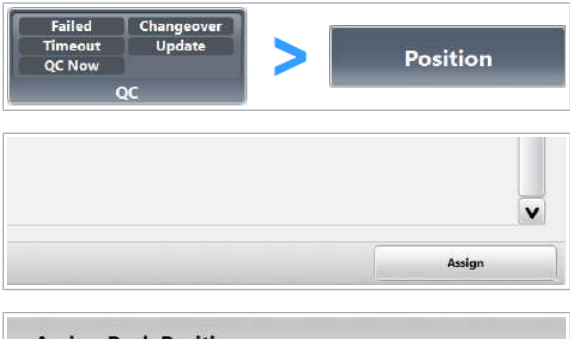

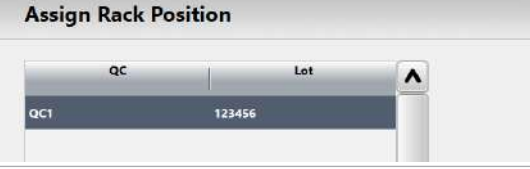

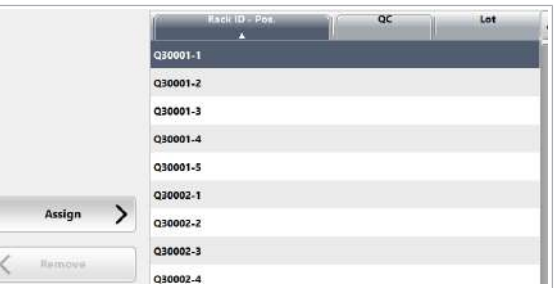

## Ștergerea parametrilor materialului QC

Înainte de a descărca sau a adăuga un parametru pentru materialul QC, puteți șterge parametrii vechi ai materialului QC.

Nu trebuie să ștergeți niciun parametru pentru materialul QC instalat înainte de a descărca parametrii pentru un lot nou de material QC sau parametrii pentru un nou număr de versiune al aceluiași lot de material QC.

În sistem pot fi instalați cel mult 100 de parametri de material QC. Dacă ați instalat 100 parametri de material QC în sistemul dvs. și doriți să mai instalați alți parametri de material QC, trebuie ca mai întâi să ștergeți un parametru de material QC existent.

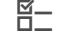

- $\frac{M}{n}$   $\Box$  Sunteți autentificat ca administrator.
	- $\Box$  Sistemul este în modul **Standby.**

## $\triangleright$  Pentru a șterge parametrii materialului QC

- 1 Selectați QC > Installation.
- 2 Din tabelul din stânga, selectați denumirea materialului QC corespunzător.
- 3 Din meniul de opțiuni  $\equiv$ , selectați butonul Delete și confirmați mesajul.
	- $\bullet$  Sistemul nu șterge rezultatul măsurării materialului QC aferente materialului QC șters.

#### **IS Subiecte asociate**

• Instalarea parametrilor materialului QC (462)

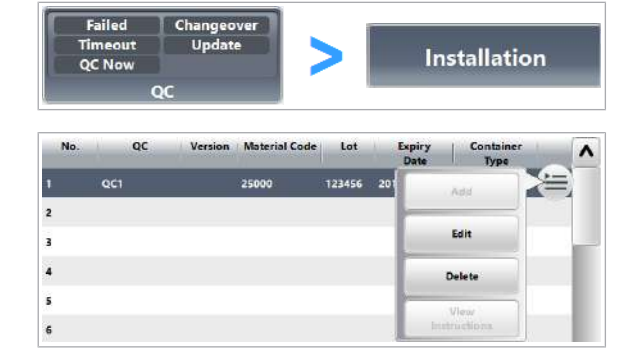

# Oprirea și pornirea sistemului

Selectați procedura relevantă în baza duratei de timp pentru care intenționați să închideți sau să deconectați sistemul sau pentru care sistemul a fost închis sau deconectat.

Închidere sau deconectare Stabiliti procedura de închidere sau deconectare pe baza următoarelor criterii:

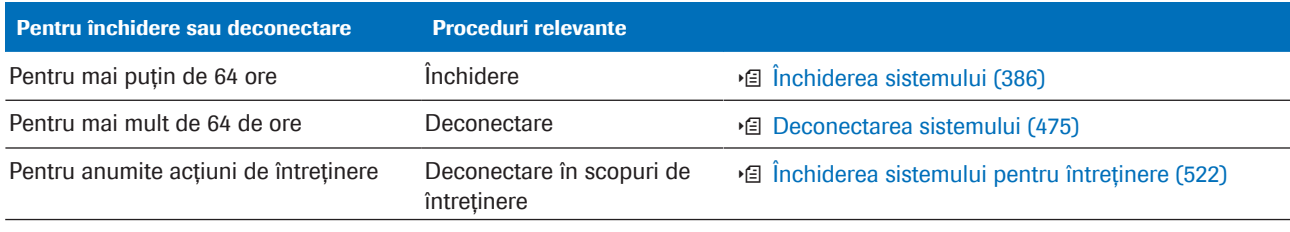

**EE** Prezentarea generală a procedurilor de închidere și deconectare

Pornire Stabiliți procedura de pornire pe baza următoarelor criterii:

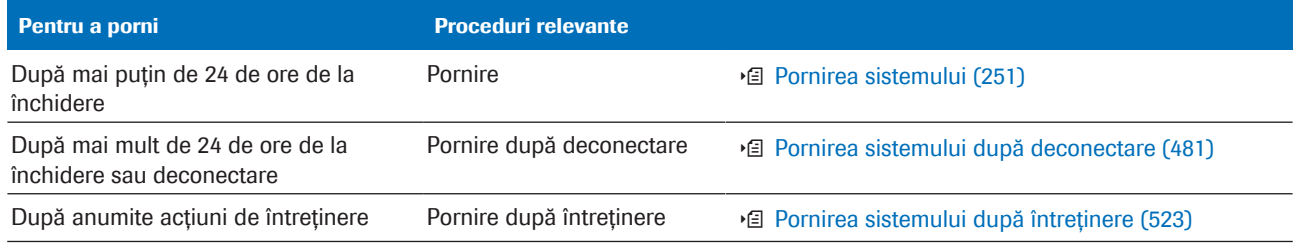

**EE** Prezentarea generală a procedurilor de pornire

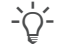

 $\frac{1}{2}$  Peste weekend, sistemul va fi de obicei închis pentru mai puțin de 64 de ore. Dar după trecerea weekendului, sistemul a fost închis sau deconectat pentru mai mult de 24 de ore.

- Pentru a închide sistemul înainte de weekend, rulați procesul de închidere a sistemului.
- Dar pentru a porni sistemul după weekend, efectuați o pornire după procesul de deconectare.

u Închiderea sistemului (386)

u Pornirea sistemului după deconectare (481)

#### În această secțiune

Deconectarea sistemului (475) Pornirea sistemului după deconectare (481)

## Deconectarea sistemului

Pentru a opri sistemul pentru mai mult de 64 de ore, utilizați procesul de deconectare.

Dacă doriți să deconectați pentru mai mult de 7 zile un sistem care include o unitate analitică c 303, scurgeți apa din baia de incubare.

Pentru a deconecta pentru mai mult de 17 zile un sistem care include o unitate analitică e 402, contactați reprezentantul departamentului de Service & Customer Support Roche.

Pentru a închide sau deconecta sistemul ca parte a ciclului de funcționare de rutină sau ca parte a unei acțiuni de întreținere, efectuați procedura respectivă.

#### u Închiderea sistemului (386)

**E** Închiderea sistemului pentru întreținere (522)

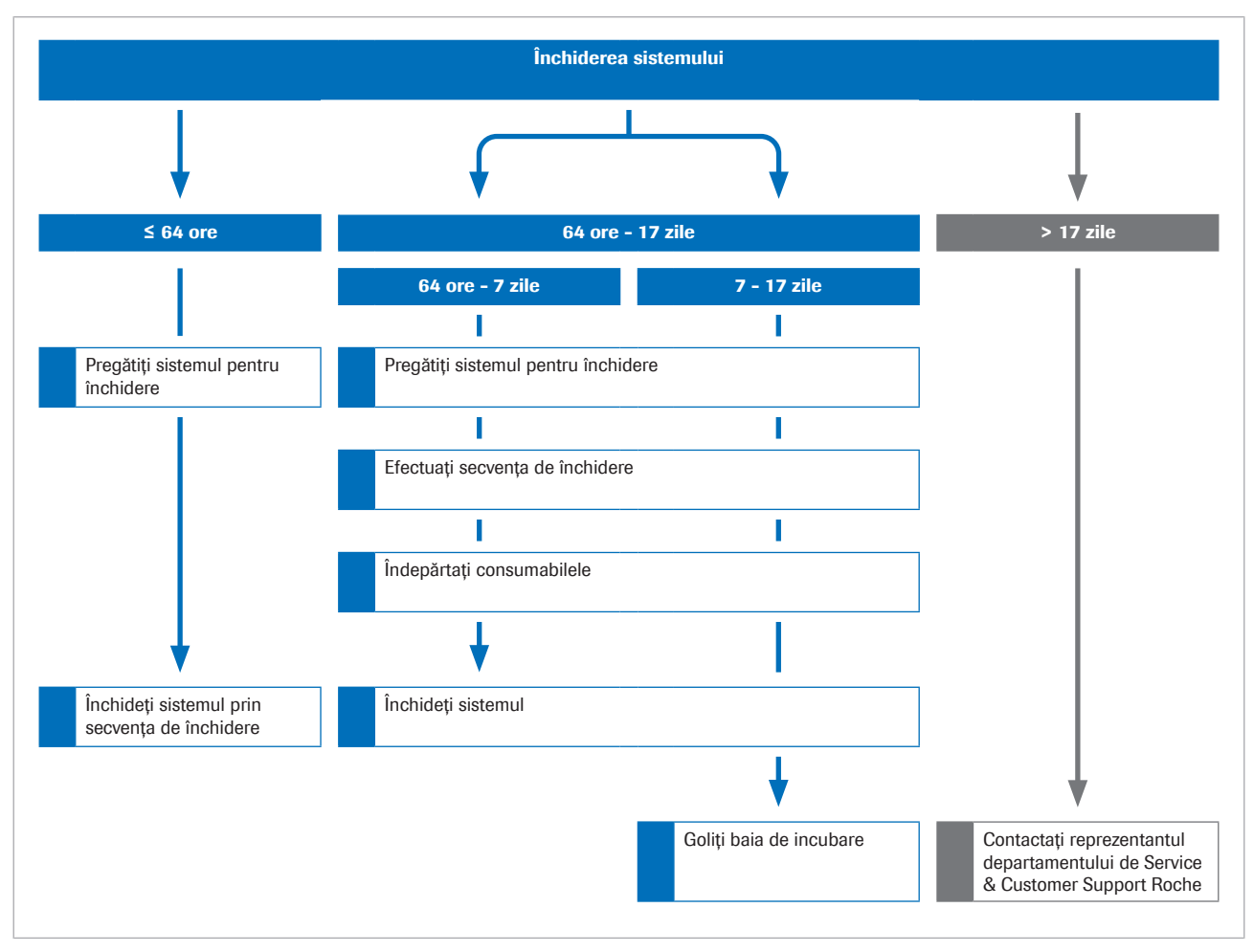

#### În această secțiune

Pregătirea sistemului pentru deconectare (476)

Deconectarea sistemului pentru 64 de ore până la 17 zile (477)

Deconectarea completă a unei anumite unități analitice (480)

## Pregătirea sistemului pentru deconectare

Pentru a asigura funcționarea corespunzătoare a sistemului și pentru a minimiza riscul de pierdere de date, pregătiți sistemul pentru deconectare.

- $\overline{H}$   $\Box$  Sistemul este în modul Standby.
	- $\Box$  Administratorul a dezactivat orele de activare din Menu > Settings > System > Maintenance Pipe > Schedule Maintenance Pipes. Rețineți că dacă orele de activare rămân active,

sistemul va continua să pornească la orele respective.

## **Pentru a pregăti sistemul pentru** deconectare

- 1 Dacă există încă rackuri pe banda de descărcare, urmați pașii de mai jos:
	- Așteptați ca indicatorii de stare să se aprindă.
	- Îndepărtați rackurile.
- 2 Eliminați probele conform reglementărilor locale.
- 3 Dacă nu ați efectuat întreținerea planificată (de ex. zilnică, săptămânală) la începutul turei de lucru, efectuați acum întreținerea planificată.
- 4 Dacă intenționați să deconectați sistemul pentru mai mult de 64 de ore, efectuați toate acțiunile de întreținere pentru întreținerea la 2 săptămâni pentru unitatea analitică e 402.
	- La curățarea tuburilor de aspirare ProCell, înlocuiți flacoanele ProCell II M cu unele noi.
- 5 Dacă ati definit un proces de întreținere pentru ziua următoare, asigurați-vă că există o cantitate suficientă de reactivi necesari la bord.
- 6 Dacă ați utilizat o unitate flash USB, efectuați următoarele:
	- Din zona Diverse, selectați butonul Eiect USB Flash Drive.

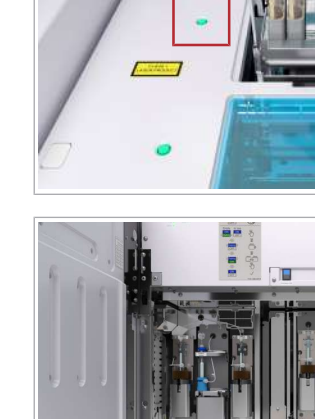

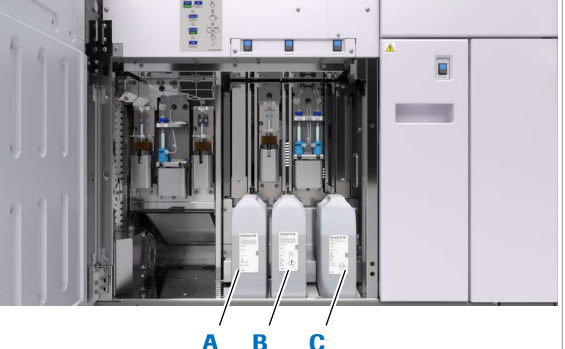

A Flacon PreClean II M C Flacon CleanCell M **B** Flacon ProCell II M

曰つ

- În caseta de dialog Eject USB Flash Drive selectați butonul Yes.
- Deconectați unitatea flash USB.
- **El Subiecte asociate** 
	- Deconectarea sistemului pentru 64 de ore până la 17 zile (477)

## Deconectarea sistemului pentru 64 de ore până la 17 zile

Dacă intenționați să nu utilizați sistemul pentru mai mult de 64 de ore până la 17 zile, trebuie să pregătiți sistemul pentru deconectare, efectuând acțiunile de întreținere specifice.

### **AVERTISMENT!**

#### Deconectare planificată

În cazul în care caseta de selectare Define Wake-up Time nu este debifată în momentul deconectării extinse planificate, sistemul va intra în modul **Standby** sau traseul fluidic este umplut cu reactivi de sistem în loc de apă.

Asigurați-vă că aveți casetele de selectare Define Wake-up Time pentru săptămână debifate pe perioada deconectării planificate.

Dacă intenționați să nu utilizați un sistem pentru mai mult de 17 zile și sistemul include o unitate analitică e 402, contactați reprezentantul departamantului de Service & Customer Support Roche.

Pentru a efectua toate acțiunile de întreținere cu opțiunile lor specifice, puteți grupa acțiunile de întreținere într-un proces de întreținere și puteți porni procesul de întreținere.

Procesul de întreținere pentru deconectare trebuie să fie configurat de administratorul dvs. și trebuie să conțină cel puțin următoarele acțiuni de întreținere:

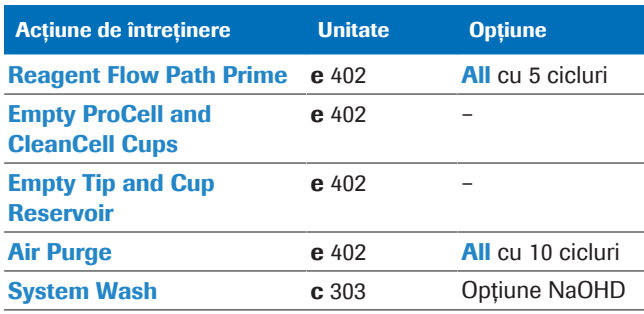

**EE** Actiuni de întreținere pentru deconectare

Chiar dacă sistemul este închis sau deconectat, unitățile de răcire rămân pornite și continuă să răcească pachetele de reactivi. Înainte de a opri întrerupătorul de circuit, trebuie să descărcați pachetele de reactivi din unitatea analitică.

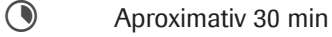

- $\frac{18}{12}$   $\Box$  Sistemul este în modul **Standby**.
	- $\Box$  Ați pregătit sistemul pentru deconectare.
	- $\Box$  Administratorul dvs. a creat o proces de întreținere pentru deconectare.

## **Pentru a efectua procesul de** deconectare

- 1 Selectați Maintenance > User Maintenance > Empty ECL Sipper Flow Path.
- 2 Din meniul de opțiuni  $\equiv$ , selectați butonul Select.
- 3 Selectați butonul Perform.
- 4 Selectați procesul de întreținere pentru deconectare.
- 5 Din meniul de opțiuni  $\equiv$ , selectați butonul Select.
- **6** Selectati butonul **Perform**.
- ▶ Pentru a îndepărta consumabilele e 402
- 1 Apăsați butonul de stare pentru sertarul cu tăvile suport pentru vârfuri și cupe al unității analitice e 402.
	- $\rightarrow$  După apăsarea butonului, sertarul este deblocat.
	- $\rightarrow$   $\frac{1}{2}$   $\leftarrow$  : LED-ul albastru începe să lumineze intermitent. Se aprinde LED-ul verde.
- 2 OBSERVAȚIE! Manipularea necorespunzătoare a sertarului pentru tăvi pentru vârfuri și cupe poate duce la deteriorări, iar manipularea brutală poate duce la căderea vârfurilor și a cupelor.

Numai atunci când butonul de stare este aprins și de culoare verde, puteți scoate ușor sertarul pentru tăvi pentru vârfuri și cupe pe toată lungimea sa.

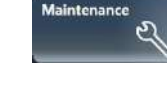

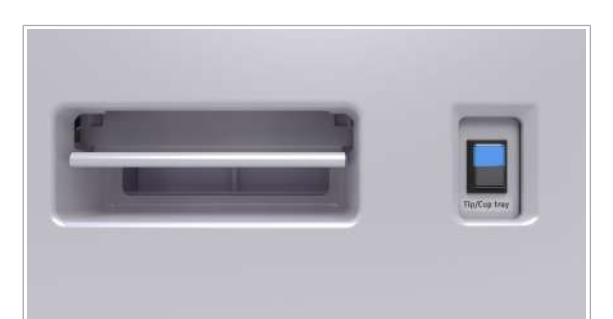

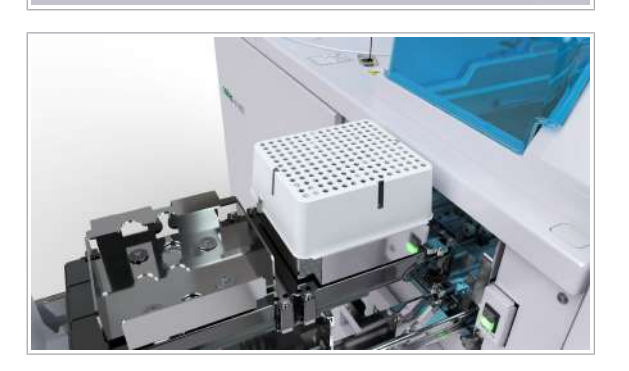

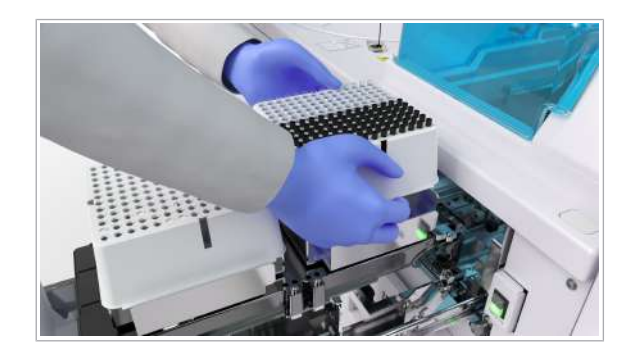

- 3 Îndepărtați toate tăvile pentru vârfuri și cupe din ridicătorul de tăvi.
	- Depozitați tăvile pentru vârfuri și cupe care sunt pline sau parțial pline în locuri unde să nu se depună praful.
	- Aruncați tăvile pentru vârfuri și cupe care sunt goale.
- 4 Închideți ușor sertarul pentru tăvile pentru vârfuri și cupe.
- **Pentru a deconecta sistemul și a opri** alimentarea cu apă
- 1 Selectați butonul Off din zona de stare.
- 2 Selectați butonul **Shut down** și confirmați mesajul.
	- Dacă doriți să porniți din nou sistemul, așteptați mai mult de 30 de secunde înainte de a apăsa butonul Operation Power după închiderea sistemului. Dacă monitorul cu ecran tactil nu se aprinde, efectuați pașii următori: efectuați următoarea procedură: Pornirea imediat după închidere (388)
- 3 După ce sistemul a fost deconectat, opriți alimentarea cu apă.
- 4 Dacă deconectați sistemul pentru mai mult de 7 zile, scurgeți apa din baia de incubare a unității analitice c 303.

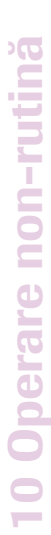

Shut down Logoff Cancel

Shut down/Log off

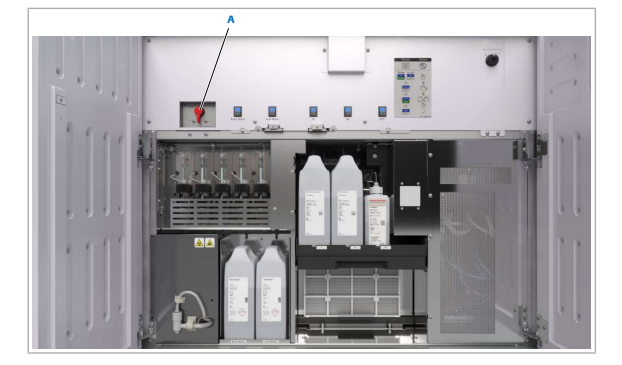

A Robinet de scurgere al băii de incubare

## $\triangleright$  Pentru a scurge apa din baia de incubare – c 303

- 1 Deschideți ușa frontală a unității analitice c 303.
- 2 Rotiți robinetul de scurgere al băii de incubare în sens orar până în poziția MAINTENANCE (DRAIN).
	- Așteptați până când apa se scurge din baia de incubare.
	- Rotiți robinetul de scurgere al băii de incubare în sens antiorar până în poziția OPERATION.
- 3 Închideți ușa frontală a unității analitice c 303.

#### **· Subiecte asociate**

- Crearea unui proces de întreținere (531)
- Pregătirea sistemului pentru deconectare (476)

## Deconectarea completă a unei anumite unități analitice

Pentru a identifica și izola eficient problemele, puteți opri sursa de alimentarea pentru o anumită unitate analitică.

Atunci când întrerupătorul de circuit din partea din spate a unității analitice este în poziția Off (Oprit), se oprește și alimentarea pentru răcirea reactivilor.

- 
- $\frac{M}{2}$   $\Box$  Sunteți autentificat ca administrator.
	- $\Box$  Sistemul sau unitatea analitică mascată este în modul Standby.

**■ Mascarea și demascarea unităților analitice (357)** 

## **Pentru a deconecta o anumită** unitate analitică

- 1 Descărcați pachetele de reactivi din unitatea analitică.
- 2 Selectați Setup > Module Activity.
- 3 Alegeți unitatea analitică dorită.
- 4 Selectați butonul Powered Off.
	- Selectați Confirm.
	- În caseta de dialog **Confirmation**, selectați **Yes**.

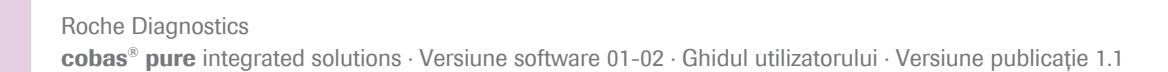

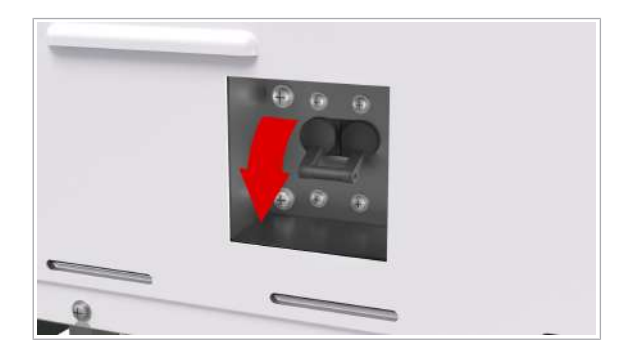

5 ATENȚIE! Repornirea accidentală a instrumentului în timpul înlocuirii pieselor poate duce la vătămări corporale.

Puneți pe Off (Oprit) întrerupătorul de circuit din partea din spate a unității analitice.

#### **· Subiecte asociate**

- Vedere din spate  $-$  c 303 (134)
- Vedere din spate  $e$  402 (151)

## Pornirea sistemului după deconectare

Dacă sistemul a fost închis sau deconectat pentru mai mult de 24 de ore, efectuați una dintre procedurile de pornire după deconectare pentru a pregăti sistemul pentru lucru.

Pentru porni sistemul ca parte a ciclului de funcționare de rutină sau ca parte a unei acțiuni de întreținere, efectuați procedura respectivă.

- Pornirea sistemului (251)
- u Pornirea sistemului după întreținere (523)

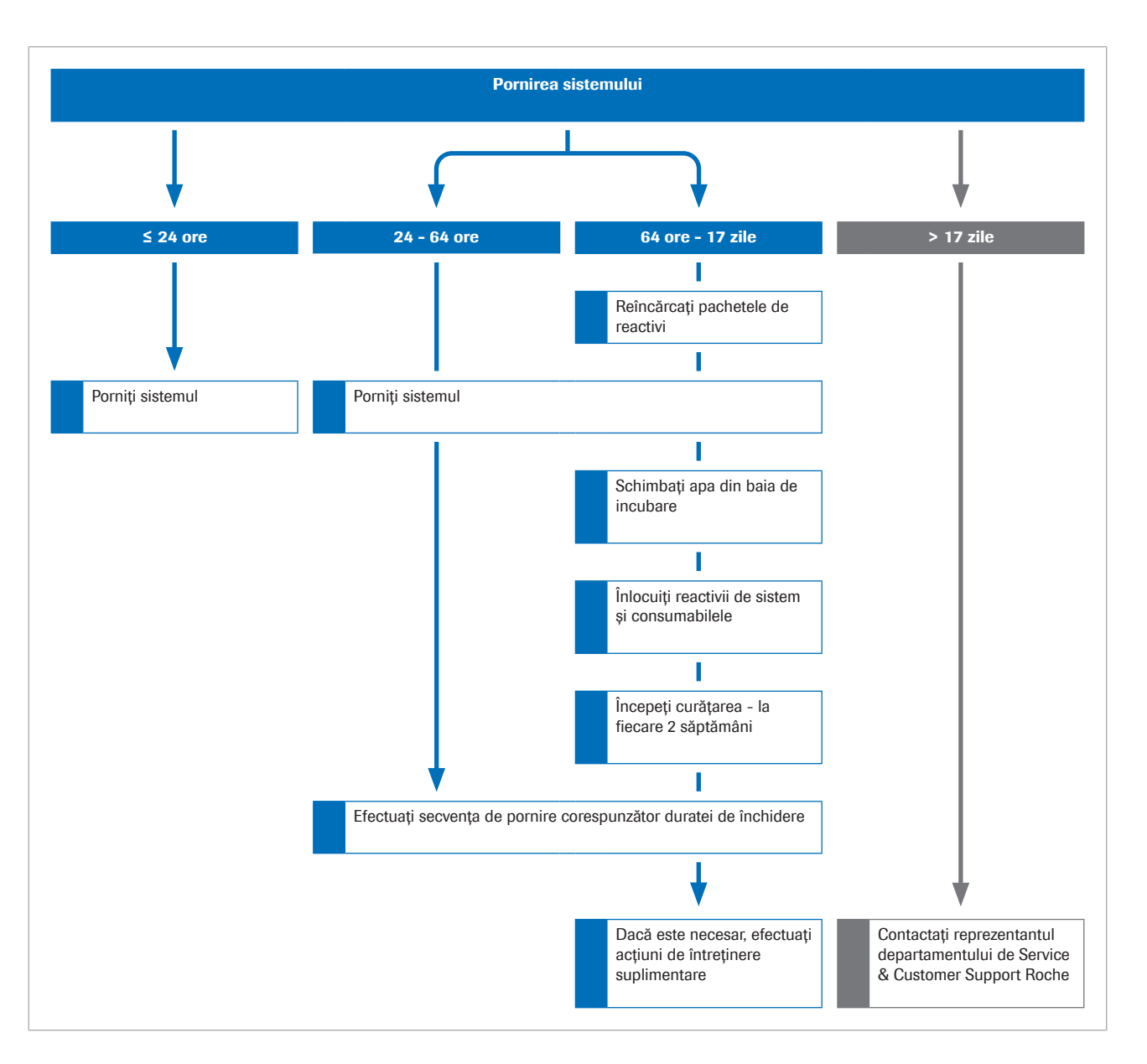

#### În această secțiune

Pornirea după 24 până la 64 de ore după deconectare (482)

Pornire după 64 de ore până la 17 zile după deconectare (485)

## Pornirea după 24 până la 64 de ore după deconectare

Dacă sistemul a fost închis sau deconectat 24 până la 64 de ore, trebuie să pregătiți sistemul pentru lucru prin efectuarea acțiunilor de întreținere specifice.

Pentru a efectua toate acțiunile de întreținere cu opțiunile lor specifice, puteți grupa acțiunile de întreținere într-un proces de întreținere și puteți porni direct procesul de întreținere.

10 Operare non-rutină

10 Operare non-rutină

Procesul de întreținere pentru pornire 1 trebuie să fie configurat de administratorul dvs. și trebuie să conțină cel puțin următoarele acțiuni de întreținere:

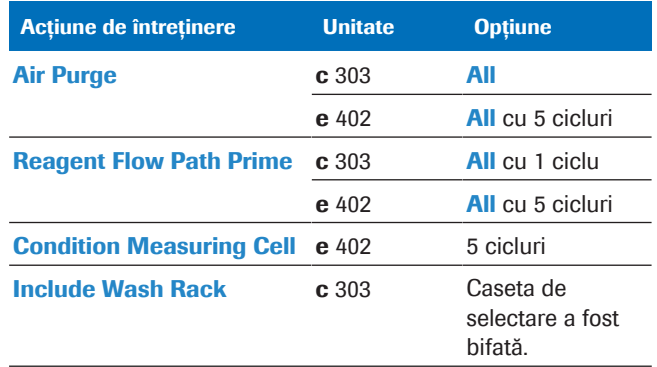

**EE** Acțiuni de întreținere pentru pornire 1

 $\overline{=}$   $\Box$  ISE Cleaning Solution/SysClean  $\Box$  Activator

- 
- $\frac{M}{n}$   $\Box$   $\Box$   $\Box$  in prezent, sistemul este închis sau deconectat.
	- $\Box$  Administratorul dvs. a creat o proces de întreținere pentru pornire 1.
	- □ Ați pregătit și încărcat un rack de spălare zilnică.
	- $\Box$  Toate capacele și ușile sistemului sunt închise.

## $\triangleright$  Pentru a porni manual sistemul

1 Porniți sursa de apă externă.

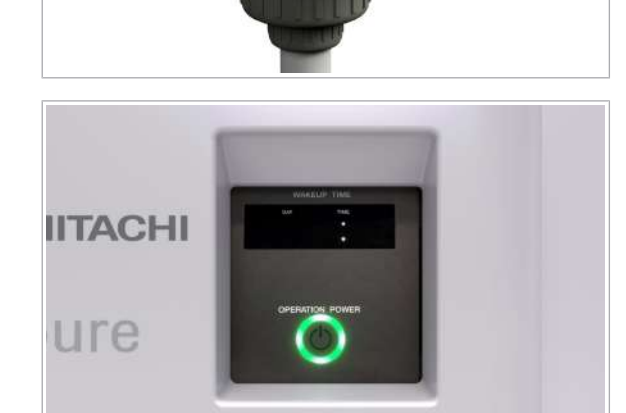

- 2 Apăsați butonul Operation Power.
	- $\rightarrow$  Sistemul va începe inițializarea. În cazul în care este setat, acesta va efectua procesul de pornire. După finalizare, sistemul va trece în modul Standby.

10 Operare non-rutină 10 Operare non-rutină

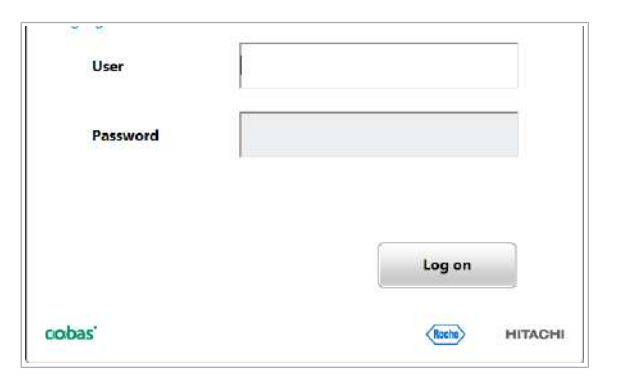

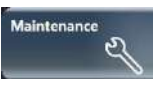

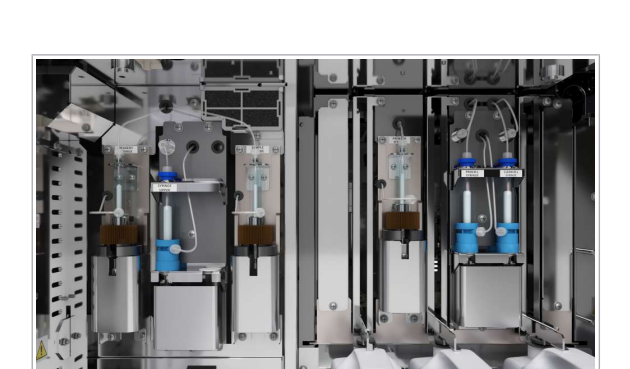

- 3 Conectați-vă la interfața cu utilizatorul.
	- Introduceți ID-ul dvs. de utilizator și parola.
	- Selectați butonul Log on.
	- $\bigcap$  În cazul în care introduceti parola incorect de 5 ori, caseta de dialog Log on va fi blocată timp de 10 minute.
	- $\rightarrow$  Așteptați până se afișează modul Standby.

## $\triangleright$  Pentru a efectua procesul de pornire 1

1 AVERTISMENT! Înainte de a efectua acțiunile de întreținere descrise mai jos, asigurați-vă că temperatura apei de incubare este de 37 °C ± 0,1 °C.

Selectați butonul **Maintenance**.

- 2 Selectați procesul de întreținere pentru pornire 1.
- 3 Din meniul de opțiuni  $\equiv$ , selectați butonul Select.
- 4 Selectați butonul Perform.
- 5 Pentru a observa executarea acțiunii de întreținere, selectați butonul Monitor Status.
	- $\rightarrow$  Sistemul afișează timpul rămas pentru fiecare acțiune de întreținere a procesului de întreținere.
- 6 După purjarea aerului și amorsarea traseului fluidic pentru reactiv, deschideți ușa frontală a unităților analitice c 303 și e 402.
- 7 Verificați toate seringile pentru semne de scurgeri și bule de aer.
	- Dacă un conector de seringă prezintă o scurgere, strângeți-l bine.
	- Dacă există bule de aer în seringă, îndepărtați-le lovind ușor seringa cu degetul în timpul curgerii lichidului.
	- Dacă nu puteți elimina scurgerile sau bulele de aer, contactați reprezentantul departamentului de Service & Customer Support Roche.
	- Dacă detectați scurgeri la baza unei seringi, contactați reprezentantul ddepartamentului de Service & Customer Support Roche.
- 8 Închideți usa frontală.
- 9 Pentru a finaliza pregătirea sistemului, urmați fluxul de lucru prerutină și verificați funcționarea sistemului.
	- Referință rapidă: Flux de lucru prerutină (302)
	- Verificarea performanței sistemului (255)
	- Utilizarea funcției proces alimentare (533)

#### **El Subiecte asociate**

- Crearea unui proces de întreținere (531)
- Despre prerutină (258)
- Referință rapidă: Flux de lucru prerutină (302)
- Verificarea performanței sistemului (255)

## Pornire după 64 de ore până la 17 zile după deconectare

Dacă sistemul a fost deconectat pentru mai mult de 64 de ore până la 17 zile, trebuie să pregătiți sistemul pentru lucru.

Dacă sistemul a fost deconectat pentru mai mult de 17 zile și sistemul include o unitate analitică e 402, contactați reprezentantul departamentului de Service & Customer Support Roche.

Pentru a efectua toate acțiunile de întreținere cu opțiunile lor specifice, puteți grupa acțiunile de întreținere într-un proces de întreținere și puteți porni procesul de întreținere.

Procesul de întreținere pentru pornire 2 trebuie să fie configurat de administratorul dvs. și trebuie să conțină cel puțin următoarele acțiuni de întreținere:

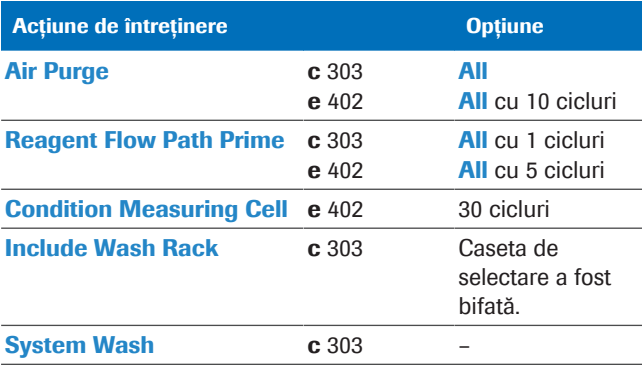

**EE** Acțiuni de întreținere pentru pornire 2

#### $\wedge$  AVERTISMENT!

#### Rezultate incorecte din cauza spumei din flacoanele de reactivi de sistem

Spuma din flaconul de reactiv de sistem poate duce la o funcționare defectuoasă a detecției nivelului de lichid. Prin urmare, poate apărea un volum redus în cupele ProCell/CleanCell și se pot obține rezultate false.

- r Manipulați cu grijă flacoanele de reactivi de sistem.
- r Asigurați-vă că în flacoanele de reactivi de sistem nu există spumă.

d <sup>m</sup> ProCell II M, CleanCell M și PreClean II M bottles

- □ Cupe ProCell cup/CleanCell cup
- □ Tavă pentru vârfuri și cupe
- □ ISE Cleaning Solution/SysClean
- $\Box$  Activator
- $\Xi$   $\Box$  Sistemul este oprit.
	- $\Box$  Administratorul dvs. a creat o proces de întretinere pentru pornire 2.
	- □ Ați pregătit și încărcat un rack de spălare săptămânală.
	- $\Box$  Ati efectuat manual toate actiunile de întreținere zilnice, cele pentru întreținerea la 2 săptămâni și alte acțiuni de întreținere necesare.
	- $\Box$  Toate capacele și ușile sistemului sunt închise.

## **Pentru a reîncărca pachetele de** reactivi

1 Reîncărcați pachetele de reactivi în unitatea analitică c 303.

Înlocuirea pachetelor de reactivi -  $c$  303 (266)

- 2 Reîncărcați pachetele de reactivi în unitatea analitică e 402. Înlocuirea pachetelor de reactivi -  $e$  402 (269)
- $\triangleright$  Pentru a porni manual sistemul
- 1 Porniți sursa de apă externă.

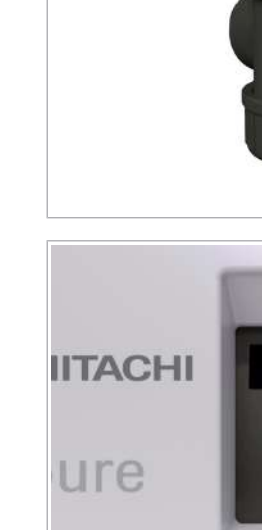

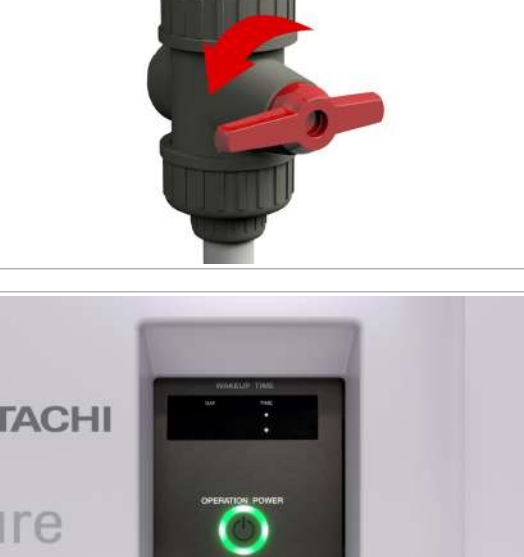

- 2 Apăsați butonul Operation Power.
	- $\rightarrow$  Sistemul va fi inițializat și va trece în modul Standby.

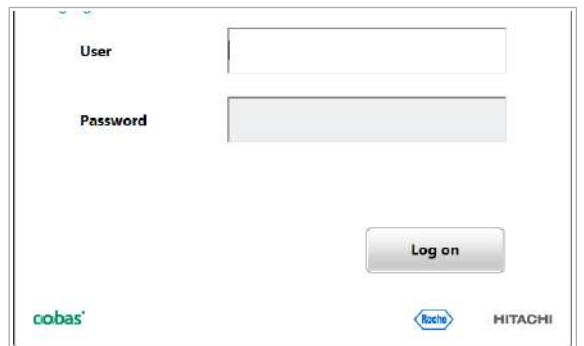

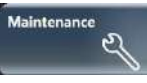

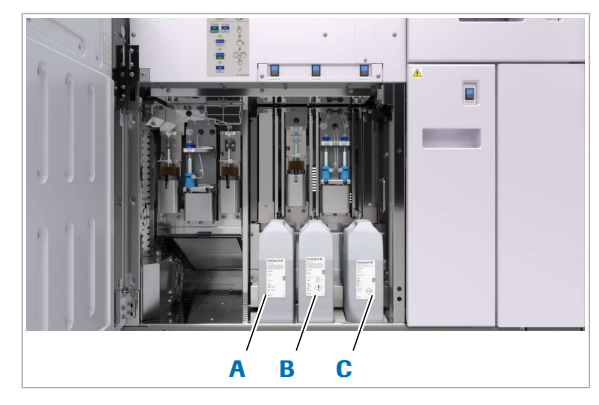

A Flacon PreClean II M C Flacon CleanCell M **B** Flacon ProCell II M

- 3 Conectați-vă la interfața cu utilizatorul.
	- Introduceți ID-ul dvs. de utilizator și parola.
	- Selectați butonul Log on.
	- $\rightarrow$  Asteptati până se afisează modul Standby.

## $\triangleright$  Pentru a înlocui apa din baia de incubare

- 1 Selectați Maintenance > User Maintenance > Exchange Incubation Bath Water.
- 2 Din meniul de opțiuni  $\equiv$ , selectați butonul Select.
- 3 Selectați butonul Perform.

### $\triangleright$  Pentru a înlocui reactivii ISE

- 1 Verificati stabilitatea la bord a tuturor reactivilor ISE.
- 2 Dacă stabilitatea la bord a fost depășită, înlocuiți reactivii ISE. Înlocuirea reactivilor – ISE (274)

## **Pentru a înlocui reactivii de sistem și** consumabilele sistemului – e 402

- 1 Verificați stabilitatea la bord a ProCell II M, CleanCell M și PreClean II M.
- 2 Doar în cazul în care stabilitatea la bord a fost depășită, continuați cu înlocuirea ProCell II M, CleanCell M și PreClean II M.
- 3 Deschideți ușa frontală.
- 4 Eliminați flacoanele ProCell II M, CleanCell M și PreClean II M conform reglementărilor locale.
- 5 Încărcați noile flacoane ProCell II M, CleanCell M și PreClean II M
- 6 Închideți ușa frontală.

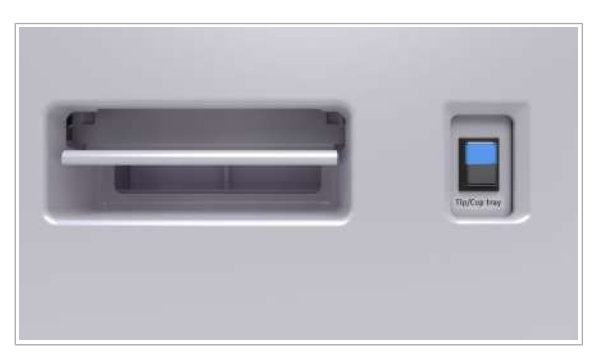

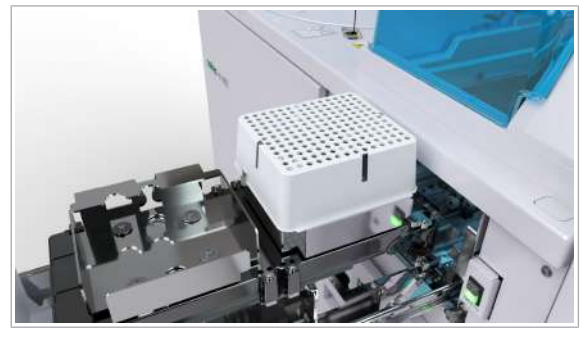

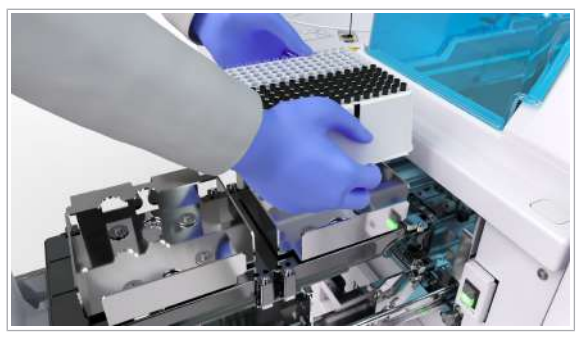

- 7 Apăsați butonul de stare pentru sertarul cu tăvile suport pentru vârfuri și cupe al unității analitice e 402.
	- $\rightarrow$  După apăsarea butonului, sertarul este deblocat.
	- $\rightarrow$   $\frac{1}{2}$   $\rightarrow$   $\frac{1}{2}$ : LED-ul albastru începe să lumineze intermitent. Se aprinde LED-ul verde.
- 8 OBSERVATIE! Manipularea necorespunzătoare a sertarului pentru tăvi pentru vârfuri și cupe poate duce la deteriorări, iar manipularea brutală poate duce la căderea vârfurilor și a cupelor.

Numai atunci când butonul de stare este aprins și de culoare verde, puteți scoate ușor sertarul pentru tăvi pentru vârfuri și cupe pe toată lungimea sa.

- 9 Încărcați noi tăvi pentru vârfuri și cupe complete.
- 10 Închideți ușor sertarul pentru tăvile pentru vârfuri și cupe.
- 11 Pentru a confirma înlocuirea consumabilelor, apăsați din nou butonul de stare.
	- $\rightarrow$  Următoarea dată când sistemul accesează tăvile pentru vârfuri și cupe, se va verifică starea vârfurilor și cupelor rămase, iar inventarul va fi actualizat automat. Pentru ca sistemul să umple din nou unitatea de stocare a vârfurilor și cupelor, efectuați Maintenance > User Maintenance > **Empty Tip and Cup Reservoir.** Acest proces va dura câteva minute.
	- $\rightarrow$   $\blacksquare$ : LED-ul albastru nu mai luminează intermitent și rămâne aprins. LED-ul verde se va stinge.
- $\triangleright$  Pentru a începe procesul "Cleaning Every 2 weeks"
- 1 Selectați Maintenance > User Maintenance > Cleaning - Every 2 weeks.
	- $\bullet$  Mixerul cu microsfere și pipetorul de reactivi pot fi deteriorate dacă sunt apăsate manual în timpul întreținerii.
- 2 Din meniul de opțiuni, selectați butonul Select.
- 3 Selectați butonul Perform.
	- Urmați instrucțiunile de pe ecran.
- 4 Selectati butonul Next.
	- Urmați instrucțiunile de pe ecran.
- 5 Continuați cu restul întreținerii interactive.

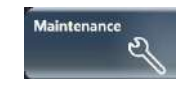

## $\triangleright$  Pentru a efectua procesul de pornire 2

1 AVERTISMENT! Înainte de a efectua acțiunile de întreținere descrise mai jos, asigurați-vă că temperatura apei de incubare este de 37 °C ± 0,1 °C.

Selectați butonul Maintenance.

- 2 Selectați procesul de întreținere pentru pornire 2.
- 3 Din meniul de opțiuni  $\equiv$ , selectați butonul Select.
- 4 Selectați butonul Perform.
- 5 Pentru a observa executarea acțiunii de întreținere, selectați butonul Monitor Status.
	- $\rightarrow$  Sistemul afisează timpul rămas pentru fiecare acțiune de întreținere a procesului de întreținere.
- 6 După purjarea aerului și amorsarea traseului fluidic pentru reactiv, deschideți ușa frontală a unităților analitice c 303 și e 402.
- 7 Verificați toate seringile pentru semne de scurgeri și bule de aer.
	- Dacă un conector de seringă prezintă o scurgere, strângeți-l bine.
	- Dacă există bule de aer în seringă, îndepărtați-le lovind ușor seringa cu degetul în timpul curgerii lichidului.
	- Dacă nu puteți elimina scurgerile sau bulele de aer, contactați reprezentantul departamentului de Service & Customer Support Roche.
	- Dacă detectați scurgeri la baza unei seringi, contactați reprezentantul ddepartamentului de Service & Customer Support Roche.
- 8 Închideți ușa frontală.
- 9 Efectuați toate acțiunile de întreținere care trebuiau rulate în timp ce sistemul a fost oprit. Lista intervalelor de întreținere (561)

10 Pentru a finaliza pregătirea sistemului, urmați fluxul de lucru prerutină și verificați funcționarea sistemului.

- Referință rapidă: Flux de lucru prerutină (302)
- Verificarea performanței sistemului (255)
- Utilizarea funcției proces alimentare (533)

#### **El Subiecte asociate**

- Crearea unui proces de întreținere (531)
- Despre prerutină (258)
- Referință rapidă: Flux de lucru prerutină (302)
- Verificarea performanței sistemului (255)

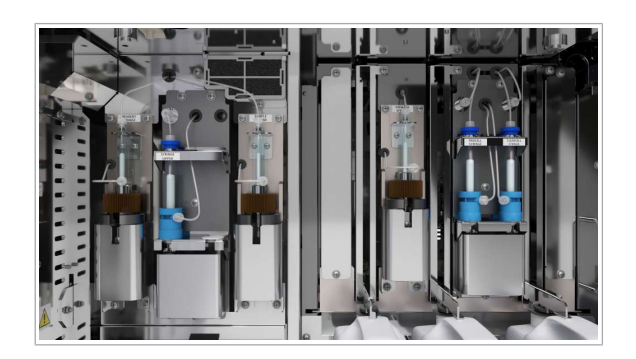

# Salvarea și backupul datelor

Pentru a proteja datele de pierdere accidentală și pentru a vă conforma cerințelor de reglementare pentru retenția pe termen lung, trebuie să stocați datele sistemului.

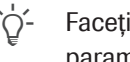

 $\therefore$  Faceți backupuri ale datelor (rezultatele testelor și parametrii de sistem) la intervale regulate.

#### În această secțiune

Despre salvarea și backupul datelor (490) Salvarea înregistrărilor probelor (491) Afișarea înregistrărilor de probe salvate (494) Salvarea și ștergerea rapoartelor (495) Backupul și restaurarea configurației sistemului (497) Lucrul cu dispozitive de stocare externe (500)

## Despre salvarea și backupul datelor

Software-ul sistemului lucrează cu tipuri de date diferite care necesită rutine de stocare diferite.

Unele date sunt stocate prin backup, unele prin salvare:

- Un backup îi permite sistemului să recupereze datele șterse sau distruse.
- Salvarea datelor oferă acces la date pentru o perioadă îndelungată.

Pentru a minimiza riscul de pierdere de date, sistemul efectuează următoarele operații de rutină de stocare:

- Înregistrări probe: Încărcarea tuturor rezultatelor testelor pe gazdă. Suplimentar, puteți salva copii pe un mediu de stocare extern, cum ar fi o unitate flash USB sau DVD.
- Bază de date: Sistemul face backup al bazei de date (inclusiv înregistrările probelor) în mod automat ca parte din întreținerea automată.
- Rapoarte: Salvarea rapoartelor pe un mediu de stocare extern, cum ar fi o unitate flash USB sau DVD.
- Configurația sistemului: Realizarea unui backup al configurației sistemului, de exemplu, al parametrilor aplicației, pe un dispozitiv de stocare extern. Puteți utiliza acest backup pentru a restabili sistemul.

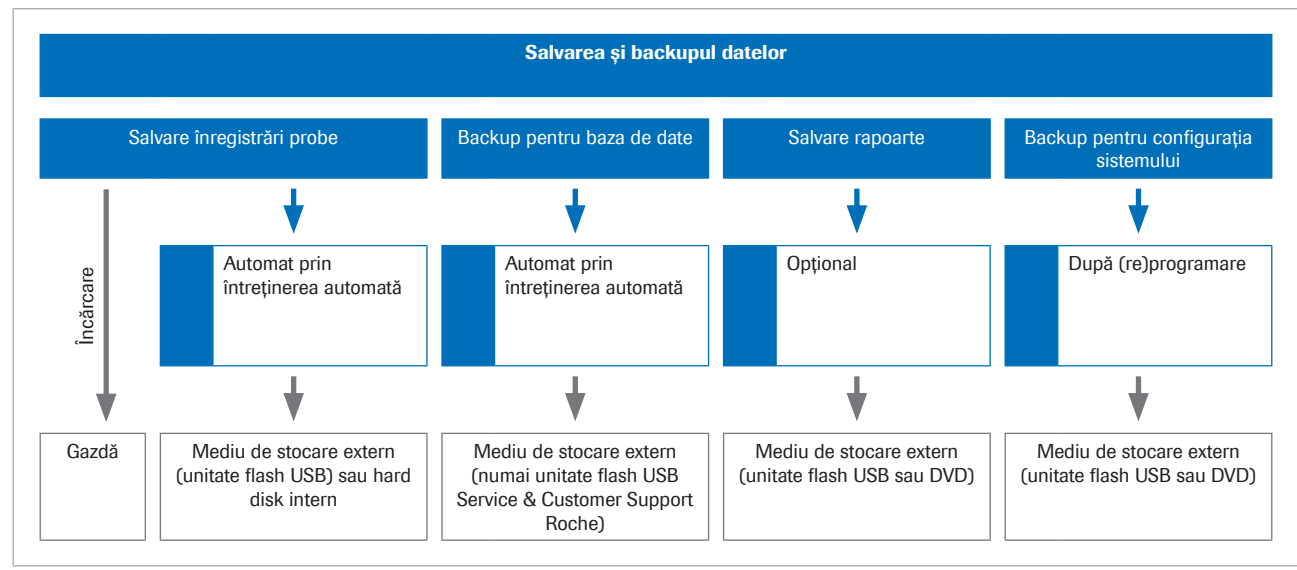

o Rutine de stocare sistem

#### **· Subiecte asociate**

- Salvarea înregistrărilor probelor (491)
- Salvarea rapoartelor (496)
- Backupul configurației sistemului (498)
- Trimiterea înregistrărilor probelor la gazdă manual (420)
- Despre întreținerea automată (517)

## Salvarea înregistrărilor probelor

#### În această secțiune

Despre salvarea automată a înregistrărilor probelor (491)

Despre formatele de ieșire pentru salvarea înregistrărilor probelor (492)

Salvarea și ștergerea manuală a înregistrărilor probelor (492)

## Despre salvarea automată a înregistrărilor probelor

Fișele probelor sunt salvate automat prin intermediul acțiunilor de întreținere automate Sample Records Management.

Dacă utilizați setările recomandate, sistemul salvează automat înregistrările probelor și șterge baza de date la intervale regulate. Reprezentantul departamentului de Service & Customer Support Roche poate configura parametrii în conformitate cu nevoile dvs.

- **E** Subiecte asociate
	- Lucrul cu dispozitive de stocare externe (500)
	- Despre gestionarea înregistrărilor probelor (517)

## Despre formatele de ieșire pentru salvarea înregistrărilor probelor

Formatul de ieșire pentru salvarea fișelor probelor depinde de sistemul țintă pe care doriți să vizualizați datele.

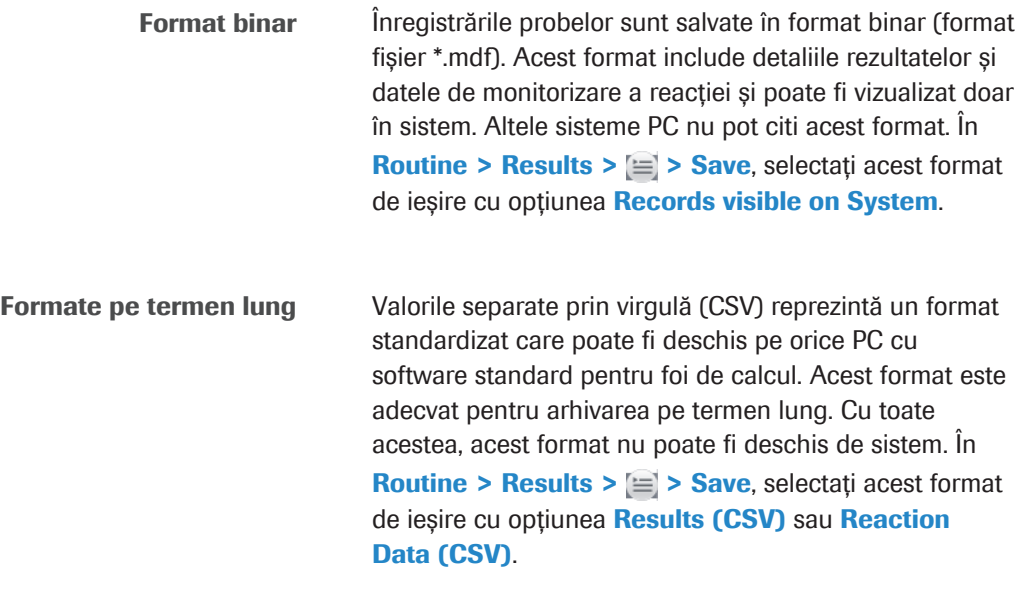

- **IS Subiecte asociate**
- Lucrul cu dispozitive de stocare externe (500)

## Salvarea și ștergerea manuală a înregistrărilor probelor

Puteți salva înregistrările probelor manual pe un mediu de stocare dacă este necesar.

 $\overline{\mathbf{P}}$   $\Box$  O unitate flash USB înregistrată sau un DVD pregătit

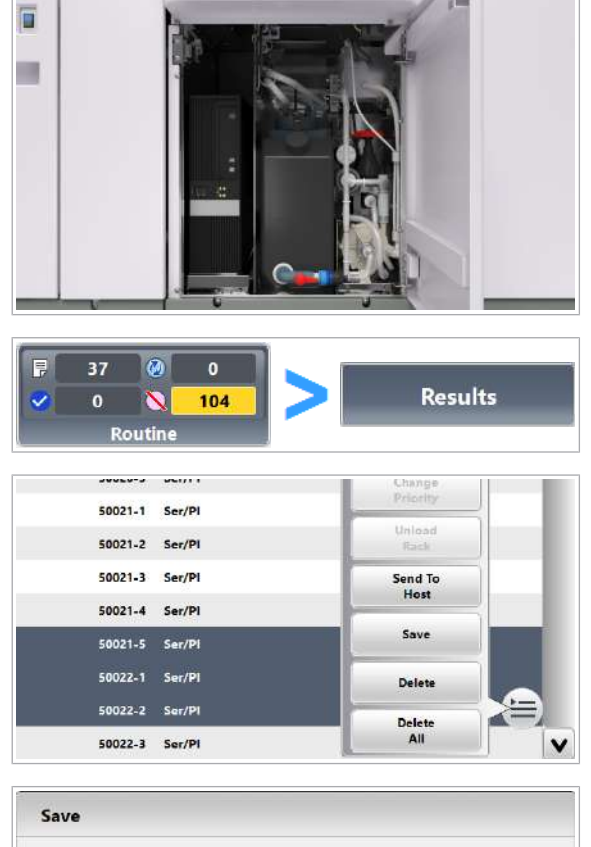

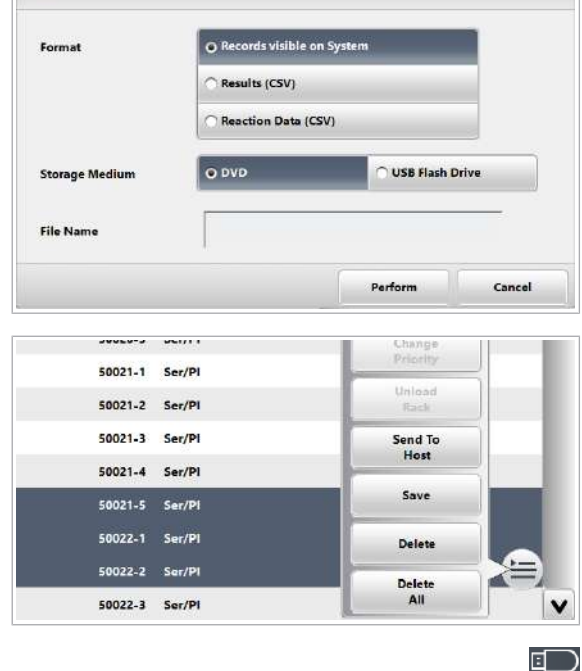

## **Pentru a salva și a șterge manual** înregistrările probelor

1 Asigurati-vă că sistemul este în modul Standby înainte de a conecta unitatea flash USB sau de a introduce DVD-ul.

- 2 Selectați Routine > Results.
- 3 Selectați probele care trebuie salvate.
- 4 Din meniul de opțiuni  $\equiv$ , selectați butonul Save.
- 5 Selectați formatul dorit.
- 6 Selectați dispozitivul de stocare extern.
- 7 Introduceți o denumire pentru fișier (până la 16 caractere).
- 8 Selectați butonul Perform.
- 9 Pentru a șterge înregistrări de probe din baza de date, selectați butonul **Delete** din meniul de opțiuni **E**.

- 10 Pentru a deconecta unitatea flash USB, urmăți pașii de mai jos:
	- Din zona Diverse, selectați butonul Eject USB Flash Drive.
	- În caseta de dialog Eject USB Flash Drive selectați butonul Yes.

• Deconectați unitatea flash USB.

#### **El Subiecte asociate**

- Lucrul cu dispozitive de stocare externe (500)
- Despre formatele de ieșire pentru salvarea înregistrărilor probelor (492)
- Ștergerea tuturor datelor de pe unitățile flash USB (503)
- Despre conectarea și deconectarea unităților flash USB (502)

## Afișarea înregistrărilor de probe salvate

Puteți vizualiza fișele probelor arhivate în **Routine** > Results.

 $\overline{d}$   $\Box$  O unitate flash USB sau un DVD cu înregistrări de probe arhivate create prin opțiunea Records visible on System (format de fișier \*.mdf)

### **Pentru a afișa probele arhivate**

- 1 Asigurați-vă că sistemul este în modul **Standby** înainte de a conecta unitatea flash USB sau de a introduce DVD-ul.
- 同  $\overline{37}$  $\circledR$  $\overline{\mathbf{o}}$ **Results**  $\overline{\mathbf{v}}$  $\overline{\mathbf{0}}$ 104 Routine Routine **Routine View All Samples** Search Rack ID | Type Sample ID Co **Routine View** 50019-1 Ser/Pl 50019-2 Ser/Pl 50019-3 Ser/Pl
- 2 Selectați Routine > Results.
- 3 Pentru a afișa rezultatele pentru probele arhivate, selectați opțiunea **Backup View**.
	- → Este afisată caseta de dialog Read Backup.

F

ш

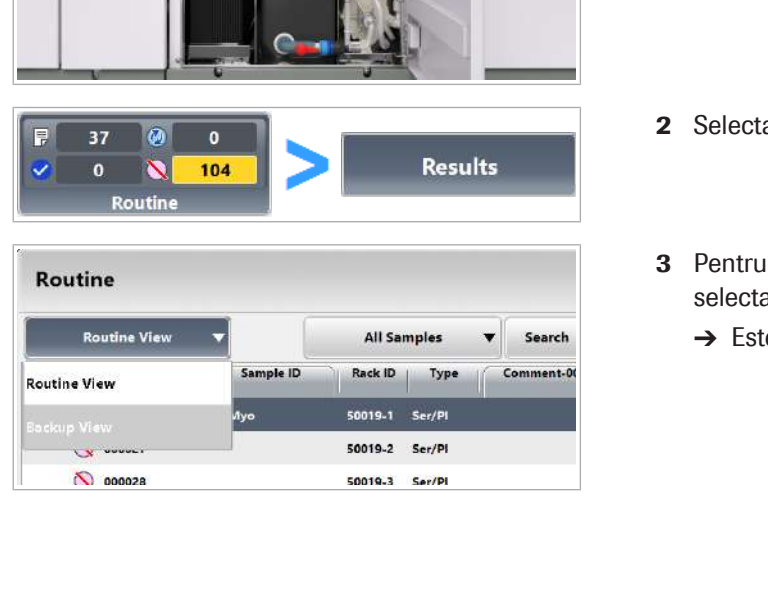

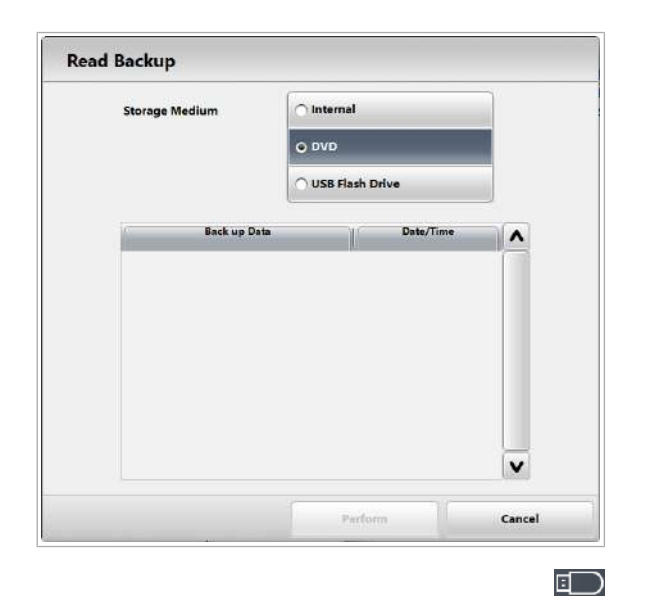

- 4 Selectați mediul de stocare.
- 5 Selectați fișierul de backup de pe mediul de stocare. **D** Fisierul trebuie să aibă extensia \*.mdf.
- 6 Selectați butonul Perform.

- 7 Pentru a deconecta unitatea flash USB, urmăți pașii de mai jos:
	- Din zona Diverse, selectați butonul Eject USB Flash Drive.
	- În caseta de dialog Eject USB Flash Drive selectați butonul Yes.
	- Deconectați unitatea flash USB.

#### **E** Subiecte asociate

• Despre conectarea și deconectarea unităților flash USB (502)

## Salvarea și ștergerea rapoartelor

Pentru a reduce volumul de date de pe instrument, puteți salva și sterge rapoartele.

Atunci când rapoartele stocate în **Routine > Results >** Backup View ocupă mai mult de 500 MB, sistemul va genera o alarmă. Indiferent de această alarmă, sistemul continuă să salveze rapoartele noi.

În mod implicit, rapoartele din Routine > Results > Backup View vor fi disponibile și după închiderea sistemului și deconectarea sursei de alimentare.

#### În această secțiune

Salvarea rapoartelor (496) Stergerea rapoartelor (497)

## Salvarea rapoartelor

F

Puteți salva rapoartele pe o unitate flash USB ca dispozitiv de stocare extern.

- $\overline{\mathbf{P}}$   $\Box$  O unitate flash USB înregistrată sau un DVD pregătit
- 
- $\frac{M}{2}$   $\Box$  Sistemul este în modul **Standby**.

## $\triangleright$  Pentru a salva rapoartele

1 Asigurați-vă că sistemul este în modul Standby înainte de a conecta unitatea flash USB sau de a introduce DVD-ul.

- 2 Selectați Reports > Display.
- 3 Selectați raportul dorit. Sau, pentru a selecta mai multe rapoarte deodată, glisați peste rapoartele dorite din coloana Report Name pe ecranul tactil.
	- $\bullet$  Mențineți numărul de rapoarte sub 100 la momentul arhivării.
- 4 Din meniul de opțiuni  $\equiv$ , selectați butonul Backup.
	- → Este afișată caseta de dialog Backup.
- 5 Selectați una dintre următoarele opțiuni Storage Medium.
- 6 Selectați butonul Confirm.
	- $\bigcap$  In cazul în care pentru arhivare sunt selectate peste 100 de pagini, pe ecran va fi generat un mesaj de eroare și vor fi stocate doar 100 de pagini.
	- $\rightarrow$  Rapoartele selectate vor fi salvate pe dispozitivul de stocare extern.
- 7 Pentru a deconecta unitatea flash USB, urmăți pașii de mai jos:
	- Din zona Diverse, selectați butonul Eject USB Flash Drive.

曰つ

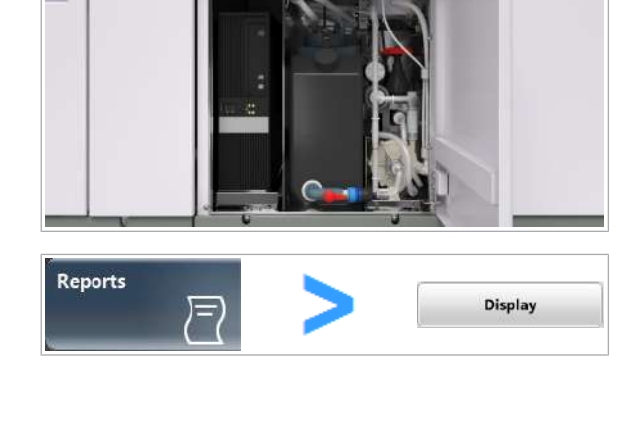

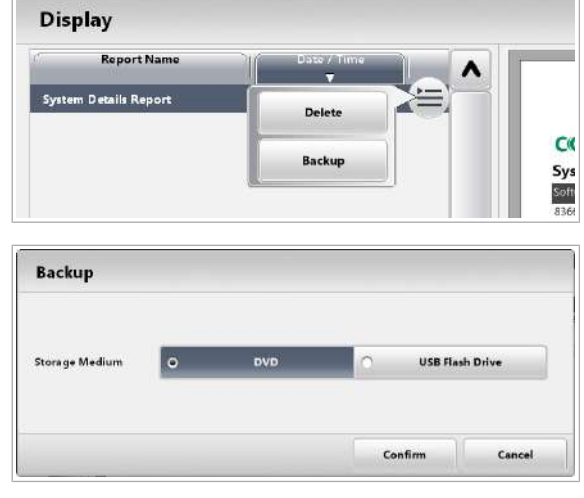

10 Operare non-rutină 10 Operare non-rutină

Roche Diagnostics

- În caseta de dialog Eject USB Flash Drive selectați butonul Yes.
- Deconectați unitatea flash USB.

#### **El Subiecte asociate**

- Ștergerea tuturor datelor de pe unitățile flash USB (503)
- Despre conectarea și deconectarea unităților flash USB (502)

## Ștergerea rapoartelor

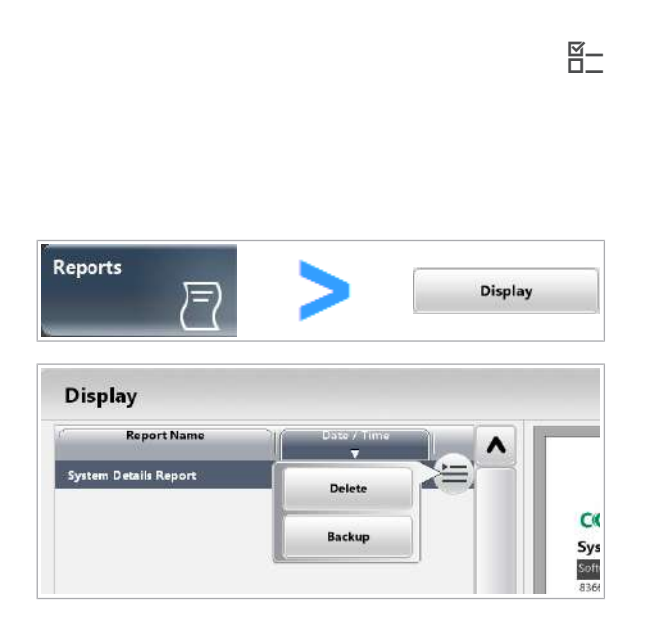

Puteți șterge rapoarte individuale sau toate rapoartele simultan.

 $\overline{H}$   $\Box$  Sistemul este în modul Standby.

### $\triangleright$  Pentru ștergerea rapoartelor

- 1 Selectați Reports > Display.
- 2 Pentru a sterge unul sau mai multe rapoarte, efectuați următoarele:
	- Selectați raportul dorit.
	- Sau, pentru a selecta mai multe rapoarte deodată, glisati peste rapoartele dorite din coloana Report Name pe ecranul tactil.
	- $\bullet$  Din meniul de opțiuni  $\equiv$ , selectați butonul Delete.
	- În caseta de dialog Delete selectați butonul Yes.
	- $\rightarrow$  Rapoartele selectate sunt șterse din sistem.
- 3 Pentru a șterge toate rapoartele simultan, efectuați următoarele:
	- Selectati butonul Delete All.
	- În caseta de dialog Delete All selectați butonul Yes.
	- $\rightarrow$  Toate rapoartele sunt șterse din sistem.

#### **E** Subjecte asociate

• Despre conectarea și deconectarea unităților flash USB (502)

## Backupul și restaurarea configurației sistemului

#### În această secțiune

Backupul configurației sistemului (498) Restaurarea configurației sistemului (499)

## Backupul configurației sistemului

Puteți face un backup al configurației sistemului pe o unitate flash USB ca dispozitiv de stocare extern. În cazul în care trebuie să restabiliți sistemul după o defecțiune de sistem, puteți utiliza acest backup.

Următoarele setări din configurarea sistemului sunt arhivate prin acțiunea de întreținere Back up System Configuration.

- Setări de aplicație
- Setări spălare specială
- Setările sistemului
- Setări alarmă
- Setări niveluri de reactivi pentru alarmele de sistem
- Setări Comentariu
- Setări comunicare cu gazda
- Setări excepții comunicare cu gazda pentru alarme
- Setări conversie cod aplicație pentru comunicarea cu gazda
- Setări înregistrare în jurnal întreținere
- Setări proces de întreținere
- Setări cifră de control cod de bare
- Setări cheie
- Setări profil
- Setări proces pornire
- Setări scală pentru realizarea graficelor
- Setări condiții pornire
- Setări alocare teste pentru fiecare unitate analitică
- Setări format unitate
- Setări alocare rackuri pentru fiecare tip de probă
- Setări soluție de spălare și diluant

 $\overline{=}$   $\Box$  O unitate flash USB înregistrată sau un DVD pregătit

 $\overline{H}$   $\Box$  Sistemul este în modul **Standby**.

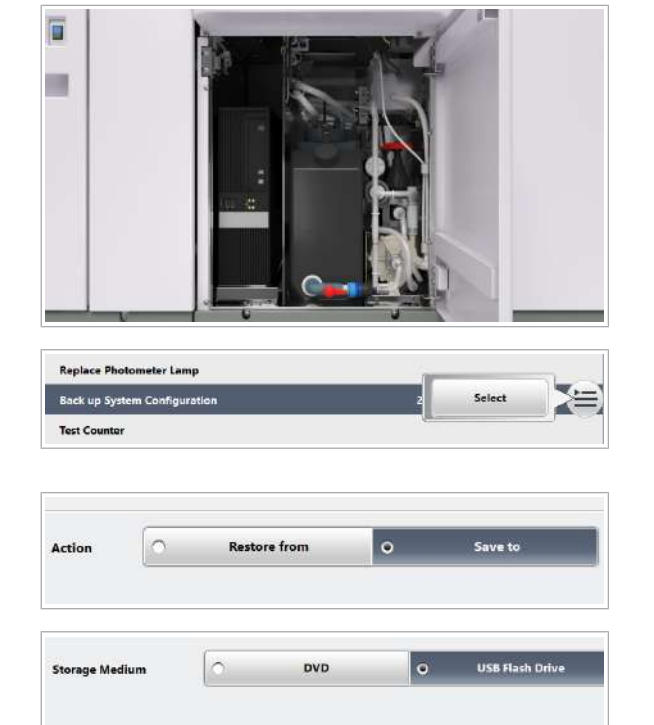

### $\triangleright$  Pentru a face backup pentru configurația sistemului

1 Asigurati-vă că sistemul este în modul Standby înainte de a conecta unitatea flash USB sau de a introduce DVD-ul.

- 2 Selectați Maintenance > Back up System Configuration.
- 3 Din meniul de opțiuni  $\equiv$ , selectați butonul Select.
- 4 Selectați opțiunea Save to.
- 5 Selectați una dintre următoarele opțiuni Storage Medium.
- **6** Selectati butonul **Perform**.
	- $\rightarrow$  Parametrii selectați vor fi salvați pe dispozitivul de stocare extern.
- 7 Pentru a deconecta unitatea flash USB, urmăți pașii de mai jos:
	- Din zona Diverse, selectați butonul Eiect USB Flash Drive.
	- În caseta de dialog Eject USB Flash Drive selectați butonul Yes.
	- Deconectați unitatea flash USB.

#### **E** Subiecte asociate

- Ștergerea tuturor datelor de pe unitățile flash USB (503)
- Despre conectarea și deconectarea unităților flash USB (502)

## Restaurarea configurației sistemului

Puteți restaura configurației pentru același sistem doar cu ajutorul unui backup.

 $\Xi$   $\Box$  O unitate flash USB sau un DVD pregătit cu backupul configurației sistemului

曰つ

 $\frac{M}{2}$   $\Box$  Sistemul este în modul **Standby**.

## ш **Replace Photometer Lamp Back up System Config Test Counte** Save to Action l o **Restore from** USB Flash Drive **Storage Medium**  $\circ$ **DVD**  $\bullet$

### $\triangleright$  Pentru a restabili configurarea sistemului

1 Asigurați-vă că sistemul este în modul **Standby** înainte de a conecta unitatea flash USB sau de a introduce DVD-ul.

- 2 Selectați Maintenance > User Maintenance > Back up System Configuration.
- 3 Din meniul de opțiuni  $\equiv$ , selectați butonul Select.
- 4 Selectați opțiunea Restore from.
- 5 Selectați una dintre următoarele opțiuni **Storage** Medium.
- 6 Selectați butonul Perform.
	- $\rightarrow$  Parametrii vor fi restabiliti de pe dispozitivul de stocare extern.
- 7 Pentru a deconecta unitatea flash USB, urmăți pașii de mai jos:
	- Din zona Diverse, selectați butonul Eject USB Flash Drive.
	- În caseta de dialog Eject USB Flash Drive selectați butonul Yes.
	- Deconectați unitatea flash USB.
- **E** Subiecte asociate
	- Despre conectarea și deconectarea unităților flash USB (502)

## Lucrul cu dispozitive de stocare externe

#### În această secțiune

Pregătirea sau ștergerea tuturor datelor de pe DVDuri (501) Înregistrarea unităților flash USB (502)

Roche Diagnostics cobas® pure integrated solutions · Versiune software 01-02 · Ghidul utilizatorului · Versiune publicație 1.1

曰つ

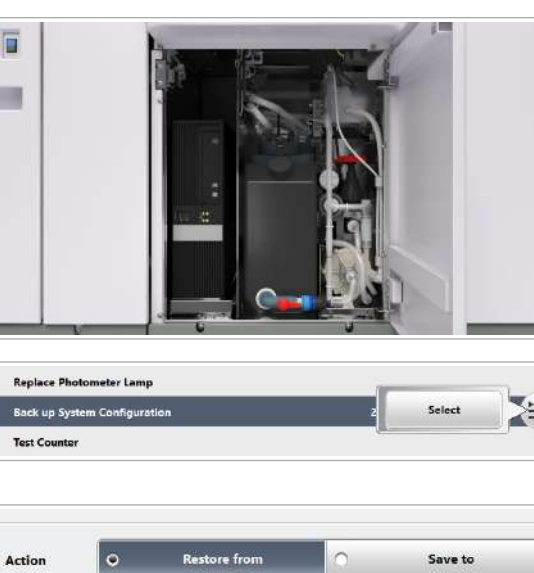

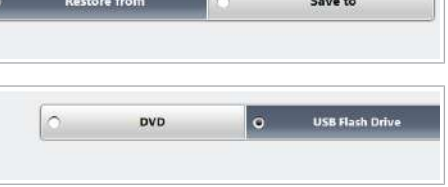

Despre conectarea și deconectarea unităților flash USB (502)

Ștergerea tuturor datelor de pe unitățile flash USB (503)

## Pregătirea sau ștergerea tuturor datelor de pe DVD-uri

Înainte de a putea utiliza un DVD pe sistem pentru prima dată sau pentru a șterge toate datele de pe un DVD, trebuie să îl formatați.

Când formatați un DVD utilizat, sistemul șterge toate datele de pe DVD. De aceea, asigurați-vă că nu există date importante pe un DVD utilizat.

### OBSERVAȚIE!

Pierdere de date din cauza unor DVD-uri de proastă calitate

DVD-urile zgâriate sau murdare pot duce la pierdere de date.

- r Verificați DVD-urile înainte de utilizare.
- r Dacă un DVD este zgâriat sau murdar, aruncați-l și folosiți unul nou.

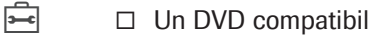

- 
- $\frac{N}{n}$   $\Box$  Sistemul este în modul **Standby**.

### **Pentru a formata un DVD**

1 Introduceți DVD-ul.

- 2 Selectați Maintenance > User Maintenance > Format Storage Medium .
- 3 Din meniul de opțiuni  $\equiv$ , selectați butonul Select.
- 4 Selectați opțiunea DVD.
- 5 Selectati butonul Perform.

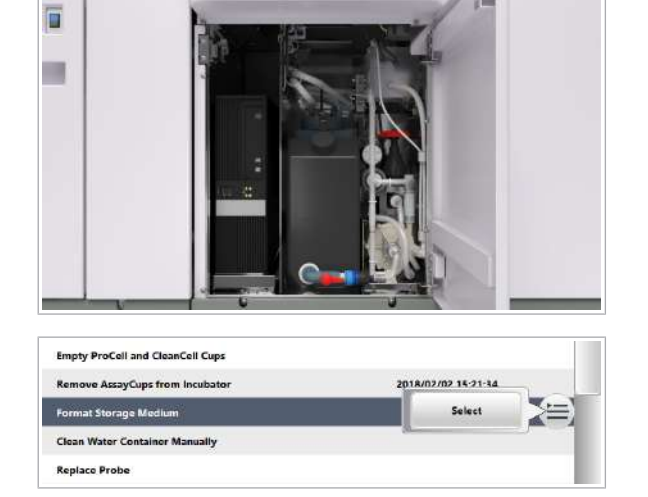

**DVD** 

**Storage Medium** 

ه ا

**USB Flash Drive** 

- $\rightarrow$  0 casetă de dialog se deschide și afișează progresul.
- 6 Îndepărtați DVD-ul.

## Înregistrarea unităților flash USB

Înainte de a putea utiliza o unitate flash USB pentru prima dată, un administrator trebuie să o înregistreze.

- $\overline{=}$   $\Box$  O unitate flash USB comercială
- $\frac{M}{2}$   $\Box$  Sunteți autentificat ca administrator.

## **Pentru a înregistra o unitate flash** USB

- 1 Selectati Menu > System.
- 2 Selectați butonul USB Flash Drive.
	- $\rightarrow$  Noul mediu de stocare USB este afișat în zona superioară.
- 3 Selectați un rând gol din listă.
- 4 Selectați butonul Add.
- 5 Selectați butonul Save.

## Despre conectarea și deconectarea unităților flash USB

h

Conectați sau deconectați unitățile flash USB doar când sistemul este în modul **Standby**. Pentru a conecta și deconecta unitățile flash USB, utilizați întotdeauna butonul Eject USB Flash Drive.

Conectarea sau deconectarea unităților flash USB în timpul funcționării poate încetini unitatea de control și poate interfera cu procesarea rezultatelor.

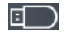

Deconectarea unităților flash USB fără selectarea mai întâi a butonului Eject USB Flash Drive poate cauza pierdere de date.

Pentru a refolosi unitățile flash USB care sunt deja înregistrate, puteți șterge toate datele de pe acestea.

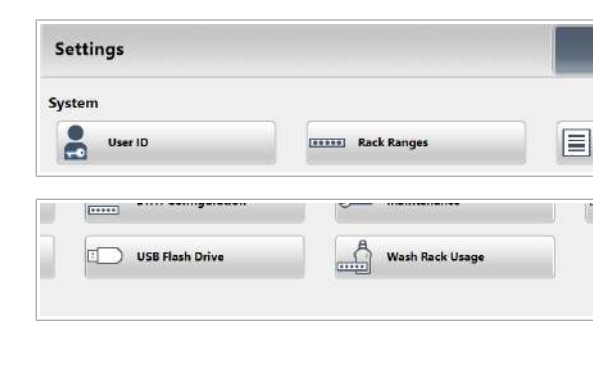

- **El Subiecte asociate** 
	- Ștergerea tuturor datelor de pe unitățile flash USB (503)

## Ștergerea tuturor datelor de pe unitățile flash USB

Pentru a șterge toate datele de pe o unitate flash USB, trebuie să o formatați.

Atunci când formatați o unitate flash USB utilizată, sistemul va șterge toate datele de pe aceasta. De aceea, asigurați-vă că nu există date importante pe o unitate flash USB utilizată.

Pentru detalii referitoare la înregistrarea unităților flash USB, contactați reprezentantul departamentului de Service & Customer Support Roche.

- $\overline{a}$   $\Box$  O unitate flash USB înregistrată
- $\overline{H}$   $\Box$  Sistemul este în modul **Standby**.

### ▶ Pentru a formata o unitate flash USB

1 Asigurați-vă că sistemul este în modul Standby înainte de a conecta unitatea flash USB sau de a introduce DVD-ul.

- 2 Selectați Maintenance > User Maintenance > Format Storage Medium .
- 3 Din meniul de opțiuni  $\equiv$ , selectați butonul Select.
- 4 Selectați opțiunea USB Flash Drive.
- 5 Selectați butonul Perform.
	- $\rightarrow$  0 casetă de dialog se deschide și afișează progresul.
- 6 Din zona Diverse, selectați butonul Eject USB Flash Drive.
	- $\rightarrow$  0 casetă de dialog se deschide.
- **7** Selectați butonul Yes.
- 8 Deconectați unitatea flash USB.

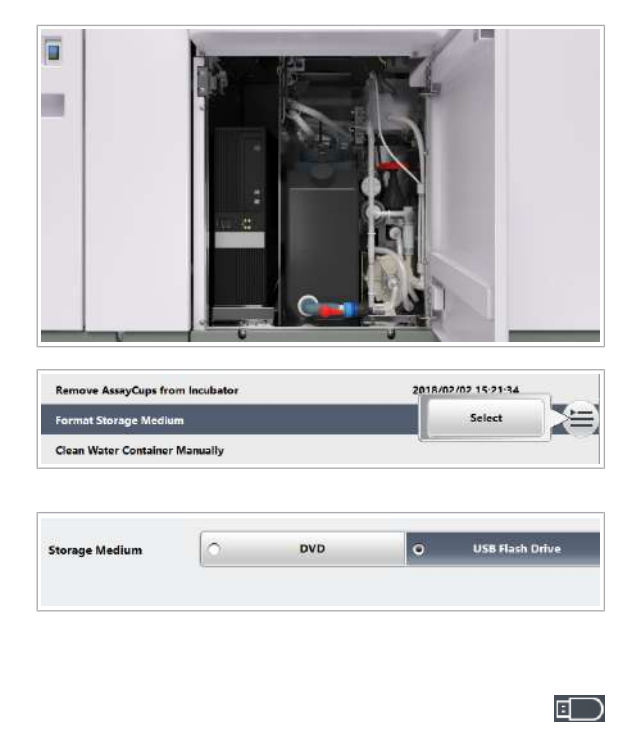

- **E** Subiecte asociate
	- Despre conectarea și deconectarea unităților flash USB (502)

Roche Diagnostics cobas® pure integrated solutions · Versiune software 01-02 · Ghidul utilizatorului · Versiune publicație 1.1
## Descriere generală a funcțiilor de mascare

Mascarea este o funcție pentru excluderea anumitor elemente din analiză, cum ar fi anumite componente, teste sau pachete de reactivi.

Există funcții de mascare manuale și automate:

- Manual: Puteți masca dau demasca elementul la alegere.
- Automat: Sistemul maschează sau demască elementul în funcție de anumite condiții.

Indicație în interfața cu utilizatorul in funcție de tipul de mascare, interfața cu utilizatorul afișează elemente mascate în diferite ecrane.

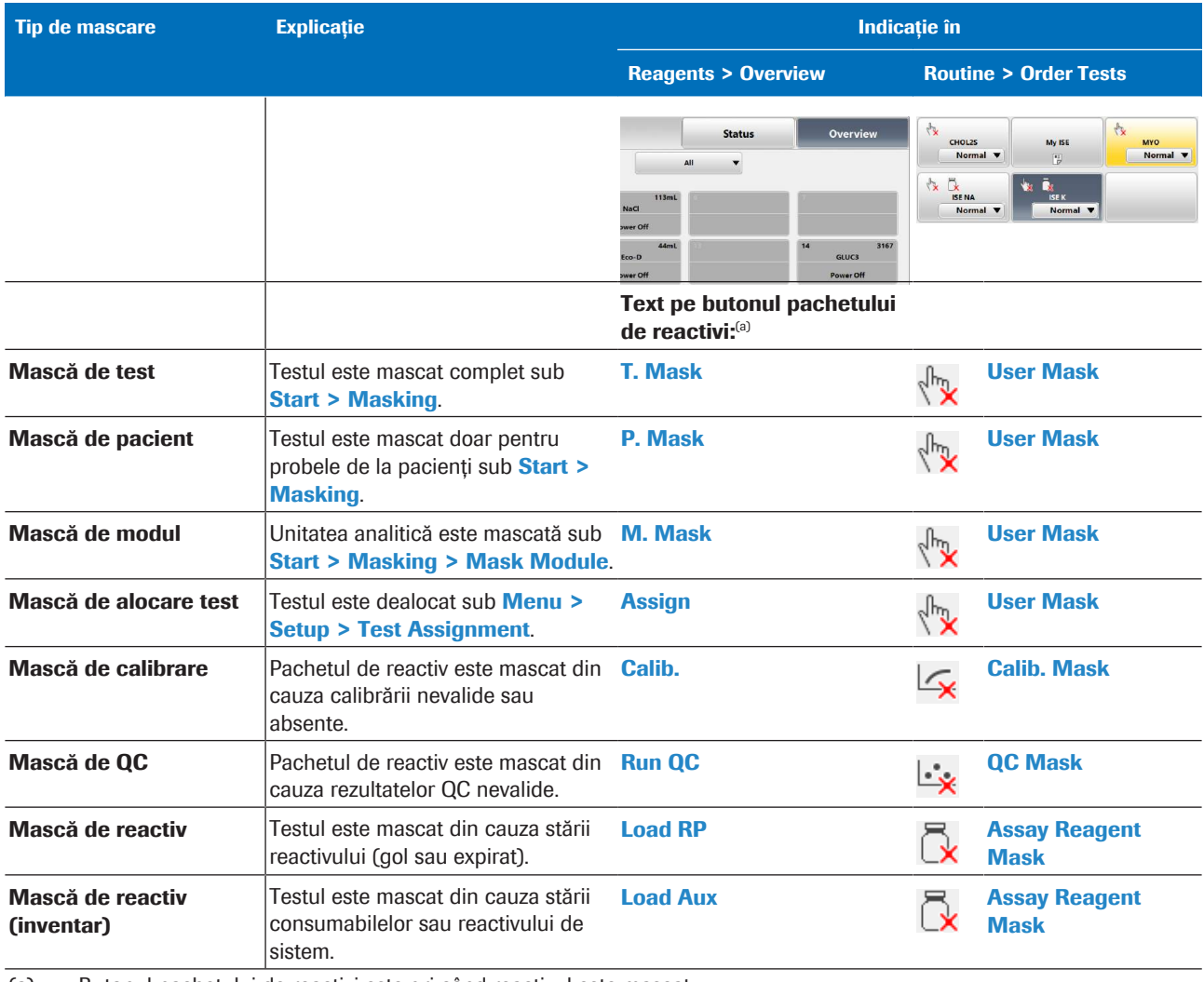

(a) Butonul pachetului de reactivi este gri când reactivul este mascat. Violet, galben și roșu indică volumul rămas.

Fontul roșu indică faptul că stabilitatea la bord sau termenul de valabilitate a expirat

**EE** Indicatie de mascare în interfața cu utilizatorul

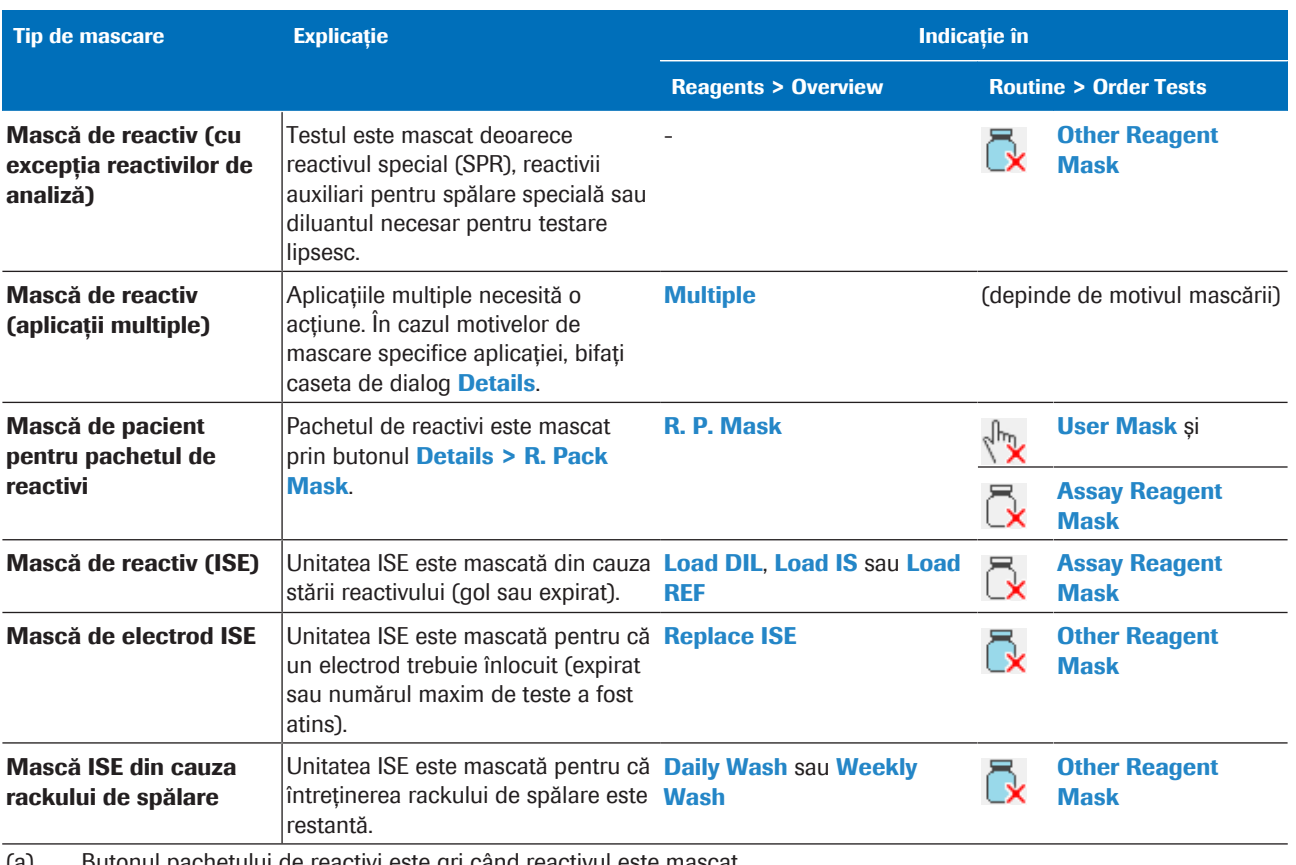

(a) Butonul pachetului de reactivi este gri când reactivul este mascat.

Violet, galben și roșu indică volumul rămas.

Fontul roșu indică faptul că stabilitatea la bord sau termenul de valabilitate a expirat

**EE** Indicație de mascare în interfața cu utilizatorul

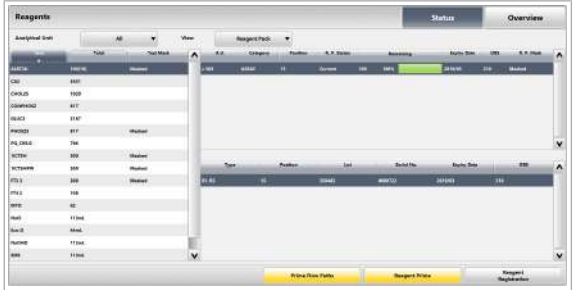

În Reagents > Status, pachetele de reactivi mascate sunt indicate ca **Masked** indiferent de tipul de mascare:

- Coloana Test Mask se aplică tuturor pachetelor de reactivi pentru acest test.
- Coloana R. P. Mask se aplică doar pachetelor de reactivi selectate.

În Routine > Results > Result Details > All Masks,

caseta de dialog **All Masks** afișează toate măștile active din aceeași categorie, care au cea mai mare prioritate.

Funcțiile de mascare sunt clasificate în 5 categorii cu prioritate descendentă:

- 1. Unitate analitică
- 2. Probă
- 3. Test
- 4. Reactivi și consumabile
- 5. Calibrare și QC

Exemplu: Dacă o mască de test este activă, măștile cu prioritate scăzută din categoriile 4 sau 5 pot fi active, dar nu pot fi afișate în caseta de dialog All Masks.

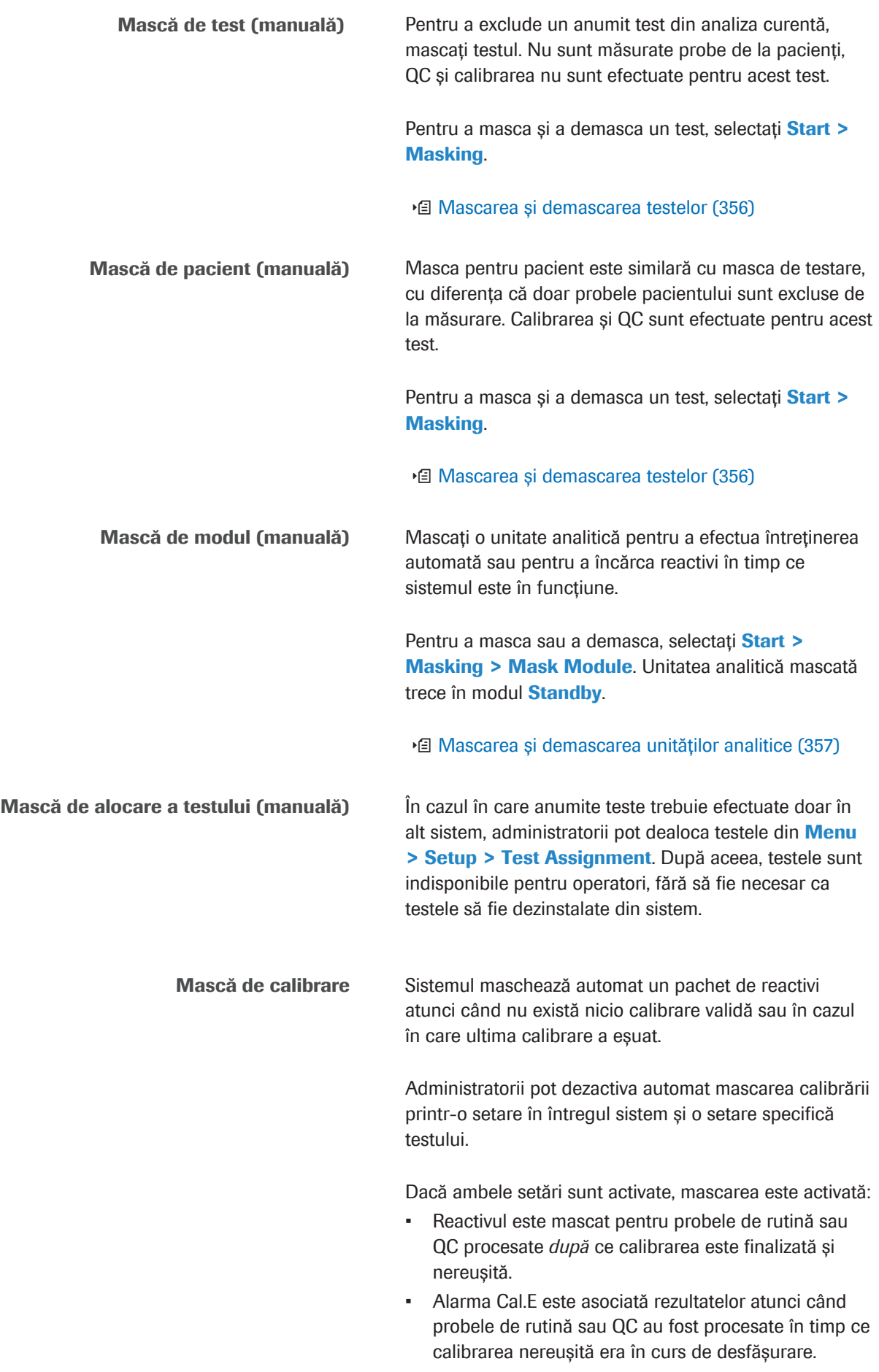

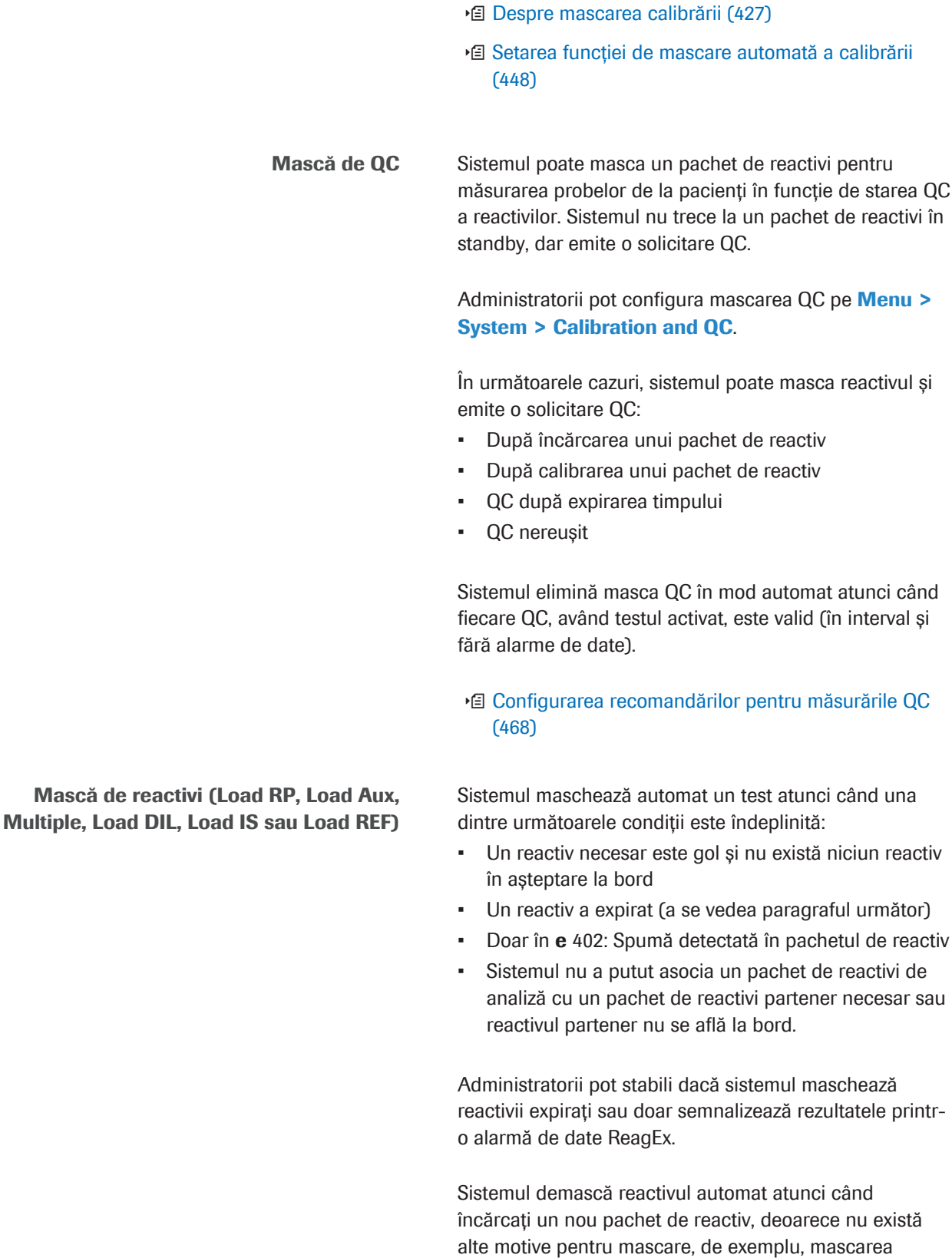

calibrării.

u Despre expirarea reactivilor și electrozilor (214)

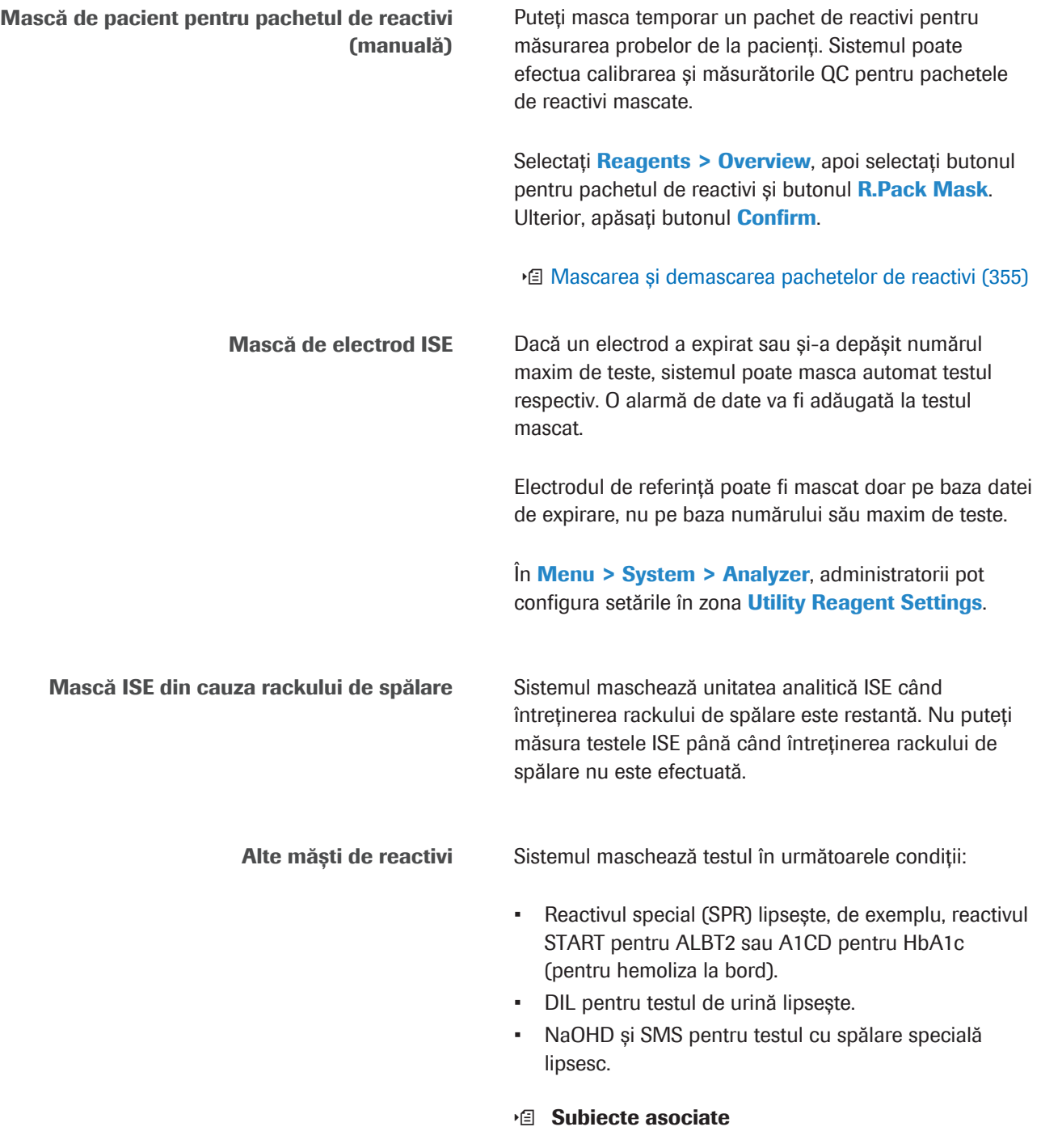

- Verificarea detaliilor unui rezultat de test (332)
- Despre mascarea calibrării (427)

## Setarea orei sistemului

Ori de câte ori setați o nouă oră, de exemplu atunci când treceți la ora de vară, trebuie să setați și data.

Înainte de a schimba ora sistemului, pentru a evita sortarea anormală a înregistrărilor de probe, salvați toate înregistrările de probe pe o unitate flash USB și ștergețile din sistem.

- $\frac{M}{2}$   $\Box$  Sunteți autentificat ca administrator.
	- $\Box$  Sistemul este în modul **Standby.**

#### **Pentru a seta data și ora**

- 1 Selectați Menu > System > Display.
- 2 OBSERVAȚIE! Posibilă pierdere de reactiv. Dacă setați din greșeală o dată în viitor, este posibil ca sistemul să considere că reactivii de la bord sunt expirați. Reactivii nu mai pot fi utilizați și trebuie eliminați în conformitate cu reglementările locale.

Setați data curentă.

3 Setați ora curentă.

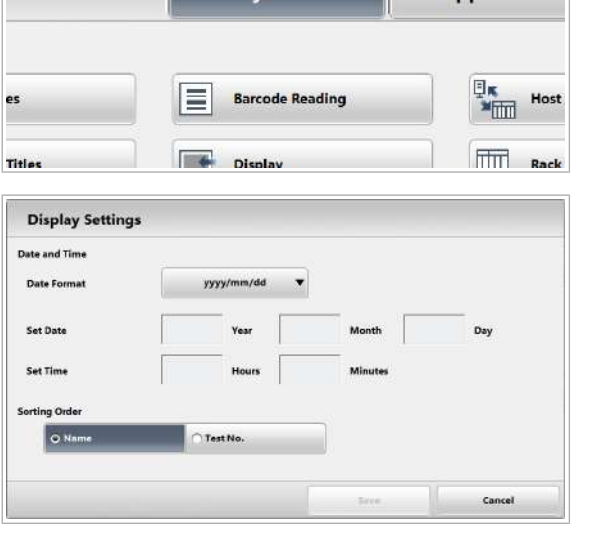

System

**Application** 

# Întreținere

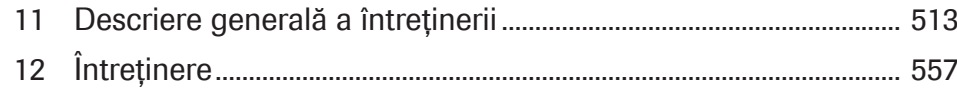

Această pagină este lăsată goală intenționat.

# Descriere generală a întreținerii

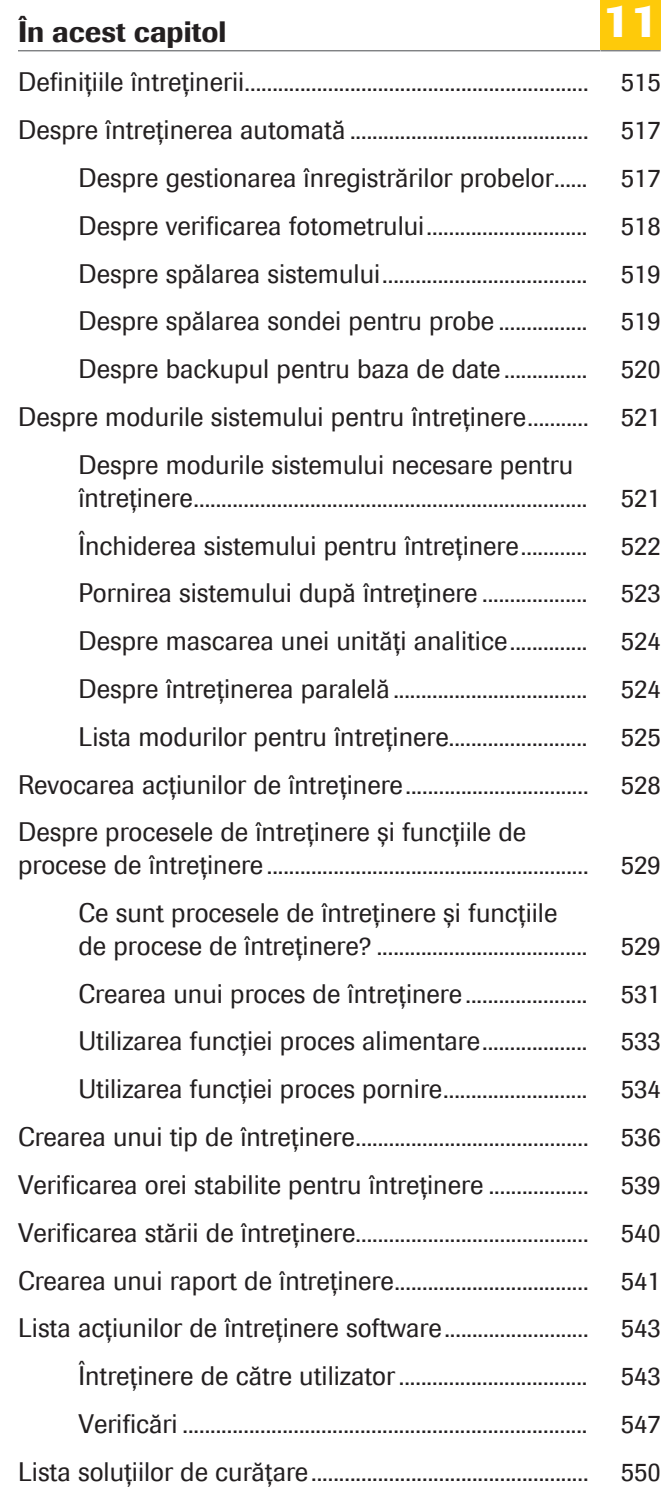

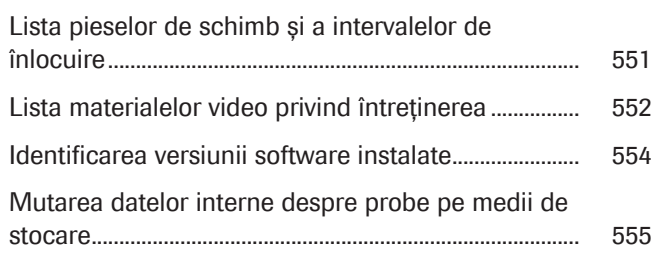

## Definițiile întreținerii

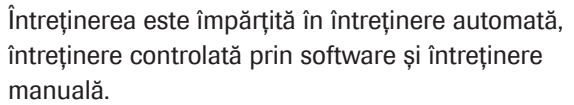

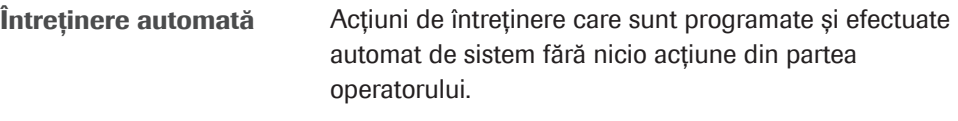

Întreținerea controlată de software Acțiunile de întreținere care sunt realizate de sistem. Acestea pot fi împărțite în 2 categorii.

- Întreținere complet automată, adică *fără* intervenția operatorului. Acțiunile de întreținere complet automate pot fi inițiate fie de operator, fie de un proces de întreținere.
- Întreținere interactivă (acțiuni de întreținere semiautomate sau ghidate), adică *cu* intervenția operatorului.

În timp ce se efectuează acțiunea de întreținere interactivă, puteți efectua alte activități. Când este necesară intervenția dumneavoastră, butonul Maintenance devine albastru.

```
Întreținerea manuală Acțiunile de întreținere efectuate de operator (de
                exemplu, curățarea suprafeței instrumentului).
```
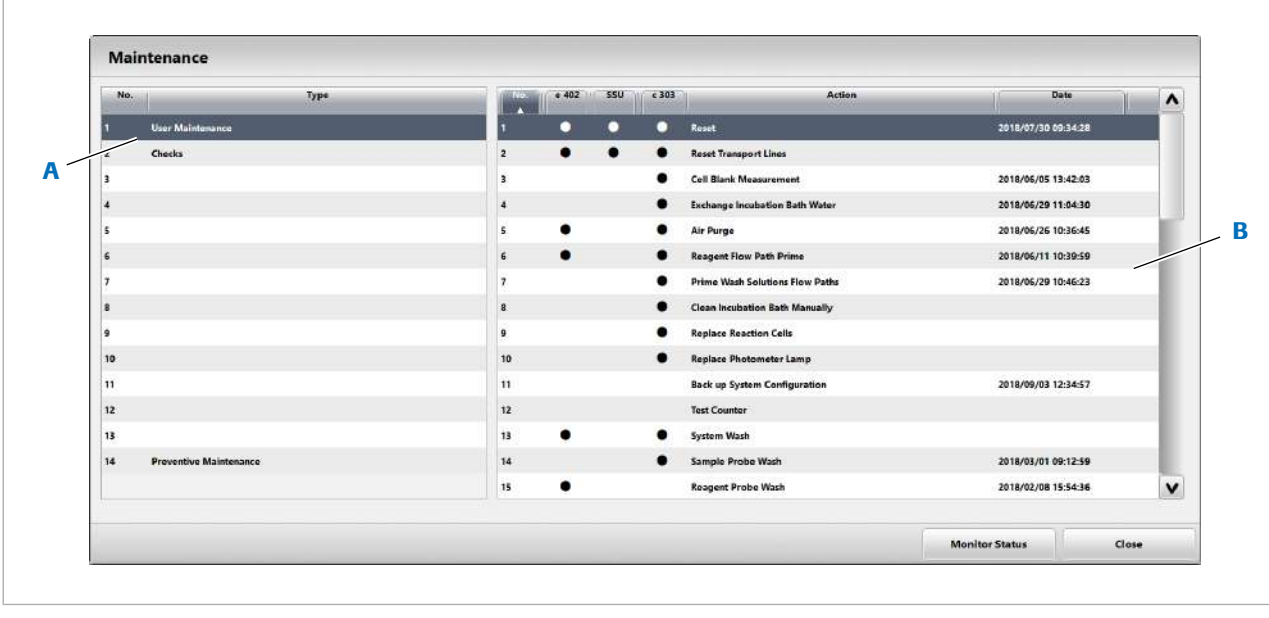

#### A Tipuri de întreținere B Acțiuni controlate prin software și întreținere interactivă

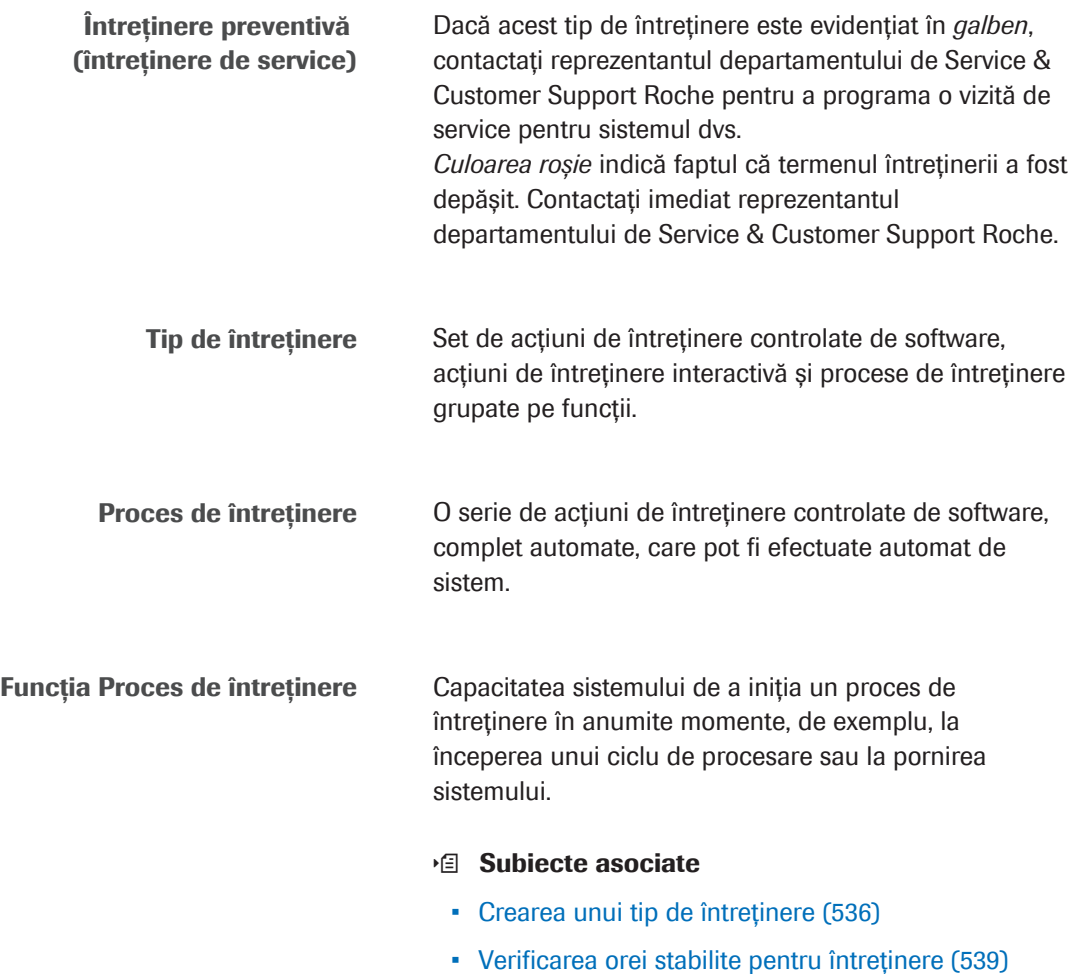

• Crearea unui proces de întreținere (531)

## Despre întreținerea automată

În cazul în care întreținere automată este activată, sistemul va efectua anumite acțiuni de întreținere în mod automat, fără nicio intervenție din partea operatorului. Întreținerea automată este planificată în conformitate cu intervalele de timp sau numărul de măsurători.

Întreținere automată este activată în mod implicit. Pentru a modifica setările sau pentru a opri întreținerea automată, contactați reprezentantul departamentului de Service & Customer Support Roche.

Dacă reprezentantul departamentului de Service & Customer Support Roche a dezactivat unele setări implicite, trebuie să efectuați manual acțiunile respective.

Acțiuni de întreținere automată Lista de mai jos cuprinde toate acțiunilor de întreținere automată:

- Gestionarea înregistrărilor probelor
- Verificarea fotometrului
- Spălarea sistemului
- Spălarea sondei pentru probe
- Backup pentru baza de date

La configurarea unui sistem, reprezentantul departamentului de Service & Customer Support Roche definește fiecare dintre aceste acțiuni de întreținere în conformitate cu cerințele clientului.

Alarm Log listează acțiunile de întreținere care au fost efectuate prin întreținere automată cu prefixul "SOM".

#### În această secțiune

- Despre gestionarea înregistrărilor probelor (517) Despre verificarea fotometrului (518) Despre spălarea sistemului (519)
- Despre spălarea sondei pentru probe (519)
- Despre backupul pentru baza de date (520)

### Despre gestionarea înregistrărilor probelor

Sistemul salvează și șterge automat înregistrările probelor.

Un reprezentantul departamentului de Service & Customer Support Roche poate configura următoarele setări:

- Timp de execuție: Se recomandă orele cu volum de lucru redus.
- Stările dorite ale probelor pentru salvarea și ștergerea țintelor: trimitere la gazdă, completă sau incompletă
- Perioada de păstrare a datelor: perioada minimă înainte ca înregistrările probelor să fie șterse
- Mediul țintă al backupului

Sistemul efectuează această acțiune de întreținere în modul Standby sau în modul Rack Reception.

### Despre verificarea fotometrului

Sistemul efectuează automat o verificare a fotometrului în timpul funcționării.

Sistemul efectuează o măsurătoare pe blank de celule pentru fiecare celulă de reacție. După măsurare, sistemul stochează următoarele informații ale ultimelor 10 măsurători:

- Numărul celulei de reacție
- Valoarea absorbanței

În plus, sistemul stochează valorile absorbanței ale celulei de reacție numărul 1 pentru ultimele 200 măsurări.

Dacă valorile măsurate ale absorbanței ale tuturor celor 12 lungimi de undă nu sunt mai mici de 1,4 [Abs], sistemul generează o alarmă în funcție de condițiile următoare:

- Dacă valorile absorbanței sunt egale sau mai mari de 1,4 [Abs] sunt măsurate o dată: Atenție
- Dacă valorile absorbanței sunt egale sau mai mari de 1,4 [Abs] sunt măsurate de două ori consecutiv: S.Stop
- Dacă valorile absorbanței sunt egale sau mai mari de 1,4 [Abs] sunt măsurate de 10 ori consecutiv: Stop

Pentru a vizualiza rezultatele absorbanței din ultimele 10 măsurători, selectați Reports > Settings > Photometer Check Report (SOM).

Dacă verificarea fotometrului nu este activată ca și întreținere automată, trebuie să o efectuați manual.

• **El Verificarea fotometrului - c 303 (636)** 

### Despre spălarea sistemului

În timpul funcționării, sistemul spală toate celulele de reacție. După aceea, sistemul efectuează o măsurătoare pe blank de celule. Sistemul procesează 25 sau 26 din cele 128 celule de reacție pe zi. Dacă sistemul a fost utilizat timp de 5 zile, toate celulele de reacție au fost utilizate, iar ciclul se repetă.

Celulele de reacție nespălate nu sunt niciodată utilizate pentru măsurare. Înainte de utilizarea celulelor de reacție pentru măsurare, sistemul verifică automat și, dacă este necesar, planifică spălarea sistemului. Dacă nivelul soluției de spălare este scăzut sau soluția lipsește, sistemul va genera o alarmă. În cazul în care Basic Wash și NaOHD lipsesc, sistemul nu pornește.

Sistemul folosește 12 lungimi de undă pentru a efectua măsurătoarea pe blank de celule. Dacă rezultatul absorbanței pentru o celulă de reacție diferă cu mai mult de 0,1 Abs față de celula de reacție nr. 1, respectiva celulă de reacție va fi clasificată ca anormală, iar sistemul va genera o alarmă.

Puteți imprima un raport al măsurătorii pe blank de celule care enumeră valorile de absorbanță pentru fiecare lungime de undă și celulă de reacție. Pentru a imprima raportul, alegeți Reports > Settings > Cell Blank Measurement Report

Dacă spălarea sistemului nu este activată ca și întreținere automată, trebuie să o efectuați manual.

**Efectuarea unei spălări a sistemului - c 303** (637)

## Despre spălarea sondei pentru probe

Sistemul spală sonda pentru probe a unității analitice c 303. Această acțiune de întreținere este declanșată de numărul de măsurări.

Soluția de spălare utilizată pentru spălarea sondei pentru probe este Basic Wash.

Sonda pentru probe este spălată după 225 de măsurători. Testele sunt contorizate diferit în funcție de tip. Tabelul de mai jos prezintă valorile numerice pe care fiecare tip de test le adaugă la numărul de măsurători la o măsurătoare dată:

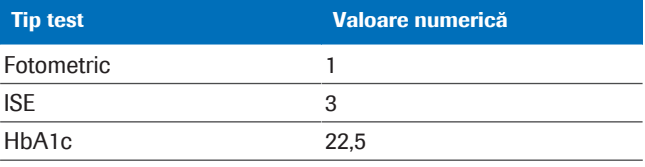

**EE** Valorile adăugate la numărul de măsurători

### Despre backupul pentru baza de date

Departamentului de Service & Customer Support Roche poate folosi backupul bazei de date pentru a restabili sistemul. Dacă aceasta este activată, sistemul salvează informațiile esențiale pe unitatea flash USB. După ce trec 24 de ore, următoarea dată când sistemul intră în modul Rack Reception, acesta va efectua această acțiune de întreținere.

Sistemul acordă prioritate analizei probelor față de efectuarea acestei acțiuni de întreținere.

De exemplu, dacă încărcați probe noi în timp ce sistemul este în modul Rack Reception și în timp ce sistemul efectuează backup pentru baza de date, backupul bazei de date este întrerupt. În acest caz, sistemul repornește backupul pentru baza de date de la început următoarea dată când sistemul intră în modul Rack Reception.

Backupul pentru baza de date nu conține înregistrări de probe.

■ Despre gestionarea înregistrărilor probelor (517)

# Despre modurile sistemului pentru întreținere

#### În această secțiune

Despre modurile sistemului necesare pentru întreținere (521) Închiderea sistemului pentru întreținere (522) Pornirea sistemului după întreținere (523) Despre mascarea unei unități analitice (524) Despre întreținerea paralelă (524) Lista modurilor pentru întreținere (525)

## Despre modurile sistemului necesare pentru întreținere

Acțiunile de întreținere pot fi efectuate doar în modul corespunzător. Acest mod se poate aplica fie sistemului, fie unei singure unități analitice. Dacă aplicați un mod unei singure unități analitice, celelalte unități analitice își păstrează modul curent propriu.

Următoarele moduri reprezintă condiții preliminare pentru diferite acțiuni de întreținere:

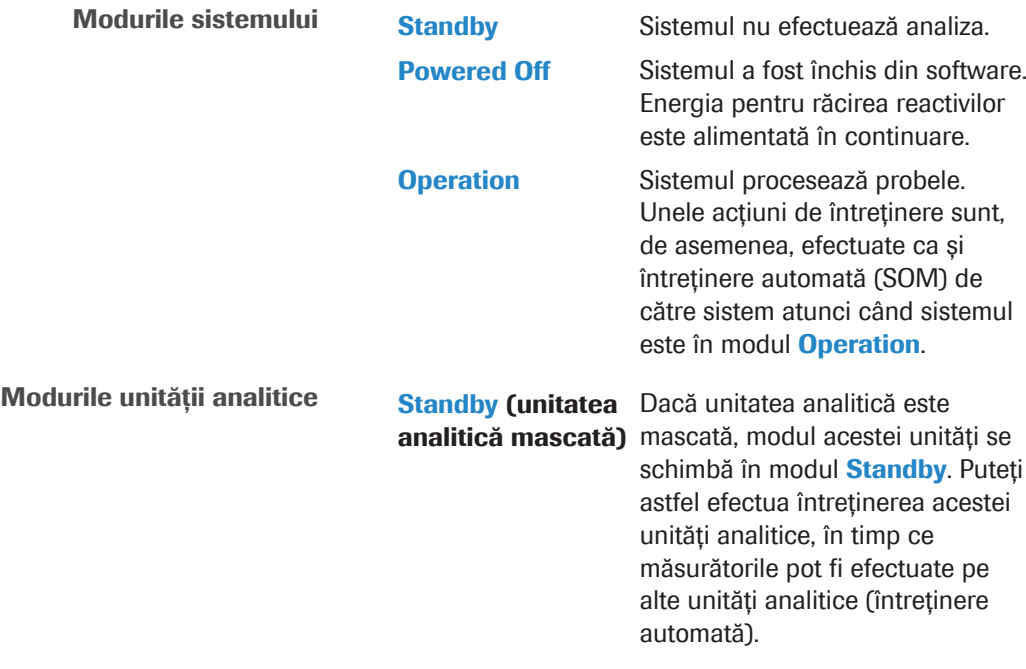

Rețineți că, dacă mascați unitatea analitică c 303, unitatea ISE va fi, de asemenea, mascată.

Modul Standby pentru unitatea analitică e 402 Dacă unitatea analitică e 402 rămâne în modul Standby timp de 3 ore, sistemul va trece în modul Maintenance Mode timp de 30 de secunde. Traseul fluidic ECL este alimentat cu apă deionizată pentru a evita scurgerea celulei de măsurare. În această perioadă nu puteți porni operarea. Sistemul repetă această procedură la fiecare 3 ore atâta timp cât unitatea analitică e 402 rămâne în modul Standby.

- **· Subiecte asociate**
- Mascarea și demascarea unităților analitice (357)

### Închiderea sistemului pentru întreținere

Anumite acțiuni de întreținere necesită închiderea sistemului.

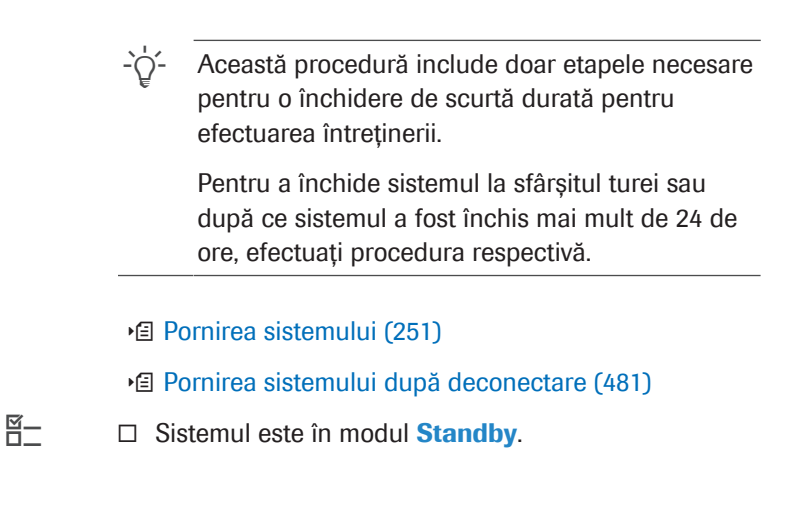

### $\triangleright$  Pentru a închide sistemul pentru întreținere

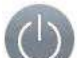

- 1 Selectati butonul Off din software.
- 2 În caseta de dialog Shut down/Log off selectați butonul Shut down.
- 3 Selectați butonul Confirm pentru a confirma închiderea.
	- $\bigcap$  Dacă doriți să porniți din nou sistemul, asteptați mai mult de 30 de secunde înainte de a apăsa butonul Operation Power după oprirea alimentării sistemului. Dacă monitorul cu ecran tactil nu se aprinde, efectuați pașii următori:

*Pornirea imediat după închidere (388)*

- **ISubiecte asociate** 
	- Mascarea și demascarea unităților analitice (357)
	- Închiderea sistemului (386)
	- Deconectarea sistemului (475)

### Pornirea sistemului după întreținere

Anumite acțiuni de întreținere necesită închiderea sistemului.

 $\frac{1}{2}$  $\frac{1}{2}$  Această procedură include doar etapele necesare după o închidere de scurtă durată pentru efectuarea întreținerii.

> Pentru a porni sistemul la începutul turei sau după ce sistemul a fost închis mai mult de 24 de ore, efectuați procedura respectivă.

- Pornirea sistemului (251)
- u Pornirea sistemului după deconectare (481)

#### **Pentru a porni sistemul după** întreținere

- 1 Asigurați-vă că capacele principale ale unității analitice c 303 și ale unității analitice e 402 sunt închise.
- 2 Apăsați butonul Operation Power de pe panoul electric de pe unitatea de alimentare cu probe.

- 3 Introduceți ID-ul dvs. de utilizator și parola și selectați butonul Log on.
- 4 Așteptați până când sistemul intră în modul Standby.
- **· Subiecte asociate** 
	- Mascarea și demascarea unităților analitice (357)
	- Pornirea sistemului (251)
	- Pornirea sistemului după deconectare (481)

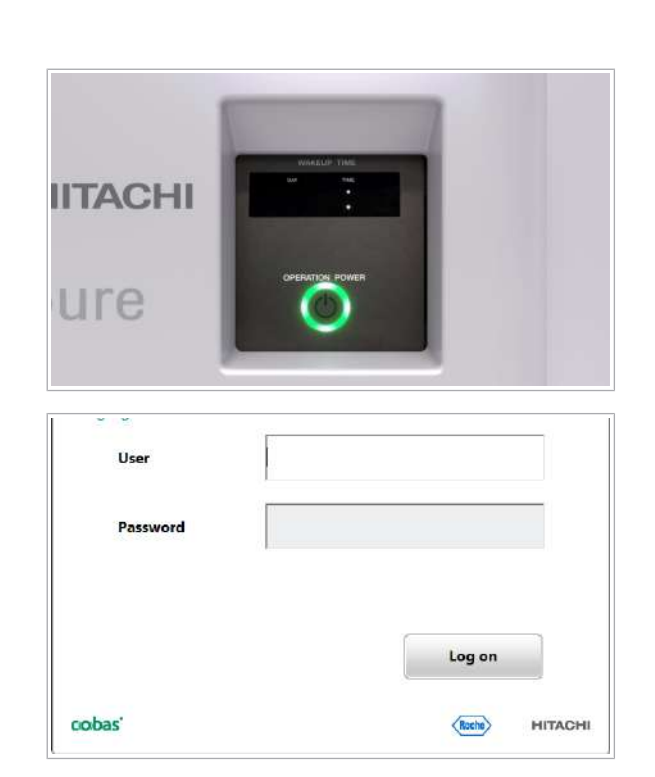

### Despre mascarea unei unități analitice

Pentru a efectua întreținerea unei unități analitice în timp ce sistemul este în funcțiune, puteți masca această unitate analitică. O unitate analitică mascată rămâne în modul Standby și nu este disponibilă pentru funcționare. Această funcție poartă denumirea de întreținere automată.

Pentru a masca o unitatea analitică, sistemul poate fi în modul Standby. Însă puteți masca o unitate analitică în timpul majorității modurilor de funcționare.

Cu toate acestea, după mascarea unei unități analitice pentru întreținerea automată, probele pentru unitatea respectivă nu mai pot fi procesate. Trebuie să încărcați din nou probele respective.

Procesele de întreținere nu pot fi realizate în cadrul întreținerii automată. Trebuie să efectuați toate acțiunile de întreținere în mod individual.

#### **El Subiecte asociate**

• Mascarea și demascarea unităților analitice (357)

### Despre întreținerea paralelă

Pentru a efectua diferite acțiuni de întreținere simultan pe diferite unități analitice, utilizați întreținerea paralelă.

Pentru întreținerea paralelă, unitatea analitică în cauză trebuie să fie în modul Standby. Apoi, puteți efectua acțiuni de întreținere pe mai multe unități analitice la un moment dat.

Funcțiile proceselor de întreținere nu pot fi realizate în cadrul unei întrețineri paralele. Trebuie să efectuați toate acțiunile de întreținere în mod individual.

Puteți revoca acțiunile de întreținere efectuate într-o anumită unitate analitică.

#### **IS Subiecte asociate**

- Mascarea și demascarea unităților analitice (357)
- Revocarea acțiunilor de întreținere (528)

### Lista modurilor pentru întreținere

În mod implicit, toate acțiunile de întreținere pot fi efectuate în timp ce întregul sistem este în modul Standby. Tabelele de mai jos indică dacă acțiunea respectivă de întreținere poate fi efectuată doar în timp ce întregul sistem este în modul **Standby** sau și atunci când unitatea respectivă este doar mascată.

În plus, unele acțiuni de întreținere necesită ca întregul sistem să fie în modul **Standby** sau necesită doar mascarea unității analitice respective. Aceasta poate fi fie unitatea analitică c 303, inclusiv unitatea ISE, fie poate fi unitatea analitică e 402. Rețineți că, dacă mascați unitatea analitică c 303, unitatea ISE va fi, de asemenea, mascată.

Simboluri utilizate în tabelele următoare:

- SB Acțiune de întreținere software care poate efectuată doar când întregul sistem este în modul **Standby**.
- SBM Acțiune de întreținere software care poate efectuată când întregul sistem este în modul **Standby** sau când unitatea respectivă este mascată.
	- Acțiunea de întreținere software nu se aplică unității respective.

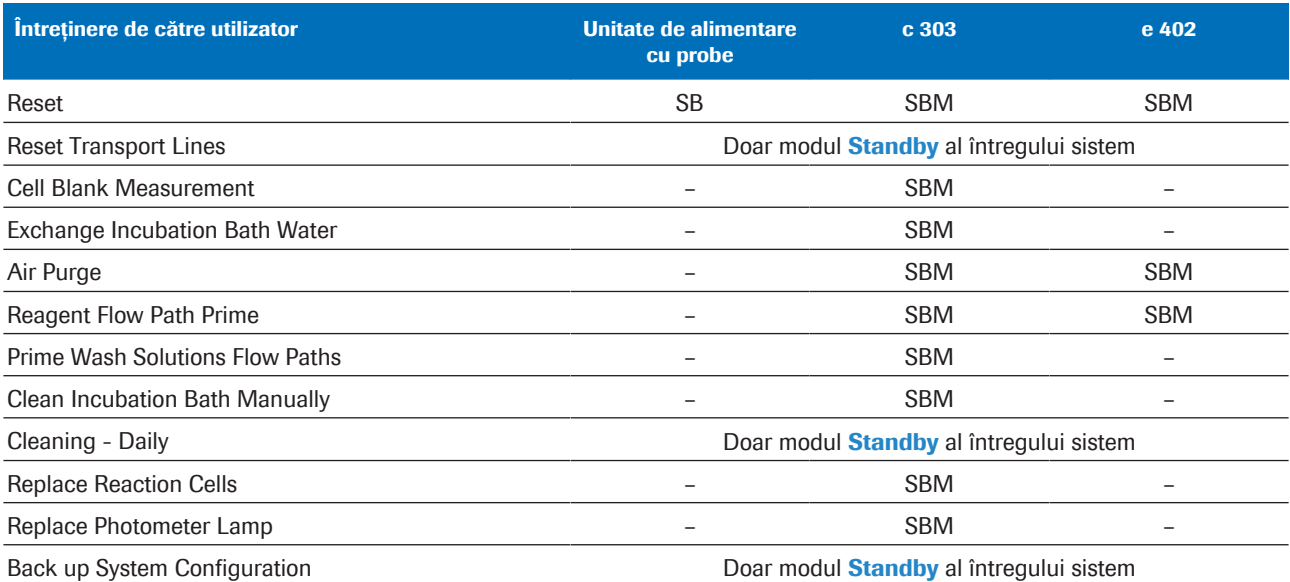

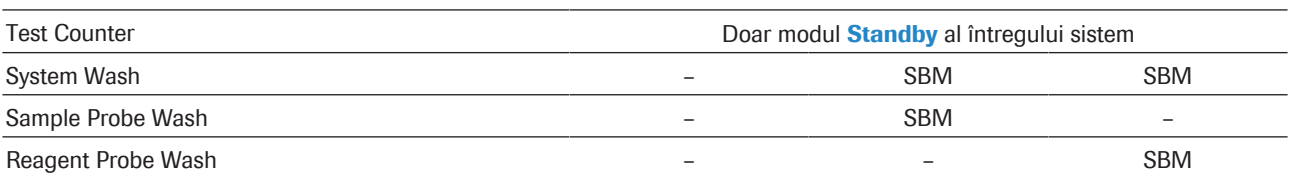

**EE** Modurile sistemului pentru întreținerea de către utilizator

 $\overline{\phantom{a}}$ 

### 526 Despre modurile sistemului pentru întreținere

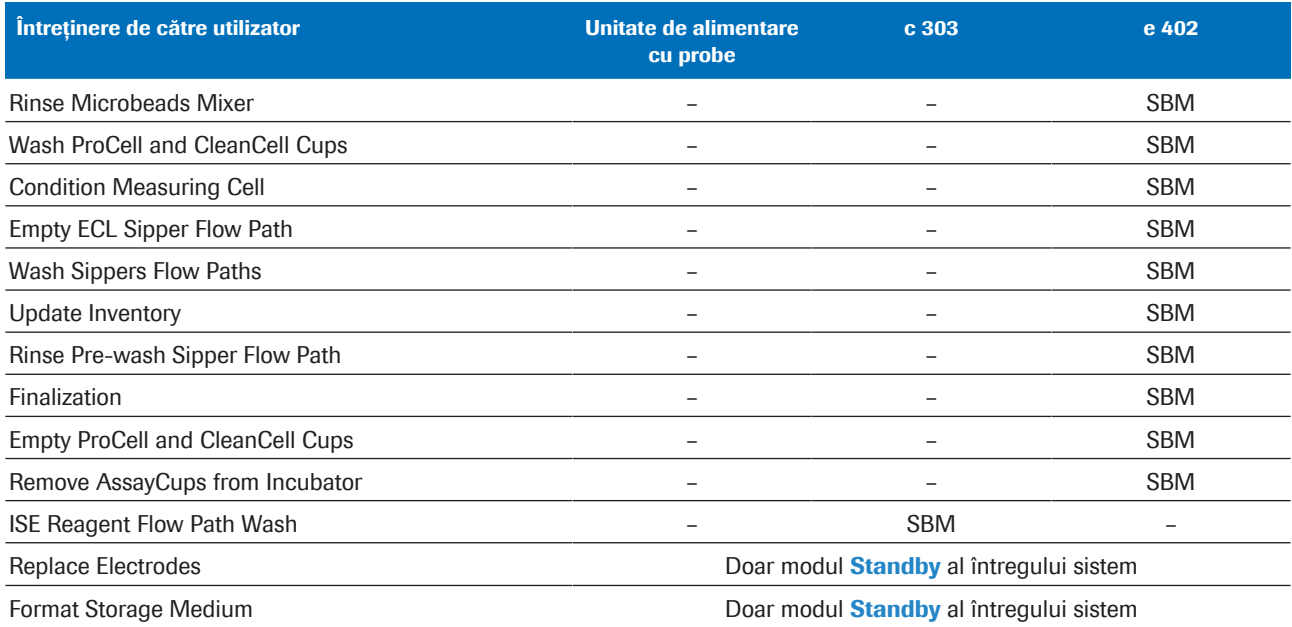

Clean Water Container Manually **Doar modul Standby al întregului sistem** 

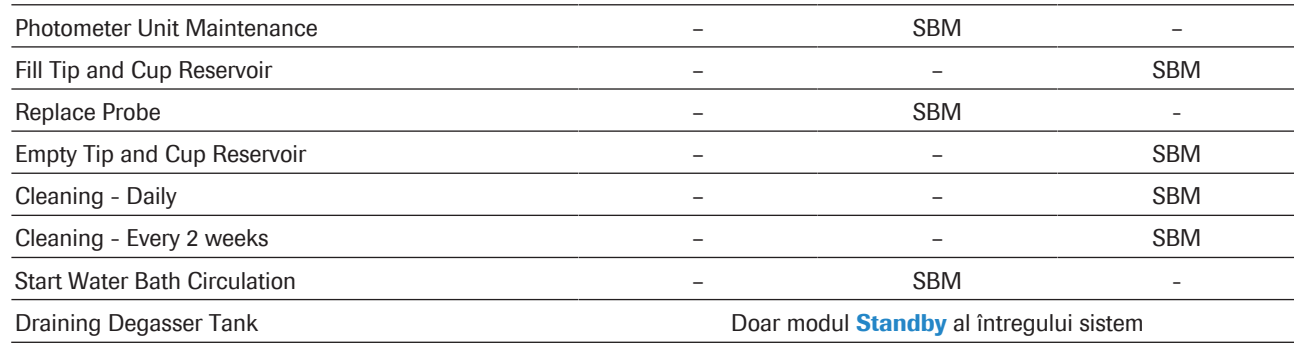

**EE** Modurile sistemului pentru întreținerea de către utilizator

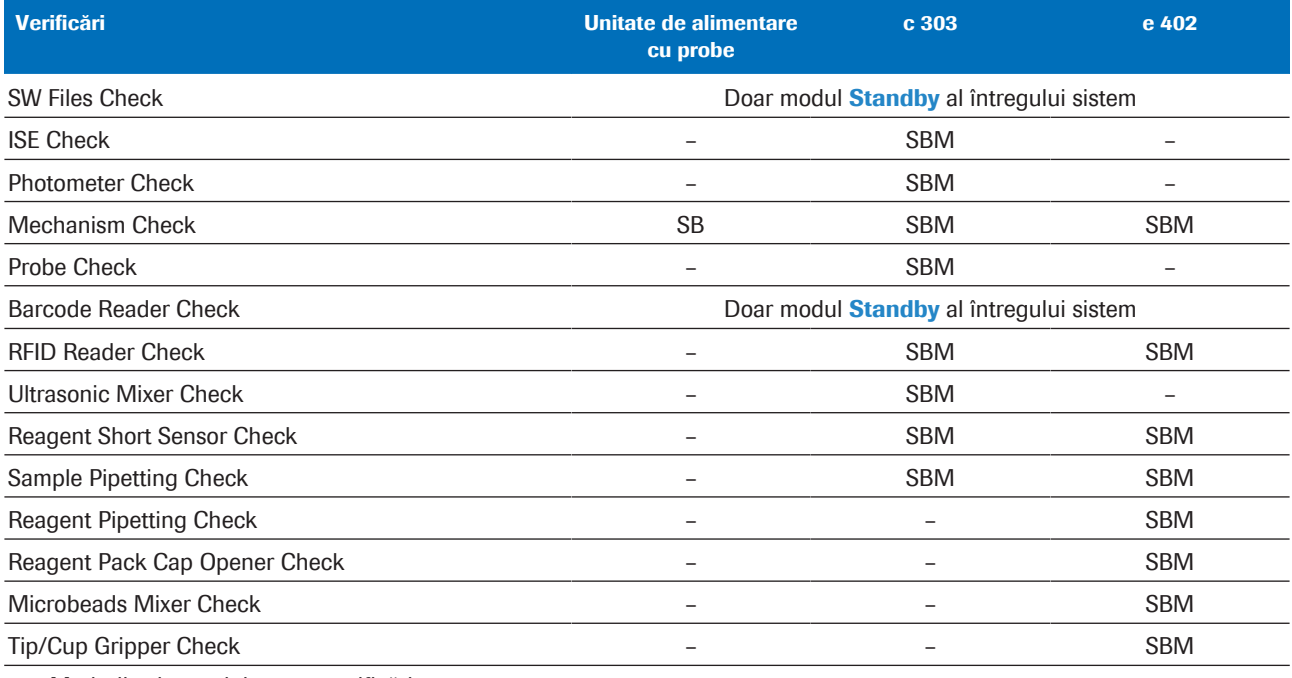

**EE** Modurile sistemului pentru verificări

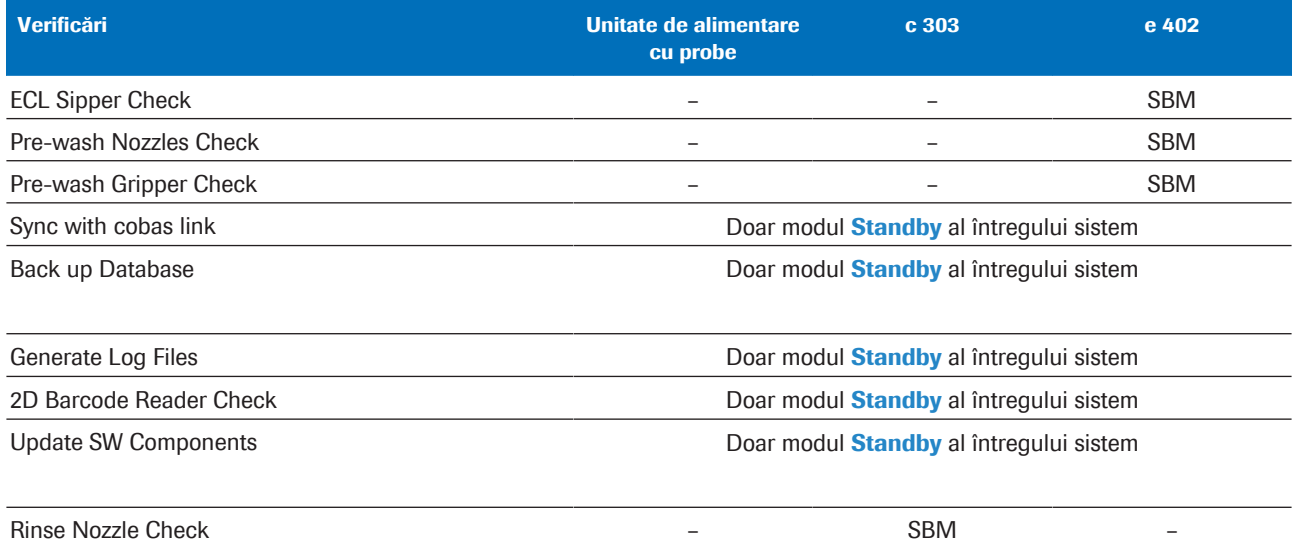

**EE** Modurile sistemului pentru verificări

#### **E** Subiecte asociate

• Mascarea și demascarea unităților analitice (357)

# Revocarea acțiunilor de întreținere

**Maintenance** 

Q,

Dacă doriți să anulați acțiunile de întreținere care sunt efectuate pe o anumită unitate, utilizați următoarea procedură.

Nu toate acțiunile de întreținere pot fi anulate odată pornite.

 $\therefore$   $\therefore$  Nu utilizați butonul **Stop** pentru a revoca acțiunile de întreținere. Toate măsurătorile în curs pentru o probă dată vor fi întrerupte și toată întreținerea paralelă în curs va fi oprită.

### **Pentru a revoca acțiunile de** întreținere sau verificările

- 1 Selectați butonul Maintenance.
- 2 Selectați butonul Monitor Status.
- 3 Selectați unitatea respectivă a cărei acțiune de întreținere doriți să o revocați.
- 4 Selectați butonul Stop.
- 5 Selectați butonul OK.  $\rightarrow$  Unitatea revine la modul **Standby**.

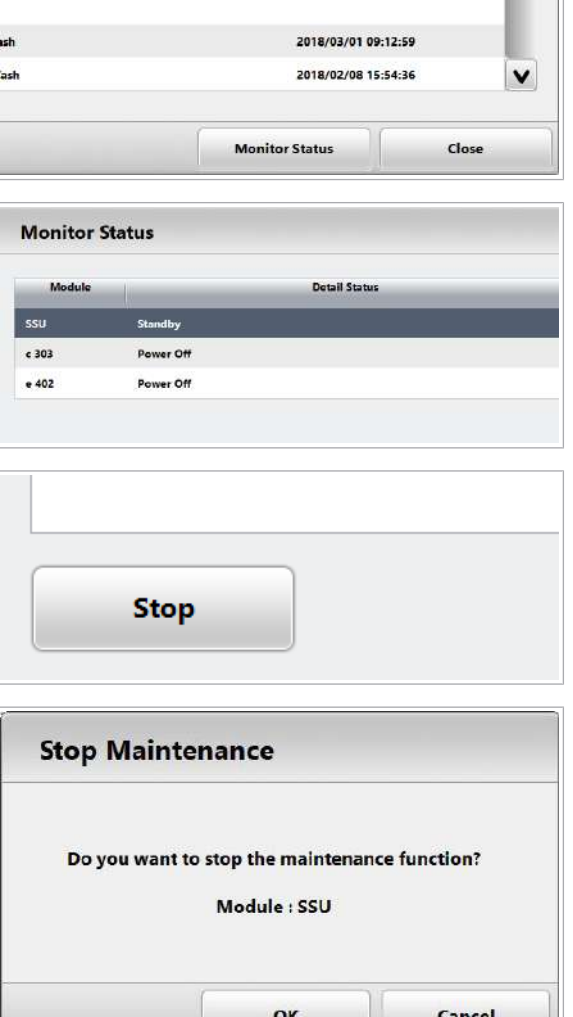

## Despre procesele de întreținere și funcțiile de procese de întreținere

#### În această secțiune

Ce sunt procesele de întreținere și funcțiile de procese de întreținere? (529)

Crearea unui proces de întreținere (531) Utilizarea funcției proces alimentare (533)

Utilizarea funcției proces pornire (534)

## Ce sunt procesele de întreținere și funcțiile de procese de întreținere?

Puteți grupa acțiunile de întreținere în procese de întreținere. După aceea, sistemul poate efectua toate acțiunile de întreținere din procesul de întreținere automat, fără intervenția operatorului.

În timpul funcționării continue, nu este obligatoriu să utilizați procesele de întreținere. Dar le puteți utiliza pentru a optimiza fluxul de lucru al laboratorului dvs.

Atunci când unitatea analitică e 402 este pornită de peste 24 de ore, se recomandă efectuarea unui proces de întreținere care să conțină acțiunea de întreținere Finalization.

Atunci când unitatea analitică c 303 este pornită de peste 24 de ore, se recomandă efectuarea unui proces de întreținere care să conțină acțiunile de întreținere Air Purge, Reagent Flow Path Prime, and Prime Wash Solutions Flow Paths.

Dacă lucrați în ture, procesele de întreținere și funcțiile de procese de întreținere sunt utile.

Procesele de întreținere pot fi efectuate în 2 feluri diferite:

- Manual de către utilizator
- Automat prin utilizarea funcțiilor procesului de întreținere

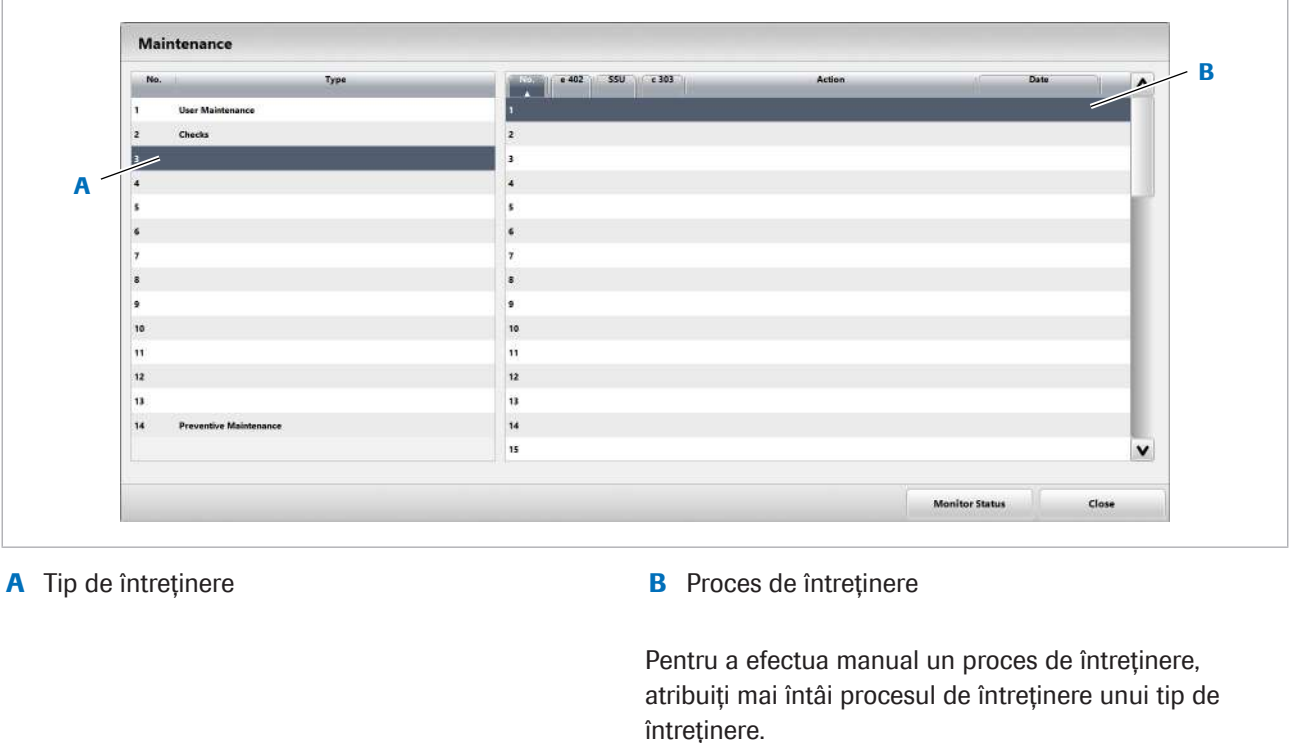

Puteți închide automat sistemul utilizând un proces de întreținere pentru care ați bifat caseta Shut down after Completion. Puteți iniția procesul de închidere doar manual din caseta de dialog Maintenance.

Funcția Proces de întreținere Sistemul este capabil să pornească un proces de întreținere într-un anumit moment, cu ajutorul funcțiilor proceselor de întreținere. Există 3 funcții ale procesului de întreținere:

- Funcție proces alimentare: Pornește procesul de întreținere la pornirea sistemului.
- Funcție proces pornire: Pornește procesul de întreținere înainte de începerea analizei.
- Funcție proces oprire: Permite închiderea sistemului după efectuarea unui proces de întreținere.

-`ovicinte între procesele de întreținere și funcțiile proceselor de întreținere, în special deoarece denumirile proceselor de întreținere pot fi definite liber.

#### Exemplu: Procese de întreținere versus funcțiile proceselor de întreținere

Ați creat un proces de întreținere care cuprinde mai multe acțiuni de întreținere. Ați denumit procesul de întreținere *proces zilnic*. Acest proces de întreținere poate fi realizat manual sau automat prin intermediul funcției procesului de întreținere.

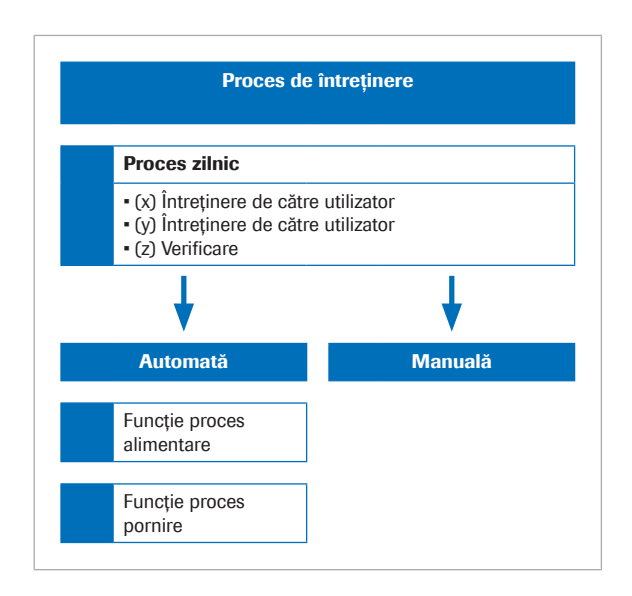

Pentru a efectua automat procesul de întreținere, puteți utiliza funcțiile procesului de întreținere denumite *startup pipe sau power-up pipe.* Aceste nume de funcții sunt fixe.

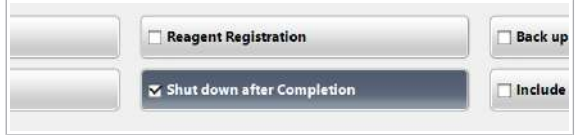

*Funcție proces oprire*: Pentru a închide automat sistemul utilizând un proces de întreținere, bifați caseta de selectare **Shut down after Completion** din cadrul procesului de întreținere.

Puteți iniția acest proces de întreținere doar manual din caseta de dialog **Maintenance**. După ce procesul de întreținere este finalizat, sistemul este închis.

Dacă acest proces de întreținere este întrerupt, sistemul va merge în **Standby** în loc să se închidă.

### Crearea unui proces de întreținere

Pentru a permite sistemului să efectueze un grup de acțiuni de întreținere, puteți atribui acțiunile de întreținere unui proces de întreținere.

Puteți crea până la 20 de procese de întreținere. Fiecare proces de întreținere poate include până la 10 acțiuni de întreținere și parametrii aferenți acestora.

Acțiunile de întreținere dintr-un proces de întreținere sunt efectuate în ordinea în care sunt enumerate în procesul de întreținere.

 $\frac{M}{n}$   $\Box$  Sunteți autentificat ca administrator.

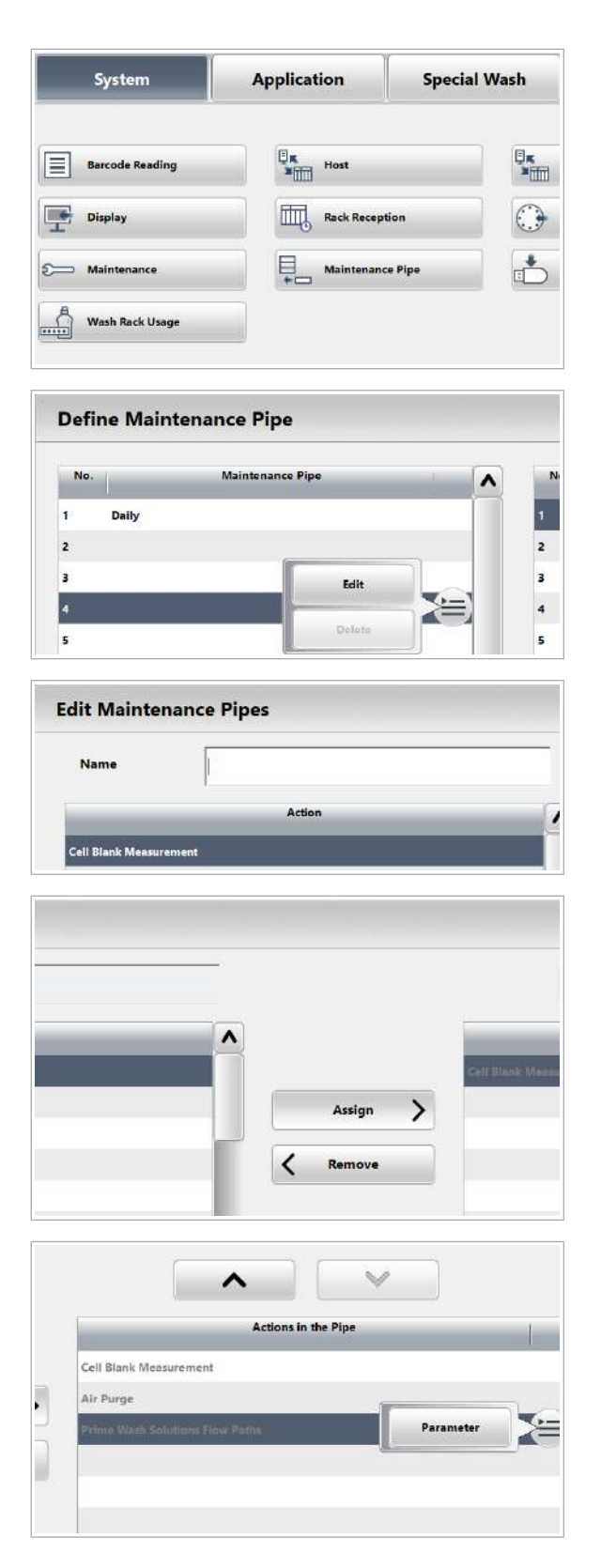

#### **Pentru a crea un proces de** întreținere

1 Selectați Menu > Settings > System > Maintenance Pipe.

- 2 Selectați un rând liber.
- 3 Din meniul de opțiuni  $\equiv$ , selectați butonul Edit.
- 4 Introduceți o denumire nouă pentru procesul de întreținere.
- 5 Pentru a atribui o acțiune de întreținere procesului de întreținere, selectați acțiunea de întreținere și alegeți butonul Assign.

- 6 Pentru a modifica ordinea acțiunilor de întreținere, selectați acțiunea de întreținere și selectați butonul  $\sim$  sau butonul  $\sim$  .
- 7 Pentru a selecta anumite unități analitice sau pentru a activa acțiunile de întreținere în cadrul procesului, selectați butonul **Parameter** din meniul de opțiuni .
- 8 Repetați pașii 5 la 7 pentru toate acțiunile de întreținere pe care doriți să le includeți în procesul de întreținere.

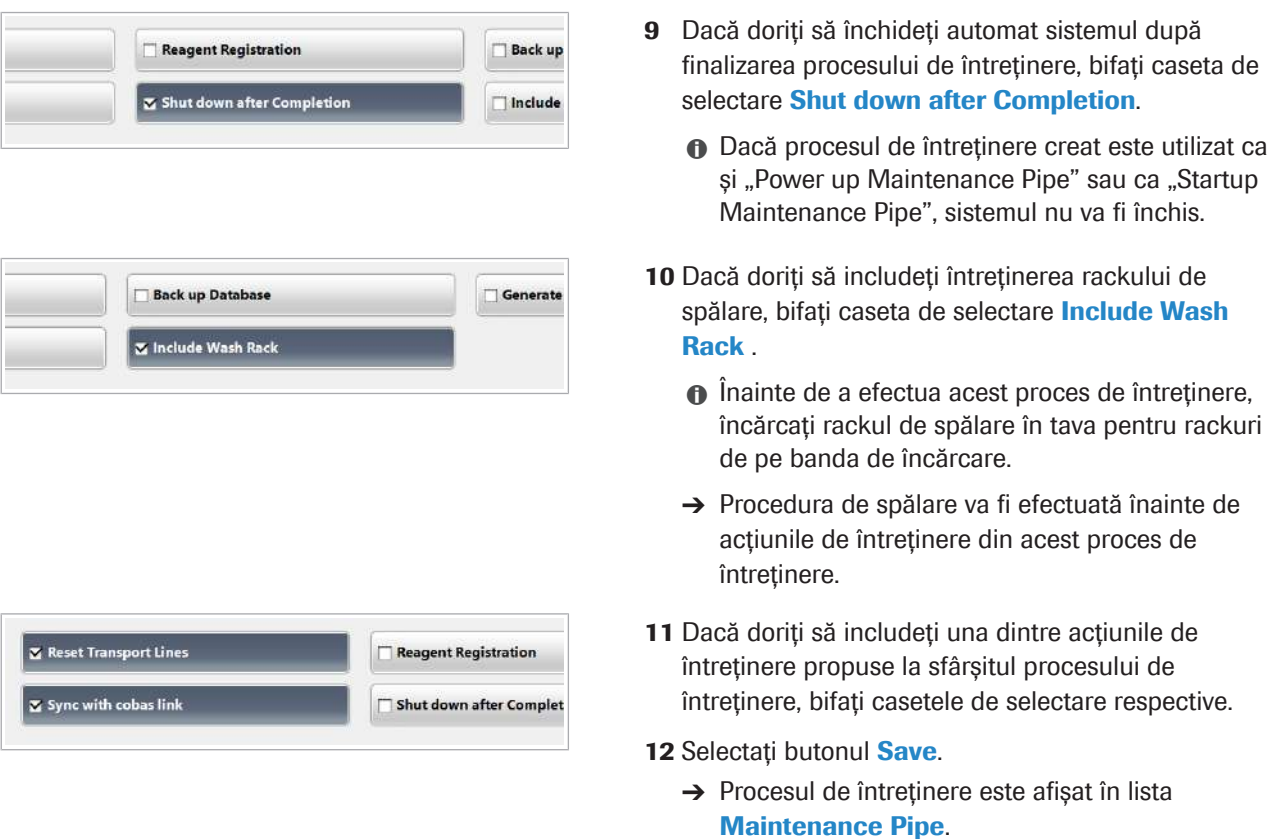

### Utilizarea funcției proces alimentare

Pentru a permite sistemului să efectueze automat un proces de întreținere la pornirea pornire, puteți utiliza funcția procesului de pornire.

Puteți crea un proces de întreținere diferit pentru fiecare zi a săptămânii. Pentru a porni automat sistemul, definiți ora dorită din zi conform procedurii de mai jos.

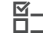

 $\Xi$   $\Box$  Sunteți autentificat ca administrator.

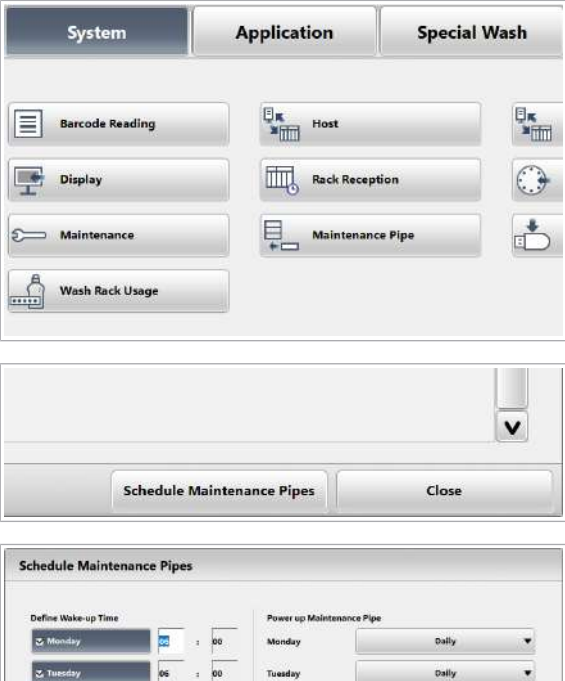

#### . Daily Daily  $\overline{\phantom{a}}$ .<br>Nome  $\cdot$  $\ddot{\phantom{0}}$

### $\triangleright$  Pentru a utiliza funcția proces alimentare

1 Selectați Menu > Settings > System > Maintenance Pipe.

- 2 Selectați butonul Schedule Maintenance Pipes.
- 3 Setați procesul de întreținere care trebuie efectuat la pornire pentru fiecare zi a săptămânii:
	- Bifați caseta de selectare pentru ziua dorită.
	- Introduceți momentul din zi dorit.
	- Selectați procesul de întreținere pentru ziua dorită.
- 4 Selectati butonul Save.
	- $\rightarrow$  Unitățile analitice sunt inițializate cu 10 minute înainte de ora specificată. După aceea, este realizat procesul de întreținere.

## Utilizarea funcției proces pornire

Pentru a permite sistemului să efectueze automat un proces de întreținere la pornirea analizei, puteți utiliza funcția proces pornire.

### **Pentru a utiliza funcția proces** pornire

- 1 Selectați butonul Start.
- 2 Selectați butonul Change din zona Startup Maintenance Pipe.

**Startup Maintenance Pipe None** 

**Start** 

Change

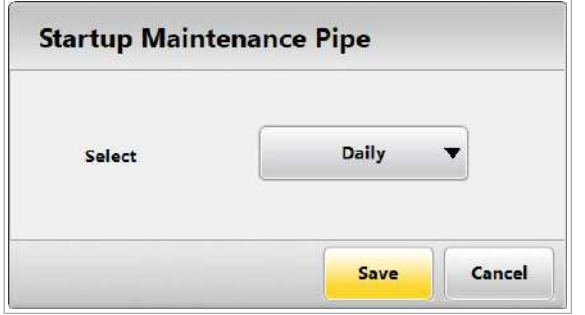

- 3 Selectați procesul de întreținere care trebuie efectuat înainte de începerea analizei.
- 4 Selectați butonul Save.
	- $\rightarrow$  Procesul de întreținere selectat este afișat în caseta de dialog Startup Maintenance Pipe. Dacă nu este selectat niciun proces de întreținere, se afișează *Cancel*.
- 5 Selectați butonul Start.
	- $\rightarrow$  Procesul de întreținere selectat este executat. După aceea, analiza pornește automat.

## Crearea unui tip de întreținere

**Maintenance** Type **Check**  $\vert$ <sub>2</sub> A A

A Cele 2 tipuri de întreținere predefinite

Pentru a grupa acțiunile de întreținere și procesele de întreținere după anumite funcții (de exemplu, întreținere zilnică), puteți utiliza tipurile de întreținere.

În cadrul unui tip de întreținere, puteți aloca o perioadă (timpul necesar) și un nivel de avertizare pentru fiecare acțiune de întreținere și proces de întreținere. După aceea, sistemul indică momentul când trebuie să efectuați o acțiune de întreținere sau un proces de întreținere. Astfel, puteți crea și personaliza un program de întreținere pentru fiecare acțiune de întreținere periodică.

Există 2 tipuri de întreținere predefinite:

- Întreținere de către utilizator: Conține acțiuni de întreținere controlate de software și acțiuni de întreținere interactive pentru efectuarea întreținerii de către utilizator.
- Verificări: Conține acțiuni de întreținere controlate de software și acțiune de întreținere interactive pentru a efectua verificările funcționale ale componentelor.
- $\frac{H}{I}$   $\Box$  Sunteți autentificat ca administrator.

#### $\triangleright$  Pentru a crea un tip de întreținere

1 Selectati Menu > Settings > System > Maintenance.

- 2 Selectați primul rând gol.
- 3 Din meniul de opțiuni  $\equiv$ , selectați butonul Edit.

Roche Diagnostics

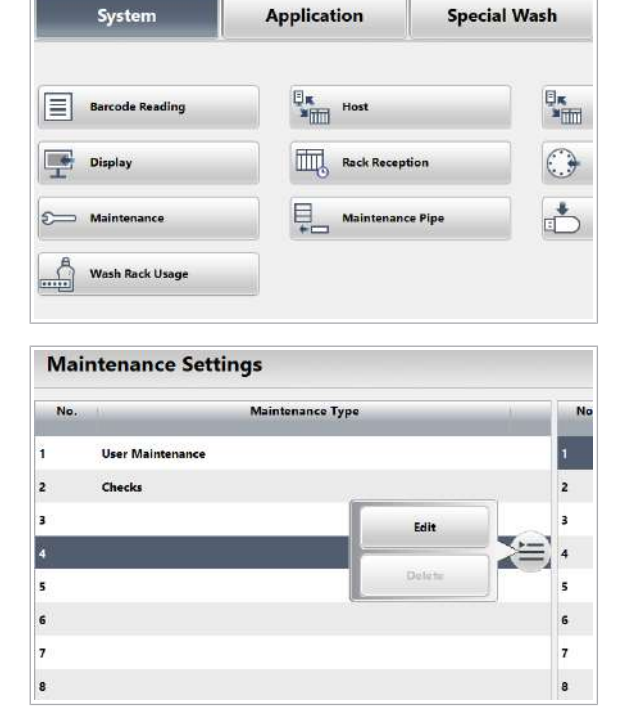

**Weekly Maintenance Maintenance Type**  $\Delta$ Action  $\boldsymbol{\lambda}$  $\epsilon$  $\overline{\mathbf{a}}$ **Back up System Configuration x** Interval 10 Hours □ Trigger Warning afte Add Comment Field 10 Hours **Real Time** ×

**Configure Maintenance** 

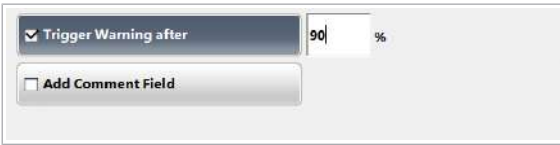

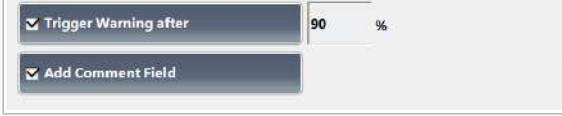

4 Introduceți o denumire pentru noul tip de întreținere.

- 5 Selectați o acțiune de întreținere sau un proces de întreținere pe care doriți să-l alocați tipului de întreținere.
- 6 Dacă doriți să monitorizați acțiunea de întreținere selectată, bifați caseta de selectare *Interval*. Introduceți un interval (ore, zile, lună).
- 7 Dacă ați introdus o perioadă, selectați un temporizator:
	- Opțiune Real Time: Ora actuală
	- Optiune Power On: Timpul cumulativ de pornire a alimentării electrice a sistemului
	- Opțiune **Operation**: Timpul cumulativ de operare
	- $\theta$  Puteti verifica timpul de alimentare electrică și timpul de funcționare în raportul de întreținere (Reports > Settings > Maintenance Actions Log).
- 8 Dacă doriți ca după ce un anumit procent din perioada definită s-a scurs să fie generată o avertizare, bifați caseta de selectare Trigger Warning after. Introduceti un nivel de avertizare.
	- I Exemplu: Definiți o perioadă de 10 ore în timp real și un nivel de avertizare de 90%. Sistemul vă va reaminti să efectuați acțiunea de întreținere sau procesul de întreținere după 9 ore.
- 9 Dacă doriți să adăugați un comentariu în timpul efectuării acțiunii de întreținere, bifați caseta de selectare Add Comment Field.

Update

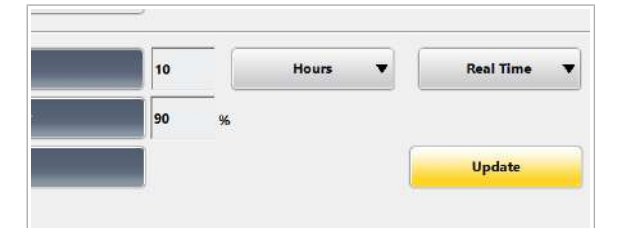

- $\bullet$  Comentariul este imprimat în raportul de întreținere.
- 10 Pentru a aloca acțiunea de întreținere tipului de întreținere, selectați butonul Update.
	- $\rightarrow$  Acțiunea de întreținere este afișată în lista Maintenance Type din stânga.
- 11 Pentru a adăuga acțiuni de întreținere sau procese de întreținere ulterioare, efectuați următoarele:
	- Din listă, selectați următorul rând gol.
	- Repetați pașii 5 la 11.

12 Selectați butonul Save.

# Verificarea orei stabilite pentru întreținere

Sistemul poate afișa ora stabilită pentru o acțiune de întreținere sau un proces de întreținere în cadrul unui tip de întreținere.

Sistemul afișează ora stabilită pentru tipurile de întreținere, acțiunile de întreținere și procesele de întreținere cu următoarele culori:

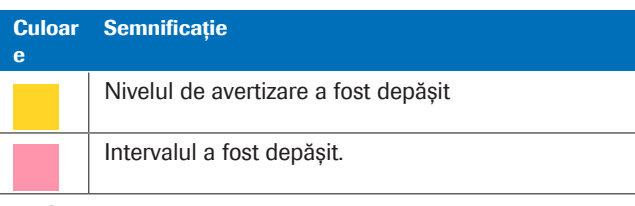

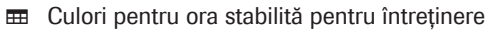

 $\frac{M}{n}$   $\Box$  Un tip de întreținere, inclusiv un nivel de avertizare și un interval, a fost definit de un administrator.

### **Pentru a verifica ora stabilită pentru** întreținere

- 1 Selectați butonul Maintenance.
- 2 Verificați dacă tipurile de întreținere sunt evidențiate cu galben sau roșu.
- 3 Selectați tipul de întreținere evidențiat.
- 4 Verificați dacă acțiunile de întreținere sunt evidențiate cu galben sau roșu:
	- Coloana Date afisează când au fost ultima dată efectuate acțiunea de întreținere sau procesul de întreținere.
	- Dacă acțiunea de întreținere sau procesul de întreținere sunt la termen, data este evidențiată cu galben sau roșu.

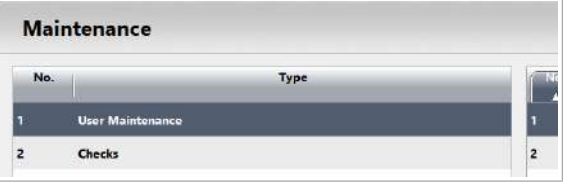

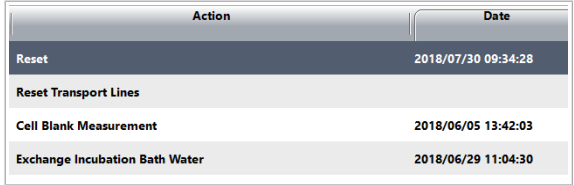

## Verificarea stării de întreținere

Pentru a verifica starea acțiunii de întreținere în curs, puteți utiliza caseta de dialog Monitor Status.

### **Pentru a verifica starea de întreținere**

- 1 Selectați butonul Maintenance.
- 2 Selectați butonul Monitor Status.
	- $\rightarrow$  Se afișează starea și timpul rămas din acțiunile de întreținere în curs.
- 3 Dacă o acțiune de întreținere este evidențiată cu albastru, este necesară intervenția dvs. pentru o întreținere interactivă.
- 4 Pentru a reveni la o acțiune de întreținere interactivă începută anterior, alegeți butonul Continue din meniul de opțiuni.

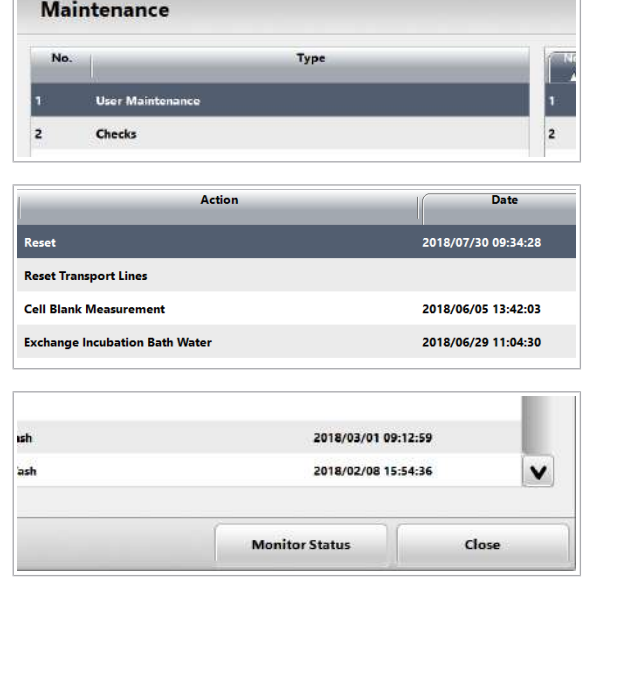
## Crearea unui raport de întreținere

Pentru a vizualiza înregistrarea tuturor acțiunilor de întreținere sau a celor selectate, a verificărilor și a proceselor de întreținere care au fost efectuate, puteți crea un raport de întreținere.

Raportul de întreținere listează data, ora, ID-ul operatorului și comentariile acțiunilor de întreținere selectate.

Atunci când o acțiune de întreținere este realizată în cadrul unui proces de întreținere, un asterisc (\*) apare în partea stângă a datei în raportul de întreținere.

### $\triangleright$  Pentru a crea un raport de întreținere

- 1 Dacă doriți să creați un raport pentru toate acțiunile și procesele de întreținere, efectuați următoarele:
	- Selectati butonul **Maintenance**.
	- Selectați Reports > Settings.
	- Selectați opțiunea Maintenance Actions Log.
	- Selectați opțiunea All.
	- Bifati toate casetele de selectare **Module**.
- 2 Dacă doriti să creați un raport pentru o anumită acțiune sau proces de întreținere, efectuați următoarele:
	- Selectati butonul **Maintenance**.
	- Selectați tipul de întreținere care conține acțiunea sau procesul de întreținere dorit.
	- Selectați acțiunea sau procesul de întreținere dorit.
	- Selectați Reports > Settings.
	- Selectați opțiunea Maintenance Actions Log.
	- Selectați opțiunea Selected.
	- **Bifați caseta de selectare Module respectivă.**
- 3 Pentru a genera raportul de întreținere pentru toate datele, selectați opțiunea All.
- 4 Pentru a genera raportul de întreținere doar pentru ultima dată, selectați opțiunea Last Performed.
- 5 Pentru a genera raportul de întreținere pentru un interval de date, selectați opțiunea Period.

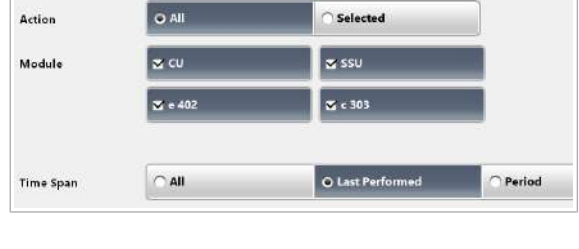

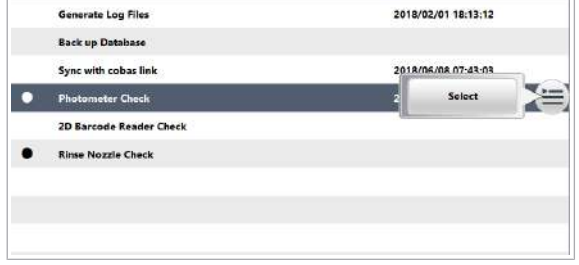

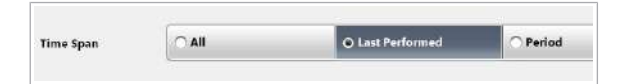

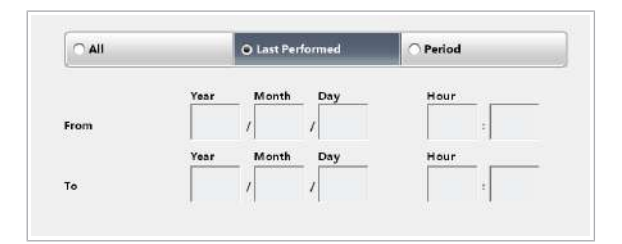

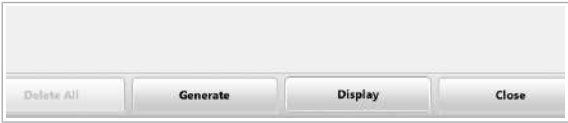

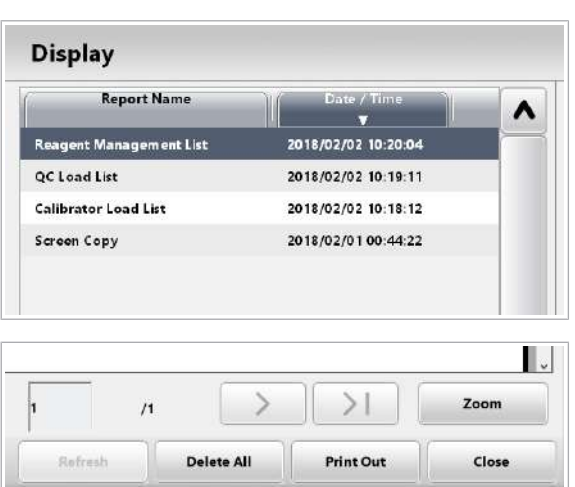

- 6 Selectați butonul Generate. Butonul Reports afișează o mică animație de imprimare. Așteptați ca animația de imprimare a butonului Reports să se oprească.
- 7 Pentru a vizualiza raportul, selectați butonul Display.
- 8 Selectați raportul dorit.

9 Selectați butonul Print Out.

## Lista acțiunilor de întreținere software

Acțiuni de întreținere sunt acțiuni de întreținere controlate de software. În coloana **Maintenance Type** din caseta de dialog **Maintenance**, actiunile de întreținere sunt listate sub opțiunea User Maintenance sau sub opțiunea **Checks**.

### În această secțiune

Întreținere de către utilizator (543) Verificări (547)

### Întreținere de către utilizator

În coloana Type din caseta de dialog Maintenance, următoarele acțiuni de întreținere sunt listate sub opțiunea User Maintenance . Unele acțiuni de întreținere se aplică doar anumitor unități analitice.

Timpul necesar pentru o anumită acțiune de întreținere depinde de configurarea unității analitice, versiunea software și setările selectate. Pentru majoritatea acțiunilor de întreținere, timpul rămas sau numărul limită de măsurători sunt afișate atunci când selectați butonul Monitor Status.

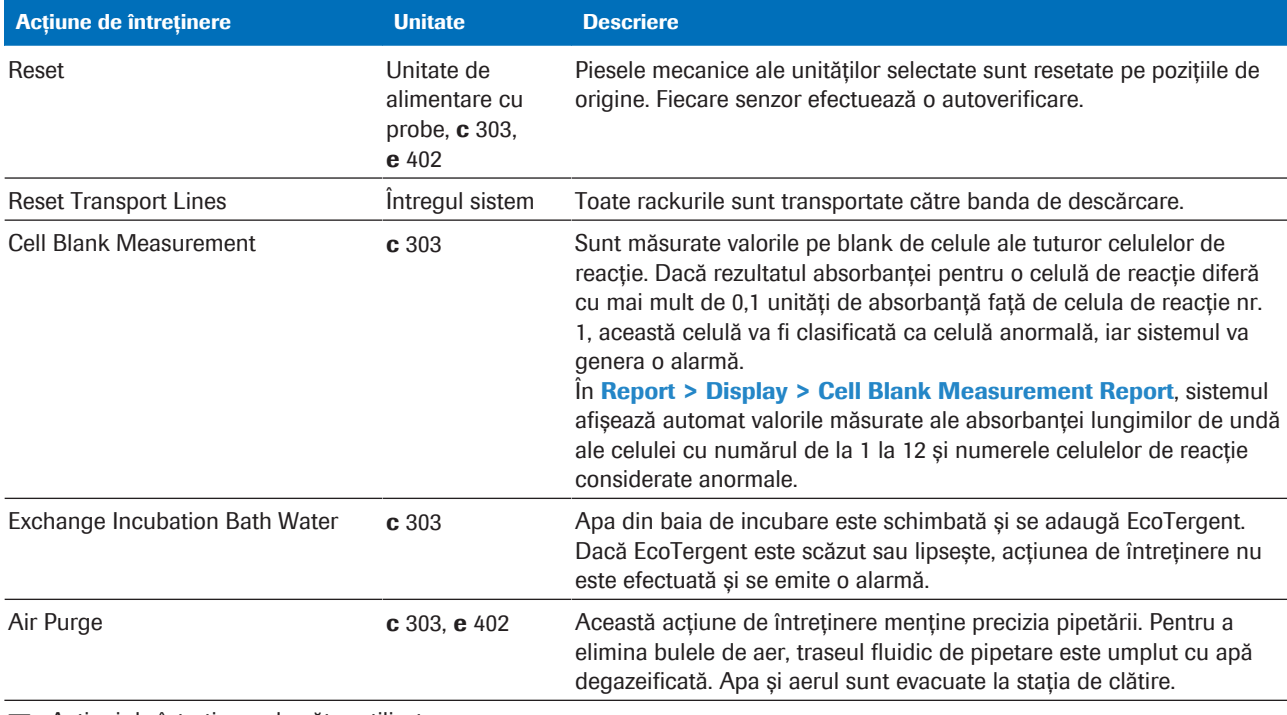

**EE** Acțiuni de întreținere de către utilizator

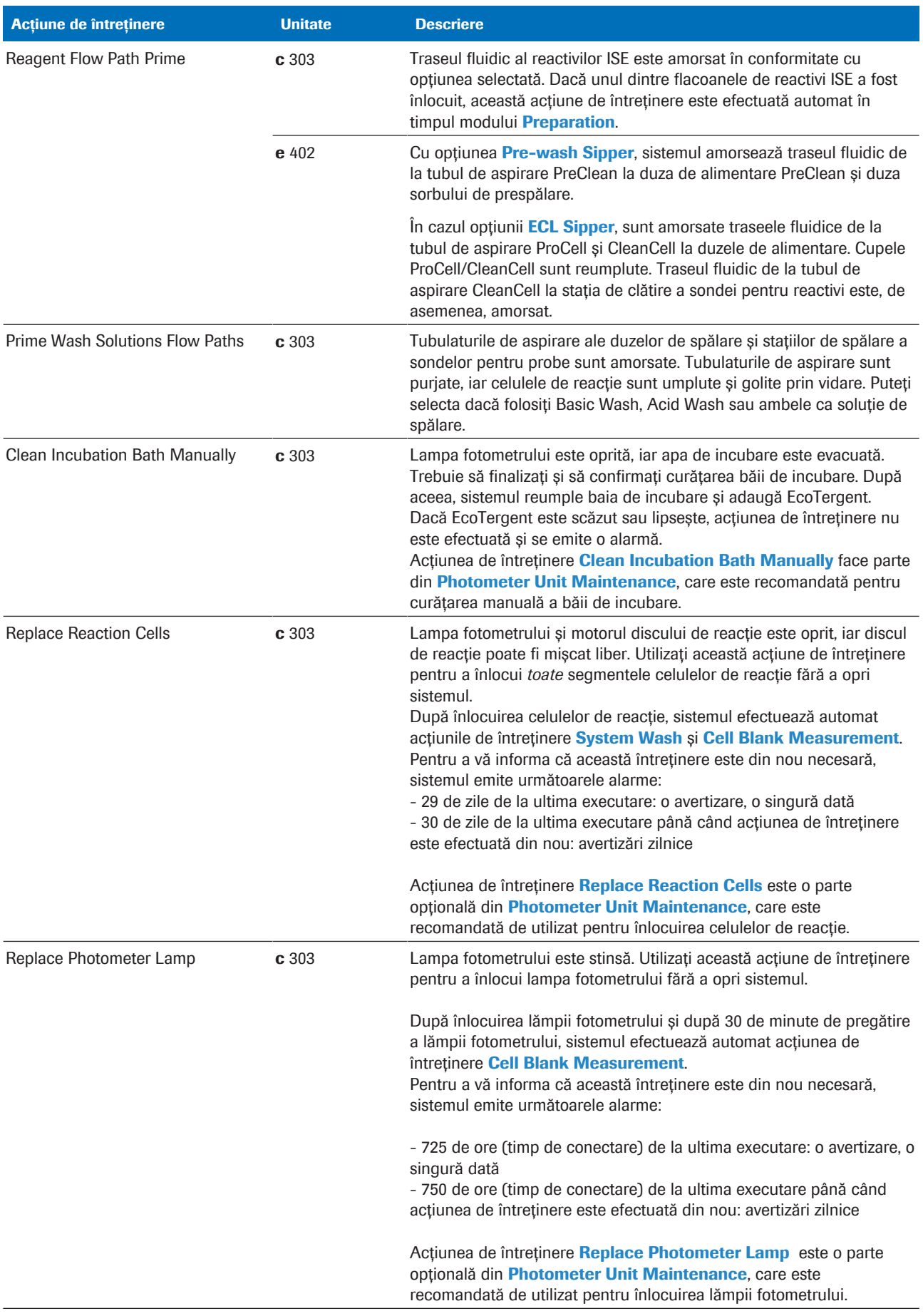

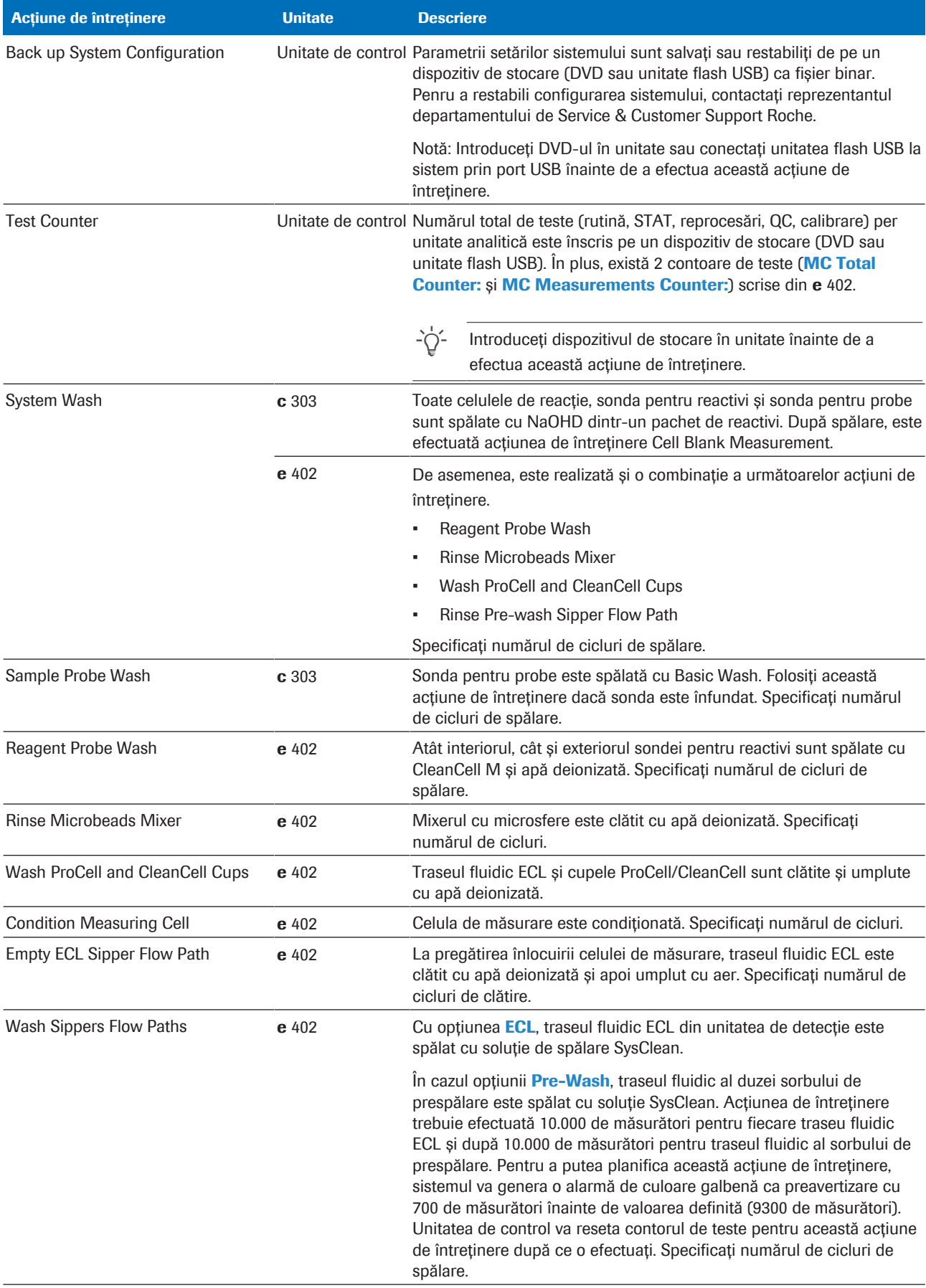

**EE** Acțiuni de întreținere de către utilizator

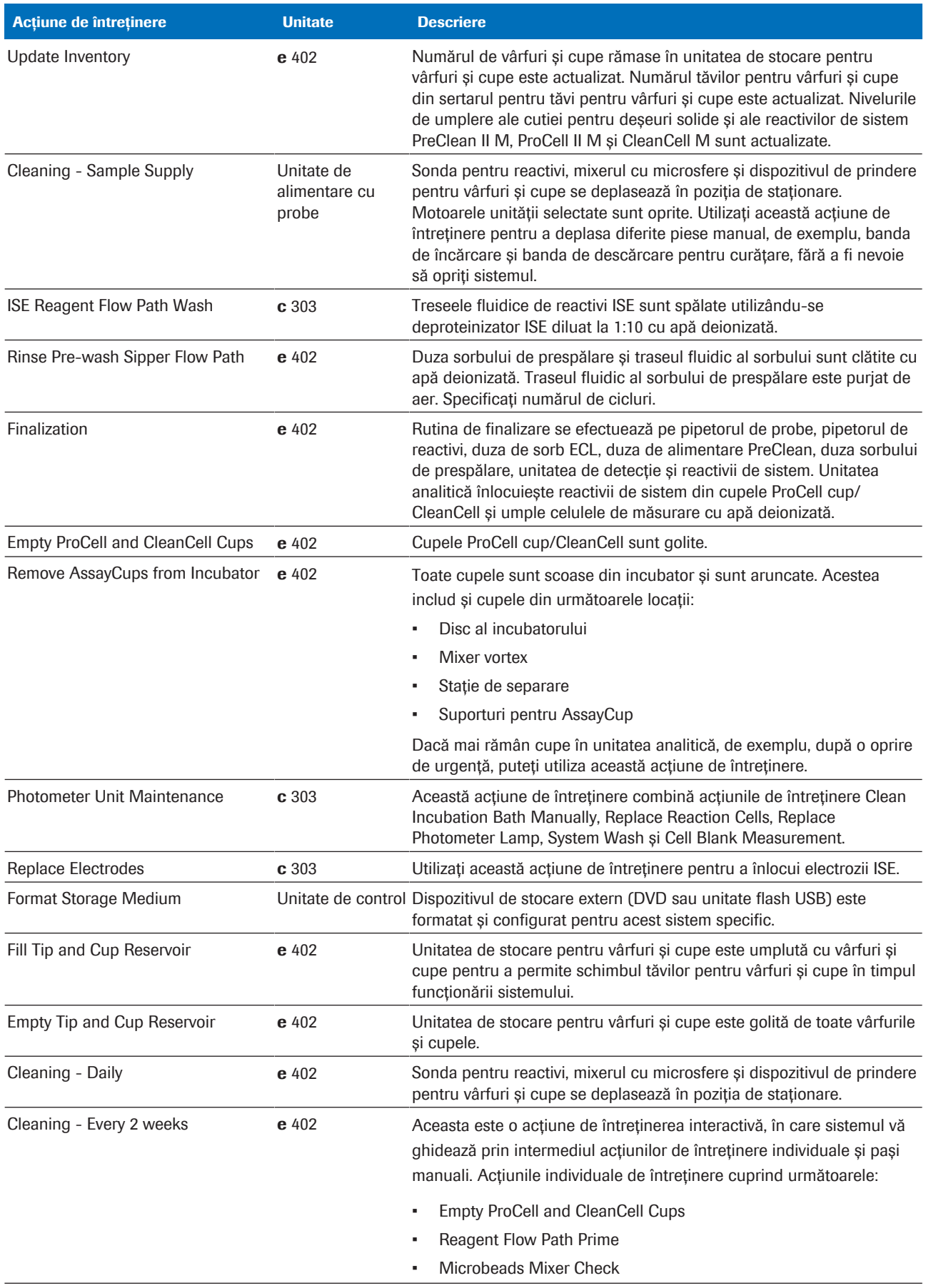

**EE** Acțiuni de întreținere de către utilizator

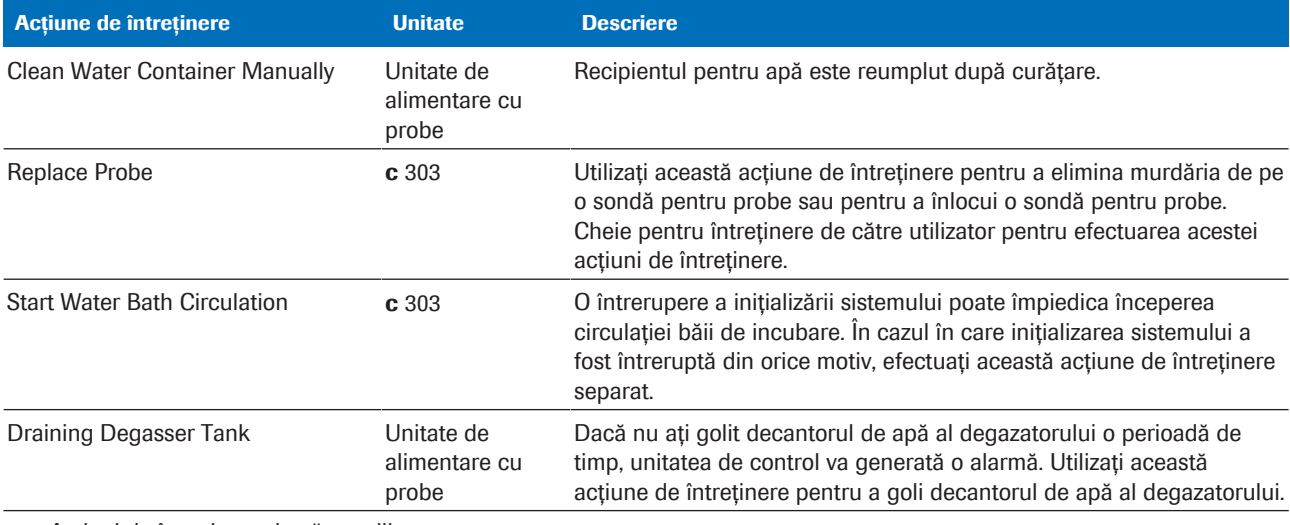

**EE** Acțiuni de întreținere de către utilizator

#### **· Subiecte asociate**

• Verificarea stării de întreținere (540)

### Verificări

În coloana Type din caseta de dialog Maintenance, următoarele acțiuni de întreținere sunt enumerate sub opțiunea Checks. Prin intermediul verificărilor, puteți testa funcționalitatea mai multor componente hardware.

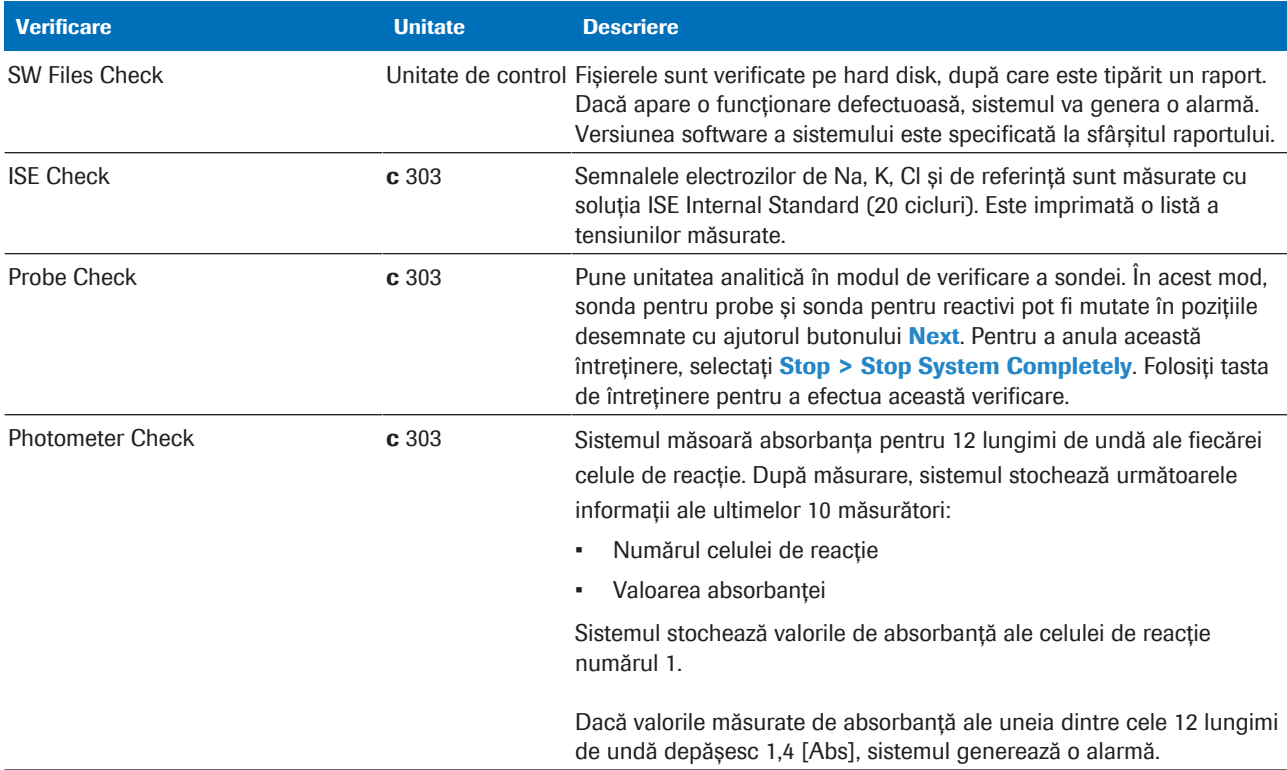

**EE** Verificări

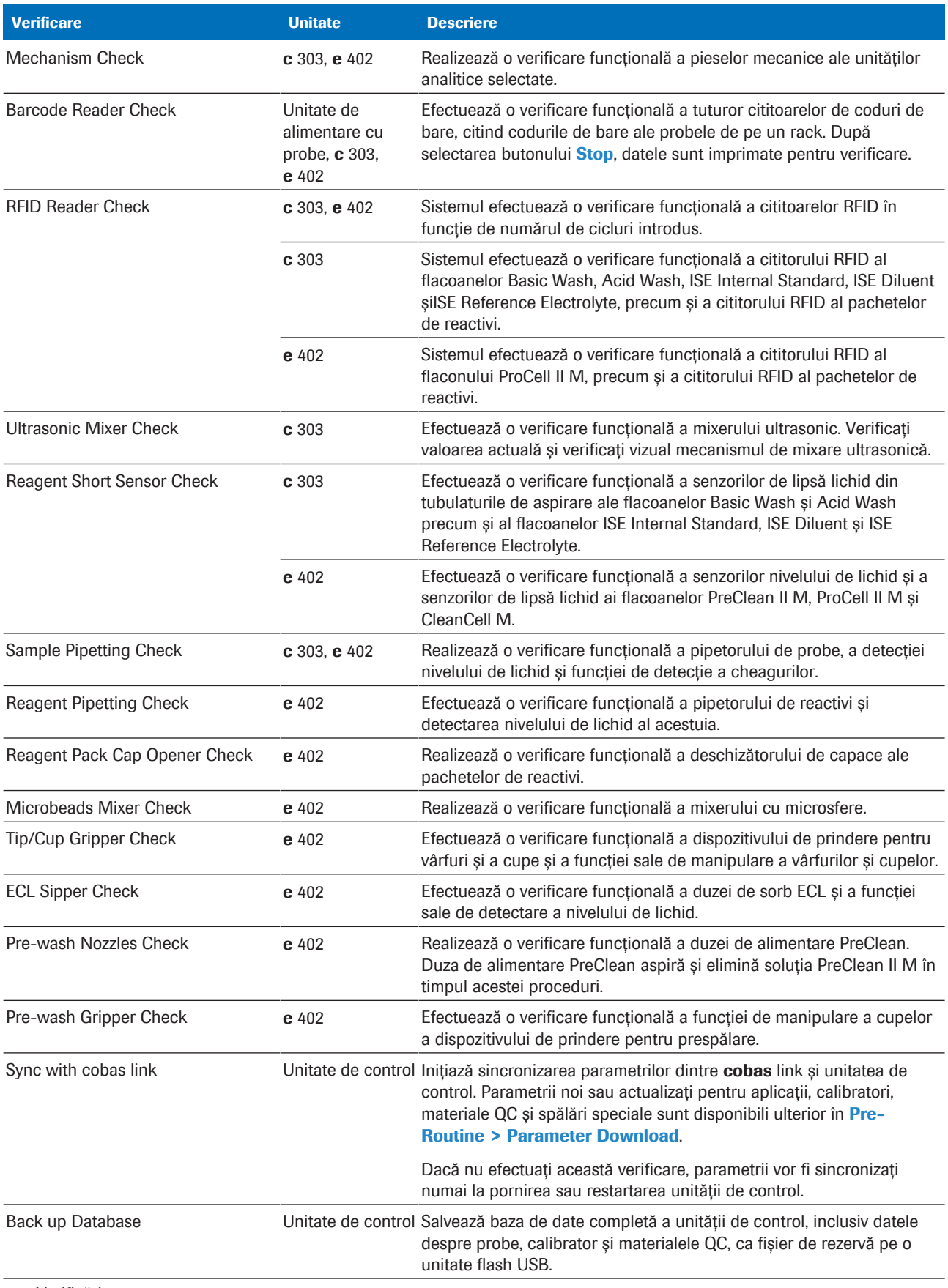

**EE** Verificări

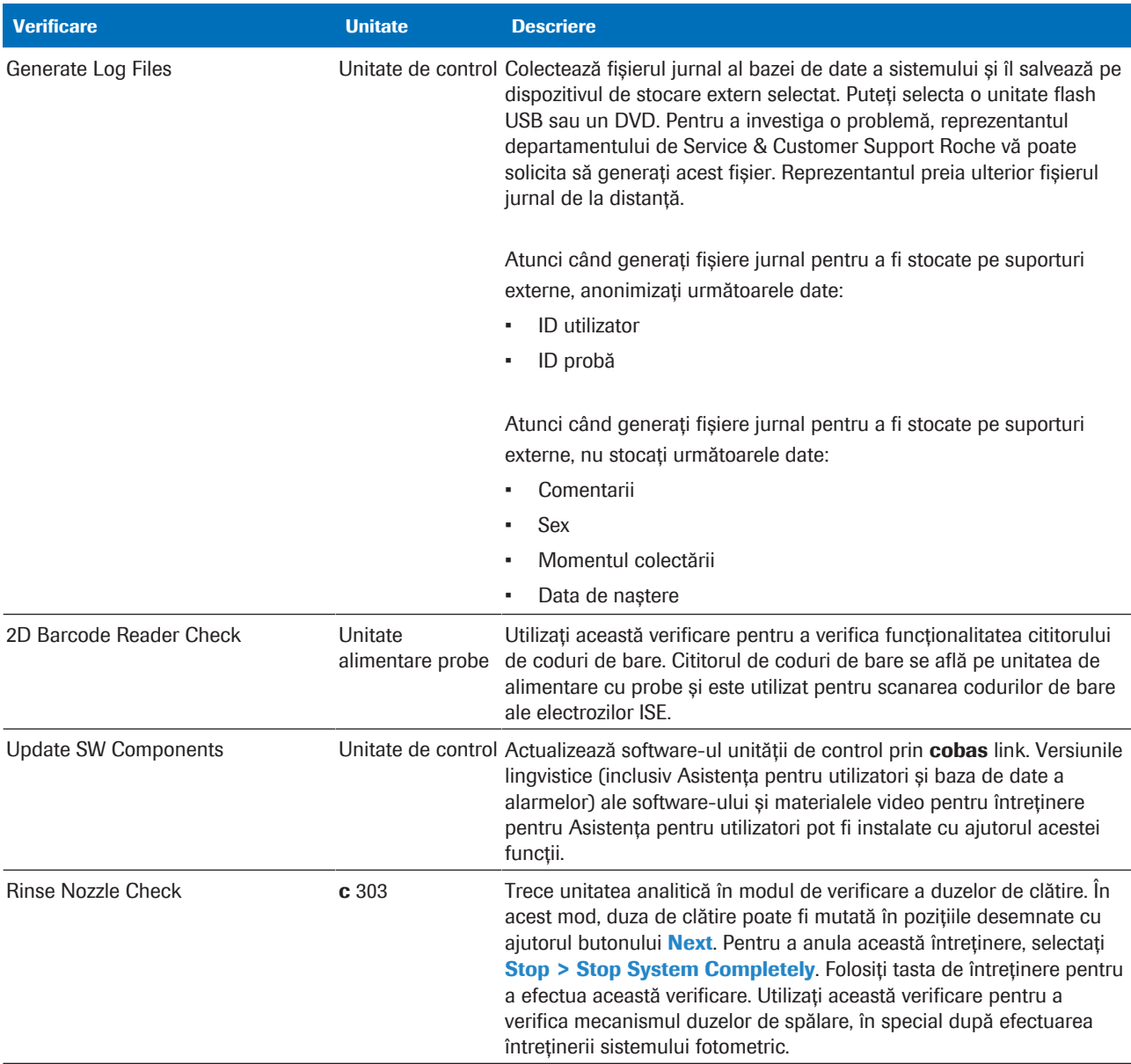

**EE** Verificări

### Lista soluțiilor de curățare

Când curățați sau decontaminați sistemul, utilizați substanțele recomandate enumerate mai jos.

Utilizarea repetată de alcooli sau înălbitor pe suprafața instrumentului poate deteriora finisajul suprafeței. Din acest motiv, utilizați alcool și înălbitor doar pentru a curăța lichidele vărsate, nu și pentru curățarea periodică.

Pentru curățarea periodică, cum ar fi îndepărtarea prafului de pe suprafața a instrumentului, utilizați doar apă deionizată.

- Alcool (de exemplu, alcool izopropilic sau etanol) Concentrație recomandată: 70% *Notă: Soluțiile de alcool între 60% și 80% sunt cunoscute drept agenți rapizi împotriva bacteriilor, fungilor și virușilor. Soluțiile de alcool cu o concentrație mai mică de 50% sau mai mare de 90% nu sunt adecvate.*
- Solutie EcoTergent 2% EcoTergent este furnizat în formă concentrată. Trebuie să-l diluați cu apă deionizată în proporție de 1:50 pentru a obține o soluție de 2%. Soluțiile diluate de EcoTergent sunt stabile timp de 3 săptămâni.
- Soluție ISE Cleaning Solution/SysClean
- **Deproteinizator**
- Soluție de hipoclorit de sodiu 0,5%
- Dezinfectant de laborator
- Apă deionizată
- Apă de la robinet

 $\therefore$   $\therefore$  Dacă reglementările locale interzic utilizarea uneia dintre soluțiile de curățare recomandate, utilizați o soluție de curățare comparabilă care respectă reglementările locale.

### **· Subiecte asociate**

• Curățarea suprafeței instrumentului (656)

## Lista pieselor de schimb și a intervalelor de înlocuire

Unele piese trebuie înlocuite periodic pentru întreținere preventivă. Înlocuirea se bazează fie pe intervale date, fie pe numărul de teste, fie pe timpul de funcționare.

Înlocuiți piesele enumerate periodic și în conformitate cu volumul de lucru și recomandările din acest document.

 $\therefore$   $\bigcirc$  Pentru o îngrijire adecvată a sistemului, utilizați doar piese de schimb originale furnizate de Roche.

- Piesele de schimb necesare sunt menționate în descrierea acțiunii de întreținere corespunzătoare.
- Pentru informații referitoare la comandă, contactați furnizorul dvs. local.

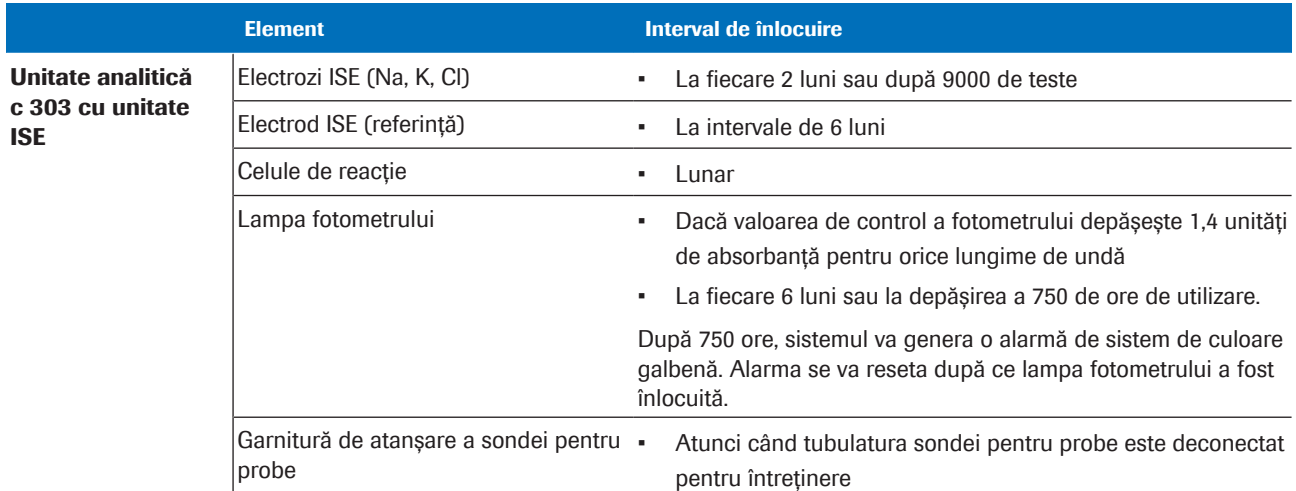

**EE** Intervalele de înlocuire a pieselor

## Lista materialelor video privind întreținerea

Secțiunea Asistență pentru utilizator conține filme utilitare care prezintă modul în care trebuie să efectuați acțiuni de întreținere specifice.

Filme utilitare Filmele utile sunt materiale video interactive de tipul *faceți clic și aplicați*. Acestea includ o serie de clipuri video scurte

- Faceți clic: Fiecare videoclip prezintă o acțiune.
- Aplicați: Când videoclipul se oprește, efectuați acțiunea în sistem.
- După aceea, faceți clic pe următorul videoclip din serie.

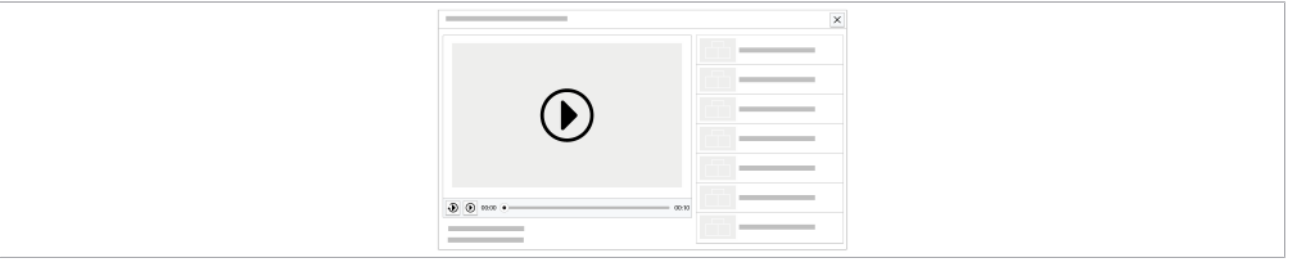

w Exemplu de film util

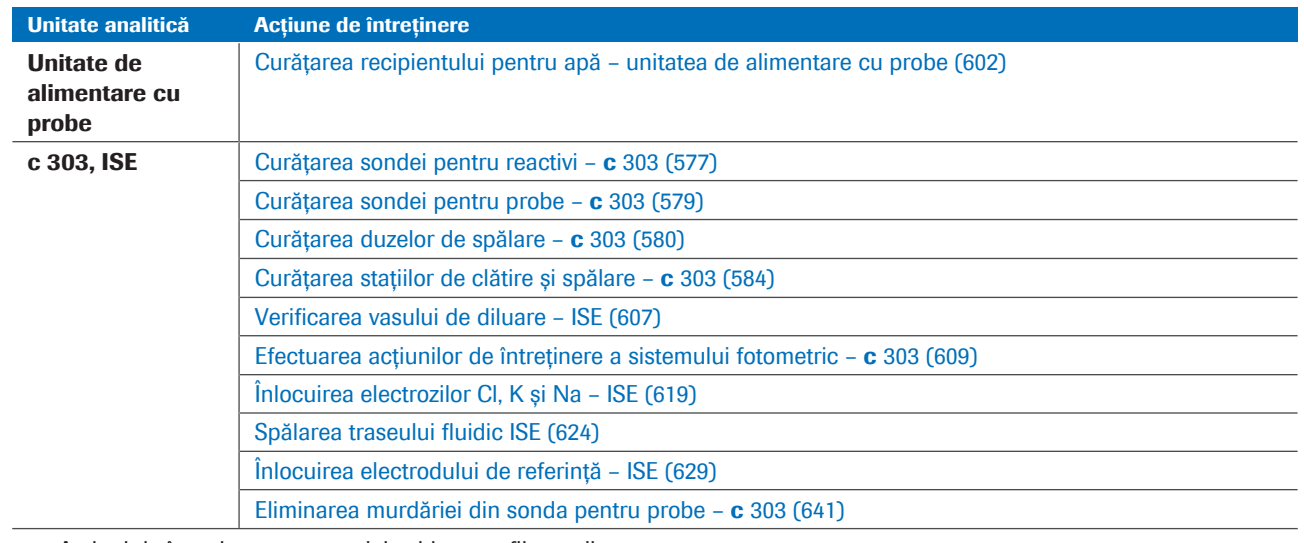

**EE** Acțiuni de întreținere cu materiale video sau filme utile

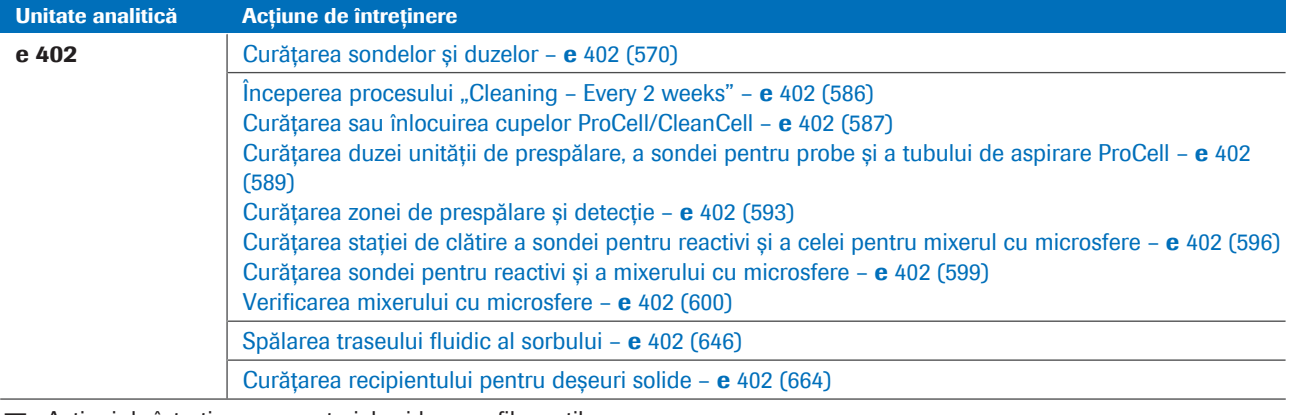

**EE** Acțiuni de întreținere cu materiale video sau filme utile

 $-\overleftrightarrow{C}$  Astfel de materiale video au ca scop completarea descrierii din manual, dar nu o pot înlocui.

## Identificarea versiunii software instalate

Puteți vizualiza numărul versiunii, data de instalare și suma de control ale aplicației software instalate în sistem.

- $\triangleright$  Pentru a identifica versiunea software instalată în sistem
- 1 Selectați Maintenance > Checks.

- 2 Selectați SW Files Check.
- 3 Din meniul de opțiuni  $\equiv$ , selectați butonul Select.
	- I Nu este necesar să efectuați această acțiune de întreținere.
	- → Numărul versiunii, suma de control și data de instalare sunt afișate.

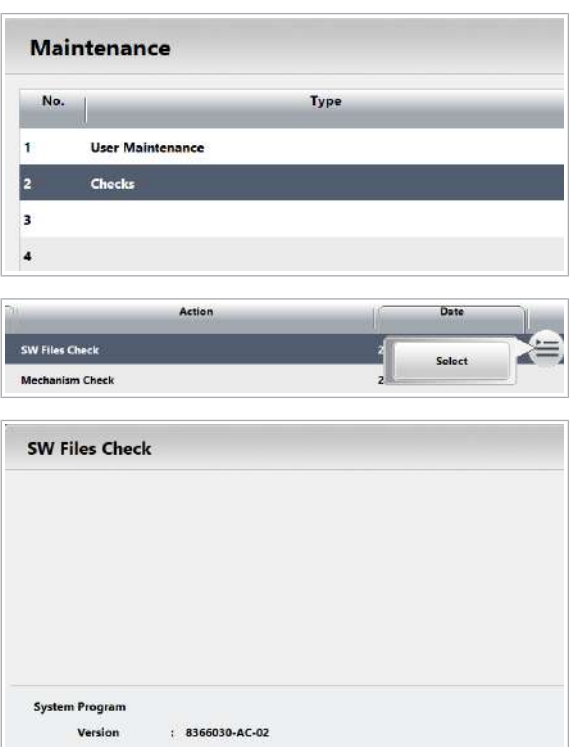

 $1 - d8d$  $: 2021/06/15 11:33:24$ 

Installer

## Mutarea datelor interne despre probe pe medii de stocare

Puteți muta backupurile datelor despre probe create de gestionarea înregistrărilor probelor (întreținerea automată) de pe hard diskul intern pe un mediu de stocare.

 $\frac{M}{n}$   $\Box$  Sunteți autentificat ca administrator.

### **Pentru a muta fatele interne despre** probe

- 1 Selectați Menu > System > Move Internal Sample Data.
- 2 Selectați mediul de stocare.
- 3 Selectați butonul Perform.
	- $\rightarrow$  Sistemul mută toate fișierele \*.mdf o singură dată pe mediul de stocare.
	- $\rightarrow$  Pentru viitoarele backupuri, gestionarea înregistrărilor probelor va utiliza din nou hard diskul intern.

Puteti vizualiza fișiere \*.mdf files numai pe sistem în Routine > Backup View.

## E Ű **Storage Mediu** USB Flash Drive  $\int$ o pvp Perform Cancel

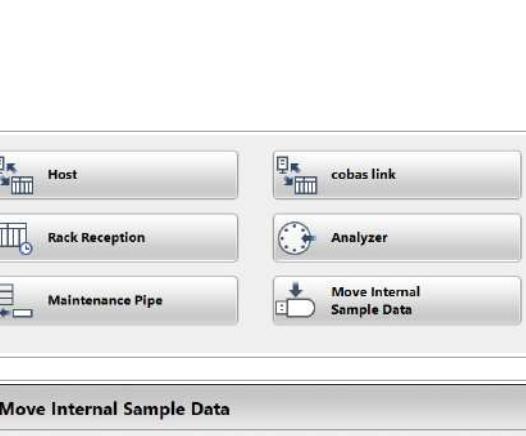

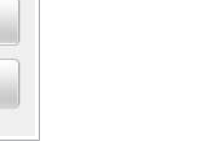

Această pagină este lăsată goală intenționat.

## Întreținere

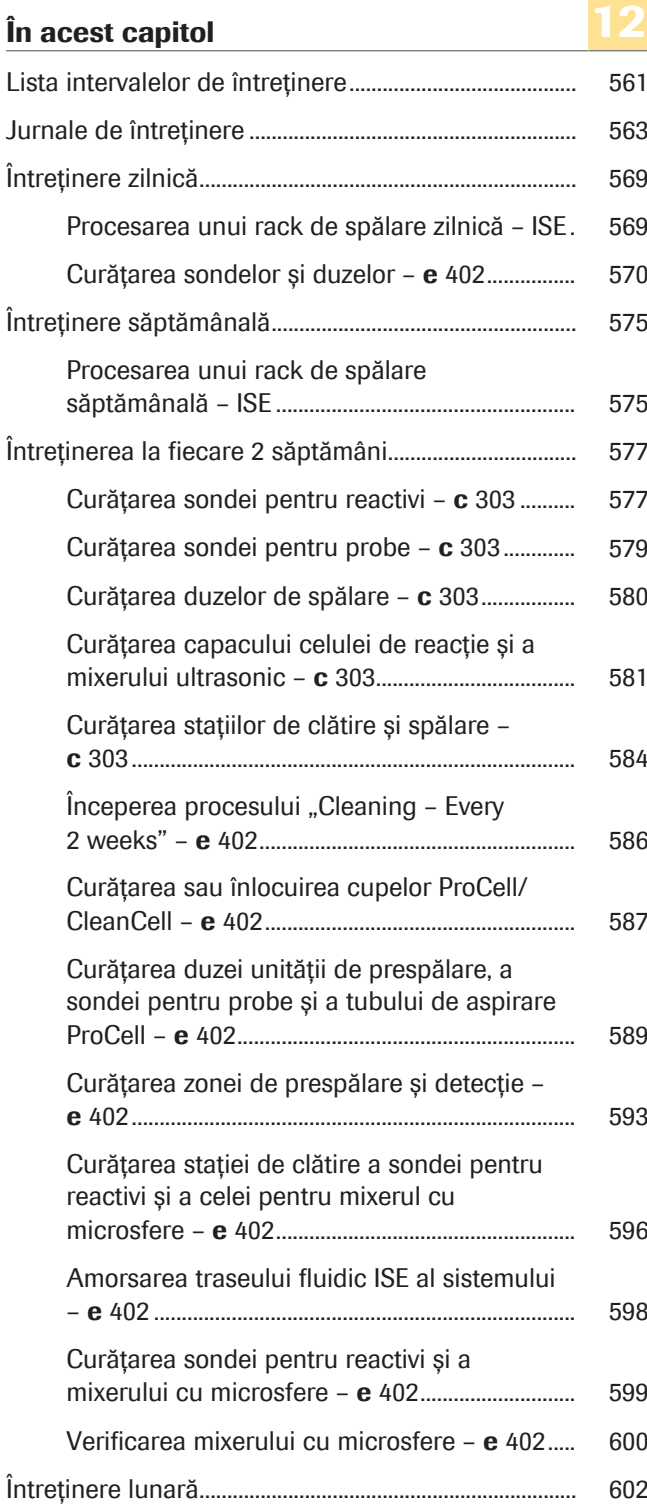

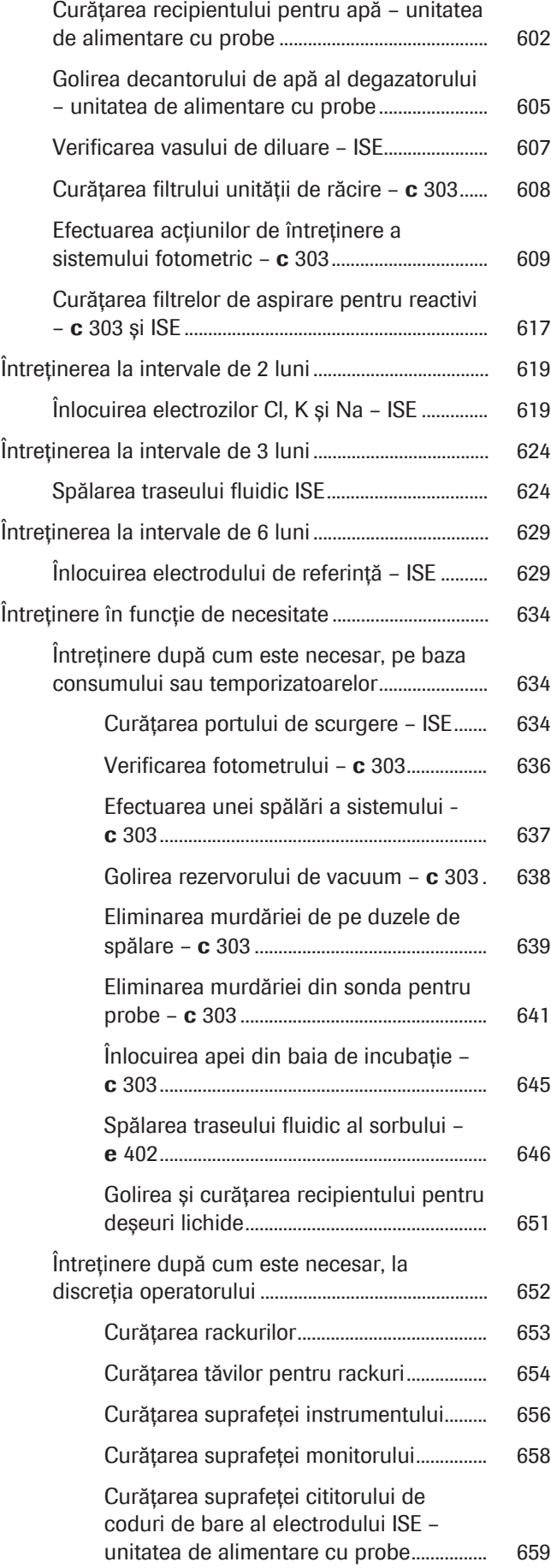

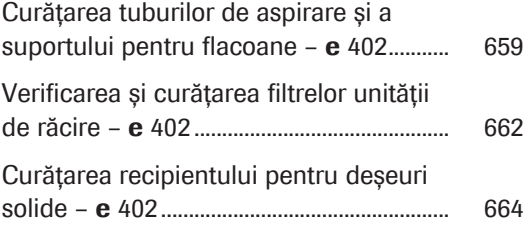

Această pagină este lăsată goală intenționat.

## Lista intervalelor de întreținere

Întreținerea asigură operarea corespunzătoare a sistemului și menține riscul de contaminare la un nivel redus. Respectați intervalele de întreținere enumerate în tabel.

Intervalele de întreținere specificate sunt independente de timpul de funcționare, cu excepția cazului în care este specificat altfel.

Coloana de stare a sistemului afișează modul de sistem necesar la începutul acțiunii de întreținere.

Se utilizează următoarele abrevieri:

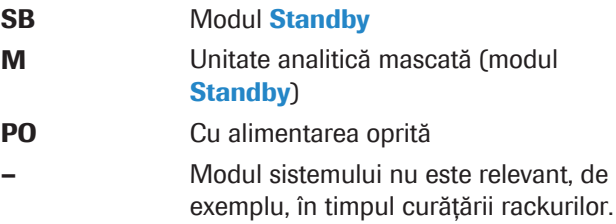

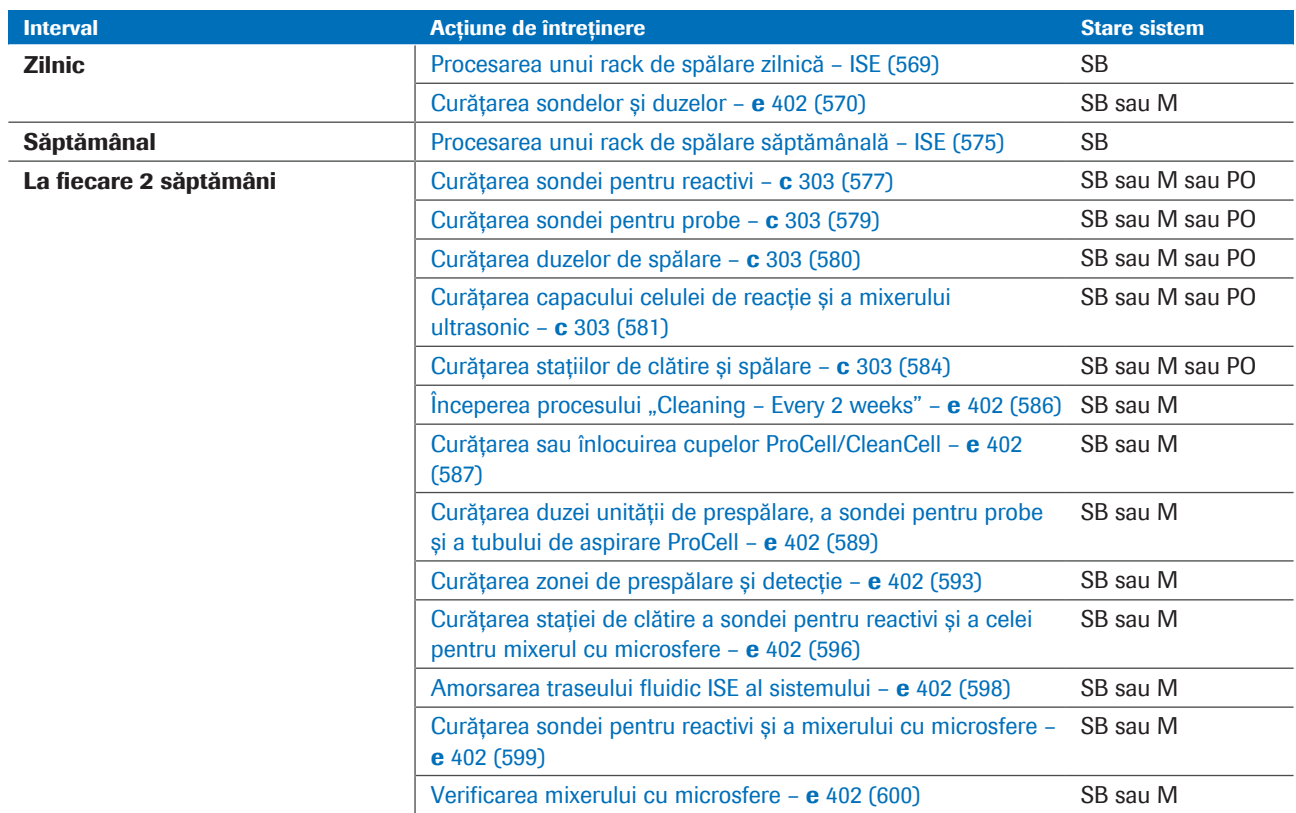

**EE** Intervale de întreținere

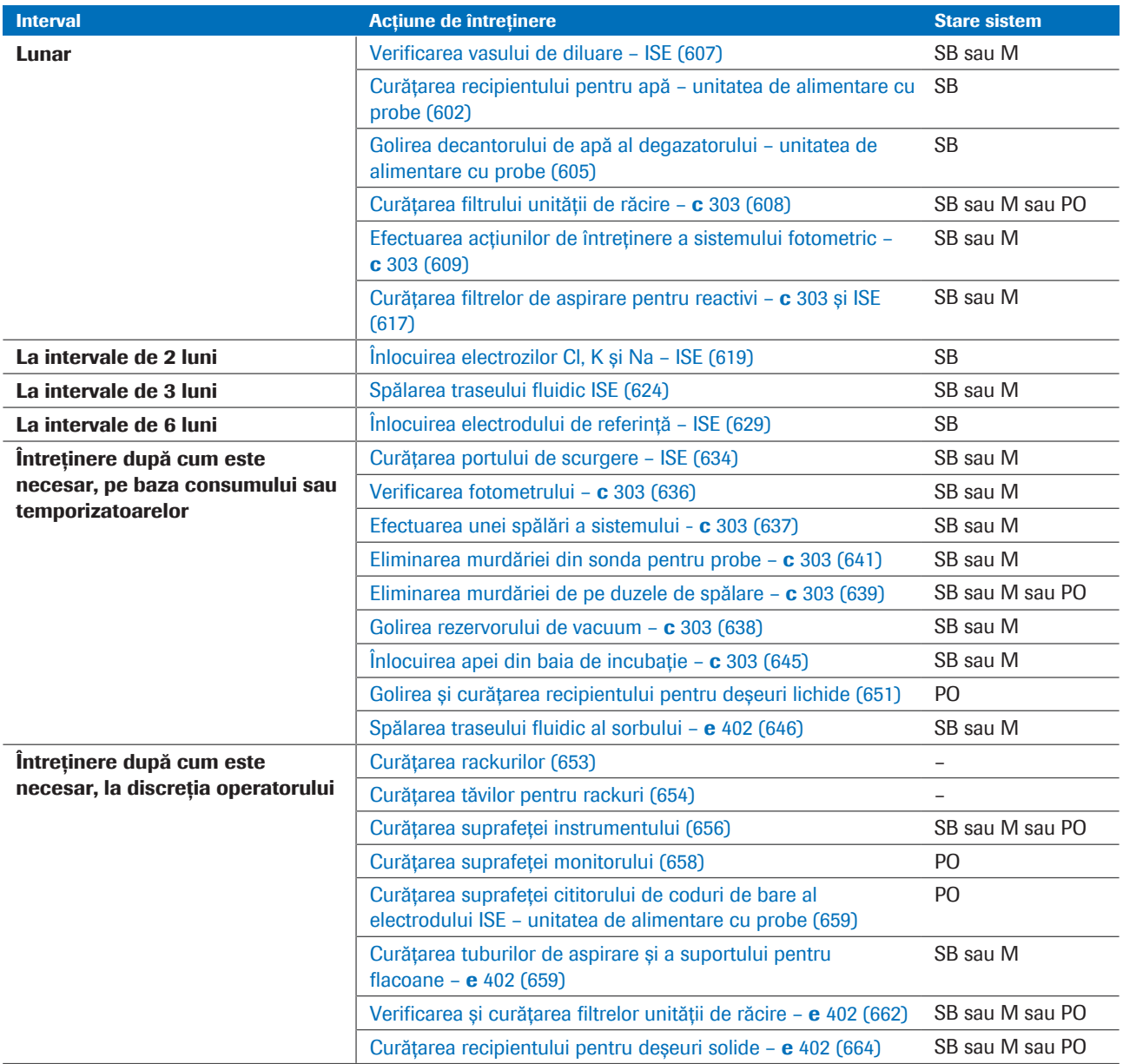

**EE** Intervale de întreținere

## Jurnale de întreținere

Jurnalele de întreținere sunt liste de verificare pentru documentarea întreținerii.

564 Jurnale de întreținere

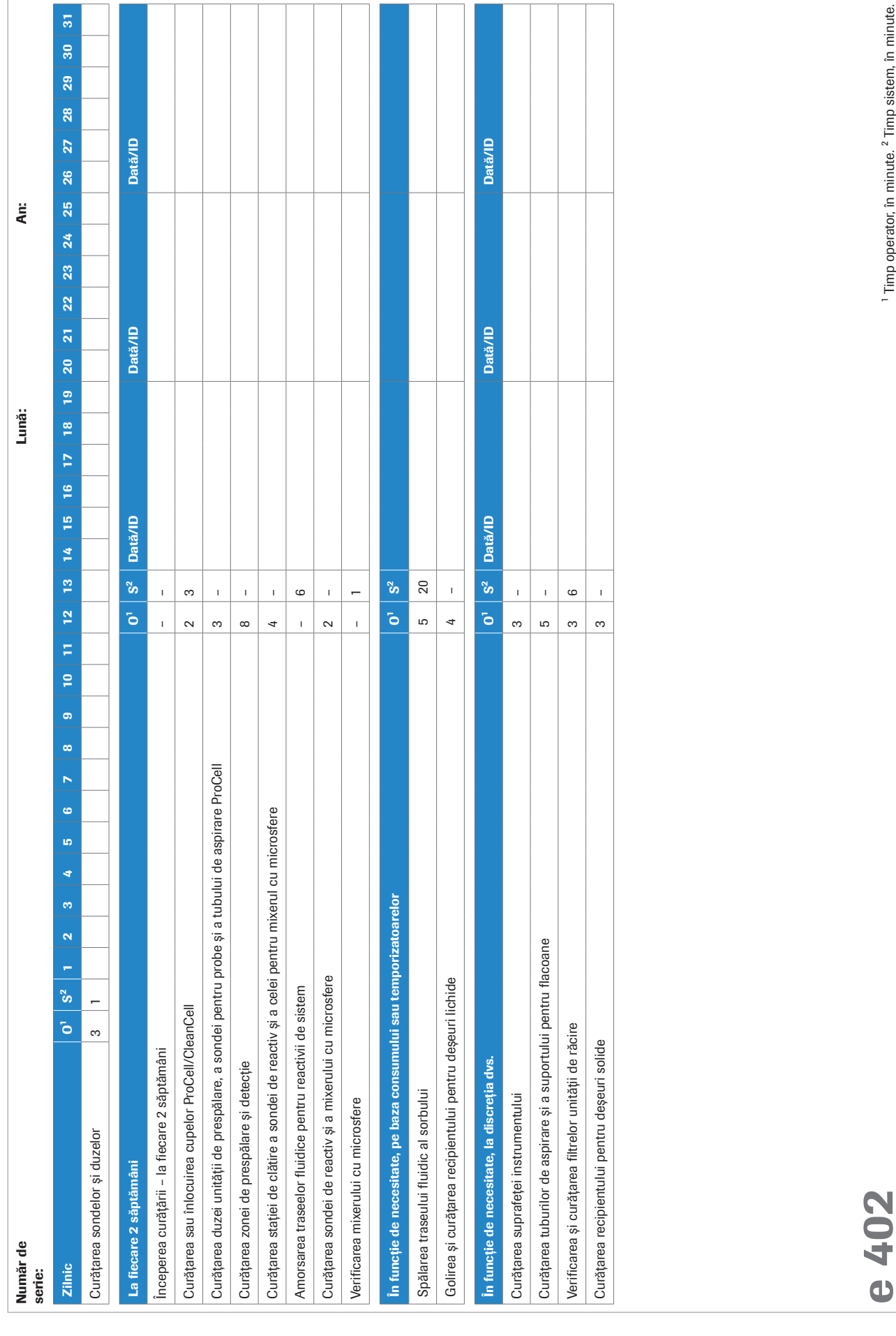

cobas® pure integrated solutions · Versiune software 01-02 · Ghidul utilizatorului · Versiune publicație 1.1

# 12 Întreținere 12 Întreținere

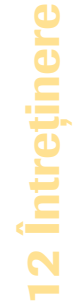

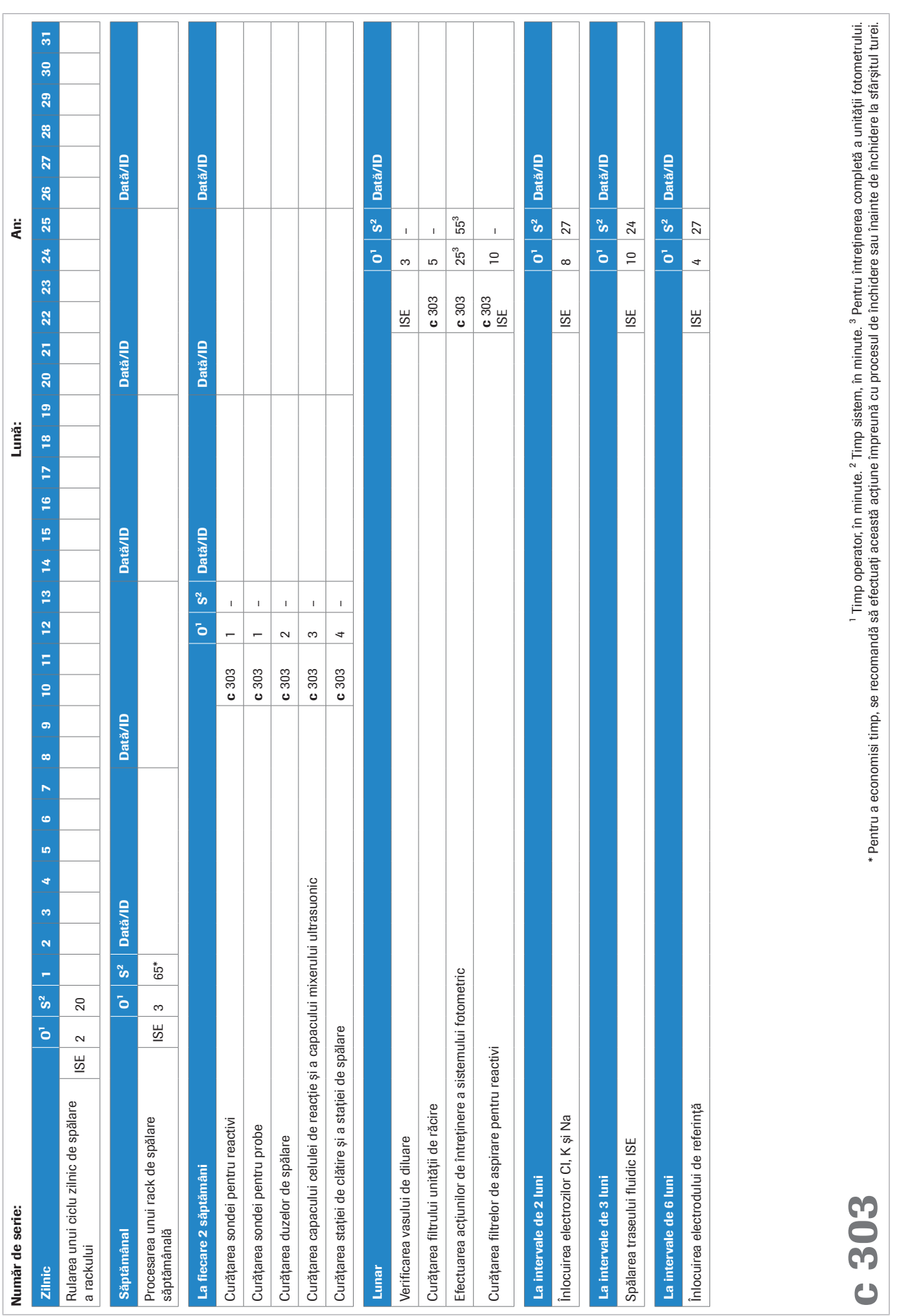

Roche Diagnostics

cobas® pure integrated solutions · Versiune software 01-02 · Ghidul utilizatorului · Versiune publicație 1.1

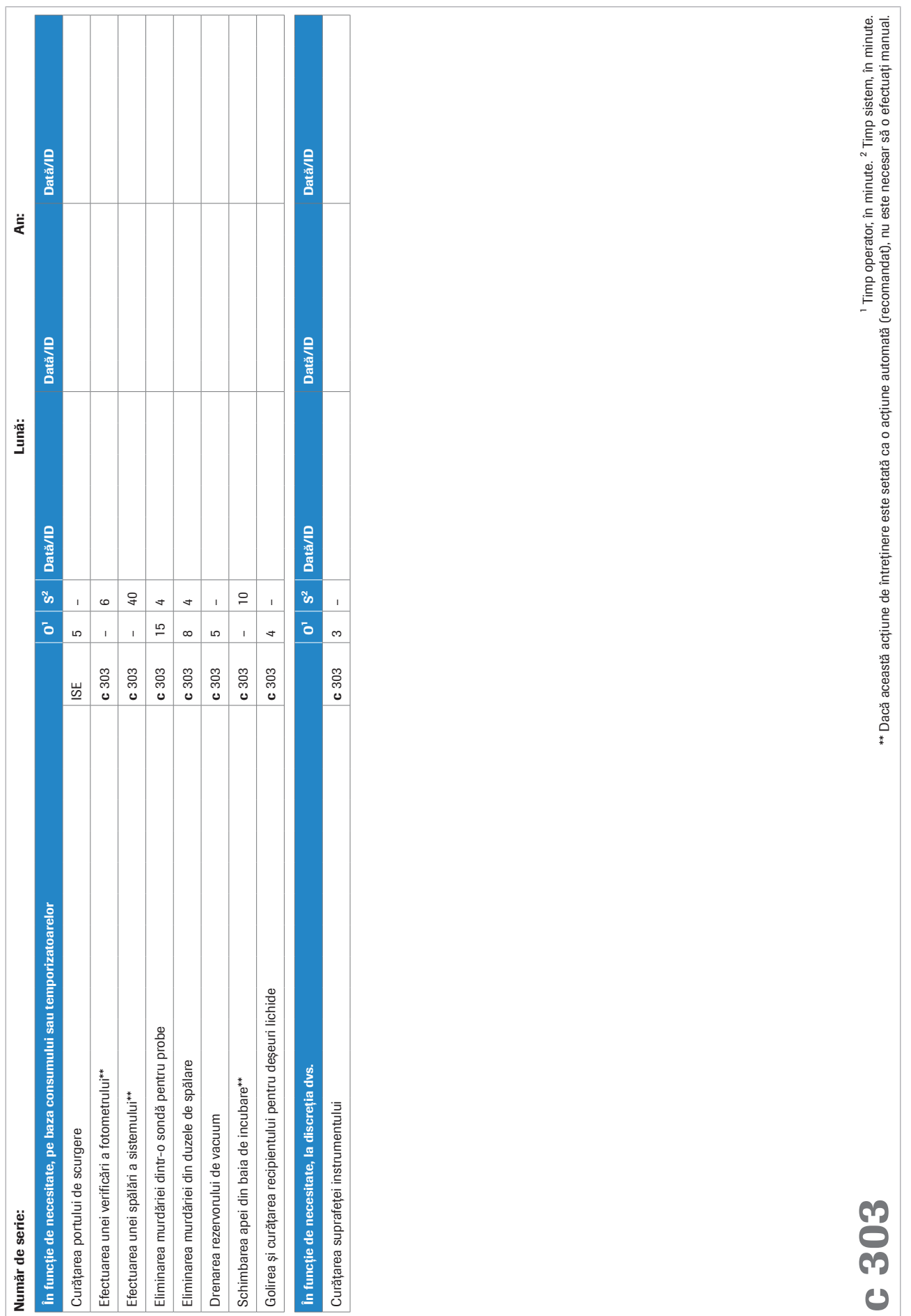

12 Intreținere 12 Întreținere

Roche Diagnostics cobas® pure integrated solutions · Versiune software 01-02 · Ghidul utilizatorului · Versiune publicație 1.1

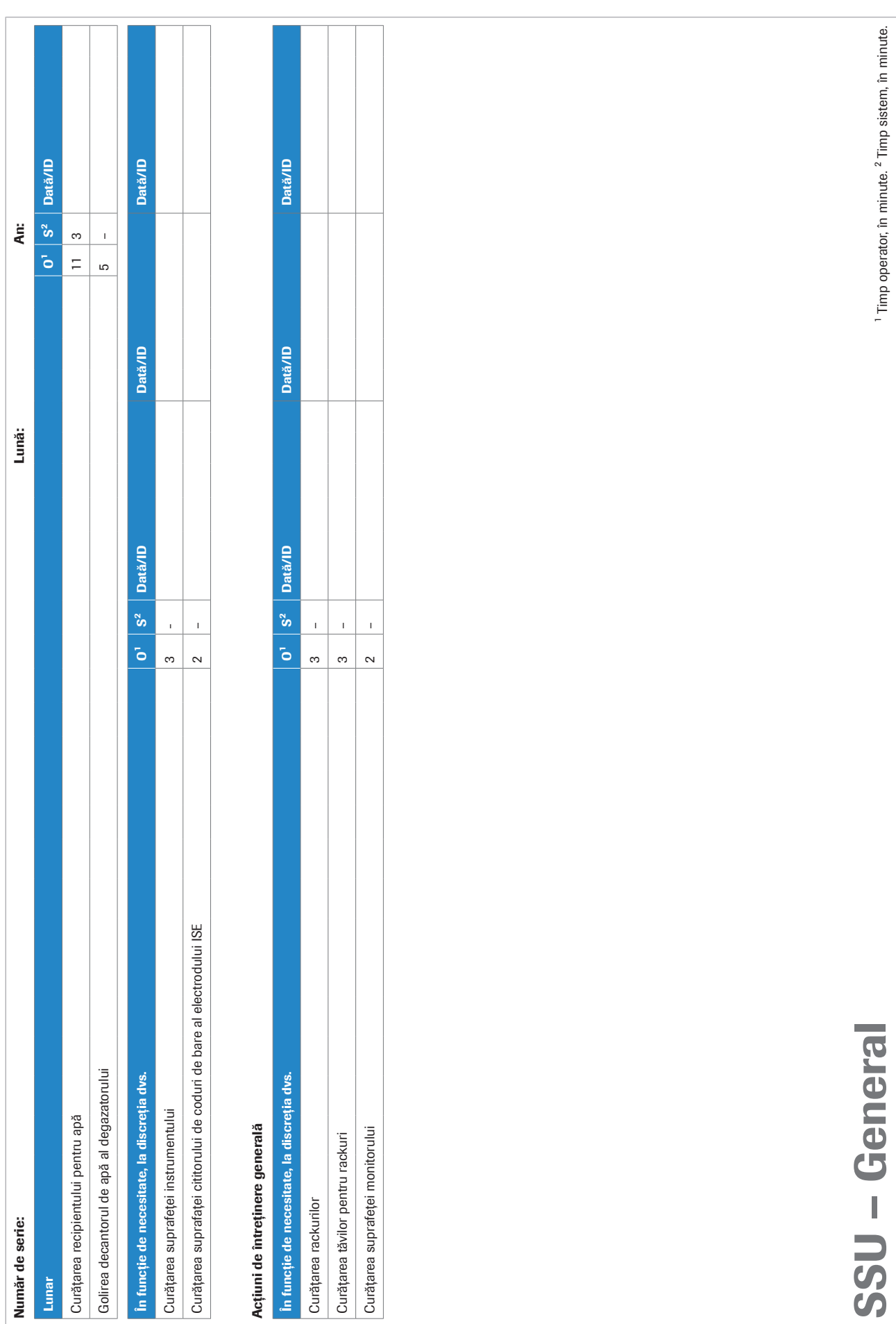

## Întreținere zilnică

### În această secțiune

Procesarea unui rack de spălare zilnică – ISE (569) Curățarea sondelor și duzelor – e 402 (570)

### Procesarea unui rack de spălare zilnică – ISE

Pentru a preveni contaminarea întregul traseu fluidic, a pipetorului de probe sau a vasului de diluție, rulați un rack de spălare zilnică.

În cazul în care nu ați rulat un rack de spălare zilnică în perioada de timp definită în Menu > Settings > System > Wash Rack Usage, sistemul va masca unitatea ISE.

După procesarea rackului de spălare zilnică, calibrarea ISE și rezultatele QC devin nevalide. Pentru a relua funcționarea după rularea rack-ului de spălare zilnică, încărcați rack-urile de calibrare și QC împreună cu rackul de spălare zilnică. Acest lucru permite efectuarea calibrării necesare și a pașilor QC care urmează să fie efectuați imediat după.

Puteți verifica informațiile referitoare la masca de spălare în următoarele ferestre:

- Reagent > Overview > Masking Status:
- **Start Conditions > Masking Status:**

 $\frac{1}{2}$  $\frac{1}{2}$  Dacă procesați rackul de spălare săptămânală, nu este necesar să procesați rackul de spălare zilnică în aceeași zi.

### **AVERTISMENT!**

Rezultate incorecte datorită condiționării neregulate sau incorecte a traseului fluidic ISE

Procesarea unui rack de spălare fără condiționarea traseului fluidic ISE poate genera rezultate incorecte.

- r Asigurați condiționarea regulată și corectă a traseului fluidic ISE.
- 
- n Durata operator: aproximativ 2 min
	- Durata operator: aproximativ 20 min
- $\overline{=}$   $\Box$  1 rack de spălare
	- □ ISE Cleaning Solution/SysClean
	- $\Box$  Activator
- $\frac{M}{n}$   $\Box$  Sistemul funcționează sau este în modul Standby.

### **Pentru a procesa un rack de spălare** zilnică

1 AVERTISMENT! Rezultate incorecte din cauza reactivilor lipsă sau amestecați. Pregătiți reactivii necesari conform descrierii.

Pipetați 600 µl din următorii reactivi (inclusiv volumul mort):

- ISE Cleaning Solution/SysClean într-o cupă standard în poziția 2 a rackului
- Activator într-o cupă standard în poziția 3 a rackului.
- $\bullet$  În cazul în care reactivii nu sunt așezați în pozițiile 2 și 3, unitatea ISE nu va iniția ciclul de spălare zilnică.

În cazul în care unitatea ISE este mascată, nu veți putea încărca împreună un rack de spălare, un calibrator și materialul QC.

- 2 Încărcați rack-ul de spălare, calibratorul și rack-urile QC pentru unitatea ISE.
- 3 Începeți procesarea.
	- $\bigcap$  Sistemul înregistrează data și ora la care a fost efectuat rackul de spălare în raportul **Alarm Log**. Pentru a vizualiza data și ora pe ecran, selectați Reagent> Overview și selectați un electrod.
- **· Subiecte asociate** 
	- Efectuarea calibrării și QC (293)

### Curățarea sondelor și duzelor – e 402

Pentru a vă asigura că sistemul generează rezultate corecte, curățați sonda pentru probe, sonda pentru reactivi, duzele unității de prespălare și duzele de sorb ECL.

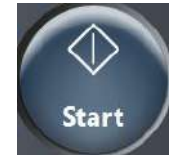

### **AVERTISMENT!**

Când piesele din unitatea de detecție sunt deteriorate în timpul curățării sau întreținerii, apar rezultate incorecte

- r Mențineți distanța de cablurile LLD negre, de senzorii de nivel de lichid și de duza de sorb ECL pentru a evita deteriorarea acestora.
- r Dacă observați orice semne de deteriorare, contactați reprezentantul departamentului de Service & Customer Support Roche.

### **AVERTISMENT!**

Rezultate incorecte din cauza materialului de curățare căzut pe vârfuri și cupe

r Păstrați tava pentru vârfuri și cupe cu capacul închis în timpul curățării.

### **AVERTISMENT!**

Infectare și accidentare în urma contactului cu mecanismele sistemului

Contactul cu mecanismul de pipetare sau cu alte mecanisme poate provoca o contaminare cu potențial de risc biologic, ducând la vătămarea corporală și/sau infectare.

- r Înainte de începerea oricărei operațiuni de întreținere, asigurați-vă că toate capacele sunt închise.
- r Înainte de a lucra cu capacele deschise, puneți sistemul sau unitatea analitică respectivă în modul adecvat. Modurile adecvate sunt descrise în condițiile preliminare ale instrucțiunilor de întreținere.
- r Nu atingeți nicio altă componentă a sistemului, cu excepția celor specificate.
- r Respectați întocmai toate instrucțiunile din această publicație.
- r Purtați echipament individual de protecție corespunzător.

### Filme utilitare

- Timp operator: aproximativ 3 min • Timp sistem: 1 min
- n
- 
- 
- $\overline{=}$   $\Box$  Alcool
	- □ Apă deionizată
	- □ Lavetă fără scame
	- $\Box$  Servetele de hârtie
	- □ Tampoane de vată

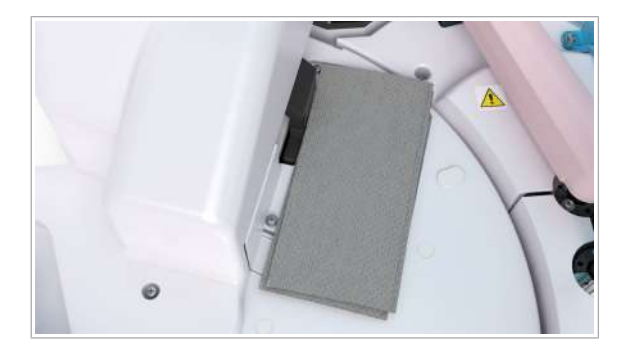

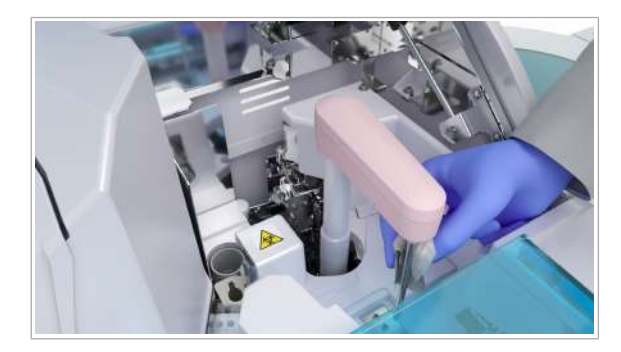

 $\overline{H}$   $\Box$  Sistemul sau unitatea analitică mascată este în modul Standby.

### **Pentru a curăta sondele și duzele**

- 1 Selectați Maintenance > User Maintenance > Cleaning - Daily.
	- **In** Mixerul cu microsfere și pipetorul de reactivi pot fi deteriorate dacă sunt apăsate manual în timpul întreținerii.
- 2 Din meniul de opțiuni  $\equiv$ , selectați butonul Select.
- 3 Selectați butonul Perform.
	- **In** Mixerul cu microsfere și sonda pentru reactivi vor coborî în poziția de origine.
- 4 Deschideți capacul principal al unității analitice.
- 5 AVERTISMENT! Mixerul cu microsfere sau pipetorul de reactivi pot fi deteriorate la introducerea sau scoaterea șervețelului de hârtie. Mixerul cu microsfere și pipetorul de reactivi sunt fragile și se pot îndoi cu ușurință.

Așezați cu grijă un șervețel de hârtie deasupra pozițiilor de pipetare a reactivilor.

- $\bullet$  Cu ajutorul șervețelelor de hârtie vă asigurați că niciun obiect sau lichid nu ajunge pe discul pentru reactivi.
- 6 AVERTISMENT! Rezultate incorecte datorate curățării necorespunzătoare sau a unei sonde deformate. Utilizați o lavetă nouă fără scame pentru fiecare sondă pentru a preveni carryoverul. Nu îndoiți și nu deteriorați sondele în timpul curățării. Mișcați încet brațul pipetorului. Nu îl mișcați în sus sau în jos.

Ștergeți exteriorul sondei pentru probe de sus în jos cu o lavetă fără scame umezită cu apă deionizată.

- 7 Dacă sonda pentru probe încă pare murdară, efectuați următoarele:
	- Curățați exteriorul cu o lavetă fără scame umezită cu alcool.
	- Imediat după, curățați exteriorul cu o lavetă fără scame umezită cu apă deionizată.
	- **In** Stergeți întotdeauna de sus în jos. Nu așezați lavete umezite cu alcool pe suprafața instrumentului, deoarece puteți deteriora finisajul.

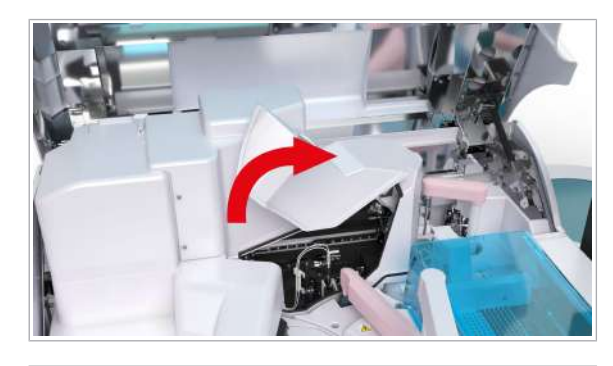

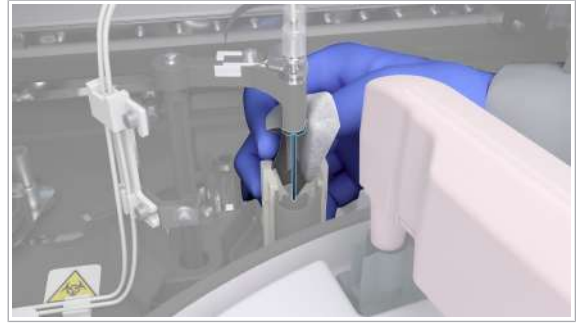

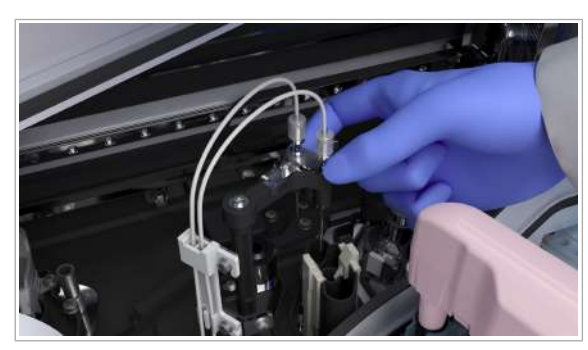

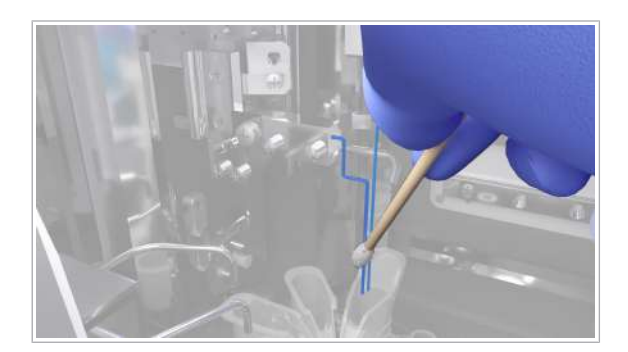

- 8 Deschideți capacul zonei de prespălare și detecție.
	- I Aveți grijă când curățați zona de prespălare și detecție. În cazul în care atingeți cu forță capacul zonei de prespălare și detecție sau vă sprijiniți prea tare pe acesta în timpul curățării, capacul vă poate cădea peste mâini sau degete.
- 9 Trageți de unitatea de prespălare în sus și deplasați-o în sens invers acelor de ceasornic până în poziția ilustrată.

10 Curățați exteriorul duzelor unității de prespălare.

- Curățați fiecare duză de sus în jos cu o lavetă fără scame umezită cu alcool.
- Curățați fiecare duză de sus în jos cu o lavetă fără scame umezită cu apă deionizată.
- 11 După curățare, mutați unitatea de prespălare înapoi în poziția sa inițială.

12 Mutați discul turnant al sorbului în poziția prezentată:

- Coborâți discul turnant al sorbului în poziția cea mai joasă.
- Rotiți discul turnant al sorbului aproximativ 90° în sens invers acelor de ceasornic.
- $\bigcirc$  Atunci când îl deplasați, prindeți discul turnant al sorbului de bază.
- 13 Curătați exteriorul duzei de sorb ECL și a senzorului de nivel al lichidului:
	- Ștergeți duza și senzorul de nivel de lichid de sus în jos cu un tampon de vată umezit cu alcool.
	- Ștergeți duza și senzorul de nivel de lichid de sus în jos cu un tampon de vată umezit cu apă deionizată.
	- $\bigcap$  Aveti grijă să nu deteriorați duza de sorb ECL și senzorul de nivel al lichidului.

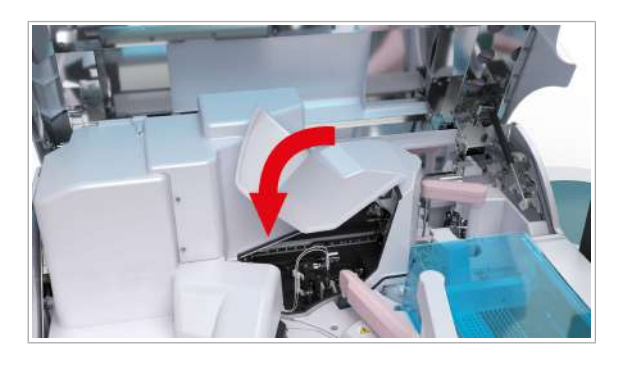

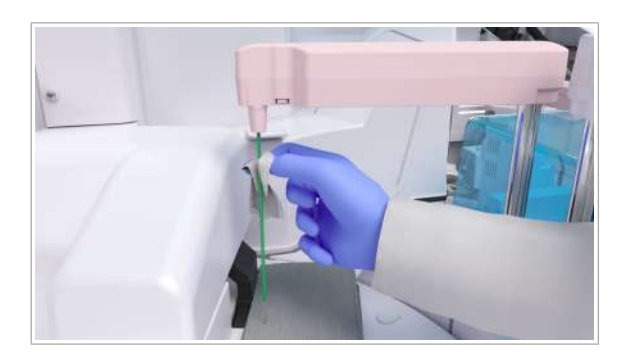

14 Puneți la loc capacul zonei de prespălare și detecție.

15 Închideți capacul principal.

16 Efectuați acțiunea de întreținere Reset.

- Bifați caseta de selectare pentru unitatea analitică e 402.
- $\rightarrow$  Pipetorul de reactivi și mixerul cu microsfere se vor deplasa în poziția lor origine.
- 17 Deschideti capacul principal.
- 18 Pentru facilitarea întreținerii, țineți brațul pipetorului de reactivi și deplasați-l în față, între orificiul de pipetare și stația de clătire a reactivului.
- 19 Curătați exteriorul sondei pentru reactivi.
	- Ștergeți sonda pentru reactivi de sus în jos cu o lavetă fără scame umezită cu alcool.
	- Ștergeți sonda pentru reactivi de sus în jos cu o lavetă fără scame umezită cu apă deionizată.
	- După curățare, verificați vizual dacă sonda pentru reactivi este îndoită.
	- $\bigcap$  Nu asezați lavete umezite cu alcool pe suprafața instrumentului, deoarece puteți deteriora finisajul.
- 20 AVERTISMENT! Mixerul cu microsfere sau pipetorul de reactivi pot fi deteriorate la introducerea sau scoaterea șervețelului de hârtie. Mixerul cu microsfere și pipetorul de reactivi sunt fragile și se pot îndoi cu ușurință.

Îndepărtați cu grijă șervețelul de hârtie din pozițiile de pipetare a reactivilor.

- 21 Îndepărtați toate materialele folosite la curățare și închideți capacul principal.
- **ISubiecte asociate** 
	- Utilizarea modului Întreținere c 303 (72)

## Întreținere săptămânală

### Procesarea unui rack de spălare săptămânală – ISE

Pentru a preveni contaminarea întregul traseu fluidic, a pipetorului de probe sau a vasului de diluție, rulați un rack de spălare săptămânală.

În cazul în care nu ați rulat un rack de spălare săptămânală în perioada de timp definită în Menu > Settings > System > Wash Rack Usage, sistemul va masca unitatea analitică ISE.

După procesarea rackului de spălare săptămânală, calibrarea ISE și rezultatele QC devin nevalide. Pentru a relua funcționarea după rularea rack-ului de spălare săptămânală, încărcați rack-urile de calibrare și QC împreună cu rack-ul de spălare săptămânală. Acest lucru permite efectuarea calibrării necesare și a pașilor QC care urmează să fie efectuați imediat după.

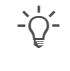

i Dacă procesați rackul de spălare săptămânală, nu este necesar să procesați rackul de spălare zilnică în aceeași zi.

Sistemul va efectua stabilizarea becului timp de aproximativ 30 de minute după schimbarea apei de incubație ca parte a acestui proces de întreținere. Prin urmare, pentru a economisi timp, se recomandă să efectuați această acțiune împreună cu procesul de oprire sau înainte de oprire la sfârșitul turei.

Puteți verifica informațiile referitoare la masca de spălare în următoarele ferestre:

- Reagent > Overview > Masking Status:
- **Start Conditions > Masking Status:**

### **AVERTISMENT!**

Rezultate incorecte datorită condiționării neregulate sau incorecte a traseului fluidic ISE

Procesarea unui rack de spălare fără condiționarea traseului fluidic ISE poate genera rezultate incorecte.

r Asigurați condiționarea regulată și corectă a traseului fluidic ISE.

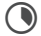

n • Durata operator: aproximativ 3 min

- Durată sistem: aproximativ 35 min (include înlocuirea apei de incubație a unității analitice c 303), suplimentar aprox. 30 min pentru stabilizarea becului.
- $\overline{d}$   $\Box$  1 rack de spălare
	- □ ISE Cleaning Solution/SysClean
	- $\Box$  Activator
- $\frac{M}{n}$   $\Box$  Sistemul funcționează sau este în modul Standby.

### **Pentru a procesa un rack de spălare** săptămânală

1 AVERTISMENT! Rezultate incorecte datorate reactivilor amestecați sau a reactivilor lipsă. Pregătiți reactivii necesari conform descrierii.

Pipetați următorii reactivi (inclusiv volumul mort):

- 1000 µl de soluție ISE Cleaning Solution/SysClean într-o cupă standard în poziția 1 a rackului.
- 600 µl de soluție ISE Cleaning Solution/SysClean într-o cupă standard în poziția 2 a rackului.
- 600 µl de Activator într-o cupă standard în poziția 3 a rackului.
- $\bullet$  În cazul în care reactivii nu sunt așezați în pozițiile 1, 2 și 3, unitatea ISE nu va porni ciclul săptămânal de spălare.
- 2 Încărcați rack-ul de spălare, calibratorul și rack-urile QC pentru unitatea ISE.
	- $\bigcap$  În cazul în care unitatea ISE este mascată, nu veti putea încărca împreună un rack de spălare, un calibrator și materialul QC. Calibratorul și rack-ul QC sunt descărcate. Reîncărcați-le după finalizarea rack-ului de spălare săptămânală.
	- $\rightarrow$  Sistemul va afișa un mesaj la finalizarea rack-ului de spălare săptămânală.
- 
- 3 Începeți procesarea.
	- **O** Sistemul înregistrează data și ora la care a fost efectuat rackul de spălare în raportul **Alarm Log**. Pentru a vizualiza data și ora pe ecran, selectați Reagent> Overview și selectați un electrod.
- **E** Subiecte asociate
	- Efectuarea calibrării și QC (293)
# Întreținerea la fiecare 2 săptămâni

#### În această secțiune

Curățarea sondei pentru reactivi - c 303 (577)

Curățarea sondei pentru probe - c 303 (579)

Curățarea duzelor de spălare - c 303 (580)

Curățarea capacului celulei de reacție și a mixerului ultrasonic -  $c$  303 (581)

Curățarea stațiilor de clătire și spălare - c 303 (584)

Începerea procesului "Cleaning – Every 2 weeks" – e 402 (586)

Curățarea sau înlocuirea cupelor ProCell/CleanCell – e 402 (587)

Curățarea duzei unității de prespălare, a sondei pentru probe și a tubului de aspirare ProCell - e 402 (589)

Curățarea zonei de prespălare și detecție - e 402 (593)

Curățarea stației de clătire a sondei pentru reactivi și a celei pentru mixerul cu microsfere - e 402 (596)

Amorsarea traseului fluidic ISE al sistemului – e 402 (598)

Curățarea sondei pentru reactivi și a mixerului cu microsfere –  $e$  402 (599)

Verificarea mixerului cu microsfere - e 402 (600)

### Curățarea sondei pentru reactivi – c 303

Pentru a asigura starea optimă a sondei pentru reactivi și precizia unității analitice, curățați exteriorul sondei pentru reactivi.

### **AVERTISMENT!**

Infectare și accidentare în urma contactului cu mecanismele sistemului

Contactul cu mecanismul de pipetare sau cu alte mecanisme poate provoca o contaminare cu potențial de risc biologic, ducând la vătămarea corporală și/sau infectare.

- r Înainte de începerea oricărei operațiuni de întreținere, asigurați-vă că toate capacele sunt închise.
- r Înainte de a lucra cu capacele deschise, puneți sistemul sau unitatea analitică respectivă în modul adecvat. Modurile adecvate sunt descrise în condițiile preliminare ale instrucțiunilor de întreținere.
- r Nu atingeți nicio altă componentă a sistemului, cu excepția celor specificate.
- r Respectați întocmai toate instrucțiunile din această publicație.
- r Purtați echipament individual de protecție corespunzător.

Filme utilitare

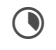

Timp operator: aproximativ 1 min

- $\overline{=}$   $\Box$  Alcool
	- □ Lavetă fără scame
- $\overline{H}$   $\Box$  Sistemul sau unitatea analitică mascată este în modul Standby.
	- $\Box$  Sau: Sistemul este oprit.

#### **Pentru a curăța sonda pentru reactivi**

- 1 Deschideți capacul principal al unității analitice.
- 2 Trageți sonda pentru reactivi în sus și mutați-o în poziția prezentată.
- 3 Curătați suprafața interioară a sondei pentru reactivi cu o lavetă fără scame umezită cu alcool.
	- $\bigcirc$  Stergeti întotdeauna de sus în jos. Nu așezați lavete umezite cu alcool pe suprafața instrumentului, deoarece puteți deteriora finisajul.
- 4 Verificați dacă sonda pentru reactivi este îndoită.
- 5 În cazul în care sonda pentru reactivi este îndoită, mascați unitatea analitică și contactați reprezentantul departamentului de Service & Customer Support Roche.

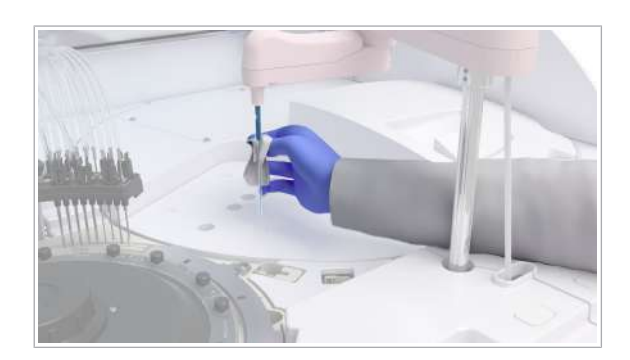

6 Îndepărtați toate materialele folosite la curățare și închideți capacul principal.

### Curățarea sondei pentru probe – c 303

Pentru a vă asigura că sistemul generează rezultate exacte, curățați sonda pentru probe.

#### AVERTISMENT!

Infectare și accidentare în urma contactului cu mecanismele sistemului

Contactul cu mecanismul de pipetare sau cu alte mecanisme poate provoca o contaminare cu potențial de risc biologic, ducând la vătămarea corporală și/sau infectare.

- r Înainte de începerea oricărei operațiuni de întreținere, asigurați-vă că toate capacele sunt închise.
- r Înainte de a lucra cu capacele deschise, puneți sistemul sau unitatea analitică respectivă în modul adecvat. Modurile adecvate sunt descrise în condițiile preliminare ale instrucțiunilor de întreținere.
- r Nu atingeți nicio altă componentă a sistemului, cu excepția celor specificate.
- r Respectați întocmai toate instrucțiunile din această publicație.
- r Purtați echipament individual de protecție corespunzător.

Filme utilitare

Timp operator: aproximativ 1 min

 $\bigodot$ 

 $\overline{=}$   $\Box$  Alcool

- m Lavetă fără scame
- $\frac{M}{n}$   $\Box$  Sistemul sau unitatea analitică mascată este în modul Standby.
	- $\Box$  Sau: Sistemul este oprit.

#### **Pentru a curăța sonda pentru probe**

- 1 Deschideți capacul principal al unității analitice.
- 2 Trageți sonda pentru probe în sus și mutați-o în poziția prezentată.

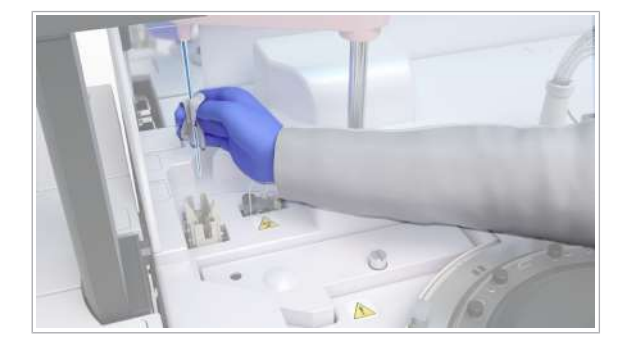

- 3 Curățați suprafața interioară a sondei pentru probe cu o lavetă fără scame umezită cu alcool.
	- **O** Stergeti întotdeauna de sus în jos. Nu așezați lavete umezite cu alcool pe suprafața instrumentului, deoarece puteți deteriora finisajul.
- 4 Îndepărtați toate materialele folosite la curățare și închideți capacul principal.
- **· Subiecte asociate**
- $\bullet$  Zona de eșantionare  $\text{c}$  303 (121)

# Curățarea duzelor de spălare – c 303

Pentru a asigura spălarea temeinică a celulelor de reacție de pe discul incubatorului, curățați duzele de spălare ale unității de spălare.

Filme utilitare  $\odot$ 

Timp operator: aproximativ 2 min

- $\overline{=}$   $\Box$  Apă deionizată
	- □ Lavetă fără scame
	- □ Șervețele de hârtie
- $\overline{H}$   $\Box$  Sistemul sau unitatea analitică mascată este în modul Standby.
	- $\Box$  Sau: Sistemul este oprit.

### **Pentru a curăța duzele de spălare**

- 1 Deschideți capacul principal al unității analitice.
- 2 Slăbiți șurubul cu cap moletat de pe unitatea de spălare.

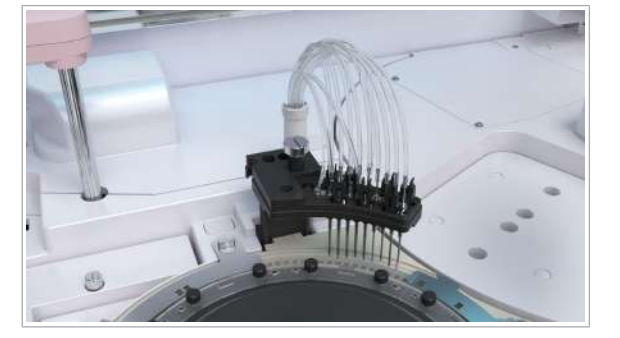

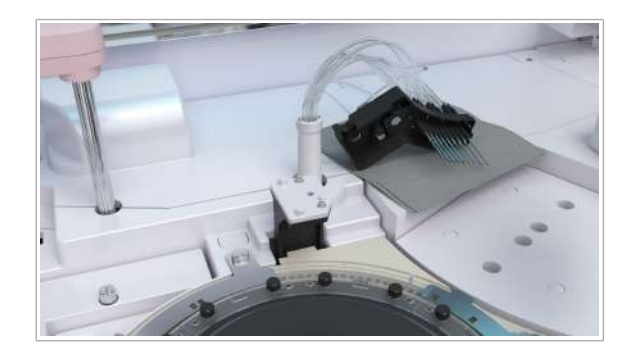

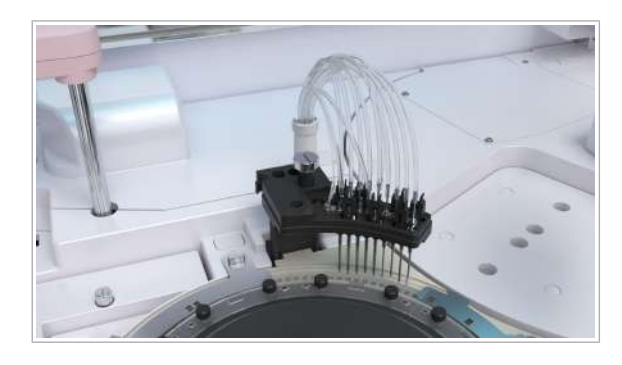

- 3 Scoateți unitatea de spălare și așezați-o pe șervețele de hârtie în dreapta discului de reacție.
- 4 Curățați partea exterioară a duzelor de spălare cu o lavetă fără scame umezită cu apă deionizată.
	- $\bullet$  Stergeți întotdeauna de sus în jos. Nu așezați lavete umezite cu alcool pe suprafața instrumentului, deoarece puteți deteriora finisajul. Țineți unitatea de spălare într-o mână în timp ce o ștergeți cu cealaltă mână.
- 5 În cazul în care colțul sau fundul duzei albe din plastic este uzat, faceți următoarele:
	- Mențineți sistemul oprit și unitatea analitică mascată sau mascați unitatea analitică.
	- Contactați reprezentantul departamentului de Service & Customer Support Roche.
- 6 Pentru a pune la loc unitatea de spălare, utilizați șurubul cu cap moletat pentru orientare, conform descrierii.
	- $\bullet$  Aveti grijă să nu răsuciti tubulatura.
- 7 Strângeți bine șurubul cu cap moletat.
- 8 Verificați dacă duzele de spălare sunt centrate deasupra celulelor de reacție.
- 9 Dacă o duză de spălare este îndoită, efectuați următoarele:
	- Mențineți sistemul închis.
	- Contactați reprezentantul departamentului de Service & Customer Support Roche.
- 10 Îndepărtați toate materialele folosite la curățare și închideți capacul principal.

# Curățarea capacului celulei de reacție și a mixerului ultrasonic – c 303

Pentru a asigura precizia rezultatelor, curățați capacul celulei de reacție și capacul mixerului ultrasonic. Curătarea periodică previne contaminarea și formarea de cristale.

### $\mathbb N$  avertisment!

Infectare și accidentare în urma contactului cu mecanismele sistemului

Contactul cu mecanismul de pipetare sau cu alte mecanisme poate provoca o contaminare cu potențial de risc biologic, ducând la vătămarea corporală și/sau infectare.

- r Înainte de începerea oricărei operațiuni de întreținere, asigurați-vă că toate capacele sunt închise.
- r Înainte de a lucra cu capacele deschise, puneți sistemul sau unitatea analitică respectivă în modul adecvat. Modurile adecvate sunt descrise în condițiile preliminare ale instrucțiunilor de întreținere.
- r Nu atingeți nicio altă componentă a sistemului, cu excepția celor specificate.
- r Respectați întocmai toate instrucțiunile din această publicație.
- r Purtați echipament individual de protecție corespunzător.

-` $\bigcirc$ ´- În cazul în care efectuați întreținerea lunară a sistemului fotometric, nu este necesar să efectuați și această întreținere, deoarece este deja inclusă.

- $\bigcirc$  Timp operator: aproximativ 3 min
- $\overline{=}$   $\Box$  Alcool
	- □ Apă deionizată
	- □ Lavetă fără scame
	- □ Tampoane de vată
- $\overline{H}$   $\Box$  Sistemul sau unitatea analitică mascată este în modul Standby.
	- $\Box$  Sau: Sistemul este oprit.

### **Pentru a curăța capacul celulei de** reacție și a mixerului ultrasonic

1 Deschideți capacul principal al unității analitice.

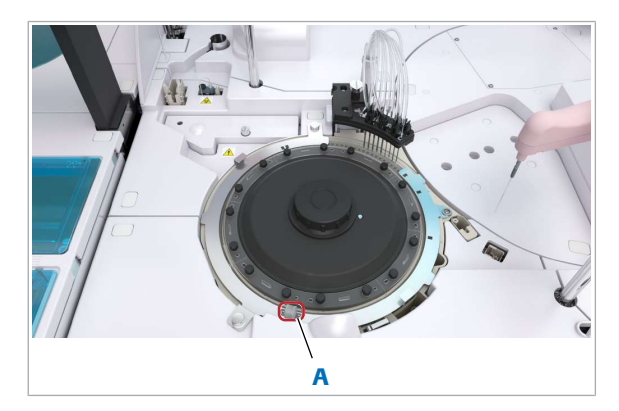

A Capacul mixerului ultrasonic

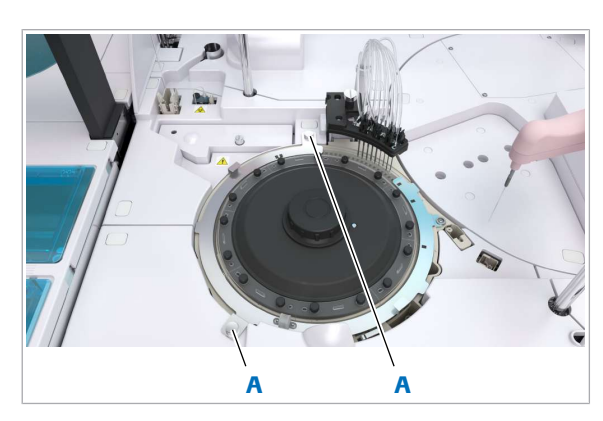

A Piulițe metalice de fixare ale capacului celulei de reacție

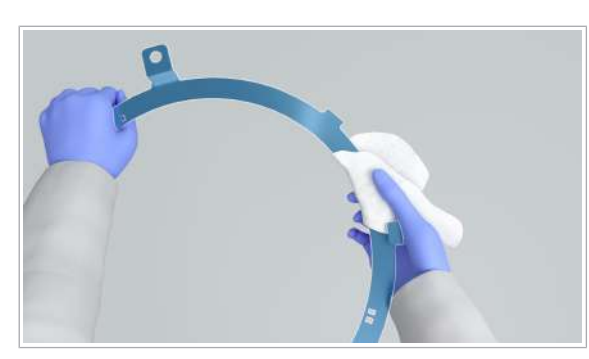

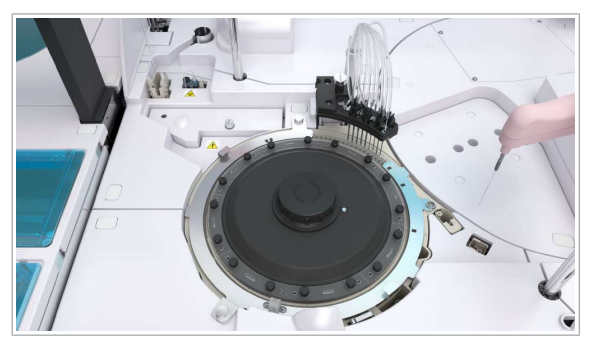

- 2 Îndepărtați capacul mixerului ultrasonic apucându-l din laterale.
- 3 Curățați capacul mixerului ultrasonic cu apă de la robinet.
- 4 În cazul în care nu puteți curăța complet capacul mixerului ultrasonic cu apă de la robinet, curățați-l cu tampoane de vată îmbibate cu alcool.
	- I Nu așezați tampoane de vată umezite cu alcool pe suprafața instrumentului, deoarece puteți deteriora finisajul.
- 5 Lăsați capacul mixerului ultrasonic să se usuce natural.
- 6 Îndepărtați capacul celulei de reacție.
	- Slăbiți cele 2 piulițe metalice de fixare.
	- Trageți ușor în sus capacul celulei de reacție.
	- Glisați capacul celulei în direcția opusă dvs. pentru a-l scoate din locașul din dreapta.

- 7 Curățați capacul celulei de reacție cu o lavetă fără scame umezită cu alcool.
	- I Nu curățați capacele din apropierea celulelor de reacție, deoarece stropii de alcool pot ajunge în celulele de reacție.

Nu așezați tampoane de vată sau cârpe umezite cu alcool pe suprafața instrumentului, deoarece puteți deteriora finisajul.

- 8 Puneți la loc capacele celulei de reacție:
	- Așezați capacul celulei de reacție în poziția corectă în locașul din dreapta.
	- Strângeți cele 2 piulițe metalice de fixare ale capacului celulei de reacție.
- 9 Puneți capacul mixerului ultrasonic peste capacul celulei de reacție.
- 10 Îndepărtați toate materialele folosite la curățare și închideți capacul principal.

### Curățarea stațiilor de clătire și spălare – c 303

Pentru a preveni înfundarea cauzată de dezvoltarea bacteriană și precipitare, curățați stația de clătire a sondei pentru reactivi și stația de spălare a sondei pentru probe

### AVERTISMENT!

Infectare și accidentare în urma contactului cu mecanismele sistemului

Contactul cu mecanismul de pipetare sau cu alte mecanisme poate provoca o contaminare cu potențial de risc biologic, ducând la vătămarea corporală și/sau infectare.

- r Înainte de începerea oricărei operațiuni de întreținere, asigurați-vă că toate capacele sunt închise.
- r Înainte de a lucra cu capacele deschise, puneți sistemul sau unitatea analitică respectivă în modul adecvat. Modurile adecvate sunt descrise în condițiile preliminare ale instrucțiunilor de întreținere.
- r Nu atingeți nicio altă componentă a sistemului, cu excepția celor specificate.
- r Respectați întocmai toate instrucțiunile din această publicație.
- r Purtați echipament individual de protecție corespunzător.

Filme utilitare

Timp operator: aproximativ 4 min

 $\bigcirc$ 

- $\overline{=}$   $\Box$  Soluție EcoTergent 2% (diluție 1:50)
	- m Alcool
	- □ Apă deionizată
	- □ Tampoane de vată
	- □ Flacoane de spălare
- $\overline{H}$   $\Box$  Sistemul sau unitatea analitică mascată este în modul Standby.
	- $\Box$  Sau: Sistemul este oprit.

#### **Pentru a curăța stația de clătire**

- 1 Deschideți capacul principal al unității analitice.
- 2 Trageți sonda pentru reactivi în sus și scoateți-l de pe stația de clătire.

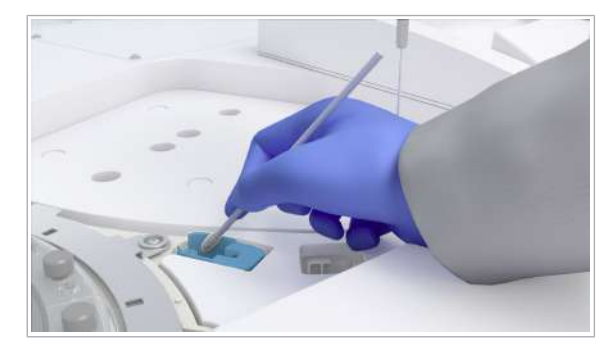

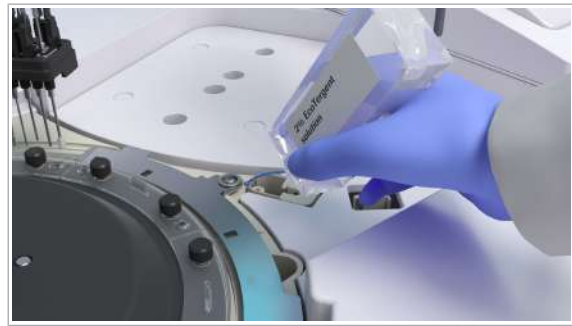

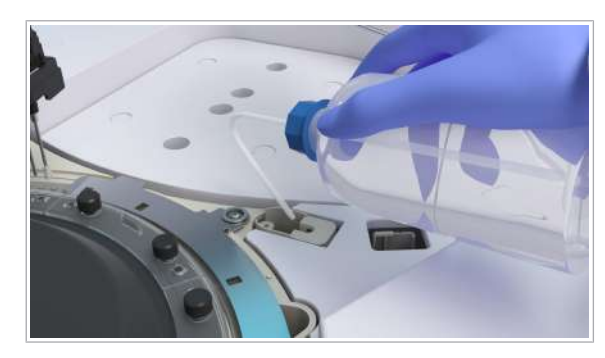

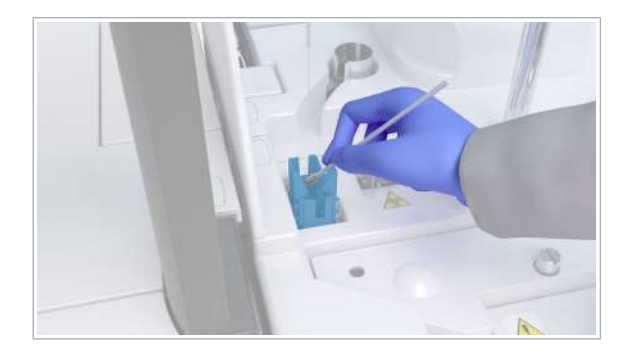

- 3 Curățați interiorul stației de clătire cu un tampon de vată umezit cu o soluție EcoTergent 2%.
	- I Nu așezați tampoane de vată umezite cu soluție EcoTergent pe suprafața instrumentului, deoarece puteți deteriora finisajul.
- 4 Curățați stația de clătire cu un flacon de spălare umplut cu soluție EcoTergent 2%.
	- $\bullet$  Utilizați 10 ml de soluție EcoTergent 2% pentru stația de clătire. Nu vărsați soluție EcoTergent pe suprafața instrumentului, deoarece puteți deteriora finisajul. Aveți grijă ca soluția EcoTergent să nu pătrundă în cilindrul de uscare
- 5 Curățați stația de clătire cu un flacon de spălare umplut cu apă deionizată.
	- I Utilizați 100 ml de apă deionizată pentru stația de clătire. Aveți grijă ca soluția de apă deionizată să nu pătrundă în cilindrul de uscare
- 6 Îndepărtați toate materialele folosite la curățare și închideți capacul principal.

#### **Pentru a curăța stația de spălare**

- 1 Deschideți capacul principal al unității analitice.
- 2 Îndepărtați cu grijă sonda pentru probe de pe stația de spălare.
- 3 Curățați interiorul stației de spălare cu un tampon de vată umezit cu o soluție EcoTergent 2%.
	- I Nu așezați tampoane de vată umezite cu soluție EcoTergent pe suprafața instrumentului, deoarece puteți deteriora finisajul.

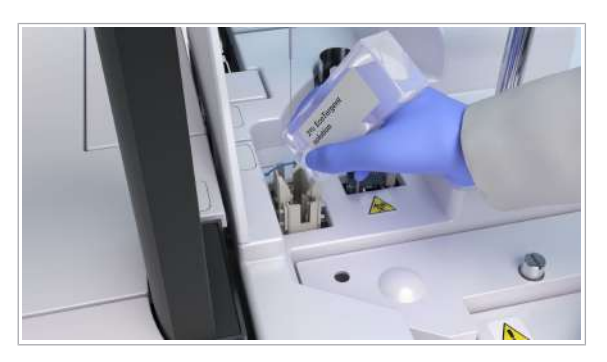

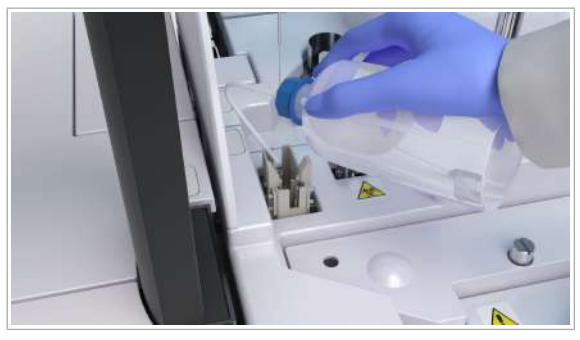

- 4 Curățați stația de spălare cu un flacon de spălare umplut cu o soluție EcoTergent 2%.
	- $\bigoplus$  Utilizați 10 ml de soluție EcoTergent 2% pentru stația de spălare. Nu vărsați soluție EcoTergent pe suprafața instrumentului, deoarece puteți deteriora finisajul. Aveți grijă ca soluția EcoTergent să nu pătrundă în cilindrul de uscare
- 5 Clătiți stația de spălare cu un flacon de spălare umplut cu apă deionizată.
	- I Utilizați 100 ml de apă deionizată pentru stația de spălare. Aveți grijă ca soluția de apă deionizată să nu pătrundă în cilindrul de uscare
- 6 Ștergeți interiorul stației de spălare a sondei pentru probe cu un tampon de vată umezit cu alcool.
	- I Nu așezați tampoane de vată umezite cu alcool pe suprafața instrumentului, deoarece puteți deteriora finisajul.
- 7 Îndepărtați toate materialele folosite la curățare și închideți capacul principal.

# Începerea procesului "Cleaning – Every 2 weeks" – e 402

Aceasta este o acțiune de întreținerea interactivă, în care sistemul vă ghidează prin intermediul acțiunilor de întreținere. Procedurile sunt grupate pe instrumente specifice sau zone țintă.

Acțiunea de întreținerea interactivă **Cleaning - Every 2** weeksinclude acțiunile de întreținere necesare pentru întreținerea zilnică a unității analitice e 402.

Nu este necesar să curățați separat sondele pentru probe și duzele unității analitice e 402 ca parte a întreținerii zilnice atunci când efectuați întreținerea interactivă.

#### Filme utilitare

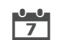

La fiecare 2 săptămâni

 $\frac{M}{n}$   $\Box$  Sistemul sau unitatea analitică mascată este în modul Standby.

- $\triangleright$  Pentru a începe procesul "Cleaning Every 2 weeks"
- 1 Selectați Maintenance > User Maintenance > Cleaning - Every 2 weeks.
	- $\bullet$  Mixerul cu microsfere și pipetorul de reactivi pot fi deteriorate dacă sunt apăsate manual în timpul întreținerii.
- 2 Din meniul de opțiuni, selectați butonul Select.
- 3 Selectați butonul Perform.
	- Urmați instrucțiunile de pe ecran.
- 4 Selectați butonul Next.
	- Urmați instrucțiunile de pe ecran.
- 5 Continuați cu restul întreținerii interactive.

# Curățarea sau înlocuirea cupelor ProCell/CleanCell – e 402

### AVERTISMENT!

Infectare și accidentare în urma contactului cu mecanismele sistemului

Contactul cu mecanismul de pipetare sau cu alte mecanisme poate provoca o contaminare cu potențial de risc biologic, ducând la vătămarea corporală și/sau infectare.

- r Înainte de începerea oricărei operațiuni de întreținere, asigurați-vă că toate capacele sunt închise.
- r Înainte de a lucra cu capacele deschise, puneți sistemul sau unitatea analitică respectivă în modul adecvat. Modurile adecvate sunt descrise în condițiile preliminare ale instrucțiunilor de întreținere.
- r Nu atingeți nicio altă componentă a sistemului, cu excepția celor specificate.
- r Respectați întocmai toate instrucțiunile din această publicație.
- $\triangleright$  Purtați echipament individual de protecție corespunzător.

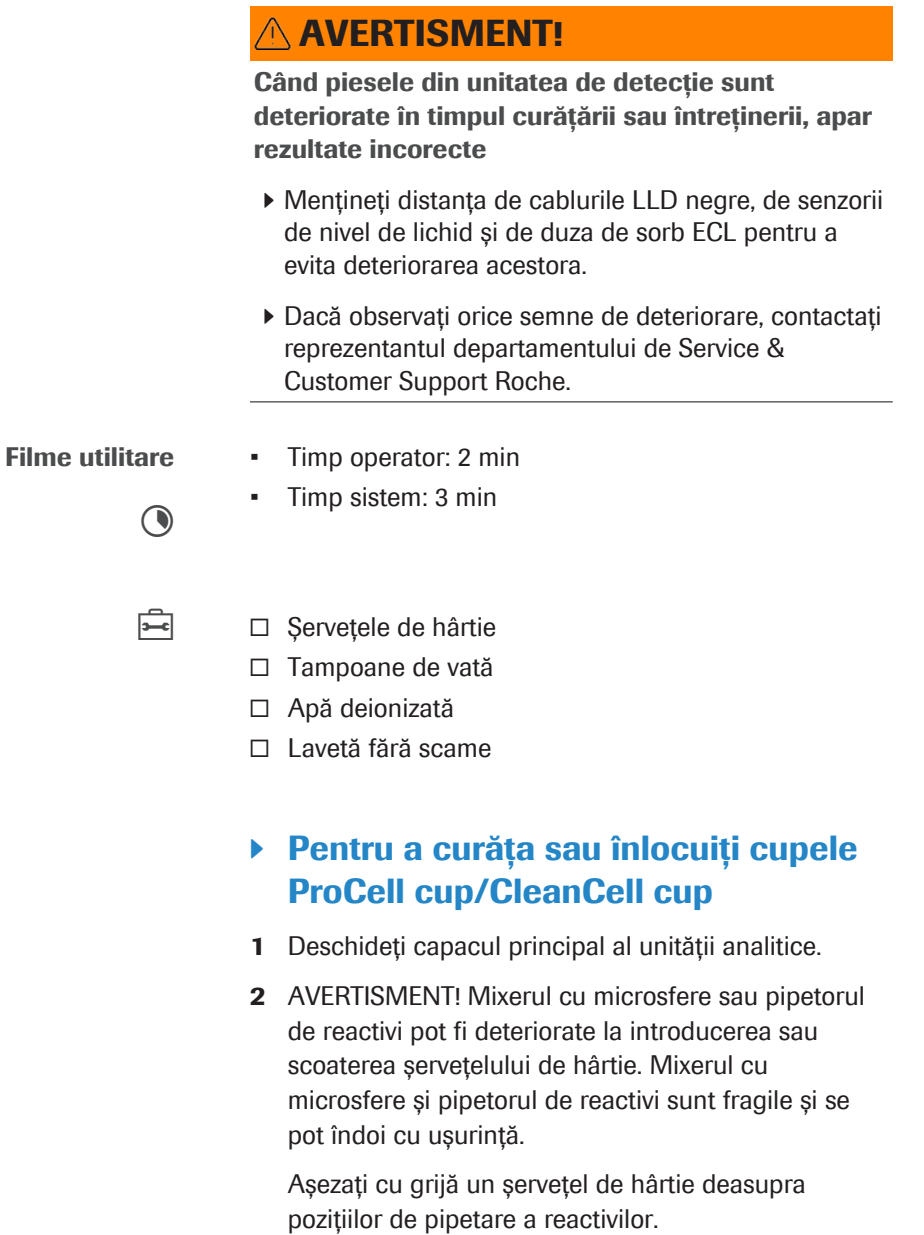

- 3 Deschideți capacul zonei de prespălare și detecție.
	- $\bullet$  Aveți grijă când curățați zona de prespălare și detecție. În cazul în care atingeți cu forță capacul zonei de prespălare și detecție sau vă sprijiniți prea tare pe acesta în timpul curățării, capacul vă poate cădea peste mâini sau degete.
- 4 Coborâți discul turnant al sorbului în poziția cea mai joasă și rotiți-l într-o poziție accesibilă pentru dvs.

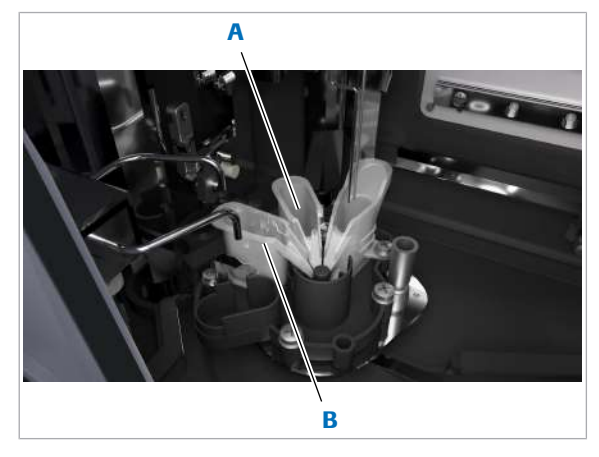

A Cupă ProCell cup B Cupă CleanCell cup

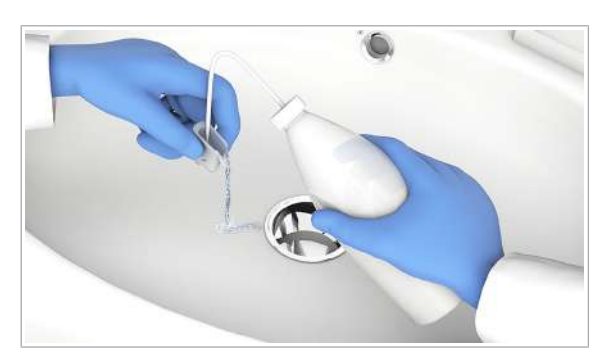

- 5 Scoateți cu grijă cupele ProCell/CleanCell din suporturile lor ridicându-le în sus și îndepărtându-le de pe discul turnant.
- 6 Curățați fiecare suport pentru cupele ProCell/ CleanCell cu un tampon de vată umezit cu apă deionizată.
- 7 Curățați zona din jurul suporturilor pentru cupele ProCell/CleanCell cu un tampon de vată umezit cu apă deionizată.
- 8 Curătați cupele ProCell/CleanCell:
	- Curățați cupele ProCell/CleanCell cu apă deionizată.
	- Uscați cupele ProCell/CleanCell cu o lavetă fără scame.
	- În cazul în care nu puteți curăța cupele ProCell/ CleanCell sau acestea sunt deteriorate, înlocuiți-le.
	- Eliminați cupele ProCell/CleanCell uzate conform reglementărilor locale.
- 9 Asezati cupele ProCell/CleanCell înapoi în suporturile lor.
	- I Aveți grijă să așezați cupele ProCell/CleanCell în pozițiile corecte pentru a evita îndoirea duzei de sorb ECL în timpul funcționării.
- 10 AVERTISMENT! Mixerul cu microsfere sau pipetorul de reactivi pot fi deteriorate la introducerea sau scoaterea șervețelului de hârtie. Mixerul cu microsfere și pipetorul de reactivi sunt fragile și se pot îndoi cu ușurință.

Îndepărtați cu grijă șervețelul de hârtie din pozițiile de pipetare a reactivilor.

- 11 Pentru a continua acțiunea de întreținere interactivă în curs, selectați butonul Next.
	- Urmați instrucțiunile de pe ecran.

## Curățarea duzei unității de prespălare, a sondei pentru probe și a tubului de aspirare ProCell – e 402

Pentru a preveni obținerea de rezultate incorecte, curățați duza unității de prespălare, sonda pentru probe și tubul de aspirare ProCell.

#### **AVERTISMENT!**

Infectare și accidentare în urma contactului cu mecanismele sistemului

Contactul cu mecanismul de pipetare sau cu alte mecanisme poate provoca o contaminare cu potențial de risc biologic, ducând la vătămarea corporală și/sau infectare.

- r Înainte de începerea oricărei operațiuni de întreținere, asigurați-vă că toate capacele sunt închise.
- r Înainte de a lucra cu capacele deschise, puneți sistemul sau unitatea analitică respectivă în modul adecvat. Modurile adecvate sunt descrise în condițiile preliminare ale instrucțiunilor de întreținere.
- r Nu atingeți nicio altă componentă a sistemului, cu excepția celor specificate.
- r Respectați întocmai toate instrucțiunile din această publicație.
- $\triangleright$  Purtați echipament individual de protecție corespunzător.

### **NAVERTISMENT!**

Rezultate incorecte din cauza contaminării tuburilor de aspirare sau filtrelor de aspirare

Atingerea tuburilor de aspirare sau filtrelor de aspirare poate duce la contaminare și la instabilitatea reactivilor de sistem.

- r Nu atingeți tuburile de aspirare sau filtrele de aspirare, nici cu mâinile goale, nici dacă purtați mănuși. Utilizați o lavetă fără scame pentru a atinge oricare dintre componente.
- $\triangleright$  În cazul în care atingeți accidental tuburile sau filtrele de aspirare la curățare, folosiți o lavetă fără scame umezită cu alcool.

### **AVERTISMENT!**

Când piesele din unitatea de detecție sunt deteriorate în timpul curățării sau întreținerii, apar rezultate incorecte

- r Mențineți distanța de cablurile LLD negre, de senzorii de nivel de lichid și de duza de sorb ECL pentru a evita deteriorarea acestora.
- r Dacă observați orice semne de deteriorare, contactați reprezentantul departamentului de Service & Customer Support Roche.

### **AVERTISMENT!**

Rezultate incorecte din cauza materialului de curățare căzut pe vârfuri și cupe

r Păstrați tava pentru vârfuri și cupe cu capacul închis în timpul curățării.

Filme utilitare

Timp operator: 3 min

 $\bigodot$ 

- 
- $\overline{P}$   $\Box$  Servetele de hârtie  $\Box$  Alcool
	- m Apă deionizată
	- $\Box$  Lavetă fără scame

### ▶ Pentru a curăța duza unității de prespălare, sonda pentru probe și tubul de aspirare ProCell

- 1 Urmați instrucțiunile de pe ecran.
- 2 Curățați exteriorul duzelor unității de prespălare.
	- Curățați fiecare duză cu o lavetă fără scame umezită cu alcool.
	- Curățați fiecare duză cu o lavetă fără scame umezită cu apă deionizată
	- $\bullet$  Stergeți întotdeauna de sus în jos.
- 3 AVERTISMENT! Rezultate incorecte datorate curățării necorespunzătoare sau a unei sonde deformate. Utilizați o lavetă nouă fără scame pentru fiecare sondă pentru a preveni carryoverul. Nu îndoiți și nu deteriorați sondele în timpul curățării. Mișcați încet brațul pipetorului. Nu îl mișcați în sus sau în jos.

Ștergeți exteriorul sondei pentru probe de sus în jos cu o lavetă fără scame umezită cu apă deionizată.

- 4 Dacă sonda pentru probe încă pare murdară, efectuați următoarele:
	- Ștergeți exteriorul de sus în jos cu o lavetă fără scame umezită cu alcool.
	- Imediat după aceea, ștergeți exteriorul cu o lavetă fără scame umezită cu apă deionizată.
	- $\bullet$  Nu așezați lavete umezite cu alcool pe suprafața instrumentului, deoarece puteți deteriora finisajul.

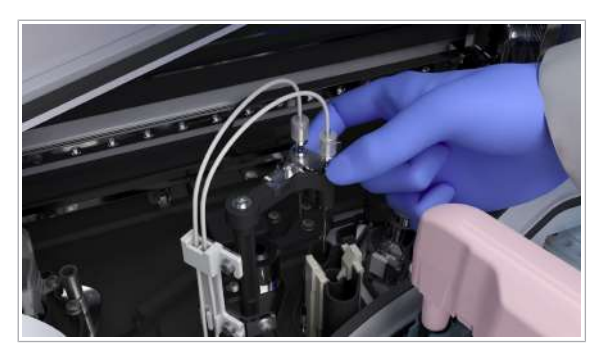

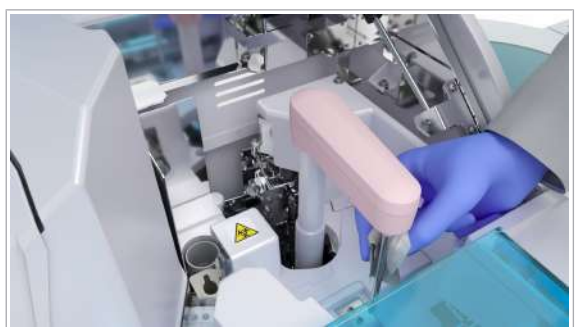

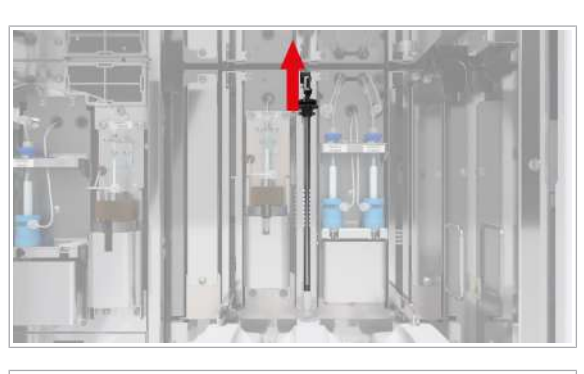

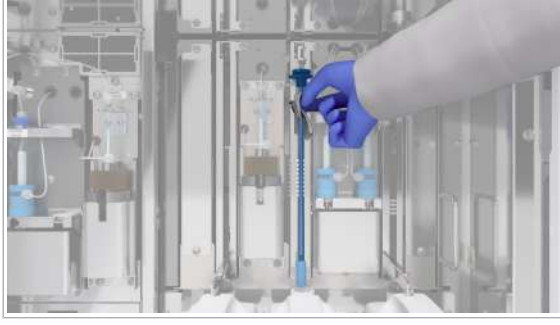

- 5 Deschideți usa frontală a unității analitice.
- 6 Pentru a prinde tubul de aspirare în locașul său. trageți-l în sus și apoi spre stânga.
	- $\bigcap$  Soluția ProCell II M se poate scurge. Stergeți soluția scursă cu șervețele de hârtie sau o lavetă fără scame.
- 7 Îndepărtați cu grijă flaconul cu soluție ProCell II M din unitatea analitică.
- 8 Puneți capacul flaconului ProCell II M.
- 9 Curățați tubul de aspirare:
	- Curățați tubul de aspirare cu o lavetă fără scame umezită cu alcool.
	- Lăsați tubul de aspirare să se usuce timp de 1 min.
	- Curățați tubul de aspirare cu o lavetă fără scame umezită cu apă deionizată.
	- $\bullet$  Stergeti întotdeauna de sus în jos. Nu așezați lavete umezite cu alcool pe suprafața instrumentului, deoarece puteți deteriora finisajul.
- 10 ATENȚIE! Încărcarea flacoanelor cu eticheta RFID deteriorată poate duce la rezultate întârziate.

Verificați eticheta RFID a flaconului pentru semne de deteriorare și, dacă eticheta RFID este deteriorată, înlocuiți pachetul de reactivi.

- 11 Îndepărtați capacul flaconului de pe flacon.
- 12 Așezați cu grijă flaconul ProCell II M în poziția sa inițială pe suportul pentru flacoane.
- 13 AVERTISMENT! Veți obține rezultate incorecte dacă filtrul unui tub de aspirare ProCell/CleanCell/PreClean este slăbit sau a fost pierdut.

Verificați ca filtrul să fie fixat la capătul inferior al tubului de aspirare.

14 AVERTISMENT! Rezultate incorecte din cauza tuburilor de aspirare nescufundate.

Introduceți tubul de aspirare complet în noul flacon.

- Desprindeți tubul de aspirare
- Coborâți tubul de aspirare încet.
- Pentru a preveni evaporarea, asigurați-vă că flaconul este închis corect cu ajutorul capacului glisor.
- 15 OBSERVAȚIE! Vărsarea de reactivi de sistem în timpul încărcării flacoanelor poate duce la coroziunea sau deteriorarea instrumentului.

Ștergeți orice scurgeri reziduale de reactivi de sistem după încărcarea flacoanelor.

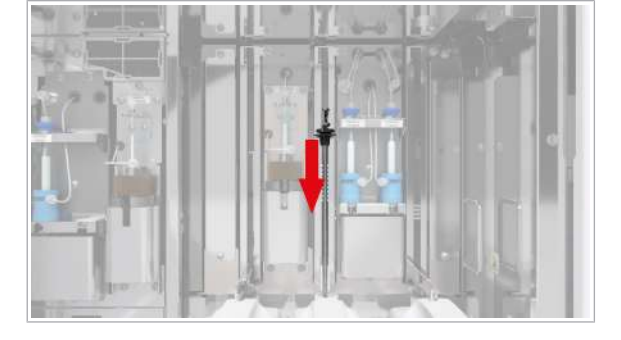

- 16 Îndepărtați toate materialele de curățare și închideți ușa frontală.
- 17 Pentru a continua acțiunea de întreținere interactivă în curs, selectați butonul Next.
	- Urmați instrucțiunile de pe ecran.

### Curățarea zonei de prespălare și detecție – e 402

### AVERTISMENT!

#### Infectare și accidentare în urma contactului cu mecanismele sistemului

Contactul cu mecanismul de pipetare sau cu alte mecanisme poate provoca o contaminare cu potențial de risc biologic, ducând la vătămarea corporală și/sau infectare.

- r Înainte de începerea oricărei operațiuni de întreținere, asigurați-vă că toate capacele sunt închise.
- r Înainte de a lucra cu capacele deschise, puneți sistemul sau unitatea analitică respectivă în modul adecvat. Modurile adecvate sunt descrise în condițiile preliminare ale instrucțiunilor de întreținere.
- r Nu atingeți nicio altă componentă a sistemului, cu excepția celor specificate.
- r Respectați întocmai toate instrucțiunile din această publicație.
- $\triangleright$  Purtați echipament individual de protecție corespunzător.

### **AVERTISMENT!**

Când piesele din unitatea de detecție sunt deteriorate în timpul curățării sau întreținerii, apar rezultate incorecte

- r Mențineți distanța de cablurile LLD negre, de senzorii de nivel de lichid și de duza de sorb ECL pentru a evita deteriorarea acestora.
- r Dacă observați orice semne de deteriorare, contactați reprezentantul departamentului de Service & Customer Support Roche.

#### Filme utilitare

#### Timp operator: 8 min

 $\bigcirc$ 

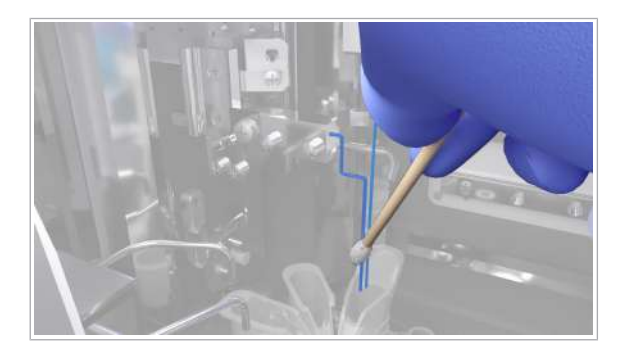

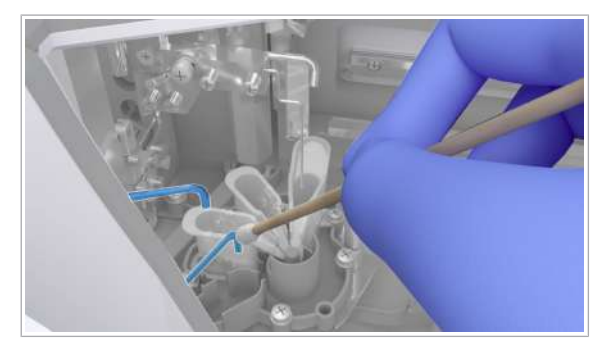

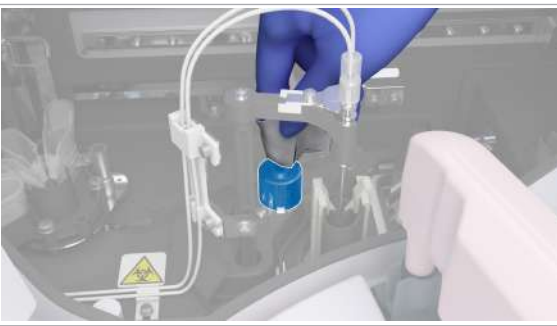

- $\overline{=}$   $\Box$  Alcool
	- □ Tampoane de vată
	- □ Apă deionizată
	- $\Box$  Lavetă fără scame
	- **Pentru a curăța zona de prespălare și** detecție
	- 1 Urmați instrucțiunile de pe ecran.
	- 2 Curățați exteriorul duzei de sorb ECL și a senzorului de nivel al lichidului:
		- Curățați duza și senzorul de nivel al lichidului cu un tampon de vată umezit cu alcool.
		- Curățați duza și senzorul de nivel al lichidului cu un tampon de vată umezit cu apă deionizată.
		- $\bigcirc$  Stergeti întotdeauna de sus în jos. Aveti grijă să nu deteriorați duza de sorb ECL și senzorul de nivel al lichidului.
	- 3 Curățați fiecare duză de alimentare ProCell/CleanCell cu un tampon de vată umezit cu apă deionizată.

- 4 Curățați stația de separare.
	- Curățați orificiul stației de separare cu un tampon de vată umezit cu apă deionizată.
	- Curățați suprafața stației de separare cu o lavetă fără scame umezită cu apă deionizată.
- 5 În cazul în care suprafata statiei de separare este încă murdară, curățați-o cu grijă cu o lavetă umedă fără scame.
- 6 Uscați stația de separare cu o lavetă fără scame și tampoane de vată.
- 7 Curățați interiorul stației de clătire a stației de sorb ECL:
	- Curățați interiorul stației de clătire cu un tampon de vată umezit cu alcool.
	- Curățați interiorul stației de clătire cu un tampon de vată umezit cu apă deionizată.
	- I Nu așezați tampoane de vată sau cârpe umezite cu alcool pe suprafața instrumentului, deoarece puteți deteriora finisajul.

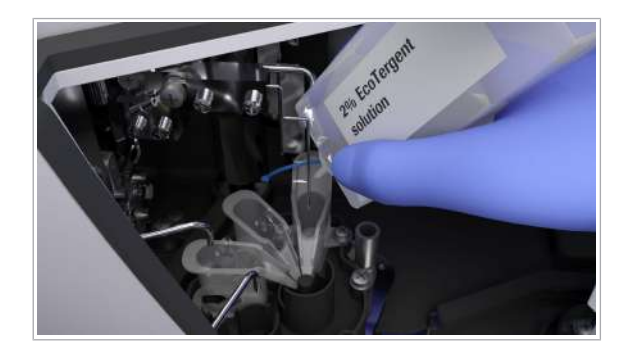

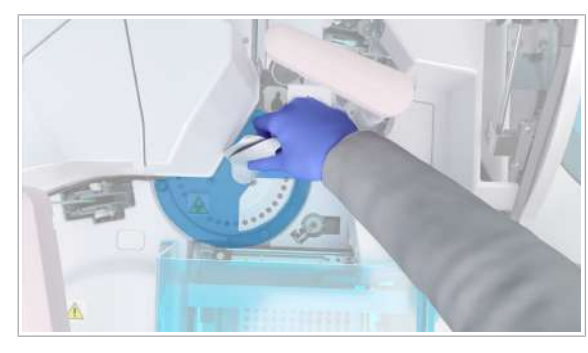

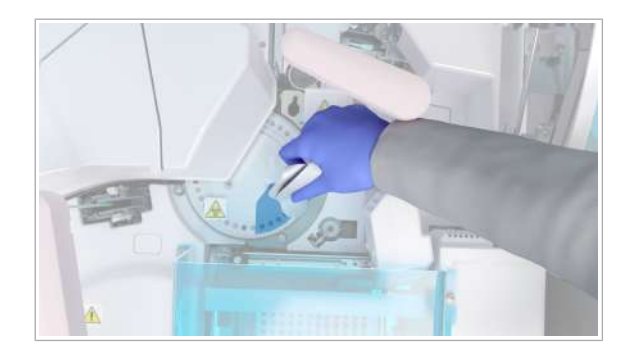

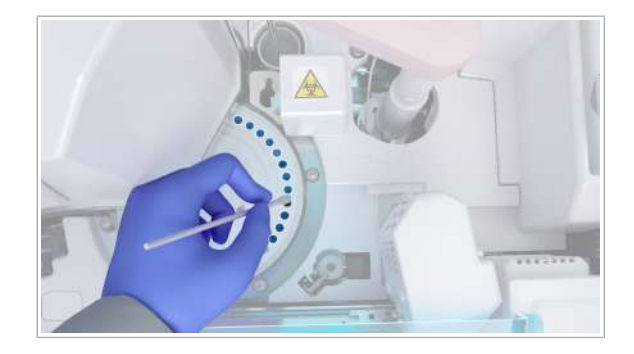

- 8 Injectați 50 ml soluție EcoTergent 2% în canalul de scurgere al stației de clătire pentru stația de sorb ECL.
	- $\bullet$  Nu vărsați soluția EcoTergent pe suprafața instrumentului, deoarece puteți deteriora finisajul.
- 9 Injectați 50 ml de apă deionizată în canalul de scurgere al stației de clătire al stației de sorb ECL.
- 10 În cazul în care capacul incubatorului este murdar, curățați-l.
	- Curățați capacului incubatorului cu o lavetă fără scame umezită cu apă deionizată.
	- În cazul în care capacul incubatorului este încă murdar, curățați-l cu grijă cu o lavetă umedă fără scame.
	- $\bullet$  Dacă nu puteți curăța complet capacul incubatorului, scoateți-l pentru a-l curăța, apoi montați-l la loc.
- 11 Pentru a curăta suprafața discului incubatorului, efectuați următoarele:
	- Rotiți manual cu grijă discul incubatorului.
	- Curățați partea de sus a discului incubatorului cu o lavetă fără scame umezită cu apă deionizată.
	- În cazul în care discul incubatorului este încă murdar, curățați-l cu grijă cu o lavetă umedă fără scame.
	- $\bullet$  Incubatorul este prevăzut cu un opritor. Nu mișcați incubatorul peste respectivul opritor. Deplasarea incubatorul peste acest opritor poate duce la deteriorarea incubatorului.
- 12 Curățați fiecare dintre cele 38 de poziții de pe discul incubatorului cu tampoane de vată umezite cu apă deionizată.

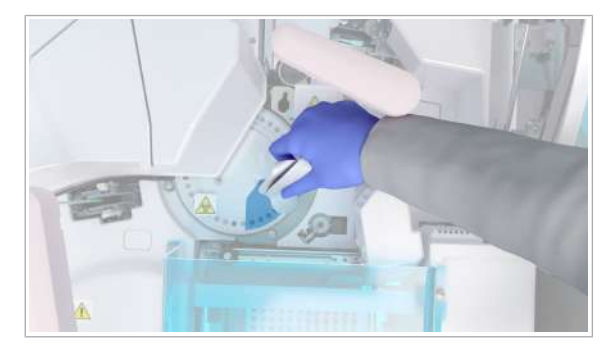

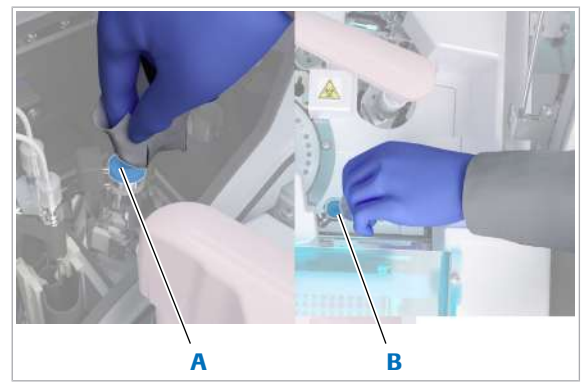

A Zona de prespălare: B Zonă pentru mixer vortex consumabile: mixer vortex

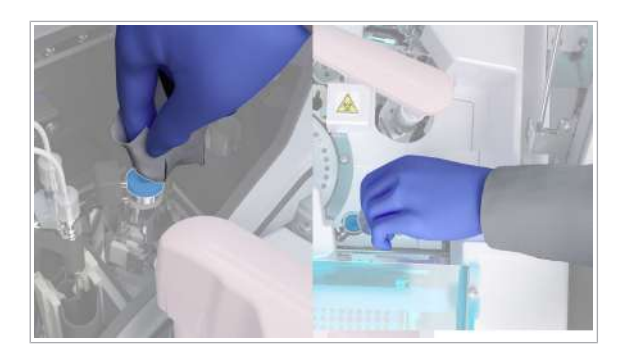

- 13 Ștergeți discul incubatorului cu o lavetă fără scame și cu tampoane de vată.
	- I Asigurați-vă că discul incubatorului și pozițiile acestuia sunt uscate și nu sunt înfundate cu reactiv sau scurgeri de la probe. În caz contrar, la repunerea în funcțiune, sistemul va genera o alarmă de sistem pentru dispozitivul de prindere.
- 14 Curățați mixerele vortex din zona de prespălare și zona consumabilelor.
	- Curățați orificiile mixerelor vortex cu tampoane de vată umezite cu apă deionizată.
	- Curățați suprafețele ambelor mixere vortex cu o lavetă fără scame umezită cu apă deionizată.
- 15 Dacă suprafețele mixerelor vortex sunt încă murdare, frecați-le cu atenție cu o lavetă fără scame umezită.
- 16 Uscați mixerele vortex cu o lavetă fără scame și tampoane de vată.
	- $\bullet$  Asigurați-vă că suprafețele și orificiile discului incubatorului, ale mixerelor vortex și ale stației de separare sunt uscate și nu sunt înfundate cu reactiv sau scurgeri de la probe. În caz contrar, la reluarea funcționării, se va genera o alarmă de sistem pentru dispozitivele de prindere.
- 17 Îndepărtați toate materialele de curățare și închideți capacul zonei de prespălare și detecție.
- 18 Pentru a continua acțiunea de întreținere interactivă în curs, selectați butonul Next.
	- Urmați instrucțiunile de pe ecran.

# Curățarea stației de clătire a sondei pentru reactivi și a celei pentru mixerul cu microsfere – e 402

Filme utilitare

Timp operator: 4 min

 $\bigcirc$ 

- $\overline{P}$   $\Box$  Servetele de hârtie
	- □ Tampoane de vată
		- □ Apă deionizată
		- $\Box$  Lavetă fără scame
	- $\Box$  Alcool
	- $\Box$  Soluție EcoTergent 2% (diluție 1:50)

### **Pentru a curăța stația de clătire a** sondei pentru reactivi și stația de clătire a mixerului cu microsfere

- 1 Urmați instrucțiunile de pe ecran.
- 2 Curătați interiorul stației de clățire a sondei pentru reactivi:
	- Curățați interiorul stației de clătire cu un tampon de vată umezit cu alcool.
	- Curățați interiorul stației de clătire cu un tampon de vată umezit cu apă deionizată.
	- I Nu așezați tampoane de vată umezite cu alcool pe suprafața instrumentului, deoarece puteți deteriora finisajul.
- 3 AVERTISMENT! Mixerul cu microsfere sau pipetorul de reactivi pot fi deteriorate la introducerea sau scoaterea șervețelului de hârtie. Mixerul cu microsfere și pipetorul de reactivi sunt fragile și se pot îndoi cu ușurință.

Așezați cu grijă un șervețel de hârtie deasupra pozițiilor de pipetare a reactivilor.

- 4 Injectați 50 ml soluție EcoTergent 2% în canalul de scurgere al stației de clătire a sondei pentru reactivi.
	- $\bullet$  Nu vărsați soluția EcoTergent pe suprafața instrumentului, deoarece puteți deteriora finisajul.
- 5 Injectați 50 ml de apă deionizată în canalul de scurgere al stației de clătire a sondei pentru reactivi.
- 6 Curățați interiorul stației de clătire a mixerului cu microsfere:
	- Mai întâi cu un tampon de vată umezit cu alcool.
	- Apoi cu un tampon de vată umezit cu apă deionizată.
	- I Nu așezați tampoane de vată umezite cu alcool pe suprafața instrumentului, deoarece puteți deteriora finisajul.

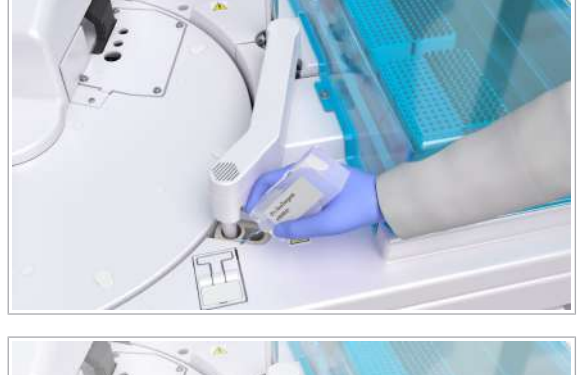

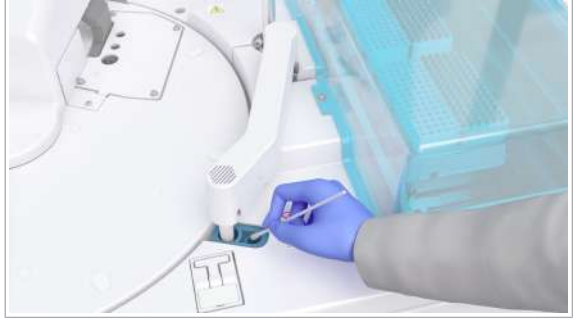

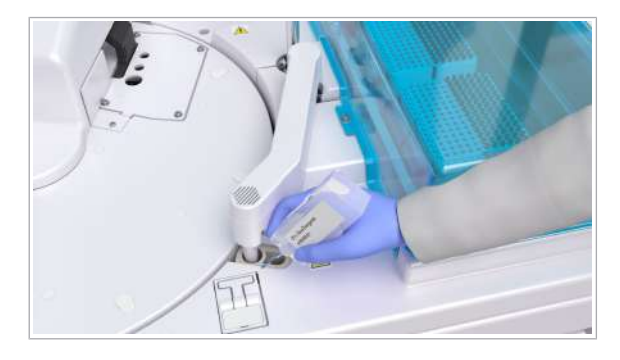

- 7 Injectați 50 ml soluție EcoTergent 2% în canalul de scurgere al stației de clătire a mixerului cu microsfere.
	- $\bigcirc$  Nu vărsați soluția EcoTergent pe suprafața instrumentului, deoarece puteți deteriora finisajul.
- 8 Injectați 50 ml de apă deionizată în canalul de scurgere al stației de clătire al mixerului cu microsfere.
- 9 AVERTISMENT! Mixerul cu microsfere sau pipetorul de reactivi pot fi deteriorate la introducerea sau scoaterea șervețelului de hârtie. Mixerul cu microsfere și pipetorul de reactivi sunt fragile și se pot îndoi cu ușurință.

Îndepărtați cu grijă șervețelul de hârtie din pozițiile de pipetare a reactivilor.

- 10 Îndepărtați toate materialele folosite la curățare și închideți capacul principal.
- 11 Pentru a continua acțiunea de întreținere interactivă în curs, selectați butonul Next.
	- Urmați instrucțiunile de pe ecran.
	- $\bigcap$   $\bigcap$   $\bigcap$  cazul în care capacul principal este deschis atunci când apăsați butonul, următoarea acțiune de întreținere nu va fi efectuată.

### Amorsarea traseului fluidic ISE al sistemului – e 402

Sistemul amorsează automat traseul fluidic ISE al sistemului. Continuați urmând instrucțiunile afișate pe ecran în timpul întreținerii interactive.

- **O** Timp sistem: 6 min
- $\frac{H}{L}$   $\Box$  Asigurați-vă că pe ecran este afișat următorul mesaj: Sistemul amorsează traseele fluidice ISE.

### **Pentru amorsarea traseelor fluidice** ISE ale sistemului

- 1 Asteptați ca sistemul să finalizeze amorsarea traseelor fluidice ISE ale sistemului.
- 2 Continuați conform mesajelor afișate pe ecran.
	- I După finalizarea întreținerii, nu trageți de sonda pentru reactivi sau mixerul cu microsfere.

# Curățarea sondei pentru reactivi și a mixerului cu microsfere – e 402

Filme utilitare

Timp operator: 2 min

### $\odot$

- $\overline{P}$   $\Box$  Servețele de hârtie
	- $\Box$  Alcool
	- □ Apă deionizată
	- □ Lavetă fără scame

### **Pentru a curăța sonda pentru reactivi** și mixerul cu microsfere

- 1 Asigurați-vă că mesajul corect este afișat pe ecran.
- 2 Deschideți capacul principal al unității analitice.
- 3 AVERTISMENT! Mixerul cu microsfere sau pipetorul de reactivi pot fi deteriorate la introducerea sau scoaterea șervețelului de hârtie. Mixerul cu microsfere și pipetorul de reactivi sunt fragile și se pot îndoi cu ușurință.

Așezați cu grijă un șervețel de hârtie deasupra pozițiilor de pipetare a reactivilor.

- Asigurați-vă că niciun obiect sau lichid nu ajunge pe discul pentru reactivi.
- 4 Curătați exteriorul sondei pentru reactivi.
	- Curățați mai întâi sonda pentru reactivi cu o lavetă fără scame umezită cu alcool, apoi cu o lavetă fără scame umezită cu apă deionizată.
	- După curățare, verificați vizual dacă sonda pentru reactivi este îndoită.
	- $\bullet$  Stergeți întotdeauna de sus în jos. Nu așezați lavete umezite cu alcool pe suprafața instrumentului, deoarece puteți deteriora finisajul.
- 5 Curătați cu grijă padela mixerului cu microsfere de sus în jos cu o lavetă fără scame umezită cu alcool.
	- $\bigcap$  Aveti grijă să nu deteriorati paletele mixerului cu microsfere.

Nu așezați lavete umezite cu alcool pe suprafața instrumentului, deoarece puteți deteriora finisajul.

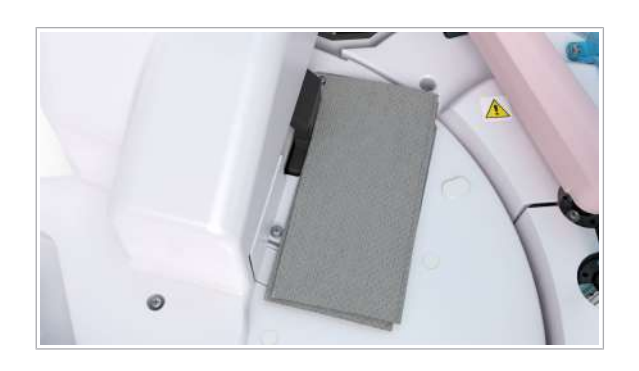

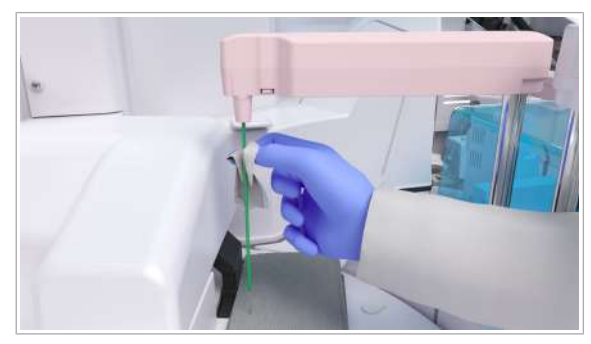

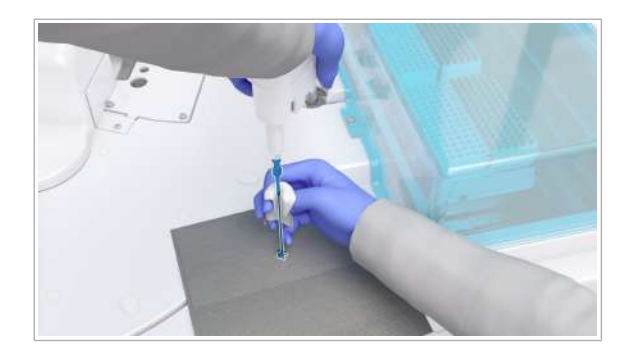

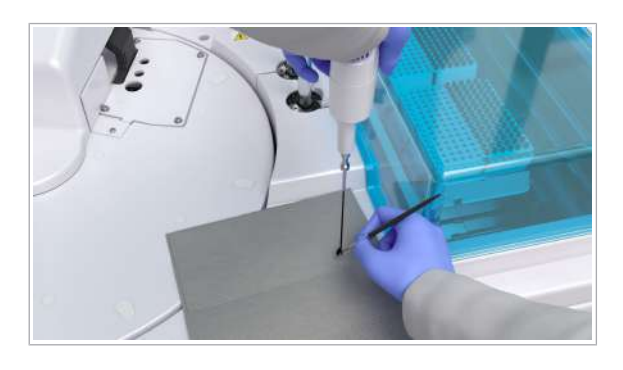

- 6 Curățați cele 4 lame ale elicei cu o perie umezită cu alcool.
- 7 Repetați pașii 5 și 6 cu apă deionizată.
- 8 AVERTISMENT! Mixerul cu microsfere sau pipetorul de reactivi pot fi deteriorate la introducerea sau scoaterea șervețelului de hârtie. Mixerul cu microsfere și pipetorul de reactivi sunt fragile și se pot îndoi cu ușurință.

Îndepărtați cu grijă șervețelele de hârtie de pe suprafața instrumentului.

- 9 Îndepărtați toate materialele folosite la curățare și închideți capacul principal.
- 10 Pentru a continua acțiunea de întreținere interactivă în curs, selectați butonul Next.
	- Urmați instrucțiunile de pe ecran.
	- $\theta$  In cazul în care capacul principal este deschis atunci când apăsați butonul, următoarea acțiune de întreținere nu va fi efectuată.

### Verificarea mixerului cu microsfere – e 402

Sistemul efectuează automat o verificare a mixerului cu microsfere pentru a se asigura că nu este îndoit sau deteriorat. Urmați instrucțiunile pentru a finaliza verificarea.

Filme utilitare

Timp sistem: 1 min

 $\bigodot$ 

#### $\triangleright$  Pentru a verifica mixerul cu microsfere

- 1 În timpul verificării, monitorizați mixerul cu microsfere și ascultați cu atenție dacă există vrreun sunet anormal al pieselor în mișcare.
- 2 Continuați conform mesajelor afișate pe ecran.
	- $\bigcap$  În timpul verificării mixerului cu microsfere. verificați dacă există sunete anormale cauzate de interferența mecanică a unui mixer cu microsfere îndoit sau deteriorat. În cazul în care observați sunete anormale, contactați reprezentantul departamentului de Service & Customer Support Roche.
- 3 Asigurați-vă că acțiunea de întreținere este finalizată.

 $\bullet$  Dacă nu urmează să procesați alte probe, efectuați acțiunea de întreținere Finalization.

# Întreținere lunară

#### În această secțiune

Curățarea recipientului pentru apă – unitatea de alimentare cu probe (602)

Golirea decantorului de apă al degazatorului – unitatea de alimentare cu probe (605)

Verificarea vasului de diluare – ISE (607)

Curătarea filtrului unității de răcire - c 303 (608)

Efectuarea acțiunilor de întreținere a sistemului fotometric  $-$  c 303 (609)

Curățarea filtrelor de aspirare pentru reactivi - c 303 și ISE (617)

# Curățarea recipientului pentru apă – unitatea de alimentare cu probe

Pentru a evita contaminarea întregului traseu fluidic, curățați recipientul pentru apă.

Recipientul pentru apă se află în spatele ușii frontale a unității de alimentare cu probe.

Filme utilitare

 $\bigodot$ 

- Timp operator: aproximativ 11 min
- Timp sistem: până la 3 min
- $\overline{=}$   $\Box$  Alcool
	- m Apă deionizată
	- $\Box$  Şervețele de hârtie
	- □ Lavetă fără scame
	- □ Mănuși, lungimea bratului

 $\overline{H}$   $\Box$  Sistemul este în modul **Standby**.

### **Pentru a pregăti decuplarea** recipientului pentru apă

- 1 Selectați Maintenance > User Maintenance > Clean Water Container Manually.
- 2 Din meniul de opțiuni  $\equiv$ , selectați butonul Select.
- 3 Selectați butonul Perform.

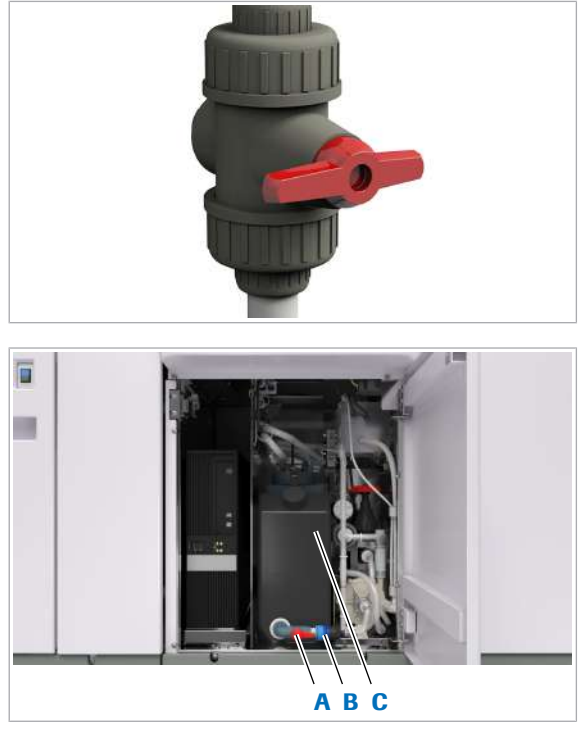

- 
- A Robinet apă **C** Recipient pentru apă
- **B** Colierul conectorului la sursa de apă externă

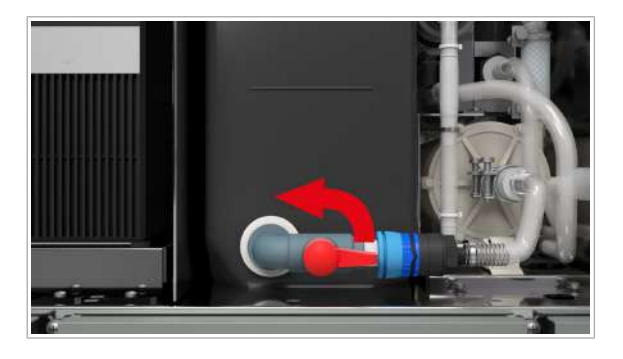

- 3 Închideți robinetul de apă.
- 4 Pentru a absorbi apa vărsată, așezați șervețele de hârtie sub conectorul la sursa de apă externă.
- 

→ Unitatea de control afișează un mesaj cu instrucțiuni.

### **Pentru a deconecta recipientul** pentru apă

- 1 Închideți sursa de apă externă.
	- $\bullet$  În funcție de configurarea laboratorului dvs., alte instrumente din apropierea cobas pure integrated solutions pot fi conectate la aceeași sursă de alimentare cu apă. Aveți grijă să nu întrerupeți accidental alimentarea cu apă a altor instrumente.
- 2 Deschideți ușa frontală a unității de alimentare cu probe.

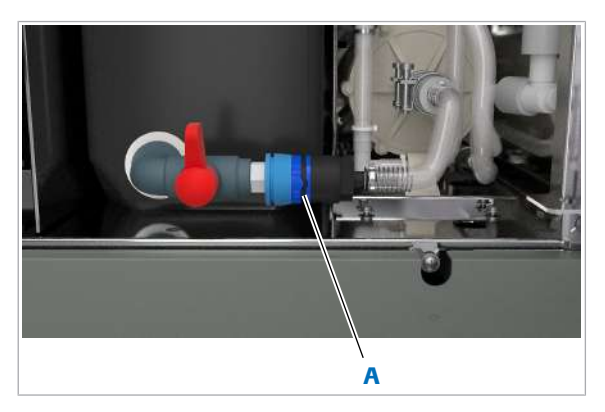

A Aliniați marcajele de pe colier.

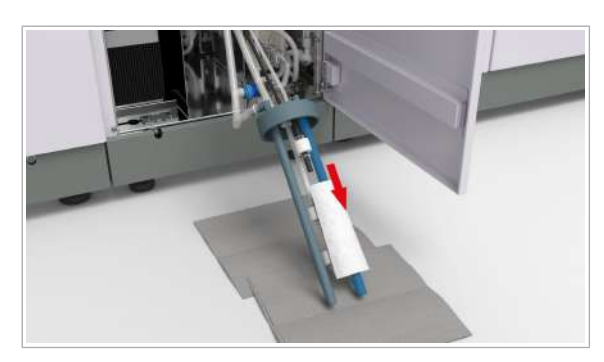

- 5 Rotiți colierul conectorului la sursa de apă externă până când marcajele sunt aliniate. După aceea, fixați conectorul.
- 6 Deconectați conectorul la sursa de apă externă.
- 7 Scoateți recipientul pentru apă din instrument, astfel încât ansamblul senzorului de nivel de lichid să fie accesibil.
- 8 Ridicați ansamblul senzorului de nivel de lichid din recipientul pentru apă și așezați-l pe un teanc de șervețele de hârtie.
- 9 Ștergeți ansamblul senzorului de nivel de lichid cu o lavetă fără scame umezită cu alcool.
- 10 Lăsați ansamblul senzorului de nivel de lichid să se usuce timp de 1 min, apoi ștergeți-l cu o lavetă fără scame umezită cu apă deionizată.
- 11 Asigurați-vă că nu rămân scame pe ansamblul senzorului de nivel de lichid.

### **Pentru a curăța recipientul pentru** apă

1 Îndepărtați adaptorul ansamblului de pe recipientul pentru apă.

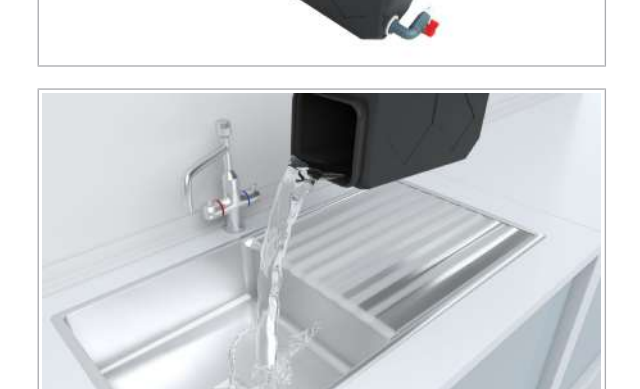

- 2 Goliti apa din recipient.
- 3 Uscați recipientul ștergând ușor suprafața cu o lavetă uscată fără scame.
- 4 Curățați suprafața interioară a recipientului și capacul recipientului, ștergându-le bine cu o lavetă fără scame umezită cu alcool.
- 5 Lăsați recipientul să se usuce timp de 1 minut.
- 6 Clătiți recipientul de 3 ori cu apă deionizată.
- $\triangleright$  Pentru a reconecta recipientul pentru apă
- 1 Atașați la loc adaptorul ansamblului la recipientul pentru apă.

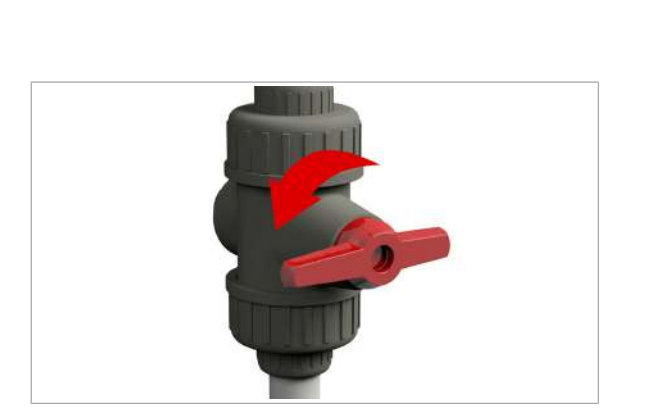

- 2 Introduceți ansamblul senzorului de nivel de lichid înapoi în recipientul pentru apă.
- 3 Puneți la loc recipientul pentru apă în spatele unității de alimentare cu probe.
- 4 Reconectați și fixați conectorul la sursa de apă externă.
- 5 Selectati butonul Next.
	- → Unitatea de control afisează un mesaj de confirmare.
- 6 Deschideți robinetul de apă.
- 7 Porniți sursa de apă externă.
- 8 Dacă identificati scurgeri de apă, strângeți conectorul la sursa de apă externă.
- 9 Pentru a confirma că recipientul pentru apă este înapoi în poziția inițială și reconectat, selectați butonul OK.
	- $\rightarrow$  Unitatea de alimentare cu probe reumple recipientul pentru apă.

# Golirea decantorului de apă al degazatorului – unitatea de alimentare cu probe

Pentru a vă asigura că degazatorul funcționează corespunzător, goliți regulat decantorul de apă conectat. În cazul în care nu ați mai golit decantorul de apă al degazatorului o perioadă, sistemul va genera o alarmă.

- **Timp operator: aproximativ 5 min**
- $\sqrt{a}$  D Pahar gradat cu volumul de 1 l
	- □ Șervețel de hârtie
- $\overline{a}$   $\overline{a}$   $\overline{a}$  Sistemul este în modul **Standby**.

### **Pentru a scurge decantorul de apă al** degazatorului

- 1 Selectați Maintenance > User Maintenance > Draining Degasser Tank.
- 2 Din meniul de opțiuni, selectați butonul Select.
- 3 Selectați butonul Perform.
	- $\rightarrow$  Sistemul oprește pompa degazatorului.

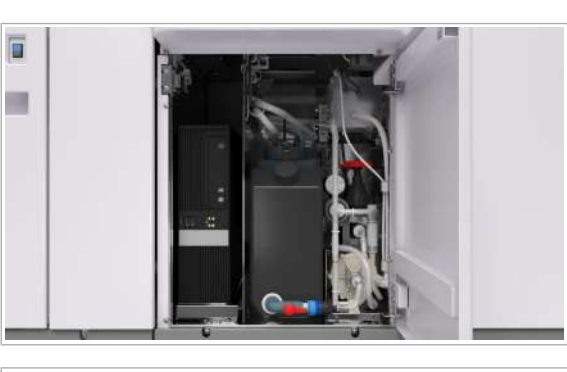

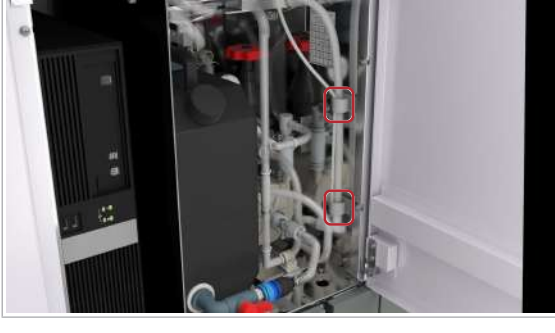

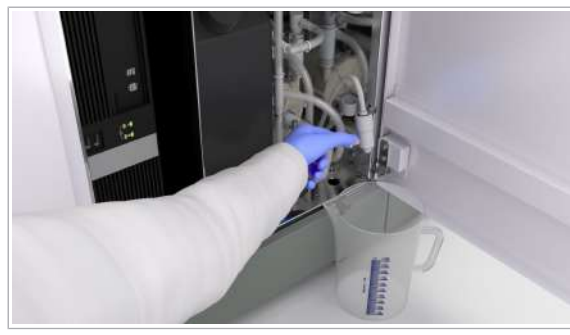

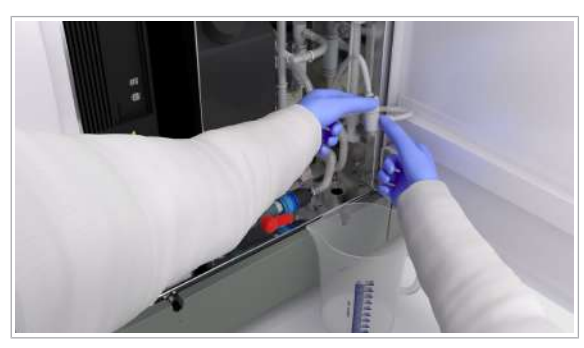

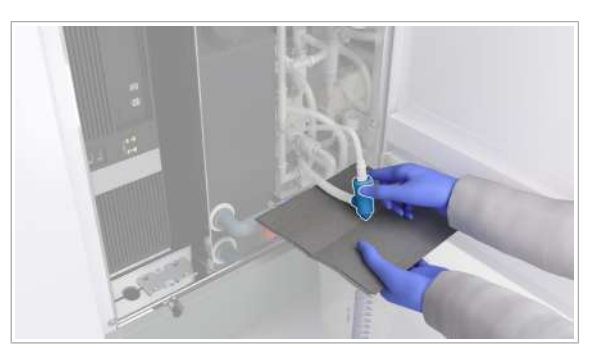

4 Deschideți ușa frontală a unității de alimentare cu probe.

5 Deschideți cele 2 cleme ale tubulaturii de scurgere.

6 Scoateti tubulatura de scurgere din clemele aferente și așezați paharul gradat sub tubulatura de scurgere.

7 AVERTISMENT! Contactul cu deșeurile (lichide și/sau solide) poate provoca infecții. Toate materialele și componentele mecanice asociate cu sistemele de deșeuri prezintă risc biologic potențial. Purtați echipament individual de protecție corespunzător.

Țineți capătul tubulaturii de scurgere orientat în jos și deșurubați tubulatura de scurgere.

- $\rightarrow$  Deșeurile lichide se scurg din tubulatura de scurgere în paharul gradat.
- 8 Ștergeți tubulatura de scurgere cu un șervețel de hârtie. Eliminați șervețelul de hârtie conform reglementărilor locale.
- 9 Strângeți capacul tubulaturii de scurgere.
- 10 Readuceți tubulatura de scurgere în poziția originală.
- 11 Stângeți cele 2 cleme ale tubulaturii de scurgere.
- 12 Închideți ușa frontală a unității de alimentare cu probe.
- 13 Eliminați apa scursă sub formă de deșeuri lichide conform reglementărilor locale.
- 14 Selectați butonul Monitor Status .
- 15 Din listă, selectați unitatea de alimentare cu probe.
- 16 Selectati butonul Stop.
	- $\rightarrow$  Sistemul repornește pompa degazatorului.

### Verificarea vasului de diluare – ISE

Pentru a evita rezultatele incorecte ale testelor din cauza contaminării vasului de diluare ISE, verificați dacă există cristalizare sau contaminare în vasul de diluare ISE.

### **AVERTISMENT!**

Rezultate incorecte datorate contaminării prin cristalizare

Necurățarea corespunzătoare a vasului de diluare poate duce la contaminare.

- r Asigurați curățarea corectă a vasului de diluare în timpul întreținerii asigurate de departamentul de service.
- r Asigurați-vă că doar verificați vasul de diluare și că nu îl reparați sau curățați.
- r Dacă observați orice contaminare, contactați reprezentantul departamentului de Service & Customer Support Roche.

Timp operator: aproximativ 3 min

Filme utilitare

 $\odot$ 

 $\frac{M}{n}$   $\Box$  Sistemul sau unitatea analitică mascată este în modul Standby.

#### $\triangleright$  Pentru a verifica vasul de diluare ISE

1 Deschideți capacul principal al unității analitice.

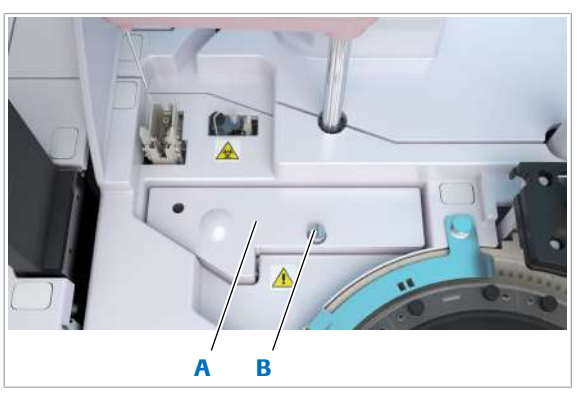

**A** Capac ISE **B** Şurub cu cap

moletat

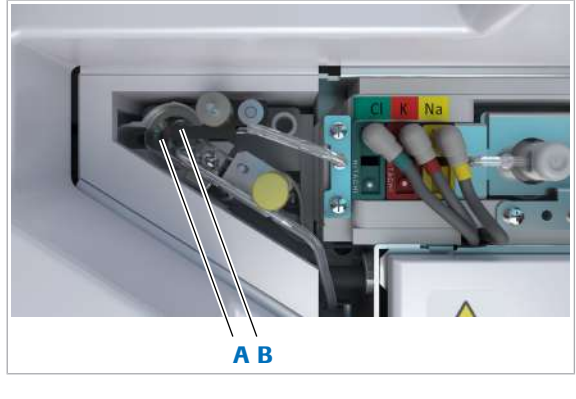

A Vas de diluare **B** Duză de sorb ISE

2 Slăbiți șurubul cu cap moletat și scoateți capacul ISE.

- 3 Verificați dacă există cristale în vasul de diluare.
- 4 Verificați dacă există cristale în duza de sorb ISE.
- 5 Închideți capacul ISE, strângeți șurubul cu cap moletat și închideți capacul principal.
- 6 În cazul în care identificați orice fel de cristalizare în paaul 3 sau 4, efectuați următoarele:
	- Mențineți unitatea analitică mascată sau mascațio.
	- Contactați reprezentantul departamentului de Service & Customer Support Roche.

# Curățarea filtrului unității de răcire – c 303

Pentru a evita acumularea prafului și murdăriei, curățați filtrul unității de răcire.

- **Timp operator: aproximativ 5 min**
- $\overline{P}$   $\Box$  Şervețele de hârtie
	- □ Apă de la robinet
	- $\Box$  Aspirator
- $\overline{H}$   $\Box$  Sistemul sau unitatea analitică mascată este în modul Standby.
	- $\Box$  Sau: Sistemul este oprit.

### **Pentru a curăța filtrul unității de** răcire

1 Deschideți ușa frontală dreaptă a unității analitice.

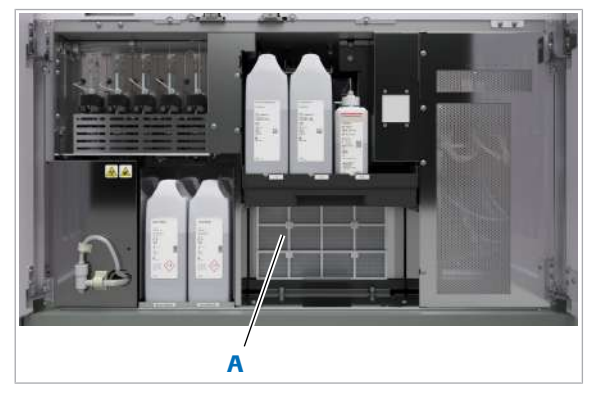

A Filtru unitate de răcire

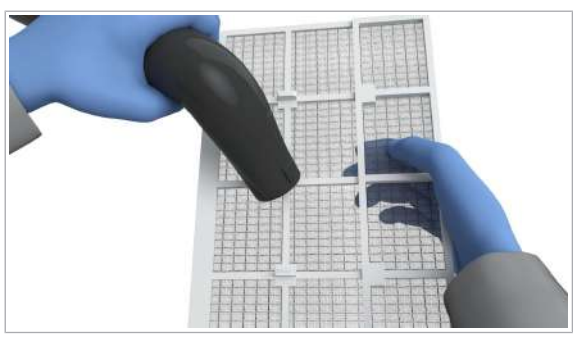

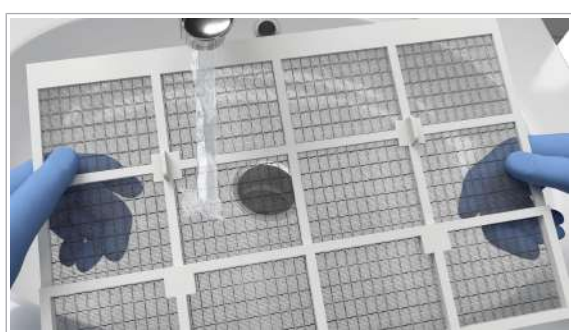

2 Desprindeți filtrul unității de răcire trăgându-l spre dvs.

3 Aspirați filtrul unității de răcire.

- 4 Dacă filtrul unității de răcire este vizibil contaminat, curățați-l cu apă de la robinet și uscați-l cu șervețele de hârtie.
- 5 Reintroduceți filtrul unității de răcire.
- 6 Închideți ușa frontală din dreapta.

## Efectuarea acțiunilor de întreținere a sistemului fotometric – c 303

Pentru a efectua întreținerea sistemului fotometric, efectuați lunar procedurile de mai jos, în ordinea dată.

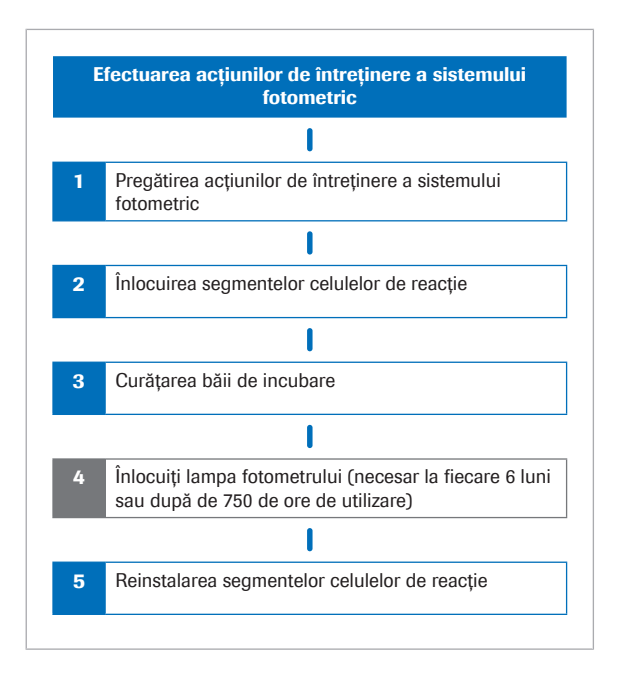

Lampa fotometrului necesită înlocuire la fiecare 6 luni sau după de 750 de ore de utilizare. După 725 ore, sistemul va genera o alarmă de sistem de culoare galbenă. Alarma se va reseta după ce lampa fotometrului a fost înlocuită.

Înlocuirea lămpii fotometrului face parte din întreținerea sistemului fotometric și nu este o acțiune de întreținere individuală. Efectuați lunar întreținerea sistemului fotometric.

### **AVERTISMENT!**

#### Infectare și accidentare în urma contactului cu mecanismele sistemului

Contactul cu mecanismul de pipetare sau cu alte mecanisme poate provoca o contaminare cu potențial de risc biologic, ducând la vătămarea corporală și/sau infectare.

- r Înainte de începerea oricărei operațiuni de întreținere, asigurați-vă că toate capacele sunt închise.
- r Înainte de a lucra cu capacele deschise, puneți sistemul sau unitatea analitică respectivă în modul adecvat. Modurile adecvate sunt descrise în condițiile preliminare ale instrucțiunilor de întreținere.
- r Nu atingeți nicio altă componentă a sistemului, cu excepția celor specificate.
- r Respectați întocmai toate instrucțiunile din această publicație.
- r Purtați echipament individual de protecție corespunzător.

După ce pregătiți întreținerea sistemului fotometric, unitatea de control vă va ghida prin acțiunile de întreținere selectate.

Filme utilitare

Durata întreținerii complete a sistemului fotometric:

- Timp operator: aproximativ 25 min
- Timp sistem: aproximativ 55 min

n

 $\Xi$  Materiale necesare pentru întreținerea sistemului fotometric:

- $\Box$  Alcool
- □ Apă deionizată
- $\Box$  Segmentele celulelor de reacție
- $\Box$  Lampa fotometrului (înlocuire necesară la fiecare 6 luni sau după de 750 de ore de utilizare)
- □ Lavetă fără scame
- □ Tampoane de vată
- $\Box$  Servețele de hârtie
- $\frac{M}{n}$   $\Box$  Sistemul sau unitatea analitică mascată este în modul Standby.

### **Pentru a pregăti întreținerea** sistemului fotometric

- 1 Selectați Maintenance > User Maintenance > Photometer Unit Maintenance.
- 2 Din meniul de opțiuni  $\equiv$ , selectați butonul Select.
- 3 Dacă trebuie să înlocuiți lampa fotometrului, bifați caseta de selectare Replace Photometer Lamp.
	- $\bigcirc$  Caseta de selectare este bifată în mod implicit. Înlocuiți lampa fotometrului la fiecare 6 luni sau după de 750 de ore de utilizare.
- 4 Bifați caseta de selectare Replace Reaction Cells.
	- $\bullet$  Caseta de selectare este bifată în mod implicit.
- 5 Selectați butonul Perform.
	- $\rightarrow$  Apa de incubare se scurge.
- 6 Așteptați până când apa de incubare se scurge.
	- $\rightarrow$  Unitatea de control afișează un mesaj cu instrucțiuni. Instrucțiunile unității de control vă ghidează pe parcursul întreținerii, care este descrisă detaliat în procedurile următoare.

### **Pentru a îndepărta segmentele** celulelor de reacție

1 Deschideți capacul principal al unității analitice.

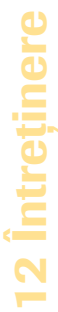

#### Roche Diagnostics cobas® pure integrated solutions · Versiune software 01-02 · Ghidul utilizatorului · Versiune publicație 1.1

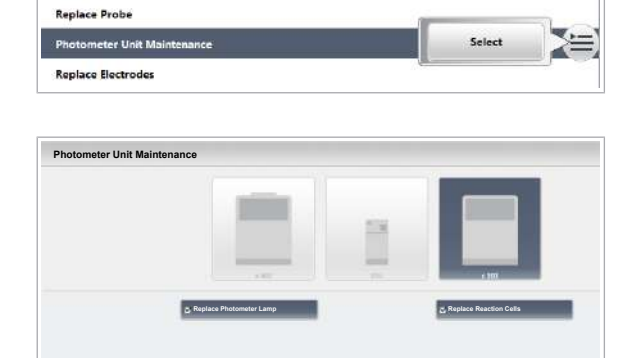

**Guidance Remove the reaction disk and clean the incubation bath. Replace the photometer lamp. Be aware that the lamp might be hot. Reinsert the reaction disk without the reaction cells. After you insert the reaction disk, place the new reaction cells. Close the main cover and choose the "Next" button. After the incubation bath is filled with water, the system will start a "System Wash".**

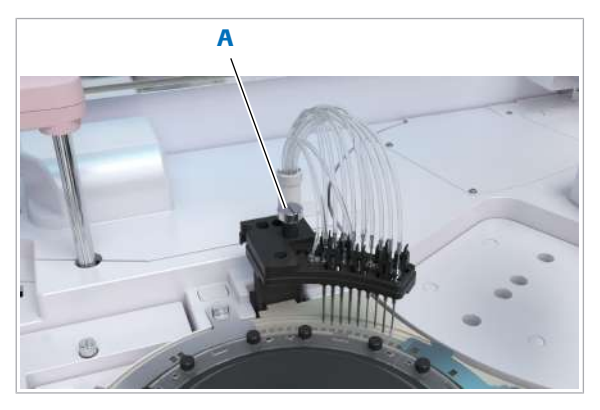

A Șurub cu cap moletat de pe unitatea de spălare

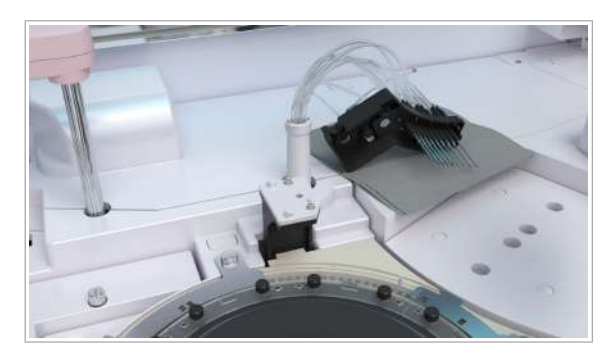

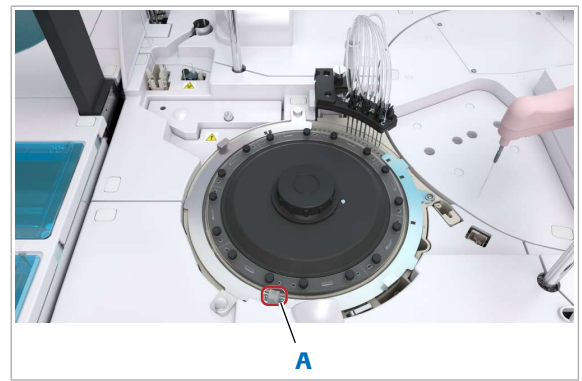

A Capacul mixerului ultrasonic

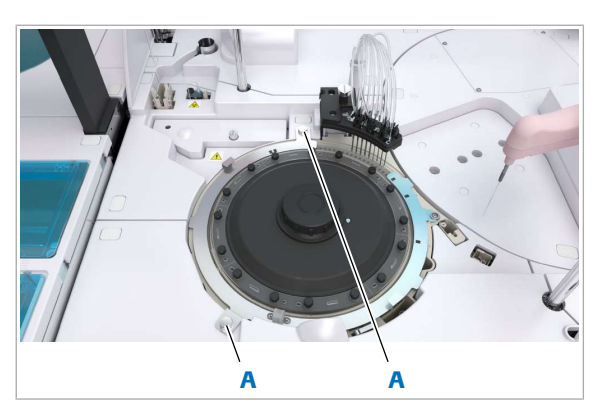

A Piulițe metalice de fixare ale capacului celulei de reacție

2 Slăbiți șurubul cu cap moletat de pe unitatea de spălare.

3 Scoateți unitatea de spălare și așezați-o pe șervețele de hârtie în dreapta discului de reacție.

- 4 Îndepărtați capacul mixerului ultrasonic apucându-l din laterale.
- 5 Curățați capacul mixerului ultrasonic cu apă de la robinet.
- 6 În cazul în care nu puteți curăța complet capacul mixerului ultrasonic cu apă de la robinet, curățați-l cu tampoane de vată îmbibate cu alcool.
	- I Nu așezați tampoane de vată umezite cu alcool pe suprafața instrumentului, deoarece puteți deteriora finisajul.
- 7 Lăsați capacul mixerului ultrasonic să se usuce natural.
- 8 Îndepărtați capacul celulei de reacție.
	- Slăbiți cele 2 piulițe metalice de fixare.
	- Trageți ușor în sus capacul celulei de reacție.
	- Glisați capacul celulei în direcția opusă dvs. pentru a-l scoate din locașul din dreapta.
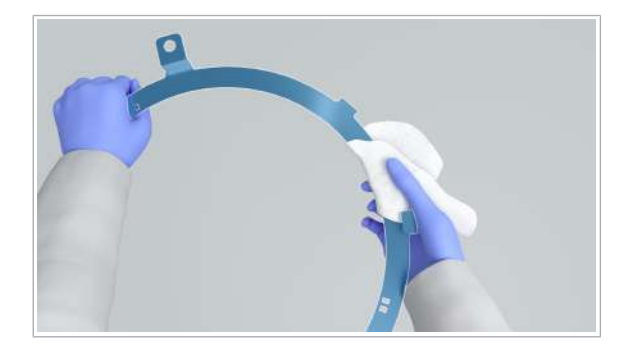

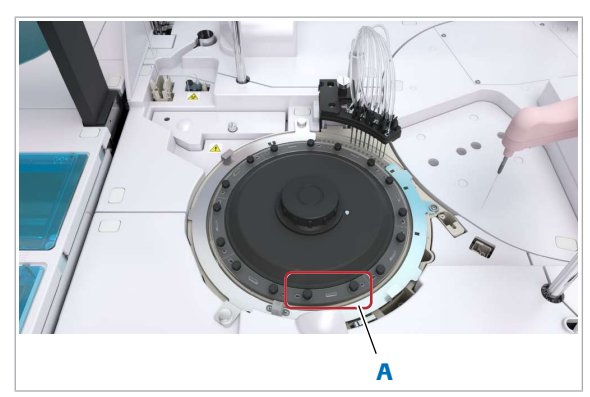

A Segment al celulei de reactie

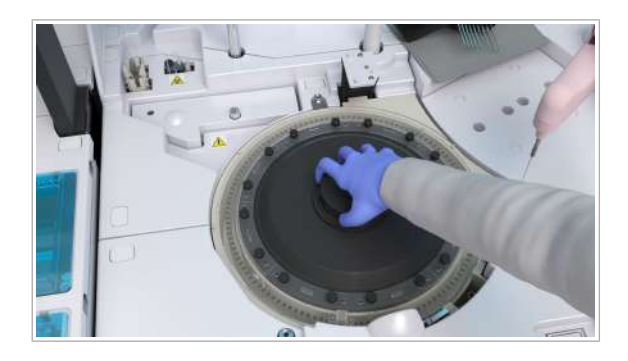

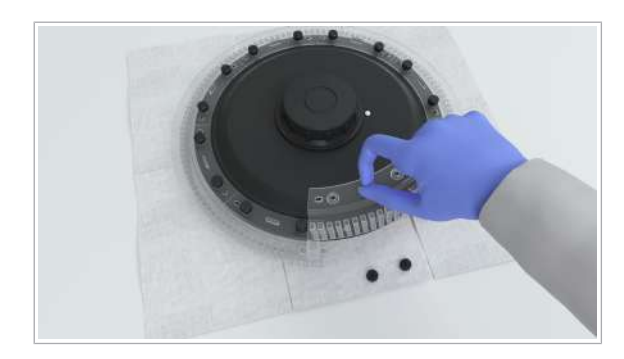

- 9 Curățați capacul celulei de reacție cu o lavetă fără scame umezită cu alcool.
	- I Nu curățați capacele din apropierea celulelor de reacție, deoarece stropii de alcool pot ajunge în celulele de reacție.

Nu așezați tampoane de vată sau cârpe umezite cu alcool pe suprafața instrumentului, deoarece puteți deteriora finisajul.

- 10 Dacă urmează să refolosiți celulele de reacție după întreținere, urmați pașii de mai jos.
	- Slăbiți cele 2 șuruburi cu cap moletat de pe fiecare segment al celulei de reacție.
	- Îndepărtați segmentele celulei de reacție și așezați-le pe șervețele de hârtie.
	- $\theta$  Îndepărtând celulele de reacție înainte de discul de reacție, vă asigurați că acestea nu vor fi zgâriate.

Aveți grijă să nu zgâriați celulele de reacție pe parcursul acestui pas și să nu atingeți suprafața celulelor de reacție.

- 11 Slăbiți piulița de fixare de pe discul de reacție.
- 12 Țineți discul de reacție de mânerul acestuia și scoateți-l cu grijă.
	- Asigurați-vă că nu loviți și nu deteriorați mixerul ultrasonic.
	- Asigurați-vă că discul de reacție nu lovește unitatea de spălare.
	- $\bigcirc$  În cazul în care ați păstrat segmentele celulei de reacție atașate la discul de reacție deoarece doriți să le aruncați, aveți grijă să nu vărsați conținutul rămas în celulele de reacție.

13 Asezați discul de reacție pe o suprafață plană.

- 14 În cazul în care ați păstrat segmentele celulei de reacție atașate la discul de reacție și nu doriți reutilizarea acestora după întreținere, urmați pașii de mai jos.
	- Slăbiți cele 2 șuruburi cu cap moletat de pe fiecare segment al celulei de reacție.
	- Scoateți segmentele celulelor de reacție de pe discul de reacție.
	- Aruncați celulele de reacție.

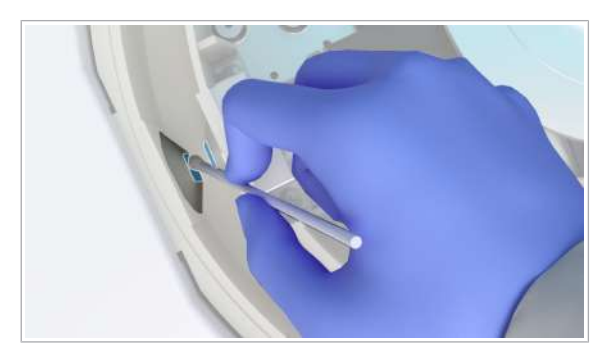

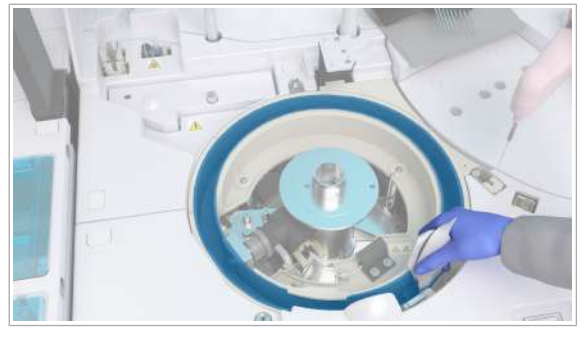

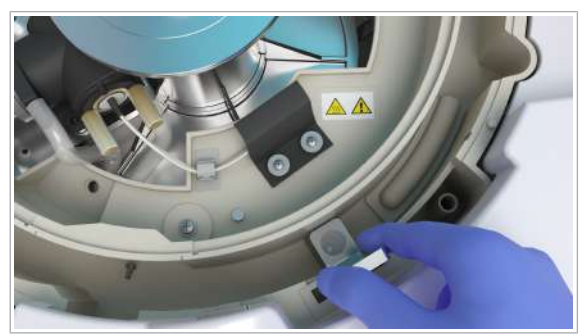

### **Pentru a curăța baia de incubare**

- 1 Curătați cu atenție ferestrele fotometrului folosind o lavetă curată fără scame sau un tampon de vată umezit cu apă deionizată.
	- $\bigcap$  Nu zgâriați ferestrele fotometrului în timpul curățării.
- 2 Cu excepția ferestrelor fotometrului, ștergeți suprafețele interioare ale băii de incubare cu o lavetă fără scame curată.
- 3 Curățați toate suprafețele accesibil ale mixerelui ultrasonic cu tampoane de vată umezite cu apă deionizată.
- 4 Scoateți filtrul de scurgere al băii de incubare.
- 5 Pentru a îndepărta toate particulele și fibrele, clătiți filtrul de scurgere al băii de incubare cu apă deionizată care curge în direcția obișnuită a filtrului, apoi montați-l la loc.
- 6 Dacă ați ales să înlocuiți lampa fotometrului la început, continuați cu Pentru a înlocui lampa fotometrului (dacă este cazul) (614). În caz contrar, continuați cu Pentru a reintroduce discul de reacție și celulele de reacție (616).

## **Pentru a înlocui lampa fotometrului** (dacă este cazul)

- 1 ATENȚIE! Aveți grijă, lampa fotometrului poate fi fierbinte. Asigurați-vă că unitatea fotometrului s-a răcit. Deschideți clema cablului lămpii fotometrului.
- 2 Scoateți cablul lămpii fotometrului din clemă.

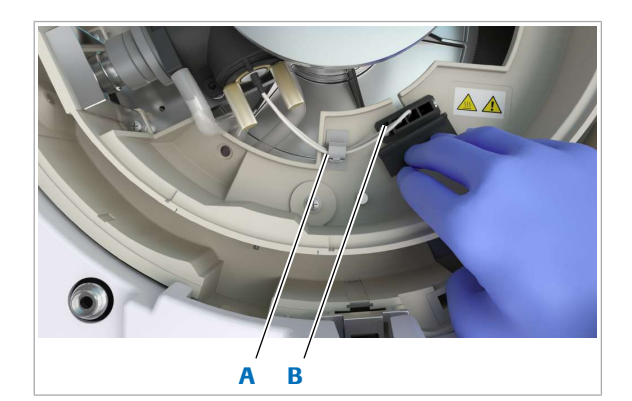

A Clema cablului lămpii fotometrului

**B** Mufă pentru conectorul de alimentare a lămpii fotometrului

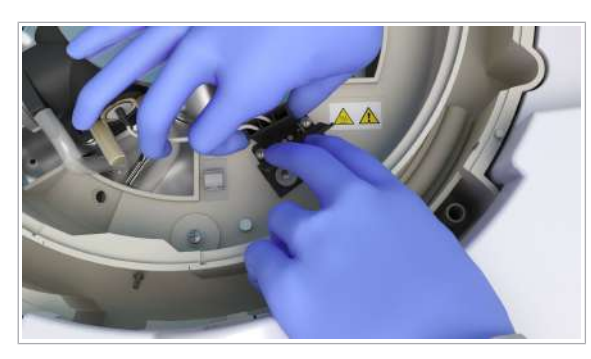

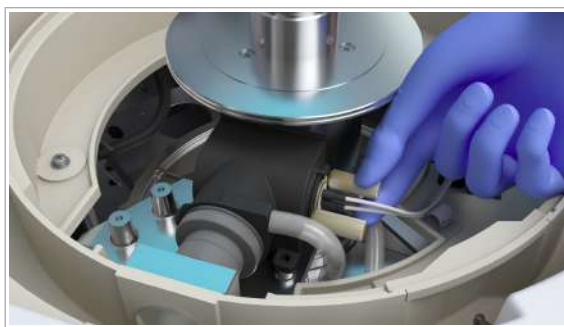

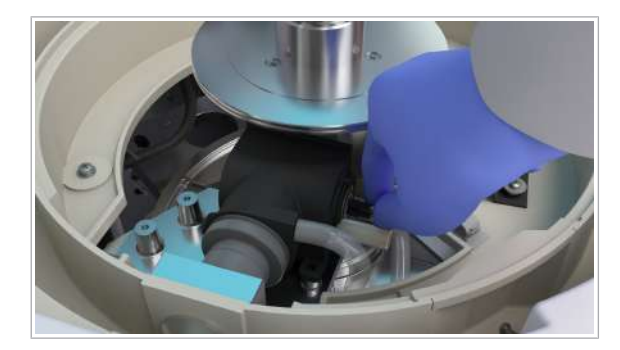

3 Închideți la loc capacul conectorului de alimentare a lămpii fotometrului.

4 Scoateți conectorul de alimentare a lămpii fotometrului din soclu.

- 5 Slăbiți cele 2 șuruburi cu cap moletat de pe carcasa lămpii fotometrului.
- 6 Scoateți cu grijă lampa fotometrului din carcasa lămpii fotometrului.
- 7 Îndepărtați cele 2 șuruburi cu cap moletat de pe lampa veche.
- 8 Introduceți șuruburile cu cap moletat ale vechii lămpi a fotometrului în manșonul noii lămpi a fotometrului.
- 9 Introduceți noua lampă a fotometrului:
	- Aliniați orificiul cu pini de la baza lămpii fotometrului cu știftul de ghidare din carcasa lămpii fotometrului. Strângeți cele 2 șuruburi cu cap moletat ale lămpii fotometrului.
	- I Aveți grijă să nu atingeți suprafața din sticlă a noii lămpi a fotometrului. Dacă atingeți suprafața din sticlă, curățați-o cu o lavetă fără scame umezită cu alcool.

Nu așezați lavete umezite cu alcool pe suprafața instrumentului, deoarece puteți deteriora finisajul.

- 10 Conectați conectorul de alimentare a lămpii fotometrului:
	- Cuplați conectorul de alimentare.
	- Apăsați cablul lămpii fotometrului în clema aferentă.

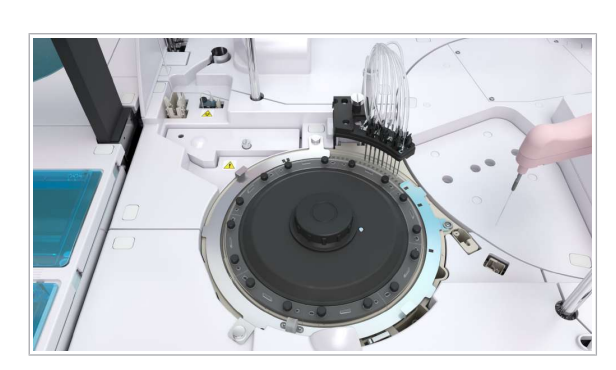

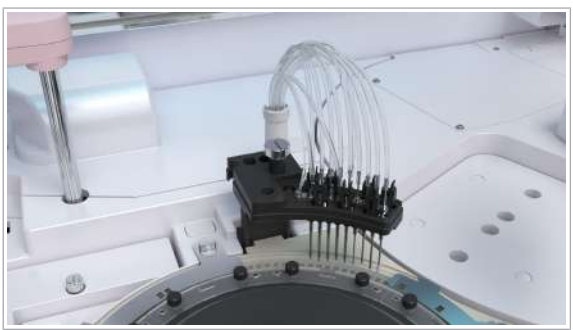

• Închideți clema cablului lămpii fotometrului.

### $\triangleright$  Pentru a reintroduce discul de reacție și celulele de reacție

- 1 Reintroducerea discului de reacție fără segmentele celulelor de reacție
	- Prindeți discul de reacție de mânerul acestuia și așezați cu atenție discul de reacție în baia de incubare.
	- Aliniați orificiul de pe discul de reacție cu pinul unității analitice. Nu forțați discul de reacție în baia de incubare.
	- Strângeți piulița de fixare a discului de reacție.
- 2 Așezați segmentele celulelor de reacție uzate sau noi pe discul de reacție și aliniați fiecare segment de celulă de reacție Strângeți cele 2 șuruburi cu cap moletat de pe fiecare segment al celulei de reacție.
	- $\bigcirc$  Aveti grijă să nu deteriorați mixerul ultrasonic. Aveți grijă să nu zgâriați celulele de reacție pe parcursul acestui pas și să nu atingeți suprafața celulelor de reacție.
- 3 Puneți la loc capacele celulei de reacție:
	- Așezați capacul celulei de reacție în poziția corectă în locașul din dreapta.
	- Strângeți cele 2 piulițe metalice de fixare ale capacului celulei de reacție.
- 4 Puneți capacul mixerului ultrasonic peste capacul celulei de reacție.
- 5 Pentru a pune la loc unitatea de spălare, utilizați șurubul cu cap moletat pentru orientare.

 $\bullet$  Aveți grijă să nu răsuciți tubulatura.

- 6 Strângeți bine șurubul cu cap moletat.
- 7 Îndepărtați toate materialele folosite la curățare și închideți capacul principal.
- 8 Selectati butonul Next.
	- $\rightarrow$  Baia de incubare este reumplută.
	- → Actiunea de întreținere System Wash este efectuată automat pe unitatea analitică c 303.

# Curățarea filtrelor de aspirare pentru reactivi – c 303 și ISE

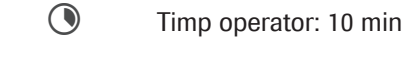

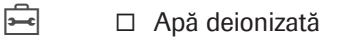

 $\overline{H}$   $\Box$  Sistemul sau unitatea analitică mascată este în modul Standby.

## **Pentru a curăța filtrele de aspirare** pentru reactivi – ISE

- 1 Deschideți ușa frontală dreaptă a unității analitice c 303.
- 2 Scoateți cu grijă sertarul de reactivi ISE complet.

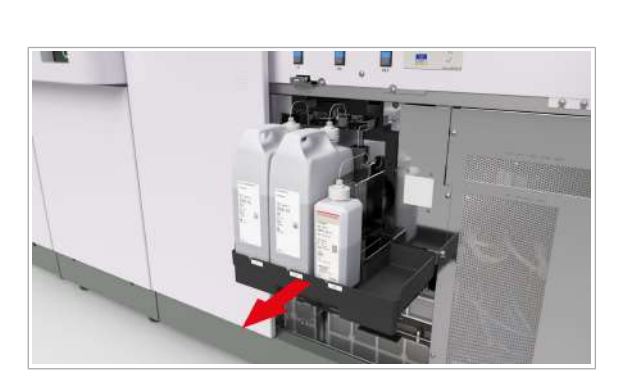

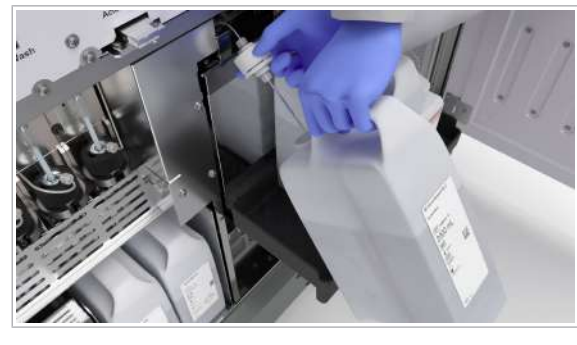

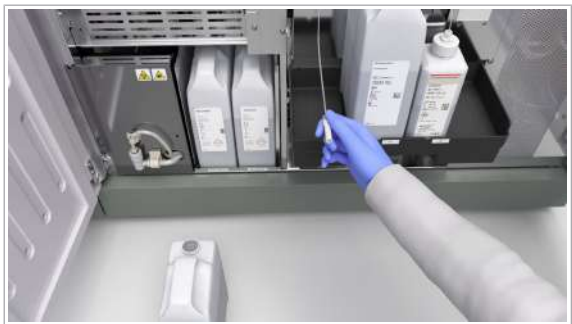

- 3 Descărcați flaconul ISE Internal Standard.
	- Deșurubați capacul tubulaturii de aspirare din flaconul ISE Internal Standard.
	- Scoateți cu grijă flaconul din sertarul de reactivi ISE.
- 4 OBSERVAȚIE! Nu curățați mai mult de un filtru de aspirare odată. Purtați mănuși de laborator.

Curățați filtrul de aspirare.

- Îndepărtați filtrul de la baza tubulaturii de aspirare și clătiți-l cu apă deionizată.
- Uscați filtrul și reconectați-l la tubulatura de aspirare.
- 5 Repetați pașii 3 și 4 pentru filtrele de aspirare pentru soluțiile ISE Diluent și ISE Reference Electrolyte.
- 6 Înregistrați flacoanele originale sau noi. Consultați: Pentru a înlocui flacoanele de reactivi ISE (274)

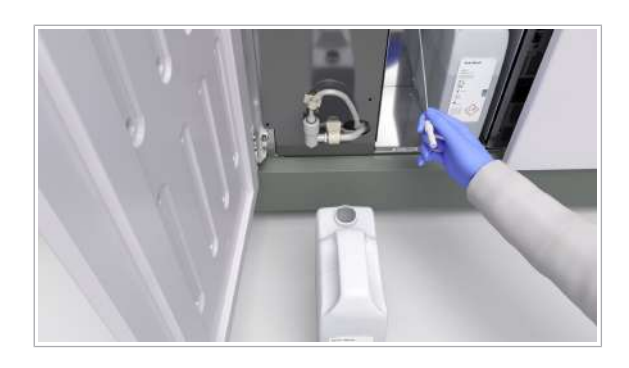

- 7 Amorsați reactivii ISE înregistrați. Consultați: Pentru a înlocui flacoanele de reactivi ISE (274)
- 8 Efectuați calibrarea și QC înainte de a începe măsurătoarea ISE.
- **Pentru a curăța filtrele de aspirare** pentru reactivi – c 303
- 1 Deschideți ușa frontală stângă a unității analitice c 303
- 2 Descărcați flaconul Basic Wash și scoateți-l cu grijă din sistem.
- 3 OBSERVAȚIE! Nu curățați mai mult de un filtru de aspirare odată. Purtați mănuși de laborator.

Curățați filtrul de aspirare.

- Îndepărtați filtrul de la baza tubulaturii de aspirare și clătiți-l cu apă deionizată.
- Uscați filtrul și reconectați-l la tubulatura de aspirare.
- 4 Repetați pașii 2 și 3 pentru filtrul de aspirare pentru flaconul Acid Wash.
- 5 Înregistrați flacoanele originale sau noi. Consultați: Înlocuirea unui flacon Basic Wash sau Acid Wash – c 303 (277)
- 6 Amorsați reactivii de sistem c 303 înregistrați. Consultați: Înlocuirea unui flacon Basic Wash sau Acid Wash - **c** 303 (277)

# Întreținerea la intervale de 2 luni

# Înlocuirea electrozilor Cl, K și Na – ISE

Pentru a asigura integritatea rezultatelor ISE, înlocuiți electrozii ISE.

Montați electrodul Na, K sau Cl înainte de data indicată de "Install Before Date" de pe eticheta electrozilor ISE. În caz contrar, stabilitatea va fi mai scurtă. Filme utilitare  $\frac{c}{7}$ Înlocuiți electrozii Cl, K și Na la fiecare 2 luni sau după 9000 de măsurători. Alarmele de date OBS.EL și ElecEx vă vor avertiza dacă a fost depășit numărul maxim de teste sau perioada maximă de utilizare. n • Timp operator: aproximativ 8 min • Timp sistem: aproximativ 27 min  $\overline{P}$   $\Box$  Electrod Cl (verde)  $\Box$  Electrod K (roșu)  $\Box$  Electrod Na (galben) □ Lavetă fără scame □ Tampoane de vată  $\Box$  Forceps  $\Box$  1 rack de spălare □ ISE Cleaning Solution/SysClean  $\Box$  Activator  $\overline{a}$   $\overline{b}$   $\overline{c}$  Sistemul este în modul **Standby**. **Pentru pregătirea înlocuirii** electrozilor Cl, K și Na 1 Selectați Maintenance > User Maintenance >

- Replace Electrodes.
- 2 Din meniul de opțiuni  $\equiv$ , selectați butonul Select.
- 3 Selectați butonul Perform.
	- $\rightarrow$  Unitatea de control afisează un mesaj de confirmare.
- 4 Pentru a confirma mesajul, selectați butonul Next.
	- → Este afișată fereastra Replace Electrodes.

12 Intretinere 12 Întreținere

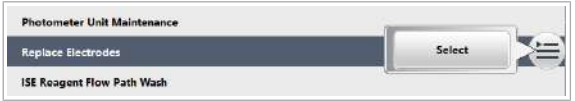

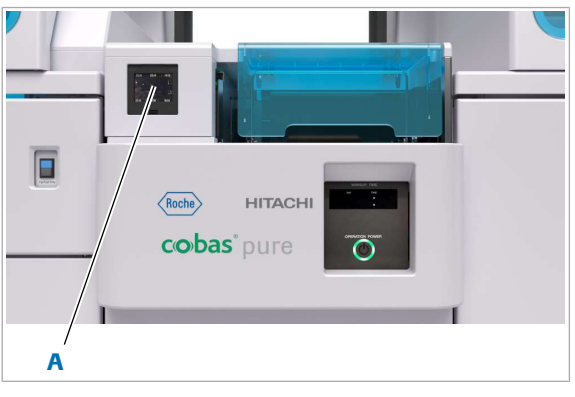

A Cititor de coduri de bare 2D

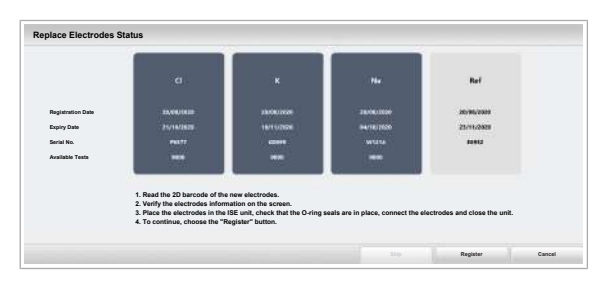

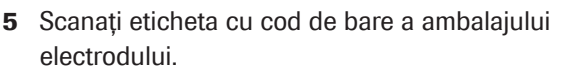

→ Fereastra de stare Replace Electrodes afișează informații despre electrozii ISE scanați.

- 6 Asigurați-vă că informațiile afișate despre electrozi corespund electrozilor ISE de referință disponibili.
	- $\bullet$  Nu selectați încă butonul Register.

# **Pentru a înlocui electrozii Cl, K și Na**

- 1 Deschideți capacul principal al unității analitice.
- 2 Slăbiți șurubul cu cap moletat și scoateți capacul ISE.
	- $\bullet$  Nu plasați capacul ISE pe instrument.

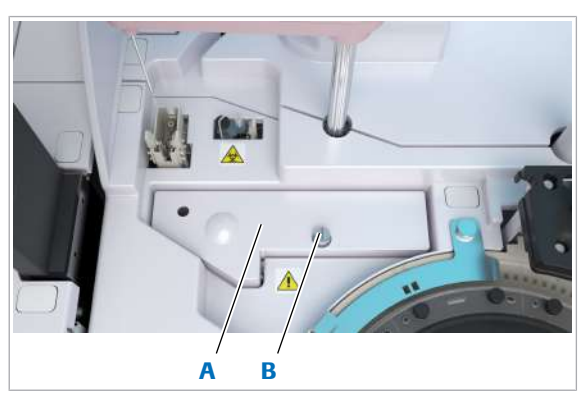

- **A** Capac ISE **B** Şurub cu cap
	- moletat

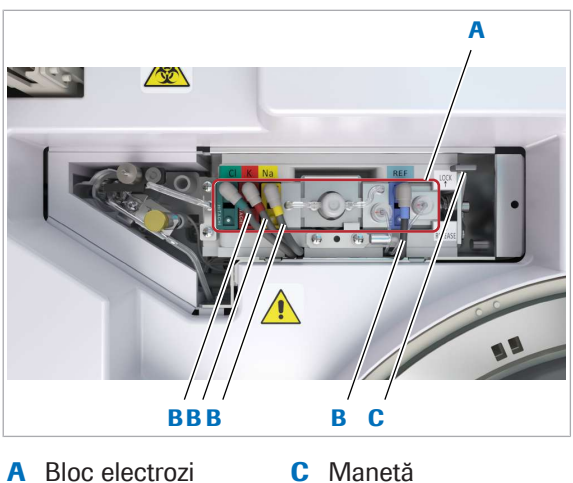

- **B** Cabluri electrozi
- 
- 
- 3 Deconectați cablurile electrozilor pentru toți cei 4 electrozi ISE.
- 4 Trageți maneta spre poziția RELEASE.
	- $\bullet$  Maneta este prevăzută cu un arc. Aveți grijă de degete.

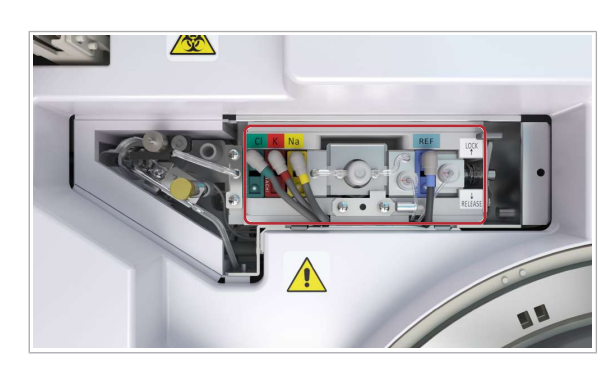

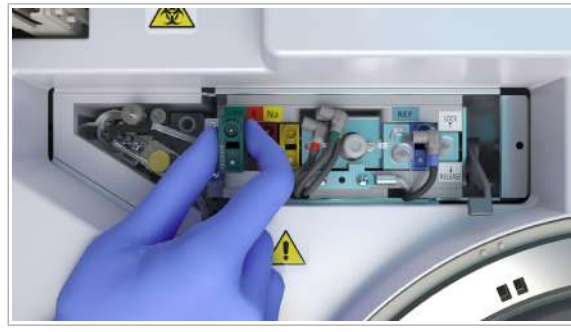

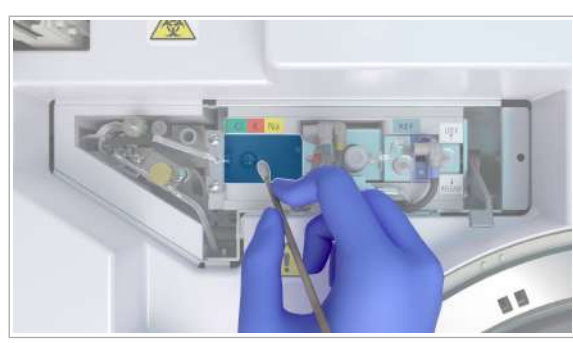

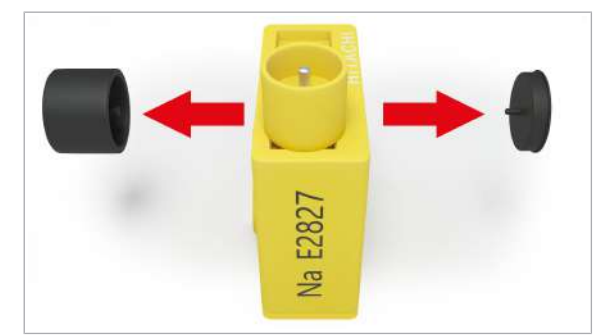

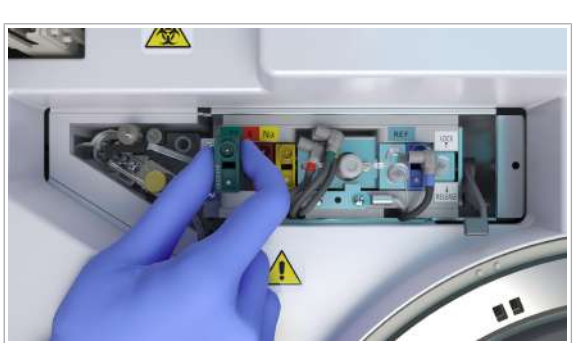

5 Glisați întregul bloc de electrozi spre dreapta.

6 Înlăturați electrozii Cl, K și Na.

7 AVERTISMENT! Orice lichid rămas pe electrozii ISE poate provoca rezultate false.

Ștergeți imediat orice lichid vărsat în zona electrozilor sau de pe piesele de conectare, inclusiv din zona electrodului de referință, cu tampoane de vată sau o lavetă fără scame.

- 8 În cazul în care oricare dintre garniturile de etanșare ale electrozilor ISE îndepărtați cad în unitatea ISE, înlăturați-le cu ajutorul unui forceps.
	- $\bullet$  Nu înlăturați garniturile de etanșare ale unității ISE.
- 9 Scoateți capacele protectoare de pe ambele părți ale noilor electrozi ISE.
	- I Asigurați-vă că garniturile de etanșare sunt atașate la piesele de conectare ale noilor electrozi ISE.
- 10 Introduceți noii electrozi ISE, unul după altul, în pozițiile cu coduri de culori.
	- I Respectați ordinea corectă a electrozilor ISE de la stânga la dreapta: verde, roșu și galben.
- 11 Pentru a fixa electrozii ISE, trageți maneta spre poziția LOCK.

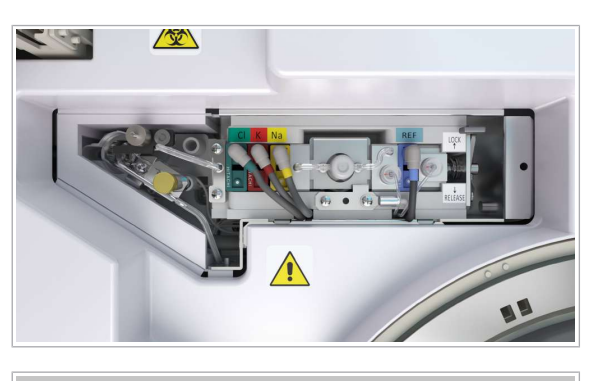

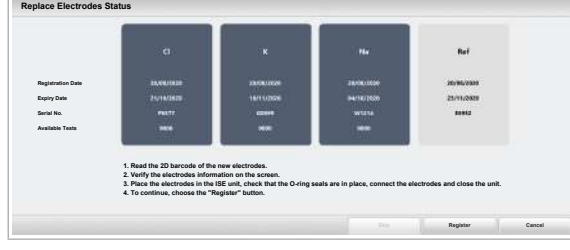

- 12 Reconectați toate cablurile electrozilor cu coduri de culoare.
	- $\bullet$  Asigurati-vă că culorile cablurilor electrozilor corespund cu electrozii ISE.

13 Închideți capacul principal.

 $\bigcirc$  Nu fixați încă capacul ISE.

### 14 Selectați butonul Register.

- $\rightarrow$  Sistemul amorsează traseele fluidice ISE.
- $\rightarrow$  În cazul în care sistemul detectează bule de aer în timpul amorsării reactivului ISE, după apăsarea butonului Register, sistemul va opri amorsarea reactivului ISE și acțiunea de mentenanță prin intermediul alarmei Stop.

### 15 Urmați pașii de mai jos.

- Dacă nu este generată nicio alarmă Stop, treceți direct la pasul 22 și continuați.
- 16 Asigurați-vă că în reactivii ISE nu există bule de aer.

### 17 Selectați Maintenance > User Maintenance > Replace Electrodes.

18 Din meniul de opțiuni  $\equiv$ , selectați butonul Select.

19 Selectați butonul Perform.

- → Unitatea de control afisează un mesaj de confirmare.
- 20 Pentru a confirma mesajul, selectați butonul Next.
	- → Ecranul Replace Electrodes afișează informații despre electrozii înregistrați.
- 21 Selectați butonul Skip.
	- $\rightarrow$  Sistemul amorsează traseele fluidice ISE.
- 22 După ce sistemul trece în modul Standby, deschideți capacul principal.
- 23 Verificați dacă există bule de aer în traseul fluidic sau scurgeri.
	- $\bigcap$  În cazul în care există bule de aer în interiorul traseului fluidic, efectuați acțiunea de întreținere Reagent Flow Path Prime pentru unitatea ISE. În cazul în care există scurgeri, înainte de a efectua acțiunea de întreținere, îndepărtați electrozii, ștergeți lichidul vărsat și reintroduceți electrozii.
	- $\rightarrow$  Data de întreținere este actualizată după amorsarea cu succes a reactivului ISE.
	- $\rightarrow$  Unitatea ISE este mascată pentru calibrare și QC cu o mască rack de spălare.

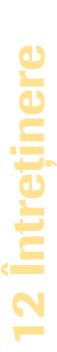

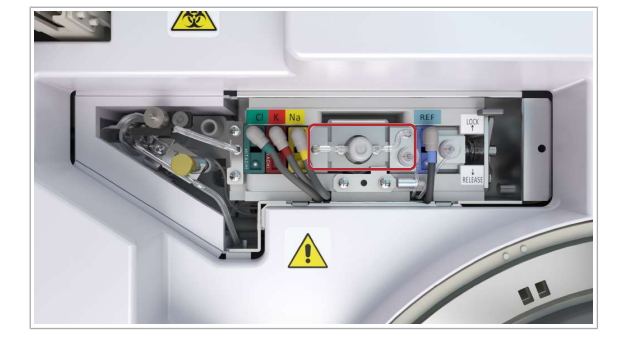

24 Închideți capacul ISE, strângeți surubul cu cap moletat și închideți capacul principal.

### **Pentru condiționarea electrozilor ISE**

- 1 Asigurati-vă că sistemul este în modulStandby.
- 2 În cazul în care unitatea analitică este mascată, demascați-o.
- 3 Procesați un rack de spălare zilnică. Apăsați pe butonul Start.
	- Puneți 600 μl de activator într-o cupă standardizată în poziția 3 a rackului de spălare pentru a condiționa electrodul ISE.
	- Pentru a procesa un rack de spălare zilnică (570)
	- $\rightarrow$  După aceea, sistemul va efectua automat o verificare ISE.

### r Pentru a verifica rezultatul verificării ISE

- 1 Selectați Reports > Display.
- 2 Verificați că nu există nicio alarmă **ISE Check**.
- 3 Simbolul "\*" va fi atașat la valorile EMF ale oricărui electrod. În cazul în care diferența de tensiune între cicluri este mai mare de  $\pm$  0,2 mV, urmati pașii de mai jos pentru a efectua manual încă o verificare ISE.
	- Selectați Maintenance > Checks > ISE Check.
	- $\blacksquare$  Din meniul de opțiuni  $\blacksquare$ , selectați butonul Select.
	- Introduceți o valoare pentru repetarea verificării ISE (1–99) sau urmați valoarea implicită pentru 20 de cicluri.
	- Selectați butonul Perform.
- 4 Efectuați calibrarea și QC pentru unitatea ISE înainte de a relua analiza de rutină.

#### **E** Subiecte asociate

• Procesarea unui rack de spălare zilnică – ISE (569)

# Întreținerea la intervale de 3 luni

# Spălarea traseului fluidic ISE

Ca acțiune de întreținere de rutină, spălați traseele fluidice ISE ale unității analitice c 303. Traseele fluidice ISE se întind de la flacoanele de reactivi la vasul de diluare ISE.

### **AVERTISMENT!**

Rezultate incorecte datorate unui traseu fluidic ISE contaminat

Rezultatele incorecte pot fi generate datorită unei contaminări microbiene a traseului fluidic ISE.

r Spălați regulat traseele fluidice ISE conform instrucțiunilor.

Un reprezentant al departamentului de Service & Customer Support Roche va efectua această acțiune de întreținere la fiecare a patra operațiune de întreținere sau o dată pe an.

#### Filme utilitare

- $\odot$
- Timp sistem: aproximativ 24 min (fără a include întreținerea rackului de spălare, verificarea ISE, precum și calibrarea și QC)

• Timp operator: aproximativ 10 min

- $\overline{=}$   $\Box$  Deproteinizator Deproteinizatorul se furnizează concentrat. Trebuie diluat la un raport de 1:10 cu apă deionizată.
	- $\Box$  Apă deionizată
	- $\Box$  4 flacoane ISE Diluent uzate
	- □ 1 flacon ISE Internal Standard nou
	- $\Box$  1 flacon ISE Diluent nou
	- $\Box$  4 etichete blank
	- $\Box$  Lavetă fără scame

 $\overline{H}$   $\Box$  Sistemul sau unitatea analitică mascată este în modul Standby.

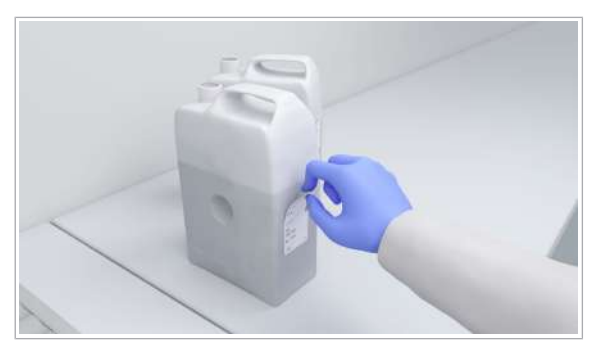

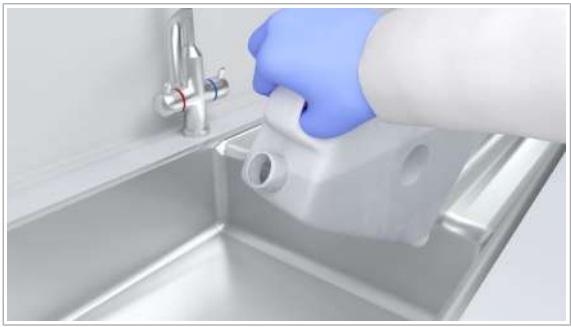

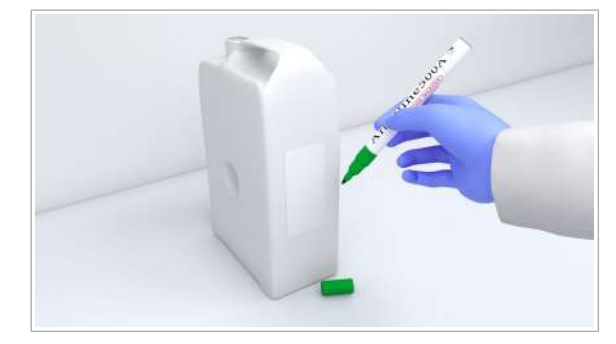

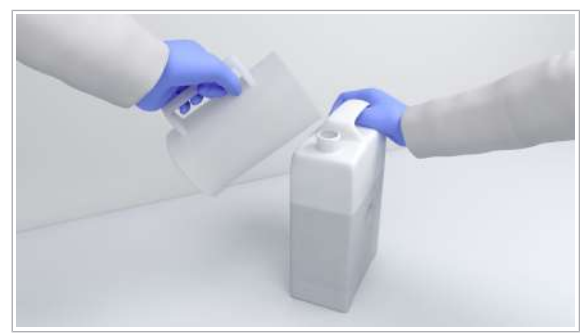

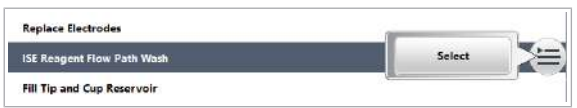

### **Pentru a pregăti spălarea traseelor** fluidice ISE

1 Îndepărtați vechile etichete de pe cele 4 flacoane ISE Diluent.

2 Clătiți cele 4 flacoane ISE Diluent uzate cu apă deionizată.

- 3 Etichetați 2 din cele 4 flacoane ISE Diluent uzate astfel: "Deproteinizer 1:10"
- 4 Etichetați celelalte 2 din cele 4 flacoane ISE Diluent: "Aqua dest."
- 5 Umpleți cele 2 flacoane etichetate "Deproteinizer 1:10" cu 200 ml de deproteinizator diluat (20 ml deproteinizator concentrat + 180 ml apă deionizată).
- 6 Umpleți cele 2 flacoane etichetate ca "Aqua dest." cu 300 ml apă deionizată.

## **Pentru a spăla traseele fluidice ISE**

- 1 Selectați Maintenance > User Maintenance > ISE Reagent Flow Path Wash.
- 2 Din meniul de opțiuni  $\equiv$ , selectați butonul Select.
- 3 Selectați butonul Perform.

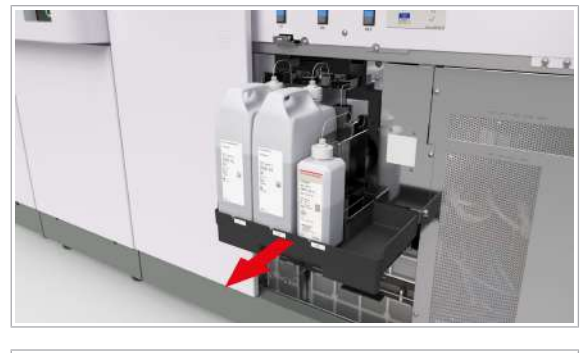

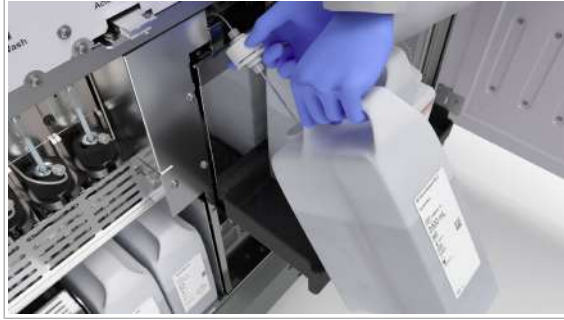

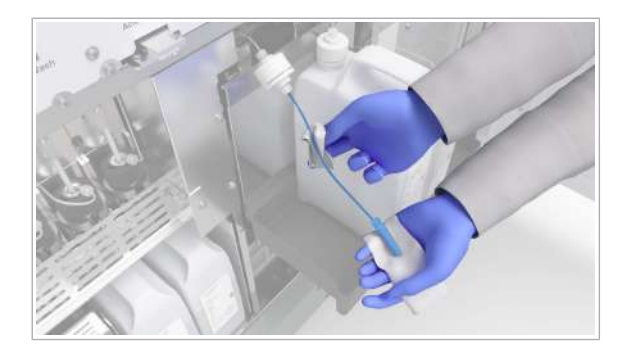

12 Intretinere

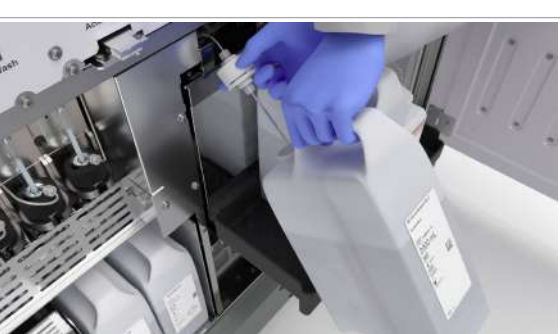

- $\rightarrow$  Unitatea de control afisează un mesaj cu instrucțiuni. Aceste instrucțiuni vă vor ghida pe parcursul întreținerii, care este descrisă detaliat în procedurile următoare.
- 4 Deschideți ușa frontală dreaptă a unității analitice.
- 5 Scoateți cu grijă sertarul de reactivi ISE complet.

- 6 Descărcați flaconul ISE Internal Standard.
	- Deșurubați capacul tubulaturii de aspirare din flaconul ISE Internal Standard.
	- Scoateți cu grijă flaconul din sertarul de reactivi ISE.
- 7 Curățați suprafața sertarului de reactivi ISE cu o lavetă fără scame umezită cu apă deionizată.
	- În cazul în care sertarul de reactivi ISE este murdar sau reactivul s-a scurs pe suprafața sertarului, ștergeți suprafața sertarului de reactivi ISE cu o lavetă fără scame.
- 8 Curățați tubul și filtrul de aspirare pentru ISE Internal Standard.
	- Curățați tubulatura de aspirare cu o lavetă fără scame umezită cu apă deionizată.
	- Uscați tubulatura de aspirare cu o lavetă fără scame.
	- Îndepărtați filtrul de la baza tubulaturii de aspirare și clătiți-l cu apă deionizată.
	- Uscați filtrul și reconectați-l la tubulatura de aspirare.
- 9 Repetați pașii 6–7 pentru flaconul ISE Diluent.
	- **n** Flaconul mai mic din dreapta este flaconul ISE Reference Electrolyte. Nu înlăturați acest flacon.
- 10 Încărcați cu atenție cele 2 flacoane de deproteinizator.
	- Așezați flacoanele în pozițiile pentru soluțiile ISE Internal Standard și ISE Diluent.
	- Strângeți capacele tubulaturilor de aspirare.
- 11 Împingeți sertarul de reactivi ISE înapoi și selectați butonul Next.
	- $\rightarrow$  Sistemul va spăla traseele fluidice ISE cu deproteinizator.

12 După finalizarea spălării, unitatea de control va afisa următorul mesaj: scoateți sertarul pentru reactivi ISE.

13 Descărcați flacoanele de deproteinizator.

- Deșurubați capacele tuburilor de aspirare din flacoanele de deproteinizator.
- Scoateți cu grijă flacoanele din sertarul de reactivi ISE

14 Curătați tubulaturile de aspirare.

- Curățați tubulaturile de aspirare, filtrele și capacele cu o lavetă fără scame umezită cu apă deionizată.
- Uscați tubulaturile de aspirare, filtrele și capacele flacoanelor de reactivi cu ajutorul unei lavete fără scame.

15 Încărcați cu grijă cele 2 flacoane de apă deionizată.

- Așezați flacoanele în pozițiile pentru soluțiile ISE Internal Standard și ISE Diluent.
- Strângeți capacele tubulaturilor de aspirare.
- 16 Împingeți sertarul de reactivi ISE înapoi și selectați butonul Next.
	- $\rightarrow$  Sistemul va spăla traseele fluidice ISE cu apă deionizată.
- 17 După finalizarea spălării, verificați mesajul de pe ecran atunci când începeți înregistrarea reactivului ISE nou sau folosit.
	- Urmați mesajul de pe ecran și scoateți complet și cu grijă sertarul pentru reactivi ISE.
- 18 Verificați butonul de stare de deasupra poziției flaconului ISE Internal Standard
	- Pentru a descărca flaconul de apă deionizată din poziția ISE Internal Standard, butonul de stare trebuie să fie într-una din următoarele stări:
	- $\frac{1}{2}$  LED-ul albastru este aprins. LED-ul verde luminează intermitent.
- 19 Descărcați flaconul de apă deionizată din poziția ISE Internal Standard
	- Deșurubați capacul tubulaturii de aspirare de pe flaconul cu apă deionizată.
	- Scoateți cu grijă flaconul din sertarul de reactivi ISE.
- 20 Uscați tubulatura de aspirare, filtrul și capacul poziției flaconului ISE Internal Standard cu ajutorul unei lavete fără scame.
- 21 Pentru a înregistra flaconul ISE Internal Standard nou sau original, așezați flaconul în sertarul de reactivi ISE din fața cititorului RFID, apăsați butonul de stare din poziția flaconului ISE Internal Standard și așteptați ca sistemul să înregistreze flaconul.

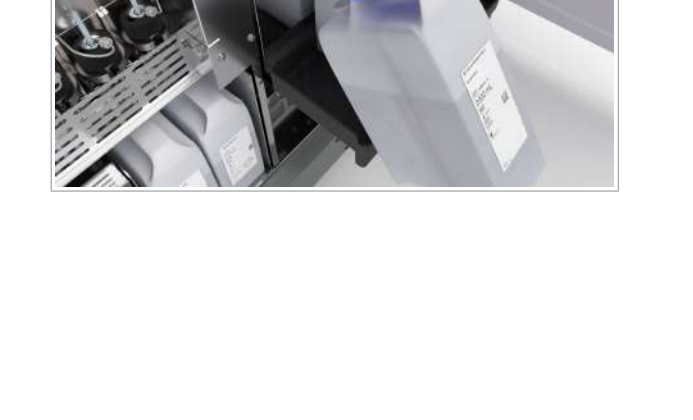

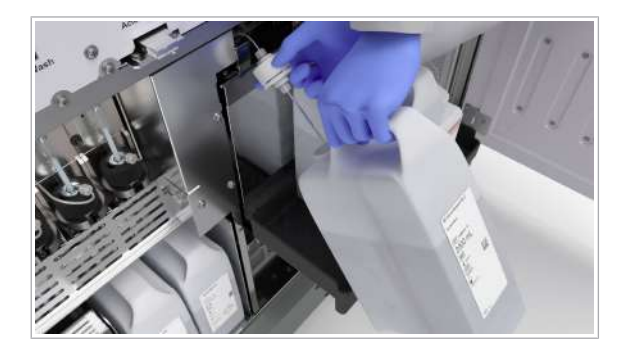

 $\rightarrow$   $\frac{1}{2}$   $\approx$  : Se aprinde LED-ul verde.

22 Introduceți tubulatura de aspirare în flacon.

23 Așezați flaconul în poziția corectă și închideți-l bine.

- Apăsați butonul de stare al poziției flaconului ISE Internal Standard și așteptați ca sistemul să actualizeze datele flaconului. LED-ul albastru se va aprinde, iar LED-ul verde va rămână stins.
- I Flaconul ISE Internal Standard este așezat în stânga. Flaconul ISE Diluent este așezat în dreapta.
- 24 Repetați pașii 18–23 pentru flaconul ISE Diluent.
- 25 Împingeți cu grijă sertarul de reactivi ISE înapoi și selectați butonul Next.
	- $\rightarrow$  Sistemul amorsează automat traseul fluidic ISE.
	- $\rightarrow$  Sistemul invalidează calibrarea și QC.
	- → Unitatea analitică este mascată cu o mască de rack de spălare.

26 Închideți ușa frontală.

### **Pentru condiționarea electrozilor ISE**

- 1 Asigurați-vă că sistemul este în modulStandby.
- 2 Procesați un rack de spălare zilnică.
	- Pentru a procesa un rack de spălare zilnică (570)
	- Efectuați calibrarea și QC pentru unitatea ISE înainte de a relua analiza de rutină.

#### **E** Subiecte asociate

- Efectuarea calibrării (359)
- Efectuarea QC (365)

# Întreținerea la intervale de 6 luni

# Înlocuirea electrodului de referință – ISE

Filme utilitare

 $\frac{c}{7}$ 

Pentru a asigura integritatea rezultatelor ISE, înlocuiți electrodul de referință.

Montați electrodul de referință înainte de data indicată de "Install Before Date" de pe eticheta electrodului de referință. În caz contrar, stabilitatea va fi mai scurtă.

Înlocuiți electrodul de referință în conformitate cu intervalul prevăzut în Instrucțiunile de utilizare. Alarmele de date OBS.EL și ElecEx vă vor avertiza dacă a fost depășit numărul maxim de teste sau perioada maximă de utilizare.

- n Timp operator: aproximativ 4 min
	- Timp sistem: aproximativ 27 min
- $\overline{P}$   $\Box$  Electrod de referință (albastru)
	- $\Box$  Lavetă fără scame
		- □ Tampoane de vată
		- $\Box$  Forceps
		- □ 1 rack de spălare
		- □ ISE Cleaning Solution/SysClean
		- $\Box$  Activator
- $\frac{M}{2}$   $\Box$  Sistemul este în modul **Standby**.

## **Pentru pregătirea înlocuirii** electrodului de referință

- 1 Selectați Maintenance > User Maintenance > Replace Electrodes.
- 2 Din meniul de opțiuni  $\equiv$ , selectați butonul Select.
- 3 Selectati butonul Perform.
	- → Unitatea de control afisează un mesaj de confirmare.

Photometer Unit Maintenance **Replace Electrodes** Select **ISE Reagent Flow Path Wash** 

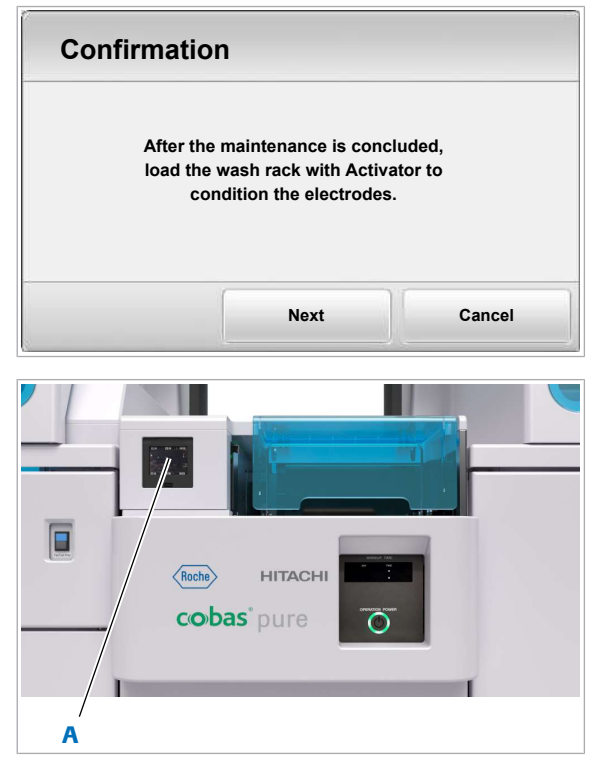

A Cititor de coduri de bare 2D

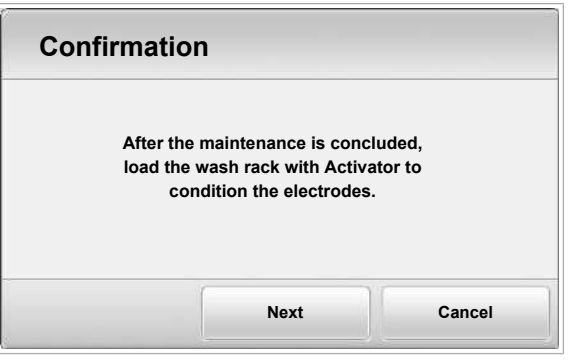

- 4 Pentru a confirma mesajul de confirmare, selectați butonul Next.
	- → Este afișată fereastra Replace Electrodes.

- 5 Scanați eticheta cu cod de bare a ambalajului electrodului.
	- → Fereastra Replace Electrodes afișează informații despre electrodul ISE scanat.

- 6 Asigurați-vă că informațiile afișate despre electrod corespund cu electrodul de referință disponibil.
	- $\bullet$  Nu selectați încă butonul Register.

# $\triangleright$  Pentru a înlocui electrodul de referință

- 1 Deschideți capacul principal al unității analitice.
- 2 Slăbiți șurubul cu cap moletat și scoateți capacul ISE.

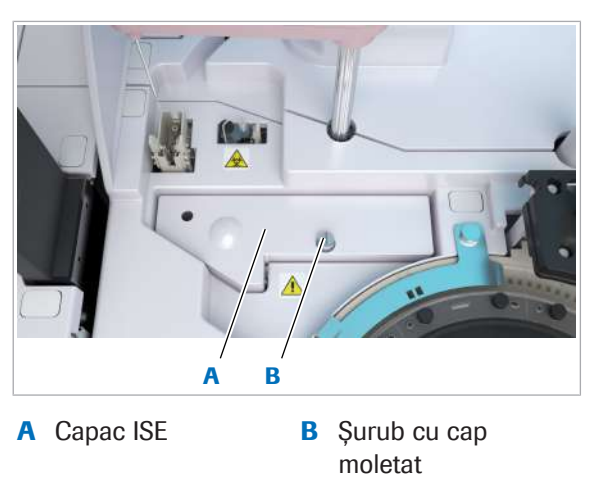

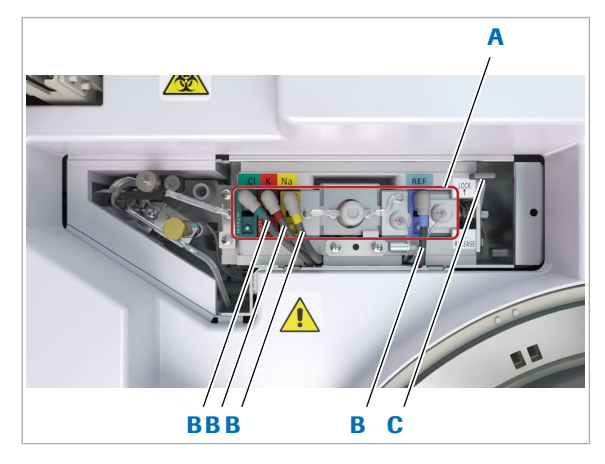

- A Bloc electrozi C Manetă
- **B** Cabluri electrozi

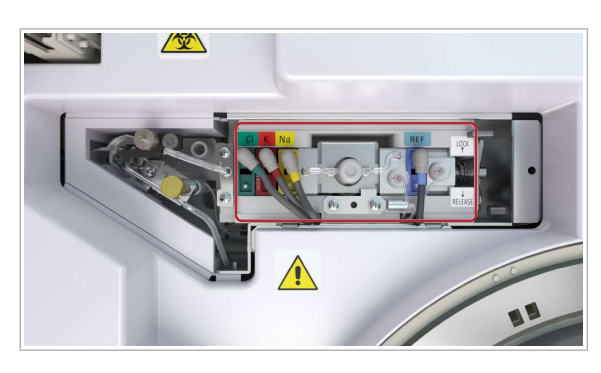

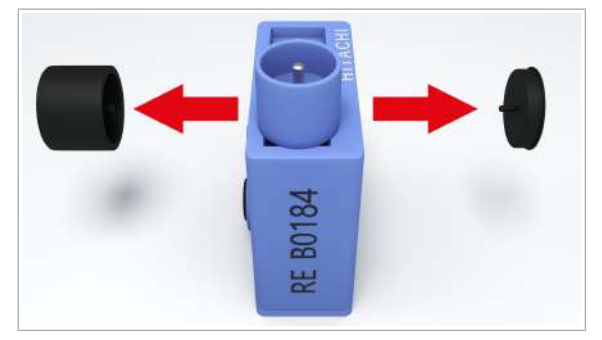

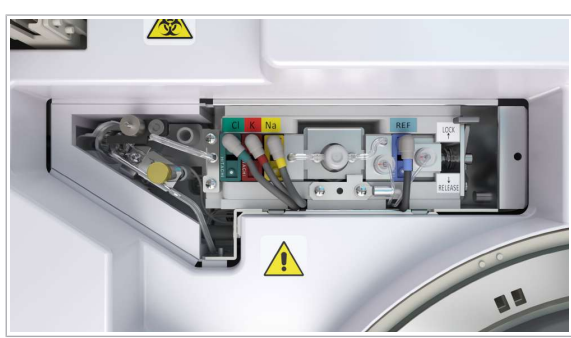

- 3 Deconectați cablurile electrozilor pentru toți cei 4 electrozi ISE.
- 4 Trageți maneta spre poziția RELEASE.
	- $\bullet$  Maneta este prevăzută cu un arc. Aveți grijă de degete.

- 5 Glisați întregul bloc de electrozi spre dreapta.
- 6 Înlăturați electrodului REF.
- 7 AVERTISMENT! Orice lichid rămas pe electrozii ISE poate provoca rezultate false.

Ștergeți imediat orice lichid vărsat în zona electrozilor sau de pe piesele de conectare, inclusiv din zona electrodului de referință, cu tampoane de vată sau o lavetă fără scame.

- 8 În cazul în care garniturile de etanșare sau electrodul de referință rămân în unitatea ISE, îndepărtați-le cu ajutorul unui forceps.
	- I Nu înlăturați garniturile de etanșare ale unității ISE.
- 9 Scoateți capacele protectoare de pe ambele părți ale noului electrod de referință.
	- $\theta$  Garniturile de etansare sunt furnizare împreună cu piesele de conectare ale noului electrod REF.
- 10 Introduceți noul electrod de referință în poziția albastră.
- 11 Pentru a fixa electrozii ISE, trageți maneta spre poziția LOCK.
- 12 Reconectați toate cablurile electrozilor cu coduri de culoare.
	- $\bigcap$  Asigurati-vă că culorile cablurilor electrozilor corespund cu electrozii ISE.

13 Închideți capacul principal.

 $\bullet$  Nu fixați încă capacul ISE.

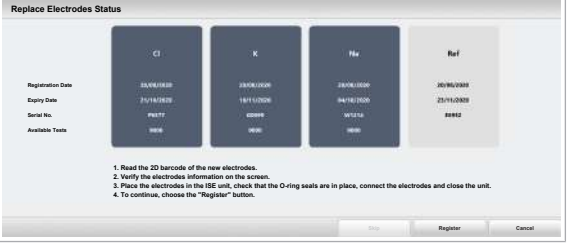

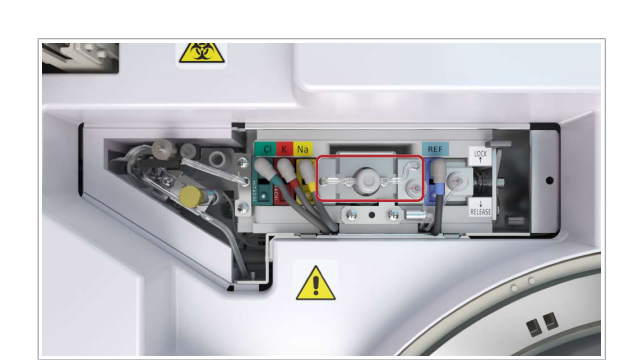

- 14 Selectați butonul Register.
	- $\rightarrow$  Sistemul amorsează traseele fluidice ISE.
	- $\rightarrow$  În cazul în care sistemul detectează bule de aer în timpul amorsării reactivului ISE, după apăsarea butonului Register, sistemul va opri amorsarea reactivului ISE și acțiunea de mentenanță prin intermediul alarmei Stop.
- 15 Urmați pașii de mai jos.
	- Dacă nu este generată nicio alarmă Stop, treceți direct la pasul 22 și continuați.
- 16 Asigurați-vă că în reactivii ISE nu există bule de aer.
- 17 Selectați Maintenance > User Maintenance > Replace Electrodes.
- 18 Din meniul de opțiuni  $\equiv$ , selectați butonul Select.
- 19 Selectați butonul Perform.
	- $\rightarrow$  Unitatea de control afișează un mesaj de confirmare.
- 20 Pentru a confirma mesajul, selectați butonul Next.
	- $\rightarrow$  Ecranul Replace Electrodes afisează informații despre electrozii înregistrați.
- 21 Selectați butonul Skip.
	- $\rightarrow$  Sistemul amorsează traseele fluidice ISE.
- 22 După ce sistemul trece în modul Standby, deschideți capacul principal.
- 23 Verificați dacă există bule de aer în traseul fluidic sau scurgeri.
	- $\bigcirc$  În cazul în care există bule de aer în interiorul traseului fluidic, efectuați acțiunea de întreținere Reagent Flow Path Prime pentru unitatea ISE. În cazul în care există scurgeri, înainte de a efectua acțiunea de întreținere, îndepărtați electrozii, ștergeți lichidul vărsat și reintroduceți electrozii.
	- $\rightarrow$  Data de întreținere este actualizată după amorsarea cu succes a reactivului ISE.
	- $\rightarrow$  Unitatea analitică este mascată pentru calibrare și QC cu o mască rack de spălare.
- 24 Închideți capacul ISE, strângeți șurubul cu cap moletat și închideți capacul principal.
- **Pentru condiționarea electrozilor ISE**
- 1 Asigurati-vă că sistemul este în modulStandby.
- 2 În cazul în care unitatea analitică este mascată, demascați-o.
- 3 Procesați un rack de spălare zilnică. Apăsați pe butonul Start.
- Puneți 600 μl de activator într-o cupă standardizată în poziția 3 a rackului de spălare pentru a condiționa electrodul ISE.
- Pentru a procesa un rack de spălare zilnică (570)
- $\rightarrow$  După aceea, sistemul va efectua automat o verificare ISE.
- **Pentru a verifica rezultatul verificării** ISE
- 1 Selectați Reports > Display.
- 2 Verificați că nu există nicio alarmă ISE Check.
- 3 Simbolul "\*" va fi atașat la valorile EMF ale oricărui electrod. În cazul în care diferența de tensiune între cicluri este mai mare de ± 0,2 mV, urmați pașii de mai jos pentru a efectua manual încă o verificare ISE.
	- Selectați Maintenance > Checks > ISE Check.
	- $\bullet$  Din meniul de opțiuni  $\equiv$ , selectați butonul Select.
	- Introduceți o valoare pentru repetarea verificării ISE (1–99) sau urmați valoarea implicită pentru 20 de cicluri.
	- Selectați butonul Perform.
- 4 Efectuați calibrarea și QC pentru unitatea ISE înainte de a relua analiza de rutină.

### **E** Subiecte asociate

• Procesarea unui rack de spălare zilnică – ISE (569)

# Întreținere în funcție de necesitate

#### În această secțiune

Întreținere după cum este necesar, pe baza consumului sau temporizatoarelor (634)

Întreținere după cum este necesar, la discreția operatorului (652)

# Întreținere după cum este necesar, pe baza consumului sau temporizatoarelor

Acțiunile de întreținere din această secțiune sunt grupate în funcție de timpul necesar și de frecvența bazată pe consum.

#### În această secțiune

Curățarea portului de scurgere – ISE (634)

Verificarea fotometrului - c 303 (636)

Efectuarea unei spălări a sistemului - c 303 (637)

Golirea rezervorului de vacuum  $-$  c 303 (638)

Eliminarea murdăriei de pe duzele de spălare – c 303 (639)

Eliminarea murdăriei din sonda pentru probe – c 303 (641)

Înlocuirea apei din baia de incubație  $- c 303 (645)$ 

Spălarea traseului fluidic al sorbului - e 402 (646)

Golirea și curățarea recipientului pentru deșeuri lichide (651)

### Curățarea portului de scurgere – ISE

Pentru a preveni acumularea de cristale și înfundarea orificiului de scurgere, curățați-l.

## **AVERTISMENT!**

Infectare și accidentare în urma contactului cu mecanismele sistemului

Contactul cu mecanismul de pipetare sau cu alte mecanisme poate provoca o contaminare cu potențial de risc biologic, ducând la vătămarea corporală și/sau infectare.

- r Înainte de începerea oricărei operațiuni de întreținere, asigurați-vă că toate capacele sunt închise.
- r Înainte de a lucra cu capacele deschise, puneți sistemul sau unitatea analitică respectivă în modul adecvat. Modurile adecvate sunt descrise în condițiile preliminare ale instrucțiunilor de întreținere.
- r Nu atingeți nicio altă componentă a sistemului, cu excepția celor specificate.
- r Respectați întocmai toate instrucțiunile din această publicație.
- $\triangleright$  Purtați echipament individual de protecție corespunzător.

 $\frac{1}{2}$  Dacă există sedimente de săruri, rezultate ISE ciudate sau eroare de zgomot ISE, efectuați această acțiune de întreținere.

- $\bigcirc$  Timp operator: aproximativ 5 min
- $\overline{=}$ l  $\Box$  Apă deionizată într-un flacon de spălare
	- m Lavetă fără scame
- $\overline{H}$   $\Box$  Sistemul sau unitatea analitică mascată este în modul Standby.

### **Pentru a curăța portul de scurgere**

- 1 Deschideți capacul principal al unității analitice.
- 2 Slăbiți șurubul cu cap moletat de pe portul de scurgere.
- 3 Scoateți duza pentru deșeuri lichide din portul de scurgere și așezați-o pe o lavetă fără scame.

 $\bullet$  Aveți grijă să nu îndoiți tubulatura.

- 4 Curățați duza pentru deșeuri lichide cu o lavetă fără scame umezită cu apă deionizată.
- 5 Curățați ieșirea pentru deșeuri lichide pentru a îndepărta cristalele, folosind apă deionizată dintr-un flacon de spălare.

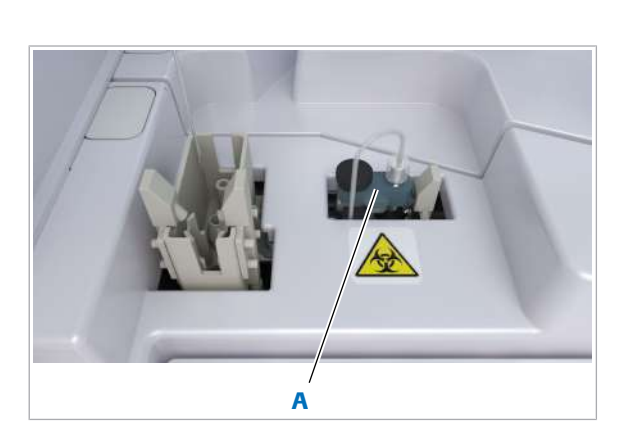

A Port de scurgere

- 6 Reatașați duza pentru deșeuri lichide și strângeți șurubul cu cap moletat al portului de scurgere.
- 7 Îndepărtați toate materialele folosite la curățare și închideți capacul principal.

### Verificarea fotometrului – c 303

Pentru a vă asigura că traseul luminos al fotometrului se află în intervalul corect de absorbanță, efectuați o verificare a acestuia.

 $-\overrightarrow{C}$  Dacă această acțiune de întreținere este setată ca o acțiune automată (recomandat), nu este necesar să o efectuați manual.

> Dacă sistemul nu se oprește în mod normal (de exemplu, utilizatorul optează pentru o oprire de urgență), sistemul va intra **Standby** și unele celule de reacție nu vor fi spălate.

Atunci când utilizatorul verifică manual fotometrul, sistemul începe mai întâi să spele celulele de reacție rămase și apoi începe verificarea fotometrului.

În cazul în care numărul de celule rămase este mare sau egal cu 127 înainte de verificarea fotometrului de către sistem, timpul de întreținere va crește la 23 min.

- zilnic (dacă nu este setat ca întreținere automată, conform recomandărilor)
- **Timp sistem: aproximativ 6 min**
- $\overline{H}$   $\Box$  Sistemul sau unitatea analitică mascată este în modul Standby.

### $\triangleright$  Pentru a verifica fotometrul

- 1 Selectați Maintenance > Checks > Photometer Check.
- 2 Din meniul de opțiuni  $\equiv$ , selectați butonul Select.
- 3 Selectați butonul Perform.
- **Pentru a verifica rezultatul verificării** fotometrului
- 1 Selectați Reports > Display.
- 2 Confirmați că valoarea de control este mai mică de 1,4 Abs.

 $\theta$  În cazul în care valoarea de control este mai mare de 1,4 Abs., asigurați-vă că pe celulele de reacție, baia de incubare și ferestrele fotometrului nu există murdărie și bule de aer. Verificați din nou fotometrul. În cazul în care rezultatul nu s-a îmbunătățit comparativ cu raportul anterior, înlocuiți lampa fotometrului.

### **E** Subiecte asociate

• Zona discului de reacție – c 303 (124)

## Efectuarea unei spălări a sistemului - c 303

Roche Diagnostics

Pentru a vă asigura că sistemul generează rezultate exacte, efectuați o spălare a sistemului.

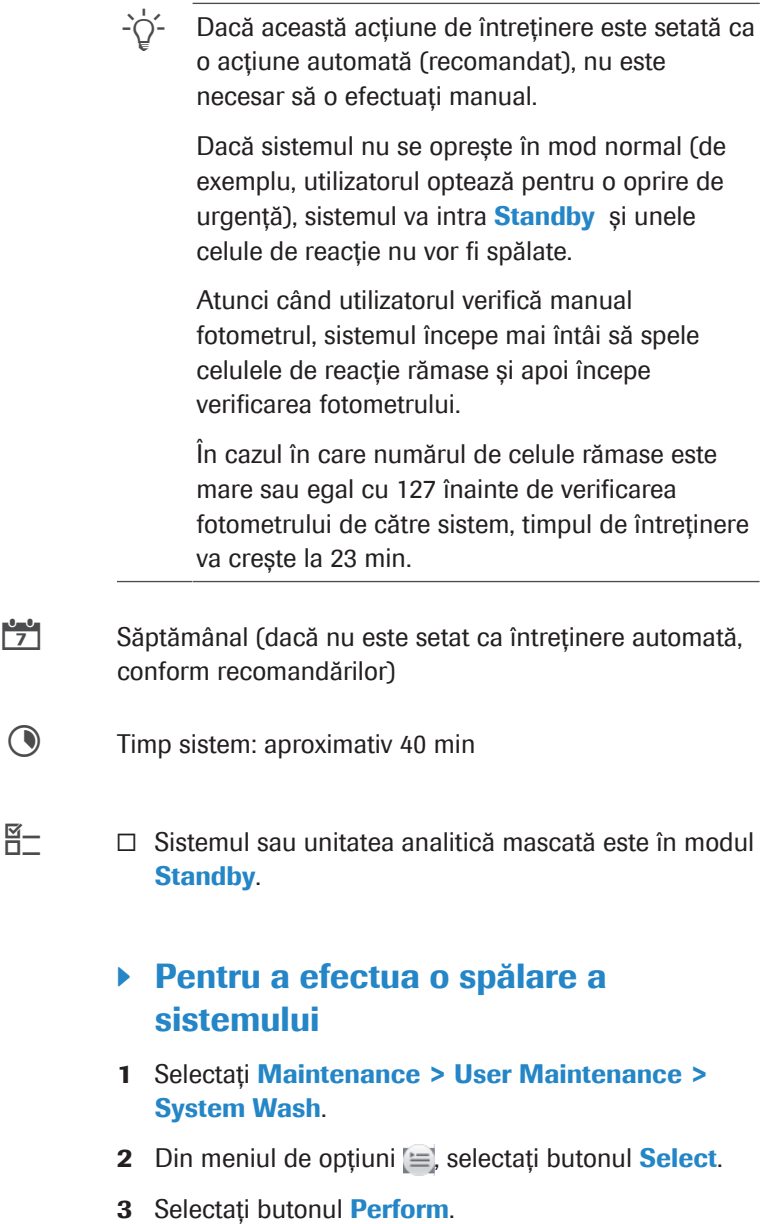

cobas® pure integrated solutions · Versiune software 01-02 · Ghidul utilizatorului · Versiune publicație 1.1

### Golirea rezervorului de vacuum – c 303

În rezervorul de vacuum se poate acumula lichid și trebuie golit.

### AVERTISMENT!

### Deșeuri infecțioase

Contactul cu deșeurile (lichide și/sau solide) poate provoca infecții. Toate materialele și componentele mecanice asociate cu sistemele de deșeuri prezintă risc biologic potențial.

- r Purtați echipament individual de protecție corespunzător.
- r Acordați o atenție sporită atunci când lucrați cu mănuși de laborator. Acestea pot fi înțepate sau tăiate cu ușurință.
- $\triangleright$  În cazul deversării de materiale biologice periculoase, ștergeți imediat și tratați locul cu dezinfectant.
- r În cazul în care deșeurile intră în contact cu pielea, spălați imediat zona afectată cu apă și săpun și aplicați un dezinfectant. Consultați medicul.
- c Dacă sistemul generează alarma "lichid în rezervorul de vacuum", efectuați această acțiune de întreținere.
- **Timp operator: aproximativ 5 min**
- $\overline{P}$   $\Box$  Servețel de hârtie
	- $\square$  Pahar gradat
- $\overline{H}$   $\Box$  Sistemul sau unitatea analitică mascată este în modul Standby.

### **Pentru a drena rezervorul de vacuum**

- 1 Deschideți ușa frontală stângă a unității analitice.
- 2 Deschideți clemele tubulaturii de scurgere a rezervorului de vacuum.

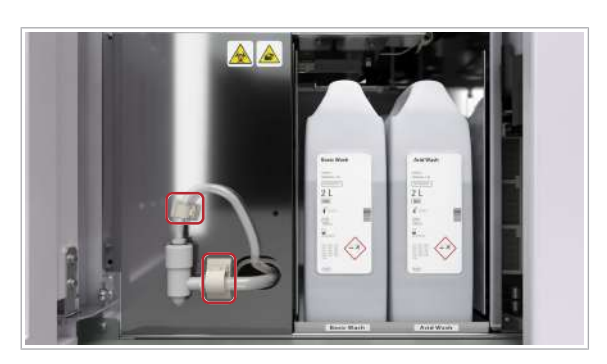

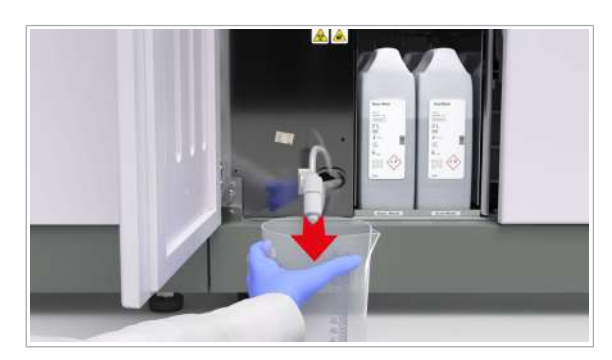

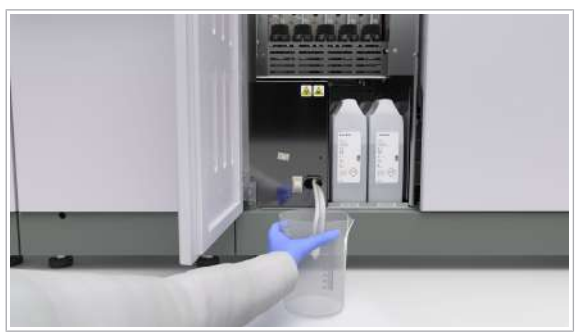

3 Scoateți tubulatura de scurgere din clemele aferente și așezați paharul gradat sub aceasta.

- 4 Țineți capătul tubulaturii de scurgere în pahar și deșurubați-l.
	- $\rightarrow$  Deșeurile lichide se scurg din tubulatura de scurgere în paharul gradat.
- 5 Ștergeți capătul tubulaturii de scurgere cu un șervețel de hârtie.
- 6 Eliminați șervețelul de hârtie conform reglementărilor locale.
- 7 Strângeți capacul tubulaturii de scurgere.
- 8 Readuceți tubulatura de scurgere în poziția originală.
- 9 Fixați tubulatura de scurgere cu cele 2 cleme aferente.
- 10 Închideți ușa frontală din stânga.
- 11 Eliminați deșeurile lichide conform reglementărilor locale.

### Eliminarea murdăriei de pe duzele de spălare – c 303

Dacă amestecul de reacție rămâne în celulele de reacție sau dacă se varsă apă din celulele de reacție, efectuați această acțiune de întreținere.

- **1** Timp operator: aproximativ 8 min
	- Timp sistem: aproximativ 4 min
- $\overline{=}$   $\Box$  Fir de curățare cu diametru de 0,5 mm
	- $\Box$  Servețele de hârtie
- $\overline{H}$   $\Box$  Sistemul sau unitatea analitică mascată este în modul Standby.
	- $\Box$  Sau: Sistemul este oprit.

### **Pentru a elimina murdăria de pe** duzele de spălare

1 Deschideți capacul principal al unității analitice.

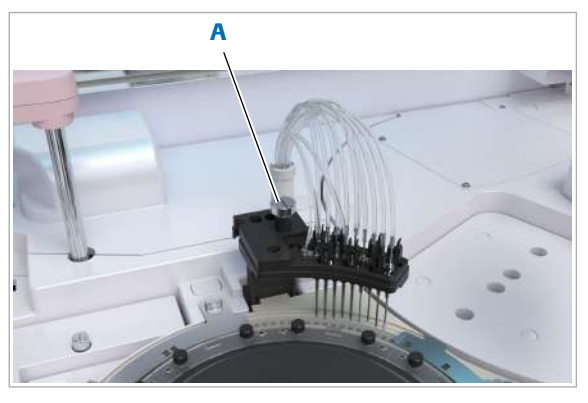

A Șurub cu cap moletat de pe unitatea de spălare

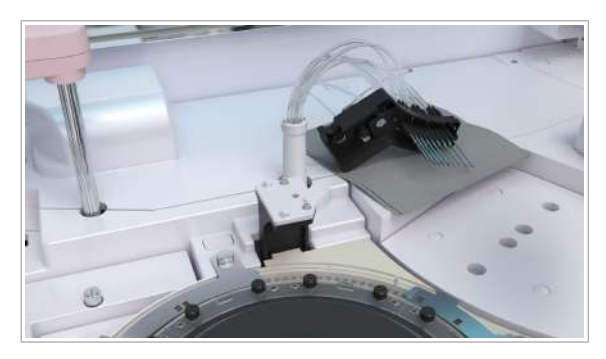

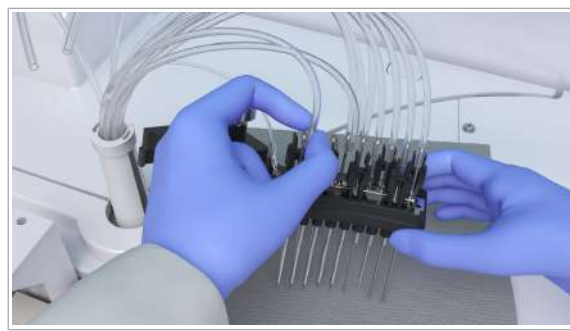

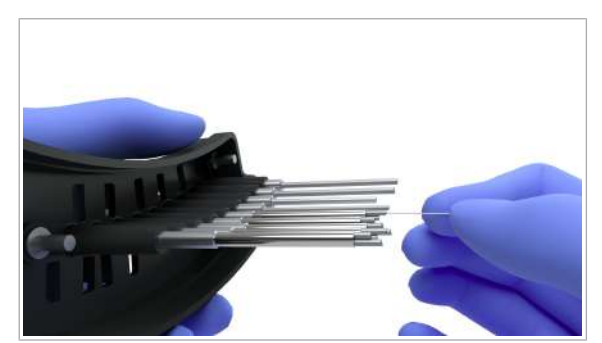

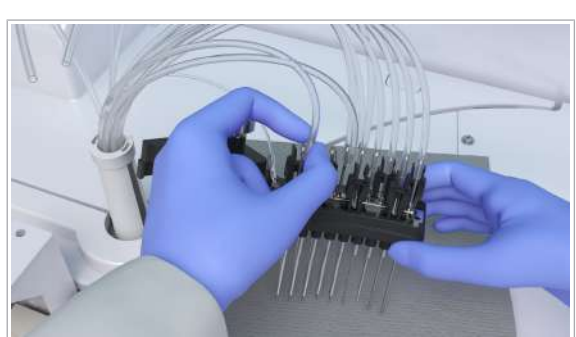

2 Slăbiți șurubul cu cap moletat de pe unitatea de spălare.

- 3 Ridicați unitatea de spălare.
	- I Folosiți șervețele de hârtie pentru a absorbi stropii de la duzele de spălare.

4 Pentru a îndepărta tubulatura de pe duzele de spălare.

- 5 Introduceți firul de curățare în vârful duzelor de spălare și mișcați firul de curățare înainte și înapoi.
	- I Aveți grijă să nu îndoiți duzele de spălare. Nu introduceți firul de curățare prea mult, deoarece tubulatura se poate deteriora.
- 6 Îndepărtați firul de curățare.
- 7 Remontați tubulatura pe duzele de spălare.
	- $\bullet$  Aveți grijă să conectați tuburile la loc în mod corect.

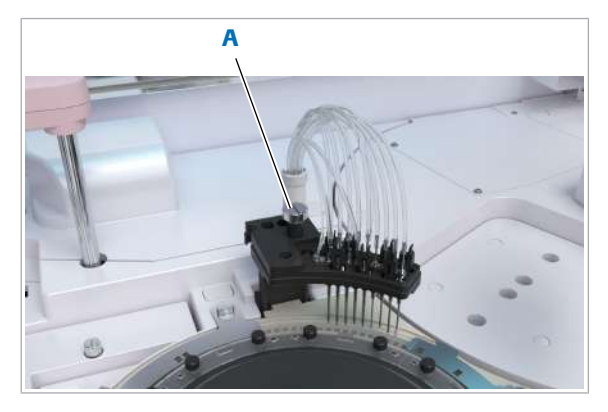

A Șurub cu cap moletat de pe unitatea de spălare

8 Pentru a pune la loc unitatea de spălare, utilizați șurubul cu cap moletat pentru orientare.

 $\bullet$  Aveți grijă să nu răsuciți tubulatura.

- 9 Strângeți bine șurubul cu cap moletat.
- 10 Verificați dacă duzele de spălare sunt centrate deasupra celulelor de reacție.
- 11 Închideți capacul principal.

### Eliminarea murdăriei din sonda pentru probe – c 303

Sondele pentru probe murdare pot provoca alarme ale sistemului și pot afecta rezultatele. Această activitate se referă la eliminarea murdăriei din interiorul sondei pentru probe. Doar reprezentantul departamentului de Service & Customer Support Roche poate elimina murdăria din interiorul sondelor pentru reactivi.

### **AVERTISMENT!**

### Infectare și accidentare în urma contactului cu mecanismele sistemului

Contactul cu mecanismul de pipetare sau cu alte mecanisme poate provoca o contaminare cu potențial de risc biologic, ducând la vătămarea corporală și/sau infectare.

- r Înainte de începerea oricărei operațiuni de întreținere, asigurați-vă că toate capacele sunt închise.
- $\triangleright$  Înainte de a lucra cu capacele deschise, puneți sistemul sau unitatea analitică respectivă în modul adecvat. Modurile adecvate sunt descrise în condițiile preliminare ale instrucțiunilor de întreținere.
- r Nu atingeți nicio altă componentă a sistemului, cu excepția celor specificate.
- r Respectați întocmai toate instrucțiunile din această publicație.
- r Purtați echipament individual de protecție corespunzător.

Filme utilitare

 $\frac{c}{7}$ 

Dacă o alarmă de cheaguri apare în mod repetat, efectuați această acțiune de întreținere.

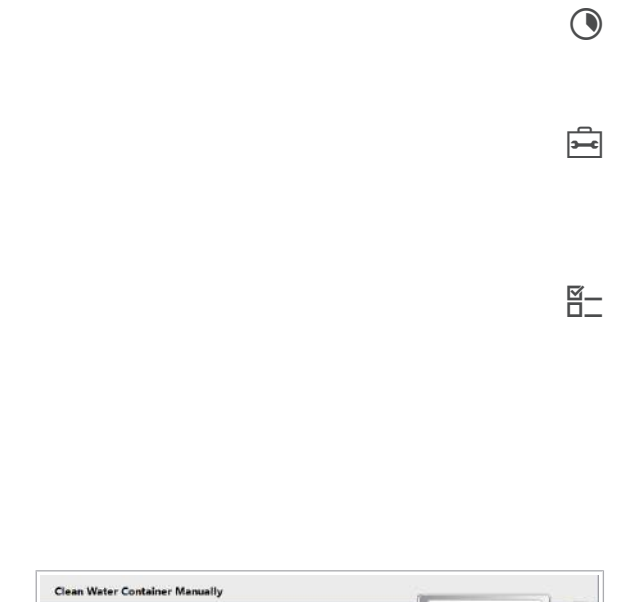

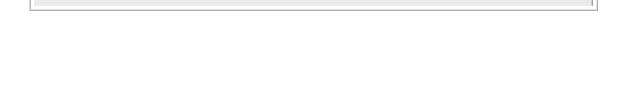

**Replace Probe** 

eter Unit Maintenand

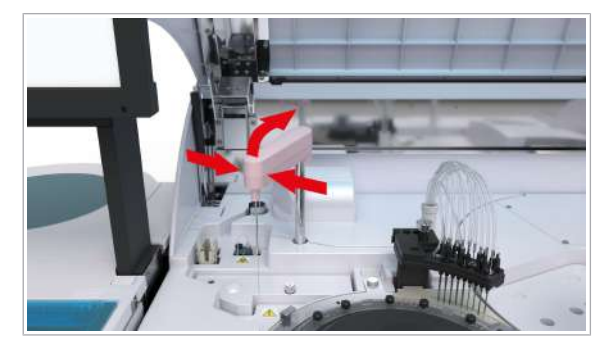

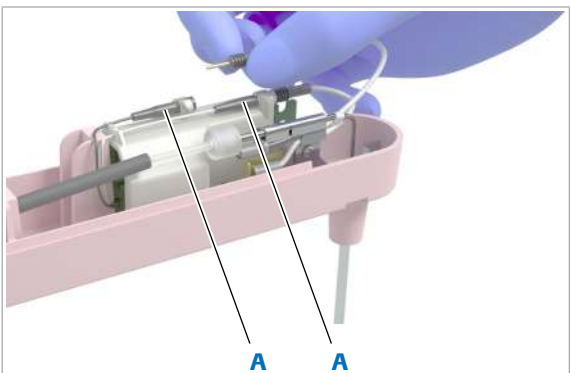

A Conectorul senzorului de nivel de lichid

- n Timp operator: aproximativ 15 min
	- Timp sistem: aproximativ 4 min
- $\overline{=}$   $\Box$  Fir de curățare cu diametru de 0,2 mm
	- $\Box$  Garnituri de etanșare a sondelor
	- □ Tastă Maintenance Mode
- $\frac{M}{n}$   $\Box$  Sistemul sau unitatea analitică mascată este în modul Standby și Maintenance Mode este activat cu tasta Maintenance Mode.

## **Pentru a elimina murdăria din sonda** pentru probe

- 1 Selectați Maintenance > User Maintenance > Replace Probe.
- 2 Din meniul de opțiuni  $\equiv$ , selectați butonul Select.
- 3 Deschideți capacul principal al unității analitice.
- 4 Trageți sonda pentru probe în sus și mutați-o într-o poziție accesibilă.
- 5 Pentru a scoate capacul brațului pipetorului de probe, efectuați următoarele:
	- Apăsați clipsurile capacului frontal.
	- Ridicați capacul.
- 6 Pentru a scoate cei 2 conectori ai senzorului de nivel de lichid, urmați pașii de mai jos:
	- Apăsați clipsurile.
	- Scoateți conectorii.
- 7 Ridicați și țineți sonda pentru probe.
- 8 Deșurubați tubulatura sondei.

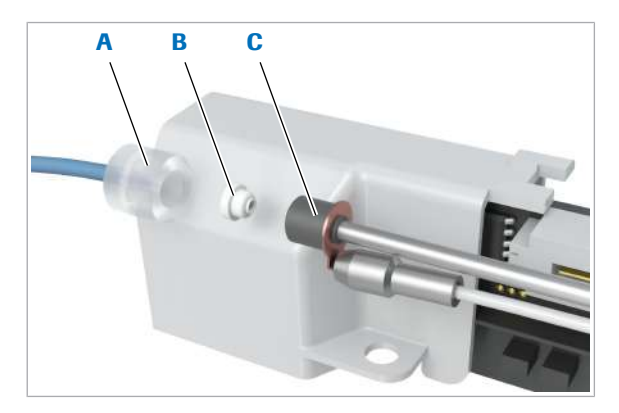

- A Conectorul tubulaturii sondei pentru probe
- C Conectorul sondei pentru probe
- B Garnitură de etanșare a sondei

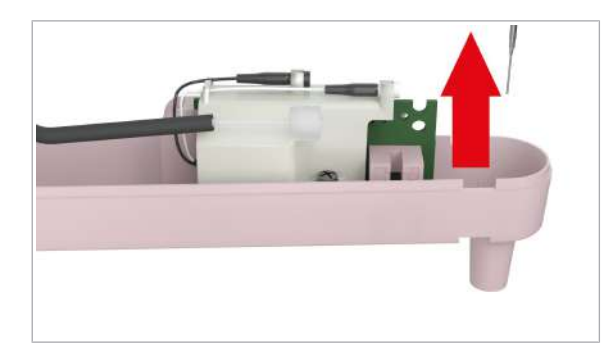

- C A B
- A Conectorul sondei pentru probe C Sondă pentru probe
- **B** Fir de curățare
- 9 Așezați garnitura de etanșare a sondei într-unul dintre conectori.
	- $\bullet$  Trebuie să înlocuiți garnitura de etanșare a sondei de fiecare dată când este îndepărtată sonda pentru probe, deoarece este de unică folosință.

10 Îndepărtați sonda pentru probe de pe brațul pipetorului de probe.

- 11 Introduceți firul de curățare în conectorul sondei pentru probe.
	- $\bullet$  Aveți grijă să nu vă răniți cu firul de la vârful sondei pentru probe. Țineți sonda pentru probe de axul său, după cum este ilustrat.
- 12 Mișcați firul de curățare înainte și înapoi de 10 ori.
- 13 Îndepărtați firul de curățare de la capătul de conectare al sondei pentru probe.
- 14 Reintroduceți sonda pentru probe în brațul pipetorului de probe.

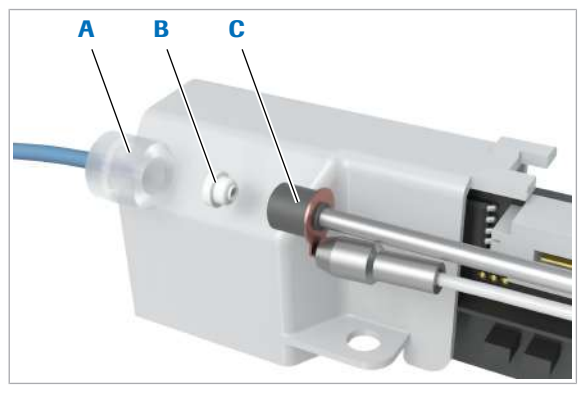

- A Conectorul tubulaturii sondei pentru probe
- C Conectorul sondei pentru probe
- B Garnitură de etanșare a sondei

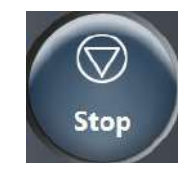

- 15 Pentru a reconecta sonda pentru probe, efectuați următoarele:
	- Introduceți o nouă garnitură de etanșare a sondei (B) în conectorul sondei pentru probe (C) și cuplați-o la conectorul tubulaturii sondei pentru probe (A).
	- Reconectați conectorul sondei pentru probe (C) la conectorul tubulaturii sondei pentru probe (A).
	- Conectați senzorului de nivel al lichidului înapoi la sonda pentru probe.
- 16 Țineți brațul pipetorului cu o mână și reatașați capacul brațului pipetorului de probe cu cealaltă mână.
- 17 Ridicați brațul pipetorului de probe și eliberați-l.
	- $\bullet$  Brațul pipetorului de probe trebuie să se fixeze înapoi în aceeași poziție.
- 18 În cazul în care sonda pentru probe nu poate fi fixat înapoi în aceeași poziție, scoateți și reatașați capacul brațului pipetorului de probe.
- 19 Închideți capacul principal.

20 Selectați Stop > Stop System Completely.

- **Pentru a verifica poziționarea sondei** pentru probe
- 1 Deschideți ușa frontală dreaptă a unității analitice c 303.
- 2 Rotiți tasta Maintenance Mode în sens orar spre poziția din dreapta.
- 3 Selectați Maintenance > Checks > Probe Check.
- 4 Din meniul de opțiuni  $\equiv$ , selectați butonul Select.
- 5 Pentru unitatea analitică c 303, alegeți sonda pentru probe din lista derulantă Probe .
- **6** Selectați butonul **Perform**.
	- $\rightarrow$  Apare o casetă de dialog de confirmare pentru a vă asigura că nu există sesiuni active de partajare a ecranului înainte de a începe această acțiune de întreținere.
- 7 Pentru a deconecta sesiunea la distanță, selectați butonul **OK** din caseta de dialog de confirmare.
- 8 Selectați Next pentru a efectua acțiunea de întreținere.
- 9 Selectați OK pentru a porni mișcarea instrumentului.

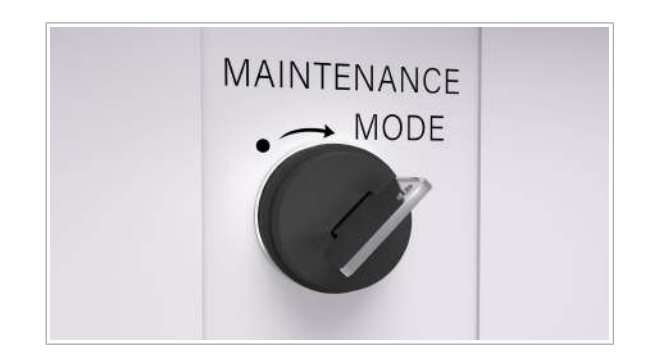

- 10 Selectați linia Sample Probe Check (Wait) și selectați butonul **Next** în mod repetat până când sonda pentru probe este poziționată deasupra poziției de distribuire a probelor.
- 11 Deschideti capacul principal.
- 12 Verificati dacă vârful sondei pentru probe este centrat deasupra unei poziții desemnate deasupra poziției de distribuire a probelor sau deasupra vasului de diluare ISE.
	- $\bigcirc$  Dacă vârful nu este centrat, sonda pentru probe este îndoită sau sistemul nu este reglat corect. Contactați reprezentantul departamentului de Service & Customer Support Roche.
- 13 Selectati Stop > Stop System Completely.
- 14 Rotiți cheia pentru modul de întreținere în sens antiorar spre poziția din stânga.
- 15 Închideți ușa exterioară dreapta și capacul principal.
- 16 Efectuați QC înainte de a relua analiza de rutină.

## Înlocuirea apei din baia de incubație – c 303

Pentru a preveni dezvoltarea bacteriană în apa de incubație datorită scăderii treptate a efectului antibacterian al soluției EcoTergent adăugate, schimbați apa de incubație.

Sistemul efectuează această acțiune de mentenanță în mod automat atunci când detectează rack-ul de spălare săptămânală ca fiind activ.

Acțiunea de înlocuire a apei de baie de incubație se efectuează după ce spălarea săptămânală este finalizată.

Puteți continua măsurarea probelor în unitatea analitică e 402 cu configurația de sistem  $\leq$  e 402 | SSU | c 303>.

Dacă schimbați apa din baia de incubație separat de rack-ul de spălare săptămânală, urmați următoarea procedură.

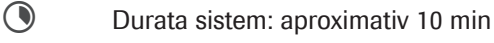

 $\frac{M}{n}$   $\Box$  Sistemul sau unitatea analitică mascată este în modul Standby.

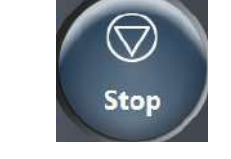

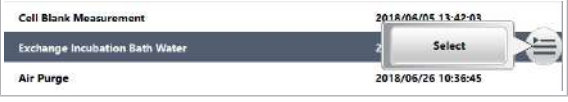

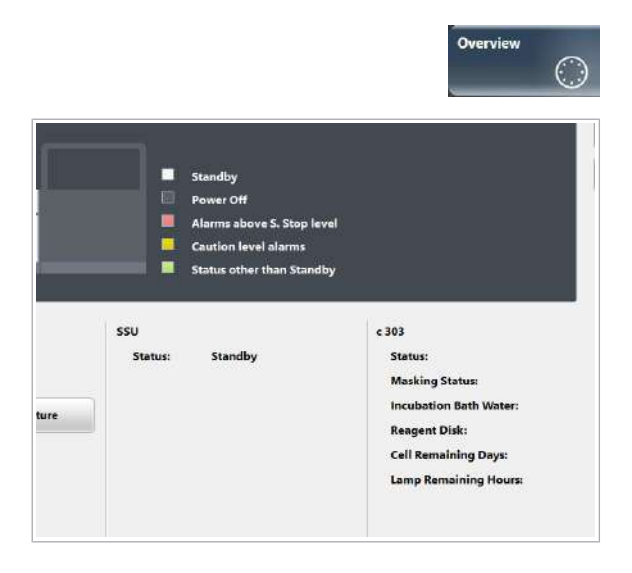

### **Pentru a înlocui apa din baia de** incubare

- 1 Selectați Maintenance > User Maintenance > Exchange Incubation Bath Water.
- 2 Din meniul de opțiuni  $\equiv$ , selectați butonul Select.
- 3 Selectați butonul Perform.
	- $\rightarrow$  Apa de incubare va fi scursă, iar sistemul va reumple baia de incubare. Sistemul repetă acest proces de încă 2 ori în mod automat. La final, sistemul adaugă automat EcoTergent în apa de incubare.
- 4 După 30 min, selectați butonul Overview.
- 5 Verificați dacă temperatura apei de incubare se încadrează în intervalul 37 °C ± 0,1 °C.
	- Dacă temperatura apei de incubare nu este de 37 °C ±0,1 °C, înainte de începe operarea pe unitatea c 303, așteptați până când temperatura ajunge în intervalul corect.
	- În cazul unității e 402, operațiunile poate continua.
	- Dacă începeți operarea în timp ce temperatura apei de incubare este mai mică sau mai mare de 37 °C ±0,1 °C, sistemul va genera alarma de sistem "Incubation Bath Water Temperature Error".
	- $\bullet$  Sistemul va începe să măsoare calibrarea și materialul QC după ce acțiunile de întreținere pentru rackul de spălare săptămânală, înlocuirea apei din baia de incubare și stabilizarea lămpii fotometrului au fost finalizate Această combinație de acțiuni de întreținere va dura aproximativ 65 de minute.
- **El Subiecte asociate** 
	- $\bullet$  Zona discului de reactie  $\text{c}$  303 (124)

## Spălarea traseului fluidic al sorbului – e 402

Spălarea traseelor fluidice ale sorbului de prespălare este necesară după 10.000 de măsurători pentru fiecare traseu fluidic ECL sau traseu fluidic al sorbului de prespălare.

Pentru a putea planifica această acțiune de întreținere, sistemul va genera o alarmă galbenă ca preavertizare atunci când oricare dintre traseele fluidice ajunge la 9300 de măsurători.

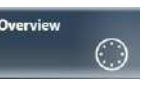

Pentru a verifica numărul de măsurători de la ultima spălare a traseului fluidic al sorbului de prespălare, selectați butonul Overview.

Ecranul **Overview** afișează măsurătorile rămase pentru traseul fludic ECL prin indicatorul MC Remaining Count: și măsurătorile rămase ale traseului fluidic al sorbului de prespălare prin indicatorul Pre-wash Remaining Count:.

Pentru a verifica când au fost spălate ultima dată traseele fluidice *înainte de a procesa o probă dată*, alegeți pentru un test de imunologie Routine > Result > Result **Details** 

## AVERTISMENT!

Infectare și accidentare în urma contactului cu mecanismele sistemului

Contactul cu mecanismul de pipetare sau cu alte mecanisme poate provoca o contaminare cu potențial de risc biologic, ducând la vătămarea corporală și/sau infectare.

- r Înainte de începerea oricărei operațiuni de întreținere, asigurați-vă că toate capacele sunt închise.
- r Înainte de a lucra cu capacele deschise, puneți sistemul sau unitatea analitică respectivă în modul adecvat. Modurile adecvate sunt descrise în condițiile preliminare ale instrucțiunilor de întreținere.
- r Nu atingeți nicio altă componentă a sistemului, cu excepția celor specificate.
- r Respectați întocmai toate instrucțiunile din această publicație.
- r Purtați echipament individual de protecție corespunzător.

# **AVERTISMENT!**

Când piesele din unitatea de detecție sunt deteriorate în timpul curățării sau întreținerii, apar rezultate incorecte

- r Mențineți distanța de cablurile LLD negre, de senzorii de nivel de lichid și de duza de sorb ECL pentru a evita deteriorarea acestora.
- r Dacă observați orice semne de deteriorare, contactați reprezentantul departamentului de Service & Customer Support Roche.

12 Intreținere 12 Întreținere Filme utilitare

 $\frac{1}{2}$ 

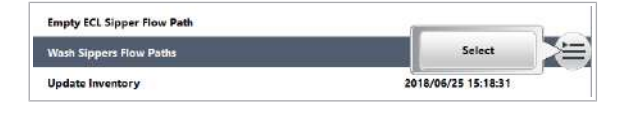

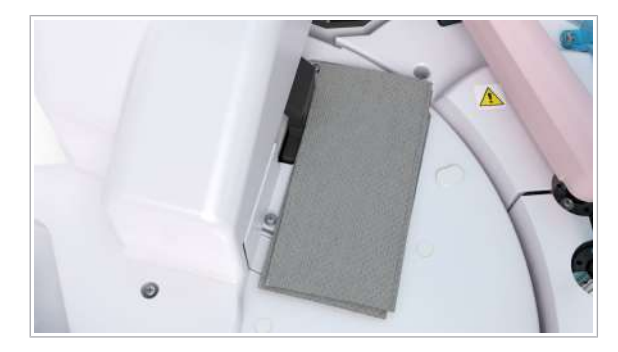

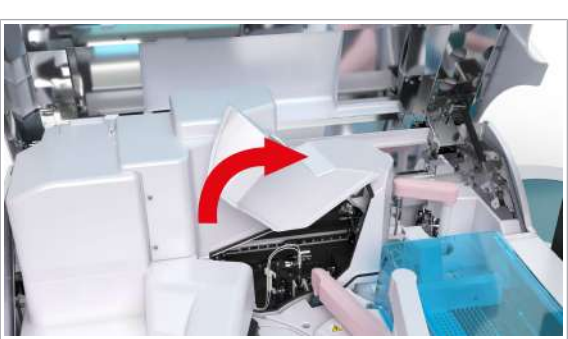

12 Întreținere

12 Intreținere

Atunci când sistemul generează o alarmă galbenă pentru traseul fluidic ECL sau traseul fluidic al sorbului de prespălare.

- n Timp operator: aproximativ 5 min
	- Timp sistem: aproximativ 20 min
- $\overline{P}$   $\Box$  Şervețele de hârtie
	- □ 2 cupe SysClean: 1 cupă pentru traseul fluidic ECL și 1 cupă pentru traseul fluidic al sorbului de prespălare
	- □ Soluție ISE Cleaning Solution/SysClean
- $\overline{H}$   $\Box$  Sistemul sau unitatea analitică mascată este în modul Standby.
	- **Pentru a pregăti spălarea traseului** fluidic al sorbului de prespălare
	- 1 Selectați Maintenance > User Maintenance > Wash Sippers Flow Paths.
		- $\bigcap$  Mixerul cu microsfere și pipetorul de reactivi pot fi deteriorate dacă sunt apăsate manual în timpul întreținerii.
	- 2 Din lista derulantă Flow Path, selectați opțiunea All.
	- 3 În câmpul Cycles, introduceți numărul de cicluri ce urmează a fi efectuat (1–3).
	- 4 Selectați butonul Perform.
	- 5 Deschideți capacul principal al unității analitice.
	- 6 AVERTISMENT! Mixerul cu microsfere sau pipetorul de reactivi pot fi deteriorate la introducerea sau scoaterea șervețelului de hârtie. Mixerul cu microsfere și pipetorul de reactivi sunt fragile și se pot îndoi cu ușurință.

Așezați cu grijă un șervețel de hârtie deasupra pozițiilor de pipetare a reactivilor.

- Asigurați-vă că niciun obiect sau lichid nu ajunge pe discul pentru reactivi.
- 7 Deschideți capacul zonei de prespălare și detecție.
	- $\bigcap$  Aveti grijă când curătați zona de prespălare și detecție. În cazul în care atingeți cu forță capacul zonei de prespălare și detecție sau vă sprijiniți prea tare pe acesta în timpul curățării, capacul vă poate cădea peste mâini sau degete.
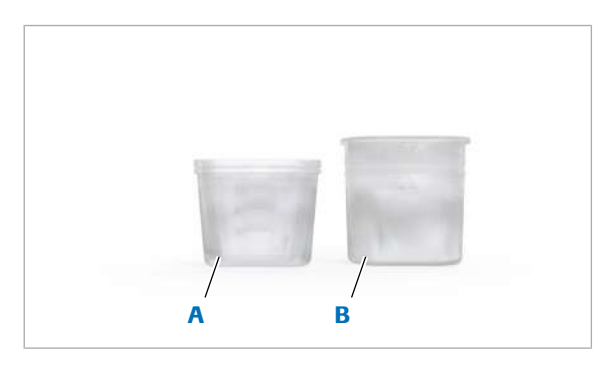

A Cupa SysClean pentru traseul fluidic al sorbului de prespălare **B** Cupa SysClean **FCL** 

pentru traseul fluidic

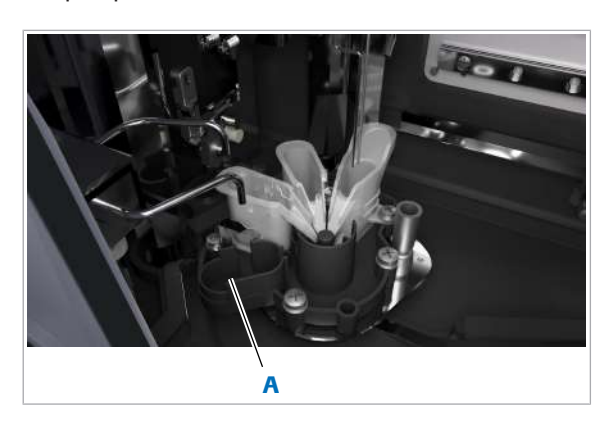

A Suport pentru cupa SysClean pentru traseul fluidic ECL

- 8 Umpleți cupele SysClean cu soluție SysClean:
	- Umpleți cupa pentru traseul fluidic al sorbului de prespălare cu 3 ml.
	- Umpleți cupa pentru traseul fluidic ECL cu 5 ml.

- 9 Introduceți cupa SysClean plină pentru traseul fluidic ECL în suportul aferent.
	- $\bullet$  Aveți grijă să nu vărsați soluția SysClean, deoarece aceasta ar putea deteriora sau coroda părți ale instrumentului.

- 10 Introduceți cupa SysClean plină pentru traseul fluidic al sorbului de prespălare în suportul aferent.
	- $\bigcirc$  Aveți grijă să nu vărsați soluția SysClean, deoarece aceasta ar putea deteriora sau coroda părți ale instrumentului.

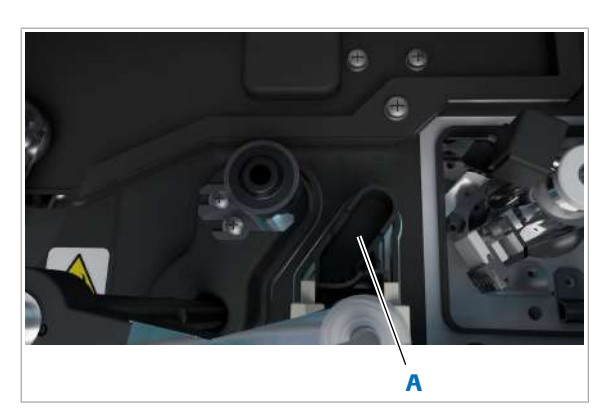

A Suport pentru cupa SysClean pentru traseul fluidic al sorbului de prespălare

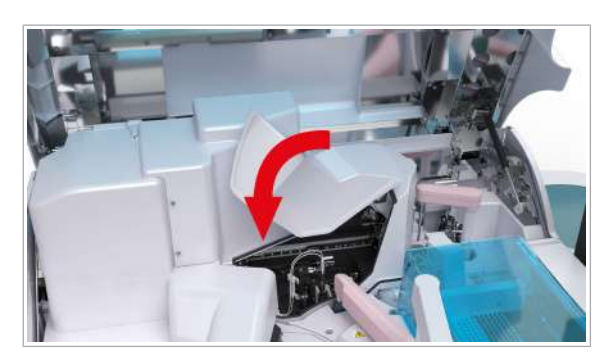

- 11 Puneți la loc capacul zonei de prespălare și detecție.
- 12 AVERTISMENT! Mixerul cu microsfere sau pipetorul de reactivi pot fi deteriorate la introducerea sau scoaterea șervețelului de hârtie. Mixerul cu microsfere și pipetorul de reactivi sunt fragile și se pot îndoi cu ușurință.

Îndepărtați cu grijă șervețelele de hârtie de deasupra pozițiilor de pipetare a reactivilor.

13 Închideți capacul principal.

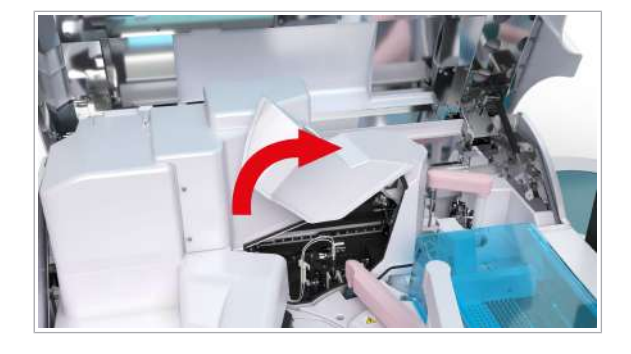

#### **Pentru a spăla traseele fluidice ale** sorbului

- 1 Selectați butonul Next pentru a începe spălarea traseului fluidic al sorbului.
- 2 Asteptați aproximativ 30 de minute până când unitatea analitică finalizează acțiunea de întreținere și apoi urmați instrucțiunile de pe ecran.

#### **Pentru a îndepărta reactivii și** consumabilele

- 1 Deschideți capacul principal al unității analitice.
- 2 Deschideți capacul zonei de prespălare și detecție.
	- Pentru a vă asigura că niciun obiect sau lichid nu cade pe discul pentru reactivi, amplasați cu grijă un șervețel de hârtie deasupra pozițiilor de pipetare a reactivilor.
	- I Aveți grijă când curățați zona de prespălare și detecție. În cazul în care atingeți cu forță capacul zonei de prespălare și detecție sau vă sprijiniți prea tare pe acesta în timpul curățării, capacul vă poate cădea peste mâini sau degete.
- 3 Îndepărtați toate cupele SysClean din unitatea analitică.
	- $\bullet$  Aveți grijă să nu vărsați soluția SysClean, deoarece aceasta ar putea deteriora sau coroda părți ale instrumentului.
- 4 Eliminați toată soluția SysClean rămasă conform reglementărilor locale.
- 5 Îndepărtați cu grijă șervețelul de hârtie din pozițiile de pipetare a reactivilor.
- 6 Puneți la loc capacul zonei de prespălare și detecție.
- 7 Închideți capacul principal.
- 8 Selectați butonul Next pentru a finaliza acțiunea de întreținere.

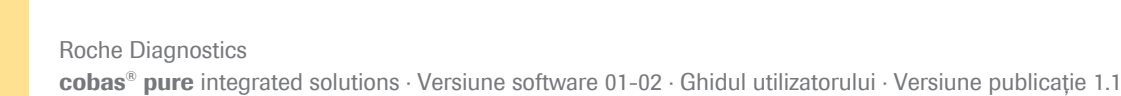

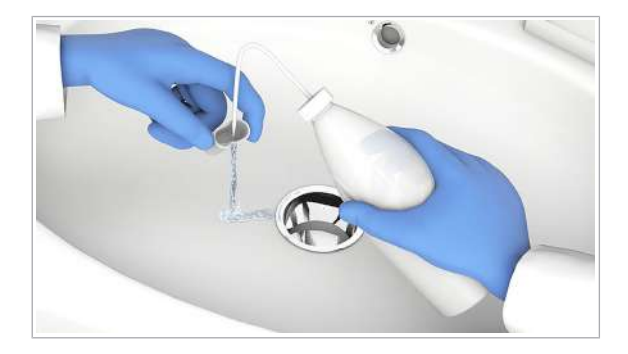

- 9 Curățați bine cupele SysClean cu apă deionizată.
- 10 În cazul în care unitatea analitică este mascată, demascați-o.

#### Golirea și curățarea recipientului pentru deșeuri lichide

Goliți recipientul pentru deșeuri lichide înainte ca acesta să se umple complet. Dacă recipientul pentru deșeuri lichide necesită curățare la interior, curățați-l înainte de a-l reintroduce în sistem.

#### AVERTISMENT!

#### Deseuri infectioase

Contactul cu deșeurile (lichide și/sau solide) poate provoca infecții. Toate materialele și componentele mecanice asociate cu sistemele de deșeuri prezintă risc biologic potențial.

- r Purtați echipament individual de protecție corespunzător.
- r Acordați o atenție sporită atunci când lucrați cu mănuși de laborator. Acestea pot fi înțepate sau tăiate cu ușurință.
- r În cazul deversării de materiale biologice periculoase, ștergeți imediat și tratați locul cu dezinfectant.
- r În cazul în care deșeurile intră în contact cu pielea, spălați imediat zona afectată cu apă și săpun și aplicați un dezinfectant. Consultați medicul.

Dacă recipientul pentru deșeuri lichide este plin, sistemul va declanșa alarma de sistem *exchange waste tank*. Dacă recipientul pentru deșeuri lichide este plin, sistemul intră în modul S. Stop sau în modul Stop în funcție de volumul de umplere. Dacă nu există deloc lichid în recipientul pentru deșeuri lichide, sistemul intră în modul E. Stop.

Puteți neutraliza mirosurile neplăcute emise de deșeurile lichide din unitatea analitică e 402 folosind, de exemplu, 1 g de acid citric monohidrat per 1 litru de deșeuri concentrate.

 $\frac{1}{2}$  Atunci când un recipient pentru deșeuri lichide este plin, efectuați acțiunea de întreținere de mai jos.

**Timp operator: aproximativ 4 min** 

- $\overline{d}$   $\Box$  Apă de la robinet
	- $\Box$  Soluție de hipoclorit de sodiu 0,5%
	- $\Box$  Servetele de hârtie
	- $\square$  Pahar gradat gol

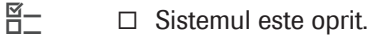

#### **Pentru golirea și curățarea** recipientului pentru deșeuri lichide

- 1 Ridicați senzorului de nivel de lichid.
- 2 Puneti senzorul de nivel de lichid și tubulatura pentru deșeuri lichide într-un pahar gol.
- 3 Îndepărtați recipientul pentru deșeuri lichide.
- 4 Eliminați deșeurile lichide conform reglementărilor locale.
- 5 În cazul în care recipientul pentru deșeuri lichide necesită curățare, procedați în felul următor.
	- Clătiți bine recipientul pentru deșeuri lichide cu apă de la robinet.
	- Eliminați apa de clătire conform reglementărilor locale.
	- Preparați o soluție de hipoclorit de sodiu 0,5% în conformitate cu instrucțiunile producătorului.
	- Turnați soluția de hipoclorit de sodiu 0,5% în recipientul pentru deșeuri lichide.
	- După ce soluția de hipoclorit de sodiu 0,5% a fost aplicată pentru durata prevăzută de producătorul soluției, eliminați soluția de hipoclorit de sodiu 0,5% conform reglementărilor locale.
- 6 Montați la loc recipientul pentru deșeuri lichide în poziția originală.
- 7 Reatașați senzorul de nivel de lichid și tubulatura pentru deșeuri lichide la recipientul pentru deșeuri lichide.

# Întreținere după cum este necesar, la discreția operatorului

Efectuați următoarele acțiuni de întreținere la propria dvs. discreție.

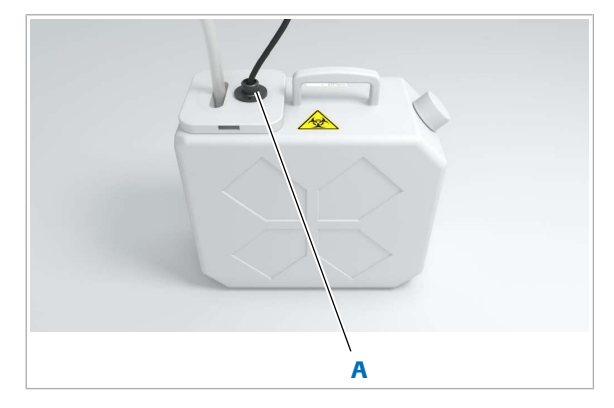

A Senzor de nivel de lichid

#### În această secțiune

Curățarea rackurilor (653)

Curățarea tăvilor pentru rackuri (654)

Curățarea suprafeței instrumentului (656)

Curățarea suprafeței monitorului (658)

Curățarea suprafeței cititorului de coduri de bare al electrodului ISE – unitatea de alimentare cu probe (659)

Curătarea tuburilor de aspirare și a suportului pentru flacoane –  $e$  402 (659)

Verificarea și curățarea filtrelor unității de răcire – e 402 (662)

Curățarea recipientului pentru deșeuri solide – e 402 (664)

#### Curățarea rackurilor

Scurgerile de lichid sau material de probă pe un rack pot prezenta riscuri. Dacă un rack este murdar, curățați-l.

**Timp operator: aproximativ 3 min** 

- $\overline{=}$   $\Box$  Soluție EcoTergent 2% (diluție 1:50)
	- □ Tampoane de vată
	- □ Lavetă fără scame

#### **Pentru a curăța un rack**

- 1 Curățați toate suprafețele rackului cu o lavetă fără scame umezită cu o soluție EcoTergent 2%.
	- $\bullet$  Acționați cu atenție la curățarea etichetelor cu coduri de bare de pe rackuri. Curățați cu grijă suprafața etichetei codului de bare. La curățarea rackului, asigurați-vă că nu deteriorați arcurile metalice.
- 2 Pentru a curăța zonele rackului la care nu puteți ajunge cu laveta fără scame, utilizați un tampon din vată umezit cu soluție EcoTergent 2%.
- 3 Ștergeți soluția EcoTergent 2% de pe toate suprafețele cu o lavetă fără scame umezită cu apă deionizată sau un tampon de vată umezit cu apă deionizată.
- 4 Uscați toate suprafețele rackului cu o lavetă fără scame sau un tampon de vată.

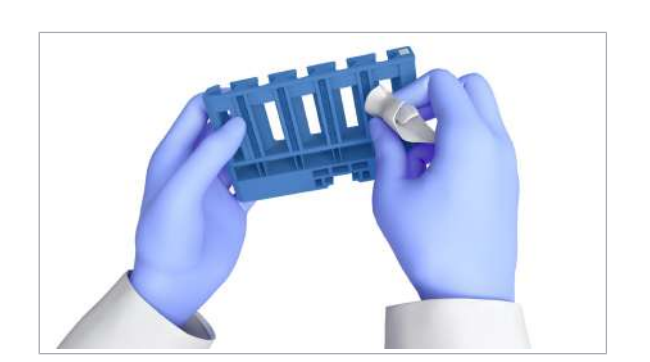

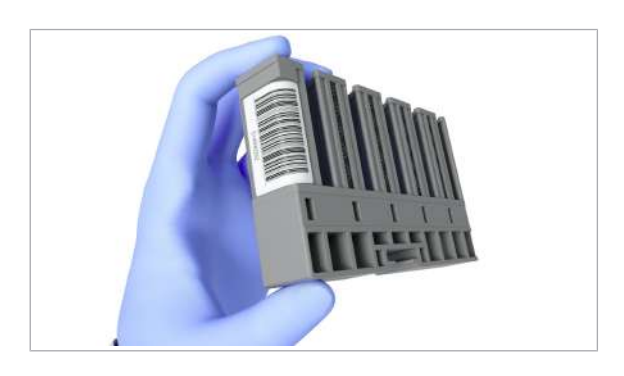

#### Curățarea tăvilor pentru rackuri

- 5 Verificați vizual rackul:
	- Asigurați-vă că nu rămân particule textile pe rack.
	- Verificați dacă rackul este deteriorat, de exemplu, dacă discurile de cauciuc pentru rackuri lipsesc.
	- Verificați dacă eticheta cu coduri de bare de pe rack este deteriorată sau desprinsă.
	- Dacă găsiți vreo deteriorare, nu încercați să reparați rackul, ci înlocuiți-l.

Scurgerile de lichid sau probe pe o tavă pentru rackuri pot prezenta riscuri. Dacă o tavă pentru rackuri este murdară, curățați-o.

### **AVERTISMENT!**

Infectare și accidentare din cauza muchiilor ascuțite ale tăvilor pentru rackuri

Contactul cu muchiile ascuțite de pe șina de ghidare din centrul tăvii pentru rackuri poate provoca vătămarea și infectarea persoanelor.

- r Evitați contactul cu toate muchiile ascuțite, chiar și atunci când purtați mănuși de laborator.
- r Purtați echipament individual de protecție corespunzător.
- r Respectați întocmai toate instrucțiunile din acest manual.

Murdăria se acumulează în special pe muchia șinei, canalul șinei și centrul șinei.

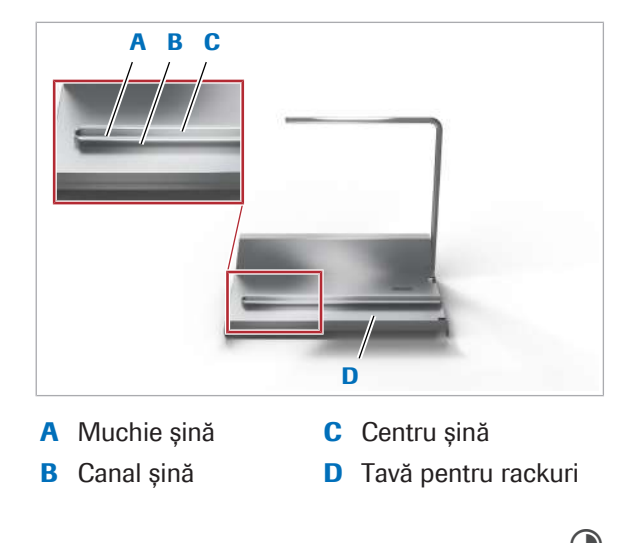

**Timp operator: aproximativ 3 min** 

- $\overline{=}$   $\Box$  Alcool □ Lavetă fără scame □ Tampoane de vată
- $\Xi$   $\Box$  Ati scos rackul din instrument.

#### **Pentru a curăța o tavă pentru rackuri**

- 1 Curățați centrul șinei cu un tampon de vată umezit cu alcool.
	- Dacă există murdărie lipită și cristalizată pe tava pentru rackuri, răzuiți-o cu un tampon de vată.
	- $\bullet$  Aveți grijă să nu vă tăiați în marginile tăvii pentru rackuri.
- 2 Curățați marginea șinei și canalul șinei cu un tampon de vată umezit cu alcool, ștergând în ambele direcții.
	- Dacă există murdărie lipită și cristalizată pe tava pentru rackuri, răzuiți-o cu un tampon de vată.
	- $\bullet$  Aveți grijă să nu vă tăiați în marginile tăvii pentru rackuri.
- 3 Curățați marginile de pe partea inferioară a tăvii cu un tampon de vată umezit cu alcool, ștergând în ambele direcții.
	- Dacă există murdărie lipită și cristalizată pe tava pentru rackuri, răzuiți-o cu un tampon de vată.
	- $\bullet$  Aveți grijă să nu vă tăiați în marginile tăvii pentru rackuri.
- 4 Curățați suprafața tăvii pentru rackuri. Începeți din centru și ștergeți în ambele direcții. Pregătiți un teanc de lavete fără scame cu o grosime minimă de 3 mm. Umeziți-le cu alcool.
	- $\theta$  În timp ce ștergeți, țineți tava pentru rackuri cu o mână și teancul de lavete fără scame cu degetele celeilalte mâini. Aveți grijă să nu vă tăiați în marginile tăvii pentru

rackuri.

12 Intreținere 12 Întreținere

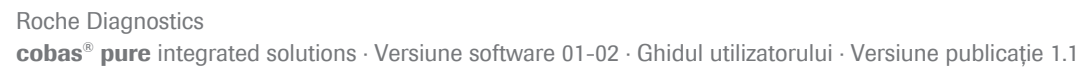

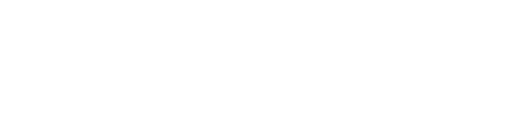

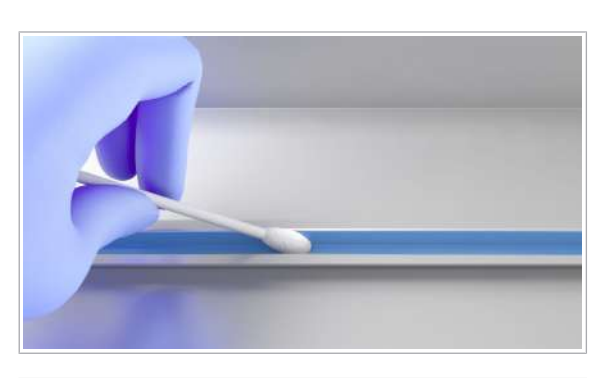

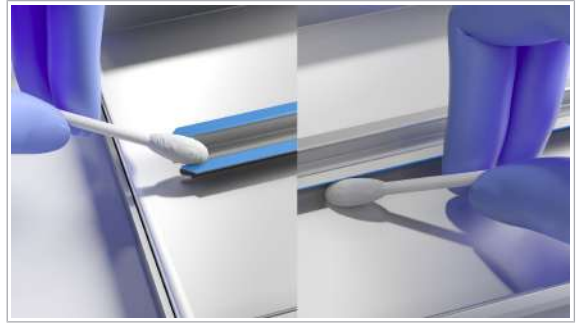

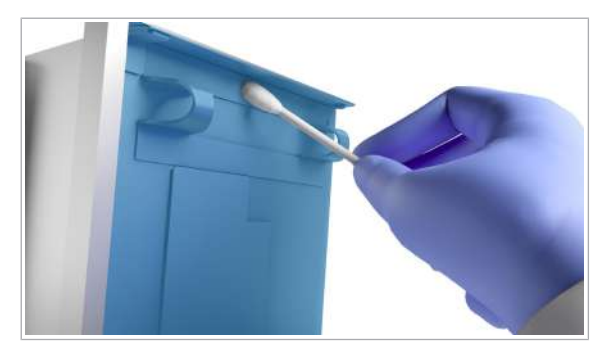

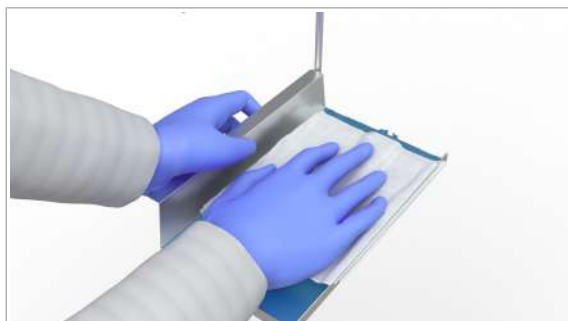

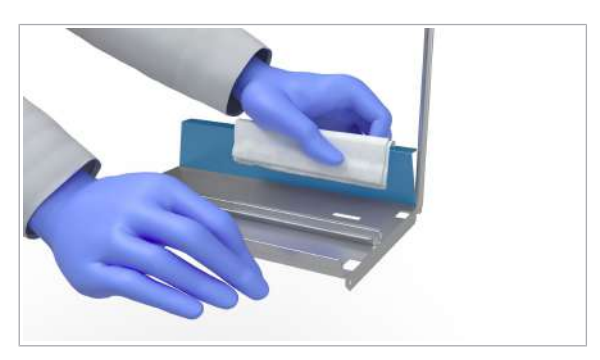

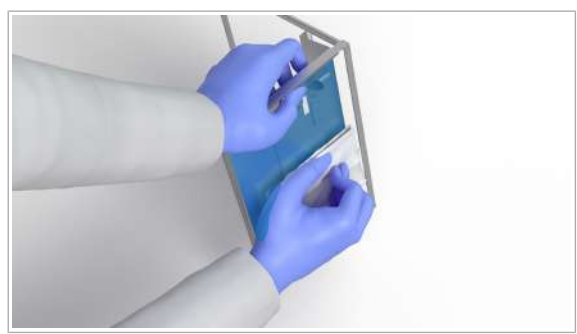

- 5 Curățați suprafața din spate a tăvii pentru rackuri. Începeți din centru și ștergeți în ambele direcții. Pregătiți un teanc de lavete fără scame cu o grosime minimă de 3 mm. Umeziți-le cu alcool.
	- $\bigcirc$  În timp ce stergeți, țineți tava pentru rackuri cu o mână și teancul de lavete fără scame cu degetele celeilalte mâini. Aveți grijă să nu vă tăiați în marginile tăvii pentru rackuri.
- 6 Curățați suprafața inferioară a tăvii pentru rackuri. Începeți din centru și ștergeți în ambele direcții. Pregătiți un teanc de lavete fără scame cu o grosime minimă de 3 mm. Umeziți-le cu alcool.
	- $\theta$  În timp ce ștergeți, țineți tava pentru rackuri cu o mână și teancul de lavete fără scame cu degetele celeilalte mâini. Aveți grijă să nu vă tăiați în marginile tăvii pentru rackuri.
- 7 Verificați vizual tava pentru rackuri:
	- Asigurați-vă că pe tava pentru rackuri nu rămân particule textile.
	- Asigurați-vă că nu există zone umede pe tava pentru rackuri.

#### Curățarea suprafeței instrumentului

Lichidele vărsate pe suprafața instrumentului pot prezenta risc biologic. Curățați imediat toate scurgerile.

#### **AVERTISMENT!**

Infectare și accidentare în urma contactului cu mecanismele sistemului

Contactul cu mecanismul de pipetare sau cu alte mecanisme poate provoca o contaminare cu potențial de risc biologic, ducând la vătămarea corporală și/sau infectare.

- r Înainte de începerea oricărei operațiuni de întreținere, asigurați-vă că toate capacele sunt închise.
- r Înainte de a lucra cu capacele deschise, puneți sistemul sau unitatea analitică respectivă în modul adecvat. Modurile adecvate sunt descrise în condițiile preliminare ale instrucțiunilor de întreținere.
- r Nu atingeți nicio altă componentă a sistemului, cu excepția celor specificate.
- r Respectați întocmai toate instrucțiunile din această publicație.
- r Purtați echipament individual de protecție corespunzător.

Utilizările repetate de alcool sau înălbitor pe suprafața instrumentului pot deteriora suprafața acestuia. Din acest motiv, utilizați alcool și înălbitor doar pentru a curăța lichidele vărsate, nu și pentru curățarea periodică.

Pentru curățarea periodică, cum ar fi de praf, utilizați doar apă deionizată.

- n Timp operator: aproximativ 3 min pentru unitatea analitică e 402 și 3 min pentru unitatea analitică c 303.
- $\overline{=}$ l  $\Box$  Lavetă fără scame de unică folosință sau servețele de hârtie
	- $\Box$  Dezinfectant de laborator (de exemplu, alcool sau înălbitor)
	- □ Apă deionizată
- $\overline{H}$   $\Box$  Sistemul sau unitatea analitică mascată este în modul Standby.
	- $\Box$  Sau: Sistemul este oprit.

#### **Pentru a curăța suprafața**

1 Deschideți capacul principal al unității analitice.

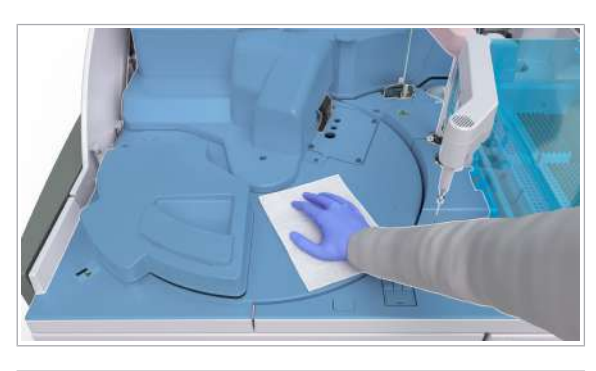

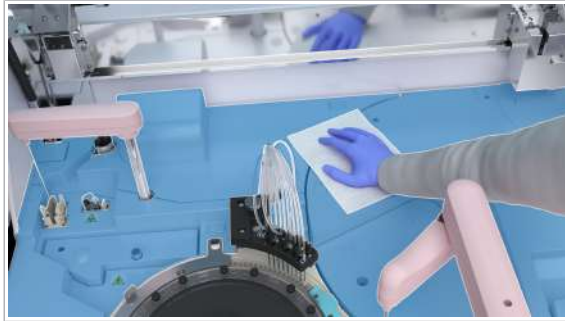

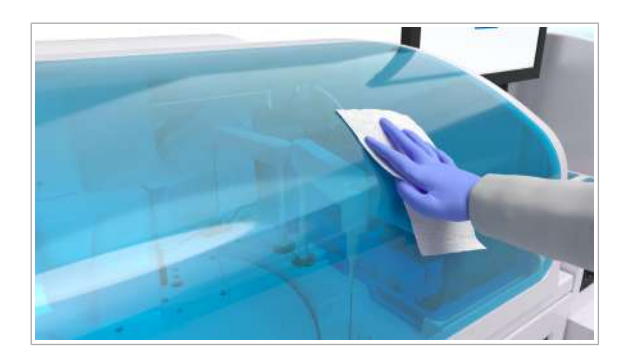

### Curățarea suprafeței monitorului

- 2 Curățați suprafața folosind laveta fără scame sau șervețele de hârtie de hârtie umezite cu apă deionizată sau dezinfectant.
	- $\bullet$  Dacă este necesar, mutați pipetoarele și alte părți mobile manual pentru a curăța suprafața.
- 3 Pentru a evita deteriorarea suprafeței, îndepărtați dezinfectantul rezidual ștergând suprafața cu o laveta fără scame umezită cu apă deionizată.
- 4 Verificați dacă etichetele cu marcaje de siguranță ale produsului au fost deteriorate.
	- $\theta$  În cazul în care nu mai puteți citi o etichetă de siguranță, contactați reprezentantul departamentului de Service & Customer Support Roche.
- 5 Îndepărtați toate materialele folosite la curățare și închideți capacul principal.
- 6 Dacă este murdar, curățați capacul principal cu o lavetă fără scame.

Pentru a îndepărta amprentele sau alte pete, puteți curăța suprafața monitorului.

- **Timp operator: aproximativ 2 min**
- $\overline{a}$   $\Box$  Apă deionizată
	- $\Box$  Alcool
	- □ Lavetă fără scame
- $\Xi$   $\Box$  Sistemul este oprit.

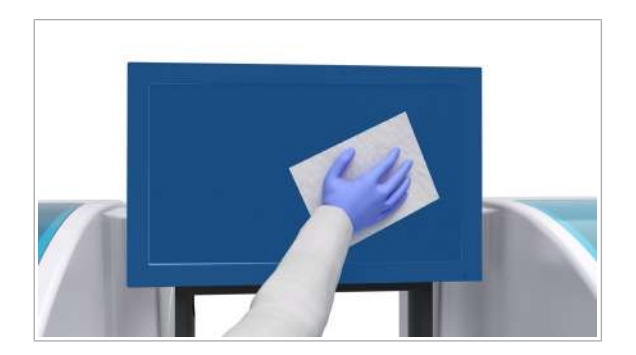

#### **Pentru a curăța suprafața monitorului**

- 1 Pentru a curăța suprafața monitorului, utilizați o lavetă fără scame umezită cu apă deionizată.
- 2 Pentru petele persistente, utilizați o lavetă fără scame umezită cu alcool.
- 3 Pentru a usca suprafața monitorului, utilizați o lavetă fără scame.

#### Curățarea suprafeței cititorului de coduri de bare al electrodului ISE – unitatea de alimentare cu probe

Dacă suprafața cititorului de coduri de bare al electrodului ISE este pătată, capacitatea sa de citire se poate reduce. Pentru a elimina petele, puteți curăța suprafața cititorului de coduri de bare al electrodului ISE.

- n Timp operator: aproximativ 2 min
- $\overline{P}$   $\Box$  Apă deionizată
	- m Lavetă fără scame
- $\overline{H}$   $\Box$  Sistemul este oprit.

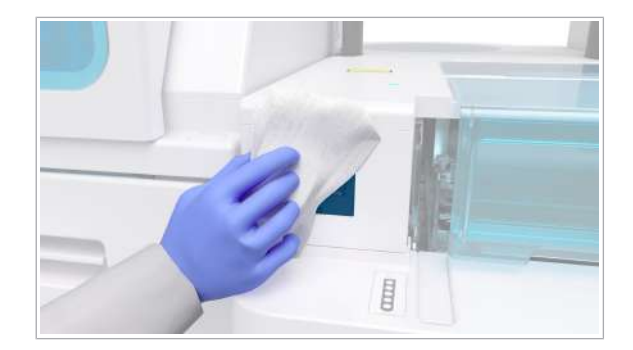

#### **Pentru a curăța suprafața cititorului** de coduri de bare al electrodului ISE

- 1 Curățați suprafața cititorului de coduri de bare al electrodului ISE cu o lavetă fără scame umezită cu apă deionizată.
- 2 Pentru a usca suprafata cititorului de coduri de bare al electrodului ISE, utilizați o lavetă fără scame.

#### Curățarea tuburilor de aspirare și a suportului pentru flacoane – e 402

Dacă detectați cristale în tuburile de aspirare sau pe suportul pentru flacoane, curățați tuburile de aspirare sau suportul pentru flacoane în cauză.

Nu este necesar să curățați tuburile de aspirare ProCell în timpul acestei acțiuni de întreținere, deoarece tuburile de aspirare ProCell sunt curățate la intervale de 2 săptămâni.

- **1** Timp operator: aproximativ 5 min
	- Timp sistem: aproximativ 6 min
- $\overline{=}$   $\Box$  Alcool
	- □ Apă deionizată
	- m Capace flacoane PreClean II M, ProCell II M și CleanCell M
	- $\Box$  Lavetă fără scame
	- $\Box$  Servetele de hârtie
- $\frac{H}{L}$   $\Box$  Sistemul sau unitatea analitică mascată este în modul Standby.
	- $\Box$  Sau: Sistemul este oprit.

#### **Pentru a curăța tuburile de aspirare**

- 1 Deschideți ușa frontală a unității analitice.
- 2 Trageți tubul de aspirare PreClean în sus și apoi în stânga pentru a o prinde de locașul său.
	- $\bigcap$  Solutia PreClean II M se poate scurge. Stergeti lichidul cu șervețele de hârtie sau cu o lavetă fără scame.
- 3 Îndepărtați cu grijă flaconul cu soluție din unitatea analitică.
- 4 Puneți capacul flaconului PreClean II M.
- 5 Curățați tubul de aspirare PreClean.
	- Curățați tubul de aspirare cu o lavetă fără scame umezită cu apă deionizată.
	- Uscați tuburile de aspirare cu o lavetă fără scame.
- 6 Trageti tubul de aspirare CleanCell în sus și apoi în stânga pentru a o prinde de locașul său.
	- I Soluția CleanCell M se poate scurge. Ștergeți lichidul cu șervețele de hârtie sau cu o lavetă fără scame.
- 7 Îndepărtați cu grijă flaconul cu soluție din unitatea analitică.
- 8 Puneți capacul flaconului CleanCell M.

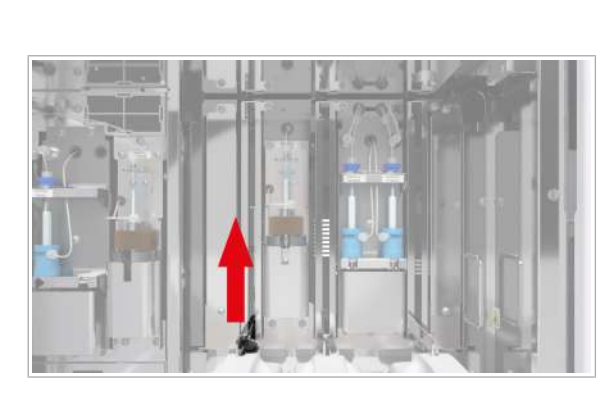

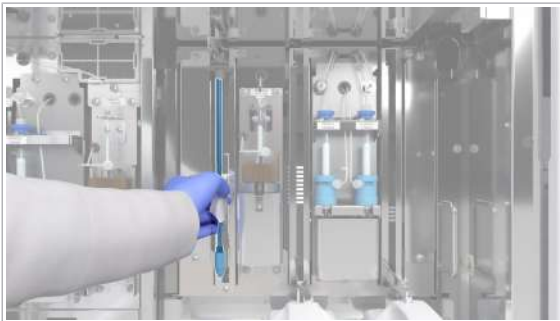

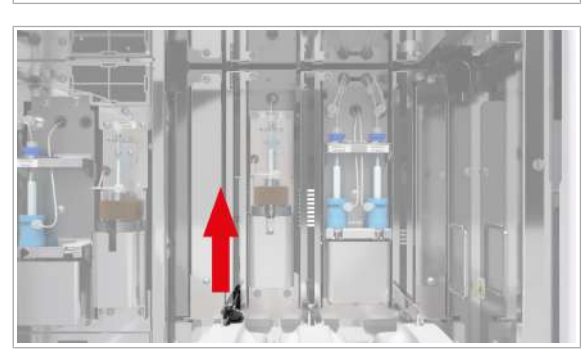

- 9 Curătați tubul de aspirare CleanCell.
	- Curățați tubul de aspirare cu o lavetă fără scame umezită cu alcool.
	- Lăsați tubul de aspirare să se usuce timp de 1 min.
	- Curățați tubul de aspirare cu o lavetă fără scame umezită cu apă deionizată.
	- I Nu așezați lavete umezite cu alcool pe suprafața instrumentului, deoarece puteți deteriora finisajul.

#### **Pentru a curăța suportul pentru** flacoane

- 1 Trageți tubul de aspirare ProCell în sus și apoi în stânga pentru a o prinde de locașul său.
	- Îndepărtați cu grijă flaconul cu soluție ProCell II M din unitatea analitică.
	- $\bullet$  Soluția ProCell II M se poate scurge. Ștergeți cu șervețele de hârtie sau cu o lavetă fără scame.
- 2 Puneți capacul flaconului ProCell II M.
- 3 Scoateti suportul pentru flacoane din unitatea analitică.
- 4 Curătați suportul pentru flacoane
	- Curățați suportul pentru flacoane cu o lavetă fără scame umezită cu apă deionizată.
	- Uscați suportul pentru flacoane cu o lavetă fără scame.
- 5 Dacă este cazul, curățați plăcile de metal de la baza instrumentului:
	- Ștergeți plăcile de metal cu o lavetă fără scame umezită cu apă deionizată.
	- Uscați plăcile de metal cu o lavetă fără scame.
- 6 ATENȚIE! Încărcarea flacoanelor cu eticheta RFID deteriorată poate duce la rezultate întârziate.

Verificați flacon dacă există semne de deteriorare a etichetei RFID.

- Înlocuiți flaconul ProCell II M în cazul în care eticheta RFID este deteriorată.
- 7 AVERTISMENT! Rezultate incorecte sau întârziate din cauza flacoanelor ProCell II M/CleanCell M/ PreClean II M amplasate greșit.

Așezați suportul pentru flacoane înapoi în unitatea analitică.

- 8 Îndepărtați capacele flacoanelor CleanCell M. ProCell II M și PreClean II M
	- Așezați cu grijă flacoanele înapoi în pozițiile lor originale pe suportul pentru flacoane.

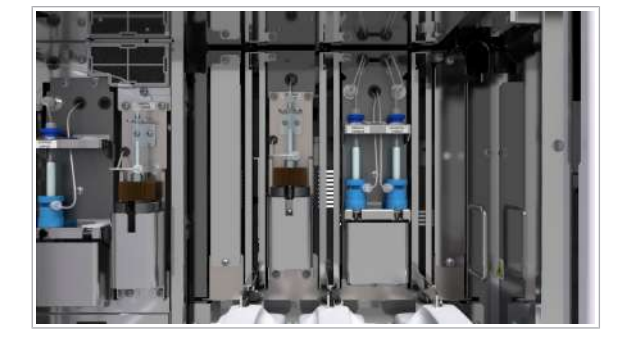

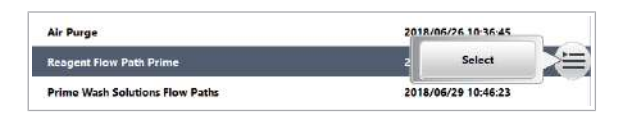

9 AVERTISMENT! Atunci când filtrul unui tub de aspirare ProCell/CleanCell este slăbit sau a fost pierdut, rezultatele vor fi incorecte.

Verificați ca filtrele să fie fixate la capătul inferior al tuburilor de aspirare.

10 AVERTISMENT! Rezultate incorecte din cauza tuburilor de aspirare nescufundate.

Introduceți tuburile de aspirare complet în noile flacoane.

- Desfaceți tuburile de aspirare.
- Introduceți încet tuburile de aspirare.
- Pentru a preveni evaporarea, asigurați-vă că flacoanele sunt închise corect cu ajutorul capacelor glisor.
- 11 OBSERVAȚIE! Vărsarea de reactivi de sistem în timpul încărcării flacoanelor poate duce la coroziunea sau deteriorarea instrumentului.

Ștergeți orice scurgeri reziduale de reactivi de sistem după încărcarea flacoanelor.

12 Îndepărtați toate materialele de curățare și închideți ușa frontală.

13 Pentru amorsarea traseelor fluidice ISE ale sistemului:

- Selectați Maintenance > User Maintenance > Reagent Flow Path Prime.
- $\bullet$  Din meniul de opțiuni  $\equiv$ , selectați butonul Select.
- În caseta de dialog Reagent Flow Path Prime, selectați doar unitatea analitică e 402.
- Din lista derulantă e 402 Flow Paths, selectați opțiunea All.
- În câmpul e 402 Cycles, introduceți ciclul "1".
- Selectați butonul Perform.
- 14 Dacă nu urmează să procesați alte probe, efectuați acțiunea de întreținere Finalization.

#### Verificarea și curățarea filtrelor unității de răcire – e 402

Pentru a evita acumularea prafului și murdăriei, verificați filtrul unității de răcire și al ventilatorului în mod regulat. Curățați-le dacă sunt murdare.

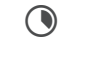

**Timp operator: aproximativ 3 min** 

- $\overline{P}$   $\Box$  Servețele de hârtie
	- $\Box$  Apă pentru clătire
	- $\Box$  Aspirator
- $\frac{M}{n}$   $\Box$  Sistemul sau unitatea analitică mascată este în modul Standby.
	- $\Box$  Sau: Sistemul este oprit.

#### **Pentru a verifica și a curăța filtrele** unității de răcire

- 1 Deschideți ușa frontală a unității analitice.
- 2 Desprindeți filtrul unității de răcire trăgându-l spre dvs.
- 
- 
- 

3 Aspirați filtrul unității de răcire.

4 Dacă filtrul unității de răcire este vizibil contaminat, curățați filtrul unității de răcire cu apă și ștergeți-l cu șervețele de hârtie.

5 Reintroduceți filtrul unității de răcire înapoi în unitate imediat după curățare.

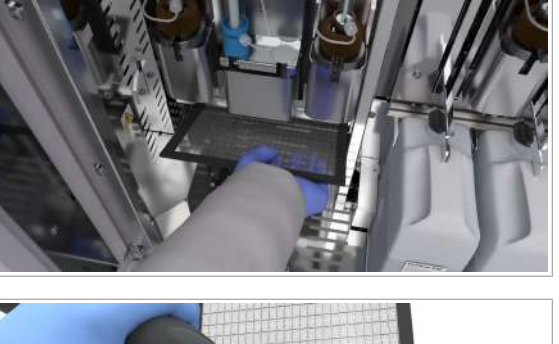

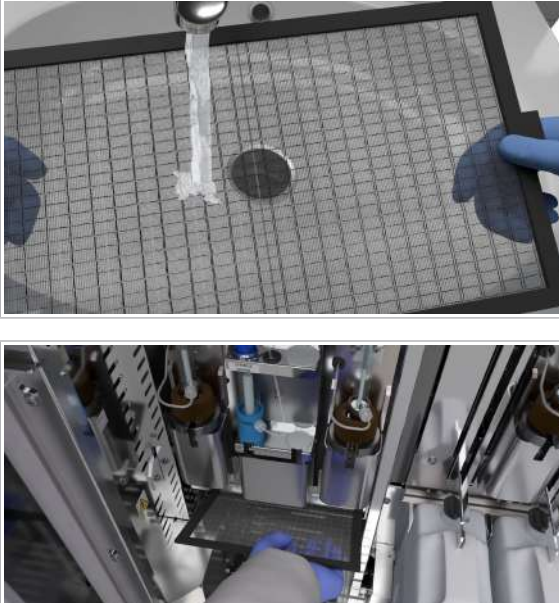

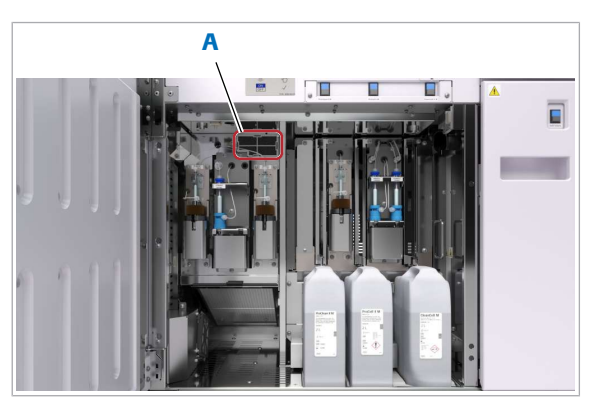

A Filtrul unității de răcire

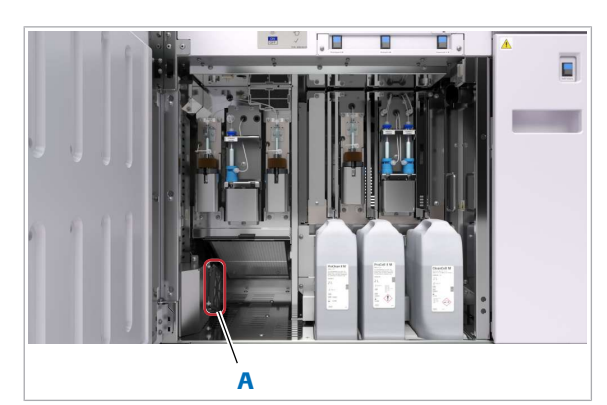

A Filtrul ventilatorului

12 Intreținere 12 Întreținere

- 6 Desprindeți filtrul unității de răcire.
- 7 Aspirați filtrul unității de răcire.
- 8 Dacă filtrul unității de răcire este vizibil contaminat, curățați-l cu apă și uscați-l cu șervețele de hârtie.
- 9 Reintroduceți filtrul unității de răcire înapoi în unitate imediat după curățare.
- 10 Desprindeți filtrul ventilatorului.
- 11 Aspirați-filtrul ventilatorului.
- 12 Dacă filtrul ventilatorului este vizibil contaminat, curățați-l cu apă și uscați-l cu șervețele de hârtie.
- 13 Reintroduceți filtrul ventilatorului înapoi în unitate imediat după curățare.
- 14 Închideți ușa frontală.

#### Curățarea recipientului pentru deșeuri solide – e 402

Verificați sertarul pentru deșeuri solide pentru a vedea dacă există scurgeri și murdărie la interior. Dacă sertarul este murdar, curățați-l.

#### AVERTISMENT!

#### Deșeuri infecțioase

Contactul cu deșeurile (lichide și/sau solide) poate provoca infecții. Toate materialele și componentele mecanice asociate cu sistemele de deșeuri prezintă risc biologic potențial.

- r Purtați echipament individual de protecție corespunzător.
- r Acordați o atenție sporită atunci când lucrați cu mănuși de laborator. Acestea pot fi înțepate sau tăiate cu ușurință.
- r În cazul deversării de materiale biologice periculoase, ștergeți imediat și tratați locul cu dezinfectant.
- r În cazul în care deșeurile intră în contact cu pielea, spălați imediat zona afectată cu apă și săpun și aplicați un dezinfectant. Consultați medicul.

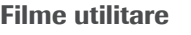

Timp operator: aproximativ 3 min

 $\odot$ 

 $\overline{=}$   $\Box$  Lavetă fără scame

- $\Box$  Dezinfectant de laborator (fără înălbitor)
- m Apă deionizată
- $\Box$  Cutie pentru deșeuri solide (WasteLiner)
- $\frac{18}{12}$   $\Box$   $\frac{1}{2}$   $\Box$  Butonul de stare pentru recipientului pentru deșeuri solide afișează următoarele: LED-ul albastru este aprins. LED-ul verde se aprinde intermitent sau este stins.
	- $\Box$  Sistemul sau unitatea analitică mascată este în modul Standby.
	- $\Box$  Sau: Sistemul este oprit.

#### **Pentru a curăța recipientul pentru** deșeuri solide

- 1 Apăsați butonul de stare pentru cutia pentru deșeuri solide.
	- $\rightarrow$   $\frac{1}{2}$ : LED-ul albastru începe să lumineze intermitent. LED-ul verde este aprins.
- 2 Scoateți complet sertarul pentru deșeuri solide.
	- $\bullet$  Manipulați cu grijă sertarul pentru deșeuri solide; nu vă sprijiniți pe sertar.

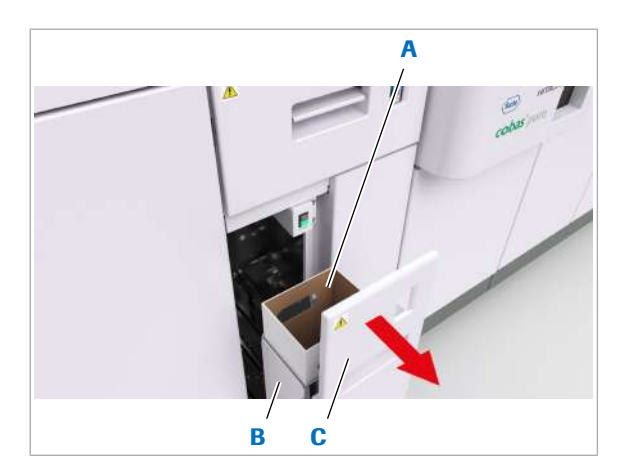

- A Cutie pentru deșeuri C Sertar pentru deșeuri solide solide
- **B** Recipient pentru deșeuri solide

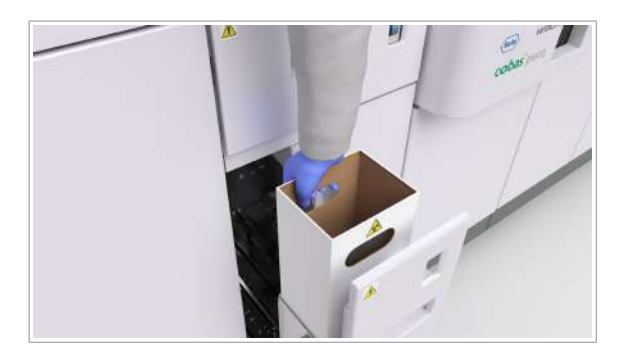

3 Scoateți cutia pentru deșeuri solide și eliminați-o conform reglementărilor locale.

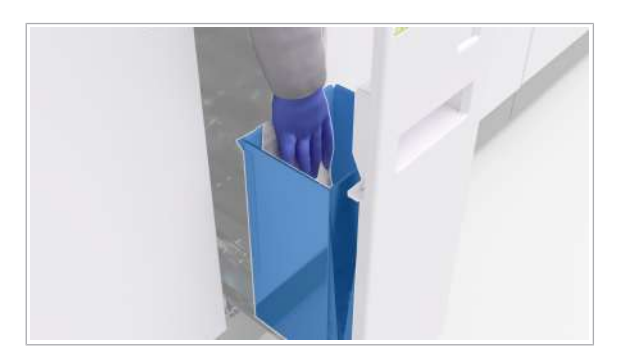

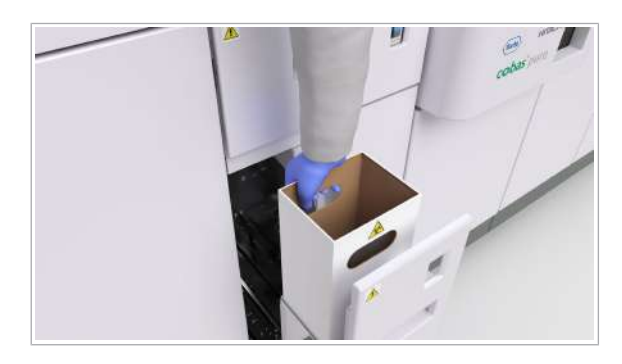

- 4 Curățați interiorul și exteriorul recipientului pentru deșeuri solide:
	- Mai întâi cu o lavetă fără scame umezită cu dezinfectant de laborator.
	- Apoi, cu o lavetă fără scame umezită cu apă deionizată.
	- $\bullet$  Nu așezați lavete umezite cu alcool pe suprafața instrumentului, deoarece puteți deteriora finisajul.
- 5 Uscați recipientul pentru deșeuri solide cu o lavetă fără scame.
- 6 Dacă zona din jurul recipientului pentru deșeuri solide este murdară, repetați pașii 4–5 pentru această zonă.
- 7 Introduceți noua cutie pentru deșeuri solide în recipientul pentru deșeuri solide.
- 8 Îndepărtați toate materialele de curățare și închideți cu grijă sertarul pentru deșeuri solide.
	- $\bullet$   $\overline{\bullet}$  in cazul în care sertarul nu este închis complet, unitatea analitică nu poate începe să funcționeze.
- 9 Pentru a confirma înlocuirea cutiei pentru deșeuri solide, apăsați din nou butonul de stare.
	- $\rightarrow$  Inventarul este actualizat automat.
	- $\rightarrow$   $\blacksquare$ : LED-ul albastru nu mai luminează intermitent și rămâne aprins. LED-ul verde se va stinge.

# Remedierea defecțiunilor

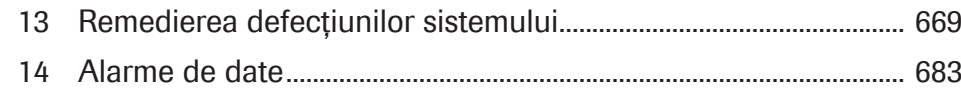

Această pagină este lăsată goală intenționat.

# Remedierea defecțiunilor sistemului

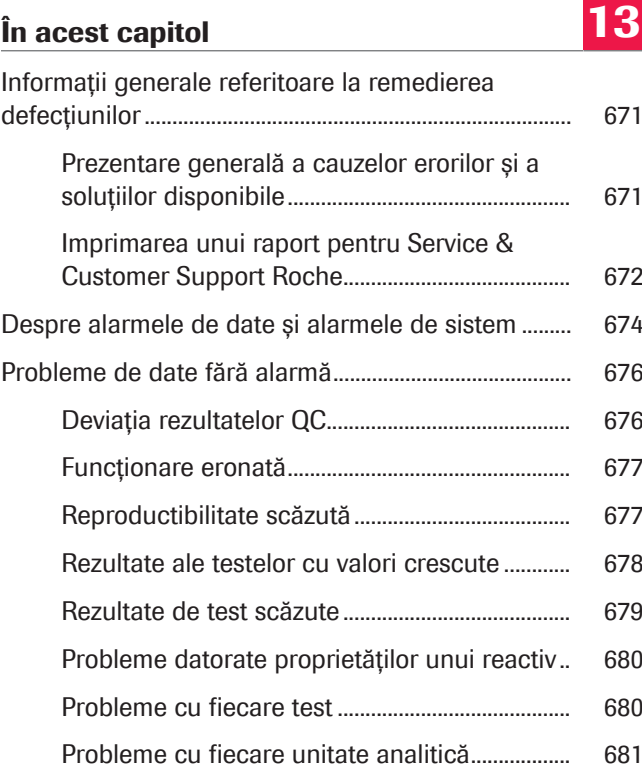

13 Remedierea defecțiunilor sistemului 13 Remedierea defecțiunilor sistemului Această pagină este lăsată goală intenționat.

# Informații generale referitoare la remedierea defecțiunilor

Pentru a remedia în mod eficient problemele sistemului, trebuie să fiți familiarizat cu cauzele posibile ale erorilor și cu soluțiile disponibile pentru izolarea acestora.

#### În această secțiune

Prezentare generală a cauzelor erorilor și a soluțiilor disponibile (671)

Imprimarea unui raport pentru Service & Customer Support Roche (672)

# Prezentare generală a cauzelor erorilor și a soluțiilor disponibile

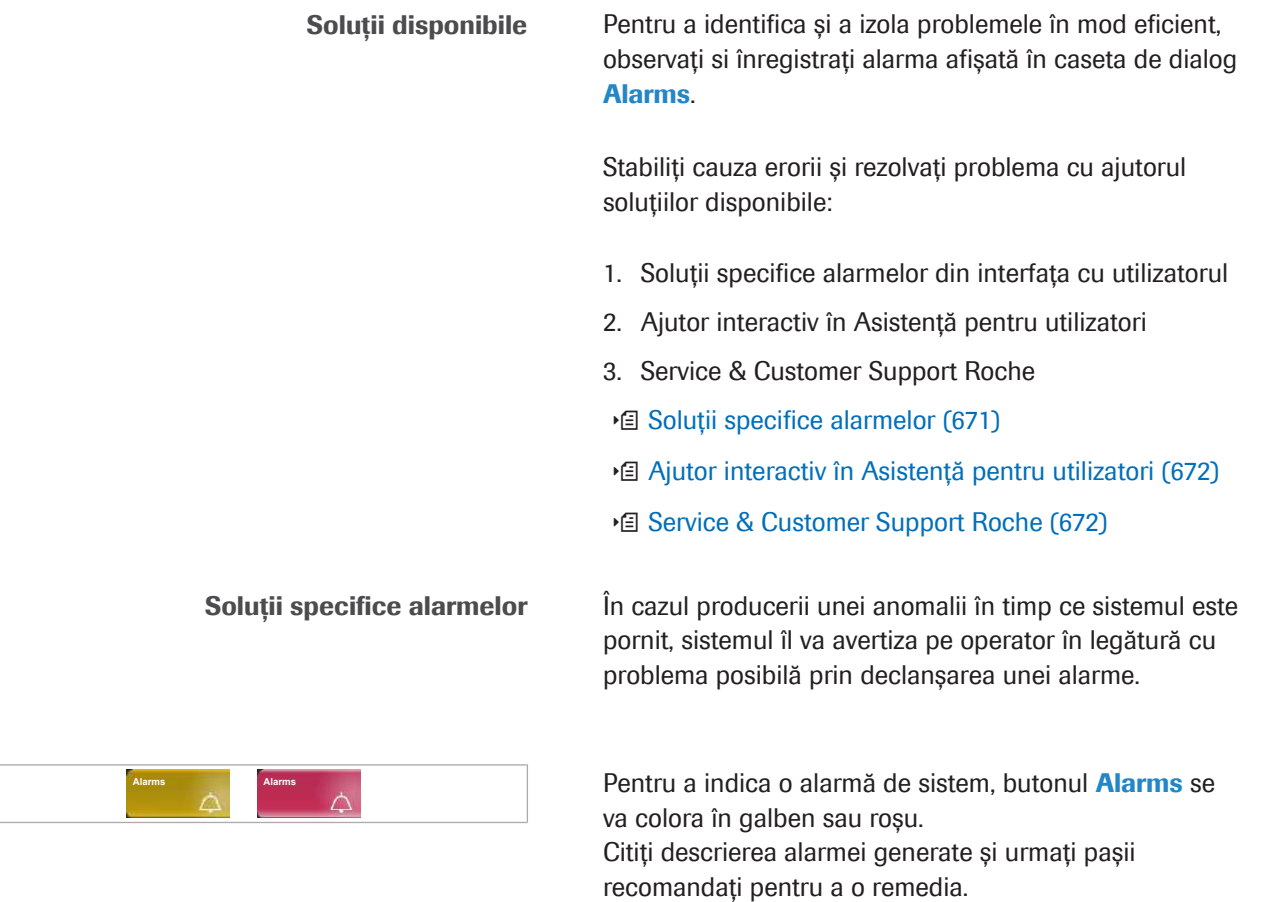

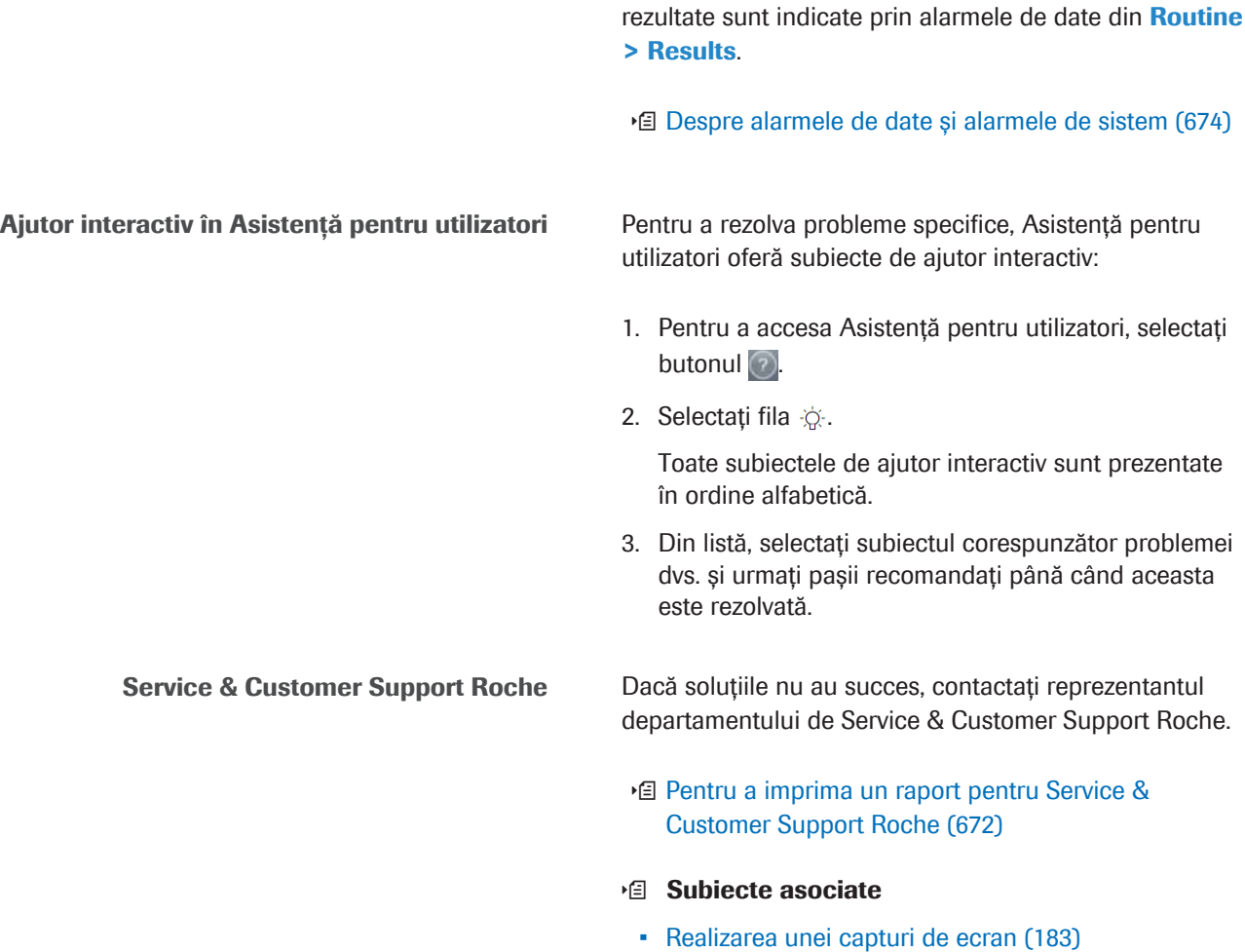

# Imprimarea unui raport pentru Service & Customer Support Roche

În cazul în care trebuie să contactați reprezentantul departamentului de Service & Customer Support Roche pentru depanarea unei probleme, imprimați un raport pentru a vă asigura că aveți la îndemână toate informațiile necesare.

Pe lângă alarmele de sistem, problemele legate de

#### $\triangleright$  Pentru a imprima un raport pentru Service & Customer Support Roche

- 1 Din partea dreaptă a ecranului, selectați butonul Reports.
- 2 Selectați Settings > System Details Report.
- 3 Selectați butonul Generate.
- **E** Subiecte asociate
- Realizarea unei capturi de ecran (183)

- Informații generale referitoare la remedierea defecțiunilor (671)
- Prezentare generală a cauzelor erorilor și a soluțiilor disponibile (671)
- Realizarea unei capturi de ecran (183)

# Despre alarmele de date și alarmele de sistem

Dacă sistemul detectează o anomalie, va notifica operatorul cu privire la posibila problemă prin generarea unei alarme.

Tipuri de alarme și niveluri de severitate Alarmele sunt clasificate în diferite tipuri și niveluri de severitate:

- *Alarmele de date* indică condiții de măsurare sau rezultate anormale.
- *Alarmele de sistem* indică condiții anormale ale sistemului.

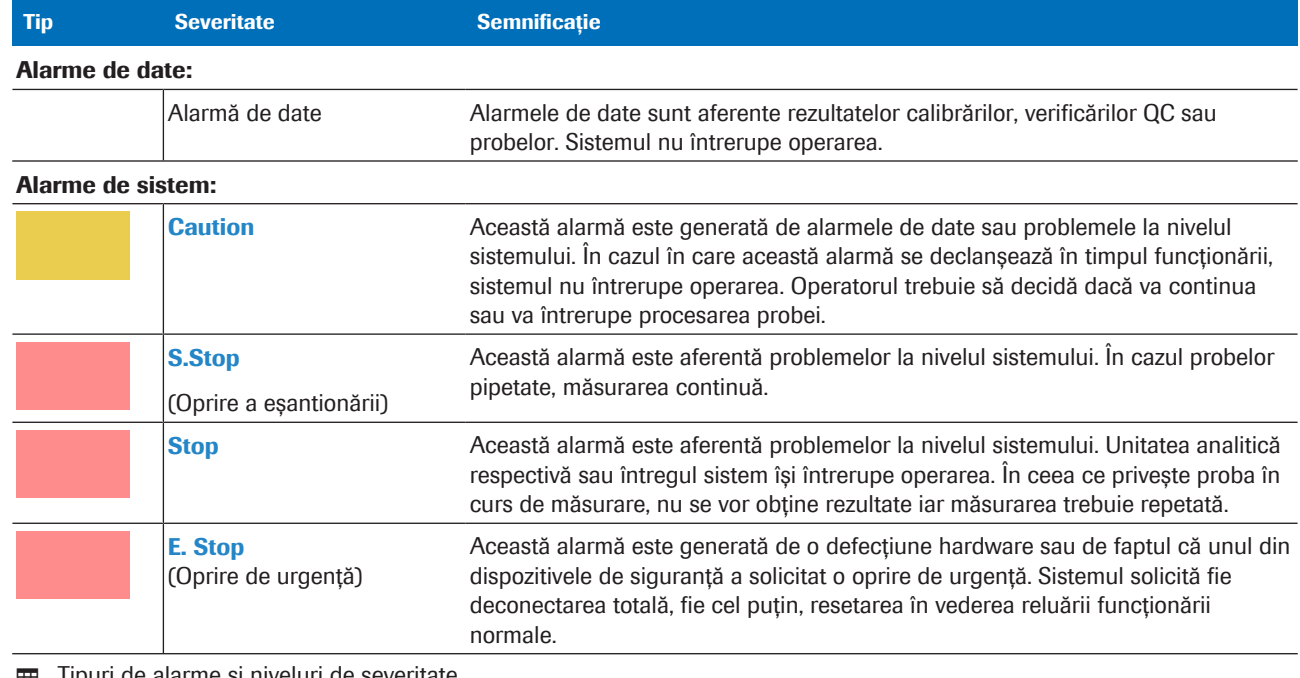

de alarme și niveluri de severitate

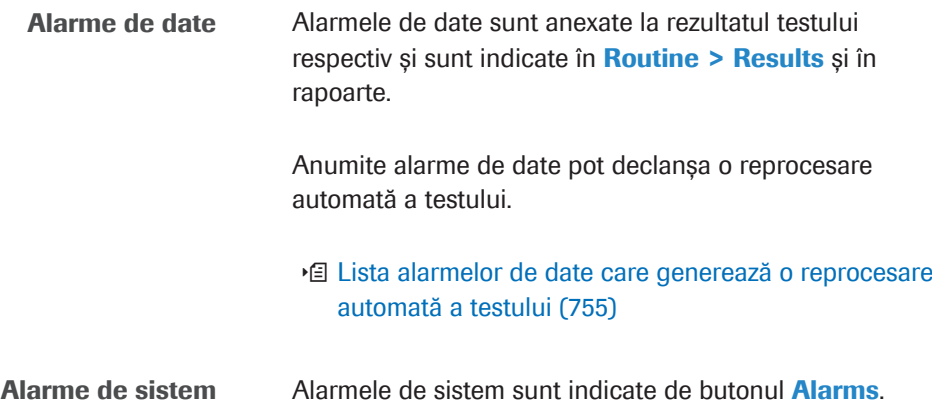

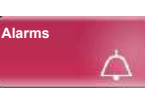

Culoarea butonului **Alarms** indică gradul de severitate:

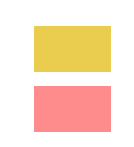

Galben: Operarea poate continua (atenție).

Roșu: Operațiunea nu poate fi continuată (Stop sau E.Stop).

#### **· Subiecte asociate**

- Verificarea pentru alarme de sistem (257)
- Informații generale referitoare la remedierea defecțiunilor (671)
- Probleme de date fără alarmă (676)

# Probleme de date fără alarmă

Acest capitol conține informații generale referitoare la problemele aferente datelor apărute în sistem, fără alarmă.

#### În această secțiune

Deviația rezultatelor QC (676) Funcționare eronată (677) Reproductibilitate scăzută (677) Rezultate ale testelor cu valori crescute (678) Rezultate de test scăzute (679) Probleme datorate proprietăților unui reactiv (680) Probleme cu fiecare test (680) Probleme cu fiecare unitate analitică (681)

# Deviația rezultatelor QC

Cauză • Neglijarea verificării preliminare: verificarea funcționării sistemului nu a fost efectuată. • Neglijarea verificărilor periodice: o acțiune de întreținere este restantă și nu a fost efectuată în intervalul de întreținere predefinit. • Evaporarea sau deteriorarea materialului QC • Unul sau mai mulți dintre calibratoare prezintă semne de evaporare sau sunt deteriorați. • Traseul fluidic ISE este contaminat. Solutie 1. Efectuați verificări preliminare zilnice și întreținere periodică conform procedurii specificate și acțiunii de întreținere. 2. Evitați să lăsați materialul QC sau calibratorul în recipientele pentru probe pentru perioade îndelungate de timp. 3. Pentru a spăla traseul fluidic, efectuați Maintenance > Reagent Flow Path Prime pentru unitatea ISE (Toate). **E** Subiecte asociate • Informații generale referitoare la remedierea defecțiunilor (671) • Despre alarmele de date și alarmele de sistem (674) • Verificarea performanței sistemului (255)

• Efectuarea întreținerii recomandate (262)

## Funcționare eronată

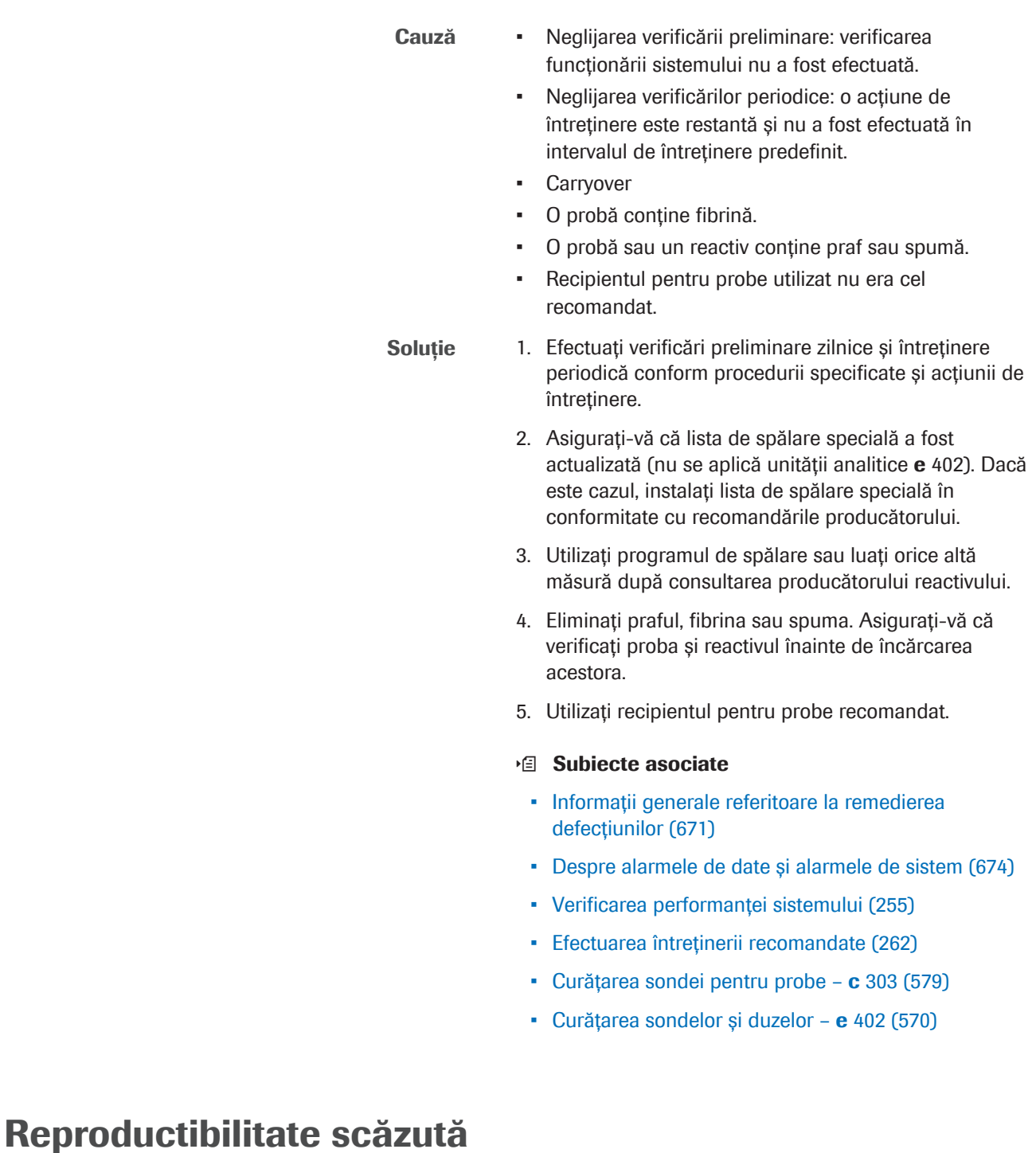

- Cauză Neglijarea verificării preliminare: verificarea funcționării sistemului nu a fost efectuată.
	- Neglijarea verificărilor periodice: o acțiune de întreținere este restantă și nu a fost efectuată în intervalul de întreținere predefinit.
	- Deteriorarea reactivului sau precipitarea materiilor insolubile.
	- Deteriorarea reactivilor de sistem și/sau a soluției de spălare.
- Calitate scăzută a apei deionizate.
- Manevrarea incorectă a reactivilor.
- **Carryover**

- Solutie 1. Efectuați verificări preliminare zilnice și întreținere periodică conform procedurii specificate și acțiunii de întreținere.
	- 2. Înlocuiți pachetul de reactivi încărcat cu unul nou. Nu adăugați sau nu amestecați reactivii vechi cu alții noi.
	- 3. Înlocuiți reactivii de sistem existenți și/sau flaconul de soluție de spălare cu unul nou.
	- 4. Calitatea apei trebuie să fie 1 µS/cm (microsiemens per cm) sau mai mică.
	- 5. Manevrați reactivii în conformitate cu instrucțiunile producătorului.
	- 6. Asigurați-vă că lista de spălare specială a fost actualizată (nu se aplică unității analitice e 402). Dacă este cazul, instalați lista de spălare specială în conformitate cu recomandările producătorului.
	- **·日 Subiecte asociate**
	- Informații generale referitoare la remedierea defecțiunilor (671)
	- Despre alarmele de date și alarmele de sistem (674)
	- Verificarea performanței sistemului (255)
	- Efectuarea întreținerii recomandate (262)

### Rezultate ale testelor cu valori crescute

- Cauză Neglijarea verificării preliminare: verificarea funcționării sistemului nu a fost efectuată.
	- Neglijarea verificărilor periodice: o acțiune de întreținere este restantă și nu a fost efectuată în intervalul de întreținere predefinit.
	- Evaporarea materialului QC sau a probei.
	- Deteriorarea soluției de calibrare.
	- Deteriorarea reactivilor de sistem și/sau a soluției de spălare.
	- Manipularea reactivului, materialului QC și calibratorului nu s-a efectuat conform recomandărilor.
	- Carryover

- Soluție 1. Efectuați verificări preliminare zilnice și întreținere periodică conform procedurii specificate și acțiunii de întreținere.
	- 2. Evitați lăsarea probei sau a materialului QC în recipiente perioade îndelungate.
- 3. Evitați să lăsați recipientul de calibrator deschis perioade îndelungate.
- 4. Înlocuiți reactivii de sistem existenți și/sau flaconul de soluție de spălare cu unul nou.
- 5. Manevrați reactivii, calibratoarele și materialul QC în conformitate cu instrucțiunile producătorului.
- 6. Asigurați-vă că lista de spălare specială a fost actualizată (nu se aplică unității analitice e 402). Dacă este cazul, instalați lista de spălare specială în conformitate cu recomandările producătorului.

#### **El Subiecte asociate**

- Informații generale referitoare la remedierea defecțiunilor (671)
- Despre alarmele de date și alarmele de sistem (674)
- Verificarea performanței sistemului (255)
- Efectuarea întreținerii recomandate (262)

### Rezultate de test scăzute

- Cauză Neglijarea verificării preliminare: verificarea funcționării sistemului nu a fost efectuată.
	- Neglijarea verificărilor periodice: o acțiune de întreținere este restantă și nu a fost efectuată în intervalul de întreținere predefinit.
	- Sonda pentru probe nu este curată.
	- Evaporarea calibratorului.
	- Reactivul nu a fost depozitat sau manevrat conform instrucțiunilor.
	- **Carryover**
	- Deteriorarea reactivilor de sistem și/sau a soluției de spălare.

Soluție 1. Efectuați verificări preliminare zilnice și întreținere periodică conform procedurii specificate și acțiunii de întreținere.

- 2. Utilizați calibratorul imediat după deschiderea capacului fiolei de calibrator.
- 3. Înlocuiți reactivul.
- 4. Setați corect concentrația calibratorului (aplicabil doar pentru CDC).
- 5. Înlocuiți reactivii de sistem existenți și/sau flaconul de soluție de spălare cu unul nou.
- 6. Asigurați-vă că lista de spălare specială a fost actualizată (nu se aplică unității analitice e 402). Dacă este cazul, instalați lista de spălare specială în conformitate cu recomandările producătorului.

#### **E** Subiecte asociate

- Informații generale referitoare la remedierea defecțiunilor (671)
- Despre alarmele de date și alarmele de sistem (674)
- Verificarea performanței sistemului (255)

### Probleme datorate proprietăților unui reactiv

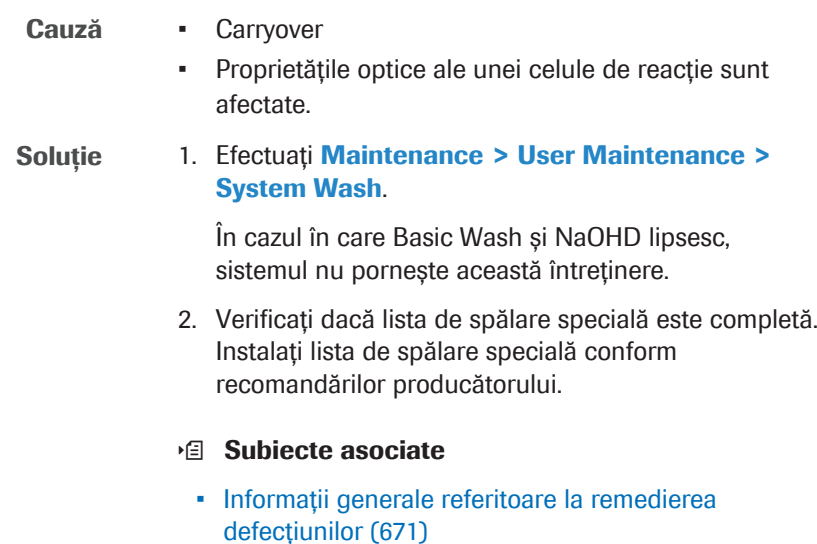

• Despre alarmele de date și alarmele de sistem (674)

### Probleme cu fiecare test

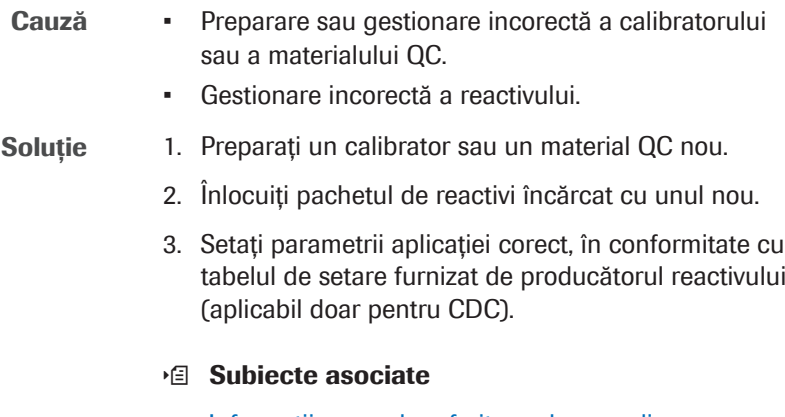

- Informații generale referitoare la remedierea defecțiunilor (671)
- Despre alarmele de date și alarmele de sistem (674)

## Probleme cu fiecare unitate analitică

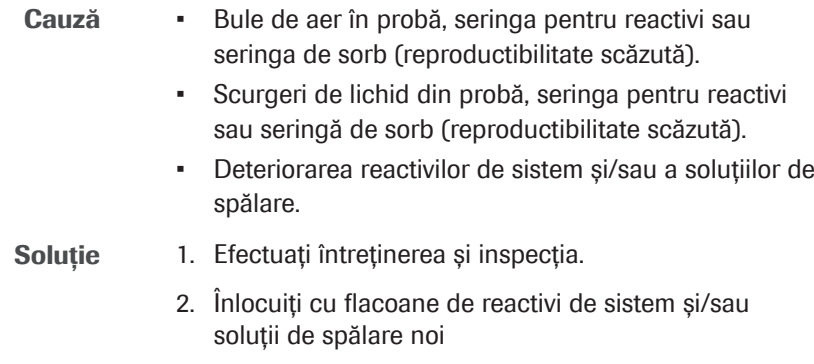

#### **· Subiecte asociate**

- Informații generale referitoare la remedierea defecțiunilor (671)
- Despre alarmele de date și alarmele de sistem (674)

Această pagină este lăsată goală intenționat.

# **Alarme de date**

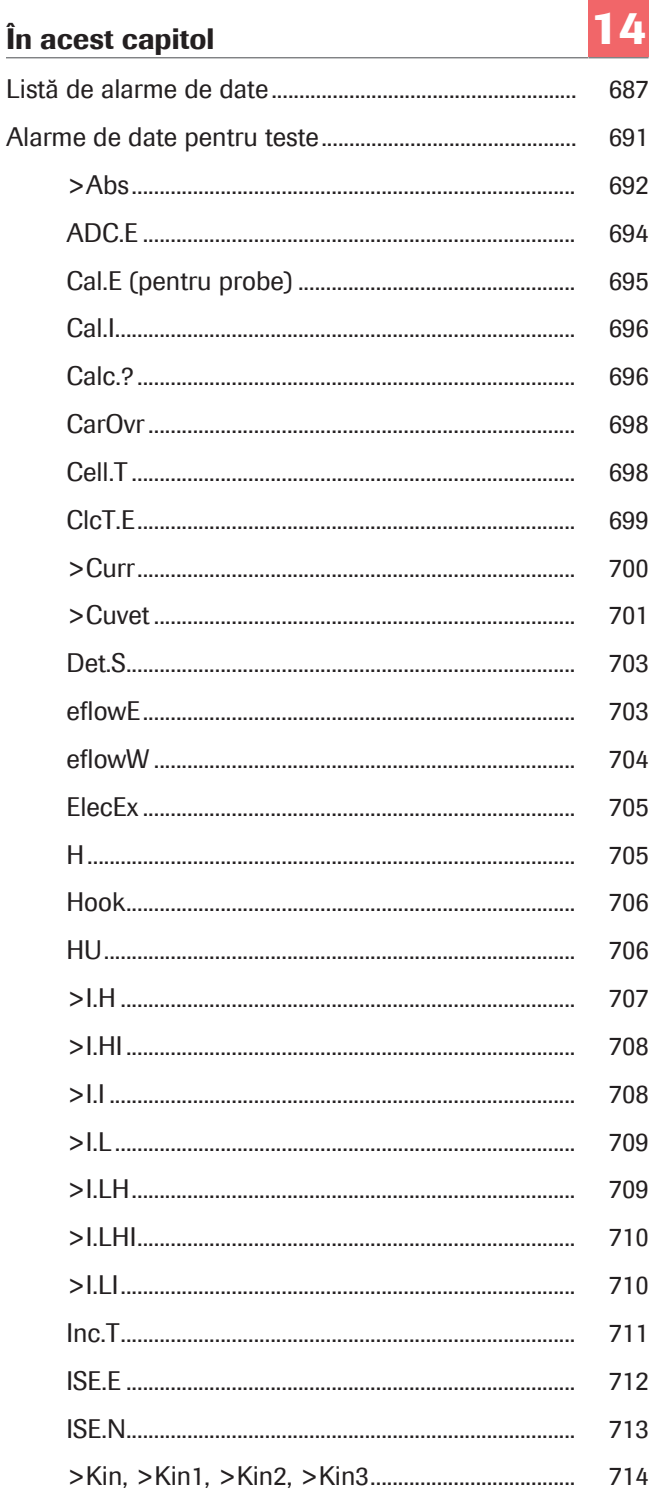

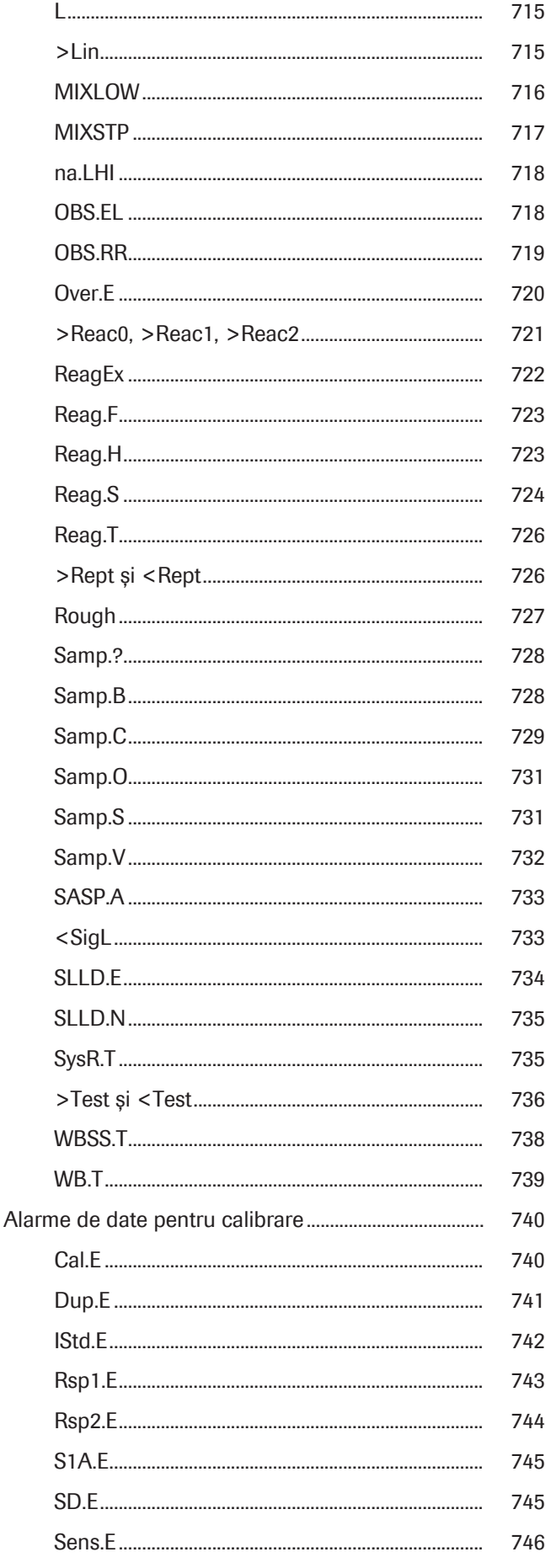
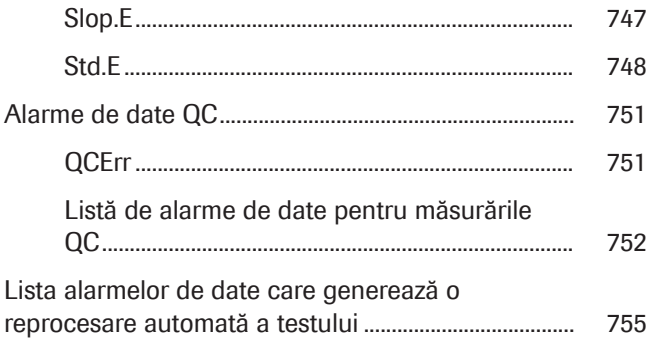

Această pagină este lăsată goală intenționat.

# Listă de alarme de date

Alarme de date pentru teste Tabelul următor conține alarmele de date valabile pentru rezultatele testelor în diferite unități analitice.

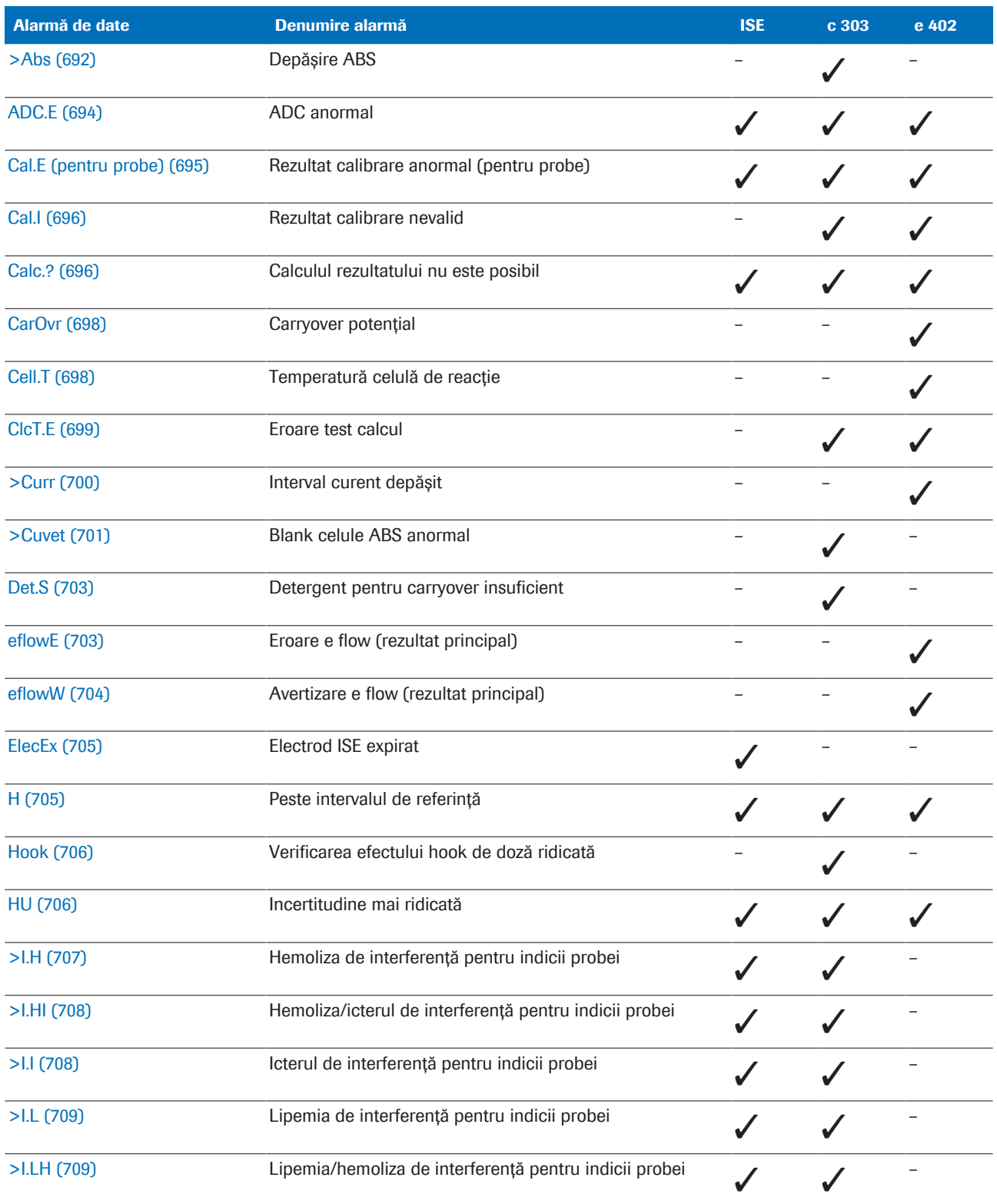

E Listă de alarme de date pentru teste

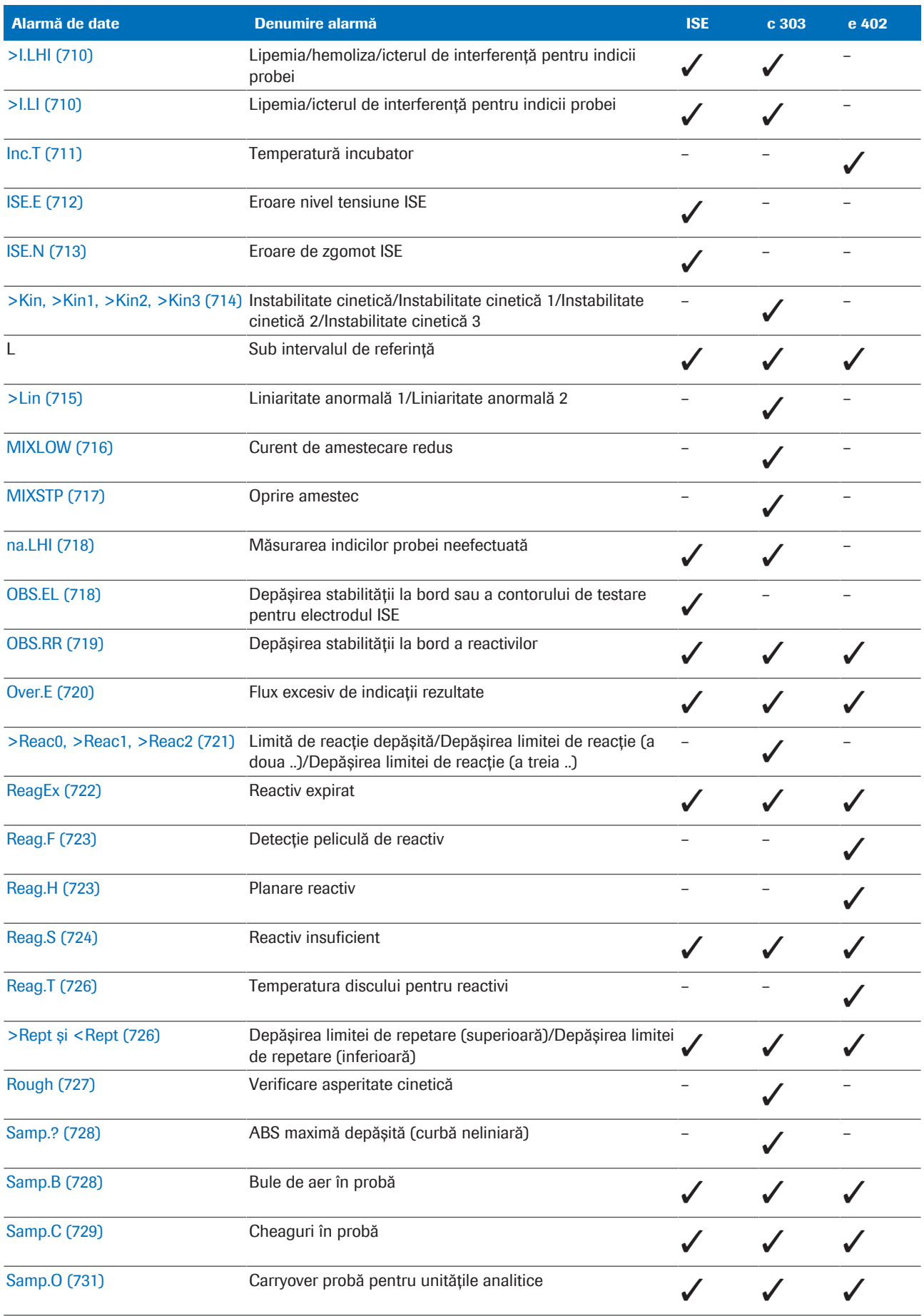

**EE** Listă de alarme de date pentru teste

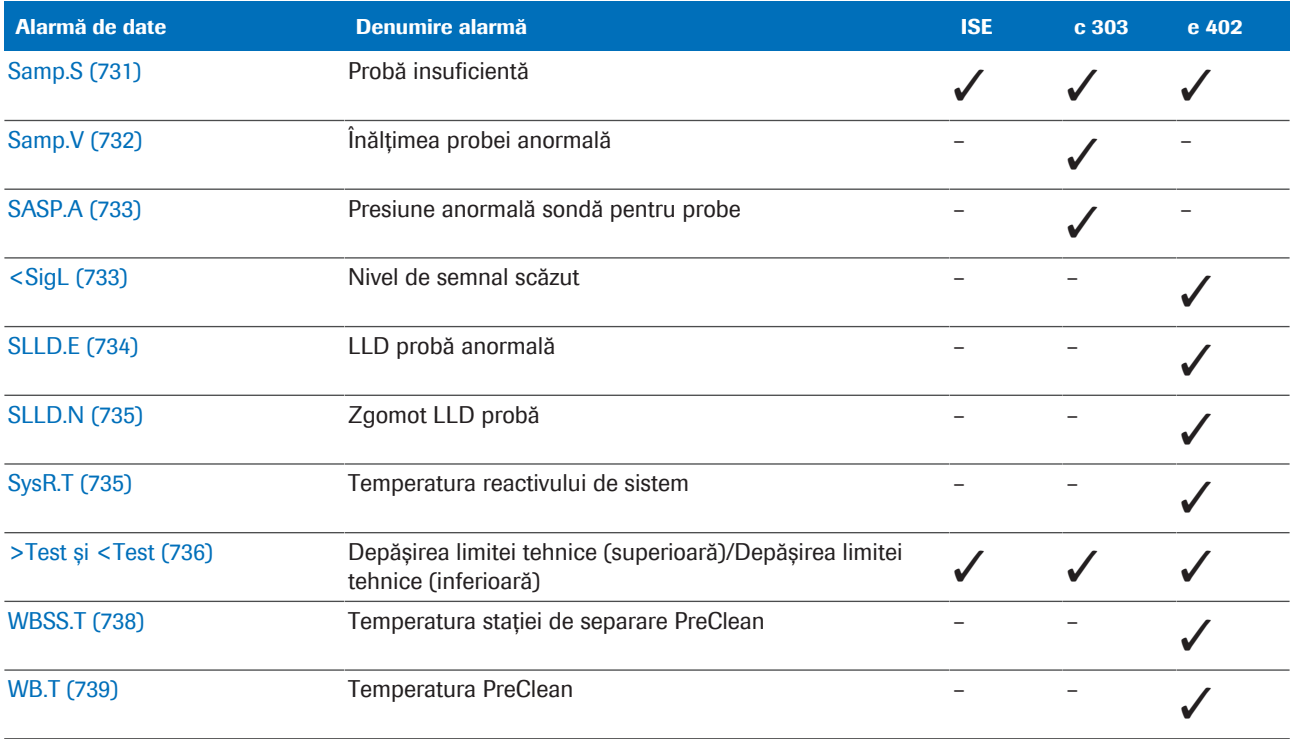

**EE** Listă de alarme de date pentru teste

Alarme de date pentru calibrare Alarmele de calibrare de mai jos indică faptul că un criteriu de calitate pentru calibrare nu a fost îndeplinit.

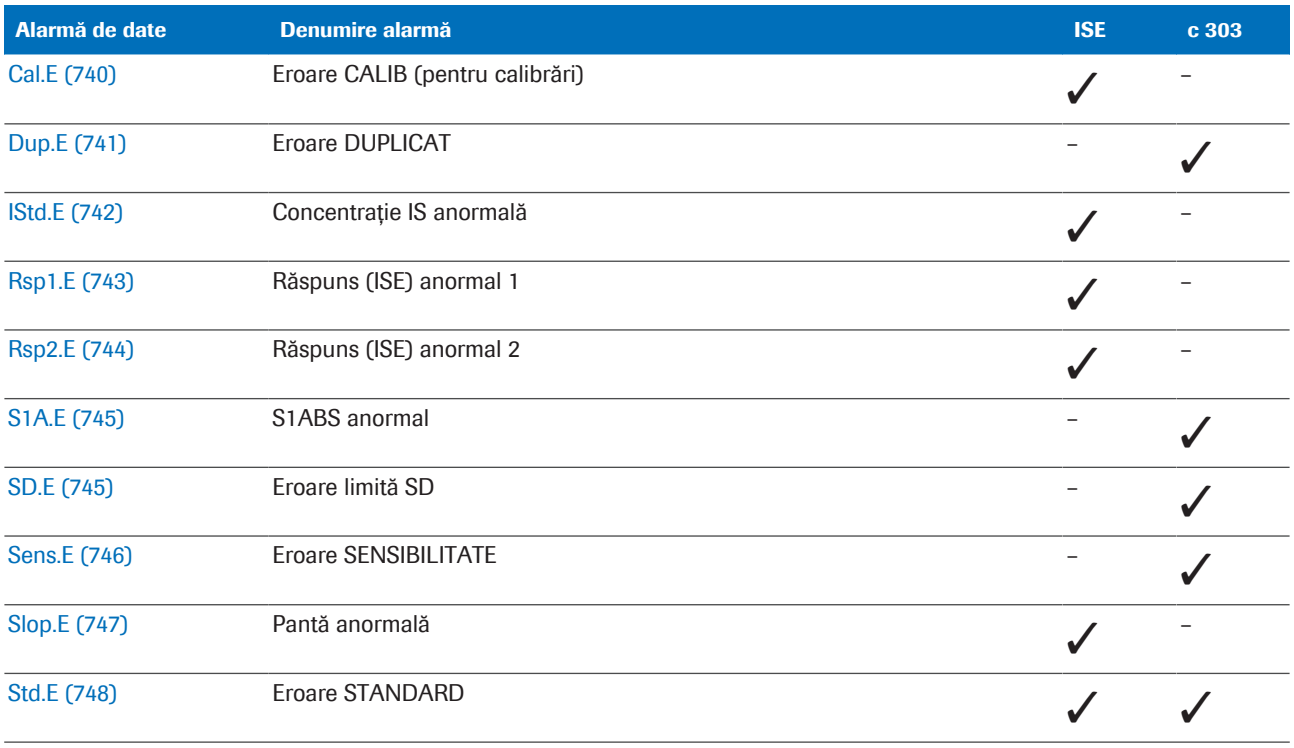

**HET** Alarme de date pentru calibrare

Următoarele alarme de date pentru teste, în cazul în care sunt generate, sunt atașate la rezultatele calibrării ISE.

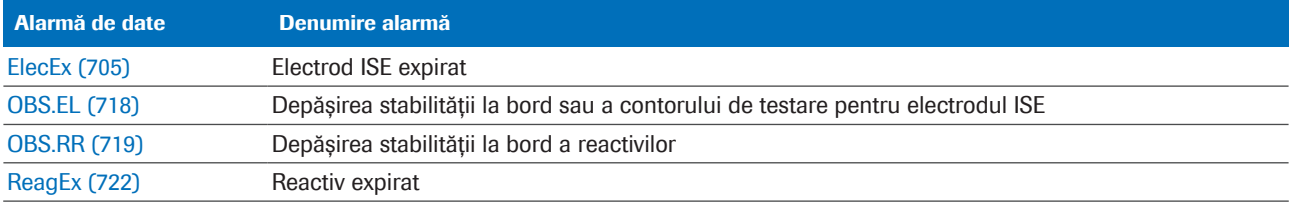

**EE** Alarme de date pentru teste atașate la rezultatele calibrării ISE

Alarme de date QC Rezultatele QC nevalide au întotdeauna alarma de date QCErr atașată. Sunt posibile și alarme de date suplimentare.

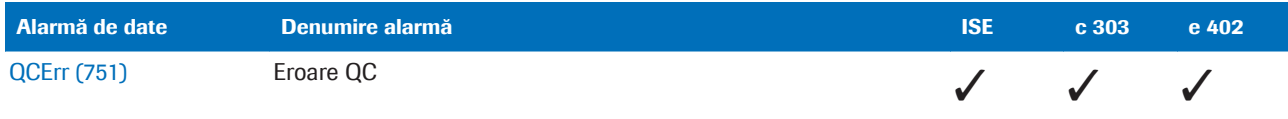

**H** Alarme de date QC

u Listă de alarme de date pentru măsurările QC (752)

#### **E** Subiecte asociate

- Alarme de date pentru teste (691)
- Alarme de date pentru calibrare (740)
- Alarme de date QC (751)
- Lista alarmelor de date care generează o reprocesare automată a testului (755)

# Alarme de date pentru teste

Alarmele de date indică condiții de măsurare sau rezultate anormale.

#### În această secțiune

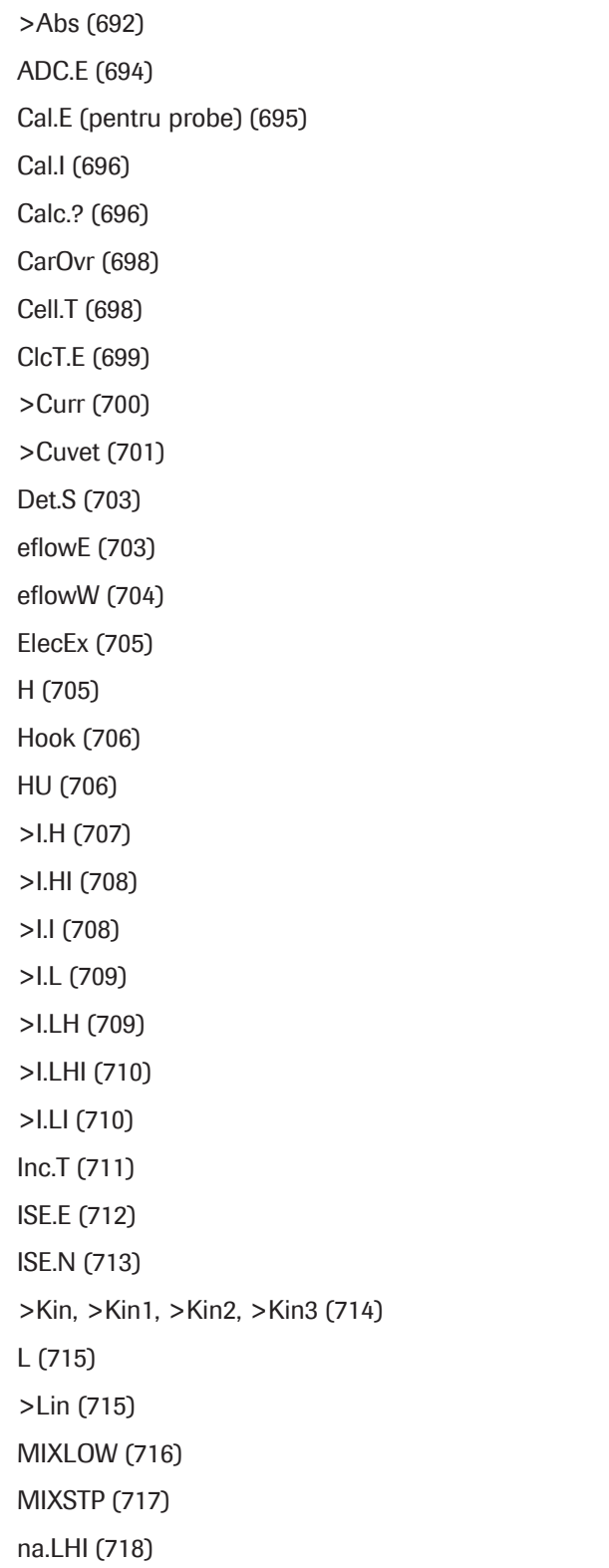

OBS.EL (718) OBS.RR (719) Over.E (720) >Reac0, >Reac1, >Reac2 (721) ReagEx (722) Reag.F (723) Reag.H (723) Reag.S (724) Reag.T (726) >Rept și <Rept (726) Rough (727) Samp.? (728) Samp.B (728) Samp.C (729) Samp.O (731) Samp.S (731) Samp.V (732) SASP.A (733) <SigL (733) SLLD.E (734) SLLD.N (735) SysR.T (735) >Test și <Test (736) WBSS.T (738) WB.T (739)

### >Abs

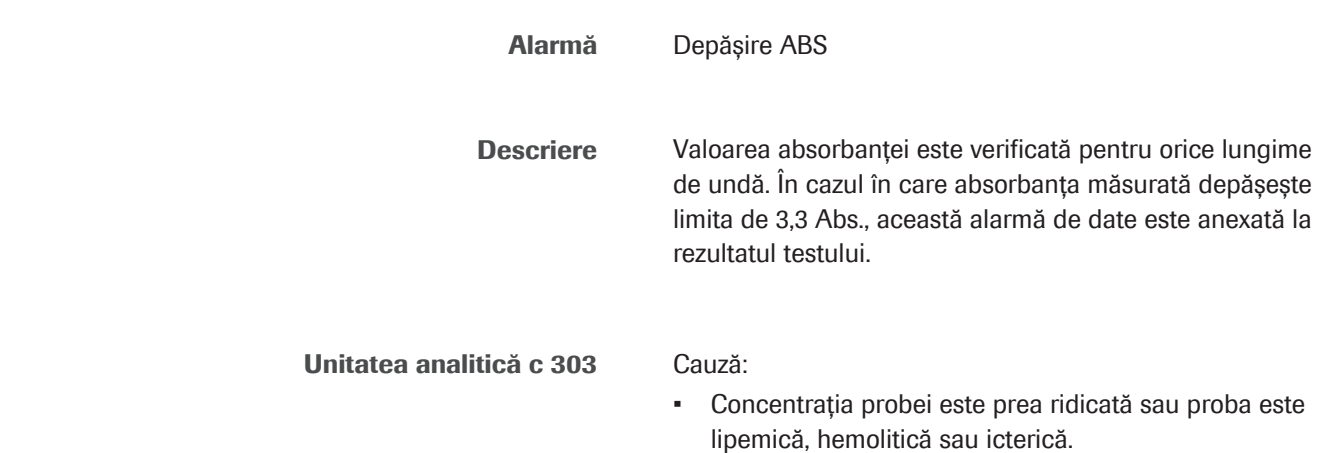

- Reactivul nu a fost depozitat sau manipulat corespunzător.
- Există obstacole în calea optică a fotometrului.

#### Soluție:

- 1. Dacă este afectată o singură probă: Verificați dacă proba este ușor lipemică sau are o valoare ridicată. Urmați protocolul laboratorului în această situație.
- 2. În cazul în care un singur test este afectat, efectuați QC respectiv pentru a verifica condițiile reactivului. Verificați metoda de depozitare și manipulare a reactivului pentru testul respectiv.
- 3. Dacă sunt afectate toate probele, efectuați următoarele:
	- Selectați Report Content > Settings > Photometer Check Report (SOM).
	- Verificați raportul. În cazul în care rezultatele curente depășesc 1,4 Abs. la orice lungime de undă sau diferă semnificativ de rezultatele anterioare, efectuați următoarele:
	- Efectuați Maintenance > User Maintenance > Photometer Unit Maintenance. Asigurați-vă că pe celulele de reacție, baia de incubare și fereastra fotometrului nu există murdărie și bule de aer.
	- Efectuați Maintenance > Checks > Photometer Check. Dacă rezultatele nu sunt îmbunătățite comparativ cu raportul anterior, înlocuiți lampa fotometrului.
- 4. În cazul în care toate probele sunt afectate intermitent: De exemplu, dacă o celulă de reacție este zgâriată, înlocuiți celula de reacție.
- 5. Reluați operarea. Dacă alarma se repetă, contactați reprezentantul departamentului de Service & Customer Support Roche.
- u Efectuarea acțiunilor de întreținere a sistemului fotometric  $-$  **c** 303 (609)

#### **El Subiecte asociate**

- Listă de alarme de date (687)
- Alarme de date pentru calibrare (740)
- Alarme de date QC (751)
- Lista alarmelor de date care generează o reprocesare automată a testului (755)
- Efectuarea acțiunilor de întreținere a sistemului fotometric  $-$  c 303 (609)

## ADC.E

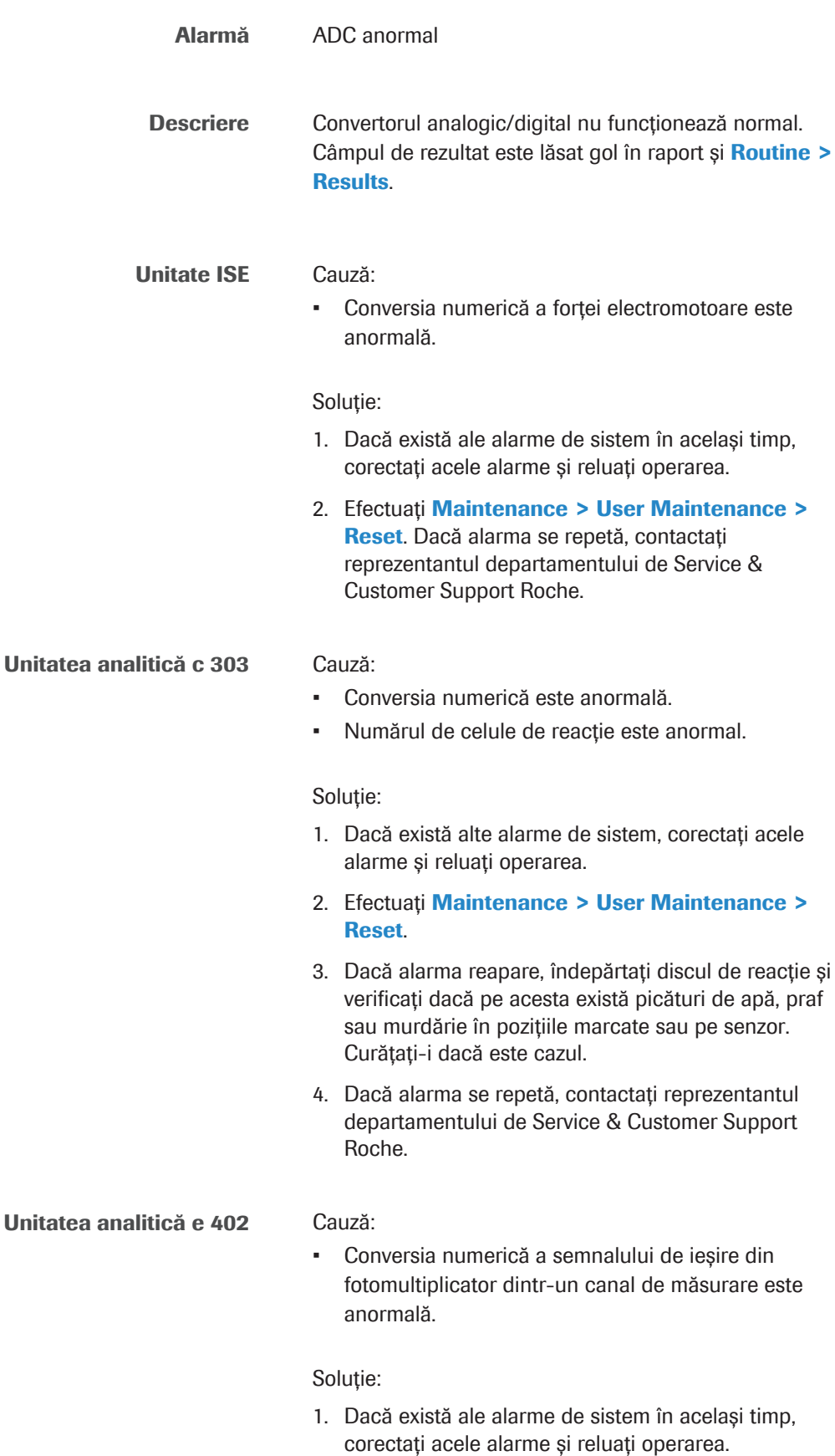

2. Efectuați Maintenance > User Maintenance > Reset. Dacă alarma se repetă, contactați reprezentantul departamentului de Service & Customer Support Roche.

#### **E** Subiecte asociate

- Listă de alarme de date (687)
- Alarme de date pentru calibrare (740)
- Alarme de date QC (751)
- Lista alarmelor de date care generează o reprocesare automată a testului (755)

## Cal.E (pentru probe)

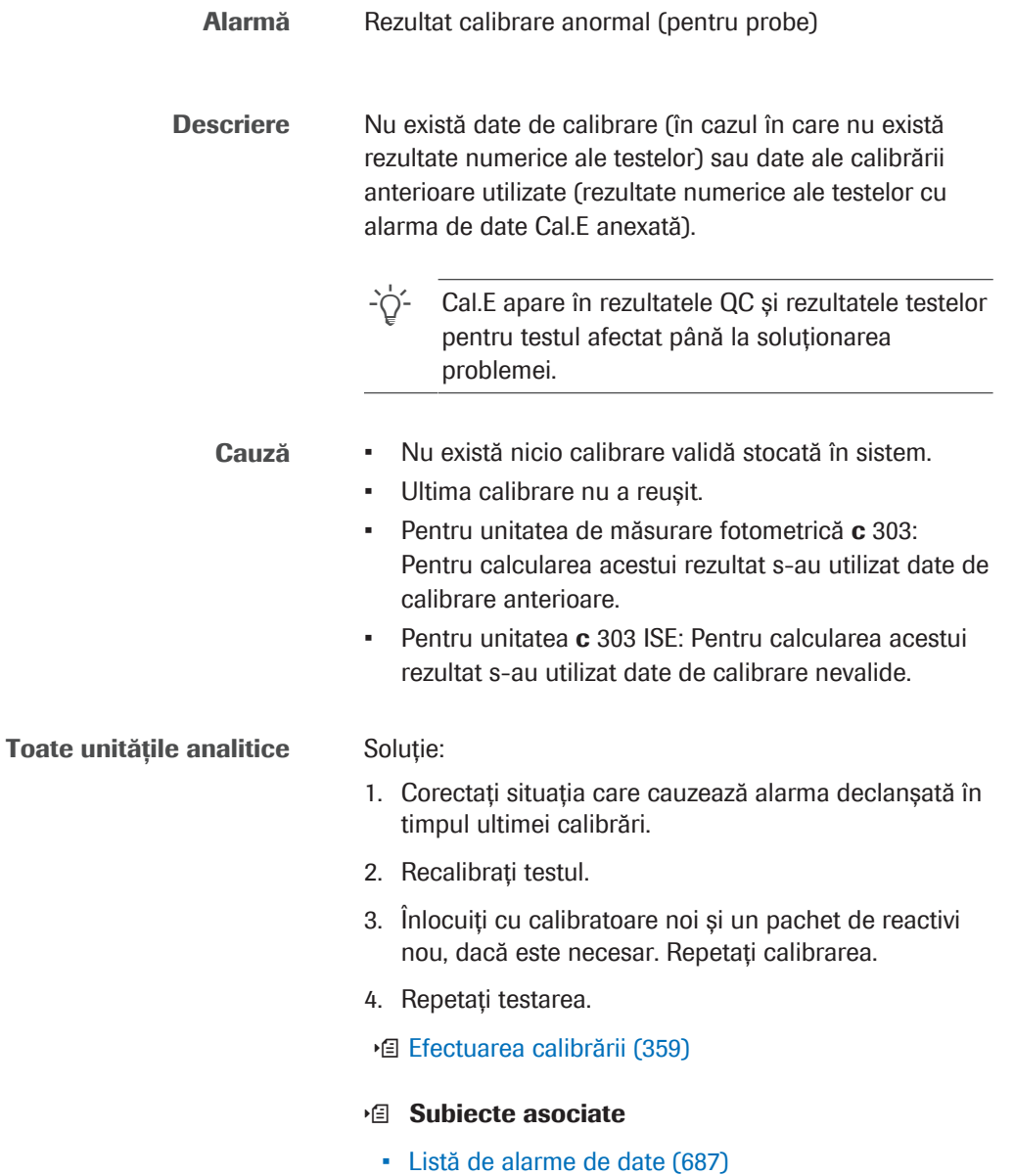

- Alarme de date pentru calibrare (740)
- Alarme de date QC (751)
- Lista alarmelor de date care generează o reprocesare automată a testului (755)

### Cal.I

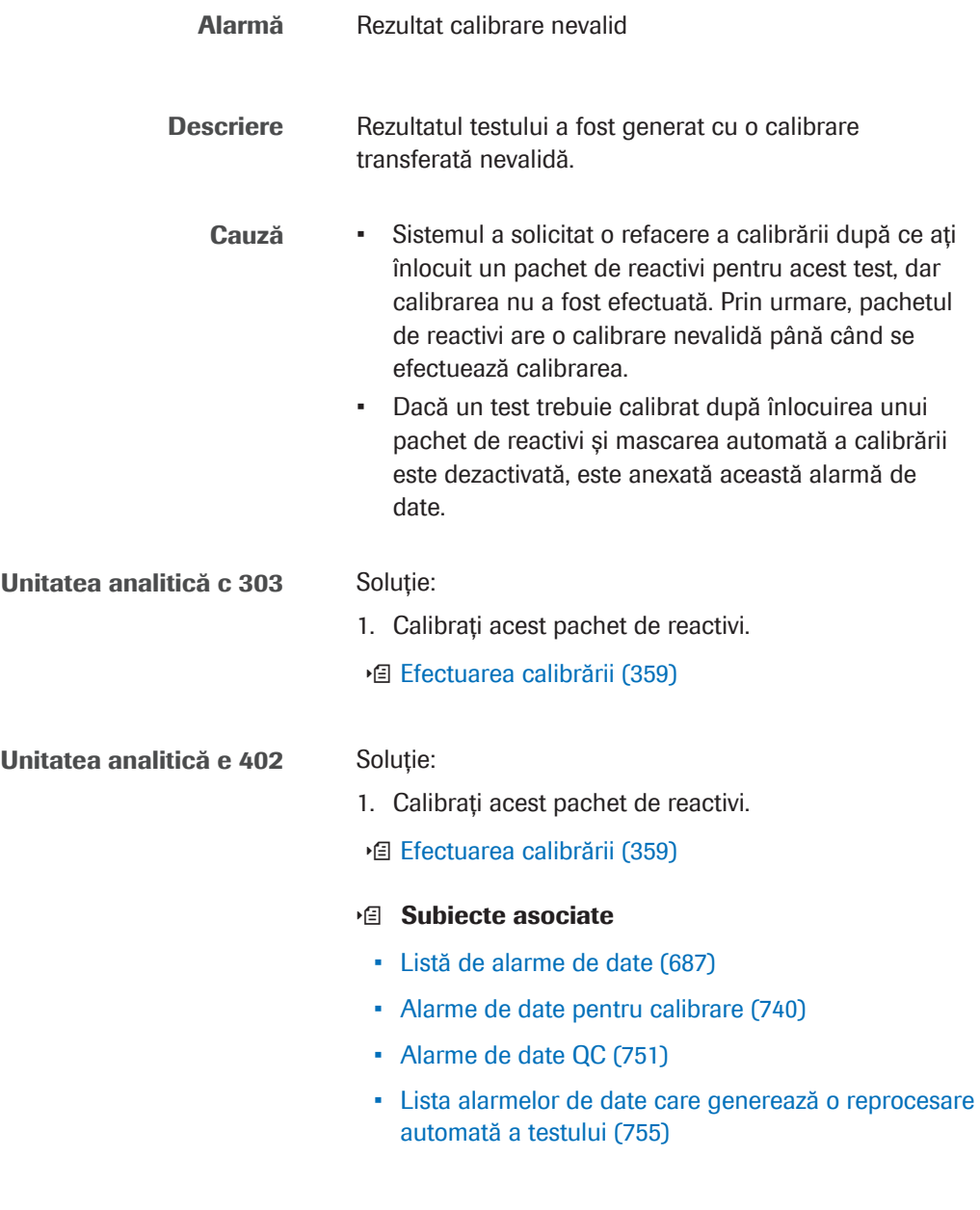

### Calc.?

Alarmă Calculul rezultatului nu este posibil

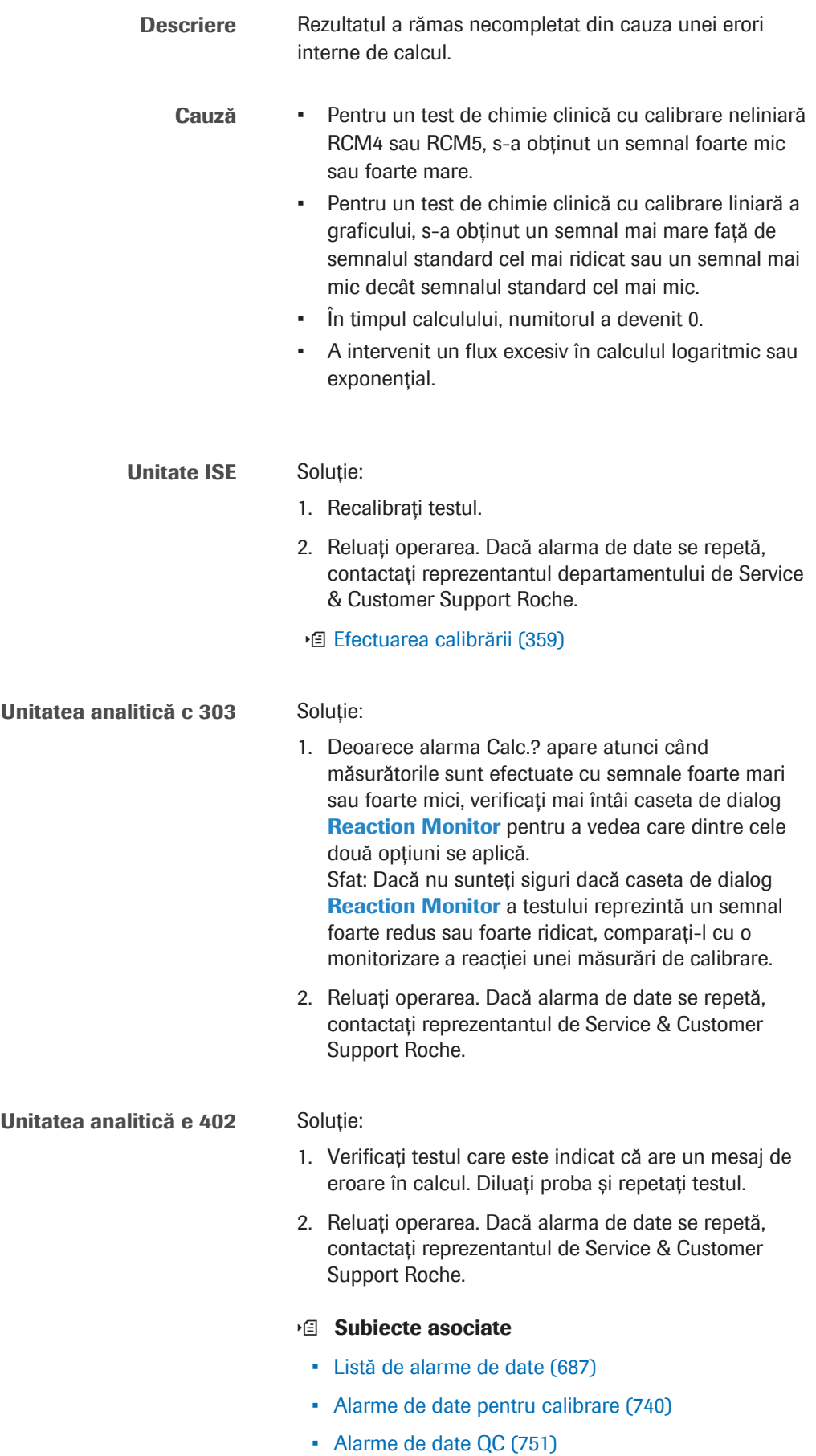

• Lista alarmelor de date care generează o reprocesare automată a testului (755)

### **CarOvr**

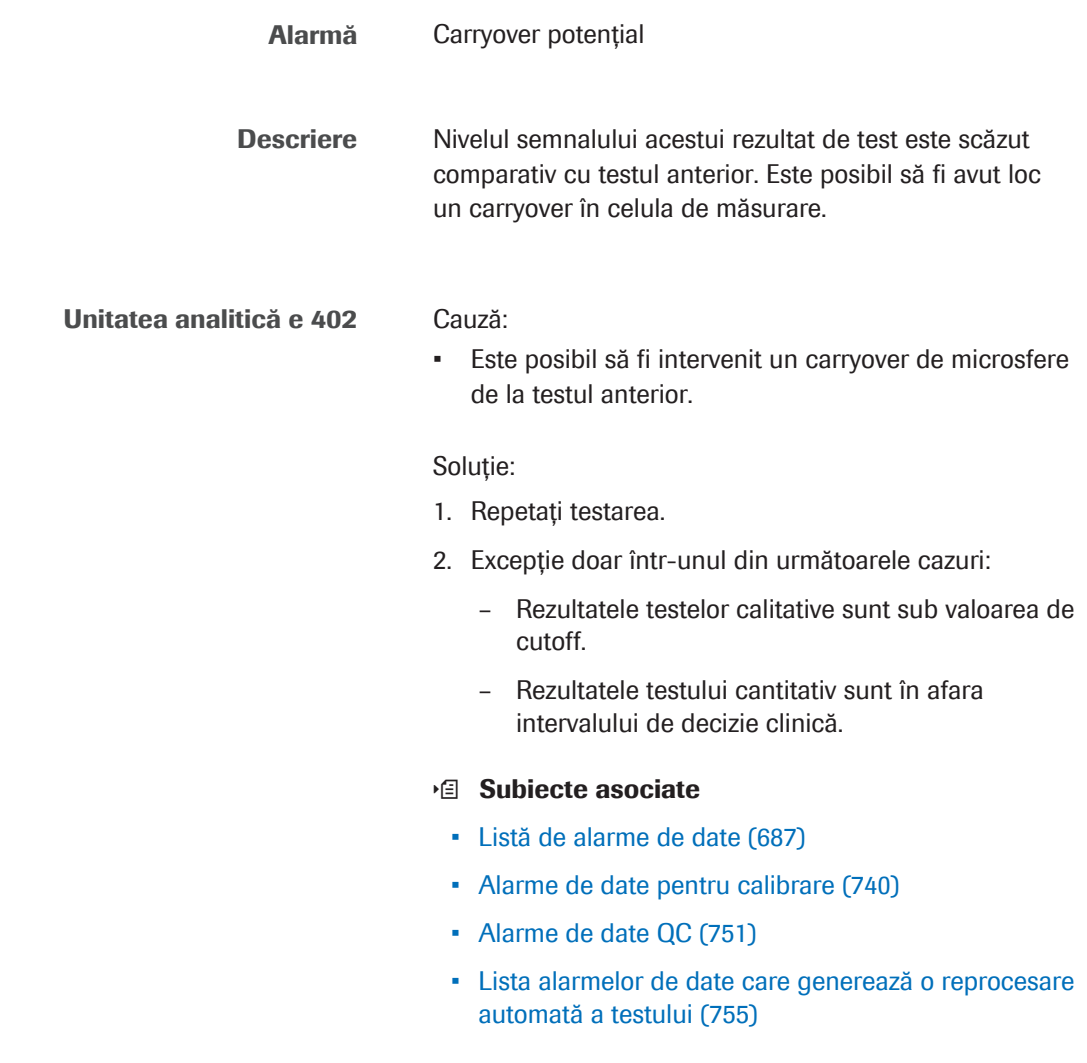

# Cell.T

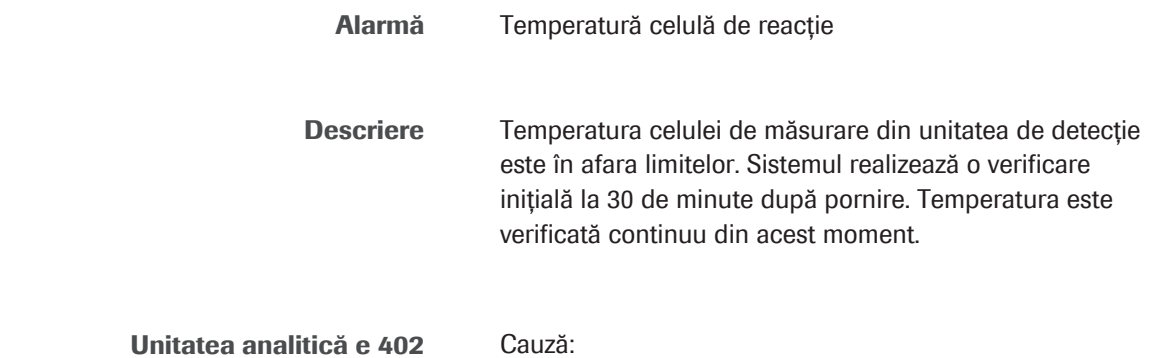

- Controlul temperaturii celulei de măsurare nu funcționează corect.
- Temperatura camerei este în afara intervalului limită.

#### Soluție:

- 1. Verificați temperatura reactivilor de sistem. Selectați Overview > Temperature.
- 2. Verificați dacă ventilatoarele din partea din spate a unității analitice funcționează normal și nu sunt obstrucționate.
- 3. Verificați dacă temperatura camerei este între 18 °C și 32 °C.
- 4. Dacă alarma se repetă, contactați reprezentantul departamentului de Service & Customer Support Roche.

#### **· Subiecte asociate**

- Listă de alarme de date (687)
- Alarme de date pentru calibrare (740)
- Alarme de date QC (751)
- Lista alarmelor de date care generează o reprocesare automată a testului (755)

### ClcT.E

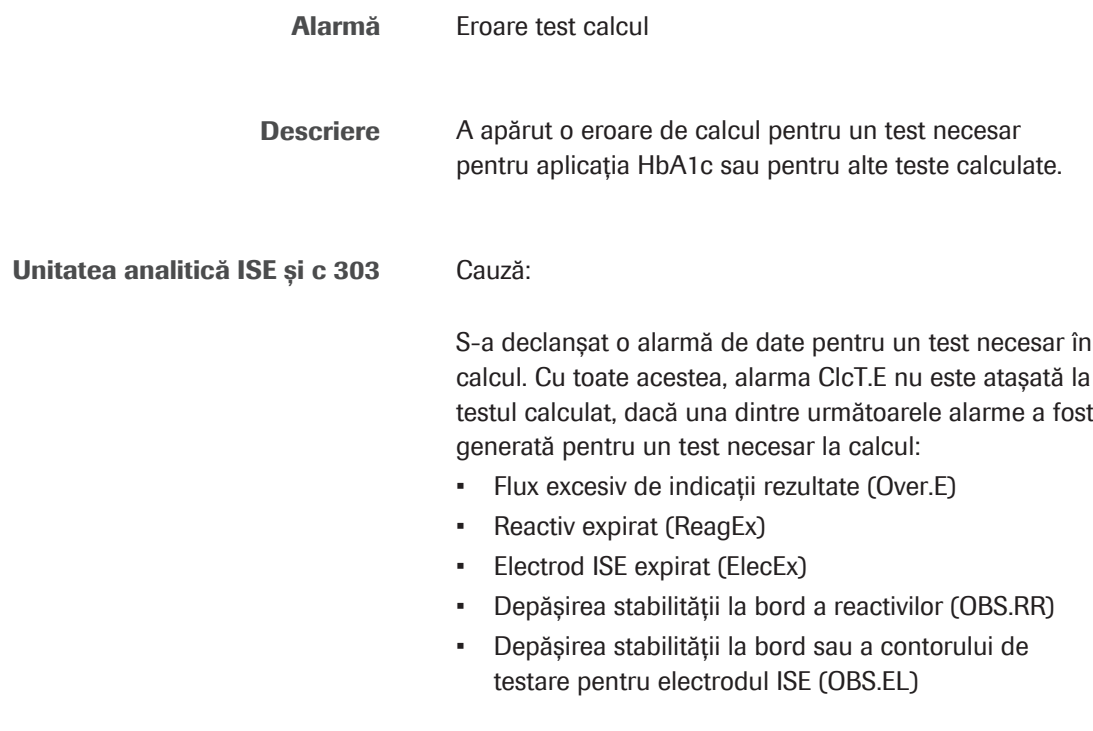

Soluție:

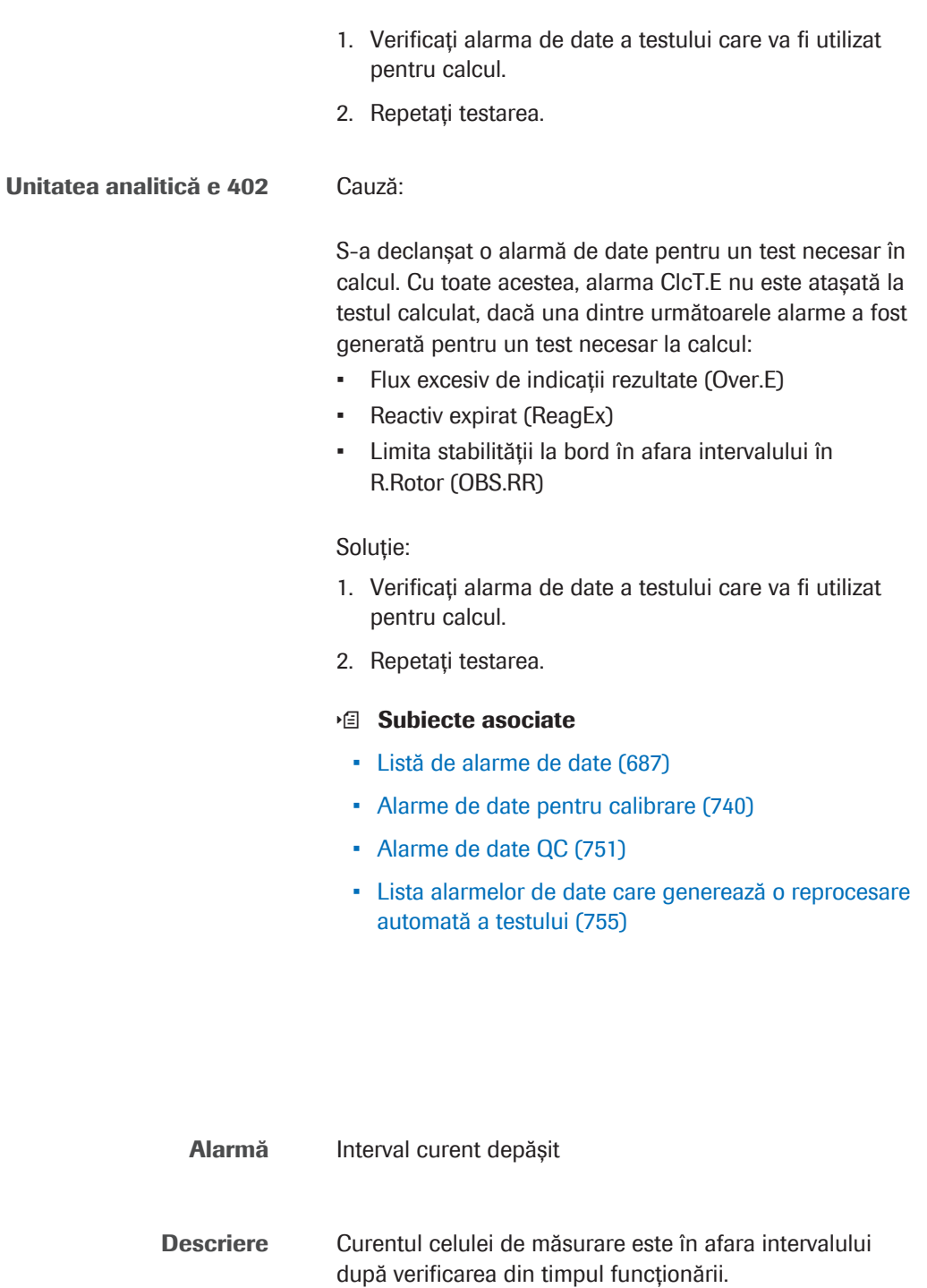

>Curr

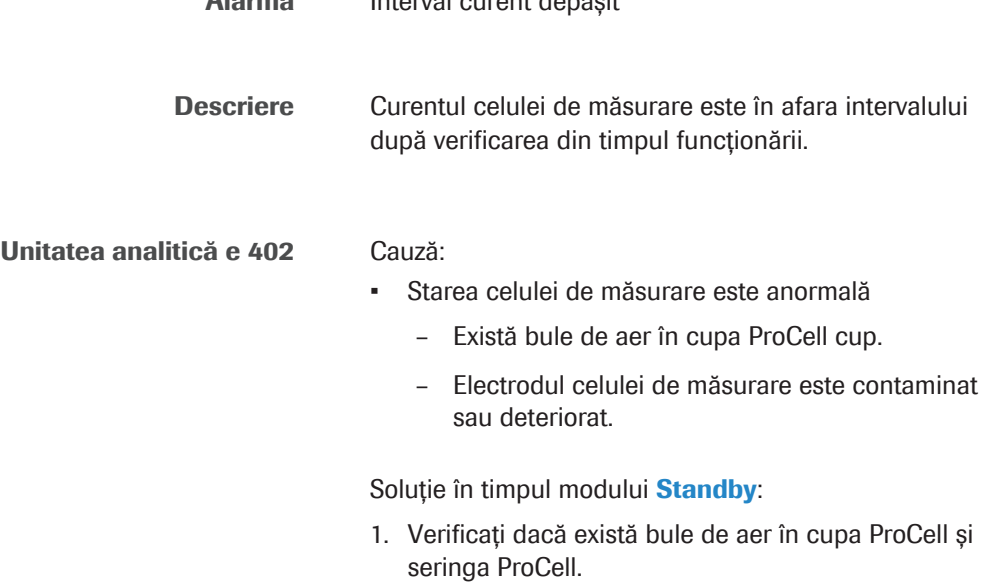

- 2. Înlocuiți cu un flacon ProCell II M nou, dacă este necesar.
- 3. Efectuați Maintenance > User Maintenance > Wash Sippers Flow Paths (1 ciclu).
- 4. Efectuați Maintenance > User Maintenance > Condition Measuring Cell (30 ciclu).
- 5. Dacă alarma reapare imediat, contactați reprezentantul departamentului de Service & Customer Support Roche.
- $\cdot$  **I**nlocuirea unui flacon de reactiv de sistem **e** 402 (280)

#### **E** Subiecte asociate

- Listă de alarme de date (687)
- Alarme de date pentru calibrare (740)
- Alarme de date QC (751)
- Lista alarmelor de date care generează o reprocesare automată a testului (755)

### >Cuvet

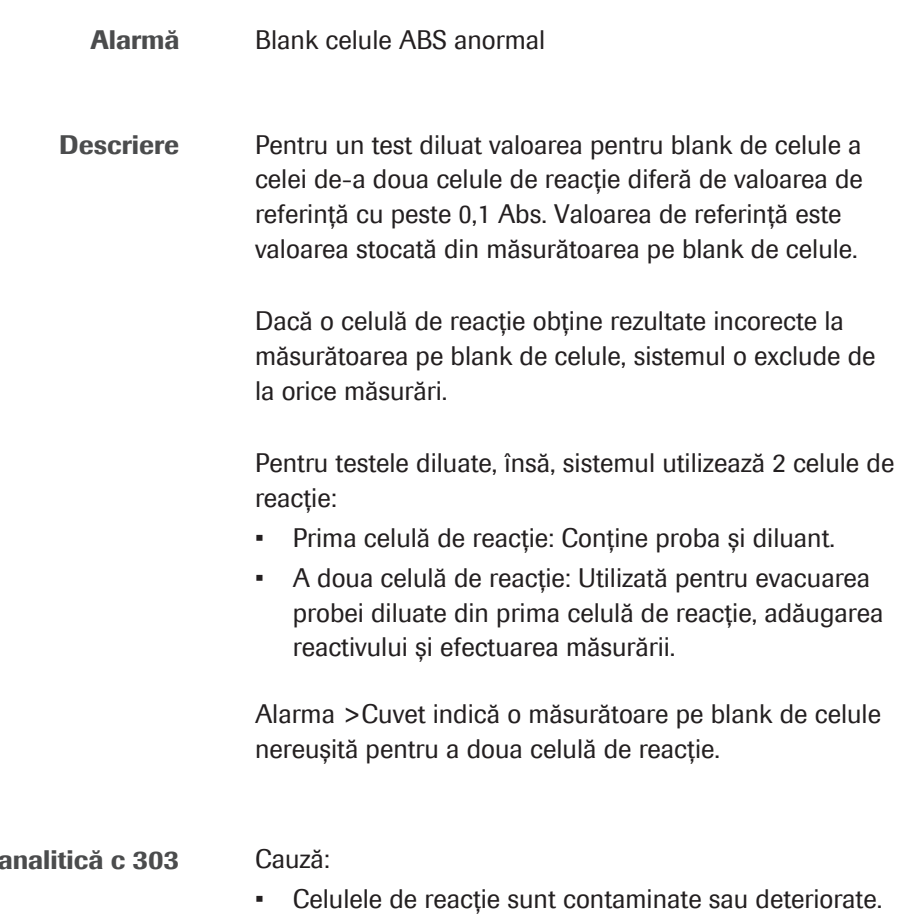

**Unitatea** 

Soluție:

- 1. Verificați tubulatura unității de spălare. Asigurați-vă că nicio tubulatură nu este îndoită.
- 2. Asigurați-vă că nu se formează spumă sau particule în exces în baia de incubare.
	- Îndepărtați un segment al celulei de reacție.
	- Nu atingeți suprafețele optice ale celulelor de reacție.
	- Asigurați-vă că nu există picături de apă pe exteriorul celulelor de reacție, care să ajungă în componente.
- 3. Dacă observați că se formează spumă sau particule în exces, efectuați Maintenance > Clean Incubation Bath Manually.
	- Sistemul golește automat apa din baia de incubare.
	- Pentru a dezasambla unitatea de spălare și celulele de reacție, consultați descrierea întreținerii lunare a unității fotometrului.
	- În plus, curățați partea exterioară a celulelor de reacție cu o lavetă fără scame umezită cu apă deionizată.
- 4. Reluați operarea. Dacă alarma se repetă, efectuați Maintenance > Replace Reaction Cells.

Trebuie să înlocuiți toate segmentele celulelor de reacție, pentru că contorul zilnic este resetat la 0 pentru toate celulele de reacție. În caz contrar, unele segmente ar fi utilizate prea mult timp (peste 30 de zile).

După înlocuire, sistemul efectuează automat acțiunile de întreținere System Wash și Cell Blank Measurement.

- 5. Reluați operarea. Dacă alarma se repetă, contactați reprezentantul departamentului de Service & Customer Support Roche.
- u Efectuarea acțiunilor de întreținere a sistemului fotometric  $-$  c 303 (609)
- **· Subiecte asociate** 
	- Listă de alarme de date (687)
- Alarme de date pentru calibrare (740)
- Alarme de date QC (751)
- Lista alarmelor de date care generează o reprocesare automată a testului (755)

## Det.S

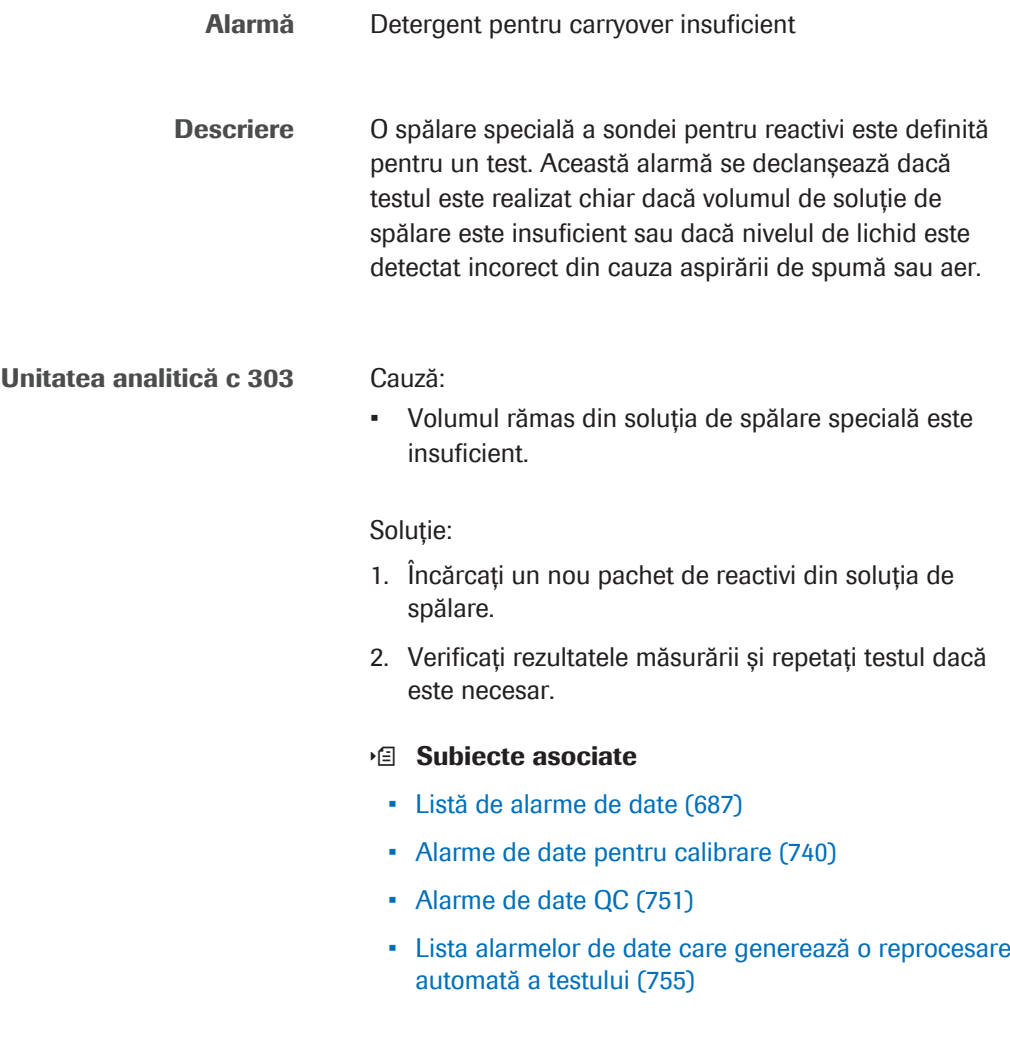

### eflowE

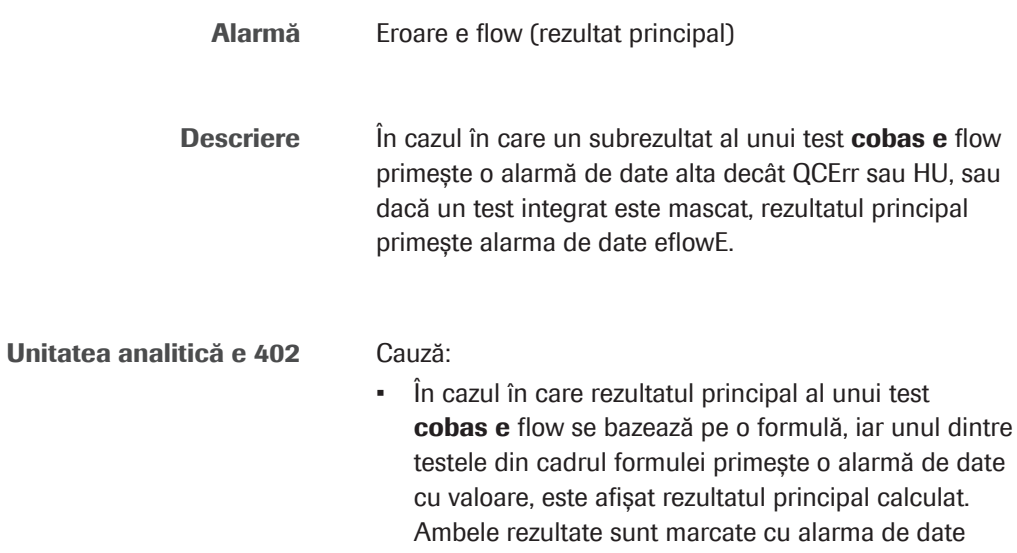

eflowE. eflowE și alarma de date specifică sunt afișate în interfața cu utilizatorul, în raport și sunt trimise la gazdă.

#### Soluție:

- 1. Rezolvați cauza alarmei de date sau motivul mascării.
- 2. Repetați testul cobas e flow.

#### **· Subiecte asociate**

- Listă de alarme de date (687)
- Alarme de date pentru calibrare (740)
- Alarme de date QC (751)
- Lista alarmelor de date care generează o reprocesare automată a testului (755)

### eflowW

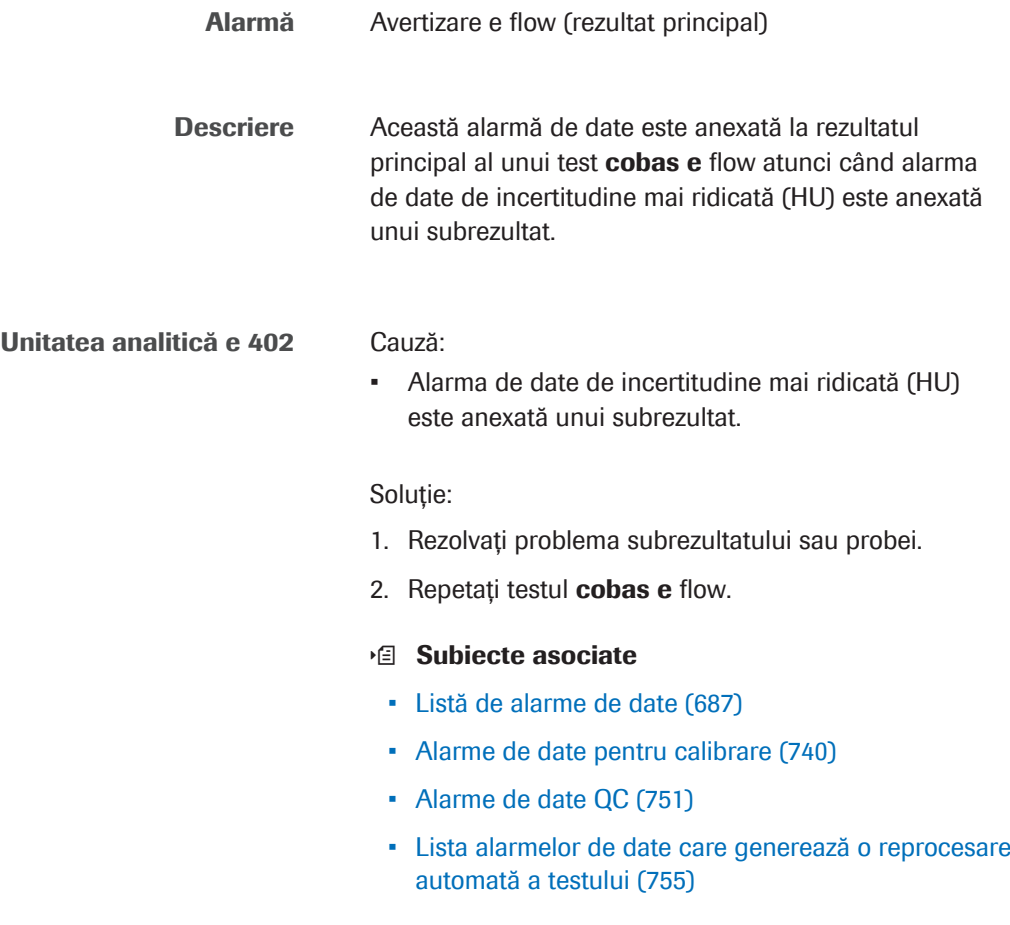

### **ElecEx**

H

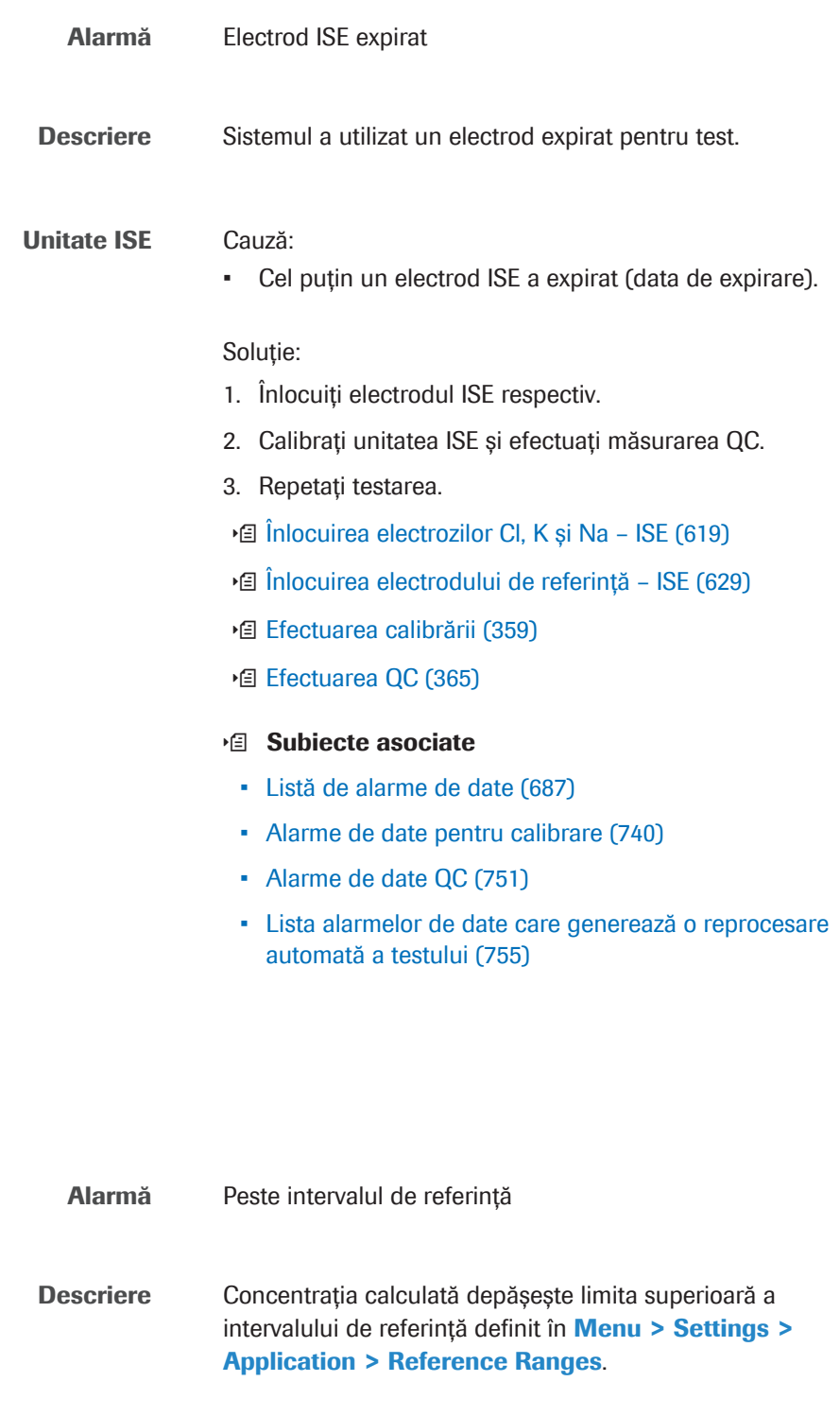

Toate unitățile analitice Cauză:

- Concentrația probei depășește limita superioară a intervalului de referință.
- Intervalul de referință este setat incorect.

Soluție:

- 1. Respectați protocolul de laborator pentru probe cu concentrație crescută de analit.
- 2. În Menu > Application > Reference Ranges, verificați dacă intervalele de referință sunt definite corect.

#### **E** Subiecte asociate

- Listă de alarme de date (687)
- Alarme de date pentru calibrare (740)
- Alarme de date QC (751)
- Lista alarmelor de date care generează o reprocesare automată a testului (755)

### Hook

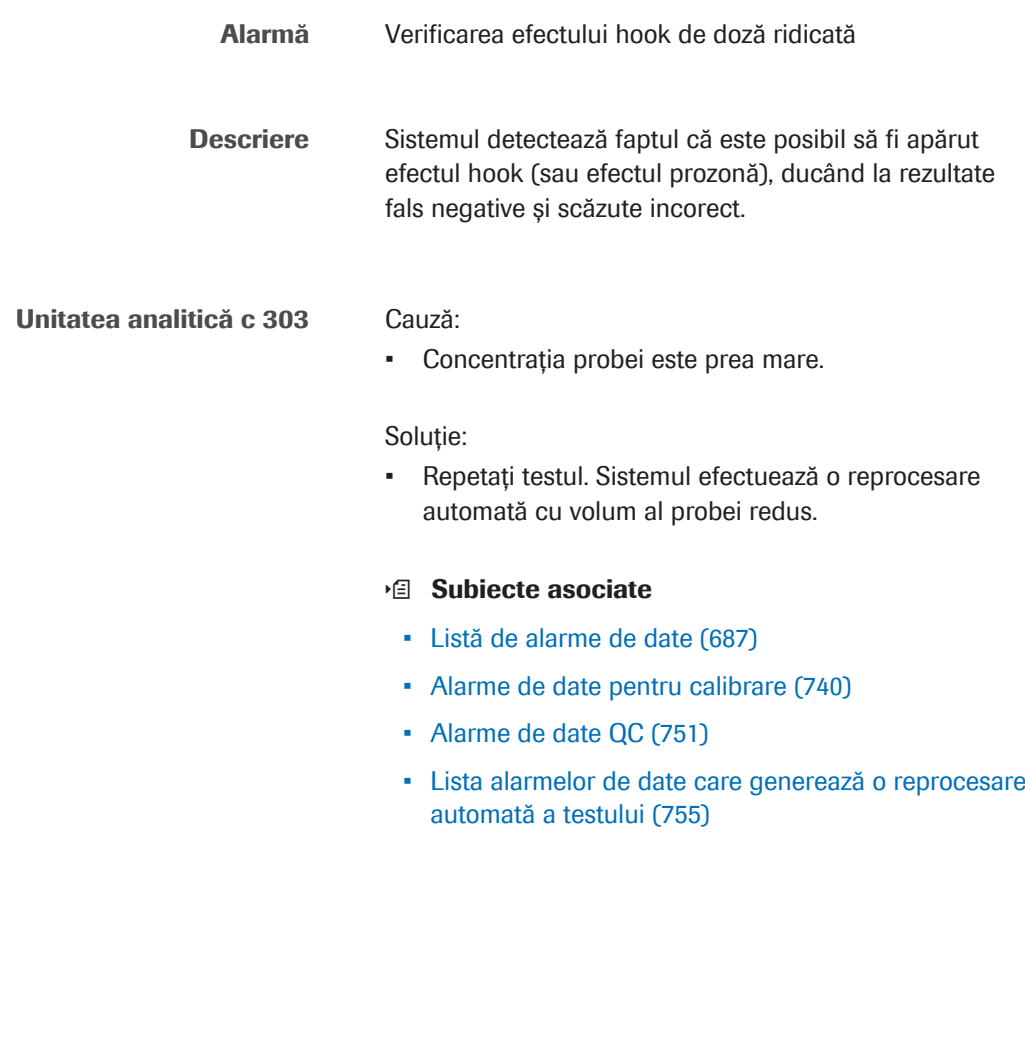

HU

Alarmă Incertitudine mai ridicată

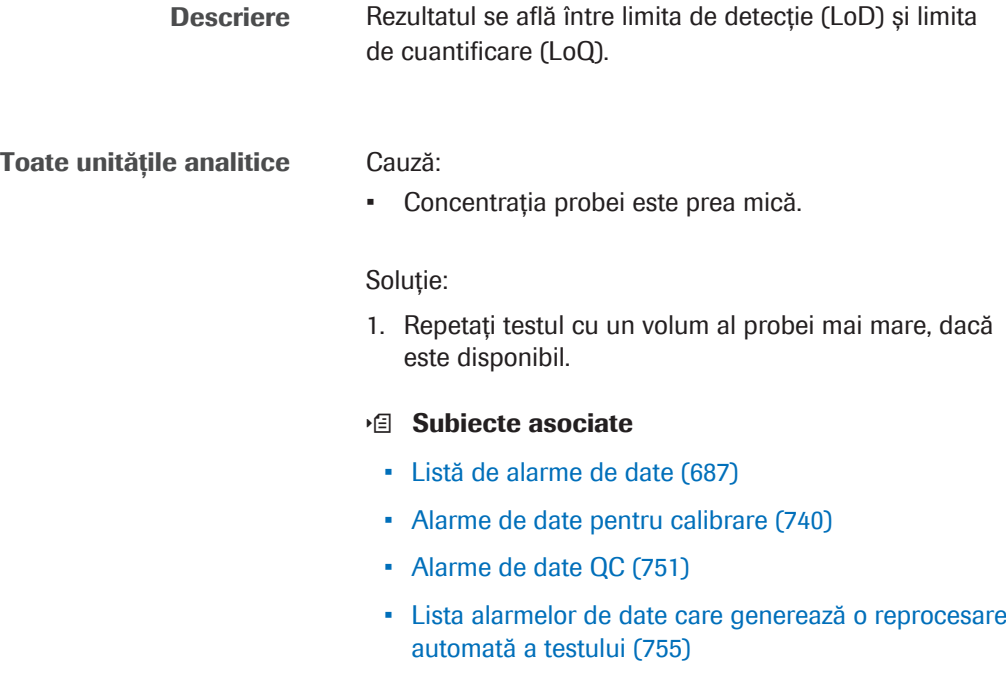

>I.H

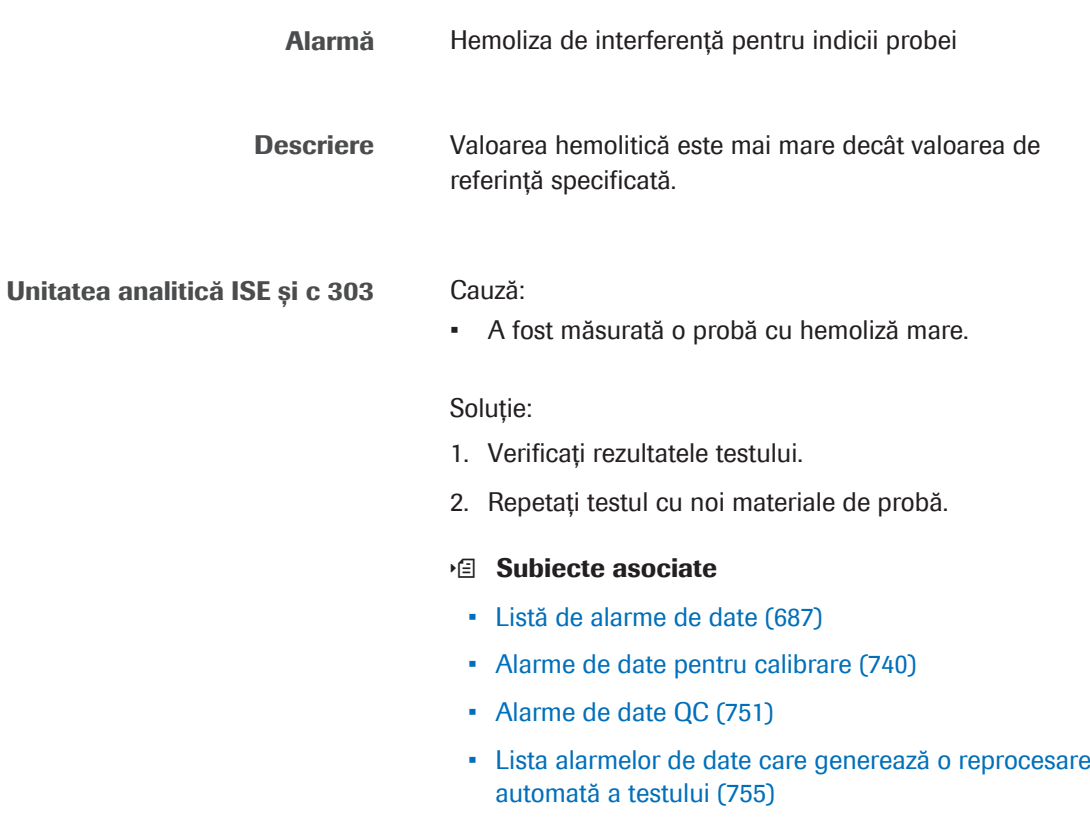

### >I.HI

>I.I

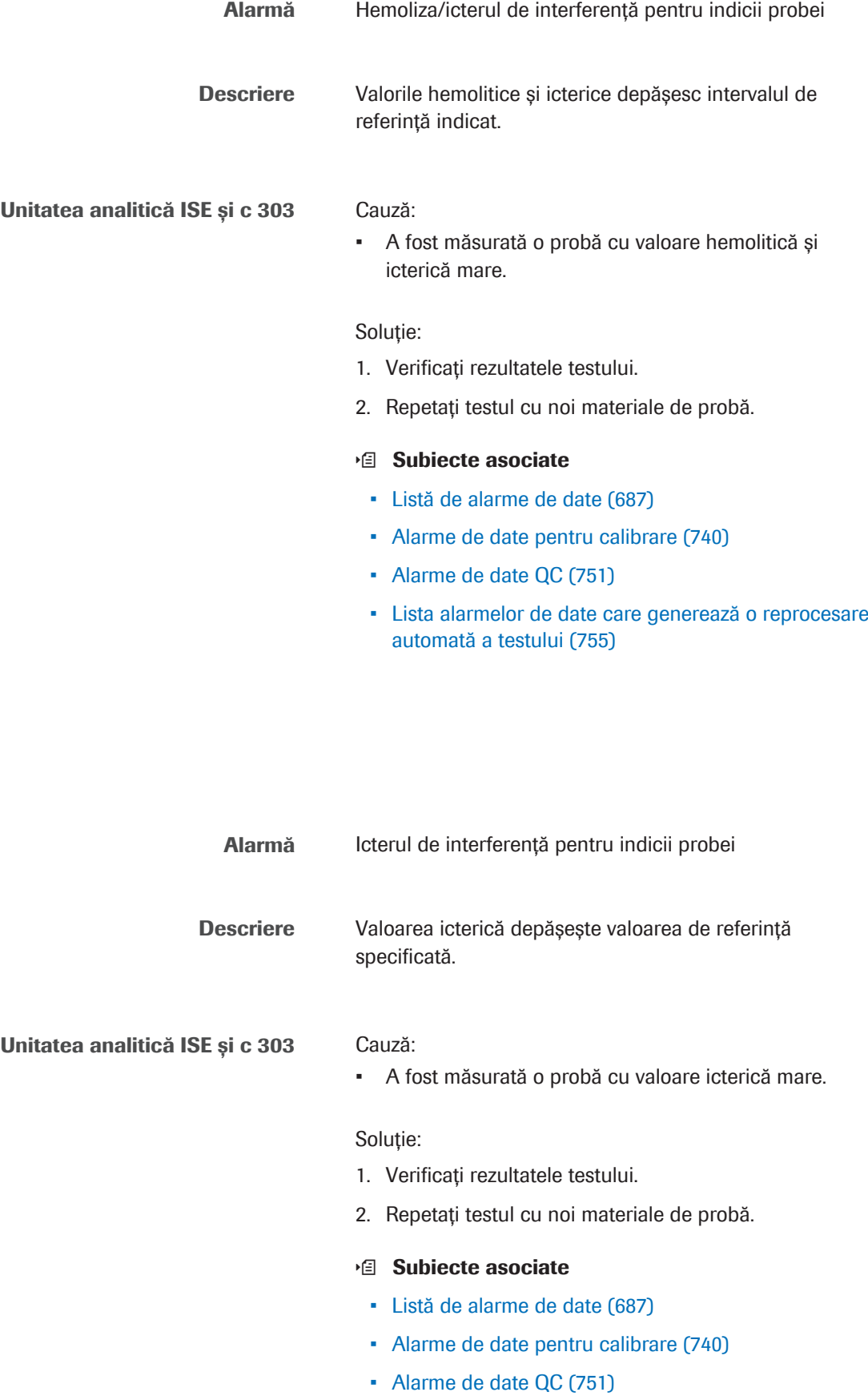

• Lista alarmelor de date care generează o reprocesare automată a testului (755)

### >I.L

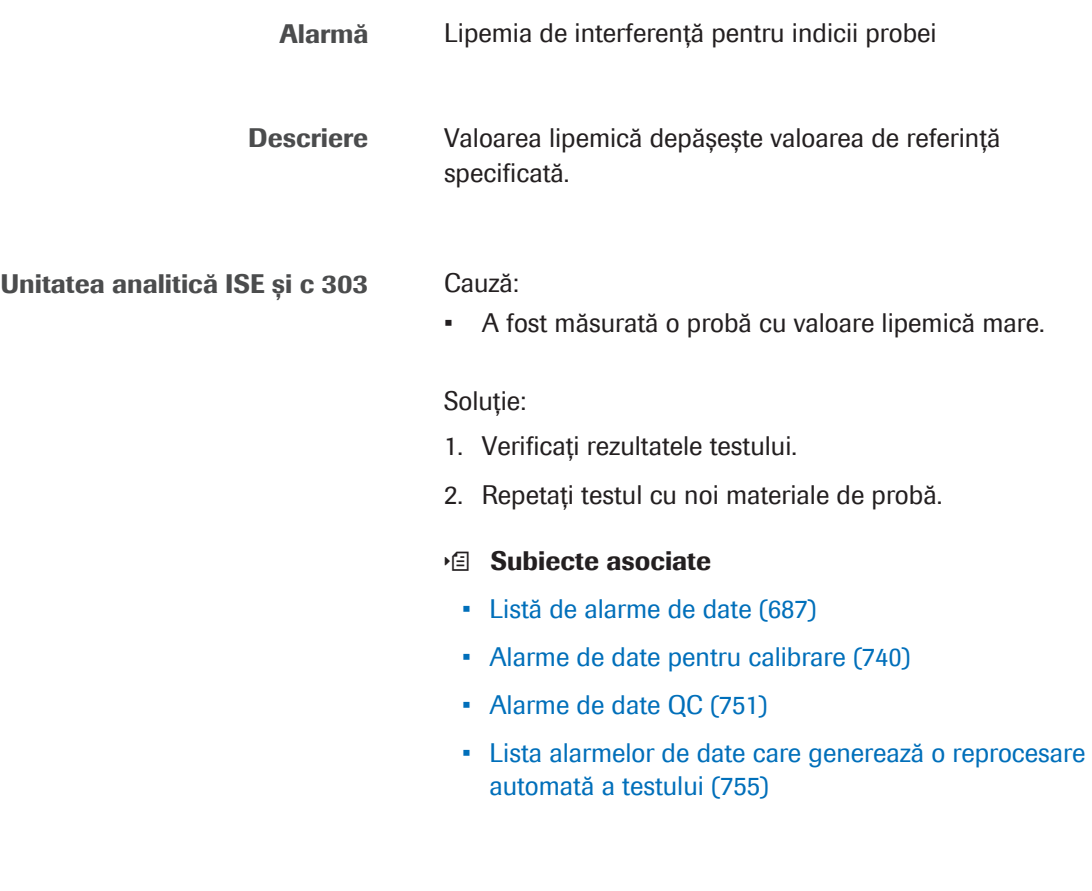

### >I.LH

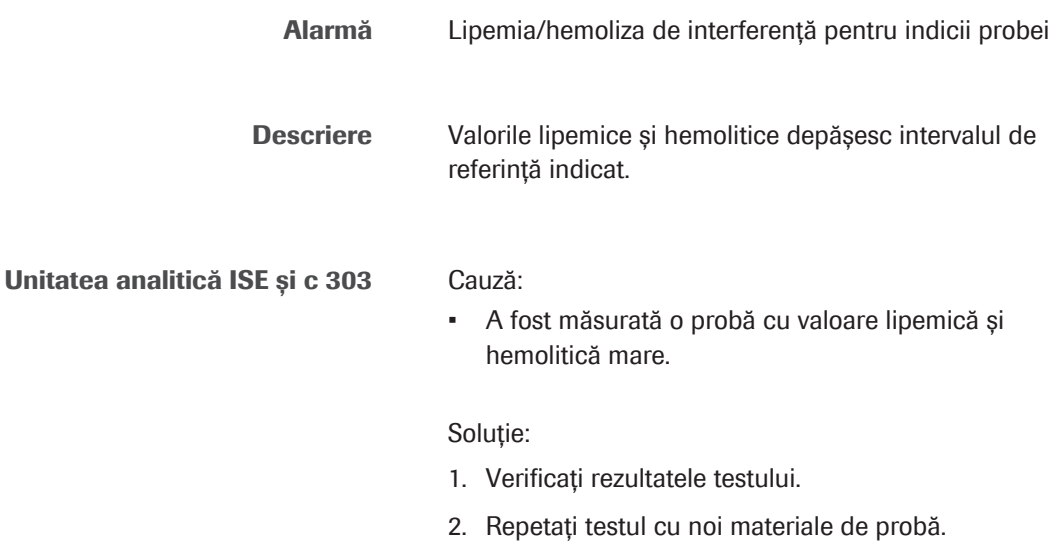

#### **E** Subiecte asociate

- Listă de alarme de date (687)
- Alarme de date pentru calibrare (740)
- Alarme de date QC (751)
- Lista alarmelor de date care generează o reprocesare automată a testului (755)

### >I.LHI

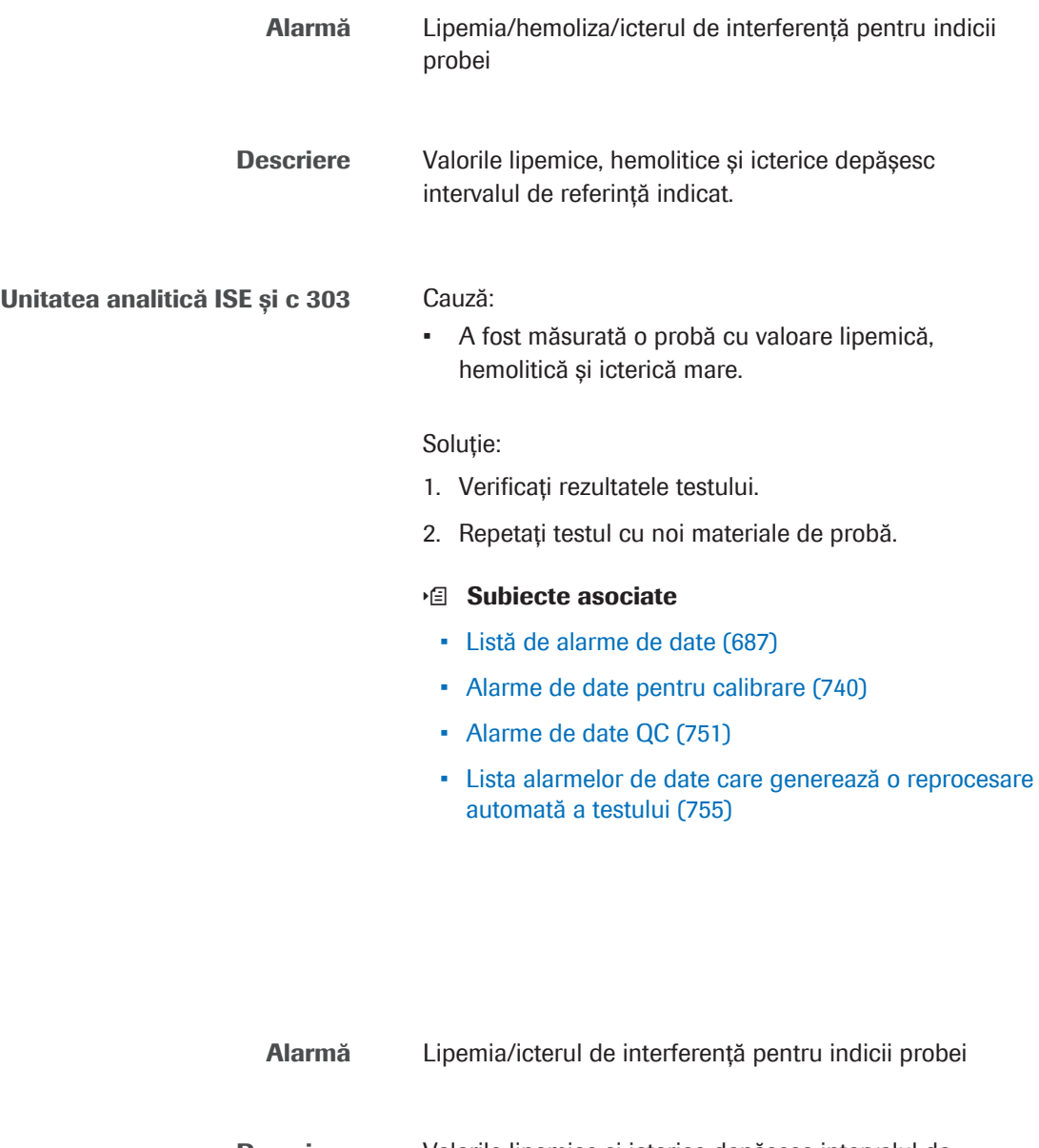

Descriere Valorile lipemice și icterice depășesc intervalul de referință indicat.

Unitatea analitică ISE și c 303 Cauză:

Roche Diagnostics cobas® pure integrated solutions · Versiune software 01-02 · Ghidul utilizatorului · Versiune publicație 1.1

>I.LI

• A fost măsurată o probă cu valoare lipemică și icterică mare.

### Soluție:

- 1. Verificați rezultatele testului.
- 2. Repetați testul cu noi materiale de probă.

#### **E** Subiecte asociate

- Listă de alarme de date (687)
- Alarme de date pentru calibrare (740)
- Alarme de date QC (751)
- Lista alarmelor de date care generează o reprocesare automată a testului (755)

### Inc.T

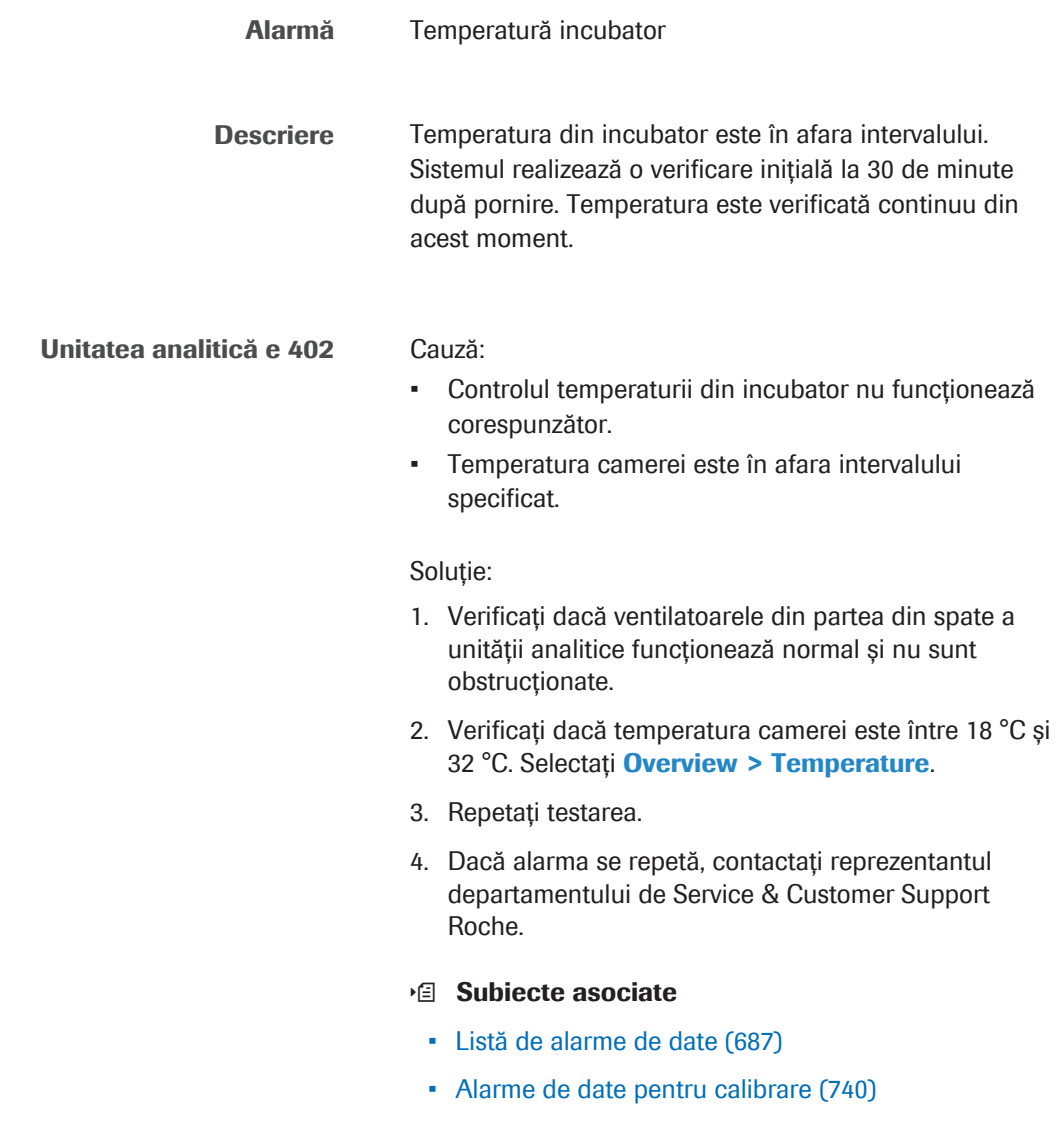

- Alarme de date QC (751)
- Lista alarmelor de date care generează o reprocesare automată a testului (755)

### ISE.E

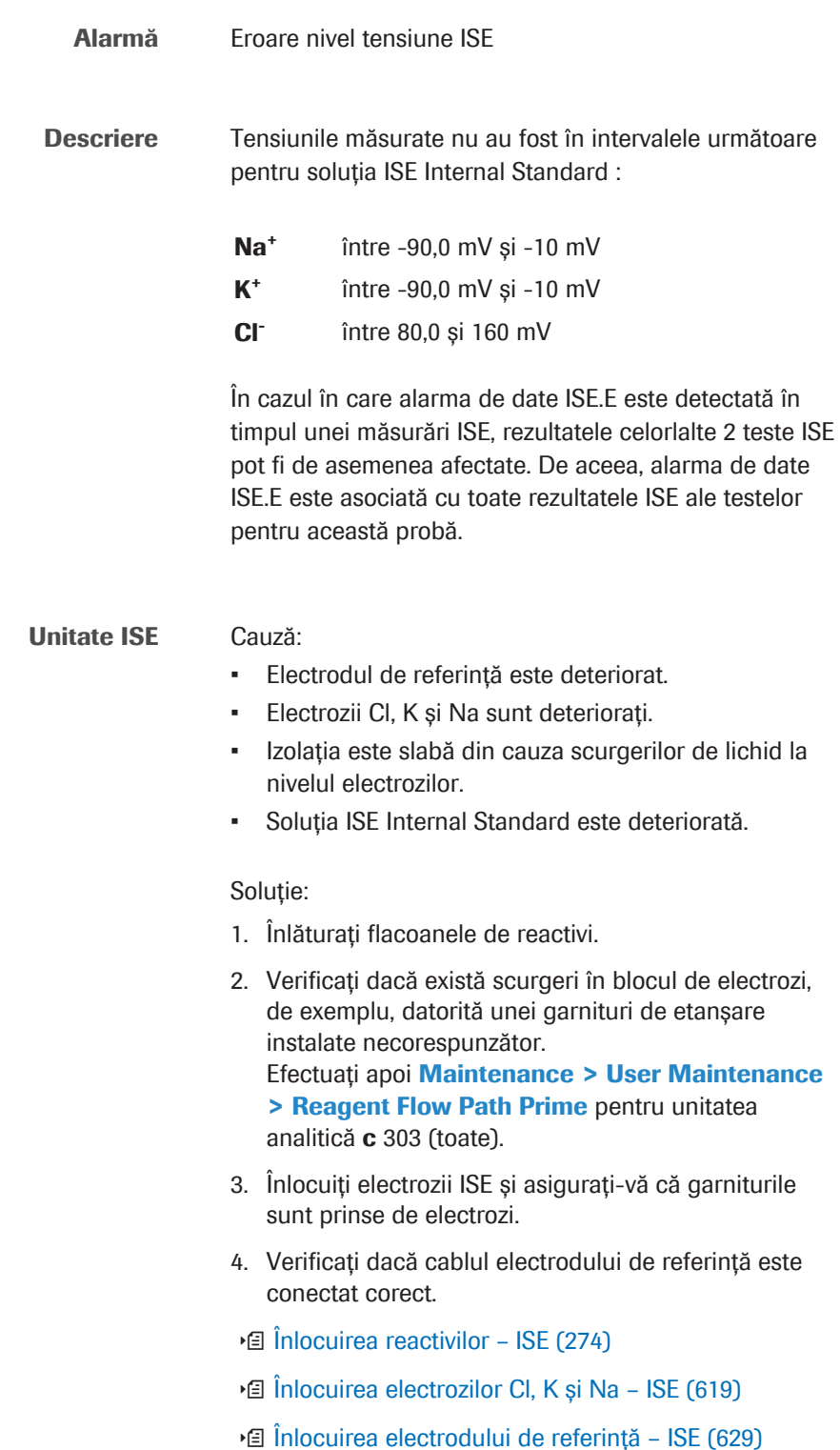

#### **E** Subiecte asociate

- Listă de alarme de date (687)
- Alarme de date pentru calibrare (740)
- Alarme de date QC (751)
- Lista alarmelor de date care generează o reprocesare automată a testului (755)

### ISE.N

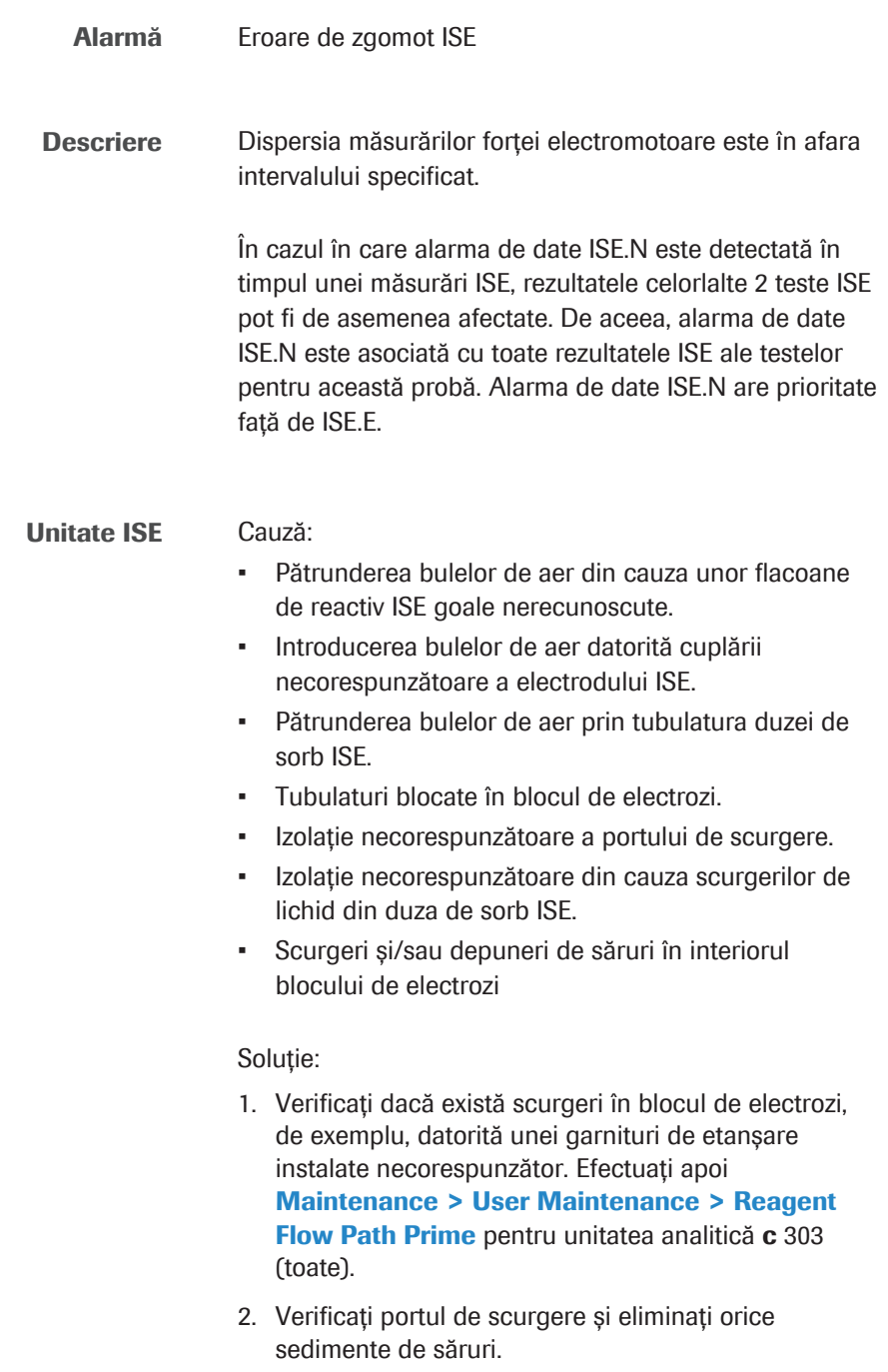

- 3. Verificați dacă există scurgeri la nivelul seringii de sorb ISE. Dacă observați orice scurgeri, contactați reprezentantul departamentului de Service & Customer Support Roche.
- **· I** Unitatea ISE **c** 303 (122)
- Curățarea portului de scurgere ISE (634)
- **Seringi c 303 (129)**

#### **E** Subiecte asociate

- Listă de alarme de date (687)
- Alarme de date pentru calibrare (740)
- Alarme de date QC (751)
- Lista alarmelor de date care generează o reprocesare automată a testului (755)

### >Kin, >Kin1, >Kin2, >Kin3

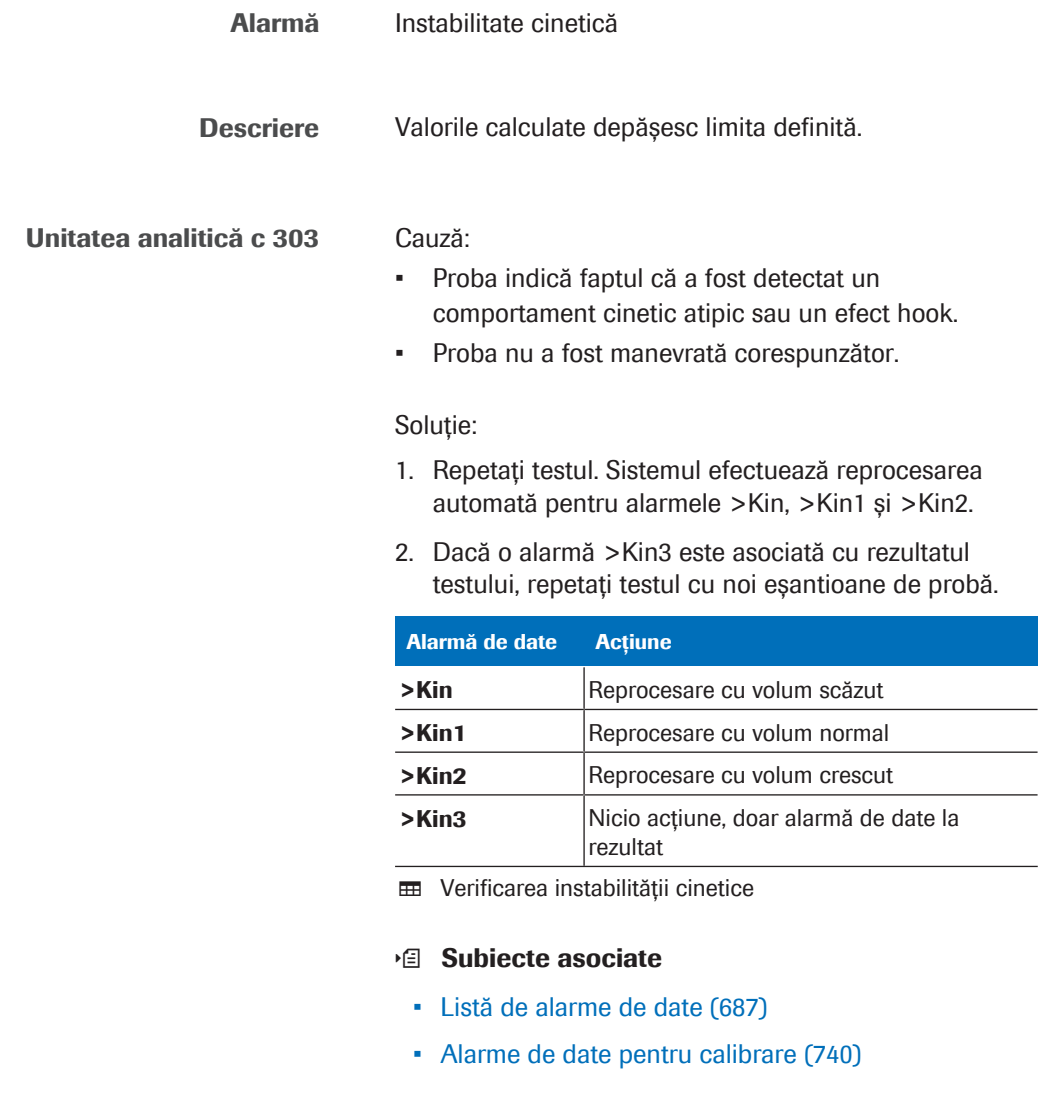

- Alarme de date QC (751)
- Lista alarmelor de date care generează o reprocesare automată a testului (755)

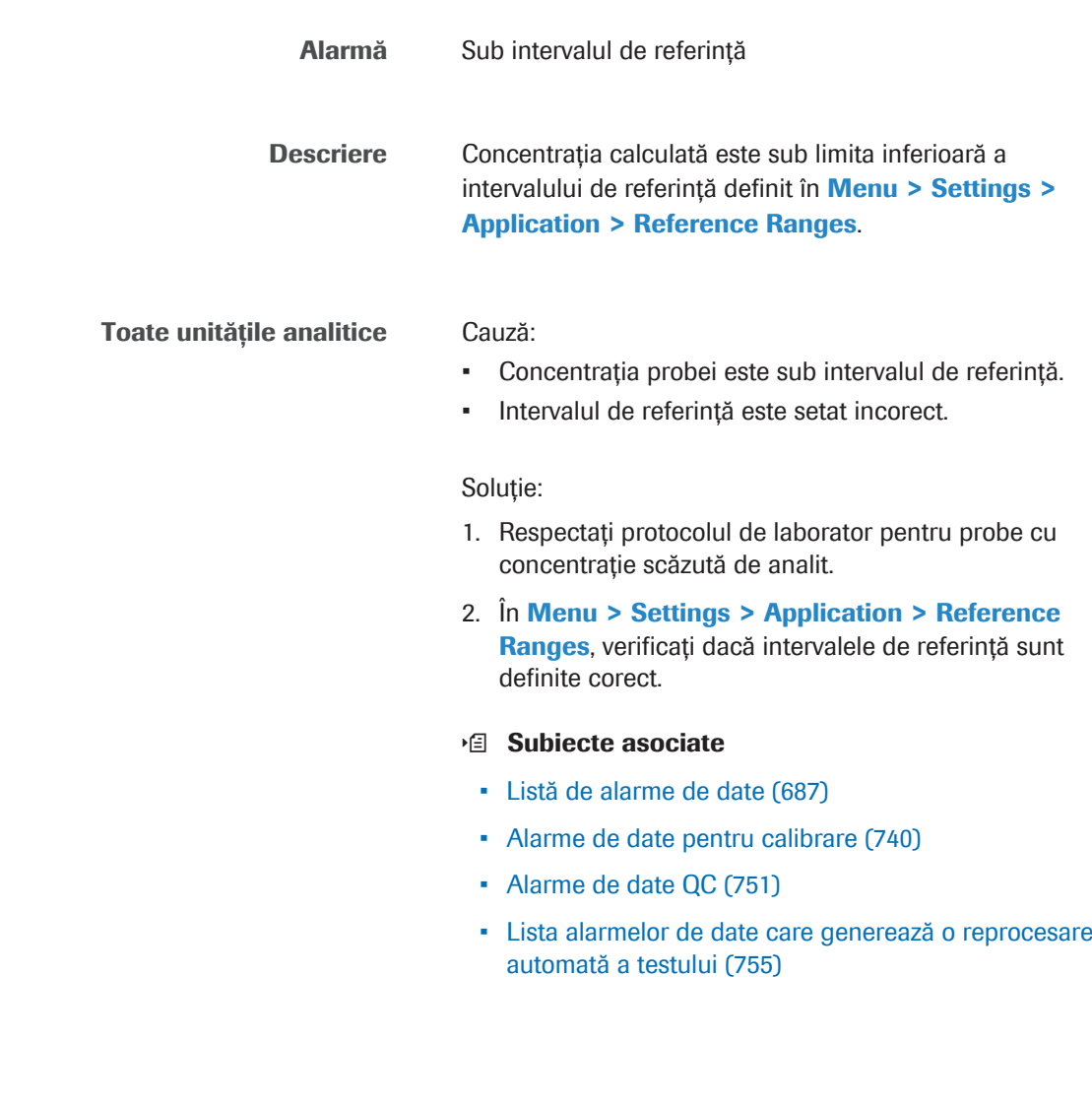

### >Lin

L

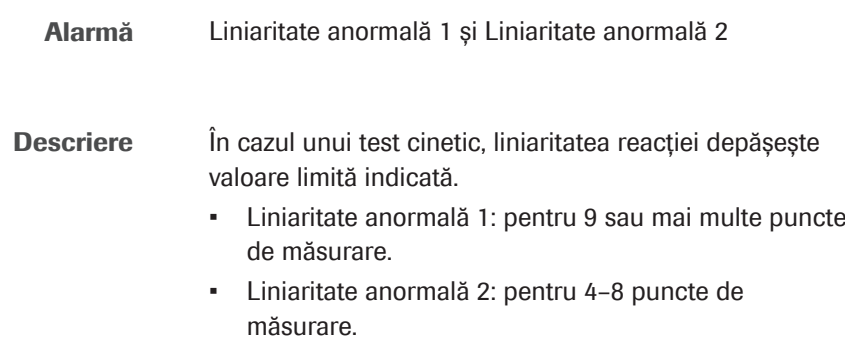

Unitatea analitică c 303 Cauză:

- Lampa fotometrului este deteriorată.
- Proba este lipemică.
- Mixerele ultrasonice sunt defecte.
- Reziduuri în baia de incubare.

#### Soluție:

- 1. Pentru a verifica lampa fotometrului, verificați rezultatele verificării fotometrului efectuate de întreținerea automată.
	- Selectați Report Content > Settings > Photometer Check Report (SOM).
	- Verificați raportul. În cazul în care rezultatele curente depășesc 1,4 Abs. la orice lungime de undă sau diferă semnificativ de rezultatele anterioare, efectuați următoarele:
	- Efectuați Maintenance > User Maintenance > Photometer Unit Maintenance. Asigurați-vă că pe celulele de reacție, baia de incubare și fereastra fotometrului nu există murdărie și bule de aer.
	- Efectuați Maintenance > Checks > Photometer Check. Dacă rezultatele nu sunt îmbunătățite comparativ cu raportul anterior, înlocuiți lampa fotometrului.
- 2. Diluați proba și repetați testul.
- 3. Efectuați Maintenance > Checks > Check Ultrasonic Mixers.
- 4. Reluați operarea. Dacă alarma se repetă, contactați reprezentantul departamentului de Service & Customer Support Roche.
- u Efectuarea acțiunilor de întreținere a sistemului fotometric  $-$  **c** 303 (609)

#### **El Subiecte asociate**

- Listă de alarme de date (687)
- Alarme de date pentru calibrare (740)
- Alarme de date QC (751)
- Lista alarmelor de date care generează o reprocesare automată a testului (755)

## MIXI OW

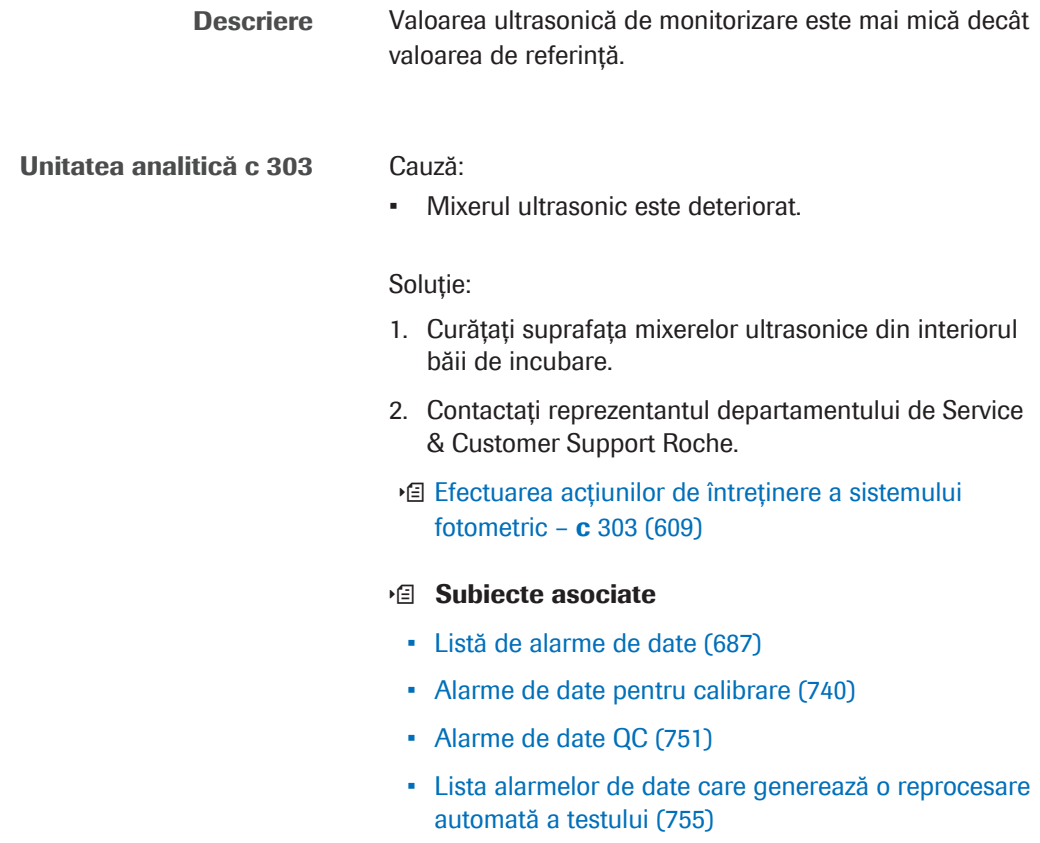

### **MIXSTP**

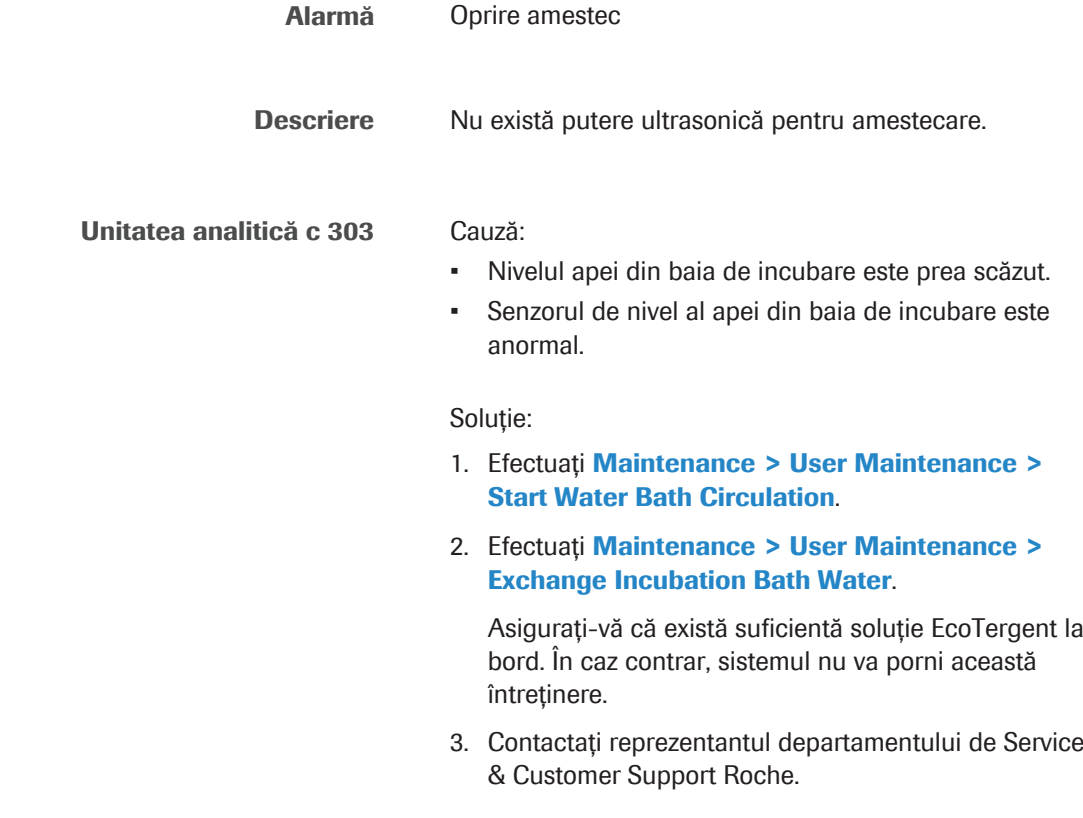

#### **E** Subiecte asociate

- Listă de alarme de date (687)
- Alarme de date pentru calibrare (740)
- Alarme de date QC (751)
- Lista alarmelor de date care generează o reprocesare automată a testului (755)

### na.LHI

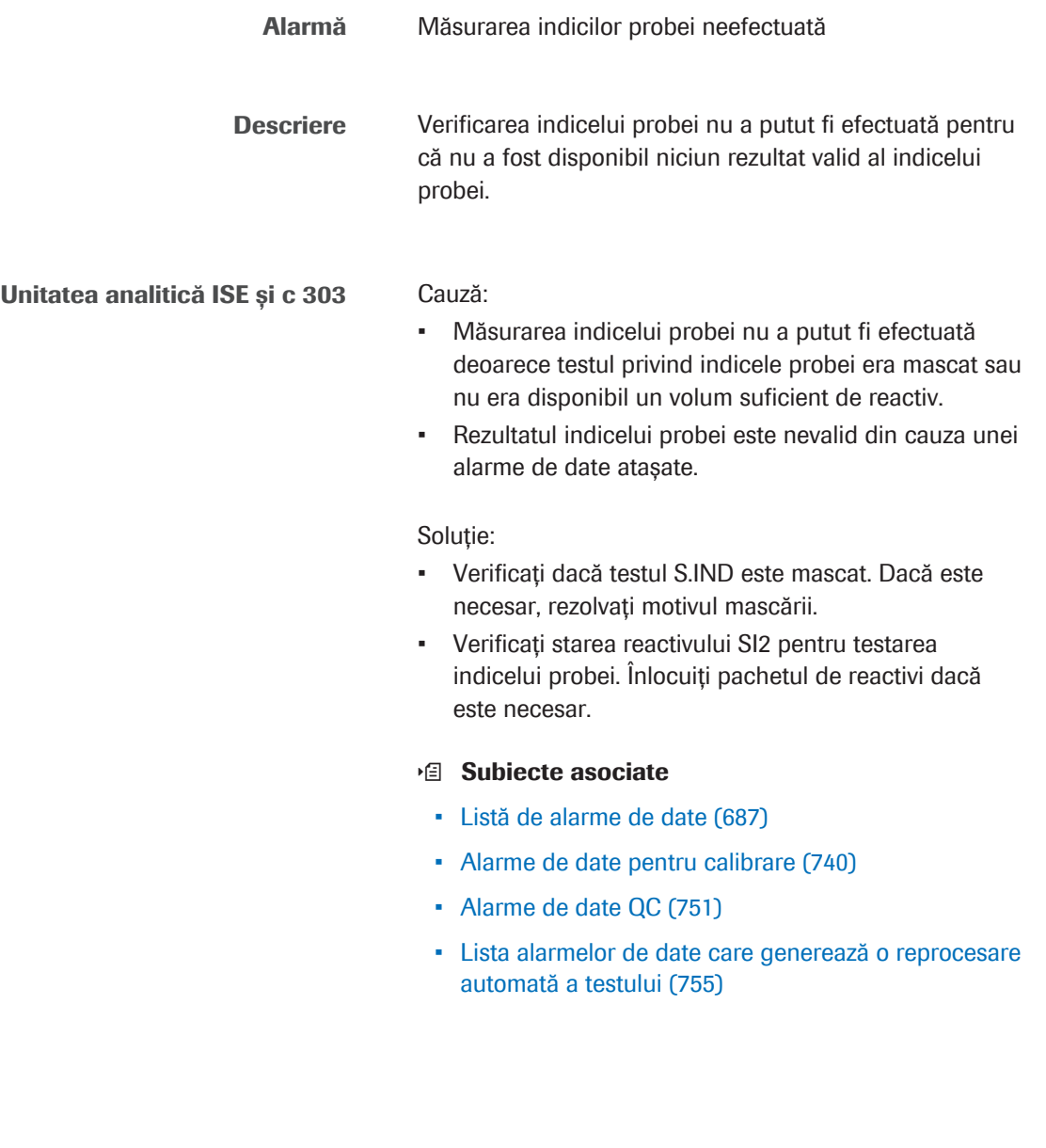

Alarmă Depășirea stabilității la bord sau a contorului de testare pentru electrodul ISE

OBS.EL

#### Unitate ISE Descriere:

Stabilitatea la bord sau numărul de teste al unui electrod ISE a fost depășit(ă).

Cauză:

• Sistemul a detectat faptul că stabilitatea la bord sau numărul de teste al unui electrod ISE a fost depășit(ă).

Soluție:

- 1. Înlocuiți electrodul ISE respectiv.
- 2. Calibrați unitatea ISE și efectuați măsurarea QC.
- 3. Repetați testarea.
- u Înlocuirea electrozilor Cl, K și Na ISE (619)
- u Înlocuirea electrodului de referință ISE (629)

### **E** Subiecte asociate

- Listă de alarme de date (687)
- Alarme de date pentru calibrare (740)
- Alarme de date QC (751)
- Lista alarmelor de date care generează o reprocesare automată a testului (755)

OBS.RR

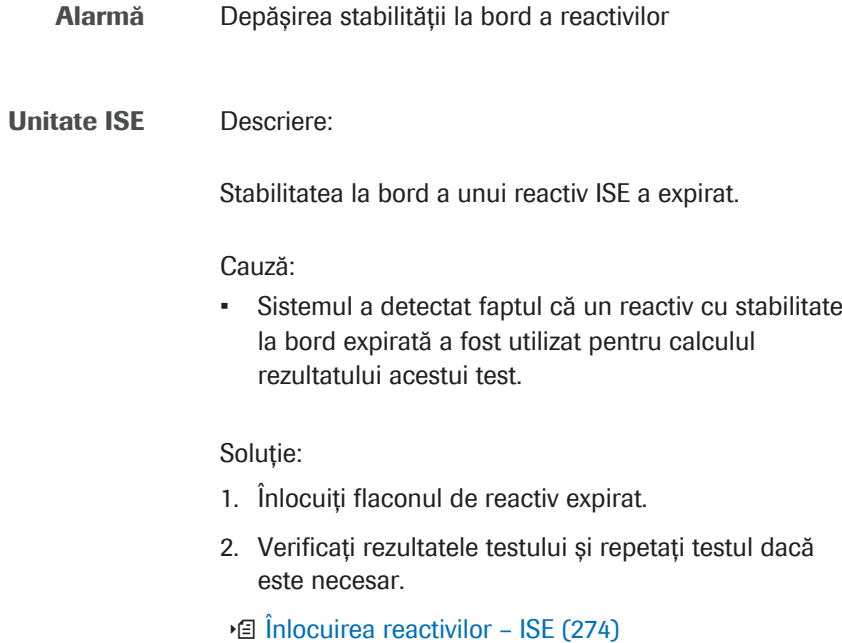

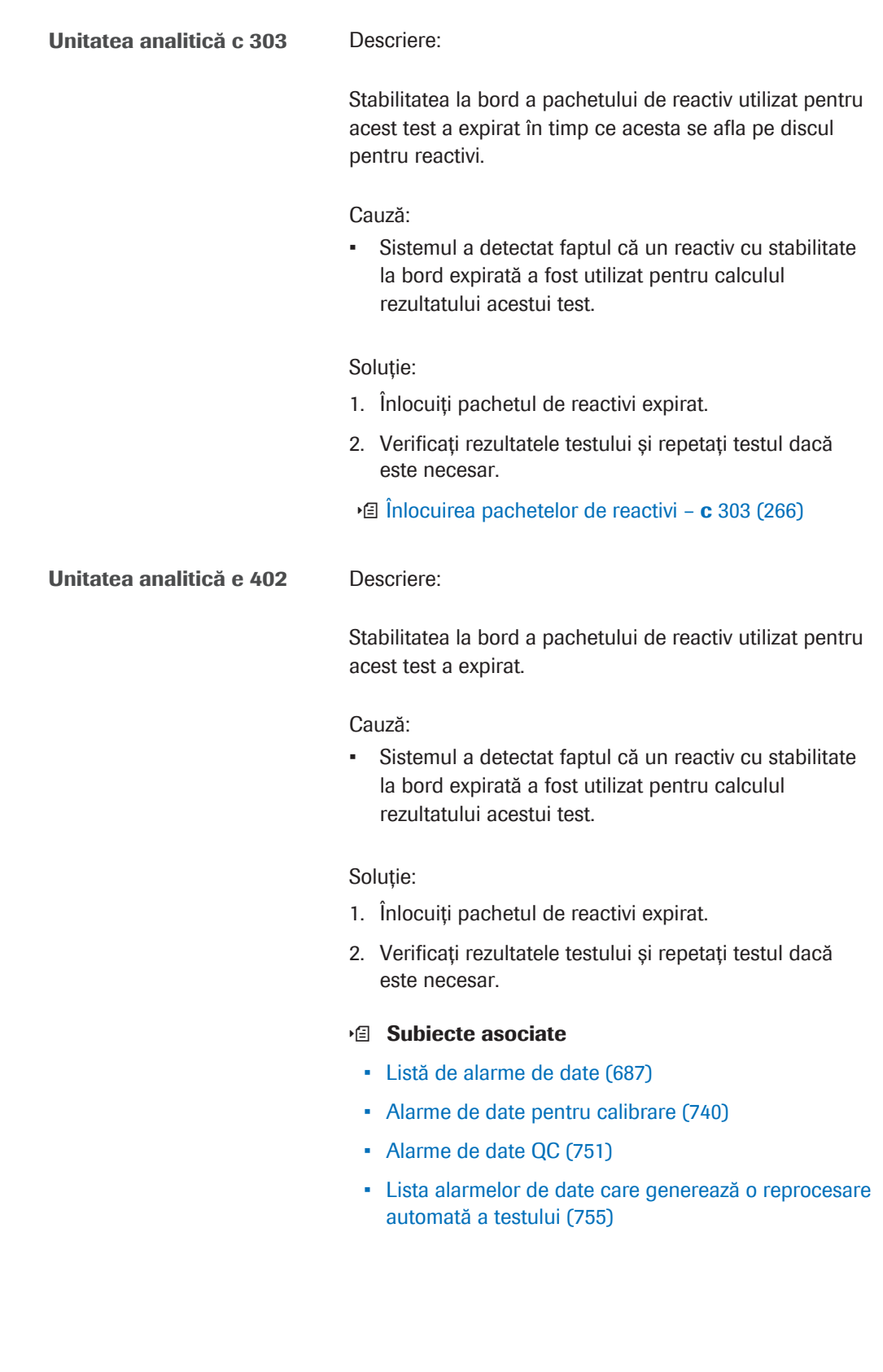

Over.E

Alarmă Flux excesiv de indicații rezultate
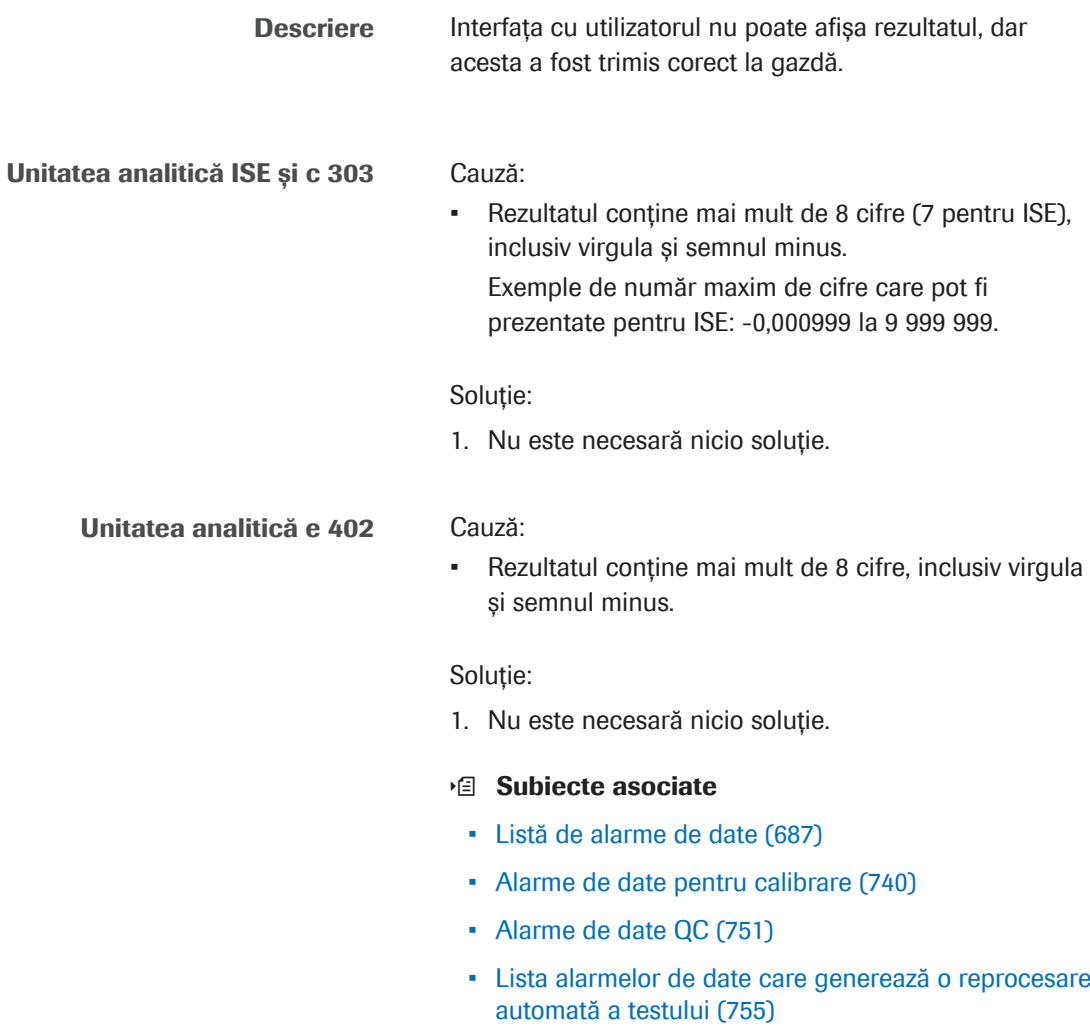

# >Reac0, >Reac1, >Reac2

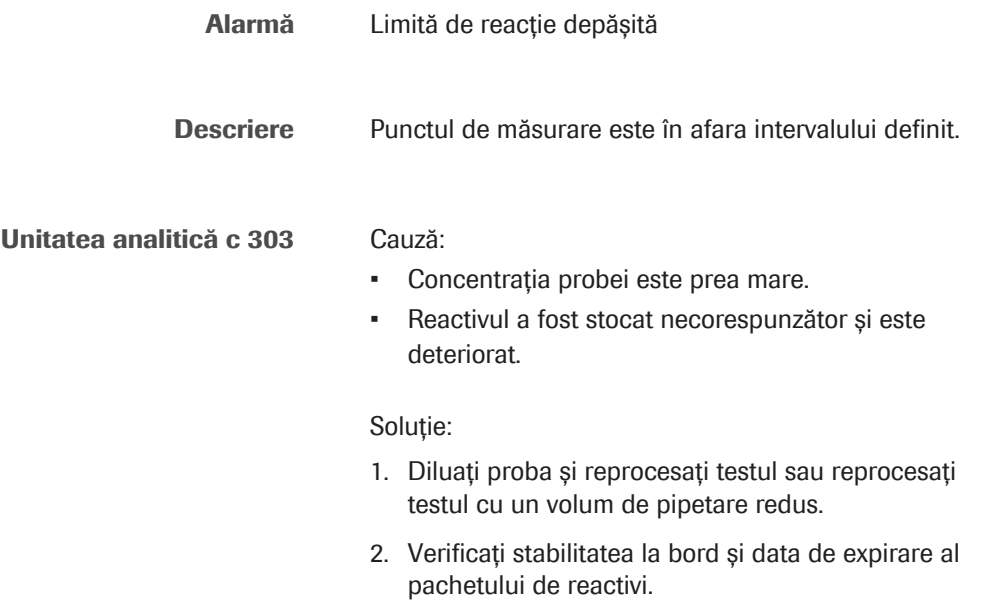

3. Înlocuiți pachetul de reactivi dacă este necesar.

### **· Subiecte asociate**

- Listă de alarme de date (687)
- Alarme de date pentru calibrare (740)
- Alarme de date QC (751)
- Lista alarmelor de date care generează o reprocesare automată a testului (755)

# **ReagEx**

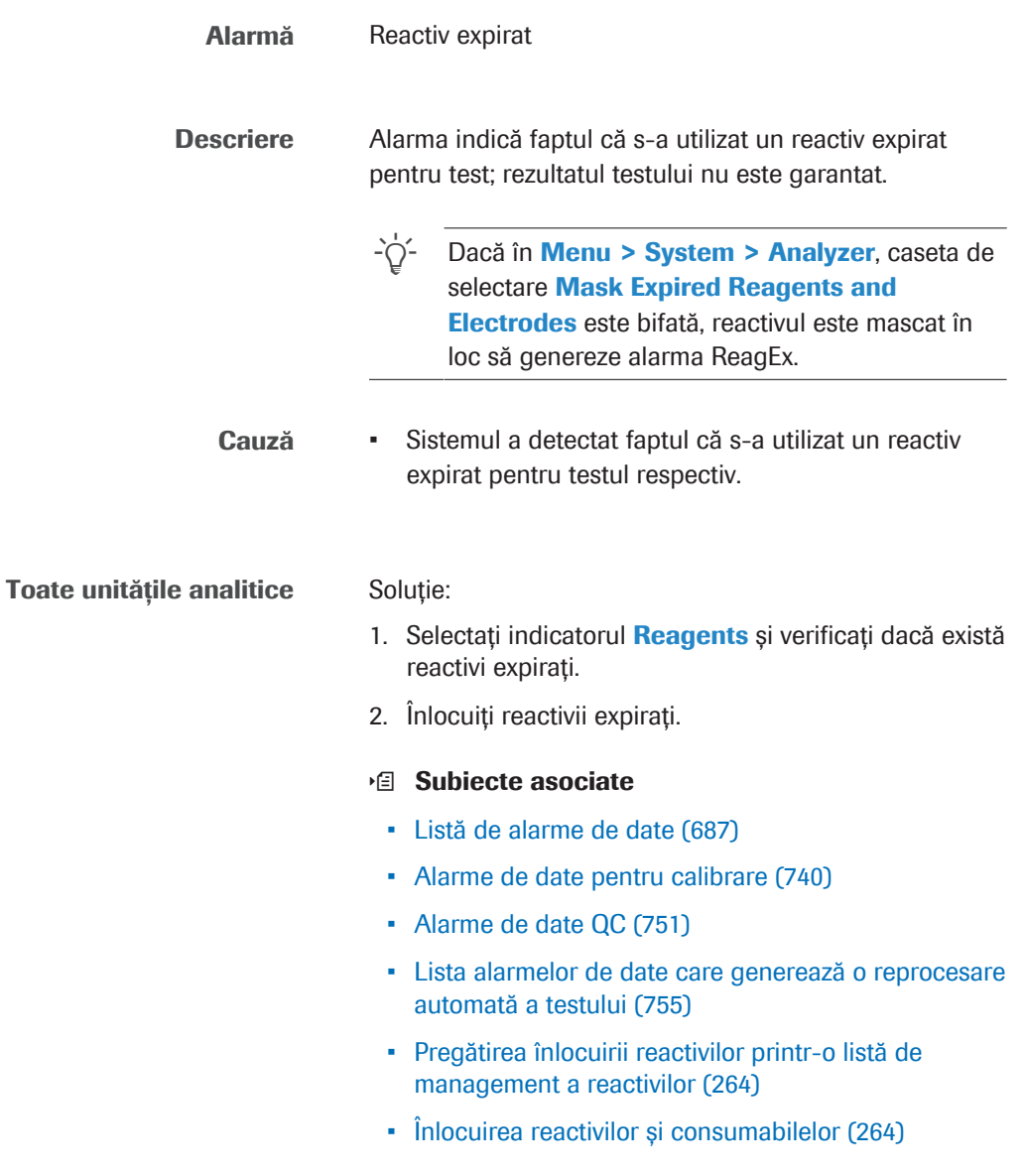

# Reag.F

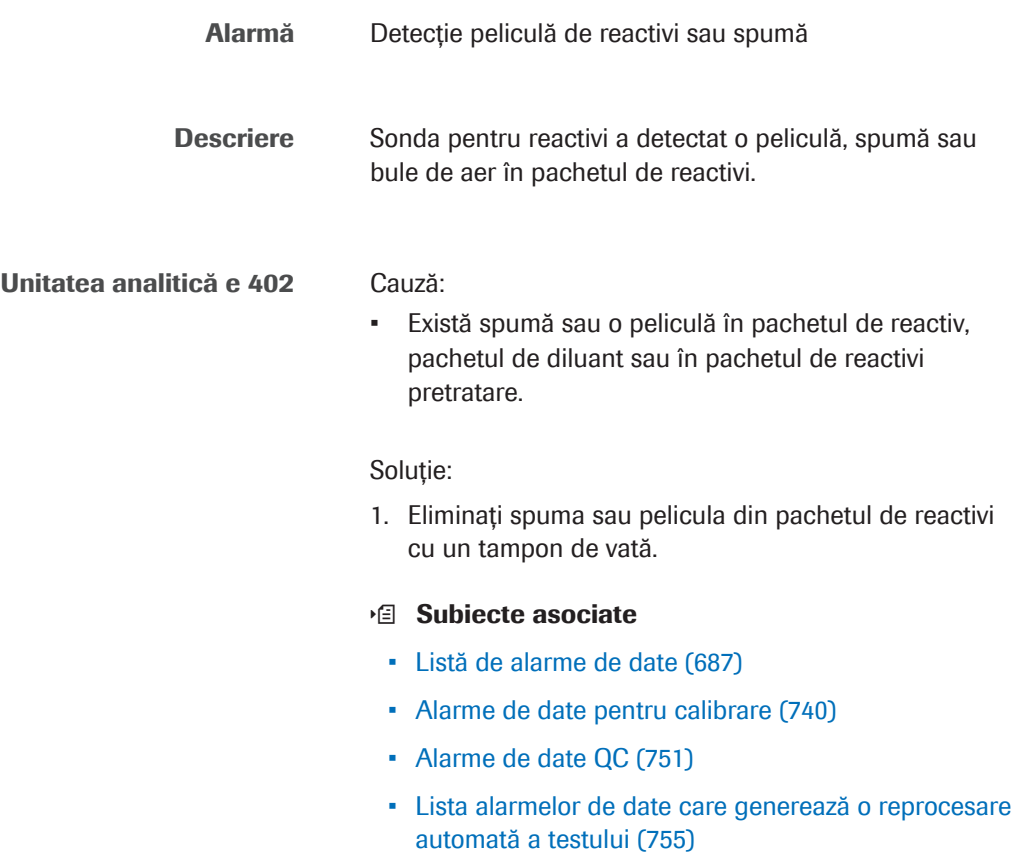

# Reag.H

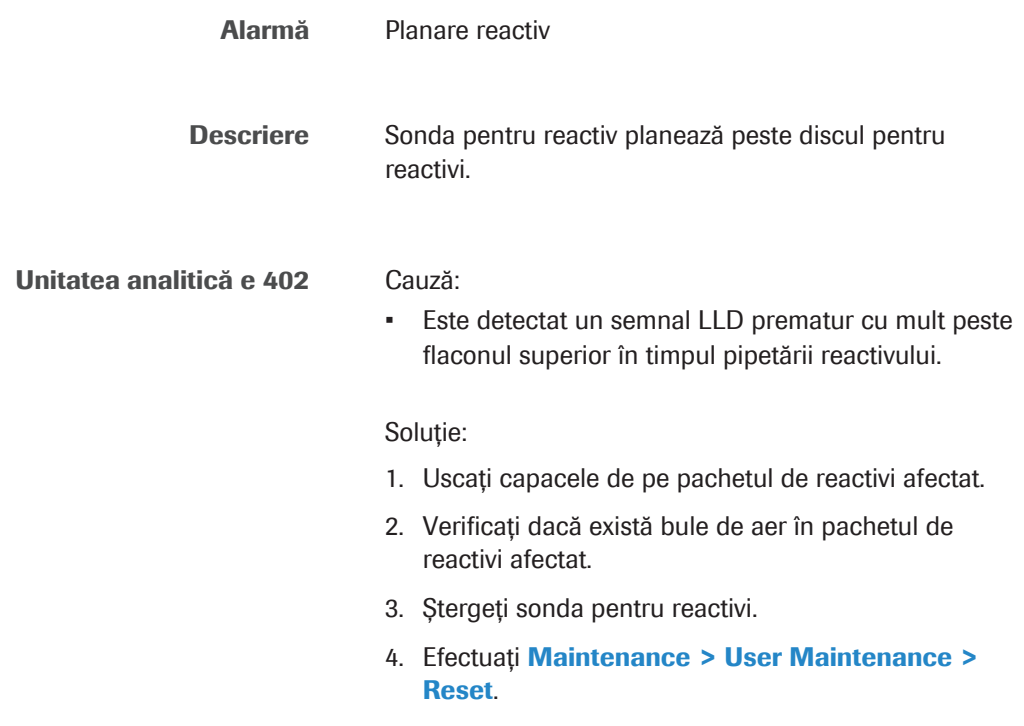

- 5. Dacă alarma se repetă, contactați reprezentantul departamentului de Service & Customer Support Roche.
- **E** Curățarea sondelor și duzelor e 402 (570)

### **E** Subiecte asociate

- Listă de alarme de date (687)
- Alarme de date pentru calibrare (740)
- Alarme de date QC (751)
- Lista alarmelor de date care generează o reprocesare automată a testului (755)

## Reag.S

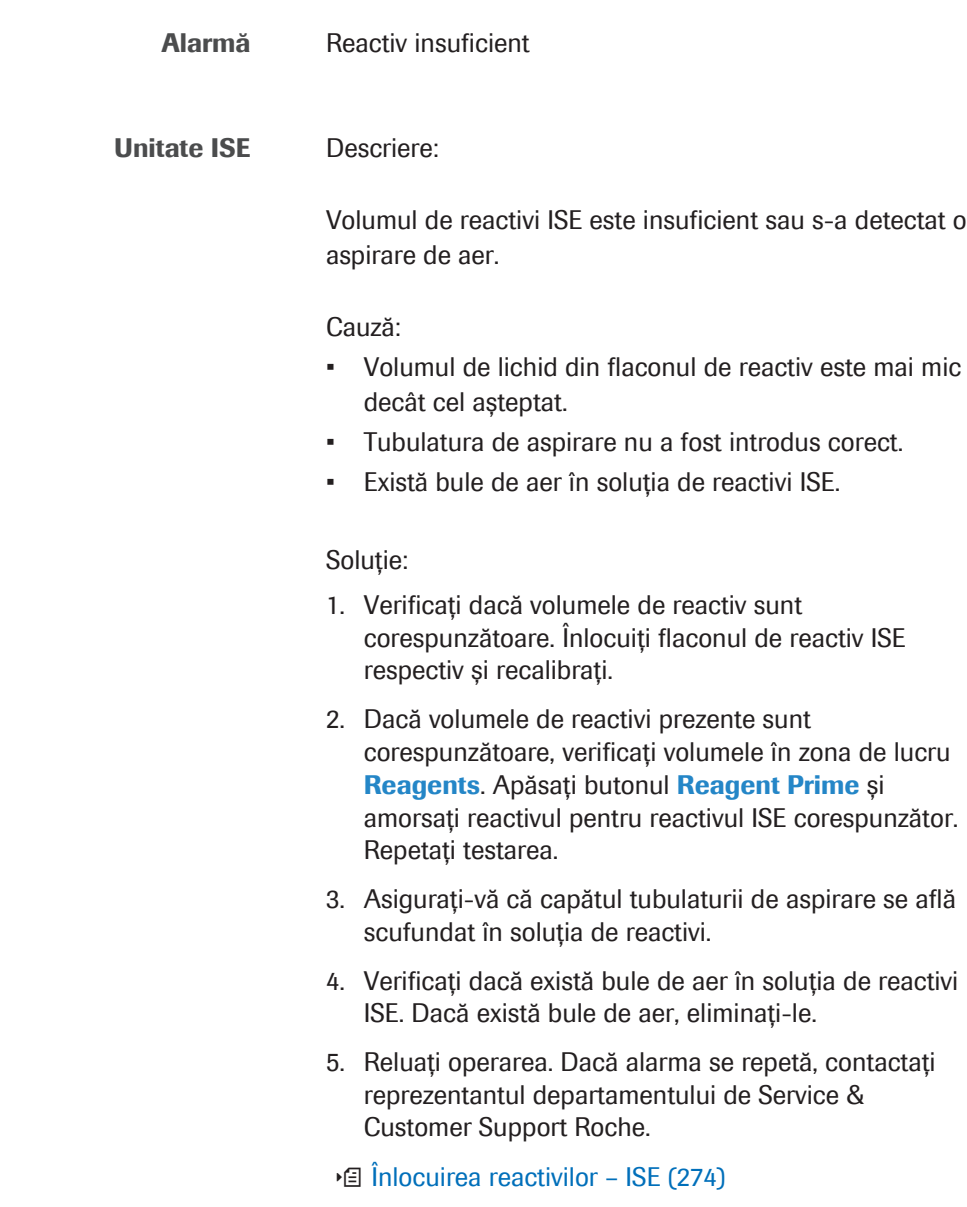

### Nivelul de lichid nu poate fi detectat în pachetul de reactivi sau a fost detectată spumă sau aspirare de aer. Cauză: • Volumul de reactiv rămas la bord este insuficient. • Sonda pentru reactiv este aliniat incorect. Cablul sondei pentru reactivi este atașat incorect. Soluție: 1. Încărcați un nou pachet de reactivi. 2. Dacă volumele de reactivi prezente sunt corespunzătoare, verificați volumele în zona de lucru Reagents. 3. Repetați testarea. 4. Reluați operarea. Dacă alarma se repetă, contactați reprezentantul departamentului de Service & Customer Support Roche. Unitatea analitică e 402 Descriere:

Unitatea analitică c 303 Descriere:

Nivelul de lichid nu poate fi detectat în pachetul de reactiv, pachetul de diluant sau în pachetul de reactivi pretratare.

Cauză:

- Volumul de reactivi de analiză este insuficient.
- Volumul de diluant sau de reactiv pretratare este insuficient.
- Cablul electric al senzorului de nivel de lichid este deconectat.

### Soluție:

- 1. Verificați dacă reactivul de analiză, diluantul și reactivul de pretratare sunt adecvate.
	- Dacă volumul nu este adecvat, înlocuiți pachetul de reactivi cu volum de reactiv insuficient.
	- Dacă volumul este adecvat, verificați volumele din Reagents > Overview.
- 2. Reluați operarea și repetați testul.
- 3. Dacă alarma se repetă, contactați reprezentantul departamentului de Service & Customer Support Roche.

### **IS Subiecte asociate**

- Listă de alarme de date (687)
- Alarme de date pentru calibrare (740)

- Alarme de date QC (751)
- Lista alarmelor de date care generează o reprocesare automată a testului (755)

# Reag.T

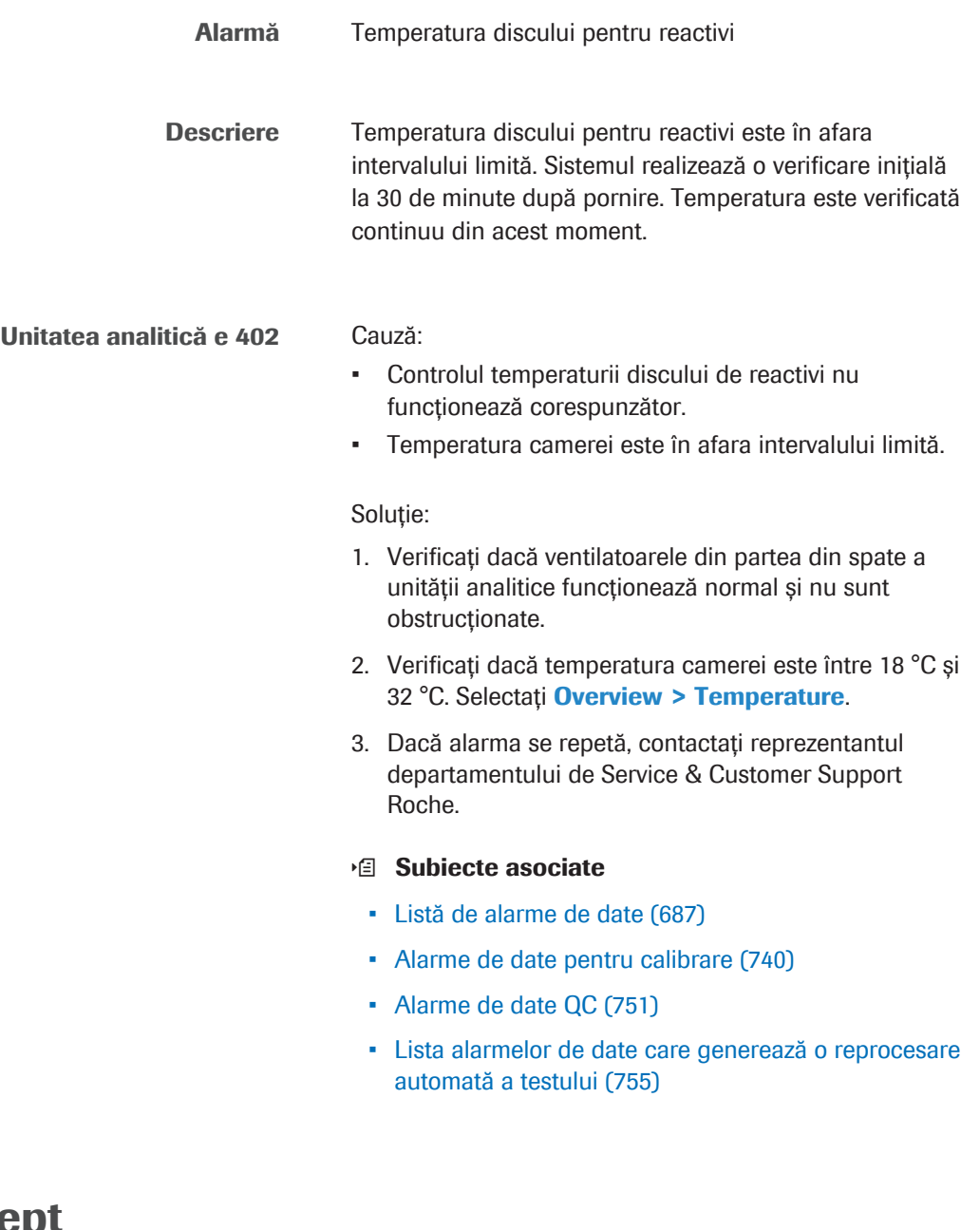

# >Rept și <Rept

Alarmă Depășirea limitei de repetare (superioară)/Depășirea limitei de repetare (inferioară)

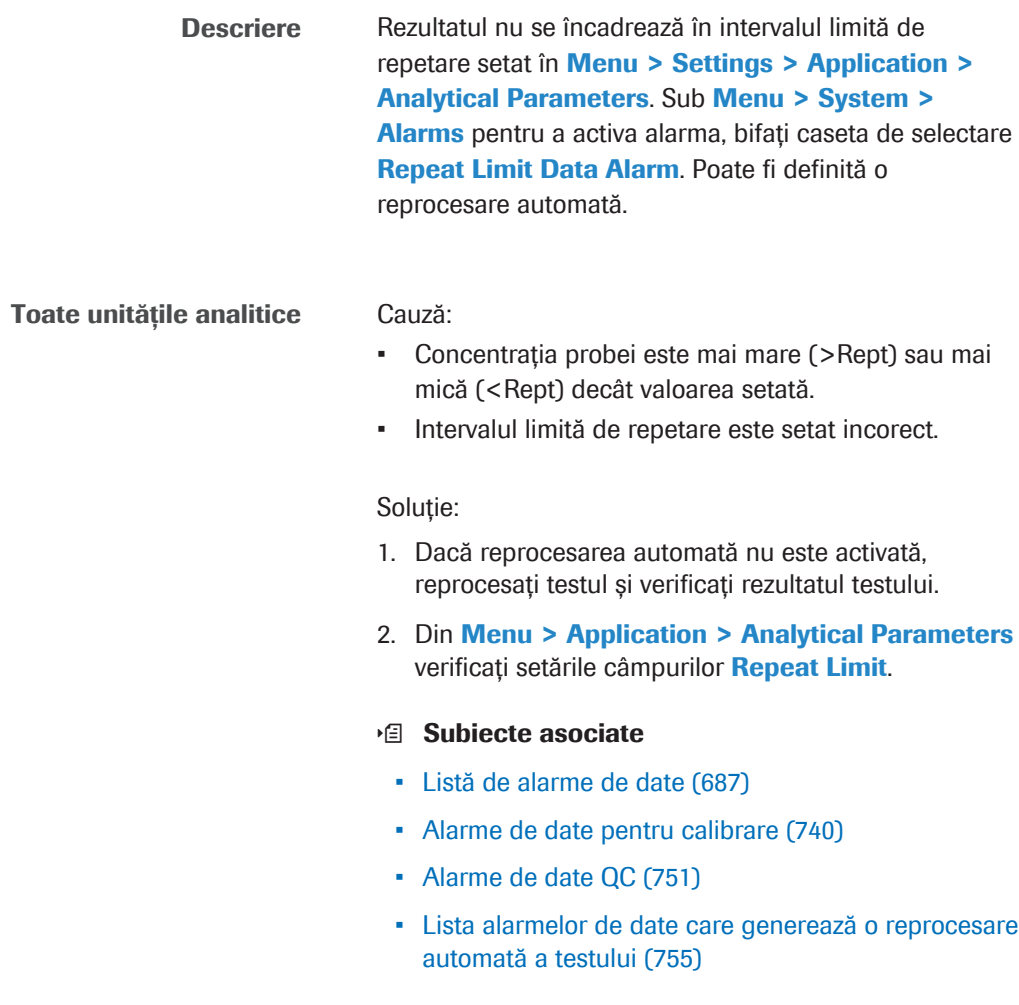

# Rough

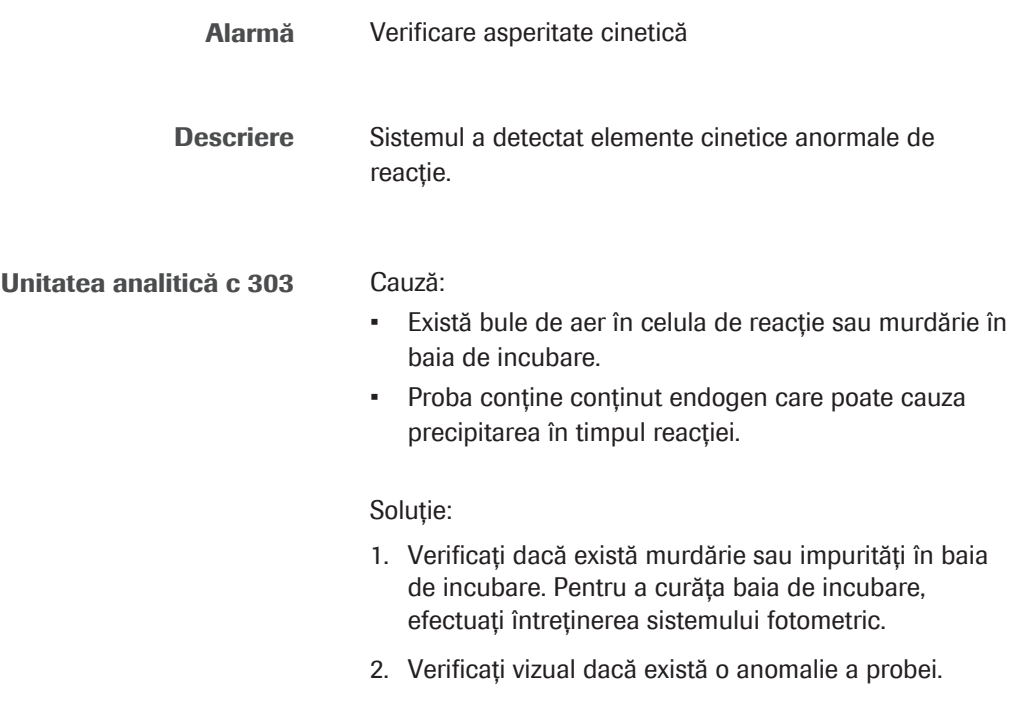

u Efectuarea acțiunilor de întreținere a sistemului fotometric  $-$  c 303 (609)

#### **E** Subiecte asociate

- Listă de alarme de date (687)
- Alarme de date pentru calibrare (740)
- Alarme de date QC (751)
- Lista alarmelor de date care generează o reprocesare automată a testului (755)

## Samp.?

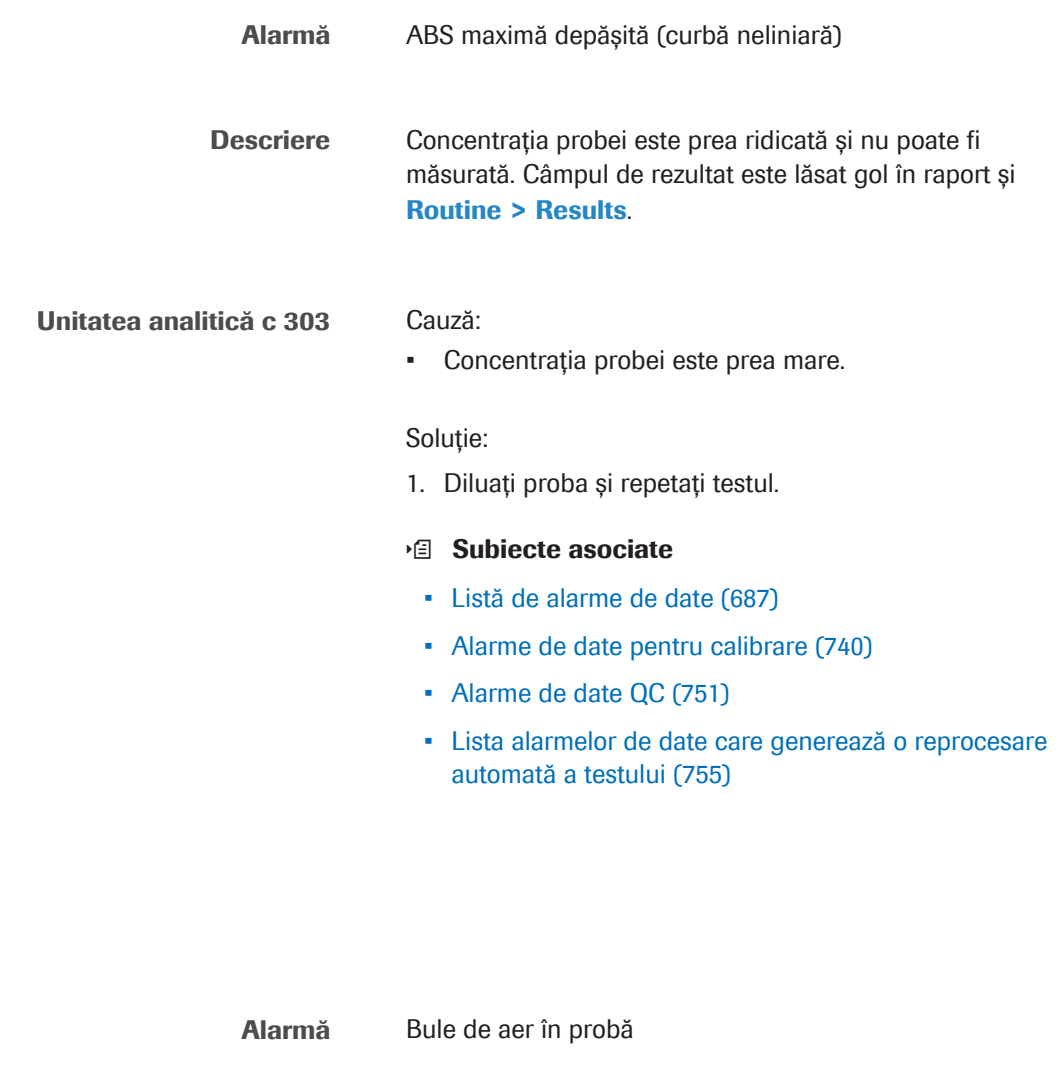

Descriere Sunt detectate bule de aer, spumă sau aspirare de aer în probă în momentul aspirării probei.

Toate unitățile analitice Cauză:

Samp.B

- Există bule de aer, spumă, cheaguri sau alte particule în recipientul pentru probe.
- Există picături pe peretele recipientului pentru probe.
- Există bule de aer sau spumă în traseul fluidic al apei.
- Volumul probei este insuficient.
- Tipul de recipient pentru probe nu este acceptat.
- Recipientul pentru probe este înclinat sau nu este centrat în rack.

### Soluție:

- 1. Verificați mesajul de alarmă.
- 2. Verificați dacă există bule de aer, spumă, cheaguri sau alte particule în recipientul pentru probe. Pregătiți un nou recipient pentru probe, dacă este necesar.
- 3. Verificati pozitionarea recipientului pentru probe în rack și tub.
- 4. Verificați volumul din recipientul pentru probe.
- 5. Verificați tipul de recipient pentru probe.
- 6. Pentru testele de chimie clinică: Dacă alarma se repetă, efectuați Maintenance > User Maintenance > Air Purge. Din lista derulantă c 303 Syringe , selectați seringa pentru probe corespunzătoare (10 cicluri).
- 7. Pentru testele imunologice: Dacă alarma se repetă, efectuați Maintenance > User Maintenance > Air Purge. Din lista derulantă e 402 Syringe, selectați opțiunea Pipetter Syringe(10 cicluri).
- 8. Repetați testarea.
- 9. Dacă alarma se repetă, contactați reprezentantul departamentului de Service & Customer Support Roche.

#### **E** Subiecte asociate

- Listă de alarme de date (687)
- Alarme de date pentru calibrare (740)
- Alarme de date QC (751)
- Lista alarmelor de date care generează o reprocesare automată a testului (755)

### Samp.C

Alarmă Cheaguri în probă

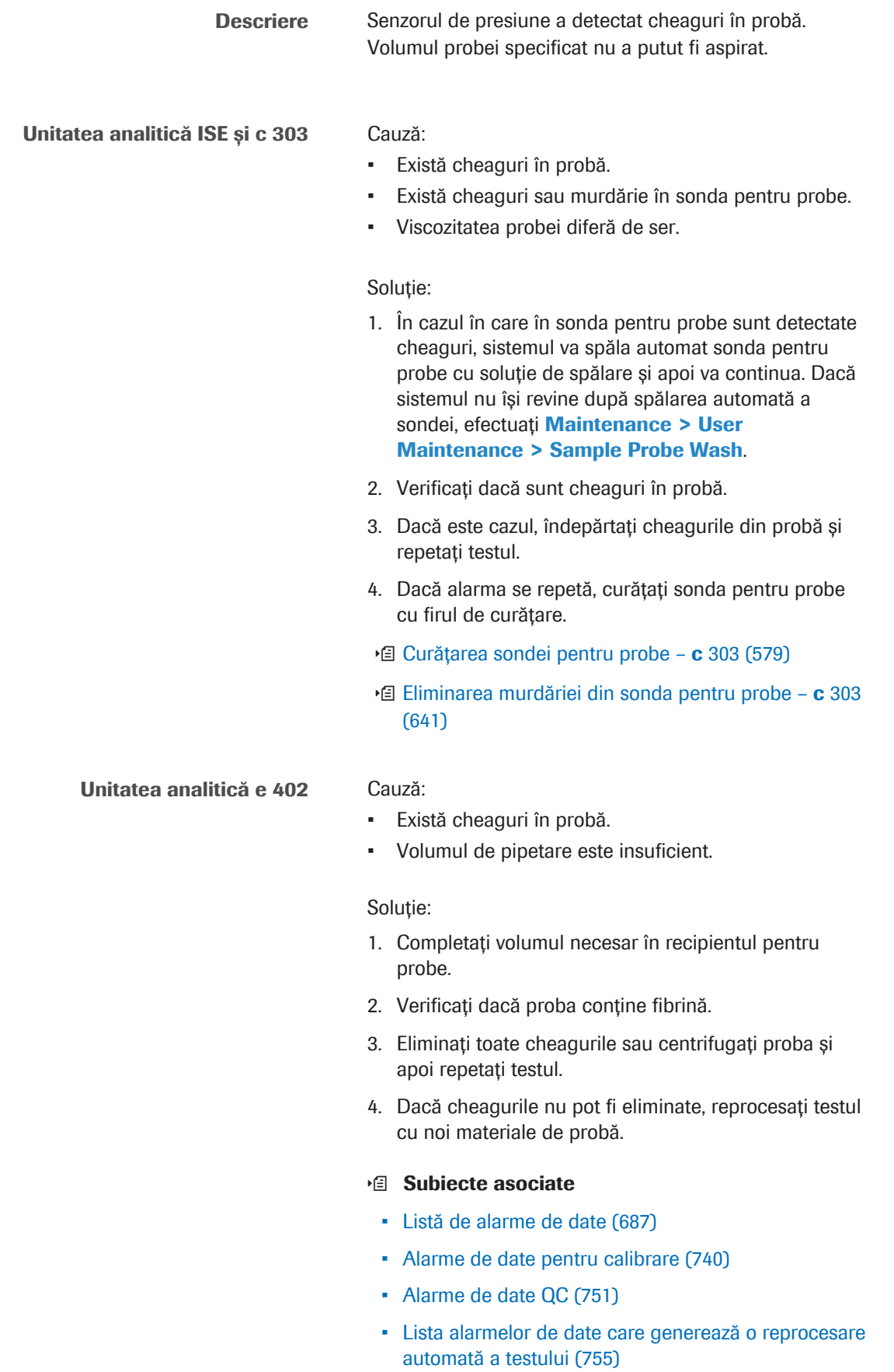

# Samp.O

Samp.S

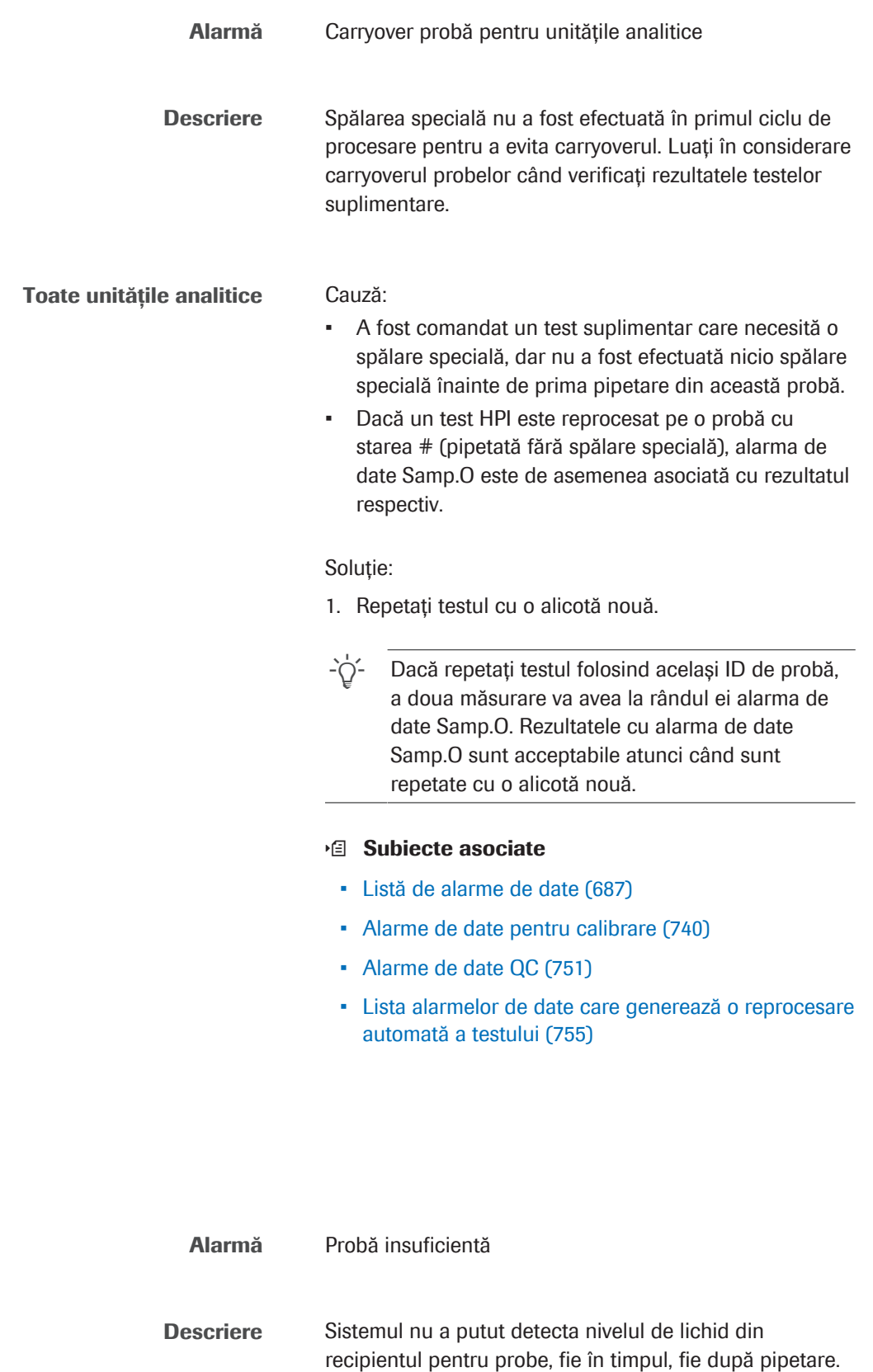

Toate unitățile analitice Cauză:

- Volumul probei este insuficient.
- A fost utilizat un recipient pentru probe nespecificat.
- Recipientul pentru probe utilizat nu este compatibil cu rackul alocat.

#### Soluție

- 1. Încărcați proba din nou cu suficient volum al probei și repetați testul.
- 2. Reluați operarea.
- 3. Dacă alarma se repetă, contactați reprezentantul departamentului de Service & Customer Support Roche.

### **E** Subiecte asociate

- Listă de alarme de date (687)
- Alarme de date pentru calibrare (740)
- Alarme de date QC (751)
- Lista alarmelor de date care generează o reprocesare automată a testului (755)

### Samp.V

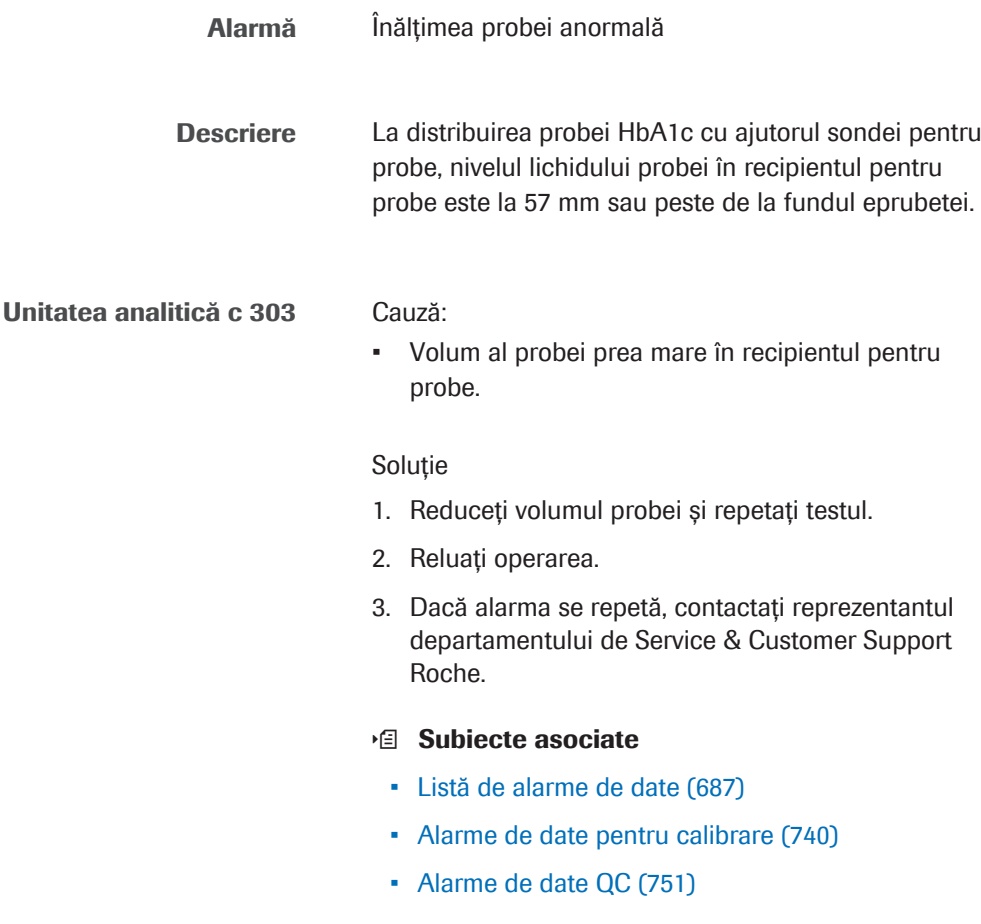

• Lista alarmelor de date care generează o reprocesare automată a testului (755)

## SASP.A

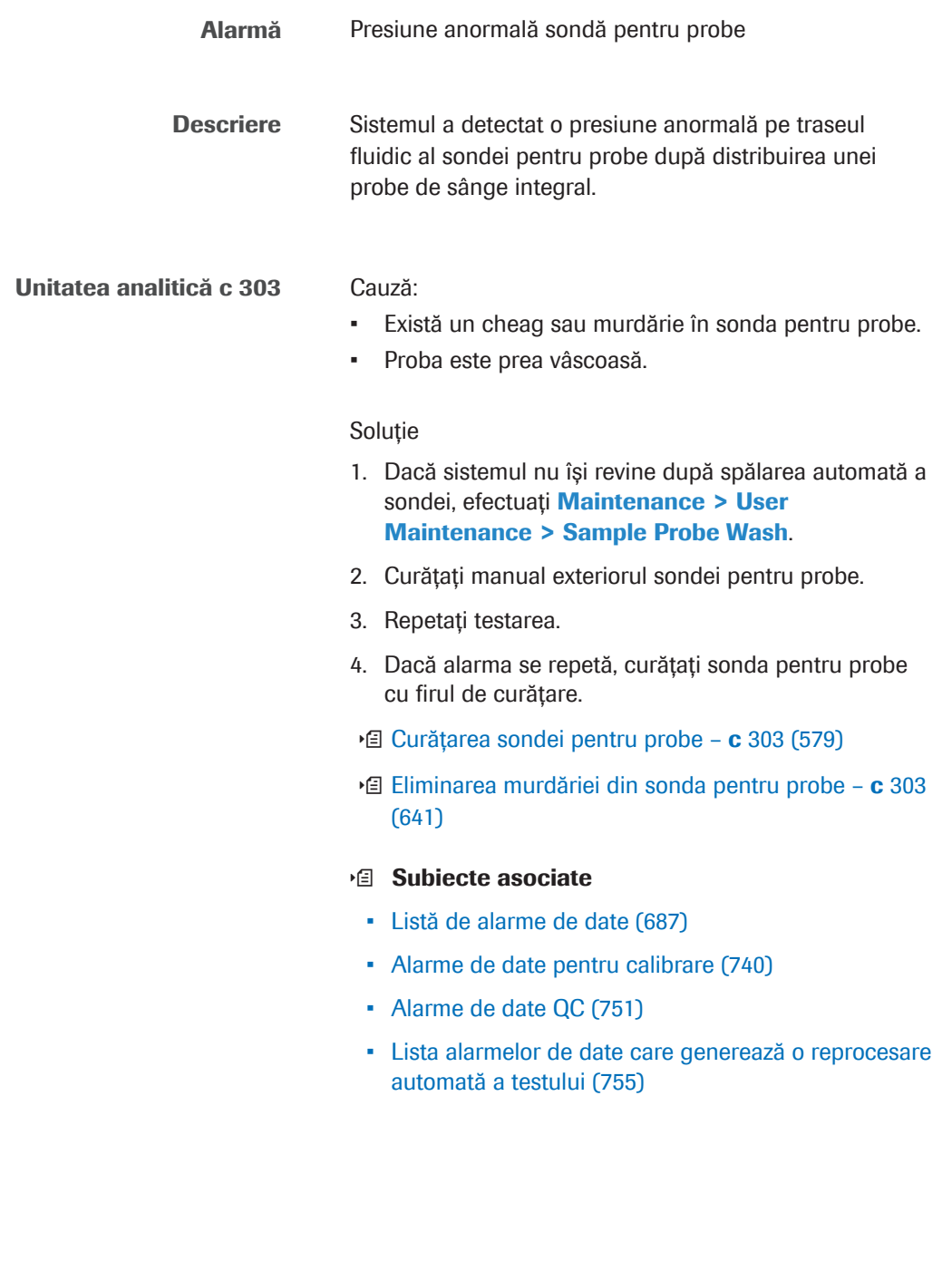

Alarmă Nivel de semnal scăzut Descriere Nivelul de semnal este extrem de scăzut. Unitatea analitică e 402 Cauză:

- Volumul amestecului de reacție din cupă este insuficient.
- Amestecul de reacție conține cheaguri.
- Concentrația probei pentru un test competitiv este extrem de mare.
- Starea celulei de măsurare (sorb/tubulatură/MC) este anormală.
- ProCell II M a expirat.

### Soluție:

1. Repetați testarea.

SAU: Reprocesați testul cu proba diluată manual.

2. Dacă alarma se repetă, contactați reprezentantul departamentului de Service & Customer Support Roche.

### **El Subiecte asociate**

- Listă de alarme de date (687)
- Alarme de date pentru calibrare (740)
- Alarme de date QC (751)
- Lista alarmelor de date care generează o reprocesare automată a testului (755)

# SLLD.E

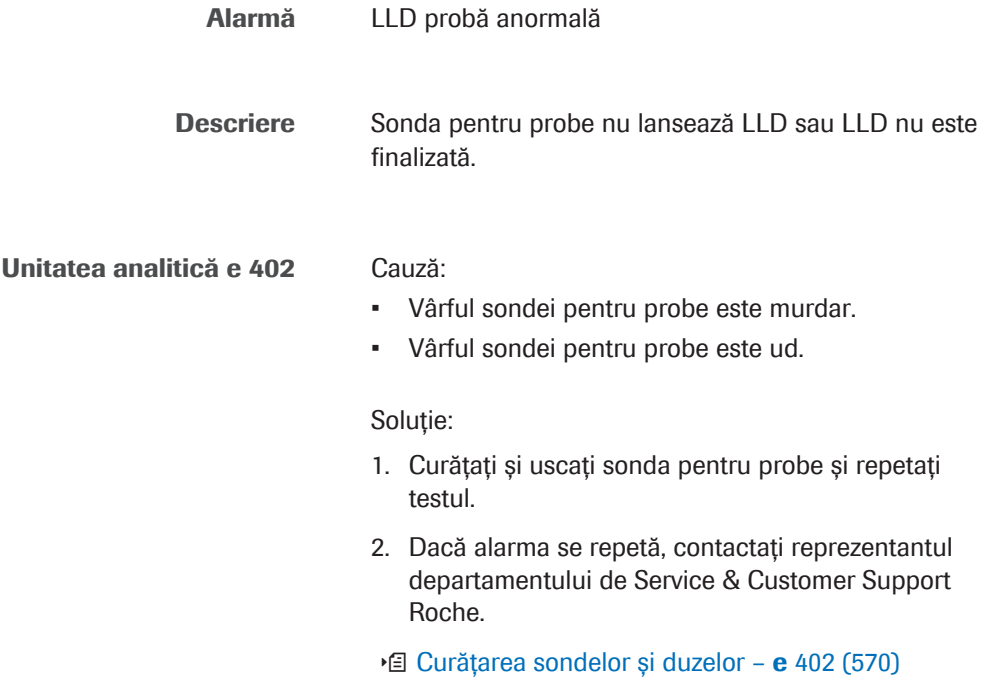

### **E** Subiecte asociate

- Listă de alarme de date (687)
- Alarme de date pentru calibrare (740)
- Alarme de date QC (751)
- Lista alarmelor de date care generează o reprocesare automată a testului (755)

### SLLD.N

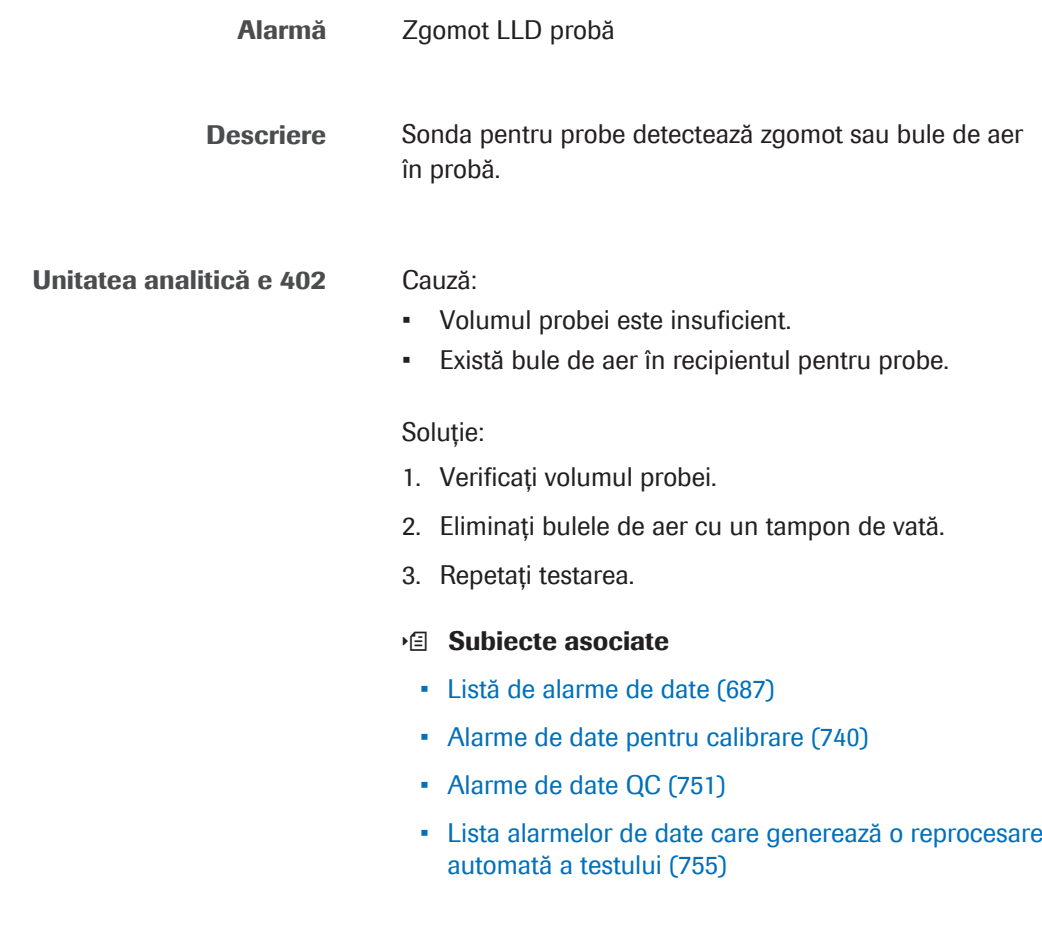

# SysR.T

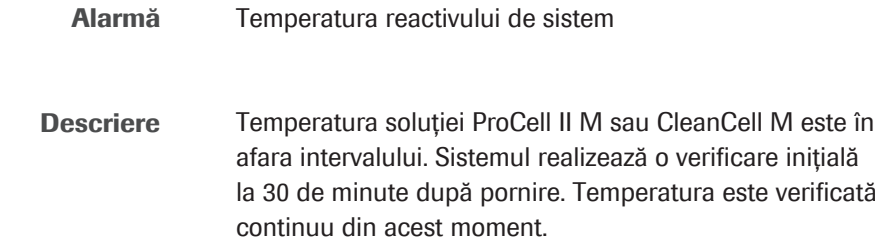

Unitatea analitică e 402 Cauză:

- Controlul temperaturii reactivilor de sistem nu funcționează corespunzător.
- Temperatura camerei este în afara intervalului limită.

### Soluție:

- 1. Verificați dacă ventilatoarele din partea din spate a unității analitice funcționează normal și nu sunt obstrucționate.
- 2. Verificați dacă temperatura camerei este între 18 °C și 32 °C. Selectați Overview > Temperature.
- 3. Dacă alarma se repetă, contactați reprezentantul departamentului de Service & Customer Support Roche.

### **E** Subiecte asociate

- Listă de alarme de date (687)
- Alarme de date pentru calibrare (740)
- Alarme de date QC (751)
- Lista alarmelor de date care generează o reprocesare automată a testului (755)

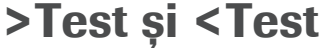

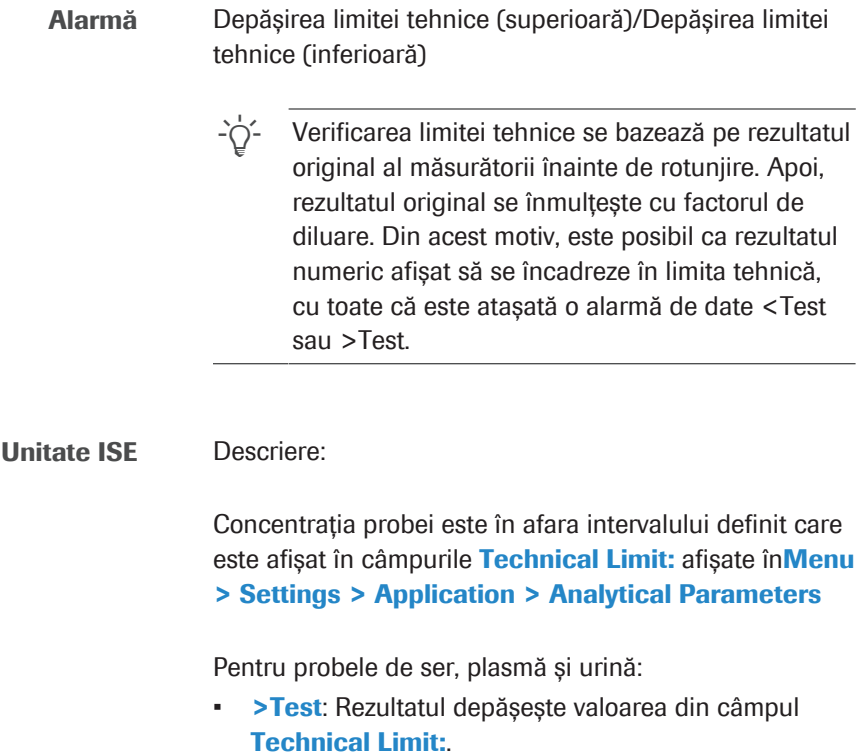

• <Test: Rezultatul este sub valoarea din câmpul Technical Limit:.

Cauză:

• Concentrația probei este prea mare sau prea mică.

Soluție:

- 1. Diluați manual proba și reprocesați-o până când concentrația măsurată se încadrează în intervalul specificat. În cazul diluțiilor manuale, calculați rezultatul final din rezultatul raportat, utilizând factorul de diluare corect.
- 2. Efectuați Maintenance > User Maintenance > Sample Probe Wash.
- 3. Dacă alarma se repetă, contactați reprezentantul departamentului de Service & Customer Support Roche.

### Unitatea analitică c 303 Descriere:

Concentrația probei este în afara intervalului definit care este afișat în câmpurile Technical Limit: afișate înMenu > Settings > Application > Analytical Parameters

- >Test: Valoarea măsurată depășește intervalul de măsurare.
- <Test: Valoarea măsurată este mai mică decât intervalul de măsurare.

#### Cauză:

• Concentrația probei este prea mare sau prea mică.

### Soluție:

- 1. În cazul în care este asociată alarma de date >Test, diluați proba sau reprocesați testul cu un volum de pipetare redus.
- 2. În cazul în care este asociată alarma de date <Test, reprocesați testul cu un volum de pipetare crescut, dacă este disponibil.

### Unitatea analitică e 402 Descriere:

Concentrația probei este în afara intervalului definit, care poate fi consultat în Fișa de metode.

- >Test: Valoarea măsurată depășește intervalul de măsurare.
- <Test: Valoarea măsurată este mai mică decât intervalul de măsurare.

#### Cauză:

• Concentrația probei este prea mare sau prea mică.

Soluție:

- 1. În cazul în care este asociată alarma de date >Test, reprocesați testul utilizând factorul de diluare recomandat și verificați rezultatul testului.
- 2. În cazul în care este asociată alarma de date <Test, raportați rezultatul testului ca fiind mai mic decât limita de detecție a testului. Reprocesarea testului nu este necesară.

#### **· Subiecte asociate**

- Listă de alarme de date (687)
- Alarme de date pentru calibrare (740)
- Alarme de date QC (751)
- Lista alarmelor de date care generează o reprocesare automată a testului (755)

# WBSS.T

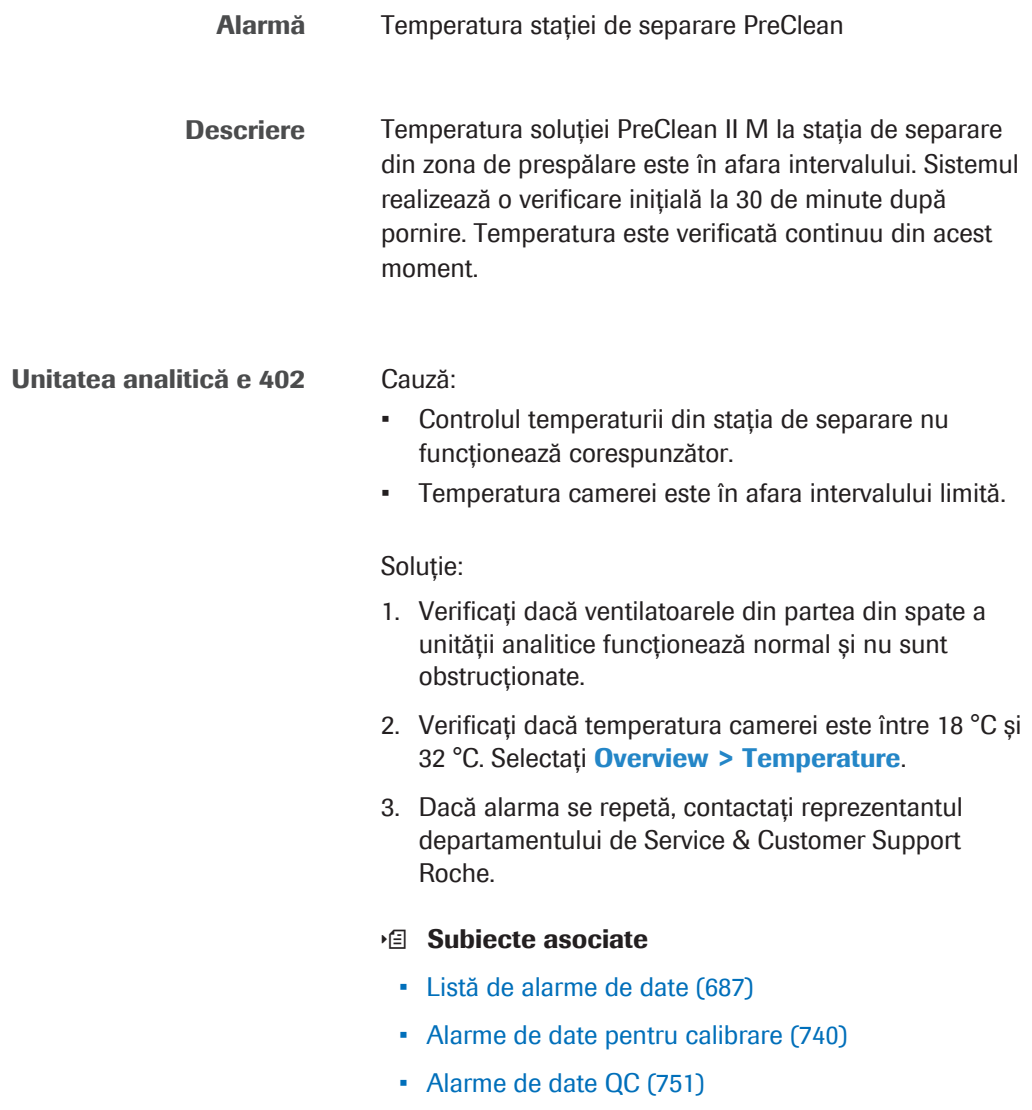

• Lista alarmelor de date care generează o reprocesare automată a testului (755)

# WB.T

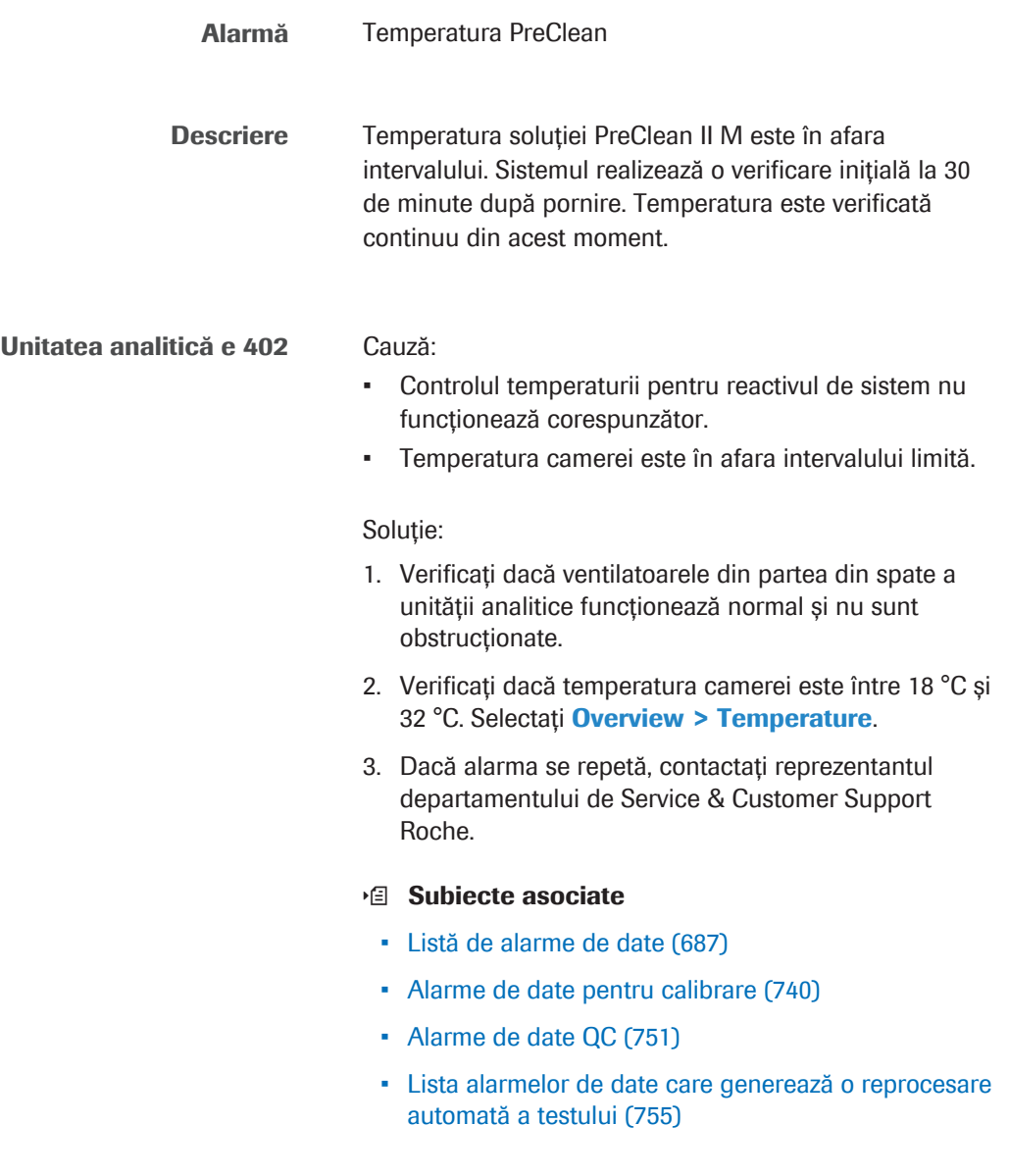

# Alarme de date pentru calibrare

Alarmele de calibrare indică faptul că un criteriu de calitate pentru calibrare nu a fost îndeplinit.

Pentru a vizualiza alarmele de date de calibrare, selectați

raportul de calibrare generat automat cu ajutorul Reports > Display > Calibration Monitor.

Indicarea alarmelor de date pentru calibrare

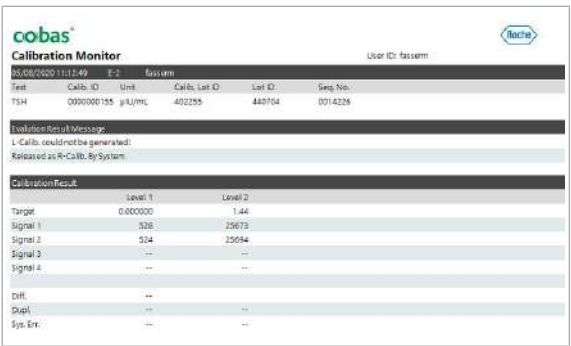

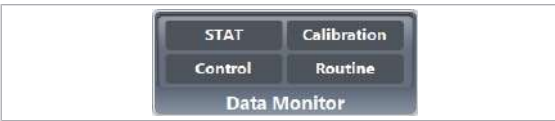

Dacă raportul de calibrare automat este dezactivat (Menu > System > Report Content), selectați indicatorul Data Monitor.

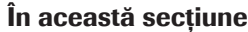

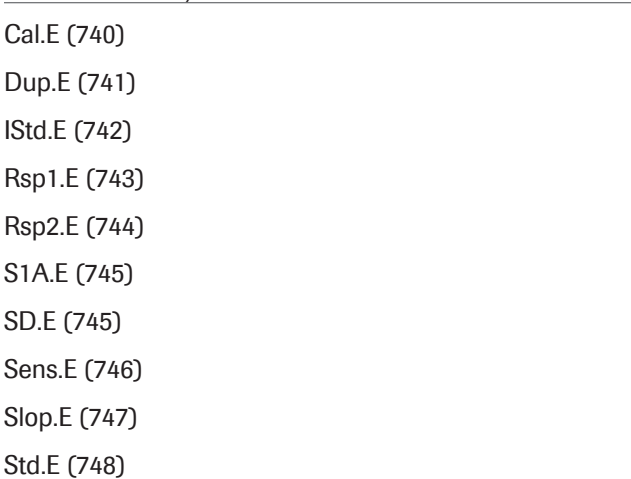

Cal.E

Alarmă Eroare CALIB (pentru calibrări)

Descriere Valoarea concentrației calibratorului S3 se abate de la limitele specificate.

Concentrația S3 este verificată printr-o verificare relativă și o verificare absolută. Limitele pentru ambele verificări sunt specificate în Menu > Application > c 303-ISE > Calibration din zona Calibration Error.

- Verificare relativă: Abaterea în mmol/l dintre concentrația curentă și cea anterioară trebuie să fie mai mică de limita **Deviation:**.
- Verificarea absolută: Concentrația S3 trebuie să fie în intervalul permis.
- Dacă una dintre verificări eșuează, sistemul generează o alarmă Cal.E

### Unitate **ISE** Cauză:

- Soluția de calibrator S3 a devenit concentrată sau degenerată.
- Soluția de calibrator S3 sau de reactivi nu a fost poziționată corect.
- Reactivul este deteriorat.
- Există o problemă cu electrodul.

### Soluție:

- 1. Încărcați un nou S3.
- 2. Corectați toate celelalte alarme de sistem și/sau alarme de date.
- 3. Verificați calibratoarele, reactivii și materialul QC. Dacă materialul QC se încadrează în interval, iar calibratoarele și reactivii sunt acceptabili, reluați operarea. În caz contrar, corectați anomaliile și recalibrați.
- 4. Dacă alarma se repetă, înlocuiți electrodul.

# Dup.E

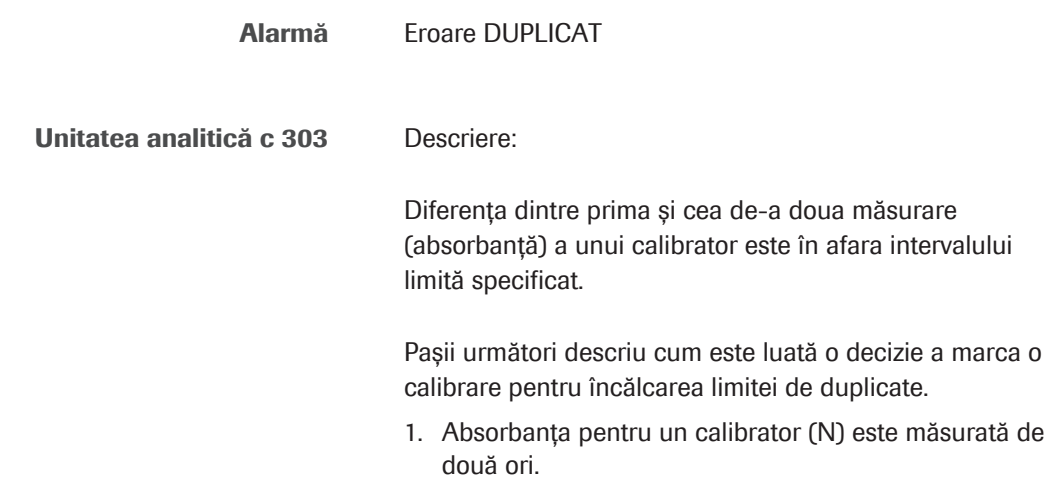

- 2. Se calculează % din eroare și eroarea de absorbanță.
- 3. Eroarea absorbanței este mai mică decât valoarea din câmpulDuplicate Limit: (Abs) din Menu > Application > c 303-Chemistry > Calibration din zona Limit Values?
	- Dacă nu, treceți la pasul 5.
	- Dacă da, treceți la pasul 4.
- 4. Continuați calculul rezultatelor. Nu se generează nicio alarmă Dup.E.
- 5. Este eroarea % < câmpul Duplicate Limit: (%)?
	- Dacă nu, treceți la pasul 6.
	- Dacă da, treceți la pasul 4.
- 6. Pentru acest rezultat se generează alarma Dup.E.

#### Cauză:

• Calibratorul a fost distribuit incorect din cauza scurgerii din seringă.

#### Soluție:

- 1. Recalibrați.
- 2. Verificați dacă seringile prezintă scurgeri.
- 3. Verificați depozitarea, manipularea și data de expirare a reactivului. Înlocuiți reactivul dacă este cazul și recalibrați.
- 4. Dacă alarma se repetă, contactați reprezentantul departamentului de Service & Customer Support Roche.

 $\frac{1}{2}$  $\frac{1}{2}$  Dacă această alarmă este generată, se va declanșa alarma Std.E. Alarma Std.E împiedică actualizarea calibrării pentru testul afectat.

IStd.E

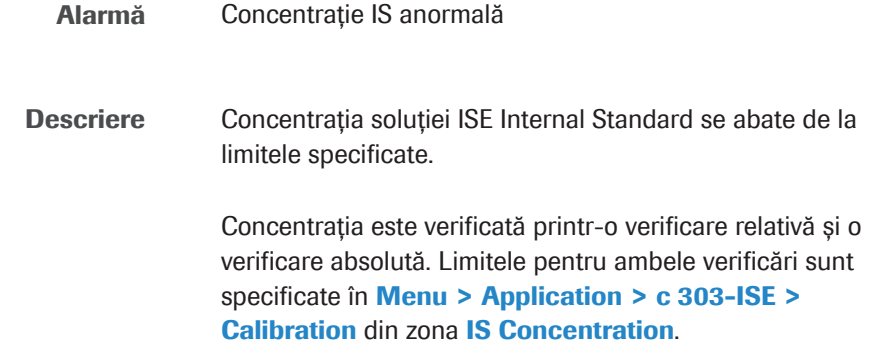

- Verificare relativă: Abaterea în mmol/l dintre concentrația curentă și cea anterioară trebuie să fie mai mică de limita **Deviation:**.
- Verificarea absolută: Concentrația soluției ISE Internal Standard trebuie să fie în intervalul permis.
- Dacă una dintre verificări eșuează, sistemul generează o alarmă IStd.E

### Unitate ISE Cauză:

- Traseul fluidic este contaminat.
- Reactivul este deteriorat.
- Există o problemă cu electrodul.

### Soluție:

- 1. Dacă tensiunea măsurată a soluției ISE Internal Standard (IS EMF) este anormală în raportul de calibrare, verificați volumul ISE Internal Standard. Dacă este cazul, realizați o amorsare a reactivului și recalibrați.
- 2. Dacă tensiunea măsurată a soluției ISE Internal Standard (IS EMF) este anormală în raportul de calibrare, verificați seringa pentru reactivi ISE. În mod ideal, tensiunea măsurată a soluției ISE Internal Standard se află la mijloc între ISE Standard Low și ISE Standard High.
- 3. Înlocuiți flaconul ISE Internal Standard și recalibrați.
- 4. Efectuați Maintenance > User Maintenance > Reagent Flow Path Prime pentru unitatea analitică c 303 (toate).
- 5. Reluați operarea. Dacă alarma se repetă, contactați reprezentantul departamentului de Service & Customer Support Roche.
- 6. Înlocuiți electrodul.

### Rsp1.E

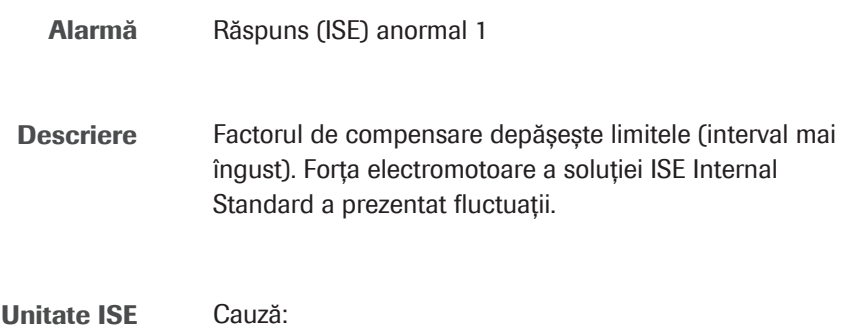

- Pe traseul fluidic ISE există spumă datorită volumului insuficient de reactivi.
- Traseul fluidic este contaminat.
- Electrodul ISE este contaminat sau deteriorat.

### Soluție:

- 1. Înlocuiți flaconul de reactiv.
- 2. Pentru a spăla traseul fluidic, efectuați Maintenance > User Maintenance > ISE Reagent Flow Path Wash.
- 3. Rulați rackul de spălare cu ISE Cleaning Solution/ SysClean (poz. 2) și Activator (poz. 3).
- 4. Preparați un calibrator proaspăt; așezați-l pe rackul pentru calibratoare și recalibrați unitatea ISE.
- 5. Reluați operarea. Dacă alarma se repetă, reluați pașii3 – 4 de maxim 2 ori. Dacă alarma se repetă, înlocuiți electrozii ISE.

u Procesarea unui rack de spălare zilnică – ISE (569)

### Rsp2.E

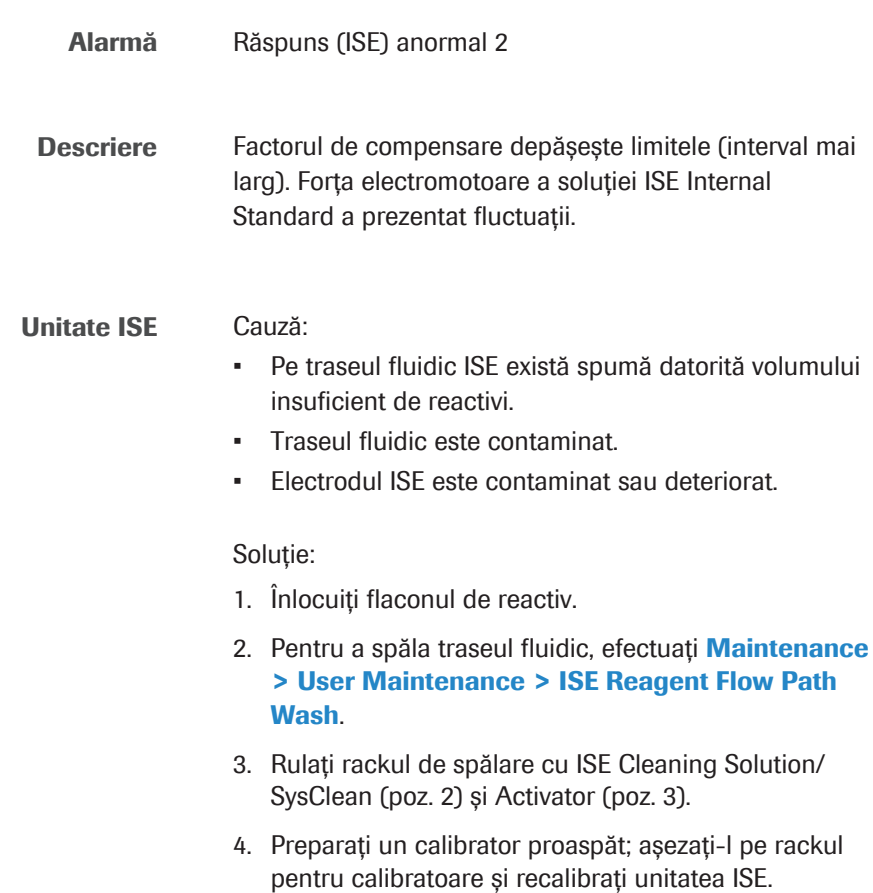

- 5. Reluați operarea. Dacă alarma se repetă, reluați pașii3 – 4 de maxim 2 ori. Dacă alarma se repetă, înlocuiți electrozii ISE.
- u Procesarea unui rack de spălare zilnică ISE (569)

# S1A.E

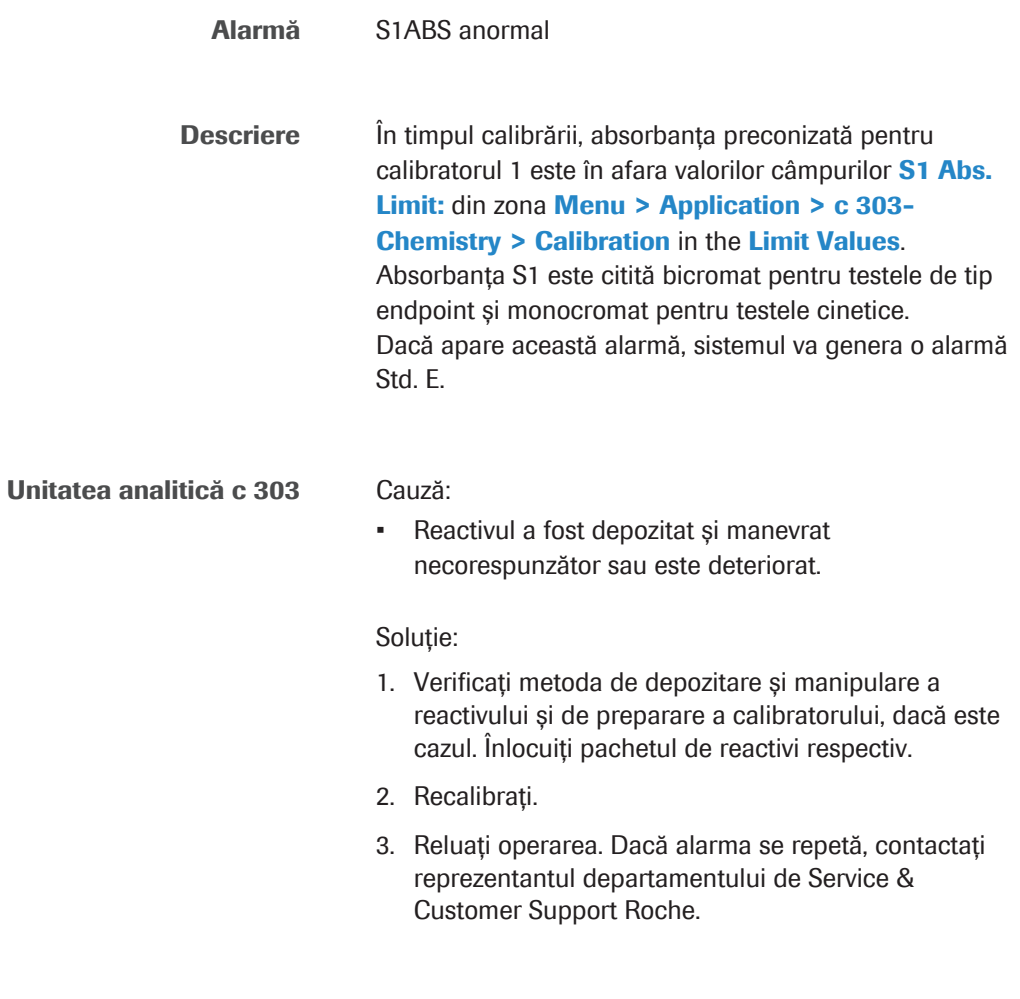

# SD.E

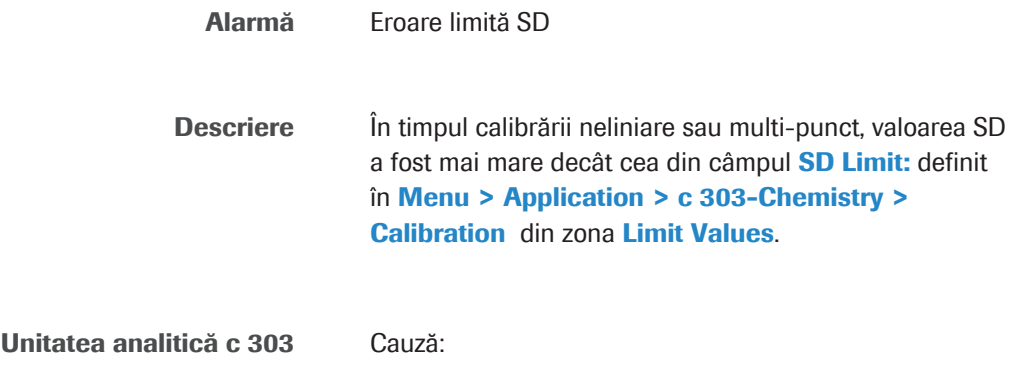

- Calibratorul nu este așezat în poziția corectă.
- Pipetarea calibratorului în puncte de referință individuale a fost incorectă.

### Soluție:

- 1. Verificați pozițiile calibratorului în **Calibration >** Position.
- 2. Verificați prepararea calibratorului. Recalibrați testul afectat.
- 3. Verificați concentrațiile calibratorului în **Calibration** > Installation. Pentru o calibrare cu diluare automată a calibratorului, verificați dacă raportul dintre concentrația calibratorului, volumul calibratorului, volum de diluant și volumul calibratorului diluat este corect în Menu > Application > c 303-Chemistry > Calibrator.
- 4. Reluați operarea. Dacă alarma se repetă, contactați reprezentantul departamentului de Service & Customer Support Roche.

### Sens.E

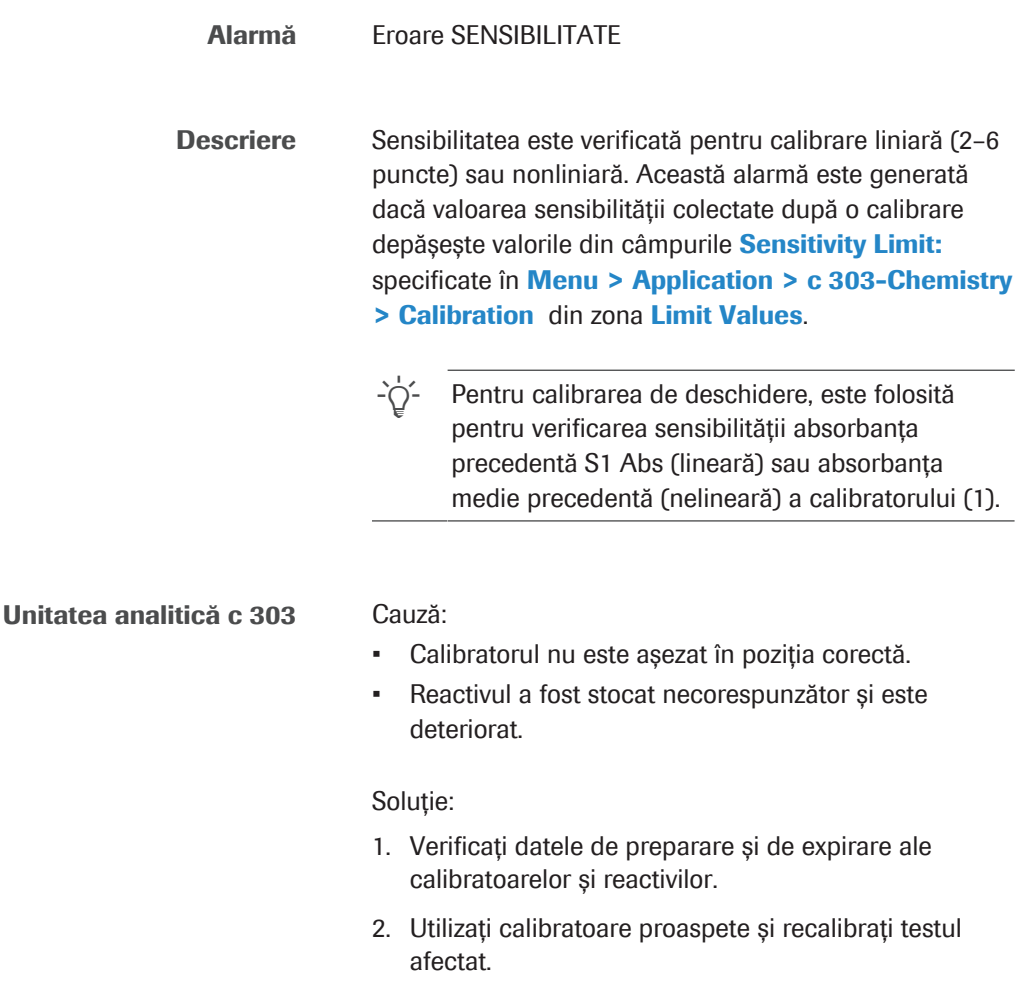

14 Alarme de date 14 Alarme de date

- 3. Verificați dacă pipetorul de probe prezintă scurgeri și recalibrați testul afectat.
- 4. Reluați operarea. Dacă alarma se repetă, contactați reprezentantul departamentului de Service & Customer Support Roche.

# Slop.E

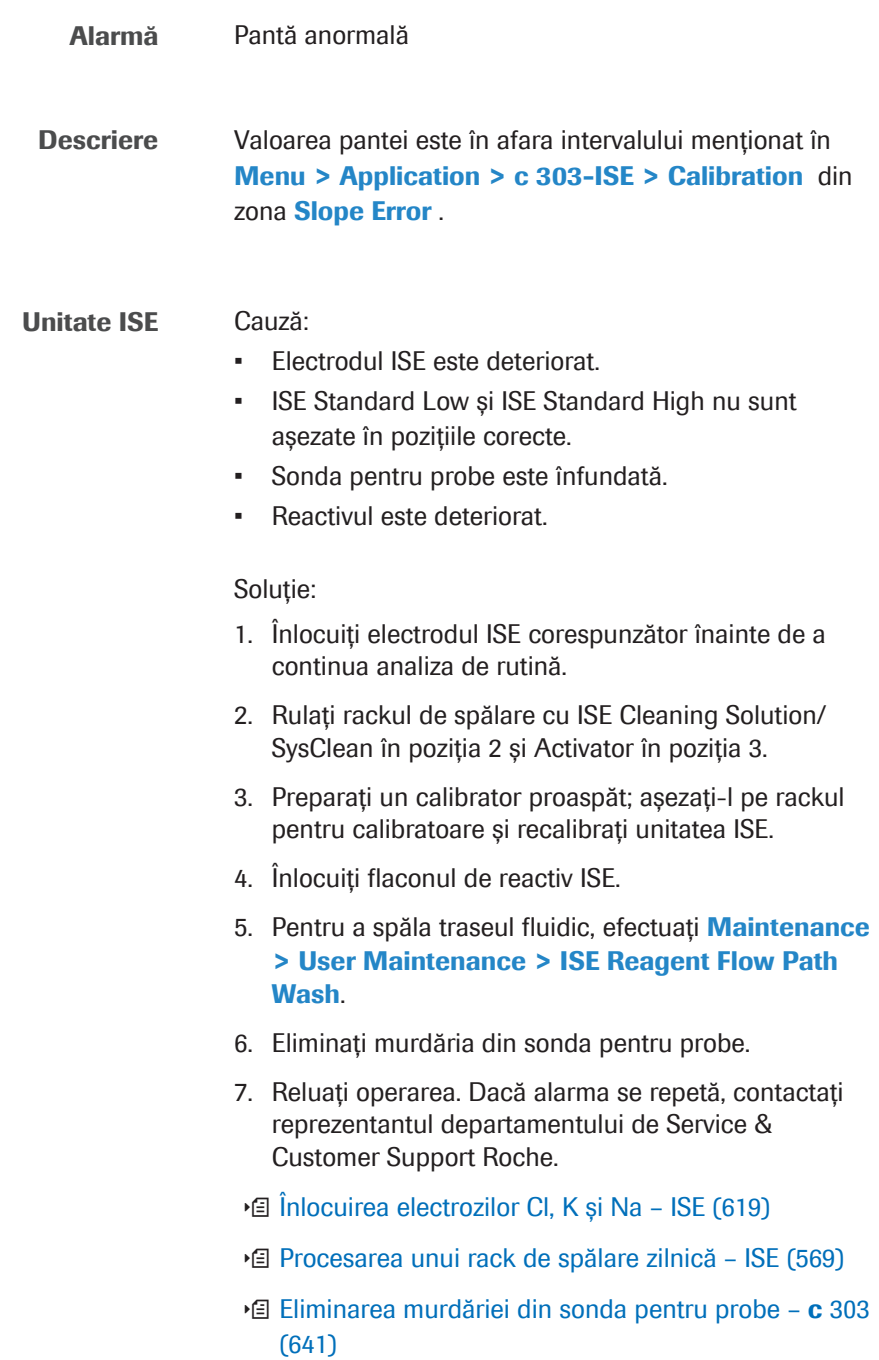

### Std.E

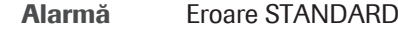

Unitate ISE Descriere:

Calibrarea nu a reușit.

Trebuie distinse două cazuri:

- Cazul 1: În timpul calibrării ISE, s-a declanșat una dintre alarmele specificate în tabel.
- Cazul 2: În timpul calibrării, calculul a fost dezactivat.

Tabel pentru cazul 1:

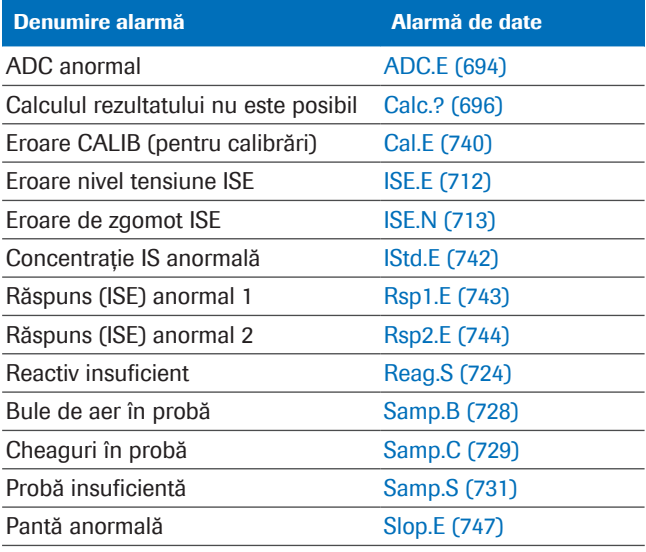

y Alarme de date care generează o alarmă Std.E dacă intervin în timpul calibrării

- $\bigcirc$  Dacă sistemul generează această alarmă, calibrarea a eșuat.

> Dacă testele sunt calculate (de exemplu, mascarea automată a calibrării este dezactivată), rezultatul testului este calculat pe baza calibrării curente nevalide, la care este atașată o alarmă Cal.E.

#### Cauză:

- Un flacon de reactiv ISE este gol și trebuie înlocuit.
- Concentrația calibratorului este incorectă sau calibratorul nu este așezat în poziția corespunzătoare.
- Este specificată o valoare de control incorectă.
- Volumul calibratorului este insuficient sau conține bule de aer sau cheaguri.

Soluție:

- 1. Corectați toate celelalte alarme de sistem și/sau alarme de date.
- 2. Preparați un calibrator proaspăt; așezați-l pe rack și recalibrați.
- 3. Înlocuiți, amorsați și recalibrați reactivul.
- 4. Selectați Menu > Application > c 303-ISE > Calibration pentru a verifica parametrii calibratorului.
- 5. Reluați operarea. Dacă alarma se repetă, contactați reprezentantul departamentului de Service & Customer Support Roche.

Unitatea analitică c 303 Descriere:

Calibrarea nu a reușit.

Trebuie distinse trei cazuri:

- Cazul 1: În timpul calibrării fotometrice, s-a declanșat una dintre alarmele specificate în tabel.
- Cazul 2: În timpul calibrării, calculul a fost dezactivat.
- Cazul 3: În timpul calibrării nelineare, a intervenit o valoare extremă.

Tabel pentru cazul 1:

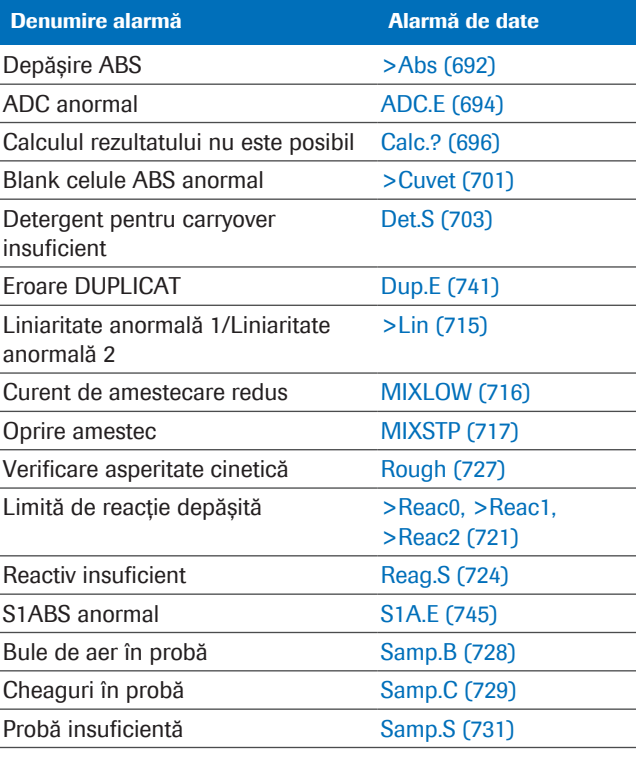

**⊞** Alarme de date care generează o alarmă Std.E dacă intervin în timpul calibrării

 $-\hat{C}$  Dacă sistemul generează această alarmă, calibrarea a eșuat.

> Dacă testele sunt calculate (de exemplu, mascarea automată a calibrării este dezactivată), rezultatul testului este calculat pe baza ultimei calibrării valabile, la care este atașată o alarmă Cal.E.

### Cauză:

- Reactivul nu a fost depozitat sau manipulat corespunzător sau este gol și trebuie înlocuit.
- Concentrația calibratorului este incorectă sau calibratorul nu este așezat în poziția corespunzătoare.
- Este specificată o valoare de control incorectă.
- Volumul calibratorului este insuficient sau conține bule de aer sau cheaguri.

### Soluție:

- 1. Corectați toate celelalte alarme de sistem și/sau alarme de date.
- 2. Preparați un calibrator proaspăt; așezați-l pe rack și recalibrați.
- 3. Înlocuiți reactivul și recalibrați.
- 4. Selectati Menu > Application > c 303-Chemistry > Calibration pentru a verifica parametrii calibratorului.
- 5. Reluați operarea. Dacă alarma se repetă, contactați reprezentantul departamentului de Service & Customer Support Roche.

# Alarme de date QC

Rezultatele QC nevalide au întotdeauna alarma de date QCErr atașată. Sunt posibile și alarme de date suplimentare.

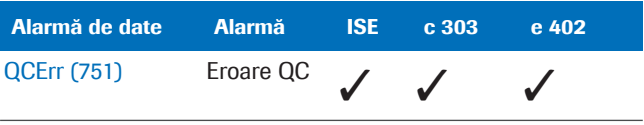

**EE** Alarmă de date QC

### În această secțiune

QCErr (751)

Listă de alarme de date pentru măsurările QC (752)

# **QCErr**

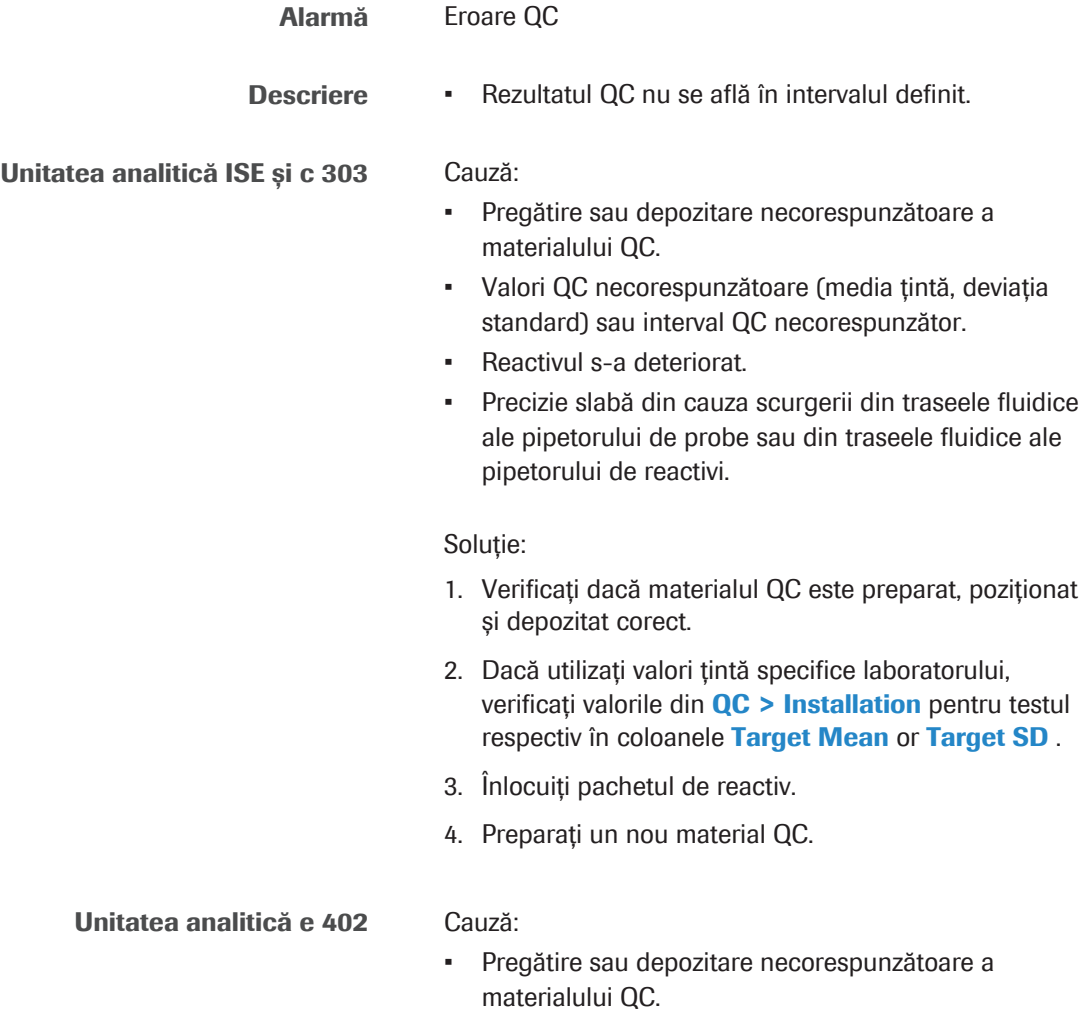

- Valori QC necorespunzătoare (media țintă, deviația standard) sau interval QC necorespunzător.
- Reactivul s-a deteriorat.
- Precizie slabă din cauza scurgerii din traseele fluidice ale pipetorului de probe sau din traseele fluidice ale pipetorului de reactivi.

### Soluție:

- 1. Verificați dacă materialul QC este preparat, poziționat și depozitat corect.
- 2. În  $QC$  > Installation, verificați dacă valorile pentru testul respectiv din coloanele Target Mean și Target **SD** sunt introduse corect.
- 3. Înregistrați un nou pachet de reactivi.
- 4. Preparați un nou material QC.

## Listă de alarme de date pentru măsurările QC

Tabelul de mai jos afișează alarmele de date care pot fi atașate la rezultatele QC.

Rețineți: **QCErr** este atașată numai dacă alarma de date suplimentare conține o valoare. De exemplu: Reag.S nu duce laQCErr, dar este atașată la rezultatul QC.

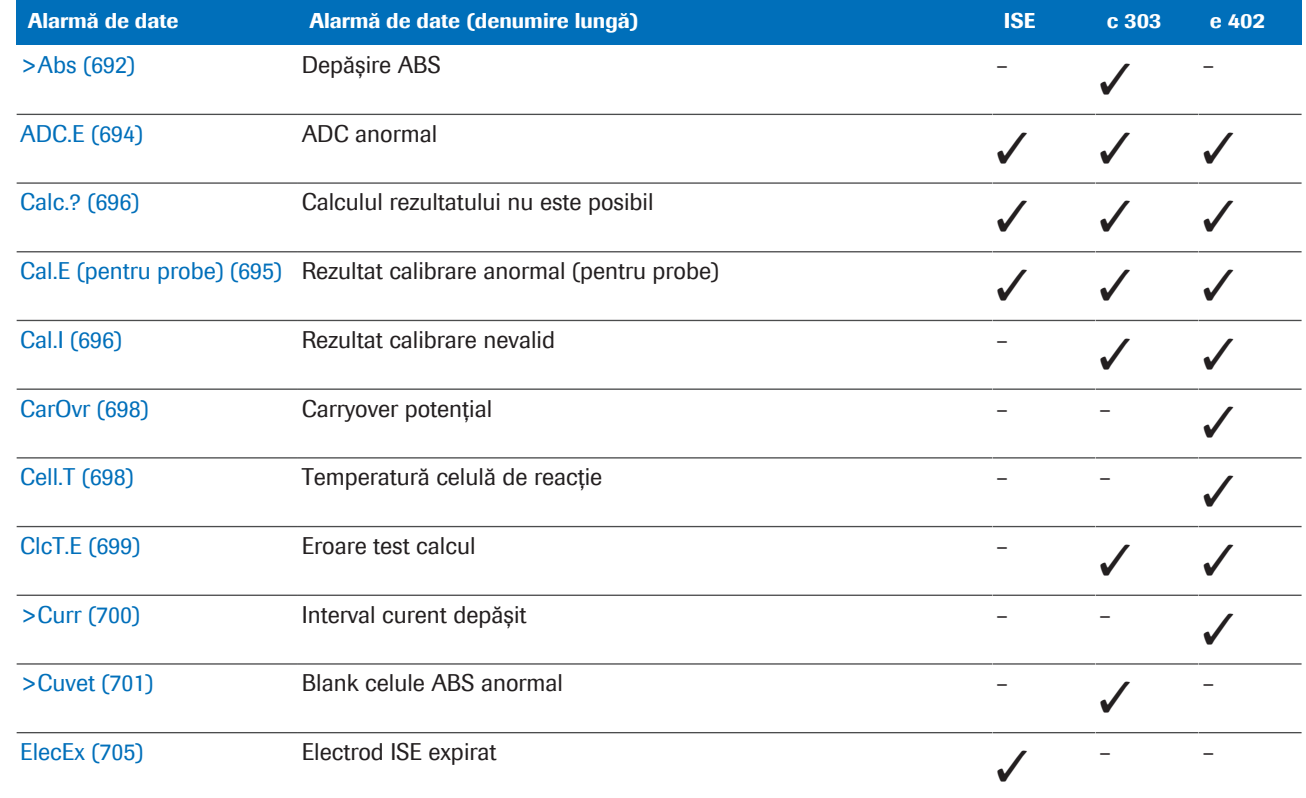

**EE** Alarme de date pentru măsurările QC

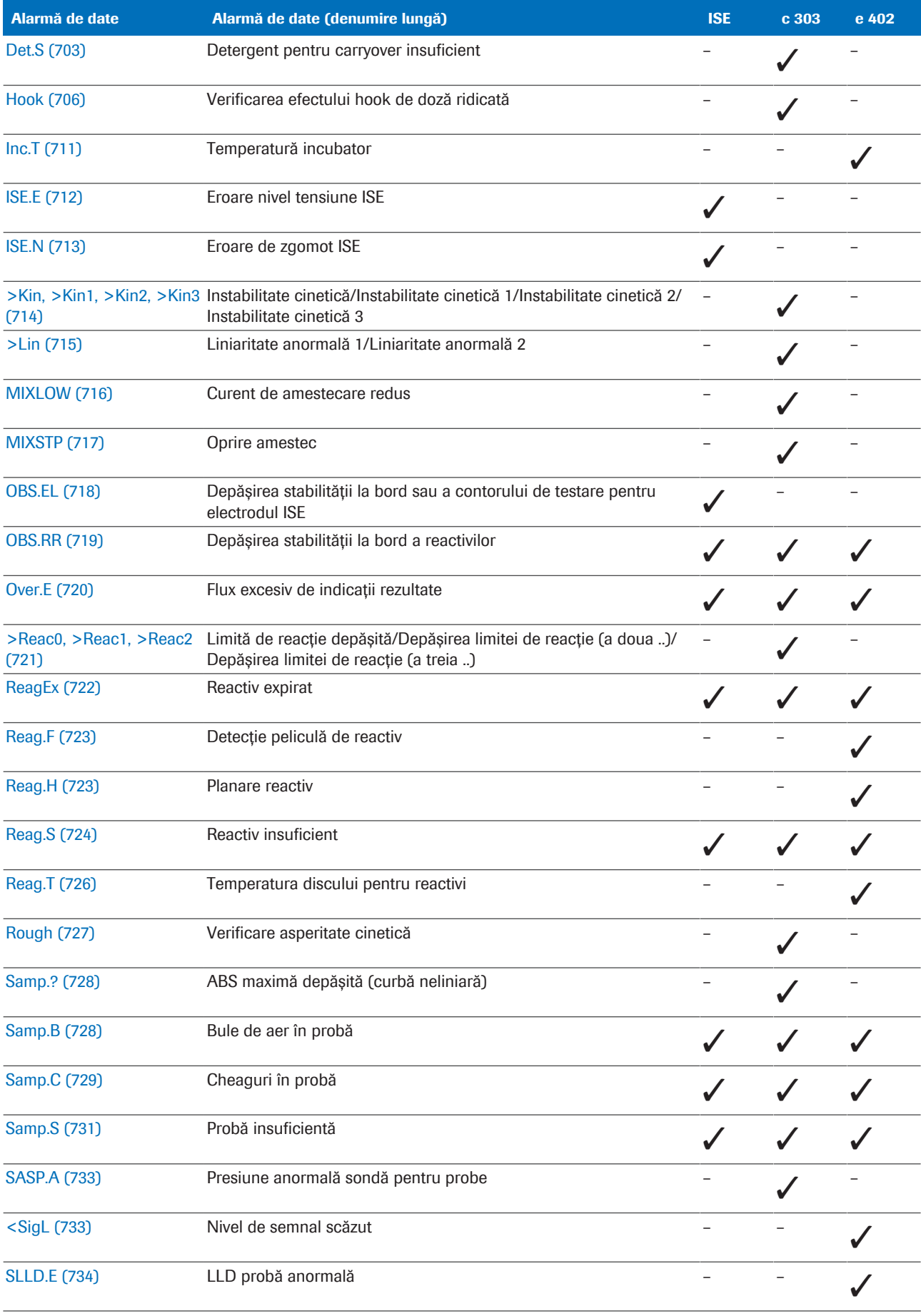

y Alarme de date pentru măsurările QC

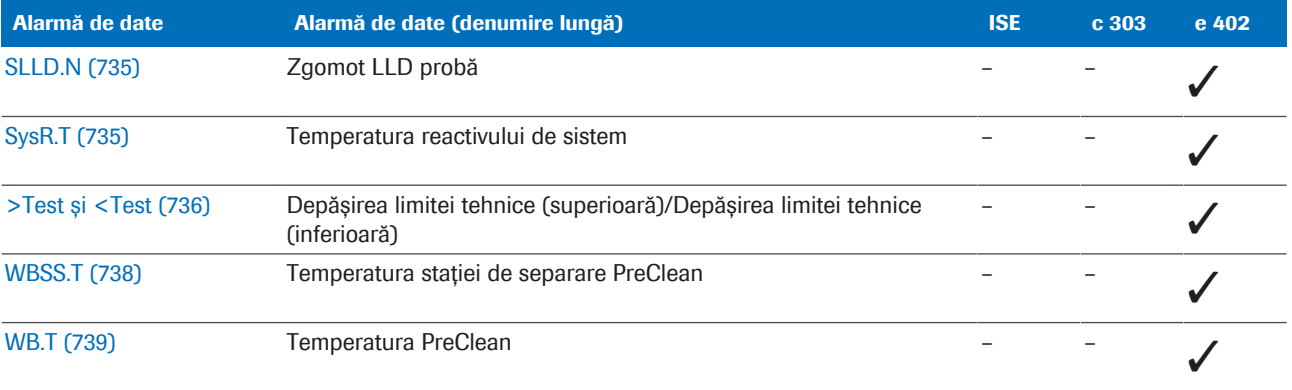

y Alarme de date pentru măsurările QC

# Lista alarmelor de date care generează o reprocesare automată a testului

Sistemul *comandă* automat reprocesarea unui test atunci când la rezultatul testului sunt atașate alarme de date specifice.

Tabelul de mai jos ilustrează condițiile de reprocesare a testelor.

Condiții preliminare pentru reprocesarea automată a unui test

Pentru a permite efectuarea reprocesării automate pentru un test, trebuie activate următoarele setări:

- 1. Pentru toate testele: Start > Retain Rack in System for Automatic Rerun
- 2. Pentru testul în cauză: Menu > Application > Analytical Parameters

Dacă ambele setări sunt active, proba rămâne în sistem până când sunt disponibile rezultatele primei procesări. Sistemul efectuează automat reprocesarea testului atunci când un rezultat este marcat cu una dintre alarmele de date menționate mai jos.

- I Testul este reprocesat cu un volum de pipetare *crescut*. N Testul este reprocesat cu același volum de pipetare (*normal*) (repetare a unui test).
- D Testul este reprocesat cu un volum de pipetare *scăzut*.
- NR Nu se realizează nicio *reprocesare a testului* în această unitate analitică.
	- Nu se aplică

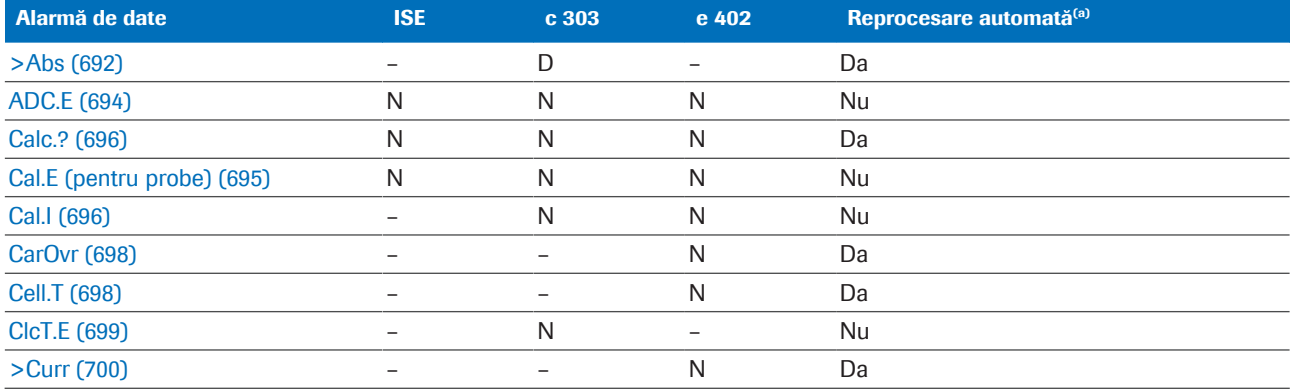

(a) Reprocesarea automată trebuie activată în caseta de dialog Start din Menu > Application > Analytical Parameters.

(b) Doar pentru probele de urină. Depinde de parametrii aplicației dacă o reprocesare a testului este comandată cu volum de pipetare normal sau scăzut sau dacă se generează această alarmă.

**EE** Listă de reprocesare teste

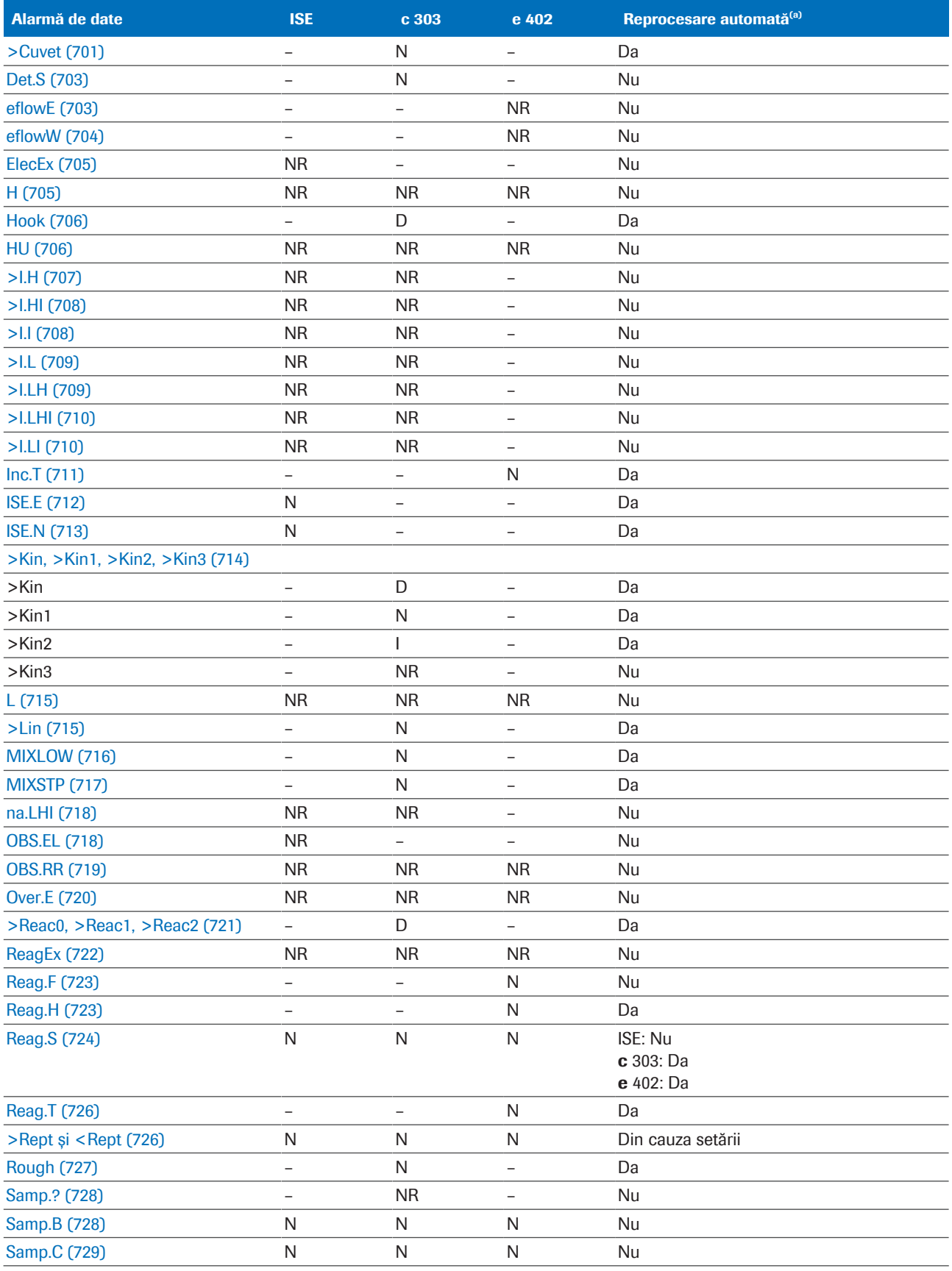

(a) Reprocesarea automată trebuie activată în caseta de dialog Start din Menu > Application > Analytical Parameters.

(b) Doar pentru probele de urină. Depinde de parametrii aplicației dacă o reprocesare a testului este comandată cu volum de pipetare normal sau scăzut sau dacă se generează această alarmă.

**EE** Listă de reprocesare teste
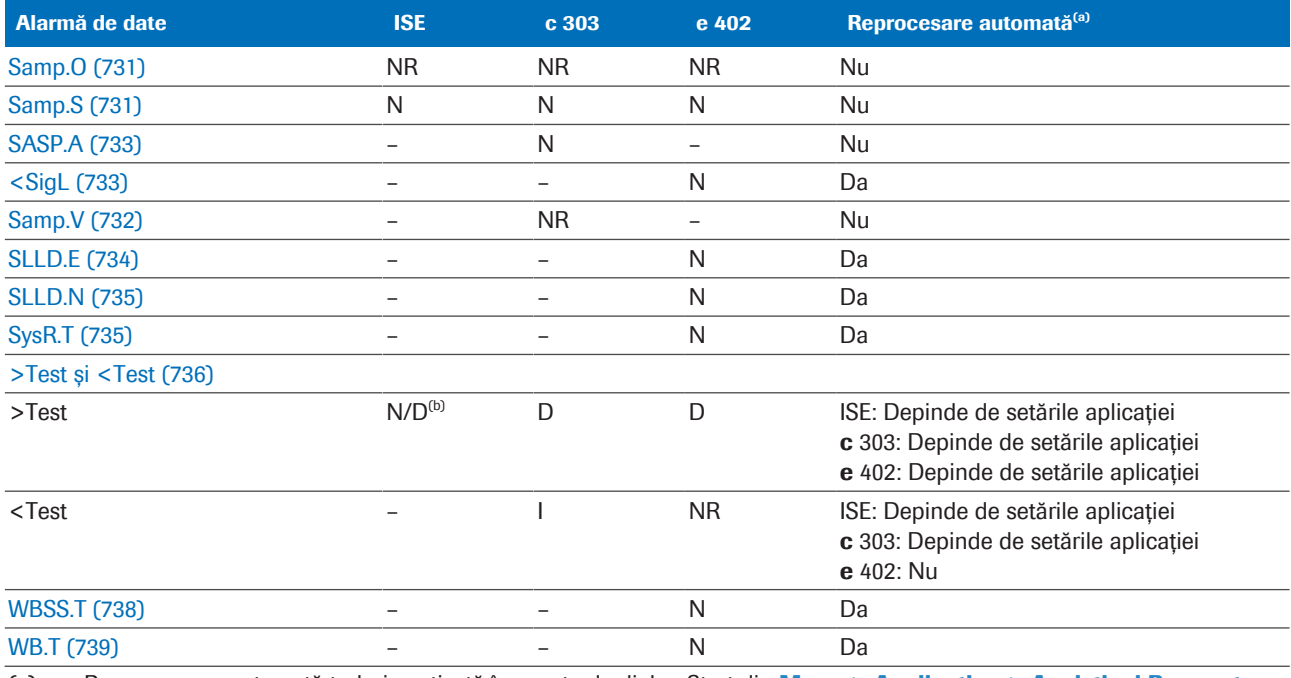

(a) Reprocesarea automată trebuie activată în caseta de dialog Start din Menu > Application > Analytical Parameters.

(b) Doar pentru probele de urină. Depinde de parametrii aplicației dacă o reprocesare a testului este comandată cu volum de pipetare normal sau scăzut sau dacă se generează această alarmă.

**EE** Listă de reprocesare teste

#### **E** Subiecte asociate

• Procesarea testelor reprocesate (411)

Această pagină este lăsată goală intenționat.

# **Configurare**

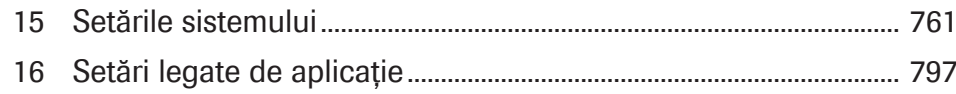

Această pagină este lăsată goală intenționat.

**The St** 

# Setările sistemului

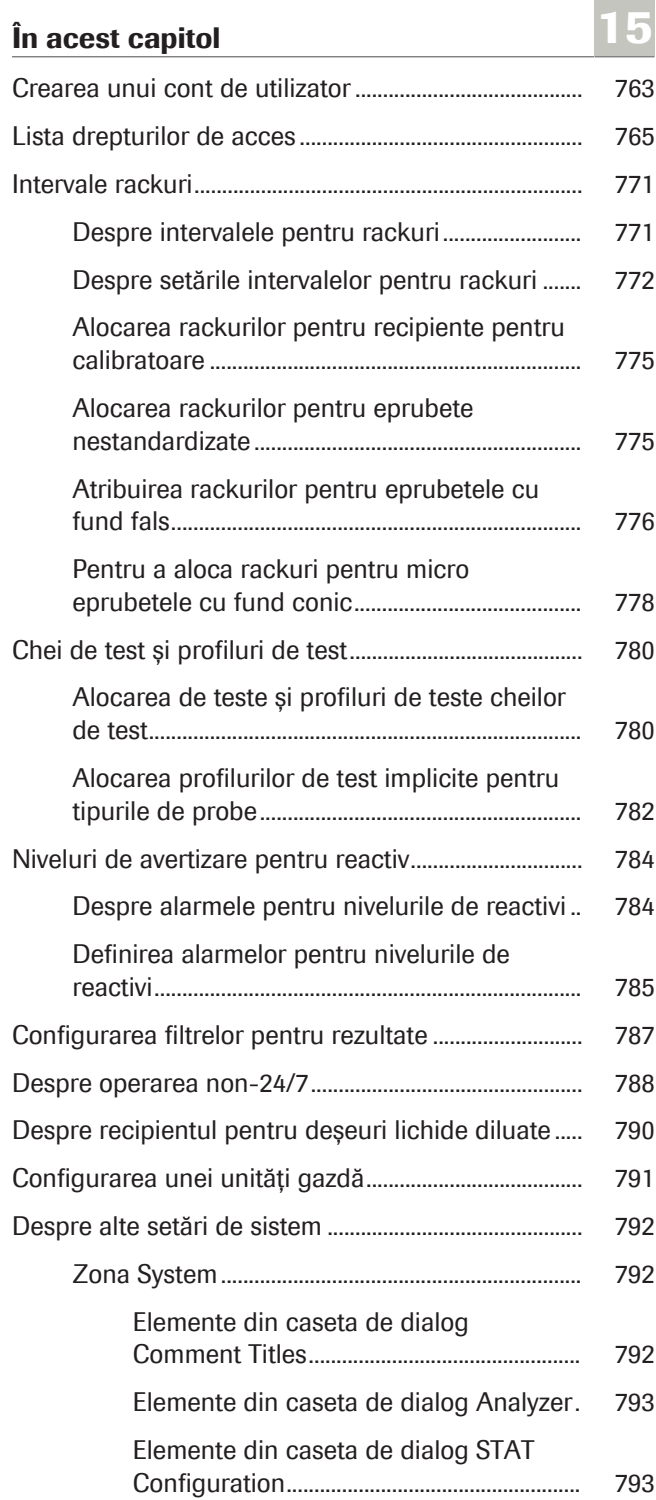

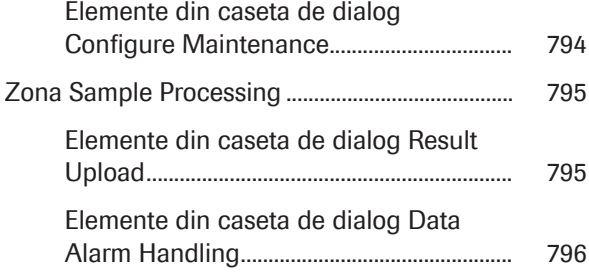

# Crearea unui cont de utilizator

Pentru a accesa sistemul, fiecare operator și administrator are nevoie de un ID de utilizator *unic* și de o parolă.

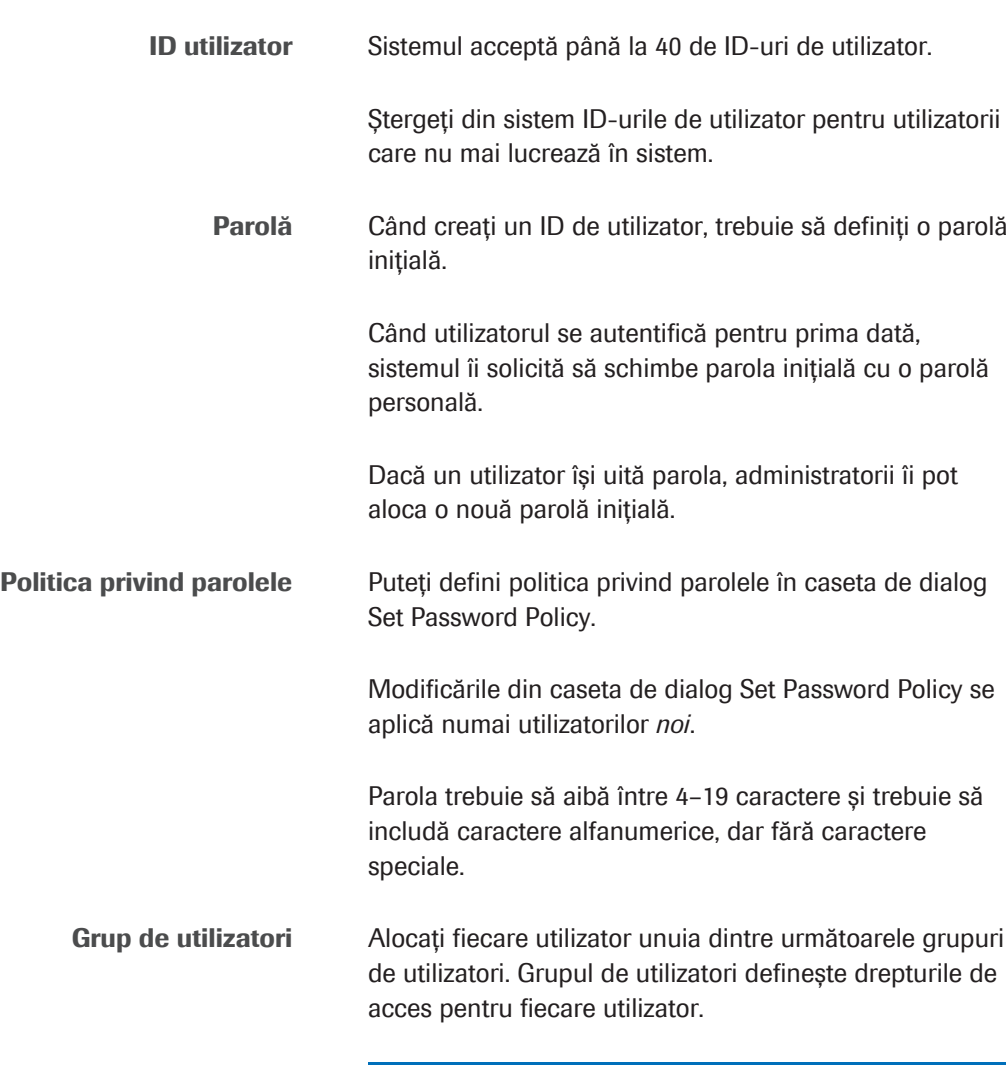

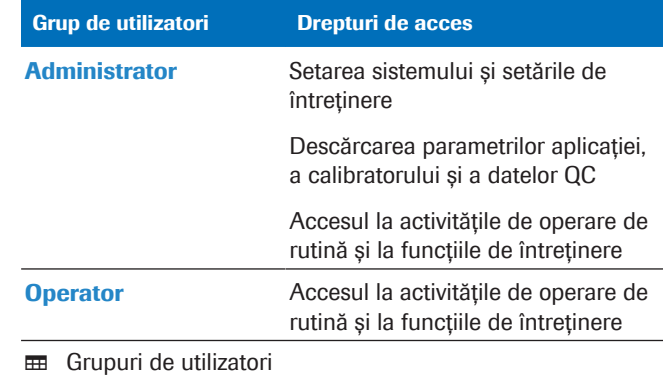

 $\frac{g}{g}$   $\Box$  Sunteți autentificat ca administrator.

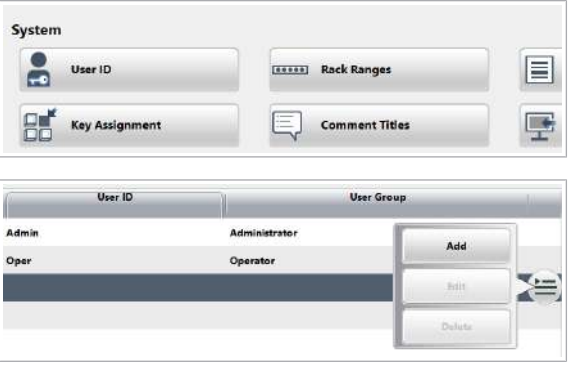

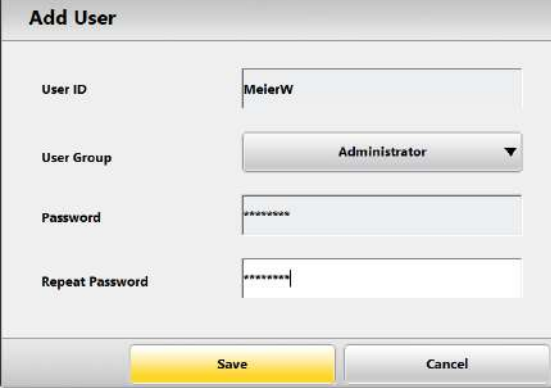

- **Pentru a crea un cont de utilizator**
- 1 Selectați Menu > System > User ID:
- 2 Selectați o linie goală. Selectați butonul  $\equiv$  și selectați butonul Add.
	- $\bullet$  Selectați **Edit** pentru a reseta parola unui utilizator existent.
- 3 Creați utilizatorul.
	- $\rightarrow$  Introduceți ID-ul utilizatorului.
	- $\rightarrow$  Selectați un grup de utilizatori adecvat.
	- $\rightarrow$  Introduceți o parolă în câmpurile "Password" și "Repeat Password".
	- $\rightarrow$  Selectați butonul Save.
- **· Subiecte asociate**
- Lista drepturilor de acces (765)

# Lista drepturilor de acces

Interfața cu utilizatorul oferă diferite drepturi de acces pentru 2 grupuri de utilizatori: operator și administrator.

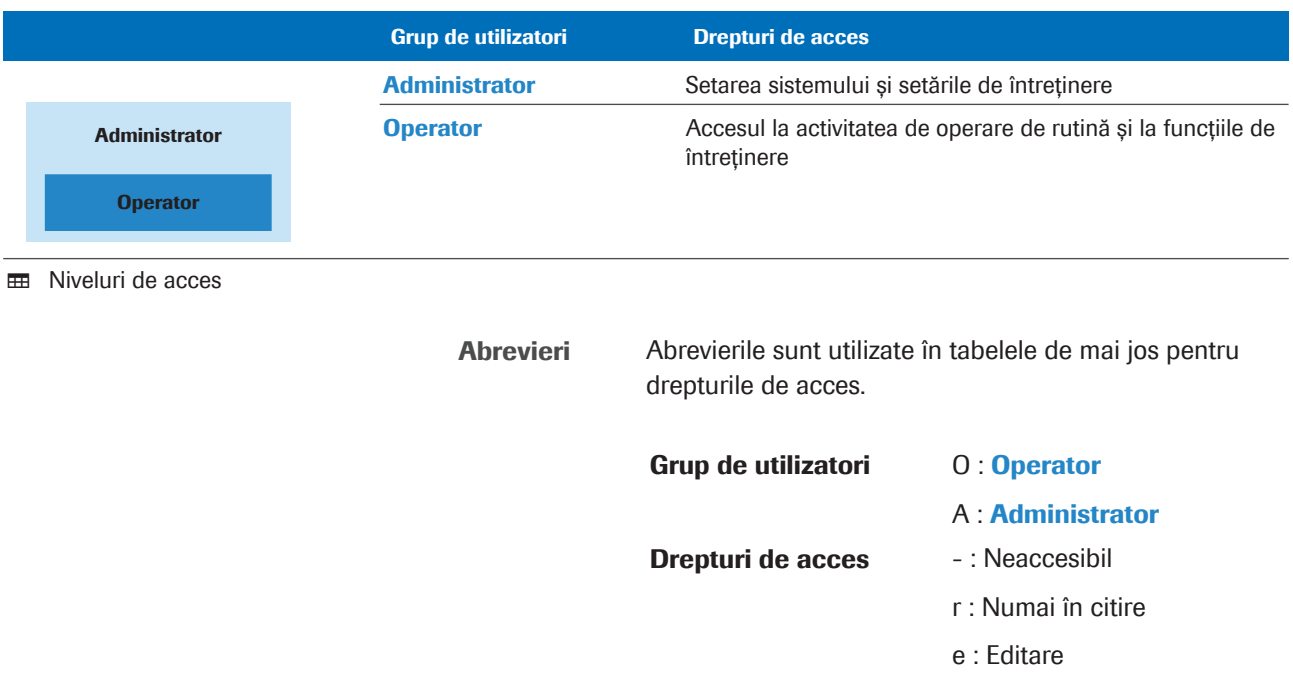

### Zona de lucru Routine

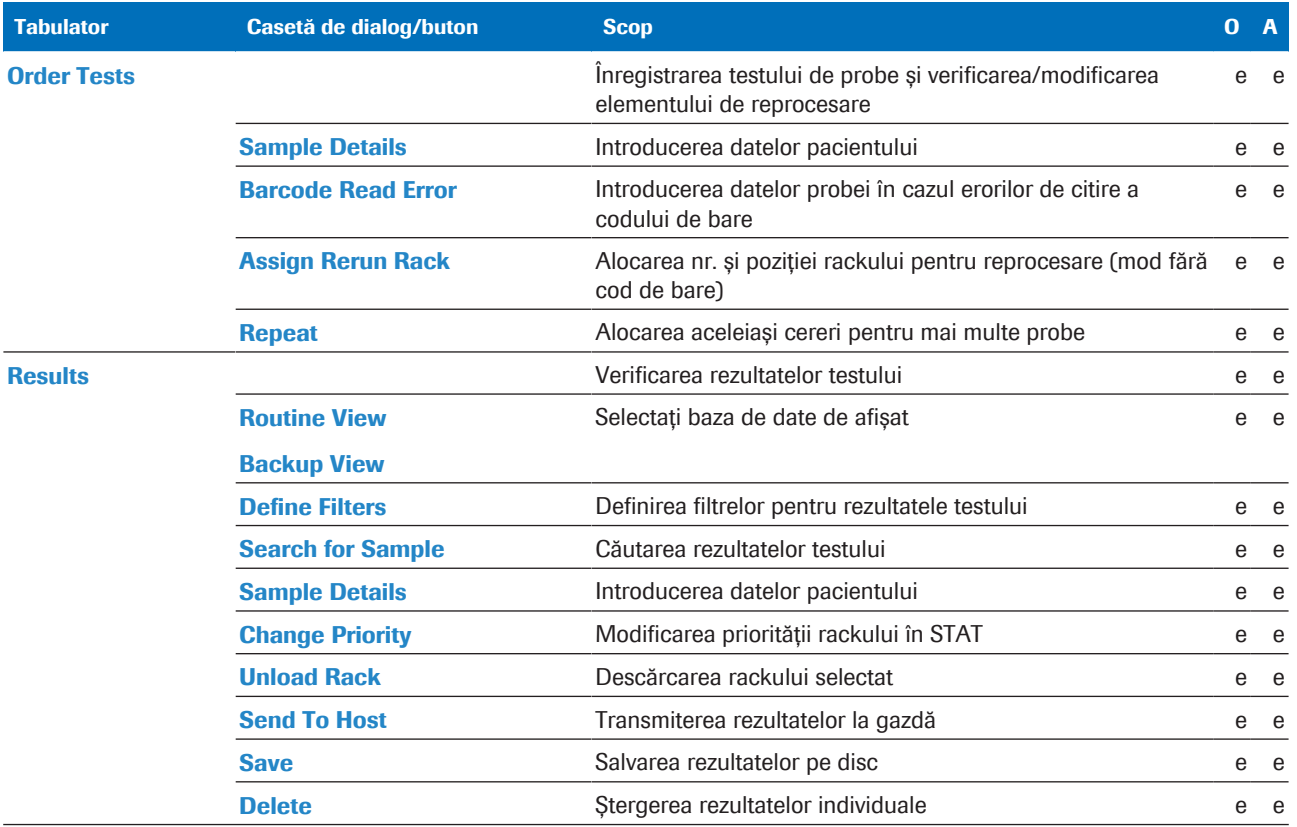

E Drepturi de acces la filele, casetele de dialog și butoanele din zona de lucru Routine

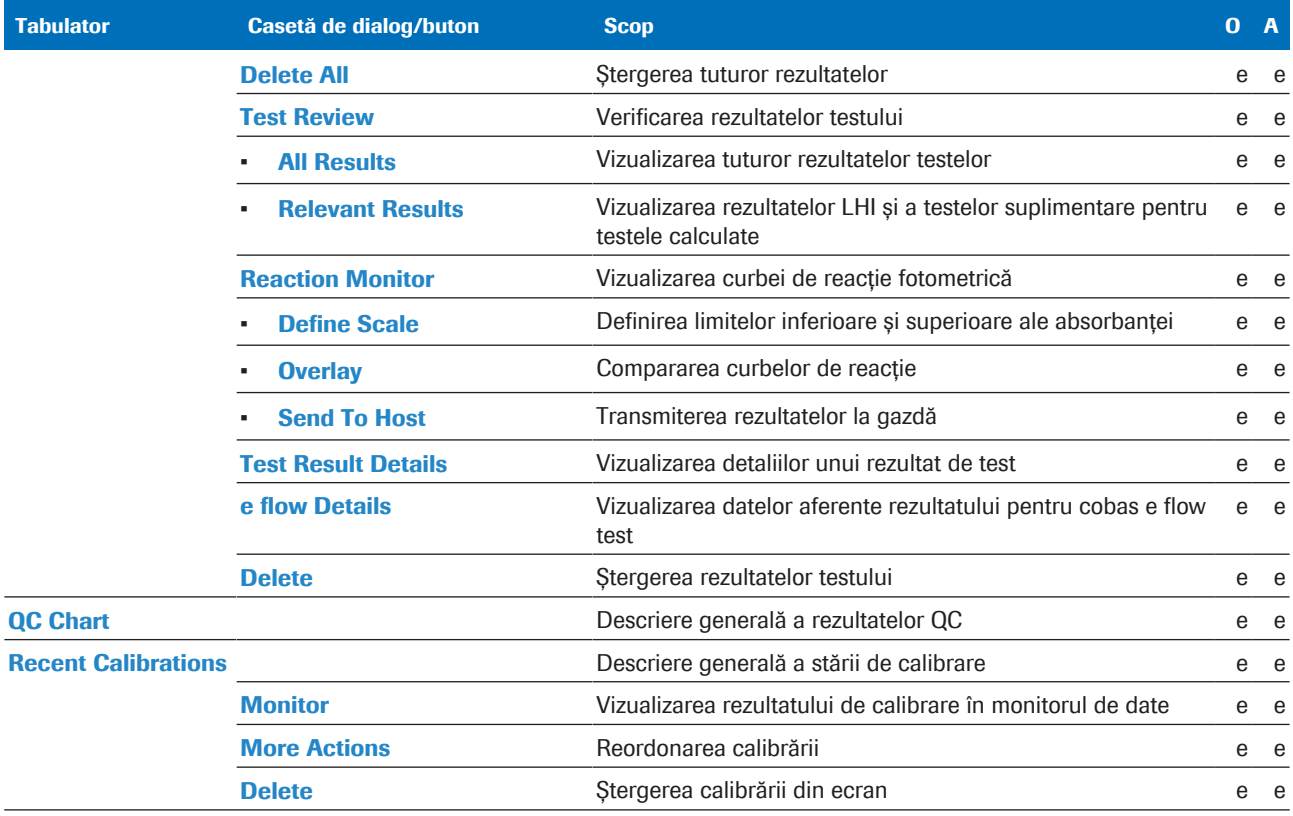

E Drepturi de acces la filele, casetele de dialog și butoanele din zona de lucru Routine

### Meniu Reagents

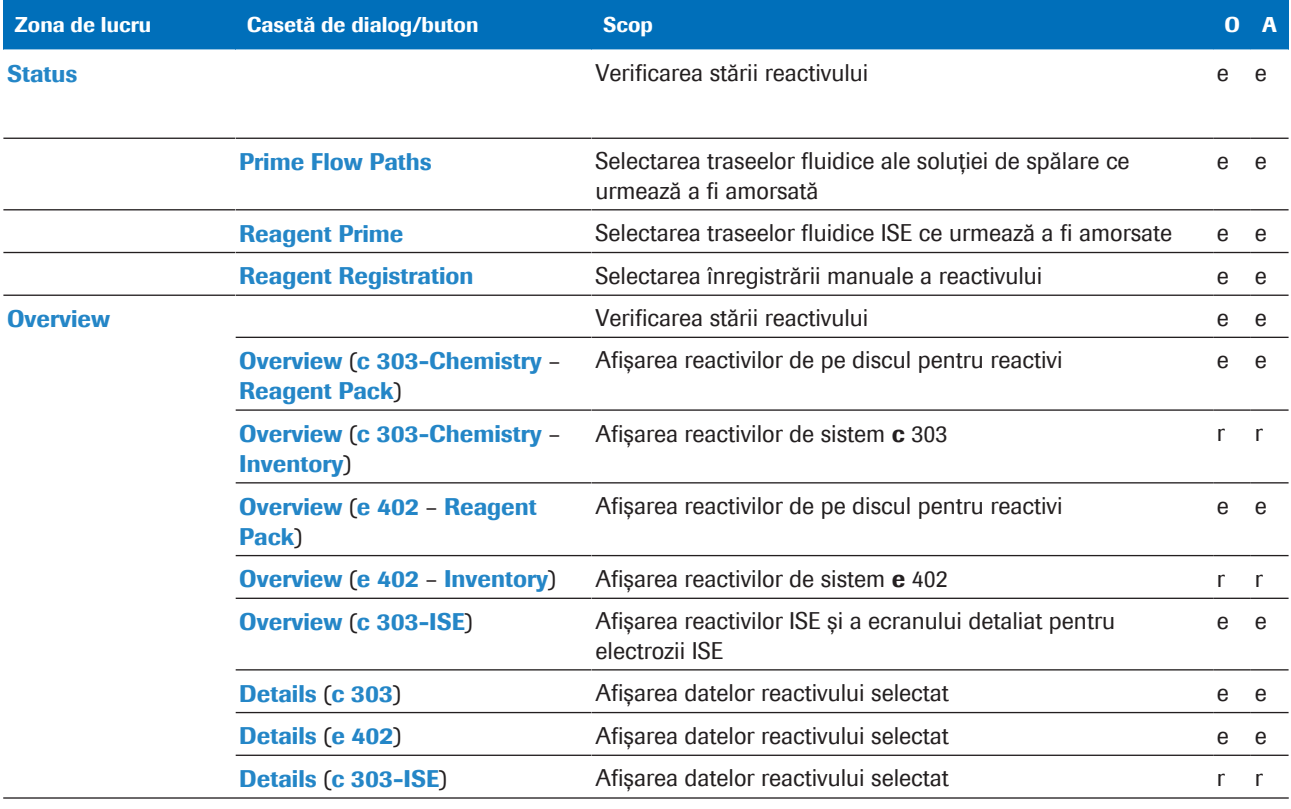

**ED** Nivelurile de acces ale ferestrelor și casetelor de dialog din meniul Reagents

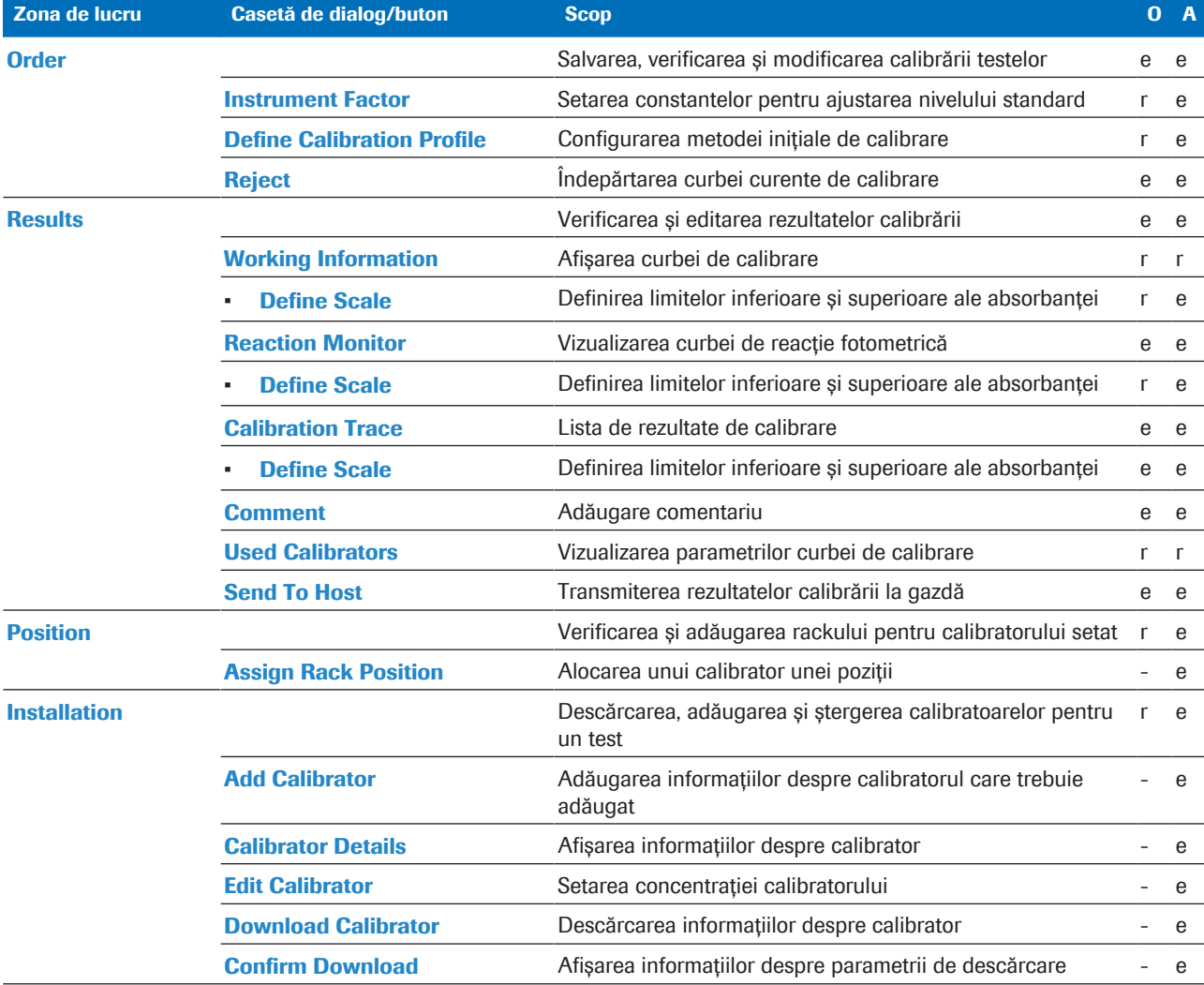

#### Meniu Calibration

**EE** Nivelurile de acces ale ferestrelor și casetelor de dialog din meniul **Calibration** 

### Meniu QC

Roche Diagnostics

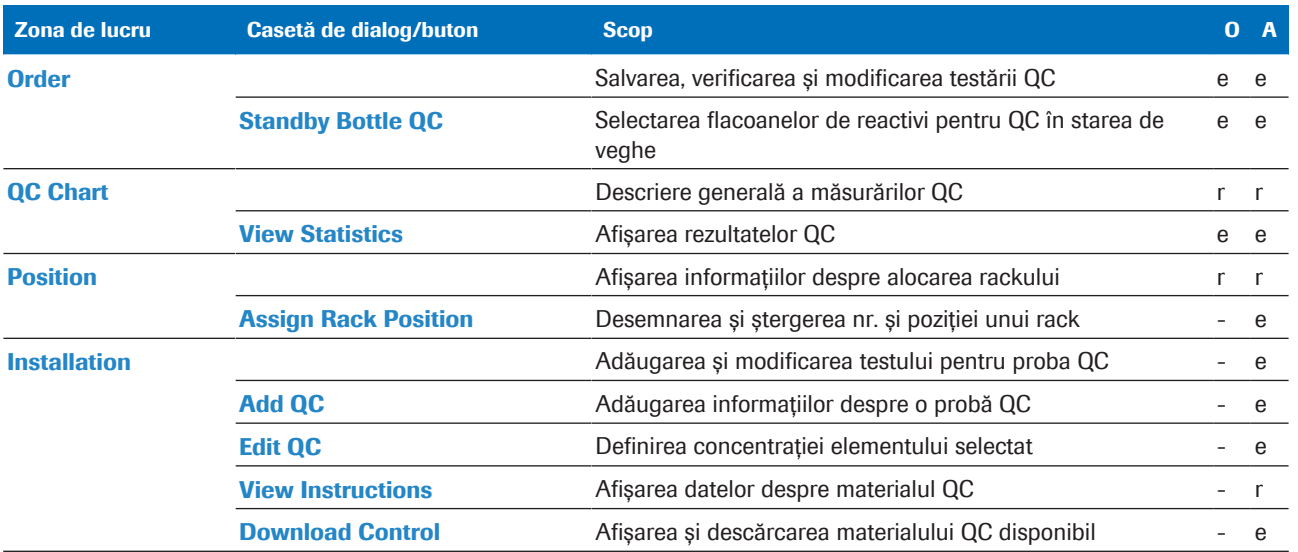

WE Nivelurile de acces ale ferestrelor și casetelor de dialog din meniul QC

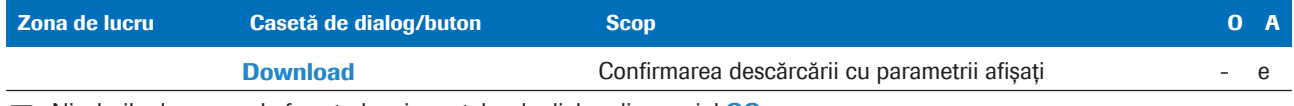

WE Nivelurile de acces ale ferestrelor și casetelor de dialog din meniul QC

### Meniu Settings

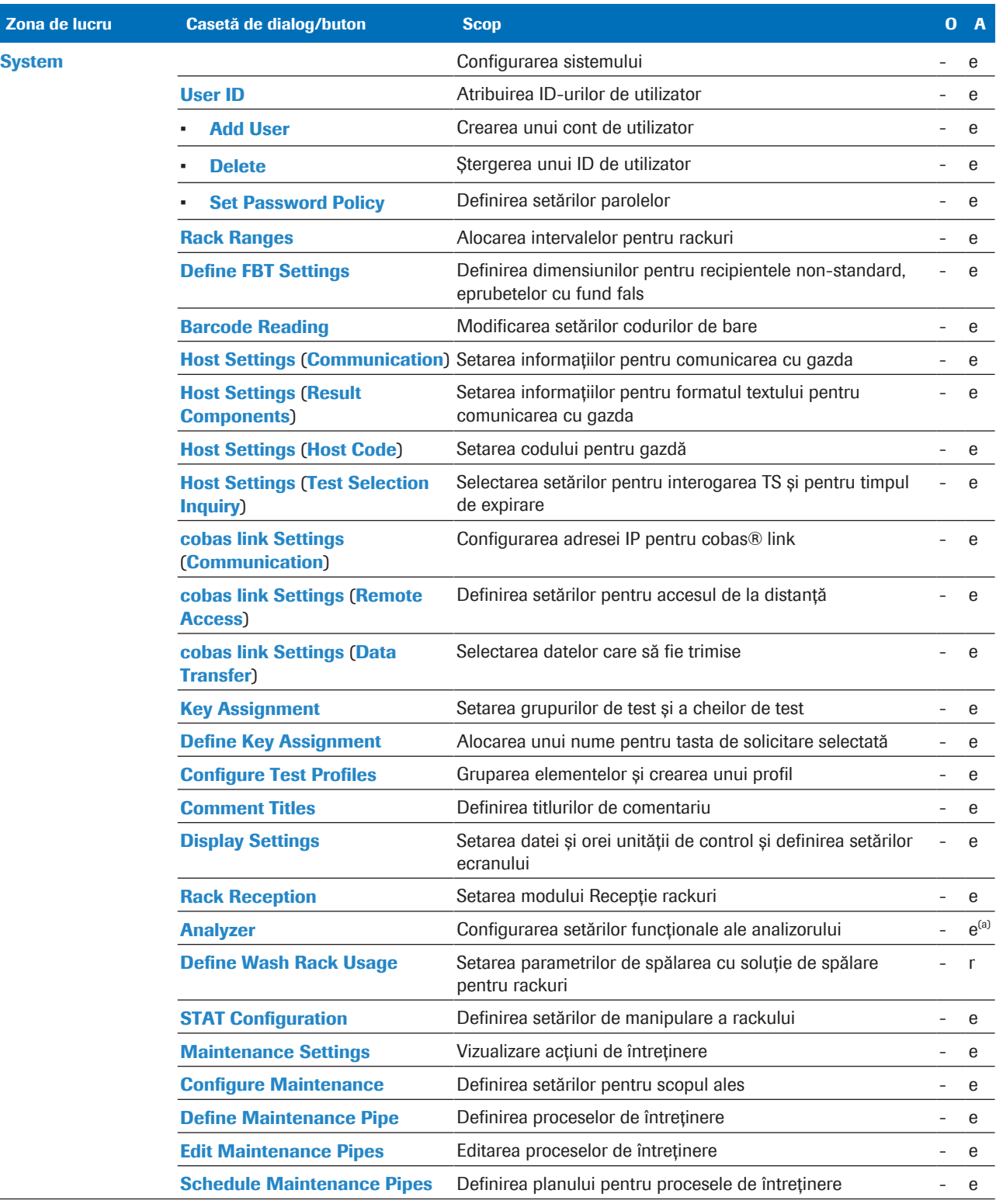

(a) Administratorul are numai drepturi parțiale de editare.

**EE** Nivelurile de acces ale ferestrelor și casetelor de dialog din meniul **Settings** 

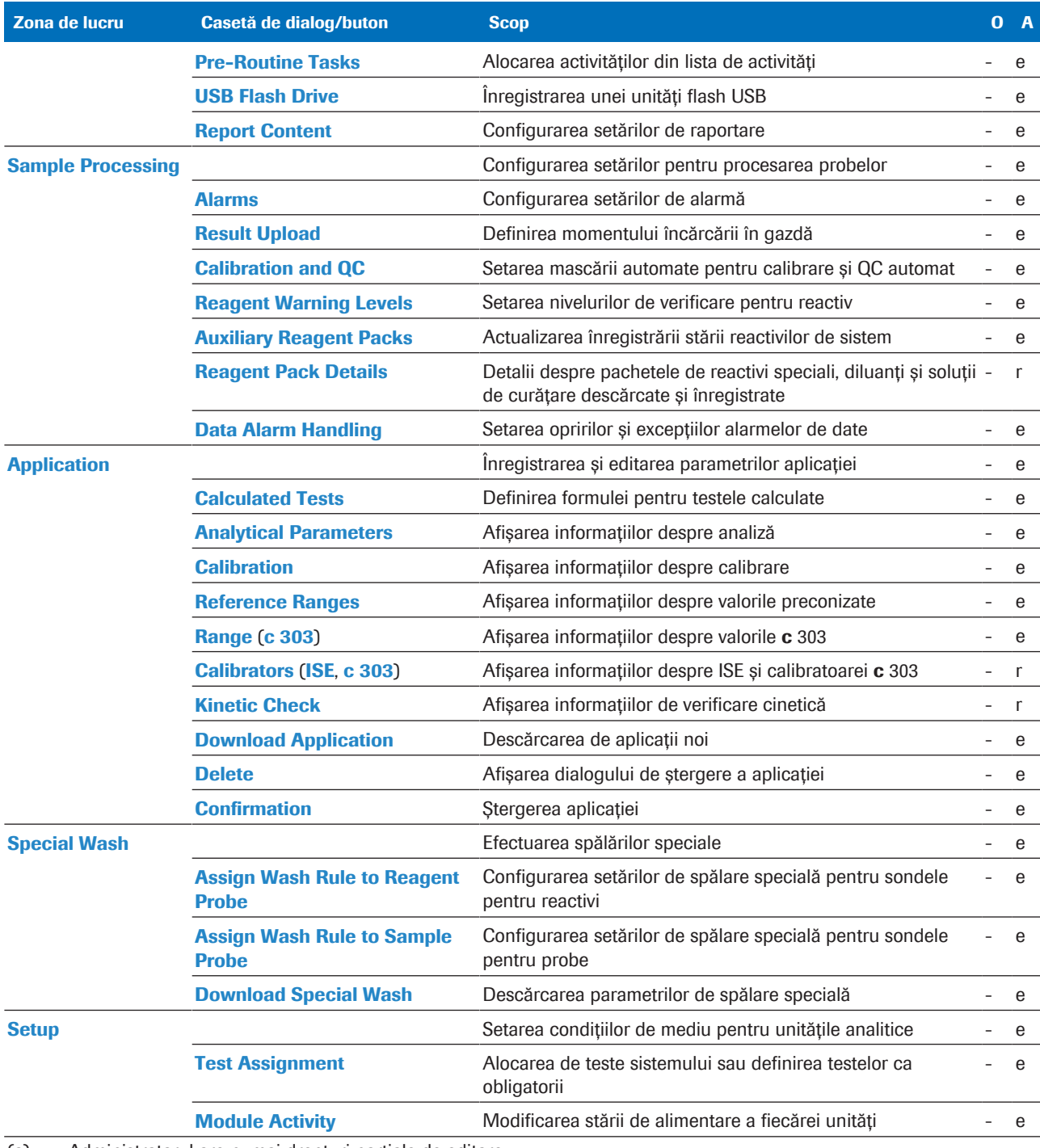

(a) Administratorul are numai drepturi parțiale de editare.

**ED** Nivelurile de acces ale ferestrelor și casetelor de dialog din meniul **Settings** 

### Ferestrele și butoanele zonei de activitate

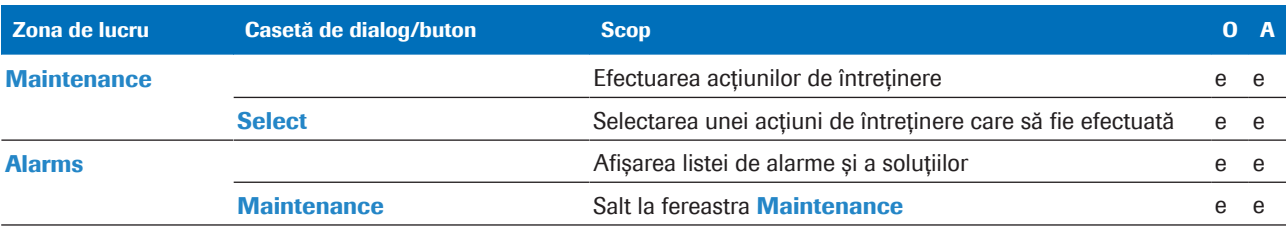

**EE** Nivelurile de acces ale casetelor de dialog din zona de activitate

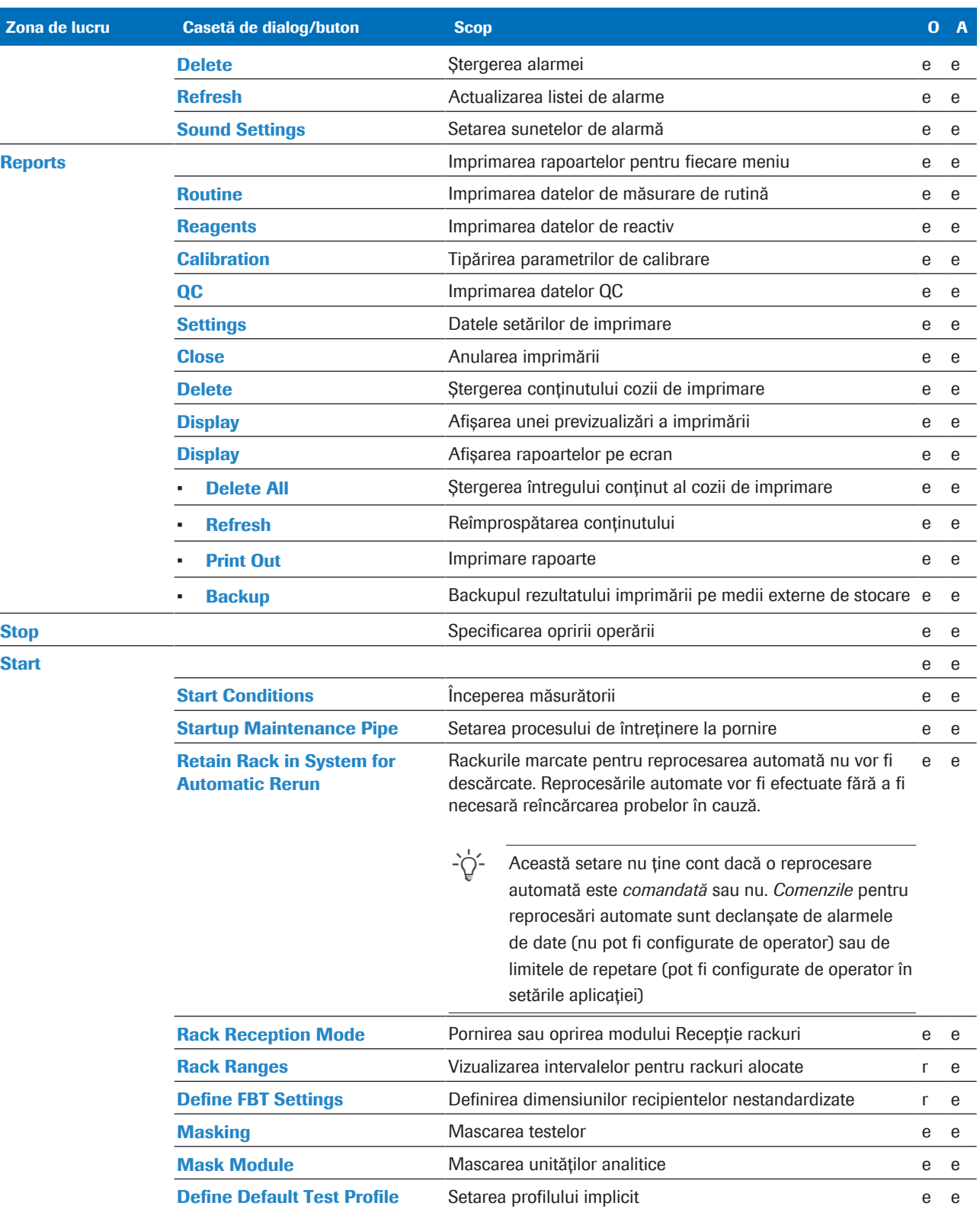

**EE** Nivelurile de acces ale casetelor de dialog din zona de activitate

# Intervale rackuri

Intervalele de rackuri îi furnizează sistemului următoarele informații:

- Tipuri de recipiente utilizate pe diferite rackuri
- Tipurile de probe permise pe diferite rackuri

#### În această secțiune

Despre intervalele pentru rackuri (771)

Despre setările intervalelor pentru rackuri (772)

Alocarea rackurilor pentru recipiente pentru calibratoare (775)

Alocarea rackurilor pentru eprubete nestandardizate (775)

Atribuirea rackurilor pentru eprubetele cu fund fals (776)

Pentru a aloca rackuri pentru micro eprubetele cu fund conic (778)

## Despre intervalele pentru rackuri

Pentru fiecare rack pe care îl utilizați, alocați intervalul de rackuri corespunzător în setările intervalelor pentru rackuri.

Sistemul extrage următoarele informații, pentru fiecare rack, din setările intervalului pentru rackuri:

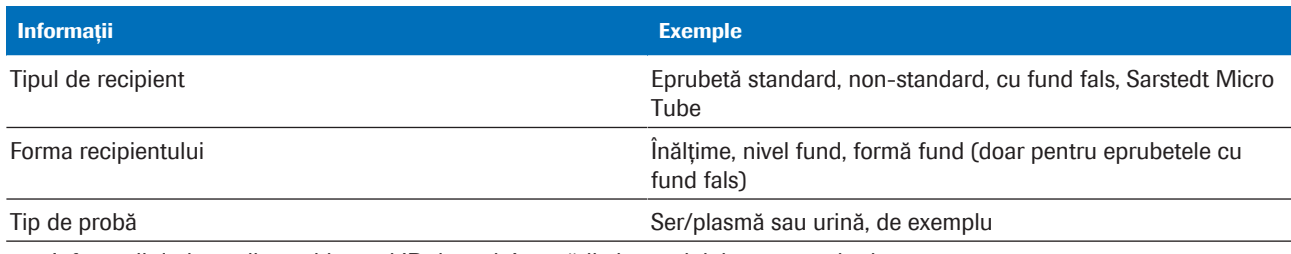

**ED** Informații derivate din poziția unui ID de rack în setările intervalului pentru rackuri

- $\dot{Q}$  - Încărcarea unui rack doar cu recipientele și tipurile de probe specificate în setările intervalului pentru rackuri.

Informațiile derivate din setările intervalului pentru rackuri completează informațiile privind categoria de rackuri codificate în intervalele de ID-uri de rackuri.

Sistemul are nevoie de toate aceste informații pentru a procesa rackurile și recipientele de pe acestea în mod adecvat, de exemplu:

- Pentru a procesa cu prioritate rackurile STAT
- Pentru a evita lovirea sondei pentru probe de fundul unei eprubete cu fund fals

## Despre setările intervalelor pentru rackuri

Poziția unui ID de rack în setările intervalului pentru rackuri (Menu > System > Rack Ranges) îi oferă sistemului informații referitoare la rack și la recipientele utilizate pe acesta.

 $\frac{1}{2}$  $\frac{1}{2}$  Dacă există probe de rutină sau probe STAT în baza de date, nu puteți defini intervale pentru rackuri. Ștergeți probele din Routine > Order Tests.

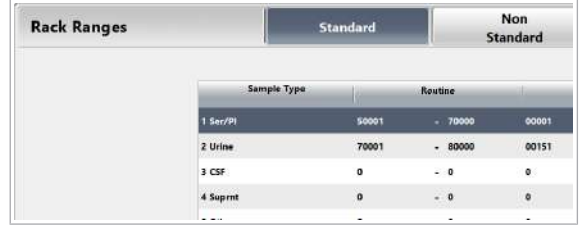

Despre filele pentru tipurile de recipiente

Utilizați filele următoare pentru a le aloca intervalelor de rackuri diferite tipuri de recipiente:

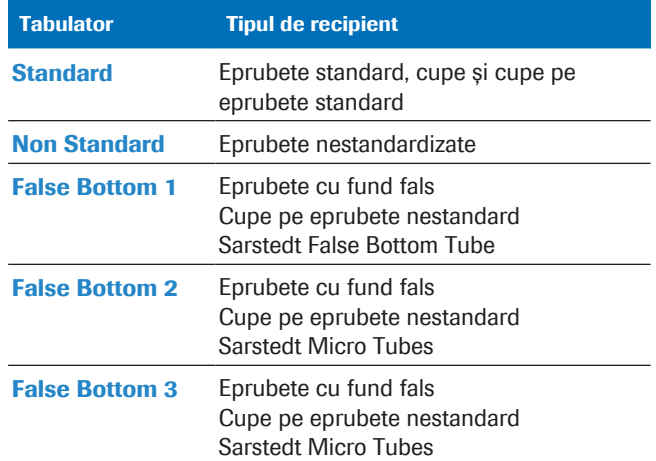

File pentru a le aloca intervalelor de rackuri tipuri de recipiente

#### Despre coloanele pentru rackuri standard

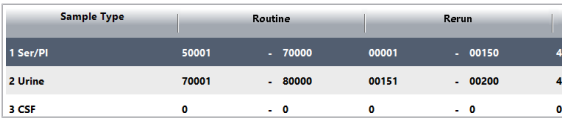

Pentru a introduce intervalele de rackuri, utilizați coloanele pentru fiecare tip de probă și clasă de rackuri.

u Tipuri de rackuri standard (89)

#### Despre liniile pentru tipurile de probe

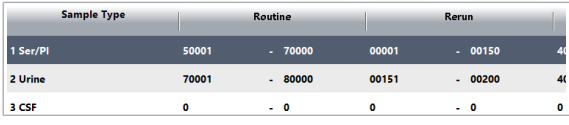

În funcție de unitatea analitică, puteți folosi mai multe sau toate liniile din setările intervalelor de rackuri pentru a le aloca rackurilor tipuri de probe.

Următorul tabel specifică tipurile posibile de probe pentru unitatea ISE c 303 și unitatea de măsurare fotometrică c 303

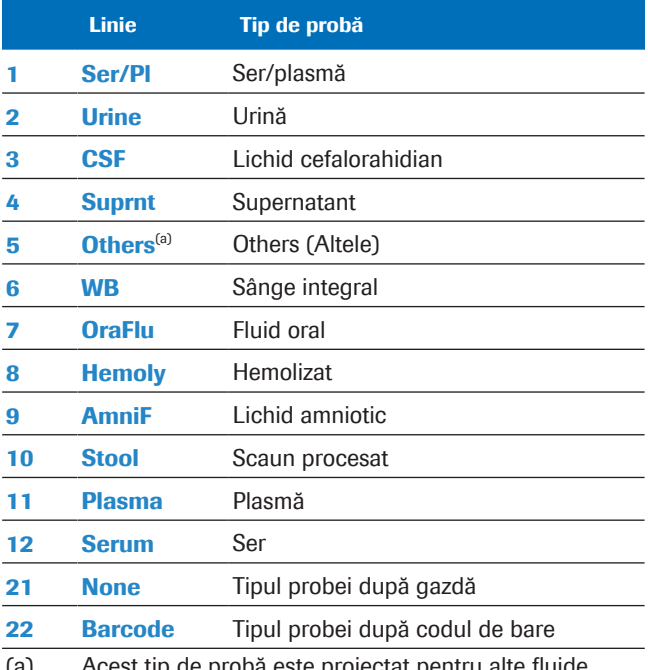

(a) Acest tip de probă este proiectat pentru alte fluide corporale decât cele menționate pentru unitatea analitică specifică.

 $\equiv$  Tipuri posibile de probe pentru unitatea ISE c 303 și unitatea de măsurare fotometrică c 303

Tabelul următor specifică tipurile de probe posibile pentru unitatea analitică e 402.

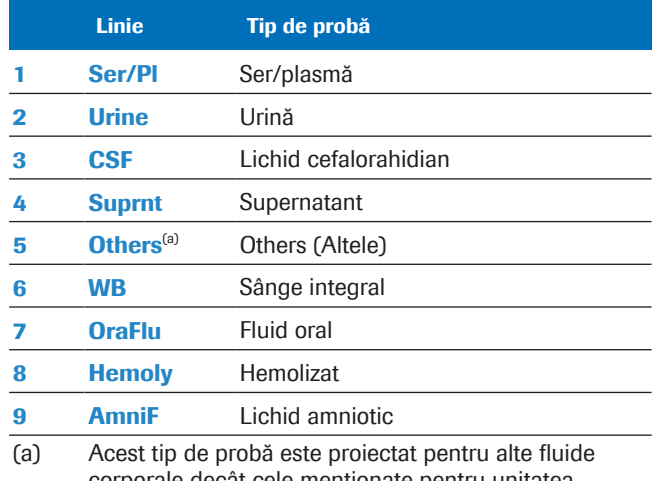

corporale decât cele menționate pentru unitatea analitică specifică.

**EE** Tipurile de probe posibile pentru unitățile analitice e 402

 $\overline{a}$ 

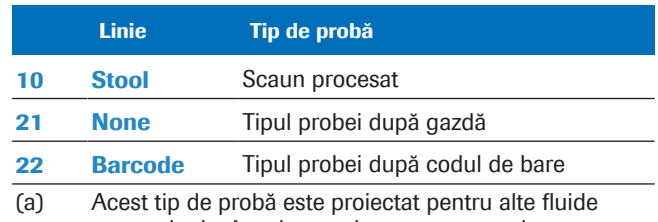

corporale decât cele menționate pentru unitatea analitică specifică.

**EE** Tipurile de probe posibile pentru unitățile analitice e 402

Dacă doriți să amestecați diferite tipuri de probe pe un rack, utilizați câmpurile **None** pentru a aloca respectivul interval de rackuri. În acest caz, gazda trebuie să trimită informațiile referitoare la tipul de probă.

Fiecare clasă de rackuri are un interval specific de ID-uri de rackuri. Utilizați intervale valide de ID-uri de rackuri, de exemplu, 50.001–50.999, pentru rackuri de rutină.

Puteți împărți un interval de ID-uri de rackuri și puteți aloca subseturi pentru diferite tipuri de probe, de exemplu:

- 50.001–50.160 pentru probele de rutină de ser/plasmă
- 50.161–50.180 pentru probele de rutină hemolizate

Alocați rackuri pentru reprocesare numai atunci când reprocesați testele manual, în modul fără cod de bare.

Pentru a evita o întârziere a TAT (Timp de răspuns) datorită amestecului de teste de 9 minute, de 18 minute și de 27 de minute, definiți numărul de cicluri rezervate.

Este posibil să obțineți un număr rezonabil de cicluri rezervate cu următoarea formulă:

$$
C_r = \frac{18}{A_x + 1} + 1
$$

*C<sup>r</sup>* Cicluri STAT rezervate e 402

A<sub>*x*</sub> Nr. mediu teste de 9/27 de minute care sunt efectuate în 9 minute. (de exemplu, pentru o medie în 9 minute, dacă procesați 10 probe cu teste de 9/27 de minute, veți calcula numărul de ciclurio rezervate astfel:  $18/(10 + 1) + 1 = 2,6$ cicluri goale (~ 3 cicluri goale). Astfel, fiecare al treilea ciclu este rezervat doar pentru teste care durează 9 sau 27 de minute.)

#### Despre coloane pentru tipurile de rack (Routine/Rerun/STAT)

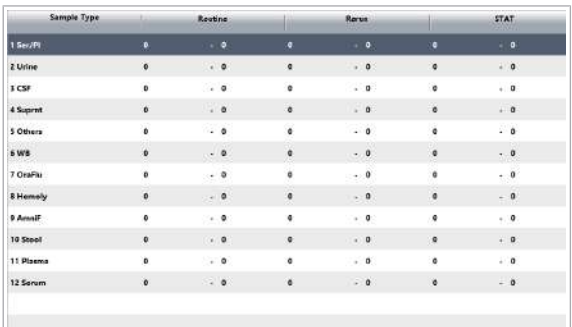

Ciclul STAT rezervat e 402

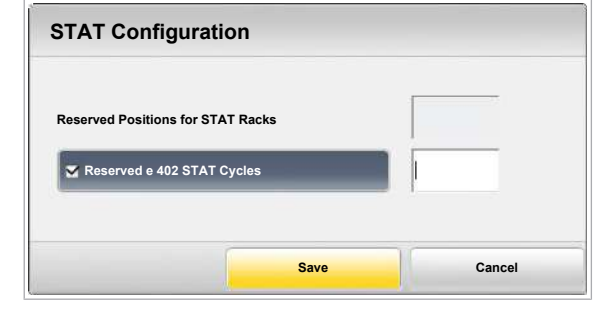

Formula are rol exclusiv de informare pentru operator.

## Alocarea rackurilor pentru recipiente pentru calibratoare

Sistemul recunoaște toate recipientele standard după dimensiunile lor, cu excepția microcupelor.

Următoarele recipiente sunt recipiente standard:

- Eprubete standard (ø 13 mm sau 16 mm, înălțime 75 mm sau 100 mm)
- Cupe pentru probe
- Microcupe
- Cupe pentru probe sau microcupe pe eprubete standard (numai eprubete ø 16 mm)
- $\frac{1}{2}$  Sistemul nu poate detecta microcupele pe baza dimensiunii acestora. Selectați opțiunea Micro din Routine > Order Tests > Cup Type sau de pe gazdă.
- $\frac{M}{n}$   $\Box$  Sunteți autentificat ca administrator.
	- $\Box$  Toate probele de rutină și STAT au fost șterse din baza de date.
	- ▶ Pentru a aloca rackuri pentru recipiente pentru calibratoare
	- 1 Selectați Menu > System > Rack Ranges.
- 目 User ID **TEETER** Rack Ranger Н Non **Rack Ranges** 2 Urin  $3<sub>CSF</sub>$  $= 0$  $4.5<sub>op</sub>$  $\ddot{\phantom{0}}$

Settings

System

- 2 Selectați fila Standard.
	- Introduceți intervalele de ID-uri de rackuri.
	- Selectați butonul Save.
	- **O** Fiecare tip de rack are propriul interval de ID-uri de rackuri. Introduceți intervale de ID-uri de rackuri valide în coloanele corespunzătoare.

## Alocarea rackurilor pentru eprubete nestandardizate

Sistemul nu recunoaște în mod automat înălțimea eprubetelor nestandardizate. Alocați un interval de ID-uri de rackuri pentru eprubetele nestandardizate. După

Settings

aceea, sistemul consideră toate recipientele de pe aceste rackuri ca eprubete nestandardizate, indiferent de înălțimea lor.

Eprubete nestandardizate sunt eprubetele care corespund specificațiilor eprubetelor nestandardizate.

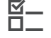

目

 $\frac{H}{I}$   $\Box$  Sunteți autentificat ca administrator.

 $\Box$  Toate probele de rutină și STAT au fost șterse din baza de date.

### ▶ Pentru a aloca rackuri pentru eprubete nestandardizate

- 1 Selectați Menu > System > Rack Ranges.
- 2 Selectați fila Non Standard.
	- Introduceți intervalele de ID-uri de rackuri.
	- Selectați butonul Save.
	- **O** Fiecare tip de rack are propriul interval de ID-uri. Introduceți intervale de ID-uri de rackuri valide în coloanele corespunzătoare.

## Atribuirea rackurilor pentru eprubetele cu fund fals

Pentru a preveni lovirea de către sonda de probe a fundului eprubetei cu fund fals, furnizați dimensiunile eprubetei cu fund fals pentru intervalul de rackuri. Sistemul recunoaște tipul de eprubetă cu fund fals prin ID-ul rackului.

Alocați cupele pe eprubete nestandardizate ca eprubete cu fund fals.

Utilizați un singur tip de eprubetă cu fund fals pe fiecare rack

- $\frac{M}{2}$   $\Box$  Sunteți autentificat ca administrator.
	- $\Box$  Toate probele de rutină și STAT au fost șterse din baza de date.

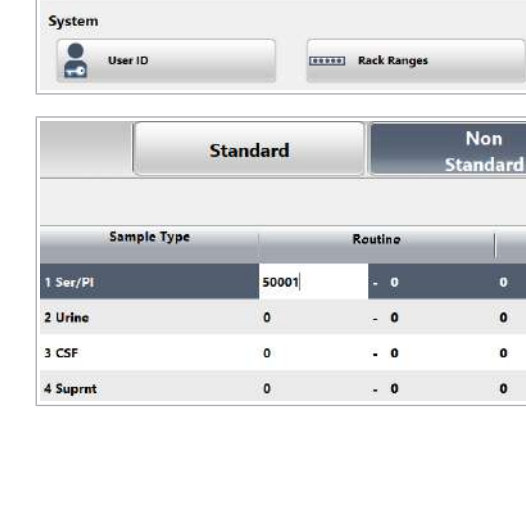

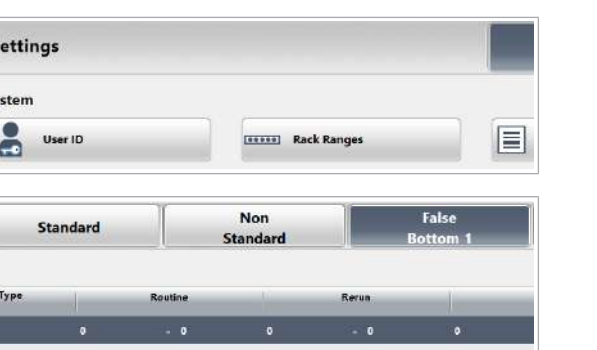

 $\mathbf{s}$ 

 $S<sub>1</sub>$ 

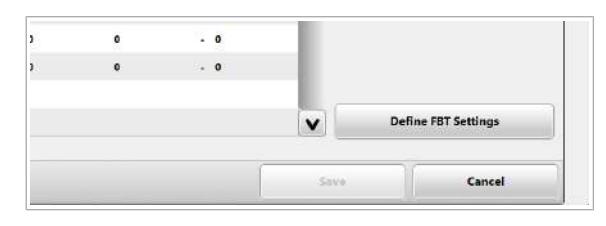

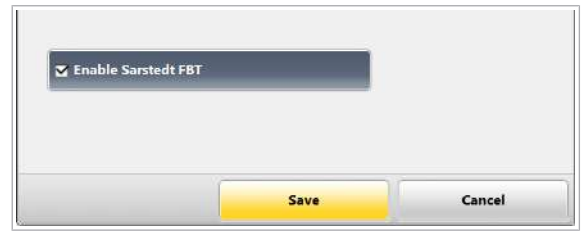

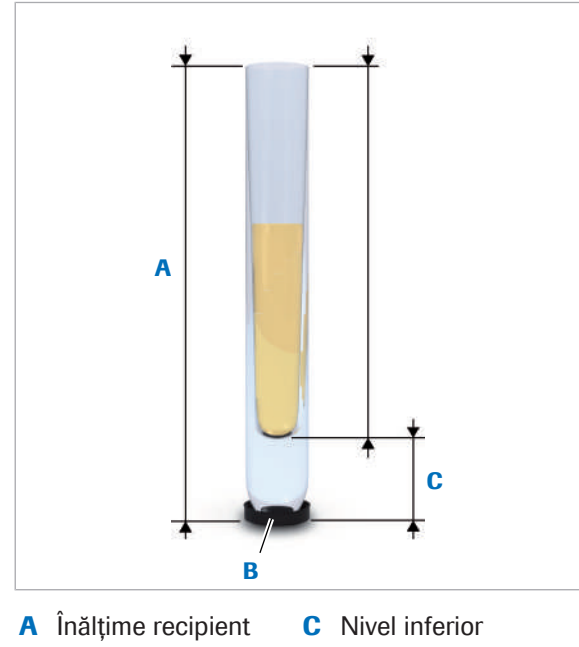

**B** Disc de cauciuc pentru rackuri (în interiorul rackului)

### $\triangleright$  Pentru a aloca rackuri pentru eprubete cu fund fals

- 1 Selectați Menu > System > Rack Ranges.
- 2 În fila False Bottom 1, introduceți intervalele ID ale rackului pentru un anumit tip de eprubetă cu fund fals sau cupă pe o eprubetă nestandardizată.
	- $\bullet$  Fiecare tip de rack are propriul interval de ID-uri. Introduceți intervale de ID-uri de rackuri valide în coloanele corespunzătoare.
- 3 Selectați butonul Define FBT Settings.
- 4 Pentru a utiliza Sarstedt False Bottom Tube, bifați caseta de selectare Enable Sarstedt FBT. În caz contrar, săriți peste acest pas și continuați cu pasul 5.
	- $\bigcap$  Pentru Sarstedt False Bottom Tube, dimensiunile sunt predefinite.
- 5 Măsurați înălțimea recipientului (A) și nivelul fundului (C) al eprubetei cu fund fals
	- I *Nivel inferior*: Distanța de la poziția de bază de sub discul de cauciuc pentru rackuri până la fundul interior al eprubetei. Înălțimea interioară (A-C) trebuie să fie mai mare de 35,5 mm.

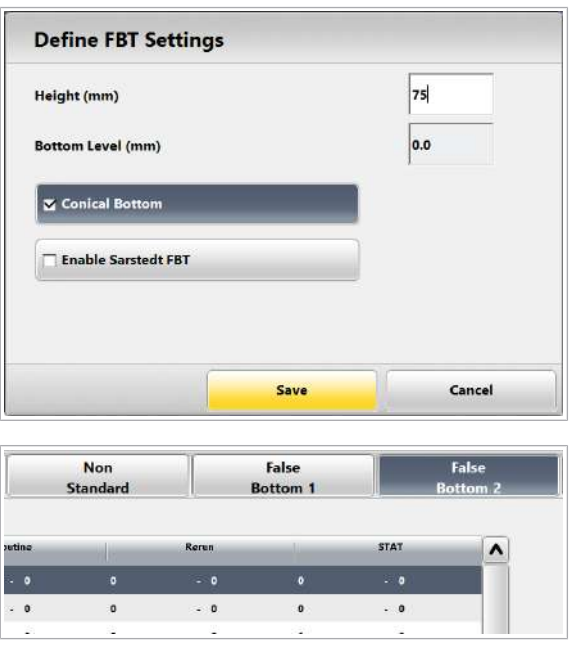

- 6 În caseta de dialog Define FBT Settings:
	- Introduceți înălțimea recipientului și nivelul fundului al eprubetei cu fund fals.
	- Dacă eprubeta cu fund fals are fundul conic, bifați caseta de selectare Conical Bottom.
	- Selectati butonul Save.
	- $\bigcap$  Asigurati-vă că introduceti dimensiunile corecte. În caz contrar, sonda pentru probe se poate lovi de fundul eprubetei.
- 7 Dacă doriți să utilizați mai multe tipuri de eprubete cu fund fals, repetați pașii de la 2 - 6 din fila False Bottom 2 sau fila False Bottom 3.
- 8 În caseta de dialog Rack Ranges selectati butonul Save.

## Pentru a aloca rackuri pentru micro eprubetele cu fund conic

Pentru microeprubetele cu fund conic dimensiunile sunt predefinite.

- 
- $\overline{H}$   $\Box$  Sunteti autentificat ca administrator.
	- $\Box$  Toate probele de rutină și STAT au fost șterse din baza de date.

### ▶ Pentru a aloca rackuri pentru microeprubetele cu fund conic

- 1 Selectați Menu > System > Rack Ranges.
- 2 În fila False Bottom 2, introduceți intervalele de IDuri de rackuri.
	- $\bullet$  Utilizați o filă diferită pentru microeprubetă cu fund conic de 0,5 ml și microeprubetă cu fund conic de 2 ml.
- 3 Selectati butonul Define FBT Settings.

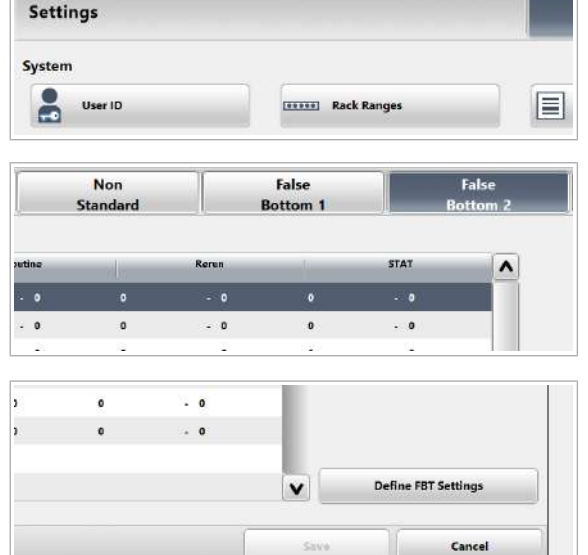

Roche Diagnostics

cobas® pure integrated solutions · Versiune software 01-02 · Ghidul utilizatorului · Versiune publicație 1.1

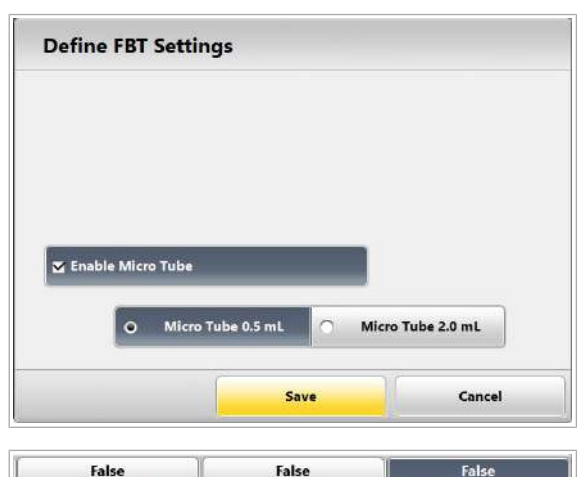

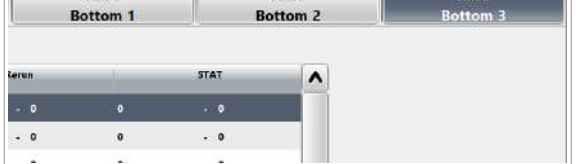

- 4 În caseta de dialog Define FBT Settings:
	- Bifați caseta de selectare Enable Micro Tube.
	- Selectați tipul de micro eprubetă cu fund conic.
	- Selectați butonul Save.

- 5 Dacă doriți să utilizați celălalt tip de microeprubetă cu fund conic, repetați pașii 2 la 4 din fila False Bottom 3.
- 6 În caseta de dialog Rack Ranges selectați butonul Save.

# Chei de test și profiluri de test

Comandați testele și profilurile de test selectând o cheie de test din Routine > Order Tests. Un profil de test este un set de teste obişnuite.

#### În această secțiune

Alocarea de teste și profiluri de teste cheilor de test (780)

Alocarea profilurilor de test implicite pentru tipurile de probe (782)

## Alocarea de teste și profiluri de teste cheilor de test

Pentru a putea selecta teste și profiluri de teste din Routine > Order Tests, alocați teste sau profiluri de teste cheilor de test.

Chei de test Cheile de test sunt aranjate în foi. Pentru fiecare tip de probă, există 6 foi, fiecare cu 32 de chei de test (192 de chei de test per tip de probă).

> Puteți utiliza foile pentru a grupa testele. Puteți denumi fiecare foaie, de exemplu *Hormoni*, *Tiroidă* sau *Markeri tumorali*.

**Profiluri de teste** Un profil de test este un set de teste care sunt grupate și alocate unei chei de test.

 $\frac{M}{n}$   $\Box$  Sunteți autentificat ca administrator.

#### $\triangleright$  Pentru a denumi foaie

- 1 Selectați Menu > System > Key Assignment.
- 2 Denumiți foaia.
	- Din lista derulantă Sample Type, selectați tipul de probă.
	- Selectați foaia pe care vreți să o denumiți.
	- În câmpul Group Name, introduceți denumirea foii.

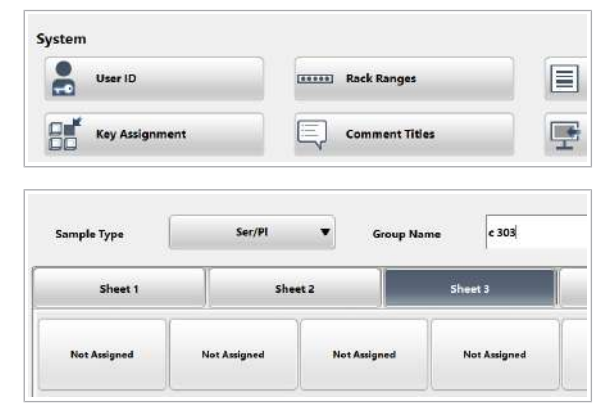

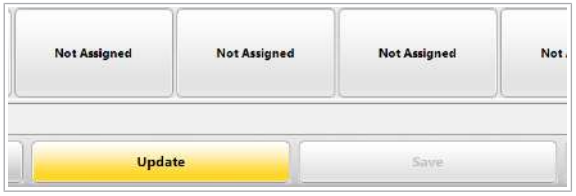

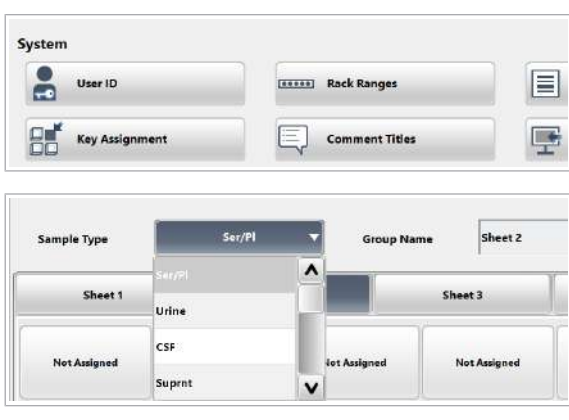

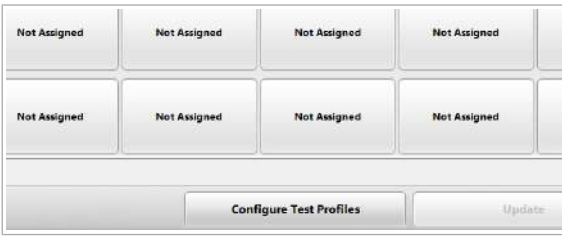

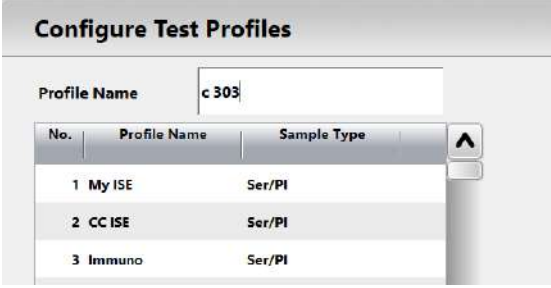

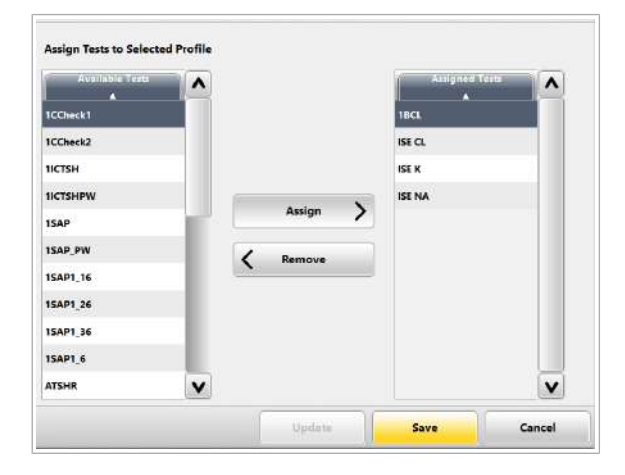

- 3 Selectați butonul Update.
- 4 Selectați butonul Save.
- $\triangleright$  Pentru a defini un profil de test
- 1 Selectați Menu > System > Key Assignment.
- 2 Din lista derulantă Sample Type, selectați tipul de probă.
	- $\bigcirc$  Profilurile de teste sunt specifice tipului de probă.
- 3 Selectați butonul Configure Test Profiles.
- 4 Creați un profil de test.
	- Din lista de profiluri din stânga, selectați un rând gol.
	- În câmpul Profile Name, introduceți un nume pentru profilul de test.
	- Selectați butonul Update.
- 5 Alocați teste profilului de test.
	- În zona Assign Tests to Selected Profile, alocați teste profilului de test.
	- Selectați butonul Save.

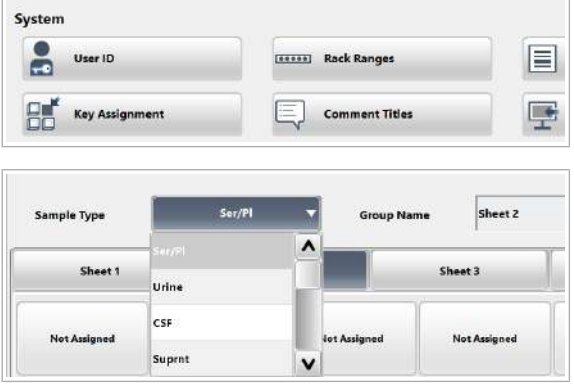

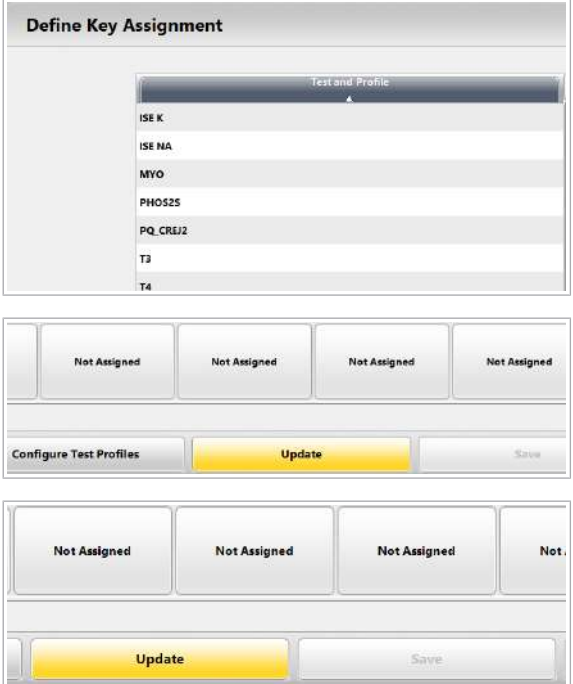

## **Pentru a aloca un test sau un profil** de test unei chei de test

- 1 Selectați Menu > System > Key Assignment.
- 2 Selectați o cheie de test pentru a fi alocată.
	- Din lista derulantă Sample Type, selectați un tip de probă.
	- Selectați o foaie
	- Selectați o cheie de test.
	- → Este afișată caseta de dialog Define Key Assignment.
- 3 Alocați un test sau un profil de test unei chei.
	- Din lista Test and Profile, selectați un test sau un profil de test.
	- Selectați butonul Save.
- 4 În caseta de dialog Key Assignment selectați butonul Update.
- 5 Pentru a aloca mai multe teste sau profiluri de test cheilor de teste, repetați pașii 2 - 4.
- 6 În caseta de dialog Key Assignment selectați butonul Save.
- **El Subiecte asociate** 
	- Configurarea unui test (799)
- Alocarea profilurilor de test implicite pentru tipurile de probe (782)

# Alocarea profilurilor de test implicite pentru tipurile de probe

Pentru probele fără teste comandate, sistemul va solicita teste conform profilului de testare implicit.

Profilurile de teste implicite sunt specifice tipului de probă. Puteți aloca un profil de test implicit pentru fiecare tip de probă.

- $\frac{g}{g}$   $\Box$  Este configurat un profil de test.
	- $\Box$  Sunteți autentificat ca administrator.
	- $\triangleright$  Pentru a aloca un profil de test implicit pentru tipurile de probe
	- 1 Selectați Start > Default Profile.
	- 2 Din lista derulantă, selectați profilurile de teste.
	- 3 Selectați butonul Save.

#### **E** Subiecte asociate

- Alocarea de teste și profiluri de teste cheilor de test (780)
- Configurarea unui test (799)

# Niveluri de avertizare pentru reactiv

Pentru a contribui la monitorizarea stării reactivilor, sistemul oferă alarme pentru nivelurile reactivilor. Definiți pragul alarmelor pentru nivelurile de reactivi pentru a asigura operarea continuă.

#### În această secțiune

Despre alarmele pentru nivelurile de reactivi (784) Definirea alarmelor pentru nivelurile de reactivi (785)

## Despre alarmele pentru nivelurile de reactivi

Alarmele pentru nivelurile de reactivi apar atunci când volumul rămas scade sub pragurile definite.

Culori pentru alarmele pentru nivelurile de reactivi Pentru a indica diferitele alarme pentru niveluri de reactivi, sistemul utilizează culori. Definiți pragul pentru alarma de nivel de reactiv galbenă și pentru alarma de nivel de reactiv violet.

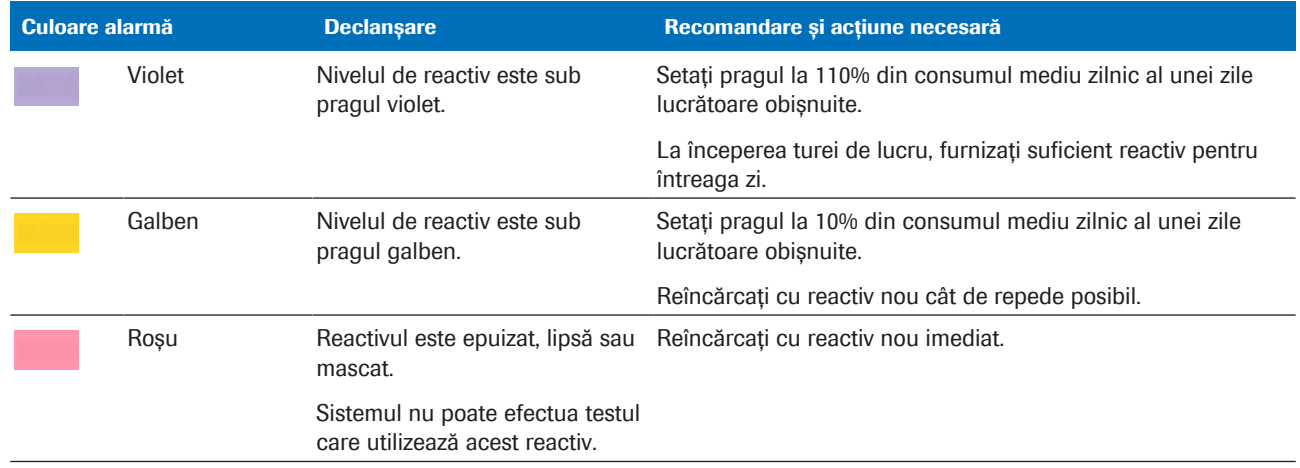

E Culorile alarmelor pentru nivelurile de reactivi

 $\therefore$   $\bigcirc$  Alarma de nivel de reactiv violetă se afișează doar dacă bifați caseta de selectare Preventive Action din caseta de dialog Pre-Routine.

Praguri Definiți pragurile pentru alarma de nivel de reactiv galbenă violet și pentru alarma de nivel de reactiv galbenă.

Pentru reactivii fotometrici și imunologici, pragurile reprezintă numărul de teste rămas. Toate celelalte praguri reprezintă volumul rămas [ml].

Un prag de 0 indică faptul că alarma de nivel de reactiv este inactivă.

Consumption-Based Load List Raportul Consumption-Based Load List oferă o perspectivă asupra consumului mediu. Sistemul calculează consumul mediu al ultimelor 9 săptămâni pentru o anumită zi din săptămână. Aceste informații vă ajută să calculați pragurile necesare. Reactivi de sistem Puteți defini alarme violet și galbele pentru toți reactivii de sistem.

## Definirea alarmelor pentru nivelurile de reactivi

Pentru a vă asigura că există suficient reactiv pentru operare, definiți alarmele pentru nivelurile de reactivi. În cazul în care nu există suficient reactiv, sistemul vă anunță.

- 
- $\widetilde{H}$   $\Box$  Sunteti autentificat ca administrator.
	- $\Box$  Sistemul este în modul **Standby.**

### $\triangleright$  Pentru a defini nivelurile de avertizare pentru reactiv

- 1 Selectați Menu > System > Reagent Warning Level.
- 2 Selectați din listă un reactiv și introduceți pragul galben și pragul violet.
	- Pe baza valorii maxime a consumului mediu, calculați consumul mediu pentru 30 minute. Introduceți rezultatul în coloana Yellow Threshold.
	- Introduceți valoarea maximă a consumului mediu în coloana Purple Threshold.
	- Pentru a dezactiva o alarmă de nivel de reactivi, introduceți 0.
- 3 Repetați pasul 2 pentru fiecare reactiv.

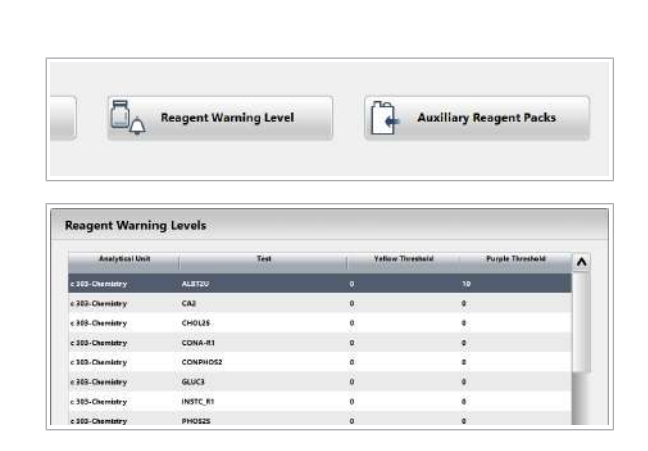

Roche Diagnostics

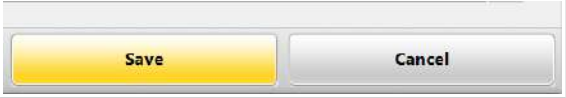

- 4 Selectați butonul Save.
	- I Alarma de nivel de reactiv violetă se afișează doar dacă bifați caseta de selectare Preventive Action din caseta de dialog Pre-Routine.

#### **E** Subiecte asociate

• Configurarea unui test (799)

# Configurarea filtrelor pentru rezultate

Configurarea filtrelor pentru vizualizarea, imprimarea sau încărcarea rezultatelor specifice.

De exemplu, definiți un filtru pentru rezultatele QC.

## $\triangleright$  Pentru a defini sau edita filtre pentru rezultate

1 Selectați Routine > Results > All Samples > Filter.

- 2 Din lista de filtre din partea stângă, selectați o linie.
	- Pentru a defini un filtru nou, selectați un rând gol.
	- Pentru a edita un filtru, selectați filtrul.
- 3 Definiți sau editați filtrul:
	- Completați sau editați câmpul Name.
	- Selectați opțiunile de filtrare cum doriți.
	- Selectați butonul Update.
- 4 Selectați butonul Save.

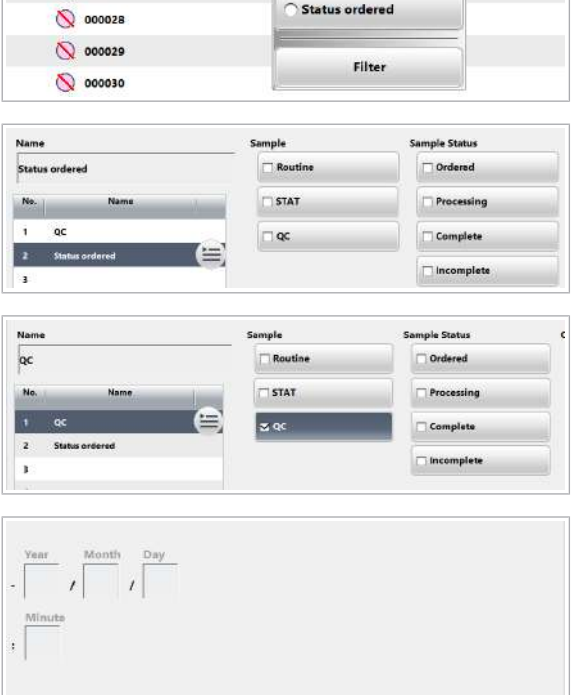

Update

Save

Cancel

All Samples

O All Samples

 $\alpha$ 

Search  $ent-001$ 

Routine

Status

**Routine View** 

◎ 000027

FT4 M

**Rack Reception** 

# Despre operarea non-24/7

La sfârșitul zilei, dezactivați modul Rack Reception și opriți sistemul.

Când să efectuați finalizarea Dacă un ciclu de procesare a fost întrerupt sau dacă finalizarea nu a avut loc (de exemplu, ați selectat butonul Stop), trebuie să efectuați acțiunea de întreținere Finalization înainte de a deconecta sistemul.

u Întreținere de către utilizator (543)

Pentru a dezactiva modul Rack Reception Mode pe termen lung, debifați caseta de selectare Rack Reception Mode din Settings > System > Rack Reception.

Dezactivarea modului Rack Reception Mode pe termen lung

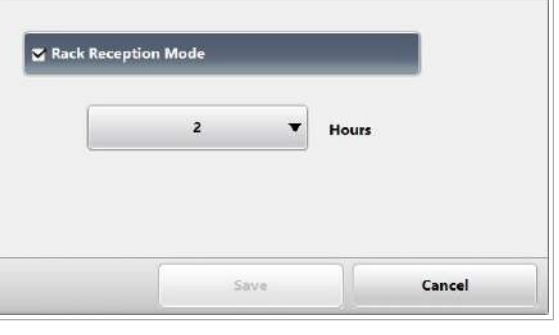

### Dezactivarea Rack Reception Mode la sfârșitul turei

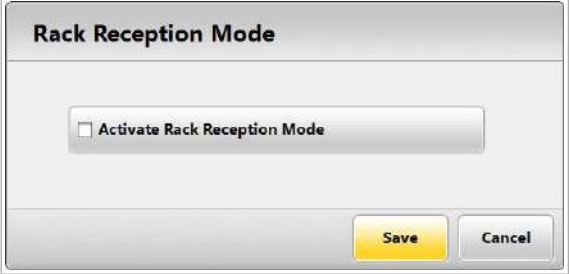

Pentru a dezactiva **Rack Reception Mode** temporar, de exemplu la sfârșitul unei ture, accesați meniul Start > Rack Reception Mode > Change și debifați caseta de selectare Activate Rack Reception Mode.

**■ Despre modul Rack Reception (186)** 

**Fluxul de lucru post-operare** inainte de a trece la modul **Standby**, sistemul parcurge fluxul de lucru post-funcționare.

> Pentru unitatea c 303 ISE și unitatea de măsurare fotometrică c 303, sistemul efectuează următoarele acțiuni:

- Spală sonda pentru probe
- Spală sonda pentru reactivi
- Îndepărtează tot lichidul din celulele de reacție

Pentru unitatea analitică e 402, sistemul efectuează următoarele acțiuni:

- Finalizarea pipetării probelor
- Finalizarea pipetării reactivilor
- Finalizarea sorbului (în cazul Quick Start Mode, această finalizare este omisă.)
- Finalizare prespălare
- Îndepărtează cupele de analiză rămase din incubator

Deconectarea sistemului Pentru a deconecta sistemul, consultați instrucțiunile de mai jos.

■ Oprirea și pornirea sistemului (474)

# Despre recipientul pentru deșeuri lichide diluate

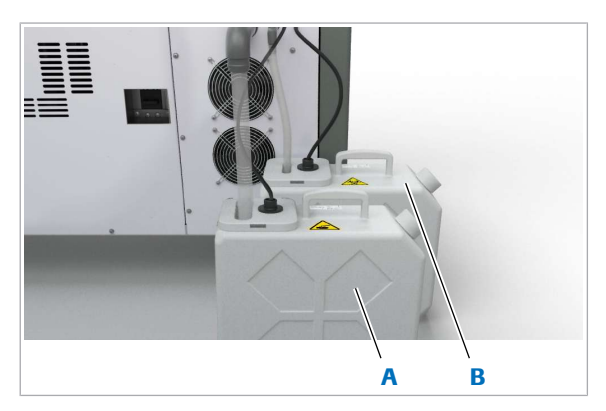

A Recipient pentru deșeuri lichide diluate

**B** Container pentru deșeuri lichide concentrate

Unitatea analitică e 402 conține recipiente pentru deșeuri lichide concentrate și diluate.

Este posibil să conectați un recipient opțional pentru deșeuri lichide diluate cu un temporizator la un orificiu de evacuare al unității analitice e 402.

- Recipientul pentru deșeuri lichide diluate al unității analitice e 402 are un volum de 6,1 l și 2 senzori pentru detectarea umplerii recipientului.
- Dacă sistemul este încă în funcțiune după scurgerea perioadei de timp, sistemul efectuează oprirea eșantionării.
- Dacă sistemul se află în modul Standby după scurgerea perioadei de timp, operatorul nu poate începe o nouă operațiune.
- Un recipient pentru deșeuri lichide plin oprește sistemul, ducând la pierderea probei.
- Goliți recipientele pentru deșeuri lichide în fiecare zi.
- Eliminați deșeurile lichide conform reglementărilor locale.
- u Golirea și curățarea recipientului pentru deșeuri lichide (651)

Temporizator Temporizatorul recipientului pentru deșeuri lichide diluate ajută la măsurarea probelor noi într-o perioadă de timp dată.

- Doar reprezentanții departamentului de Service & Customer Support pot seta temporizatorul pentru recipientul de deșeuri lichide diluate.
- Setarea implicită a temporizatorului este de 21 de ore.
- Temporizatorul este resetat la închiderea unității analitice e 402. Dacă recipientul pentru deșeuri lichide nu a fost golit la pornirea sistemului, unitatea analitică e 402 nu va începe măsurarea.
- Este posibil să extindeți durata temporizatorului până la 24 de ore. Contactați reprezentantul departamentului de Service & Customer Support Roche pentru modificarea setării implicite a temporizatorului.

#### **· Subiecte asociate**

• Componente opționale (161)

# Configurarea unei unități gazdă

Puteți fie să selectați o adresă IP sau un port predefinit pentru gazdă, fie să le introduceți manual.

- $\therefore$  Sistemul trimite periodic informații referitoare la starea instrumentului (de ex. modul Standby) și starea reactivului către gazdă. În cazul în care gazda detectează faptul că un instrument a epuizat un anumit reactiv, gazda trimite comenzile de testare unui alt instrument conectat.
- 
- $\frac{M}{2}$   $\Box$  Sunteți autentificat ca administrator.

### **Pentru a configura o gazdă**

1 Selectati Menu > System > Host.

- 2 Selectați setările solicitate de gazdă.
	- $\theta$  Pentru detalii referitoare la setări, consultați Manualul pentru interfața cu gazda.

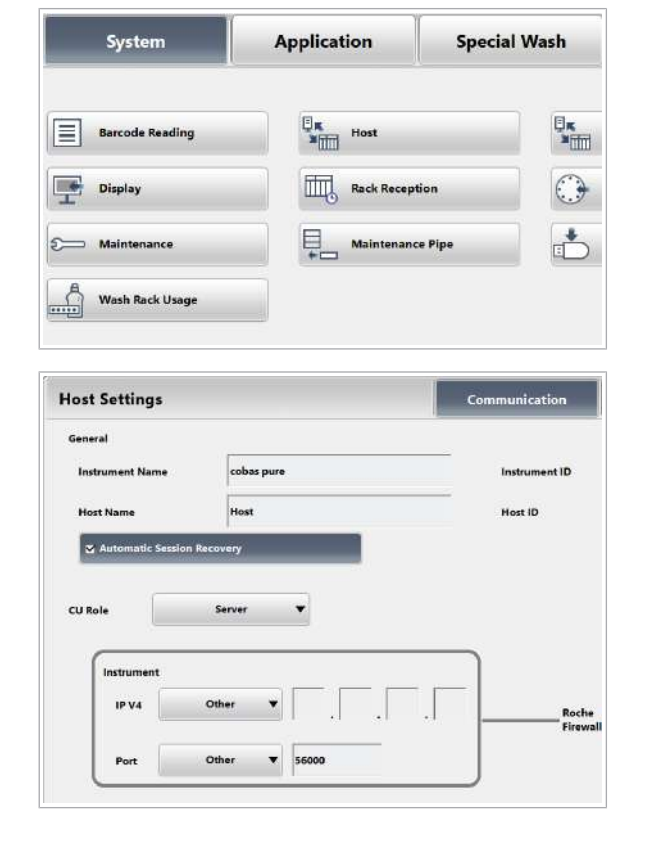

# Despre alte setări de sistem

#### În această secțiune

Zona System (792) Zona Sample Processing (795)

#### **Settings Application Special Wash** System Setup System  $\frac{\Box_{\mathbf{K}}}{\mathbf{N}_{\square\square\square}}$  cobas link H  $\frac{\Box_{\mathbf{K}}}{\mathbf{N}_{\text{min}}}$  Host User ID **BEREED Rack Ranges** E **Barcode Reading Comment Titles** Rack Reception **PH Key Assignment** Display Analyzer  $\frac{1}{\sin 2\theta}$ Move Internal<br>Sample Data Ę. 卮 **Report Content STAT Configuration** Maintenance Maintenance Pipe Å Pre-Routine Tasks **USB Flash Drive** Wash Rack Usage <u>. C</u> **Sample Processing**  $\begin{array}{cc} \square_{\mathbf{K}} & \mathbf{Result} \cup \mathsf{pload} \ \square \end{array}$ **Calibration and QC** Reagent Warning Level **Auxiliary Reagent Packs**  $\bigcirc$ Alarms **Data Alarm Handling**

# Zona System

#### În această secțiune

Elemente din caseta de dialog Comment Titles (792) Elemente din caseta de dialog Analyzer (793) Elemente din caseta de dialog STAT Configuration (793) Elemente din caseta de dialog Configure Maintenance (794)

## Elemente din caseta de dialog Comment Titles

Definiți titlurile pentru cele 5 comentarii demografice și activați sau dezactivați-le. Aceste comentarii apar, de exemplu, în caseta de dialog **Sample Details** a filelor Order Tests și Results.

#### $\rightarrow$  Menu > System > Comment Titles

Comment 1 ... Comment 5 Activați sau dezactivați afișarea comentariilor.
Introduceți un nume pentru fiecare comentariu afișat (până la 12 caractere).

Main Comment Definiți un comentariu ca fiind comentariul principal.

Comentariul principal este afișat ca titlu de coloană în liste, de exemplu, fila Results. Comentariul principal poate fi utilizat dreptteriu de căutare în caseta de dialog Search for Sample atunci când selectați Search în fila Results.

Comentariul principal apare, de asemenea, și pe rapoartele imprimate ale pacienților.

### Elemente din caseta de dialog Analyzer

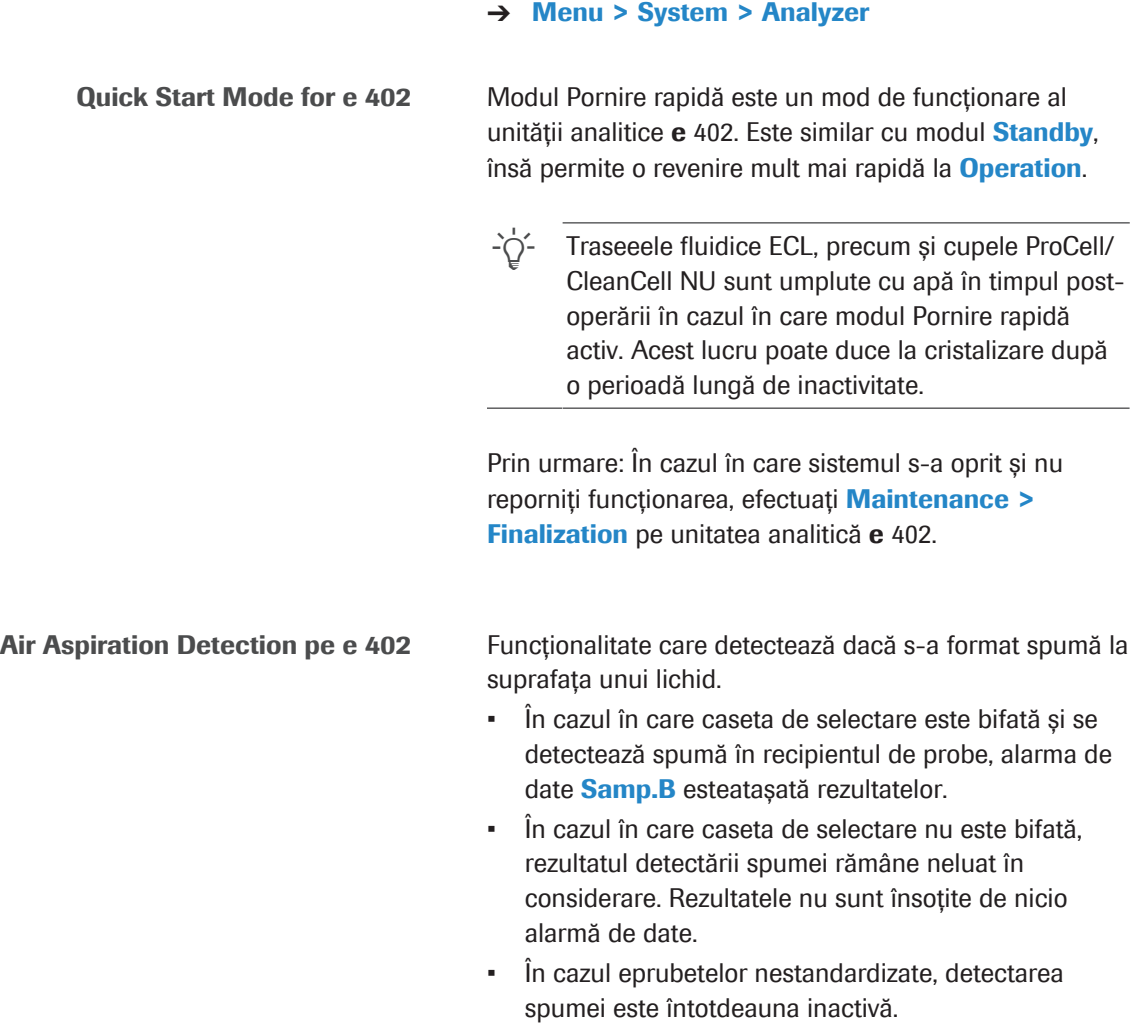

## Elemente din caseta de dialog STAT Configuration

→ Menu > System > STAT Configuration

Reserved Positions for STAT Racks Setați numărul de sloturi care sunt rezervate pentru rackuri STAT (de la 0 la 18). Acest număr definește numărul de sloturi rezervate în orice zonă-tampon pentru probe a sistemului.

> Numărul total de poziții rezervate este numărul setat înmulțit cu numărul de zone-tampon pentru probe din sistem.

 $\dot{C}$  Rezervați cel puțin o poziție pentru un rack STAT.

Dacă este rezervată nicio poziție pentru un rack STAT și toate pozițiile sunt ocupate de alte rackuri, rackul STAT nu poate fi procesat până când nu se scoate un rack din zona-tampon pentru probe.

### Elemente din caseta de dialog Configure Maintenance

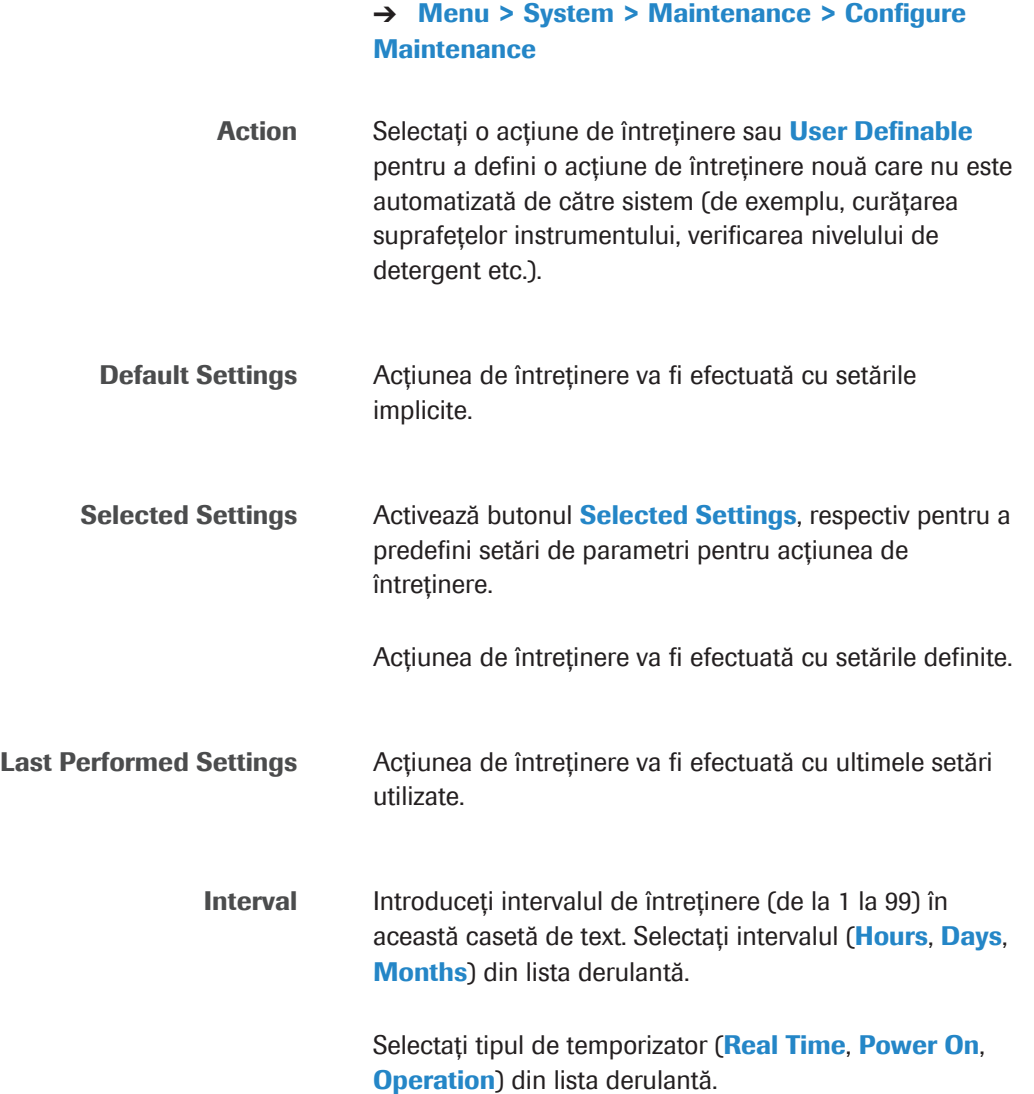

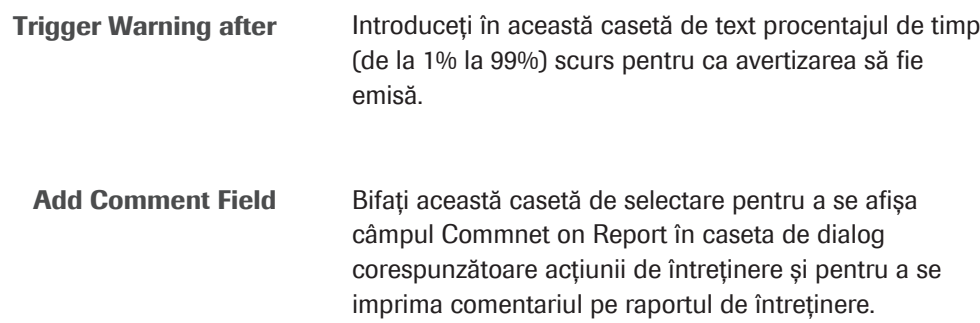

# Zona Sample Processing

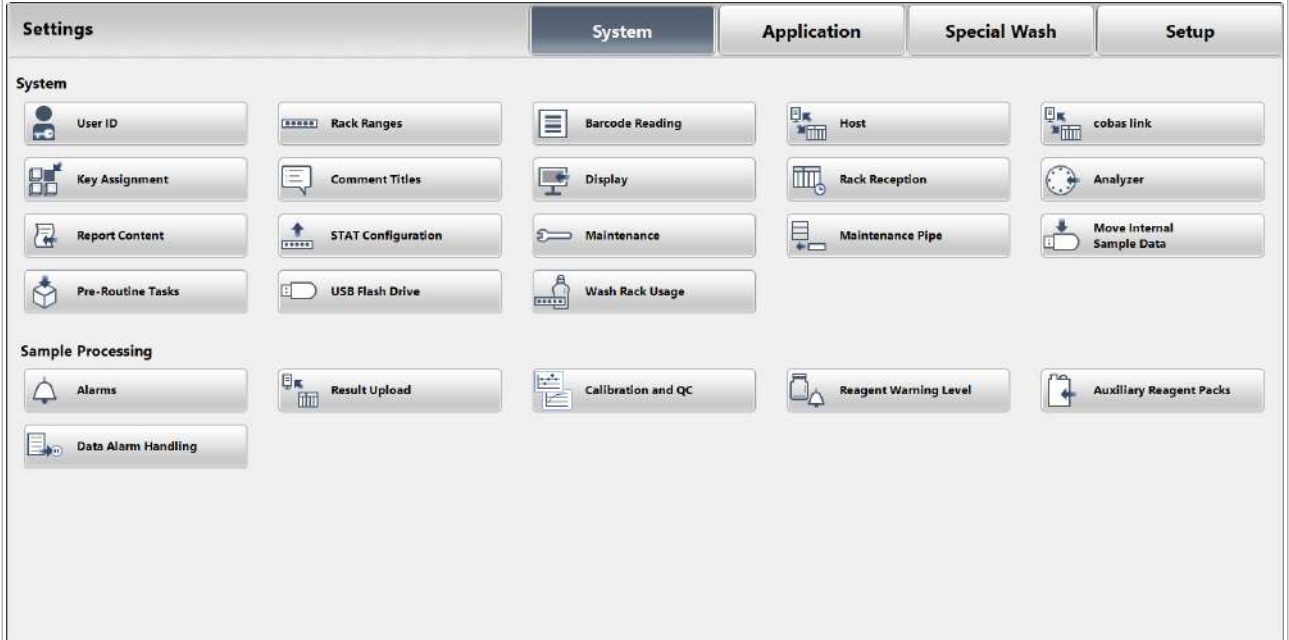

### În această secțiune

Elemente din caseta de dialog Result Upload (795)

Elemente din caseta de dialog Data Alarm Handling (796)

 $\rightarrow$  Menu > System > Result Upload

# Elemente din caseta de dialog Result Upload

Definiți dacă rezultatele sunt trimise automat către gazdă în timp real și definiți momentul încărcării.

Opțiunile din listele derulante Tabelul următor explică opțiunile din listele derulante:

By Sample Toate rezultatele une probe sunt colectate înainte de a fi încărcate.

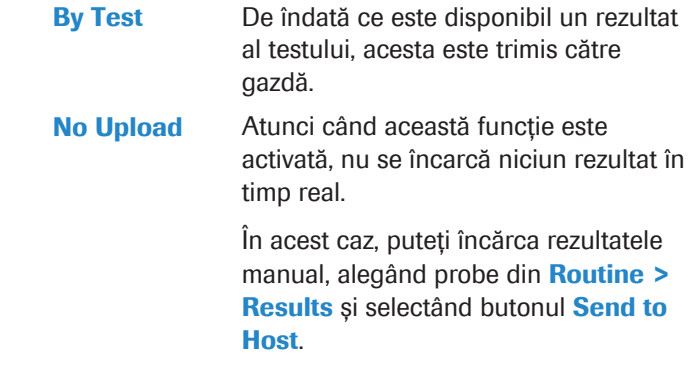

### Elemente din caseta de dialog Data Alarm Handling

Definiți ce alarme de date, dacă sunt prezente, împiedică trimiterea automată a rezultatelor testului către computerul gazdă.

 $\rightarrow$  Menu > System > Data Alarm Handling

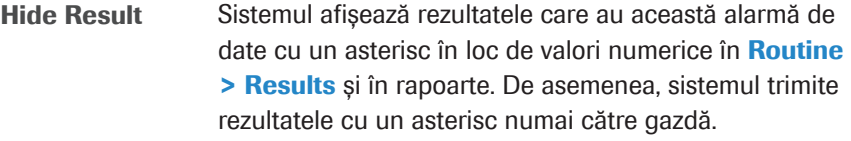

Block Upload Rezultatele cu o alarmă de date pentru care este bifată caseta de selectare **Block Upload** nu sunt imprimate în rapoarte sau trimise la gazdă.

> $\frac{1}{2}$  Mai multe alarme de date pot fi atribuite unui rezultat de test. Alarma cu cea mai mare prioritate este afișată înRoutine > Results șiTest Review. Puteți vizualiza toate alarmele de date suplimentare în Result Details > Data Alarm. Afișarea, imprimarea și încărcarea rezultatelor sunt, de asemenea, suprimate atunci când se definește o alarmă suplimentară de date pentru blocarea încărcării.

# Setări legate de aplicație

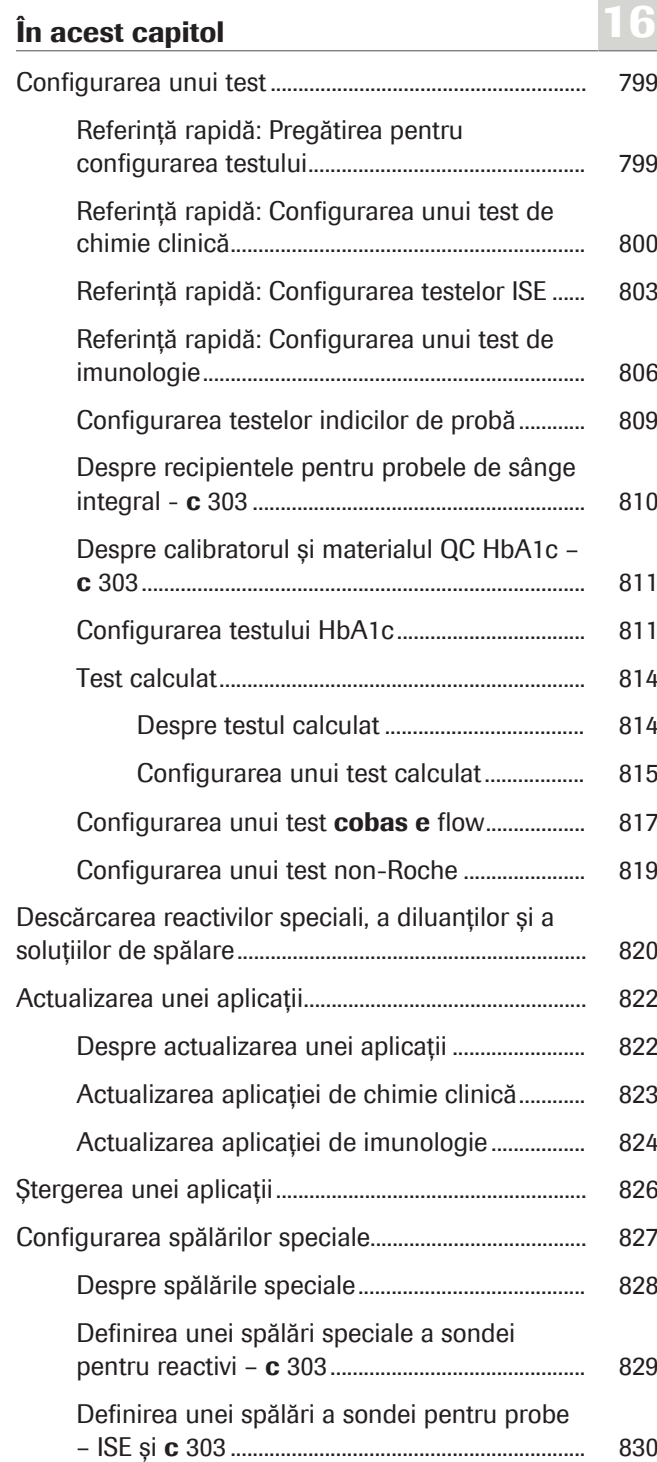

Această pagină este lăsată goală intenționat.

# Configurarea unui test

Înainte de a încărca un pachet de reactivi pentru o nouă aplicație, introduceți toate datele necesare.

#### În această secțiune

Referință rapidă: Pregătirea pentru configurarea testului (799)

Referință rapidă: Configurarea unui test de chimie clinică (800)

Referință rapidă: Configurarea testelor ISE (803)

Referință rapidă: Configurarea unui test de imunologie (806)

Configurarea testelor indicilor de probă (809)

Despre recipientele pentru probele de sânge integral c 303 (810)

Despre calibratorul și materialul QC HbA1c - c 303 (811)

Configurarea testului HbA1c (811)

Test calculat (814)

Configurarea unui test cobas e flow (817)

Configurarea unui test non-Roche (819)

# Referință rapidă: Pregătirea pentru configurarea testului

Înainte de a configura un test, clarificați cerințele specifice testului și cerințele specifice personalizate

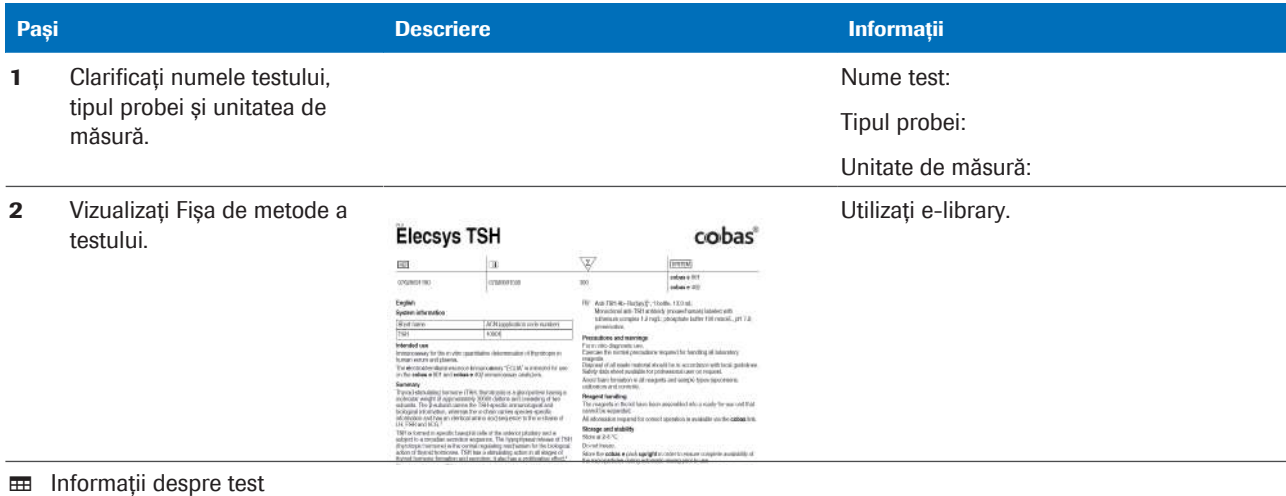

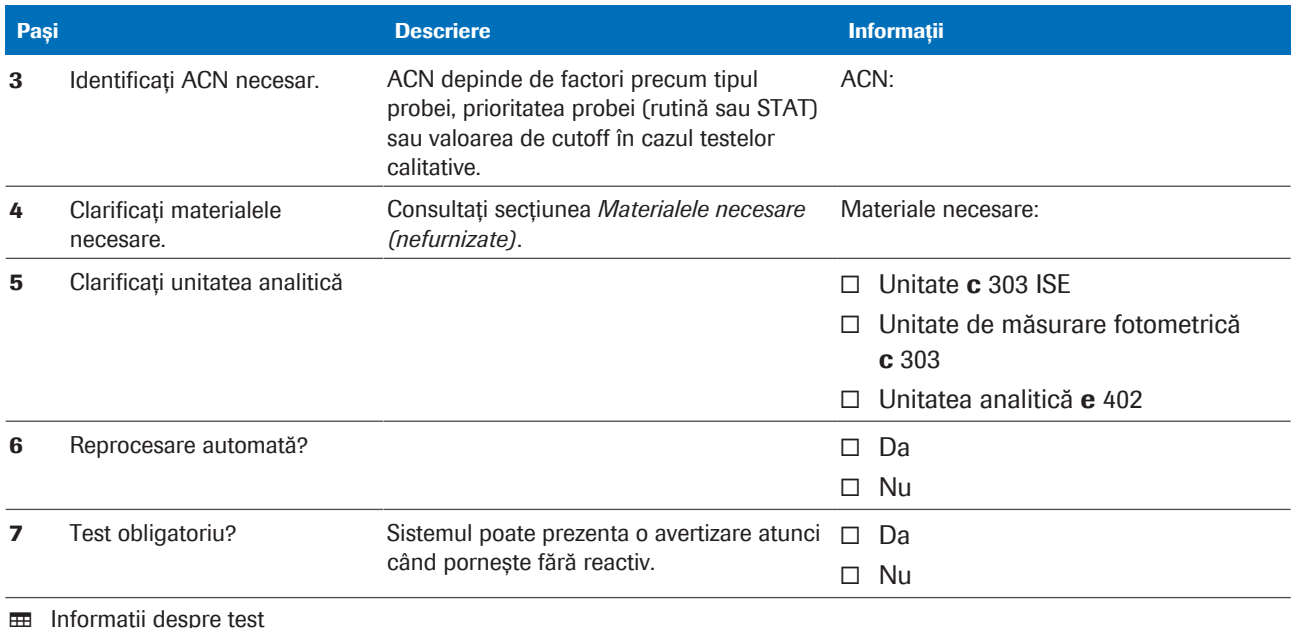

# Referință rapidă: Configurarea unui test de chimie clinică

Pentru a configura un nou test de chimie clinică, descărcați parametrii de pe cobas link, configurați setările aplicației, încărcați pachetul de reactivi și efectuați o calibrare și un QC.

Instalarea a mai mult de un test Dacă doriți să instalați mai mult de un test, utilizați funcția de descărcare multiplă din următoarele casete de dialog:

- Caseta de dialog Download
- Caseta de dialog Download Calibrator
- Caseta de dialog Download Control

Selectați toate elementele necesare și selectați butonul Download. Editați și confirmați casetele de dialog de confirmare afișate una după alta.

 $\overline{\mathbf{v}}$  $\overline{\mathbf{v}}$ ⊽  $\overline{\mathbf{v}}$ 

**Select** 

 $\overline{\mathbf{v}}$ 

 $\Box$ 

- Condiții preliminare: <br>
□ Pregătirea pentru configurarea testului este efectuată. Toate informațiile și materialele necesare sunt disponibile.
	- $\Box$  Sunteți autentificat ca administrator.

 $\Box$  Sistemul este în modul **Standby.** 

**Pași Activitatea utilizatorului Activitatea utilizatorului Activitatea utilizatorului Activitatea utilizatorului** 1 Asigurați-vă că dețineți u Referință rapidă: Pregătirea pentru toate materialele necesare. configurarea testului (799) 1. Selectați Menu > Application > 2 Descărcarea parametrilor **Download Application** aplicației Download. O All **Search Criteria** 2. Selectați opțiunea **ACN** și căutați aplicația necesară. 3. Selectați aplicația necesară și selectați butonul Download. 4. Introduceți numele testului dorit. – Numele testului este și numele raportului. – Nu veți putea modifica ulterior numele testului. 5. Selectați unitatea și selectați butonul Confirm. 3 Încărcarea pachetelor de 1. Pentru a încărca pachetele de reactivi, rotiți reactivi pe unitatea analitică ușor manual discul pentru reactivi într-o poziție goală. c 303 2. Încărcați cu atenție pachetul de reactivi în poziție. 3. Repetați pașii pentru fiecare pachet de reactivi pe care doriți să-l încărcați. 4. Închideți capacul compartimentului discului pentru reactivi. 5. Efectuați înregistrarea reactivilor. 4 Editarea setărilor aplicației – 1. Selectați Menu > Application >  $\overline{ }$ reprocesare automată și Analytical Parameters. interval QC 2. Dacă doriți, bifați caseta de selectare Automatic Rerun și caseta de selectare QC Interval Timeout. 3. Dacă doriți, introduceți câmpurile Repeat Limit. – Funcția intervalului limită de repetare depinde de setările Menu > System > Alarms.

**EE** Configurarea unui test chimie clinică tipic

### Roche Diagnostics cobas® pure integrated solutions · Versiune software 01-02 · Ghidul utilizatorului · Versiune publicație 1.1

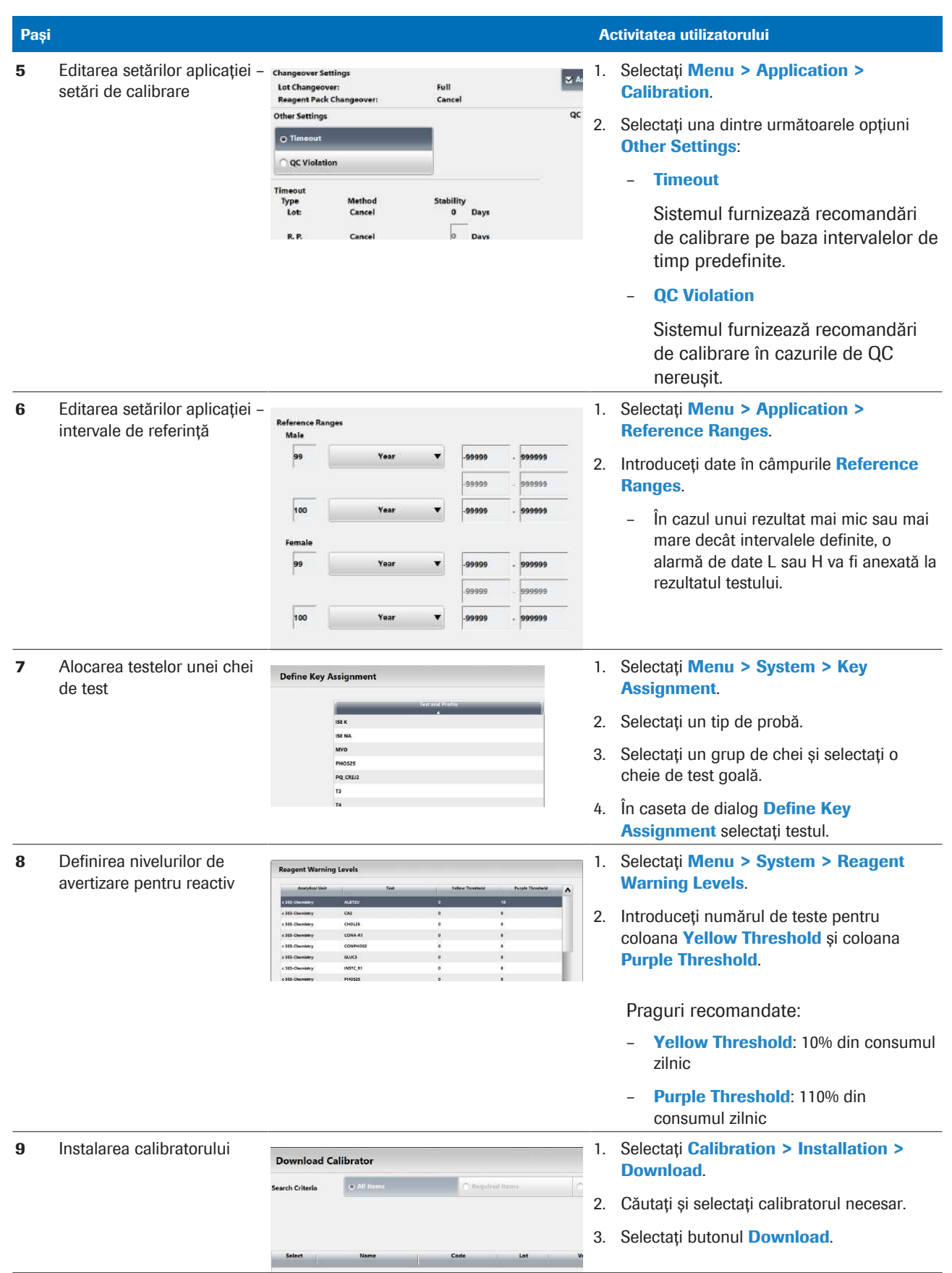

**EE Configurarea unui test chimie clinică tipic** 

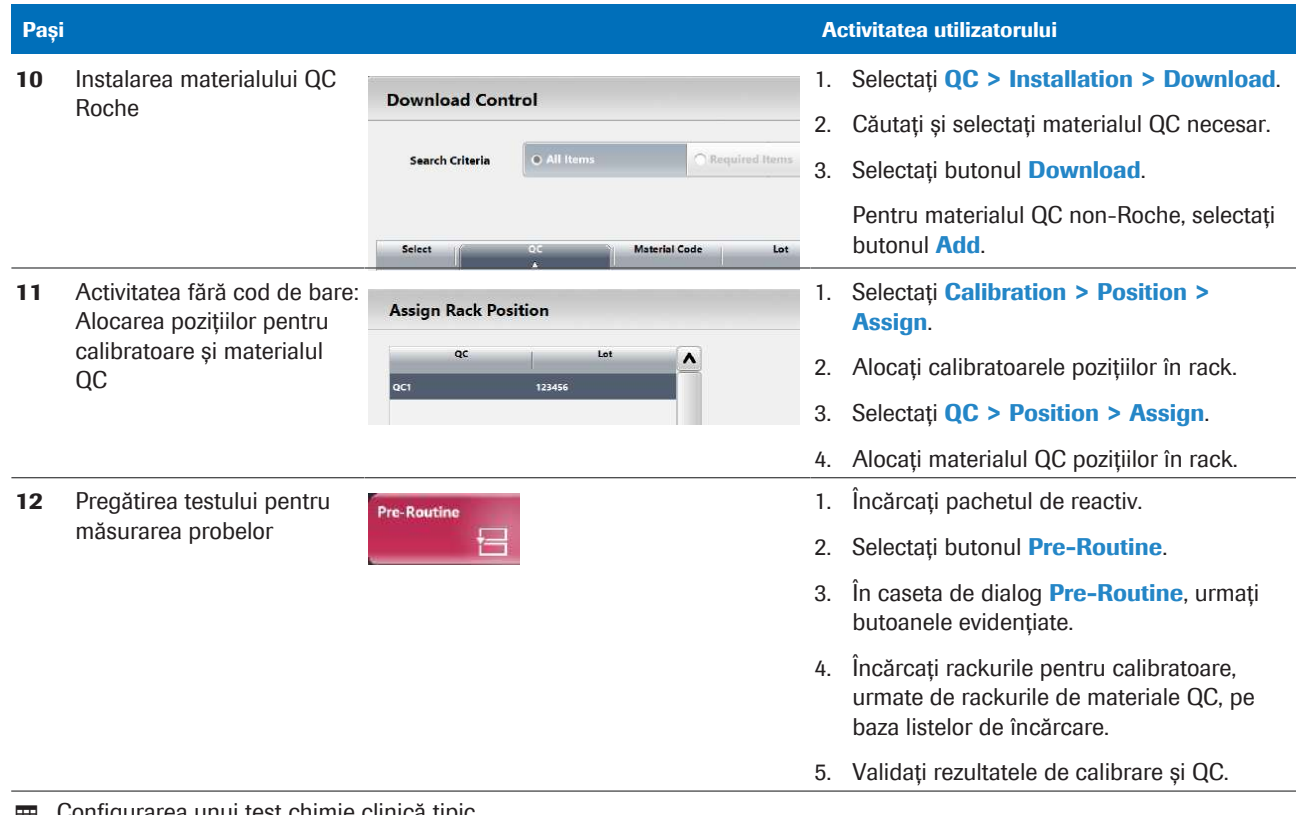

y Configurarea unui test chimie clinică tipic

#### **El Subiecte asociate**

- Referință rapidă: Pregătirea pentru configurarea testului (799)
- Chei de test și profiluri de test (780)
- Niveluri de avertizare pentru reactiv (784)

# Referință rapidă: Configurarea testelor ISE

Pentru a configura testele ISE, descărcați parametrii de pe cobas link, configurați setările aplicației, încărcați reactivul ISE și efectuați o calibrare și un QC.

-` $\bigcirc$ ´- După instalarea electrozilor ISE, rulați rackul de spălare și verificați întreținerea ISE pentru a demasca unitatea analitică.

Instalarea a mai mult de un test Dacă doriți să instalați mai mult de un test, utilizați funcția de descărcare multiplă din următoarele casete de dialog:

- Caseta de dialog Download
- Caseta de dialog **Download Calibrator**
- Caseta de dialog Download Control

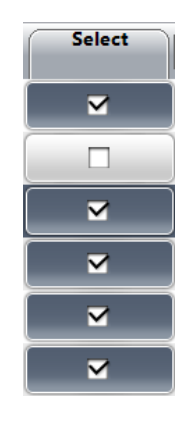

Selectați toate elementele necesare și selectați butonul Download. Editați și confirmați casetele de dialog de confirmare afișate una după alta.

- 
- Condiții preliminare: □ Materialul este disponibil:
	- Reactivi ISE: ISE Reference Electrolyte, ISE Diluent, ISE Internal Standard
	- ISE Standard Low și ISE Standard High
	- Material QC
	- m Eectrozii Na, K și Cl sunt instalați.
	- □ Electrodul de referință este instalat.
	- $\Box$  Sunteti autentificat ca administrator.
	- $\Box$  Sistemul este în modul **Standby**.

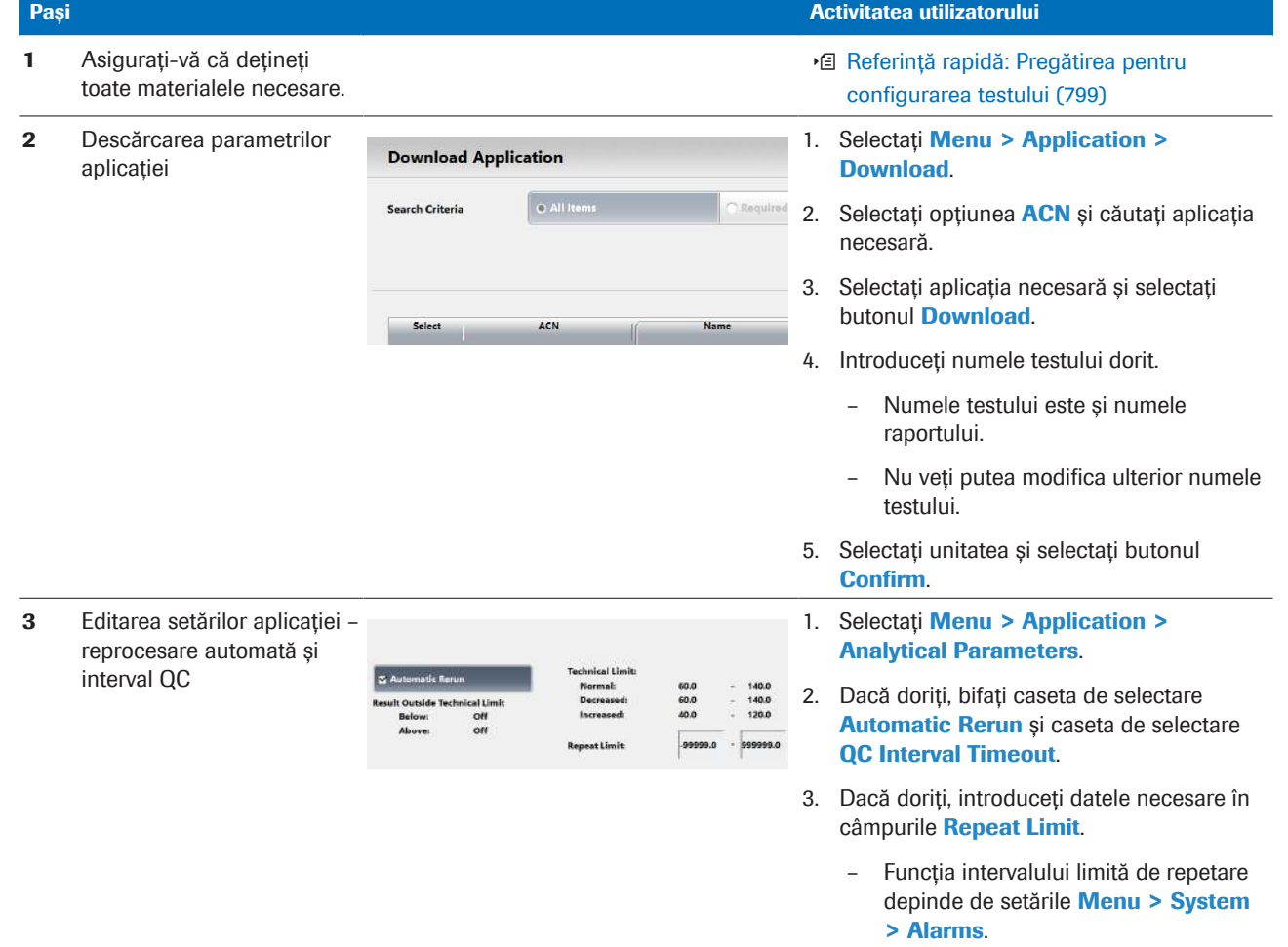

#### **EE Configurarea unui test ISE tipic**

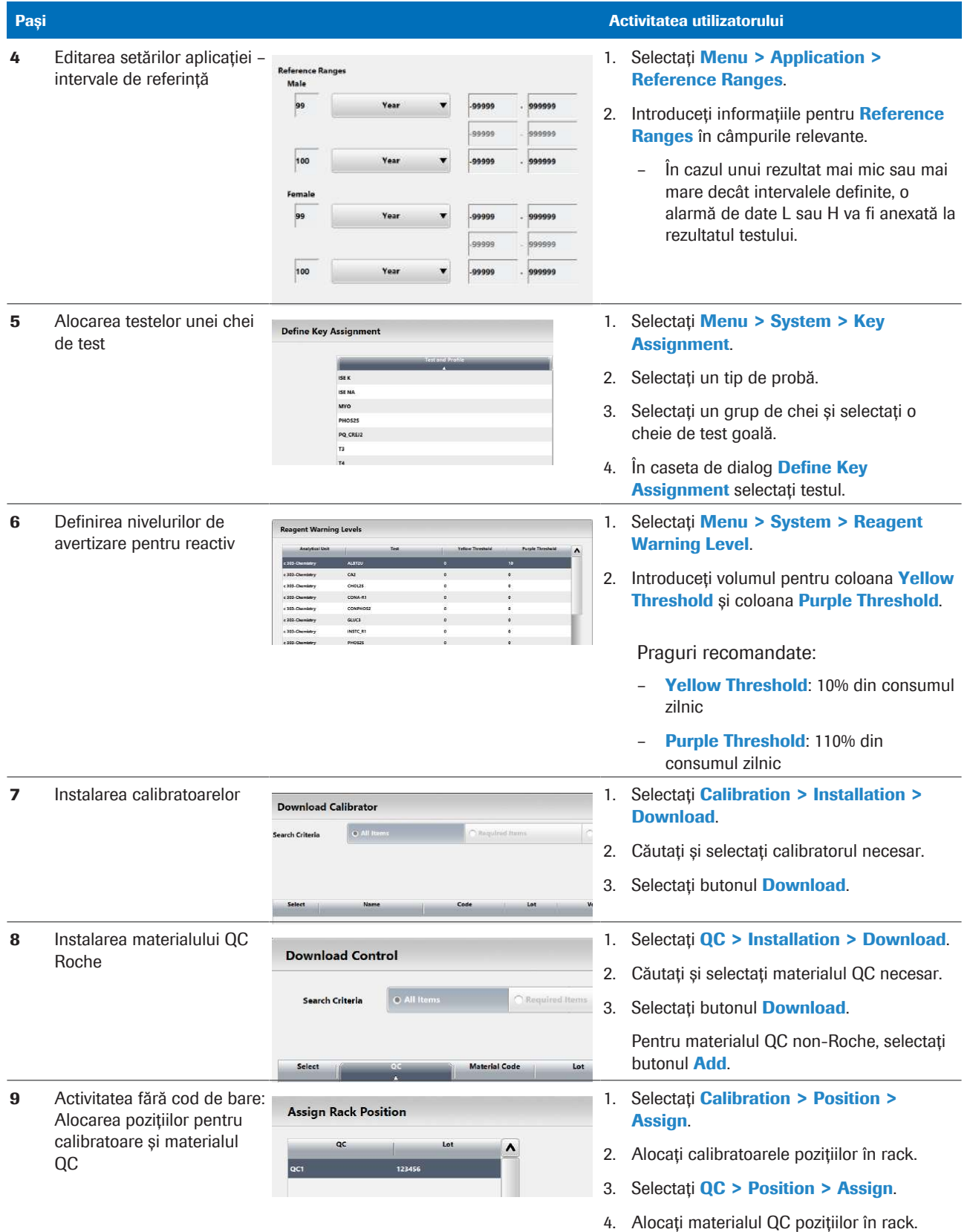

**EED** Configurarea unui test ISE tipic

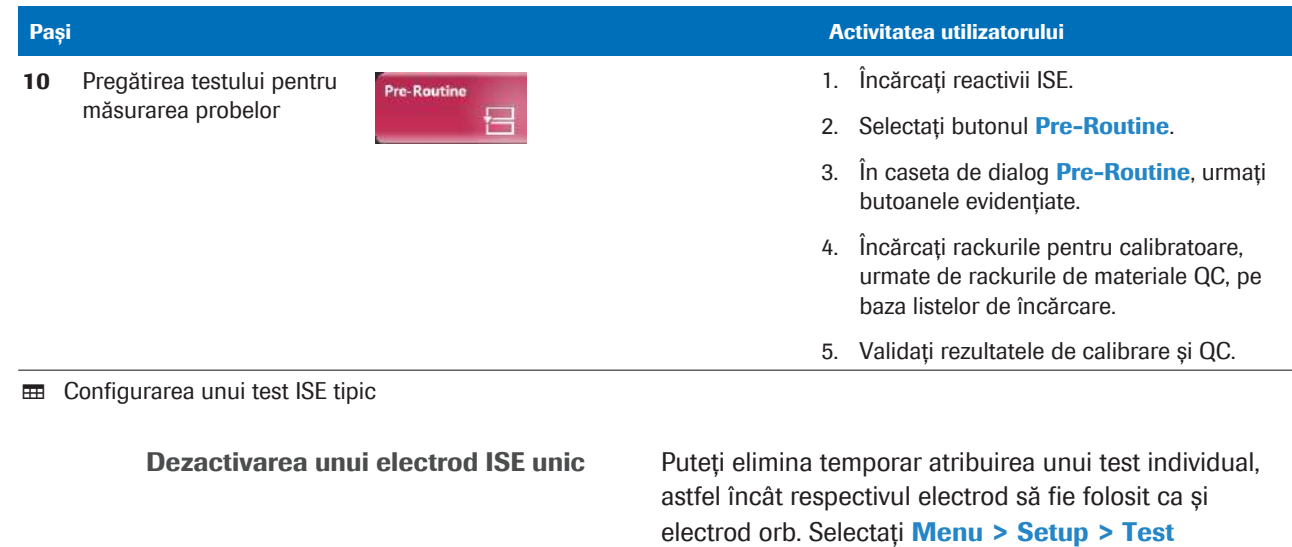

Referință rapidă: Configurarea unui test de imunologie

Pentru a configura un nou test de imunologie, descărcați parametrii de pe cobas link, configurați setările aplicației, încărcați pachetul de reactivi și efectuați o calibrare și un QC.

Assignment, selectați unitatea analitică și deselecctați testul ISE corespunzător. Electrodul respectiv va fi apoi

indisponibil în Reagents > Overview.

Instalarea a mai mult de un test Dacă doriti să instalați mai mult de un test, utilizați funcția de descărcare multiplă din următoarele casete de dialog:

- Caseta de dialog **Download**
- Caseta de dialog Download Calibrator
- Caseta de dialog Download Control

Selectați toate elementele necesare și selectați butonul Download. Editați și confirmați casetele de dialog de confirmare afișate una după alta.

**Select**  $\overline{\mathbf{v}}$  $\Box$  $\overline{\mathbf{v}}$  $\overline{\mathbf{v}}$  $\overline{\mathbf{v}}$ ⊽

- Condiții preliminare: □ Pregătirea pentru configurarea testului este efectuată. Toate informațiile și materialele necesare sunt disponibile.
	- $\Box$  Sunteți autentificat ca administrator.

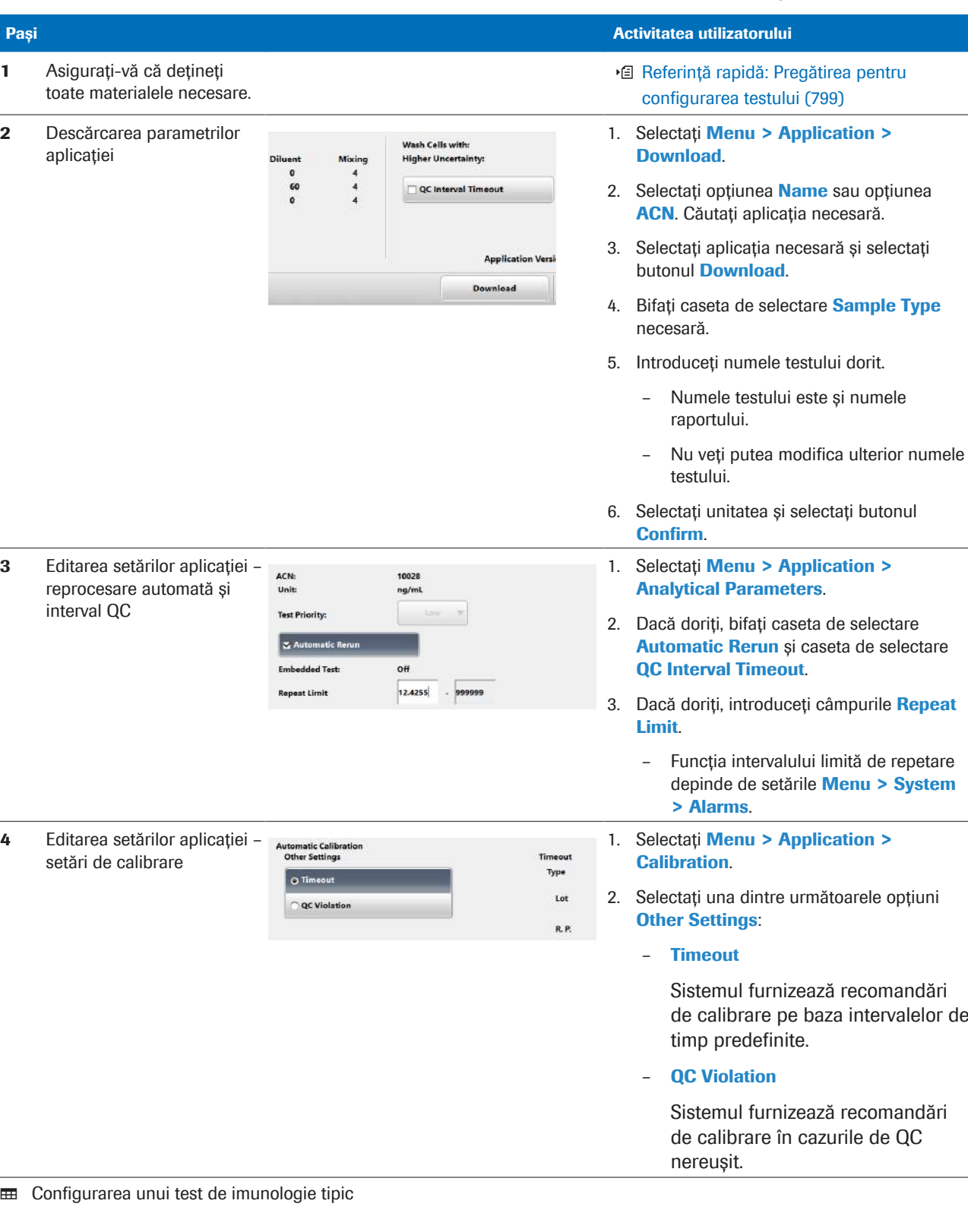

### $\Box$  Sistemul este în modul **Standby**.

 $\overline{a}$ 

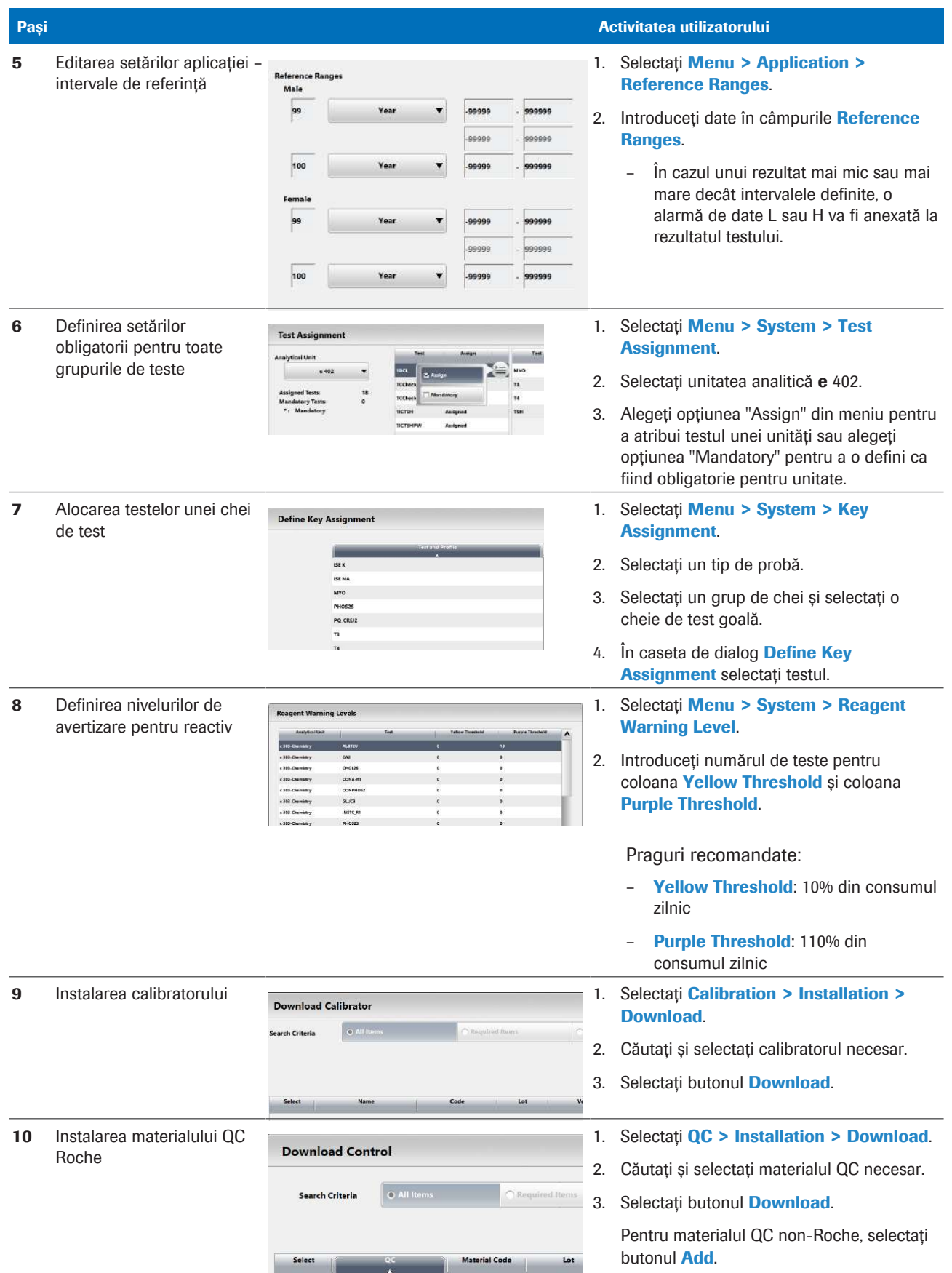

**EE Configurarea unui test de imunologie tipic** 

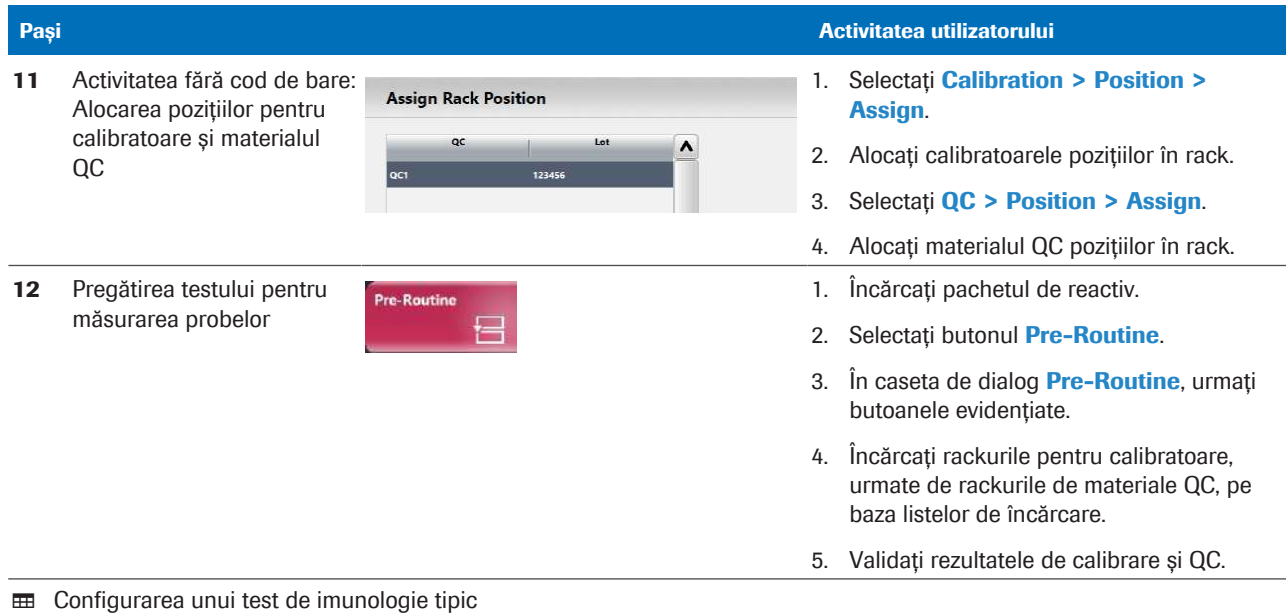

Configurarea testelor indicilor de probă

Pentru a detecta factori potențial de interferență, cum ar fi lipemia (L), hemoliza (H) sau icterul (I) în probele de ser și urină, instalați testele indicelui probei.

Valorile indicilor probelor Indicele probei este măsurat semi-cantitativ după cum urmează.

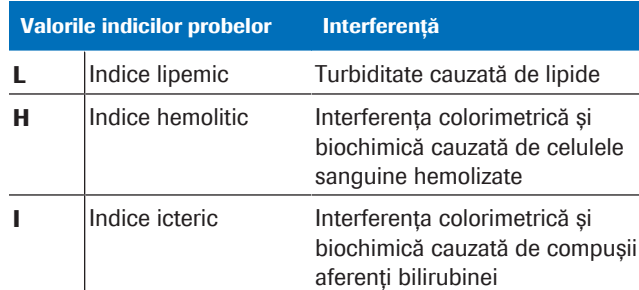

**EE** Valorile indicilor probelor

Fiecare aplicație fotometriccă are limite de interferență specifice. În fila Menu > Application > Range, zona Sample Index Limits afișează limitele de interferență specifice aplicației.

Dacă orice indice al probei măsurate este peste limitele de interferență specifice aplicației, la rezultatul testului afectat este atașată o alarmă de date.

Sample Index Limits

 $\mathbf{R}$ 

 $H<sub>2</sub>$ 

 $\mathbf{h}$ 

1000

1000

60

- $\overline{H}$   $\Box$  Sistemul este în modul **Standby**.
	- $\Box$  Sunteți autentificat ca administrator.

**Application Correction Factor** 

1.00000

0.000000

 $\Delta$ :

 $B$ 

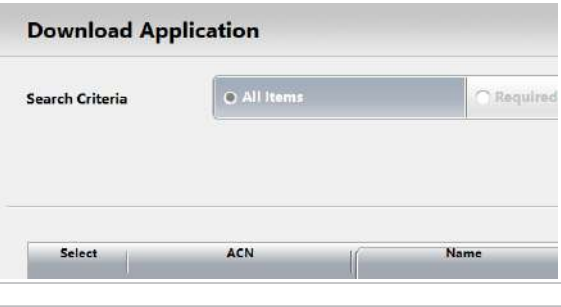

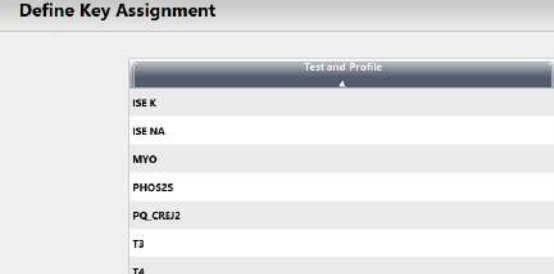

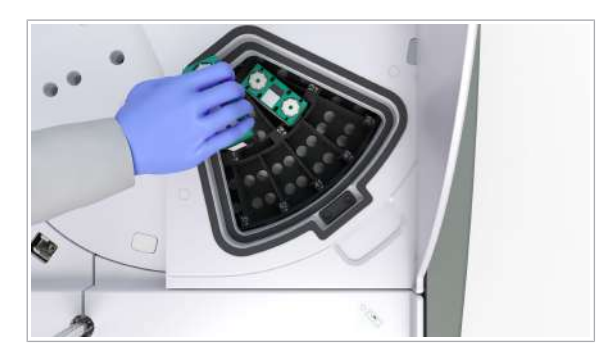

## $\triangleright$  Pentru a configura indicele probei

- 1 Consultați Fișa de metode a aplicației indicelui probei.
	- Selectați Menu > Application > Download.
	- Descărcați următoarele aplicații: SI2 pentru toate tipurile de probe dorite SI2-B pentru toate tipurile de probe dorite
- 2 Alocați testul S.Ind unei chei de test.
	- Selectati Menu > System > Key Assignment.
	- Selectați un tip de probă.
	- Selectați un grup de chei și selectați o cheie de test goală.
	- În caseta de dialog Define Key Assignment, selectați testul S.IND.
- 3 Încărcați pachetul de reactivi SI2.
- 4 Efectuați înregistrarea reactivilor.
- 5 Calibrați testul indicelui probei.
	- Sistemul recomandă o calibrare Changeover pentru testul SI2.
	- În caseta de dialog **Pre-Routine** selectați butonul Recommended Calibration.

# Despre recipientele pentru probele de sânge integral c 303

Pentru derularea testului de HbA1c sânge integral, trebuie să utilizați unul dintre recipientele pentru probe specificate.

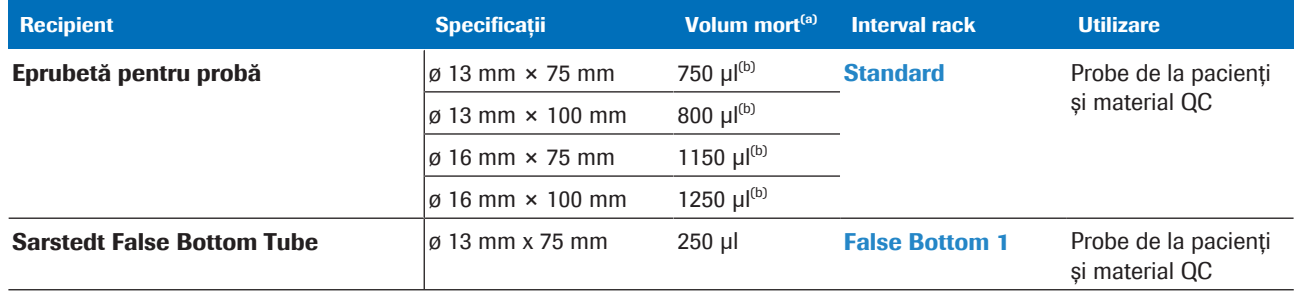

(a) Valoarea volumului mort este o valoare de referință (care poate varia în funcție de eprubetele pentru probe)

(b) Echivalent cu nivelul minim de umplere de 11 mm

Recipient de probă pentru probele de sânge integral

# Despre calibratorul și materialul QC HbA1c – c 303

Recipientul pentru probe menționat aici trebuie utilizat numai pentru calibratorul și materialul QC HbA1c

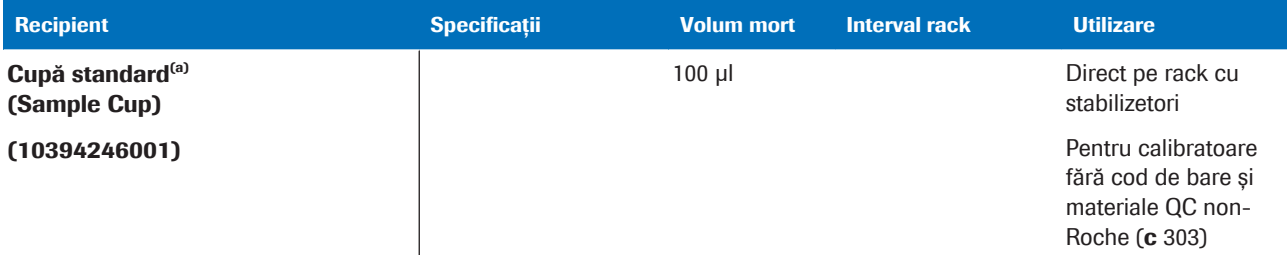

(a) Valoarea volumului mort este o valoare de referință (care poate varia în funcție de eprubetele pentru probe)

E Recipient pentru probe pentru calibratorul și materialul QC HbA1c

# Configurarea testului HbA1c

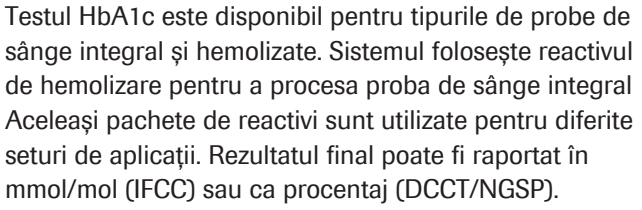

Aplicații necesare Consultați tabelul următor pentru a selecta aplicațiile necesare pe baza tipului probei și a unității de măsură.

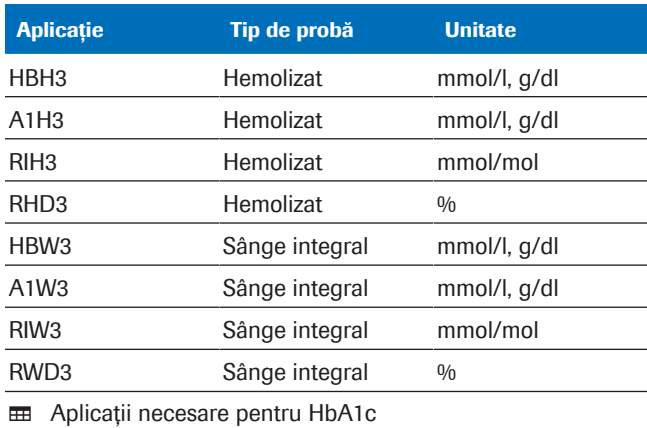

Diluantul, soluția de spălare, calibratorul și materialul QC necesare

### Diluant

A1CD (reactiv de hemolizare)

**EE** Diluant necesar pentru HbA1c

### Soluție de spălare

SCCS

**EE** Soluție de spălare necesară pentru HbA1c

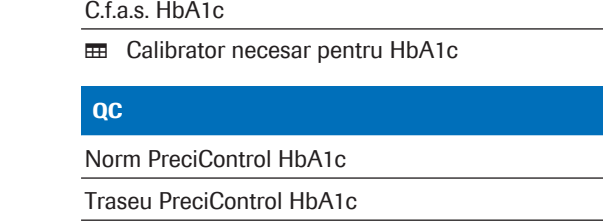

**Calibrator** 

**EE** Material QC necesar pentru HbA1c

 $\frac{1}{2}$  Materialul QC din sânge integral trebuie încărcat numai în eprubete pentru calibratoare sau în eprubete cu fund fals, astfel cum se specifică în QC > Installation >Edit QC.

#### cobas c pack green necesar

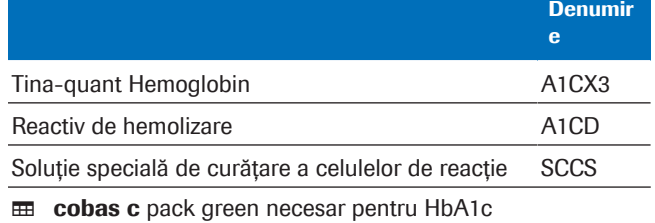

 $\frac{M}{2}$   $\Box$  Sistemul este în modul **Standby.** 

 $\Box$  Sunteți autentificat ca administrator.

### **Pentru a configura testul HbA1c**

#### 1 Selectați Menu > Application > Download.

- 2 Pentru probe de sânge integral, descărcați următoarele aplicații:
	- HBW3 (20660) Hemoglobin (Hb)
	- A1W3 (20661) Hemoglobin (HbA1c)
	- RWD3 (20662) Ratio % HbA1c (acc. DCCT/NGSP)
	- RIW3 (20667) Ratio mmol/mol HbA1c (acc. IFCC)
- 3 Pentru probe de hemolizat, descărcați următoarele aplicații:
	- HBH3 (20663) Hemoglobin (Hb)
	- A1H3 (20664) Hemoglobin (HbA1c)
	- RHD3 (20665) Ratio % HbA1c (acc. DCCT/NGSP)
	- RIH3 (20666) Ratio mmol/mol HbA1c (acc. IFCC)
- 4 Pentru a evita ca probele de HbA1c să aștepte în rotorul pentru rackuri după pipetare, debifați caseta de slectare **Automatic Rerun** din zona de lucru Analytical Parameters.
	- $\bullet$  Efectuați această etapă pentru toate aplicațiile legate de HbA1c.

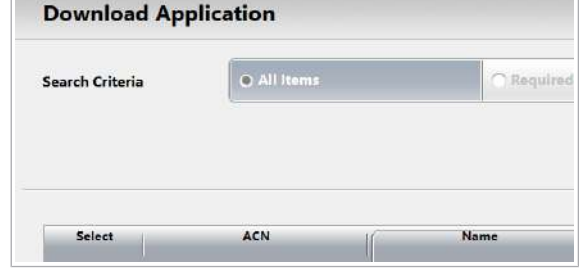

**Analytical Parameters**  $\overline{\phantom{a}}$ **ACN** 20630 Automatic Rerun Unit mmol/L **Result Outside Technical Limit** Below  $\sim$ Above: Off **Technical Limit**  $0.110$  $-416$ 

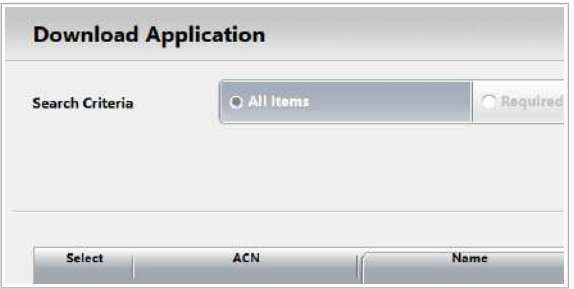

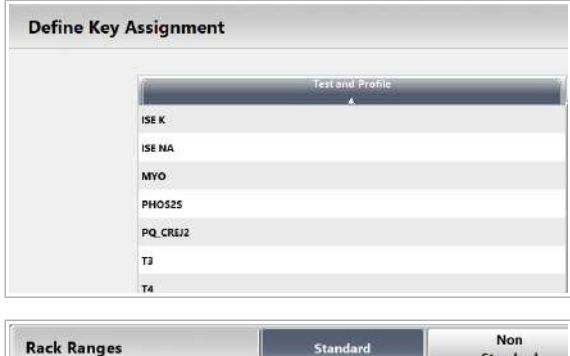

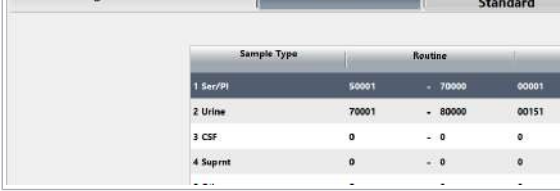

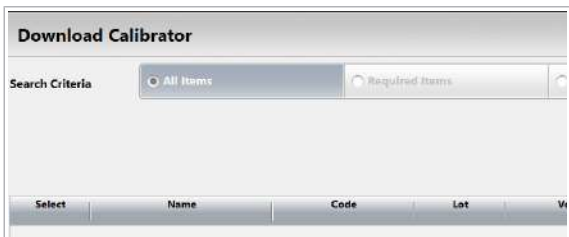

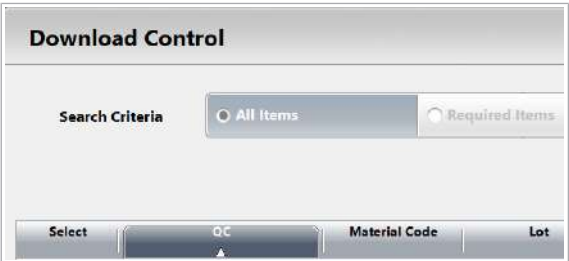

- 5 Descărcați aplicațiile pentru diluant și soluția de spălare:
	- Selectați Menu > System > Auxiliary Reagent Packs.
	- Selectați butonul Download.
	- Selectați următoarele aplicații: A1CD (20690) Hemolyzing reagent SCCS (29050) Wash solution
	- Selectati butonul Download.
- 6 Alocati testul de raport relevant unei chei de test.
	- Selectati Menu > System > Key Assignment.
	- Din lista derulantă **Sample Type**, selectați opțiunea WB sau opțiunea Hemoly.
	- Selectați o foaie și o cheie de test goală.
	- În caseta de dialog Define Key Assignment selectați testul de raport dorit.
- 7 Alocați un interval de rack pentru măsurarea sângelui integral sau hemolizat.
	- Selectați Menu > System > Rack Ranges.
	- Selectați fila Standard.
	- În câmpurile WB sau Hemoly, introduceți intervalul de ID-uri de rackuri.
- 8 Definiți nivelurile de avertizare pentru reactiv pentru aplicațiile respective.
	- Selectați Menu > System > Reagent Warning Level.
	- Introduceți numărul de teste pentru coloana Yellow Threshold și coloana Purple Threshold.
- 9 Descărcați parametrii calibratorului pentru lotul disponibil de C.f.a.s. HbA1c.
	- Selectați Calibration > Installation.
	- Selectați butonul Download Calibrator.
	- $\theta$  Parametrii calibratorului sunt individuali pentru fiecare lot de calibratoare. Descărcați parametrii calibratorului pentru lotul de calibratoare pe care îl utilizați.
	- $\rightarrow$  Se descarcă parametrii calibratorului pentru toate loturile de reactivi existente.
- 10 Descărcați parametrii materialului QC enumerați în Fișa de metode.
	- Selectați QC > Installation.
	- Selectați butonul Download Control.
	- I Există doar valori țintă pentru aplicațiile de raport. Pentru aplicațiile individuale Hb și A1c, nu sunt necesare și nu sunt afișate valori.

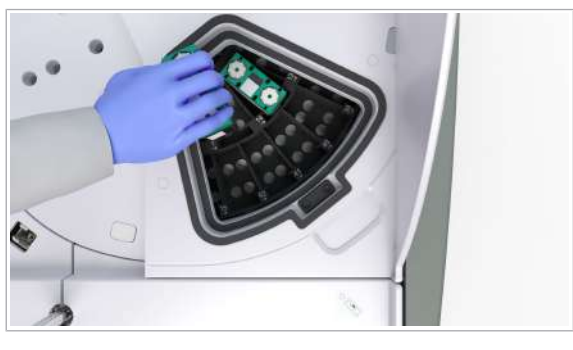

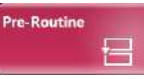

- 11 Încărcați următoarele pachete de reactivi:
	- Reactiv de analiză A1CX3
	- Reactiv de hemolizare (de exemplu, A1CD)
	- SCCS

12 Efectuati calibrarea și QC recomandate.

- Selectati butonul Pre-Routine.
- În caseta de dialog Pre-Routine, urmați butoanele evidențiate.
- I Puteți comanda calibrarea pentru o aplicație (de exemplu, HBH3), iar sistemul va comanda automat aplicația dublă (de exemplu, A1H3) cu metoda relevantă. Pentru a solicita testul prin intermediul gazdei, comandați numai aplicații de raport relevante.
- 13 Încărcați calibratorul și materialul QC în tipurile de recipiente specificate și în rackurile corespunzătoare.
	- $\bullet$  Folosiți cupe, eprubete sau eprubete cu fund fals pentru pentru calibratoare, așa cum este specificat în coloana **Container Type** din **QC** > Installation > Edit QC pentru materialul QC din sânge integral.
- 14 Efectuați calibrarea și măsurătoarea QC și validați rezultatele.

Un test calculat utilizează o formulă definită pentru a calcula un rezultat.

#### În această secțiune

Despre testul calculat (814) Configurarea unui test calculat (815)

### Despre testul calculat

Test calculat

- Acest test combină unul sau mai multe rezultate de măsurare ale testelor suplimentare și o constantă.
- După obținerea rezultatelor măsurătorilor testelor suplimentare pentru un test calculat, sistemul calculează rezultatul măsurătorii testului calculat.
- Dacă este necesar, măsurătoare testului calculat afișează rezultatul ca o alarmă de date (de exemplu, ClcT.E).
- Este posibil să înregistrați testul calculat și parametrii aplicației aferenți doar manual.

Măsurători • Nu este posibil să comandați măsurători repetate, să generați o comandă de reprocesare sau accesare a

- datelor **Abs./Raw** pentru un test calculat. • Dacă este necesară diluarea, testul suplimentar poate fi comandat separat cu o diluție anume. Acest test este utilizat pentru formulă.
- Dacă unul dintre testele suplimentare din cadrul testelor combinate calculate este mascat, testul combinat va fi și el mascat. De asemenea, nici alte teste care fac parte din testele combinate nu sunt măsurate.
- Funcțiile care indică timpul până la rezultat și timpul de pipetare sunt dezactivate în timpul testelor calculate.

#### **El Subiecte asociate**

• Vizualizarea rezultatelor testelor suplimentare calculate (334)

### Configurarea unui test calculat

Calculul rezultatelor testelor calculate se bazează pe rezultatele testelor suplimentare.

### **Pentru a adăuga un test calculat și a** înregistra parametrii aplicației

- 1 Din Menu > Application > Application Type, alegeți din lista derulantă Calculated Tests.
- 2 Selectați o linie goală.
	- Selectați butonul  $\equiv$  și selectați butonul Add.
	- **n ACN** este alocat automat testului calculat.

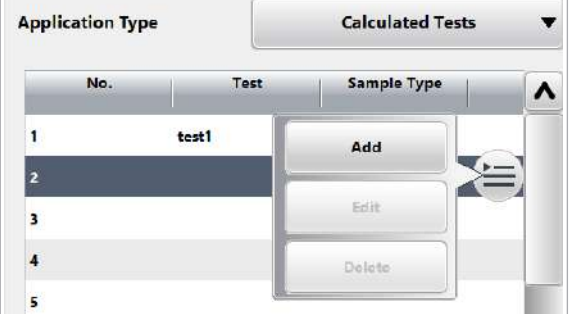

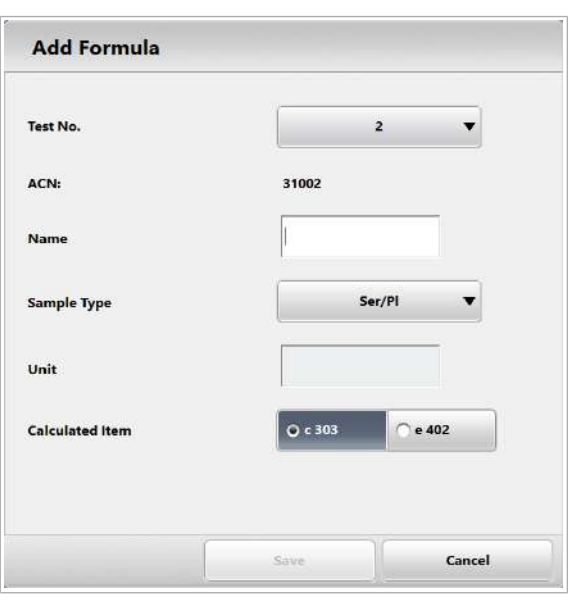

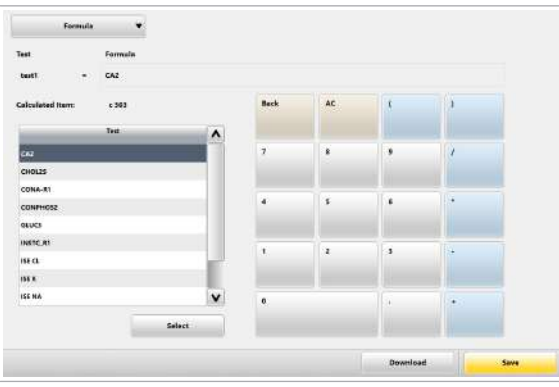

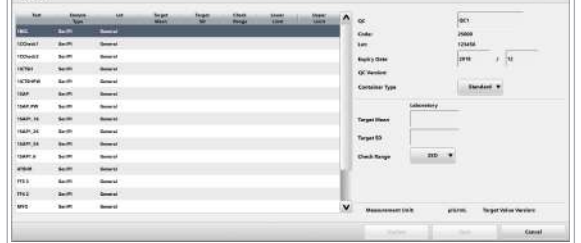

- 3 Completați câmpurile Name și Unit, alegeți Sample Type și selectați unitatea analitică.
	- Selectati butonul Save.
	- **O** Câmpurile **Name** și **Unit** pot cuprinde maxim 8 caractere fiecare.
	- $\rightarrow$  Va apărea din nou ecranul Application.
- 4 Selectați Formula din ecranul Application.

- 5 Utilizați lista Test pentru a selecta un test care să fie inclus în formulă.
	- Apăsați butonul **Select** după evidențierea testului pentru a fi adăugat la formulă.
	- $\rightarrow$  Formula este afisată în dreapta câmpului Test, după semnul egal.
- 6 Utilizați zona calculatorului din partea dreaptă a ecranului pentru a introduce operatori matematici și cifre în ordinea corectă împreună cu nimele testelor până când formula este completă.
- 7 Selectati butonul Save.
	- $\bigcap$  Această formulă poate include maximum 18 elemente.
	- $\rightarrow$  Sistemul verifică dacă formula este corectă sau nu.

### **Pentru a edita parametrii QC pentru** testele calculate

- 1 În ecranul  $QC >$  Installation, alegeți butonul  $\equiv$  și selectați butonul Edit .
	- $\bullet$  Atunci când un test calculat conține un test principal, va include deja QC descărcat pentru măsurătoarea QC. Testul calculat este afișat și ca element de test măsurabil în ecranul de instalare QC.
- 2 În ecranul Edit QC , introduceti valorile țintă și intervalul pentru câmpurile precum Target Mean, Target SD și selectați Check Range.
	- I Atribuirea valorilor țintă și a intervalului se poate face numai manual.
- 3 Pentru a activa testul calculat, alegeți testul relevant afișat în partea dreaptă a ecranului.

 $\overline{m}$ 

- **•** Selectați butonul  $\equiv$  și apoi butonul **Activate**.
- $\bigcirc$  QC-ul poate fi efectuat numai în combinație cu flacoanele de reactivi utilizate în momentul înregistrării comenzii. Flacoanele de reactivi în așteptare nu pot fi înregistrate pentru măsurătorile QC a unor astfel de teste.

#### **· Subiecte asociate**

• Vizualizarea rezultatelor testelor suplimentare calculate (334)

# Configurarea unui test cobas e flow

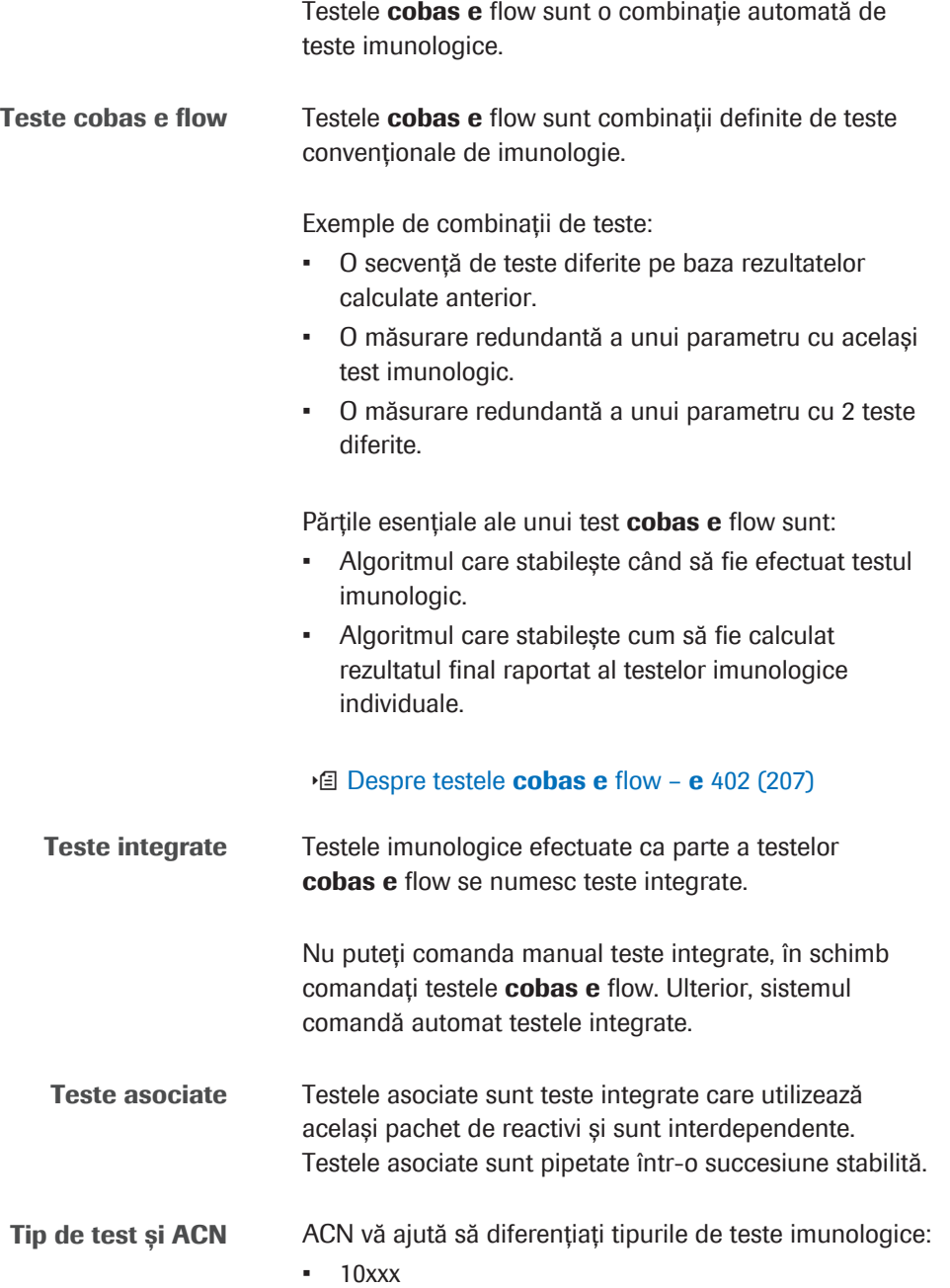

Teste imunologice normale

• 11xxx

Teste integrate

- 12xxx Teste cobas e flow
- $\frac{M}{n}$   $\Box$  Pregătirea pentru configurarea testului este efectuată. Toate informațiile și materialele necesare sunt disponibile.
	- $\Box$  Sistemul este în modul **Standby**.
	- $\Box$  Sunteți autentificat ca administrator.

## **Pentru a configura un test** cobas e flow

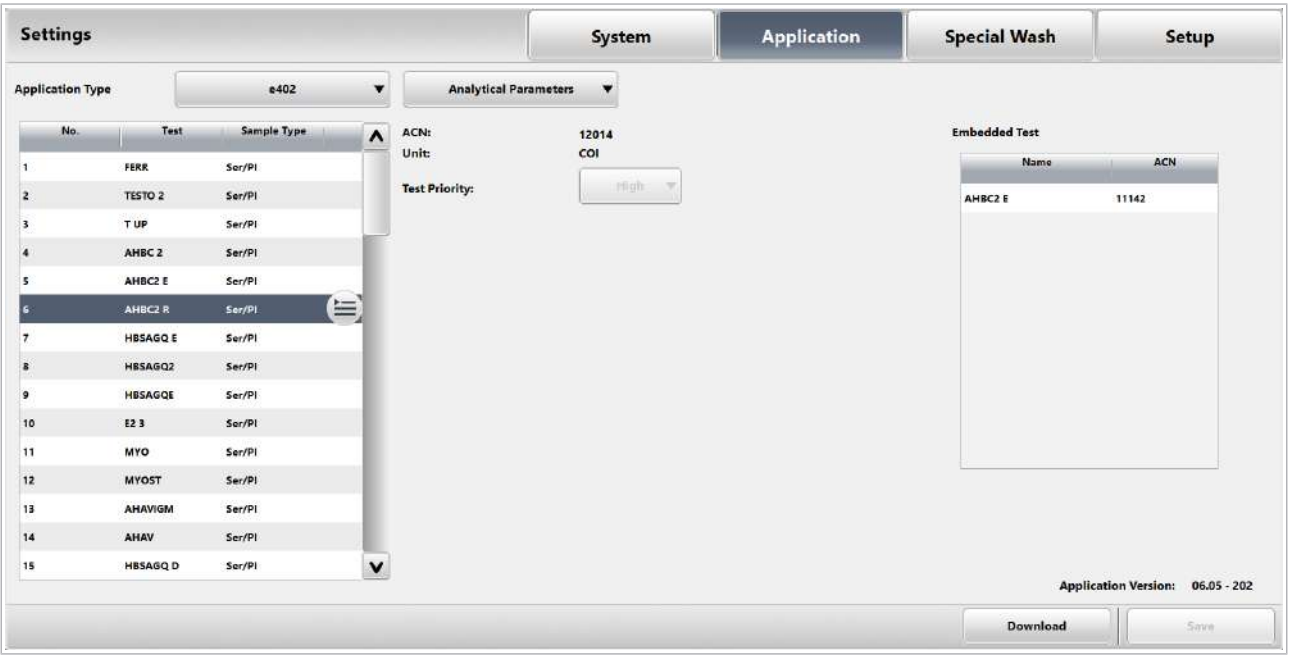

- 1 Instalați testul cobas e flow în același mod ca și alte teste de imunologie.
	- Consultați instrucțiunile privind configurarea unui test de imunologie.
	- Descărcați toate testele descrise. Descărcați cel puțin testul cobas e flow și un test integrat.

### **E** Subiecte asociate

- Referință rapidă: Configurarea unui test de imunologie (806)
- Referință rapidă: Pregătirea pentru configurarea testului (799)

# Configurarea unui test non-Roche

Pentru a instala un test non-Roche, utilizați aplicațiile Closed Development Channel (CDC) care sunt gestionate cu instrumentul CDC File Creator.

Pentru mai multe informații, contactați reprezentantul departamentului de Service & Customer Support Roche.

# **AVERTISMENT!**

Rezultate incorecte din cauza utilizării aplicațiilor Closed Development Channel

Utilizarea testelor non-Roche implică riscuri specifice:

Erorile din timpul configurării duc la rezultate incorecte sistematice. Interactiunea dintre reactivi și cobas c pack green este necunoscută. Stabilitatea și stabilitatea la bord a reactivilor sunt necunoscute. Erorile din timpul umplerii cobas c pack green pot deteriora instrumentul și pot duce la pipetare incorectă.

- r Pentru utilizarea corectă a aplicației Closed Development Channel, efectuați regulat teste QC și monitorizați sistemul în timpul operării.
- ▶ În vederea unei diagnosticări, valuați întotdeauna rezultatele împreună cu istoricul medical al pacientului, examenul clinic și rezultate ale altor examinări.

Prevenirea carryoverului După configurarea unei aplicații CDC, definiți manual spălările speciale necesare pentru a preveni carryoverul între reactivii CDC și alți reactivi.

### **El Subiecte asociate**

- Configurarea spălărilor speciale (827)
- Despre canalele de dezvoltare c 303 (200)

# Descărcarea reactivilor speciali, a diluanților și a soluțiilor de spălare

Pentru a utiliza reactivi speciali, diluanți și soluții de spălare în unitatea analitică c 303, descărcați parametrii corespunzători.

Reactivi speciali Reactivii utilizați pentru anumite analize, furnizați în pachete de reactivi separate; acești reactivi se numesc reactivi speciali. De exemplu, START (reactiv pentru exces de antigen).

> Pentru a utiliza un test cu un reactiv special, asigurați-vă că aţi configurat reactivul special conform instrucţiunilor din Fişa de metode.

Diluanți și soluții de spălare

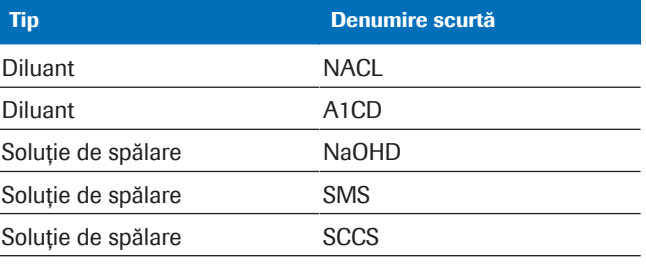

**ED** Diluanți și soluții de spălare care se pot descărca

 $\overline{a}$   $\overline{a}$   $\overline{a}$  Sistemul este în modul **Standby**.

 $\Box$  Sunteti autentificat ca administrator.

# **Pentru a descărca aplicații pentru** reactivi speciali, diluanți și soluții de spălare

- 1 Selectați Menu > System > Auxiliary Reagent Packs.
- 2 Selectati butonul **Download**.
- 3 Din zona Search Criteria, selectați opțiunea ACN.
	- Din lista derulantă **ACN**, selectați ACN dorit.
	- Selectati butonul Search.

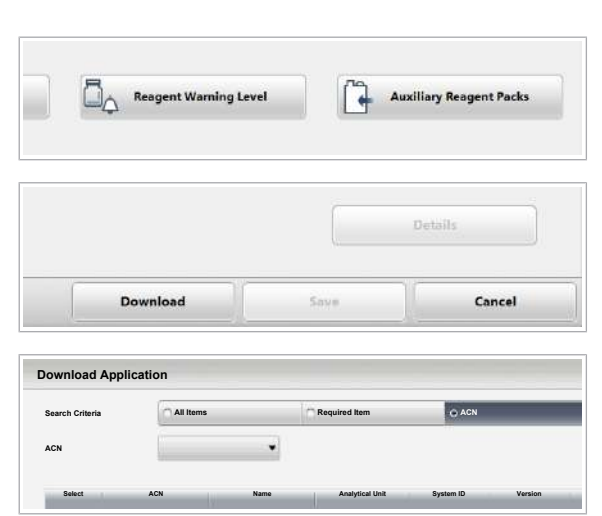

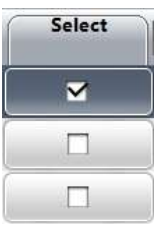

- 4 Descărcați aplicația.
	- În tabelul de sub lista derulantă **ACN**, selectați elementul de descărcat.
	- Selectați butonul Download.
	- Selectați butonul Confirm și urmați instrucțiunile de pe ecran.
- 5 Selectați butonul Close.
	- $\rightarrow$  În Menu > System > Auxiliary Reagent Packs, se afișează reactivii speciali, diluanții și soluțiile de spălare.
- 6 Încărcați pachetele de reactivi pentru reactivii speciali, diluanții și a soluțiile de spălare descărcate.

# Actualizarea unei aplicații

Procedura pentru actualizarea unei aplicații diferă între unitățile analitice.

#### În această secțiune

Despre actualizarea unei aplicații (822) Actualizarea aplicației de chimie clinică (823) Actualizarea aplicației de imunologie (824)

# Despre actualizarea unei aplicații

Atunci când Roche Diagnostics lansează o actualizare pentru o aplicație, iar aplicația este deja instalată, parametrii aplicației necesită actualizare (descărcare). Atunci când actualizați parametrii aplicației, acest lucru nu afectează setările editabile ale aplicației.

Parametri aplicație Parametrii aplicației sunt incluși în fișierele descărcate.

Puteți vedea unii parametri după descărcare în Menu > Application.

Exemple de parametri ai aplicației:

- Technical Limit:
- **Reagent Volume**
- Sample Volume

Setări editabile ale aplicației Setările editabile ale aplicației sunt afișate și în Menu > Application și nu sunt incluse în fișierele descărcate.

Setări editabile ale aplicației:

- Setări selectate în timpul primei descărcări (de exemplu, unitatea)
- Analytical Parameters > Automatic Rerun și QC Interval Timeout
- Calibration > Automatic masking if a calibration has failed
- Reference Ranges > Reference Ranges
- Pentru aplicații imunologice: calibrare automată după Timeout, QC Violation, or Changeover Reagent Pack (în fila Calibration)
- Pentru aplicații de chimie clinică: calibrare automată după Timeout și QC Violation. Changeover asigurat de aplicația de testare.

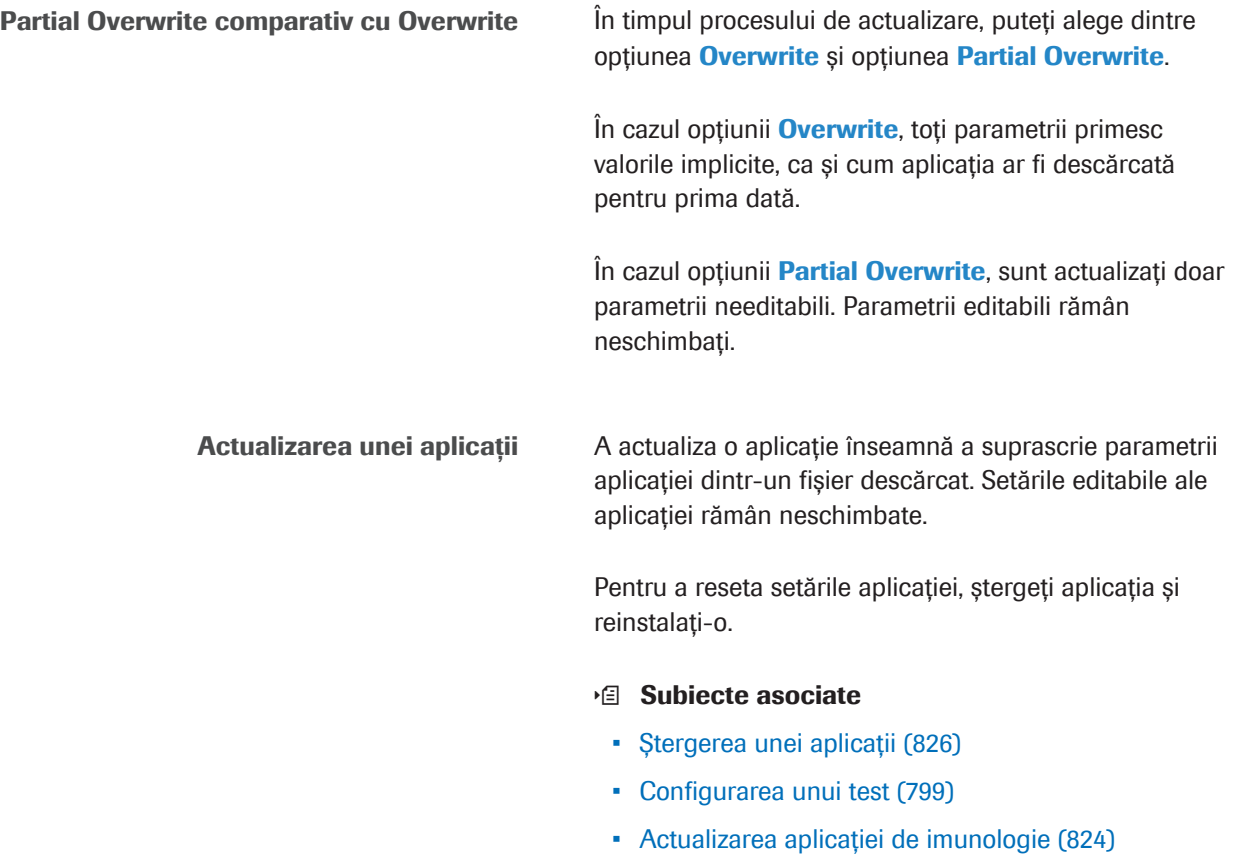

• Actualizarea aplicației de chimie clinică (823)

# Actualizarea aplicației de chimie clinică

Când este necesară actualizarea, butonul Pre-Routine și butonul Download Required Items sunt evidențiate în interfața cu utilizatorul.

În timpul procesului de actualizare, puteți alege dintre opțiunea Overwrite și opțiunea Partial Overwrite.

- Despre actualizarea unei aplicații (822)
- $\overline{H}$   $\Box$  Sistemul este în modul **Standby**.
	- $\Box$  Sunteti autentificat ca administrator.

### $\triangleright$  Pentru a actualiza aplicația de chimie clinică

1 Dacă ați editat manual parametrii aplicației, notați parametrul personalizat al aplicației în Menu > Application.

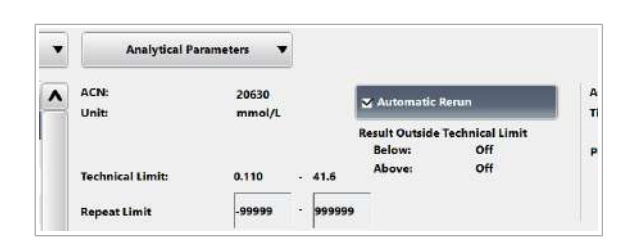

#### Roche Diagnostics cobas® pure integrated solutions · Versiune software 01-02 · Ghidul utilizatorului · Versiune publicație 1.1

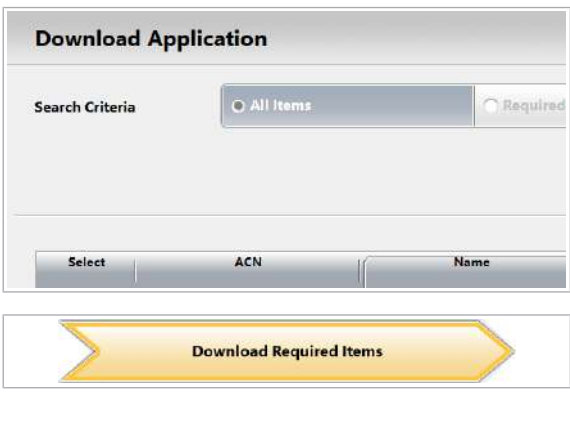

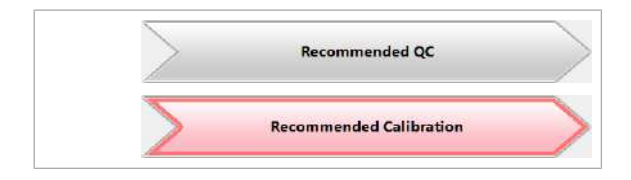

- 2 Descărcați noile setări ale aplicației.
	- Selectati Menu > Application.
	- Selectați elementul necesar.
	- Selectati butonul **Download**.
- 3 Reintroduceți parametrii personalizați ai aplicației.
- 4 Verificați și editați setările aplicației.
- 5 În cazul în care butonul **Download Required Items** din caseta de dialog Pre-Routine devine galben, descărcați valorile actualizate pentru parametrii calibratorului sau parametrii materialului QC.
- 6 Efectuati calibrarea și măsurătorile QC pentru pachetele de reactivi ale aplicației actualizate.

# Actualizarea aplicației de imunologie

Când este necesară actualizarea, butonul Pre-Routine și butonul Download Required Items sunt evidențiate în interfața cu utilizatorul.

În timpul procesului de actualizare, puteți alege dintre opțiunea Overwrite și opțiunea Partial Overwrite.

#### ■ Despre actualizarea unei aplicații (822)

- $\frac{M}{2}$   $\Box$  Sistemul este în modul Standby.
	- $\Box$  Sunteți autentificat ca administrator.

### $\triangleright$  Pentru a actualiza aplicația de imunologie

1 Dacă ați editat manual parametrii aplicației, notați setările personalizate ale aplicației în Menu > Application.

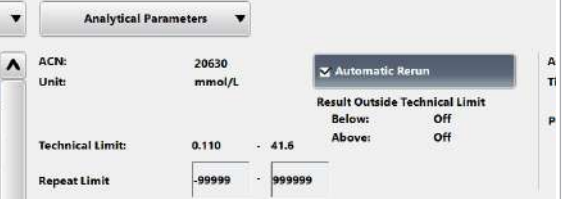

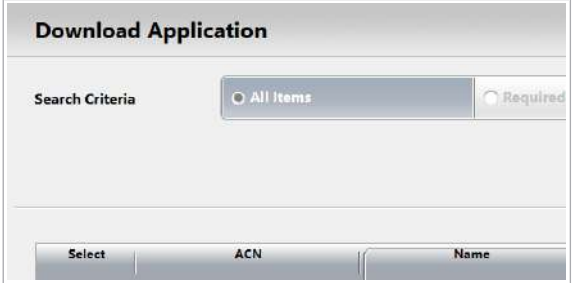

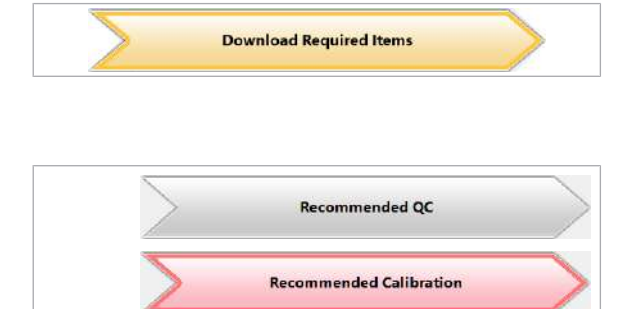

- 2 Descărcați noile setări ale aplicației.
	- Selectați Menu > Application.
	- Selectați elementul necesar.
	- Selectati butonul **Download**.
- 3 Selectați una dintre următoarele:
	- Pentru a suprascrie toți parametrii, selectați butonul Overwrite.
	- Pentru a suprascrie doar parametrii needitabili, selectați butonul Partial Overwrite. Toate parametri editabili își păstrează setările actuale.
	- I Verificați în Fișa aplicației sau Scrisorile informative pentru clienți dacă suprascrierea sau suprascrierea parțială sunt recomandate pentru această lansare.
- 4 Dacă selectați butonul **Overwrite**, reintroduceți setările personalizate ale aplicației.
- 5 Verificați și editați setările aplicației.
- 6 În cazul în care butonul **Download Required Items** din caseta de dialog **Pre-Routine** devine galben, descărcați valorile actualizate pentru parametrii calibratorului sau parametrii materialului QC.
- 7 Efectuați calibrarea și măsurătorile QC pentru pachetele de reactivi ale aplicației actualizate.

# Ștergerea unei aplicații

Dacă nu mai doriți să efectuați un anumit test, ștergeți aplicația. De asemenea, ștergerea poate fi recomandată atunci când este disponibilă o aplicație nouă.

Prin ștergerea unei aplicații, datele calibratoarelor și materialelor QC respective sunt de asemenea șterse.

Configurare repetată după ștergere În cazul în care configurați din nou o aplicație după ce ați șters-o, sistemul se comportă după cum urmează.

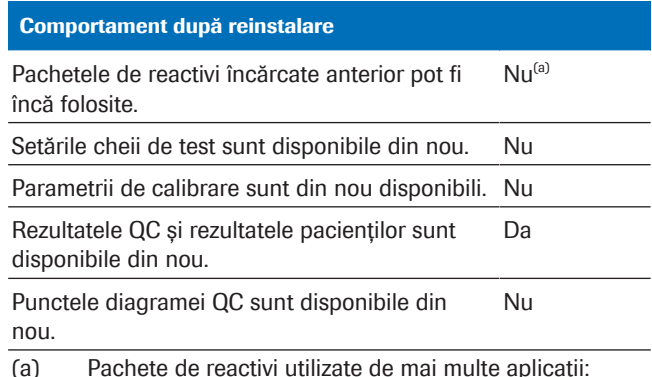

(a) Pachete de reactivi utilizate de mai multe aplicații: Puteți reîncărca pachetele de reactivi și le puteți folosi pentru aplicații diferite de aplicația ștearsă.

**EE** Comportament după reinstalare

- $\frac{M}{2}$   $\Box$  Sistemul este în modul **Standby**.
	- $\Box$  Sunteti autentificat ca administrator.

### **Pentru a șterge o aplicație**

- 1 Descărcați toate pachetele de reactivi ale aplicației respective și parcurgeți pașii de mai jos:
	- Rotiți manual discul pentru reactivi până la poziția care conține pachetul de reactivi.
	- Descărcați pachetul de reactivi.
	- Efectuați înregistrarea reactivilor.
- 2 Stergeți aplicația.
	- Selectați Menu > Application.
	- Din lista de teste, selectați testul corespunzător.
	- $\bullet$  Selectați butonul  $\equiv$ , apoi selectați butonul Delete.
	- Din caseta de dialog **Confirmation** selectați butonul Confirm.

#### **El Subiecte asociate**

• Lista drepturilor de acces (765)

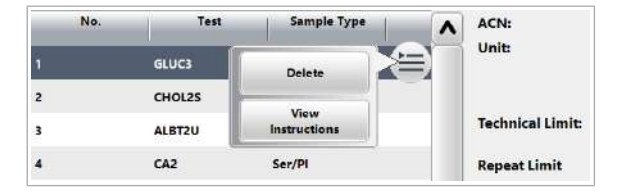

# Configurarea spălărilor speciale

Pentru a evita carryoverul între teste, sistemul efectuează spălări speciale. În funcție de combinația de reactivi și probe, sondele și celulele de reacție sunt spălate pentru a se asigura rezultate de măsurare fiabile.

 $\frac{1}{2}$  $\frac{1}{2}$  Toti parametrii spălărilor speciale pentru toate testele Roche disponibile sunt deja descărcați pe sistem. Dacă instalați un test nou, sistemul activează automat spălările speciale necesare.

Spălările speciale activate sunt afișate în tabelul Manufacturer Rules și sunt protejate împotriva modificărilor neintenționate.

Atunci când Roche Diagnostics furnizează o versiune mai nouă a parametrilor de spălare specială, sunteți notificat prin intermediul butonului Pre-Routine > Download Required Items.

Puteți defini spălări speciale suplimentare pentru teste Roche. Dacă utilizați teste non-Roche (aplicații CDC), trebuie să definiți toate spălările speciale posibile pentru sondele pentru reactivi:

• Definiți spălările speciale pentru sondele pentru reactivi cu reactivul CDC ca victimă, în conformitate cu informațiile producătorului.

Pentru unitatea analitică e 402 nu este necesară nicio spălare specială și caseta de dialog **Special Wash** nu este disponibilă. După fiecare etapă de pipetare a reactivului, se efectuează automat o spălare a sondei pentru reactivi.

### În această secțiune

Despre spălările speciale (828)

Definirea unei spălări speciale a sondei pentru reactivi – c 303 (829)

Definirea unei spălări a sondei pentru probe – ISE și c 303 (830)

# Despre spălările speciale

Pentru a evita carryover între teste, sistemul poate efectua spălări speciale. Descărcați toate spălările speciale necesare (Manufacturer Rules). Puteți programa manual spălări speciale suplimentare (User Rules).

Unitatea de control utilizează un sistem cu acces aleatoriu. În consecință, sondele pentru reactivi, sonda pentru probe și celulele de reacție pot cauza carryover și, astfel, interferențe între teste și, respectiv, probe.

Descărcați cele mai recente reguli de spălare specială Pentru a vă asigura că spălările speciale programate pentru aplicațiile instalate sunt corecte și complete:

• Descărcați întotdeauna regulile de spălare specială cureente folosind Pre-Routine > Download Required Items > Special Wash. Odată descărcate, spălările speciale ale sondelor pentru reactivi, ale sondelor pentru probe și ale celulelor reacție sunt efectuate automat.

• În e‑library, puteți găsi ultima versiune a *listei de spălări speciale* sub formă de observație importantă, împreună cu Fișa de metode pentru NaOHD-SMS-SCCS.

Spălare specială a sondei După un anumit număr de pipetări, sonda pentru probe este spălată la interior și exterior cu soluție Basic Wash.

> Pentru spălări speciale (suplimentare), sistemul spală sonda pentru probe cu soluție Basic Wash.

Soluție de spălare specială insuficientă Dacă soluția de spălare specială este insuficientă în timpul unei procesări, unitatea analitică

c 303 reacționează după cum urmează:

- În timpul spălării sondei pentru probe: este generată o alarmă Det.S și sistemul intră în modul S. Stop.
- În timpul spălării unei sonde pentru reactivi: este generată o alarmă Det.S.
- În timpul spălării unei celule de reacție: celula de reacție nu va fi utilizată pentru măsurare.
### Definirea unei spălări speciale a sondei pentru reactivi – c 303

Sondele pentru reactivi se scufundă în reactivi atunci când se aspiră. Pentru a evita carryoverul reactivilor, puteți defini o spălare specială pentru sonda pentru reactivi, în plus față de spălările speciale din tabelul Manufacturer Rules.

- $\frac{M}{2}$   $\Box$  Sistemul este în modul **Standby**.
	- $\Box$  Sunteti autentificat ca administrator.

### **Pentru a defini o spălare specială a** sondei pentru reactivi

- 1 Selectați Menu > Special Wash > Reagent Probe.
- 2 În tabelul *User Rules*, alegeti una dintre următoarele acțiuni:
	- Pentru a adăuga o nouă spălare specială, selectați o linie goală.
	- Pentru a edita o nouă spălare specială, selectați linia corespunzătoare.
- 3 Din meniul de opțiuni  $\equiv$ , selectați butonul Edit.
- 4 În zona **Offender**, selectați un test care poate cauza carryover. Selectați butonul Select.
- 5 Selectați toate testele sau un anumit test după numele testului sau ACN.

- 6 Din ambele liste derulante Reagent Type, alegeți reactivii.
	- $\bullet$  Sistemul va efectua spălarea specială după pipetarea reactivului selectat în zona Offender și înainte de a pipeta reactivul selectat în zona Victim.
- 7 În zona Victim, selectați un test care este sensibil la carryover. Selectați butonul Select.
- 8 Selectați toate testele sau un anumit test după numele testului sau ACN.

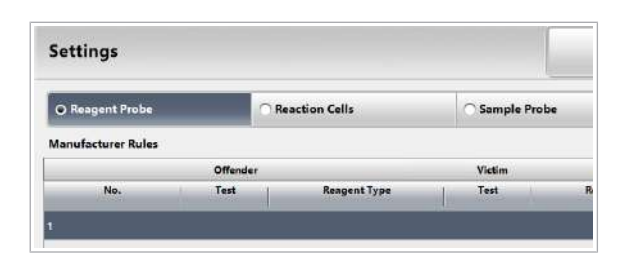

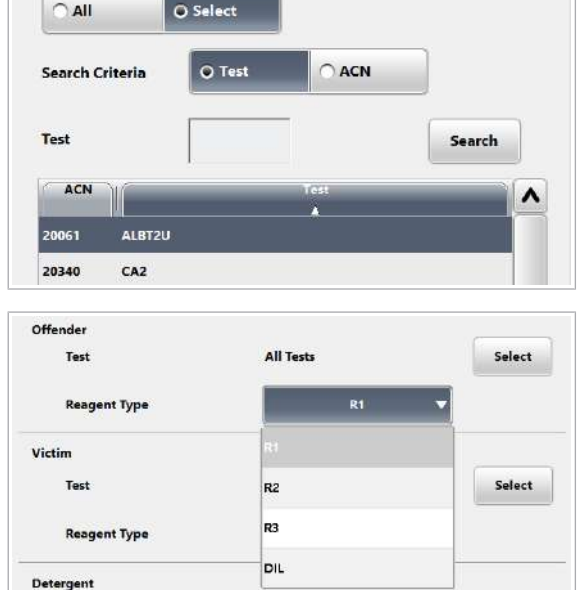

Select

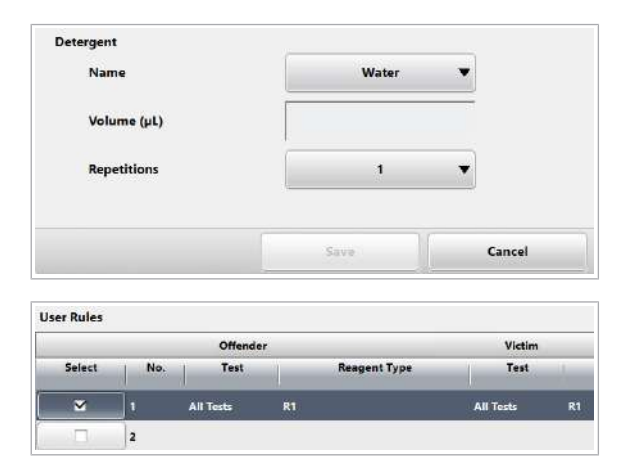

- 9 În zona Detergent, selectați soluția de spălare.
	- Definiți volumul de aspirare al soluției de spălare în µl (15–135 µl).
	- Specificați numărul de cicluri de spălare specială.

10 Selectați butonul Save.

- 11 Pentru a salva spălarea specială, selectați butonul Save.
	- $\rightarrow$  Spălarea specială editată este activată automat.
- 12 Dacă trebuie să dezactivați o spălare specială, debifați caseta de selectare corespunzătoare și selectați butonul Save.

### Definirea unei spălări a sondei pentru probe – ISE și c 303

Sondele de probă se scufundă în probe pentru a aspira lichid de probă. Pentru a evita carryoverul lichidului de probă la un test care este sensibil la reziduuri de probă, puteți defini o spălare specială suplimentară pentru sonda pentru probe.

Puteți defini doar 1 spălare a a sondei pentru probe pentru fiecare nume de test.

 $\therefore$   $\bigcirc$   $\vdots$   $\bigcirc$   $\bigcirc$  in cazul în care sistemul a efectuat o spălare a sondei pentru probe înainte ca proba să fie aspirată, se afișează un "b" în coloana de stare din **Routine > Results**. Pentru a vizualiza detalii despre spălarea specială, selectați Result Details din meniul de opțiuni și verificați coloana Carryover Evasion.

 $\frac{M}{2}$   $\Box$  Sistemul este în modul Standby.

 $\Box$  Sunteti autentificat ca administrator.

### **Pentru a defini o spălare specială a** sondei pentru probe

1 Selectați Menu > Special Wash > Sample Probe.

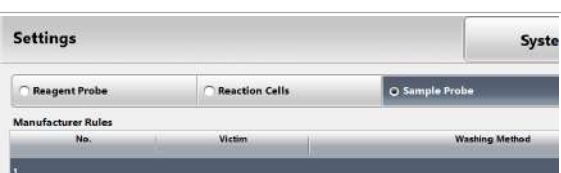

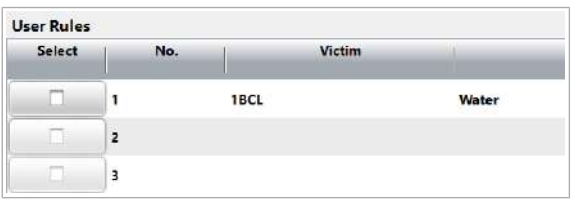

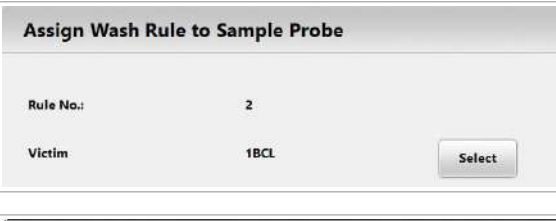

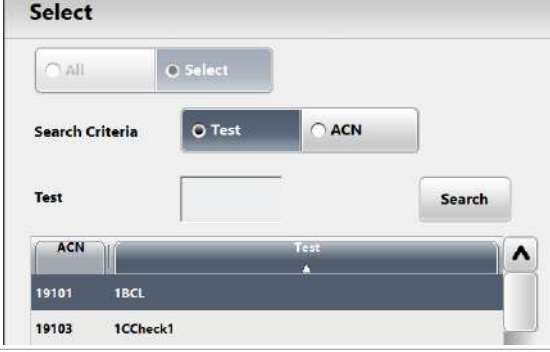

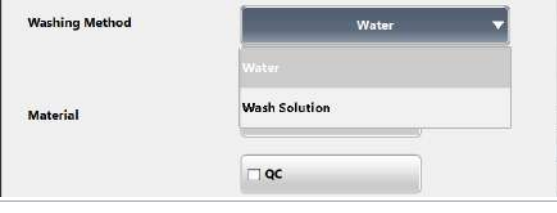

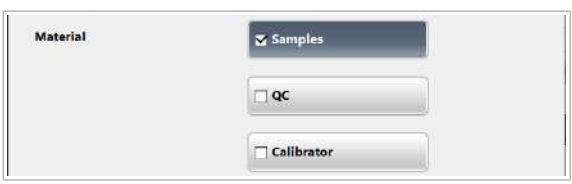

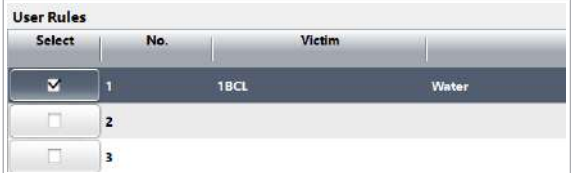

- 2 În tabelul *User Rules*, alegeți una dintre următoarele acțiuni:
	- Pentru a adăuga o nouă spălare specială, selectați o linie goală.
	- Pentru a edita o nouă spălare specială, selectați linia corespunzătoare.
- 3 Din meniul de opțiuni  $\equiv$ , selectați butonul Edit.
- 4 În zona Victim, selectați un test care este sensibil la carryover. Selectați butonul Select.
- 5 Selectați un anumit test după numele testului sau ACN. Selectați butonul Select.

- 6 Din lista derulantă Washing Method, selectați metoda de spălare.
	- $\bullet$  Sondele pentru probe vor consuma aproximativ 40 µl de soluție de spălare pentru a spăla interiorul sondei pentru probe. Stația de spălare este alimentată cu 155 µl în mod repetat, în funcție de numărul de spălări care trebuie efectuate.
- 7 În zona Material, selectați dacă sistemul trebuie să efectueze spălarea specială înainte de pipetarea materialului probei, a calibratorului sau a materialului QC.
- 8 Selectați butonul Save.
- 9 Pentru a salva spălarea specială, selectați butonul Save.
	- $\rightarrow$  Spălarea specială editată este activată automat.
- 10 Dacă trebuie să dezactivați o spălare specială, debifați caseta de selectare corespunzătoare și selectați butonul Save.

Această pagină este lăsată goală intenționat.

# Principii analitice

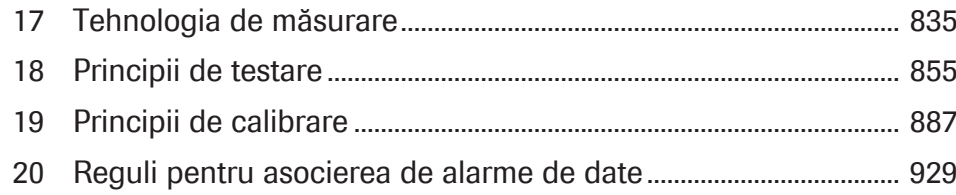

Această pagină este lăsată goală intenționat.

# Tehnologia de măsurare

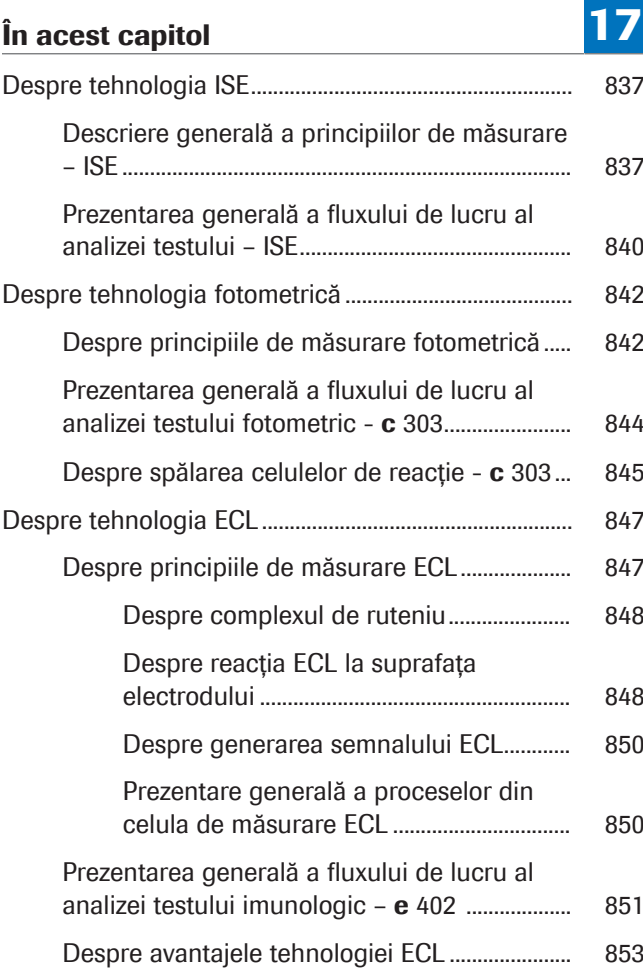

Această pagină este lăsată goală intenționat.

# Despre tehnologia ISE

Tehnologia ISE este utilizată pentru măsurarea concentrațiilor de ioni din probele diluate. Unitatea ISE utilizează 3 electrozi ion-selectivi pentru a măsura concentrația de ioni de sodiu, potasiu și clorură. Unitatea ISE este încorporată în unitatea analitică c 303.

#### În această secțiune

Descriere generală a principiilor de măsurare – ISE (837)

Prezentarea generală a fluxului de lucru al analizei testului – ISE (840)

### Descriere generală a principiilor de măsurare – ISE

Unitatea analitică ISE este formată din 7 componente hardware principale.

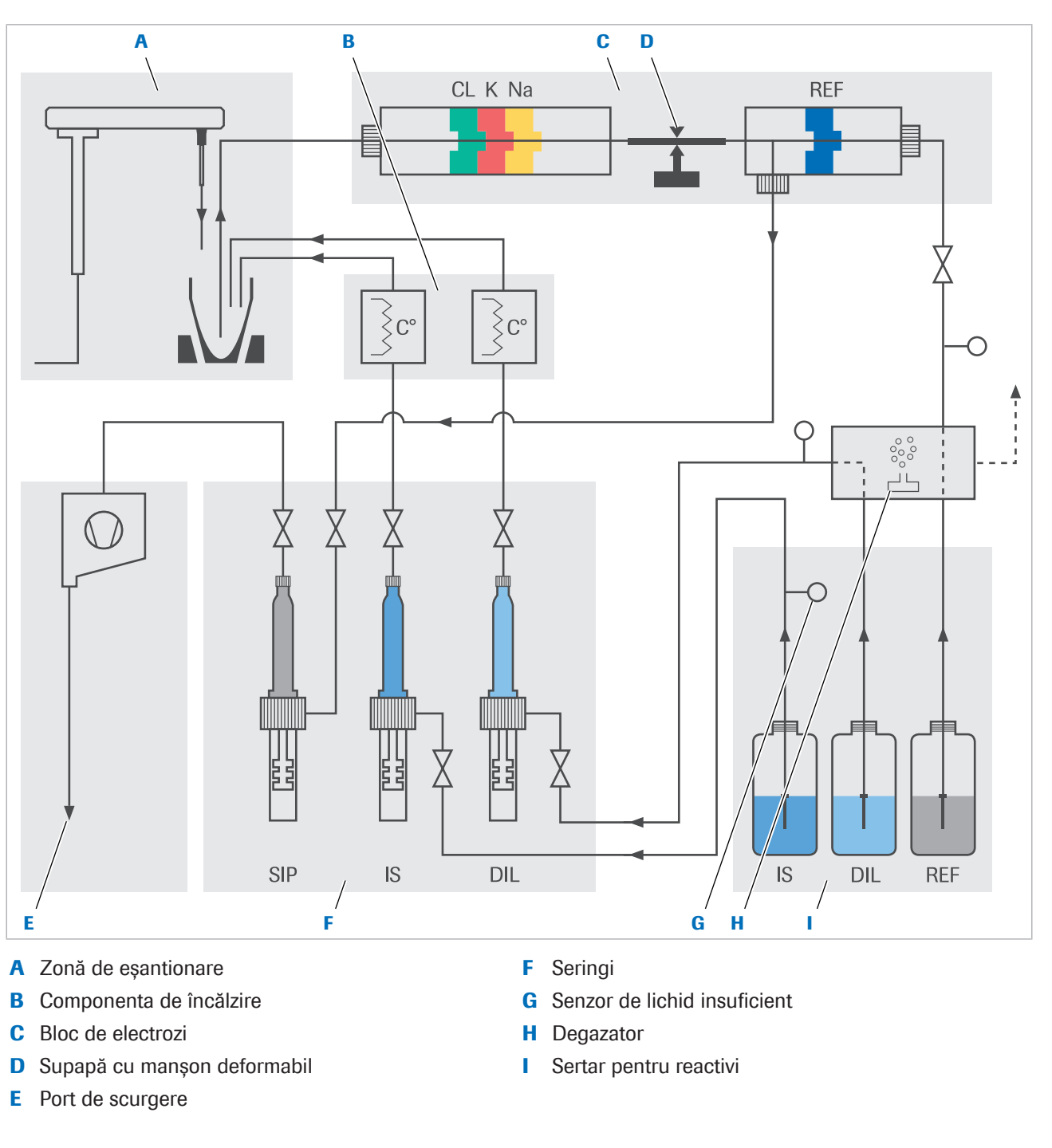

Zonă de eșantionare Pentru a amesteca diferite lichide, cum ar fi probe sau material QC, precum și soluții de calibrator cu soluție ISE Diluent, se va folosi un vas de diluare. Lichidele sunt amestecare omogen prin descărcarea soluției ISE Diluent în vas.

> După măsurare, duza de aspirare aspiră orice lichid rămas în vasul de diluare. Lichidul se scurge în ieșirea pentru deșeuri lichide diluate din spatele sistemului.

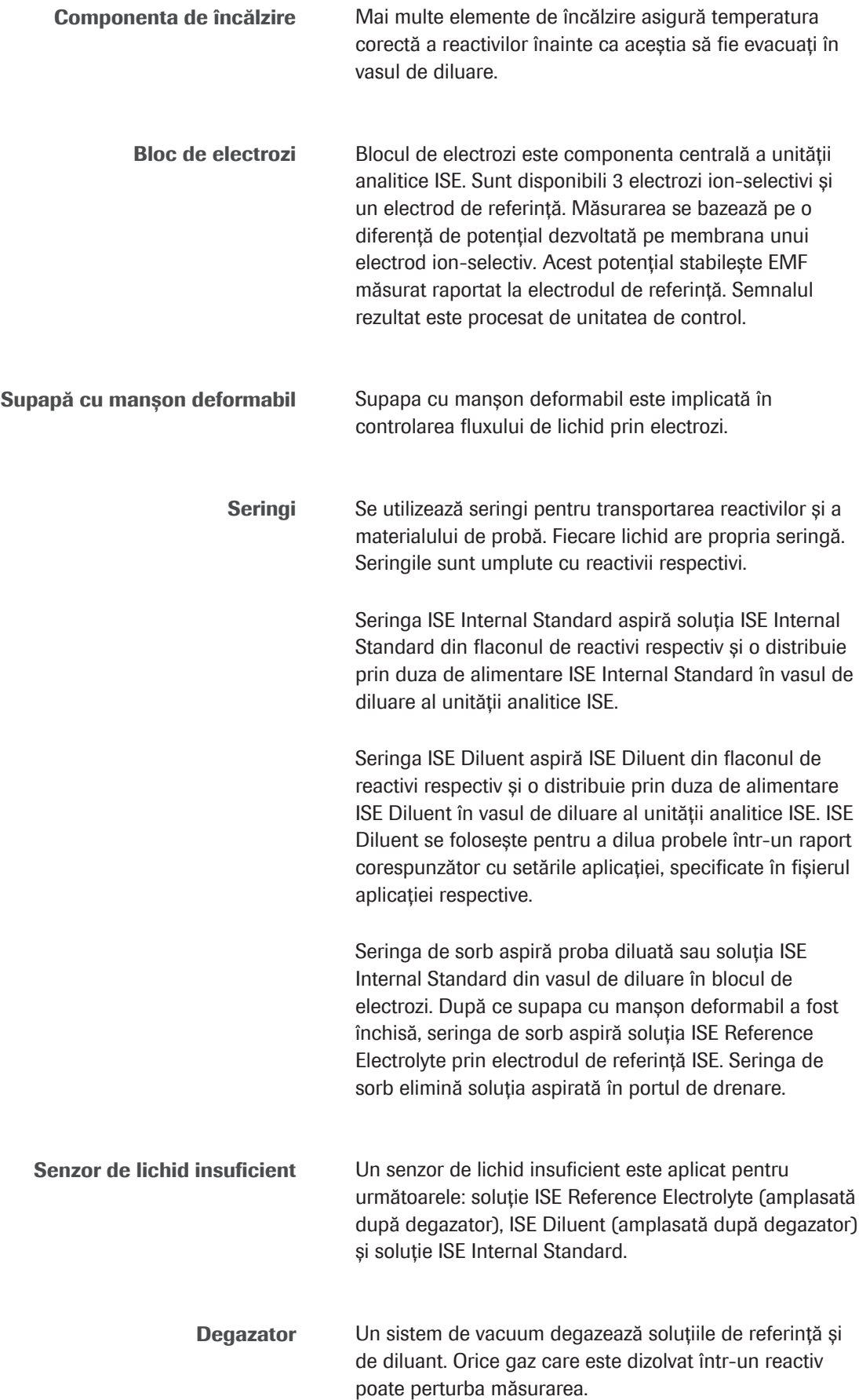

Sertar pentru reactivi Soluția ISE Reference Electrolyte, ISE Diluent și soluția ISE Internal Standard sunt depozitate într-un sertar în spatele ușii frontale.

- **E** Subiecte asociate
	- Unitatea ISE  $c$  303 (122)
	- Specificații pentru unitatea ISE a c 303 (239)

### Prezentarea generală a fluxului de lucru al analizei testului – ISE

O singură secvență de măsurare ISE constă în 2 procese individuale. Măsurarea soluției ISE Reference Electrolyte și a concentrației Cl<sup>-</sup>, K<sup>+</sup> și Na<sup>+</sup> se efectuează în paralel. Un ciclu de eșantionare se efectuează la intervale de 24 secunde.

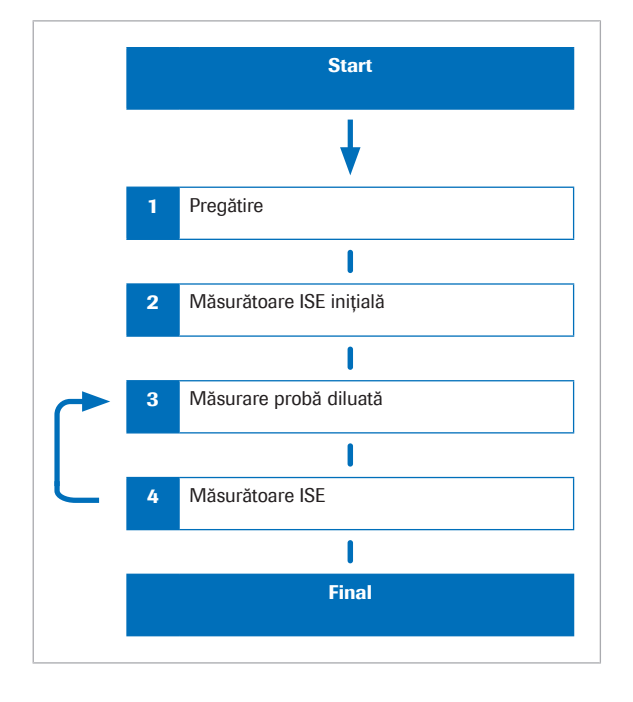

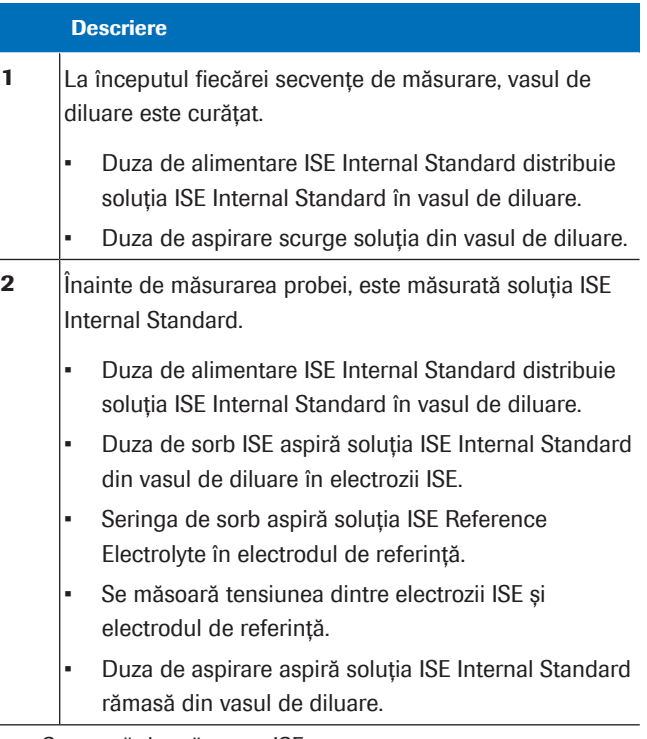

**EE Secvență de măsurare ISE** 

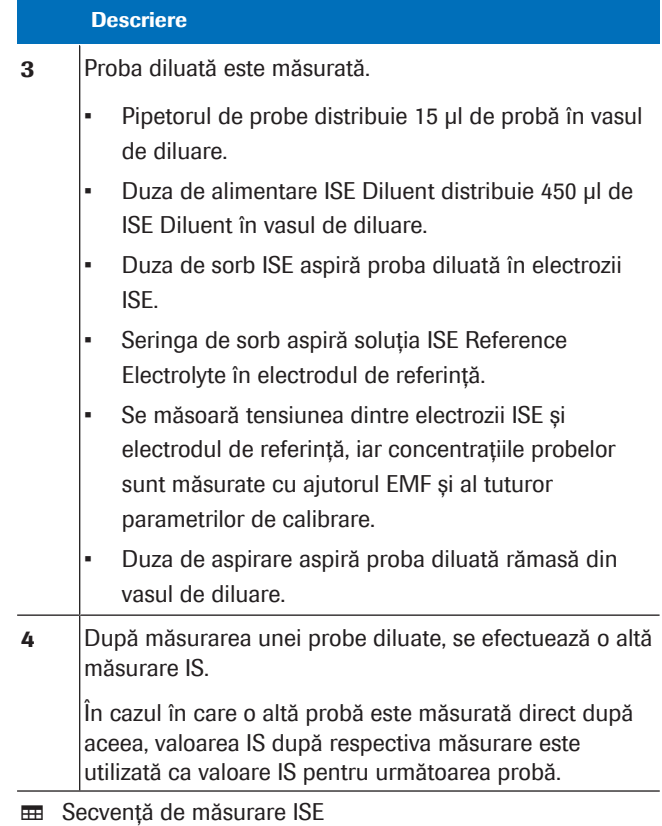

#### **· Subiecte asociate**

• Unitatea ISE – **c** 303 (122)

# Despre tehnologia fotometrică

Tehnologia fotometrică utilizează o lampă a fotometrului pentru a transmite lumină printr-o probă. Un detector măsoară absorbanța luminii. Pe baza acestei absorbanțe, sistemul calculează concentrația probei.

#### În această secțiune

Despre principiile de măsurare fotometrică (842)

Prezentarea generală a fluxului de lucru al analizei testului fotometric - c 303 (844)

Despre spălarea celulelor de reacție - c 303 (845)

### Despre principiile de măsurare fotometrică

Calea optică a fotometrului trece prin diferite lentile, diafragme și prin sonda pentru probe înainte de a ajunge la un detector.

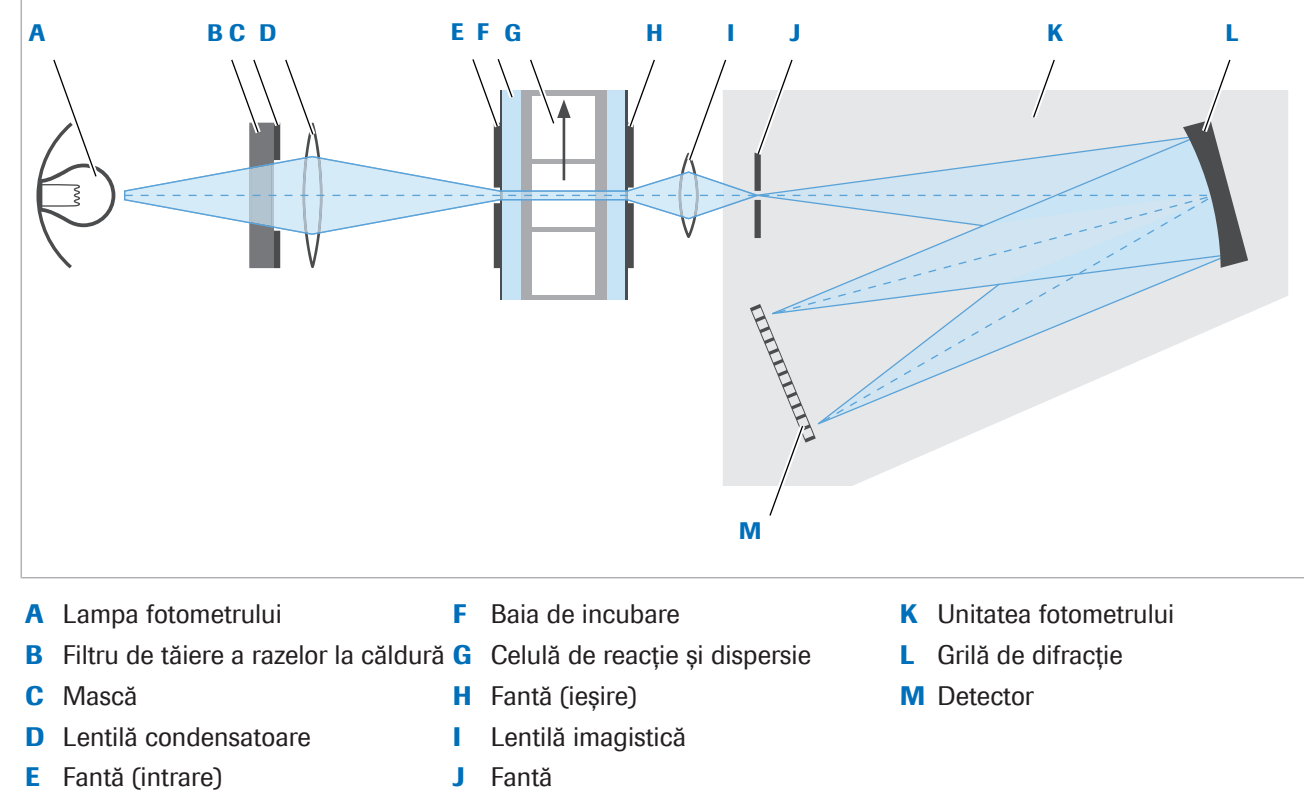

Când fasciculul de lumină intră în unitatea fotometrului, acesta se proiectează pe grila de difracție, care separă raza de lumină în lungimile de undă constituente.

Acestea sunt apoi reflectate pe o serie fixă de 12 fotodiode. Fiecare fotodiodă este poziționată permanent pentru a detecta lumina pe o lungime de undă diferită.

Măsurările absorbanței sunt efectuate de fiecare dată când o celulă de reacție se rotește pe lângă fotometru. Când celula de reacție trece prin calea optică a fotometrului, absorbanța la cele 12 lungimi de undă este măsurată pentru fiecare test individual.

Majoritatea testelor fotometrice Roche Diagnostics utilizează 2 citiri ale lungimii de undă pentru a calcula rezultatele. Produsul final al unei reacții chimice absoarbe cea mai multă lumină la o anumită lungime de undă. Însă, uneori, se constată interferențe atunci când se utilizează o singură lungime de undă (sistem monocromatic). Folosirea diferenței dintre măsurările la 2 lungimi de undă (sistem bicromatic) elimină efectul interferențelor și compensează cea mai mare parte a zgomotului fotometric. Astfel sunt ameliorate rezoluțiile fotometrice.

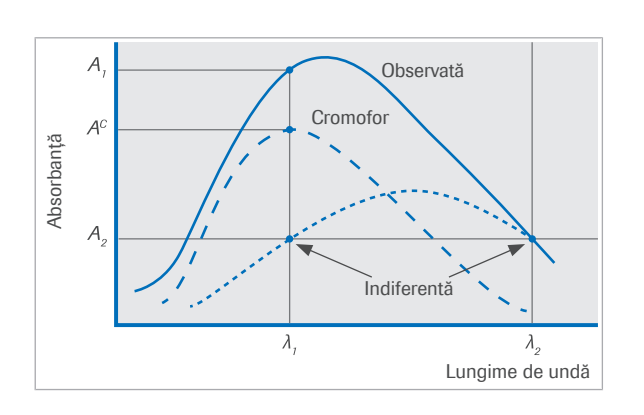

Una dintre lungimile de undă bicromatice este la sau aproape de valoarea maximă a absorbanței cromogenului produs de reacție. Este aleasă o a doua lungime de undă, la care nu apare sau apare o absorbanță mică a cromogenului.

Orice absorbanță (*A2*) care apare din cauza interferenței altor substanțe în probă este măsurată la lungimea de undă secundară. După aceea, această valoare este scăzută din absorbanța totală (*A1*) care apare la lungimea de undă primară, pentru a rezulta absorbanța netă (A<sup>c</sup>).

Punctele optime de măsurare pentru fiecare test fac parte din setările aplicației, care sunt disponibile prin descărcare.

Setările aplicației determină modul în care sunt calculate rezultatele finale pentru fiecare test.

#### **E** Subiecte asociate

- Specificații unitate de măsurare fotometrică a c 303 (241)
- Despre unitatea analitică c 303 (119)

## Prezentarea generală a fluxului de lucru al analizei testului fotometric - c 303

O singură secvență de măsurare fotometrică este formată din spălarea celulei de reacție, măsurătoarea pe blank de celule, măsurarea probei și din nou spălarea celulei de reacție. Durata ciclului unei singure secvențe de măsurare este de aproximativ 11,13 sau 15 secunde și este rulată de 46 de ori pe celulă de reacție în decurs de 10 minute.

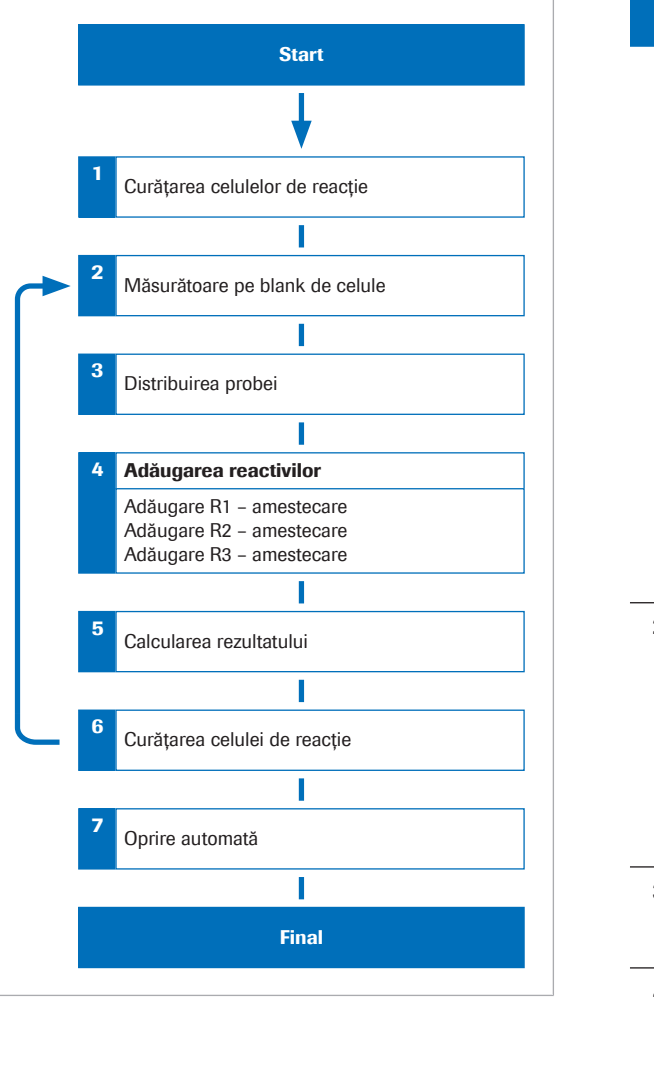

#### Descriere 1 După pornire, piesele mecanice sunt resetate pe pozițiile de origine. După aceea, sistemul începe spălarea celulelor de reacție. Secvența de spălare este următoarea: • Aspirarea amestecului de reacție + dispersarea apei de clătire. • Aspirarea apei de clătire + dispersarea Basic Wash • Aspirarea Basic Wash + dispersarea Acid Wash • Aspirarea Acid Wash + dispersarea apei de clătire • Aspirarea apei de clătire + eliminarea apei de clătire • Aspirarea apei de clătire Discul de reacție se rotește continuu. Duza de spălare aspiră amestecul de reacție din celula de reacție. După câteva cicluri, celula de reacție este clătită cu apă deionizată cu ajutorul duzelor de spălare. 2 **Duza de spălare distribuie apă. Apoi, se măsoară** valoarea pe blank de celule de 3 ori. În cazul în care valoarea medie a celor 3 măsurători pe blank de celule diferă cu 0,1 din valoarea absorbanței (Abs.) sau mai mult față de valoarea stocată a măsurătorii anterioare pe blank de celule, atunci sistemul nu folosește celula de reacție. Unitatea de spălare aspiră apa deionizată. 3 Apa este aspirată, iar celula de reacție este uscată. Celulele de reacție revin în pozițiile de pipetare și începe distribuirea probei. 4 Celula de reacție se deplasează în pozițiile reactivilor. Reactivii R1, R2 și R3 sunt adăugați în pozițiile și în punctele de timp determinate (0, 1,5 și 5 minute). De fiecare dată când este adăugat unul dintre reactivii R1, R2 și R3, lichidul din celula de reacție este amestecat pe poziția de amestecare corespunzătoare cu ajutorul mixerului ultrasonic. Timpul de prelevare pentru fiecare pipetor de probe este de 8 secunde. 5 După ce toate măsurătorile sunt finalizate, se calculează concentrația pe baza absorbanței măsurate în momentele specificate ale procesului de reacție.

**⊞** Secventă de măsurare în unitatea analitică c 303

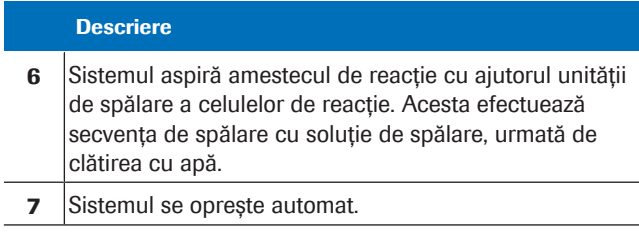

**⊞** Secvență de măsurare în unitatea analitică c 303

#### **IS Subiecte asociate**

- Specificații unitate de măsurare fotometrică a c 303 (241)
- Despre unitatea analitică c 303 (119)

### Despre spălarea celulelor de reacție - c 303

Unitatea de spălare a celulelor de reacție este amplasată în partea dreaptă a discului de reacție. Aceasta spală, clătește și usucă celulele de reacție după măsurarea absorbanței.

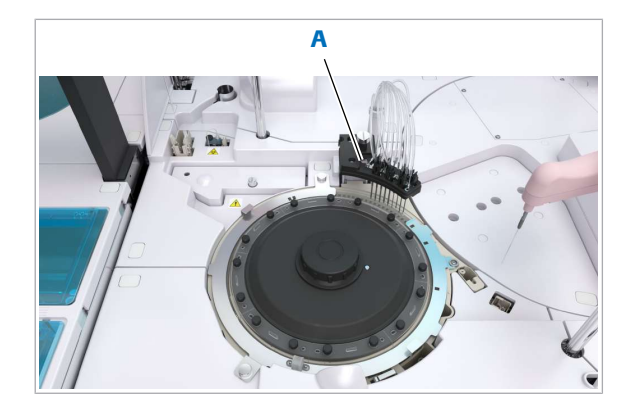

A Unitate de spălare a celulelor de reacție

Pentru a asigura performanța optică a celulei de reacție, sunt măsurate valorile absorbanței celulelor de reacție umplute cu apă în timpul procesului de spălare. Ulterior, acestea sunt comparate cu valoarea stocată din măsurătoarea pe blank de celule. Dacă o celulă de reacție individuală nu se încadrează în aceste limite predefinite, trebuie schimbată.

Secvența de spălare a celulelor de reacție Există o anumită ordine în care se efectuează spălarea, clătirea și uscarea fiecărei celule de reacție. Formele duzelor de spălare sunt proiectate în conformitate cu funcția intenționată.

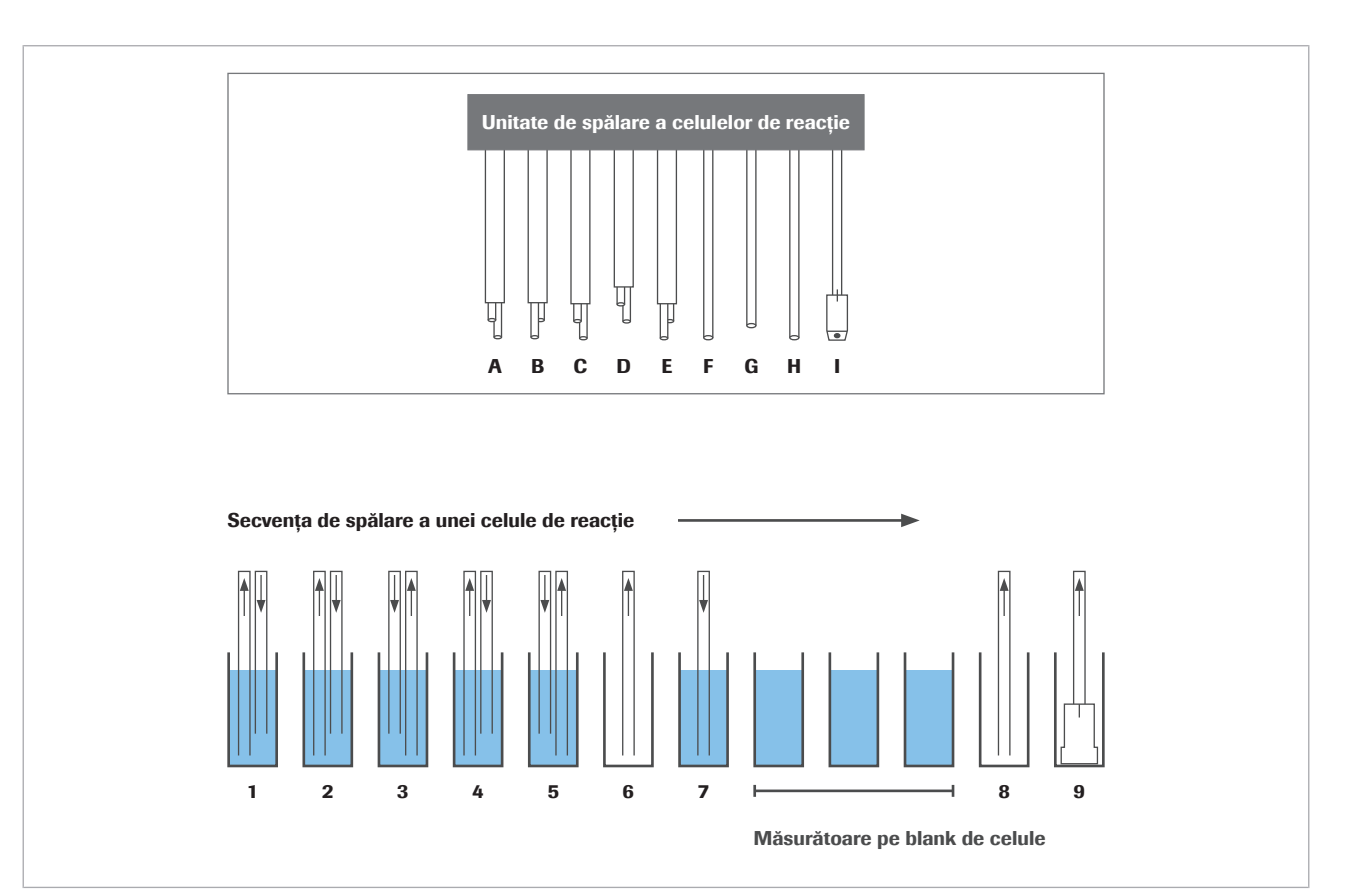

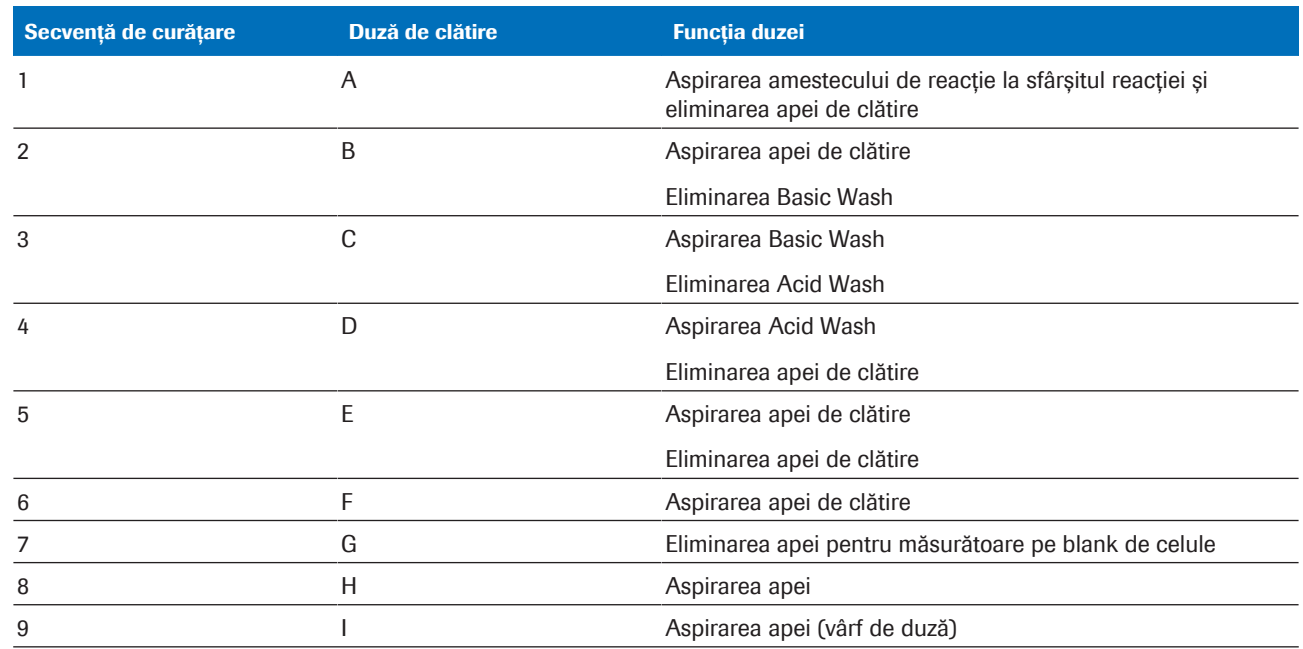

E Secvență de de spălare a celulei reacție în unitatea analitică c 303

#### **· Subiecte asociate**

- Specificații unitate de măsurare fotometrică a c 303 (241)
- Despre unitatea analitică c 303 (119)
- $\bullet$  Zona de eșantionare c 303 (121)

# Despre tehnologia ECL

Tehnologia pentru electrochemiluminiscență (ECL) utilizată de instrument se bazează pe reacția unui complex de ruteniu cu tripropilamină (TPA). Un fotomultiplicator măsoară emisia luminii care rezultă din această reacție.

#### În această secțiune

Despre principiile de măsurare ECL (847)

Prezentarea generală a fluxului de lucru al analizei testului imunologic -  $e$  402 (851)

Despre avantajele tehnologiei ECL (853)

### Despre principiile de măsurare ECL

ECL este un proces prin care sunt generate specii înalt reactive din precursori stabili la suprafața unui electrod. Aceste specii înalt reactive reacționează unele cu altele, producând lumină. Se știe că procesele ECL au loc cu numeroase molecule, inclusiv compuși de ruteniu, osmiu, reniu sau alte elemente.

Dezvoltarea testelor imunologice ECL se bazează pe utilizarea unui complex de ruteniu(II)-tris(bipiridil) [ $Ru(bp)_{3}]^{2+}$ și a tripropilaminei (TPA). Produsul chemiluminiscent final se formează în timpul etapei de detecție.

Reacțiile de chemiluminiscență care duc la emiterea de lumină din complexul de ruteniu sunt inițiate electric în loc de chimic. Acest lucru se realizează prin aplicarea unei tensiuni asupra complexelor imunologice (inclusiv complexul de ruteniu) care sunt legate de microsferele învelite în streptavidină. Avantajul inițierii electrice a reacției de chemiluminiscență este acela că întreaga reacție poate fi controlată cu precizie.

#### În această secțiune

Despre complexul de ruteniu (848)

Despre reacția ECL la suprafața electrodului (848)

Despre generarea semnalului ECL (850)

Prezentare generală a proceselor din celula de măsurare ECL (850)

#### Despre complexul de ruteniu

Tehnologia ECL utilizează un chelat de ruteniu drept complex pentru apariția luminii. Sărurile de ruteniutris(bipiridil) sunt compuși stabili, solubili în apă. Liganzii de bipiridil pot fi ușor modificați cu ajutorul grupurilor reactive pentru a forma compuși chemiluminiscenți activați.

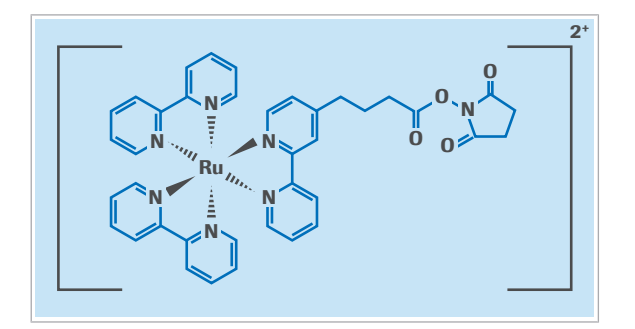

2+ Pentru dezvoltarea testelor imunologice ECL, un ester de N-hidroxisuccinimidă (NHS) al unui complex modificat [Ru(bpi)<sub>3</sub>]<sup>2+</sup> este utilizat pentru că poate fi cuplat ușor cu grupurile amino ale proteinelor, haptenelor și acizilor nucleici. Aceasta permite ca tehnologia de detecție să fie aplicată unei mari varietăți de analiți.

#### **图 Subiecte asociate**

- Specificații  $e$  402 (244)
- Despre unitatea analitică e 402 (135)

#### Despre reacția ECL la suprafața electrodului

Două substanțe active electrochimic, complexul de ruteniu și tripropilamina (TPA), sunt implicate în reacțiile care duc la emiterea de lumină. Ambele substanțe rămân stabile atâta timp cât nu se aplică o tensiune.

Reactia ECL dintre ruteniu-tris(bipiridil) $2+$  și tripropilamină apare la suprafața unui electrod de platină. Tensiunea aplicată creează un câmp electric, care face ca toate materialele din acest câmp să reacționeze. Tripropilamina este oxidată la nivelul electrodului, eliberând un electron și formând un radical-cation de tripropilamină intermediar, care ulterior reacționează prin eliberarea unui proton (H<sup>+</sup>) pentru a forma un radical

#### $TPA(TPA^{\bullet})$ .

La rândul său, complexul de ruteniu eliberează și el un electron la suprafața electrodului, oxidând astfel pentru a forma cationul [ $Ru(bp1)_3]^{2+}$ . Acest cation de ruteniu este a doua componentă a reacției pentru următoarea reacție de chemiluminiscență cu radicalul TPA.

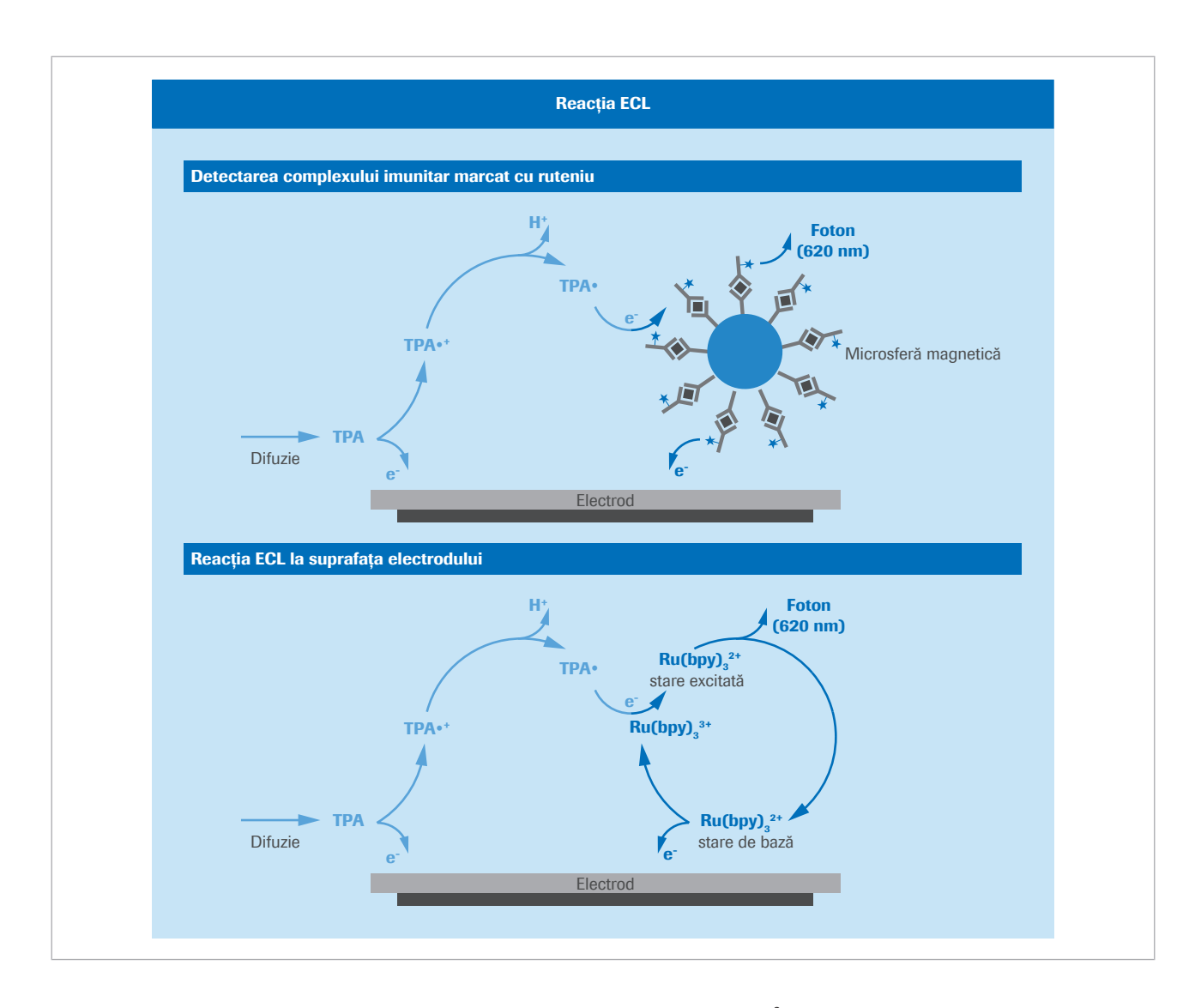

TPA<sup>●</sup> și [*Ru(bpi*)<sub>3</sub>]<sup>3+</sup> reacționează împreună, astfel [ $Ru(bpi)_3$ ]<sup>3+</sup> este redus la [ $Ru(bpi)_3$ ]<sup>2+</sup> și în același timp formează o stare de excitare prin transferul de energie. Această stare de excitare este instabilă și, prin emiterea unui foton la 620 nm, revine la starea inițială. Acum, ciclul de reacție poate să înceapă din nou. Radicalul de tripropilamină este redus la produse secundare, care nu afectează procesul de chemiluminiscență. TAP este consumată și, prin urmare, trebuie să fie prezentă în exces. Reacția este controlată prin distribuirea TPA și prin cantitatea de complex de ruteniu prezent. Deoarece TPA din câmpul electric este epuizată, intensitatea semnalului (lumina) se reduce încet după ce maximul a fost atins.

Cu toate că TPA este epuizată în timpul măsurării, complexul de ruteniu în stare de bază se regenerează continuu. Aceasta înseamnă că complexul de ruteniu poate efectua numeroase cicluri de generate de lumină în timpul procesului de măsurare. Prin urmare, are loc un

efect inerent de amplificare, care contribuie la sensibilitatea tehnologiei. Dintr-un complex antigenanticorp pot fi creați mulți fotoni.

#### **El Subiecte asociate**

- Specificații  $e$  402 (244)
- Despre unitatea analitică e 402 (135)

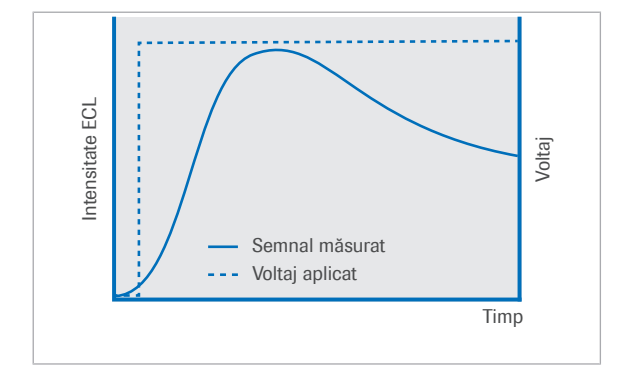

Din perspectivă electrică, reacția de generare a semnalului ECL poate fi explicată astfel: Atunci când o tensiune este aplicată asupra electrodului celulei de măsurare, un maxim al emisiei de lumină apare după un scurt interval de timp. Acesta poate fi detectat ca semnal ECL rezultat. O zonă definită de sub curbă este măsurată în jurul maximului de intensitate.

#### **IS Subiecte asociate**

- Specificații  $e$  402 (244)
- Despre unitatea analitică e 402 (135)

### Prezentare generală a proceselor din celula de măsurare ECL

Celula de măsurare ECL este proiectată ca celulă de reacție străbătută de flux. În principal, sunt efectuați 3 pași de operare:

• Separare cu/fără legături

Microsferele învelite cu streptavidină care sunt învelite cu complexe antigen-anticorp sunt depozitate uniform pe electrodul de lucru cu ajutorul unui magnet. O soluție tampon a sistemului (ProCell) este utilizată pentru a spăla particulele de pe electrodul de lucru și pentru a clăti excesul de reactiv și materiale de probă din celula de măsurare.

• Reacția ECL

Magnetul este îndepărtat și este aplicată o tensiune asupra electrodului pentru a iniția reacția ECL. Emisia de lumină de la complexele antigen-anticorp este măsurată cu ajutorul unui fotomultiplicator. După aceea, sistemul utilizează semnalele corespunzătoare pentru calcularea rezultatelor.

• Eliminarea microsferelor și curățarea celulei de reacție

### Despre generarea semnalului ECL

Roche Diagnostics cobas® pure integrated solutions · Versiune software 01-02 · Ghidul utilizatorului · Versiune publicație 1.1

După ce măsurarea este finalizată, microsferele magnetice sunt spălate de pe suprafața electrodului cu o soluție de spălare specială (CleanCell). Suprafața celulei de măsurare este regenerată prin varierea potențialului electrodului. După aceea, celula de măsurare este pregătită pentru o altă măsurare.

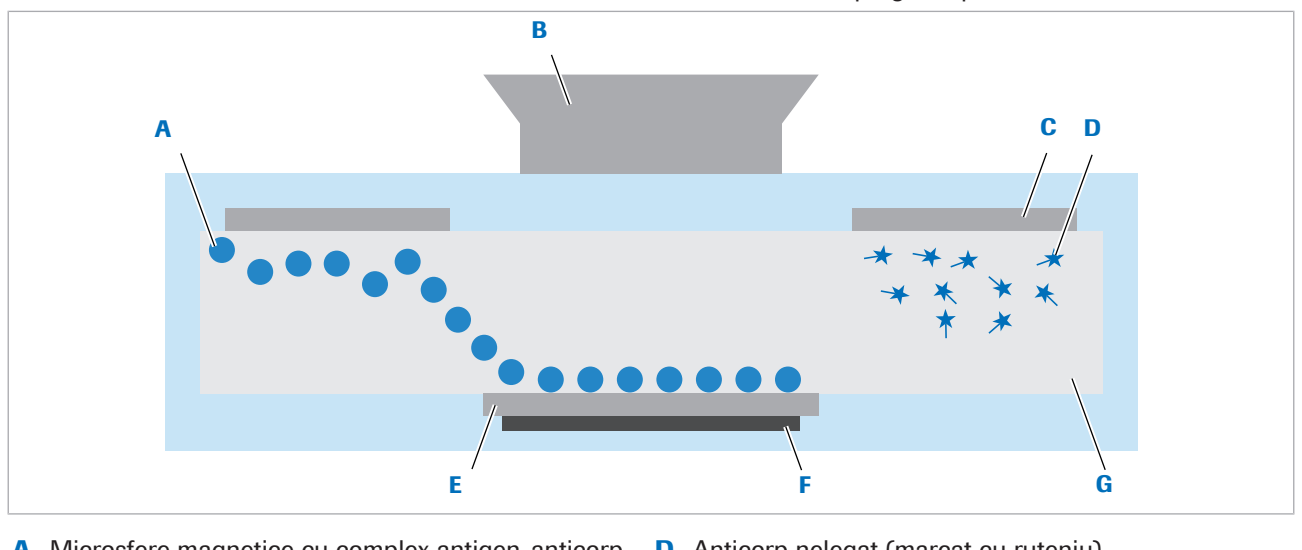

- A Microsfere magnetice cu complex antigen-anticorp legat
- **B** Fotomultiplicator **E** Electrod de lucru
- C Contra-electrod **F** Magnet
- **D** Anticorp nelegat (marcat cu ruteniu)
	-
	-
	- G Canal de flux
	- **El Subiecte asociate**
	- Specificații  $e$  402 (244)
	- Despre unitatea analitică e 402 (135)

## Prezentarea generală a fluxului de lucru al analizei testului imunologic – e 402

În unitatea analitică e 402 sunt disponibile 3 proceduri de măsurare: Principiul competitiv (pentru analiții mici), principiul sandwich (pentru analiții mari) și principiul formării punților de legare (pentru detectarea anticorpilor din probă). Următorul flux de lucru al unei secvențe de testare reprezintă principiul sandwich.

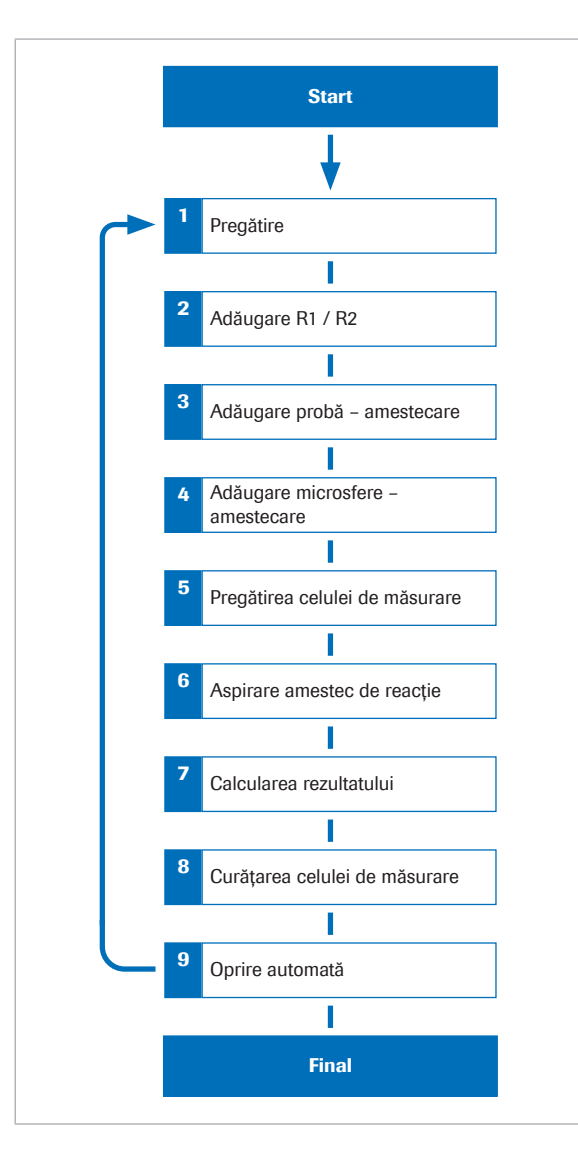

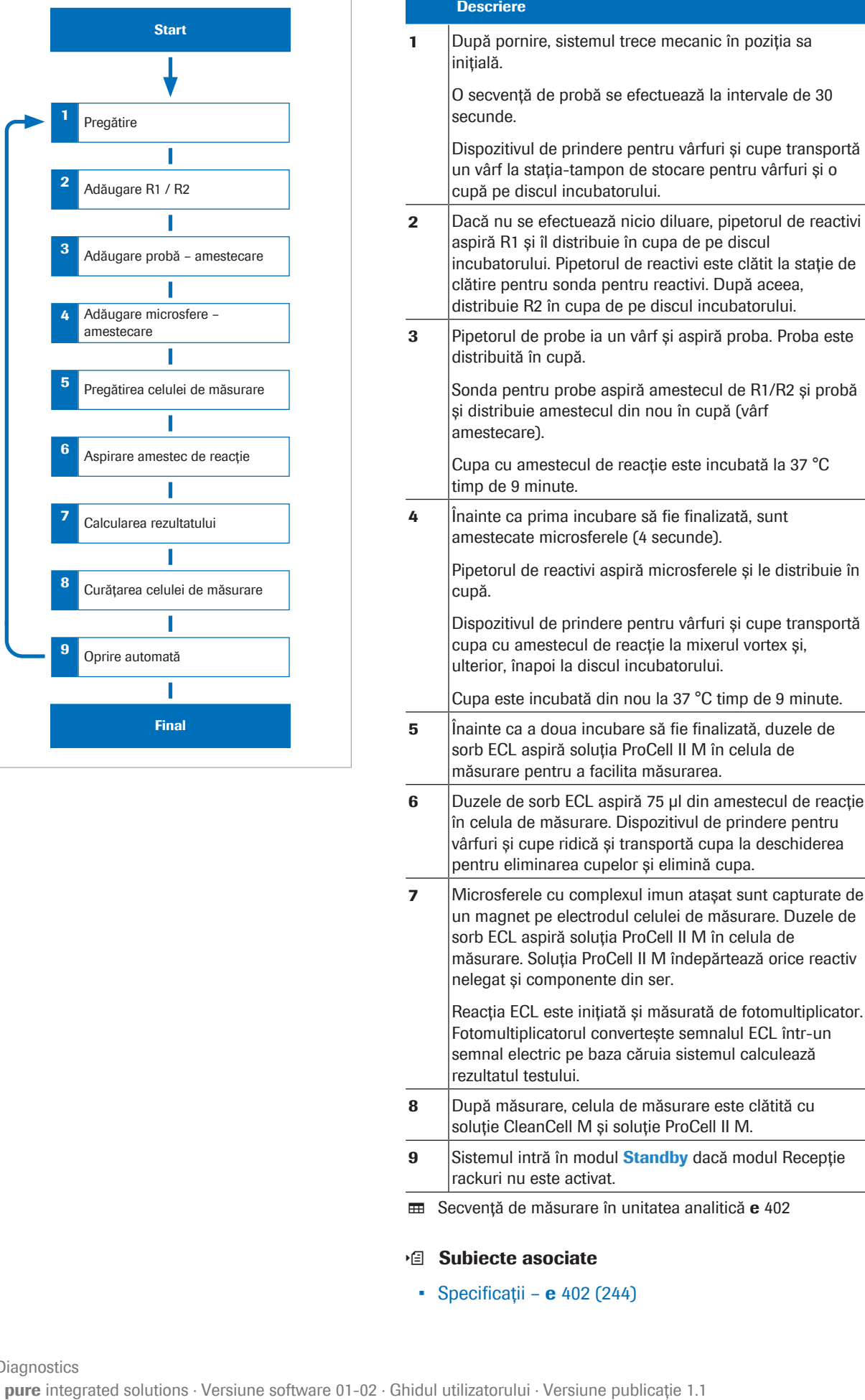

#### **· Subiecte asociate**

 $\bullet$  Specificații – e 402 (244)

• Despre unitatea analitică e 402 (135)

### Despre avantajele tehnologiei ECL

Electrochemiluminiscența este o tehnologie extrem de inovatoare, care oferă avantaje deosebite față de alte tehnici de detecție.

- Accesul convenabil la reactivi lichizi datorită marcării neizotopice stabile.
- Sensibilitatea sporită în combinație cu timpii scurți de incubare înseamnă teste de înaltă calitate și rezultate rapide.
- Intervalul de măsurare amplu de 5 ordine de mărime minimizează diluțiile și repetările testelor, reducând timpul de manipulare și costurile reactivilor.
- Aplicabilă pentru detecția tuturor analiților, oferind astfel o platformă solidă pentru extinderea ofertei.
- **· Subiecte asociate** 
	- Specificații  $e$  402 (244)
	- Despre unitatea analitică e 402 (135)

Această pagină este lăsată goală intenționat.

# Principii de testare

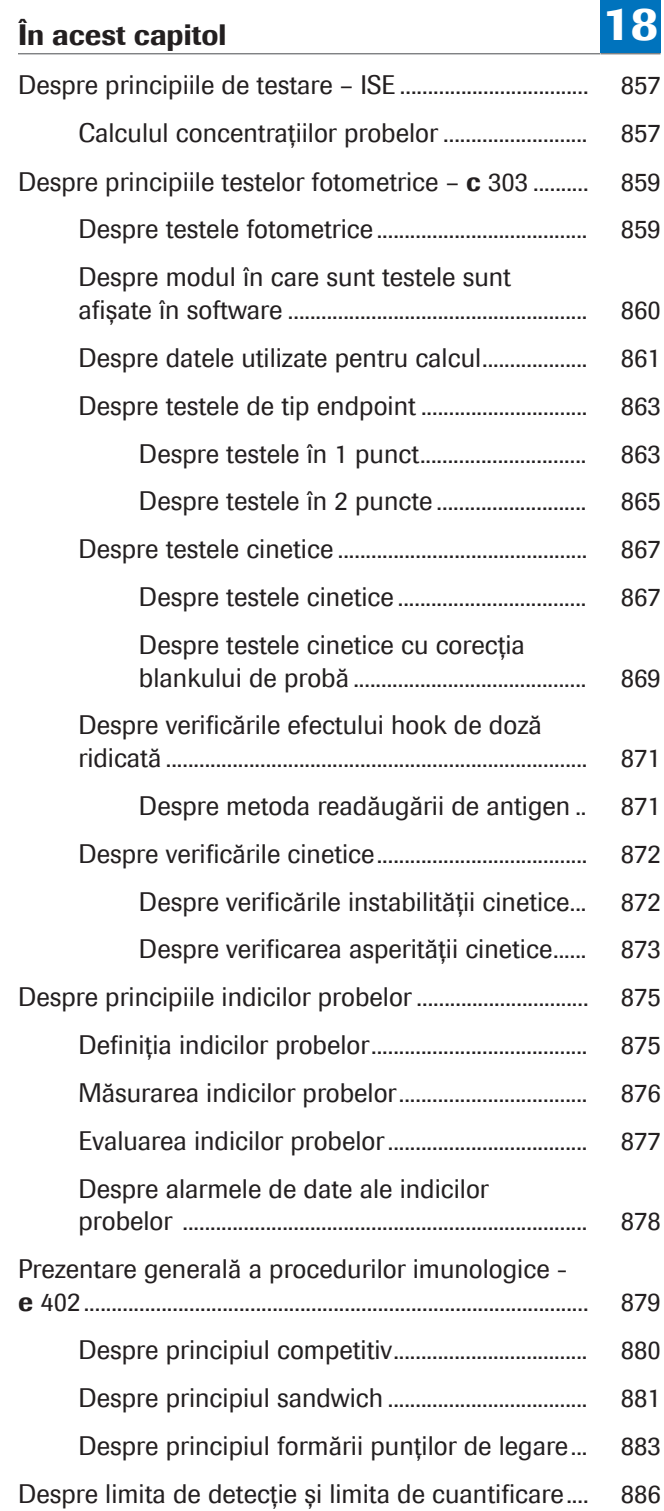

Această pagină este lăsată goală intenționat.

# Despre principiile de testare – ISE

Unitatea ISE efectuează măsurarea indirectă a forței electromotoare (EMF) în milivolți între electrozii ionselectivi și electrodul de referință. Măsurarea indirectă înseamnă că toate probele sunt diluate la raportul de diluare specificat în fișierele aplicațiilor respective.

Valorile EMF ale fiecărei probe sunt transformate în valori mmol/l printr-un algoritm de calcul care utilizează datele EMF împreună cu parametrul derivat dintr-o calibrare ISE principală.

Ecuația lui Nernst indică relația de bază dintre EMF (E) și activitatea unui ion.

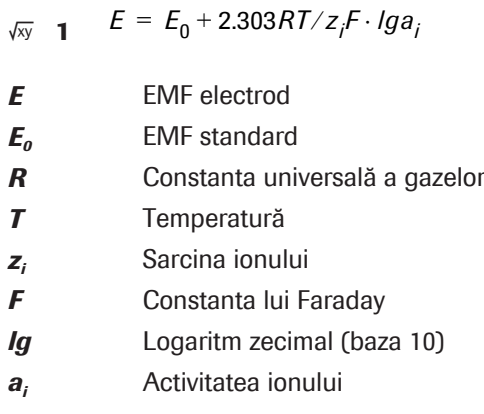

Din acestea, rezultă că, pentru determinările activității/ concentrației, este necesar un potențial de referință  $(E_0)$ , care este măsurat înainte și după fiecare măsurare a probei.

### Calculul concentrațiilor probelor

Concentrația de sodiu, potasiu și clor dintr-o probă este calculată pe baza EMF al electrodului specific prin următoarea ecuație:

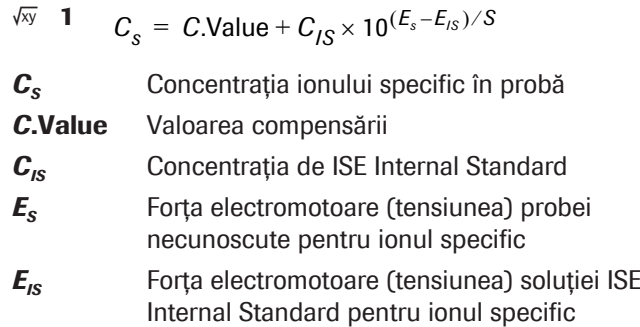

18 Principii de testare 18 Principii de testare

 $\sqrt{xy}$  1

- *S* Panta electrodului
- **· Subiecte asociate** 
	- Despre calibratoare și materialul QC ISE și c 303 (199)

# Despre principiile testelor fotometrice – c 303

Principiile testelor fotometrice se aplică tuturor testelor care sunt măsurate în unitatea analitică c 303 și utilizează măsurările absorbanței pentru calcularea rezultatelor. Acest lucru este valabil atât pentru testele de chimie clinică, cât și pentru testele de imunologie.

#### În această secțiune

Despre testele fotometrice (859) Despre modul în care sunt testele sunt afișate în software (860) Despre datele utilizate pentru calcul (861) Despre testele de tip endpoint (863) Despre testele cinetice (867) Despre verificările efectului hook de doză ridicată (871) Despre verificările cinetice (872)

### Despre testele fotometrice

Principiile testelor fotometrice utilizate de sistem sunt împărțite în 2 tipuri fundamentale, teste de tip endpoint și teste cinetice.

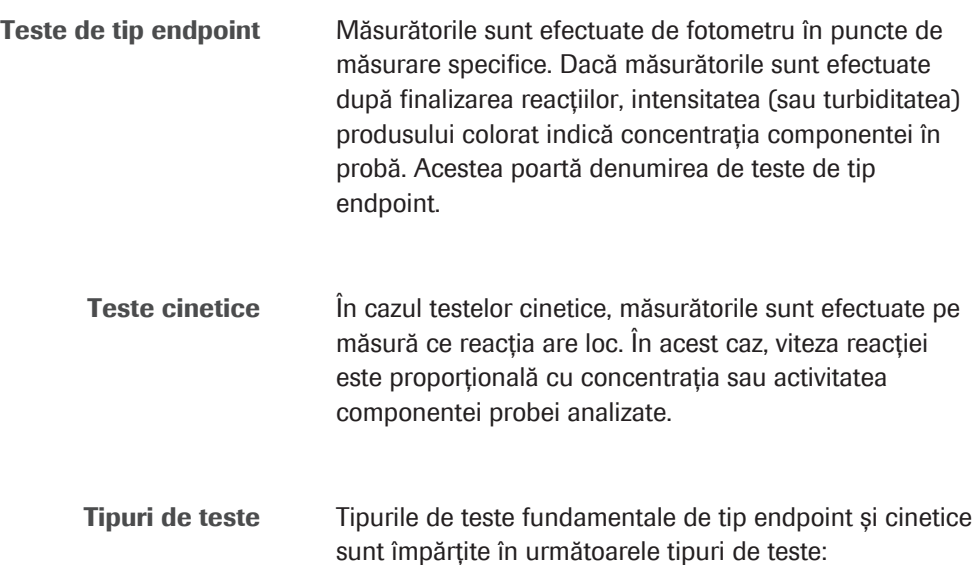

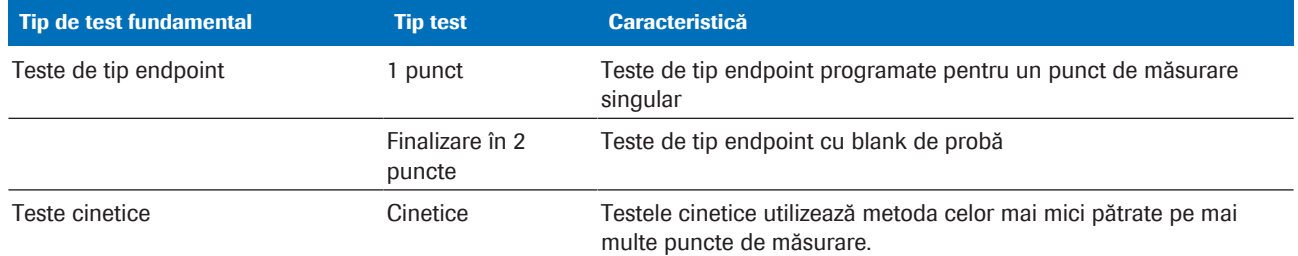

**EE** Tipuri de teste

### Despre modul în care sunt testele sunt afișate în software

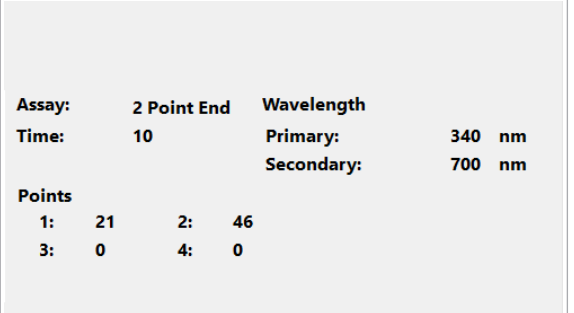

#### Tipuri de teste și puncte de măsurare

pentru un test selectat, selectați Settings > Application.

Pentru a afișa tipul de test și punctele de măsurare

Timpul reprezintă timpul de reacție exprimat în minute.

Măsurători utilizate pentru calcul in cazul unității analitice c 303, independent de setările programate ale aplicației, sistemul măsoară absorbanța unui amestec de reacție la intervale fixe de aproximativ 11, 13 sau 15 secunde. Totuși, nu toate măsurătorile sunt utilizate pentru a calcula rezultatele. Prin urmare, numerotarea punctelor de măsurare ale fotometrului diferă de numerotarea punctelor de măsurare utilizate în calcul.

> Pentru a afișa caseta de dialog Reaction Monitor pentru un test selectat, selectați Calibration > Results. Exemplul prezintă un test de tip endpoint programat pentru 2 puncte de măsurare (*mp*<sub>1</sub> și *mp*<sub>2</sub>). Setările aplicației definesc cel de-al 21-lea punct de măsurare al fotometrului să fie *mp*<sub>1</sub> și al 46-lea punct *mp*<sub>2</sub>.

Valorile din caseta de dialog Reaction Monitor sunt Abs. În plus, aceste valori sunt deja corectate pentru valoarea blankului de celule, care este determinată în timpul măsurătorii pe blank de celule.

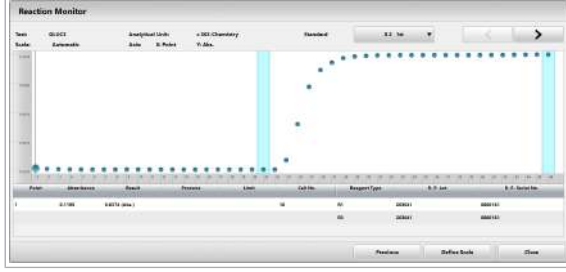

#### **El Subiecte asociate**

- Despre calibrarea testelor fotometrice (893)
- Despre testele în 1 punct (863)
- Despre testele în 2 puncte (865)
- Despre testele cinetice (867)
- Despre testele cinetice cu corecția blankului de probă (869)

### Despre datele utilizate pentru calcul

Datele utilizate pentru calcularea diferitelor tipuri de testare sunt afișate în diferite locuri din cadrul softwareului.

Cell Blank Measurement Report conține datele necesare pentru calcularea valorilor absorbanței, care reprezintă baza tuturor celorlalte calcule.

Pentru a afișa informațiile de calibrare pentru testele individuale și calibratoare, selectați Settings > Application > Calibration și Settings > Application > Calibrators. Aceste ferestre afișează datele care sunt utilizate pentru calculul concentrației.

#### Raportul măsurătorii pe blank de celule

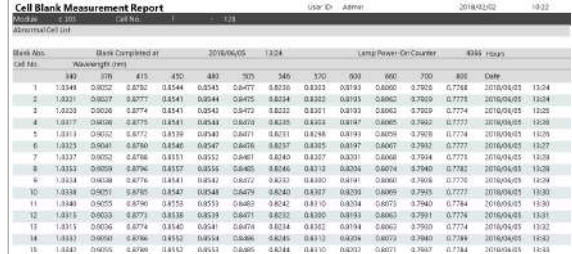

Pentru a afișa Cell Blank Measurement Report, selectați Reports > Settings. Raportul este solicitat ca parte din întreținerea săptămânală și măsoară valorile actuale ale blankului de celule. Valorile actuale ale blankului de celule sunt comparate cu valorile blankului de celule în timp real care sunt măsurate înainte de fiecare măsurare. În Reaction Monitor Report se afișează valorile în timp real ale blankului de celule.

Valoarea în timp real a blankului de celule este definită ca valoarea medie a 3 măsurători pe blank de celule efectuate înainte de fiecare măsurare a probei: (*C*1 + *P*2 + *P*3)/3.

Dacă diferența dintre valorile în timp real ale blankului de celule și valoarea curentă a blankului de celule este mai mare de 0,1 unități de absorbanță (Abs), este generată o alarmă.

■ Măsurători utilizate pentru calcul (860)

Caseta de dialog Calibration Trace

Selectați Calibration Trace din Calibration > Results pentru a indica curba de calibrare actuală și valorile aplicației.

Caseta de dialog **Calibration Trace** afisează cele mai recente calibrări pentru testul selectat (până la 50 per test).

În cazul testelor de tip endpoint, ce au la bază o calibrare liniară sau RCM, valoarea sub S1 Abs. este egală cu valoarea absorbanței calibratorului 1 (*Ab*). În cazul testelor cinetice, S1 Abs. este rata de modificare a absorbanței reacției cu calibratorul 1 (*vb*). S1 Abs. se scade din absorbanța reacției tuturor celorlalte probe, inclusiv calibratorele de la 2 la 6, materialul QC, probele STAT și de rutină.

Factorul K, precum și S1 Abs. sunt utilizate pentru calculul rezultatului fiecărui test măsurat.

Având în vedere curba de calibrare liniară, cele 2 tipuri principale de testare utilizează următoarele formule pentru calcularea rezultatului.

Testele de tip endpoint:

$$
\sqrt{xy} \quad 1 \qquad C_x = K \cdot (A_x - A_b) + C_b
$$

Testele cinetice:

$$
\sqrt{xy} \quad \mathbf{2} \qquad C_x = K \cdot (\mathbf{v}_x - \mathbf{v}_b) + C_b
$$

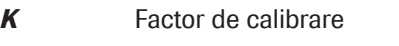

- *A<sup>x</sup>* Absorbanța după reacție este completă
- *A<sup>b</sup>* Absorbanța calibratorului 1 (S1 Abs.)
- *c<sup>b</sup>* Valoarea concentrației pentru calibratorul 1
- *v<sup>x</sup>* Rata de modificare a absorbanței reacției cu proba
- *v<sup>b</sup>* Rata de modificare a absorbanței reacției cu calibratorul 1

În caseta de dialog **Working Information**, factorii K sunt întotdeauna afișați cu 6 cifre relevante.

Factor de corecție al aplicației Fiecare rezultat al concentrației calculate pentru o probă/ material QC poate fi corectat cu ajutorul factorului de corecție al aplicației și al celui de compensare. Factorul de corecție al aplicației este specific testului și poate fi definit de Roche în setările aplicației.

Factorul de corecție al aplicației permite fie o corecție procentuală, fie o corecție aditivă (compensare) a rezultatului concentrației. De asemenea, este posibilă o combinație a ambelor corecții.

De exemplu, aplicația CREJ2 ser/plasmă. Din cauza reacției proteinelor nespecifice din reacția CREJ2, se va efectua automat o corecție aditivă de -26 µmol/l prin intermediul unei compensări de corecție a aplicației. Pe lângă acest concept, factorul instrumentului și compensarea sunt libere pentru utilizare de către client.

#### **E** Subiecte asociate

• Despre calibrarea testelor fotometrice (893)

### Despre testele de tip endpoint

Există 2 tipuri de teste de tip endpoint, testele în 1 punct și testele în 2 puncte. Aceste tipuri de teste au caracteristici diferite.

#### În această secțiune

Despre testele în 1 punct (863) Despre testele în 2 puncte (865)

#### Despre testele în 1 punct

Un test în 1 punct este un test de tip endpoint unde nu se măsoară și blankul de probă. Acesta poate fi programat pentru unul sau mai mulți reactivi. Un test în 1 punct înseamnă că există o citire într-un singur punct de măsurare.

Alte caracteristici ale testului sunt următoarele:

- Punctul de măsurare pentru unitatea analitică c 303 este de la 1 la 46.
- Citirea absorbanței se poate efectua în timpul oricărei rotații a discului, după adăugarea reactivului final.
- Timpii de reacție pentru aplicația selectată se încadrează în intervalul de 3–10 minute.
- Volumul de reacție detectabil este 75–185 µl.
- Volumul de reacție miscibil este 60–185 µl.

Calculul pentru testul în 1 punct Un test în 1 punct poate avea reactivii distribuiți fie la momentul *R*1 , fie la momentele *R*1 și *R*2/*R*3 . Graficele pot indica o creștere sau o scădere a absorbanței pe măsură ce se produce reacția.

#### Roche Diagnostics cobas® pure integrated solutions · Versiune software 01-02 · Ghidul utilizatorului · Versiune publicație 1.1

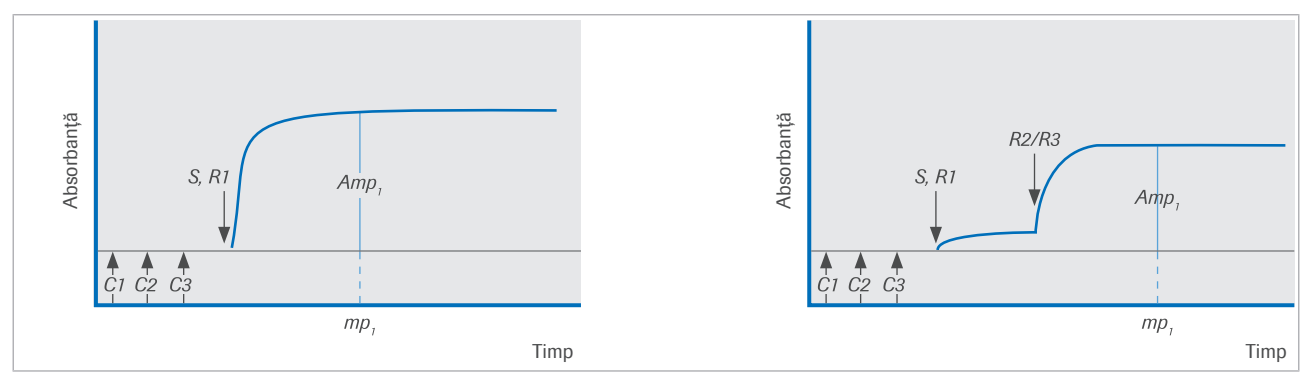

w Graficul testului în 1 punct, având în stânga Punctul R1 și în dreapta: Punctul R1, R2 și R3

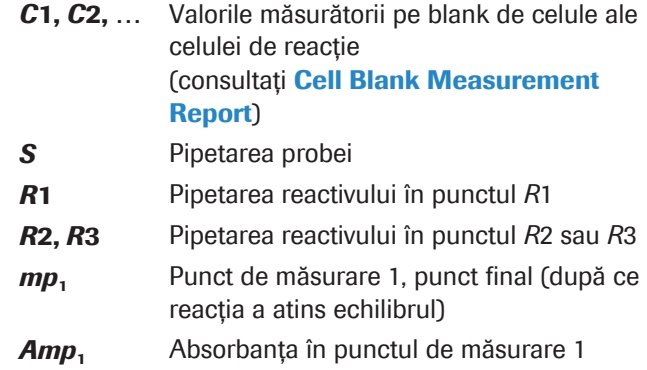

Pentru calibrarea liniară, calculul concentrației analitului din probă folosește următoarea ecuație:

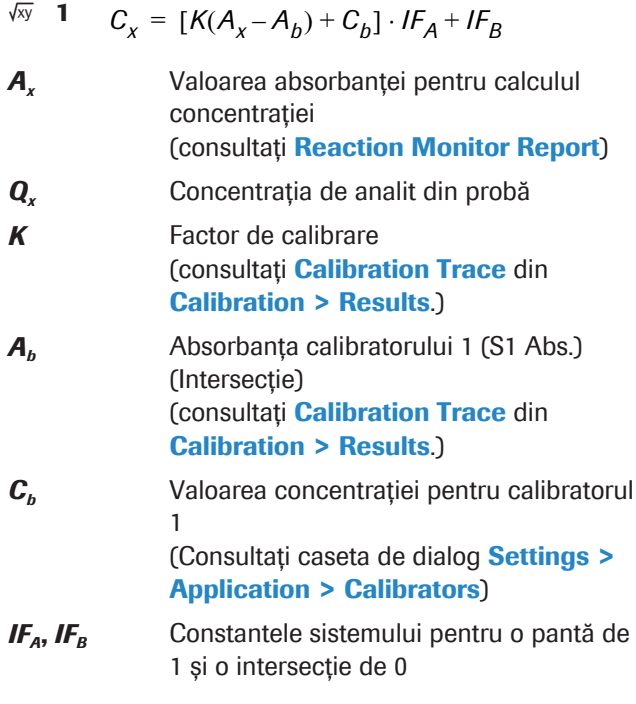

#### **· Subiecte asociate**

- Despre calibrarea testelor fotometrice (893)
- Despre datele utilizate pentru calcul (861)
### Despre testele în 2 puncte

Un test în 2 puncte este un test de tip endpoint unde se măsoară și blankul de probă. Acesta poate fi programat pentru 2 sau mai mulți reactivi. Un test în 2 puncte înseamnă că citirea are loc în 2 puncte de măsurare. Primul punct de măsurare este citirea blankului de probă, al doilea punct de măsurare este citirea absorbanței finale (punct final).

Alte caracteristici ale testului sunt următoarele:

- Punctele de măsurare *mp*<sub>1</sub> și *mp*<sub>2</sub> pentru unitatea analitică c 303 sunt numerotate de la 1 la 46.
- Prima citire a absorbanței se poate efectua în timpul oricărei rotații a discului. De obicei, are loc înainte sau imediat după adăugarea reactivului final R2/R3.
- A doua citire a absorbanței se poate efectua în timpul oricărei rotații a discului, după adăugarea reactivului final R2/R3.
- Timpii de reacție pentru aplicația selectată se încadrează în intervalul de la 3 la 10 minute.
- Volumul de reacție detectabil este 75–185 µl.
- Volumul de reacție miscibil este 60–185 µl.

Calculul pentru testul în 2 puncte <br>
În cazul unui test în 2 puncte ce utilizează reactivi distribuiți în punctul *R*1 și punctele *R*2/*R*3, se vor folosi pentru grafic și calcul variabilele de mai jos:

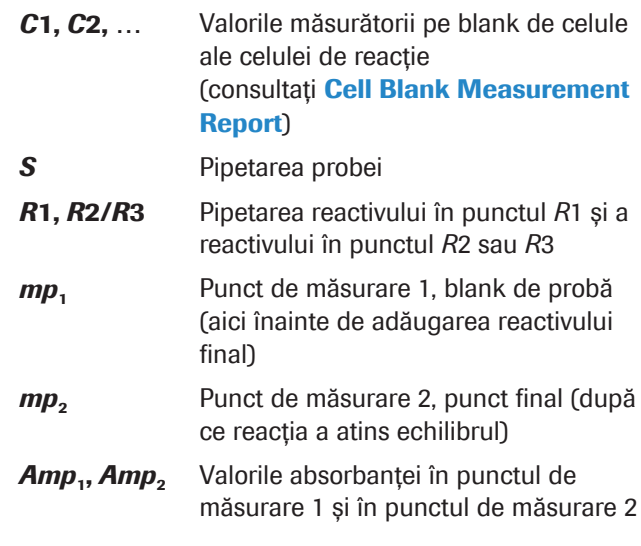

După ce amestecul de probă și reactiv *R*1 este măsurat ca blank de probă, acesta este diluat prin adăugarea reactivului *R*2. Prin urmare, citirile nu pot fi scăzute decât dacă este luată în considerare o corecție pentru diluție. Un factor de diluare (*d*) se calculează după cum urmează și se aplică la probă + absorbanța R1:

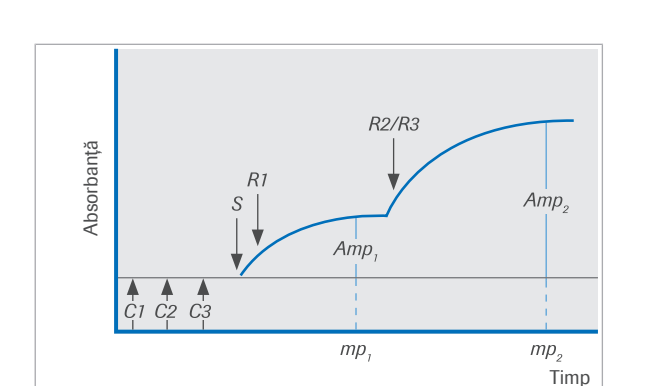

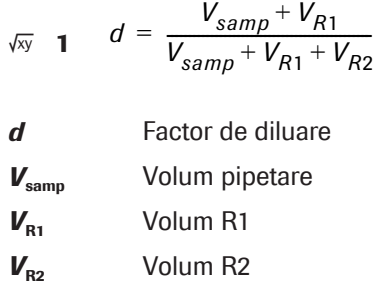

Calculul rezultatelor se bazează pe valoarea calculată pentru absorbanța produsului final de reacție *Ax*. Pentru a calcula absorbanța reacției *Ax*, valoarea de blank de probă este corectată pentru diluție și apoi scăzută din absorbanța finală:

$$
\sqrt{xy} \quad \mathbf{2} \qquad A_x = Amp_2 - d \cdot Amp_1
$$

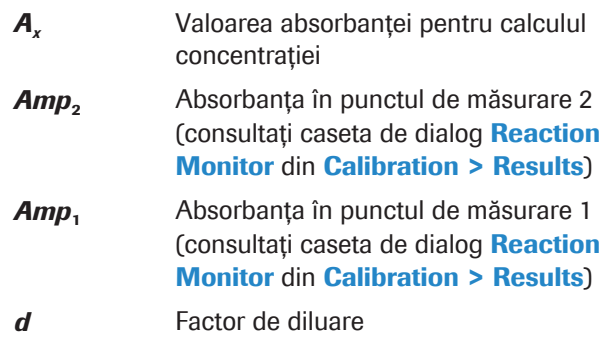

Pentru calibrarea liniară, calculul concentrației analitului din probă folosește următoarea ecuație:

$$
\sqrt{N} \quad \mathbf{3} \qquad C_{\chi} = [K(A_{\chi} - A_{b}) + C_{b}] \cdot IF_{A} + IF_{B}
$$

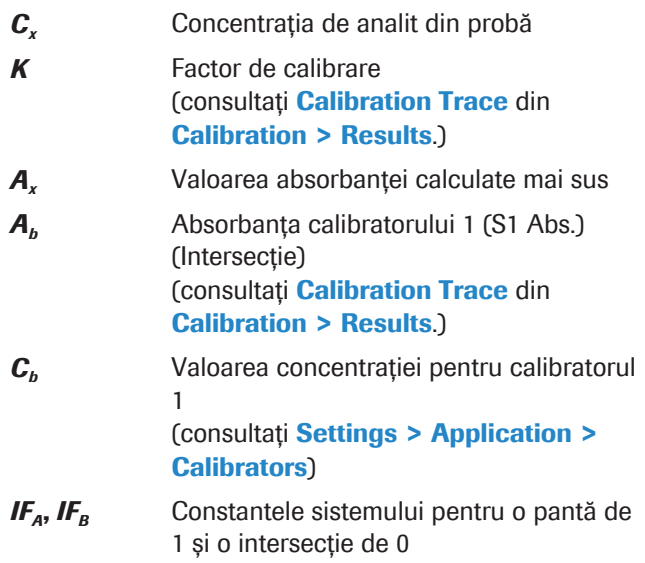

Datele pentru calcul Valorile din caseta de dialog Working Information din Calibration > Results corespund parametrilor curbei de calibrare.

- **El Subiecte asociate** 
	- Despre calibrarea testelor fotometrice (893)
	- Despre datele utilizate pentru calcul (861)

### Despre testele cinetice

Există 2 tipuri de teste cinetice: teste cinetice (de exemplu, fără corecție pentru blank de probă) și teste cinetice cu corecție pentru blankul de probă. Acestea prezintă caracteristici diferite.

#### În această secțiune

Despre testele cinetice (867)

Despre testele cinetice cu corecția blankului de probă (869)

### Despre testele cinetice

Testele cinetice fără corecția blankului de probă pot fi programate pentru unul sau mai mulți reactivi.

Alte caracteristici ale testului sunt următoarele:

- Valorile pentru punctele de măsurare din unitatea analitică **c** 303 sunt:  $1 \le mp_1 < mp_2 \le 46$ ;  $mp_1 + 2 < mp_2$
- Rata de modificare a absorbanței este calculată prin metoda celor mai mici pătrate.
- Reacția este monitorizată pentru liniaritate și pentru detecția epuizării substratului.
- Timpii de reacție pentru aplicația selectată se încadrează în intervalul de la 3 la 10 minute.
- Volumul de reacție detectabil este 75–185 µl.
- Volumul de reacție miscibil este 60–185 µl.

Un test cinetic poate fi programat pentru mai multe puncte de măsurare. Există o fereastră de măsurare și fiecare măsurare fotometrică din această fereastră este luată în considerare pentru calculul vitezei. Aceasta înseamnă începând cu citirea la primul punct de măsurare programat (*mp1*) până la citirea la al doilea punct de măsurare programat (*mp2*). Valorile absorbanței sunt convertite în rata de modificare a absorbanței (*vx*) prin analiza celor mai mici pătrate. Nu este necesar un factor de diluare pentru că toate citirile se efectuează după adăugarea ultimului reactiv.

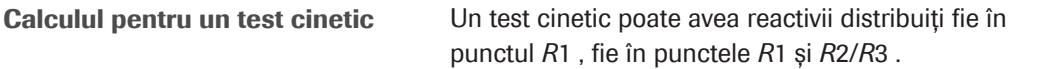

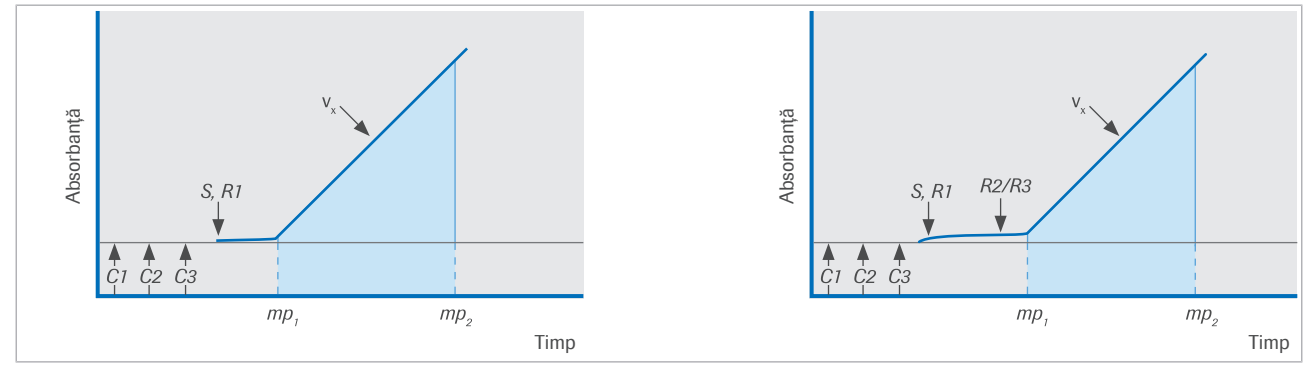

Graficul testului cinetic, având în stânga Punctul R1 și în dreapta: Punctul R1, R2 și R3

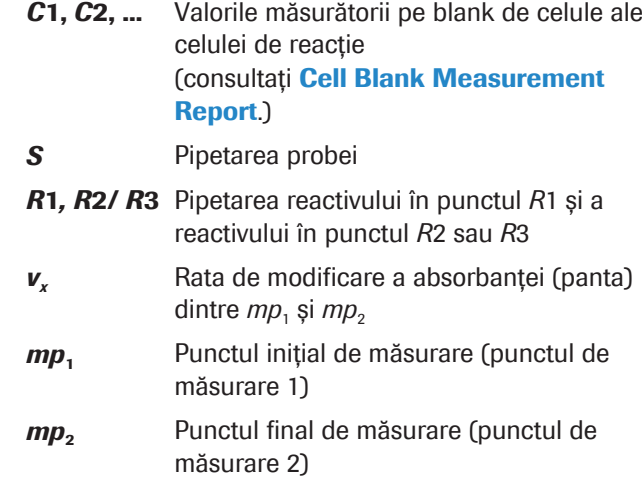

În cazul testelor cinetice, măsurătorile sunt efectuate pe măsură ce reacția are loc. Testele cinetice utilizează aceste măsurători deoarece calculul concentrației acestora se bazează pe determinarea ratei de modificare a absorbanței *v*. Această rată de modificcare este calculată prin analiza celor mai mici pătrate a valorilor de absorbanță măsurate în intervalul de măsurare.

Pentru calibrarea liniară, calculul concentrației necunoscute a analitului din probă folosește următoarea ecuație:

$$
\sqrt{xy} \quad 1 \quad C_x = [K(v_x - v_b) + C_b] \cdot IF_A + IF_B
$$

cu  $v_x = v(mp_1, mp_2)$ 

- *v<sup>x</sup>* Rata de modificare a absorbanței reacției cu proba
- *v*(*mp*<sub>1</sub>, *mp*<sub>2</sub>) Rata de modificare a absorbanței dintre  $mp<sub>1</sub>$  și  $mp<sub>2</sub>$ (consultați Reaction Monitor din Calibration > Results)

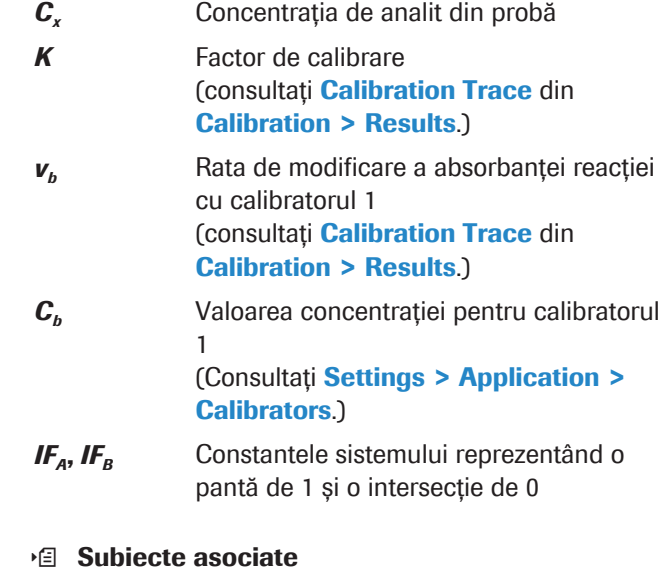

- Despre calibrarea testelor fotometrice (893)
- Despre datele utilizate pentru calcul (861)

### Despre testele cinetice cu corecția blankului de probă

Testele cinetice cu corecția blankului de probă pot fi programate pentru unul sau mai mulți reactivi. Un astfel de test cinetic include 2 măsurători a ratei de modificare a absorbanței. Una pentru calculul blankului de probă, cealaltă pentru calculul reacției.

Alte caracteristici ale testului sunt următoarele:

• Valorile pentru punctele de măsurare din unitatea analitică c 303 sunt:

 $1 \le mp_3 < mp_4 < mp_1 < mp_2 \le 46 (mp_3 + 2) < mp_4$ ;  $(mp_1 + 2) < mp_2$ 

- Rata de modificare a absorbanței este calculată prin metoda celor mai mici pătrate.
- Reacția este monitorizată pentru liniaritate și pentru detecția epuizării substratului.
- Timpii de reacție pentru aplicația selectată se încadrează în intervalul de la 3 la 10 minute.
- Volumul de reacție detectabil este 75–185 µl.
- Volumul de reacție miscibil este 60–185 µl.

Calculul blankului de probă În cazul unui test cinetic cu corectia blankului de probă ce utilizează reactivi distribuiți în punctul *R*1 și punctele *R*3, se vor folosi pentru grafic și calcul variabilele de mai jos:

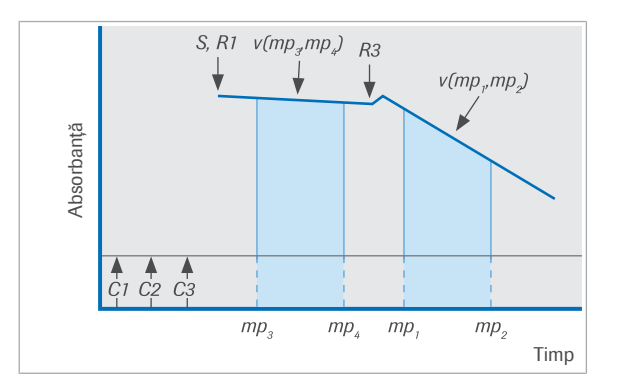

- *C*1, *C*2, … Valorile măsurătorii pe blank de celule ale celulei de reacție (consultați Cell Blank Measurement Report.)
- *S* Pipetarea probei
- *R*1, *R2/R*3 Pipetarea reactivului în punctul *R*1 și a reactivului în punctul *R2* sau *R*3
- *mp*<sub>1</sub>, *mp*<sub>2</sub> Punctele de măsurare inițiale și finale pentru reacția cinetică (punctele de măsurare 1 și 2)
- *mp*<sub>3</sub>, *mp*<sub>4</sub> Punctele de măsurare inițiale și finale pentru blankul de probă (punctele de măsurare 3 și 4)
- *v*(*mp*<sub>1</sub>, *mp*<sub>2</sub>) Rata de modificare a absorbanței (panta) dintre *mp*<sub>1</sub> și *mp*<sub>2</sub>
- v(*mp*<sub>3</sub>, *mp*<sub>4</sub>) Rata de modificare a absorbanței (panta) dintre  $mp_3$  și  $mp_4$

Calculul vitezei de modificare a absorbanței utilizează următoarea ecuație:

$$
\sqrt{xy}
$$
 1  $v_x = v (mp_1, mp_2) - d \cdot v (mp_3, mp_4)$ 

$$
d = \frac{V_{samp} + V_{R1}}{V_{samp} + V_{R1} + V_{R2}}
$$

- *v<sup>x</sup>* Rata de modificare a absorbanței reacției cu proba
- v(*mp*<sub>3</sub>, *mp*<sub>4</sub>) Rata de modificare a absorbanței dintre  $mp_3$  și  $mp_4$
- v(mp<sub>1</sub>, mp<sub>2</sub>) Rata de modificare a absorbanței dintre  $mp_1$  și  $mp_2$

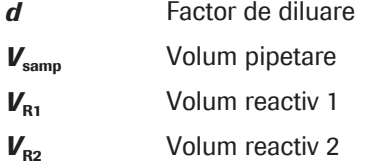

Pentru calibrarea liniară, calculul concentrației necunoscute a analitului din probă folosește următoarea ecuație:

 $C_x = [K(v_x - v_b) + C_b] \cdot IF_A + IF_B$ 

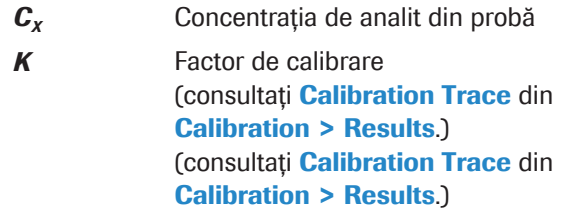

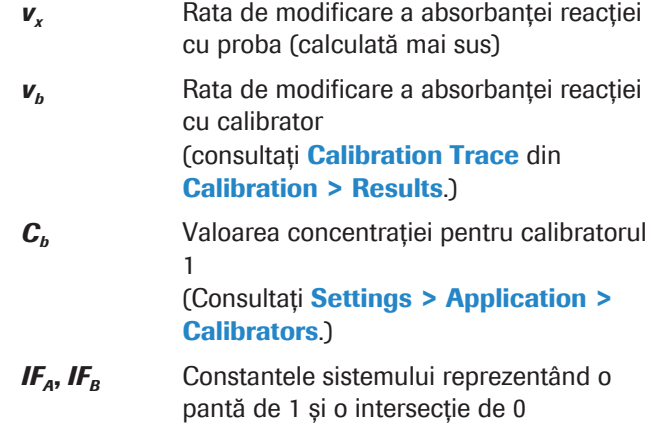

- **· Subiecte asociate**
- Despre calibrarea testelor fotometrice (893)
- Despre datele utilizate pentru calcul (861)

### Despre verificările efectului hook de doză ridicată

Verificarea efectului hook de doză ridicată (sau verificarea de prozonă) este utilizată pentru a detecta un efect al dozei ridicate din testele imunologice turbidimetrice, care poate duce la rezultate de concentrații fals scăzute. Efectul de hook doză ridicată apare doar în cazul testelor imunologice măsurate în unitatea analitică c 303 cu procedurile de măsurare ale testului fotometric.

Verificarea efectului hook de doză ridicată este efectuată prin metoda readăugării de antigen și se poate aplica oricărui tip de test.

### Despre metoda readăugării de antigen

Pentru a verifica efectul hook de doză ridicată prin metoda readăugării de antigen, după ce măsurarea probei este finalizată se adaugă reactiv suplimentar.

Pentru fiecare punct de referință al calibratorului se calculează viteza reacției specifice (fereastra de măsurare a testului), precum și rata de exces de antigen pentru readăugarea de antigen. Sistemul efectuează calculul pe baza a două curbe, curba de calibrare pentru reacția testului și curba reacției excesului de antigen. Pe baza acestei curbe de exces de antigen, se generează o curbă de decizie cu ajutorul factorului definit și compensării. Curba de decizie este specifică lotului de reactiv și este actualizată prin calibrări integrale. Dacă

semnalul ratei de exces de antigen al probei este sub curba de decizie, rezultatul concentrației probei este marcat.

În cazul în care se generează o alarmă, se va iniția reprocesarea automată cu un volum redus de pipetare.

Această metodă bazată pe efectul hook de doză ridicată este specifică lotului reactivului și nu poate fi combinată cu o autocalibrare sau cu o copiere a calibrării.

#### Intrările câmpurilor High Dose Hook Effect

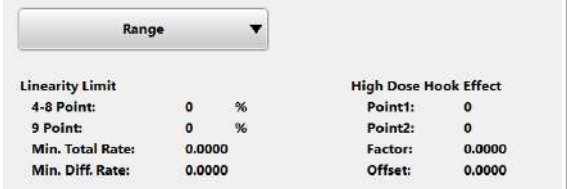

### Despre verificările cinetice

În Settings > Application > c 303-Chemistry > Range sunt afisate valorile utilizate pentru calculul rezultatului verificării efectului hook de doză ridicată.

- **El Subiecte asociate**
- Despre calibrarea testelor fotometrice (893)

Există 2 tipuri de verificări cinetice ce identifică cinetica atipică a reacției și dezvăluie astfel problemele specifice testului:

- Verificarea instabilității cinetice
- Verificare asperitate cinetică

### În această secțiune

Despre verificările instabilității cinetice (872) Despre verificarea asperității cinetice (873)

### Despre verificările instabilității cinetice

Verificarea instabilității cinetice poate fi utilizată pentru următoarele:

- Identificarea cineticii atipice a reacțiilor, descoperind problemele specifice testului
- Detecția efectului hook de doză ridicată cu sau fără readăugare de antigen
- Detecția probelor cu un semnal atipic, peste sau sub nivelul definit al semnalului
- Detecția probelor cu un semnal atipic în sau în afara intervalului definit al semnalului

Următoarele elemente pot fi definite pentru verificarea instabilității cinetice:

- Diferențele absorbanței (definite prin 2 puncte de măsurare)
- Absorbanța unui singur punct de măsurare
- Calculul diferențelor absorbanței
- Intervale de acceptanță pentru rezultatul calculat
- Reguli pentru consecințe (de exemplu, reprocesare, alarmă de date)

Verificarea instabilității cinetice poate fi aplicată tuturor modurilor de testare.

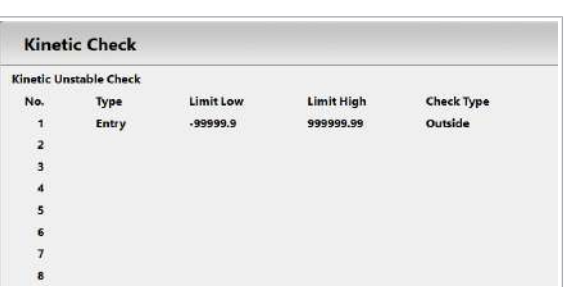

Pentru a afișa valorile utilizate pentru verificarea instabilității cinetice, selectați butonul **Kinetic Check** din Settings > Application > c 303-Chemistry > Range.

În cazul în care verificarea instabilității cinetice este pozitivă, la rezultat va fi anexată o alarmă de date. Pe baza valorii de control, sunt posibile diferite alarme de date.

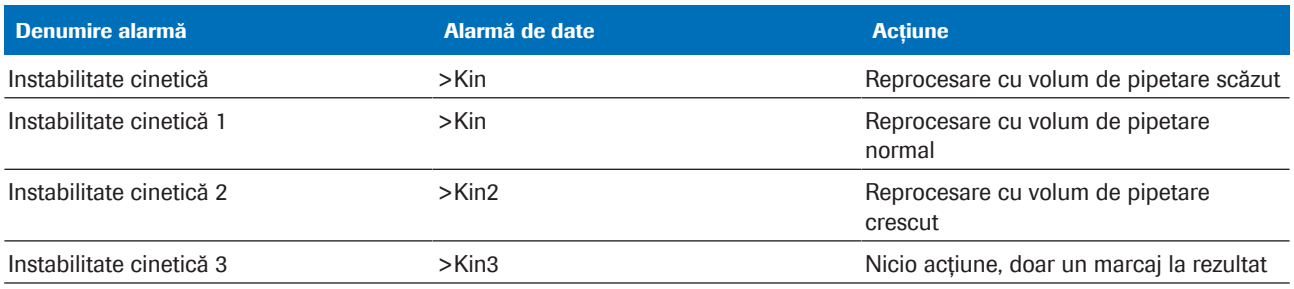

 $\blacksquare$ 

#### **El Subiecte asociate**

• Despre calibrarea testelor fotometrice (893)

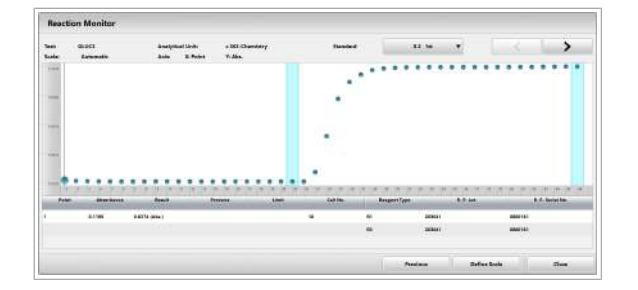

### Despre verificarea asperității cinetice

Măsurările fotometrice pot fi imprecise în anumite condiții, de exemplu impurități în baia de apă sau precipitare în timpul reacției. Acest lucru afectează cinetica reacției, ceea ce se poate observa în curba de reacție.

Verificarea asperității cinetice (KR) se bazează pe variabilitatea diferențelor pantei dintre 2 puncte de măsurare învecinate pe parcursul reacției. Mai întâi, se calculează panta dintre puncte. În pasul al doilea, panta este măsurată punct cu punct, de data aceasta nu cu punctul ca bază a semnalului, ci cu panta. Verificarea asperității cinetice este specifică testului, iar parametrii sunt definiți în setările aplicației.

Dacă diferențele pantei (SDd) dintre punctele de măsurare învecinate sunt mai mari decât verificarea asperității cinetice (KR), se generează o alarmă. După aceea, este inițiată o reprocesare automată cu pipetarea normală a probei.

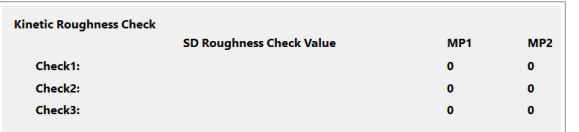

Selectați butonul Kinetic Check din Settings > Application > c 303-Chemistry > Range pentru a afișa valorile utilizate pentru verificarea asperității cinetice.

- **E** Subiecte asociate
	- Despre calibrarea testelor fotometrice (893)

# Despre principiile indicilor probelor

O serie de afecțiuni au ca rezultat valori crescute ale cromogenilor cum ar fi bilirubina sau hemoglobina sau particulele lipemice, care cresc turbiditatea. Acești cromogeni interferează cu numeroase teste fotometrice. Cu toate acestea, această interferență poate fi cuantificată prin măsurările indicilor probelor.

Indicii probei reprezintă calculele măsurătorilor absorbanței, ce oferă o reprezentare semicantitativă a nivelurilor de icter, hemoliză sau lipemie (turbiditate) prezente în probe.

Sistemul utilizează o aplicație separată, dedicată, folosind soluția de clorură de sodiu pentru a măsura indicii probelor.

### În această secțiune

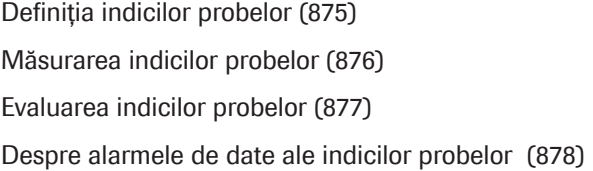

## Definiția indicilor probelor

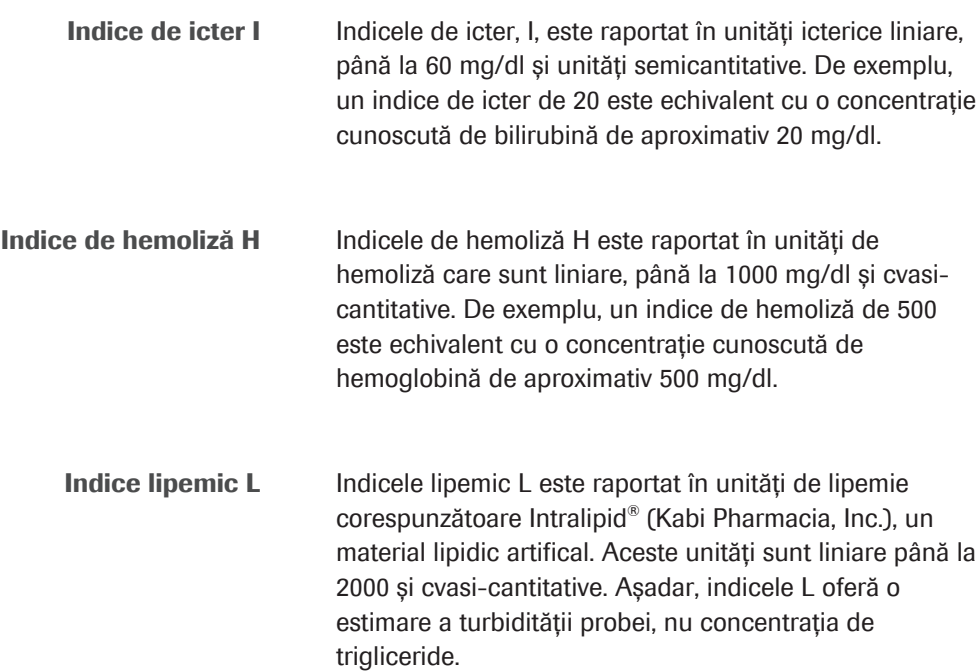

## Măsurarea indicilor probelor

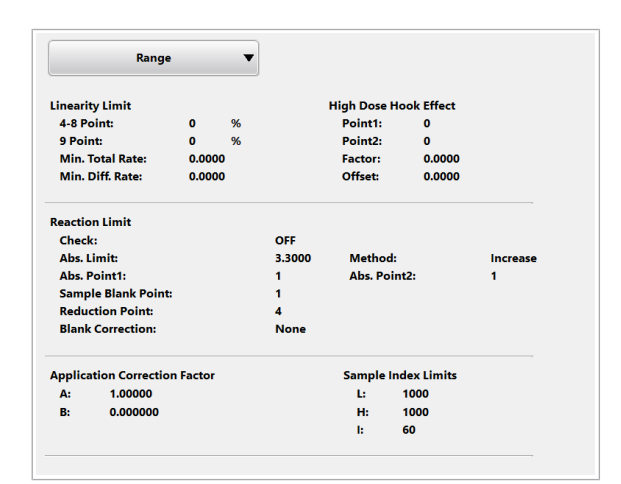

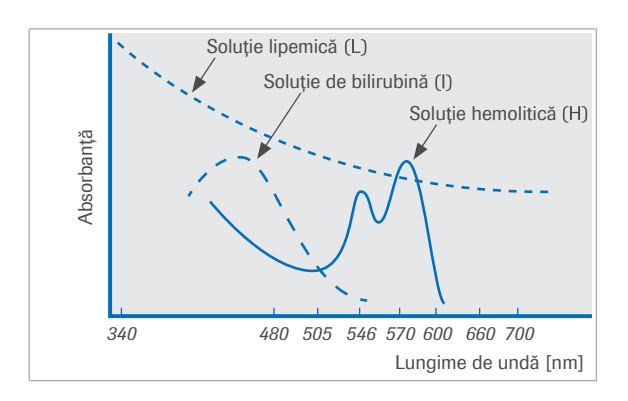

Limitele superioare ale indicilor probelor sunt definite individual pentru fiecare test.

Valorile limită sunt încărcate cu aplicația și afișate în câmpurile indicilor de probe (L:, H: și I:) din Settings > Application > Range.

În cazul în care un test are o valoare limită diferită de 0, se activează verificarea indicelui probei pentru acest test. Pentru a efectua o verificare a indicelui probei pentru un anumit test, măsurarea indicelui probei trebuie să fie efectuată în aceeași procesare. Pentru măsurarea indicelui probei, sistemul prelevează o parte alicotă din probă, o diluează cu NaCl 0,9% și apoi măsoară valorile absorbanței la 3 perechi de lungimi de undă:

- Pentru măsurarea lipemiei (L), se utilizează lungimi de undă de 700/660 nm, deoarece acest interval nu este supus influenței hemolizei și icterului.
- Hemoliza (H) se măsoară la 600/570 nm și se efectuează o corecție pentru absorbția datorată lipemiei.
- Icterul (I) se măsoară la 505/480 nm și se efectuează o corecție pentru absorbția datorată lipemiei și hemolizei.

#### ■ Despre alarmele de date ale indicilor probelor (878)

Calculul indicilor probelor Pentru a obține indicii probelor L, H și I din valorile de absorbanță ale probelor, sistemul utilizează următoarele formule:

o corecție pentru absorbția dato  
\nhemolizei.  
\n4. **2. 
$$
\bullet
$$**  
\n**3.  $\bullet$**   
\n**4.  $\bullet$**   
\n**5.  $\bullet$**   
\n**6.  $\bullet$**   
\n**7.  $\bullet$**   
\n**8.  $\bullet$**   
\n**9.  $\bullet$**   
\n**10.  $\bullet$**   
\n**11.  $\bullet$**   
\n**22.  $\bullet$**   
\n**3.  $\bullet$**   
\n**4.  $\bullet$**   
\n**5.  $\bullet$**   
\n**6.  $\bullet$**   
\n**7.  $\bullet$**   
\n**8.  $\bullet$**   
\n**9.  $\bullet$**   
\n**10.  $\bullet$**   
\n**11.  $\bullet$**   
\n**12.  $\bullet$**   
\n**13.  $\bullet$**   
\n**14.  $\bullet$**   
\n**15.  $\bullet$**   
\n**16.  $\bullet$**   
\n**17.  $\bullet$**   
\n**18.  $\bullet$**   
\n**19.  $\bullet$**   
\n**10.  $\bullet$**   
\n**11.  $\bullet$**   
\n**12.  $\bullet$**   
\n**13.  $\bullet$**   
\n**14.  $\bullet$**   
\n**15.  $\bullet$**   
\n**16.  $\bullet$**   
\n**17.  $\bullet$**   
\n**18.  $\bullet$**   
\n**19.  $\bullet$**   
\n**10.  $\bullet$**   
\n**11.  $\bullet$**   
\n**12.  $\bullet$**   
\n**13.  $\bullet$**   
\n**14.  $\bullet$**   
\n**15.  $\bullet$**   
\n**16.  $\$** 

$$
\sqrt{2} \quad \mathbf{3} \quad I = \frac{1}{D} \cdot (Abs_3 - E \cdot Abs_2 - F \cdot Abs_1)
$$

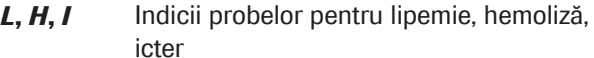

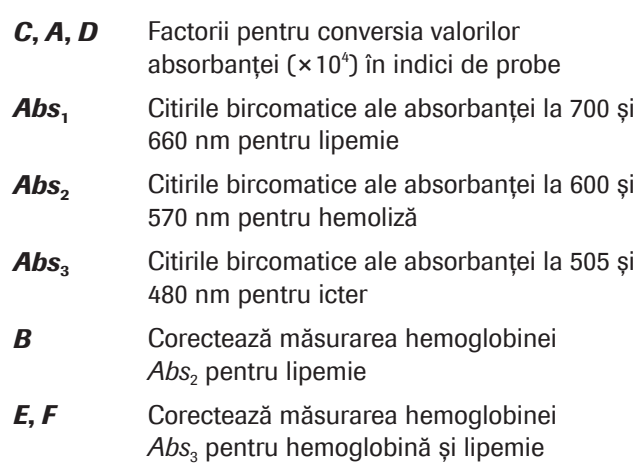

*C*, *A* și *D* sunt factori de scară dependenți de diluție și de unitate pentru a furniza niveluri de interferență semicantitative. *B*, *E* și *F* sunt factori de corecție care corectează spectrele de interferență suprapuse. Aceștia sunt independenți de diluția probei, deoarece se bazează pe ratele valorilor absorbanței.

### Evaluarea indicilor probelor

Rezultatele testelor indicilor de probe trebuie să se încadreze în următoarele intervale, corespunzătoare unei valori aproximative a cromogenului indicat:

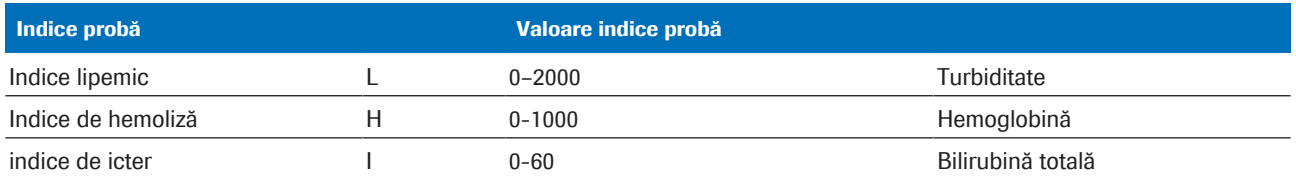

 $\equiv$  Indici probe

După ce indicii probelor sunt măsurați, consultați Fișă de metode a aplicației pentru a evalua rezultatele. În secțiunea Limitări, veți găsi informații referitoare la valorile din specificațiile Roche Diagnostics. De asemenea, se stabilește ce probă nu poate fi utilizată cu aplicația respectivă din cauza rezultatelor.

#### **IS Subiecte asociate**

• Verificarea pentru alarme de sistem (257)

### Despre alarmele de date ale indicilor probelor

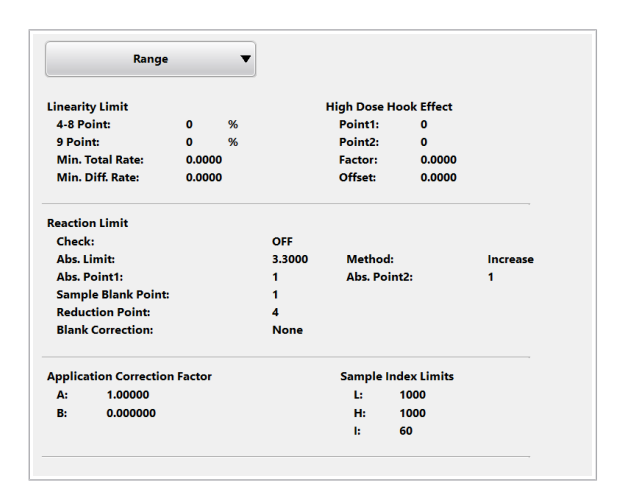

Limitele superioare ale indicilor probelor sunt definite individual pentru fiecare test. Valorile limită sunt încărcate cu aplicația și afișate în câmpul Sample Index Limits din Settings > Application > Range.

Dacă valoarea măsurată a unui indice de probă este mai mare decât valoarea corespunzătoare din câmpul L:, H: sau **I:**, se generează o alarmă. Sunt disponibile următoarele alarme pentru indicii probelor:

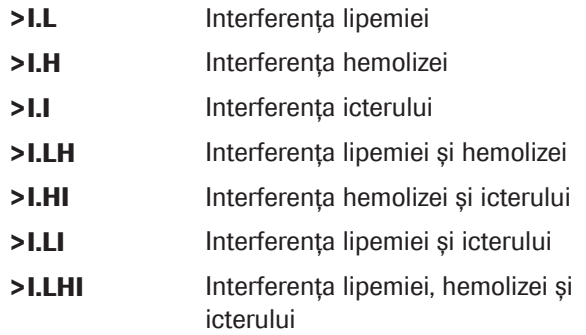

- **E** Subiecte asociate
	- Despre alarmele de date și alarmele de sistem (674)
	- Despre regulile privind alarmele de date pentru testele fotometrice (931)

# Prezentare generală a procedurilor imunologice - e 402

Pentru testele imonologice sunt disponibile trei principii de testare. Principiul competitiv este utilizat pentru analiții mici, principiul sandwich este utilizat pentru analiții mai mari. Principiul formării punților de legare este utilizat pentru a detecta anticorpii din probă.

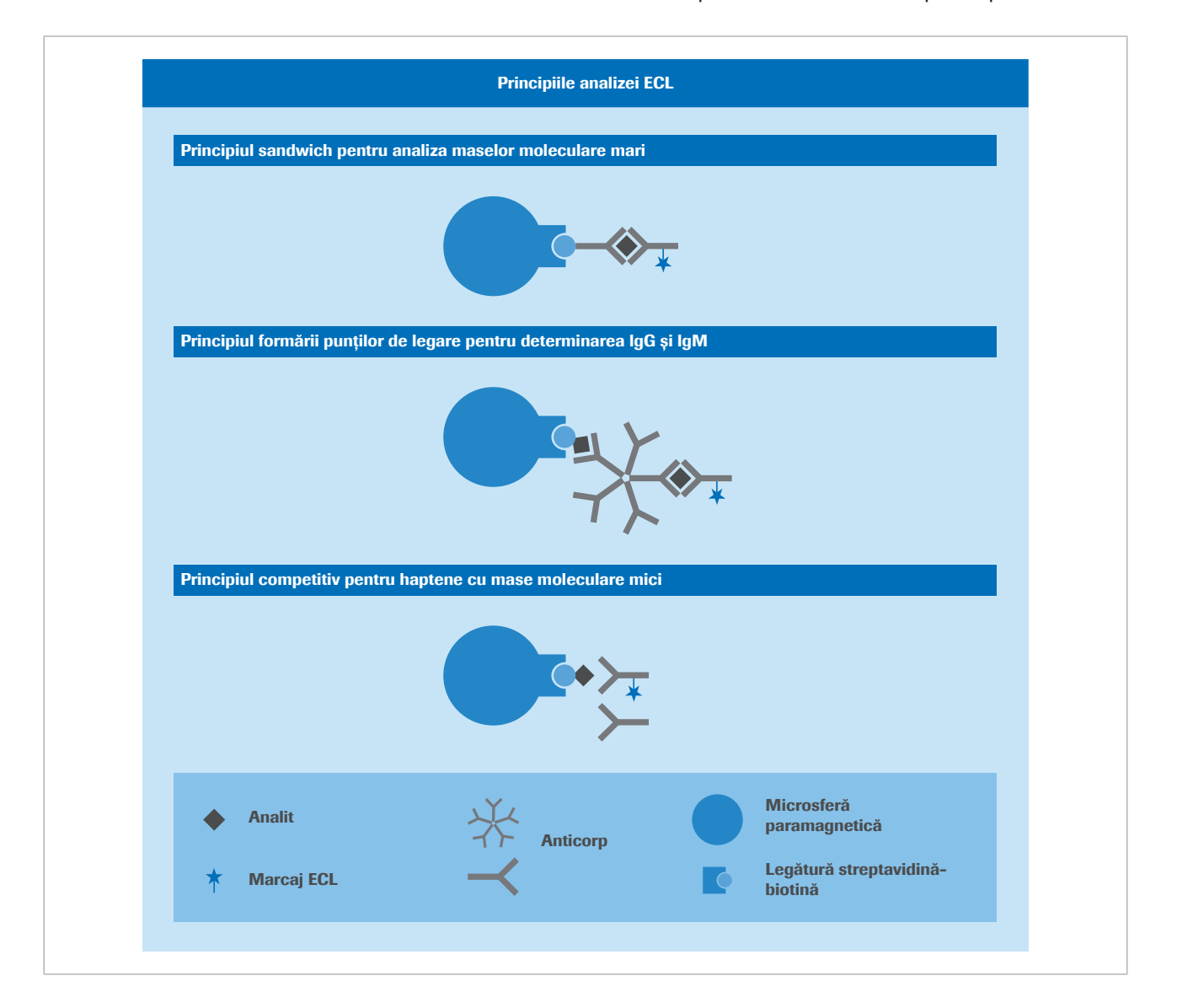

### În această secțiune

Despre principiul competitiv (880)

Despre principiul sandwich (881)

Despre principiul formării punților de legare (883)

### Despre principiul competitiv

Acest principiu se aplică pentru analiții cu masă moleculară redusă, cum ar fi FT3.

- În primul pas, proba și un anticorp specific anti-T3 marcat cu un complex de ruteniu sunt combinate într-o cupă.
- După prima incubare, se adaugă T3 biotinilat și microsfere paramagnetice învelite în streptavidină. Spațiile de legare încă libere ale anticorpului marcat vor fi ocupate cu formarea unui complex anticorphapten. Întregul complex se leagă de microbilă prin interacțiunea dintre biotină și streptavidină.
- După a doua incubare, amestecul de reacție care conține complexele imune este transportat în celula de măsurare. Complexele imune sunt captate magnetic pe electrodul de lucru, dar reactivul nelegat și proba sunt spălate de soluția ProCell II M.
- În cadrul reacției ECL, conjugatul este un derivat pe bază de ruteniu, iar reacția de chemiluminescență este stimulată electric pentru a produce lumină. Cantitatea de lumină produsă este indirect proporțională cu cantitatea de antigen din probă.

Evaluarea și calcularea concentrațiilor de antigen sunt efectuate prin intermediul unei curbe de calibrare, care a fost stabilită cu ajutorul calibratoarelor cu concentrație de antigen cunoscută.

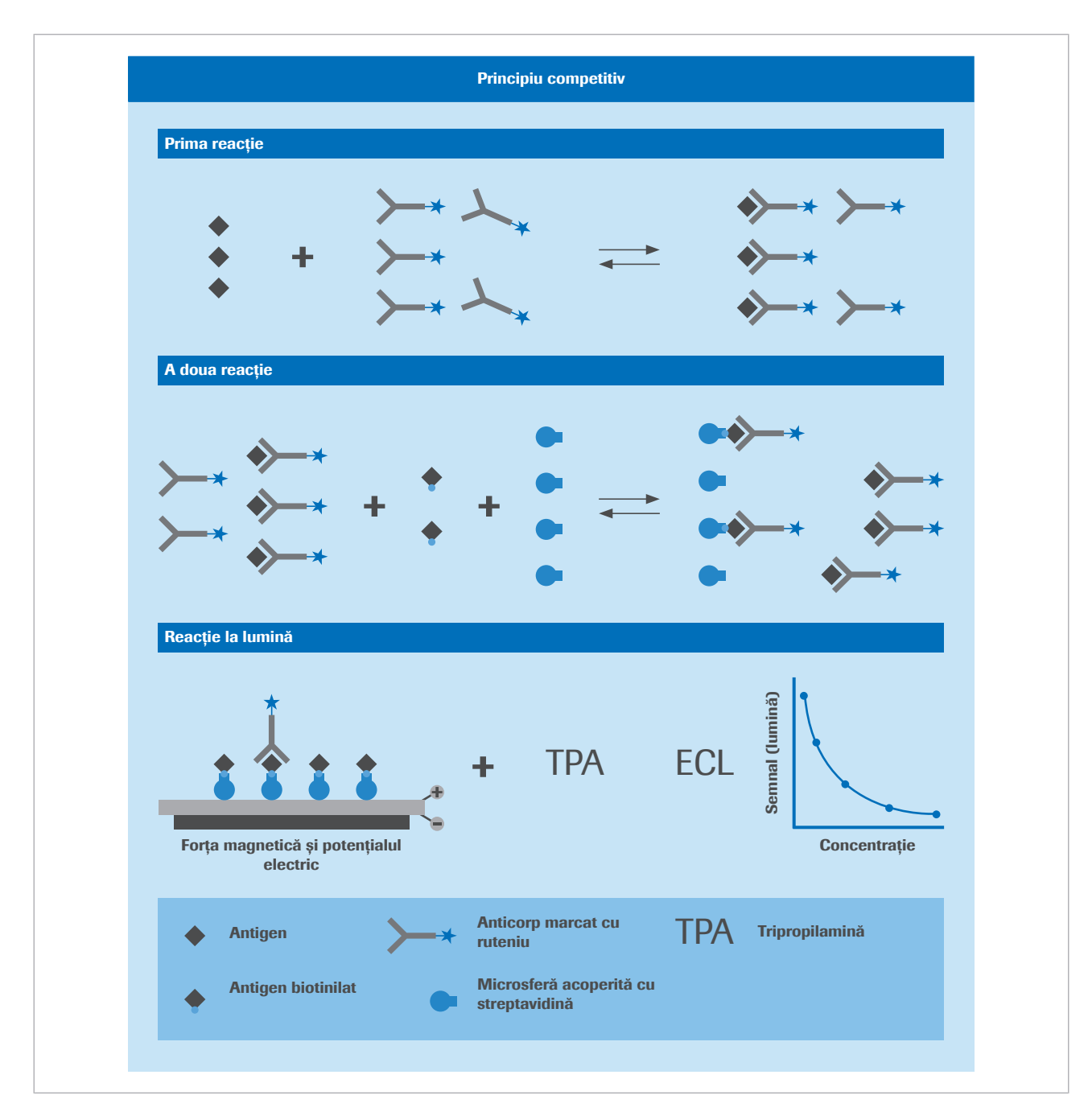

### **E** Subiecte asociate

- Calibrarea testelor imunologice (920)
- Calibrarea testelor cantitative (924)
- Calibrarea testelor calitative (925)

## Despre principiul sandwich

Principiul sandwich se aplică pentru analiții cu masă moleculară mai mare, cum ar fi hormonul de stimulare tiroidiană (TSH).

- În primul pas, proba este combinată cu un reactiv care conține anticorp TSH biotinilat și cu un anticorp specific TSH marcat cu ruteniu într-o cupă. Pe parcursul pasului de incubare de 9 minute, anticorpii capturează TSH prezent în probă.
- În pasul al doilea, se adaugă microsfere paramagnetice învelite în streptavidină. Pe parcursul incubării de 9 minute, anticorpul biotinilat se leagă de suprafața învelită în streptavidină a microsferelor.
- După a doua incubare, amestecul de reacție care conține complexele imune este transportat în celula de măsurare. Complexele imune sunt captate magnetic pe electrodul de lucru, dar reactivul nelegat și proba sunt spălate de ProCell.
- În reacția ECL, conjugatul este un derivat pe bază de ruteniu, iar reacția de chemiluminiscență este stimulată electric pentru a produce lumină. Cantitatea de lumină produsă este direct proporțională cu cantitatea de TSH din probă.

Evaluarea și calcularea concentrațiilor de antigen sau analit sunt efectuate prin intermediul unei curbe de calibrare, care a fost stabilită cu ajutorul calibratoarelor cu concentrație de antigen cunoscută.

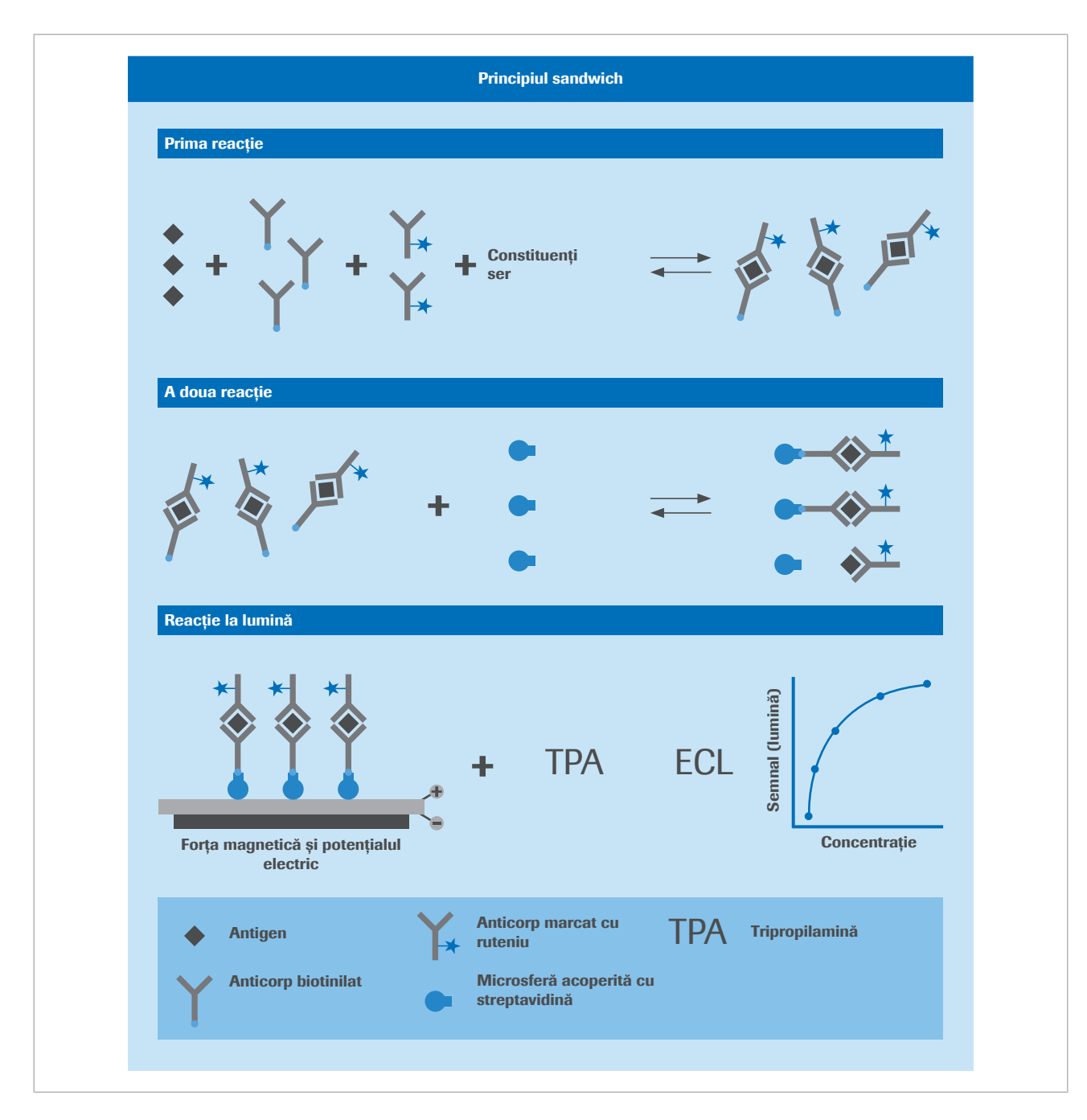

### **E** Subiecte asociate

- Calibrarea testelor imunologice (920)
- Calibrarea testelor cantitative (924)
- Calibrarea testelor calitative (925)

## Despre principiul formării punților de legare

Principiul de corelare este similar cu principiul sandwich, cu excepția faptului că testul este conceput pentru a detecta anticorpi, nu antigeni (de exemplu, IgG, IgM și

IgA). Acest lucru se realizează prin includerea antigenilor biotinilați și marcați cu ruteniu în reactivii pentru care anticorpul țintă are o afinitate.

- În primul pas, anticorpii serici se leagă de antigenii biotinilați și marcați cu ruteniu pentru a forma un complex imun.
- Ulterior, complexul imun reacționează cu microsferele învelite în streptavidină prin intermediul antigenului biotinilat.
- După a doua incubare, amestecul de reacție care conține complexele imune este transportat în celula de măsurare. Complexele imune sunt captate magnetic pe electrodul de lucru, dar reactivul nelegat și proba sunt spălate de ProCell.
- În cadrul reacției ECL, conjugatul este un derivat pe bază de ruteniu, iar reacția de chemiluminescență este stimulată electric pentru a produce lumină. Cantitatea de lumină produsă este direct proporțională cu cantitatea de analit din probă.

Evaluarea și calcularea concentrațiilor de anticorp sunt efectuate prin intermediul unei curbe de calibrare, care a fost stabilită cu ajutorul calibratoarelor cu concentrație de anticorp cunoscută.

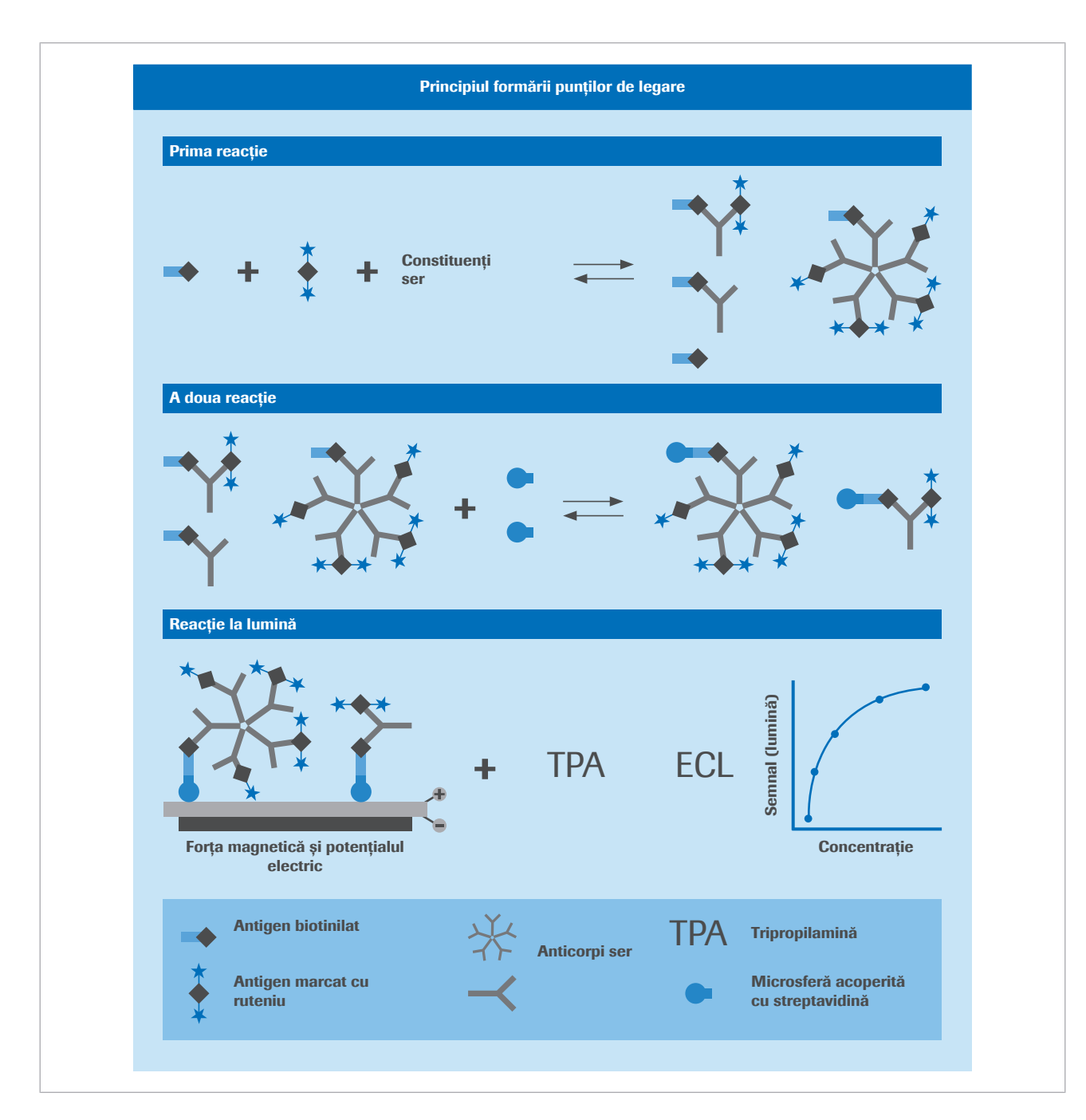

#### **E** Subiecte asociate

- Calibrarea testelor imunologice (920)
- Calibrarea testelor cantitative (924)
- Calibrarea testelor calitative (925)

# Despre limita de detecție și limita de cuantificare

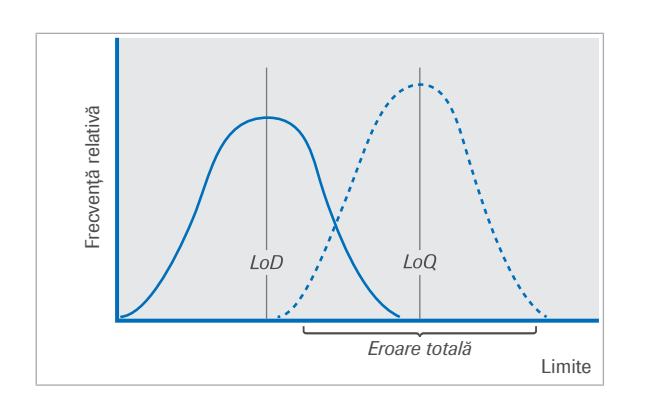

Este important să descriem complet performanța analitică a testelor clinice de laborator pentru le înțelege capabilitatea și limitările.

Limita de detecție (LoD) și limita de cuantificare (LoQ) descriu cea mai mică concentrație de măsurat care poate fi măsurată în mod fiabil printr-o procedură analitică. LoD este punctul în care analiza este de abia fezabilă. LoQ este cea mai mică concentrație la care analitul poate fi măsurat cantitativ în cadrul obiectivelor predefinite de eroare sistematică și imprecizie.

În mod normal, LoQ va fi stabilită la o concentrație mai mare decât LoD, dar cu cât mai mare depinde de specificațiile de eroare sistematică și imprecizie utilizate pentru a o defini.

LoD și LoQ pot fi detectate fie prin măsurarea repetată a probelor cu o concentrație redusă de analit, fie printr-o abordare empirică, care constă în măsurarea progresivă a unor concentrații mai diluate de analit.

#### **ISubiecte asociate**

• Alarme de date pentru teste (691)

# Principii de calibrare

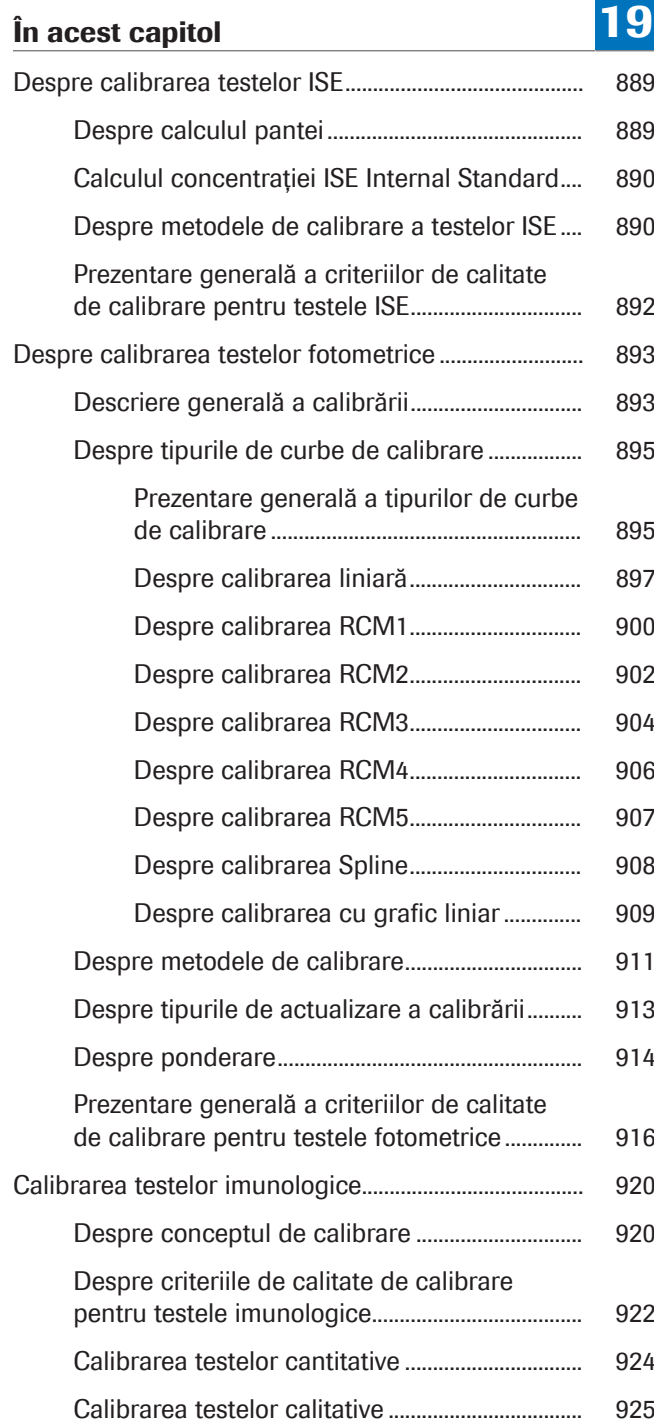

Această pagină este lăsată goală intenționat.

# Despre calibrarea testelor ISE

Scopul calibrării este alocarea unei concentrații unui semnal. Pentru fiecare calibrare a testelor ISE, soluțiile de calibrator sunt aspirate în vasul de diluare și apoi transportate prin electrozi. După ce apare echilibrarea la nivelul electrodului, este măsurată forța electromotoare (EMF, tensiune).

Panta electrodului se calculează pe baza măsurătorilor EMF și a punctelor de referință ale calibratoarelor.

O calibrare integrală a unității ISE necesită ISE Standard Low ca standard 1 și ISE Standard High ca standard 2. Consultați Fișa de metode ISE pentru informații detaliate cu privire la standardele care trebuie utilizate pentru o calibrare ISE. O calibrare integrală este necesară la intervale de 24 de ore, de exemplu, după schimbarea reactivilor și electrozilor. Suplimentar, se măsoară concentrația IS.

### În această secțiune

Despre calculul pantei (889)

Calculul concentrației ISE Internal Standard (890)

Despre metodele de calibrare a testelor ISE (890)

Prezentare generală a criteriilor de calitate de calibrare pentru testele ISE (892)

### Despre calculul pantei

Panta este calculată în milivolți/dec (mV/dec), cu ajutorul concentrațiilor țintă ale ISE Standard Low și ISE Standard High, precum și pe baza citirilor EMF corespunzătoare:

$$
S = \frac{E_H - E_L}{\log(\frac{C_H}{C_L})}
$$

*S* Pantă

 $\sqrt{xy}$ 

- *E<sup>H</sup>* EMF (tensiunea) ISE Standard High (calibrator 2)
- *E<sup>L</sup>* EMF (tensiunea) ISE Standard Low (calibrator 1)
- *C<sup>H</sup>* Concentrația țintă a ISE Standard High (calibrator 2)

*C*<sub>*l*</sub> Concentrația țintă a ISE Standard Low (calibrator 1)

Panta măsurată poate devia de la panta ideală. Pantele ar trebui să se încadreze în intervalele definite de parametrii aplicației. Pentru a verifica intervalele definite pentru unitatea analitică ISE, selectați Settings > Application > Calibration.

Dacă panta nu se încadrează în intervalele definite, se generează o alarmă.

### Calculul concentrației ISE Internal Standard

Dacă panta este calculată în timpul unei calibrări, este calculată concentrația ISE Internal Standard. Concentrația de Na<sup>+</sup>, K<sup>+</sup> și Cl<sup>-</sup> în soluția ISE Internal Standard calculată pe baza EMF (tensiune) est măsurată în timpul calibrării la fiecare electrod.

$$
\sqrt{xy}
$$
 1  $C_{IS} = C_L \times 10^{(E_{IS} - E_L)/S}$ 

- *C*<sup>*IS*</sup> Concentrația ionului specific în soluția ISE Internal Standard
- *C<sup>L</sup>* Concentrația setată de ISE Standard Low
- **E**<sub>IS</sub> EMF (tensiunea) soluției ISE Internal Standard pentru ionul specific
- *E<sup>L</sup>* EMF (tensiunea) ISE Standard Low pentru ionul specific
- *S* Pantă

Valoarea calculată a soluţiei ISE Internal Standard, precum și tensiunea, sunt indicate în Calibration Reaction Monitor Report.

### Despre metodele de calibrare a testelor ISE

Unitatea ISE trebuie calibrată prin metoda integrală la intervale de 24 de ore.

Măsurarea ISE Internal Standard Un calibrator intern, marcat ca soluția ISE Internal Standard, este măsurat în timpul calibrării, precum și înainte și după fiecare probă de rutină. Măsurarea soluției ISE Internal Standard este necesară ca *potențial de referință* pentru fiecare măsurare, așa cum s-a discutat mai sus (ecuația Nernst).

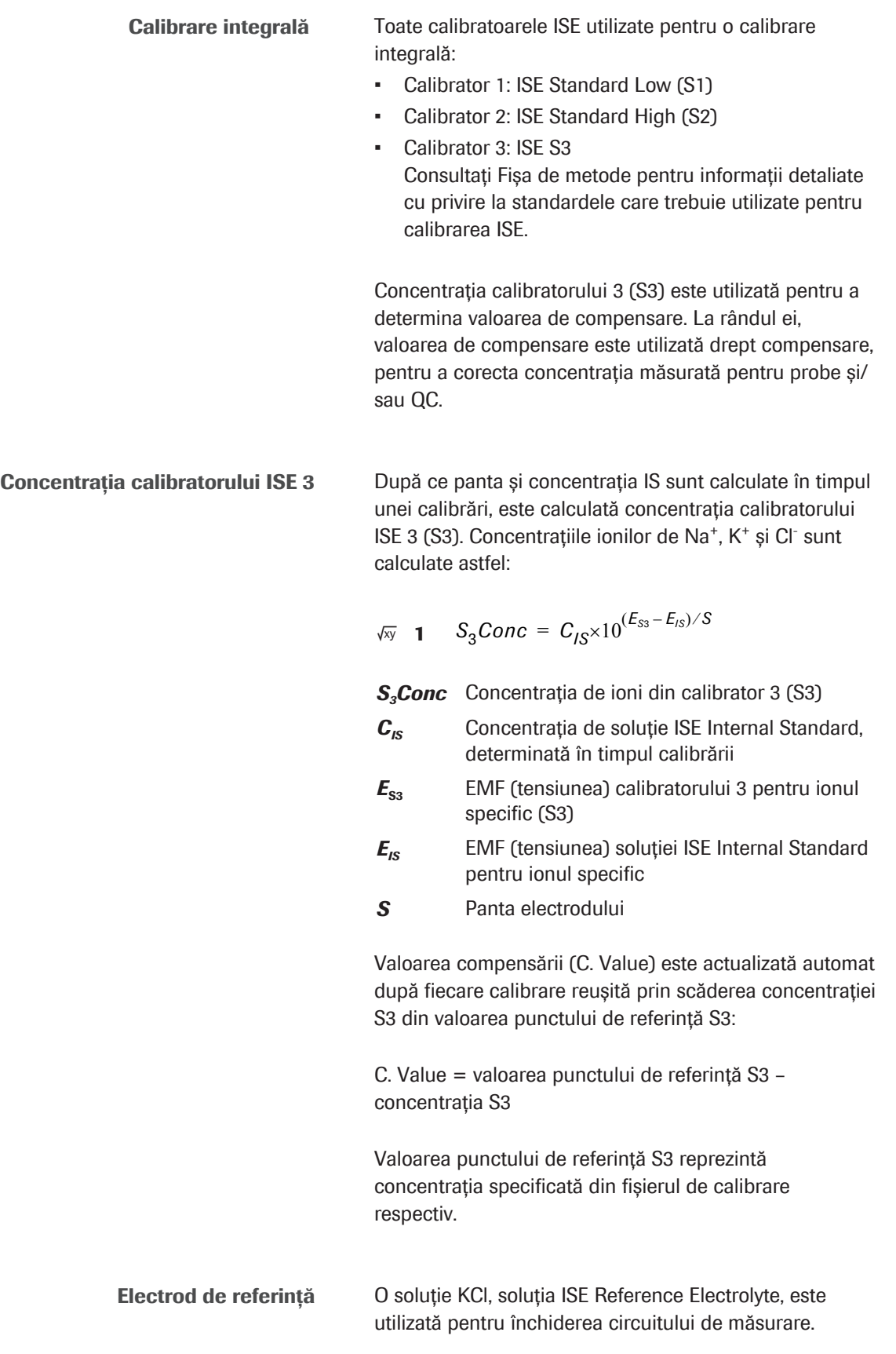

## Prezentare generală a criteriilor de calitate de calibrare pentru testele ISE

Dacă în timpul calibrării apare una dintre alarmele de date enumerate mai jos, se generează o alarmă Std.E. Aceste alarme de date definesc criteriile de calitate de calibrare pentru testele ISE. Curba de calibrare a testului afectat nu este actualizată.

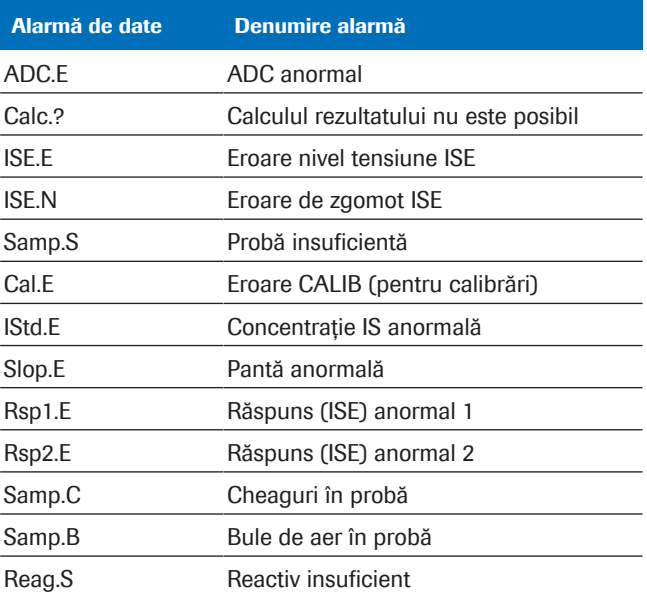

**EE** Alarme de date care generează o alarmă Std.E dacă intervin în timpul calibrării

# Despre calibrarea testelor fotometrice

Termenul calibrare se referă la determinarea unei relații valabile între valorile concentrației măsurate și concentrația reală a analitului. Pentru testele de tip endpoint, valoarea măsurată este absorbanța, pentru testele cinetice, este rata de modificare a absorbanței. Reprezentarea grafică a acestei relații absorbanță/ concentrație este curba de calibrare denumită și curba de lucru.

### În această secțiune

Descriere generală a calibrării (893)

Despre tipurile de curbe de calibrare (895)

Despre metodele de calibrare (911)

Despre tipurile de actualizare a calibrării (913)

Despre ponderare (914)

Prezentare generală a criteriilor de calitate de calibrare pentru testele fotometrice (916)

## Descriere generală a calibrării

Setările unei calibrări fotometrice sunt afișate în Settings > Application > Calibration.

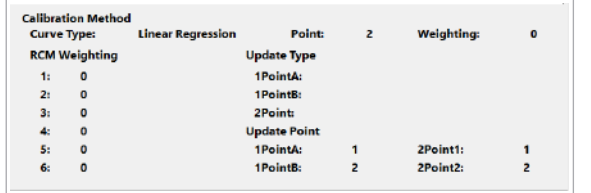

### Zona Calibration Method

În zona **Calibration Method**, sunt afișate următoarele setări:

- Câmpul **Curve Type**: tipurile de curbe de calibrare
- Câmpul Point: numărul utilizat de puncte de referință ale calibratoarelor
- Câmpul Weighting: modul de ponderare pentru tipurile de curbe RCM (0, 1, 2, (3)). Ponderare pentru asigurarea unor valori mai precise ale concentrațiilor la punctele de referință ale calibratoarelor cu o absorbanță mai mică
- Câmpul RCM Weighting: în cazul unui mod de ponderare (3), este necesară introducerea factorilor de ponderare individuali pentru fiecare punct de referință al calibratorului – nu pentru tipul de curbă RCM2
- Câmpul Update Type: actualizarea tipurilor pentru (re)calibrarea în 1 punct sau 2 puncte

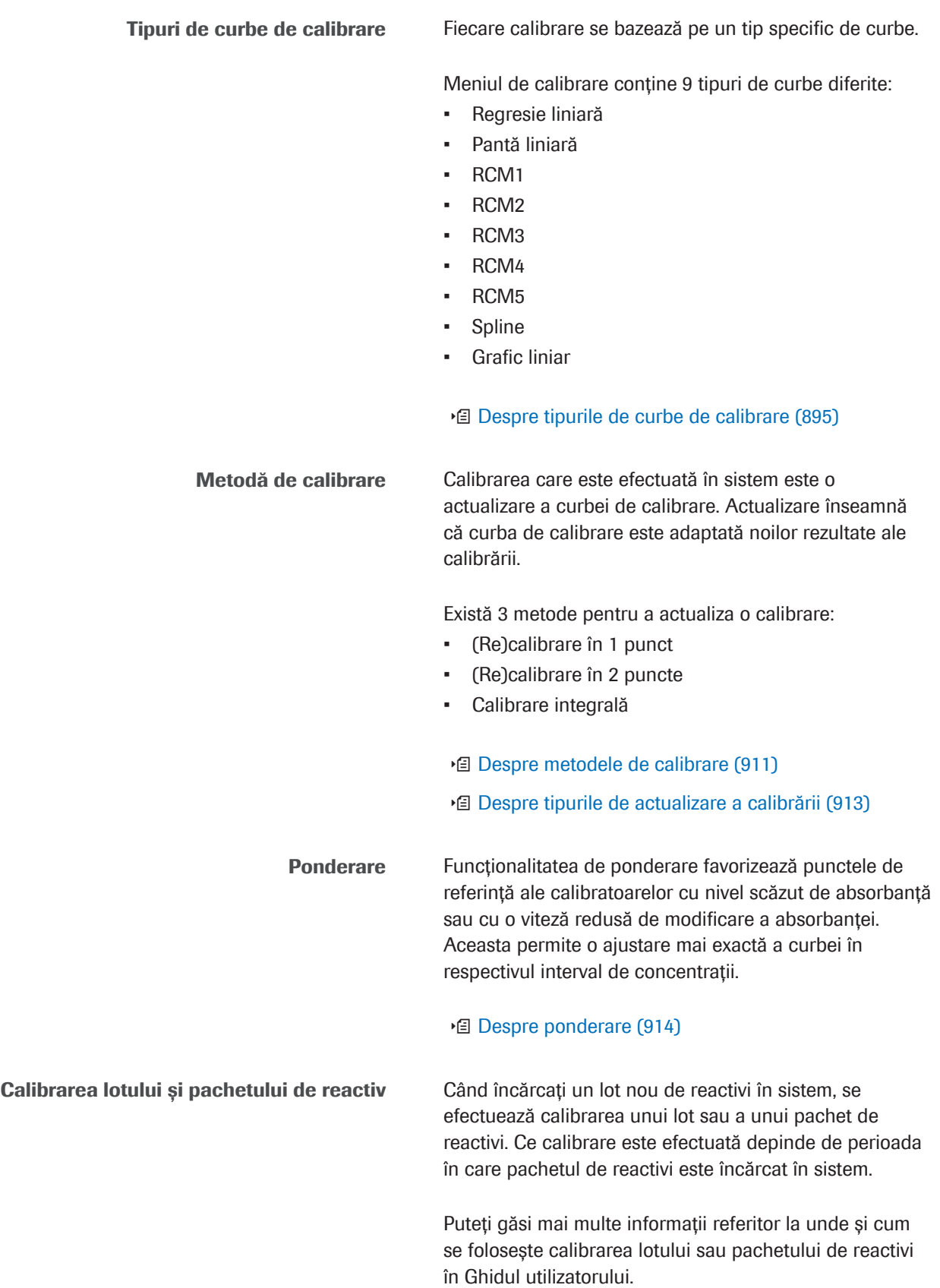

### Despre tipurile de curbe de calibrare

Tipurile de curbe de calibrare descriu comportamentul unei curbe de calibrare și funcția matematică a acesteia.

#### În această secțiune

Prezentare generală a tipurilor de curbe de calibrare (895) Despre calibrarea liniară (897) Despre calibrarea RCM1 (900) Despre calibrarea RCM2 (902) Despre calibrarea RCM3 (904) Despre calibrarea RCM4 (906) Despre calibrarea RCM5 (907) Despre calibrarea Spline (908) Despre calibrarea cu grafic liniar (909)

### Prezentare generală a tipurilor de curbe de calibrare

Sistemul utilizează diferite modele matematice pentru a descrie relația dintre absorbanța măsurată și concentrația analitului de interes. Calibrări liniare Calibrările liniare sunt utilizate pentru teste în care valorile absorbanței la diferite concentrații descriu o linie dreaptă. Dacă o calibrare liniară se bazează pe 2 măsurători ale calibratoarelor, aceasta se numește calibrare în 2 puncte. Dacă aceasta se bazează pe mai mult de 2 calibratoare, se numește calibrare liniară multipunct. Dacă toate punctele de referință ale calibratoarelor sunt utilizate pentru caliibrare, calibrarea liniară se numește calibrare integrală și nu depinde de numărul de valori de referință ale calibratoarelor. Calibrări neliniare Calibrările neliniare sunt utilizate pentru teste în care valorile absorbanței la diferite concentrații descriu o reprezentare grafică neliniară dar reproductibilă. Funcțiile de calibrare neliniare RCM1, RCM2 și RCM5 pot fi prevăzute cu 4, 5 sau 6 calibratoare. Deoarece funcțiile RCM3 și RCM4 au 5 parametri, realizarea necesită 5 sau 6 calibratoare.

Roche Diagnostics cobas® pure integrated solutions · Versiune software 01-02 · Ghidul utilizatorului · Versiune publicație 1.1

Calibrări Spline și de linie De asemenea, există 2 tipuri de calibrare ale căror curbe de calibrare sunt definite pe porțiuni ca funcții de interpolare: spline și grafic liniar.

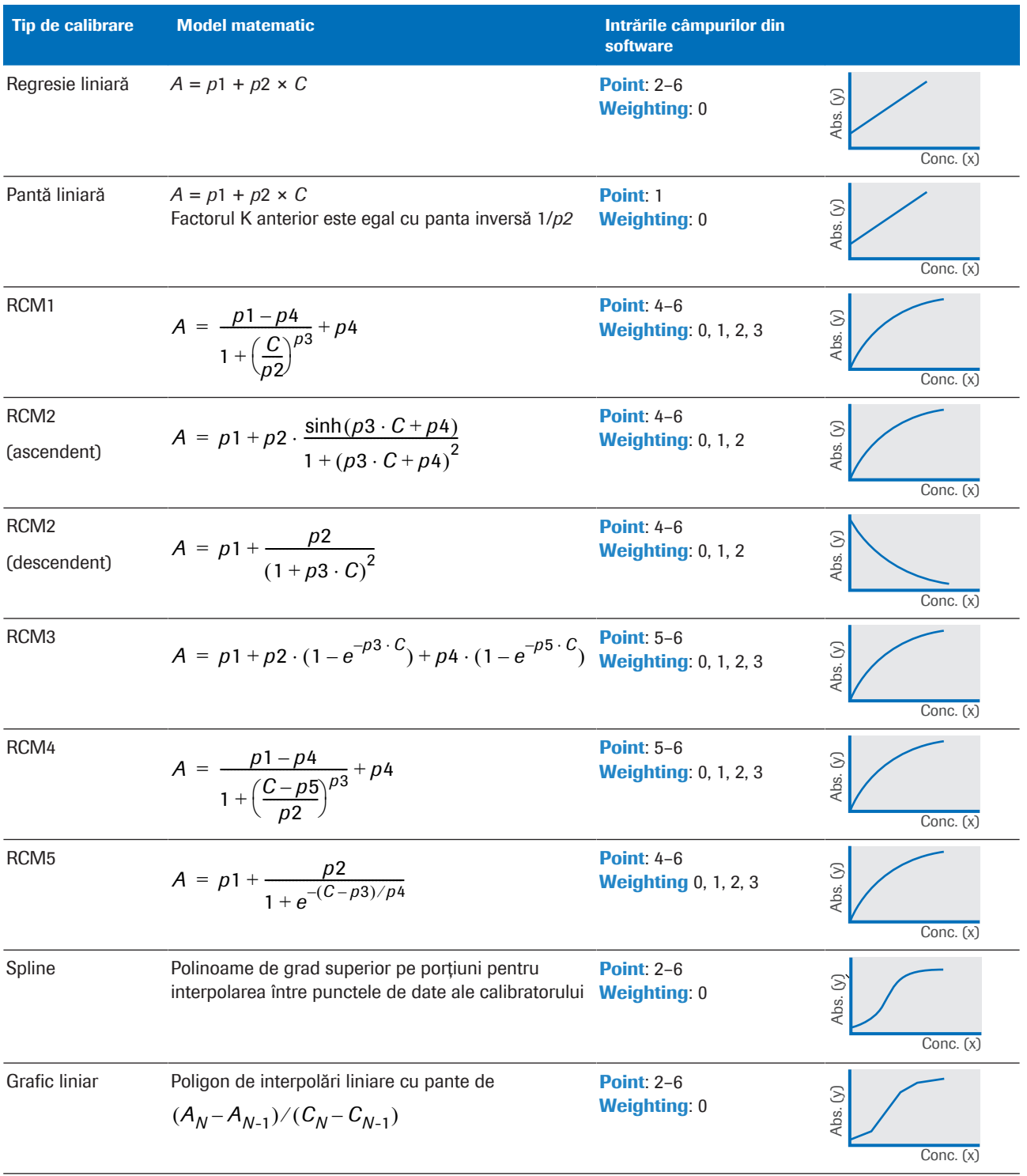

**EE** Descriere generală a tipurilor de calibrare

### Despre calibrarea liniară

În general, sunt disponibile 2 proceduri; calibrarea liniară în 2 puncte sau liniară multipunct și panta liniară. Pentru primul caz, sunt necesari doi parametri, panta și intersecția. În anumite cazuri, panta este dată de setările aplicației. Pentru această situație, este necesar un singur calibrator pentru a calcula intersecția corespunzătoare.

De obicei, apa este utilizată drept calibrator 1. Pentru calibrarea liniară în 2 puncte, se măsoară absorbanța apei și a unui al doilea calibrator. Aceste 2 puncte sunt utilizate pentru a stabili o reprezentare grafică liniară, iar panta acesteia este utilizată în calculul rezultatelor următoare QC și ale pacienților.

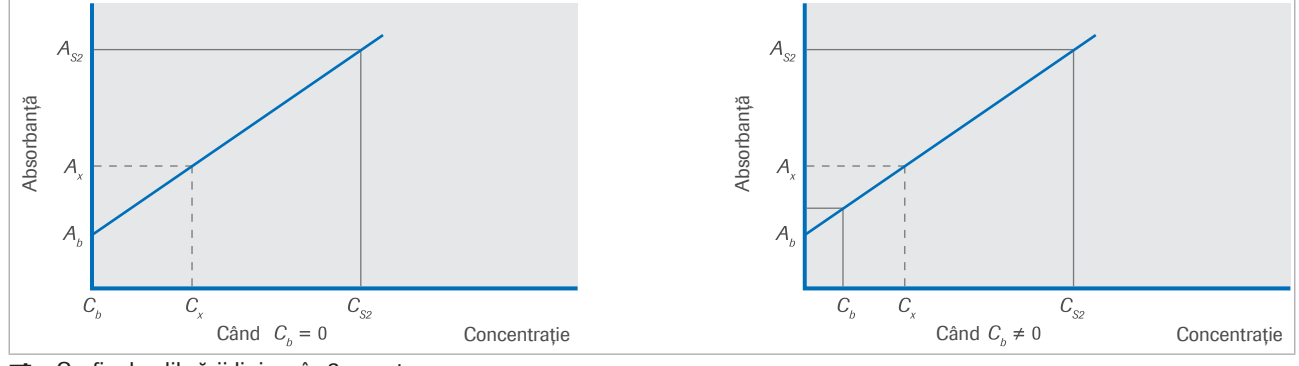

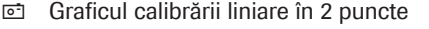

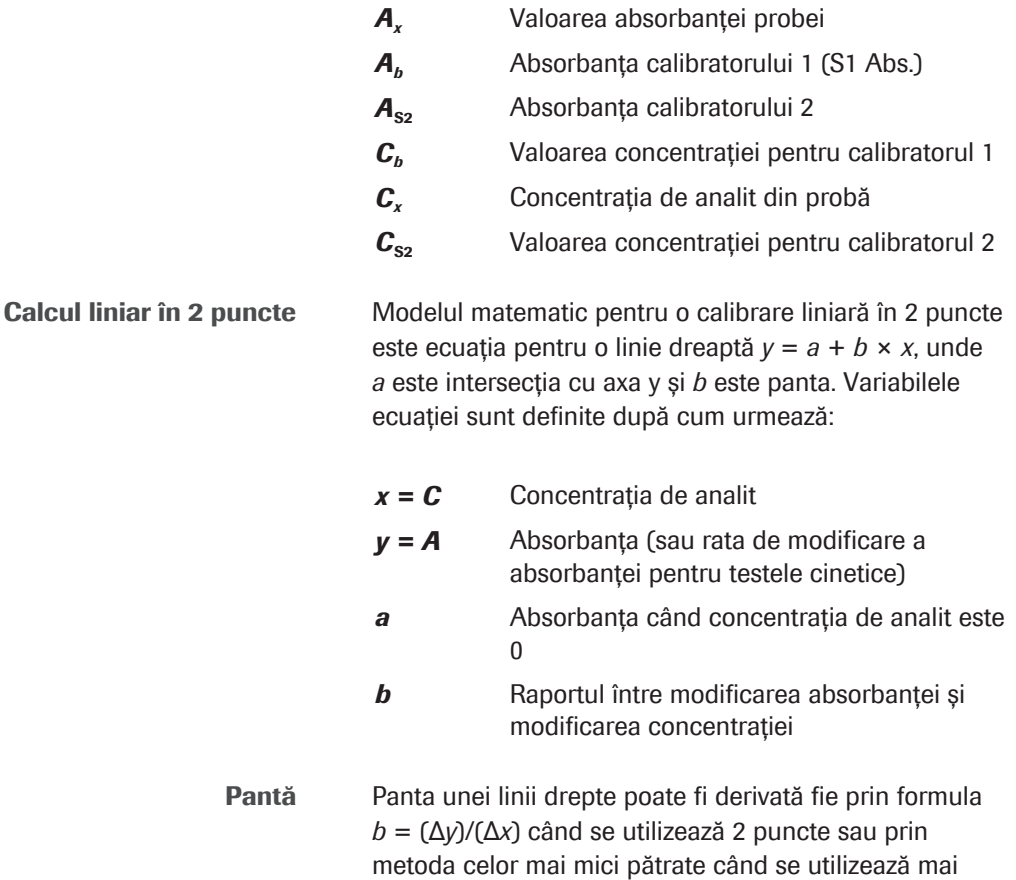

multe puncte. Pentru primul caz, comparația cu graficul calibrării liniare în 2 puncte  $C_b$  ≠ 0 indică  $\Delta y = A_{s2} - A_b$  și  $Δx = C<sub>s2</sub> - C<sub>b</sub>$ . După aceea, formula pentru determinarea pantei poate fi  $b = (A_{s2} - A_b)/(C_{s2} - C_b)$ . Această ecuație indică faptul că *b* este egal cu inversul factorului K. Prin urmare,  $b = 1/K$ .

unde C<sub>S2</sub> este valoarea concentrației pentru calibratorul 2.

Intersecție cu axa y Comparația cu graficul calibrării liniare în 2 puncte  $C_b$  ≠ 0 indică intersecția cu axa y a =  $A_b$  – ( $b \times C_b$ ), unde  $A_b$  reprezintă absorbanța și  $C_b$  este valoarea concentrației pentru calibratorul 1. După determinarea pantei și a intersecției cu axa y, se poate rezolva ecuația *y* = *a* + *b* × *x* la *x* pentru a calcula concentrația de analit dintr-o probă *Cx*:

$$
\sqrt{xy} \quad 1 \quad y = a + b \cdot x
$$

$$
x = \frac{1}{b}(y-a)
$$
  
 
$$
a = A_b - (b \cdot C_b) \qquad b = 1/K \qquad x = C_x \qquad y = A_x
$$

Prin înlocuirea *a*, *b*, *x* și *y* se obține următoarea ecuație:

$$
\sqrt{xy} \quad \mathbf{2} \qquad C_x = K \cdot [A_x - (A_b - b \cdot C_b)]
$$

Care este echivalentă cu  $C_x = [K \times (A_x - A_b) + C_b]$ 

La această formulă se aplică 2 constante suplimentare pentru a corecta rezultatul pentru deviația sistematică derivată din sistem. Calculul concentrației probei este indicat în următoarea ecuație:

$$
\sqrt{N} \mathbf{3} \qquad C_x = [K \cdot (A_x - A_b) + C_b] \cdot IF_A + IF_B
$$

*C<sup>x</sup>* Concentrația de analit din probă *K* Factorul K *A<sup>x</sup>* Valoarea absorbanței probei *A<sup>b</sup>* Absorbanța calibratorului 1 (S1 Abs.) C<sub>*b*</sub> Valoarea concentrației pentru calibratorul 1 *IF<sub>A</sub>*, *IF*<sub>B</sub> Constantele sistemului reprezentând o pantă de 1 și o intersecție de 0

**Factorul K** Un factor K este utilizat pentru calculul rezultatelor testului. Orice test care necesită mai mult decât 1 calibrator în timpul calibrării are factorul K calculat cu valorile absorbanței măsurate ale calibratorului 1 și ale celorlalte calibratoare

2010/08/12 18:50

Calculul factorului K Factorii K sunt calculați pe baza valorilor absorbanței și concentrației pentru teste bazate pe curbe de calibrare liniară în 2 puncte și curbe de calibrare liniară multipunct.

> După o calibrare reușită, o valoare actualizată a calibratorului 1 (coloana) este afișată în caseta de dialog Working Information în Calibration > Results. În Calibration Reaction Monitor Report, poate fi găsită și o valoare actualizată. Valoarea absorbanței (sau viteza de modificare a absorbanței) a celui de al doilea calibrator se găsește în **Calibration > Results**. Aceste valori noi sunt utilizate pentru a calcula factorul K, afișat în caseta de dialog Working Information.

Exemplu de test de tip endpoint Formula pentru testele de tip endpoint este:

- $\sqrt{xy}$  4  $K = (C_N - C_h) / (A_N - A_h)$
- *C<sup>b</sup>* Valoarea concentrației pentru calibratorul 1
- *C<sup>N</sup>* Valoarea concentrației pentru al doilea calibrator (N),  $N > 1$
- *A<sup>b</sup>* Absorbanța calibratorului 1 (S1 Abs.)
- *A<sup>N</sup>* Absorbanța celui de al doilea calibrator (N),  $N > 1$

Un test de glicemie este calibrat cu apă drept calibrator 1 și cu un al doilea calibrator cu o concentrație de 10,8. Valoarea medie a valorilor măsurate ale absorbanței este 0,0036 pentru calibratorul 1 și 0,8739 pentru al doilea calibrator.

Factorul K este calculat după cum urmează:

 $\sqrt{xy}$  5  $K = (10,8 - 0,00) / (0,8739 - 0,0036)$ 

 $K = 10.8 / 0.8703 = 12.41$ 

Acest Factor K poate fi acum utilizat pentru a calcula rezultatele din valorile de absorbanță ale testului.

u Calculul pentru testul în 2 puncte (865)

Exemplu de test cinetic Formula pentru testele cinetice este:

#### $Std(2)$ ä --------3174 7194<br>7193 718:<br>719: 7195<br>7193 5910<br>6397 7193<br>7191 7195<br>7190 1472 6773 7194 7186<br>7187

Roche Diagnostics

$$
\sqrt{N} \mathbf{G} \qquad K = (C_N - C_b) / (v_N - v_b)
$$

$$
\mathbf{C}_b
$$
 Valoarea concentrației pentru calibratorul 1

- *C<sup>N</sup>* Valoarea concentrației pentru al doilea calibrator (N),  $N > 1$
- *v<sup>b</sup>* Rata de modificare a absorbanței reacției cu calibratorul 1
- *v<sup>N</sup>* Rata de modificare a absorbanței reacției cu calibratorul (N), N > 1

Un test de AST (aspartat aminotransferază) este calibrat cu apă drept calibrator 1 și cu un al doilea calibrator cu o concentrație de 94,2 U/l. Valoarea medie a ratelor de modificare a absorbanței măsurate este  $v_b = -$ 0,0006 pentru calibratorul 1 și  $v<sub>N</sub> = -0.0486$  pentru al doilea calibrator. Factorul K este calculat după cum urmează:

$$
\sqrt{N} \quad \mathbf{7} \qquad K = (94.2 - 0.0) / [-0.0486 - (-0.0006)]
$$
\n
$$
K = 94.2 / (-0.0480) = -1962.5
$$

Pantă liniară Panta liniară reprezintă o calibrare în 1 punct folosind calibratorul 1 pentru a calcula intersecția curbei de calibrare liniară.

> Calibrarea liniară poate fi utilizată pentru următoarele tipuri de teste:

- 1 punct
- 2 puncte
- **Cinetice**

■ Calculul pentru un test cinetic (868)

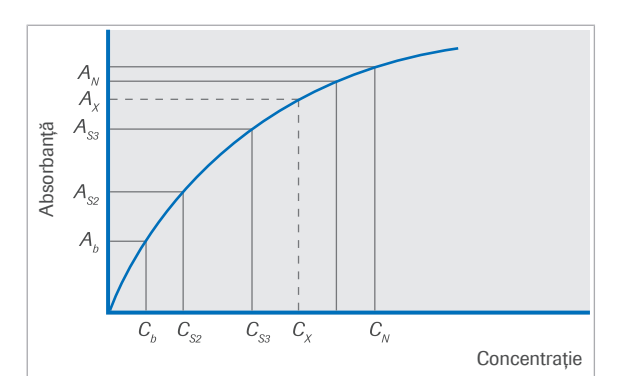

Despre calibrarea RCM1

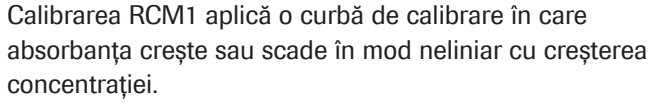

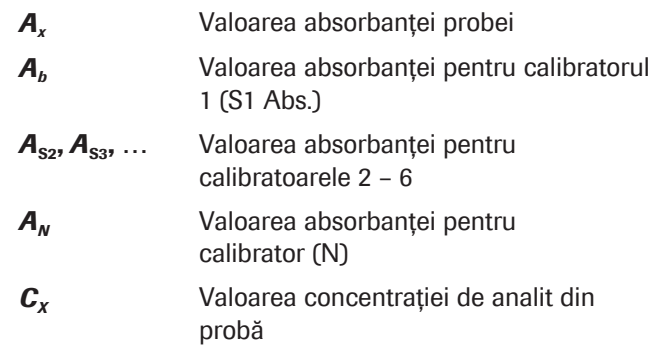
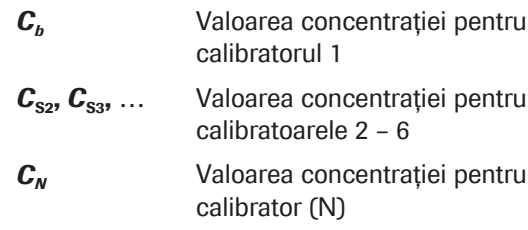

Calculul RCM1 Pentru a calcula aproximarea curbei de calibrare RCM1, se utilizează următorul model matematic:

$$
\sqrt{w} \quad 1 \qquad A = \frac{p1 - p4}{1 + \left(\frac{C}{p2}\right)^{p3}} + p4
$$

- *A* Absorbanța (sau rata de modificare a absorbanței pentru testele cinetice)
- *C* Concentrația de analit.
- *p*1 Intersecția (Absorbanța) axei semnalului la concentrație egală cu zero
- *p*2 Concentrația la jumătatea semnalului maxim (absorbanță) dintre *p*4 - *p*1
- *p*3 Parametru care descrie curbura curbei de calibrare. O valoare mai mare de 1 indică o formă sigmoidală
- *p*4 Parametrul reprezentând semnalul estimat (absorbanța sau rata absorbanței) pentru concentrație merge spre infinit. Prin urmare, p4 corespunde cu asimptota superioară pentru curbele crescătoare și cu asimptota inferioară în cazul curbelor descrescătoare.

Valorile din caseta de dialog Working Information din Calibration > Results corespund parametrilor curbei de calibrare.

Calculul concentrației probei este indicat în următoarea ecuație:

$$
\sqrt{xy} \quad \mathbf{2} \qquad C_x = (C + C_b) \cdot IF_A + IF_B
$$

$$
C = p2 \cdot \left(\frac{p1 - Ax}{Ax - p4}\right)^{\frac{1}{p3}}
$$

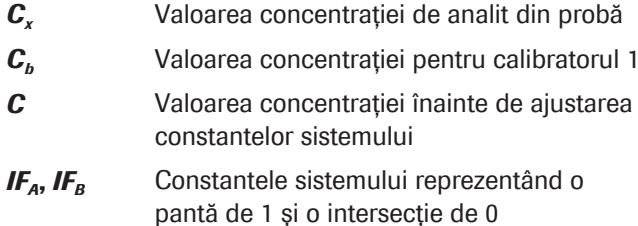

- *A<sup>x</sup>* Valoarea absorbanței probei
- *p***1** Intersectia (Absorbanța) axei semnalului la concentrație egală cu zero
- *p*2 Concentrația la jumătatea semnalului maxim (absorbanță) dintre *p*4 - *p*1
- *p*3 Parametru care descrie curbura curbei de calibrare. O valoare mai mare de 1 indică o formă sigmoidală
- *p*4 Parametrul reprezentând semnalul estimat (absorbanța sau rata absorbanței) pentru concentrație merge spre infinit. Prin urmare, p4 corespunde cu asimptota superioară pentru curbele crescătoare și cu asimptota inferioară în cazul curbelor descrescătoare

Calibrarea neliniară RCM1 poate fi utilizată pentru următoarele tipuri de teste:

- Test în 1 punct
- Test în 2 puncte
- **Test cinetic**

#### Despre calibrarea RCM2

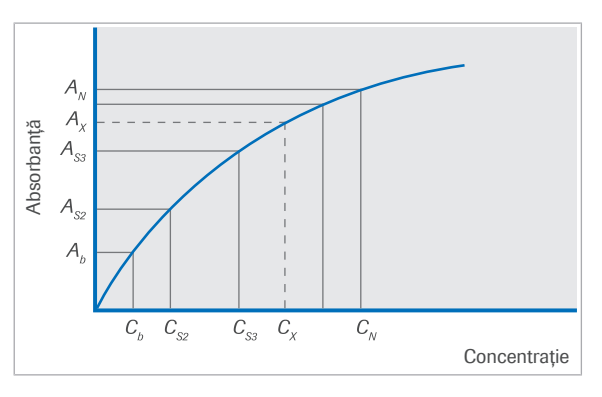

Curbă de calibrare ascendentă În acest caz, calibrarea RCM2 aplică o curbă de calibrare în care absorbanța *crește* în mod neliniar cu creșterea concentrației.

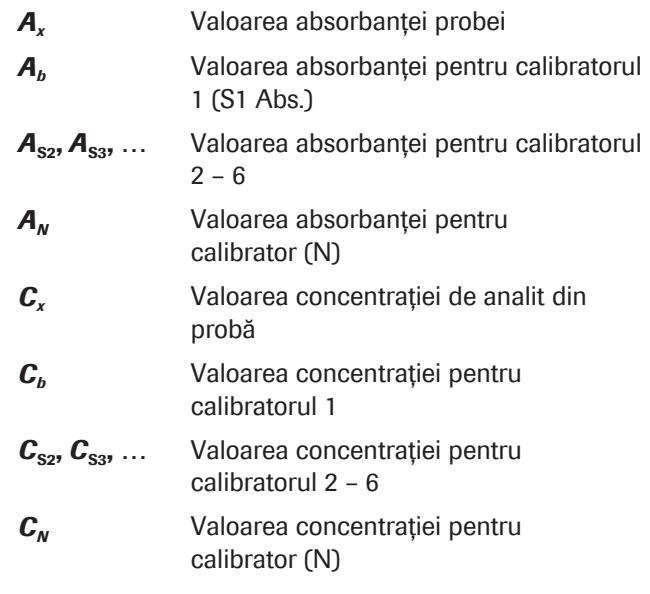

Calculul RCM2 (ascendent) Pentru a calcula aproximarea curbei de calibrare RCM2, se utilizează următorul model matematic:

$$
\sqrt{N} \quad 1 \qquad A = p1 + p2 \cdot \frac{\sinh(p3 \cdot C + p4)}{1 + (p3 \cdot C + p4)^2}
$$

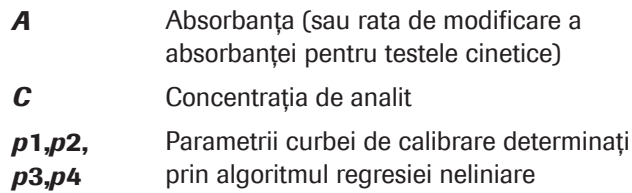

Valorile din caseta de dialog Working Information din Calibration > Results corespund parametrilor curbei de calibrare.

Funcția model pentru RCM2 (vezi ecuația anterioară) nu poate fi inversată analitic. Cu toate acestea, seria de repetiție  $z_n + 1 = arcsinh[y \times (1 + z_n^2)]$  poate fi utilizată pentru a rezolva ecuația *y* = sinh(*z*)/(1 + *z* 2 ). Calculul concentrației probei este indicat în următoarea ecuație:

$$
\sqrt{xy} \quad \mathbf{2} \qquad C_x = (C + C_b) \cdot IF_A + IF_B
$$

unde *C* este calculat prin repetiție

concentrației.

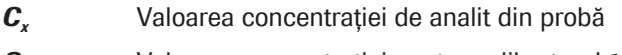

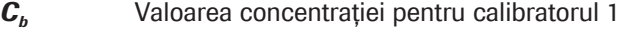

*C* Valoarea concentrației înainte de ajustarea constantelor sistemului

*IF<sub>A</sub>*, *IF*<sub>B</sub> Constantele sistemului reprezentând o pantă de 1 și o intersecție de 0

în care absorbanța *descrește* în mod neliniar cu creșterea

Curbă de calibrare descendentă În acest caz, calibrarea RCM2 aplică o curbă de calibrare

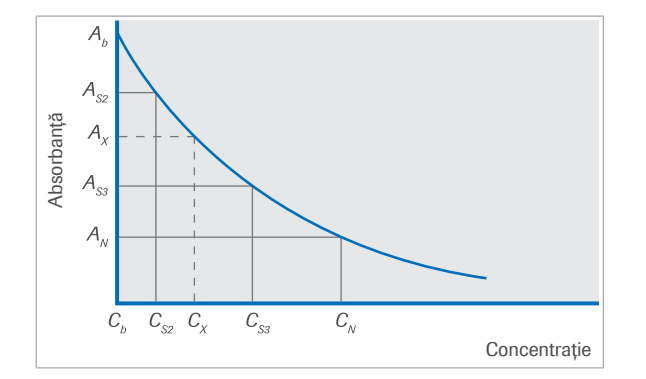

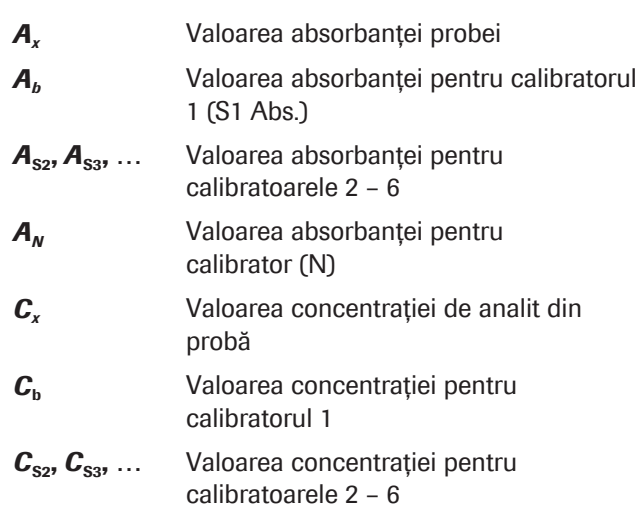

C<sub>N</sub> Valoarea concentrației pentru calibrator (N)

Calculul RCM2 (descendent) Pentru a calcula aproximarea curbei de calibrare RCM2, se utilizează următorul model matematic:

$$
\sqrt{xy}
$$
 **3**  $A = p1 + \frac{p2}{(1 + p3 \cdot C)^2}$ 

*A* Absorbanța (sau rata de modificare a absorbanței pentru testele cinetice)

*C* Concentratia de analit

*p*1, *p*2, *p*3 Parametrii curbei de calibrare determinați prin algoritmul regresiei neliniare

Valorile din caseta de dialog Working Information din Calibration > Results corespund parametrilor curbei de calibrare.

Calculul concentrației probei este indicat în următoarea ecuație:

$$
\sqrt{xy} \quad \mathbf{4} \qquad C_x = (C + C_b) \cdot IF_A + IF_B
$$

$$
\text{unde } C = \frac{1}{p3} \cdot \left( \sqrt{\frac{p2}{A - p1}} - 1 \right)
$$

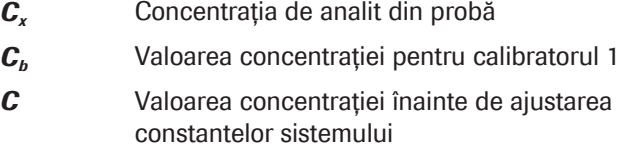

*IF<sub>A</sub>*, *IF*<sub>B</sub> Constantele sistemului reprezentând o pantă de 1 și o intersecție de 0

*p*1, *p*2, *p*3 Parametrii curbei de calibrare determinați prin algoritmul regresiei neliniare

Calibrarea neliniară RCM2 poate fi utilizată pentru următoarele tipuri de teste:

- Test în 1 punct
- Test în 2 puncte
- Test cinetic

Calibrarea RCM3 aplică o curbă de calibrare în care absorbanța *crește* în mod neliniar cu creșterea concentrației.

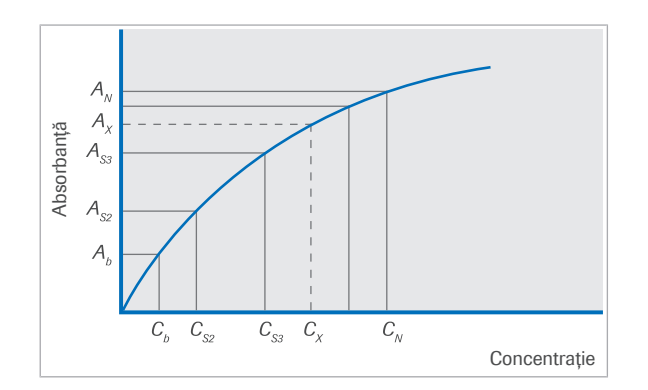

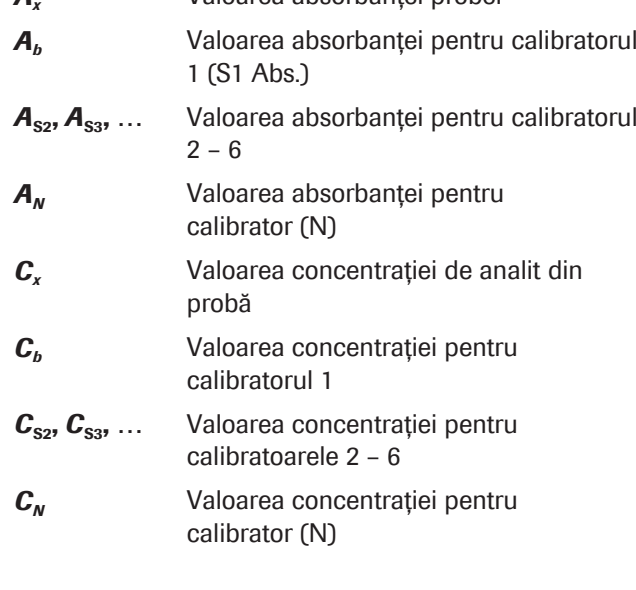

*A<sup>x</sup>* Valoarea absorbanței probei

Calculul RCM3 Pentru a calcula aproximarea curbei de calibrare RCM3, se utilizează următorul model matematic:

$$
\sqrt{xy} \quad 1 \quad A = p1 + p2 \cdot (1 - e^{-p3 \cdot C}) + p4 \cdot (1 - e^{-p5 \cdot C})
$$

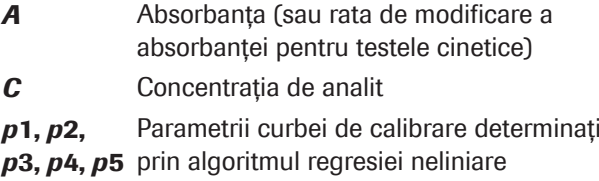

Valorile din caseta de dialog Working Information din Calibration > Results corespund parametrilor curbei de calibrare.

Funcția model pentru RCM3 (vezi ecuația anterioară) nu poate fi inversată analitic. Aceasta înseamnă să varieze valoarea concentrației într-un mod prin care ecuația următoare să fie îndeplinită:

$$
\sqrt{N} \quad \mathbf{2} \qquad A - [p1 + p2 \cdot (1 - e^{-p3 \cdot C}) + p4 \cdot (1 - e^{-p5 \cdot C})] = 0
$$

Calculul concentrației probei este indicat în următoarea ecuație:

$$
\sqrt{xy} \quad \mathbf{3} \qquad C_x = (C + C_b) \cdot IF_A + IF_B
$$

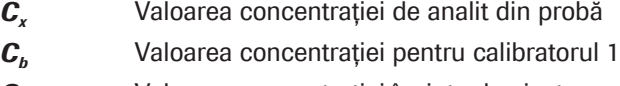

*C* Valoarea concentrației înainte de ajustarea constantelor sistemului

*IF<sub>A</sub>*, *IF*<sub>B</sub> Constantele sistemului reprezentând o pantă de 1 și o intersecție de 0

*p*1, *p*2, *p*3, *p*4, *p*5 prin algoritmul regresiei neliniare Parametrii curbei de calibrare determinați

Calibrarea neliniară RCM3 poate fi utilizată pentru următoarele tipuri de teste:

- Test în 1 punct
- Test în 2 puncte
- Test cinetic

### Despre calibrarea RCM4

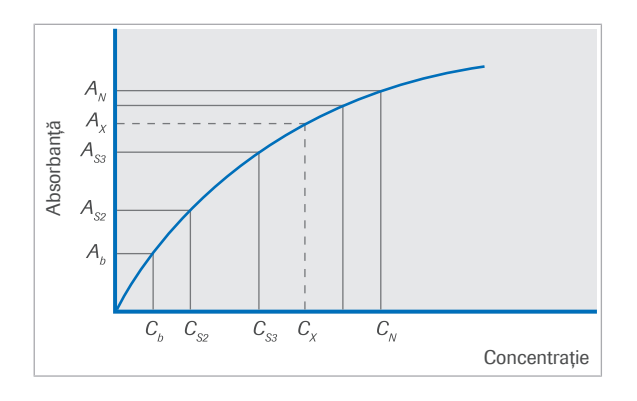

Calibrarea RCM4 aplică o curbă de calibrare în care absorbanța *crește* în mod neliniar cu creșterea concentrației.

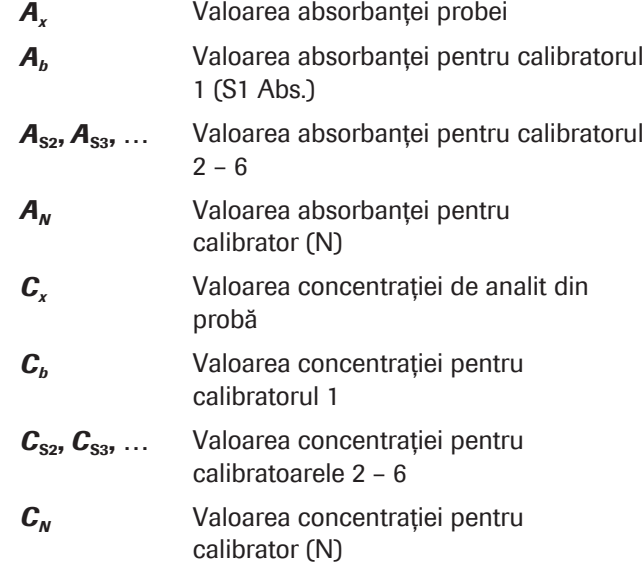

Calculul RCM4 Pentru a calcula aproximarea curbei de calibrare RCM4, se utilizează următorul model matematic:

$$
\sqrt{w} \quad 1 \qquad A = \frac{p1 - p4}{1 + \left(\frac{C - p5}{p2}\right)^{p3}} + p4
$$

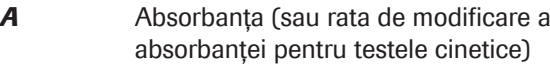

*C* Concentrația de analit

*p*1, *p*2, *p*3, *p*4, *p*5 prin algoritmul regresiei neliniare Parametrii curbei de calibrare determinați

Valorile din caseta de dialog Working Information din Calibration > Results corespund parametrilor curbei de calibrare.

Calculul concentrației probei este indicat în următoarea ecuație:

$$
\sqrt{xy} \quad \mathbf{2} \qquad C_x = (C + C_b) \cdot IF_A + IF_B
$$

$$
C = p5 + p2 \cdot \left(\frac{p1 - A}{A - p4}\right)^{\frac{1}{p3}}
$$

- *C<sup>x</sup>* Valoarea concentrației de analit din probă
- *C<sup>b</sup>* Valoarea concentrației pentru calibratorul 1
- *C* Valoarea concentrației înainte de ajustarea constantelor sistemului
- *IF<sub>A</sub>*, *IF*<sub>B</sub> Constantele sistemului reprezentând o pantă de 1 și o intersecție de 0

*p*1, *p*2, *p*3, *p*4, *p*5 prin algoritmul regresiei neliniare Parametrii curbei de calibrare determinați

Calibrarea neliniară RCM4 poate fi utilizată pentru următoarele tipuri de teste:

- Test în 1 punct
- Test în 2 puncte
- Test cinetic

#### Despre calibrarea RCM5

Calibrarea RCM5 formează o curbă de calibrare în care absorbanța *crește* în mod neliniar cu creșterea concentrației.

*A<sup>b</sup>* Valoarea absorbanței pentru calibratorul

 $A_{s2}, A_{s3}, \ldots$  Valoarea absorbanței pentru calibratorul

*A<sup>x</sup>* Valoarea absorbanței probei

1 (S1 Abs.)

*A<sup>N</sup>* Valoarea absorbanței pentru calibrator (N)

C<sub>*b*</sub> Valoarea concentrației pentru calibratorul 1  $C_{s_2}, C_{s_3}, \ldots$  Valoarea concentrației pentru calibratoarele 2 – 6

*C<sup>x</sup>* Valoarea concentrației de analit din

 $2 - 6$ 

probă

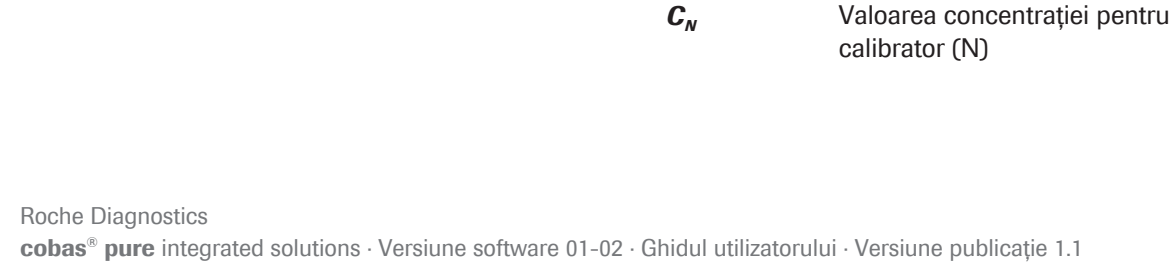

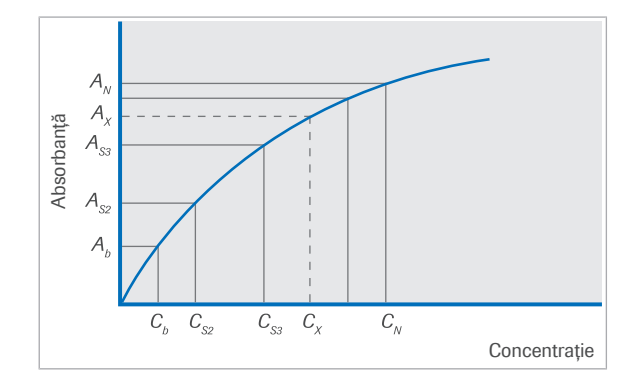

Calculul RCM5 Pentru a calcula aproximarea curbei de calibrare RCM5, se utilizează următorul model matematic:

$$
\sqrt{xy}
$$
 1  $A = p_1 + \frac{p_2}{1 + e^{-(C - p_3)/p_4}}$ 

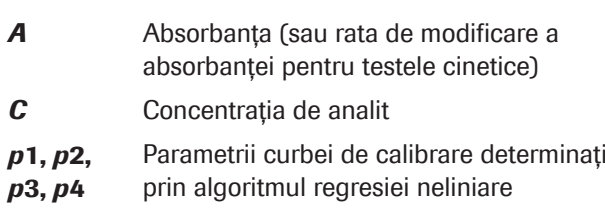

Valorile din caseta de dialog Working Information din Calibration > Results corespund parametrilor curbei de calibrare.

Calculul concentrației probei este indicat în următoarea ecuație:

$$
\sqrt{xy} \quad \mathbf{2} \qquad C_x = (C + C_b) \cdot IF_A + IF_B
$$

unde  $C = p3 - p4 \cdot \ln \left( \frac{p2 + p1 - A}{A - p1} \right)$ 

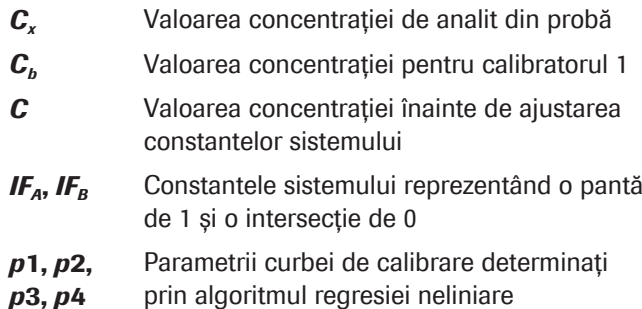

Calibrarea neliniară RCM5 poate fi utilizată pentru următoarele tipuri de teste:

- Test în 1 punct
- Test în 2 puncte
- Test cinetic

#### Despre calibrarea Spline

Când se aplică acest tip de calibrare, intervalele dintre punctele de date ale calibratoarelor măsurate sunt aproximate prin polinoame de gradul trei. Astfel se obține o curbă de calibrare continuă.

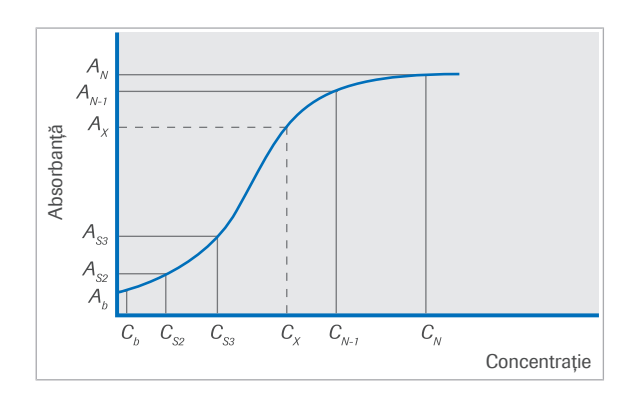

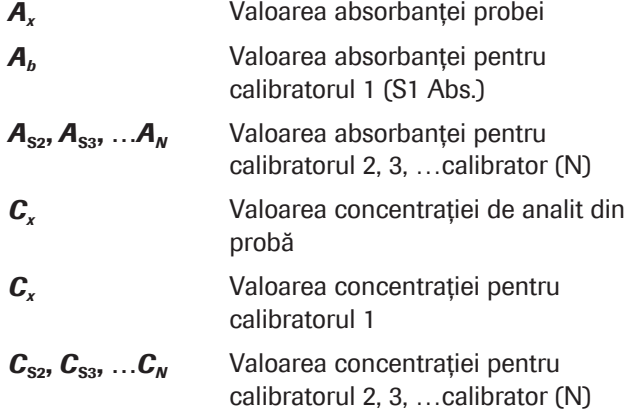

Calculul Spline În modelul matematic al unei calibrări Spline, punctele de date ale calibratoarelor sunt luate ca puncte de referință pentru determinarea funcțiilor de interpolare. Cele mai simple funcții de interpolare sunt utilizate în interpolarea liniară, unde punctele de date adiacente sunt conectate printr-o linie dreaptă. Această metodă este utilizată pentru calibrările cu grafic liniar.

> Spre deosebire de poligonul unghiular al unei calibrări cu grafic liniar, prin utilizarea de polinoame de grad superior pe porțiuni pentru interpolare se obține o curbă continuă. Rutina aplicată pentru calibrările Spline determină a aproximare Spline cubică continuă utilizând polinoame de gradul trei.

Calibrarea neliniară Spline poate fi utilizată pentru următoarele tipuri de teste:

- Test în 1 punct
- Test în 2 puncte
- Test cinetic

#### **IS Subiecte asociate**

• Despre calibrarea cu grafic liniar (909)

#### Despre calibrarea cu grafic liniar

Când se aplică acest tip de calibrare, intervalele dintre punctele de date ale calibratoarelor măsurate sunt aproximate prin interpolare liniară. Se obține un poligon unghiular pe post de curbă de calibrare.

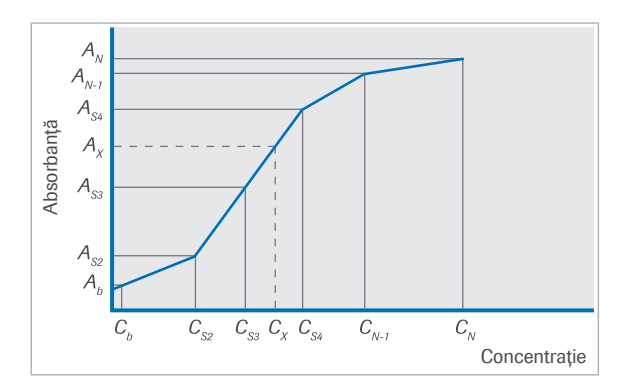

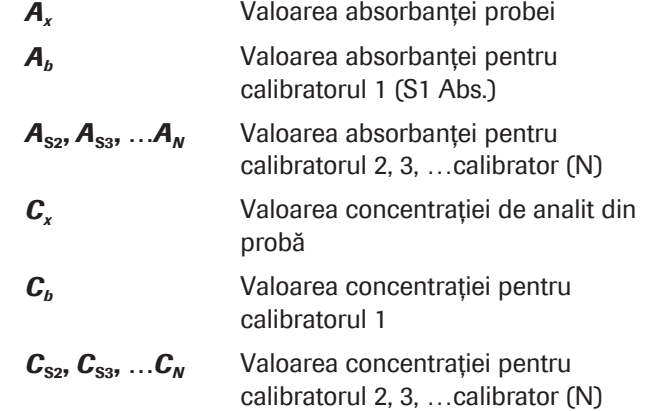

Calculul cu grafic liniar Pentru a calcula aproximarea curbei de calibrare cu grafic liniar, se utilizează următorul model matematic:

$$
\sqrt{N} \quad 1 \qquad K_{N-1} = \frac{C_N - C_{N-1}}{A_N - A_{N-1}}
$$

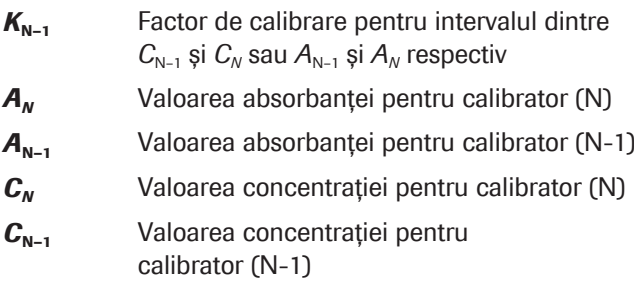

Calculul concentrației probei este indicat în următoarea ecuație:

$$
\sqrt{N} \quad \mathbf{2} \qquad C_{X} = [K_{N-1} \cdot (A_{X} - A_{N-1}) + C_{N-1}] \cdot IF_{A} + IF_{B}
$$

pentru  $A_x \in [A_{N-1}, A_N]$ 

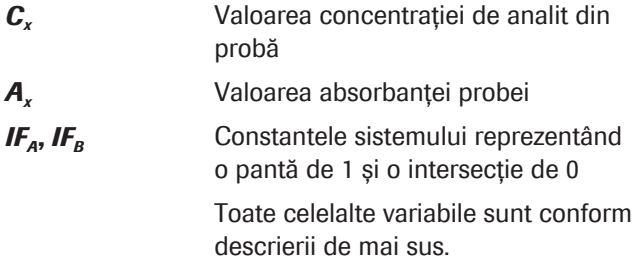

Pentru o calibrare bazată pe N soluții de calibrator, există N-1 intervale ale curbei de calibrare. Valoarea absorbanței probei (sau rata de modificare a absorbanței pentru testele cinetice) *Ax* determină care dintre intervalele curbei de calibrare și care dintre factorii de

calibrare sunt relevanți pentru calculul *Cx*. Dacă *Ax* se află între  $A_{N-1}$  și  $A_N$ , factorul de calibrare relevant este  $K_{N-1}$ 1.

Calibrarea neliniară cu grafic liniar poate fi utilizată pentru următoarele tipuri de teste:

- Test în 1 punct
- Test în 2 puncte
- Test cinetic

### Despre metodele de calibrare

O calibrare trebuie să fie actualizată regulat. În sistem, puteți actualiza o calibrare folosind diferite metode de calibrare.

Actualizarea unei calibrări poate fi descrisă fie ca o ajustare a parametrilor curbei de calibrare, fie ca o ajustare a valorii măsurate (corecția semnalului) pentru a compensa pentru condițiile modificate. Aceste două descrieri sunt echivalente matematic.

Pentru o calibrare integrală, pot fi definiți cel mult 6 calibratoare. Cu toate acestea, nu toți trebuie utilizați pentru fiecare metodă de calibrare.

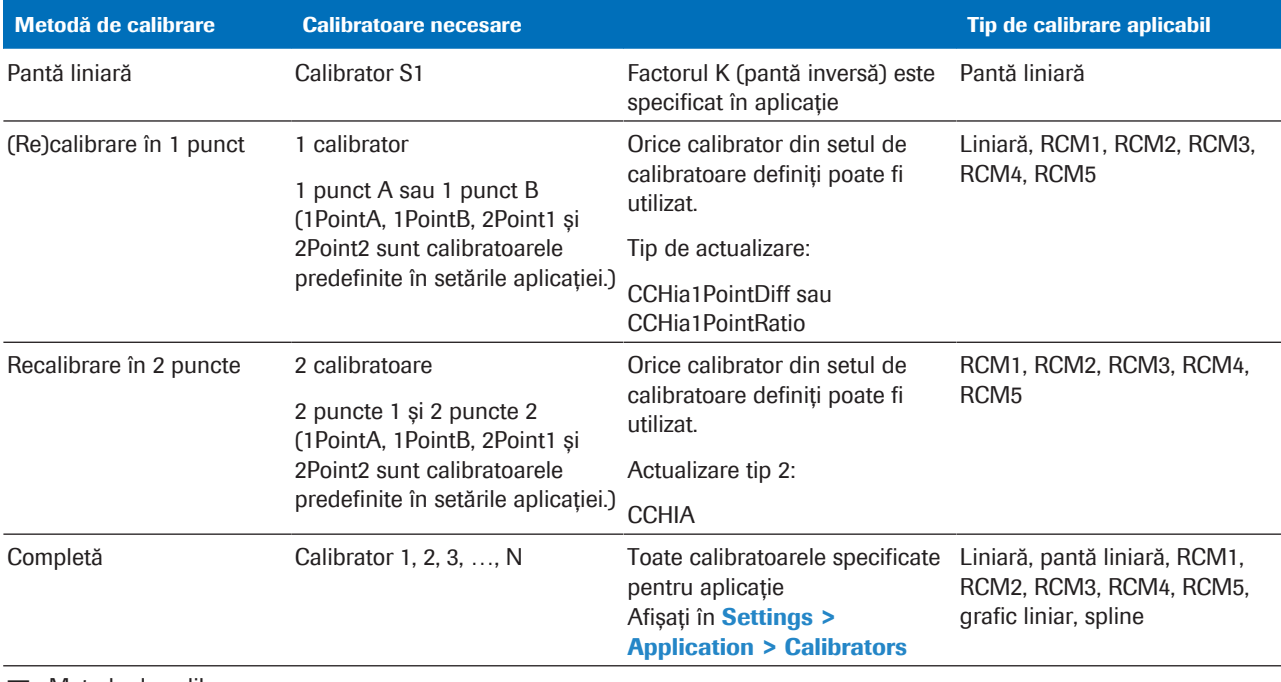

**EE** Metode de calibrare

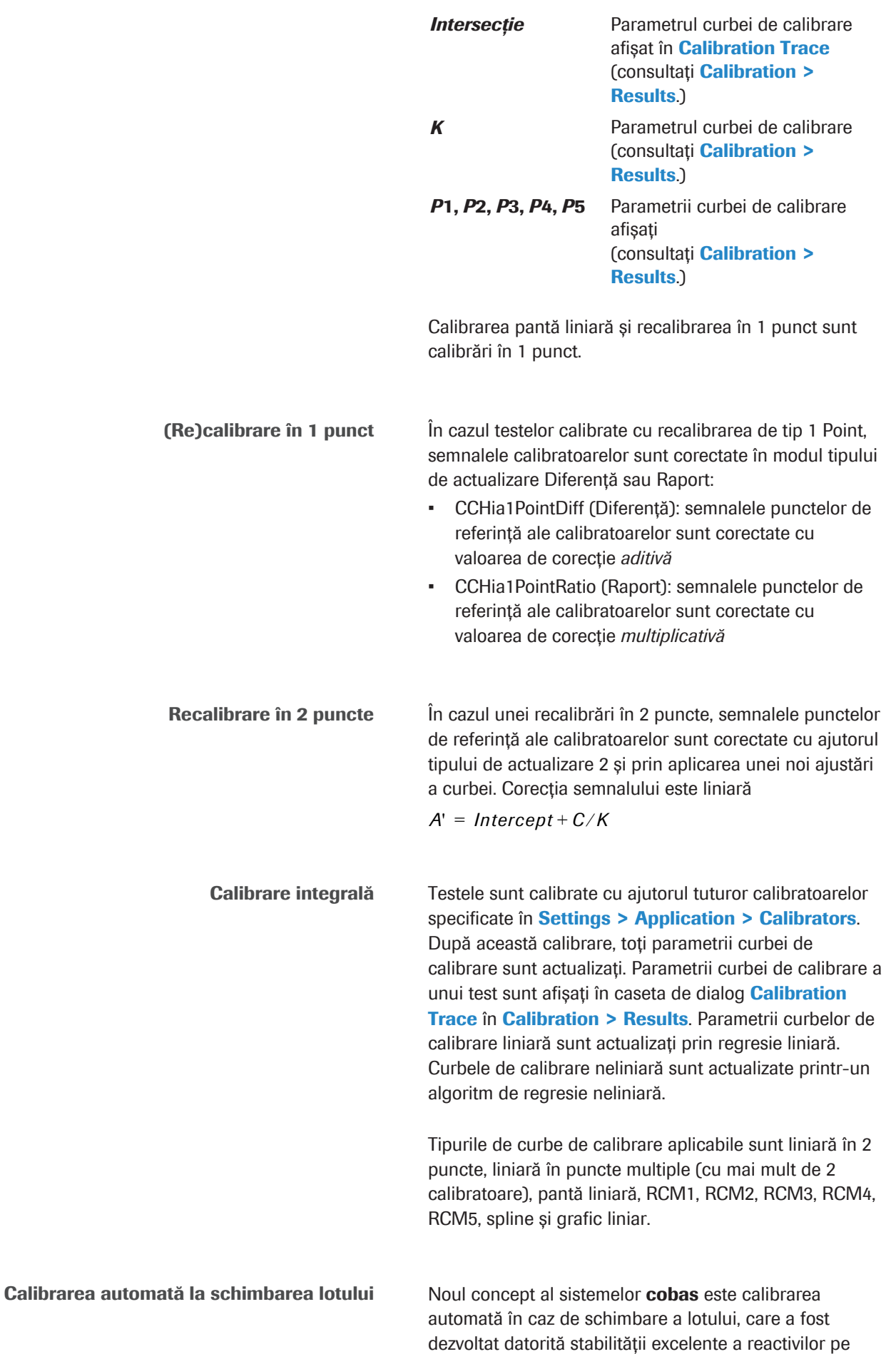

sistemele cobas c. Semnalele de calibrare pot fi separate într-o parte dependentă de sistem (de exemplu, SN<sub>mod</sub>) și o parte dependentă de lotul reactivului (de exemplu, SN<sub>lot</sub>), care sunt independente de test.

Partea dependentă de sistem poate fi determinată prin măsurarea obișnuită a calibratoarelor (calibrarea inițială a sistemului). Semnalul dependent de lotul de reactiv este descărcat prin cobas link.

După aceea, sistemul poate calcula o calibrare a lotului prin combinarea acestor 2 părți, fără măsurarea calibratoarelor.

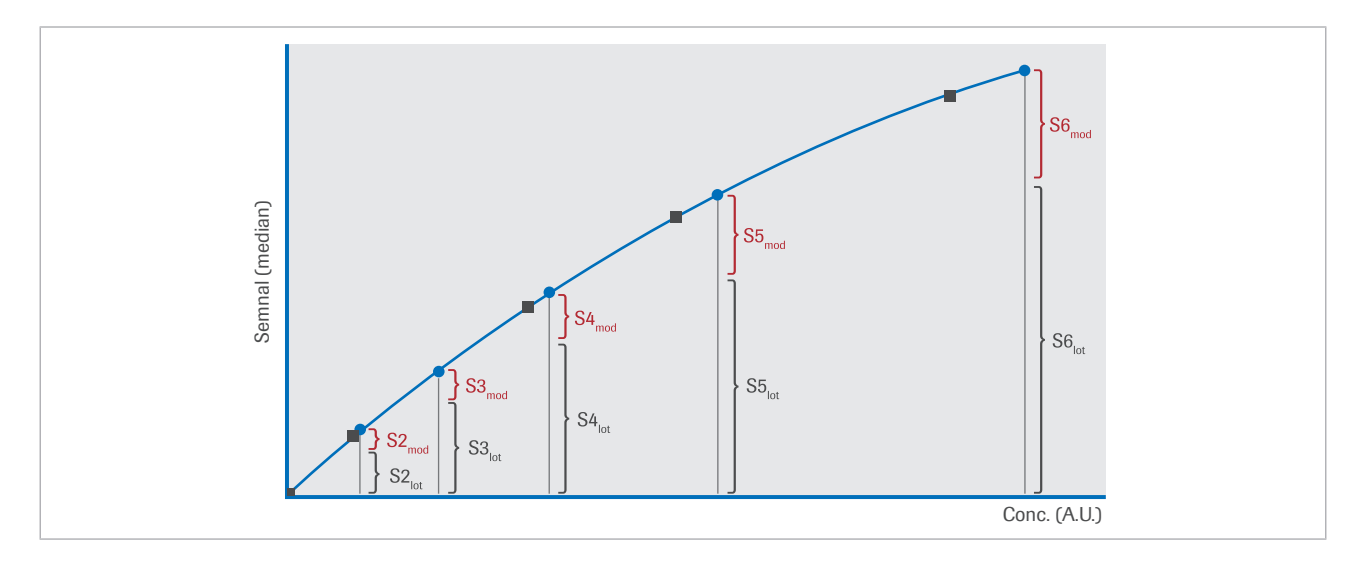

### Despre tipurile de actualizare a calibrării

Dacă actualizați o calibrare prin recalibrarea în 1 punct, verificați câmpul de calibrare Update Type din Settings > Application > Calibration.

Sunt disponibile următoarele tipuri de actualizare, definite în setările aplicației: 1 Point A, 1 Point B și 2 Point.

Metodele diferite de manipulare a rezultatelor unei calibrări sunt după cum urmează.

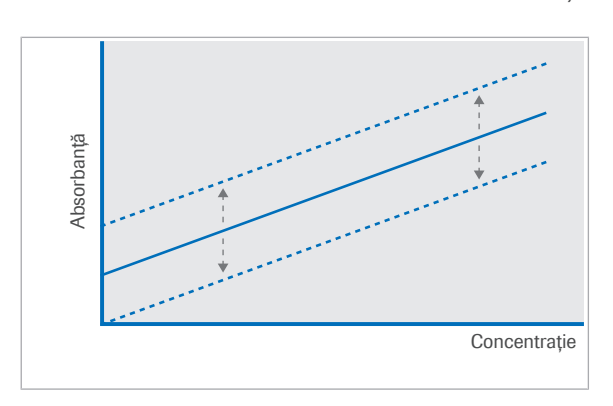

Diferența de absorbanță față de calibrarea anterioară este măsurată pentru singurul calibrator definit, de exemplu pentru tipurile de actualizare 1 Point A și 1 Point B. Această diferență se adaugă apoi la fiecare dintre valorile absorbanței calibratorului de testare. Aceasta mută curba de calibrare în sus sau în jos, păstrându-i panta inițială.

#### Raport

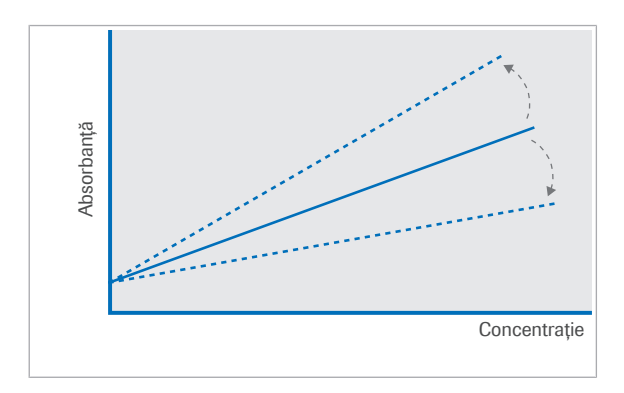

Valoarea absorbanței pentru test este măsurată cu sigurul calibrator definit, de exemplu pentru tipurile de actualizare 1 Point A și 1 Point B. Raportul dintre această valoare și cele anterioare duce la determinarea unui factor de ajustare. Fiecare dintre valorile absorbanței calibratorului de testare este apoi înmulțită cu acest factor. Astfel se ajustează panta curbei de calibrare, menținându-se intersecția cu axa y originală.

Pentru tipul de actualizare 2 Point, opțiunile de mai sus sunt combinate. Actualizarea calibrării are loc conform descrierii, panta și intersecția cu axa y sunt ajustate.

### Este posibilă aplicarea unei funcții de ponderare în timpul procesului de ajustare a curbei. Funcția de ponderare favorizează punctele de calibrare cu nivel scăzut de absorbanță (sau cu o viteză redusă de modificare a absorbanței). Se poate obține astfel o ajustare mai exactă a curbei în respectivul interval de concentrații. Calcul fără ponderare Dacă nu se utilizează ponderarea (intrare de 0 în câmpul Weighting din Settings > Application > Calibration), ajustarea curbei este optimizată prin varierea

parametrilor funcției de calibrare pentru a minimiza suma valorilor reziduale. Valorile reziduale sunt pătratele diferențelor dintre valorile reale ale absorbanței pentru fiecare calibrator și absorbanța calculată pe baza funcției de calibrare.

### Despre ponderare

Roche Diagnostics cobas® pure integrated solutions · Versiune software 01-02 · Ghidul utilizatorului · Versiune publicație 1.1

#### **Diferență**

$$
\sqrt{m}
$$
 1  $\sum_{j=1}^{n} [A_j - f(C_j)]^2 \rightarrow \text{min}$ 

- A*i* Absorbanța reală (sau rata de modificare a absorbanței) a calibratorului
- $f(C_i)$ Absorbanța (sau rata de modificare a absorbanței) calibratorului *i* calculată de funcția de calibrare pe baza concentrației sale (*C<sup>i</sup>* )
- *i* = 1 *n* Numărul de calibratoare utilizate

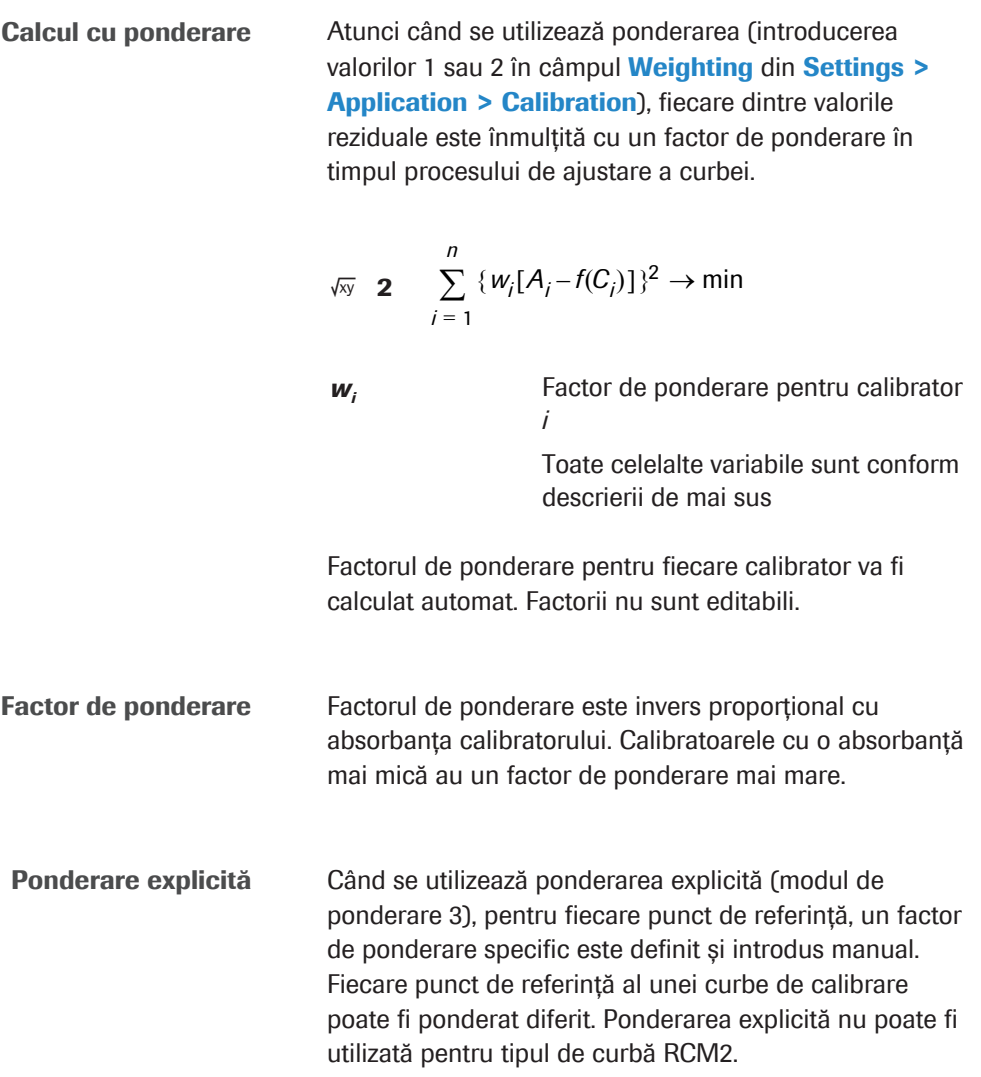

### Prezentare generală a criteriilor de calitate de calibrare pentru testele fotometrice

Pe baza criteriilor de calitate pentru calibrare se verifică automat fiabilitatea calibrărilor. În cazul în care un criteriu nu se încadrează în limitele de calitate configurate, se declanșează o alarmă. Pentru aplicațiile fotometrice, sunt disponibile următoarele criterii de calitate pentru calibrare:

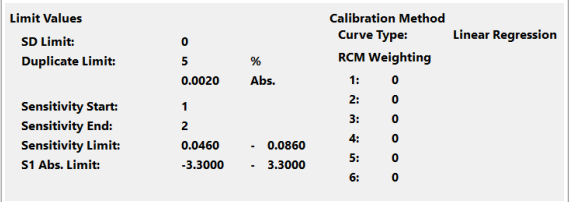

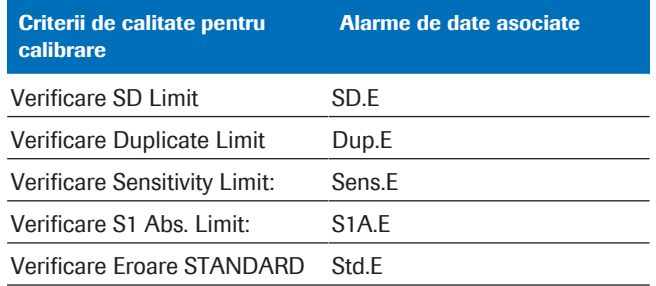

E Criterii de calitate pentru calibrare și alarme de date asociate

Limitele criteriilor de calitate pentru calibrare sunt afișate în Settings > Application > Calibration

Limită SD La calibrarea testelor neliniare sau a testelor liniare cu puncte multiple, sistemul efectuează următorul test: Pentru fiecare calibrator, se calculează o valoare a absorbanței pe baza concentrației date și a curbei de calibrare curente. Cu aceste valori ale absorbanței se stabilește o curbă de calibrare. Pentru fiecare punct de referință al calibratorului, se măsoară diferențele dintre valoarea curbei de calibrare calculate și valoarea măsurată a absorbanței. Pătratele valorilor reziduale pentru fiecare punct de referință al calibratorului sunt rezumate și au ca rezultat valoarea SD pentru ajustarea curbei de calibrare. Dacă valoarea SD calculată depășește limita SD, se declanșează o alarmă SD.E. Valoarea limitei SD este definită în câmpul SD Limit (în Abs.). O valoare a limitei SD de 0 indică faptul că testul este omis.

> În cazul în care se declanșează o alarmă de date SD.E, măsurarea va fi încă posibilă, iar curba de calibrare va fi actualizată. Cu toate acestea, trebuie să identificați cauza alarmei înainte de a continua cu măsurarea probei.

Limită de duplicate Toate calibrările fotometrice sunt efectuate în duplicat. Prin verificarea limitei de duplicate se calculează eroarea % (*DE*%) și eroarea de absorbanță absolută (*DE*Abs.) (diferența) dintre aceste măsurători duplicat.

> Dacă atât limita de eroare % cât și limita de eroare de absorbanță sunt în afara intervalului, se declanșează o alarmă de date Dup.E pentru a semnala o calibrare nereușită. Curba de calibrare a testului afectat nu este actualizată.

■ Despre verificarea limitei de duplicate (Dup.E) (935)

Limită de sensibilitate Sensibilitatea se referă aici la raportul dintre o diferență de absorbanță și o diferență de concentrație. Este calculată din valorile absorbției măsurate și valorile concentrației date ale punctului de referință al calibratorului M ( $S_M$  = Început sensibilitate) și ale punctului de referință al calibratorului

$$
\sqrt{N} \quad 1 \quad \frac{Abs(S_N) - Abs(S_M)}{Conc(S_N) - Conc(S_M)}
$$

N (*SN* = Sfârșit sensibilitate):

Sensibilitatea determinată în cadrul unei calibrări trebuie să se încadreze între anumite limite. Limita inferioară este definită în primul câmp Sensitivity Limit:. Limita superioară este definită în cea de-al doilea câmp Sensitivity Limit:. Dacă sensibilitatea determinată nu se încadrează între aceste limite, se declanșează o alarmă Sens.E pentru a semnala o calibrare nereușită. Curba de calibrare a testului afectat nu este actualizată.

u Despre verificarea limitei de sensibilitate (Sens.E) (936)

S1 Abs. Limită Acest criteriu de calibrare stabilește o limită de absorbanță superioară și o limită de absorbanță inferioară pentru calibratorul 1. În cazul în care absorbanța pentru calibratorul 1 nu se încadrează între aceste limite, sistemul va declanșa o alarmă de date S1A.E pentru a semnala o calibrare eronată. Curba de calibrare a testului afectat nu este actualizată. O limită inferioară de -3,3 Abs. și o limită superioară de 3,3 Abs. din câmpul S1 Abs. Limit: denotă o calibrare care a fost omisă.

 $\therefore$   $\bigcirc$  Pentru calibrările liniare, blankul de reactiv este intersecția cu axa y a curbei de calibrare. Pentru roate tipurile de calibrare neliniară, blankul de reactiv este absorbanța estimată pentru o concentrație de analit de 0.

**Eroare standard** en  $\hat{a}$  in cazul în care alarmele de date enumerate mai jos sunt declanșate în timpul unei calibrări, se va declanșa și o alarmă de date Std.E. Curba de calibrare a testului afectat nu este actualizată. Pentru a verifica dacă o alarmă de date a fost declanșată, selectați butonul Alarms.

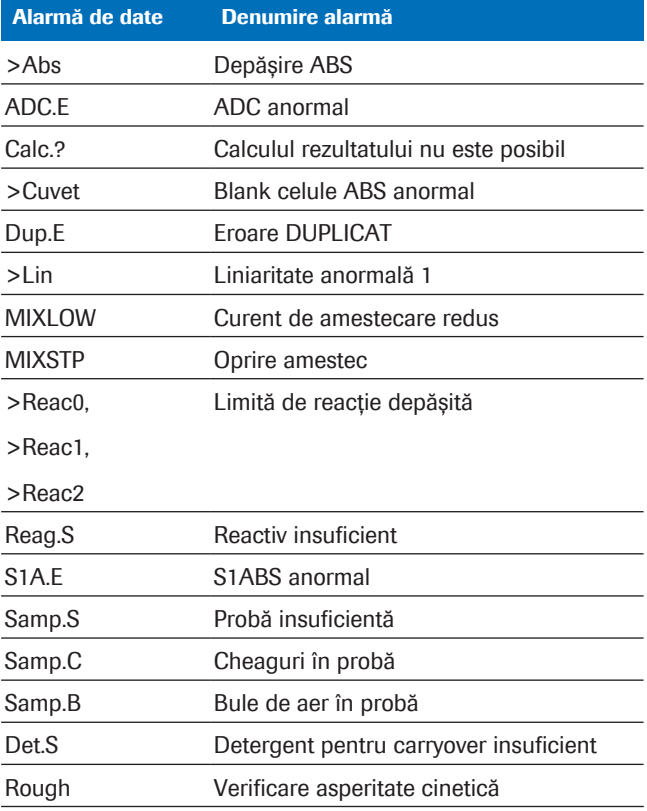

**⊞** Alarme de date care generează o alarmă Std.E dacă intervin în timpul calibrărilor fotometrice

trebuie să efectuați o recalibrare. În funcție de cauza unei alarme, recalibrarea poate fi necesară chiar dacă curba de calibrare este actualizată.

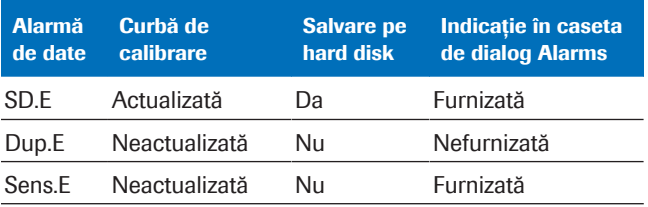

E leșirea datelor în cazul în care există o alarmă de date în timpul calibrării

Date de calibrare actualizate și neactualizate în cazul în care curba de calibrare nu este actualizată,

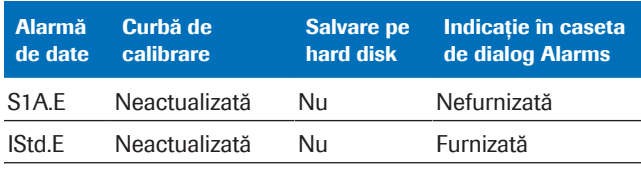

y Ieșirea datelor în cazul în care există o alarmă de date în timpul calibrării

## Calibrarea testelor imunologice

Calibrarea este necesară pentru a măsura concentrația unei substanțe cât mai exact posibil, independent de lotul reactivului, condițiile reactivului și ale sistemului.

#### În această secțiune

Despre conceptul de calibrare (920)

Despre criteriile de calitate de calibrare pentru testele imunologice (922)

Calibrarea testelor cantitative (924)

Calibrarea testelor calitative (925)

### Despre conceptul de calibrare

Procedură de calibrare O curbă de calibrare etalon este generată de Roche Diagnostics în timpul producerii reactivului. La locația clientului, sistemul generează o actualizare a curbei etalon prin măsurarea a 2 calibratare în condiții de laborator de rutină.

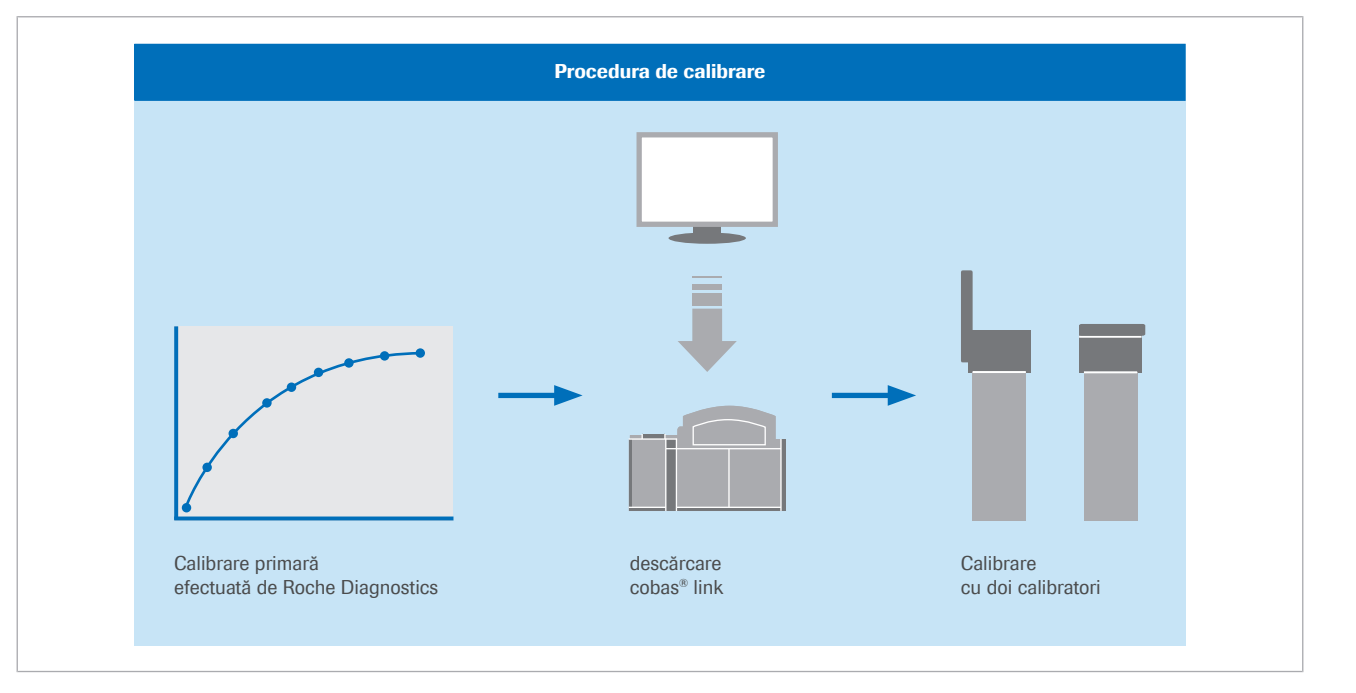

Curba de calibrare produsă pe baza calibrării etalon și a calibrării măsurate este specifică fiecărui lot de reactivi și, în unele cazuri, unui pachet de reactivi individual. Rezultatul unei calibrări este validat automat de sistem și poate ulterior validat de operator.

Parametrul calibratorului specific lotului pentru fiecare aplicație este disponibil prin transfer de date de la cobas<sup>®</sup> link.

Conceptul de calibrare <br>
O curbă standard de referință care utilizează reactivi din kitul de reactivi de testare etalon și calibrator de referință certificat (de exemplu, calibrator recomandat de Organizația Mondială a Sănătății (OMS)) este măsurată la Roche Diagnostics. Această curbă utilizează 10– 12 puncte de măsurare (n = 10–12). Curba de referință a calibratorului reprezintă baza pentru obținerea de calibratoare etalon interne.

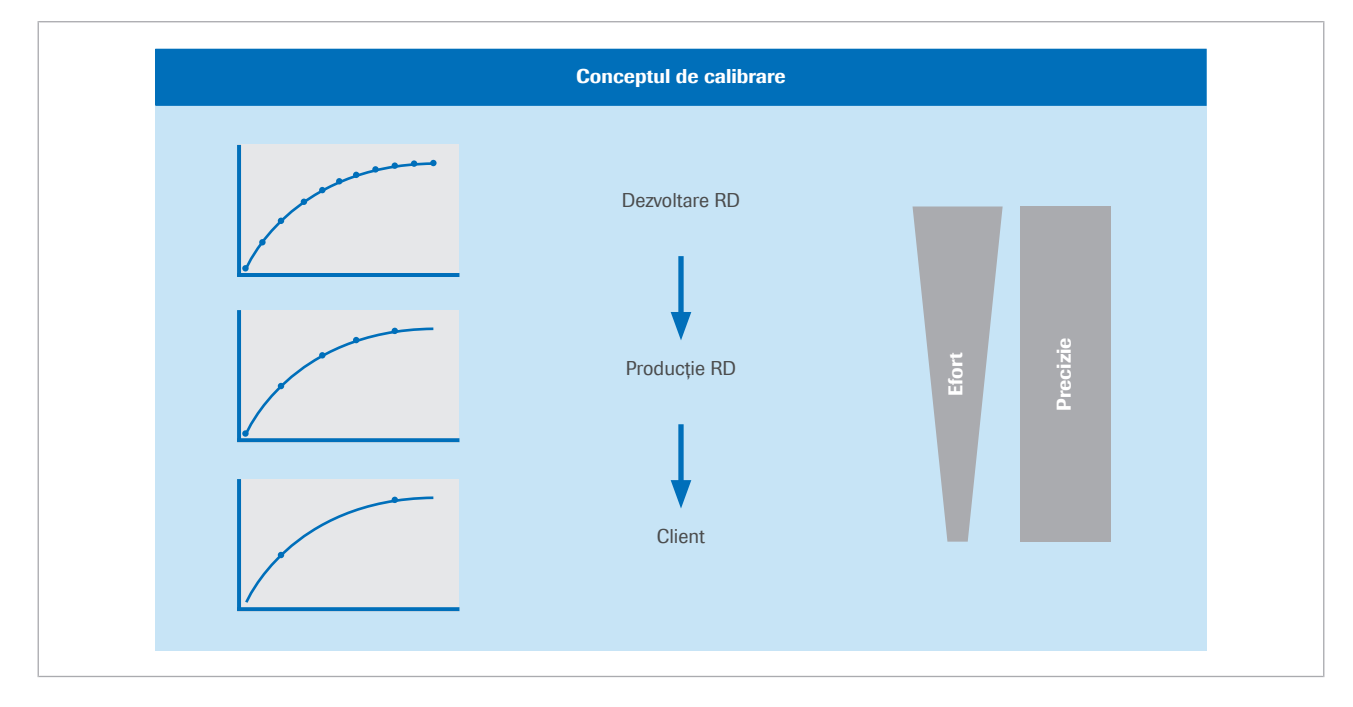

O curbă de calibrare etalon specifică lotului (n=5 sau 6) este măsurată la Roche Diagnostics cu reactivi de kit de testare specifici lotului și calibratoare etalon. Forma curbei master specifice lotului este caracterizată de o funcție Rodbard cu patru parametri. Datele care caracterizează această curbă (inclusiv valorile alocate CalSet) sunt transferate din cobas<sup>®</sup> link.

La locația clientului, calibrarea este adaptată prin măsurarea a 2 calibratoare.

#### Calibrare de lot sau calibrare de pachet de reactivi

Când încărcați un calibrator în sistem, se efectuează calibrarea unui lot sau a unui pachet de reactivi. Ce calibrare este efectuată depinde de perioada în care pachetul de reactivi este încărcat în sistem.

Puteți găsi mai multe informații referitor la când și cum se folosește calibrarea lotului sau pachetului de reactivi în Ghidul utilizatorului.

Stabilitatea calibrării Stabilitatea calibrării se împarte în următoarele 2 categorii:

- Stabilitatea calibrării lotului care se referă la stabilitatea instrumentării pe termen lung
- Stabilitatea calibrării pachetului de reactiv care se referă la vârsta reactivului
- **E** Subiecte asociate
- Despre criteriile de calitate de calibrare pentru testele imunologice (922)
- Despre metodele de calibrare (911)

### Despre criteriile de calitate de calibrare pentru testele imunologice

Pe baza criteriilor de calitate pentru calibrare se verifică automat fiabilitatea calibrărilor. În cazul în care un criteriu nu se încadrează în limitele de calitate configurate, se declanșează o alarmă.

Pentru testele cantitative și calitative, sunt disponibile următoarele criterii de calitate pentru calibrare:

- Valori lipsă
- Duplicate Limit (Dup.E)
- Eroare de sistem
- Diferență minimă
- Factor de calibrare
- Semnal min/max (Sig.E)

Valori lipsă Se utilizează măsurări în duplicat pentru 2 calibratoare pentru a ajusta curba de calibrare principală stocată în codul de bare al pachetului de reactiv.

> Cu unitatea analitică e 402 la testele cantitative se pot utiliza 2, 4 sau 5 calibratoare.

Dacă nu este nicio valoare lipsă, calibrarea reuseste. Dacă o valoare este lipsă, calibrarea nu reușește.

Limită de duplicate (Dup.E) Pentru a calcula valoarea medie a măsurărilor duplicat ale unei calibrări, se utilizează valorile semnalului. Verificările limitei de duplicate verifică valorile semnalelor

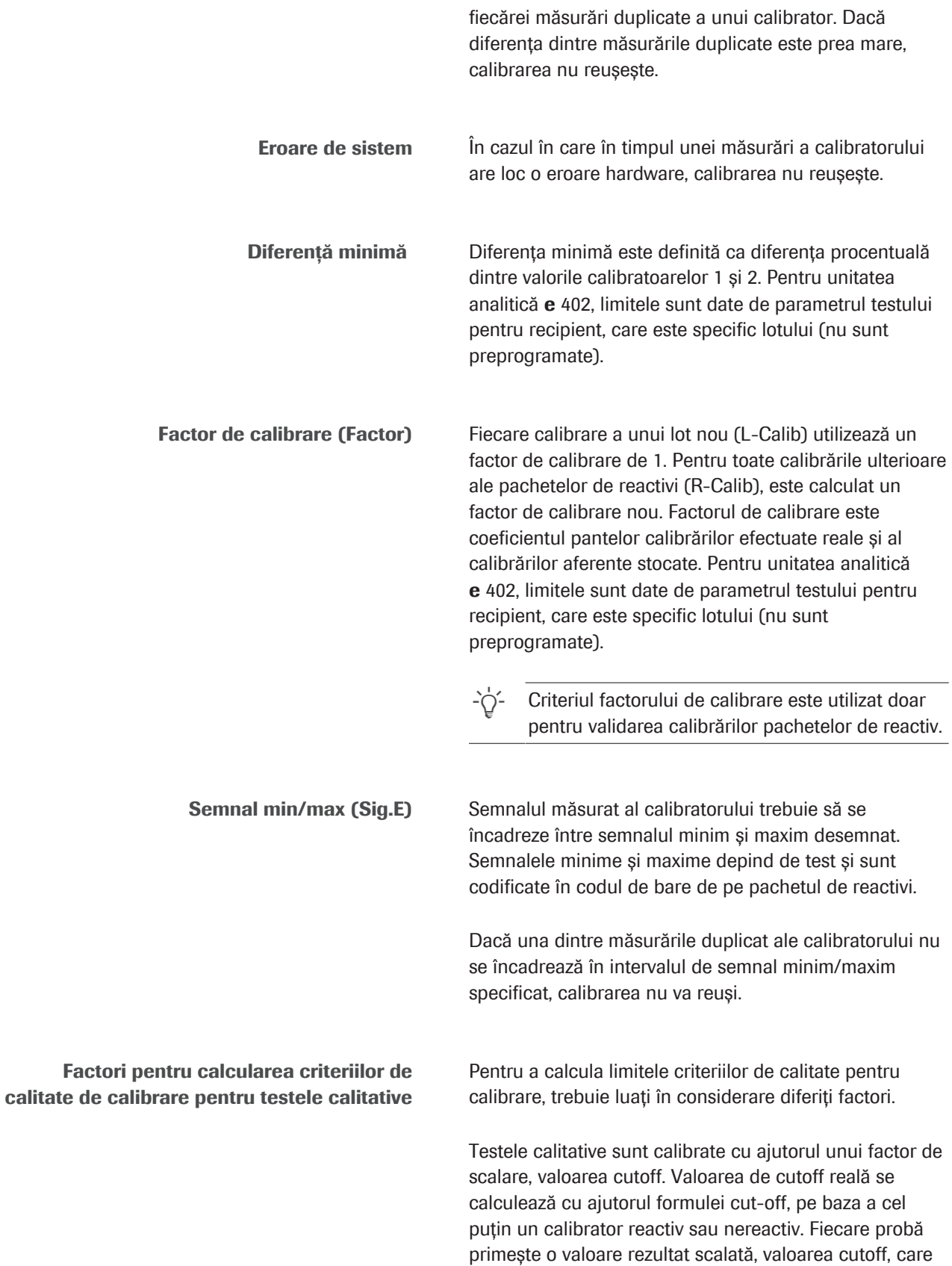

permite clasificarea probelor ca reactive sau nereactive.

Pentru unele teste din intervalul din jurul unui indice cutoff = 1, nu se poate face nicio determinare cu privire la rezultatele reactive sau non-reactive. Acest interval se numește zona de limită sau zona gri.

u Calcularea rezultatului pentru testele calitative (926)

#### **El Subiecte asociate**

- Despre criteriile de calitate de calibrare pentru testele imunologice (922)
- Despre metodele de calibrare (911)

### Calibrarea testelor cantitative

Pentru calculul rezultatelor de imunologie eterogenă, pot fi utilizate diferite metode.

Pentru calculele aferente unui test cantitativ, sistemul utilizează următoarele 3 funcții de calibrare pentru a converti semnalele măsurate în valori de concentrație:

- Funcție Rodbard
- Funcție de calibrare liniară
- Funcție de calibrare inversă liniară

Funcția de calibrare utilizată de sistem este codificată în codul de bare 2D de pe pachetul de reactivi corespunzător. Calculele sunt realizate automat de către sistem, inclusiv corecția pentru probele diluate de sistem.

Calcularea rezultatului cu ajutorul funcției Rodbard Conversia semnalului măsurat într-o concentrație cu ajutorul funcției Rodbard se realizează după cum urmează:

$$
\sqrt{xy} \quad 1 \qquad y = \frac{a-d}{1+\left(\frac{x}{b}\right)^c} + a
$$

*x* Concentrația probei *a*, *b*, *c, d* Parametrii funcției Rodbard

*y* Semnal

Parametrii *b* și *c* definesc forma curbei, iar parametrii *a* și *d* definesc poziția curbei. În condițiile controlate de automatizare din sistem, forma curbei de calibrare este stabilă. Prin urmare, este posibilă calibrarea acestei funcții neliniare cu doar 2 calibratoare și informația privind parametrii formei *b* și *c*. Parametrii poziției curbei *a* și *d* sunt calculați la fiecare calibrare.

Următoarea formulă inversă este utilizată pentru a calcula concentrația probei.

$$
\sqrt{xy} \quad \mathbf{2} \qquad x = b \cdot \left(\frac{a-y}{y-d}\right)^{1/c}
$$

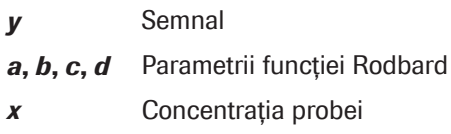

Calcularea rezultatului cu ajutorul funcției de calibrare inversă liniară Conversia semnalului măsurat într-o concentrație se realizează după cum urmează:

$$
\sqrt{xy} \quad 3 \quad \frac{1}{y} = b \cdot x + a
$$

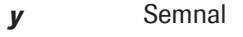

*x* Concentrație

**a**, **b** Parametrii curbei de calibrare (intersecția cu axa y și panta)

Calibrările care utilizează o curbă de calibrare inversă liniară sunt întotdeauna efectuate cu ajutorul a 2 calibratoare.

Următoarea formulă inversă este utilizată pentru a calcula concentrația probei.

$$
\sqrt{xy} \quad \mathbf{A} \qquad X = \frac{1 - a \cdot y}{b \cdot y}
$$

*x* Concentrația probei

**a, b** Parametrii curbei de calibrare

*y* Semnal

**E** Subiecte asociate

- Despre criteriile de calitate de calibrare pentru testele imunologice (922)
- Despre metodele de calibrare (911)

### Calibrarea testelor calitative

Pentru a evalua proba drept reactivă, nereactivă sau de limită, este calculată o valoare cutoff S<sub>Cutoff</sub>. Două calibratoare, reactiv și nereactiv, sunt utilizate pentru

calibrare. Aceste calibratoare produc semnale efective *SPOS* și *SNEG* pe baza cărora se calculează valoarea cutoff, după cum urmează:

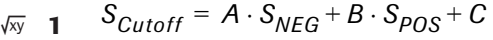

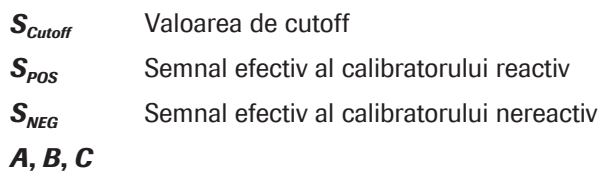

Pentru unitatea analitică e 402: De asemenea, sunt posibili parametri specifici lotului. Parametrii fac parte din fișierul de parametri ai recipientului, specifici lotului (fără cod de bare 2D disponibil).

#### Calcularea rezultatului pentru testele calitative

Pentru a calcula rezultatul unui test calitativ (test cutoff), sistemul compară semnalul efectiv al măsurării *Seff* cu semnalul cutoff al calibrării *SCutoff*. În acest scop, un indice de cutoff *CutoffIndex* este calculat ca raportul dintre semnalul efectiv și semnalul cutoff, după cum urmează:

$$
\sqrt{xy}
$$
 2 *Cutoff*<sub>Index</sub> =  $\frac{S_{eff}}{S_{Cutoff}}$ 

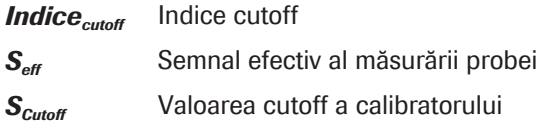

În cazul în care semnalul efectiv al măsurării *Seff* este egal cu semnalul cutoff al calibrării *SCutoff*, indicele *CutoffIndex* este egal cu 1. În cazul semnalelor efective care sunt mai mici sau mai mari decât semnalul cutoff, indicele cutoff este mai mic, respectiv mai mare decât 1.

Rezultatul testului este evaluat în funcție de procedura de măsurare (sandwich sau competitivă):

Teste sandwich Probele cu un indice cutoff ≥ 1,0 sunt considerate *reactive*; cele cu un indice < 1,0 sunt considerate *nereactive*. În cazul unor teste, este introdusă o zonă gri.

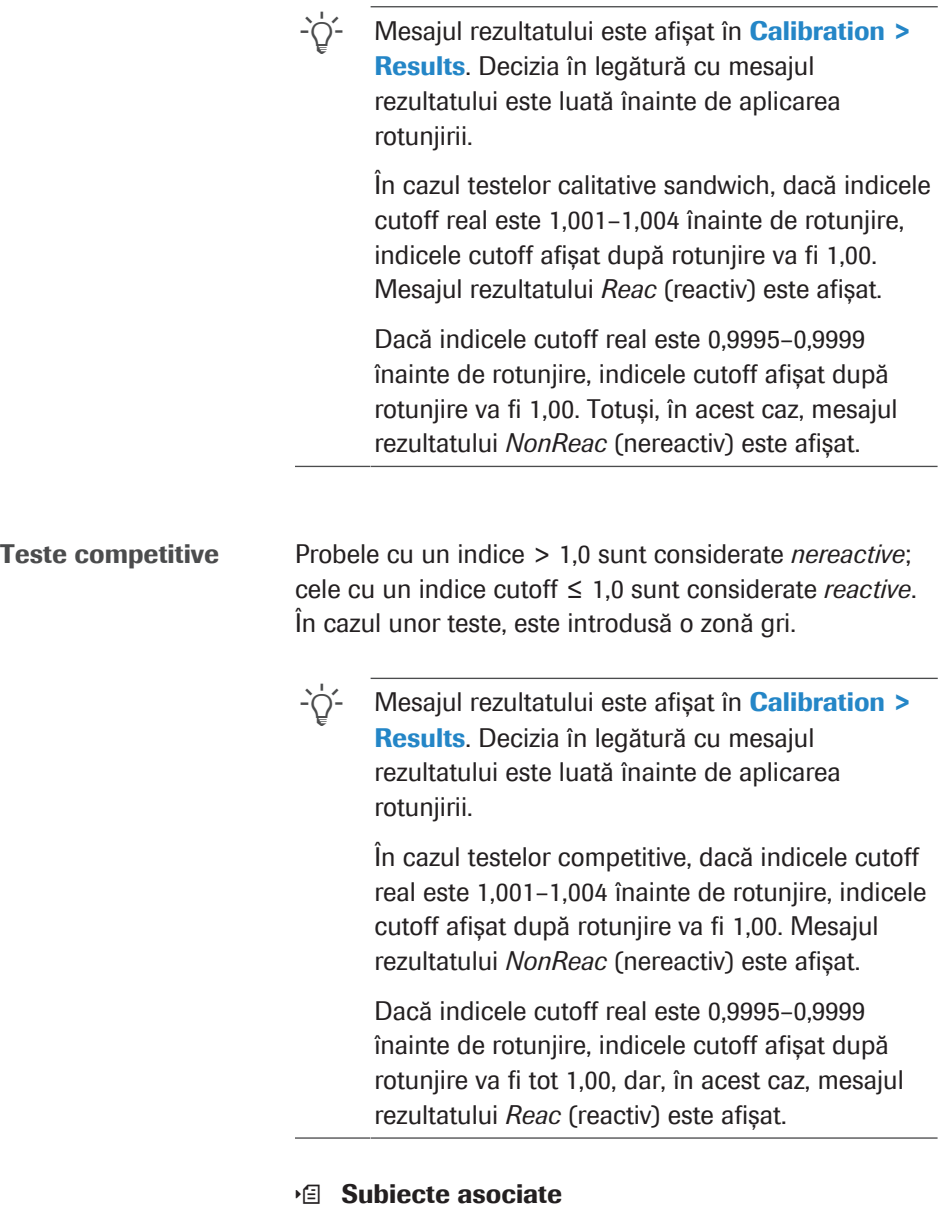

- Despre criteriile de calitate de calibrare pentru testele imunologice (922)
- Despre metodele de calibrare (911)

Această pagină este lăsată goală intenționat.

# Reguli pentru asocierea de alarme de date

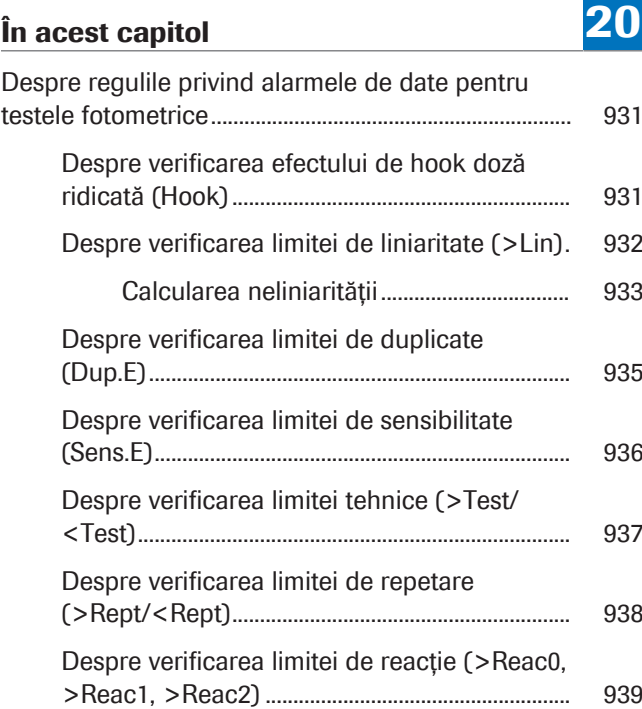

#### Roche Diagnostics cobas® pure integrated solutions · Versiune software 01-02 · Ghidul utilizatorului · Versiune publicație 1.1

Această pagină este lăsată goală intenționat.

# Despre regulile privind alarmele de date pentru testele fotometrice

Sistemul verifică anumite criterii de calitate pentru calibrare pentru a asigura faptul că rezultatele finale sunt valide. Alarmele de date sunt afișate în cadrul raportului de rezultate pentru a indicca posibilele erori de date; acestea sunt transmise gazdei. De asemenea, unele alarme de date declanşează o alarmă de sistem și un sonor. Puteți vizualiza aceste alarme prin selectarea butonului Alarms.

#### În această secțiune

Despre verificarea efectului de hook doză ridicată (Hook) (931)

Despre verificarea limitei de liniaritate (>Lin) (932)

Despre verificarea limitei de duplicate (Dup.E) (935)

Despre verificarea limitei de sensibilitate (Sens.E) (936)

Despre verificarea limitei tehnice (>Test/<Test) (937)

Despre verificarea limitei de repetare (>Rept/ <Rept) (938)

Despre verificarea limitei de reacție (>Reac0, >Reac1, >Reac2) (939)

### Despre verificarea efectului de hook doză ridicată (Hook)

Unele teste imunologice omogene utilizează procedura formării complexului antigen/anticorp (aglutinare sau precipitare) ca tehnică de măsurare. Sistemul poate măsura turbiditatea cauzată de această aglutinare sau precipitare specifică prin metode fotometrice.

Formarea complexului antigeni/anticorpi este predictibilă atât timp cât există un exces de reactiv (anticorpi). Cu toate acestea, în probele cu niveluri foarte ridicate de antigen, reacția poate începe să se inverseze (dezaglutinare) din cauza efectului excesului de antigeni. Acest efect se numește *efectul hook de doză ridicată* (sau efectul de prozonă).

Dacă nu se verifică acest fenomen, nivelurile anormal de mari de antigeni din probe pot genera rezultate incorecte sau chiar *fals normale*.

Verificarea efectului hook de doză ridicată este aplicată ca metodă de readăugare de antigen pentru fiecare tip de test.

Setările din Menu > Application > c 303-Chemistry > Range din zona High Dose Hook Effect indică câmpurile de introducere a verificării.

Readăugare antigen Sistemul poate verifica efectul hook de doză ridicată prin adăugarea unei diluții de antigen ca reactiv suplimentar (R2 sau R3). Dacă reacția continuă în aceeași direcție (absorbanță crescătoare sau descrescătoare) cu reacția inițială, încă există un exces de reactiv (anticorp). Aceasta înseamnă că nu are loc efectul hook de doză ridicată. Dacă reacția continuă în direcția opusă după adăugarea antigenului, are loc efectul hook de doză ridicată, iar rezultatul este nevalid. În raportul pacientului apare alarmă de date Hook corespunzătoare.

> Două puncte de măsurare sunt definite în câmpurile Point1: și Point2:.

Câmpul Factor: și câmpul Offset: definesc curba de decizie a antigenului.

Pentru fiecare punct de referință al calibratorului, se calculează viteza reacției specifice (intervalul de măsurare al testului), precum și rata efectului hook de doză ridicată (punctele de măsurare 1 și 2 ale readăugării antigenului). Sistemul calculează din aceste date curba de calibrare pentru reacția specifică a testului, dar și o curbă de exces de antigen. Pe baza acestei curbe de exces de antigen, se generează o curbă de decizie cu ajutorul factorului definit și compensării. Dacă semnalul ratei de exces de antigen al probei este sub curba de decizie, rezultatul concentrației probei este marcat.

### Despre verificarea limitei de liniaritate (>Lin)

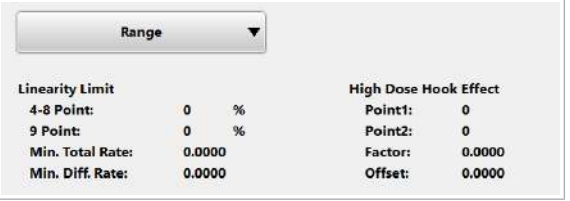

Pentru a verifica liniaritatea unei reacții de viteză (rata de modificare a absorbanței), este calculat procentul de neliniaritate.

Această valoare trebuie să fie sub limita de liniaritate definită în Menu > Application > c 303-Chemistry > Range. Dacă valoarea calculată este deasupra acestei limite, alarma de date >Lin este asociată cu rezultatele.

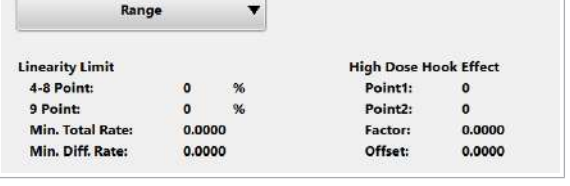

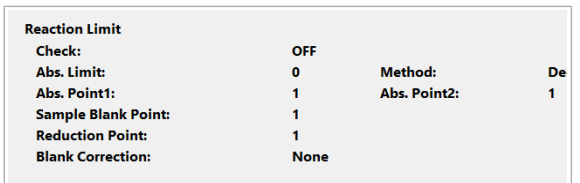

Dacă orice măsurare a absorbanței în timpul intervalului programat depășește limita reacției (câmpul Abs. Limit:), măsurarea absorbanței este exclusă din calcului metodei celor mai mici pătrate și din verificarea limitei de liniaritate.

■ Despre verificarea limitei de reacție (>Reac0, >Reac1, >Reac2) (939)

### Calcularea neliniarității

Sistemul calculează neliniaritatea pe baza numărului de puncte de măsurare ale unei aplicații.

- Dacă există mai puțin de 3 puncte de măsurare, verificarea liniarității nu este efectuată.
- Dacă există 4–8 puncte de măsurare, în calcul sunt folosite 3 puncte de 2 ori.
- Dacă există 9 sau mai multe puncte de măsurare, în calcul sunt folosite 6 puncte de 2 ori.

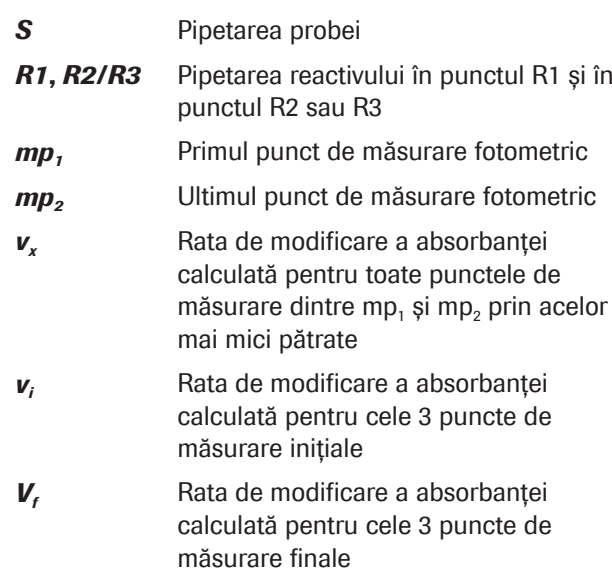

Procentul de neliniaritate este diferența dintre panta părții inițiale a curbei și panta părții finale a curbei scalate în funcție de panta totală. O alarmă este generată dacă [(*v<sup>f</sup>* – *v<sup>i</sup>* )/(*vx*)]×100 > *LL1*, unde *LL1* este valoarea câmpului 4-8 Point: din Menu > Application > c 303-Chemistry > Range.

9 sau mai multe puncte de măsurare În principiu, procentul de neliniaritate pentru 9 sau mai multe puncte de măsurare este calculat în același mod ca pentru 4–8 puncte de măsurare. Singura diferență este că vi și vf se calculează pe baza celor 6 puncte de

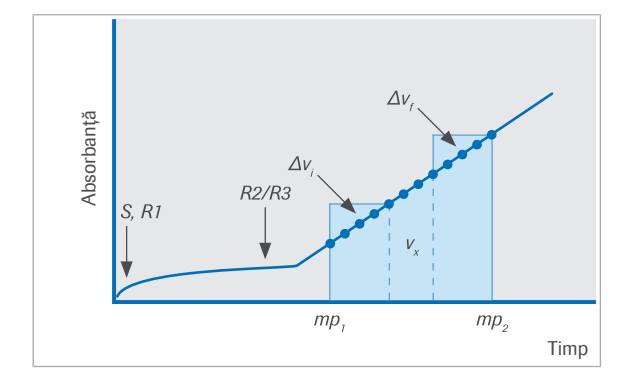

4–8 puncte de măsurare

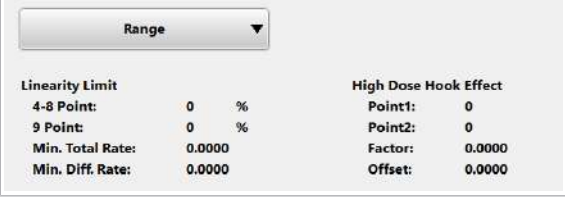

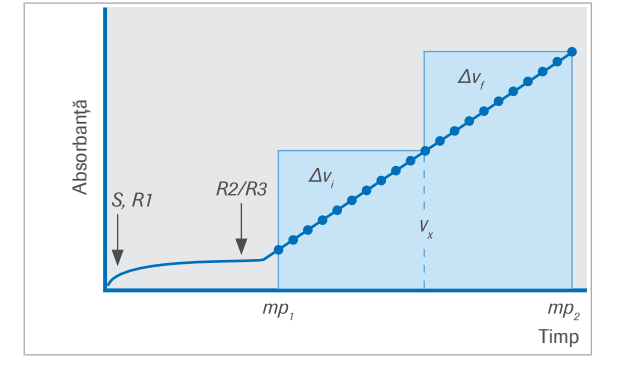

#### Condiții suplimentare privind limita de liniaritate

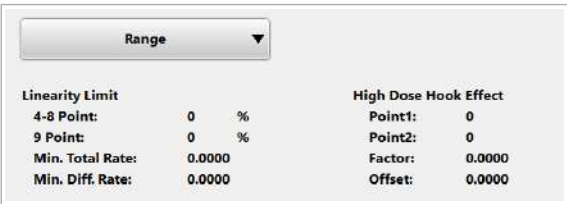

măsurare inițiale, respectiv finale. Se generează o alarmă dacă

[(*v<sup>f</sup>* – *v<sup>i</sup>* )/(*vx*)]×100>*LL2*, unde LL2 este valoarea câmpului 9 Point: din Menu > Application > c 303-Chemistry > Range.

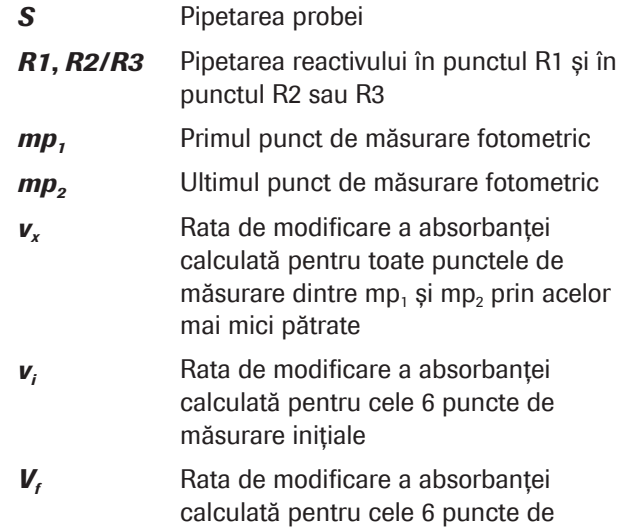

Primele 2 câmpuri Linearity Limit indică limitele de liniaritate (în Abs) pentru 4–8 puncte de măsurare și pentru 9 sau mai multe puncte de măsurare (al doilea câmp).

măsurare finale

Câmpul Min. Total Rate: și câmpul Min. Diff. Rate: definesc condițiile suplimentare pentru verificarea liniarității.

Câmpul Min. Total Rate: definește rata minimă de modificare a absorbanței (în Abs) pentru *vx*. Dacă viteza măsurată este sub această valoare minimă, nu se execută verificarea liniarității. Aceasta înseamnă că câmpul Min. Total Rate: definește variabila *T* pentru condiția următoare:

Dacă |*vx*| < *T* (în Abs), verificarea liniarității nu este efectuată.

Câmpul Min. Diff. Rate: defineste o diferență minimă între *v<sup>i</sup>* și *v<sup>f</sup>* (în Abs).

Dacă viteza măsurată |v<sub>f</sub> – v<sub>i</sub>| este sub această valoare minimă, verificarea liniarității este neglijată. Aceasta înseamnă că câmpul Min. Total Rate: definește variabila *D* pentru condiția următoare:

Dacă |*v<sup>f</sup>* – *v<sup>i</sup>* | < *D* (în Abs), verificarea liniarității nu este efectuată.

### Despre verificarea limitei de duplicate (Dup.E)

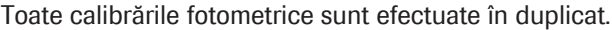

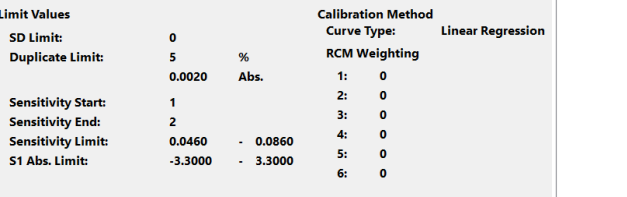

.<br>Lir

l,

O limită de duplicate pentru acceptabilitatea calibratorului este setată în Menu > Application > c 303-Chemistry > Calibration. Intrarea din primul câmp Duplicate Limit: definește limita de eroare în procente. Intrarea din al doilea câmp definește limita de eroare în unități de absorbanță.

Pentru verificarea limitei de duplicate, sistemul calculează eroarea % (*DE%*) și eroarea de absorbanță absolută (*DEAbs.*) (diferența) dintre aceste măsurători duplicat. Valorile obținute sunt comparate cu valorile din câmpurile **Duplicate Limit:** (câmpurile % și Abs.). Dacă atât limita de eroare % cât și limita de eroare de absorbanță sunt în afara intervalului, se declanșează o alarmă de date Dup.E pentru a semnala o calibrare nereușită.

Valorile corespunzătoare sunt calculate după cum urmează:

$$
\frac{1}{2} \quad D E_{\theta_0} = \frac{|Abs2 - Abs1|}{(Abs2 + Abs1)/2} \cdot 100
$$

$$
\sqrt{xy} \quad \mathbf{2} \quad DE_{\text{Abs.}} = |Abs2 - Abs1|
$$

 $\sqrt{2}$ 

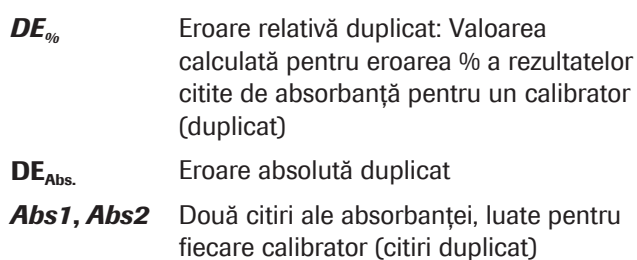

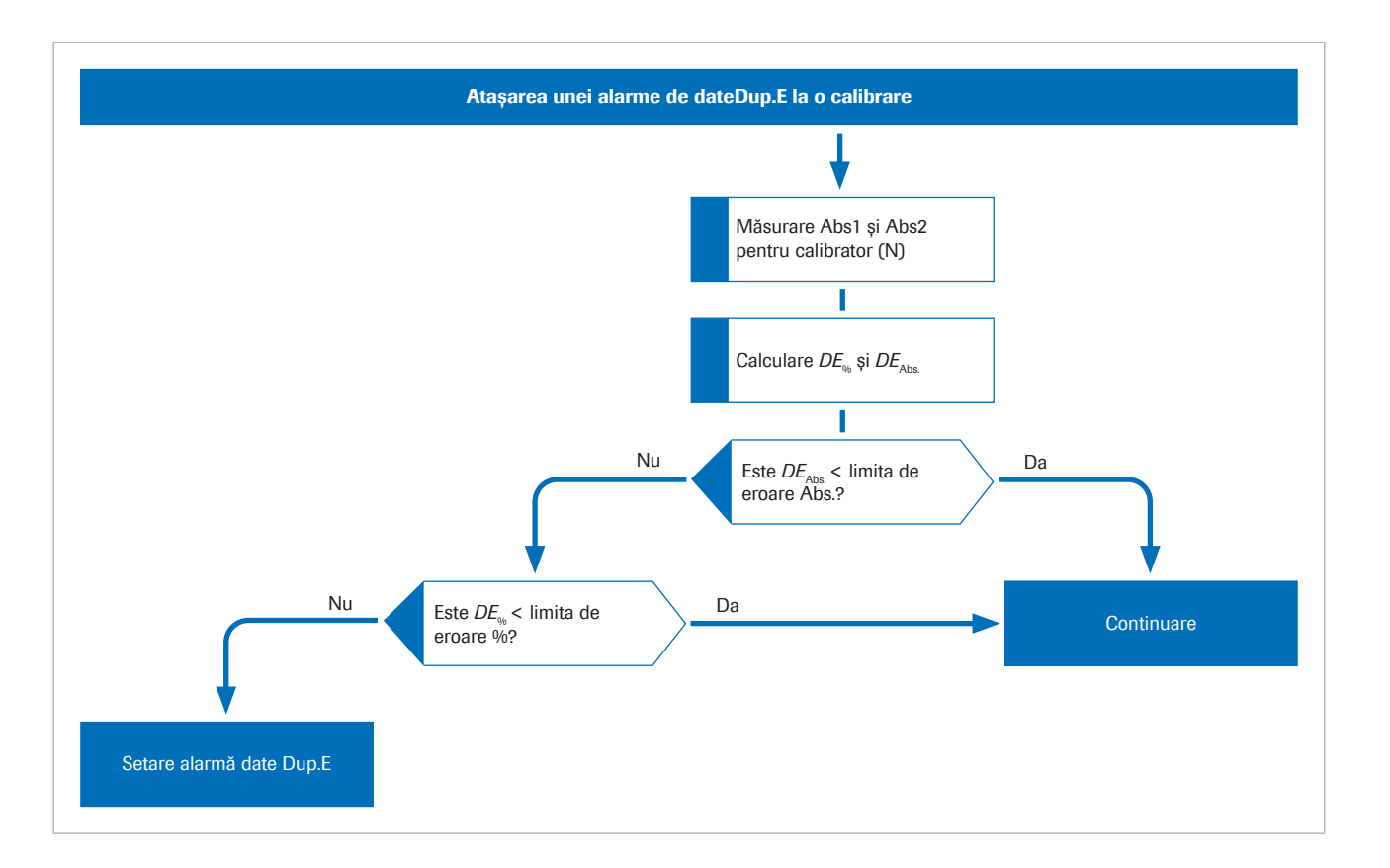

### Despre verificarea limitei de sensibilitate (Sens.E)

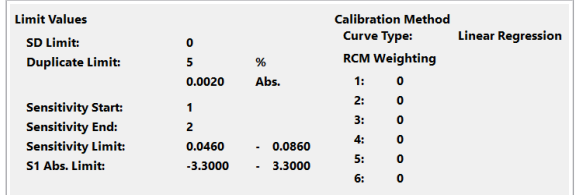

Limita de sensibilitate se referă la raportul dintre o diferență de absorbanță și o diferență de concentrație.

O limită de sensibilitate superioară și inferioară este alocată în Menu > Application > c 303-Chemistry > Calibration pentru fiecare aplicație fotometrică. Aceste valori se referă la modificările absorbanței minime și maxime care trebuie atinse între 2 puncte de referință ale calibratorului pe parcursul calibrării.

Sensibilitatea observată în timpul calibrării este calculată din valorile măsurate ale absorbanței și valorile concentrației date ale punctului de referință al calibratorului M ( $S_M$  = Început

sensibilitate) și ale punctului de referință al calibratorului N (*SN* = Sfârșit sensibilitate):

$$
\sqrt{N} \quad 1 \quad \frac{Abs(S_N) - Abs(S_M)}{Conc(S_N) - Conc(S_M)}
$$

În cazul în care sensibilitatea determinată nu se încadrează între aceste limite, se declanșează o alarmă Sens.E pentru a semnala o calibrare nereușită. Toate
calibrările care afectează setările factorului pentru un test dat sunt verificate dacă prezintă erori prin comparare cu limita de sensibilitate.

# Despre verificarea limitei tehnice (>Test/<Test)

Intervalul limită tehnic este specificat în Menu > Application > c 303-Chemistry > Analytical Parameters. Dacă un rezultat nu se încadrează în intervalul de concentrații specificat de câmpul Technical Limit:, se generează alarma de date >Test sau <Test. Alarma de date >Test indică rezultate care depășesc limita superioară, alarma de date <Test indică rezultate aflate sub limita inferioară.

#### Limita tehnică pentru probele diluate

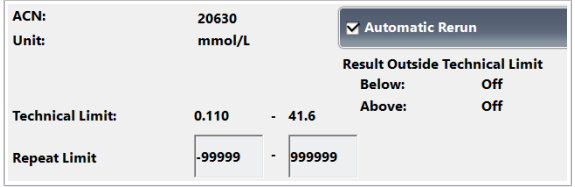

Limita tehnică pentru probele diluate este verificată prin înmulțirea intrărilor din câmpurile Technical Limit: cu un coeficient de conversie a concentrației ( $\gamma$ ).

$$
\sqrt{xy} \quad 1 \qquad \gamma t_1 < C1 < \gamma t_2
$$

$$
\gamma = \frac{V(S2)^{1} \cdot V(S1)^{1} / [V(S1)^{1} + V(Dii)^{1}]}{V(S2) \cdot V(S1) / [V(S1) + V(Dii)]}
$$

- *C*1 Concentrație neînmulțită cu factorul de diluare
- **t**<sub>1</sub> Prima valoare introdusă în câmpul Technical Limit: Menu > Application > c 303-Chemistry > Analytical Parameters
- $t<sub>2</sub>$  A doua valoare introdusă în câmpul Technical Limit: Menu > Application > c 303-Chemistry > Analytical Parameters
- *V*(*S1*) Volumul de probă normal dintr-o cupă (sau tub) într-o celulă de reacție dacă țipul probei primare este diluat.
- *V*(*Dil*) Volumul normal al diluantului pentru tipul de probă primară.
- *V*(*S2*) Volumul de probă dintr-o celulă de reacție într-o celulă de reacție dacă tipul probei primare este diluat.
- *V*(*S1*) 1 Volumul de probă normal dintr-o cupă (sau tub) într-o celulă de reacție dacă tipul probei este diluat (excepție: tipul de probă primară).
- *V*(*Dil*) 1 Volumul normal al diluantului pentru orice tip de probă (excepție: tipul de probă primară).

*V*(*S2*) 1 Volumul de probă dintr-o celulă de reacție într-o celulă de reacție dacă orice tip de probă este diluat (excepție: tipul de probă primară).

Volumul normal de probă este alocat tipului de probă utilizat în timpul calibrării. Toate celelalte tipuri de probe sunt corectate pe baza tipului de probă utilizat în calibrare. Dacă o probă este diluată sau reprocesată cu un volum de probă crescut sau redus, *V*(*S1*) 1 , *V*(*Dil*) 1 și  $V(S2)$ <sup>1</sup> se referă la tipul de probă selectat curent.

# Despre verificarea limitei de repetare (>Rept/<Rept)

Limita de repetare verifică concentrația finală (concentrația imprimată) a unui rezultat al testului. Dacă rezultatul testului este în afara limitei de repetare dar se încadrează în limita tehnică, testul este repetat folosind același volum de pipetare a probei și diluția de la prima procesare.

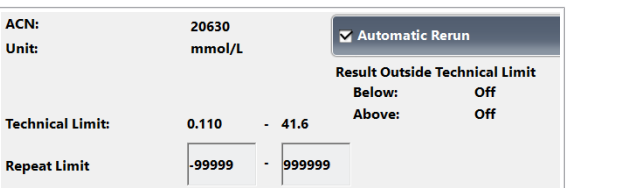

Relația dintre valorile preconizate și parametrii câmpului Technical Limit: și câmpului Repeat Limit din Menu > Application > c 303-Chemistry > Analytical Parameters este după cum urmează.

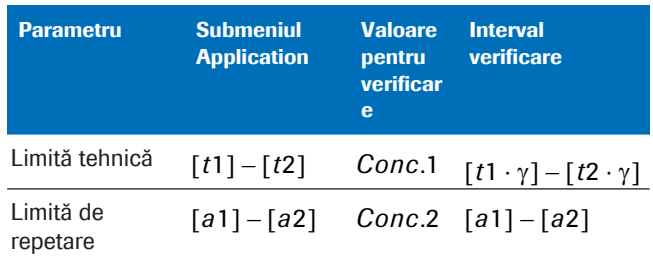

**EE** Relația dintre parametrii și valorile de control

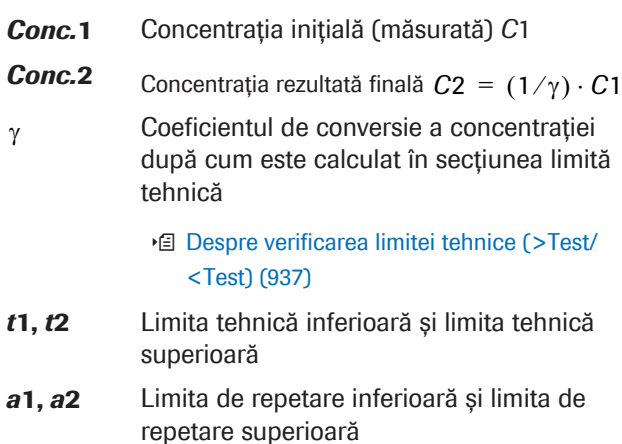

 $\overline{\phantom{a}}$ 

- Dacă rezultatul *Conc.*1 este sub limita tehnică inferioară *t*1, alarma de date <Test este asociată cu rezultatele testului.
- Dacă rezultatul *Conc.*1 este peste limita tehnică superioară *t*2, alarma de date >Test este asociată cu rezultatele testului.
- Dacă rezultatul *Conc.*2 este sub limita de repetare inferioară *t*1, alarma de date <Rept este asociată cu rezultatele testului.
- Dacă rezultatul *Conc.*2 este peste limita de repetare superioară *t*2, alarma de date >Rept este asociată cu rezultatele testului.

# Despre verificarea limitei de reacție (>Reac0, >Reac1, >Reac2)

În cadrul testelor cinetice sau de tip endpoint, datele corecte nu pot fi colectate atunci când valoarea concentrației sau a activității depășește intervalul cantitativ. Din acest motiv, este setată limita de reacție pentru a verifica dacă punctele de măsurare se situează în afara acestei limite superioare sau inferioare a absorbanței.

#### Teste cinetice

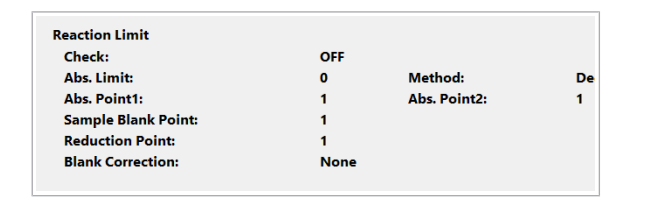

În cazul testelor cinetice cu valori ascendente ale absorbanței, limita este o limită superioară; în cazul testelor cu valori descendente ale absorbanței, limita este o limită inferioară. Valoarea limitei de reacție (limita de absorbanță) este afișată în Menu > Application > c 303-Chemistry > Range din câmpul Abs. Limit:.

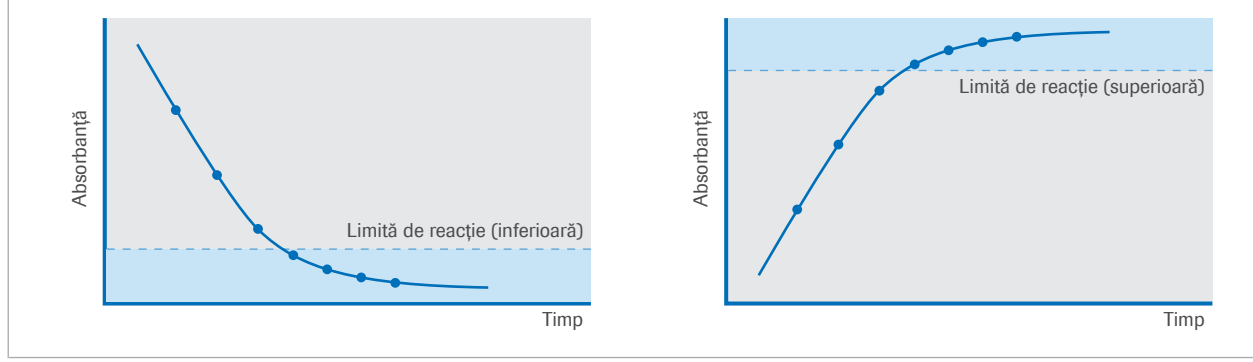

**E** Limite de reactie pentru teste cinetice descendente (Decrease) și ascendente (Increase)

Pentru testele cinetice, alarmele de date sunt atașate rezultatelor conform regulilor de mai jos:

• >Reac0: Dacă nu există niciun punct de măsurare în cadrul limitei de reacție.

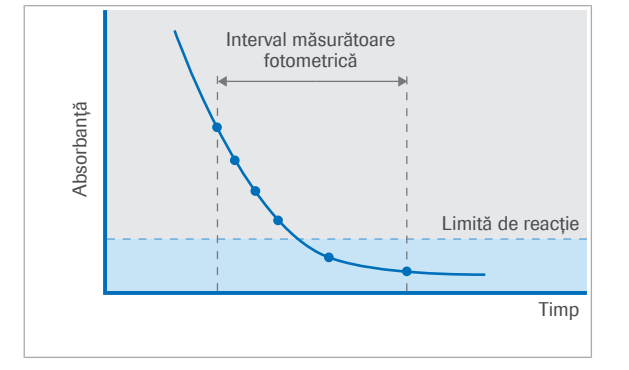

- >Reac1: Dacă există 1 punct de măsurare în cadrul limitei de reacție.
- >Reac2: Dacă există 2–3 puncte de măsurare în cadrul limitei de reacție.

Valoarea câmpului Reduction Point: definește câte puncte de măsurare trebuie să existe în cadrul limitei de reactie. Exemplu: Reduction Point: este setat la 4 (minimum). Aceasta înseamnă: Dacă există cel puțin 4 puncte de măsurare în cadrul limitei de reacție, nu se generează nicio alarmă de date. Toate punctele de măsurare din cadrul limitei de reacție sunt utilizate pentru calcularea rezultatului.

Pentru calcularea rezultatului, sunt necesare cel puțin 2 puncte de măsurare. Dacă în cadrul limitei de reacție există doar 1 sau 0 puncte de măsurare, primele 2 puncte de măsurare sunt utilizate pentru calcularea rezultatului.

**Teste de tip endpoint** În cazul testelor de tip endpoint, setările din Menu > Application > c 303-Chemistry > Range definesc punctele de măsurare care trebuie luate în considerare pentru verificarea limitei de reacție.

- Câmpul Abs. Point1: defineste primul punct de măsurare (1 – 46).
- Câmpul **Abs. Point2:** defineste ultimul punct de măsurare (1 – 46).

Alarma de date >Reac2 este asociată cu rezultatele conform următoarelor reguli:

- Teste descendente (Decrease): Dacă absorbanța este sub limita de reacție.
- Teste ascendente (Increase): Dacă absorbanta este peste limita de reacție.

Limita de reacție este verificată în funcție de absorbanța la lungimea de undă principală. Sistemul corectează automat valoarea limitei de reacție date, de exemplu, generată de turbiditatea probei:

Limita de reacție = limita de absorbanță +  $(L_s - L_c)$ 

*LS*: Absorbanța la un punct de măsurare specific al lungimii de undă primare în timpul măsurării *probei*. Punctul de măsurare este definit în câmpul **Sample Blank Point:** 

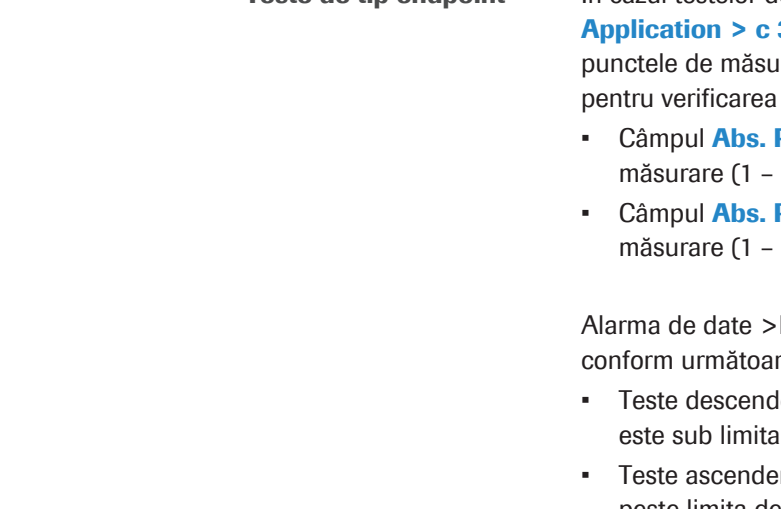

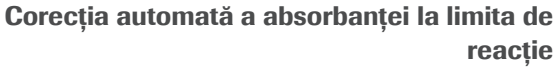

L<sub>c</sub>: Absorbanța la punctul de blank de probă al lungimii de undă primare în timpul *calibrării* cu ajutorul calibratorului 1.

În cazul în reacțiilor crescătoare, limita de reacție are o limită superioară de 3,3, independentă de limita de absorbanță din setările aplicației și independentă de diferența  $L_s - L_c$ .

Valoarea limitei de reacție este afișată în coloana Limit din Calibration > Result > Reaction Monitor. Valoarea L<sub>s</sub> variază la fiecare măsurare a probei, ceea ce are ca rezultat o valoare diferită a limitei de reacție.

Daă *LS* < *LC*, valoarea limitei de reacție este aceeași ca valoarea din câmpul Abs. Limit: definit în Menu > Application > c 303-Chemistry > Range.

Această pagină este lăsată goală intenționat.

# Index

## Pictograme

#, 325

#, pictogramă pe probe, 325 <SigL (alarmă de date), 733 >Abs (alarmă de date), 692 >Curr (alarmă de date), 700 >Cuvet (alarmă de date), 701 >I.H (alarmă de date), 707 >I.HI (alarmă de date), 708 >I.I (alarmă de date), 708 >I.L (alarmă de date), 709 >I.LH (alarmă de date), 709 >I.LHI (alarmă de date), 710 >I.LI (alarmă de date), 710 >Kin >Kin1 >Kin2 >Kin3 (alarme de date), 714 >Lin (alarmă de date), 715 >Reac0 >Reac1 >Reac2 (alarme de date), 721 >Rept and <Rept (alarme de date), 726 >Test și <Test (alarmă de date), 736 Abrevieri – denumirile produselor, 13 – în această publicație, 17 ABS – peste limita max. (alarmă de date), 728 Accesorii – c 303, 220 Actualizare – componente software, 260 – parametri, prerutină, 291 Actualizarea calibrării, 458 – tipuri, fotometric, 913 Acuratețea/ precizia rezultatelor măsurate, 38 ADC.E (alarmă de date), 694 Adrese de contact, 7 Agenți de contaminare insolubili în probe, 40

Ajutor rapid, 188

Alarmă de date, verificarea limitei de linearitate, 932

Alarmă galbenă, 178

alarmă roșie, 178, 674

Alarme

- alarmă galbenă, 674
- alarme de date, 674
- alarme de sistem, 674
- alarme de sistem, remediere a defecțiunilor, 257
- Atenție, 674
- e.stop (oprire de urgență), 674
- imprimarea listei de alarme, 257
- interfață cu utilizatorul, 178
- listă de alarme de date, 687
- listă de alarme de date pentru măsurătorile QC, 752
- reprocesare automată a testelor, listă de alarme, 755
- reprocesare automată a testului, 674
- S.stop (oprire a eșantionării), 674
- stop, 674
- Tipuri de alarme și niveluri de severitate, 674

Alarme de date, 217

- c 303, 916
- despre alarme de date, 674
- listă de alarme de date, 687
- listă de alarme de date pentru măsurătorile QC, 752
- pentru calibrare, 689, 740
- pentru QC, 690, 751
- pentru teste, 687, 691
- reprocesare automată a testelor, listă de alarme, 755
- teste cobas e flow test, 212
- teste fotometrice, 916
- Alcool
- concentrație recomandată, 550
- Analiză imunologică, proceduri, 879
- Analiză urgentă, 156

#### Aplicații

– reinstalare, 826

– ștergere, 826

Aprobări, 6

Arhivare, informații, 86

Asistență pentru utilizatori, buton, 188

Asistență pentru utilizatori, informații incluse, 2

#### B

b, 325 Backupul configurației sistemului, 497 Backupuri – bază de date, 520 – înregistrări probe, 517 Backupuri de date, 32 – securitate, 31 Baia de incubare, 125 Bandă de descărcare, 113, 154 Bandă de încărcare, 113, 154 Benzi de încărcare – încărcarea probelor, 320 Blank de celule, măsurătoare eșuată (alarmă de date), 701 Bule de aer – În probe sau reactivi, 39 Butoane de stare – flacoane de reactivi de sistem, 131, 132, 150 – sertar pentru deșeuri solide, 150 – Sertar pentru tăvi pentru vârfuri și cupe, 147 Butoanele de ajutor, 167 Butonul Start – interfață cu utilizatorul, 172 – software, 172 Butonul Stop – interfață cu utilizatorul, 172 – software, 172

# C

#### c 303

- flacoane de reactivi de sistem, 130
- seringi, 129
- zona discului de reacție, 124
- zona pentru reactivi, 126
- zonă de eșantionare, 121
- c 303, 54
- descriere generală, 119
- Unitate ISE, 122
- vedere de sus, 120
- vedere din spate, 134
- vedere frontală, 128
- Cal.E (alarmă de calibrare), 740
- Cal.E (alarmă de date), 695
- Cal.I (alarmă de date), 696
- Calc.? (alarmă de date), 696
- Calcul
- eroare (alarmă de date), 699
- nu este posibil (alarmă de date), 696
- Calcularea alarmei de date
- duplicări calibratoare, 935
- epuizarea substratului, 939
- limita de absorbanță, 939
- limita de reacție, 939
- limită de repetare, 938
- limită de sensibilitate, 936
- limită tehnică, 937
- liniaritate, 932
- verificarea limitei de duplicate, 935
- Calculul concentrației
- test cinetic, 868
- Test în 1 punct, 864
- Test în 2 puncte, 866
- Calculul soluției standard interne, 890

Calibrare

- actualizare, 445
- alarme de date, 689, 740

– alarme de date, ISE, 892 – c 303, încărcare calibratoare, 432 – c 402, încărcare calibratoare, 437 – c 303, 432 – c 303, teste, 893 – calculul pantei, ISE, 889 – Calib. Now, 445, 447 – calibrare lot, 426, 921 – calibrare master, 920 – calibrare pachet de reactivi, 426 – calibrarea pachetului de reactivi, e 402, 921 – cauze, 443 – Coloana cauze, codul de culori, 443 – Comandare recomandată, 293 – comutare, 444 – configurare, 443 – configurarea recomandărilor sistemului, 445 – configurarea setărilor de calibrare, 443 – copie, 431, 432 – e 402, 436 – efectuare, prerutină, 293 – electrod de referință, ISE, 891 – erori pe parcursul măsurării probei, 695 – eșuare (alarmă de calibrare), 748 – Expirare, 444, 446 – factor de instrument, 449 – Factorul K, 433 – generarea listelor de încărcare, 295 – integral, ISE, 891 – intern standard, ISE, 890 – ISE, 432 – ISE, încărcare calibratoare, 432 – în timpul funcționării, referință rapidă, 374 – Încălcare a QC, 445, 446 – lot şi pachet, 894 – manual, 425, 445 – mascare, 425, 427, 448 – Nereușit, 444 – nevalid (alarmă de date), 696 – ponderare, 894 – pornire, profiluri de calibrare, 449 – QC după calibrare, 458 – Reactiv AutoCal, 433, 434, 435 – recomandat, 425, 443 – recomandat, configurare, 445 – rezultate, 425 – schimbarea lotului, calibrare automată, 435 – scop, 424 – teste cobas e flow test, 436 – teste fotometrice, 893 – Teste ISE, 889 – tipuri de curbe, c 303, 895 – verificarea rezultatelor, 299 Calibrare cu grafic liniar, neliniar, 909 Calibrare fotometrică – metode, 911 – tipuri de actualizare, 913 Calibrare liniară – Factorul K, 898 – liniară în 2 puncte, 897 – liniară în puncte multiple, 897 – pantă liniară, 897 Calibrare neliniară – RCM1, 900 – RCM2, 902 – RCM3, 904 – RCM4, 906 – RCM5, 907 – Spline, 908 Calibrare pachet de reactivi – e 402, 921 Calibrare pornire – consultați profilurile de calibrare, 449 Calibrare recomandată, 425 Calibrare, imunologie – conceptul de calibrare, 920 – criterii de calitate, 922 – e 402, 920

Roche Diagnostics

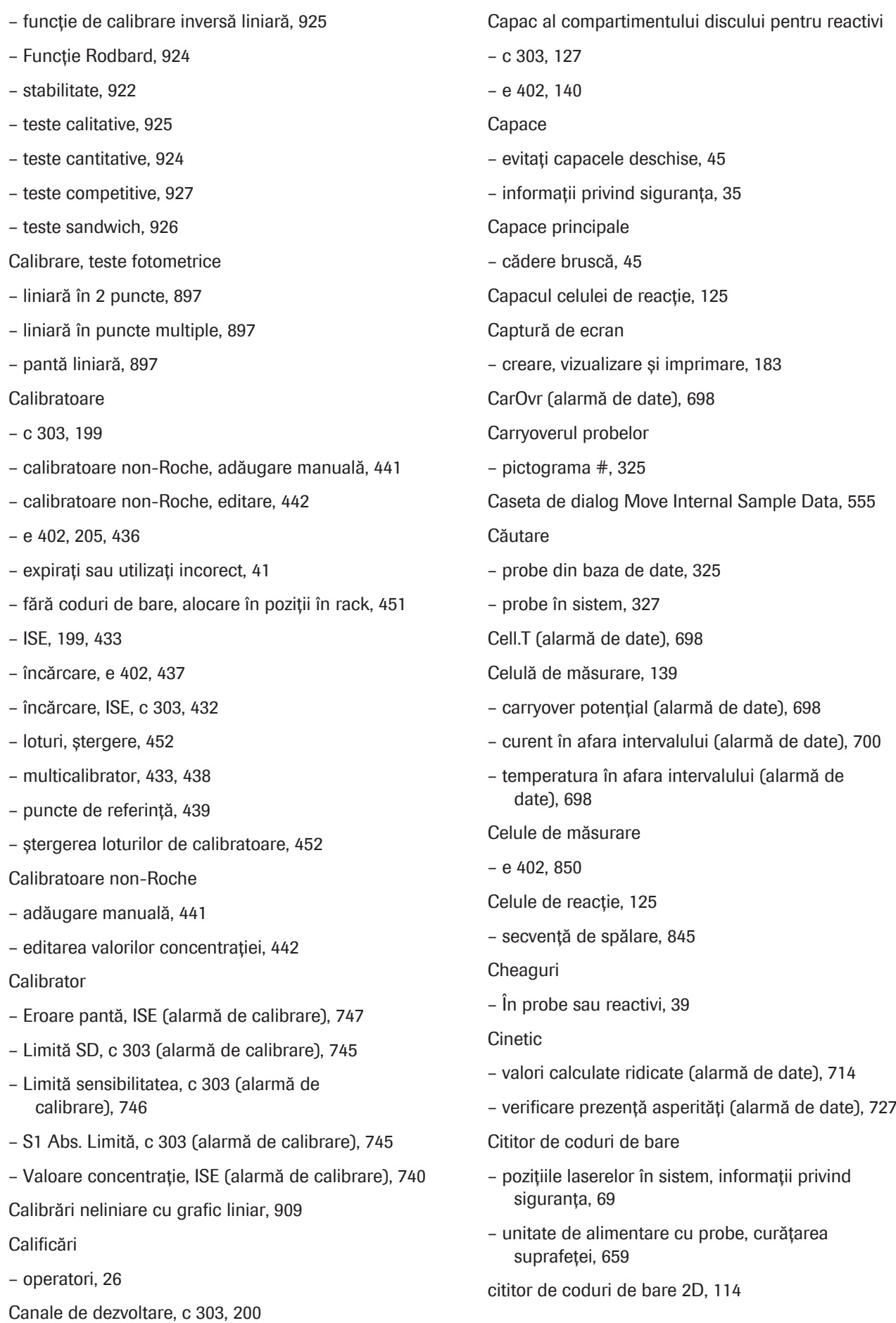

Cititor RFID – c 303, 133 ClcT.E (alarmă de date), 699 CleanCell, 137 cobas c pack green, c 303, 196 cobas e pack green, e 402, 203 cobas e-library, 85 – buton, 188 – despre, 87 – Fișe cu valori de referință QC, 190 cobas® link – arhivare informații, 86 – cobas e-library, 85 – coduri de bare electronice, 85 – descărcări parametri din, 86 – despre, 83 Cod de bare – cititor, 114, 154 Codul de culori, 176 – calibrare, coloana cauze, 443 Coduri de bare, 95 Coduri de bare pentru probe, specificații, 102 Coduri de bare pentru rackuri, specificații, 105 Comandarea – teste, 313 Comenzi, 401 Compartiment pentru tăvi, 147 Complex de ruteniu, imunologie, 848 Componente – sistem, 82 Concentrația probei – calcul, 857 Condiții de mediu, 28 Condiții de mediu, specificații, sistem, 234, 235 Condiții, informații privind siguranța, 28 Confidențialitate – instruiri de conștientizare, 31 – protejarea datelor cu caracter personal, 29 Configurarea – calibrare, 443  $-$  OC, 468 – recomandările sistemului pentru calibrare, 445 – recomandările sistemului pentru măsurările QC, 468 Configurația sistemului – backup și restaurare, 497 – efectuarea backupului, 498 – restaurare, 499 Consum de apă – specificații, sistem, 233 Consumabile – c 303, 196, 220 – e 402, 201, 224 – ISE, 195, 218 Controale de accesului, protecția datelor, 29 Convertor analog/digital – Nu funcționează în mod normal (alarmă de date), 694 Copiere QC, 456 – Unitatea analitică e 402, 432 Copierea calibrării, 431 – Unitatea analitică e 402, 432 Criterii de calitate pentru calibrare – abaterea măsurării duplicat, 922 – cutoff, 923 – diferență minimă, 923 – factor de calibrare, 923 – imunologie, 922 – la limită, 924 – semnal min/max, 923 – valori lipsă, 922 Culori, 176 – Caseta de dialog Pre-Routine, 258 Cupe, specificații, 90

#### Configurare IT, 83

#### Curățare

- rackuri, 653
- suprafața cititorului de coduri de bare al electrodului ISE, 659
- suprafața monitorului, 658

#### D

Data instalării – versiune software, 554 Data și ora – setare, 510 **Date** – afișarea înregistrărilor de probe salvate, 494 – formatele de ieșire pentru salvarea înregistrărilor probelor, 492 – salvarea înregistrărilor probelor, 491 – salvarea rapoartelor, 496 – salvarea și backupul datelor, 490 – salvarea și ștergerea manuală a înregistrărilor probelor, 492 – salvarea și ștergerea rapoartelor, 495 – ștergerea rapoartelor, 497 Date cu caracter personal – protecție, 29 Declinarea răspunderii legale cu privire la capturile de ecran, 4 Deconectare, 474, 475 – pentru 2–17 zile, 477 – pentru mai mult de 2 zile, 477 – pentru mai mult de 7 zile, 477 – pregătirea sistemului, 476 Deconectarea, 386, 392 – pentru întreținere, 522 Degazator, 115 Denumirile produselor, abrevieri, 13 Descărcare – parametri calibrator, 439 – parametri, prerutină, 291 – Parametrii materialului QC, 463 Deșeuri, 37

Deșeuri concentrate – specificații, sistem, 234 Deșeuri lichide – ieșire, 161 – recipient, 161 Deseuri solide – cutie, 151 – recipient, 151 – sertar, 150 Det.S (alarmă de date), 703 Detecția nivelului de lichid, alarme de date LLD probă, 734 Diluanți – utilizat pentru un test, 206 Dimensiuni și greutăți, specificații, sistem, 231 Disc al incubatorului, 143 Disc de reacție, 125 Disc pentru reactivi, 140 – c 303, 126 – temperatură (alarmă de date), 726 – temperatură anormală, 726 Disc turnant, 139 Discul incubatorului – temperatură (alarmă de date), 711 Dispozitiv de prindere pentru vârfuri și cupe, 143, 144 Dispozitive electromagnetice, 44 Document, 2 Drepturi de autor, 4 Dup.E (alarmă de calibrare), 741 Duză alimentare PreClean, 138 Duză de aspirare, 124 Duză de sorb ECL, 138 Duze – duză a sorbului de prespălare, 138 – Duză alimentare PreClean, 138 – Duză de alimentare ISE Diluent, 123 – Duză de alimentare ISE Internal Standard, 124

– duză de aspirare, 124

– Duză de sorb ECL, 138 – Duză de sorb ISE, 123 DVD – precauții privind siguranța, 31 – pregătire, 501 – specificații, unitatea de control, 236 – ștergerea datelor, 501

## E

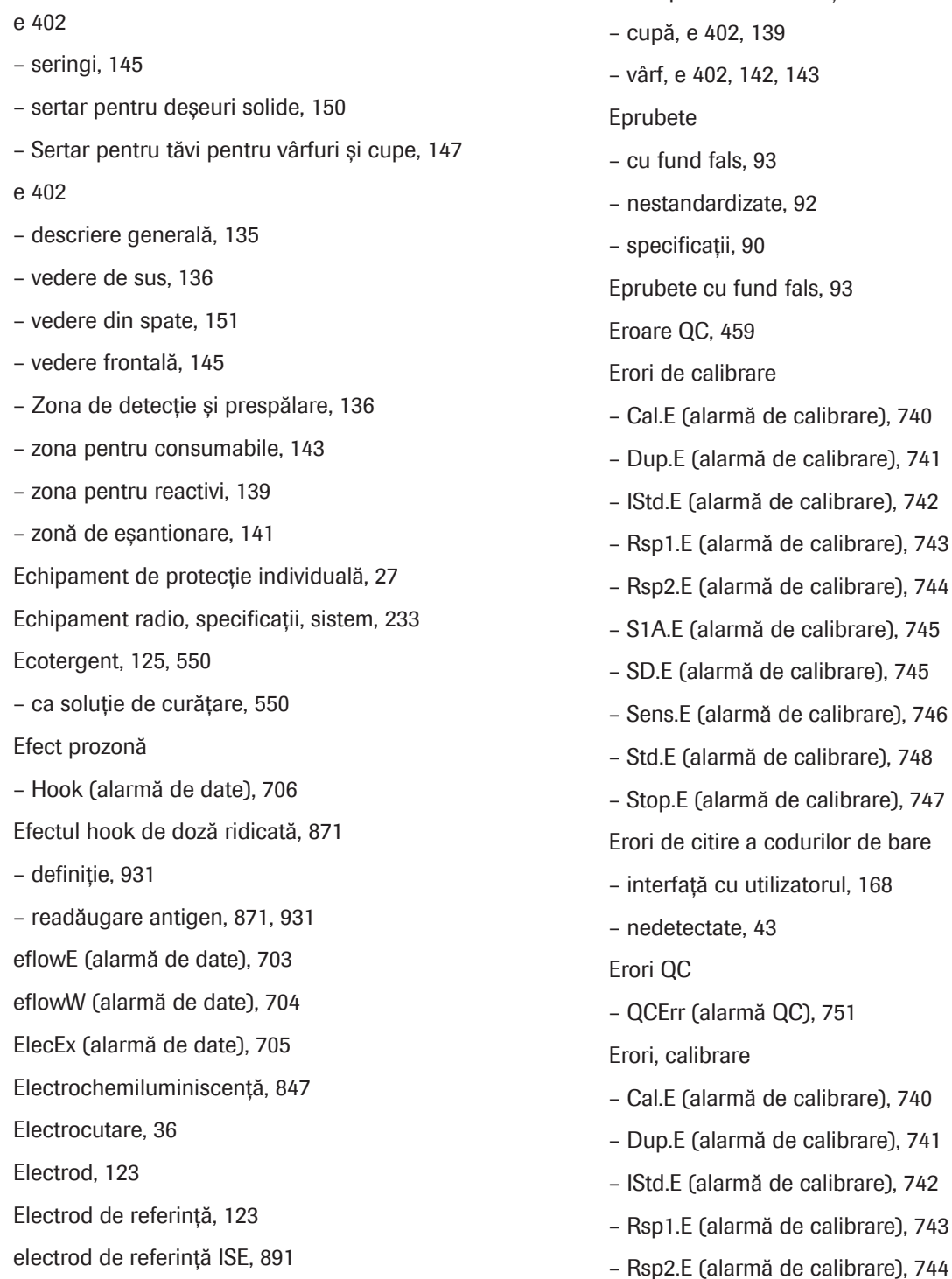

– expirat (alarmă de date), 705 Electrozi – ISE, 195 Electrozi ISE, 219 – expirați, 42 Eliminare, 29 – analizorului, 75 – componentelor unității de control, 75 02, 139  $, 142, 143$  $a$ ls, 93 dizate, 92<sup>-</sup> ii, 90 fund fals, 93 459 ibrare mă de calibrare), 740 rmă de calibrare), 741 rmă de calibrare), 742 armă de calibrare), 743 armă de calibrare), 744 ermă de calibrare), 745 mă de calibrare), 745 armă de calibrare), 746 mă de calibrare), 748 armă de calibrare). 747 re a codurilor de bare eu utilizatorul, 168 te, 43 armă QC), 751 are mă de calibrare), 740 armă de calibrare), 741 rmă de calibrare), 742 armă de calibrare), 743

Electrod ISE

- S1A.E (alarmă de calibrare), 745
- SD.E (alarmă de calibrare), 745
- Sens.E (alarmă de calibrare), 746
- Std.E (alarmă de calibrare), 748
- Stop.E (alarmă de calibrare), 747

Erori, QC

– QCErr (alarmă QC), 751

Etichete adezive rack

– indicarea tipurilor de probe, 90

Etichete cu marcaje de siguranță ale produsului

- pe produs, explicație, 50
- unitate de alimentare cu probe, 52
- Unitatea analitică c 303, 54
- Unitatea analitică e 402, 58

Evaporare

– probe sau reactivi, 40

Expirare

– Interval de expirare QC, setare, 469 – QC, 460 Expirarea reactivului, 217

– stabilitate la bord, 214

# F

Factor de instrument, modificarea setărilor, 449 Factor de ponderare, 915 Factori de diluare, 406 Factorul K, 433, 862 Feedback, 6 Filtru unitate de răcire – c 303, 133 – e 402, 148 Finalizare, 381 Fișe cu valori de referință, căutare, 190 Flacon QC în standby, 457 Flux de lucru – c 303, 844 – e 402, 851 – ISE, 840

Flux de rackuri – despre, 153 – în funcțiune, 155 Fotometric, principii de testare, 859 Fotometru – cale optică, 842 – caracteristici generale, 842 Funcție proces oprire, 531

## G

Garanție, 4

Gazdă

– configurarea unei unități gazdă, 791

– trimiterea înregistrărilor probelor la gazdă manual, 420

Generare semnal, e 402, 850 Grup de rackuri, 158

#### H

H (alarmă de date), 705 Hook (alarmă de date), 706 HU (alarmă de date), 706

# I

Ieșiri pentru deșeuri, 134, 151, 152 Inc.T (alarmă de date), 711 Incendiu și arsuri – cu alcool, 46 Incertitudine mai ridicată – HU (alarmă de date), 706 Incomplet – stare probă, 324 Indicatori de stare – unitate de alimentare cu probe, 112 Indice de hemoliză, calcul, 876 Indice de icter, calcul, 876 Indice lipemic, calcul, 876 Indice probă, 409 – alarme de date, 878 – calcul, 876

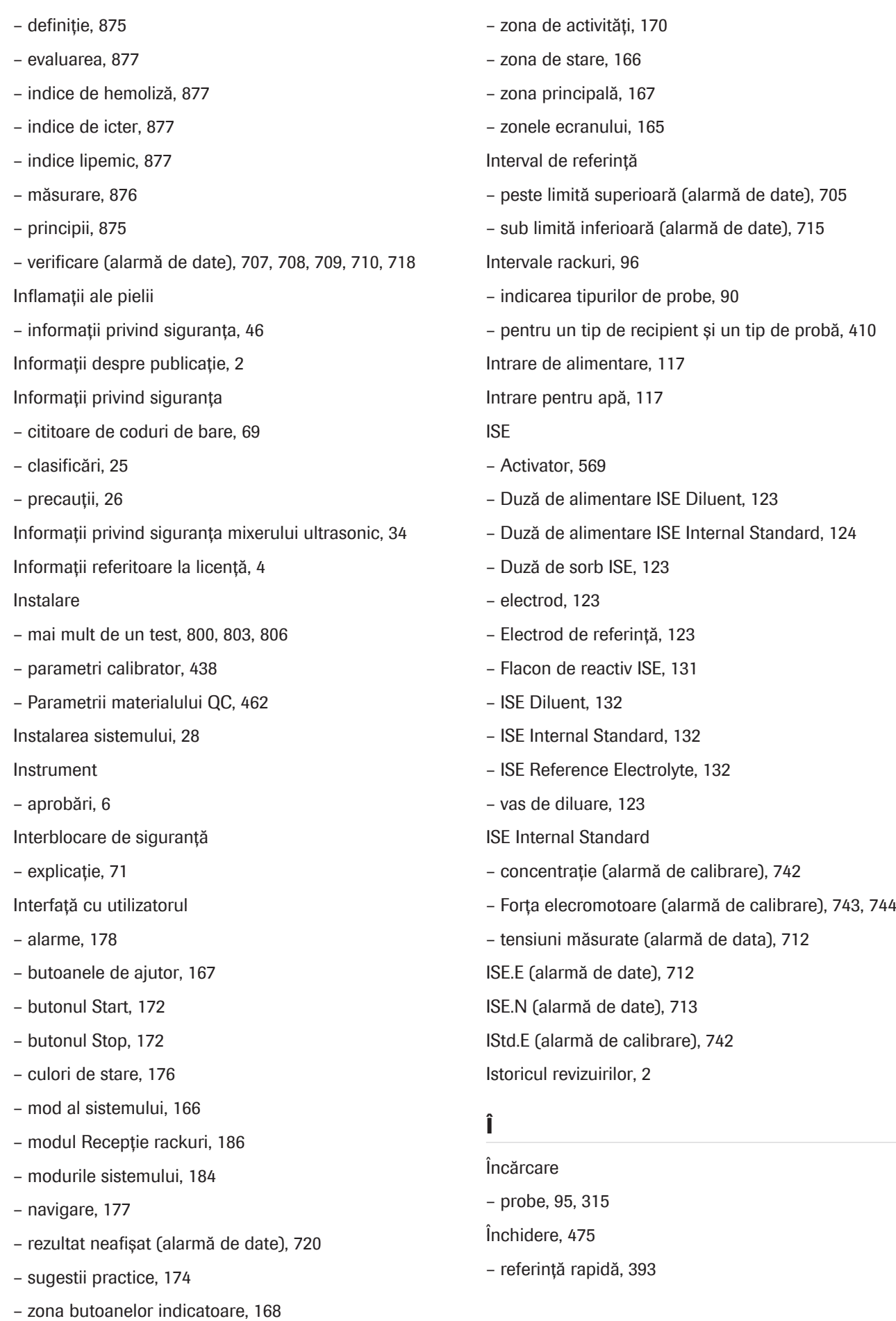

- Închiderea, 386, 387, 389
- închidere cu rack de spălare, 390
- pregătirea sistemului, 386

Închiderea după finalizare, 531

Înlocuire

– reactivi, referință rapidă, 305

Înregistrări probe

- afișarea înregistrărilor de probe salvate, 494
- formatele de ieșire pentru salvare, 492
- salvare, 491
- salvare automată, 491
- salvarea rapoartelor, 496
- salvarea și backupul datelor, 490
- salvarea și ștergerea manuală, 492
- salvarea și ștergerea rapoartelor, 495
- ștergere, 418
- ștergerea rapoartelor, 497
- ștergerea unui rezultat al unui test individual, 419
- Înregistrări probe, trimiterea înregistrărilor probelor la gazdă manual, 420

Întrerupătoare de circuit

- c 303, 134
- e 402, 152

Întrerupător de circuit principal, 117

Întreruperea alimentării electrice, 28

Întreținere

- acțiuni, revocare, 528
- automată, 517
- automată, definiție, 515
- Caseta de dialog Pre-Routine, 262
- clip video, c 303, curățarea duzelor de spălare, 580
- clip video, c 303, curățarea sondei pentru de probe, 579
- clip video, c 303, curățarea sondei pentru reactivi, 578
- clip video, c 303, curățarea stației de clătire, 584
- clip video, c 303, curățarea stației de spălare, 584
- clip video, c 303, efectuarea acțiunilor de întreținere a sistemului fotometric, 610
- clip video, e 402, curățarea sondelor și duzelor, 571
- clip video, e 402, spălarea traseului fluidic al sorbului, 648
- clip video, e 402, curățare la fiecare 2 săptămâni, 586
- clip video, e 402, curățarea duzei unității de prespălare, a sondei pentru probe și a tubului de aspirare ProCell, 591
- clip video, e 402, curățarea recipientului pentru deșeuri solide, 665
- clip video, e 402, curățarea sau înlocuirea cupelor ProCell/CleanCell, 588
- clip video, e 402, curățarea sondei pentru reactivi și a mixerului cu microsfere, 599
- clip video, e 402, curățarea stației de clătire a sondei pentru reactivi și a stației de clătire a mixerului cu microsfere, 596
- clip video, e 402, curățarea zonei de prespălare și detecție, 593
- clip video, e 402, verificarea mixerului cu microsfere, 600
- clip video, ISE, înlocuirea electrozilor Cl, K și Na, 619
- clip video, ISE, spălarea traseului fluidic ISE, 624
- clip video, unitatea de alimentare cu probe, curățarea recipientului pentru apă, 602
- controlată de software, definiție, 515
- controlată de software, revocare, 528
- crearea raportului, 541
- definiții, 515
- despre modurile sistemului pentru, 521
- funcții procese, definiție, 515
- jurnale, 563
- lista modurilor pentru, 525
- manuală, definiție, 515
- Oprirea completă a instrumentului, 522
- paralelă, 524
- piese de schimb, înlocuire, 551
- pornirea sistemului după, 523
- procese, definiție, 515
- procese, despre, 529
- tipuri, creare, 536
- tipuri, definiție, 515
- verificare stare, 540
- verificarea orei stabilite, 539
- video clip, c 303, eliminarea murdăriei din sonda pentru probe, 641
- video, ISE, înlocuirea electrodului de referință, 629
- video, ISE, verificarea vasului de diluare, 607
- video, listă, 552
- Întreținerea recomandată, 262

### K

Kituri asociate, 431

#### L

L (alarme de date), 715 Lampa fotometrului, 125 Lichide vărsate, informații privind siguranța, 34 Limita de cuantificare, 886 Limita de detecție, 886 Limita de reacție – verificare (alarmă de date), 721 Limită de duplicate, 917 – Dup.E (alarmă de calibrare), 741 Limită de repetare – >Rept and <Rept (alarme de date), 726 – calcularea alarmei de date, 938 Limită de sensibilitate, 917 – calcularea alarmei de date, 936 Limită SD, 916 Limită tehnică – În afara intervalului (alarmă de date), 736 Limită tehnică, calcularea alarmei de date, 937 Liniaritate – anormal (alarmă de date), 715 Linie de transport, 154 Lista de comenzi de testare – generare, 318 Listă – alarme care generează reprocesarea automată a testelor, 755 – Alarme de date pentru calibrare, 740 – alarme de date pentru teste, 691 – listă de alarme de date pentru măsurătorile QC, 752

– materialelor video, 552 – toate alarmele de date, 687 Listă calibrare, 740, 862 Listă de management reactivi – generare, 264 Listă de reprocesare teste, 755 LoD, 886 LoQ, 886 Lot – calibrare, 426 – schimbare, calibrare automată, 435 Loturi de reactivi – puncte de referință calibrator, vizualizare, 439 – valori țintă material QC, vizualizare, 462 M

Manevrarea probelor, încărcarea probelor, 95

Mascare

- calibrare, 425, 427
- Caseta de dialog All Masks, 506
- descriere generală, 505
- indicație în interfața cu utilizatorul, 505
- mascare calibrare automată, 507
- mascarea automată a calibrării, setare, 448
- o unitatea analitică, 524
- prioritatea, 506
- probe de la pacienți, 507
- Mascarea calibrării, automată, 507

Mascarea modulului, 507

- Mascarea pacientului, 507
- Mascarea reactivilor
- automat, 508
- Mascarea testului, 507
- Mască de QC, 508
- Mască ISE, rackul de spălare restant, 509
- Material QC
- activarea testelor, 464
- c 303, 199
- dezactivarea testelor, 464
- e 402, 205
- expirați sau utilizați incorect, 41
- fără coduri de bare, alocare în poziții în rack, 471
- ISE, 199
- material QC non-Roche, adăugare manuală, 465
- recipient, 456
- valori țintă, 462
- Material QC non-Roche
- adăugare manuală, 465
- editare a parametrilor, 466, 467
- Materiale biologice periculoase, informații privind siguranța, 34
- Mărci comerciale, 5
- Măsurarea forței electromotoare
- dispersie (alarmă de date), 713
- Măsurători QC
- comandare, 294
- configurarea recomandărilor sistemului, 468
- în timpul funcționării, referință rapidă, 376
- recomandat, configurare, 468
- Mecanism de transport al rackurilor
- informații privind siguranța, 45

#### Medii

- conectarea și deconectarea unităților flash USB, 502
- externe, pentru stocare, 500
- pregătirea sau ștergerea tuturor datelor de pe DVDuri, 501
- ștergerea tuturor datelor de pe unitățile flash USB, 503

#### Medii de stocare

- conectarea și deconectarea unităților flash USB, 502
- extern, 500
- înregistrarea unităților flash USB, 502
- pregătirea sau ștergerea tuturor datelor de pe DVDuri, 501
- ștergerea tuturor datelor de pe unitățile flash USB, 503
- Medii de stocare externe, 500
- conectarea și deconectarea unităților flash USB, 502
- pregătirea sau ștergerea tuturor datelor de pe DVDuri, 501
- ștergerea tuturor datelor de pe unitățile flash USB, 503
- Metode de calibrare
- completă, 911, 912
- fotometric, 911
- ISE, 890
- pantă liniară, 911
- Recalibrare în 1 punct, 911
- Recalibrare în 2 puncte, 911
- schimbarea automată a lotului, 912
- Microeprubete
- Sarstedt, 94
- Mixer cu microsfere, 141
- Mixer ultrasonic, 125
- MIXLOW (alarmă de date), 716
- MIXSTP (alarmă de date), 717
- Mixer vortex, 139, 144
- MIXLOW (alarmă de date), 716
- MIXSTP (alarmă de date), 717
- Mod cu cod de bare
- comutarea la modul fără cod de bare, 402
- despre, 100
- pregătirea probelor, 315
- procesarea probelor fără coduri de bare, 416
- Mod fără cod de bare, 402
- comutarea la modul cu cod de bare, 402
- despre, 101
- neconcordanță între probe, 101
- pornirea unei procesări, 404
- pregătirea probelor, 318
- repetarea unei comenzi pentru aceeași probă, 405
- repetarea unei comenzi pentru alte probe, 405
- Modul de transport al rackurilor
- componente, 153

Modul Pornire rapidă – e 402, 793 Modul Recepție rackuri – interfață cu utilizatorul, 186 – oprirea funcționării, 384 Modul secvență – mod fără cod de bare, 402 Modurile sistemului – despre, pentru întreținere, 521 – interfață cu utilizatorul, 166, 184 – lista de, pentru întreținere, 525 – software, 184 Monitor – suprafață, curățare, 658 **Monitorizare** – procesare analiză, 324 Multicalibratoare – c 303, 433 – e 402, 438

# N

na.LHI (alarmă de date), 718 Neliniaritate, calcul, 933 Nivel scăzut – semnal (alarmă de date), 733 Nivel semnal – redus (alarmă de date), 733 Notă asupra ediției, 2

# O

Oboseală datorită orelor prelungite de operare, 27 OBS.EL (alarmă de date), 718 OBS.RR (alarmă de date), 719 **Operare** – eronată, 677 – non-24/7, 788 operarea 24/7 – operarea non-24/7, 788 Operarea non-24/7, 788

#### Operatori

– calificare, 26

## **Oprire**

- după ciclul de procesare curent, 381
- funcționare, 383
- operare după ciclul de procesare curent, 384
- pentru mai mult de 7 zile, 480
- sistem, 381 Oprire alimentare cu rackuri, 381

Oprire de urgență, 381

Ora

- setare, 510
- Oră de iarnă
- setare, 510
- Oră de vară, 510
- setare, 510
- Over.E (alarmă de date), 720

## P

Pachet de reactivi – c 303, 196 – e 402, 201, 203 – ISE, 195 Pachete de reactivi – calibrare, 426 Panou electric, 114 Parametri calibrator – descărcare, 439 – instalare, 438 – ștergere, 452 Parametri QC – editare, 42 Parametrii materialului QC – descărcare, 463 – instalare, 462 – material QC de la parteneri, editare, 467

- Material QC non-Roche, editare, 466
- ștergere, 473

Parole – reguli, 30 peliculă – În probe sau reactivi, 39 Piese aprobate, 27 Piese de schimb – c 303, 196, 220 – e 402, 201, 224 – ISE, 218 – întreținere, intervale de înlocuire, 551 Pipetor de probe – c 303, 121 – e 402, 142 Pipetor de reactivi – c 303, 126 – e 402, 140 – e 402, 141 Platformă de servicii la distanță, 84 Ponderare explicită, 915 Ponderare, calibrare, 914 Pornire, 251, 474, 481 – automată, 251 – după 17 zile de la deconectare, 485 – după 24–64 ore de la deconectare, 482 – după 64 de ore până la 17 zile după deconectare, 485 – după întreținere, 523 – funcție proces alimentare, 533 – funcție proces pornire, 534 – manuală, 252 – referință rapidă, 301 port STAT, 113, 154 – încărcarea probelor, 321 PreClean II M – temperatura în afara intervalului (alarmă de date), 738, 739 Pre-rutină – casetă de dialog, 258 – listă de management reactivi, 264 – presupuneri pentru, 258 – referință rapidă, 302 Prespălare – dispozitib de prindere, 138 – duză de sorb, 138 Principii de măsurare – fotometric, 842 – imunologie, 847 – ISE, 837 Principii de testare – c 303, 859 – e 402, 879 – fotometric, 859 – imunologie, 879 – imunologie eterogenă, 847 – ISE, 857 – principiu competitiv, 880 – principiul formării punților de legare, 883 – principiul sandwich, 881 Principiu competitiv, 880 Principiul formării punților de legare, 883 Principiul sandwich, 881 Prioritate – A pipetării, 159 Prioritatea rackurilor, 157 Probă – Bule de aer (alarmă de date), 728 – carryover (alarmă de date), 731 – Cheaguri (alarmă de date), 729 – insuficient (alarmă de date), 731 – Înălțime anormală (alarmă de date), 732 – LLD anormal (alarmă de date), 734 – neconcordanță, mod fără coduri de bare, 101 – volume (pentru reprocesări), 755 – Zgomot LLD (alarmă de date), 735 Probe – amestecarea pe un rack, 99 – căutare în baza de date, 325 – căutarea în sistem, 327

- încărcare, 95, 315
- încărcare prin portul STAT, 321
- încărcarea pe benzi de încărcare, 320
- pornirea unei procesări, 322
- pregătire, cu coduri de bare, 315
- pregătire, fără coduri de bare, 318
- starea de procesare a probei, 324
- timp rămas de procesare, 327
- Probe infecțioase, informații privind siguranța, 34 Probe vărsate, informații privind siguranța, 34 Probleme
- cu fiecare test, 680
- datorate proprietăților unui reactiv, 680
- fără alarmă, 676
- pe fiecare unitate analitică, 681
- Probleme de date fără alarmă
- deviația rezultatelor QC, 676
- funcționare eronată, 677
- probleme cu fiecare test, 680
- probleme cu fiecare unitate analitică, 681
- probleme datorate proprietăților unui reactiv, 680
- reproductibilitate scăzută, 677
- rezultate ale testelor cu valori crescute, 678
- rezultate de test scăzute, 679

ProCell, 138

Procesare analiză

- pornirea unei procesări, 322
- referință rapidă, 370
- Probe fără cod de bare, 416
- Procesarea probelor
- comenzi și rezultate, 401
- Procese
- funcții procese, întreținere, definiție, 515
- întreținere, definiție, 515
- întreținere, despre, 529
- Producător, adrese de contact, 7

Profiluri de calibrare

- comandare, 449
- definire, 449
- Protecția datelor
- controale acces, 29
- reguli pentru parole, 30

## Q

## $OC$

- actualizarea calibrării, 458
- alarme de date, 690, 751, 752
- comandă automată, 455, 457
- comandă manuală, 455, 457, 460
- configurare, 468
- configurarea setărilor QC, 468
- copiere QC, 456
- deviația rezultatelor, 676
- e 402, 456
- efectuare, prerutină, 293
- eroare (alarmă QC), 751
- expirare, 460
- flacon QC în standby, 457
- generarea listelor de încărcare, 295
- interval de expirare, setare, 469
- QC acum, 458
- QC calculat, 456
- QC de comutare, 459
- QC de rutină, 457
- QC după calibrare, 458
- scop, 455
- teste cobas e flow test, 456
- validare, 456
- valori țintă, 462
- QC acum, 458
- timp rămas, 470
- QC calculat, 456
- QC de comutare, 459
- QC de rutină, 457
- QC după calibrare, 458
- QCErr (alarmă QC), 751

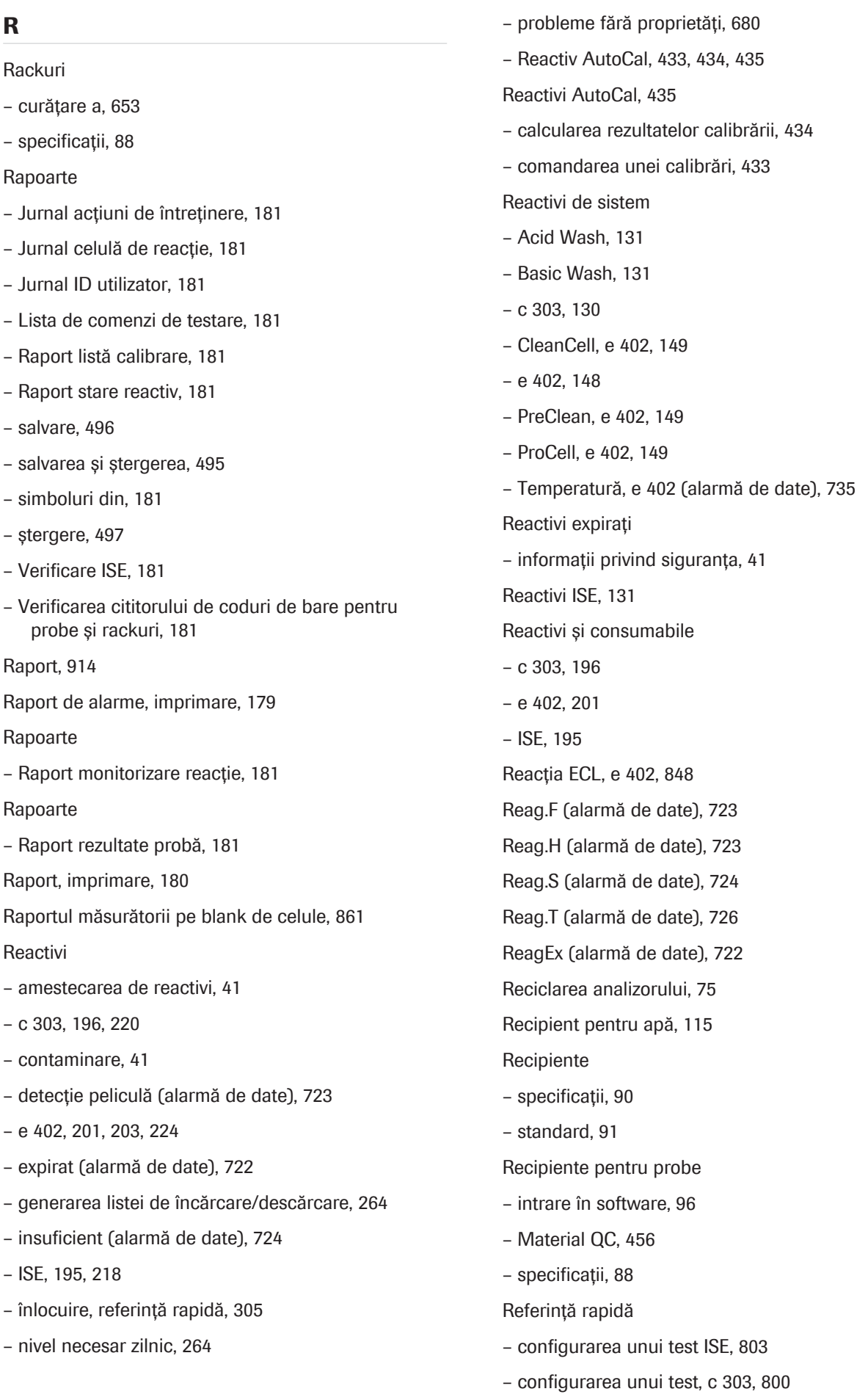

- configurarea unui test, e 402, 806
- consumabile, 218, 220, 224
- efectuarea calibrării, 374
- efectuarea QC, 376
- Flux de lucru post-rutină, 393
- flux de lucru prerutină, 302
- HIV Duo, 227
- înlocuirea reactivilor, 305
- pornirea sistemului, 301
- pregătirea pentru configurarea testului, 799
- procesarea probelor de la pacienți, 370
- reactivi, 218, 220, 224
- verificarea rezultatelor testelor, 373
- Regulamentul General privind Protecția Datelor (GDPR), 29
- Relocare, 29
- Remedierea defecțiunilor
- alarme de date, 674, 687, 691, 740, 751, 752, 755
- alarme de sistem, 674
- cauze erori, 671
- imprimarea unui raport pentru Service & Customer Support Roche, 672
- informații generale referitoare la remedierea defectiunilor, 671
- probleme de date fără alarmă, 676
- soluții, 671
- Repetarea testelor, 411
- activare, specific aplicației, 413
- comandarea în modul cu cod de bare, 415
- comandarea într-un mod fără coduri de bare, 415
- prin configurarea limitelor de repetare, 414

#### Repetarea unei comenzi

- pentru aceeași probă, în modul fără cod de bare, 405
- pentru alte probe manual în modul fără cod de bare, 405
- pentru alte probe, în modul fără cod de bare, 405
- repetarea manuală a unei comenzi pentru aceeași probă în modul fără cod de bare, 405

Reprocesare automată a testelor

- condiții preliminare, 755
- listă de alarme de date, 755

Reprocesarea testelor, 411

- activare, specific aplicației, 413
- automat, 411
- comandarea în modul cu cod de bare, 415
- comandarea într-un mod fără coduri de bare, 415
- prin configurarea limitelor de repetare, 414
- Reproductibilitate, scăzută, 677
- Restaurare, configurație a sistemului, 497, 499
- Reutilizarea, analizorului, 75

Rezultate, 401

- calibrare, 425
- informații privind siguranța, 38
- verificare, referință rapidă, 373
- vizualizarea subrezultatelor testelor cobas e flow test, 333
- Rezultate QC
- verificare, 299
- Rezultatele testelor
- afișarea înregistrărilor de probe salvate, 494
- crescute, 678
- formatele de ieșire pentru salvarea înregistrărilor probelor, 492
- redus (alarmă de date), 698
- salvarea înregistrărilor probelor, 491
- salvarea rapoartelor, 496
- salvarea și backupul datelor, 490
- salvarea și ștergerea manuală a înregistrărilor probelor, 492
- salvarea și ștergerea rapoartelor, 495
- scăzute, 679
- ștergerea înregistrărilor probelor, 418
- ștergerea rapoartelor, 497
- ștergerea unui rezultat al unui test individual, 419
- trimiterea înregistrărilor probelor la gazdă manual, 420
- Robinet de închidere scurgere pentru baia de incubare, 128

Rotor pentru rackuri, 112, 154 Rough (alarmă de date), 727 Rsp1.E (alarmă de calibrare), 743 Rsp2.E (alarmă de calibrare), 744

## S

S1 Abs. Limită, 917 S1A.E (alarmă de calibrare), 745 Samp.? (alarmă de date), 728 Samp.B (alarmă de date), 728 Samp.C (alarmă de date), 729 Samp.O (alarmă de date), 731 Samp.S (alarmă de date), 731 Samp.V (alarmă de date), 732 Sarstedt FBT, 810 Sarstedt Micro Tube, 94 SASP.A (alarmă de date), 733 SD.E (alarmă de calibrare), 745 Securitate IT, 29 Securitatea rețelei, 30 Sens.E (alarmă de calibrare), 746 Senzor de nivel de lichid – e 402, 138 Seringi – c 303, 129 – e 402, 145 – Seringa CleanCell, 146 – Seringa ProCell, 146 – seringă de prespălare, 146 – seringă de sorb, e 402, 146 – seringă de sorb, ISE, 130 – Seringă ISE Diluent, 130 – Seringă ISE Internal Standard, 130 – seringă pentru probe, e 402, 146 – seringă pentru reactivi, c 303, 129 – seringă pentru reactivi, e 402, 146 – Seringă probe, c 303, 129 Sertar pentru tăvi pentru vârfuri și cupe, 147

#### **Setare**

– Calib. Calib. Now, 447 – QC acum, 470 Seturi de calibratoare – e 402, încărcare, 438 – e 402, 437 Siguranță – securitatea datelor, 29 Siguranță electrică, 36 Siguranță mecanică, 35 Simboluri – din rapoarte, 181 – în această publicație, 14 – pe produs, 15 Sistem – componente, 82 – despre, 81 Sistem de consumabile, e 402, 244 Sistem de măsurare ECL, e 402, 246 Sistem de pipetare – specificații, c 303, 242 – specificații, e 402, 245 Sistem de reactiv – e 402, 244 – specificații, c 303, 241 Sistem de reacție – e 402, 246 – specificații, c 303, 242 Sistem fotometric – specificații, c 303, 243 Sisteme de ajutor, 188 Sistemul nu este utilizat o perioadă îndelungată de timp, 27 SLLD.E (alarmă de date), 734 SLLD.N (alarmă de date), 735 Software, 2 – actualizarea componentelor software, 260 – alarme, 178

– butoanele de ajutor, 167

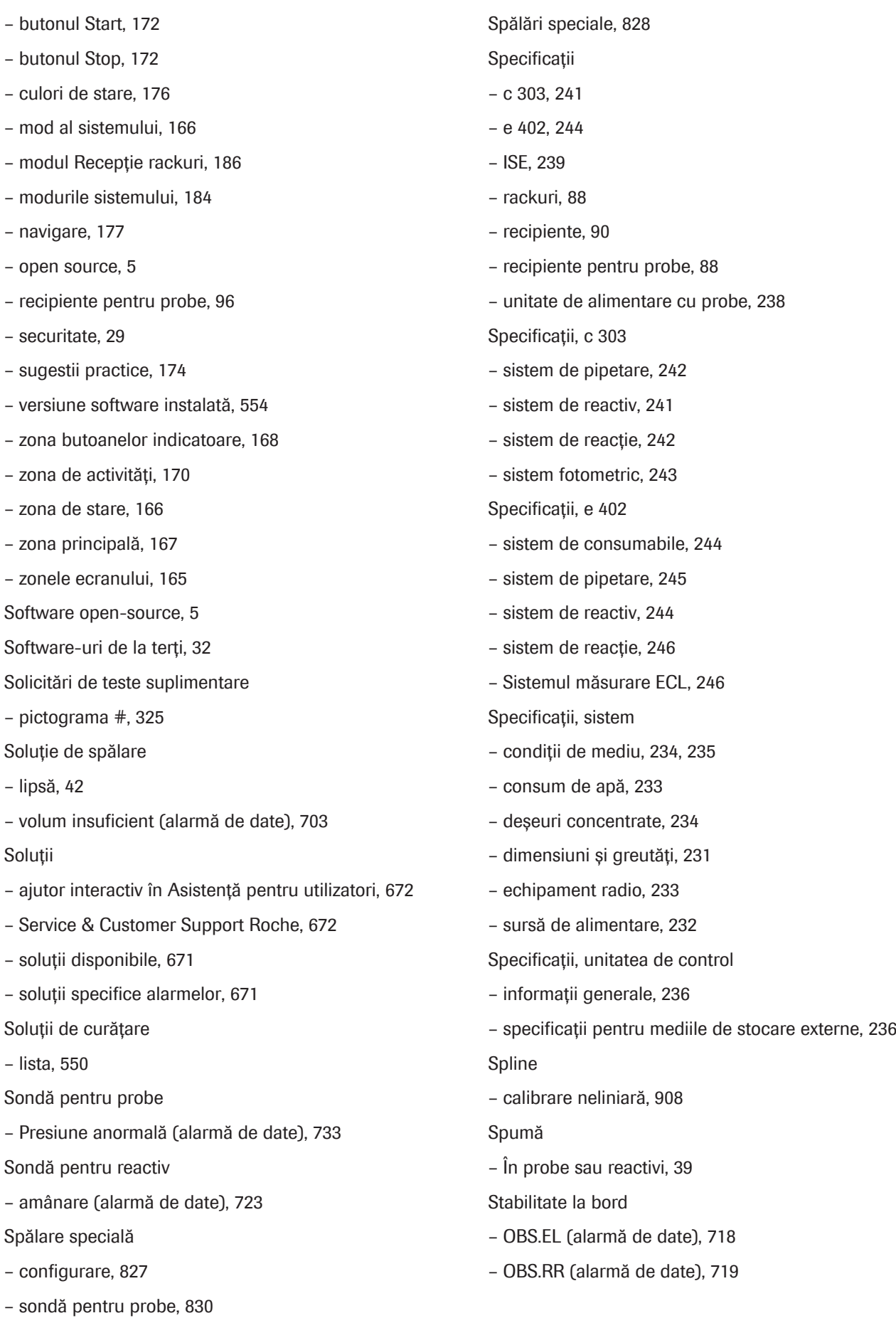

– sondă pentru reactiv, 829

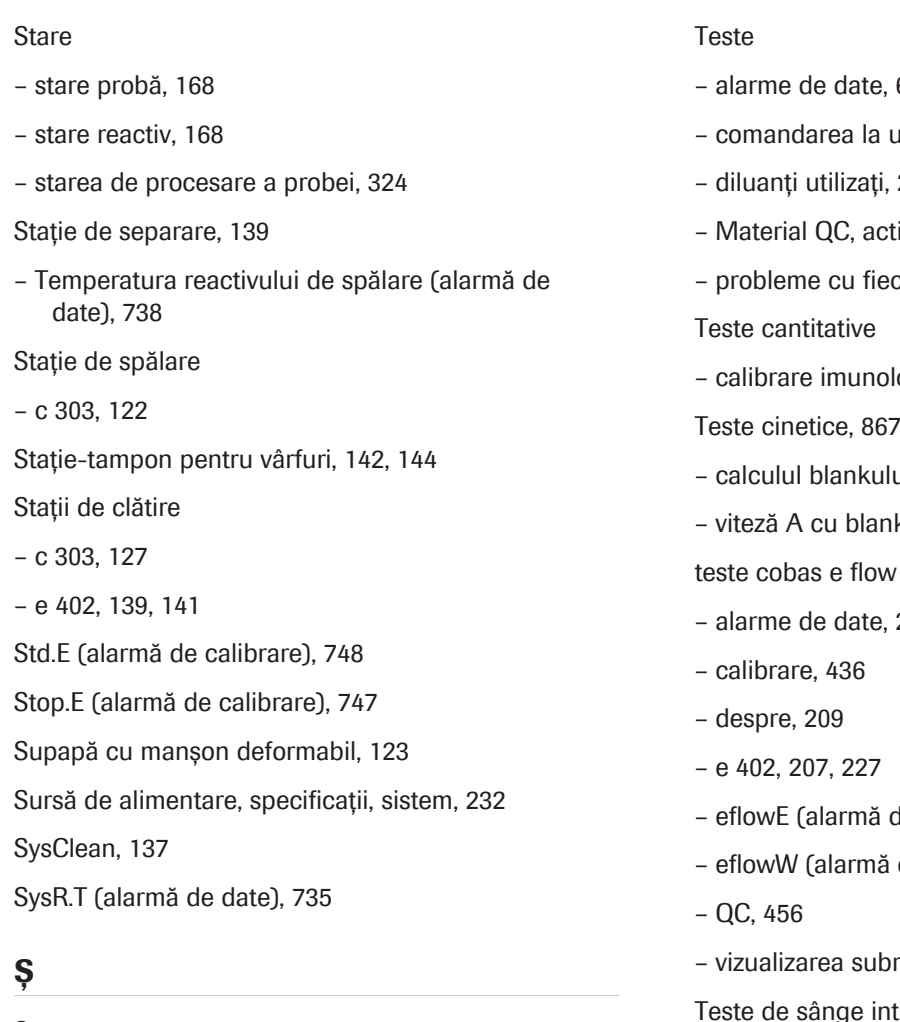

- Ștergere
- înregistrări probe, 418
- parametri calibrator, 452
- Parametrii materialului QC, 473
- rezultatele testelor individuale, 419

## T

Tavă pentru vârfuri și cupe, 143 Tăvi pentru rackuri, curățare, 654

Tehnologia de măsurare

- fotometric, 842
- imunologie, 847
- ISE, 837

Tehnologie ECL

- avantaje, 853
- principii, 847
- 687, 691
- unitatea de control, 313
- 206
- tivare sau dezactivare, 464
- care test, 680
- logie, 924
- ui de probă, 869
- k de probă, 869
- test
- $212$
- de date), 703
- de date), 704
- rezultatelor, 333
- tegral
- recipiente pentru probe, 810
- Teste de tip endpoint
- 1 punct, 859, 863
- 2 puncte, 865
- Finalizare în 2 puncte, 859
- Teste fotometrice
- alarme de date, 916
- calibrare, 893
- cinetice, 859
- criterii de calitate pentru calibrare, 916
- punct final, 859
- Tipuri de teste, 859
- Teste imunologice cu prioritate ridicată, 158
- fără spălare specială, 325
- Teste integrate
- copierea calibrării și copierea QC, 432
- e 402, 210

Teste multiaplicație

– e 402, 212

Timp

– timp rămas de procesare, 327

Tipul de rack, 159

Tipuri de curbe de calibrare

- RCM1, 900
- RCM2, 902
- RCM3, 904
- RCM4, 906
- RCM5, 907
- Tipuri de probe
- alocarea profilurilor de test implicite pentru, 782
- amestecarea pe un rack, 99
- găsirea intervalelor de rackuri, 410
- pe c 303, 773
- pe e 402, 773
- pe ISE, 773
- specificații, c 303, 242
- specificații, e 402, 245
- specificații, ISE, 239
- Tipuri de QC, 457
- Tipuri de rackuri, listă, 89
- Tipuri de recipiente, 91
- amestecarea pe un rack, 99
- Tipuri de teste, fotometric, 860
- 1 punct, 859, 863
- cinetice, 859
- finalizare în 2 puncte, 859
- viteză A cu blank de probă, 869
- Transport, 29

**Trimiterea** 

– înregistrărilor probelor la gazdă manual, 420

Tub de protecție

– c 303, 122

Tubulatură de scurgere, 130

Tuburi, 94

- U
- Unitate alimentare probe – panou electric, 114
- Unitate de alimentare cu probe
- bandă de descărcare, 113, 154
- bandă de încărcare, 113, 154
- cititor de coduri de bare 2D, 114
- degazator, 115
- descriere generală, 111
- etichete cu marcaje de siguranță ale produsului, 52
- indicatori de stare, 112
- Intrare de alimentare, 117
- Intrare pentru apă, 117
- Întrerupător de circuit principal, 117
- Port STAT, 113, 154
- recipient pentru apă, 115
- Rotor pentru rackuri, 112, 154
- vedere de sus, 112
- vedere din spate, 116
- vedere frontală, 114
- Unitate de control
- descriere generală, 109
- specificații, 236
- Unitate de spălare, 124
- Unitate de stocare pentru vârfuri și cupe, 144
- Unitate ISE, 122
- specificații, 239
- Unitatea analitică c 303
- etichete cu marcaje de siguranță ale produsului, 54
- specificații, 241
- Unitatea analitică e 402
- reactivi, 203
- specificații, 244
- Traseu fluidic ECL, 646
- traseul fluidic al sorbului de prespălare, 646
- Unitatea analitică ISE
- principii de măsurare, 837

Unitatea de alimentare cu probe

– specificații, 238

Unitatea de spălare a celulelor de reacție, c 303, 845

unități analitice

– mascare, 524

unități flash USB

- conectarea și deconectarea, 502
- înregistrare, 502
- precauții privind siguranța, 31
- ștergerea tuturor datelor de pe, 503 USB
- software, deconectare, 169

– specificații, unitatea de control, 236

Utilizare și scop prevăzute, 13

Utilizatori

– calificare, 26

#### V

Valoare absorbanță

– peste limită limit (alarmă de date), 692

Valoare hemolitică

– ridicat (alarmă de date), 707, 708, 709, 710

Valoare icterică

– ridicat (alarmă de date), 708, 710

Valoare lipemică

– ridicat (alarmă de date), 709, 710

Vas de diluare, 123

Vărsare, precauție privind siguranța, 47

Verificare

– rezultate, referință rapidă, 373

Verificare prozone

– despre, 931

– readăugare antigen, 871

Verificări cinetice, 873

– cinetică instabilă, asperitate cinetică, 872

Versiune, 2

– versiune software instalată, 554

#### Video

- c 303, curățarea duzelor de spălare, 580
- c 303, curățarea stației de spălare, 584
- c 303, efectuarea acțiunilor de întreținere a sistemului fotometric, 610
- c 303, eliminarea murdăriei din sonda pentru probe, 641
- c 303, curățarea sondei pentru probe, 579
- c 303, curățarea sondei pentru reactivi, 578
- c 303, curățarea stației de clătire, 584
- e 402, curățarea sondelor și duzelor, 571
- e 402, curățare la fiecare 2 săptămâni, 586
- e 402, curățarea duzei unității de prespălare, a sondei pentru probe și a tubului de aspirare ProCell, 591
- e 402, curățarea recipientului pentru deșeuri solide, 665
- e 402, curățarea sau înlocuirea cupelor ProCell/ CleanCell, 588
- e 402, curățarea sondei pentru reactivi și a mixerului cu microsfere, 599
- e 402, curățarea stației de clătire a sondei pentru reactivi și a celei pentru mixerul cu microsfere, 596
- e 402, curățarea zonei de prespălare și detecție, 593
- e 402, spălarea traseului fluidic al sorbului, 648
- e 402, verificarea mixerului cu microsfere, 600
- ISE, înlocuirea electrodului de referință, 629
- ISE, înlocuirea electrozilor Cl, K și Na, 619
- ISE, spălarea traseului fluidic ISE, 624
- ISE, verificarea vasului de diluare, 607
- unitatea de alimentare cu probe, curățarea recipientului pentru apă, 602

Viruși informatici, 32

- Volum de reactiv
- control, specificații, 241
- incorect, 40, 281
- Volum în exces
- calibrări în curs, 296
- Volume de pipetare, 406

#### W

WB.T (alarmă de date), 739

WBSS.T (alarmă de date), 738

Z

Zona de detecție și prespălare, 136

Zona discului de reacție

– c 303, 124

Zona pentru reactivi

– c 303, 126

– e 402, 139

Zonă de eșantionare

– c 303, 121

– e 402, 141

Zonă pentru consumabile, 143

966

Această pagină este lăsată goală intenționat.

# Glosar

## absorbanță

Relația dintre intensitatea luminii la o anumită lungime de undă care a trecut printr-un amestec de reacție și intensitatea luminii înainte de a intra în amestecul de reacție.

## acțiune de întreținere

Acțiune care trebuie efectuată pentru a păstra instrumentele de laborator în stare bună. Aceasta se poate referi la o singură acțiune sau la o procedură care cuprinde mai multe etape.

#### alarmă de date

Informație suplimentară asociată cu un rezultat de test, QC sau calibrare. Este cauzată de condițiile de măsurare anormale.

## alarmă de instrument

Alarmă cauzată de starea anormală a unui instrument.

#### analit

Constituent al unei probe cu o proprietate măsurabilă.

#### aplicație

Setări necesare pentru a efectua un test, luându-se în considerare anumite caracteristici, de exemplu prioritatea, tipul de probă sau tipul de standardizare.

## bandă de descărcare

Componentă prin care rackurile prelucrate sunt descărcate din instrument.

#### bandă de încărcare

Componentă prin care probele din rackuri sunt încărcate în instrument.

## braț de transport al rackurilor

Componentă care transportă rackul de pe banda de încărcare pe linia de transport, precum și înapoi pe banda de descărcare.

## calibrare

Operație care, în condițiile specificate la primul pas, stabilește o relație între valorile cantitative și incertitudinile de măsurare determinate de standardele de măsurare și între valorile de măsurare corespunzătoare și incertitudinile de măsurare asociate. La pasul al doilea, folosește aceste informații pentru a stabili o relație în vederea obținerii unui rezultat de măsurare pe baza unei indicații.

## calibrare lot

Calibrare efectuată pentru un pachet de reactivi / o casetă de reactivi încărcat(ă) în instrument pentru mai puțin de 24 de ore și valabil(ă) pentru toate pachetele te reactivi / casetele de reactivi din același lot.

#### calibrator

Standard de măsurare utilizat în calibrare.

## calibrator în pachet

Calibrator care este furnizat împreună cu un test și care poate fi utilizat doar pentru lotul de pachete de reactivi respectiv.

#### carryover

Contaminarea unei probe cu reactivi sau cu o probă dintr-o procesare anterioară sau contaminarea unui reactiv cu un reactiv pipetat anterior.

#### celulă de măsurare

Dispozitiv prin care curge lichidul, folosit pentru efectuarea unui test. În funcție de tehnologie, pot fi implicate diferite etape și diferite componente.

## celulă de reacție

Cuvă din plastic în care se pipetează proba și reactivii pentru reacții chimice sau imunologice.

#### cheie de test

Element interactiv de interfață cu utilizatorul căruia i se atribuie teste sau profiluri de teste și care este utilizat pentru a comanda aceste teste.

#### chimie clinică

Disciplină medicală care este specializată în măsurarea și analizarea fluidelor corporale în scopuri diagnostice și terapeutice.

#### ciclu de eșantionare

Intervalul de timp dintre pipetări.

#### cifră de control

Cifră suplimentară de la sfârșitul unui cod de bare care este utilizată pentru a verifica citirea corectă a codului de bare.

#### cititor de coduri de bare 2D

Cititor de coduri de bare care este utilizat pentru citirea codurilor 2D.

#### cod de bare electronic

Date care pot fi citite de aparat cu instrucțiuni referitoare la un reactiv de diagnosticare in vitro furnizat anterior într-un cod de bare.

#### comandă de testare

Înregistrare sau structură de date care definește un test ce trebuie efectuat de instrument.

#### **conditionare**

Proces de pregătire a părților unui analizor după deproteinizare, care este necesar pentru măsurători ulterioare.

#### copiere QC

Caracteristică ce permite copierea datelor QC din ACN-ul master în ACN-ul suplimentar de același tip.

#### copierea calibrării

Caracteristică ce permite copierea datelor de calibrare din ACN master în ACN suplimentar de același tip (în același pachet de reactivi).

#### criteriu de calitate pentru calibrare

Set de valori de referință utilizat de software-ul instrumentului pentru a evalua automat valabilitatea și fiabilitatea calibrării generate.

#### cupă

Recipient mic utilizat pentru probe, calibratoare, material QC sau reactivi. În funcție de tipul de cupă și de sistem, aceasta poate fi așezată pe un rack, pe o eprubetă sau poate fi încărcată direct în sistem. În comparație cu o eprubetă, aceasta permite utilizarea unor volume de lichid mai mici și reduce astfel volumul mort.

#### cupă pe eprubetă

Configurație prin care o cupă este așezată pe o eprubetă în loc de a fi așezată direct pe rack.

#### cupă standard

Cupă cu volum de 2,5 ml, care poate fi amplasată pe eprubete cu diametrul de 16 mm.

#### curbă de calibrare

Diagrama valorilor de semnal măsurate (determinate în timpul calibrării) versus valorile cunoscute ale concentrației calibratoarelor.

#### dată de expirare

Limita superioară a intervalului de timp în care pot fi asigurate caracteristicile de performanță ale unui material depozitat în condițiile specificate.

#### degazator

Unitate care elimină bulele de aer din sistemul fluidic și contribuie la ameliorarea preciziei în sistemele în care gazele dizolvate provoacă probleme.

#### deproteinizator

Lichid utilizat în timpul întreținerii pentru a deproteiniza componentele care intră în contact cu o probă.

#### deșeuri lichide

Lichid care rămâne după operarea sistemului. Aceste conține probe, reactivi și reactivi de sistem. Deoarece prezintă risc biologic, trebuie eliminat în conformitate cu reglementările locale.

#### detecția aspirării aerului

Caracteristică utilizată pentru a detecta dacă a fost aspirat aer în traseul fluidic.

## detecția cheagurilor

Caracteristică utilizată în sistemul de aspirare a unei probe care detectează dacă un vârf de pipetă sau o sondă/un ac este înfundat cu un cheag.

## detecția spumei

Opțiune utilizată pentru a detecta dacă s-a format spumă la suprafața unui lichid.

## detecție nivel lichid

Proces în timpul căruia este măsurat volumul de lichid dintr-un recipient.

#### diluare

Procesul de adăugare a unui material, de obicei un lichid sau un gaz, la un alt material sau substanță în scopul reducerii concentrației celui din urmă.

## disc de reacție

Disc rotativ mare pe care se așază celulele de reacție din plastic reutilizabile folosite pentru măsurare fotometrică.

#### disc pentru reactivi

Secțiune cu temperatură controlată de pe un analizor care găzduiește reactivii. Reactivii sunt amplasați pe un disc.

#### duză de aspirare

Duza de aspirare pentru lichidul rezidual din vasul de diluare

#### duză de spălare

Duză care aspiră sau distribuie amestecul de reacție, soluția de spălare și apa în timpul spălării celulelor de reacție.

#### electrochemiluminiscență

Luminiscența produsă în timpul reacțiilor electrochimice din soluții. Se utilizează în testele imunologice ca metodă foarte sensibilă și selectivă. Aceasta combină avantajele analitice ale analizei chemiluminiscenței cu controlul simplu al reacției prin aplicarea potențialului electrodului.

#### electrod

Dispozitiv electric, semiconductor, care emite, colectează sau controlează mișcările electronilor întrun lichid sau gaz.

### electrod de referință ISE

Electrod utilizat pentru măsurători de referință.

#### eprubetă pentru probă

Eprubetă pentru probe.

## etichetă RFID

Componentă care stochează date care pot fi citite de antena RFID și interpretate de un cititor RFID.

#### evaporare

Transformarea unui lichid în gaz

## factor de calibrare

Coeficientul pantelor calibrărilor efectuate reale și al calibrărilor aferente stocate.

#### factor de diluare

Raportul din volumul final al volumului probei/părții alicote. Volum final = parte alicotă + diluant.

#### factor de instrument

Multiplicator fix utilizat pentru convertirea rezultatelor numerice. Poate fi utilizat pentru convertirea unităților.

## Fiolă cu material QC

Recipient utilizat pentru materialul QC

## Fișă cu valori de referință

Document care furnizează informații legate de calibratoarele și materialele QC ale Roche, necesare pentru procesarea corespunzătoare a produselor Roche pentru diagnosticare in vitro.

## Fișă de metode

Document care furnizează instrucțiunile necesare din punct de vedere legal pentru utilizarea profesională a produselor Roche pentru diagnosticare in vitro.

### flacon în standby

Flacon de reactiv utilizat pentru a înlocui flaconul curent când acesta se golește.

#### gazdă

Sistem informatic extern de un nivel mai înalt, care furnizează servicii sau conexiune cu o rețea mai largă.

## grup de rackuri

Set de rackuri pentru calibratoare sau rackuri de materiale QC care se pipetează consecutiv.

#### hemolizat

Tip de probă care constă în globule roșii lizate.

## ID rack

Număr unic de identificare a rackului.

#### imunochimie

Ramură a imunologiei care se ocupă cu detectarea chimică și biochimică a reacțiilor imune.

#### indice de hemoliză

Indice al probei care se raportează în unități de hemoliză. Acesta furnizează o estimare a concentrației de hemoglobină.

#### indice de icter

Indice al probei care se raportează în unități de icter. Acesta oferă o estimare a concentrației de bilirubină.

## indice probă

Calcularea măsurătorilor de absorbție care furnizează o reprezentare semicantitativă a nivelurilor de lipemie, hemoliză și icter prezente în probele de ser.

#### interval de calibrare

Interval specificat în care trebuie calibrată o analiză. Denumită și stabilitatea de calibrare. Aceasta este inclusă în setările aplicației, care sunt descărcate prin cobas® link sau codificate în codul de bare al reactivilor pe pachetele cobas e pack și cobas c pack.

#### interval de întreținere

Intervalul dintre acțiunile de întreținere.

#### interval de măsurare

Intervalul de rezultate al testului în cadrul căruia un test îndeplinește specificațiile.

## interval de referință

Intervalul rezultatelor de test preconizate pentru un grup definit de pacienți sănătoși sau materiale.

## înregistrare probă

Înregistrare care conține toate rezultatele generate pentru o probă. Aceasta este stocată într-o bază de date și i se face backup.

#### întreținere automată

Flux de lucru de întreținere care este efectuat de sistem în mod automat în timpul funcționării.

#### lampă fotometru

Sursă de lumină pentru fotometru.

## lichid cefalorahidian

Tip de probă care constă într-un ultrafiltrat selectiv de plasmă care înconjoară creierul și măduva spinării.

#### limita de detecție

Cea mai mică concentrație de analit care poate fi detectată (și distinsă în mod fiabil de LoB) cu o probabilitate de 95%. LoD este determinat pe baza limitei de blank și a deviației standard a probelor cu concentrație scăzută.

#### limita inferioară de măsurare

Cea mai mică concentrație de analit care poate fi măsurată în mod fiabil printr-o testare analitică.

#### lipemie

Număr ridicat de grăsimi sau lipide într-o probă.

### LLD

Proces în timpul căruia este măsurat volumul de lichid dintr-un recipient.

## lot

Cantitate definită dintr-un anumit produs, material sau servicii, colectată împreună și transmisă pentru examinare sau consum.

# Lot QC

Lot de material QC.

## mascare

Procedura de împiedicare temporară a sistemului de a efectua anumite activități sau de a accesa un element selectat.

## Material QC

Substanță, material sau articol proiectat de producătorul său pentru a fi utilizat pentru verificarea caracteristicilor de performanță ale unui dispozitiv medical pentru diagnosticare in vitro.

## microcupă

Cupă cu volum de 500 µl, care poate fi amplasată pe eprubete cu diametrul de 16 mm.

#### microsfere

Microsfere paramagnetice învelite în streptavidină, utilizate în fază solidă pentru analizele imunologice eterogene în format Elecsys.

## mod de funcționare

Modul de funcționare al sistemului în care acesta prelucrează probe și / sau efectuează teste.

#### nivel de avertizare pentru reactiv

Cantități de reactiv definite de utilizator care declanșează un mesaj de avertizare când sunt atinse.

## număr cod aplicație

Cod de testare care identifică o aplicație pe un sistem.

## număr de secvență al probei

Număr consecutiv intern pentru identificarea explicită a fiecărei probe.

#### număr lot

Identificator unic al unui lot.

### oprire de urgență

Proces de oprire a sistemului cât mai curând posibil în caz de urgență.

## pachet de reactivi

Recipient utilizat pentru stocarea și transportul reactivilor de analiză, a diluanților și a altor reactivi.

#### pantă

Valoarea cu care curba crește sau descrește.

#### parametru

Set de valori care determină setările aferente testelor și modul în care testele sunt procesate în analizor.

## pipetor

Componentă mobilă a mecanismului de pipetare care aspiră și distribuie lichide printr-un vârf de pipetă sau al unei sonde ori al unui ac.

# platformă de servicii la distanță

Platformă globală pentru schimbul de date între sistemele de diagnosticare și Roche Diagnostics.

## port STAT

Port pentru încărcarea de probe STAT.

#### Poziție pe rack

Poziție în cadrul unui rack

#### precizie

Gradul de conformitate a unei valori măsurate cu un standard sau cu o valoare reală.

#### **Pretratare**

Procedură care se efectuează pe o probă pentru a face un proces ulterior mai eficient.

#### probă

Parte reprezentativă dintr-un organism sau substanța care trebuie testată, care este utilizată în analiză.

## Probă STAT

Probă care este procesată cu cea mai mare prioritate.

#### ProCell II M

Denumirea unei soluții de spălare care este utilizată pe analizori și unități analitice pentru testele de imunologie

#### proces de întreținere

Set de acțiuni de întreținere controlate de software aranjate într-un set de tip lot. Acesta poate fi utilizat pentru ca anumite acțiuni de întreținere să fie efectuate automat într-o succesiune definită, fără să fie necesară intervenția unui utilizator.

#### procesare

Succesiune de acțiuni efectuate de un instrument, definită printr-o comandă, pentru a genera un rezultat.

#### profil de calibrare

Set de teste definite de utilizator pentru a fi calibrate ca grup.

#### rack

Accesoriu care conține cupe, eprubete sau diapozitive. Acesta permite transportul ușor al acestora la instrumente.

#### rack de spălare

Rack care conține reactivii utilizați pentru procesul de spălare.

#### rack pentru probe

Rack folosit pentru încărcarea eprubetelor.

#### reactiv 1

Reactiv adăugat la o probă. Componentele R1 depind de testul pentru care este utilizat.

#### reactiv 2

Reactiv adăugat la o probă. Componentele R2 depind de testul pentru care este utilizat.

#### reactiv 3

Reactiv adăugat la o probă. Componentele R3 depind de testul pentru care este utilizat.

#### reactiv de analiză

Reactiv este necesar pentru efectuarea unuia sau mai multor teste, conform unor principii de testare specificate.

#### reactiv de sistem

Reactiv care nu este specific testului, dar este necesar în volum mare pentru realizarea testelor pe un instrument. Acesta poate fi utilizat pentru curățare, amorsare, diluare, condiționare sau calibrarea pieselor instrumentului.

#### reactiv special

Reactiv auxiliar care poate fi utilizat pentru mai multe teste. Este necesar pentru anumite teste care necesită un reactiv suplimentar pentru a finaliza o reacție.

#### recipient pentru deșeuri lichide

Recipient pentru deșeurile lichide generate de un instrument.

#### recipient pentru probe

Vas folosit pentru a conține materialul de probă.

#### repetare a unui test

Pentru a efectua din nou același test pe o probă cu aceiași parametri de procesare.

#### repetare test

Test care este efectuat din nou pe aceeași probă, în aceleași condiții, atunci când rezultatul primului test dă motive pentru aceasta.

#### Reprocesare test

Pentru a efectua di nou același test pe o probă în condiții modificate De obicei, diluția este cea modificată.

#### rutină

Tipul de prioritate. Elementele cu această prioritate sunt tratate de sistem în mod obișnuit
# sânge integral

Sânge nemodificat care contine globule roșii, globule albe și trombocite în plasmă.

# seringă

Instrument cilindric care aspiră și distribuie lichide prin presiune sau aspirare.

# seringă de sorb

Seringă umplută cu apă deionizată care utilizează deplasare pozitivă pentru a aspira lichide în sonda de sorb

# seringă pentru reactivi

Seringă care aspiră și distribuie reactivi.

# sistemul listei de așteptare

Funcție software care gestionează transportul și procesarea rackurilor nou încărcate în analizor.

# soluție de referință

Soluție care conține ioni K+ și Cl- și care este utilizată pentru măsurătorile electrodului de referință.

# soluție standard internă

Soluție cu proprietăți stabile care conține concentrații predefinite de ioni de Cl-, K+ și Na+ și care este utilizată pentru a măsura valorile concentrațiilor de ioni ale probelor.

#### sondă

Componentă a mecanismului de pipetare utilizată pentru aspira și distribui lichide.

# sondă pentru probe

Sondă utilizată pentru pipetarea probelor.

# sondă pentru reactiv

Sondă folosită pentru pipetarea reactivilor.

# spălare specială

Proces în timpul căruia sunt spălate sondele și cuvele pentru a evita carryoverul și pentru a asigura rezultate fiabile ale măsurării.

### stabilitate la bord

Perioada de timp în care un reactiv, probă, material QC sau calibrator rămâne viabil la bordul unui sistem odată ce a fost încărcat și deschis.

#### supernatant

Lichid limpede care acoperă materialul depus prin decantare, precipitare sau centrifugare.

#### tastatură virtuală

Tastatură afișată și utilizată pe un ecran tactil.

# tavă pentru rackuri

Dispozitiv standardizat pentru transportul și manevrarea rackurilor.

#### test

Procedură de măsurare care necesită echipamente și analize de laborator într-un context clinic specific și pentru un scop clinic specific, la o anumită populație.

#### test cantitativ

Tip de test care cuantifică volumul de analit dintr-o probă.

# test fotometric

Test care furnizează cantitatea, culoarea, calitatea și distribuția spațială a luminii.

# test imunologic

Tip de test care utilizează o reacție imunologică a anticorpilor. Acesta măsoară formarea complexelor anticorp-antigen în probele de sânge sau în alte fluide corporale și este utilizat atunci când un analit trebuie detectat în mod calitativ sau cantitativ.

# test imunologic calitativ

Testul imunologic detectează prezența unui analit într-o probă.

# test imunologic cu prioritate ridicată

Test cu sensibilitate ridicată pentru carryoverul potențial al probelor din alte unități analitice.

### test reflex

Test efectuat adițional față de testele care au fost solicitate inițial. Testele reflexe sunt declanșate de rezultatele testelor originale.

#### test reprocesat

Test care este efectuat din nou pe aceeași probă în condiții diferite.

#### timp de funcționare

Perioada de timp în care un sistem își îndeplinește funcția necesară.

#### tip de probă

Tipul de substanță sau material care este testat.

#### traseu fluidic

Componente prin care curg diferite lichide în timpul funcționării sau întreținerii.

#### traseu fluidic al sorbului de prespălare

Traseu fluidic care este conectat la duza sorbului de prespălare.

#### unitate de alimentare cu probe

Unitate a unui sistem prin care se încarcă și se descarcă probe pe rackuri, se citesc etichetele codurilor de bare și se pornește sistemul.

#### unitate de detecție

Unitate formată dintr-unul sau mai multe canale de măsurare în care are loc măsurarea.

# unitate de măsură

Cantitate fixă, definită și adoptată convențional, care este utilizată ca standard de măsurare.

# unitate de spălare a celulelor de reacție

Componentă utilizată pentru spălarea celulelor de reacție cu o soluție de spălare și apă, pentru distribuirea și aspirarea apei de blank de celule, pentru uscarea celulelor de reacție, precum și pentru umplerea celulelor de reacție pentru măsurătorile pe blank de celule.

#### unitate flash USB

Dispozitiv de stocare extern cu cip de memorie flash.

#### Valoare de cutoff

Pentru un test calitativ, o valoare care indică o cantitate semnificativă din punct de vedere clinic sau prezența unui analit în probă. Sub această valoare, un rezultat al unui test calitativ este considerat negativ, iar peste – pozitiv.

#### volum de umplere

Volum dintr-un lichid cu care este umplut un recipient.

#### zonă de scanare a codurilor de bare

Zona pentru consumabile și accesoriilor în care trebuie amplasată o etichetă cu cod de bare pentru a evita erorile de citire a codurilor de bare.

Această pagină este lăsată goală intenționat.

# Published by:

Roche Diagnostics GmbH 68305 Mannheim Germany

www.roche.com